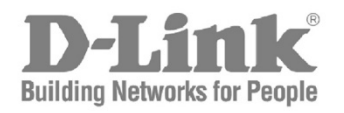

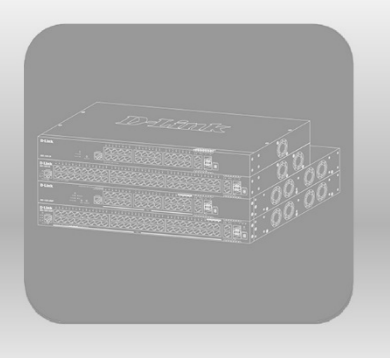

# Web UI Reference Guide

Product Model: DGS-1520 Series **Gigabit Ethernet Smart Managed Switch** Release 1.00

Information in this document is subject to change without notice. Reproduction in any manner whatsoever, without the written permission of D-Link Corporation, is strictly forbidden.

Trademarks used in this text: D-Link and the D-LINK logo are trademarks of D-Link Corporation; Microsoft and Windows are registered trademarks of Microsoft Corporation.

Other trademarks and trade names may be used in this document to refer to either the entities claiming the marks and names or their products. D-Link Corporation disclaims any proprietary interest in trademarks and trade names other than its own.

© 2020 D-Link Corporation. All rights reserved.

#### **FCC Compliance Statement**

This device complies with Part 15 of the FCC Rules. Operation is subject to the following two conditions: (1) This device may not cause harmful interference, and (2) this device must accept any interference received, including interference that may cause undesired operation.

D-Link Corporate 17595 Mt. Hermann Street Fountain Valley, CA 92708 (800) 326-1688

#### **CE Mark Warning**

This equipment is compliant with Class A of CISPR 32. In a residential environment, this equipment may cause radio interference.

#### **Avertissement Concernant la Marque CE**

Cet équipement est conforme à la classe A de la norme CISPR 32. Dans un environnement résidentiel, cet équipement peut provoquer des interférences radio.

#### **VCCI Warning**

この装置は、クラス A 機器です。この装置を住宅環境で使用すると電波妨害を引き起こすことがあります。この場合には使用者が 適切な対策を講ずるよう要求されることがあります。 VCCI-A

#### **BSMI Notice**

此為甲類資訊技術設備,於居住環境中使用時,可能會造成射頻擾動,在此種情況下,使用者會被要求採取某些適當的對策。

#### **Safety Compliance**

**Warning: Class 1 Laser Product:** When using a fiber optic media expansion module, never look at the transmit laser while it is powered on. In addition, never look directly at the fiber TX port and fiber cable ends when they are powered on.

**Avertissement: Produit Laser de Classe 1:** Ne regardez jamais le laser tant qu'il est sous tension. Ne regardez jamais directement le port TX (Tramsmission) à fibres optiques et les embouts de câbles à fibres optiques tant qu'ils sont sous tension.

# **Table of Contents**

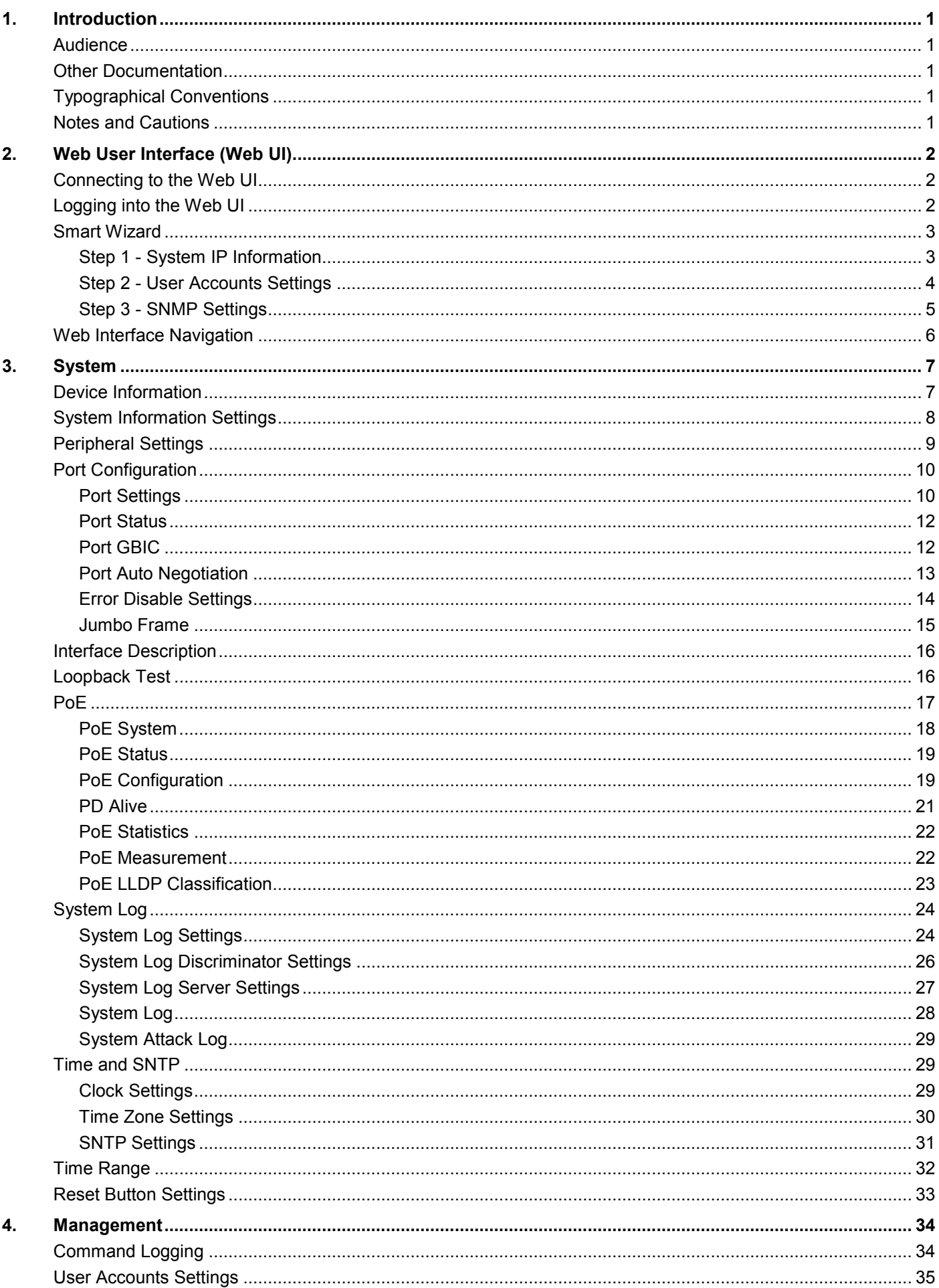

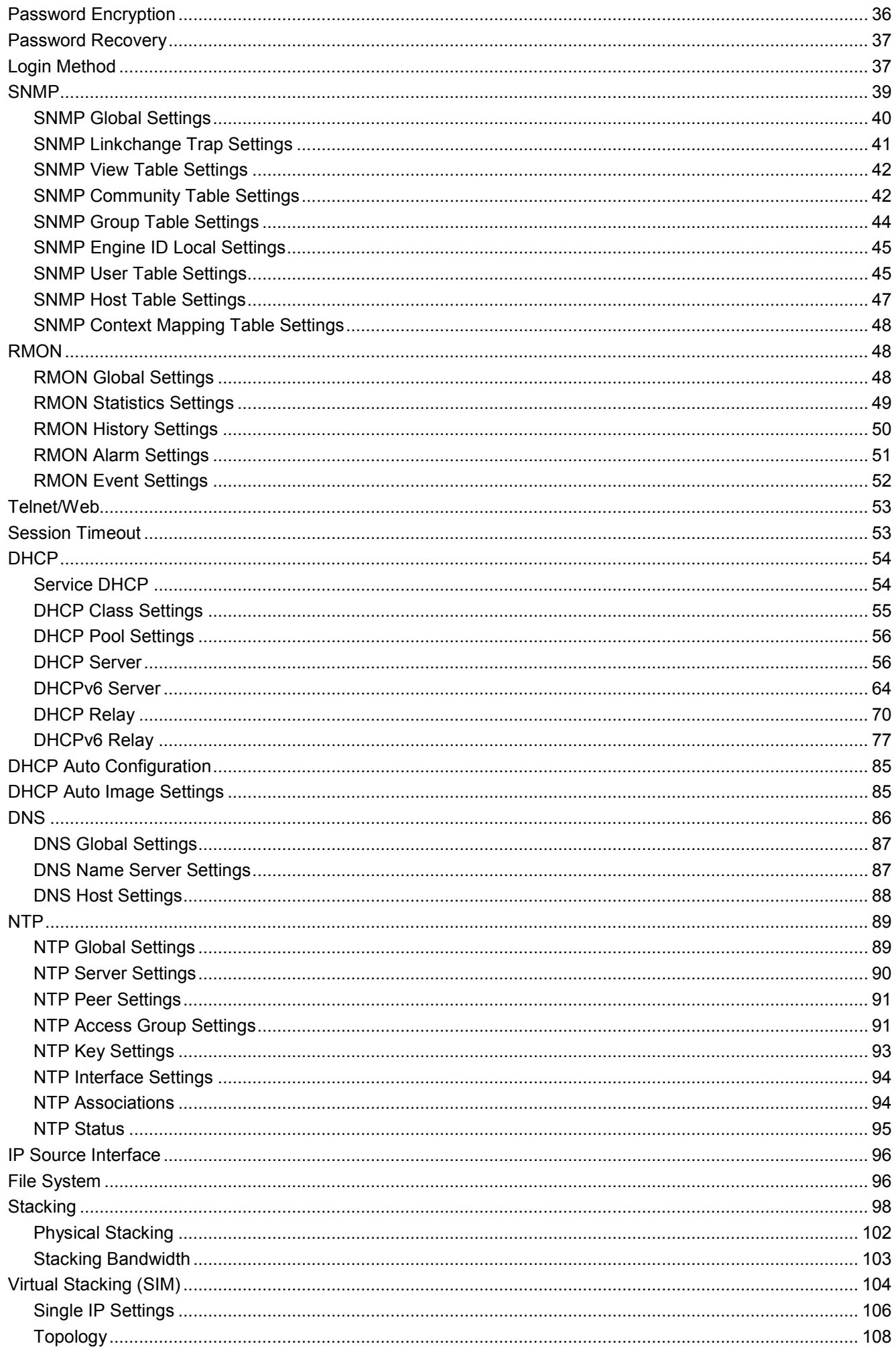

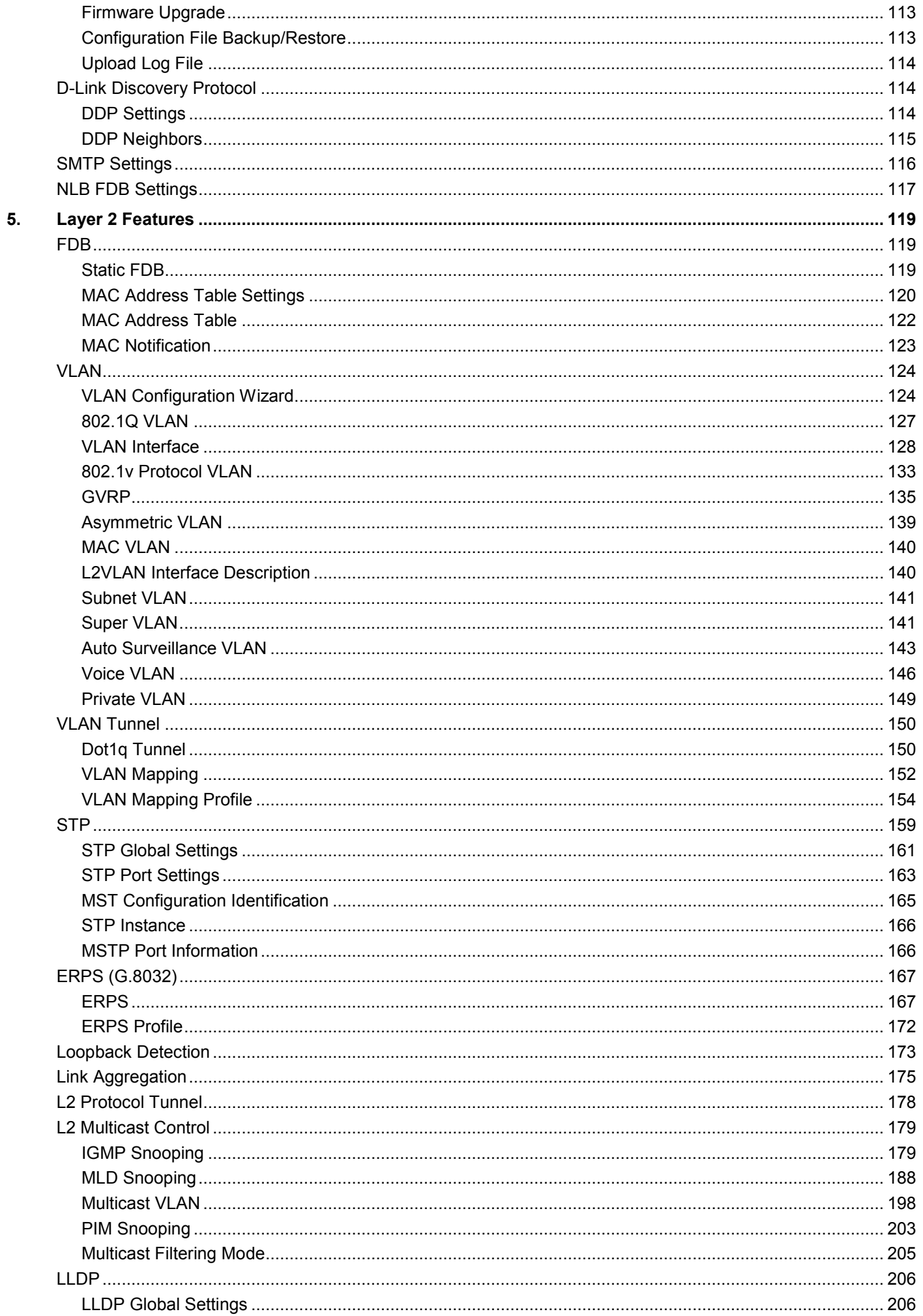

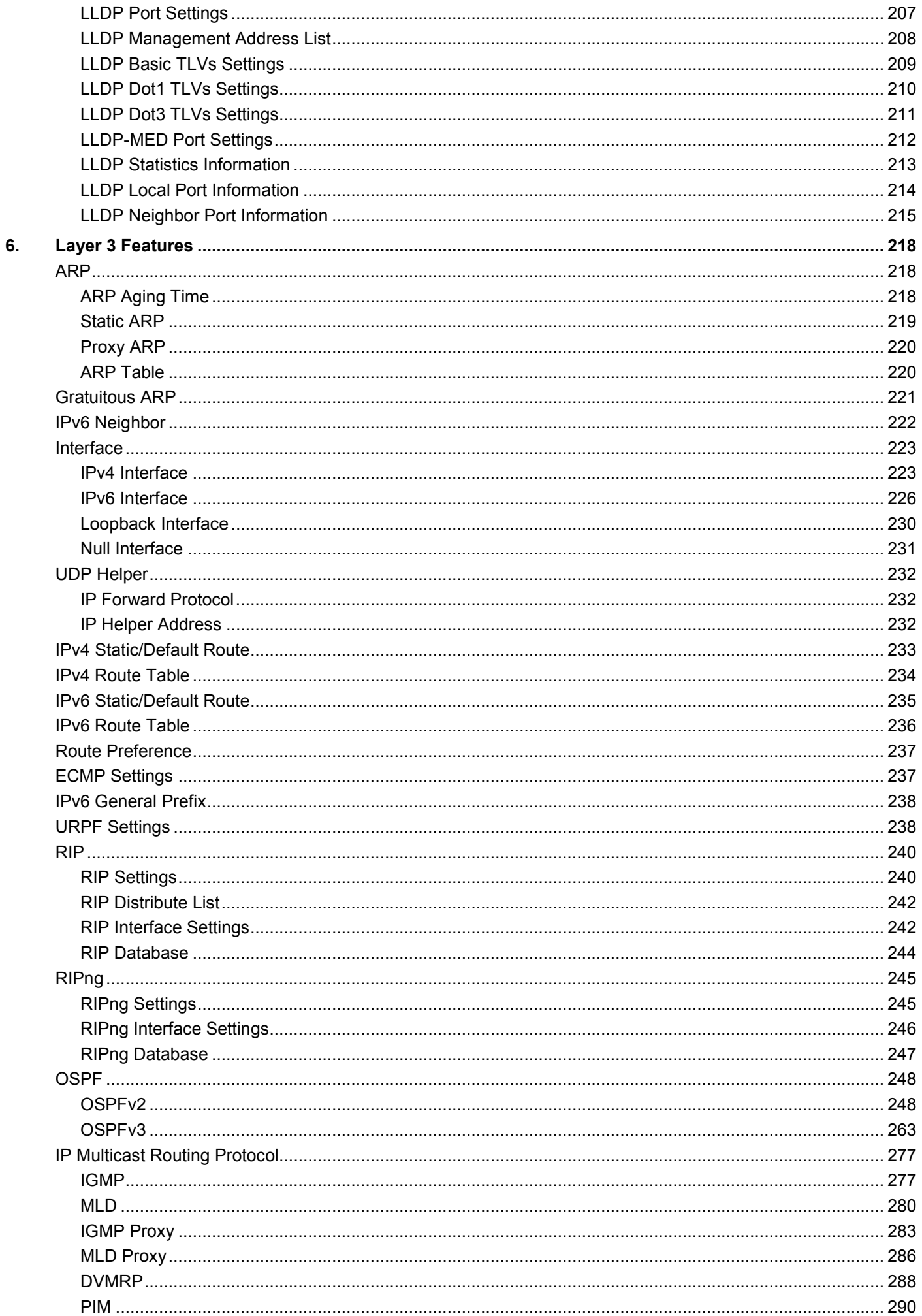

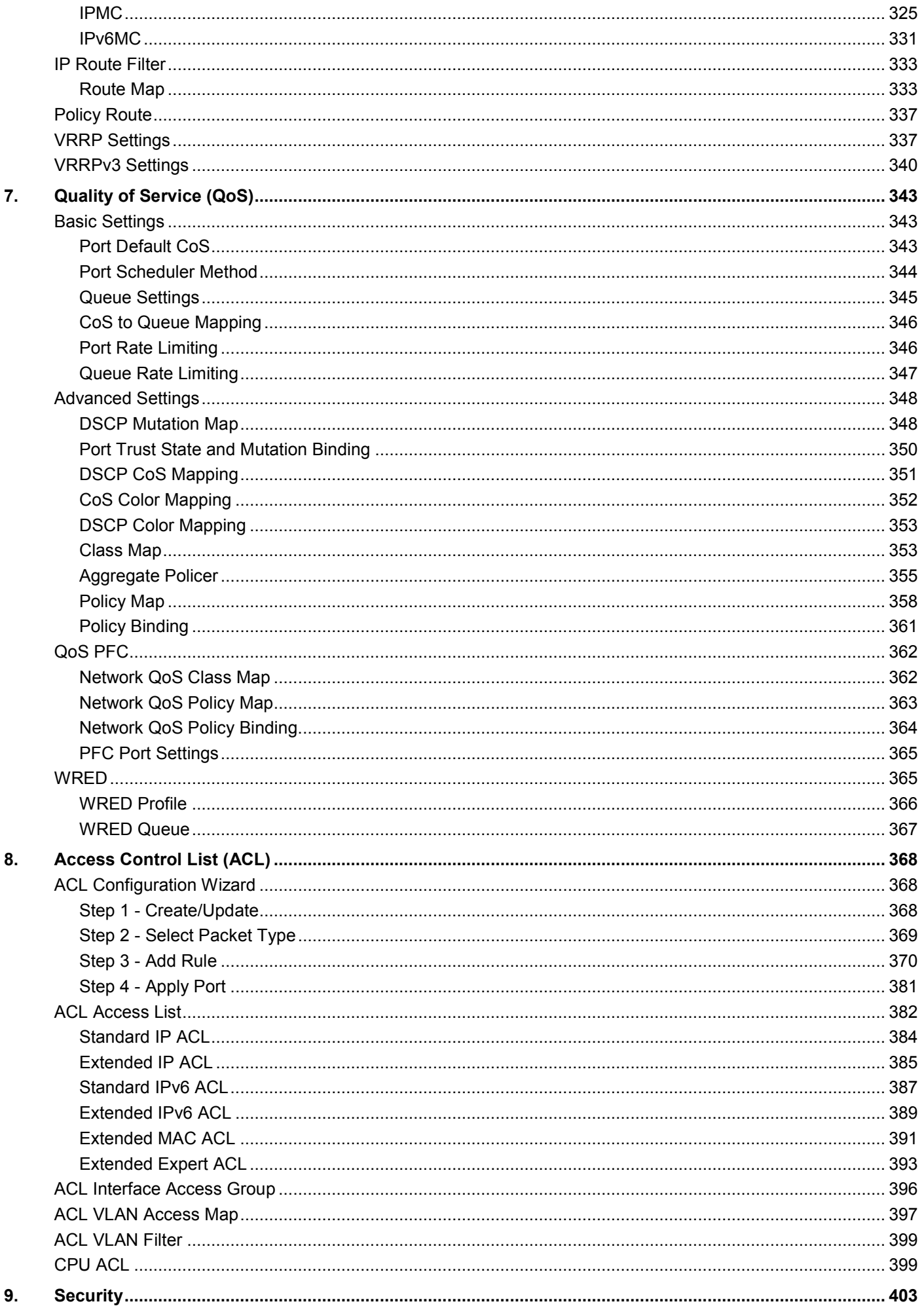

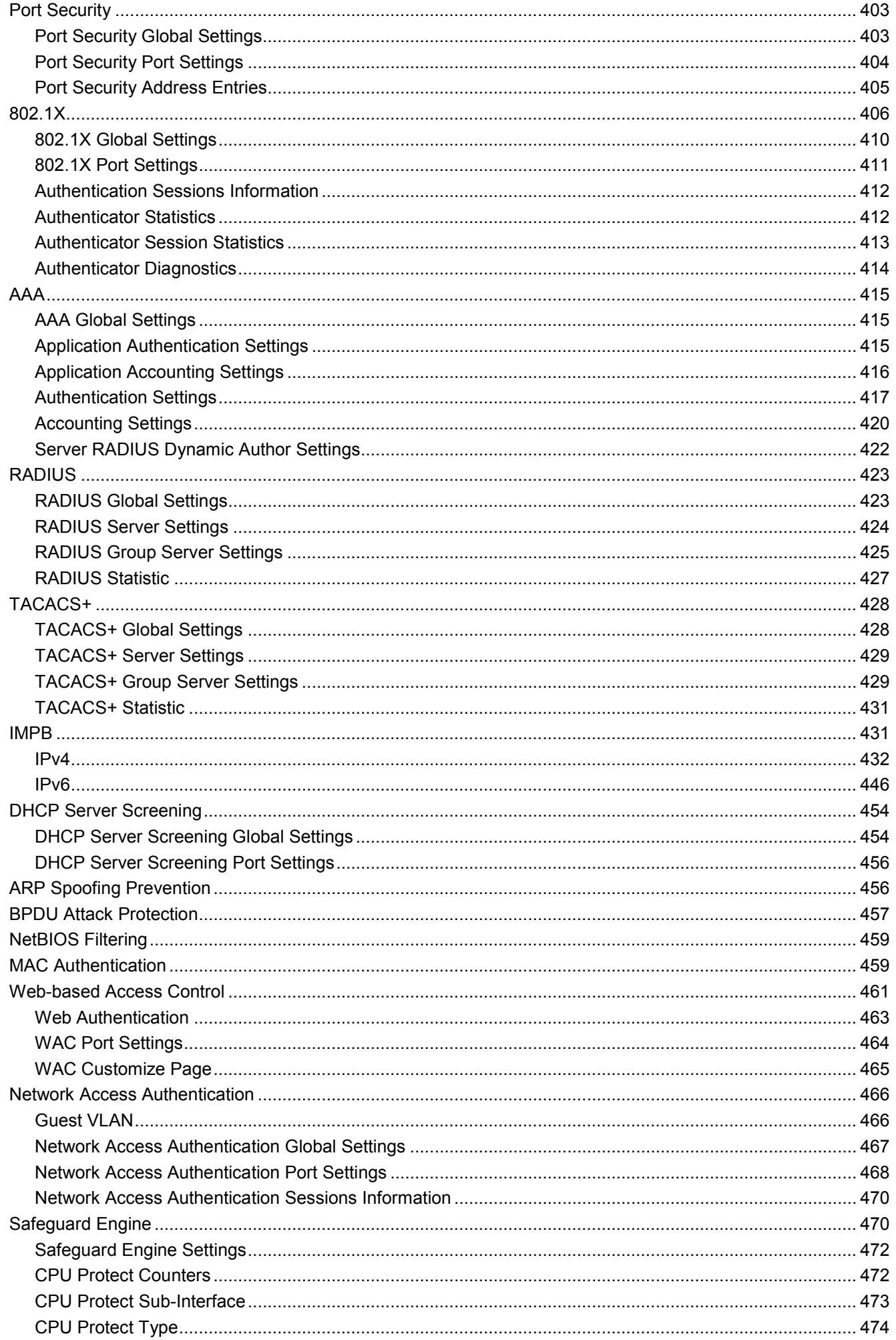

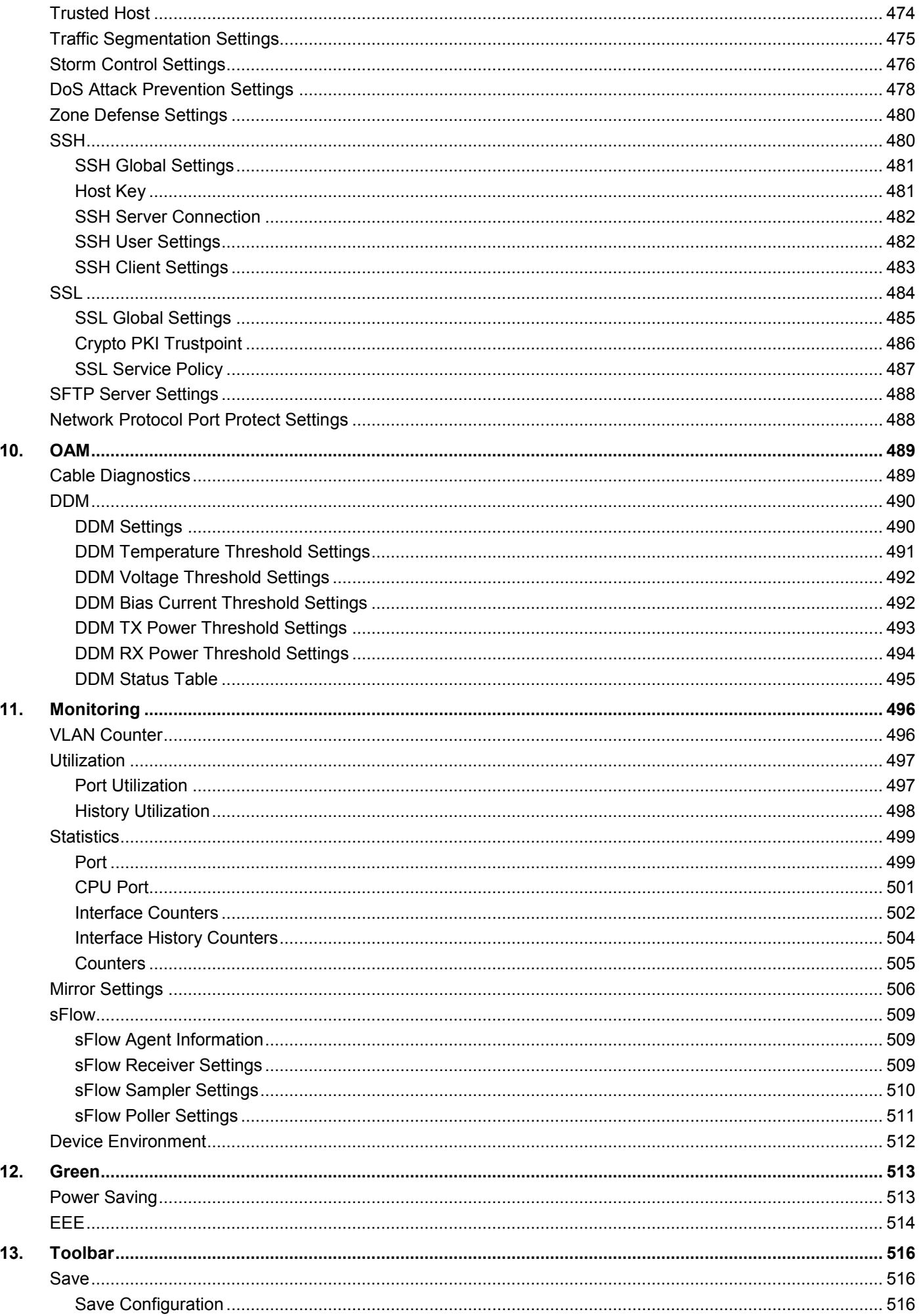

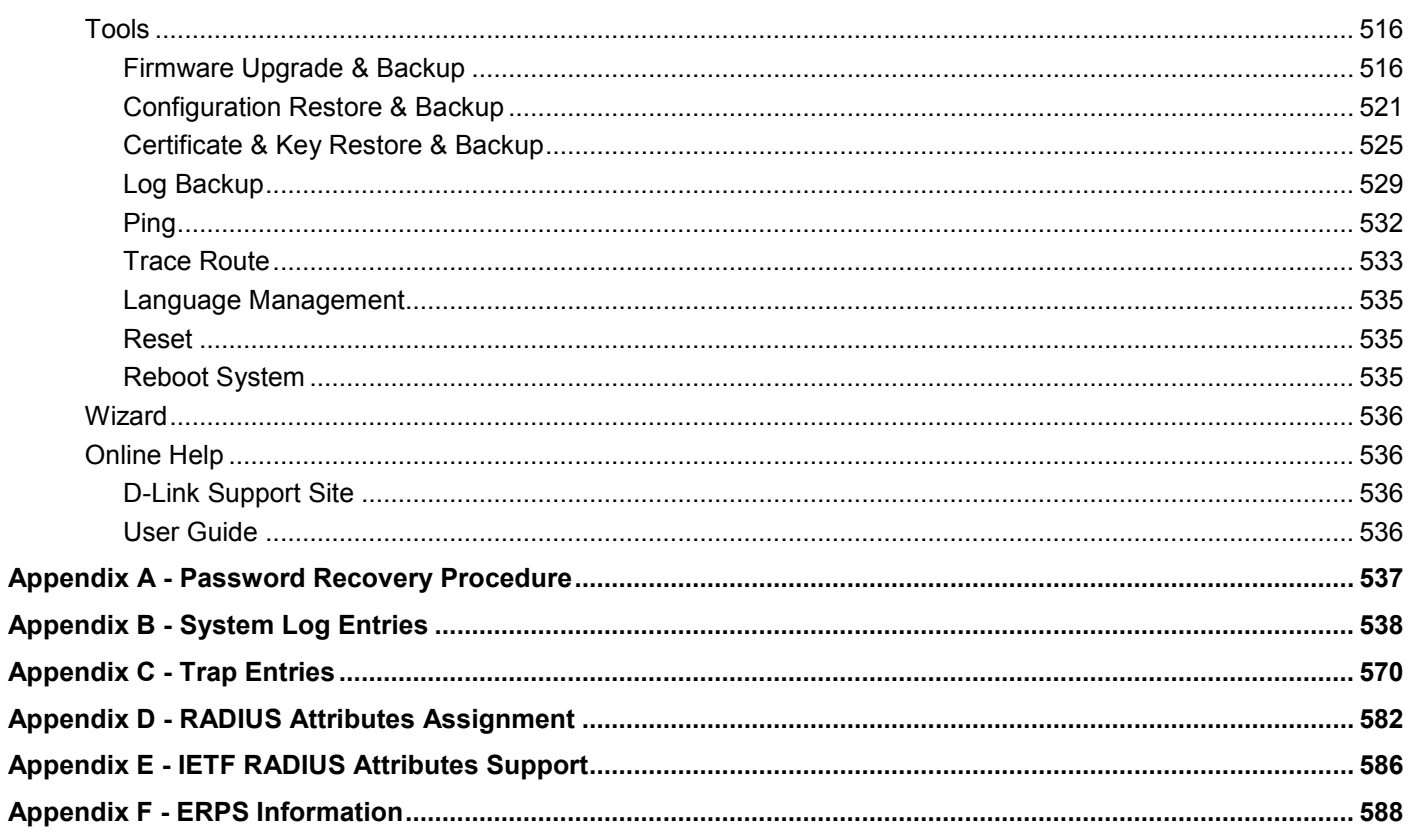

# <span id="page-10-0"></span>1. Introduction

# <span id="page-10-1"></span>Audience

The *Web UI Reference Guide* is intended for network administrators and other IT networking professionals responsible for managing the Switch by using the Web User Interface (Web UI). The Web UI is the secondary management interface to the switches in the DGS-1520 Series, which will be generally be referred to simply as the '*Switch*' within this manual. This manual is written in a way that assumes readers already have the experience and knowledge of Ethernet and modern networking principles for Local Area Networks (LANs).

# <span id="page-10-2"></span>Other Documentation

The documents below are a further source of information in regards to configuring and troubleshooting the Switch. All the documents are available either from the D-Link website. Other documents related to this Switch are:

- *DGS-1520 Series Hardware Installation Guide*
- *DGS-1520 Series CLI Reference Guide*

# <span id="page-10-3"></span>Typographical Conventions

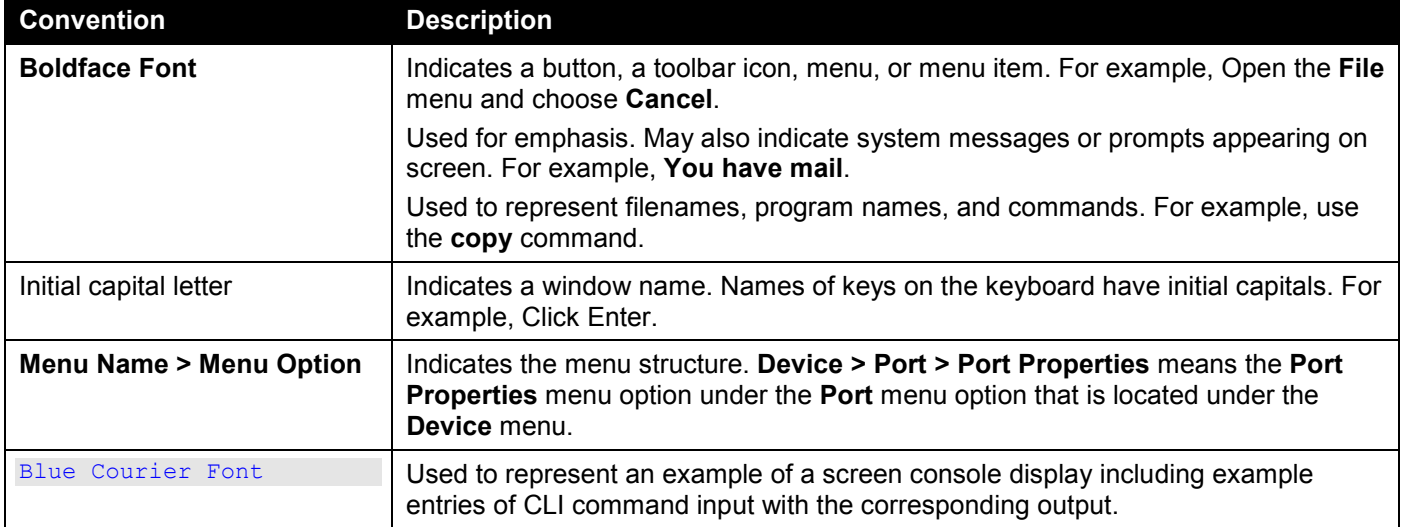

# <span id="page-10-4"></span>Notes and Cautions

**NOTE:** A note indicates important information that helps you make better use of your device.

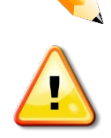

**CAUTION:** A caution indicates a potential for property damage, personal injury, or death. **ATTENTION:** Une précaution indique un risque de dommage matériel, de blessure corporelle ou de mort.

# <span id="page-11-0"></span>2. Web User Interface (Web UI)

*[Connecting to](#page-11-1) the Web UI [Logging into the Web UI](#page-11-2) [Web Interface Navigation](#page-15-0)*

The Web UI, a graphical representation, provides access to most of the software features available on the Switch. These features can be enabled, configured, disabled, or monitored using any standard web browser, like Microsoft's Internet Explorer, Mozilla Firefox, Google Chrome, or Safari. The MGMT port offers an Out-Of-Band (OOB) connection to the Web UI and the LAN ports offers an in-band connection to the Web UI using HTTP or HTTPS (SSL).

## <span id="page-11-1"></span>Connecting to the Web UI

To access the Web UI, open a standard web browser, enter the IP address of the Switch into the address bar of the browser, and press the **Enter** key.

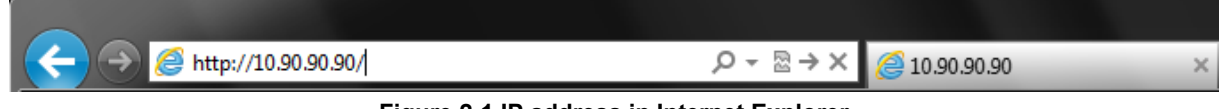

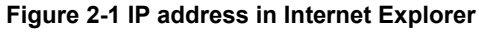

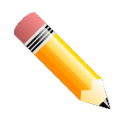

**NOTE:** The default IP address of the switch is *10.90.90.90* (subnet mask *255.0.0.0*). The default username and password is *admin*.

# <span id="page-11-2"></span>Logging into the Web UI

In the authentication window, enter the **User Name** and **Password** and click the **Login** button to access the Web UI.

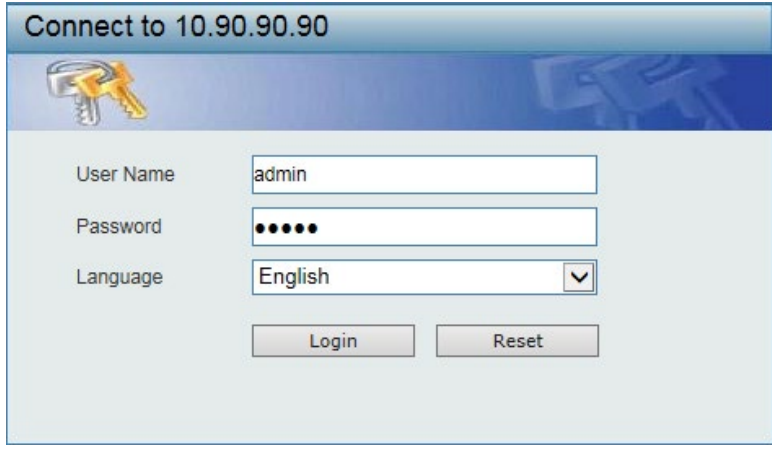

**Figure 2-2 Web UI Login Window**

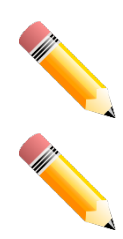

**NOTE:** For security reasons, it is highly recommended to configure a personal username and password for this Switch.

**NOTE:** The Switch only supports ASCII characters for input values.

## <span id="page-12-0"></span>Smart Wizard

After successfully connecting to the Web UI for the first time, the **Smart Wizard** embedded Web utility will be launched. This wizard will guide the user through basic configuration steps that is essential for first time connection to the Switch.

### <span id="page-12-1"></span>Step 1 - System IP Information

In this step, we can configure System IP Information.

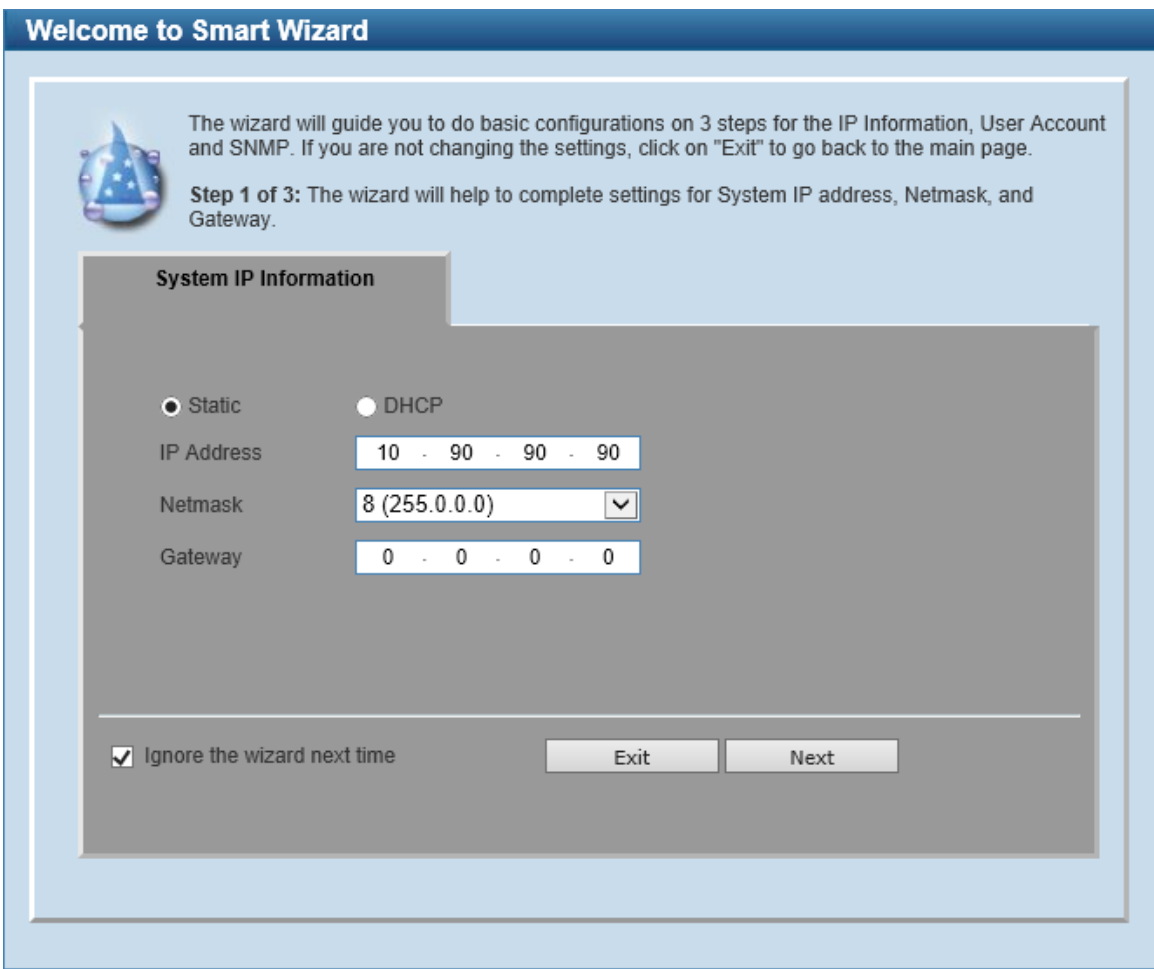

**Figure 2-3 System IP Information Window**

The fields that can be configured are described below:

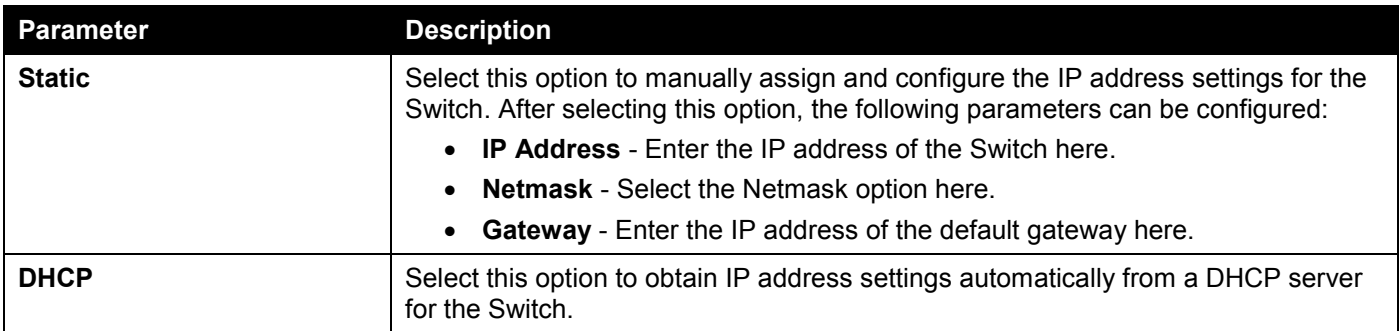

Tick the **Ignore the wizard next time** option to skip the Smart Wizard on the next login.

Click the **Exit** button to discard the changes made, exit the Smart Wizard, and continue to the Web UI.

Click the **Next** button to accept the changes made and continue to the next step.

### <span id="page-13-0"></span>Step 2 - User Accounts Settings

In this step, we can configure the user account settings. This step can only be modified by a user account with the privilege level of 15.

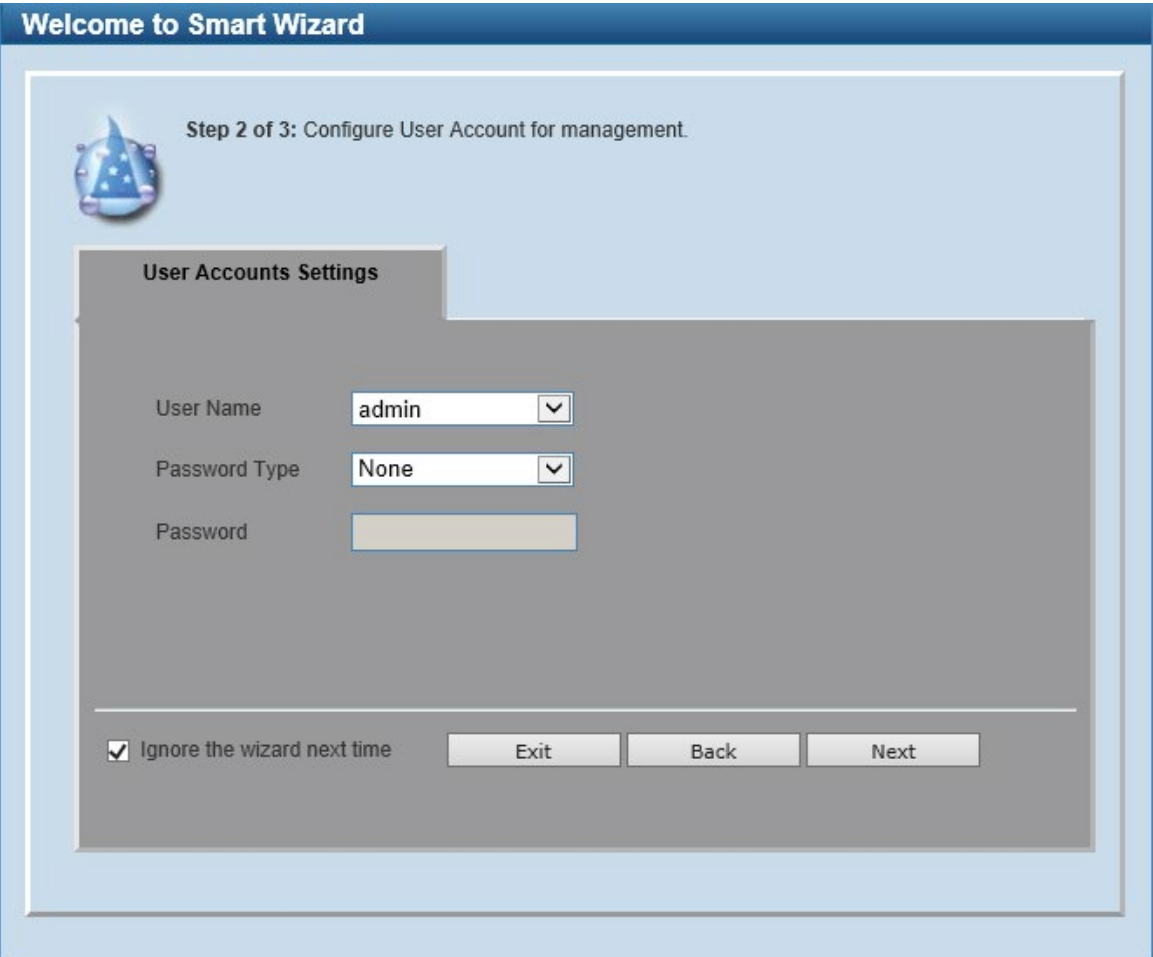

**Figure 2-4 User Account Settings Window**

The fields that can be configured are described below:

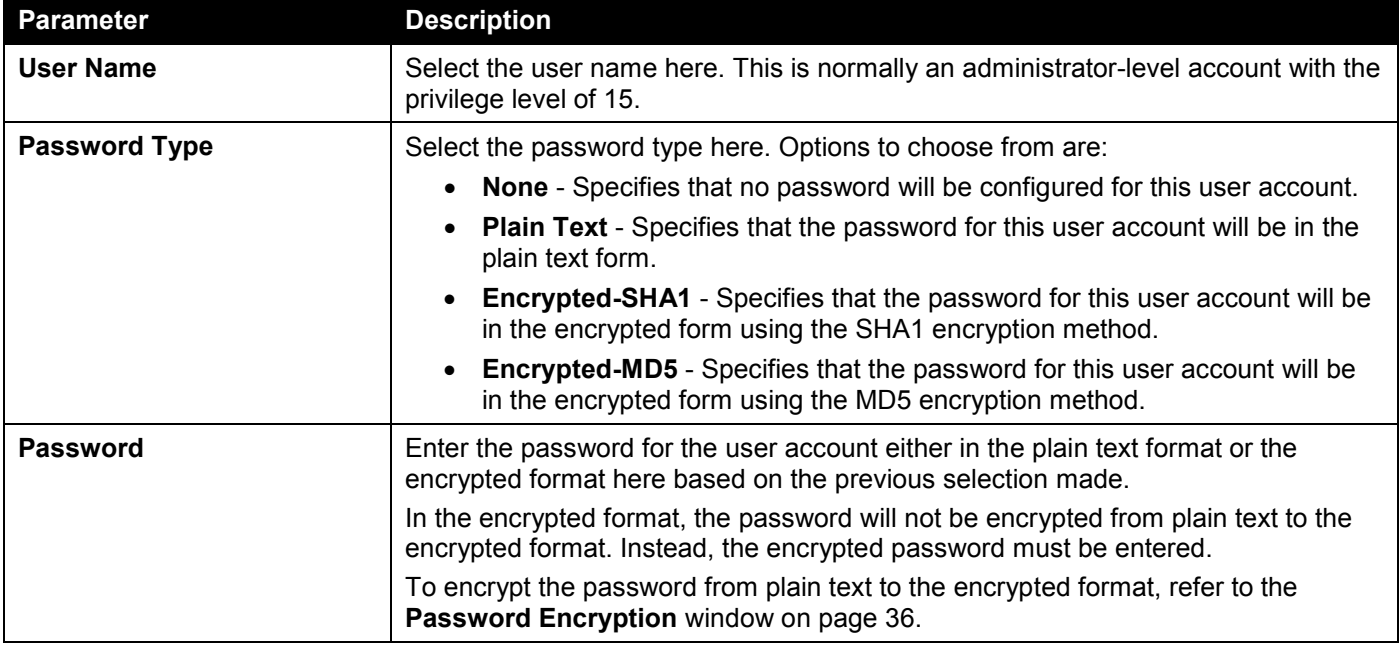

Tick the **Ignore the wizard next time option** to skip the Smart Wizard on the next login.

Click the **Exit** button to discard the changes made, exit the Smart Wizard, and continue to the Web UI.

Click the **Back** button to discard the changes made and return to the previous step.

Click the **Apply** button to accept the changes made and continue to the Web UI.

### <span id="page-14-0"></span>Step 3 - SNMP Settings

In this step, we can enable or disable the SNMP feature.

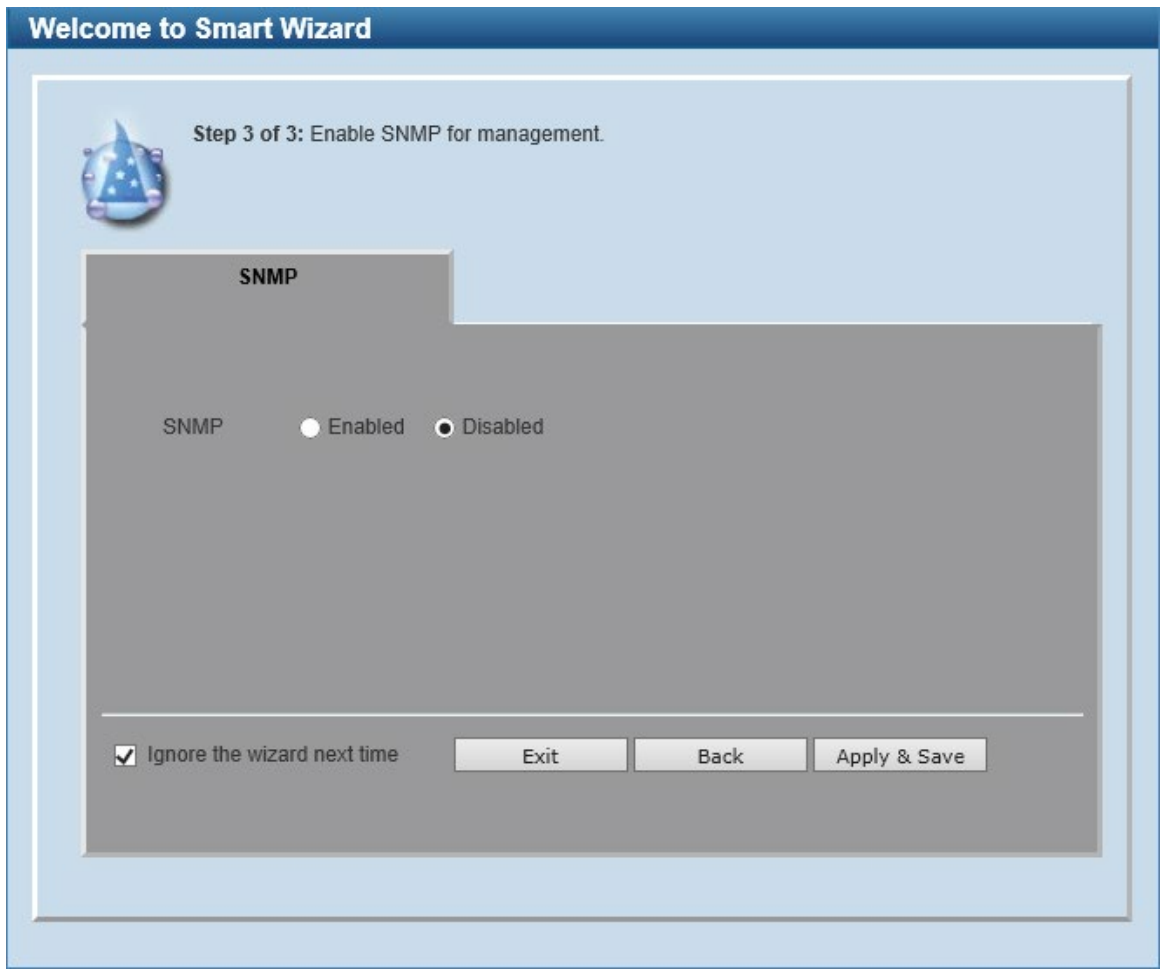

**Figure 2-5 SNMP Window**

The fields that can be configured are described below:

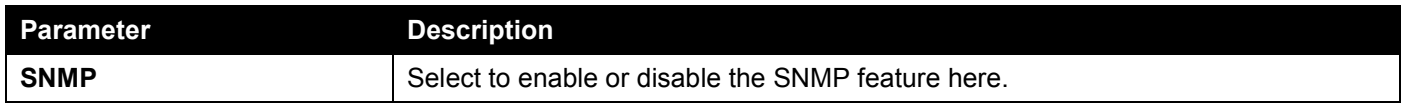

Tick the **Ignore the wizard next time option** to skip the Smart Wizard on the next login.

Click the **Exit** button to discard the changes made, exit the Smart Wizard, and continue to the Web UI.

Click the **Back** button to discard the changes made and return to the previous step.

Click the **Apply & Save** button to accept the changes made and continue to the Web UI.

# <span id="page-15-0"></span>Web Interface Navigation

After accessing the Web UI, the following will be displayed:

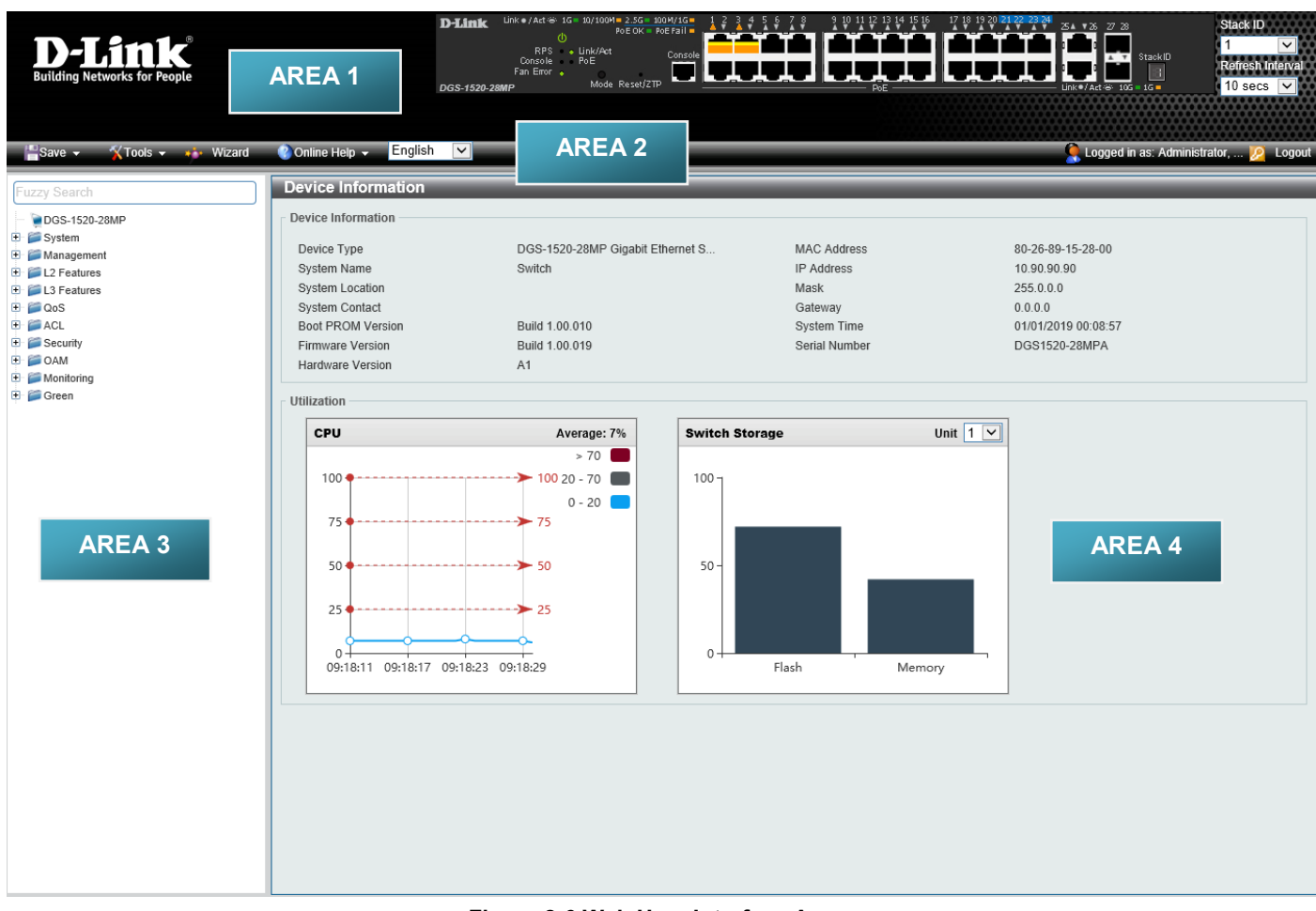

**Figure 2-6 Web User Interface Areas**

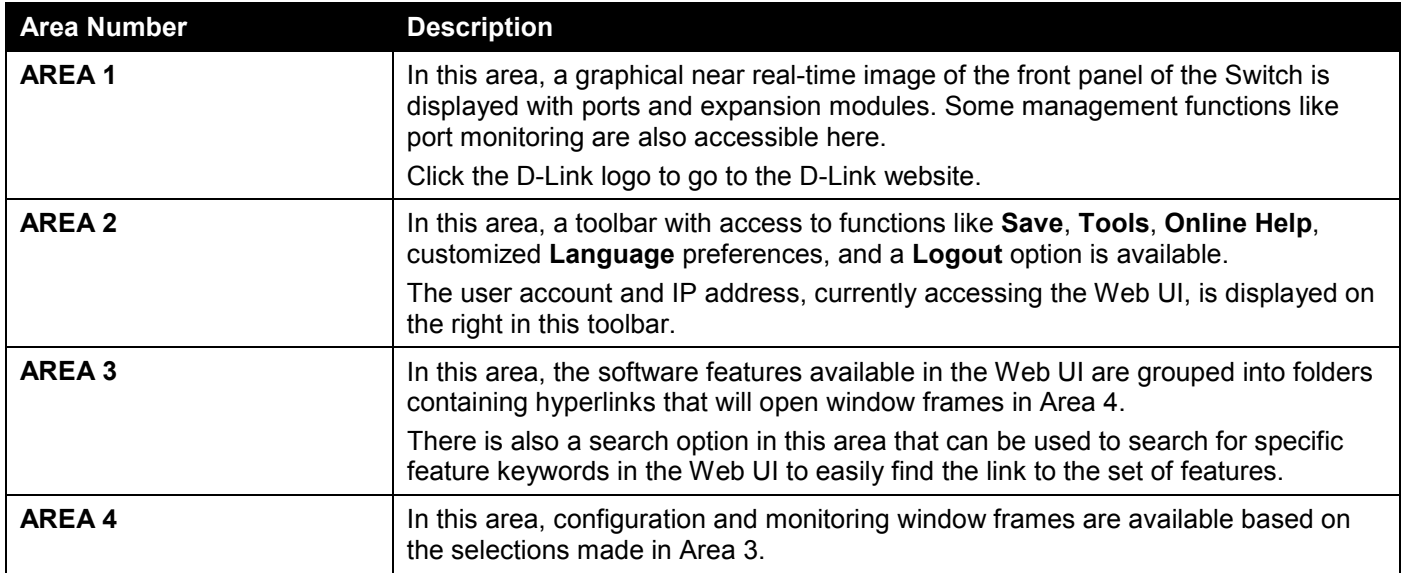

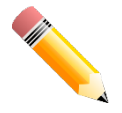

**NOTE:** The best screen resolution for viewing the Web UI is 1280 x 1024 pixels.

# <span id="page-16-0"></span>3. System

*[Device Information](#page-16-1) [System Information Settings](#page-17-0) [Peripheral Settings](#page-18-0) [Port Configuration](#page-19-0) [Interface Description](#page-25-0) [Loopback Test](#page-25-1) [PoE](#page-26-0) [System Log](#page-33-0) [Time and SNTP](#page-38-1) [Time Range](#page-41-0) [Reset Button Settings](#page-42-0)*

# <span id="page-16-1"></span>Device Information

In the Device Information section, the user can view a list of basic information regarding the Switch. It appears automatically when you log on to the Switch. To return to the Device Information window after viewing other windows, click the **DGS-1520-28MP** link.

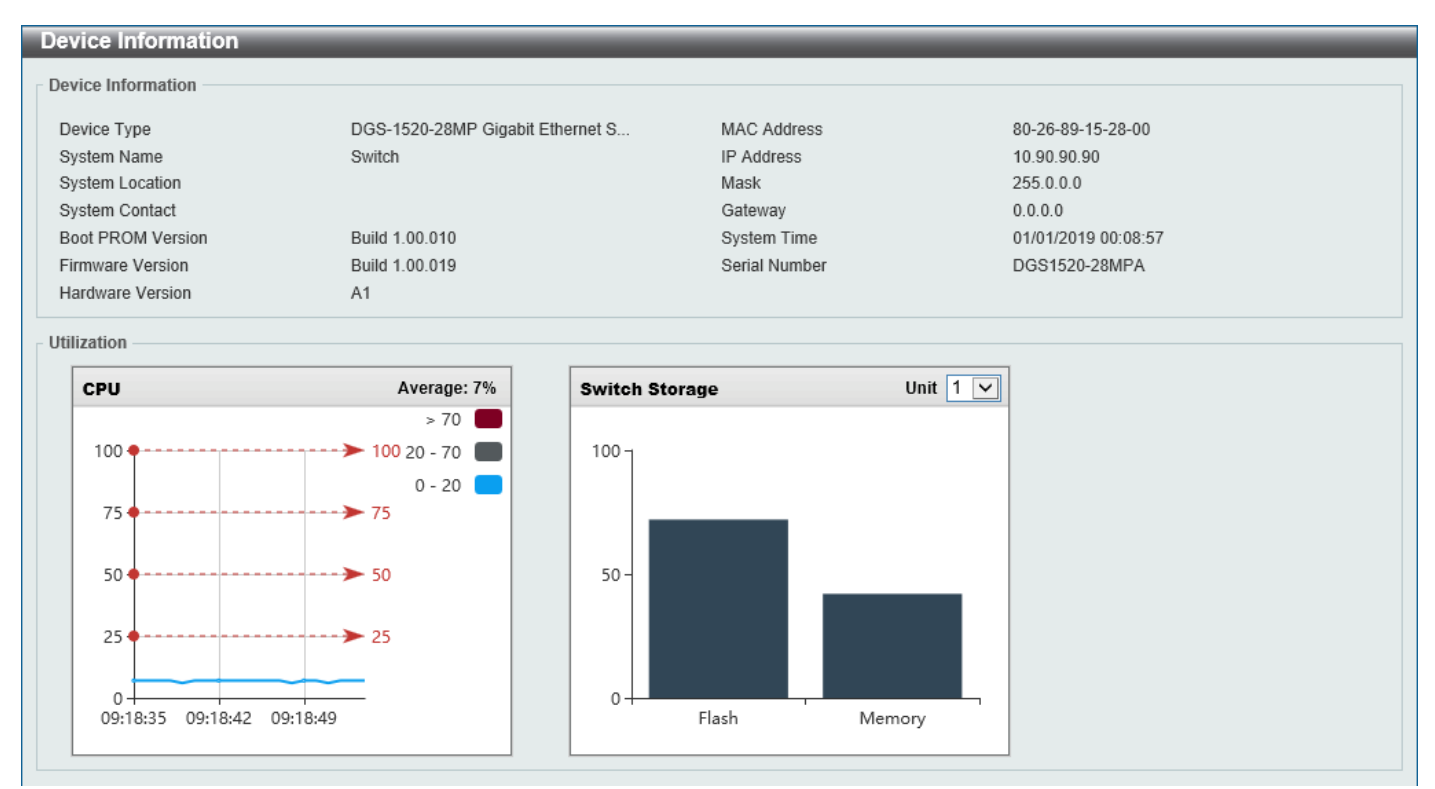

**Figure 3-1 Device Information Window**

## <span id="page-17-0"></span>System Information Settings

This window is used to display and configure the system information settings and management interface configuration settings. The **Management Interface** section is only available on the **DGS-1520-28** and **DGS-1520-52**.

To view the following window, click **System > System Information Settings**, as shown below:

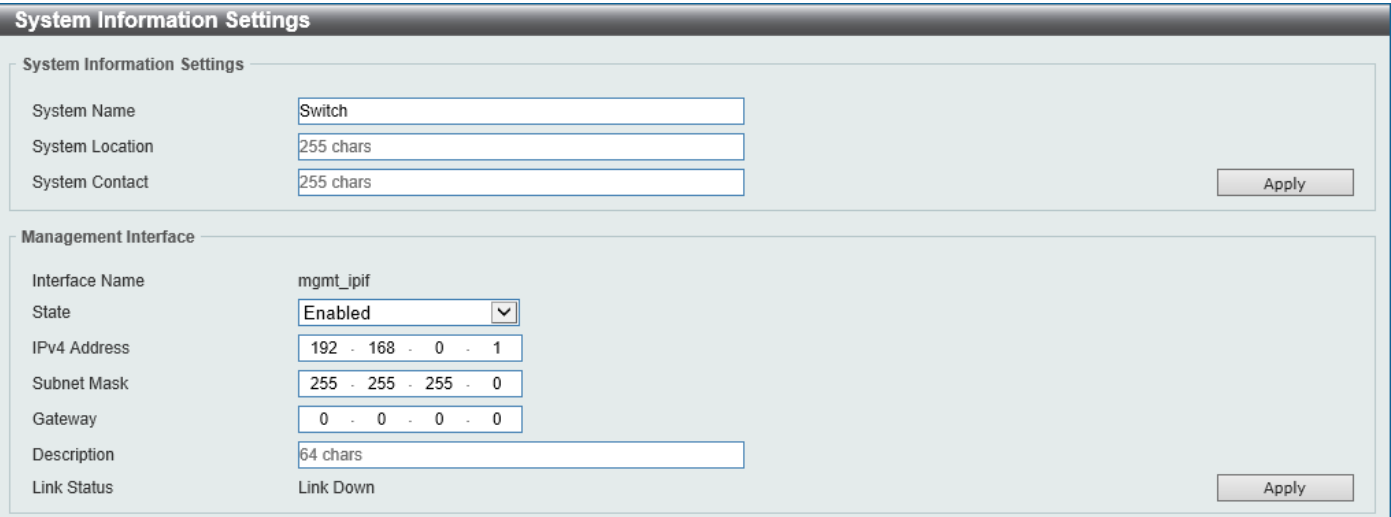

**Figure 3-2 System Information Settings Window**

The fields that can be configured in **System Information Settings** are described below:

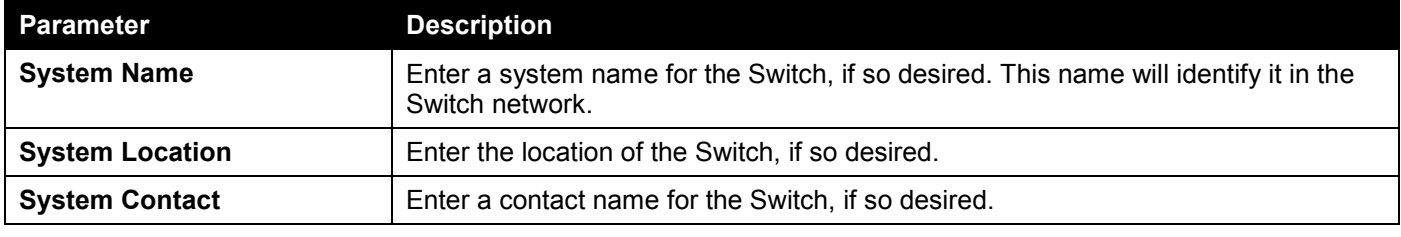

Click the **Apply** button to accept the changes made.

The fields that can be configured in **Management Interface** are described below:

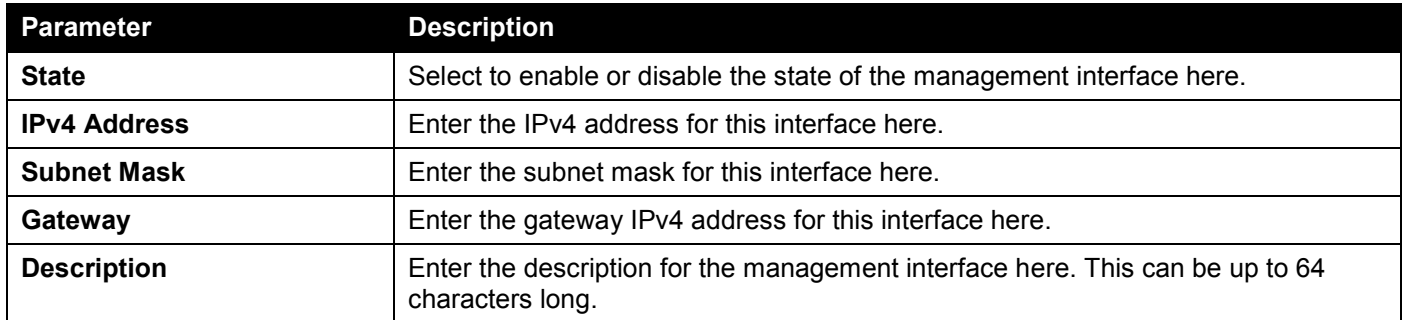

## <span id="page-18-0"></span>Peripheral Settings

This window is used to display and configure the environment trap settings and environment temperature threshold settings.

To view the following window, click **System > Peripheral Settings**, as shown below:

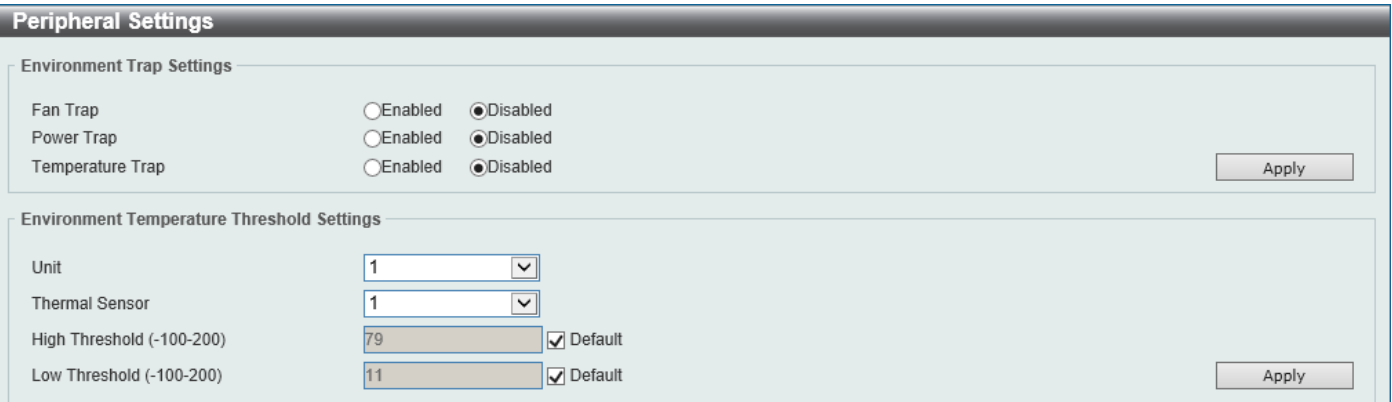

**Figure 3-3 Peripheral Settings Window**

The fields that can be configured in **Environment Trap Settings** are described below:

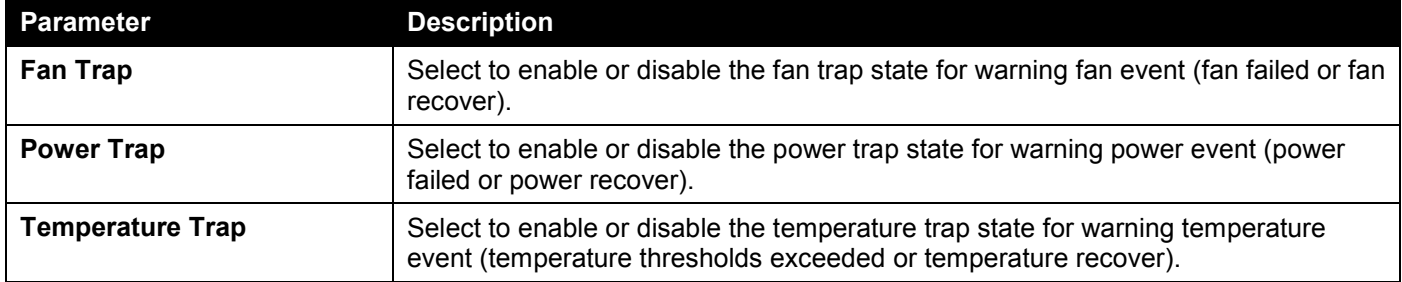

Click the **Apply** button to accept the changes made.

The fields that can be configured in **Environment Temperature Threshold Settings** are described below:

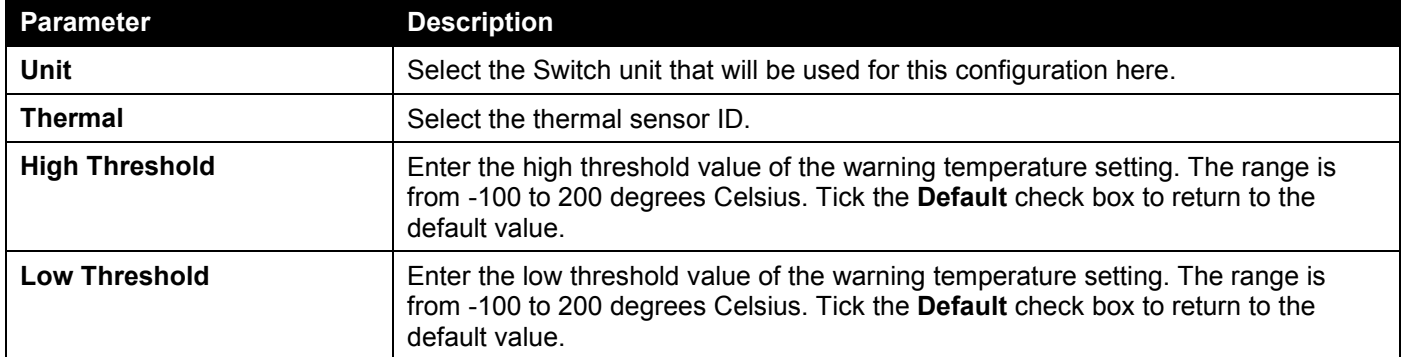

# <span id="page-19-0"></span>Port Configuration

### <span id="page-19-1"></span>Port Settings

This window is used to display and configure the Switch's port settings.

To view the following window, click **System > Port Configuration > Port Settings**, as shown below:

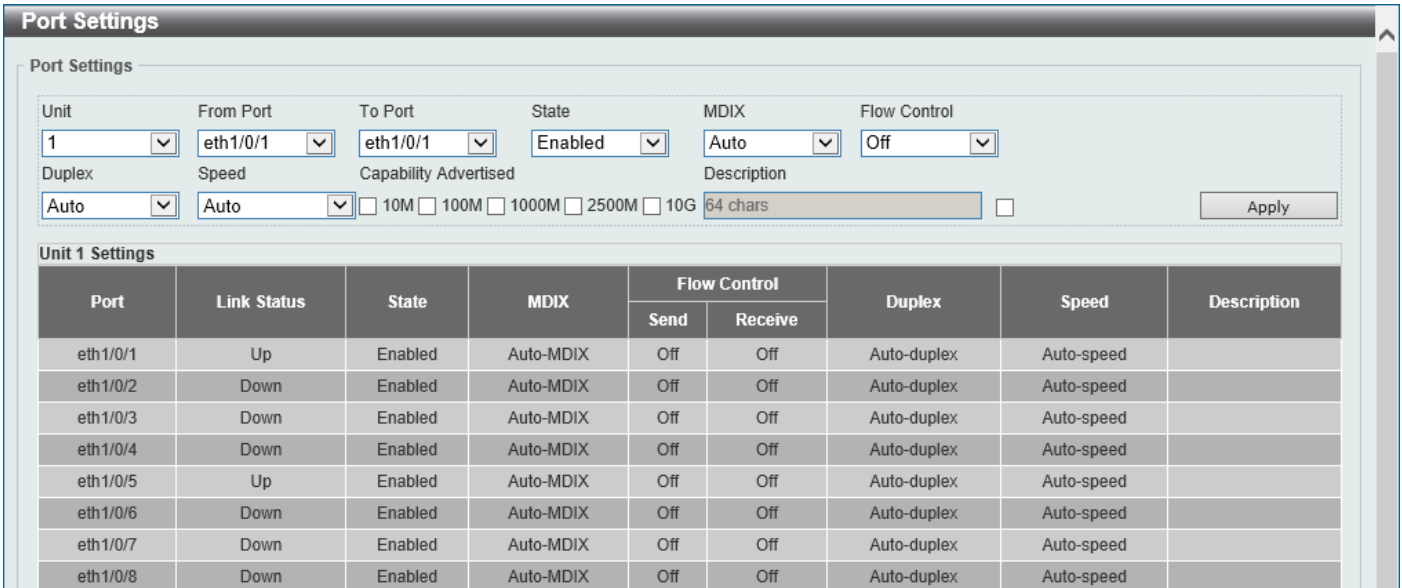

**Figure 3-4 Port Settings Window**

#### The fields that can be configured are described below:

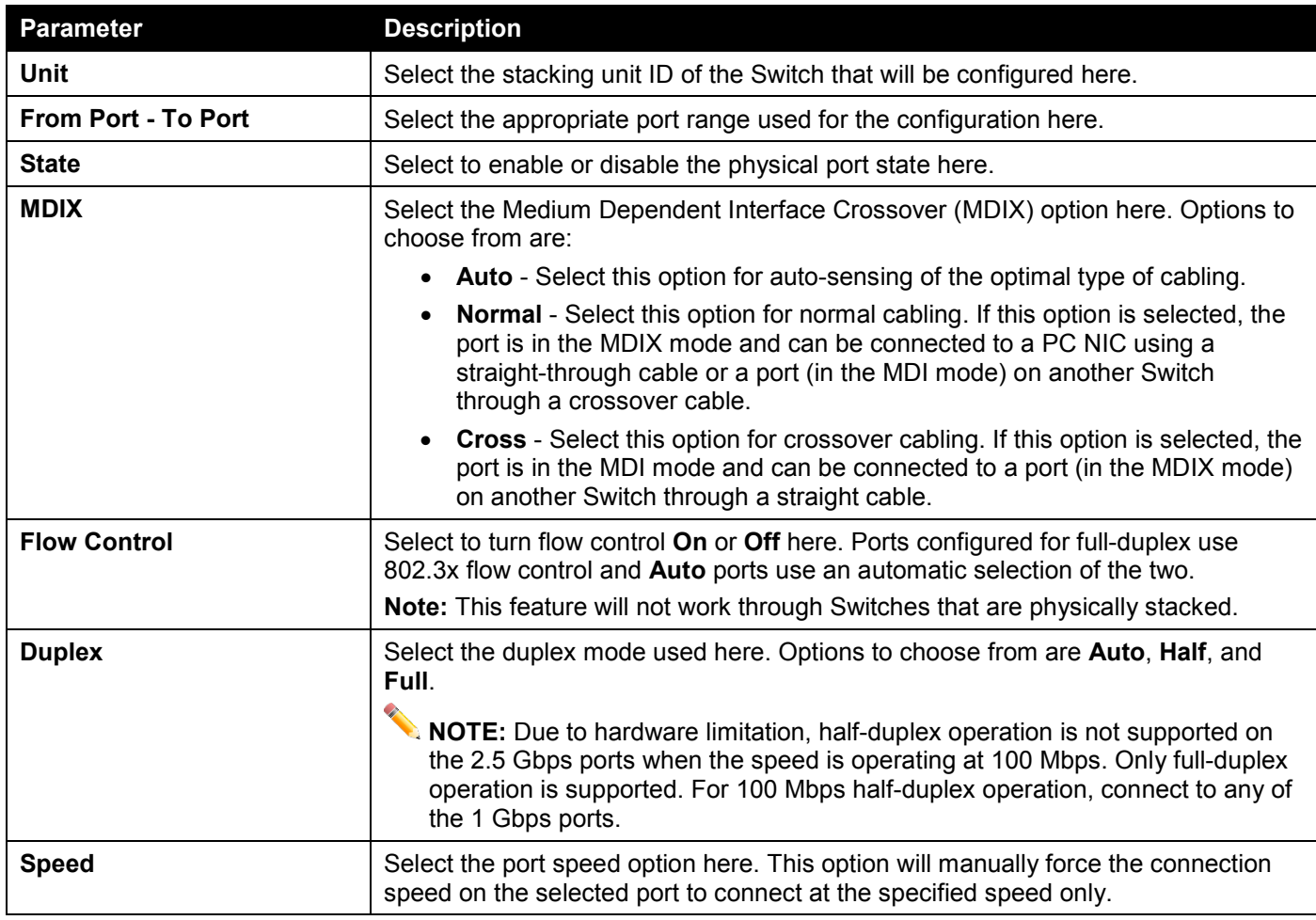

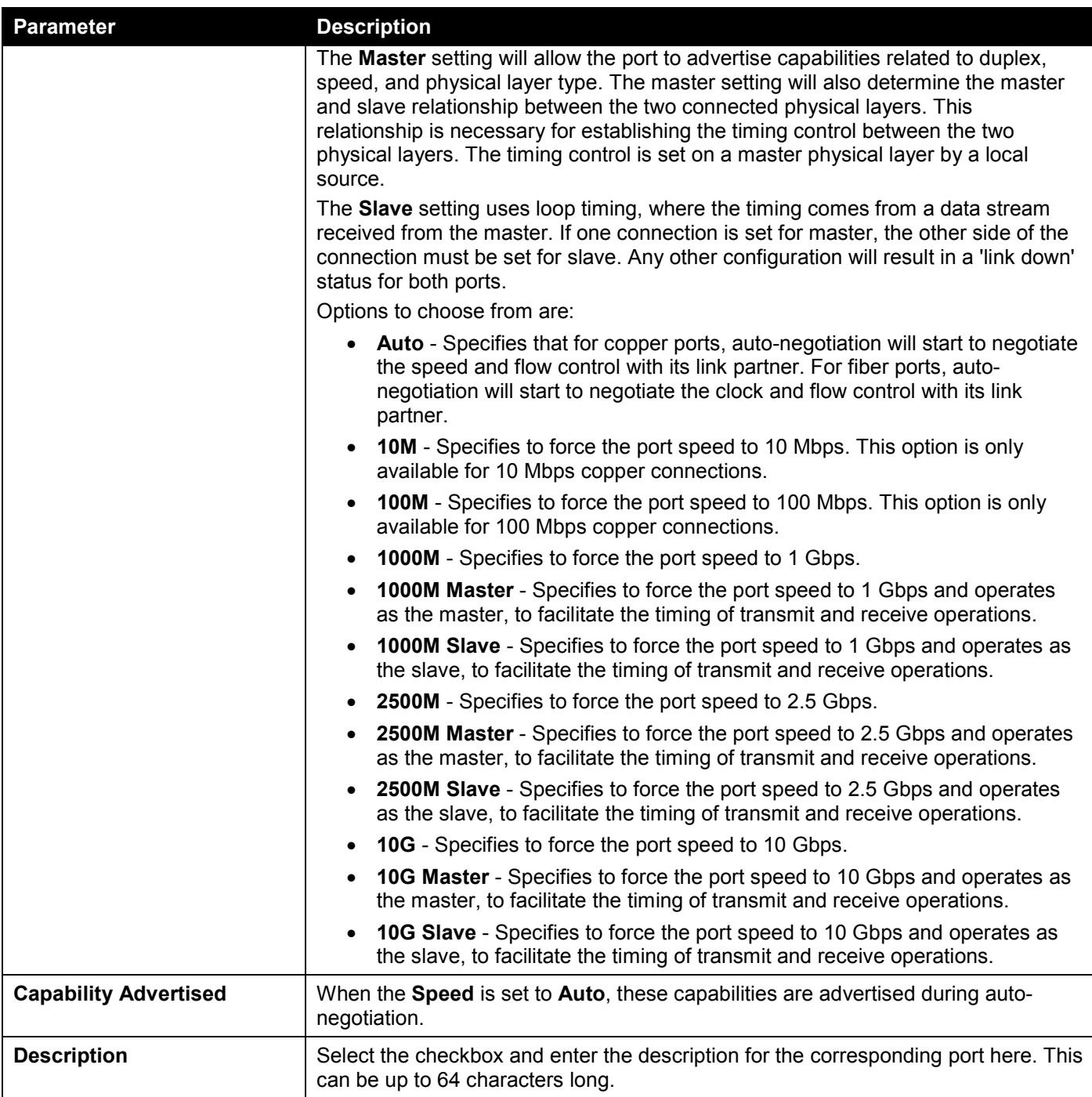

### <span id="page-21-0"></span>Port Status

This window is used to view the Switch's physical port status and settings.

To view the following window, click **System > Port Configuration > Port Status**, as shown below:

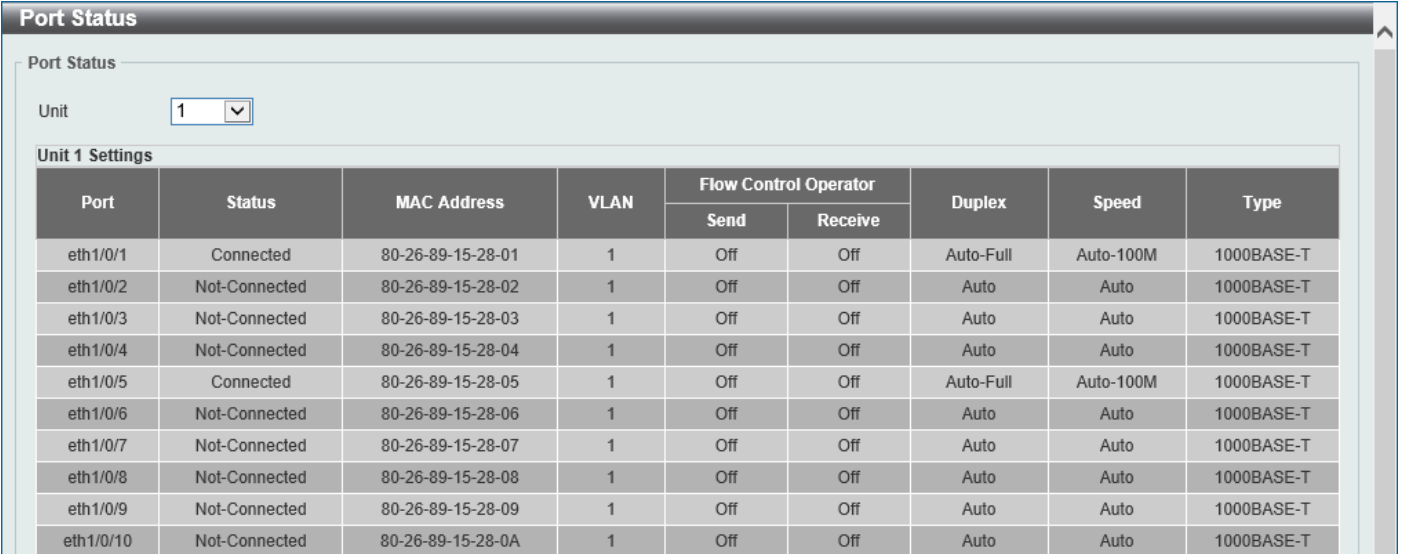

**Figure 3-5 Port Status Window**

The fields that can be configured are described below:

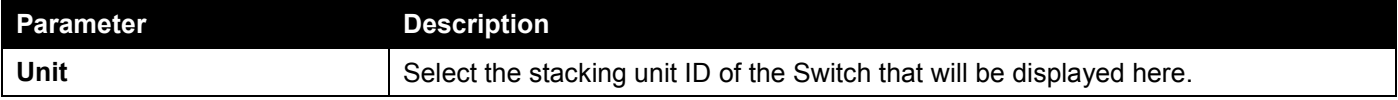

### <span id="page-21-1"></span>Port GBIC

This window is used to view active GBIC information found on each applicable physical port of this Switch.

To view the following window, click **System > Port Configuration > Port GBIC**, as shown below:

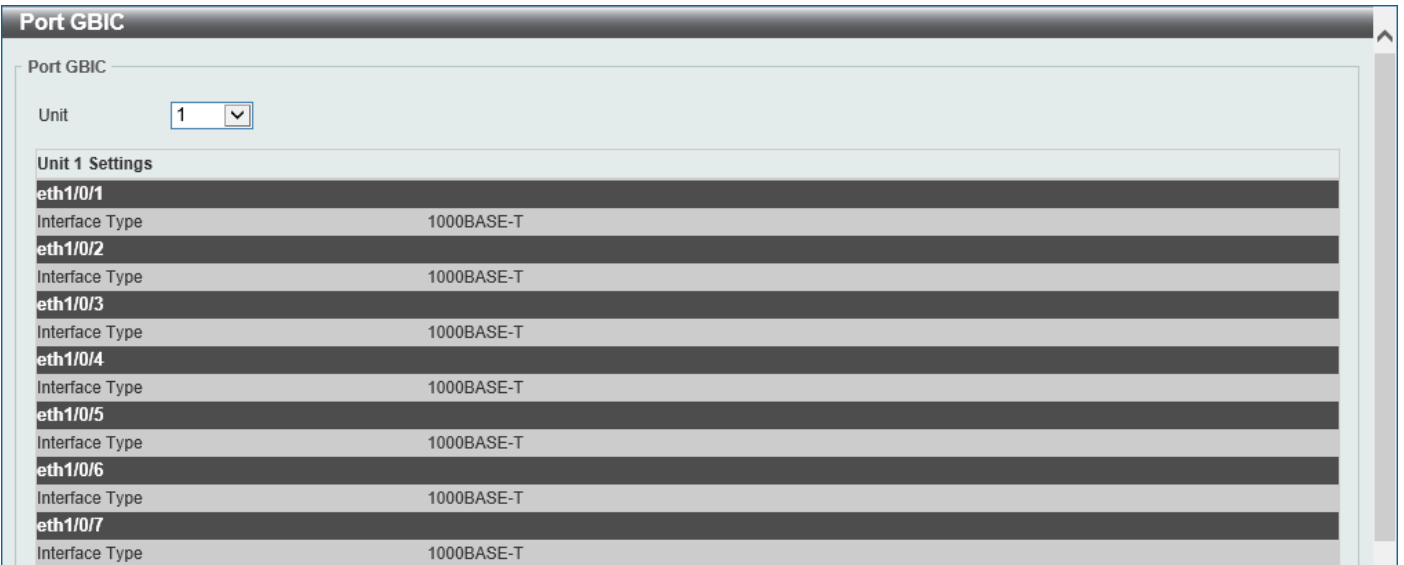

**Figure 3-6 Port GBIC Window**

The fields that can be configured are described below:

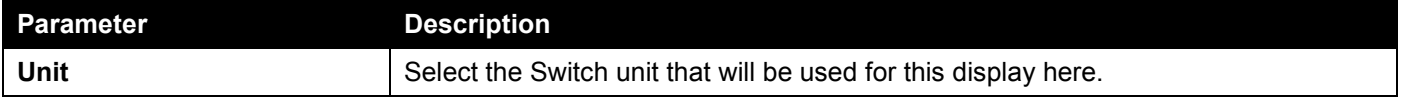

### <span id="page-22-0"></span>Port Auto Negotiation

This window is used to view detailed port auto-negotiation information.

#### To view the following window, click **System > Port Configuration > Port Auto Negotiation**, as shown below:

| <b>Port Auto Negotiation</b> |             |                                                                                                    |                        |          |          |            |                 |            |
|------------------------------|-------------|----------------------------------------------------------------------------------------------------|------------------------|----------|----------|------------|-----------------|------------|
| <b>Port Auto Negotiation</b> |             |                                                                                                    |                        |          |          |            |                 |            |
|                              |             |                                                                                                    |                        |          |          |            |                 |            |
| Unit                         | $\check{~}$ |                                                                                                    |                        |          |          |            |                 |            |
|                              |             | Note: AN: Auto Negotiation; RS: Remote Signaling; CS: Config Status; CB: Capability Bits; CAB: Capability Advertised Bits;<br>CRB: Capability Received Bits: RFA: Remote Fault Advertised: RFR: Remote Fault Received |                        |          |          |            |                 |            |
| <b>Unit 1 Settings</b>       |             |                                                                                                    |                        |          |          |            |                 |            |
| <b>Port</b>                  | AN          | <b>RS</b>                                                                                                    | $\mathbf{c}\mathbf{s}$ | CB       | CAB      | <b>CRB</b> | <b>RFA</b>      | <b>RFR</b> |
| eth1/0/1                     | Enabled     | Detected                                                                                                    | Complete               | 10M Half | 10M Half | 10M Half   | <b>Disabled</b> | NoError    |
| eth1/0/2                     | Enabled     | Not Detected                                                                                                    | Configuring            | 10M Half | 10M Half |            | <b>Disabled</b> | NoError    |
| eth1/0/3                     | Enabled     | Not Detected                                                                                                    | Configuring            | 10M_Half | 10M_Half |            | <b>Disabled</b> | NoError    |
| eth1/0/4                     | Enabled     | <b>Not Detected</b>                                                                                                    | Configuring            | 10M_Half | 10M_Half |            | <b>Disabled</b> | NoError    |
| eth1/0/5                     | Enabled     | Detected                                                                                                    | Complete               | 10M Half | 10M Half | 10M Half   | <b>Disabled</b> | NoError    |
| eth1/0/6                     | Enabled     | Not Detected                                                                                                    | Configuring            | 10M Half | 10M Half |            | <b>Disabled</b> | NoError    |
| eth1/0/7                     | Enabled     | Not Detected                                                                                                    | Configuring            | 10M_Half | 10M_Half |            | <b>Disabled</b> | NoError    |
| eth1/0/8                     | Enabled     | Not Detected                                                                                                    | Configuring            | 10M Half | 10M Half | ۰          | <b>Disabled</b> | NoError    |
| eth1/0/9                     | Enabled     | Not Detected                                                                                                    | Configuring            | 10M Half | 10M Half |            | <b>Disabled</b> | NoError    |
| eth1/0/10                    | Enabled     | Not Detected                                                                                                    | Configuring            | 10M Half | 10M Half |            | <b>Disabled</b> | NoError    |

**Figure 3-7 Port Auto Negotiation Window**

The fields that can be configured are described below:

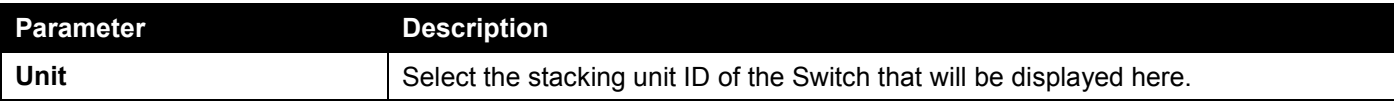

### <span id="page-23-0"></span>Error Disable Settings

This window is used to display and configure the recovery from the Error Disable causes and to configure the recovery interval.

To view the following window, click **System > Port Configuration > Error Disable Settings**, as shown below:

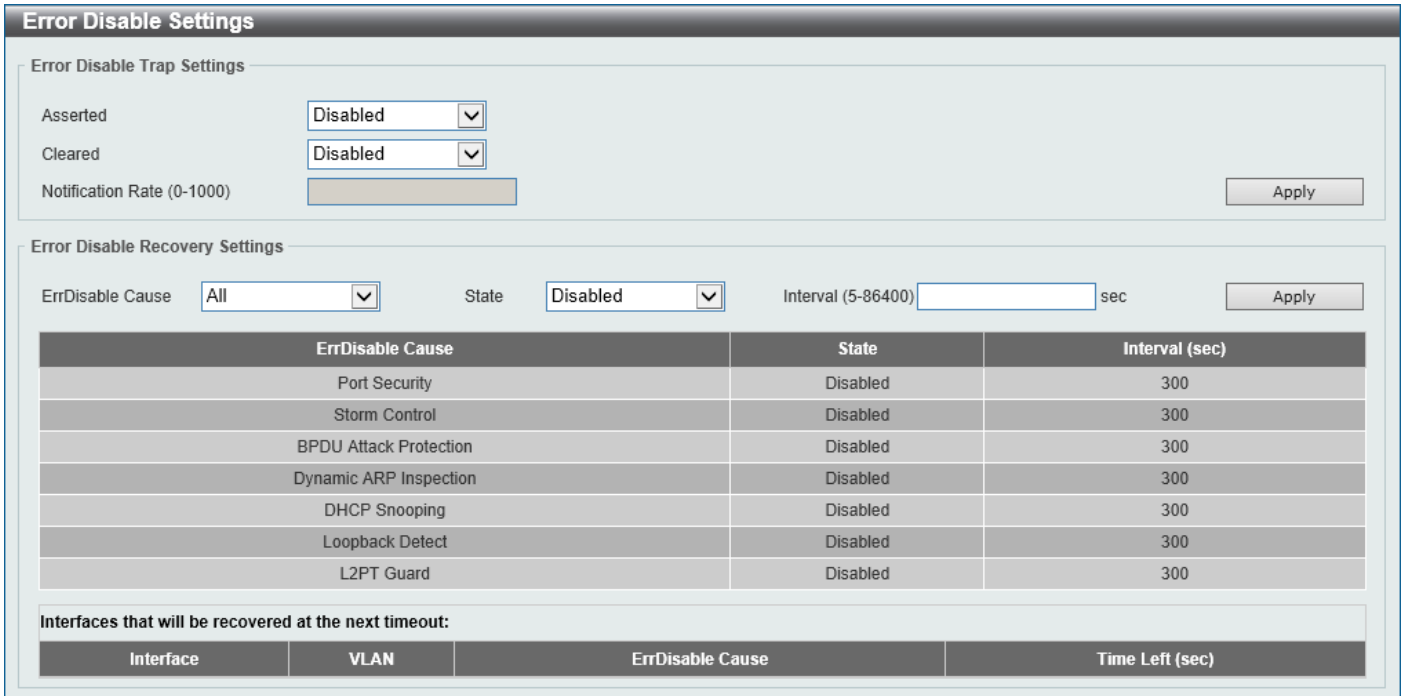

**Figure 3-8 Error Disable Settings Window**

The fields that can be configured for **Error Disable Trap Settings** are described below:

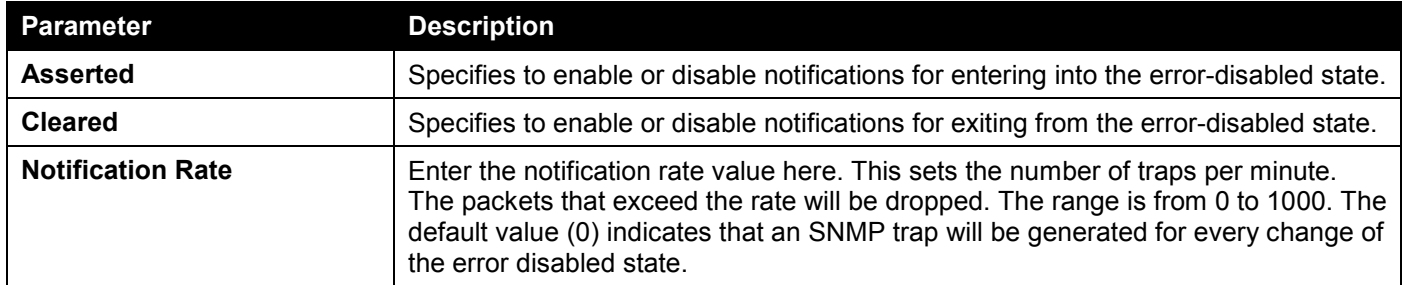

Click the **Apply** button to accept the changes made.

#### The fields that can be configured for **Error Disable Recovery Settings** are described below:

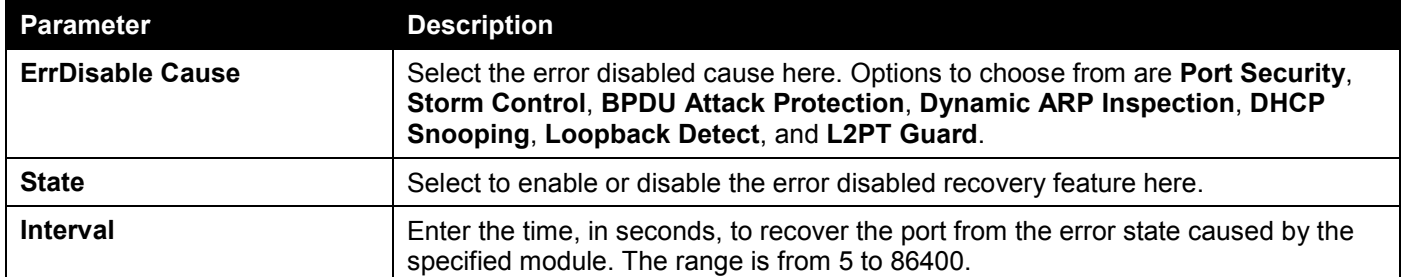

### <span id="page-24-0"></span>Jumbo Frame

This window is used to display and configure the jumbo frame size and settings. The Switch supports jumbo frames. Jumbo frames are Ethernet frames with more than 1,518 bytes of payload. The Switch supports jumbo frames with a maximum frame size of up to 12,288 bytes.

To view the following window, click **System > Port Configuration > Jumbo Frame**, as shown below:

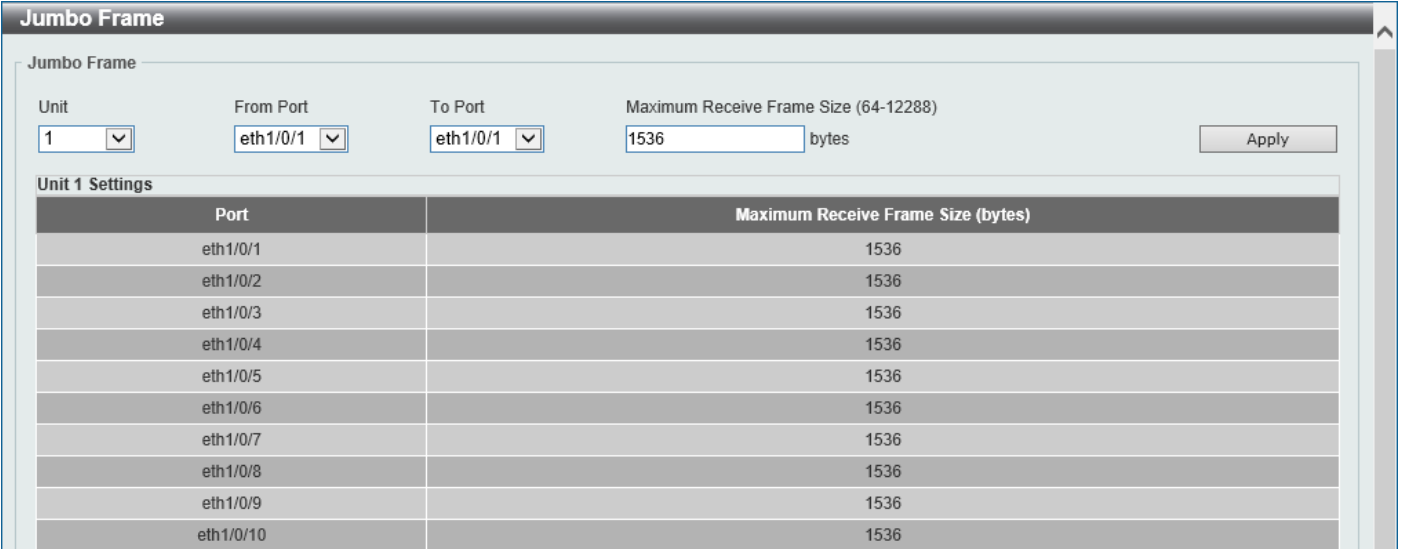

**Figure 3-9 Jumbo Frame Window**

The fields that can be configured are described below:

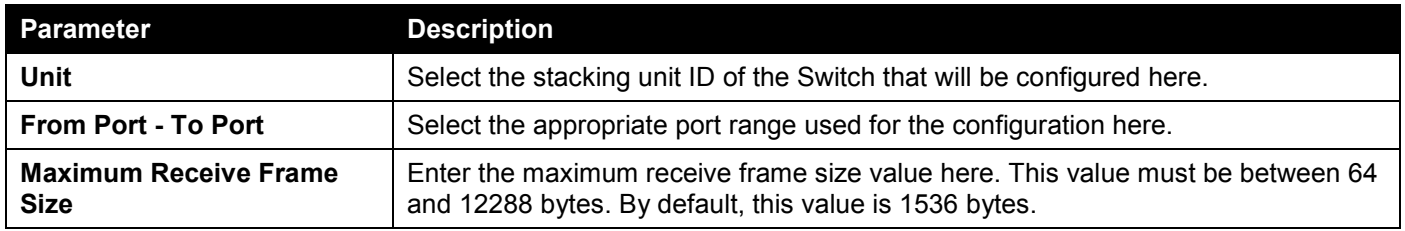

## <span id="page-25-0"></span>Interface Description

This window is used to display the status, administrative status, and description of each port on the Switch.

To view the following window, click **System > Interface Description**, as shown below:

| <b>Interface Description</b> |               |                       |                    |  |  |  |
|------------------------------|---------------|-----------------------|--------------------|--|--|--|
| <b>Interface Description</b> |               |                       |                    |  |  |  |
|                              |               |                       |                    |  |  |  |
| <b>Total Entries: 29</b>     |               |                       |                    |  |  |  |
| <b>Interface</b>             | <b>Status</b> | <b>Administrative</b> | <b>Description</b> |  |  |  |
| eth1/0/1                     | <b>up</b>     | enabled               |                    |  |  |  |
| eth1/0/2                     | down          | enabled               |                    |  |  |  |
| eth1/0/3                     | down          | enabled               |                    |  |  |  |
| eth1/0/4                     | down          | enabled               |                    |  |  |  |
| eth1/0/5                     | up            | enabled               |                    |  |  |  |
| eth1/0/6                     | down          | enabled               |                    |  |  |  |
| eth1/0/7                     | down          | enabled               |                    |  |  |  |
| eth1/0/8                     | down          | enabled               |                    |  |  |  |
| eth1/0/9                     | down          | enabled               |                    |  |  |  |
| eth1/0/10                    | down          | enabled               |                    |  |  |  |
|                              |               |                       | 1/3<br>$_{\rm Go}$ |  |  |  |

**Figure 3-10 Interface Description Window**

Enter a page number and click the **Go** button to navigate to a specific page when multiple pages exist.

# <span id="page-25-1"></span>Loopback Test

This window is used to display and configure the loopback settings of the physical port interfaces and to perform loopback tests.

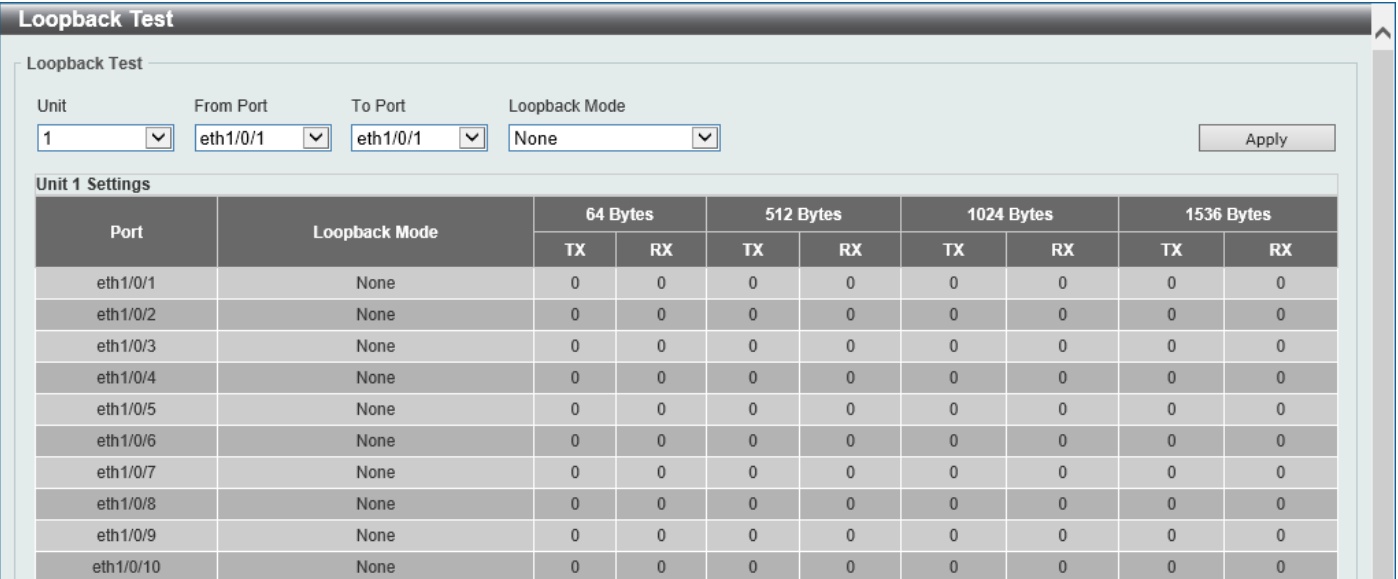

To view the following window, click **System > Loopback Test**, as shown below:

**Figure 3-11 Loopback Settings Window**

The fields that can be configured are described below:

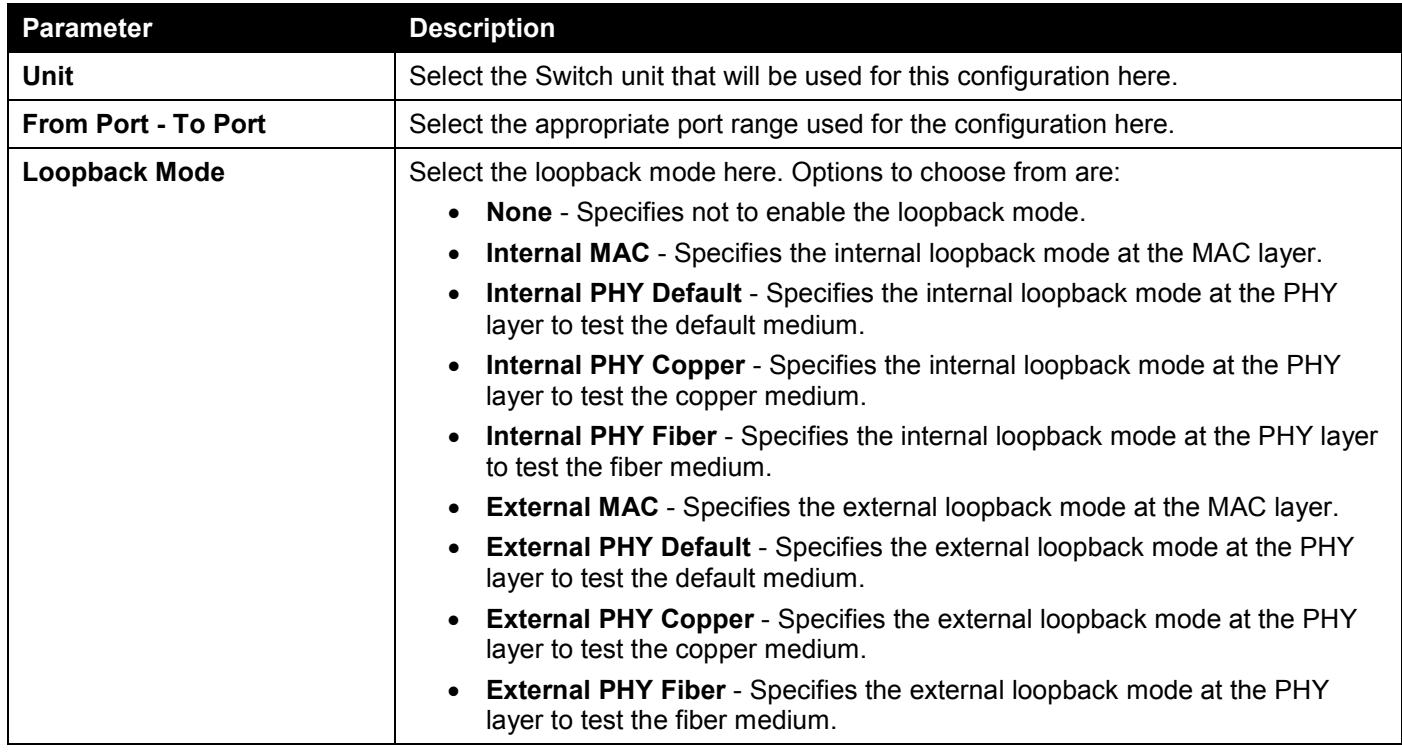

Click the **Apply** button to accept the changes made.

# <span id="page-26-0"></span>PoE

The **DGS-1520-28MP** and **DGS-1520-52MP** switches support Power over Ethernet (PoE) as defined by the IEEE 802.3af and 802.3at. All ports can support PoE up to 30W. The Switch ports can supply about 48 VDC power to Powered Devices (PDs) over Category 5 or Category 3 UTP Ethernet cables. The Switch follows the standard Power Sourcing Equipment (PSE) pin-out Alternative A, whereby power is sent out over pins 1, 2, 3, and 6. The Switches work with all D-Link 802.3af capable devices.

The Switch includes the following PoE features:

- Auto-discovery recognizes the connection of a PD and automatically sends power to it.
- The auto-disable feature occurs under two conditions:
	- o If the total power consumption exceeds the system power limit
	- o If the per-port power consumption exceeds the per port power limit
- Active circuit protection automatically disables the port if there is a short. Other ports will remain active.

Based on IEEE 802.3af/at, power is received and supplied according to the following classifications:

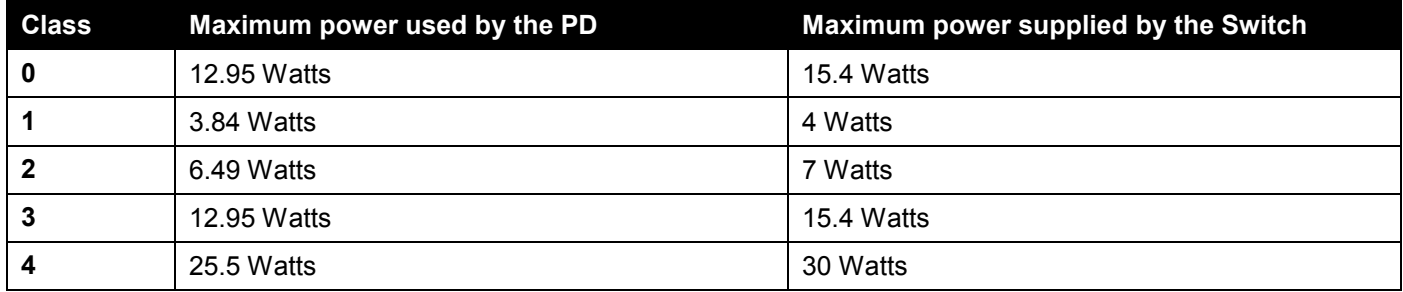

### <span id="page-27-0"></span>PoE System

This window is used to configure the PoE system and display the detailed power information and PoE chip parameters for PoE modules.

To view the following window, click **System > PoE > PoE System**, as shown below:

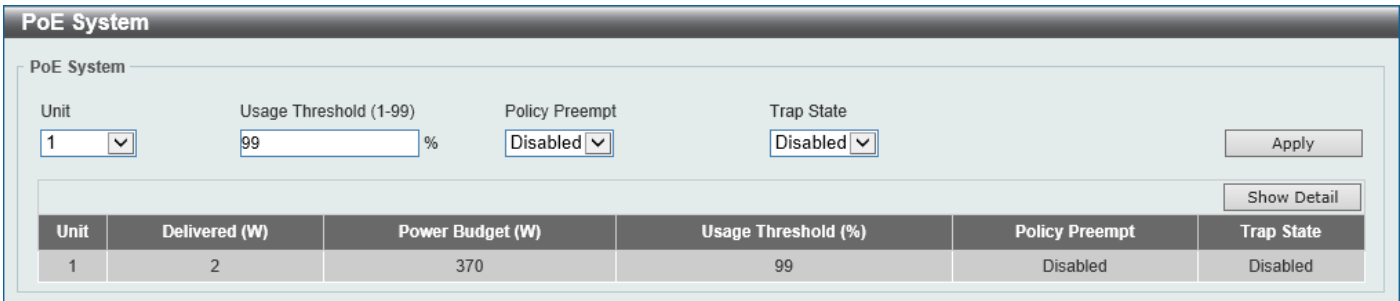

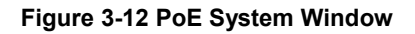

The fields that can be configured for **PoE System** are described below:

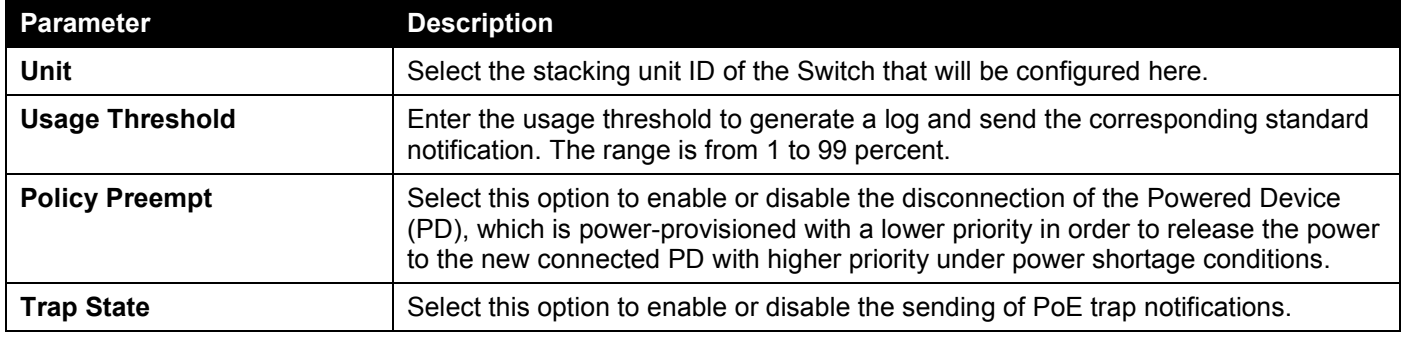

Click the **Apply** button to accept the changes made.

Click the **Show Detail** button to see the PoE system Parameters table at the bottom of the window.

After clicking the **Show Detail** button, the following window will appear.

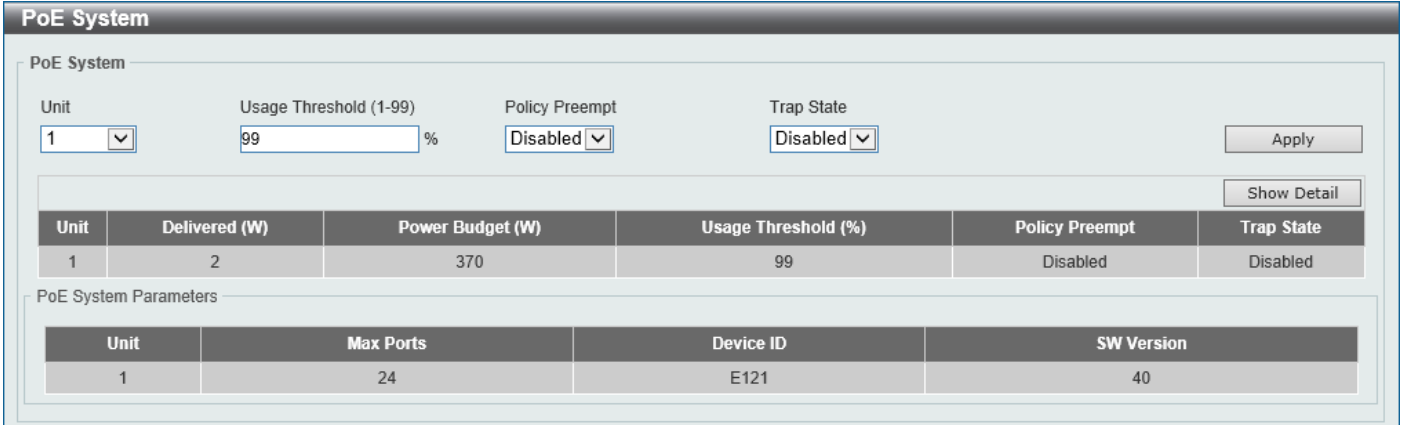

**Figure 3-13 PoE System (Show Detail) Window**

### <span id="page-28-0"></span>PoE Status

This window is used to configure the description and display the PoE status of each port.

To view the following window, click **System > PoE > PoE Status**, as shown below:

| <b>PoE Status</b>                           |                            |              |         |          |                    |                    |
|---------------------------------------------|----------------------------|--------------|---------|----------|--------------------|--------------------|
| <b>PoE Status</b>                           |                            |              |         |          |                    |                    |
| Unit<br>From Port                           | To Port                    | Description  |         |          |                    |                    |
| $1$ $\sim$<br>eth $1/0/1$ $\sqrt{\sqrt{ }}$ | eth $1/0/1$ $\boxed{\vee}$ | 32 chars     |         |          |                    | Apply              |
|                                             |                            |              |         |          |                    |                    |
| <b>Unit 1 Settings</b>                      |                            |              |         |          |                    |                    |
| <b>Port</b>                                 | <b>State</b>               | <b>Class</b> | Max (W) | Used (W) | <b>Description</b> |                    |
| eth1/0/1                                    | Searching                  | N/A          | 0.0     | 0.0      |                    | Delete Description |
| eth1/0/2                                    | Delivering                 | Class-3      | 15.4    | 3.2      |                    | Delete Description |
| eth1/0/3                                    | Searching                  | N/A          | 0.0     | 0.0      |                    | Delete Description |
| eth1/0/4                                    | Searching                  | N/A          | 0.0     | 0.0      |                    | Delete Description |
| eth1/0/5                                    | Searching                  | N/A          | 0.0     | 0.0      |                    | Delete Description |
| eth1/0/6                                    | Searching                  | N/A          | 0.0     | 0.0      |                    | Delete Description |
| eth1/0/7                                    | Searching                  | N/A          | 0.0     | 0.0      |                    | Delete Description |
| eth1/0/8                                    | Searching                  | N/A          | 0.0     | 0.0      |                    | Delete Description |
| eth1/0/9                                    | Searching                  | N/A          | 0.0     | 0.0      |                    | Delete Description |
| eth1/0/10                                   | Searching                  | N/A          | 0.0     | 0.0      |                    | Delete Description |

**Figure 3-14 PoE Status Window**

The fields that can be configured for **PoE Status** are described below:

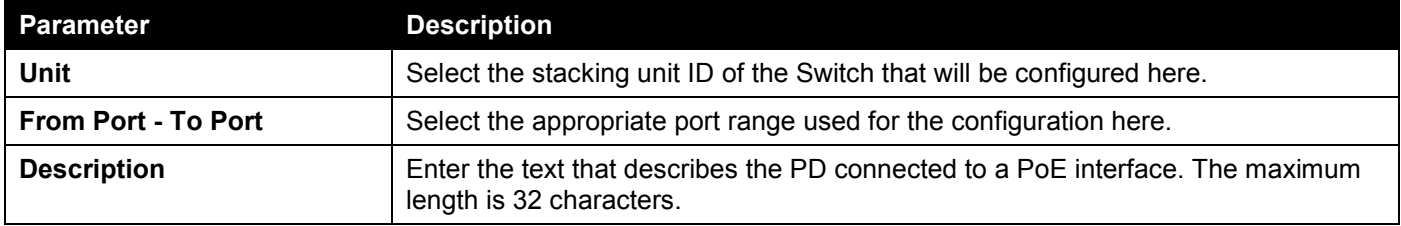

Click the **Apply** button to accept the changes made.

Click the **Delete Description** button to remove the description from the entry.

### <span id="page-28-1"></span>PoE Configuration

This window is used to display and configure the PoE configuration settings.

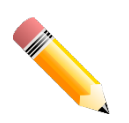

**NOTE:** If the Switch failed to supply power to the IEEE 802.3at Powered Device (PD),

- Check if the PD connected to the port supports the IEEE 802.3at standard
- Manually configure the PoE power limit value to 30 Watts for the corresponding port

#### To view the following window, click **System > PoE > PoE Configuration**, as shown below:

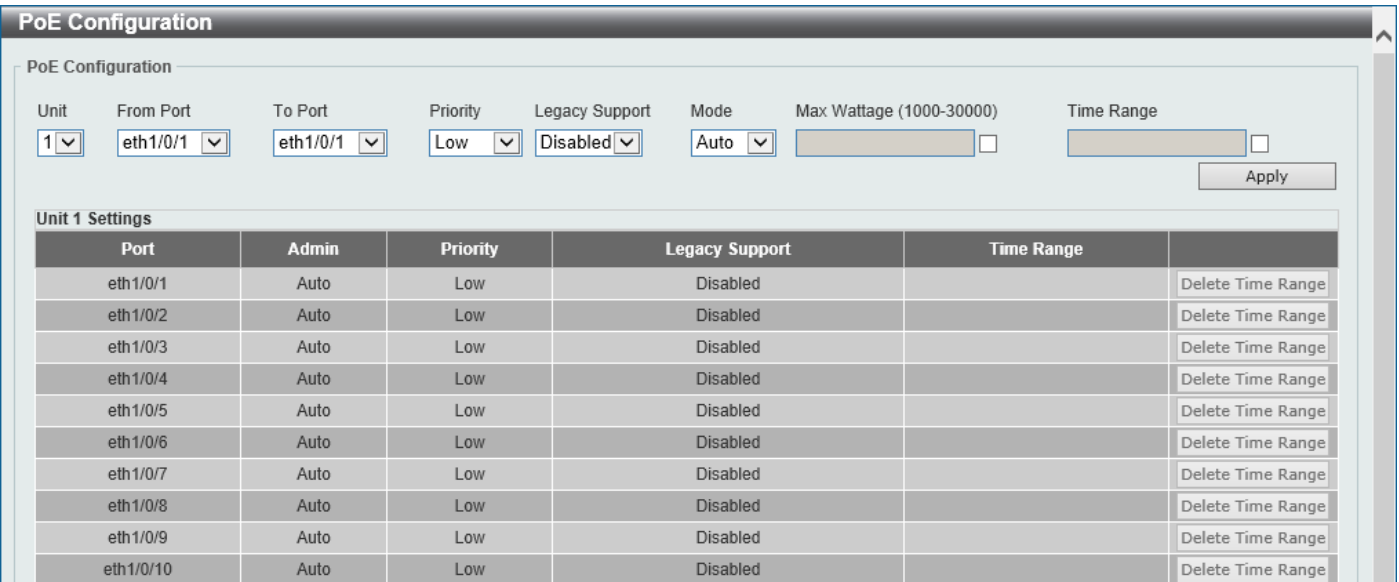

#### **Figure 3-15 PoE Configuration Window**

The fields that can be configured for **PoE Configuration** are described below:

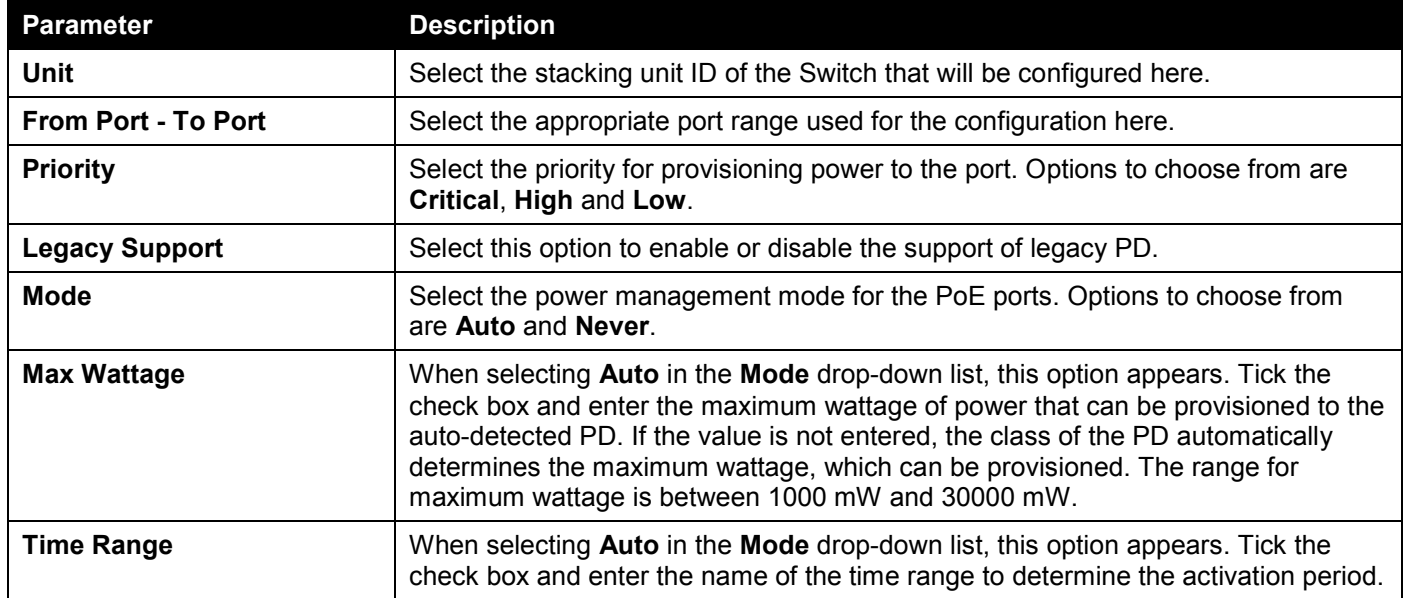

Click the **Apply** button to accept the changes made.

Click the **Delete Time Range** button remove the time range association for the entry.

### <span id="page-30-0"></span>PD Alive

This window is used to display and configure the PoE PD alive settings. The PoE alive feature provides the solution when PD devices stop working or are not responding using the ping mechanism.

To view the following window, click **System > PoE > PD Alive**, as shown below:

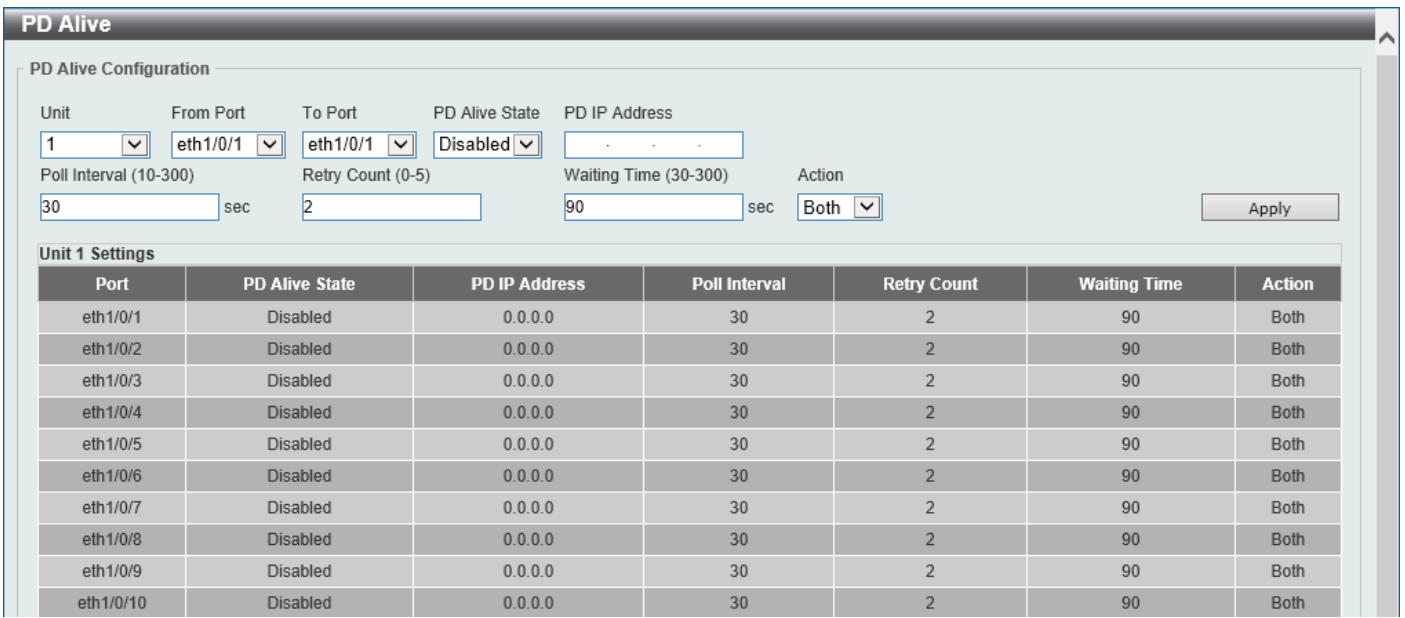

**Figure 3-16 PD Alive Window**

The fields that can be configured for **PD Alive Configuration** are described below:

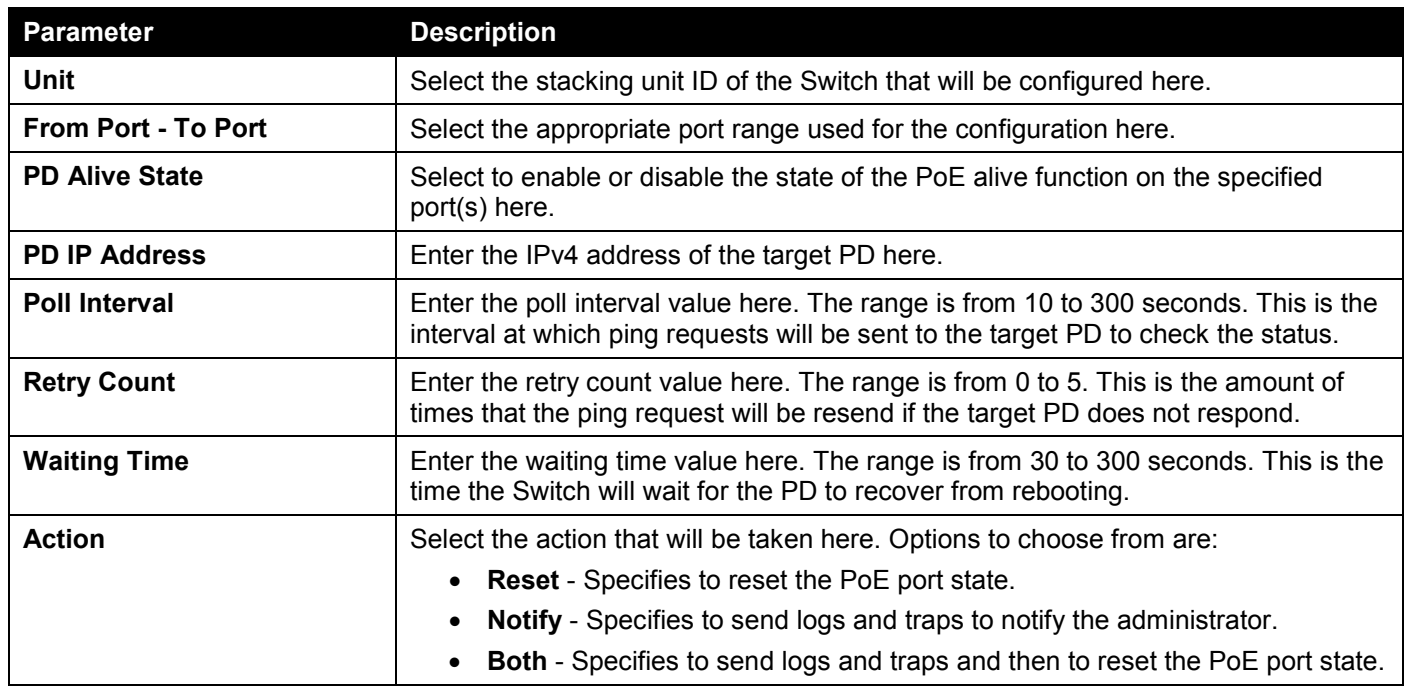

### <span id="page-31-0"></span>PoE Statistics

This window is used to display and clear the PoE statistics on the Switch ports.

To view the following window, click **System > PoE > PoE Statistics**, as shown below:

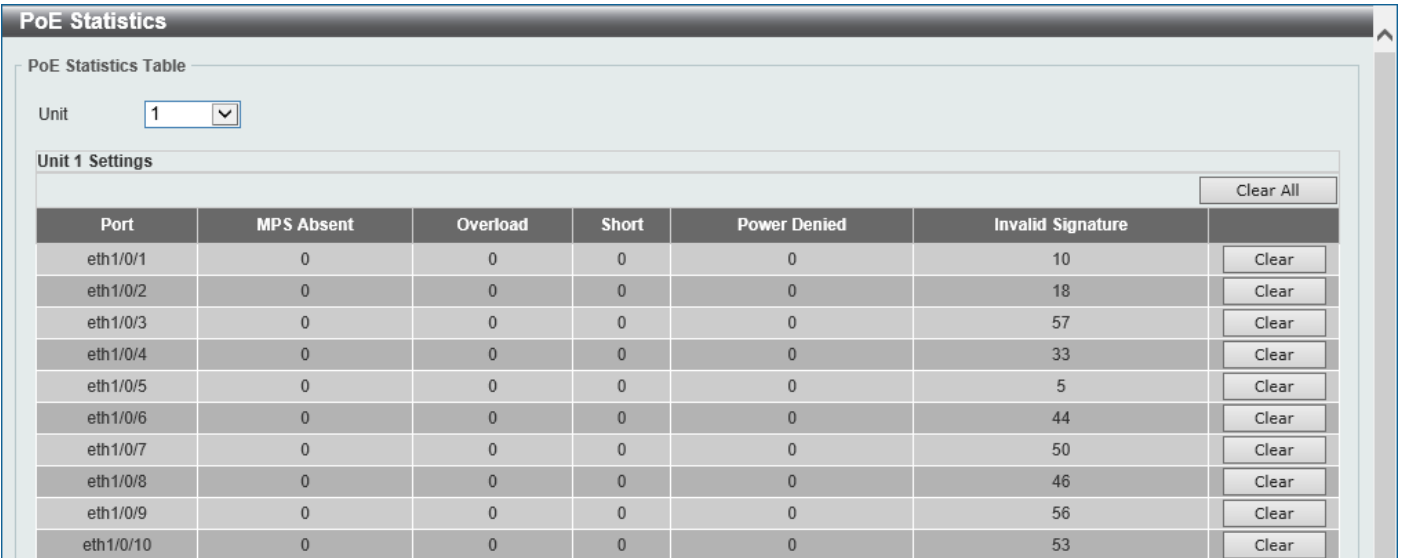

**Figure 3-17 PoE Statistics Window**

The fields that can be configured for **PoE Statistics Table** are described below:

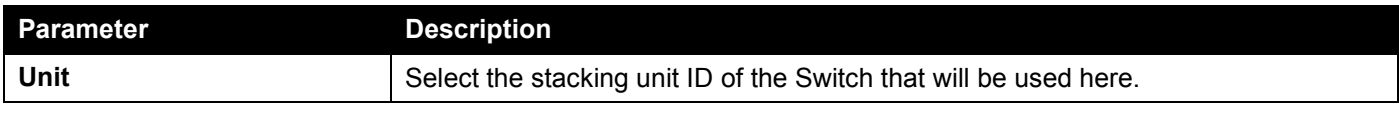

Click the **Clear All** button to clear PoE statistics for all ports.

Click the **Clear** button to clear the PoE statistics for the corresponding port.

### <span id="page-31-1"></span>PoE Measurement

This window is used to display the PoE measurement information on the Switch ports.

To view the following window, click **System > PoE > PoE Measurement**, as shown below:

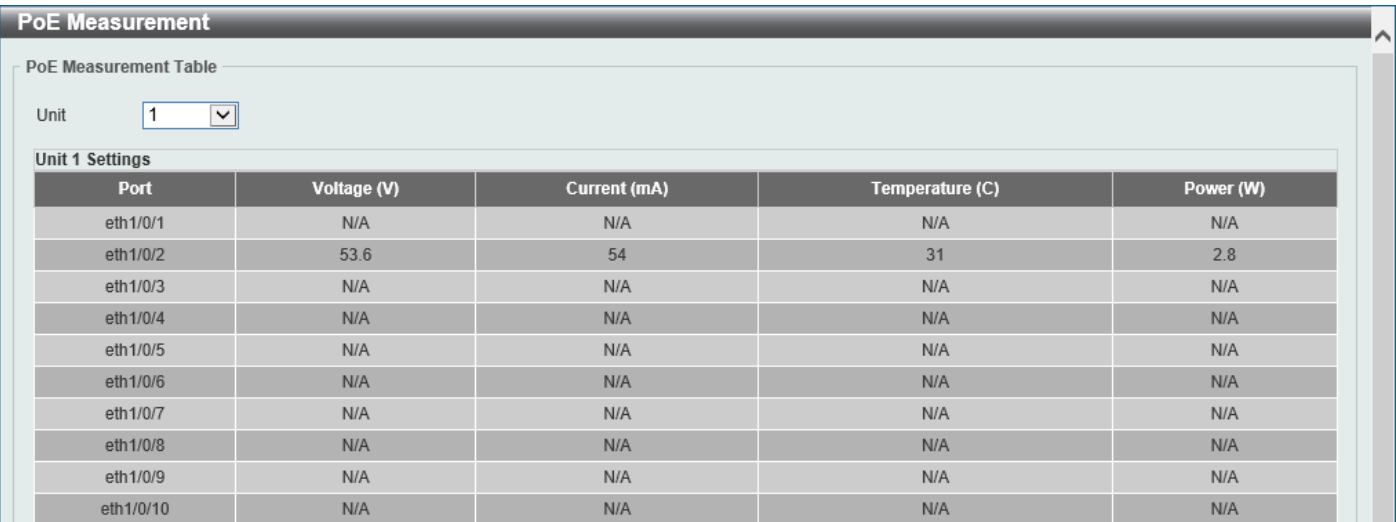

#### **Figure 3-18 PoE Measurement Window**

The fields that can be configured for **PoE Measurement Table** are described below:

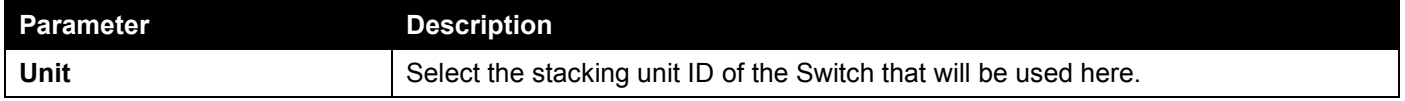

### <span id="page-32-0"></span>PoE LLDP Classification

This window is used to display the PoE Link Layer Discovery Protocol (LLDP) classification.

#### To view the following window, click **System > PoE > PoE LLDP Classification**, as shown below:

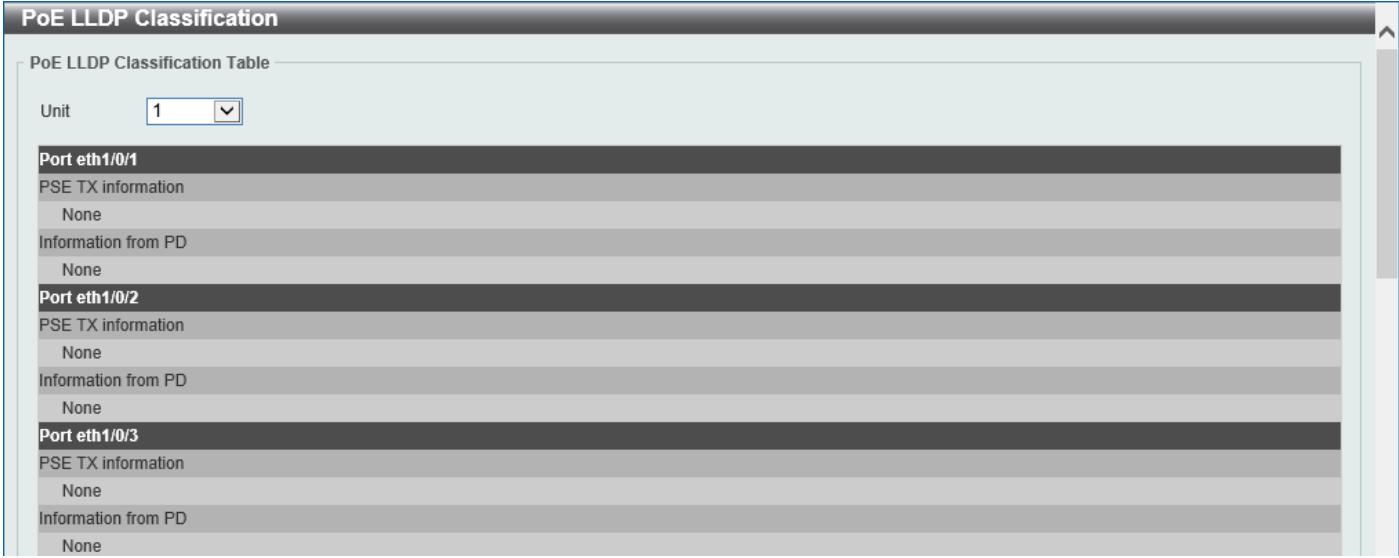

#### **Figure 3-19 PoE LLDP Classification Window**

The fields that can be configured for **PoE LLDP Classification Table** are described below:

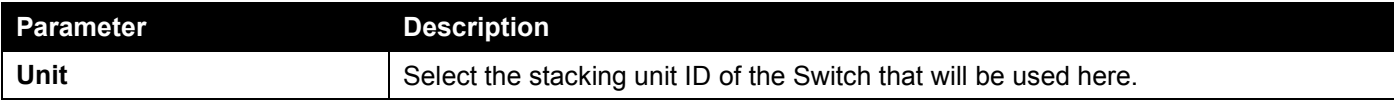

# <span id="page-33-0"></span>System Log

## <span id="page-33-1"></span>System Log Settings

This window is used to display and configure the system log settings.

To view the following window, click **System > System Log > System Log Settings**, as shown below:

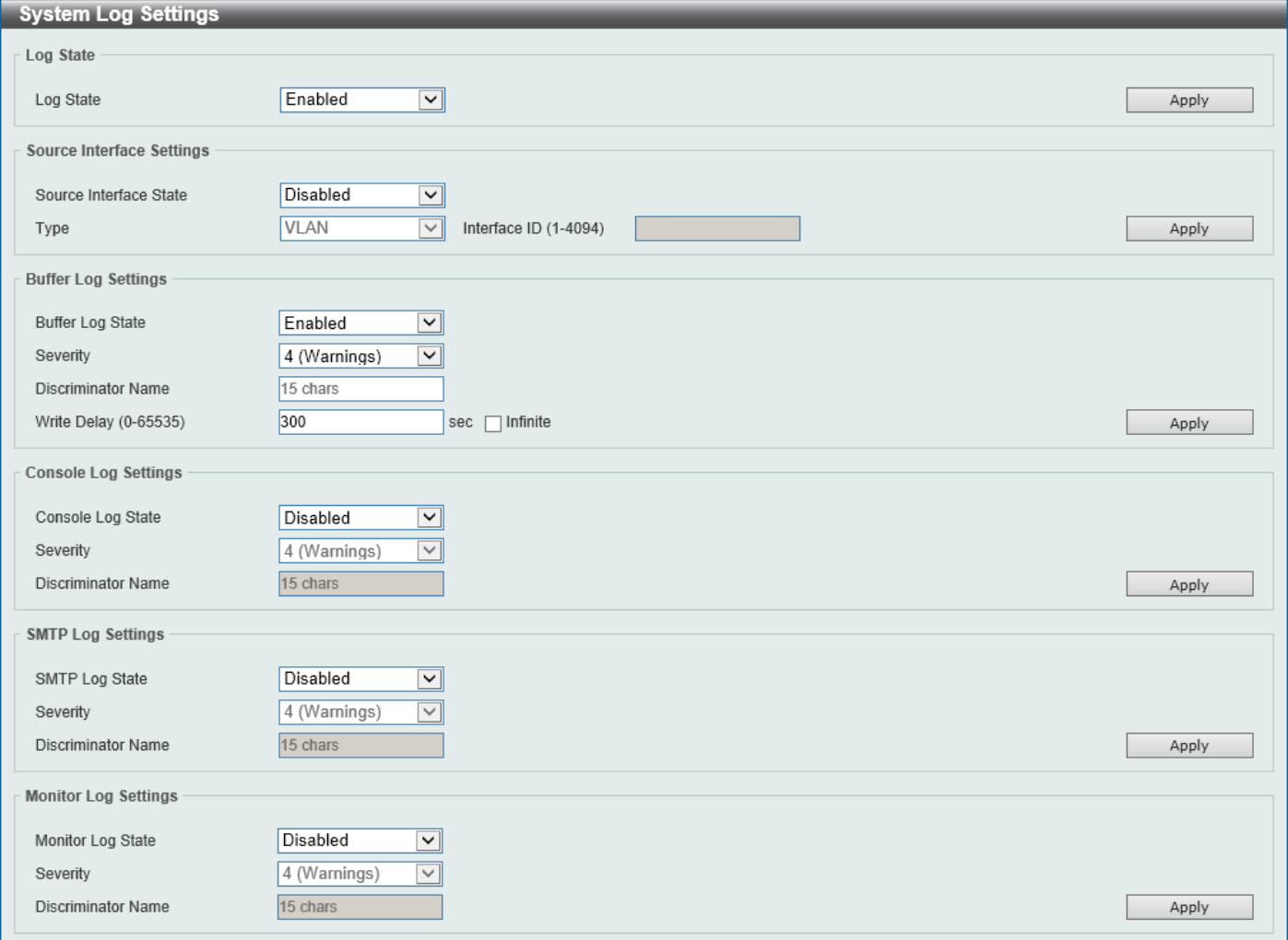

#### **Figure 3-20 System Log Settings Window**

The fields that can be configured for **Log State** are described below:

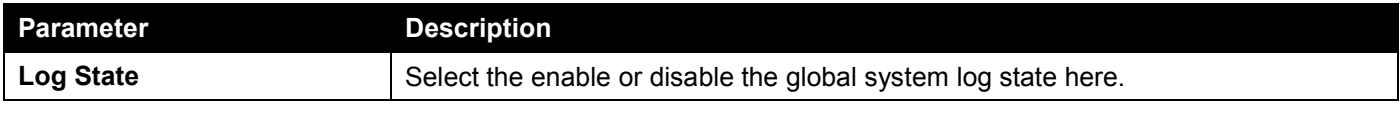

Click the **Apply** button to accept the changes made.

#### The fields that can be configured for **Source Interface Settings** are described below:

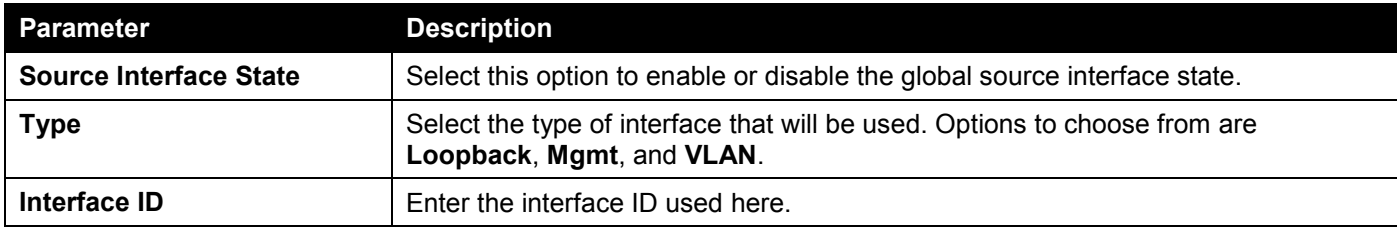

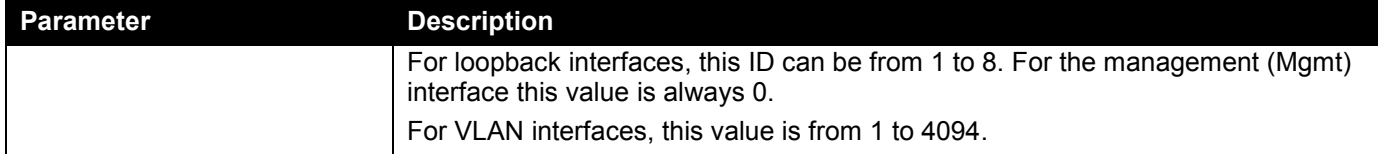

Click the **Apply** button to accept the changes made.

The fields that can be configured for **Buffer Log Settings** are described below:

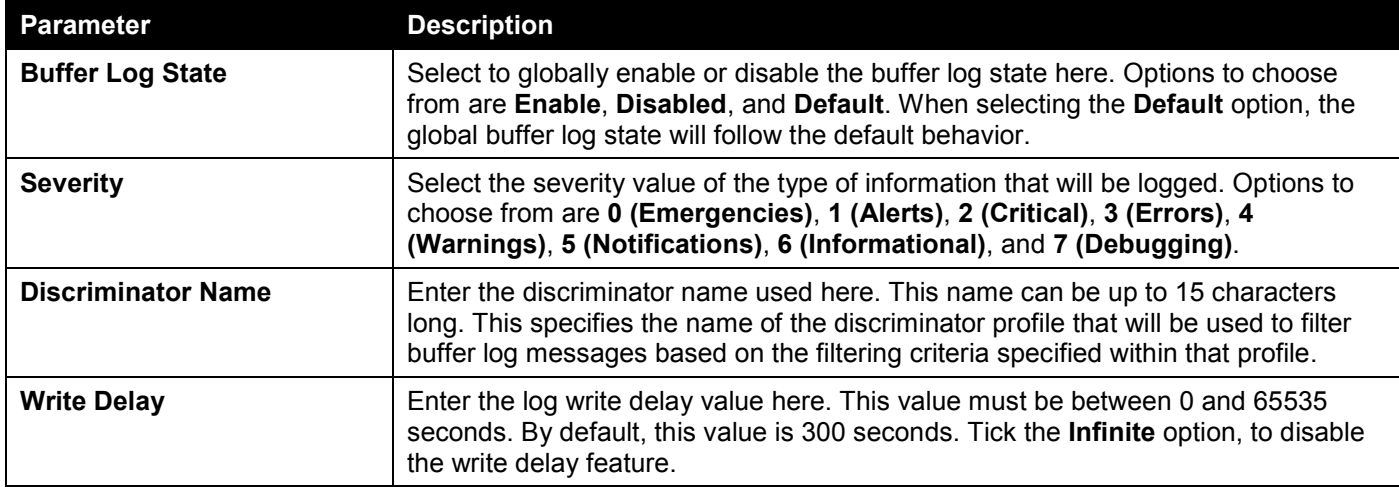

Click the **Apply** button to accept the changes made.

The fields that can be configured for **Console Log Settings** are described below:

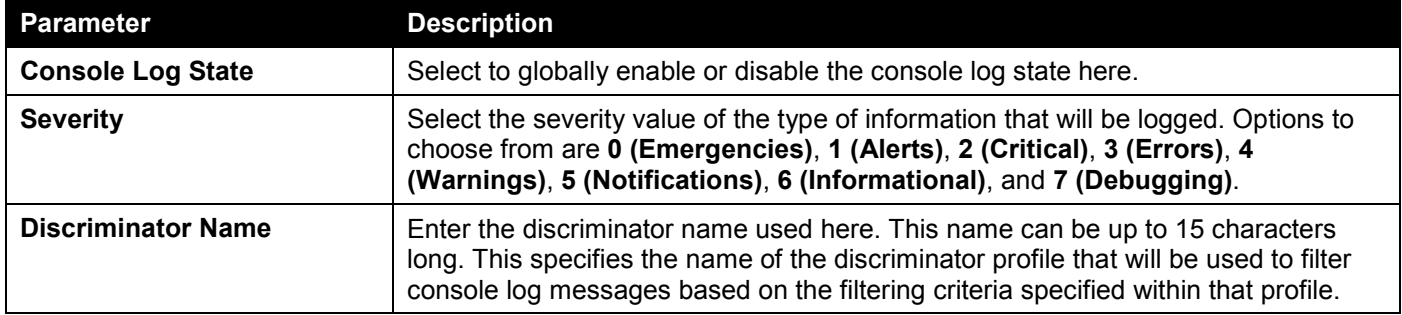

Click the **Apply** button to accept the changes made.

The fields that can be configured for **SMTP Log Settings** are described below:

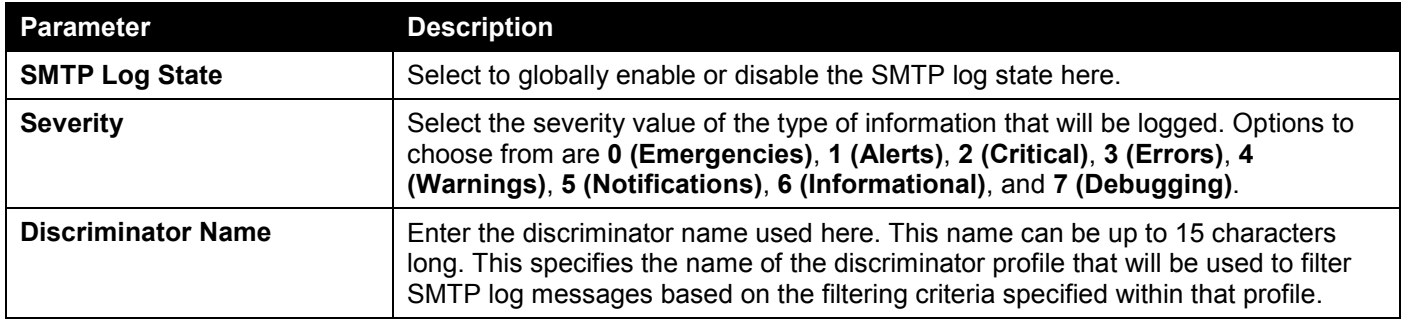

Click the **Apply** button to accept the changes made.

The fields that can be configured for **Monitor Log Settings** are described below:

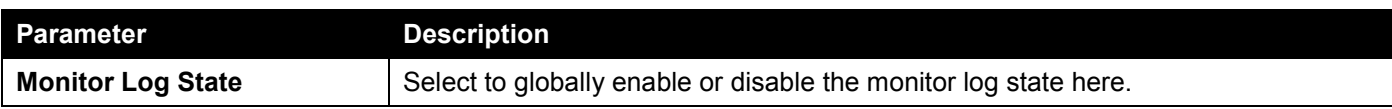

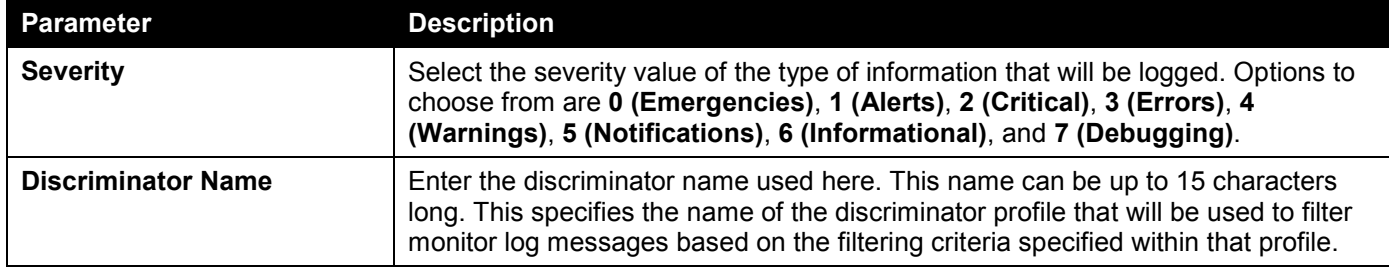

Click the **Apply** button to accept the changes made.

### <span id="page-35-0"></span>System Log Discriminator Settings

This window is used to display and configure the system log discriminator settings.

#### To view the following window, click **System > System Log > System Log Discriminator Settings**, as shown below:

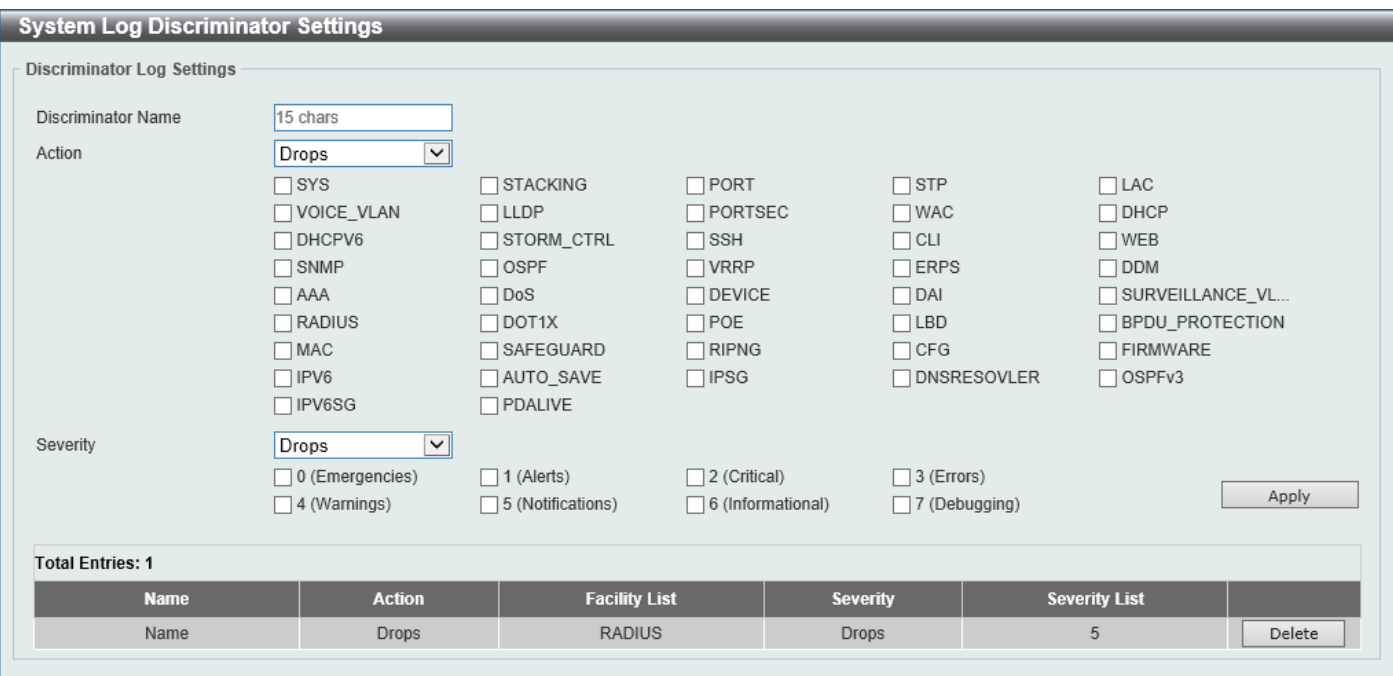

**Figure 3-21 System Log Discriminator Settings Window**

The fields that can be configured are described below:

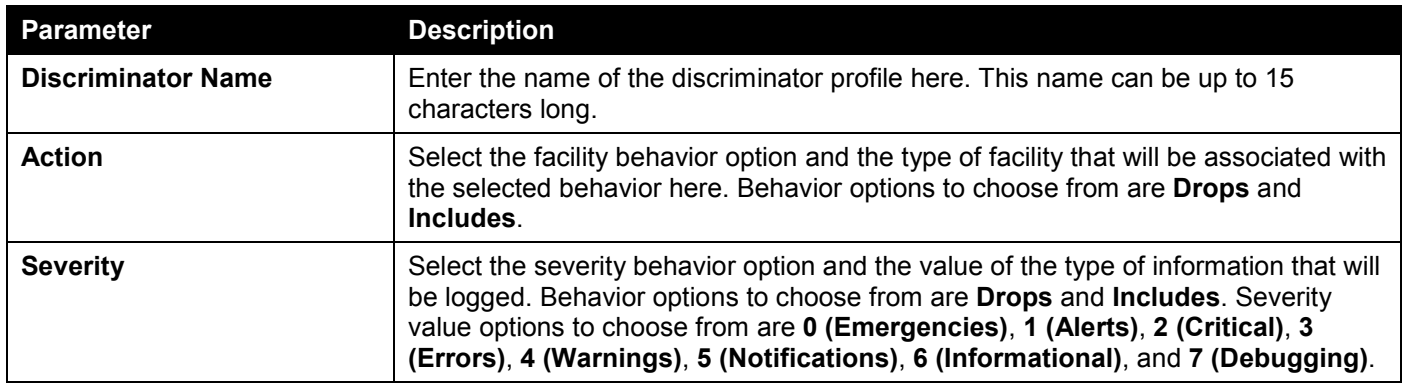

Click the **Apply** button to accept the changes made.

Click the **Delete** button to delete the specified entry.
### System Log Server Settings

This window is used to display and configure the system log server settings.

#### To view the following window, click **System > System Log > System Log Server Settings**, as shown below:

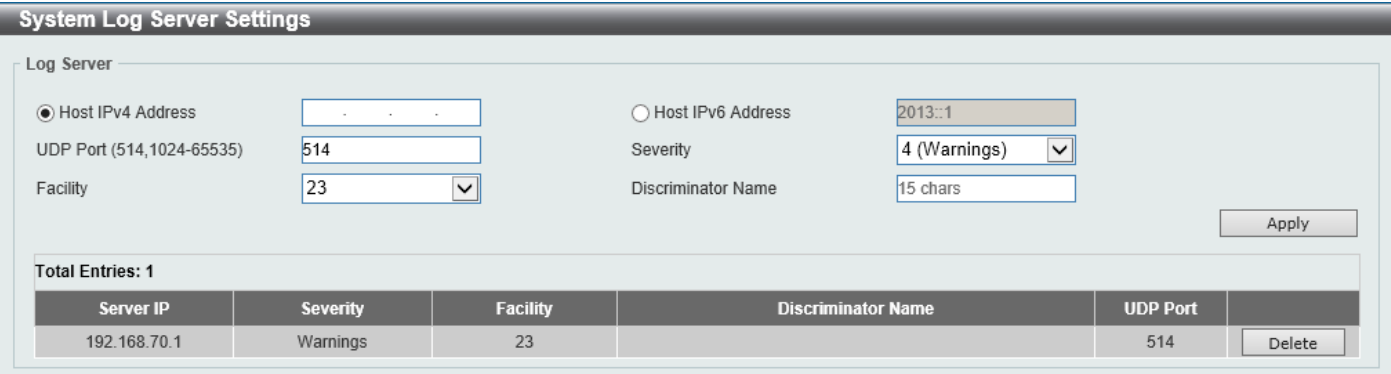

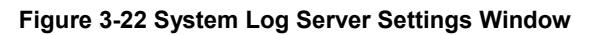

The fields that can be configured are described below:

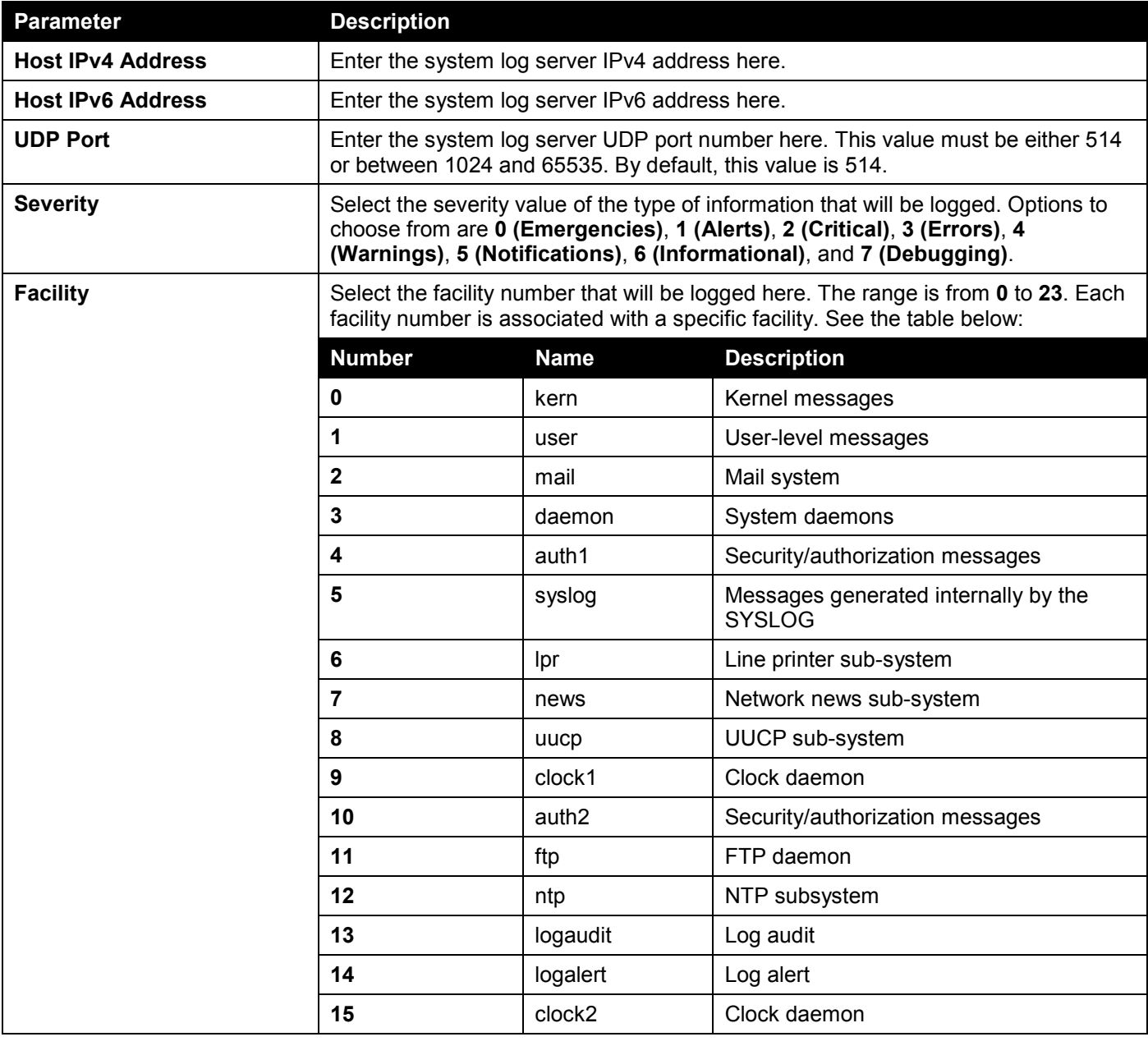

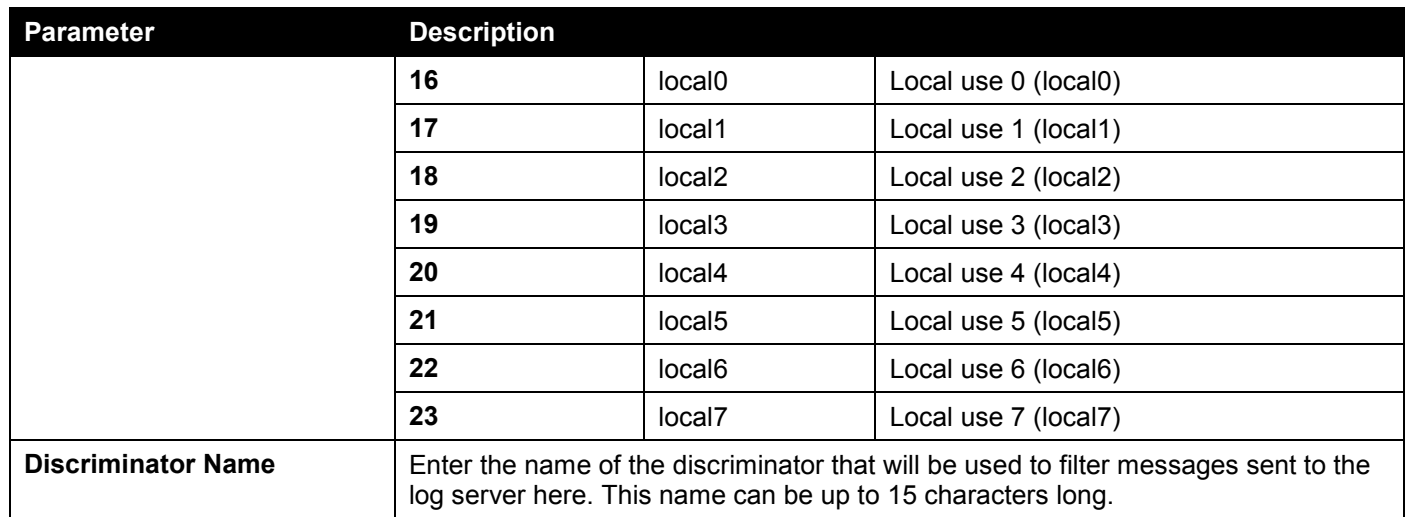

Click the **Apply** button to accept the changes made.

Click the **Delete** button to delete the specified entry.

## System Log

This window is used to view and clear the system log.

To view the following window, click **System > System Log > System Log**, as shown below:

| <b>System Log</b>        |                     |         |                                                               |
|--------------------------|---------------------|---------|---------------------------------------------------------------|
| System Log               |                     |         |                                                               |
|                          |                     |         | Clear Log                                                     |
| <b>Total Entries: 21</b> |                     |         |                                                               |
| <b>Index</b>             | <b>Time</b>         | Level   | <b>Log Description</b>                                        |
| 21                       | 2019-01-01 00:01:33 | CRIT(2) | Stacking topology is                                          |
| 20                       | 2019-01-01 00:01:33 | CRIT(2) | Unit 1, System start                                          |
| 19                       | 2019-01-01 00:01:33 | CRIT(2) | Unit 1, System cold                                           |
| 18                       | 2019-01-01 00:01:33 | CRIT(2) | Stacking topology is                                          |
| 17                       | 2019-01-01 00:01:33 | CRIT(2) | Unit 1, System start                                          |
| 16                       | 2019-01-01 00:01:33 | CRIT(2) | Unit 1, System warm                                           |
| 15                       | 2019-12-12 14:20:34 | WARN(4) | Unit 1, Login failed                                          |
| 14                       | 2019-01-01 00:01:33 | CRIT(2) | Stacking topology is                                          |
| 13                       | 2019-01-01 00:01:33 | CRIT(2) | Unit 1, System start                                          |
| 12                       | 2019-01-01 00:01:33 | CRIT(2) | Unit 1, System cold                                           |
|                          |                     |         | 1/3<br>$\overline{2}$<br>$\overline{3}$<br>$\geq$<br>⋗∣<br>Go |

**Figure 3-23 System Log Window**

Click the **Clear Log** button to clear the system log entries displayed in the table.

Enter a page number and click the **Go** button to navigate to a specific page when multiple pages exist.

### System Attack Log

This window is used to view and clear the system attack log.

To view the following window, click **System > System Log > System Attack Log**, as shown below:

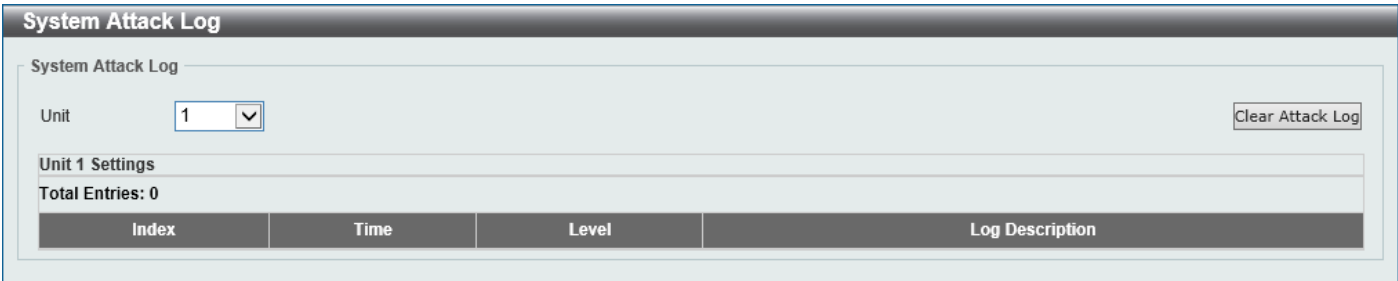

**Figure 3-24 System Attack Log Window**

The fields that can be configured are described below:

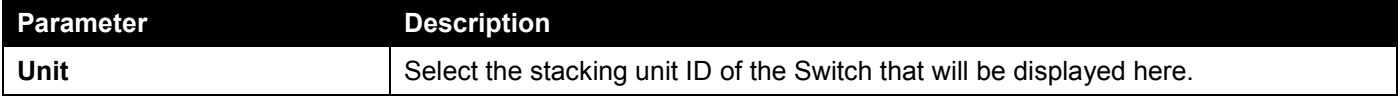

Click the **Clear Attack Log** button to clear the system attack log entries displayed in the table.

# Time and SNTP

## Clock Settings

This window is used to display and configure the time settings for the Switch.

To view the following window, click **System > Time and SNTP > Clock Settings**, as shown below:

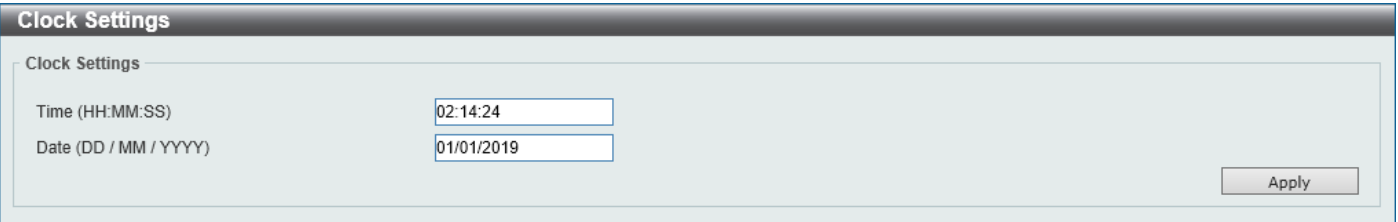

#### **Figure 3-25 Clock Settings Window**

The fields that can be configured are described below:

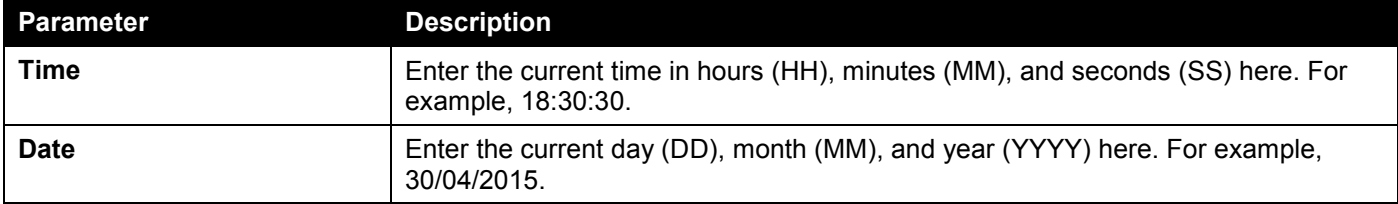

### Time Zone Settings

This window is used to display and configure time zones and Daylight Savings Time settings for SNTP.

#### To view the following window, click **System > Time and SNTP > Time Zone Settings**, as shown below:

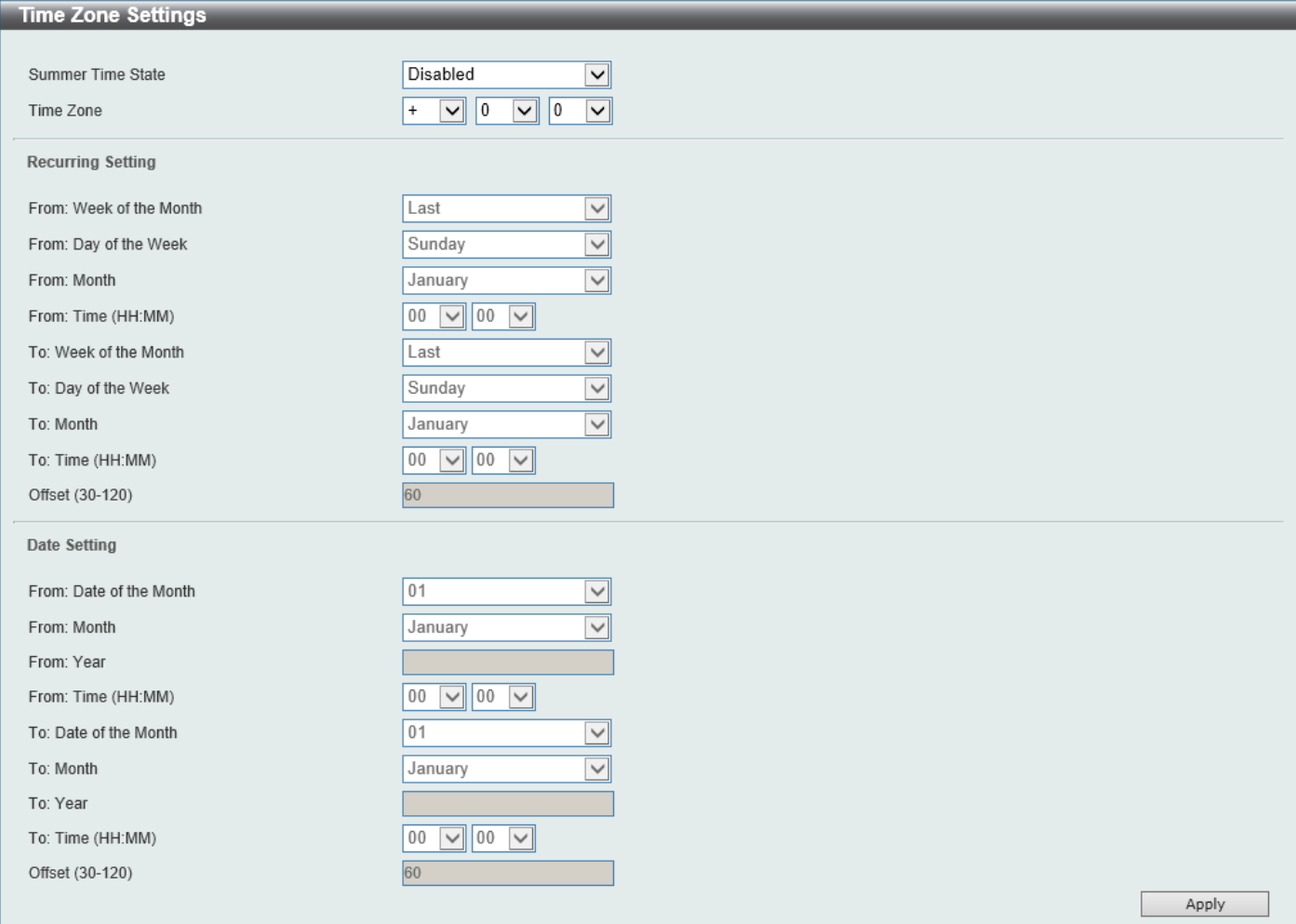

**Figure 3-26 Time Zone Settings Window**

The fields that can be configured are described below:

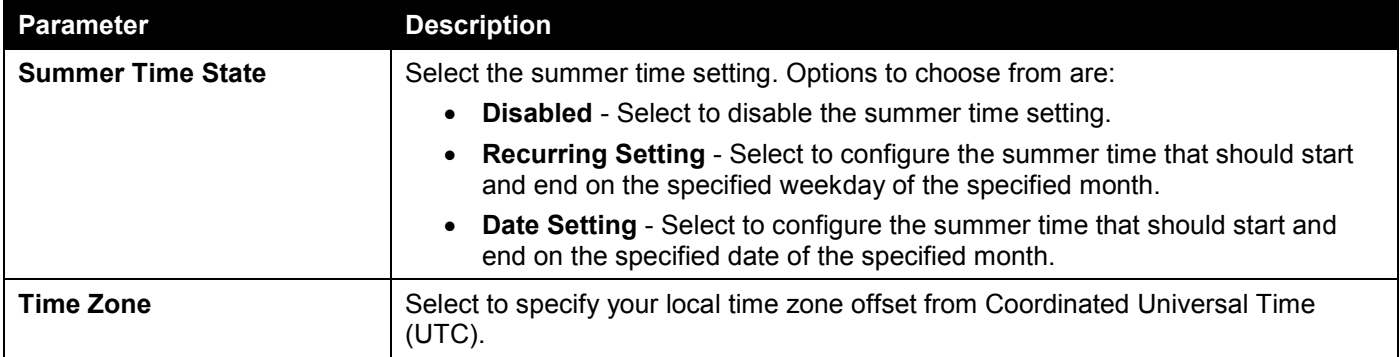

#### The fields that can be configured in **Recurring Settings** are described below:

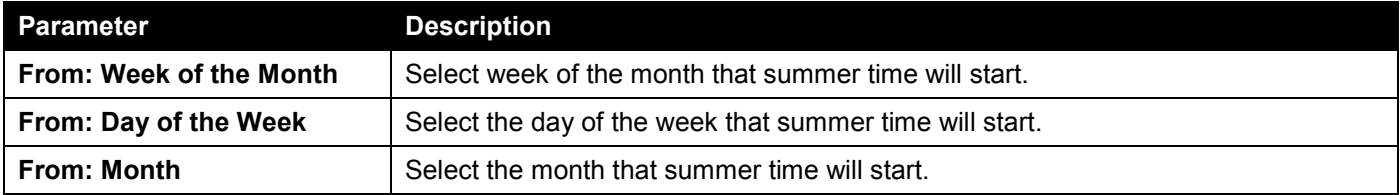

*DGS-1520 Series Gigabit Ethernet Smart Managed Switch Web UI Reference Guide*

| Parameter             | <b>Description</b>                                                                                                    |
|-----------------------|----------------------------------------------------------------------------------------------------|
| From: Time            | Select the time of the day that summer time will start.                                                                                  |
| To: Week of the Month | Select week of the month that summer time will end.                                                                                      |
| To: Day of the Week   | Select the day of the week that summer time will end.                                                                                    |
| <b>To: Month</b>      | Select the month that summer time will end.                                                                                              |
| To: Time              | Select the time of the day that summer time will end.                                                                                    |
| <b>Offset</b>         | Enter the number of minutes to add during summer time. The range of this offset is<br>30, 60, 90, and 120. By default, this value is 60. |

The fields that can be configured in **Date Settings** are described below:

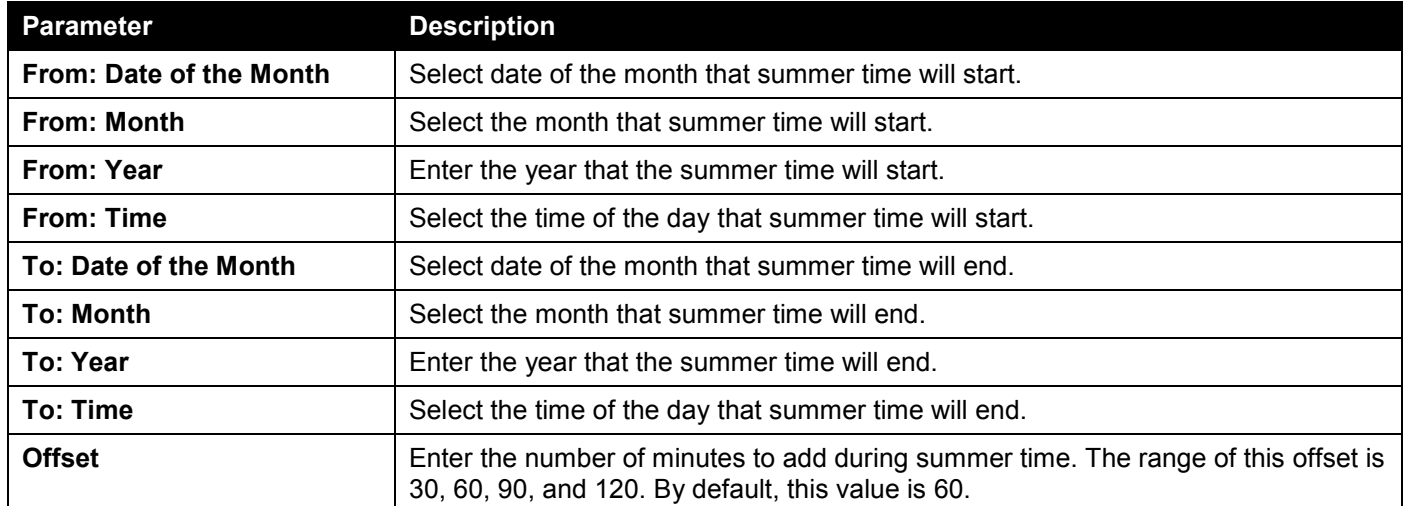

Click the **Apply** button to accept the changes made.

### SNTP Settings

The Simple Network Time Protocol (SNTP) is a protocol for synchronizing computer clocks through the Internet. It provides comprehensive mechanisms to access national time and frequency dissemination services, coordinate the SNTP subnet of servers and clients, and adjust the system clock on each participant.

This window is used to display and configure the SNTP settings for the Switch.

To view the following window, click **System > Time and SNTP > SNTP Settings**, as shown below:

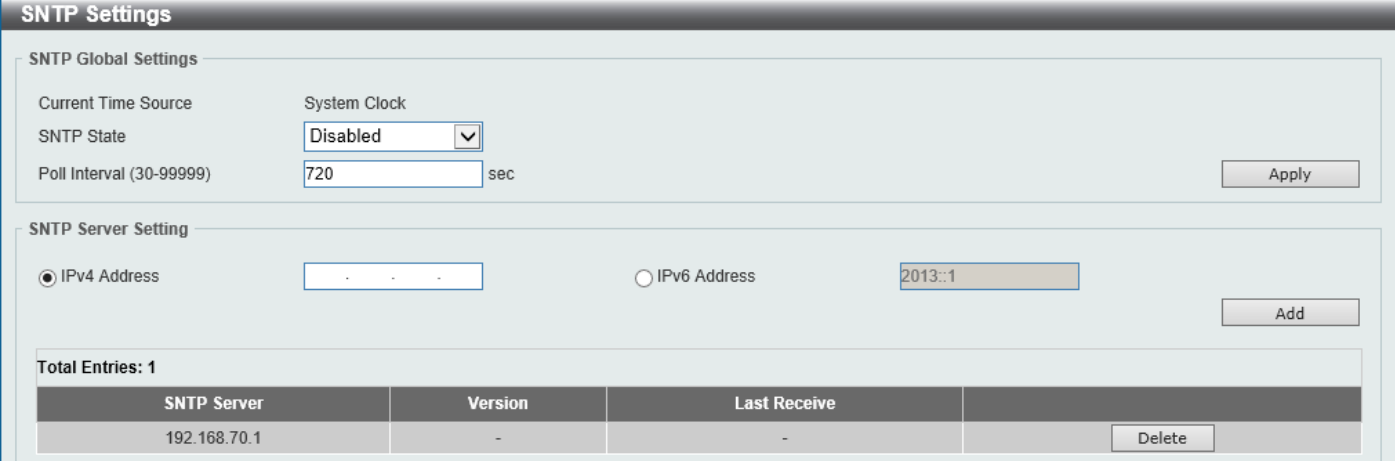

#### **Figure 3-27 SNTP Settings Window**

The fields that can be configured in **SNTP Global Settings** are described below:

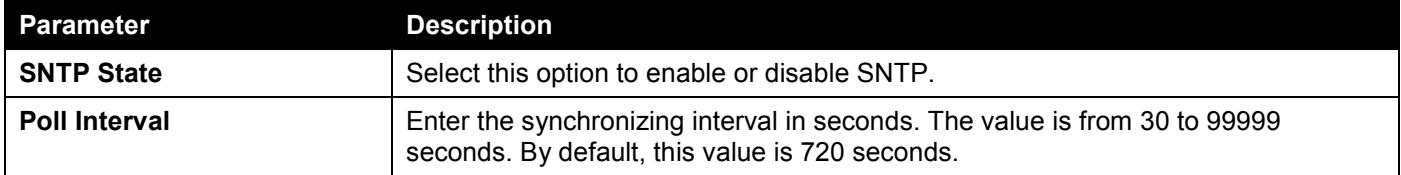

Click the **Apply** button to accept the changes made.

The fields that can be configured in **SNTP Server Settings** are described below:

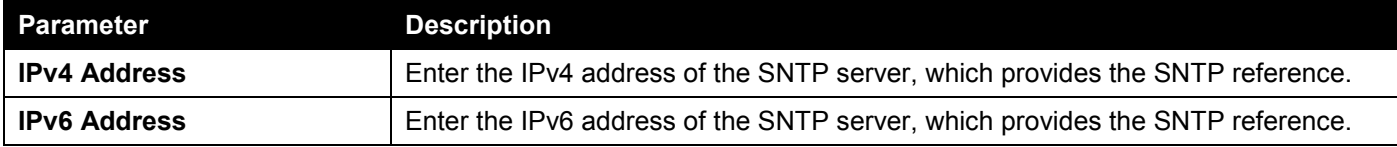

Click the **Add** button to add the SNTP server.

Click the **Delete** button to remove the specified entry.

## Time Range

This window is used to display and configure the time profile settings.

To view the following window, click **System > Time Range**, as shown below:

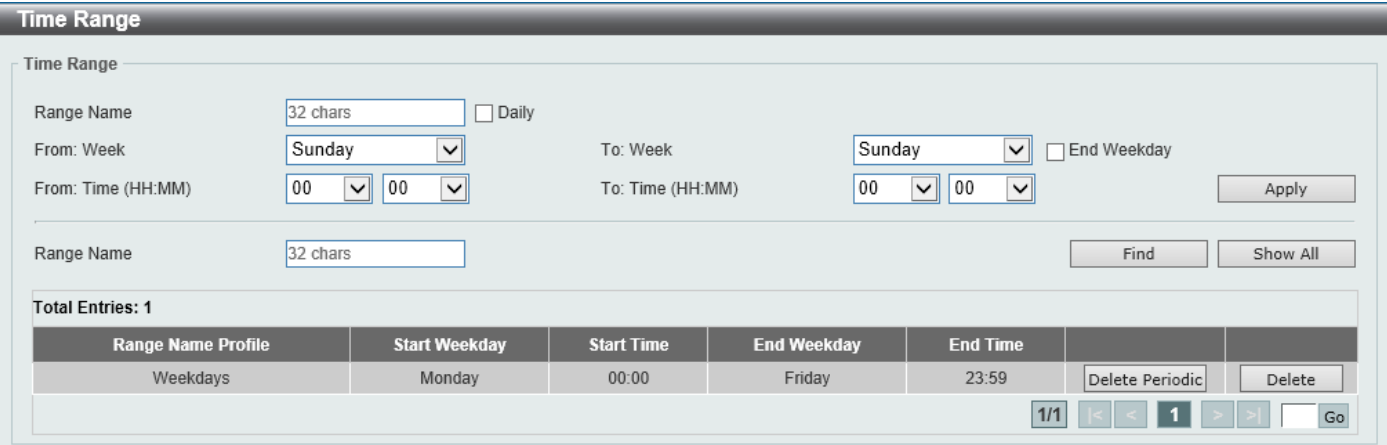

#### **Figure 3-28 Time Range Window**

The fields that can be configured are described below:

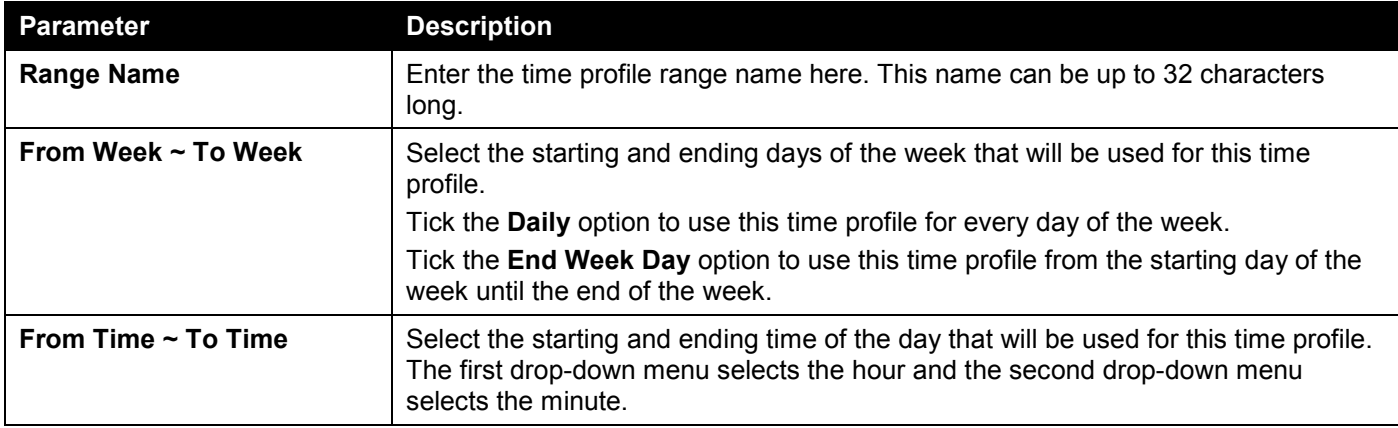

Click the **Find** button to locate a specific entry based on the information entered.

Click the **Delete Periodic** button to delete the periodic entry.

Click the **Delete** button to delete the specified entry.

## Reset Button Settings

This window is used to configure the Reset button settings.

#### To view the following window, click **System > Reset Button Settings**, as shown below:

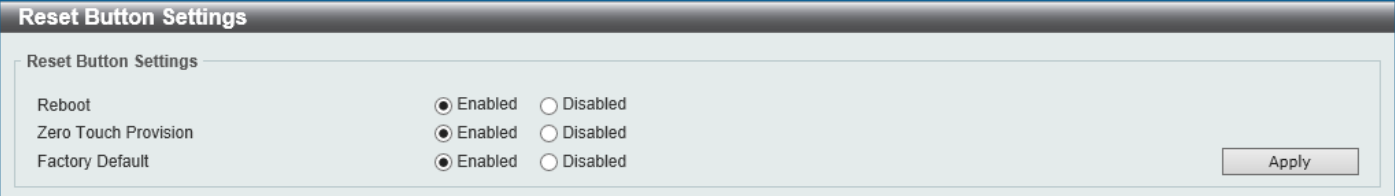

**Figure 3-29 Reset Button Settings Window**

The fields that can be configured are described below:

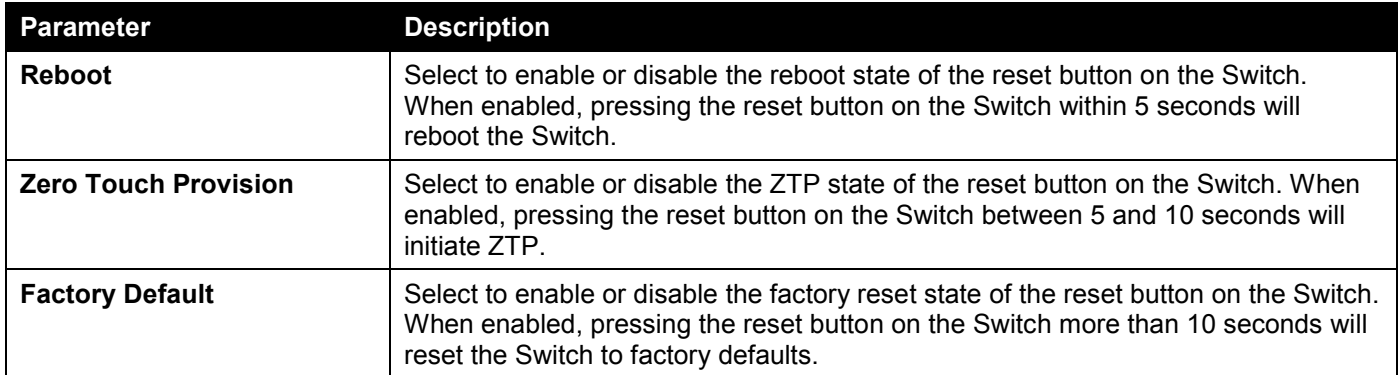

# 4. Management

*[Command Logging](#page-43-0) [User Accounts Settings](#page-44-0) [Password Encryption](#page-45-0) [Password Recovery](#page-46-0) [Login Method](#page-46-1) [SNMP](#page-48-0) [RMON](#page-57-0) [Telnet/Web](#page-62-0) [Session Timeout](#page-62-1) [DHCP](#page-63-0) [DHCP Auto Configuration](#page-94-0) [DHCP Auto Image Settings](#page-94-1) [DNS](#page-95-0) [NTP](#page-98-0) [IP Source Interface](#page-105-0) [File System](#page-105-1) [Stacking](#page-107-0) [Virtual Stacking \(SIM\)](#page-113-0) [D-Link Discovery Protocol](#page-123-0) [SMTP Settings](#page-125-0) [NLB FDB Settings](#page-126-0)*

# <span id="page-43-0"></span>Command Logging

This window is used to display and configure the command logging function. The command logging function is used to log the commands that have successfully been configured on the Switch via the command line interface. The command, along with information about the user that entered the command, is included in the system log. Commands that do not cause a change in the Switch configuration or operation (such as 'show' commands) are not logged.

To view the following window, click **Management > Command Logging**, as shown below:

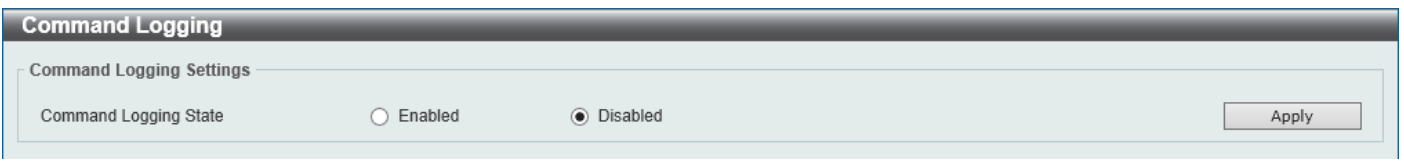

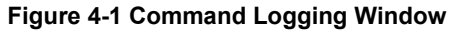

The fields that can be configured are described below:

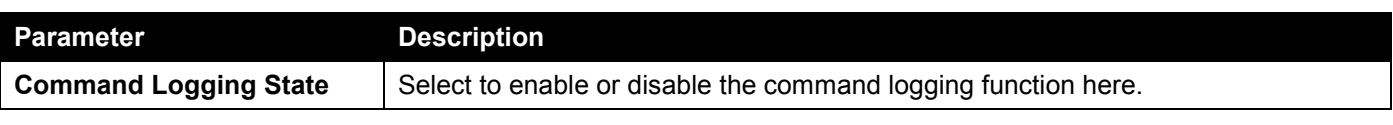

## <span id="page-44-0"></span>User Accounts Settings

On this page, user accounts can be created and updated. Active user account sessions can also be viewed on this page. There are several configuration options available in the Web User Interface (Web UI). The set of configuration options available to the user depends on the account's **Privilege Level**.

To view the following window, click **Management > User Accounts Settings**, as shown below:

After selecting the **User Management Settings** tab, the following page will appear.

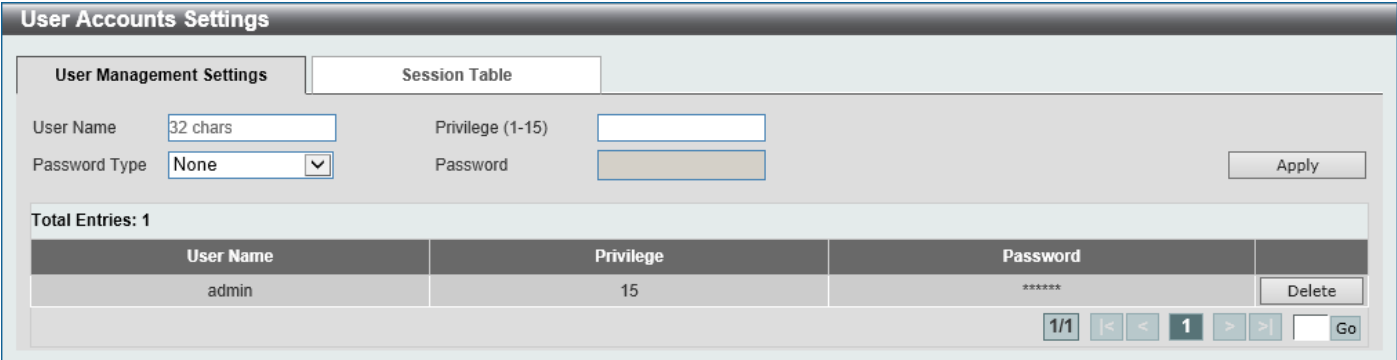

**Figure 4-2 User Accounts Settings Window**

| The fields that can be configured are described below: |
|--------------------------------------------------------|
|--------------------------------------------------------|

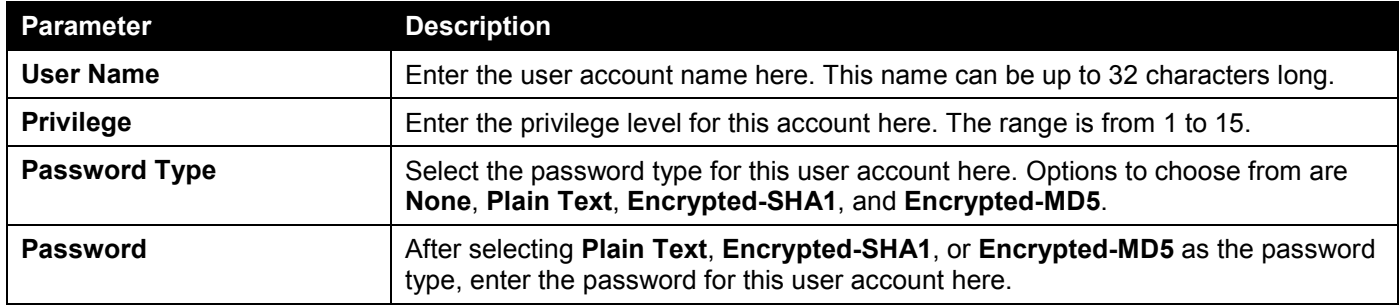

Click the **Apply** button to accept the changes made.

Click the **Delete** button to delete the specified user account entry.

Enter a page number and click the **Go** button to navigate to a specific page when multiple pages exist.

After selecting the **Session Table** tab, the following page will appear.

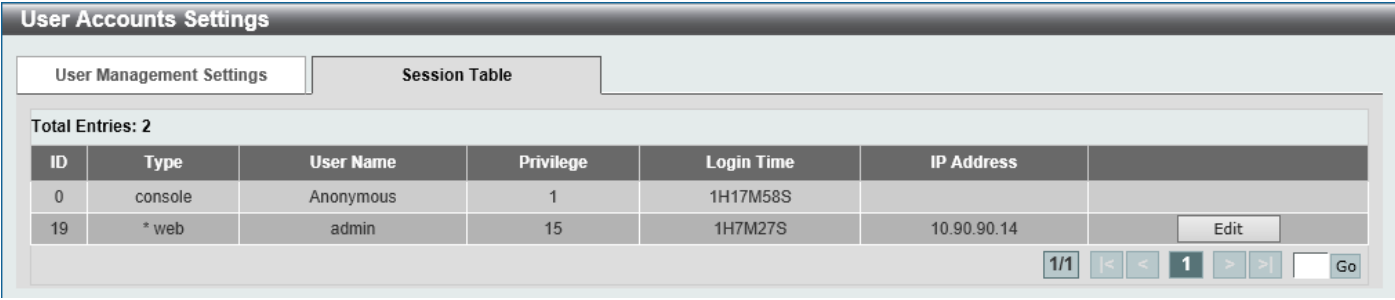

#### **Figure 4-3 Session Table Window**

On this page, a list of active user account session will be displayed.

Click the **Edit** button to access and configure the User Privilege settings.

Enter a page number and click the **Go** button to navigate to a specific page when multiple pages exist.

#### After selecting the **Edit** button, the following page will appear.

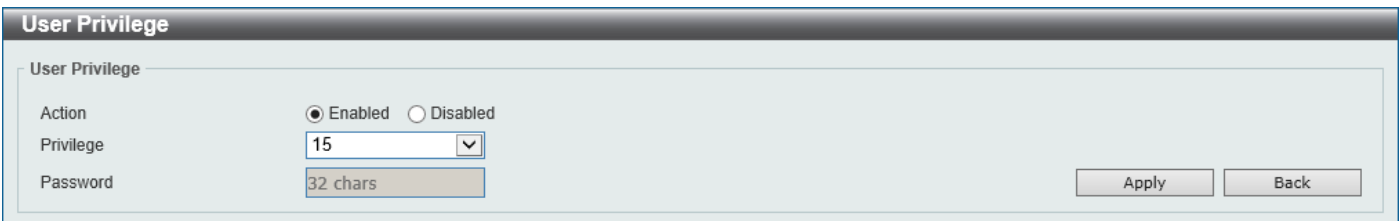

#### **Figure 4-4 User Privilege Window**

The fields that can be configured are described below:

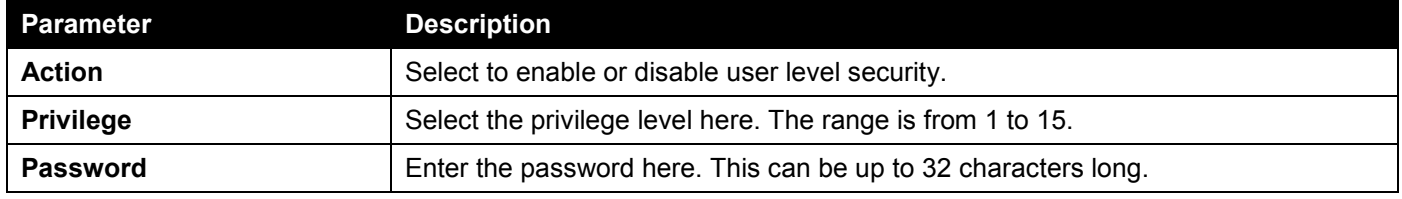

Click the **Apply** button to accept the changes made.

Click the **Back** button to return to the previous page.

## <span id="page-45-0"></span>Password Encryption

This window is used to display and configure whether to save the encryption of the password in the configuration file.

To view the following window, click **Management > Password Encryption**, as shown below:

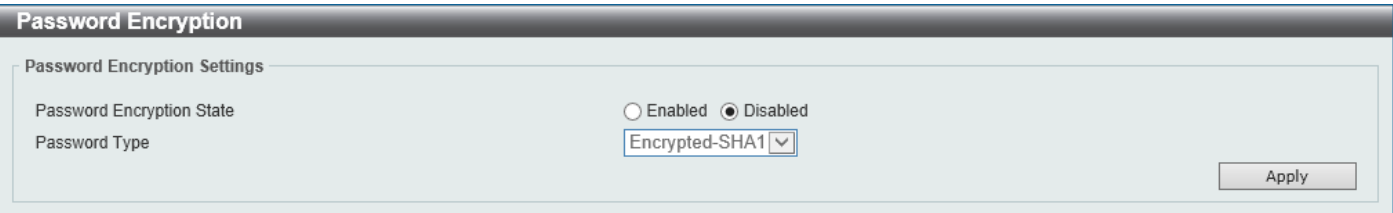

**Figure 4-5 Password Encryption Window**

The fields that can be configured are described below:

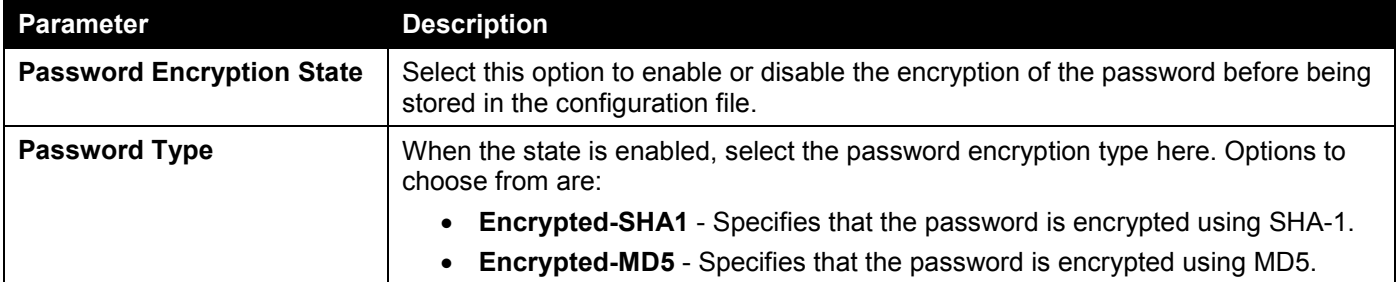

## <span id="page-46-0"></span>Password Recovery

This window is used to display and configure the password recovery settings. For example, the administrator may need to update a user account because the password has been forgotten.

To view the following window, click **Management > Password Recovery**, as shown below:

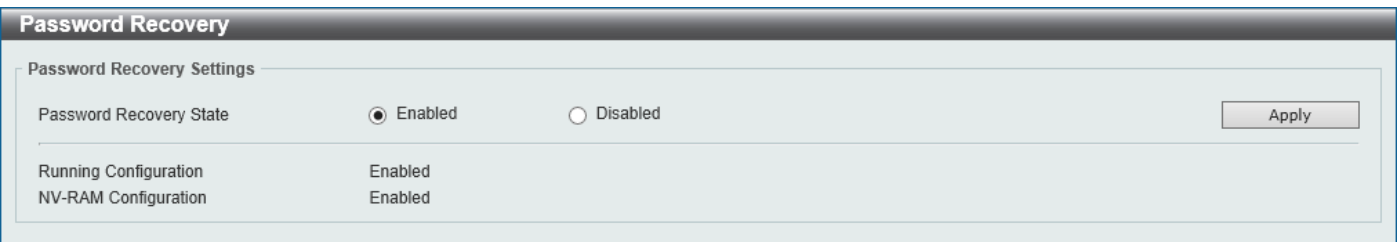

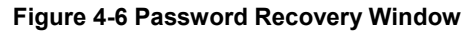

The fields that can be configured are described below:

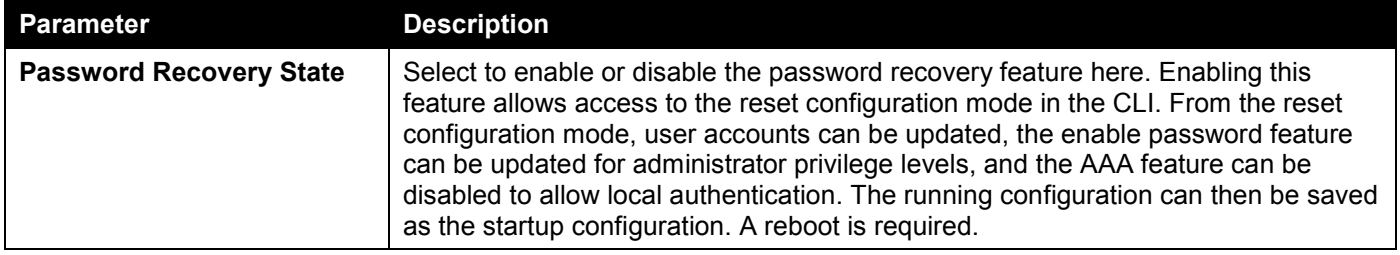

Click the **Apply** button to accept the changes made.

# <span id="page-46-1"></span>Login Method

This window is used to display and configure the login method for each management interface that is supported by the Switch.

To view the following window, click **Management > Login Method**, as shown below:

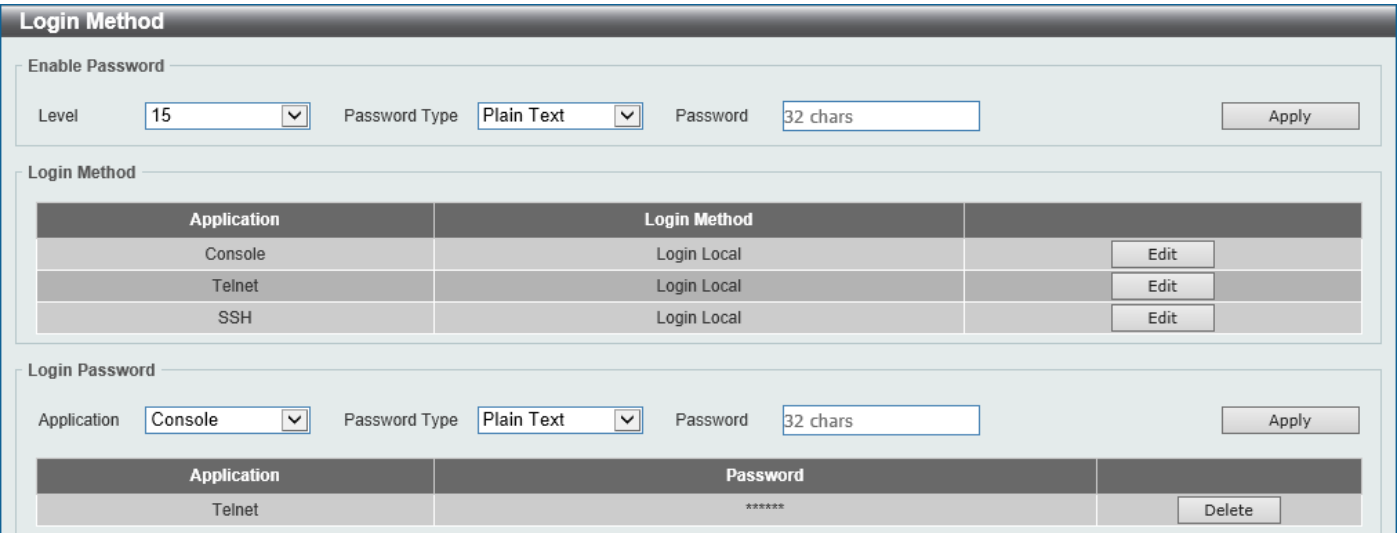

**Figure 4-7 Login Method Window**

The fields that can be configured in **Enable Password** are described below:

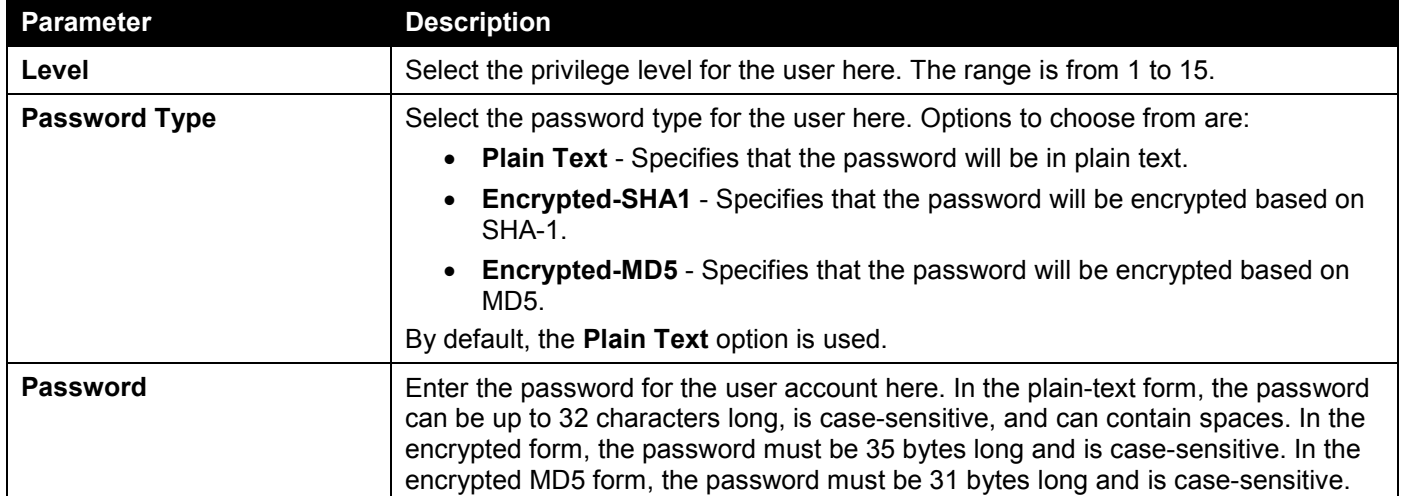

Click the **Apply** button to accept the changes made.

Click the **Edit** button to re-configure the specified entry.

The fields that can be configured in **Login Method** are described below:

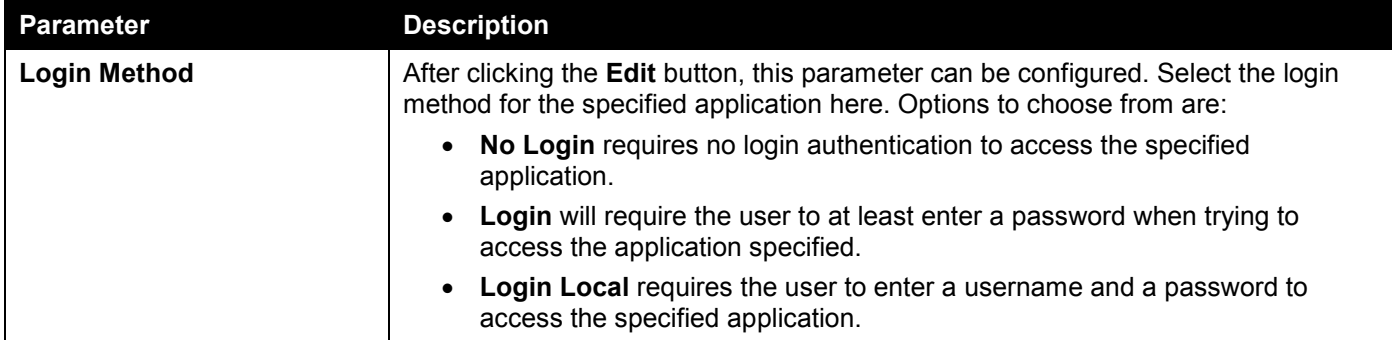

Click the **Apply** button to accept the changes made.

The fields that can be configured in **Login Password** are described below:

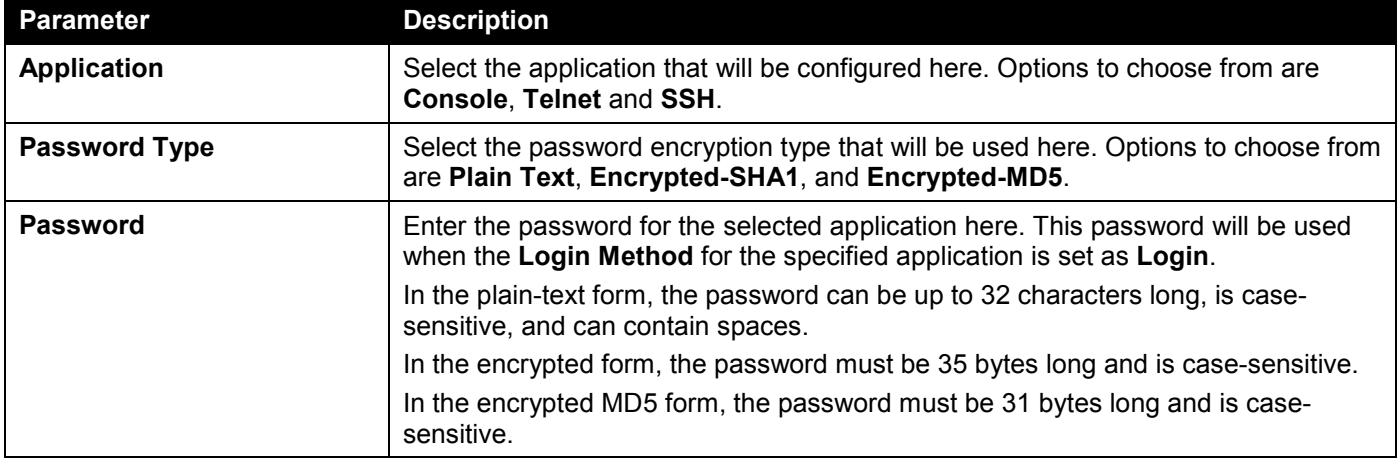

Click the **Apply** button to accept the changes made.

Click the **Delete** button to remove the password from the specified application.

## <span id="page-48-0"></span>SNMP

Simple Network Management Protocol (SNMP) is an OSI Layer 7 (Application Layer) designed specifically for managing and monitoring network devices. SNMP enables network management stations to read and modify the settings of gateways, routers, switches, and other network devices. Use SNMP to configure system features, monitor performance, and detect potential problems with the Switch, switch group, or network.

Managed devices that support SNMP include software (referred to as an agent) which runs locally on the device. A defined set of variables (managed objects) is maintained by the SNMP agent and used to manage the device. These objects are defined in a Management Information Base (MIB), which provides a standard presentation of the information controlled by the on-board SNMP agent. SNMP defines both the format of the MIB specifications and the protocol used to access this information over the network.

The Switch supports the SNMP versions 1, 2c, and 3. The three versions of SNMP vary in the level of security provided between the management station and the network device.

In SNMPv1 and SNMPv2c, user authentication is accomplished using 'community strings', which function like passwords. The remote user SNMP application and the Switch SNMP must use the same community string. SNMP packets from any station that has not been authenticated are ignored (dropped). The default community strings for the Switch used for SNMPv1 and SNMPv2c management access are:

- **public** Allows authorized management stations to retrieve MIB objects.
- **private** Allows authorized management stations to retrieve and modify MIB objects.

The SNMPv3 protocol uses a more sophisticated authentication process that is separated into two parts. The first part maintains a list of users and their attributes that are allowed to act as SNMP managers. The second part describes what each user in that list can do as an SNMP manager. The SNMPv3 protocol also provides an additional layer of security that can be used to encrypt SNMP messages.

The Switch allows groups of users to be listed and configured with a shared set of privileges. The SNMP version may also be set for a listed group of SNMP managers. Thus, you may create a group of SNMP managers that are allowed to view read-only information or receive traps using SNMPv1 while assigning a higher level of security to another group, granting read/write privileges using SNMPv3.

Using SNMPv3, users or groups can be allowed or be prevented from performing specific SNMP management functions. These are defined using the Object Identifier (OID) associated with a specific MIB.

#### **MIBs**

A Management Information Base (MIB) stores management and counter information. The Switch uses the standard MIB-II Management Information Base module, and so values for MIB objects can be retrieved using any SNMP-based network management software. In addition to the standard MIB-II, the Switch also supports its own proprietary enterprise MIB as an extended Management Information Base. Specifying the MIB Object Identifier may also retrieve the proprietary MIB. MIB values can be either read-only or read-write.

The Switch incorporates a flexible SNMP management system, which can be customized to suit the needs of the networks and the preferences of the network administrator. The three versions of SNMP vary in the level of security provided between the management station and the network device. SNMP settings are configured using the menus located in the **SNMP** folder of the Web UI.

#### **Traps**

Traps are messages that alert network personnel of events that occur on the Switch. The events can be as serious as a reboot (someone accidentally turned the Switch off/unplugged the Switch), or less serious like a port status change. The Switch generates traps and sends them to the trap recipient (or network manager). Typical traps include trap messages for Authentication Failure, Topology Change, and Broadcast/Multicast Storm.

### SNMP Global Settings

This window is used to display and configure the global SNMP and trap settings.

To view the following window, click **Management > SNMP > SNMP Global Settings**, as shown below:

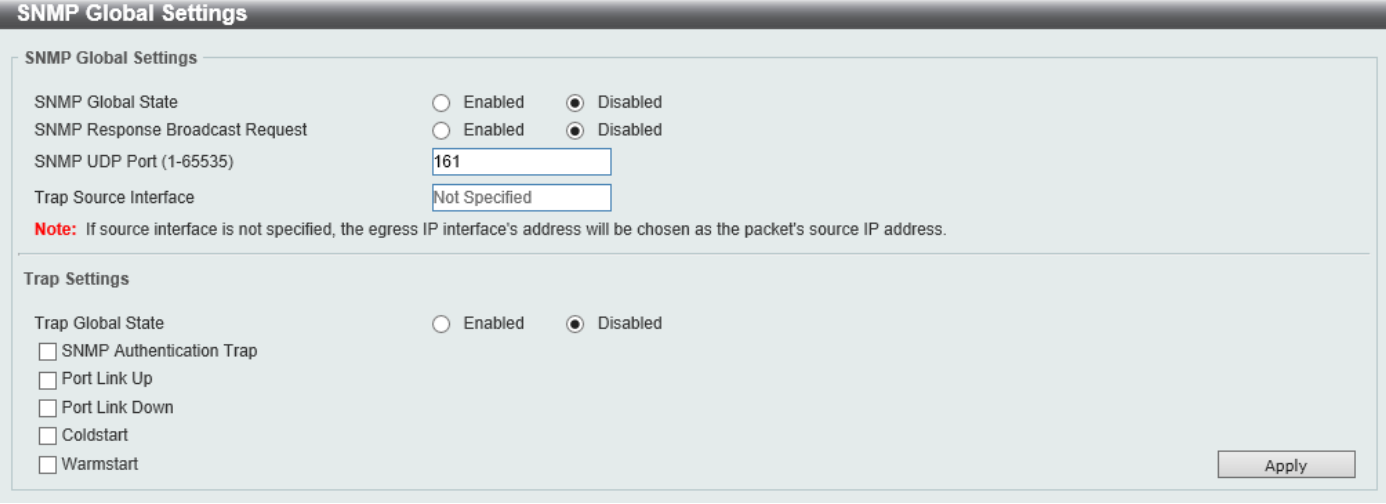

**Figure 4-8 SNMP Global Settings Window**

The fields that can be configured in **SNMP Global Settings** are described below:

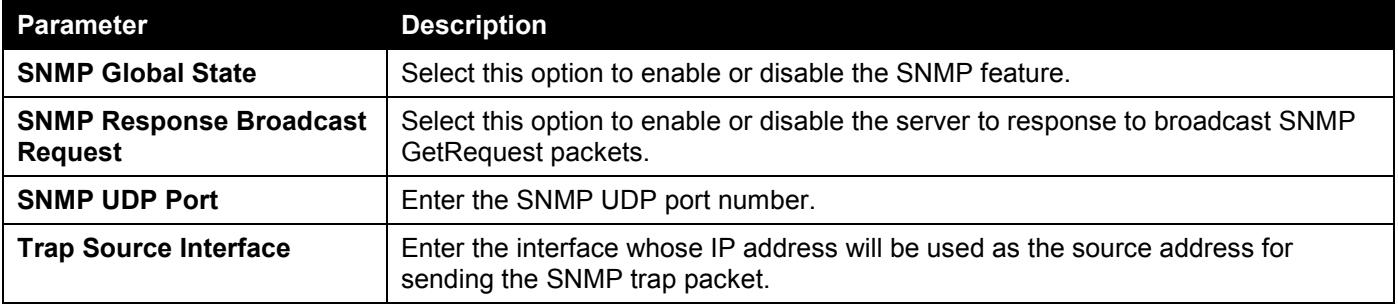

The fields that can be configured in **Trap Settings** are described below:

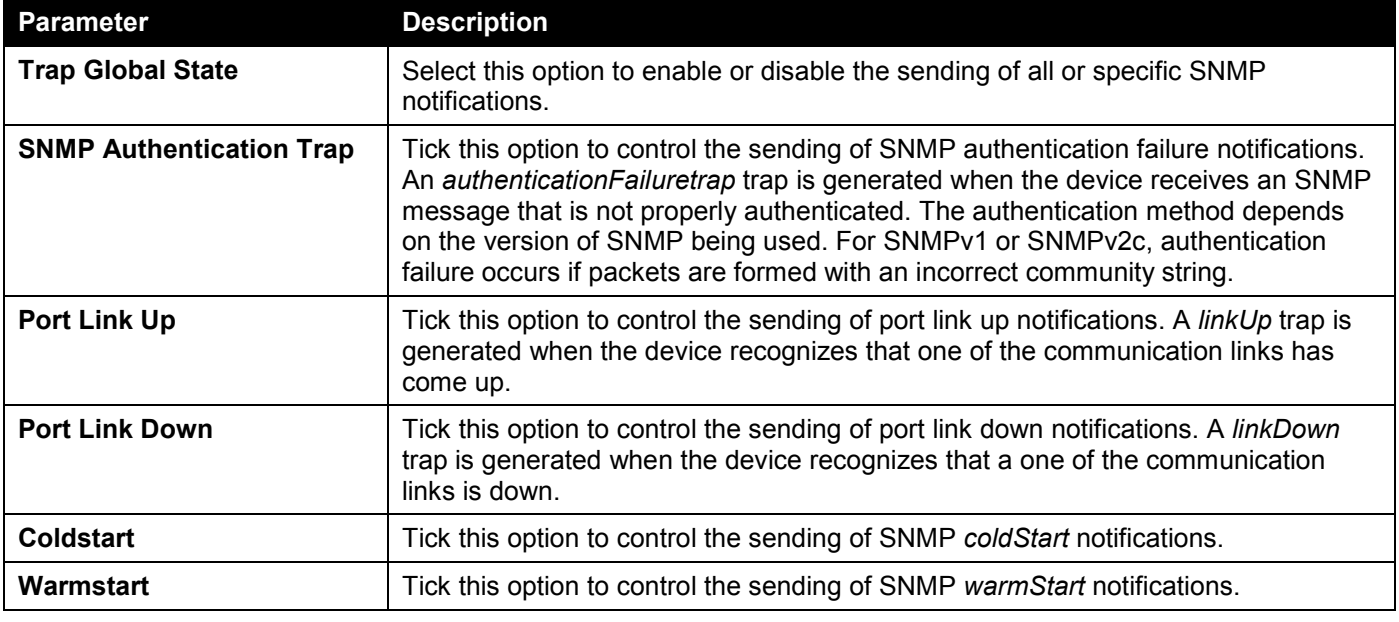

### SNMP Linkchange Trap Settings

This window is used to display and configure the SNMP link change trap settings.

#### To view the following window, click **Management > SNMP > SNMP Linkchange Trap Settings**, as shown below:

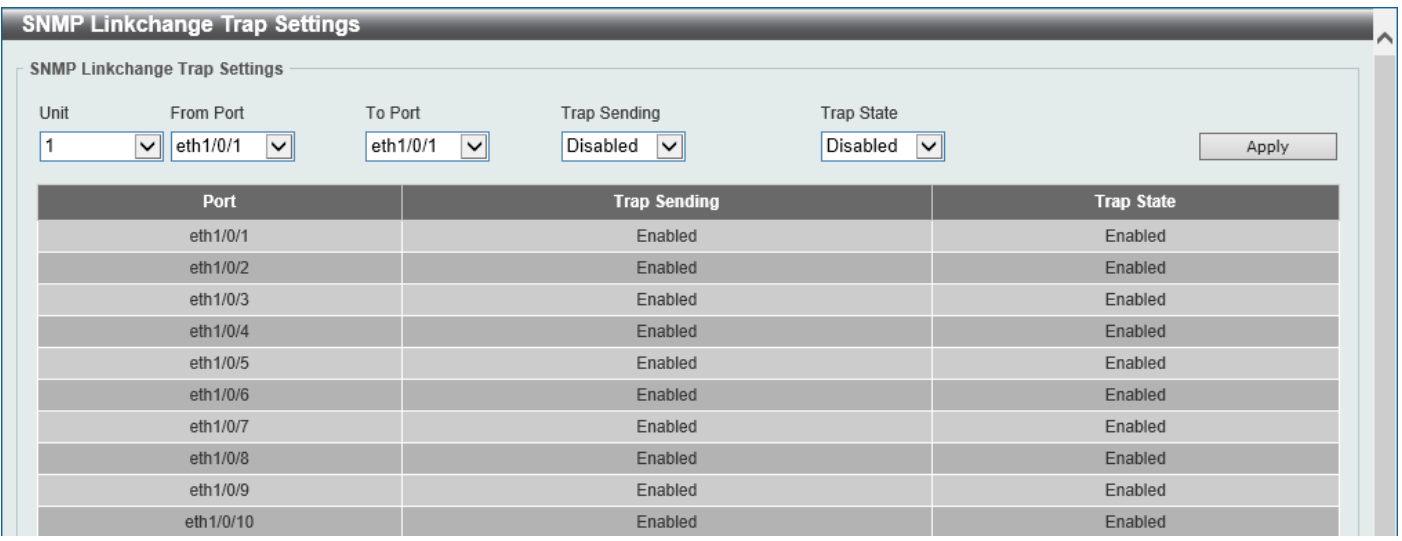

#### **Figure 4-9 SNMP Linkchange Trap Settings Window**

The fields that can be configured are described below:

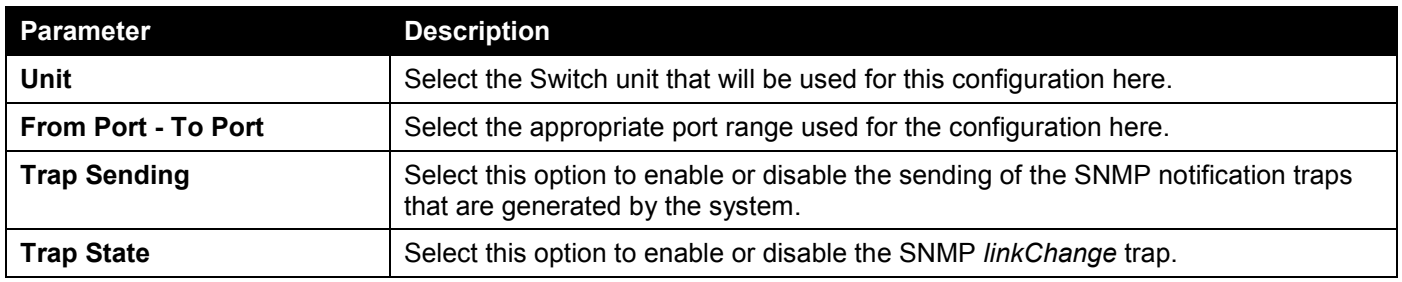

### SNMP View Table Settings

This window is used to assign views to community strings that define which MIB objects can be accessed by a remote SNMP manager. The SNMP sub-tree OID created with this table maps SNMP users to the views created in the **SNMP User Table Settings** window.

To view the following window, click **Management > SNMP > SNMP View Table Settings**, as shown below:

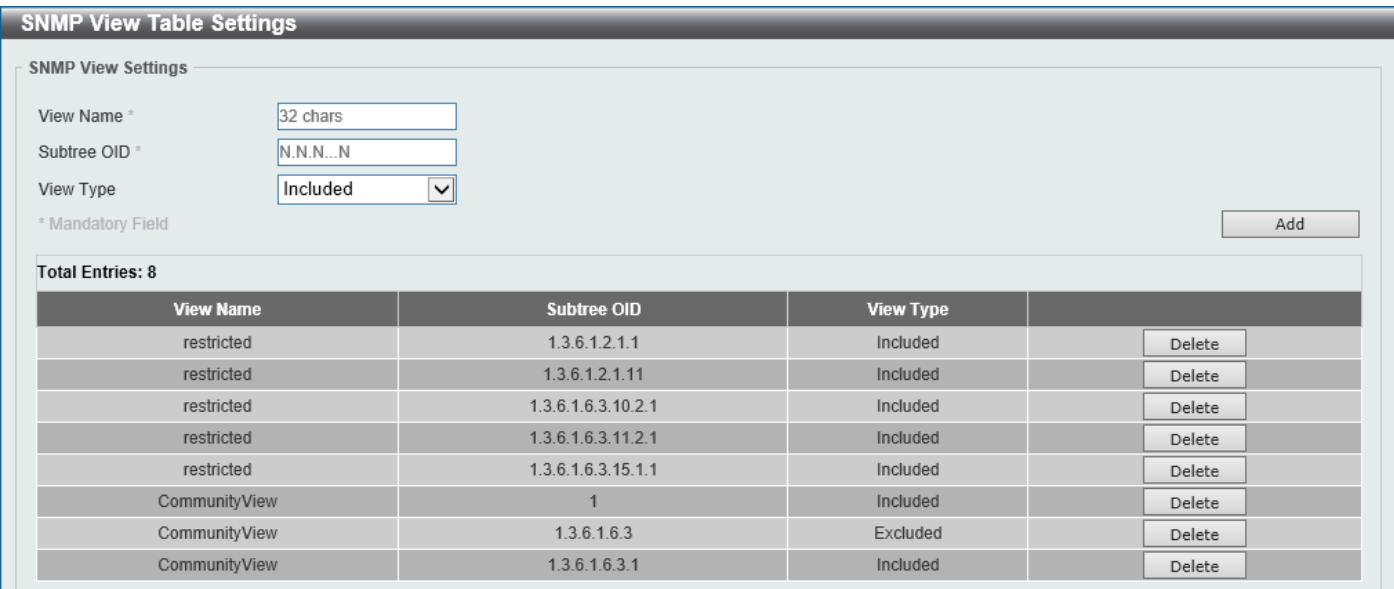

#### **Figure 4-10 SNMP View Table Settings Window**

The fields that can be configured are described below:

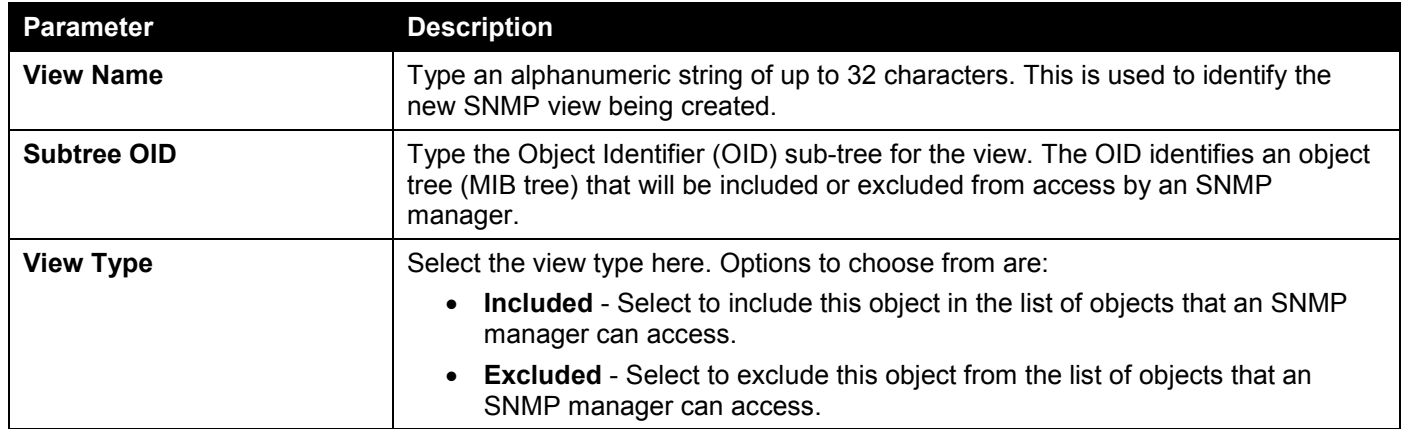

Click the **Add** button to add a new entry based on the information entered.

Click the **Delete** button to remove the specified entry.

### SNMP Community Table Settings

This window is used to create an SNMP community string to define the relationship between the SNMP manager and an agent. The community string acts like a password to permit access to the agent on the Switch. One or more of the following characteristics can be associated with the community string:

- An access list containing IP addresses of SNMP managers that are permitted to use the community string to gain access to the Switch's SNMP agent.
- Any MIB view that defines the subset of MIB objects that will be accessible to the SNMP community.
- Read-write or read-only level permissions for the MIB objects accessible to the SNMP community.

#### To view the following window, click **Management > SNMP > SNMP Community Table Settings**, as shown below:

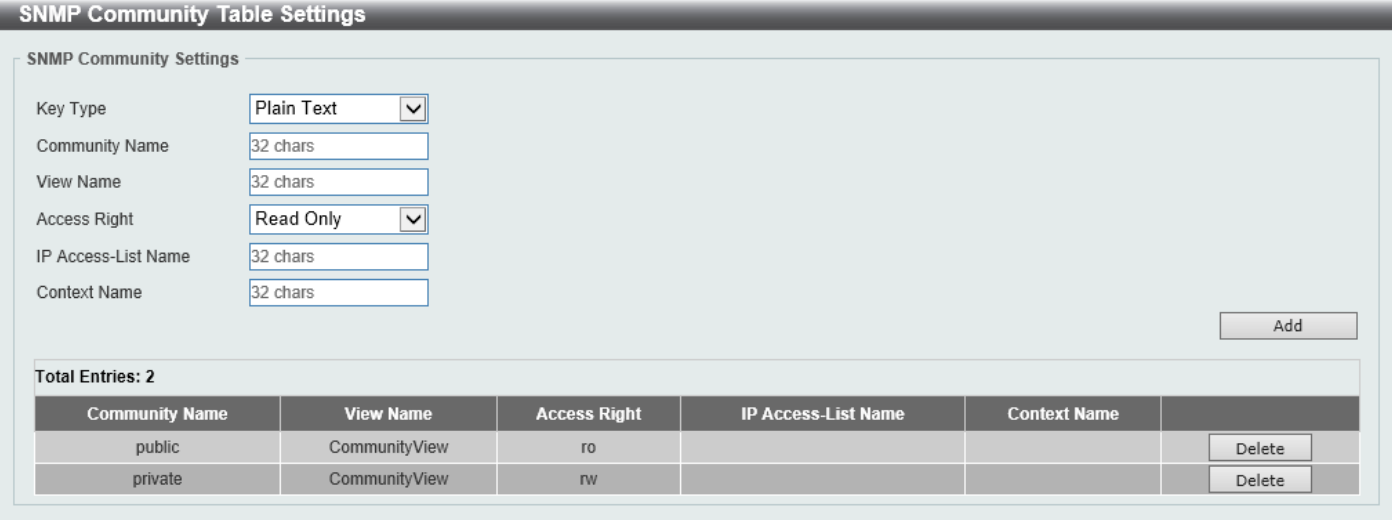

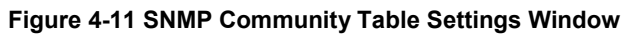

The fields that can be configured are described below:

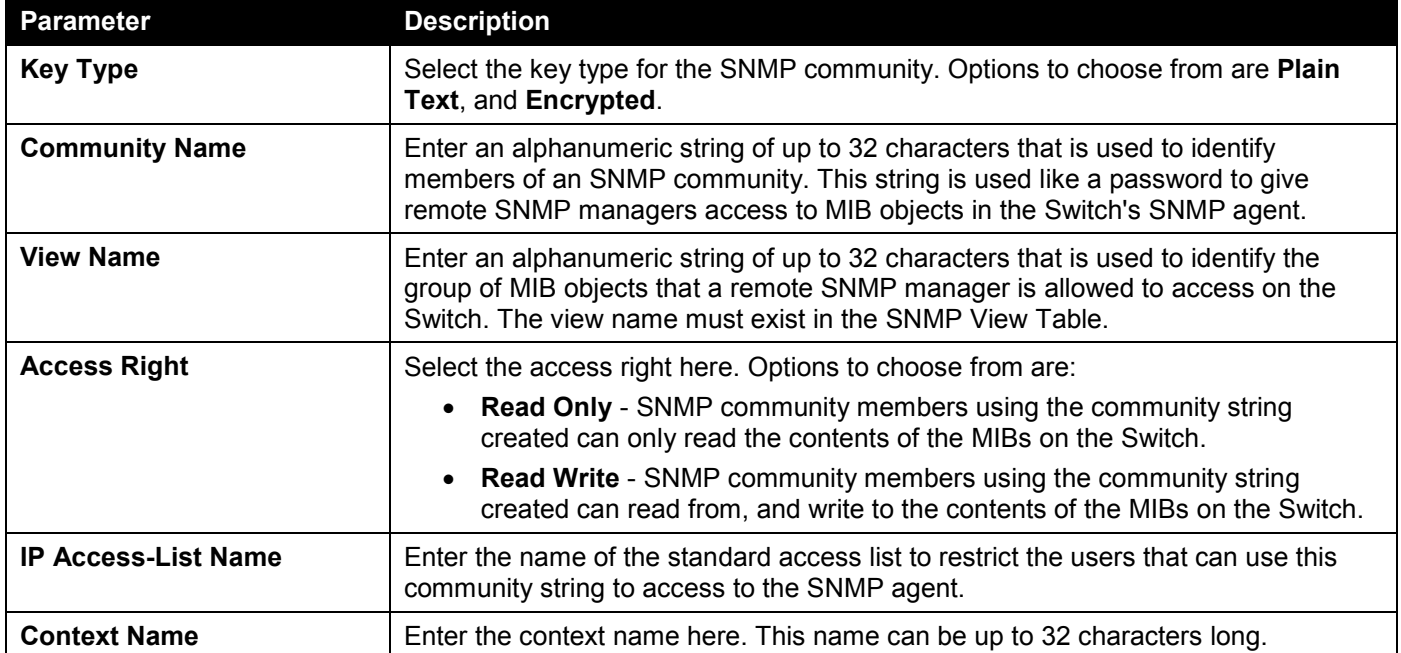

Click the **Add** button to add a new entry based on the information entered.

Click the **Delete** button to remove the specified entry.

### SNMP Group Table Settings

An SNMP group created with this table maps SNMP users to the views created in the **SNMP View Table Settings** window.

To view the following window, click **Management > SNMP > SNMP Group Table Settings**, as shown below:

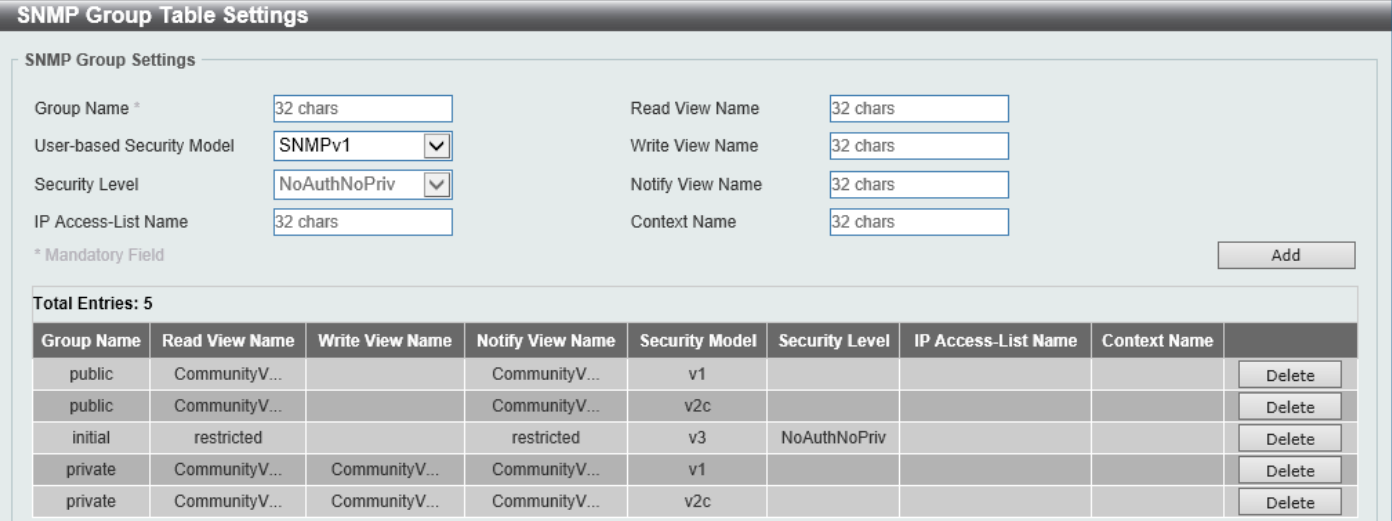

**Figure 4-12 SNMP Group Table Settings Window**

The fields that can be configured are described below:

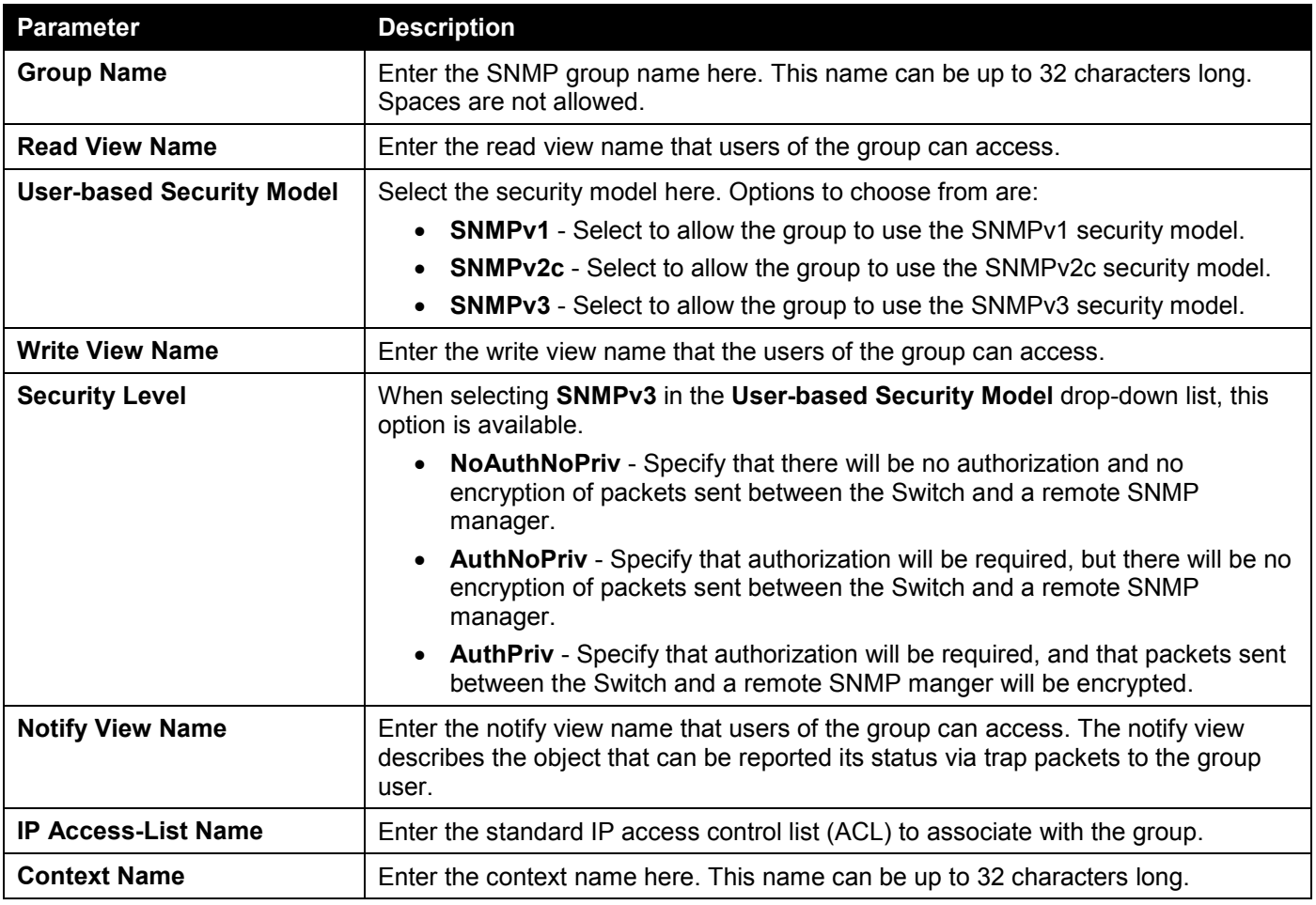

Click the **Add** button to add a new entry based on the information entered.

Click the **Delete** button to remove the specified entry.

### SNMP Engine ID Local Settings

The Engine ID is a unique identifier used for SNMPv3 implementations on the Switch.

To view the following window, click **Management > SNMP > SNMP Engine ID Local Settings**, as shown below:

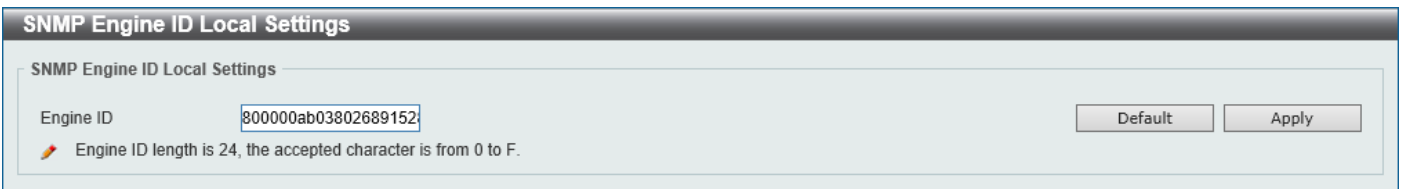

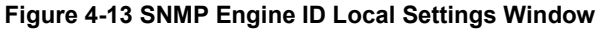

The fields that can be configured are described below:

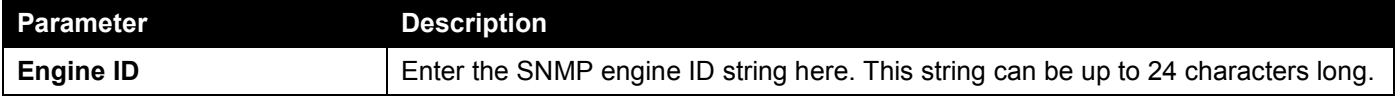

Click the **Default** button to revert the engine ID to the default.

Click the **Apply** button to accept the changes made.

## SNMP User Table Settings

This window is used to display and configure the SNMP users that are currently configured on the Switch.

To view the following window, click **Management > SNMP > SNMP User Table Settings**, as shown below:

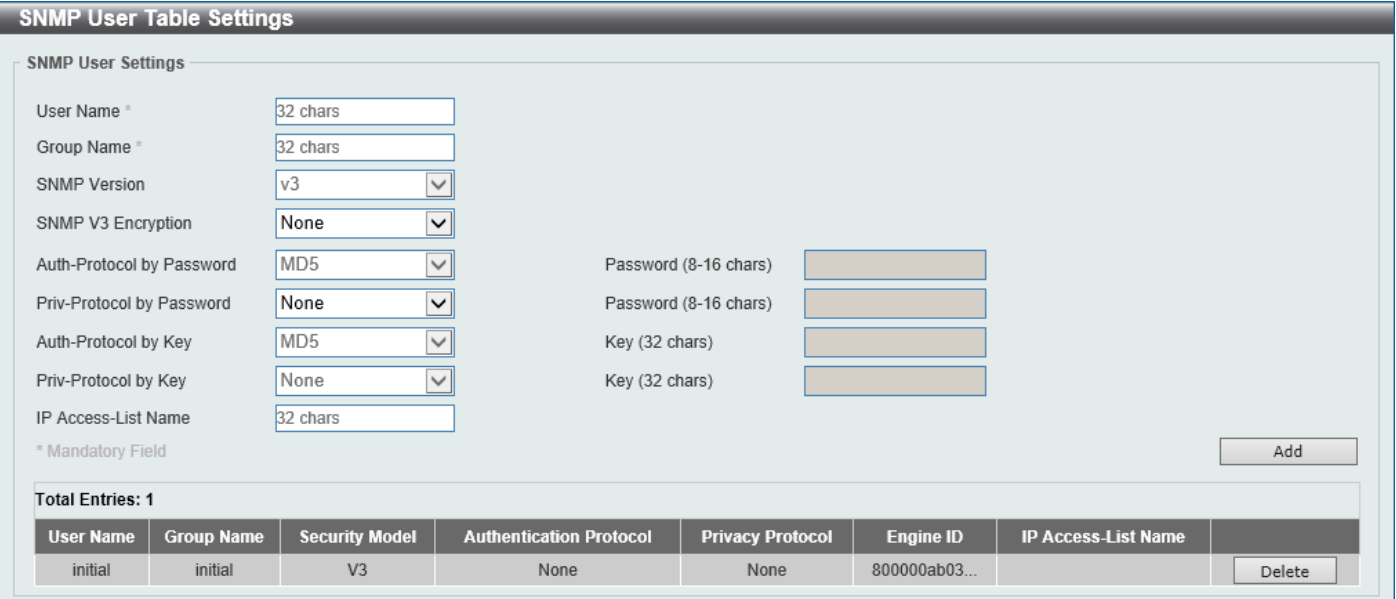

**Figure 4-14 SNMP User Table Settings Window**

The fields that can be configured are described below:

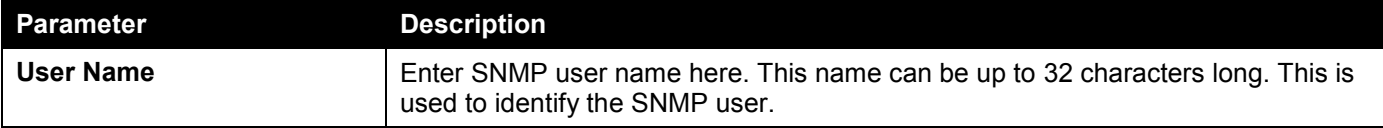

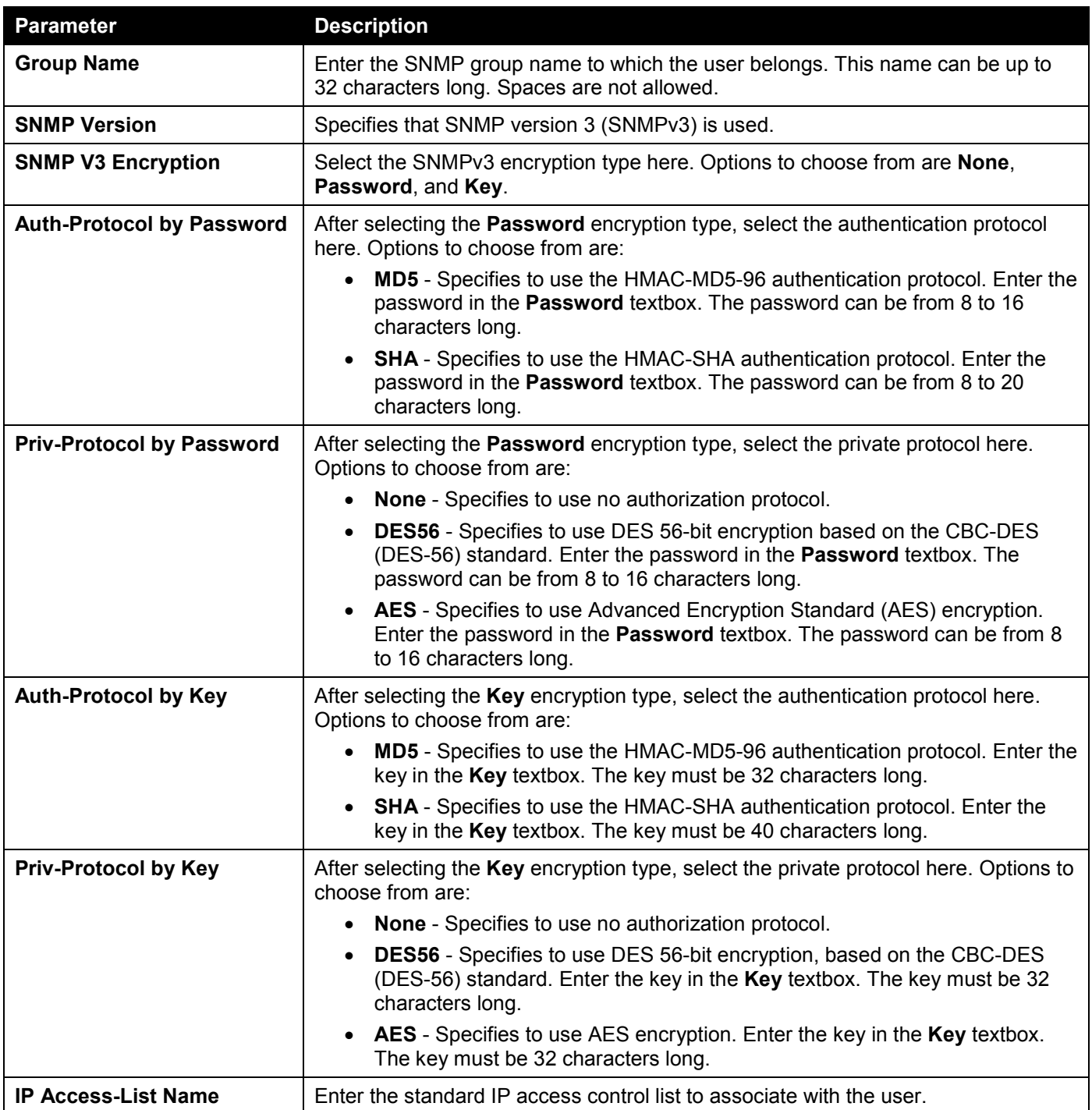

Click the **Add** button to add a new entry based on the information entered.

Click the **Delete** button to remove the specified entry.

### SNMP Host Table Settings

This window is used to display and configure the recipient of the SNMP notification.

To view the following window, click **Management > SNMP > SNMP Host Table Settings**, as shown below:

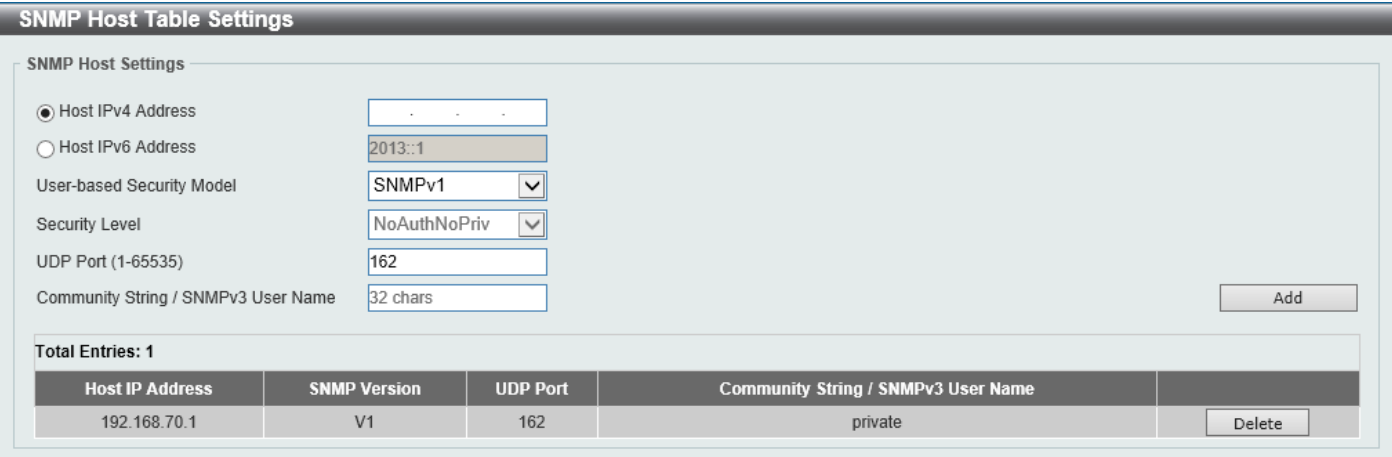

**Figure 4-15 SNMP Host Table Settings Window**

The fields that can be configured are described below:

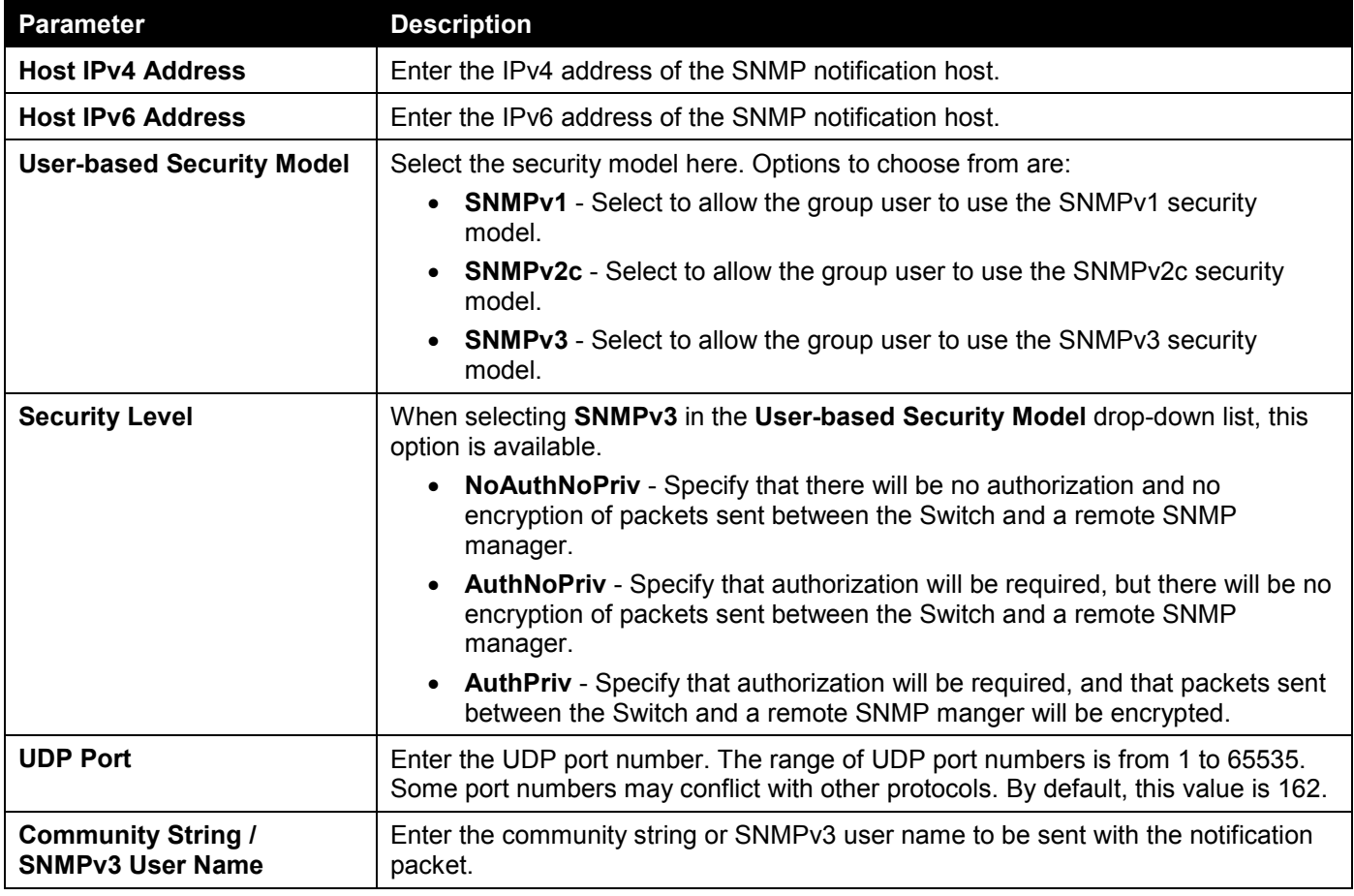

Click the **Add** button to add a new entry based on the information entered.

Click the **Delete** button to remove the specified entry.

### SNMP Context Mapping Table Settings

This window is used to display and configure the SNMP context mapping table settings.

To view the following window, click **Management > SNMP > SNMP Context Mapping Table Settings**, as shown below:

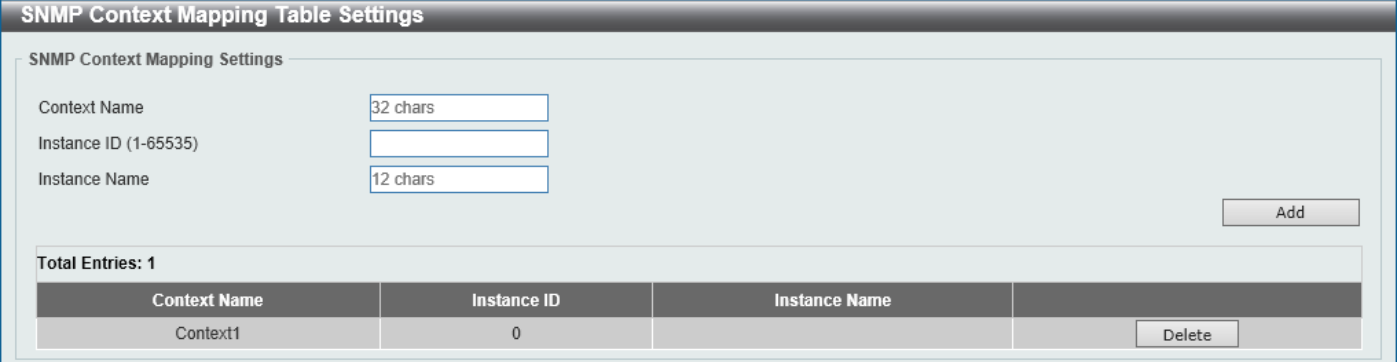

**Figure 4-16 SNMP Context Mapping Table Settings Window**

The fields that can be configured are described below:

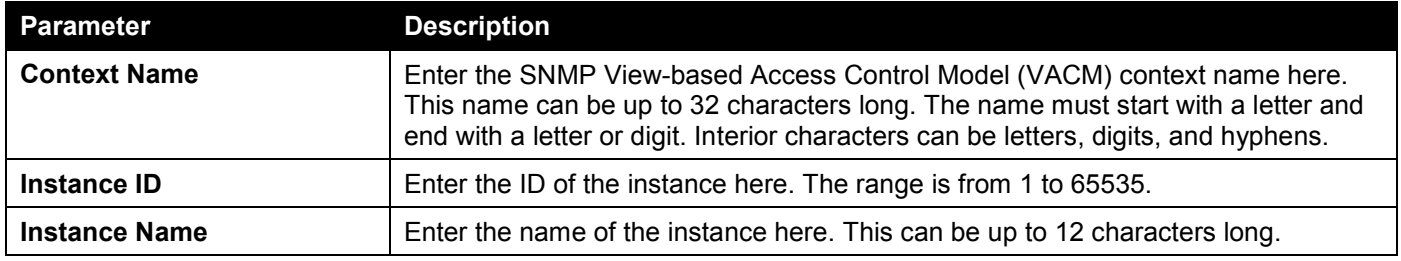

Click the **Add** button to add a new entry based on the information entered.

Click the **Delete** button to remove the specified entry.

# <span id="page-57-0"></span>RMON

### RMON Global Settings

This window is used to enable or disable remote monitoring (RMON) for the rising and falling alarm trap feature for the SNMP function on the Switch.

To view the following window, click **Management > RMON > RMON Global Settings**, as shown below:

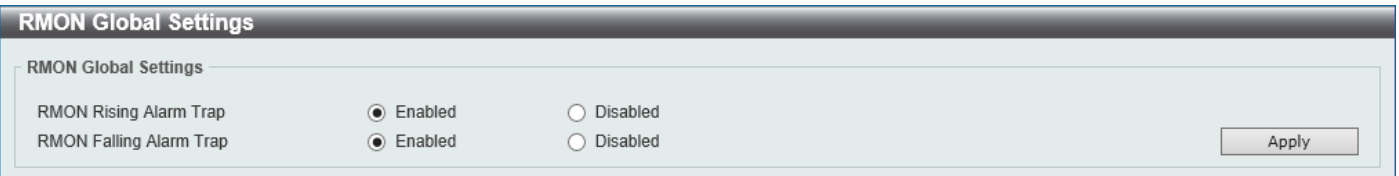

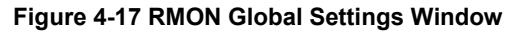

The fields that can be configured are described below:

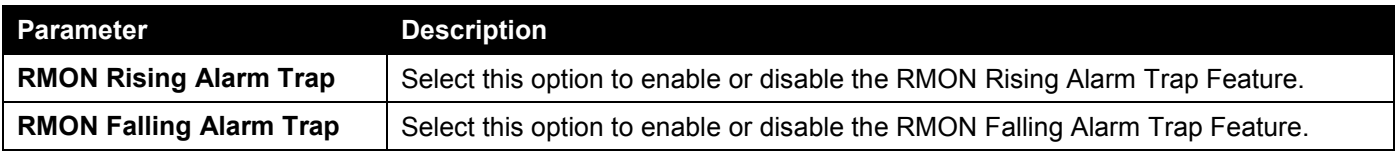

Click the **Apply** button to accept the changes made.

### RMON Statistics Settings

This window is used to display and configure the RMON statistics on the specified port.

#### To view the following window, click **Management > RMON > RMON Statistics Settings**, as shown below:

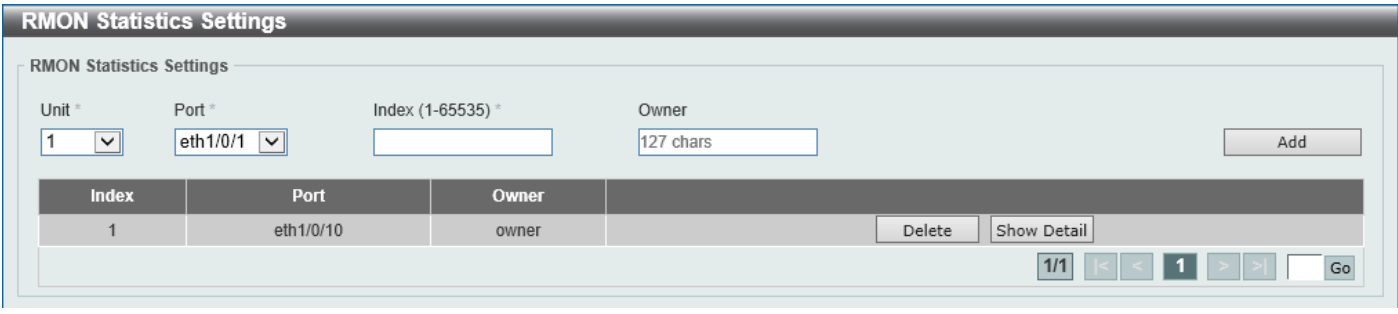

**Figure 4-18 RMON Statistics Settings Window**

#### The fields that can be configured are described below:

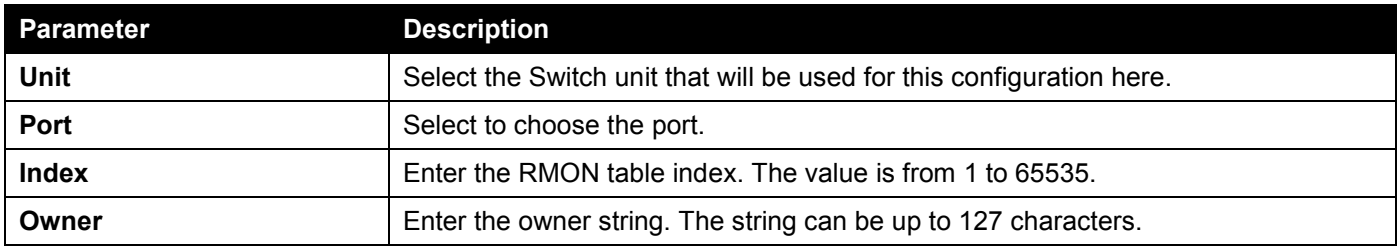

Click the **Add** button to add a new entry based on the information entered.

Click the **Delete** button to remove the specified entry.

Click the **Show Detail** button to see the detail information of the specific port.

Enter a page number and click the **Go** button to navigate to a specific page when multiple pages exist.

#### After clicking the **Show Detail** button, the following window will appear.

| <b>RMON Statistics Table</b> |  |                              |                     |              |              |              |                                                               |              |                         |              |                            |                   |              |          |              |                                       |                            |                 |              |
|------------------------------|--|------------------------------|---------------------|--------------|--------------|--------------|---------------------------------------------------------------|--------------|-------------------------|--------------|----------------------------|-------------------|--------------|----------|--------------|---------------------------------------|----------------------------|-----------------|--------------|
| <b>RMON Statistics Table</b> |  |                              |                     |              |              |              |                                                               |              |                         |              |                            |                   |              |          |              |                                       |                            |                 |              |
|                              |  |                              |                     |              |              |              |                                                               |              |                         |              |                            |                   |              |          |              |                                       |                            | $512-$          | 1024-        |
| Index                        |  | <b>Data</b><br><b>Source</b> | Rec.<br>Octets PKTs | Rec.         | <b>PKTs</b>  | <b>PKTs</b>  | Broadcast   Multicast   Undersize   Oversize  <br><b>PKTs</b> | <b>PKTs</b>  | <b>FragmentsJabbers</b> |              | <b>CRC</b><br><b>Error</b> | <b>Collisions</b> | <b>Drop</b>  | 64       |              | Event Octets Octets   Octets   Octets | 65-127   128-255   256-511 | 1023            | 1518         |
|                              |  |                              |                     |              |              |              |                                                               |              |                         |              |                            |                   |              |          |              |                                       |                            | Octets   Octets |              |
|                              |  | eth1/0/10                    | $\mathbf{0}$        | $\mathbf{0}$ | $\mathbf{0}$ | $\mathbf{0}$ | $\bf{0}$                                                      | $\mathbf{0}$ | $\mathbf{0}$            | $\mathbf{0}$ | $\mathbf{0}$               | $\mathbf{0}$      | $\mathbf{0}$ | $\Omega$ | $\mathbf{0}$ | $\mathbf{0}$                          | $\bf{0}$                   | $\mathbf{0}$    | $\mathbf{0}$ |
| Back                         |  |                              |                     |              |              |              |                                                               |              |                         |              |                            |                   |              |          |              |                                       |                            |                 |              |

**Figure 4-19 RMON Statistics Settings (Show Detail) Window**

Click the **Back** button to return to the previous window.

### RMON History Settings

This window is used to display and configure RMON MIB history statistics gathered on the specified port.

To view the following window, click **Management > RMON > RMON History Settings**, as shown below:

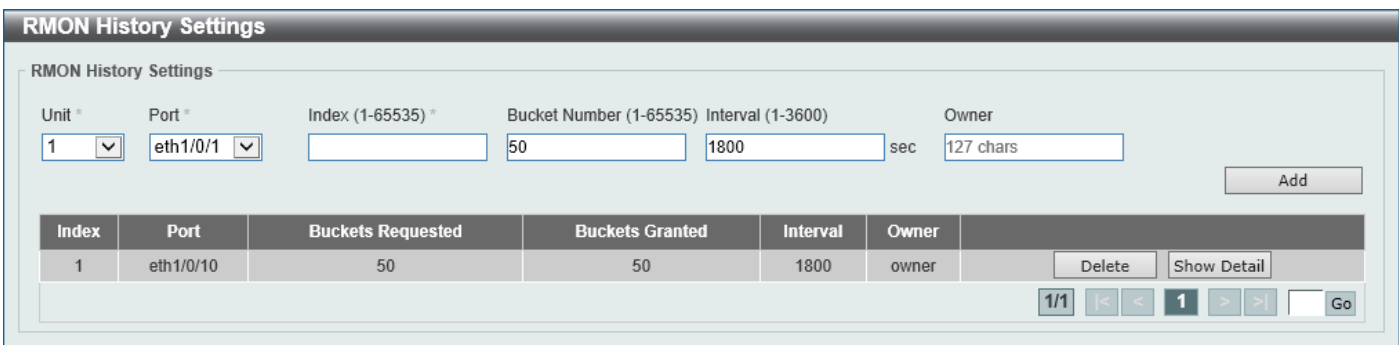

**Figure 4-20 RMON History Settings Window**

The fields that can be configured are described below:

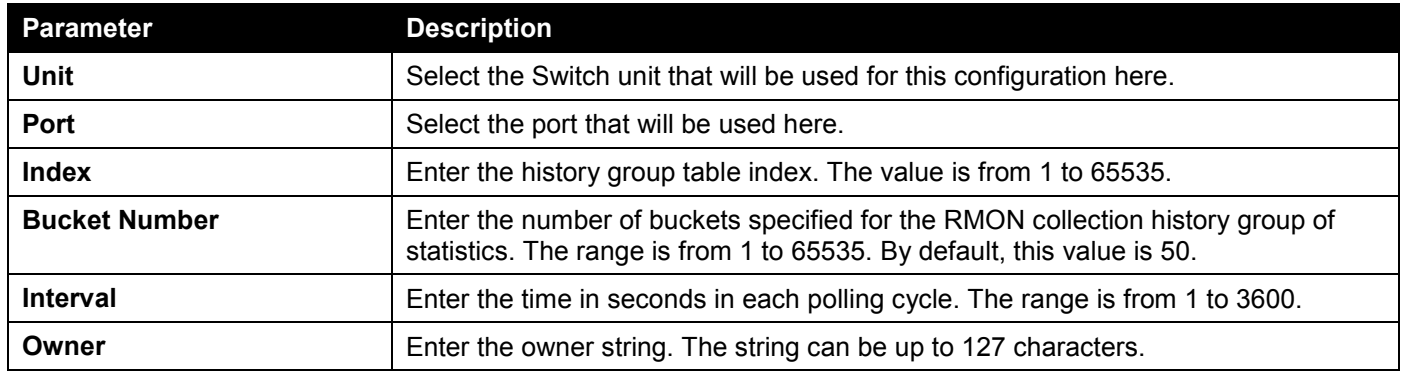

Click the **Add** button to add a new entry based on the information entered.

Click the **Delete** button to remove the specified entry.

Click the **Show Detail** button to see the detail information of the specific port.

Enter a page number and click the **Go** button to navigate to a specific page when multiple pages exist.

After clicking the **Show Detail** button, the following window will appear.

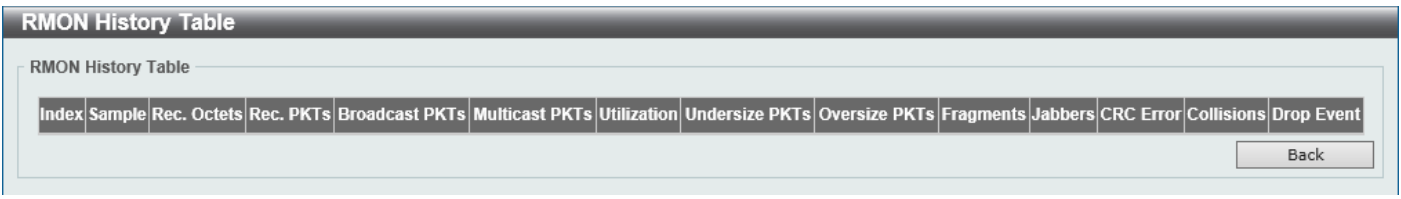

**Figure 4-21 RMON History Settings (Show Detail) Window**

Click the **Back** button to return to the previous window.

### RMON Alarm Settings

This window is used to display and configure alarm entries to monitor an interface.

To view the following window, click **Management > RMON > RMON Alarm Settings**, as shown below:

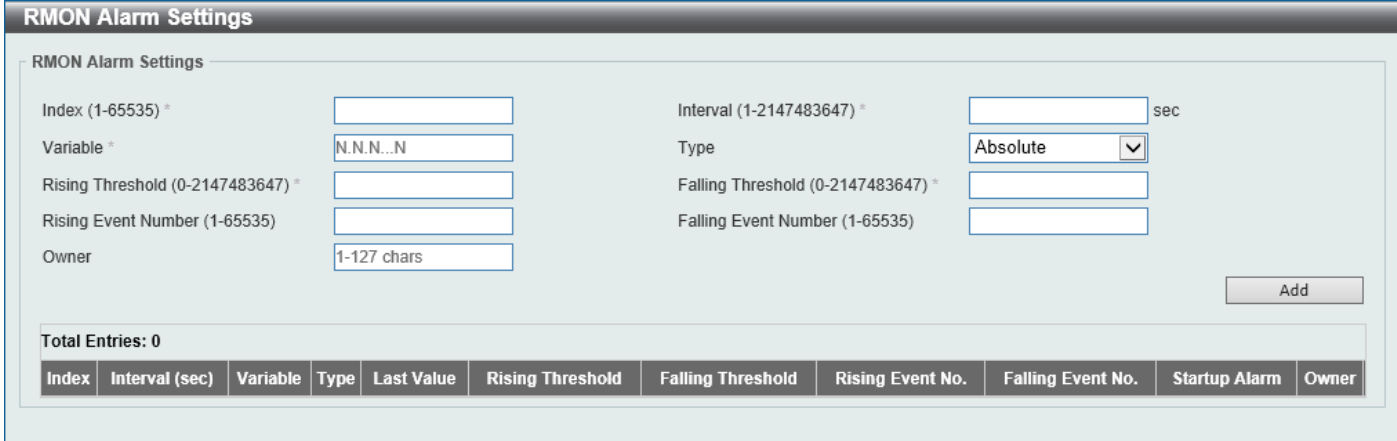

**Figure 4-22 RMON Alarm Settings Window**

| <b>Parameter</b>            | <b>Description</b>                                                                                                    |
|-----------------------------|----------------------------------------------------------------------------------------------------|
| <b>Index</b>                | Enter the alarm index. The range is from 1 to 65535.                                                                                                    |
| <b>Interval</b>             | Enter the interval in seconds for the sampling of the variable and checking against<br>the threshold. The range is from 1 to 2147483647 seconds.                                                                |
| Variable                    | Enter the object identifier of the variable to be sampled.                                                                                                    |
| <b>Type</b>                 | Select the monitoring type. Options to choose from are <b>Absolute</b> and <b>Delta</b> .                                                                                                    |
| <b>Rising Threshold</b>     | Enter the rising threshold value between 0 and 2147483647.                                                                                                    |
| <b>Falling Threshold</b>    | Enter the falling threshold value between 0 and 2147483647.                                                                                                    |
| <b>Rising Event Number</b>  | Enter the index of the event entry that is used to notify the rising threshold-crossing<br>event. The range is from 1 to 65535. If not specified, no action is taken while<br>crossing the ringing threshold.   |
| <b>Falling Event Number</b> | Enter the index of the event entry that is used to notify the falling threshold-<br>crossing event. The range is from 1 to 65535. If not specified, no action is taken<br>while crossing the falling threshold. |
| Owner                       | Enter the owner string up to 127 characters.                                                                                                    |

The fields that can be configured are described below:

Click the **Add** button to add a new entry based on the information entered.

Click the **Delete** button to remove the specified entry.

Enter a page number and click the **Go** button to navigate to a specific page when multiple pages exist.

### RMON Event Settings

This window is used to display and configure event entries.

To view the following window, click **Management > RMON > RMON Event Settings**, as shown below:

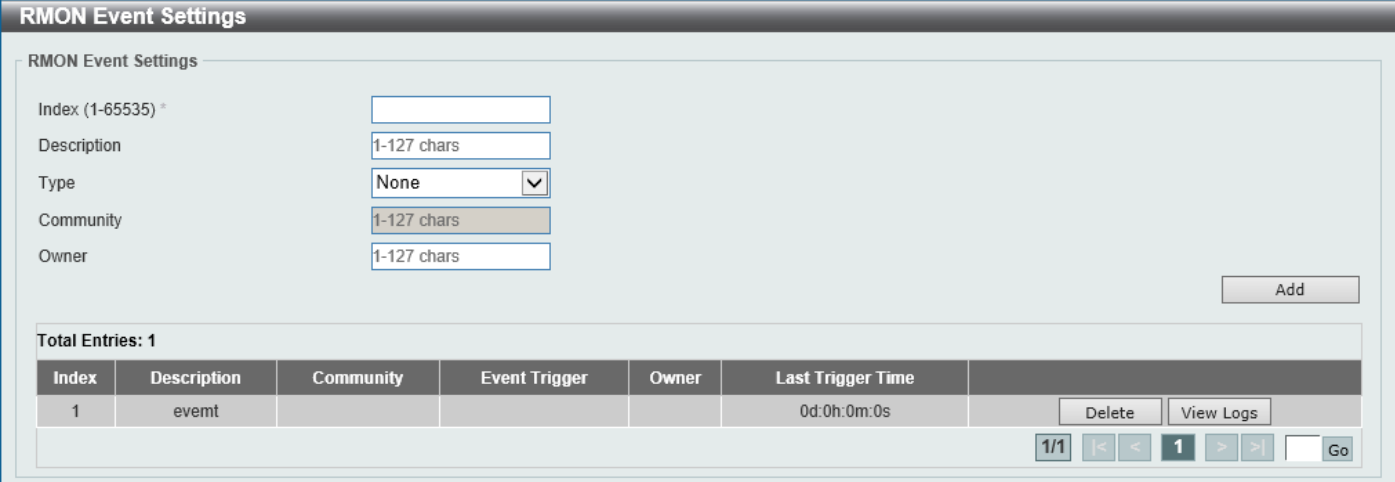

**Figure 4-23 RMON Event Settings Window**

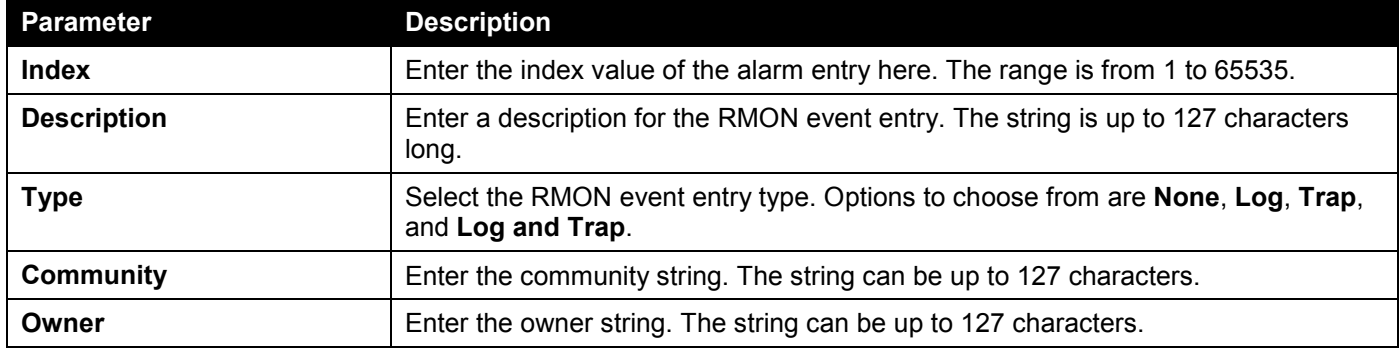

The fields that can be configured are described below:

Click the **Add** button to add a new entry based on the information entered.

Click the **Delete** button to remove the specified entry.

Click the **View Logs** button to see the detail information of the specific port.

Enter a page number and click the **Go** button to navigate to a specific page when multiple pages exist.

After clicking the **View Logs** button, the following window will appear.

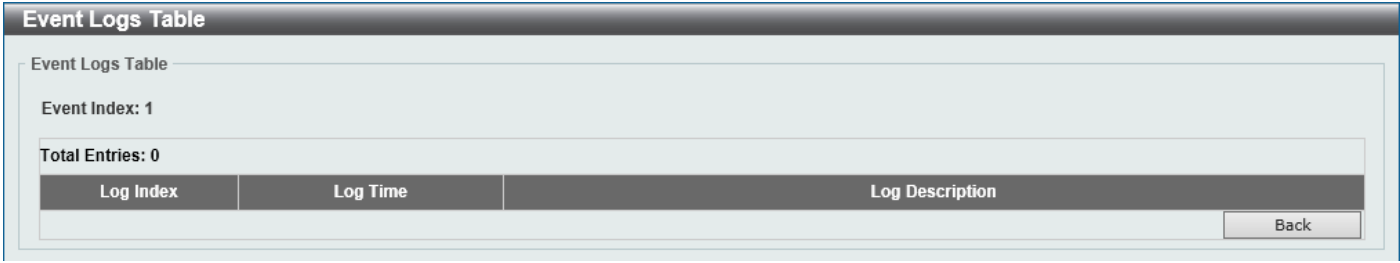

**Figure 4-24 RMON Event Settings (View Logs) Window**

Click the **Back** button to return to the previous window.

## <span id="page-62-0"></span>Telnet/Web

This window is used to display and configure Telnet and Web settings on the Switch.

To view the following window, click **Management > Telnet/Web**, as shown below:

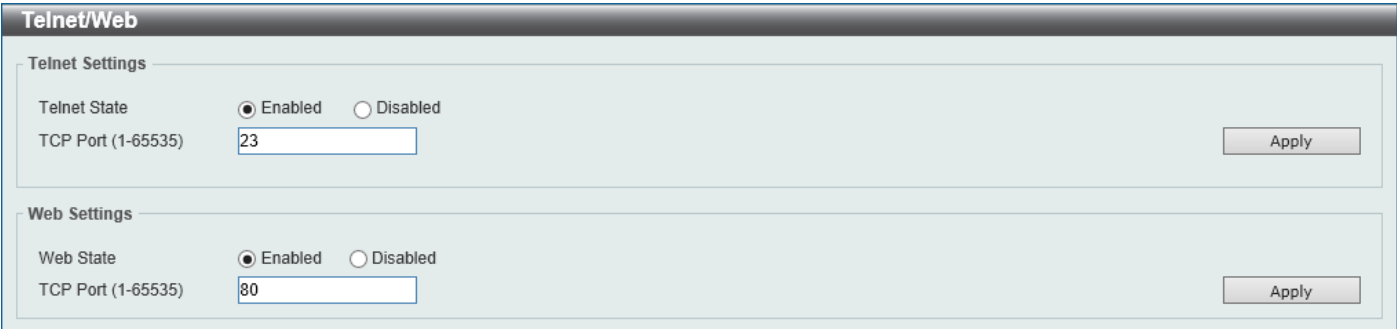

#### **Figure 4-25 Telnet/Web Window**

The fields that can be configured in **Telnet Settings** are described below:

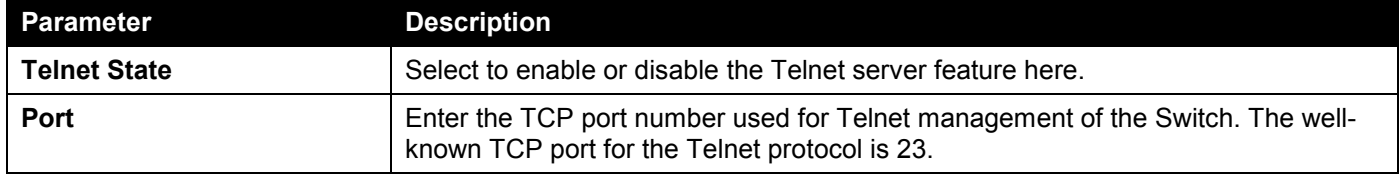

Click the **Apply** button to accept the changes made.

The fields that can be configured in **Web Settings** are described below:

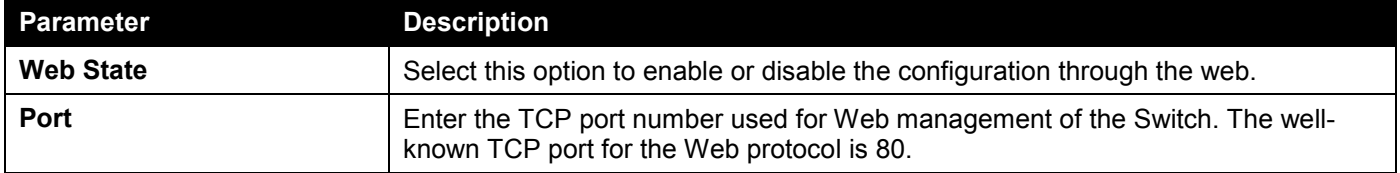

Click the **Apply** button to accept the changes made.

## <span id="page-62-1"></span>Session Timeout

This window is used to display and configure the session timeout settings. The outgoing session timeout values are used for Console/Telnet/SSH connections through the CLI of the Switch to the Telnet interface of another switch.

To view the following window, click **Management > Session Timeout**, as shown below:

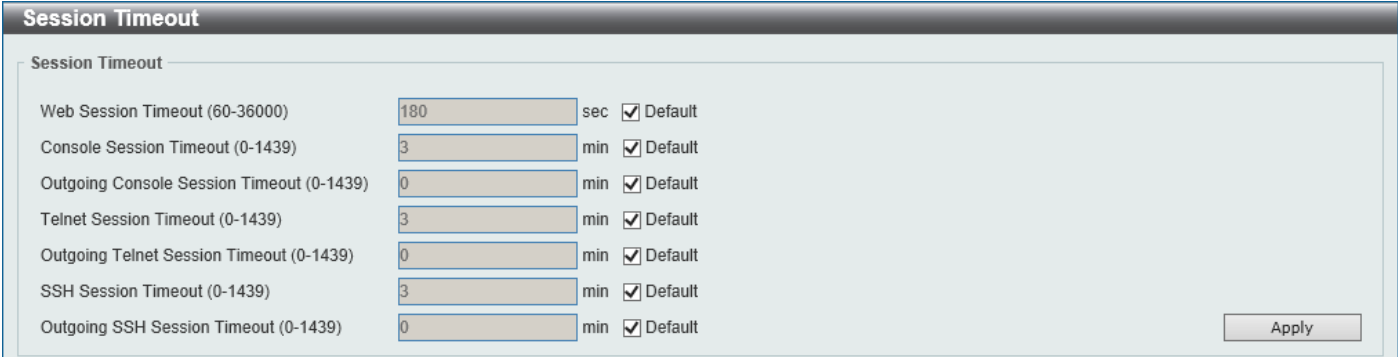

**Figure 4-26 Session Timeout Window**

The fields that can be configured are described below:

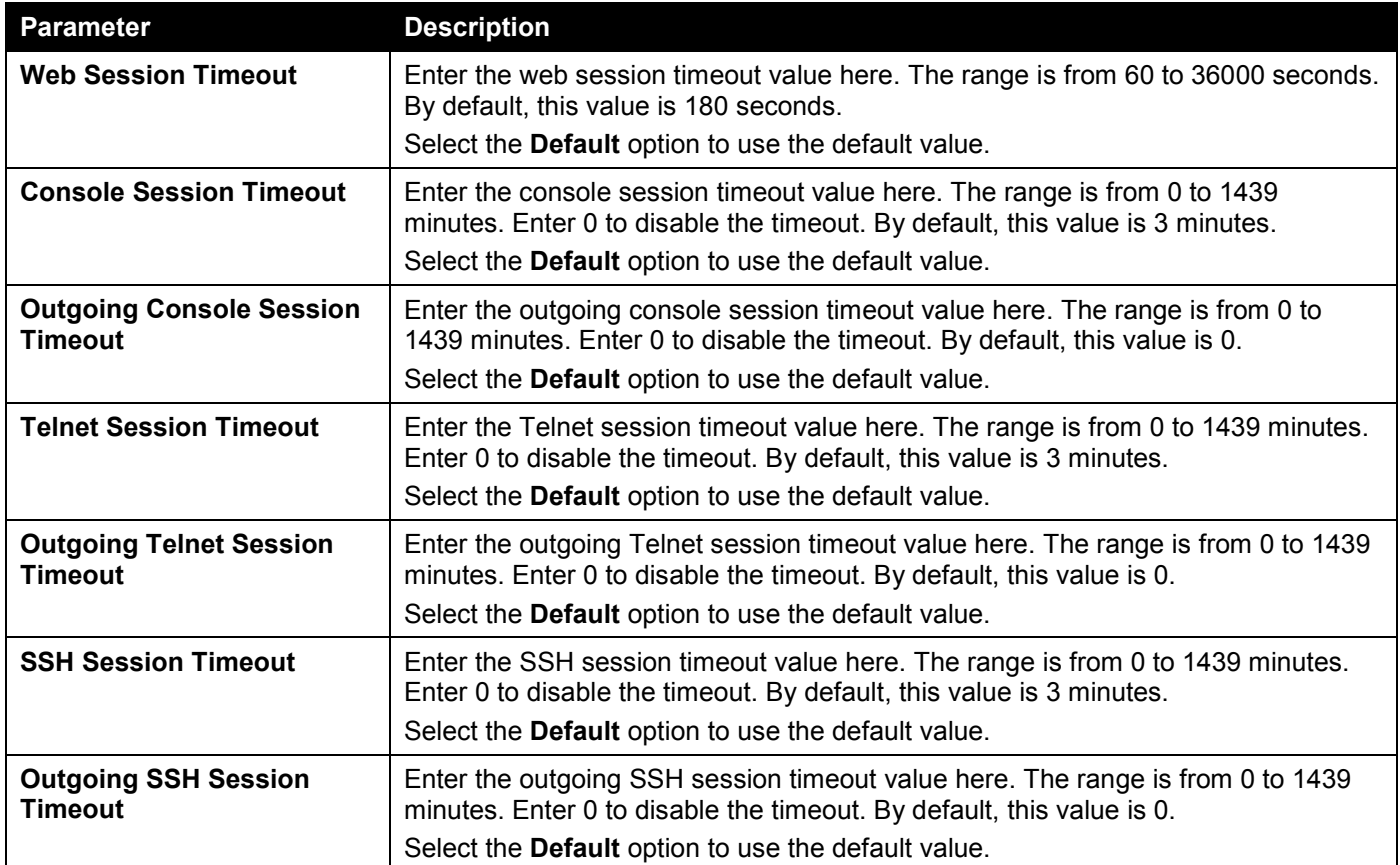

Click the **Apply** button to accept the changes made.

# <span id="page-63-0"></span>DHCP

## Service DHCP

This window is used to display and configure the DHCP service on the Switch.

To view the following window, click **Management > DHCP > Service DHCP**, as shown below:

| <b>Service DHCP</b>     |                                  |       |
|-------------------------|----------------------------------|-------|
| Service DHCP            |                                  |       |
| Service DHCP State      | Enabled (a) Disabled             | Apply |
| Service IPv6 DHCP       |                                  |       |
| Service IPv6 DHCP State | ◉ Disabled<br>$\bigcirc$ Enabled | Apply |

**Figure 4-27 Service DHCP Window**

The fields that can be configured in **Service DHCP** are described below:

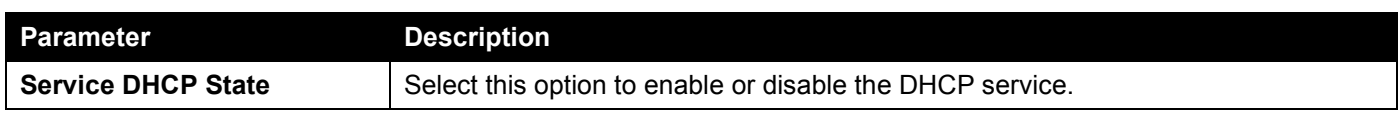

The fields that can be configured in **Service IPv6 DHCP** are described below:

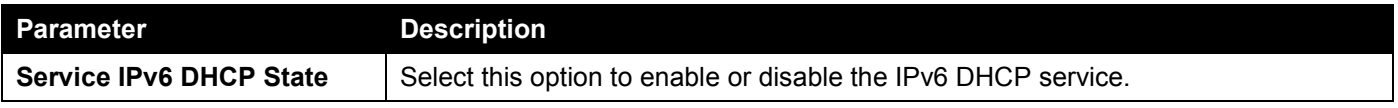

Click the **Apply** button to accept the changes made.

## DHCP Class Settings

This window is used to display and configure the DHCP class and the DHCP option-matching pattern for the DHCP class.

To view the following window, click **Management > DHCP > DHCP Class Settings**, as shown below:

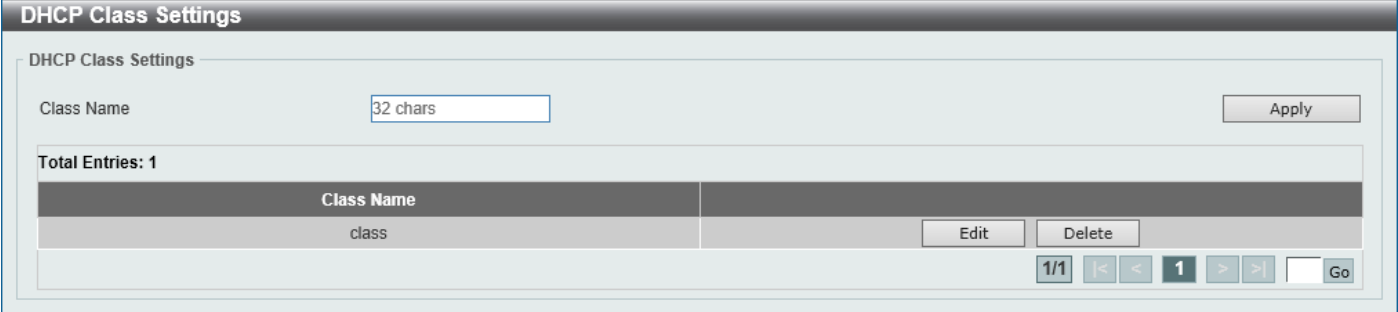

**Figure 4-28 DHCP Class Settings Window**

The fields that can be configured are described below:

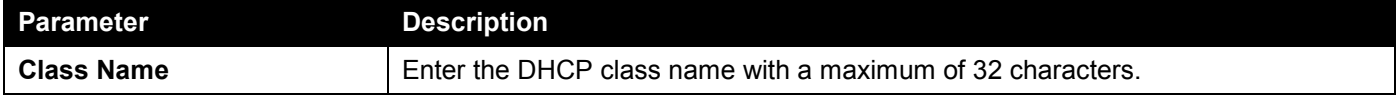

Click the **Apply** button to accept the changes made.

Click the **Edit** button to modify the DHCP option-matching pattern for the corresponding DCHP class.

Click the **Delete** button to remove the specified entry.

Enter a page number and click the **Go** button to navigate to a specific page when multiple pages exist.

After clicking the **Edit** button, the following window will appear.

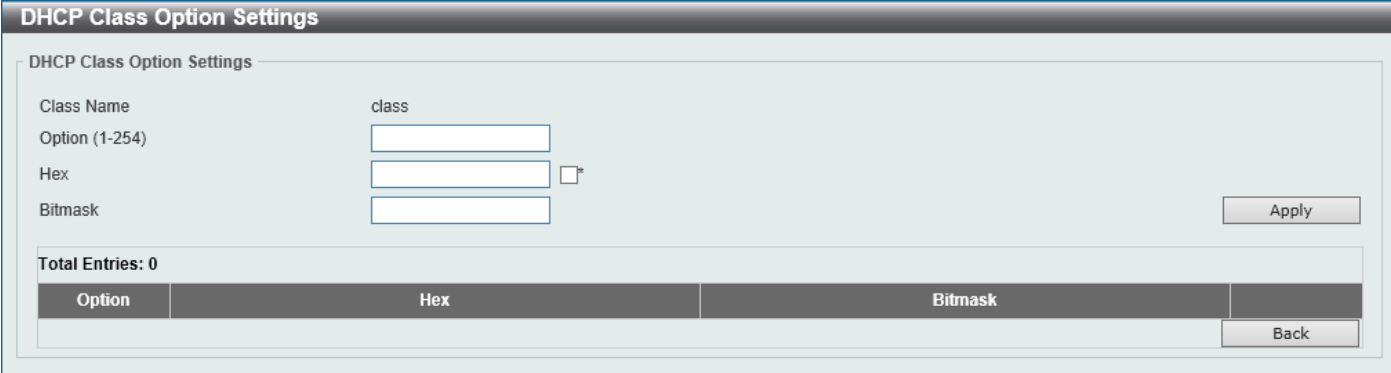

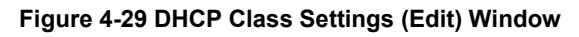

The fields that can be configured are described below:

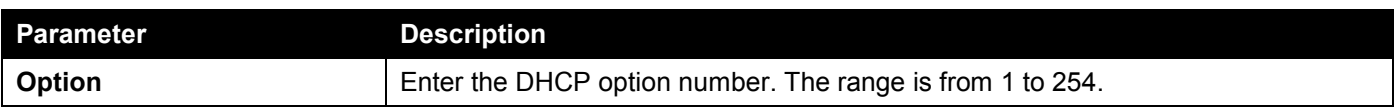

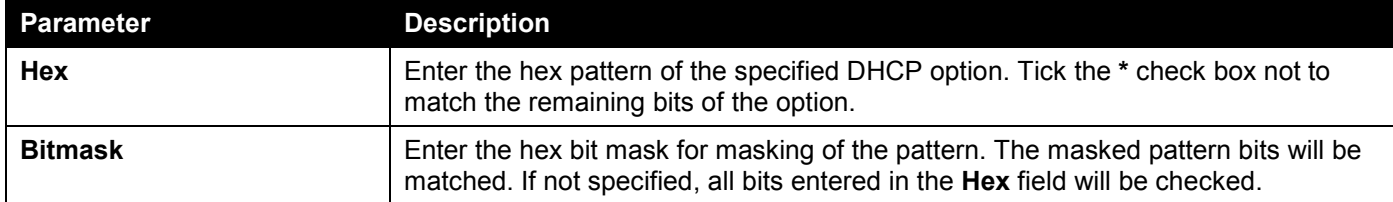

Click the **Apply** button to accept the changes made.

Click the **Delete** button to remove the specified entry.

Click the **Back** button to return to the previous window.

### DHCP Pool Settings

This window is used to display and configure the DHCP pool settings

#### To view the following window, click **Management > DHCP > DHCP Pool Settings**, as shown below:

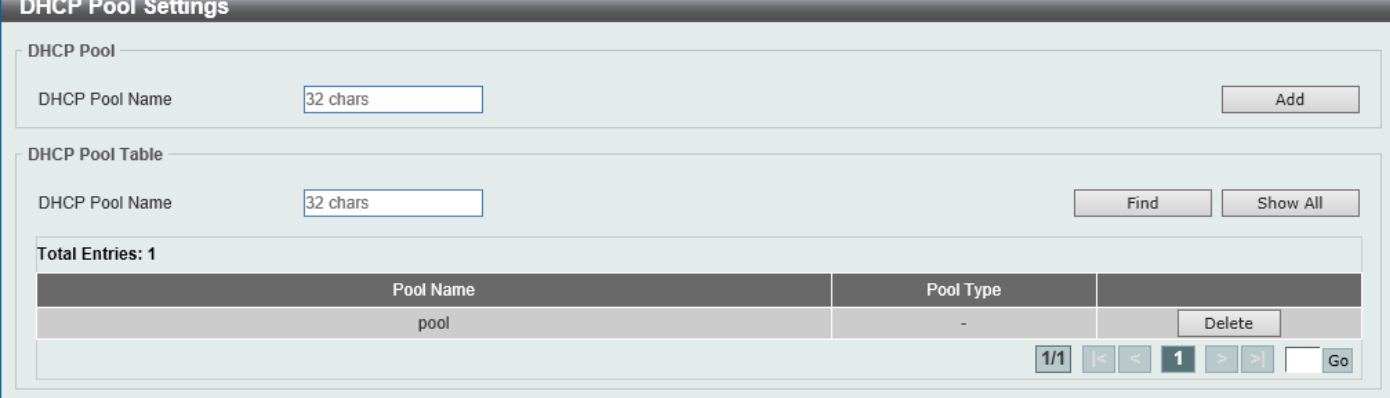

**Figure 4-30 DHCP Pool Settings Window**

The fields that can be configured are described below:

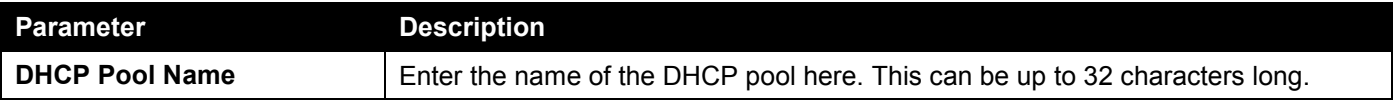

Click the **Add** button to add a new DHCP pool.

Click the **Find** button to find and display the DHCP pool in the table.

Click the **Show All** button to display all the DHCP pools in the table.

Click the **Delete** button to delete the specified DHCP pool.

Enter a page number and click the **Go** button to navigate to a specific page when multiple pages exist.

### DHCP Server

The Dynamic Host Configuration Protocol (DHCP) allows the Switch to designate IP addresses, subnet masks, default gateways and other IP parameters to devices that request this information. This occurs when a DHCP enabled device is booted on or attached to the locally attached network. This device is known as the DHCP client and when enabled, it will emit query messages on the network before any IP parameters are set. When the DHCP server receives this request, it will allocate an IP address to the client. The DHCP client may be then utilize the IP address allocated by the DHCP server as its local configuration.

The user can configure many DHCP related parameters that it will utilize on its locally attached network, to control and limit the IP settings of clients desiring an automatic IP configuration, such as the lease time of the allocated IP address, the range of IP addresses that will be allowed in its DHCP pool, the ability to exclude various IP addresses

within the range so as not to make identical entries on its network, or to assign the IP address of an important device (such as a DNS server or the IP address of the default route) to another device on the network.

Users also have the ability to bind IP addresses within the DHCP pool to specific MAC addresses in order to assign the same IP addresses to important devices.

### DHCP Server Global Settings

This window is used to display and configure the global DHCP server parameters.

To view the following window, click **Management > DHCP > DHCP Server > DHCP Server Global Settings**, as shown below:

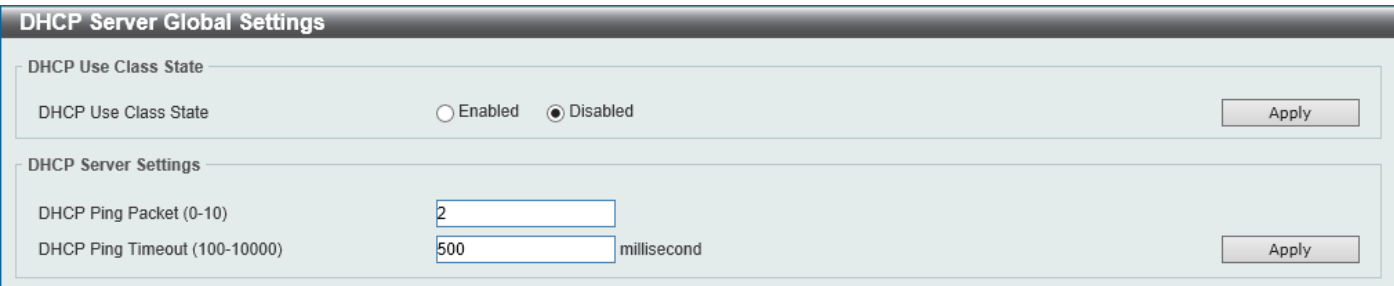

**Figure 4-31 DHCP Server Global Settings Window**

The fields that can be configured in **DHCP Use Class State** are described below:

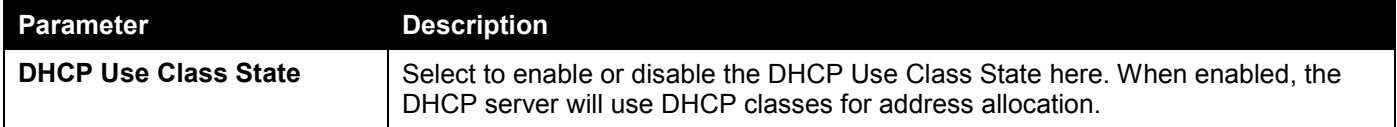

Click the **Apply** button to accept the changes made.

The fields that can be configured in **DHCP Server Settings** are described below:

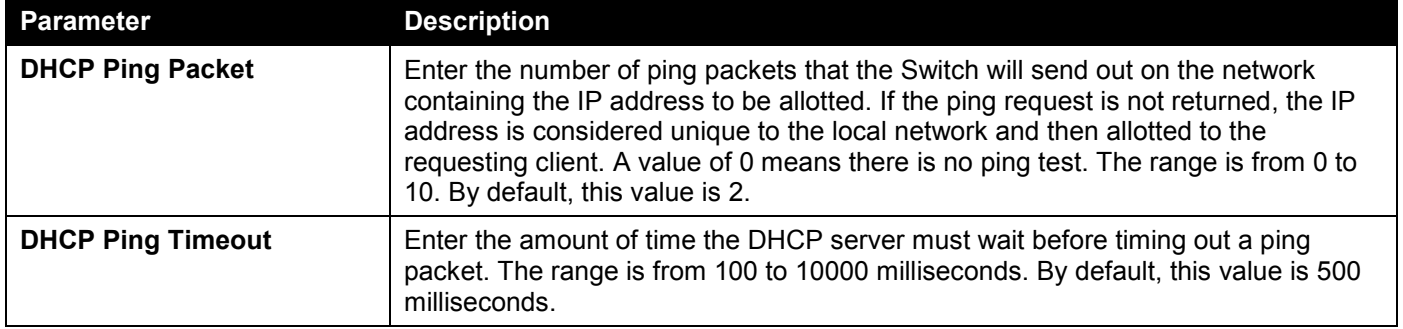

### DHCP Server Pool Settings

This window is used to display and configure the DHCP server pool settings.

To view the following window, click **Management > DHCP > DHCP Server > DHCP Server Pool Settings**, as shown below:

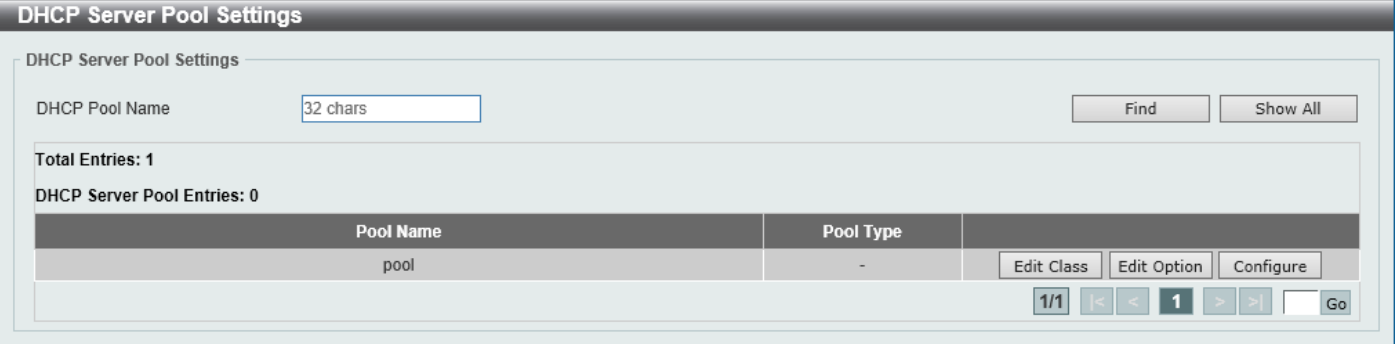

**Figure 4-32 DHCP Server Pool Settings Window**

The fields that can be configured are described below:

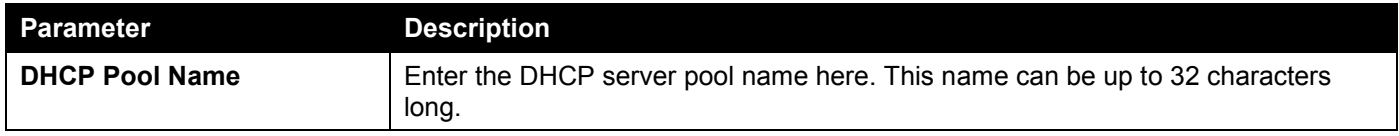

Click the **Find** button to find and display the DHCP pool in the table.

Click the **Show All** button to display all the DHCP pools in the table.

Click the **Edit Class** button to configure the DHCP class.

Click the **Edit Option** button to configure the DHCP server pool option settings.

Click the **Configure** button to configure the DHCP server pool settings.

Enter a page number and click the **Go** button to navigate to a specific page when multiple pages exist.

After clicking the **Edit Class** button, the following page will appear.

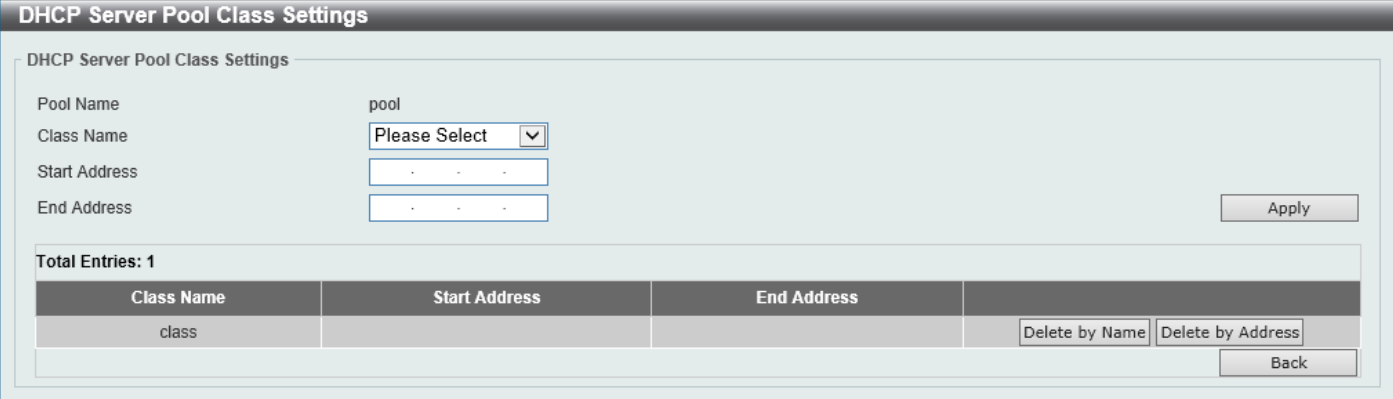

**Figure 4-33 DHCP Server Pool Class Settings Window**

The fields that can be configured are described below:

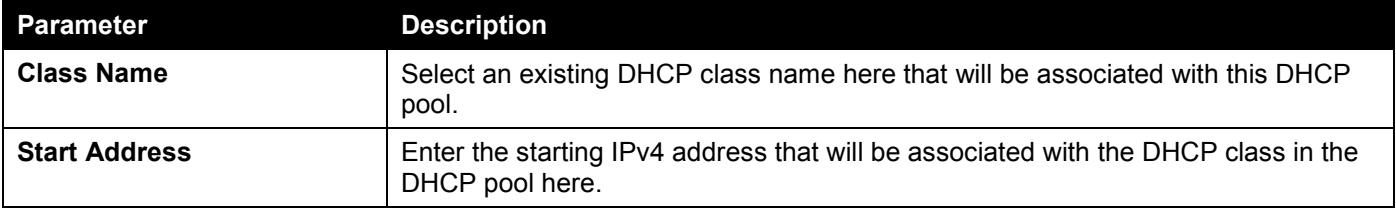

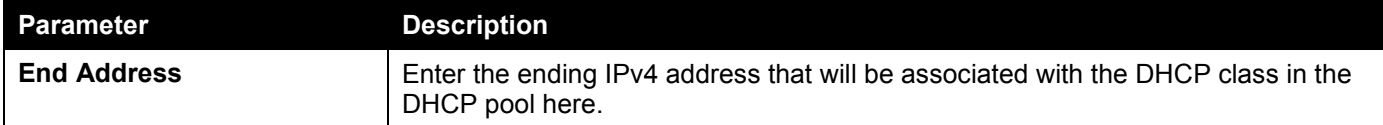

Click the **Apply** button to accept the changes made.

Click the **Delete by Name** button to remove the DHCP class association by name.

Click the **Delete by Address** button to remove the DHCP class association by address.

Click the **Back** button to return to the previous window.

After clicking the **Edit Option** button, the following page will appear.

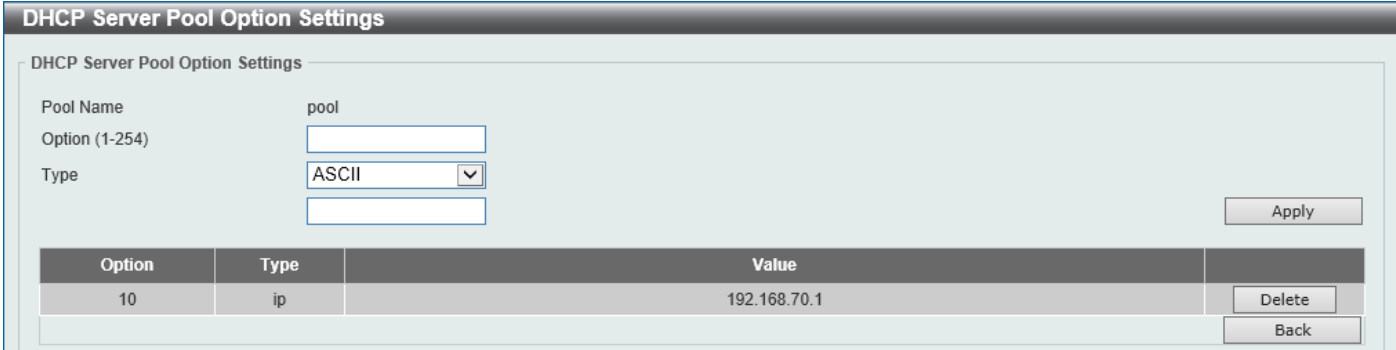

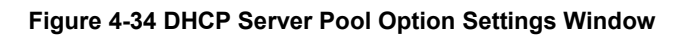

The fields that can be configured are described below:

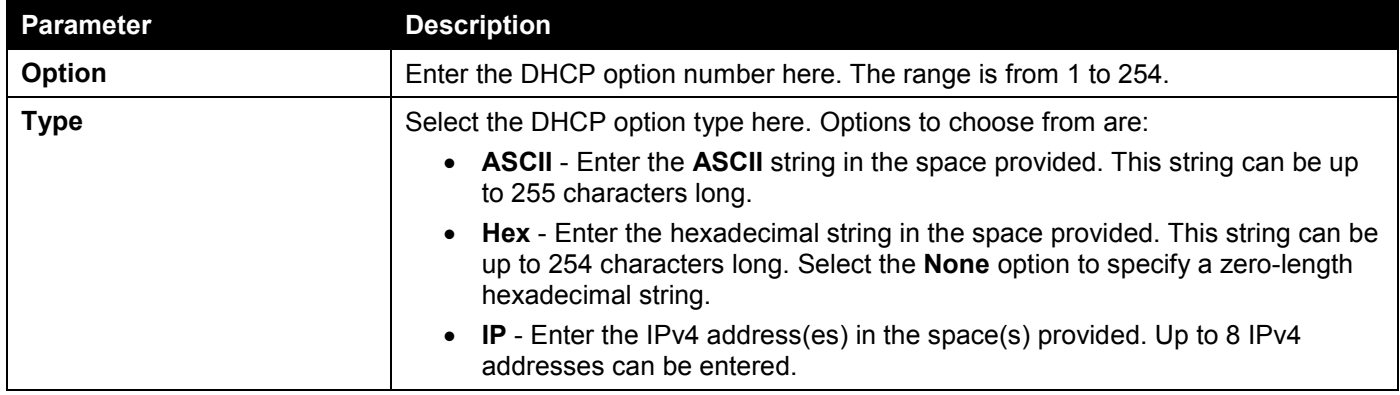

Click the **Apply** button to accept the changes made.

Click the **Delete** button to remove the specified entry.

Click the **Back** button to return to the previous window.

#### After clicking the **Configure** button, the following page will appear.

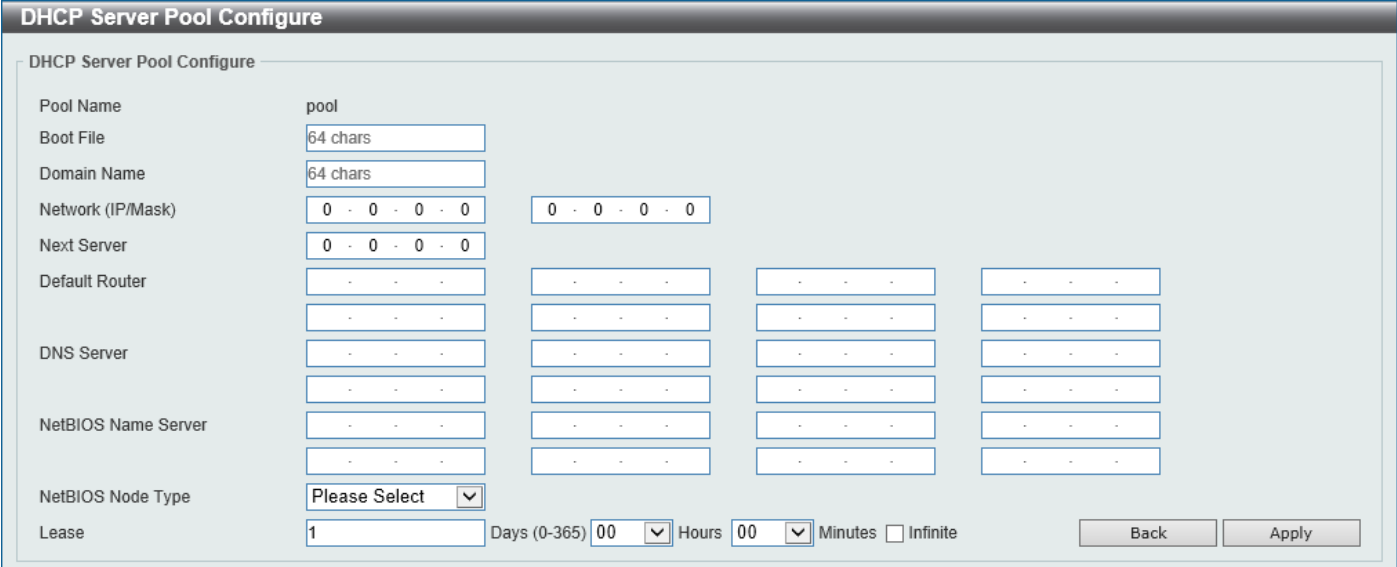

**Figure 4-35 DHCP Server Pool Configure Window**

The fields that can be configured are described below:

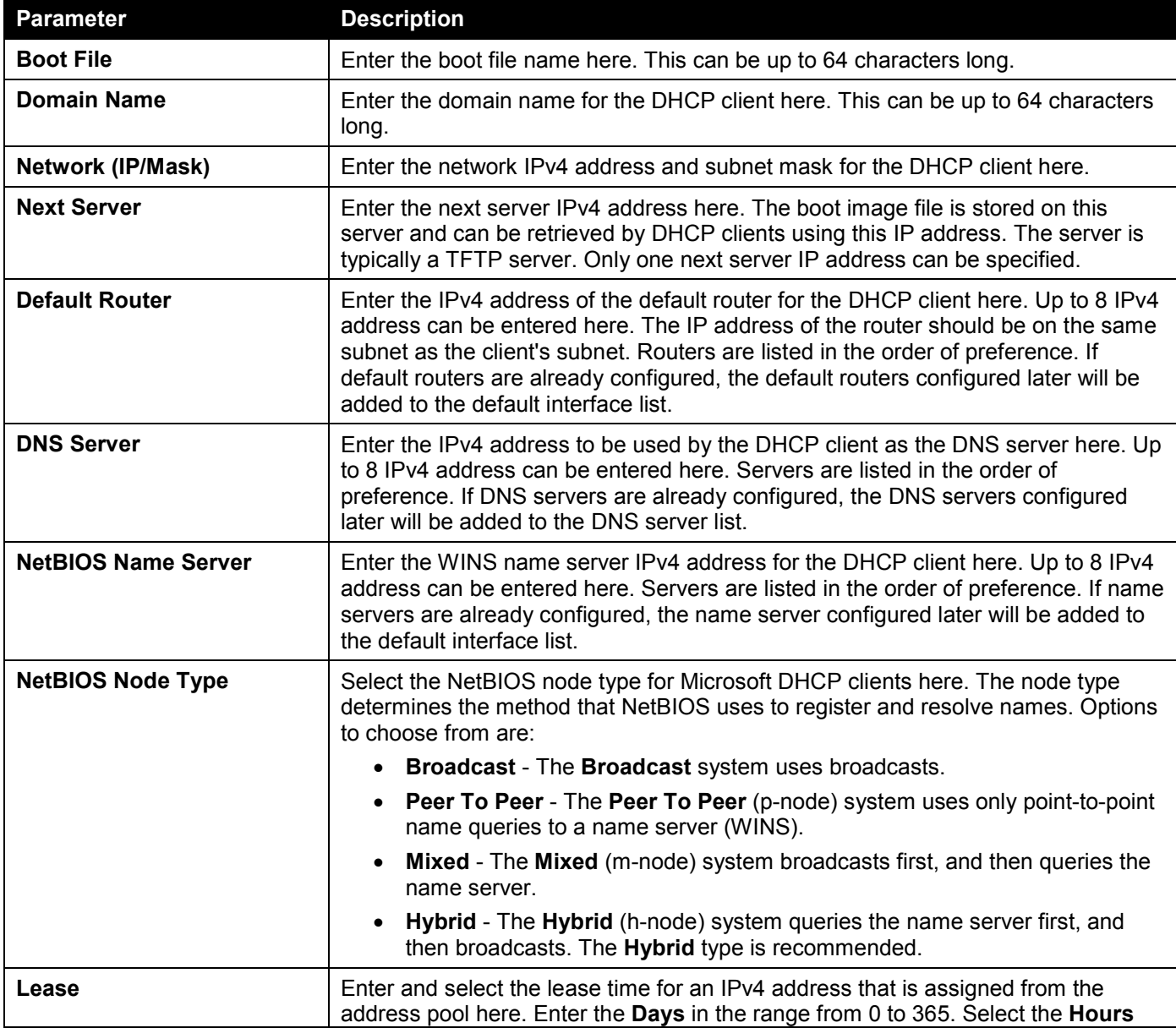

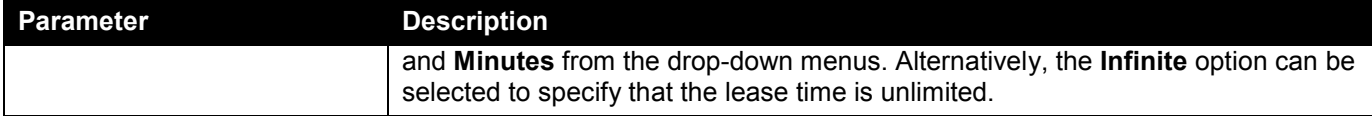

Click the **Apply** button to accept the changes made.

Click the **Back** button to return to the previous window.

### DHCP Server Exclude Address

This window is used to view and exclude a range of IPv4 addresses from being allocated to the DHCP client. The DHCP server automatically allocates addresses in DHCP address pools to DHCP clients. All the addresses except the interface's IP address on the router and the excluded address(es) specified here are available for allocation. Multiple ranges of addresses can be excluded. To remove a range of excluded addresses, administrators must specify the exact range of addresses previously configured.

To view the following window, click **Management > DHCP > DHCP Server > DHCP Server Exclude Address**, as shown below:

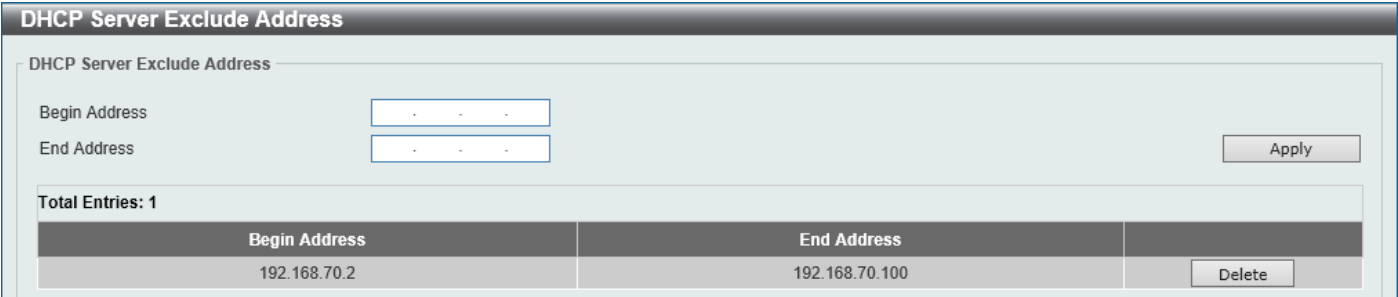

**Figure 4-36 DHCP Server Exclude Address Window**

The fields that can be configured are described below:

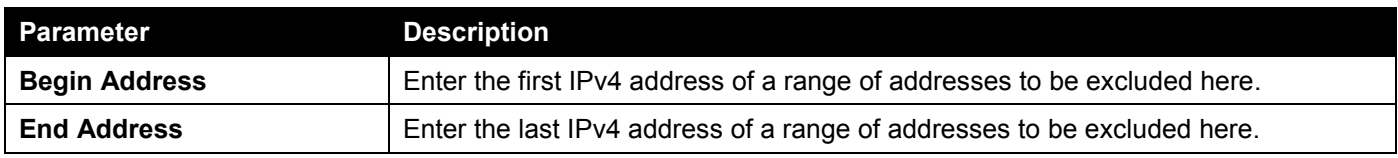

Click the **Apply** button to accept the changes made.

Click the **Delete** button to remove the specified entry.

### DHCP Server Manual Binding

This window is used to display and configure the DHCP server manual binding settings. With a manual binding entry, the IP address can be bound with a client-identifier or bound with the hardware address of the host.

To view the following window, click **Management > DHCP > DHCP Server > DHCP Server Manual Binding**, as shown below:

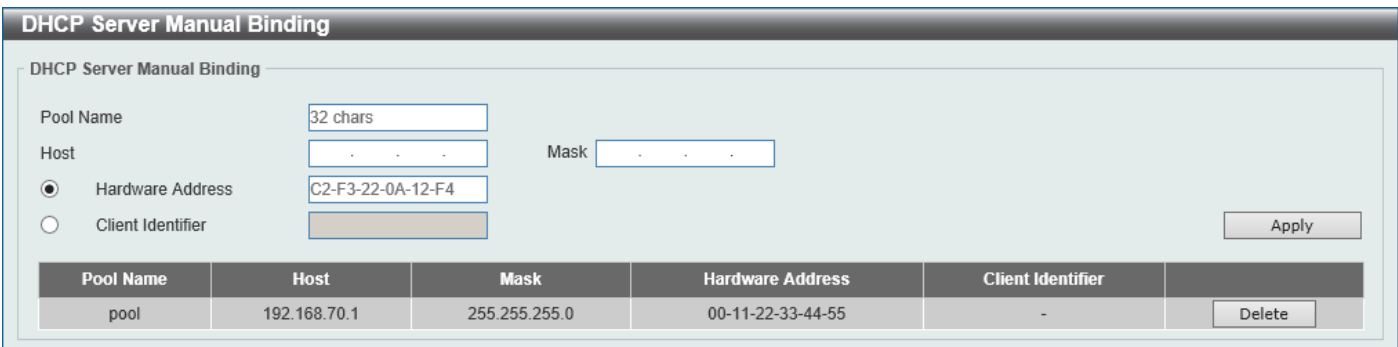

**Figure 4-37 DHCP Server Manual Binding Window**

The fields that can be configured are described below:

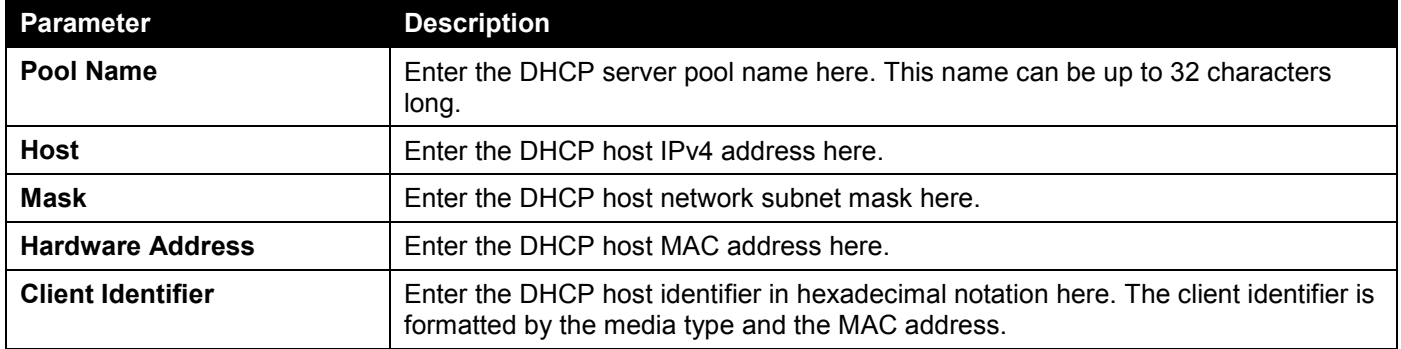

Click the **Apply** button to accept the changes made.

Click the **Delete** button to remove the specified entry.

### DHCP Server Dynamic Binding

This window is used to view and clear the DHCP server dynamic binding entries.

To view the following window, click **Management > DHCP > DHCP Server > DHCP Server Dynamic Binding**, as shown below:

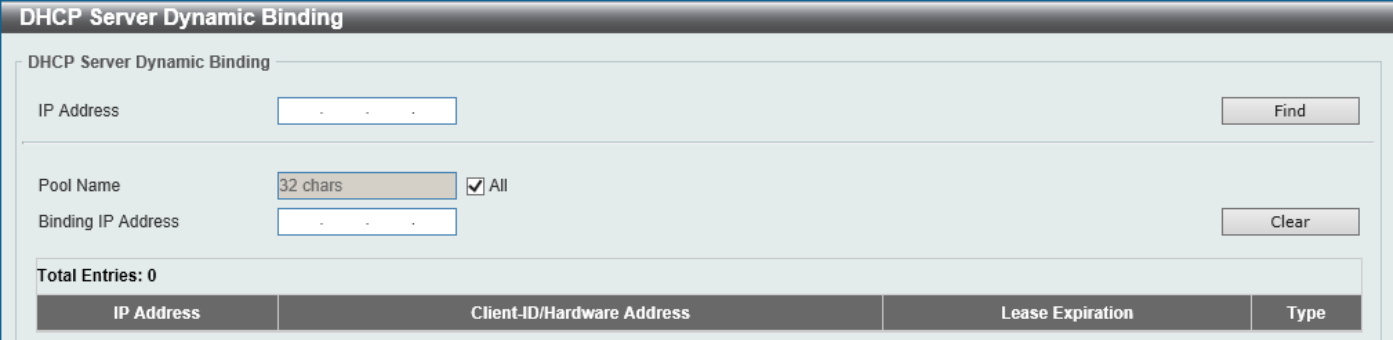

**Figure 4-38 DHCP Server Dynamic Binding Window**
The fields that can be configured are described below:

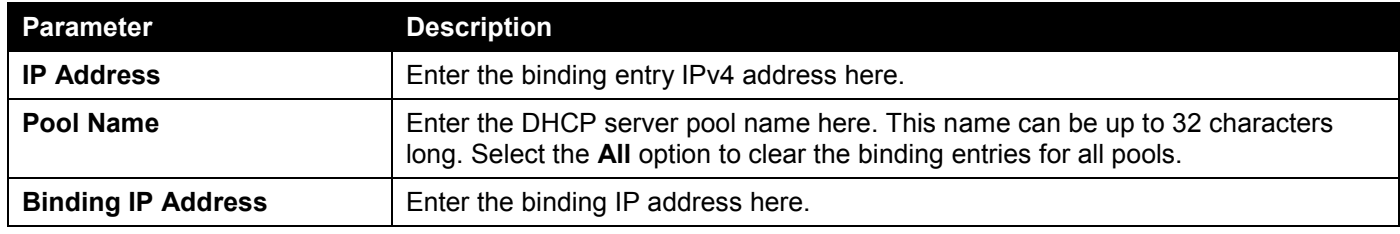

Click the **Find** button to locate a specific entry based on the information entered.

Click the **Clear** button to clear the entries based on the information specified.

### DHCP Server IP Conflict

This window is used to view and clear the DHCP conflict entries from the DHCP server database.

To view the following window, click **Management > DHCP > DHCP Server > DHCP Server IP Conflict**, as shown below:

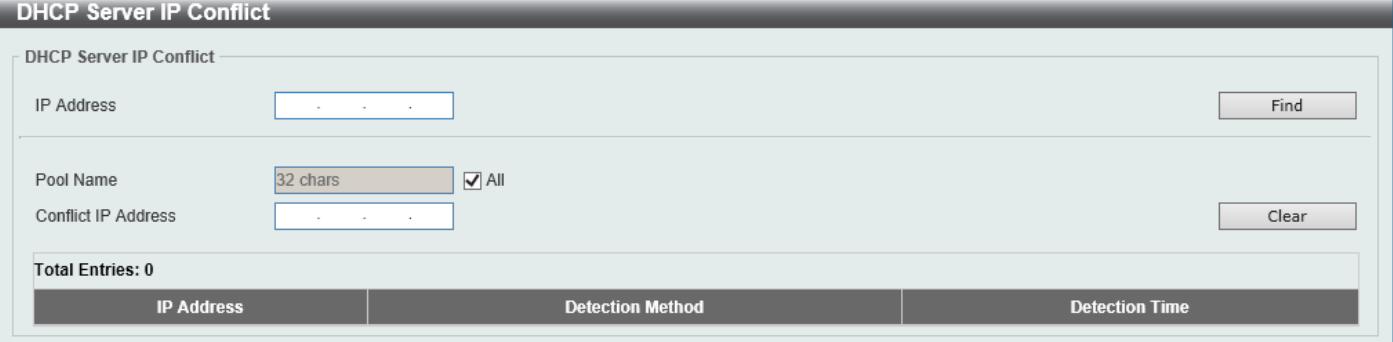

**Figure 4-39 DHCP Server IP Conflict Window**

**Parameter Description IP Address** Enter the IPv4 address of the conflict entry to be located or cleared. **Pool Name** Enter the DHCP server pool name here. This name can be up to 32 characters long. Select the **All** option to clear the conflict entries for all pools. **Conflict IP Address** Enter the conflict IP address here.

The fields that can be configured are described below:

Click the **Find** button to locate a specific entry based on the information entered.

Click the **Clear** button to clear the entries based on the information specified.

### DHCP Server Statistic

This window is used to display DHCP server statistics.

To view the following window, click **Management > DHCP > DHCP Server > DHCP Server Statistic**, as shown below:

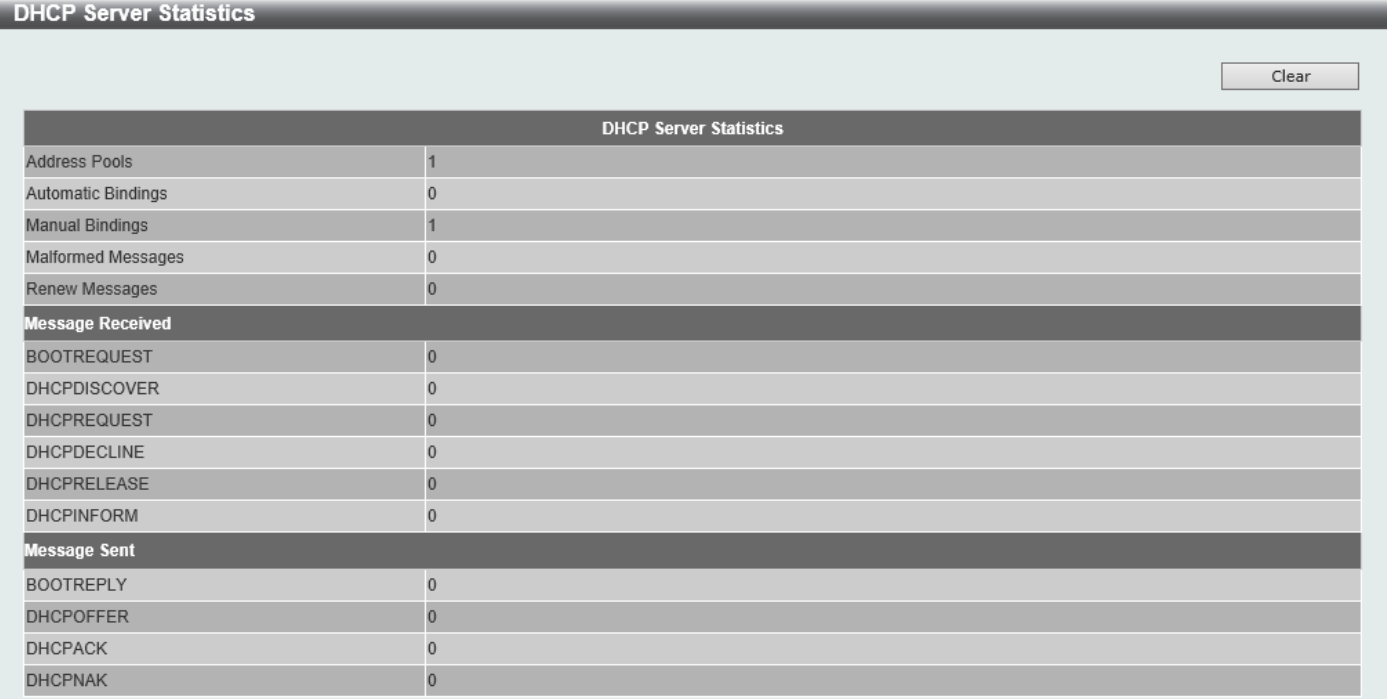

**Figure 4-40 DHCP Server Statistic Window**

Click the **Clear** button to clear the statistics information displayed here.

# DHCPv6 Server

### DHCPv6 Server Pool Settings

This window is used to display and configure the DHCPv6 server pool settings.

To view the following window, click **Management > DHCP > DHCPv6 Server > DHCPv6 Server Pool Settings**, as shown below:

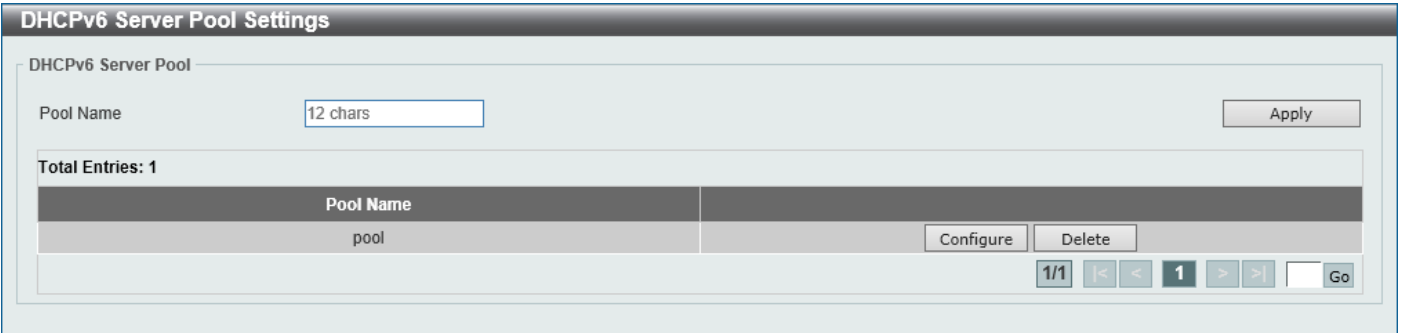

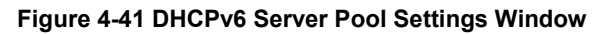

The fields that can be configured are described below:

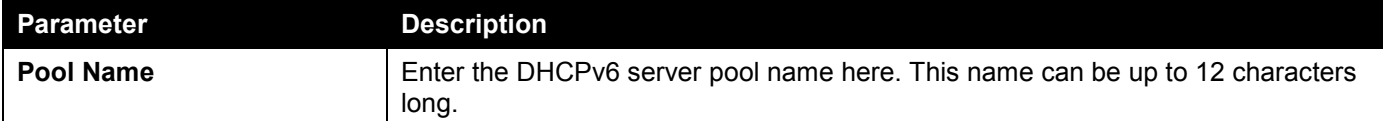

Click the **Apply** button to accept the changes made.

Click the **Configure** button to configure the DHCPv6 server pool settings.

Click the **Delete** button to remove the specified entry.

Enter a page number and click the **Go** button to navigate to a specific page when multiple pages exist.

#### After clicking the **Configure** button, the following page will appear.

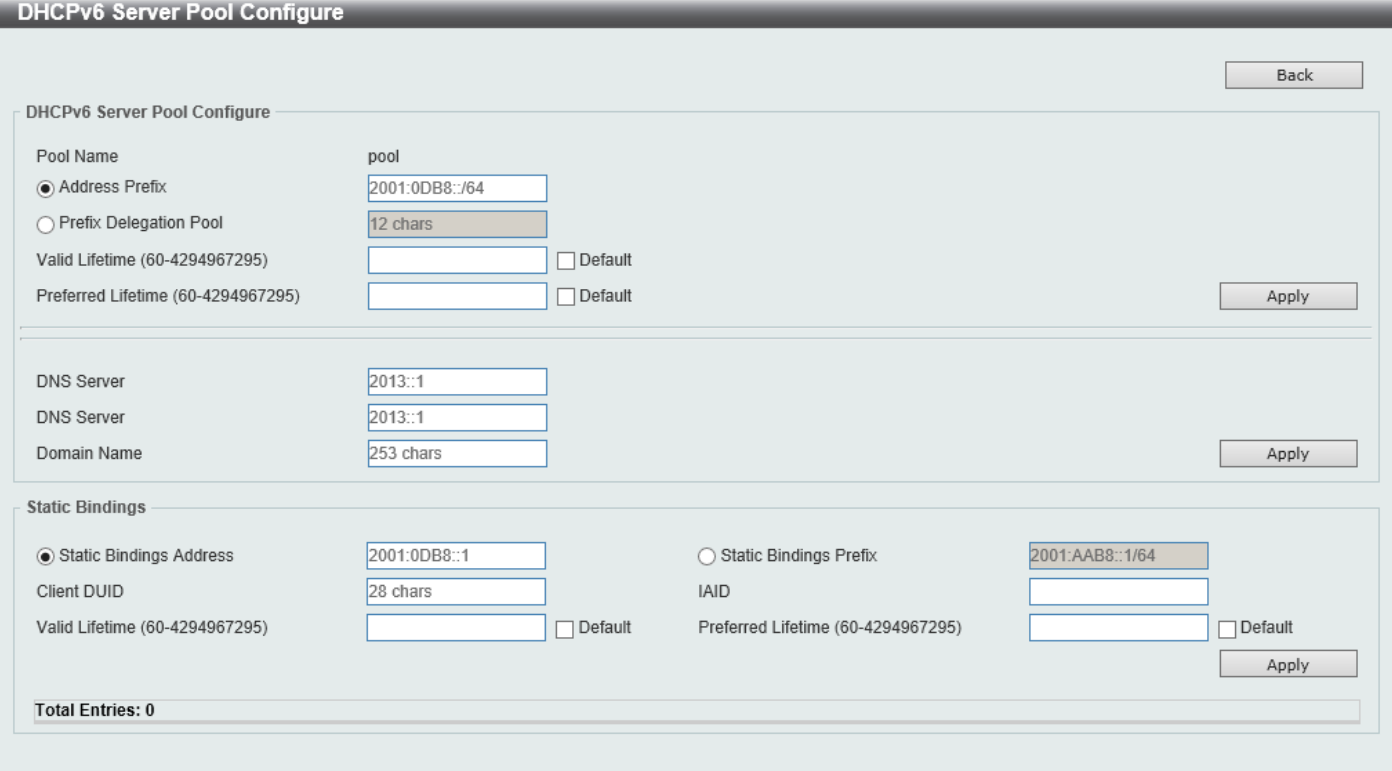

#### **Figure 4-42 DHCPv6 Server Pool Configure Window**

The fields that can be configured in **DHCPv6 Server Pool Configure** are described below:

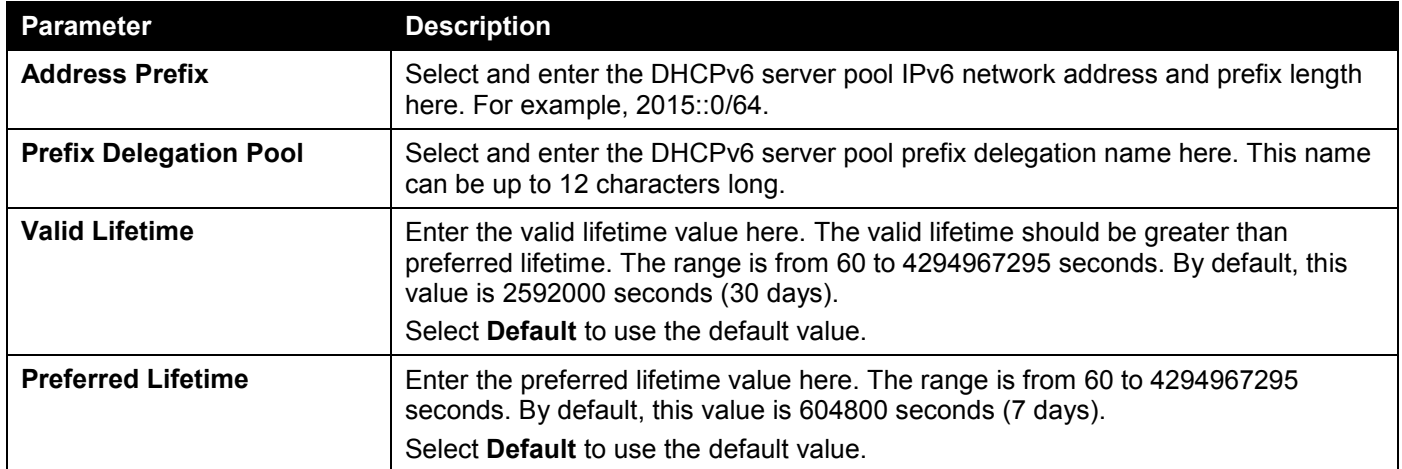

Click the **Apply** button to accept the changes made.

Click the **Back** button to return to the previous window.

The fields that can be configured in **Configure DNS/Domain Name** are described below:

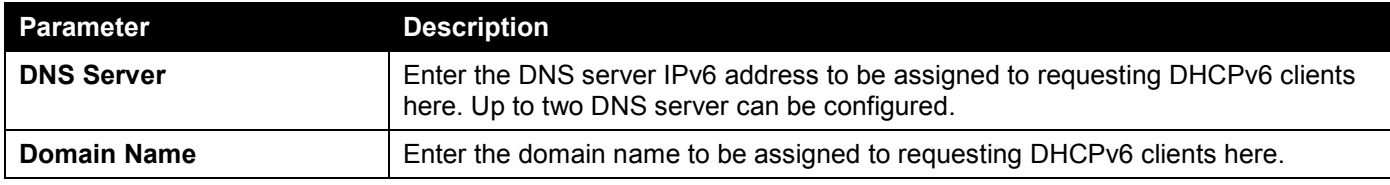

Click the **Apply** button to accept the changes made.

The fields that can be configured in **Static Bindings** are described below:

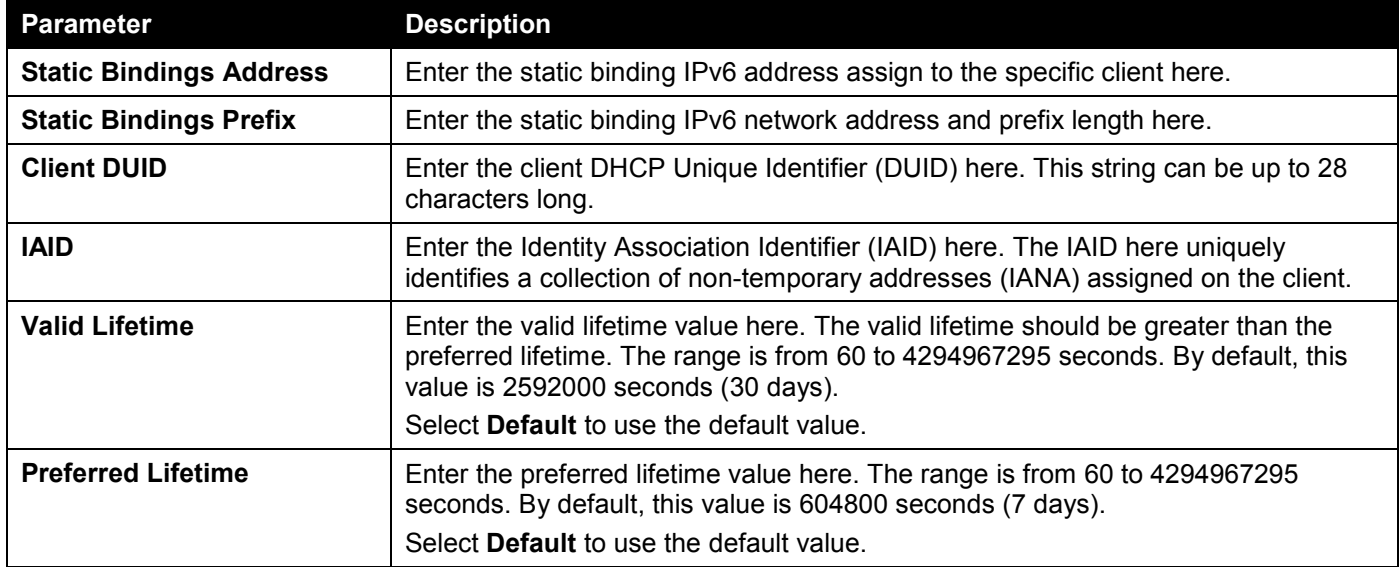

Click the **Apply** button to accept the changes made.

Click the **Delete** button to remove the specified entry.

### DHCPv6 Server Local Pool Settings

This window is used to display and configure the DHCPv6 server local pool settings.

To view the following window, click **Management > DHCP > DHCPv6 Server > DHCPv6 Server Local Pool Settings**, as shown below:

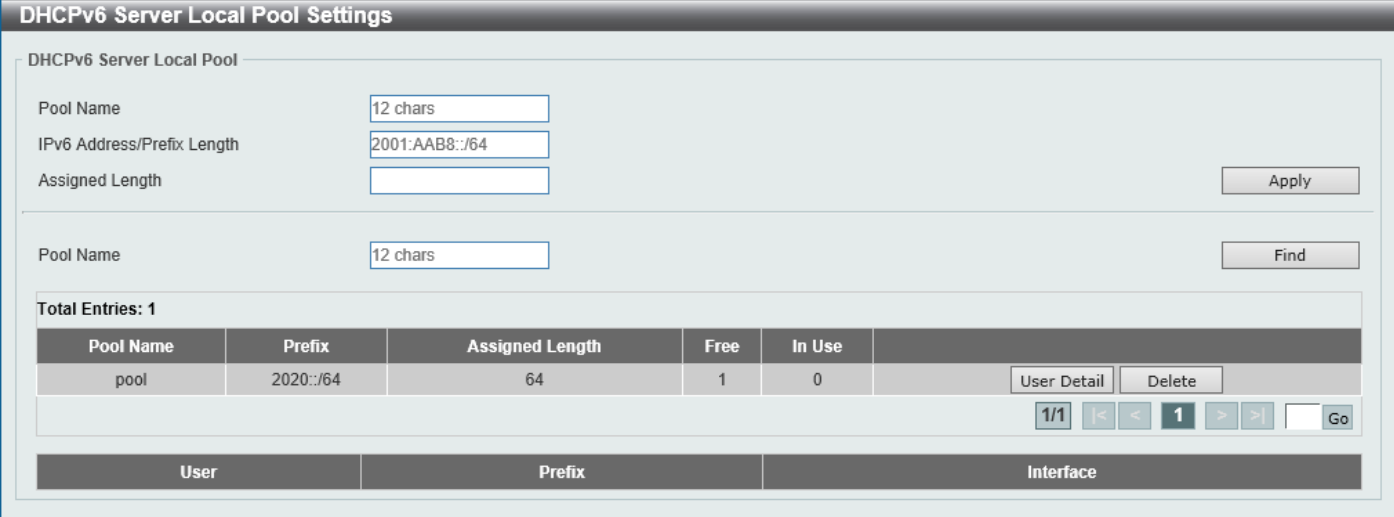

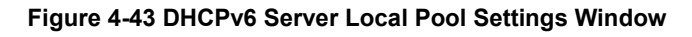

The fields that can be configured are described below:

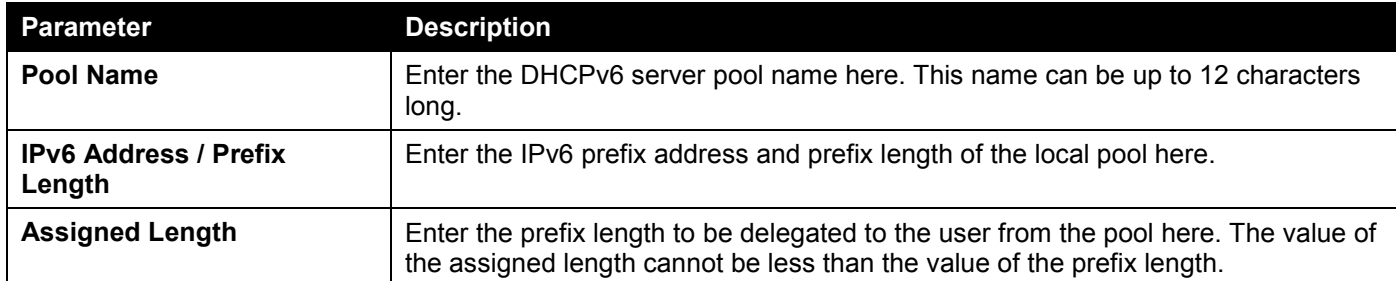

Click the **Apply** button to accept the changes made.

Click the **Find** button to locate a specific entry based on the information entered.

Click the **User Detail** button to view the user information displayed in the lower table.

Click the **Delete** button to remove the specified entry.

Enter a page number and click the **Go** button to navigate to a specific page when multiple pages exist.

### DHCPv6 Server Exclude Address

This window is used to specify IPv6 addresses that a DHCPv6 server should not assign to DHCPv6 clients. The DHCPv6 server assumes that all addresses (excluding the Switch's IPv6 address) can be assigned to clients. Use this window to exclude a single IPv6 address or a range of IPv6 addresses. The excluded addresses are only applied to the pool(s) for address assignment.

To view the following window, click **Management > DHCP > DHCPv6 Server > DHCPv6 Server Exclude Address**, as shown below:

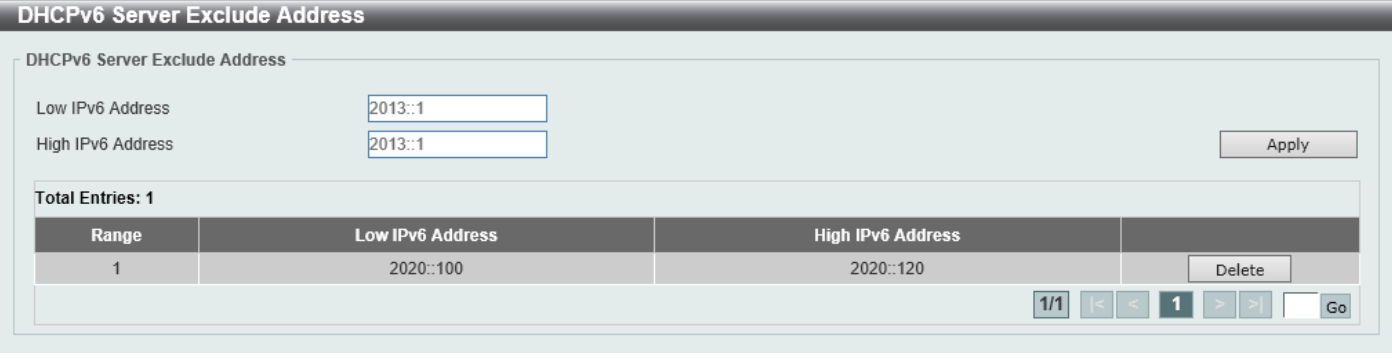

**Figure 4-44 DHCPv6 Server Exclude Address Window**

The fields that can be configured are described below:

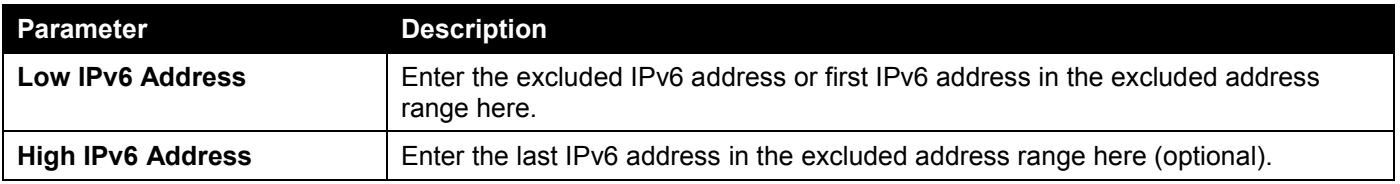

Click the **Apply** button to accept the changes made.

Click the **Delete** button to remove the specified entry.

### DHCPv6 Server Binding

This window is used to view and clear the DHCPv6 server binding entries.

To view the following window, click **Management > DHCP > DHCPv6 Server > DHCPv6 Server Binding**, as shown below:

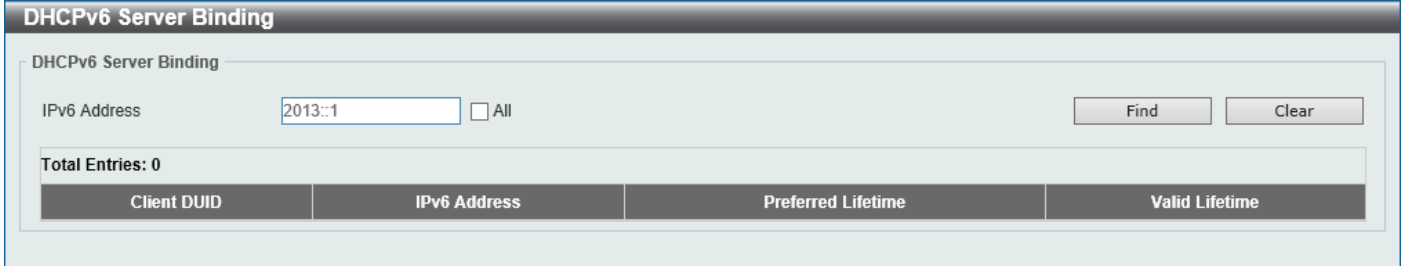

**Figure 4-45 DHCPv6 Server Binding Window**

The fields that can be configured are described below:

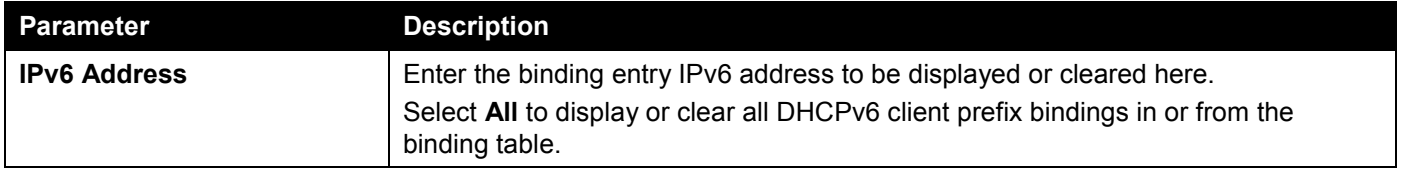

Click the **Find** button to locate a specific entry based on the information entered.

Click the **Clear** button to clear the entries based on the information specified.

### DHCPv6 Server Interface Settings

This window is used to display and configure the DHCPv6 server interface settings.

To view the following window, click **Management > DHCP > DHCPv6 Server > DHCPv6 Server Interface Settings**, as shown below:

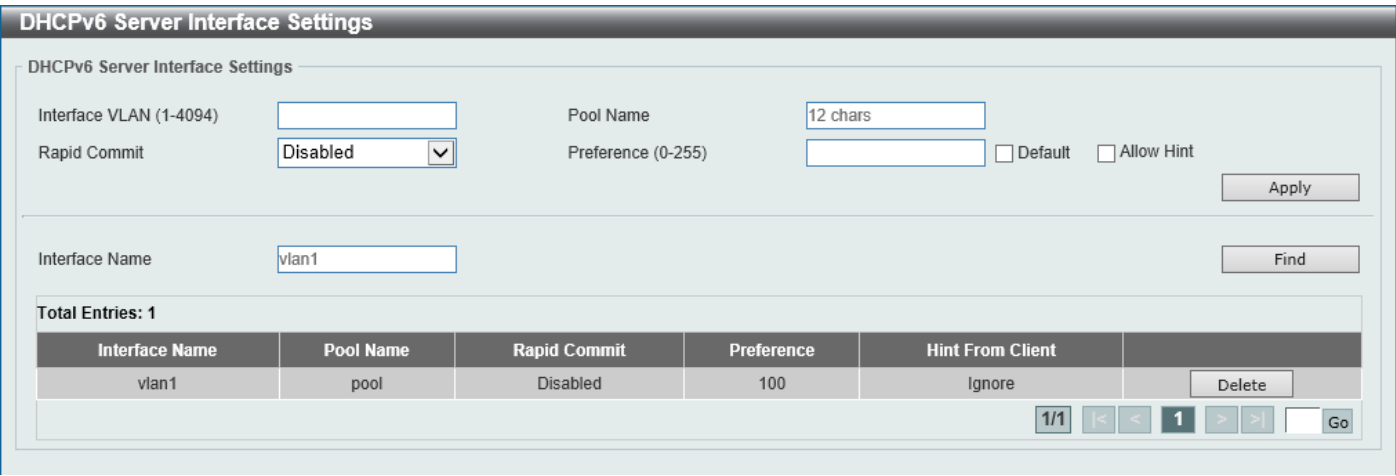

**Figure 4-46 DHCPv6 Server Interface Settings Window**

The fields that can be configured are described below:

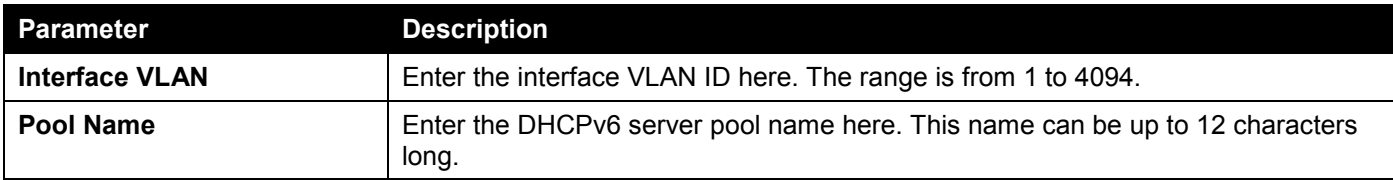

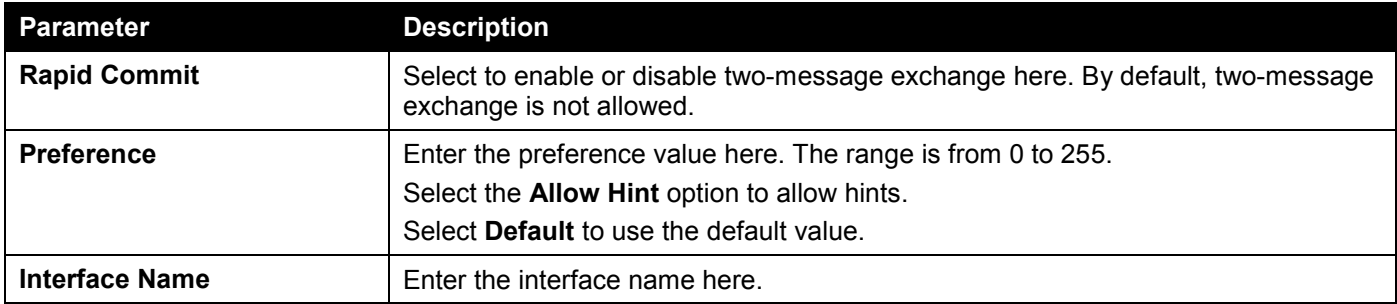

Click the **Apply** button to accept the changes made.

Click the **Find** button to locate a specific entry based on the information entered.

Click the **Delete** button to remove the specified entry.

Enter a page number and click the **Go** button to navigate to a specific page when multiple pages exist.

### DHCPv6 Server Operational Information

This window is used to display the DHCPv6 server operational information.

### To view the following window, click **Management > DHCP > DHCPv6 Server > DHCPv6 Server Operational Information**, as shown below:

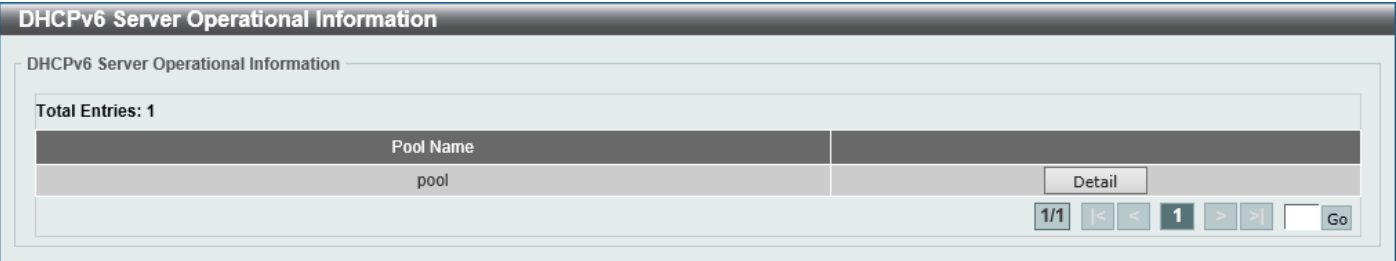

**Figure 4-47 DHCPv6 Server Operational Information Window**

Click the **Detail** button to view detailed DHCPv6 operational information.

After clicking the **Detail** button, the following window will appear.

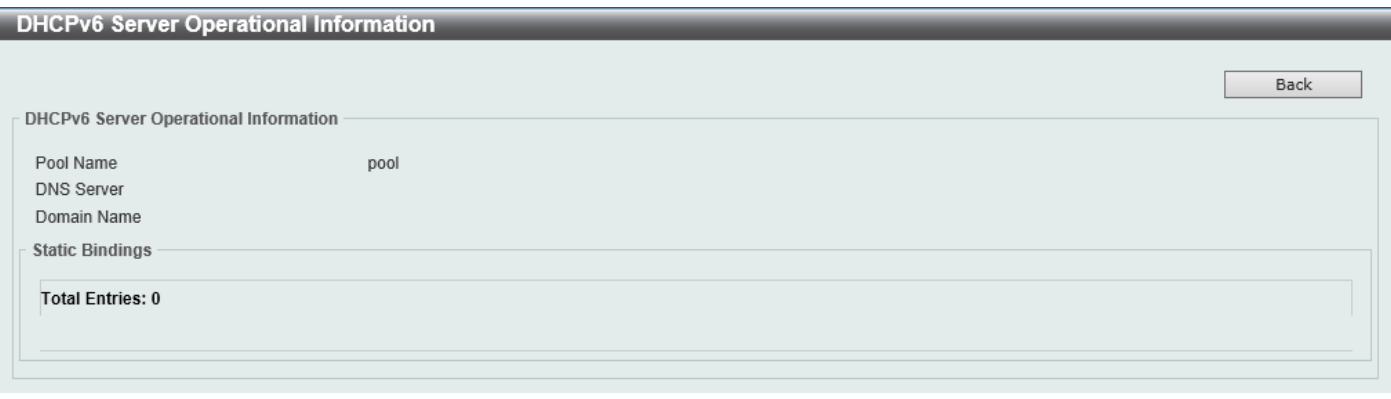

**Figure 4-48 DHCPv6 Server Operational Information (Detail) Window**

Click the **Back** button to return to the previous window.

## DHCP Relay

### DHCP Relay Global Settings

This window is used to display and configure the global DHCP relay settings.

To view the following window, click **Management > DHCP > DHCP Relay > DHCP Relay Global Settings**, as shown below:

| <b>DHCP Relay Global Settings</b> |                                        |       |
|-----------------------------------|----------------------------------------|-------|
| DHCP Relay Global Settings        |                                        |       |
| DHCP Smart Relay State            | ) Disabled<br>$\bigcirc$ Enabled       | Apply |
| DHCP Relay Unicast State          |                                        |       |
| <b>DHCP Relay Unicast State</b>   | ◯ Disabled<br>$\circledbullet$ Enabled | Apply |

**Figure 4-49 DHCP Relay Global Settings Window**

The fields that can be configured are described below:

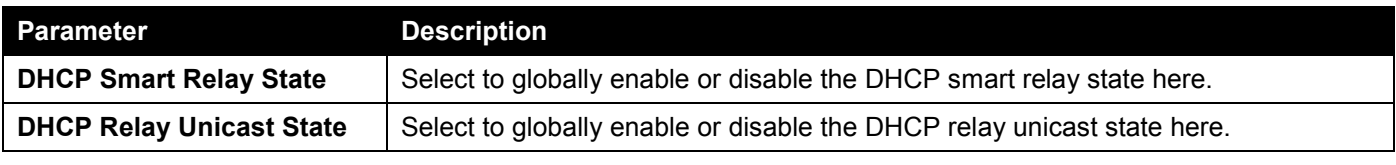

Click the **Apply** button to accept the changes made.

### DHCP Relay Pool Settings

This window is used to display and configure the DHCP relay pool on a DHCP relay agent.

To view the following window, click **Management > DHCP > DHCP Relay > DHCP Relay Pool Settings**, as shown below:

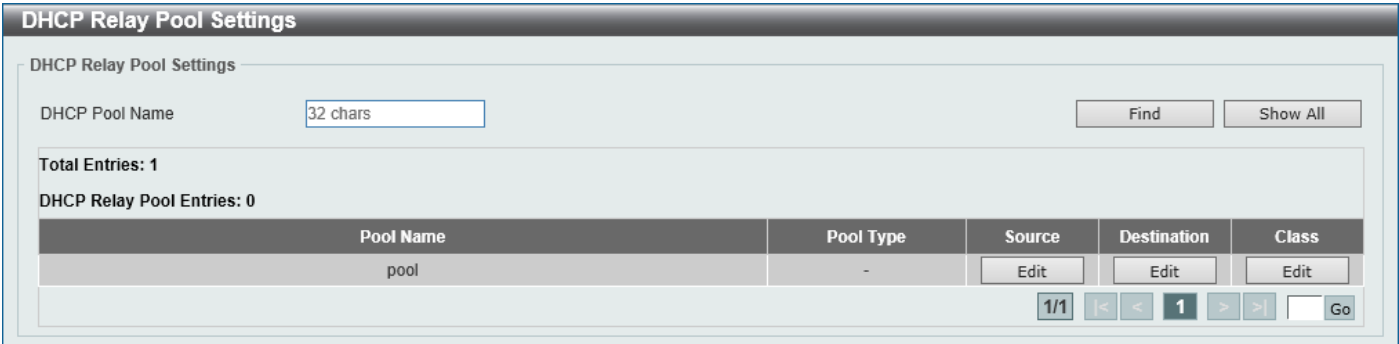

**Figure 4-50 DHCP Relay Pool Settings Window**

The fields that can be configured are described below:

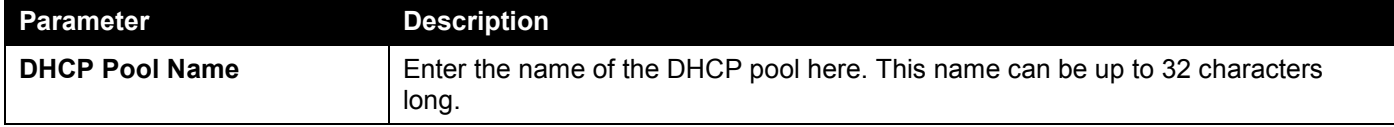

Click the **Find** button to find and display the DHCP pool in the table.

Click the **Show All** button to display all the DHCP pools in the table.

Click the **Edit** button to modify the corresponding information of the specific DHCP pool.

Enter a page number and click the **Go** button to navigate to a specific page when multiple pages exist.

After clicking the **Edit** button under **Source**, the following window will appear.

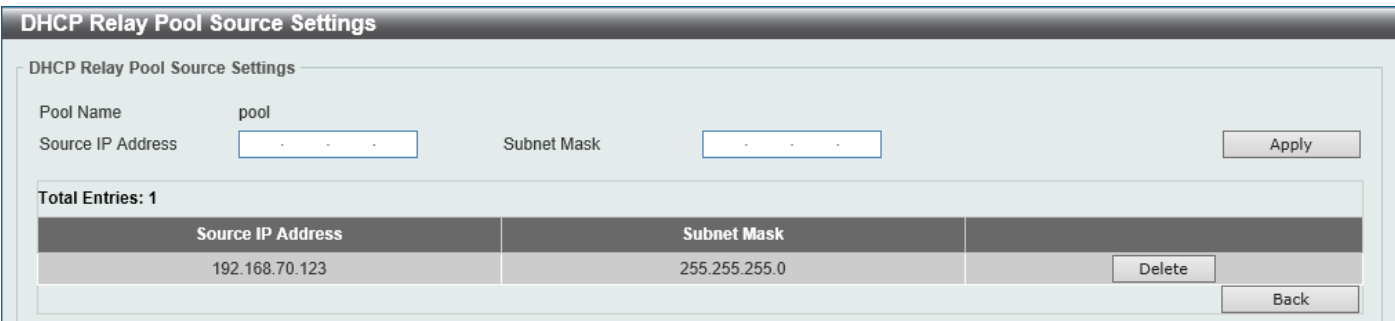

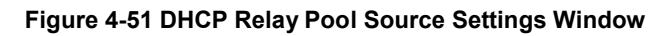

The fields that can be configured are described below:

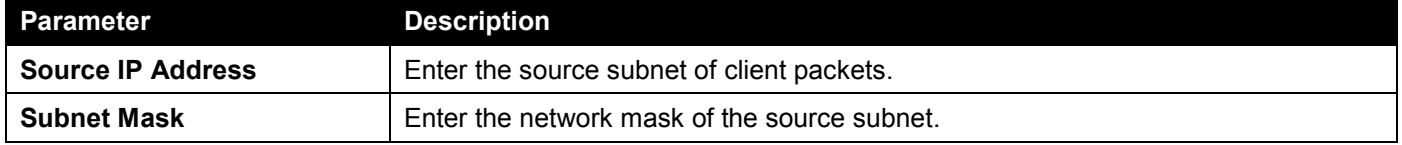

Click the **Apply** button to accept the changes made.

Click the **Delete** button to remove the specified entry.

Click the **Back** button to return to the previous window.

#### After clicking the **Edit** button under **Destination**, the following window will appear.

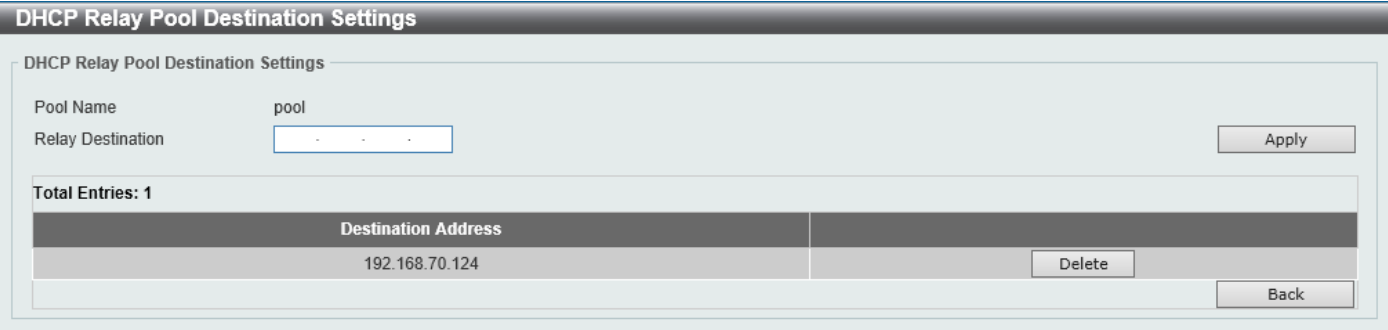

**Figure 4-52 DHCP Relay Pool Destination Settings Window**

The fields that can be configured are described below:

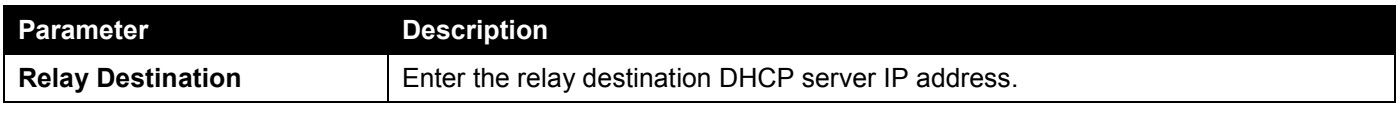

Click the **Apply** button to accept the changes made.

Click the **Delete** button to remove the specified entry.

Click the **Back** button to return to the previous window.

After clicking the **Edit** button under **Class**, the following window will appear.

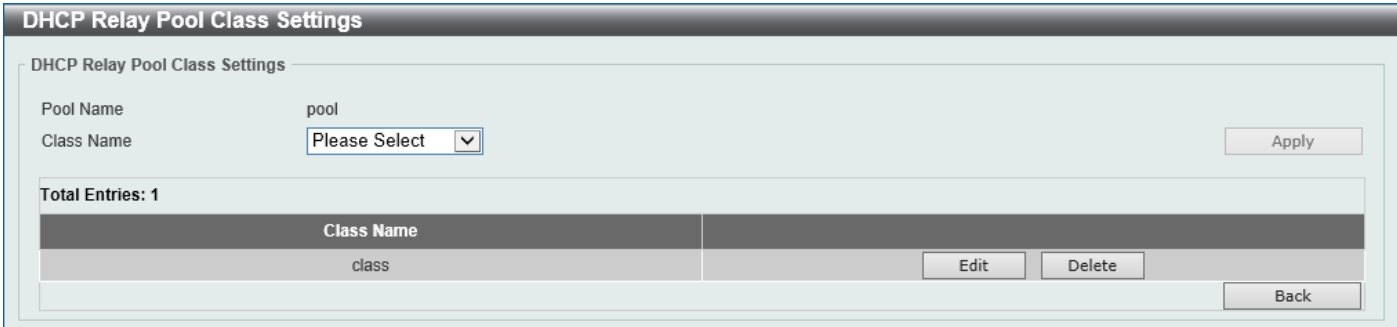

**Figure 4-53 DHCP Relay Pool Class Settings Window**

#### The fields that can be configured are described below:

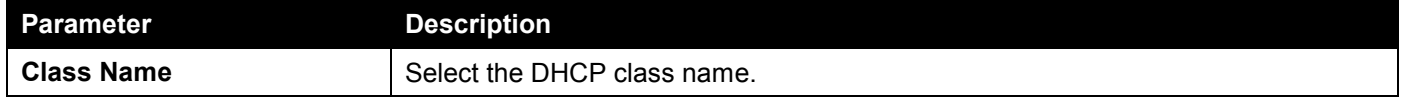

Click the **Apply** button to accept the changes made.

Click the **Edit** button to edit more information.

Click the **Delete** button to remove the specified entry.

Click the **Back** button to return to the previous window.

#### After clicking the **Edit** button, the following window will appear.

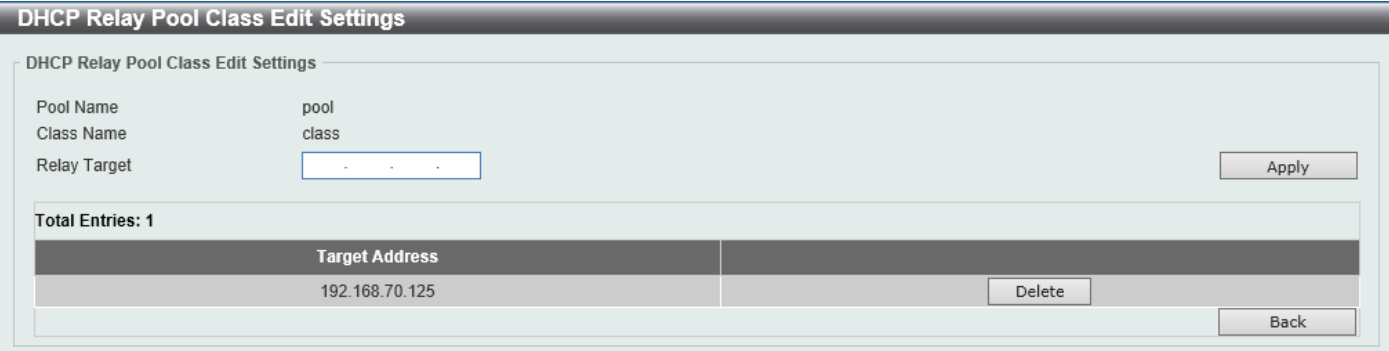

#### **Figure 4-54 DHCP Relay Pool Class Edit Settings Window**

The fields that can be configured are described below:

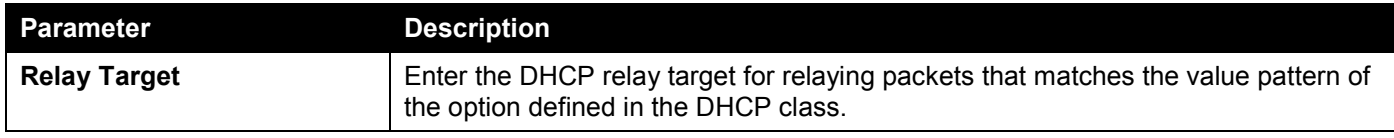

Click the **Apply** button to accept the changes made.

Click the **Delete** button to remove the specified entry.

Click the **Back** button to return to the previous window.

### DHCP Relay Information Settings

This window is used to display and configure the DHCP relay information.

To view the following window, click **Management > DHCP > DHCP Relay > DHCP Relay Information Settings**, as shown below:

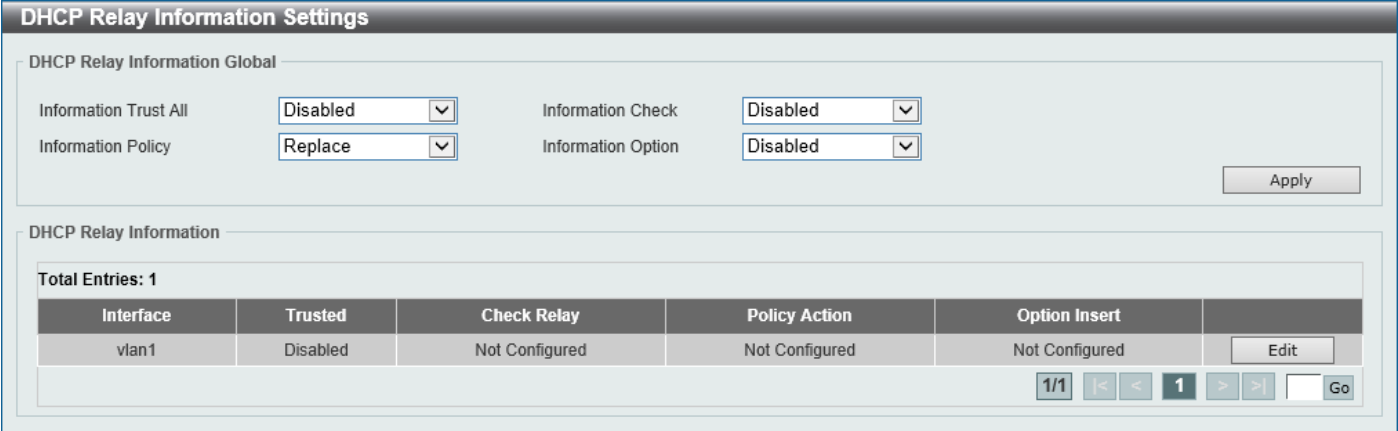

**Figure 4-55 DHCP Relay Information Settings Window**

The fields that can be configured are described below:

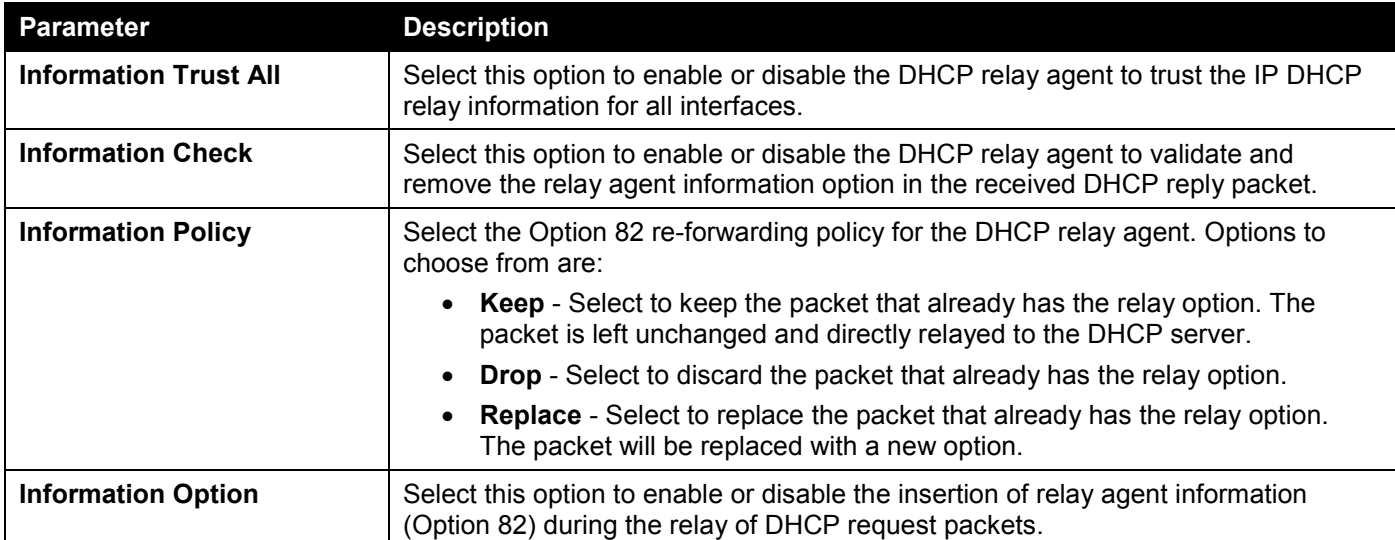

Click the **Apply** button to accept the changes made.

Click the **Edit** button to modify the corresponding interface.

Enter a page number and click the **Go** button to navigate to a specific page when multiple pages exist.

### DHCP Relay Information Option Format Settings

This window is used to display and configure the DHCP information format.

#### To view the following window, click **Management > DHCP > DHCP Relay > DHCP Relay Information Option Format Settings**, as shown below:

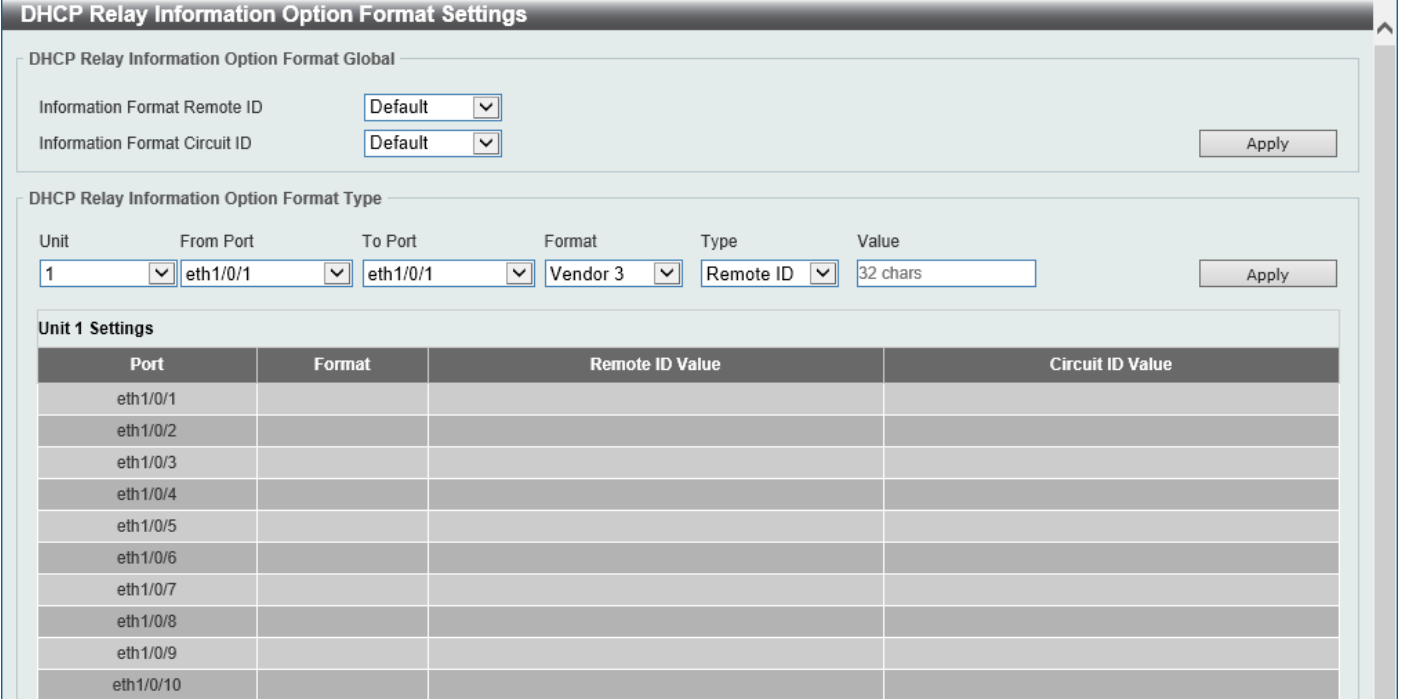

**Figure 4-56 DHCP Relay Information Option Format Settings Window**

The fields that can be configured in **DHCP Relay Information Option Format Global** are described below:

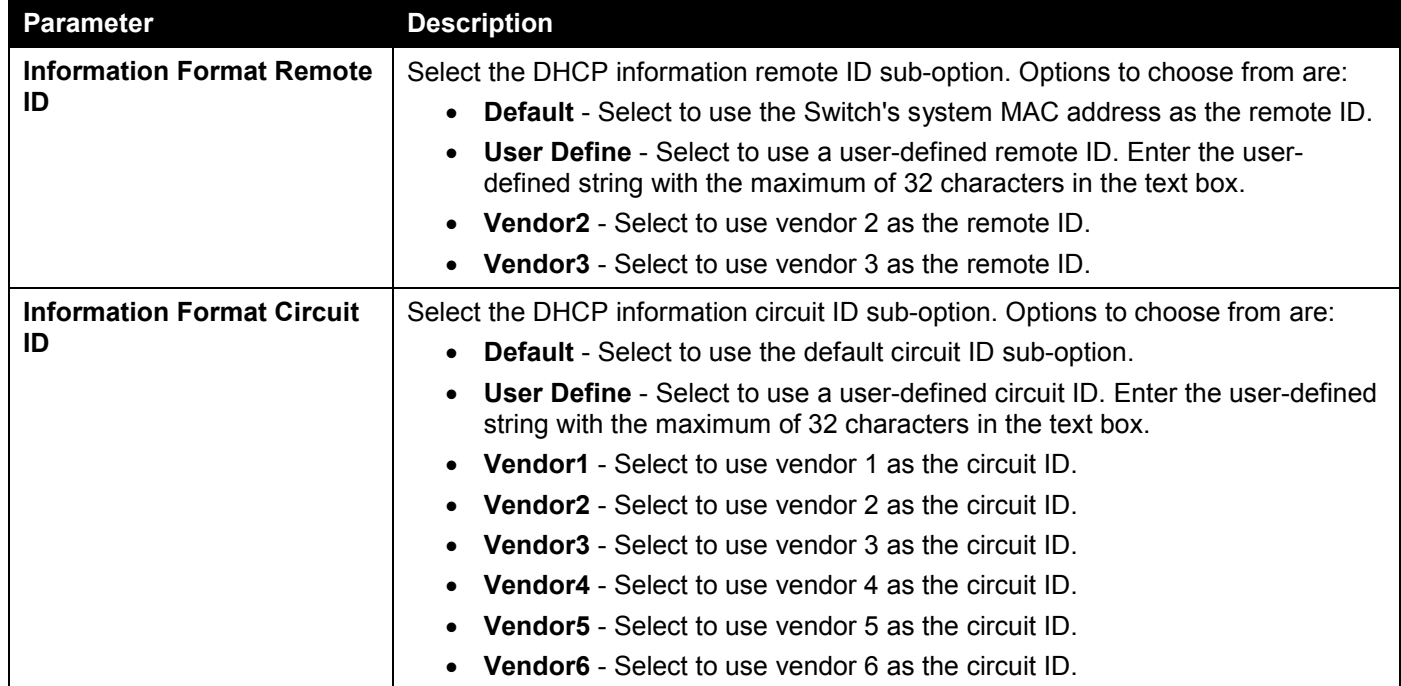

Click the **Apply** button to accept the changes made.

The fields that can be configured in **DHCP Relay Information Option Format Global** are described below:

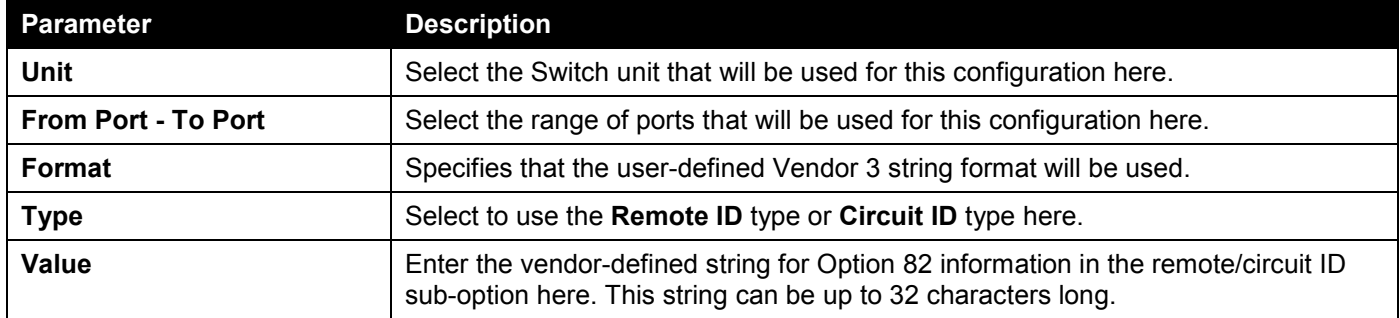

Click the **Apply** button to accept the changes made.

### DHCP Relay Port Settings

This window is used to display and configure the DHCP relay port settings.

To view the following window, click **Management > DHCP > DHCP Relay > DHCP Relay Port Settings**, as shown below:

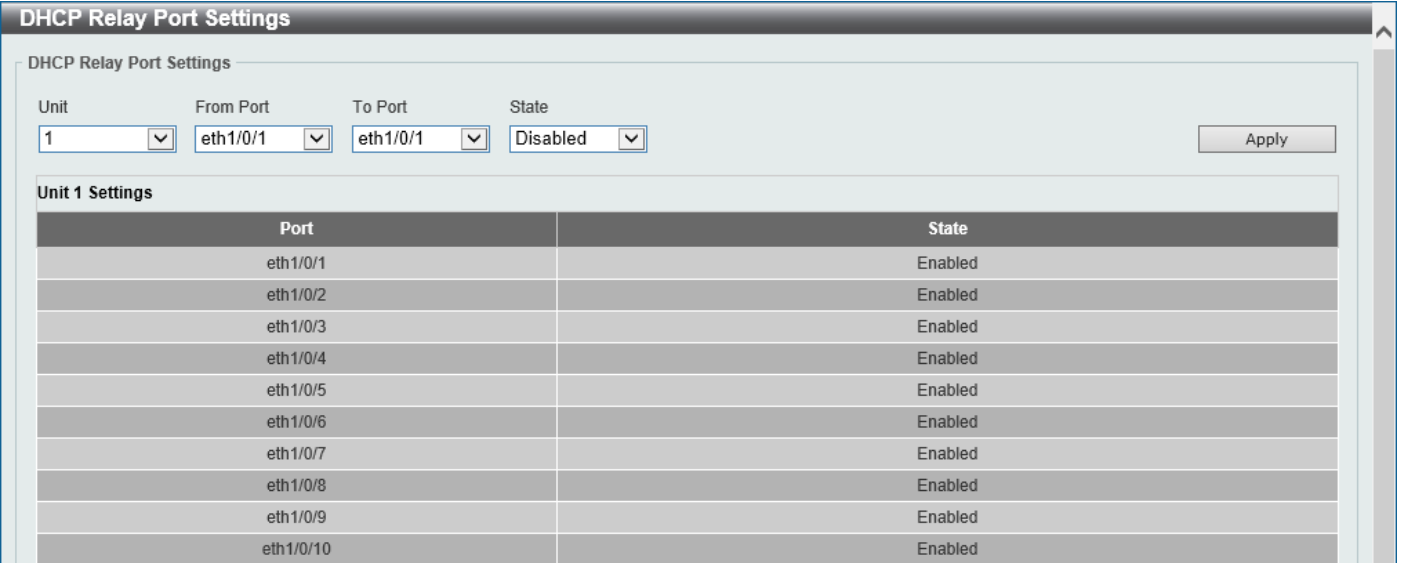

**Figure 4-57 DHCP Relay Port Settings Window**

The fields that can be configured are described below:

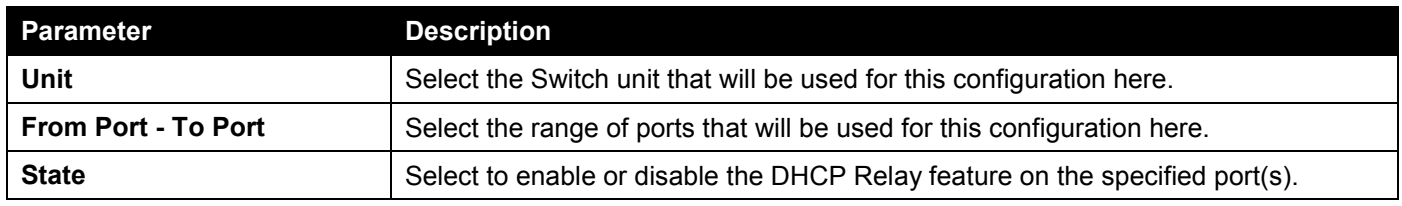

Click the **Apply** button to accept the changes made.

### DHCP Local Relay VLAN

This window is used to display and configure local relay on a VLAN or a group of VLANs.

To view the following window, click **Management > DHCP > DHCP Relay > DHCP Local Relay VLAN**, as shown below:

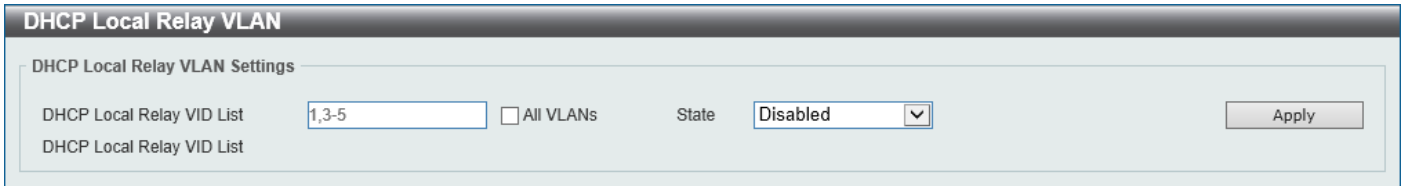

**Figure 4-58 DHCP Local Relay VLAN Window**

The fields that can be configured are described below:

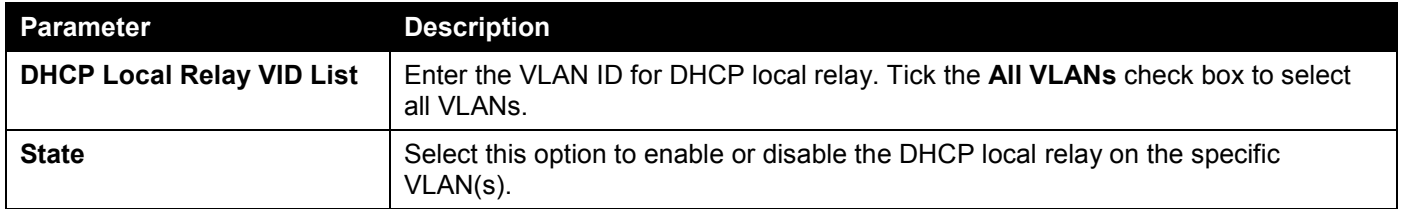

Click the **Apply** button to accept the changes made.

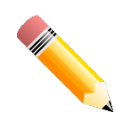

**NOTE:** When the state of the DHCP relay port is disabled, the port will not relay or locally relay received DHCP packets.

## DHCPv6 Relay

### DHCPv6 Relay Global Settings

This window is used to display and configure the DHCPv6 Relay remote ID settings.

#### To view the following window, click **Management > DHCP > DHCPv6 Relay > DHCPv6 Relay Global Settings**, as shown below:

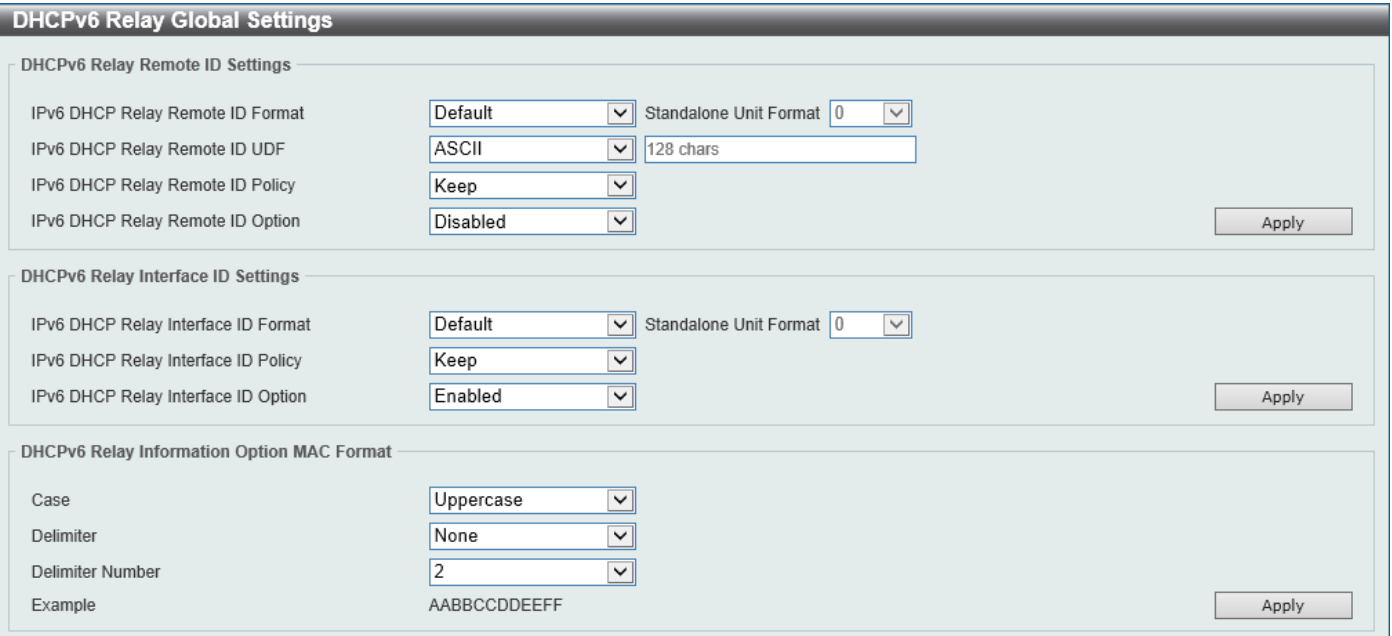

#### **Figure 4-59 DHCPv6 Relay Global Settings Window**

The fields that can be configured in **DHCPv6 Relay Remote ID Settings** are described below:

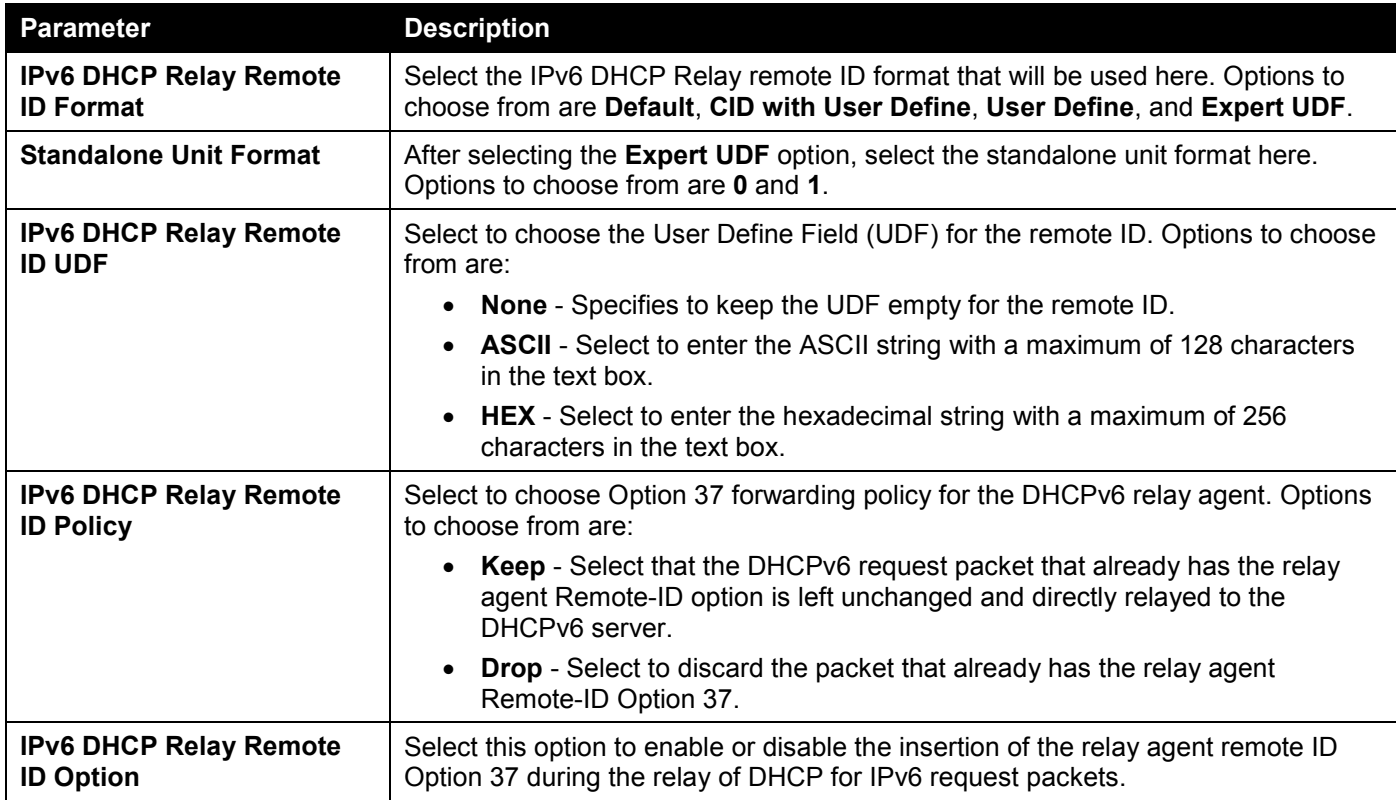

Click the **Apply** button to accept the changes made.

The fields that can be configured in **DHCPv6 Relay Interface ID Settings** are described below:

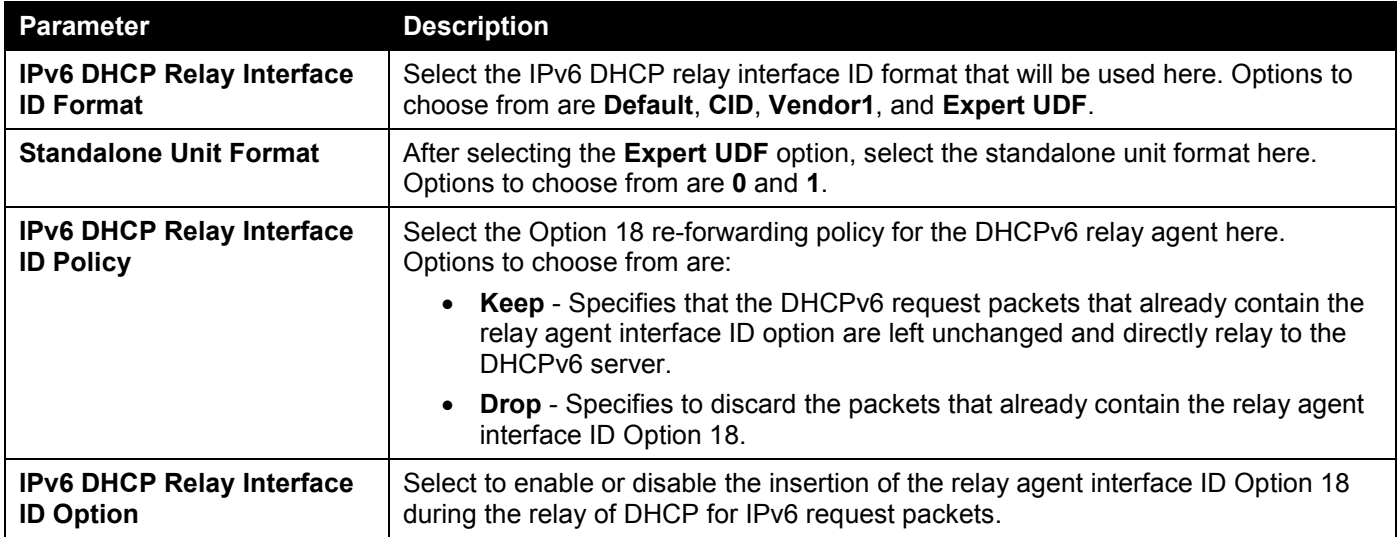

Click the **Apply** button to accept the changes made.

The fields that can be configured in **DHCPv6 Relay Information Option MAC Format** are described below:

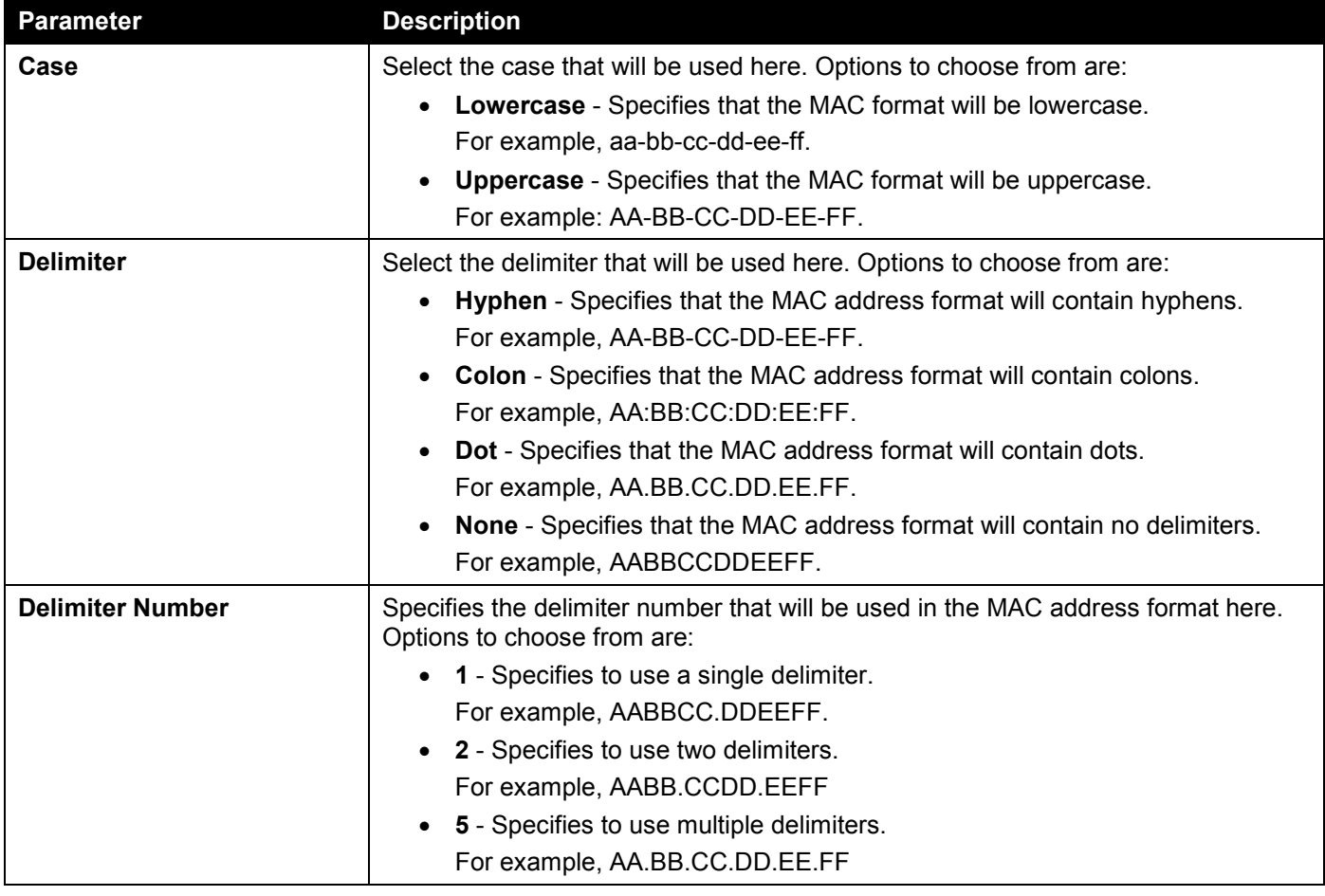

Click the **Apply** button to accept the changes made.

### DHCPv6 Relay Interface Settings

This window is used to display and configure the DHCPv6 relay interface settings.

To view the following window, click **Management > DHCP > DHCPv6 Relay > DHCPv6 Relay Interface Settings**, as shown below:

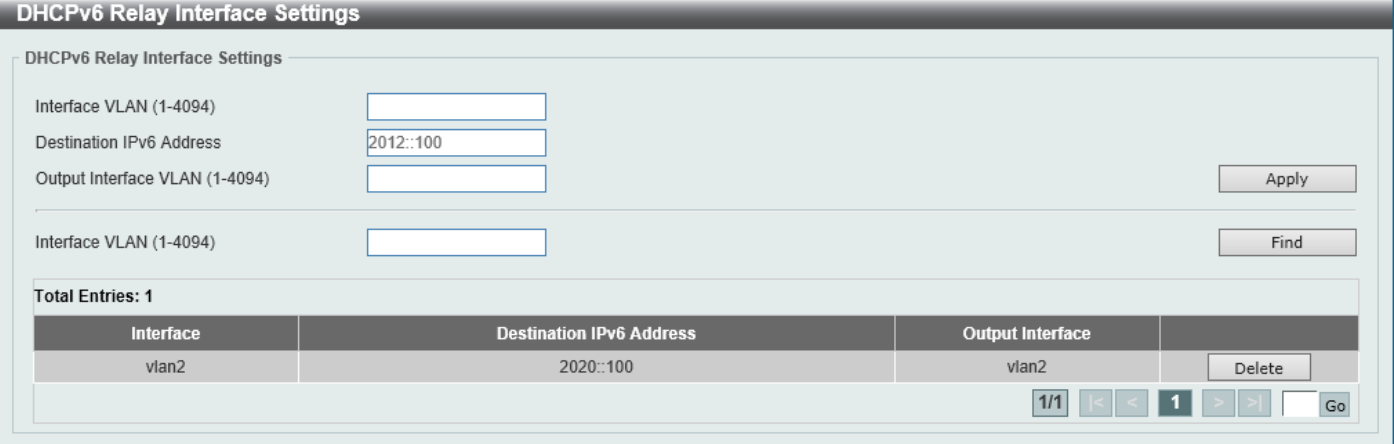

**Figure 4-60 DHCPv6 Relay Interface Settings Window**

The fields that can be configured are described below:

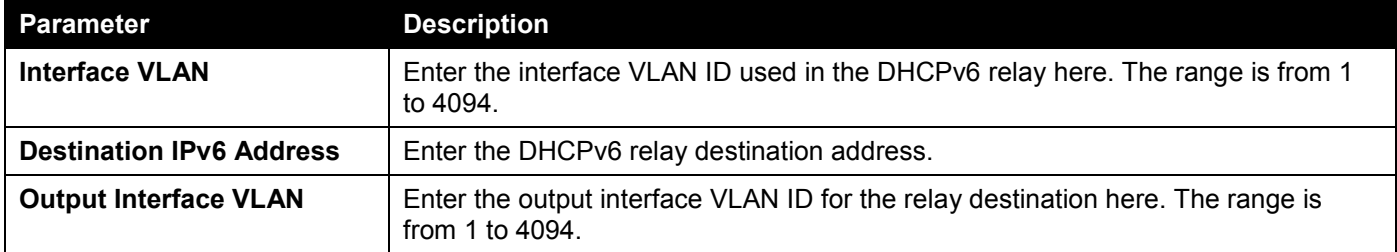

Click the **Apply** button to accept the changes made.

Click the **Find** button to locate a specific entry based on the information entered.

Click the **Delete** button to remove the specified entry.

Enter a page number and click the **Go** button to navigate to a specific page when multiple pages exist.

### DHCPv6 Relay Remote ID Profile Settings

This window is used to display and configure the DHCPv6 relay remote ID profile settings. This is used to create a new profile for DHCPv6 relay Option 82.

To view the following window, click **Management > DHCP > DHCPv6 Relay > DHCPv6 Relay Remote ID Profile Settings**, as shown below:

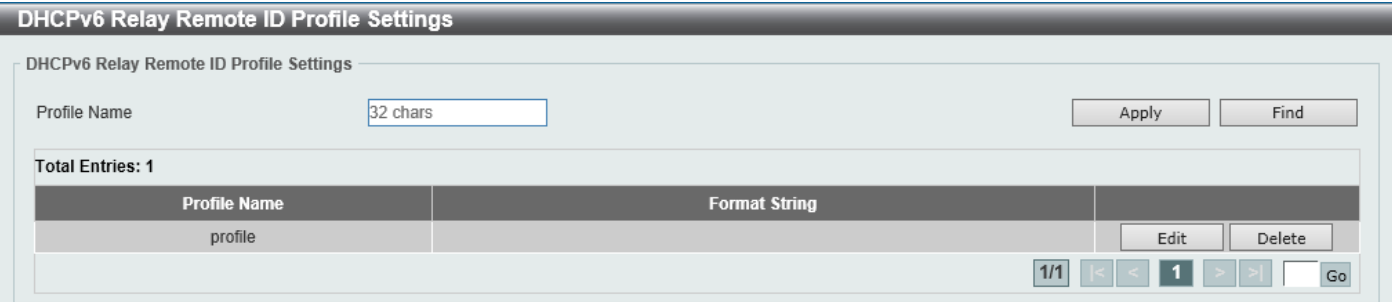

**Figure 4-61 DHCPv6 Relay Remote ID Profile Settings Window**

The fields that can be configured are described below:

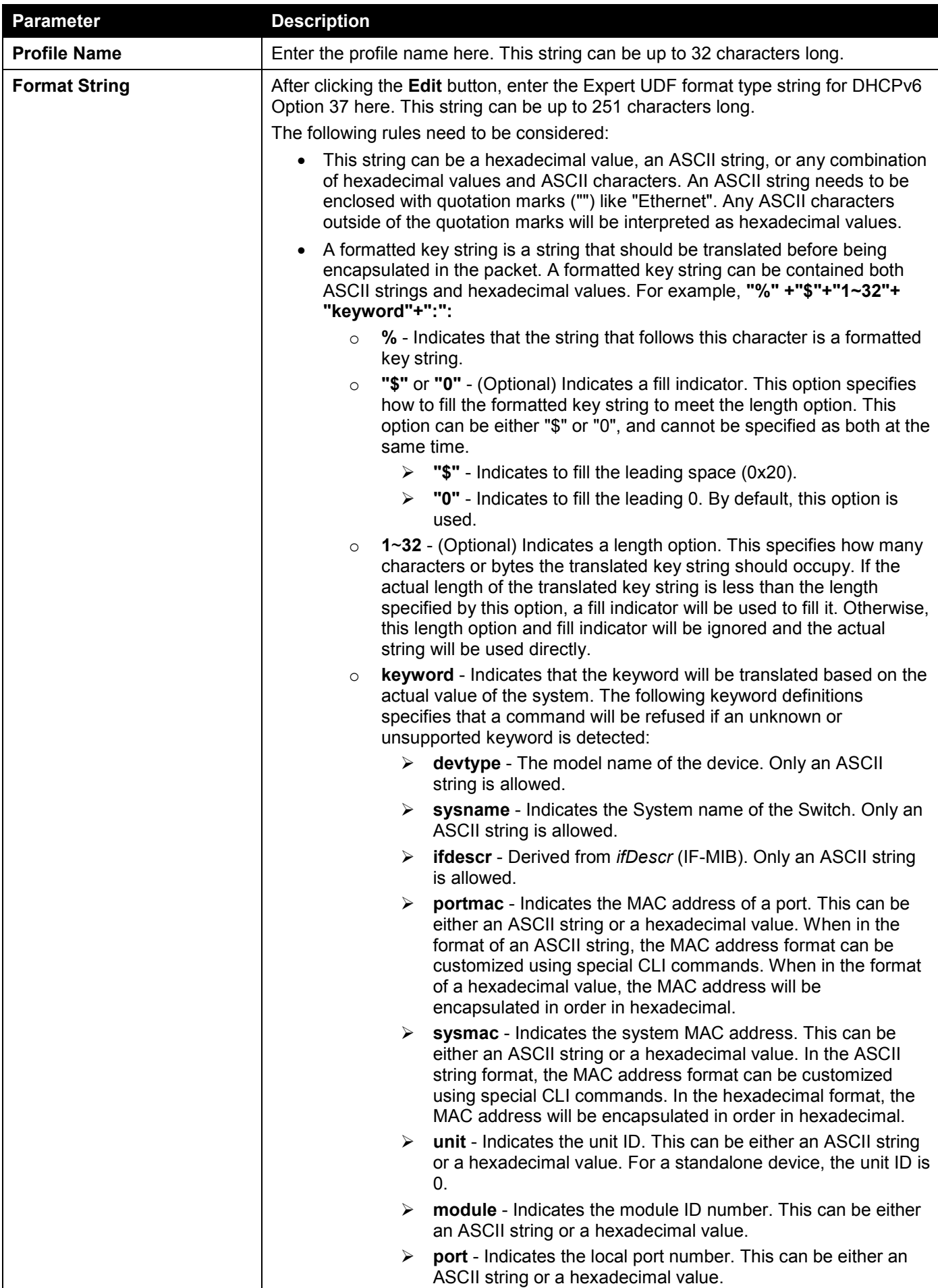

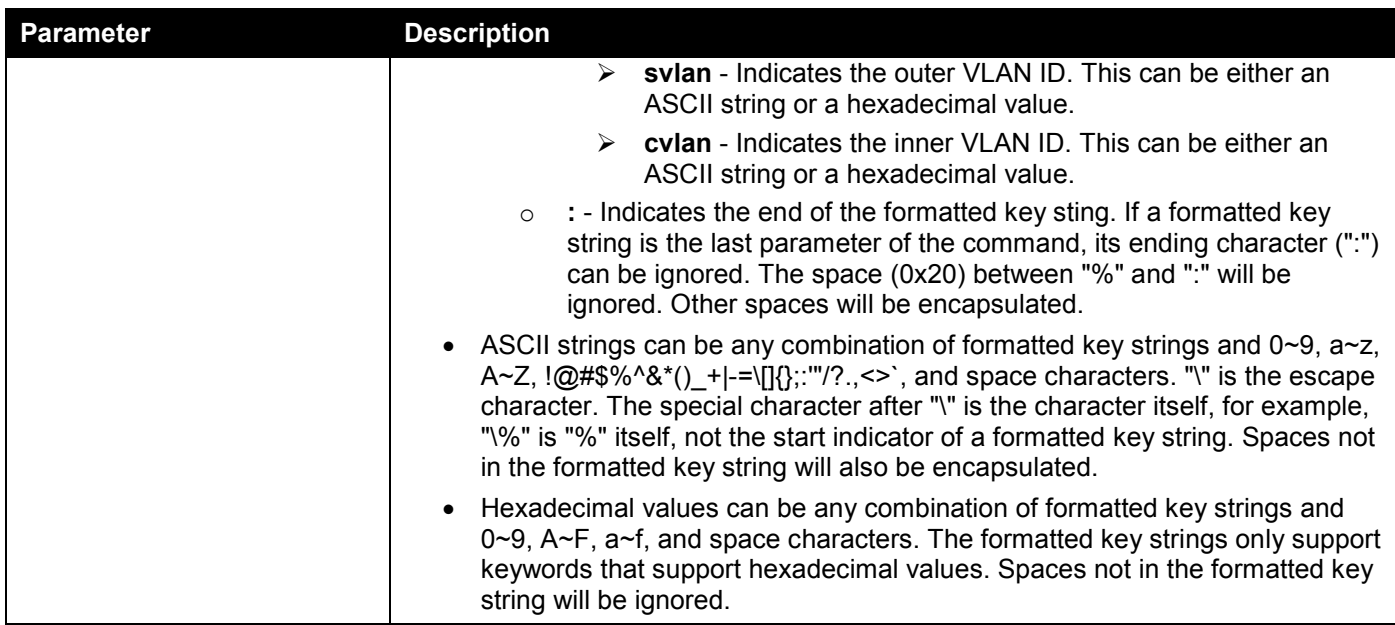

Click the **Apply** button to accept the changes made.

Click the **Find** button to locate a specific entry based on the information entered.

Click the **Edit** button to re-configure the specific entry.

Click the **Delete** button to remove the specific entry.

Enter a page number and click the **Go** button to navigate to a specific page when multiple pages exist.

### DHCPv6 Relay Interface ID Profile Settings

This window is used to display and configure the DHCPv6 relay interface ID profile settings. This is used to create a new profile for the DHCPv6 relay Option 82.

#### To view the following window, click **Management > DHCP > DHCPv6 Relay > DHCPv6 Relay Interface ID Profile Settings**, as shown below:

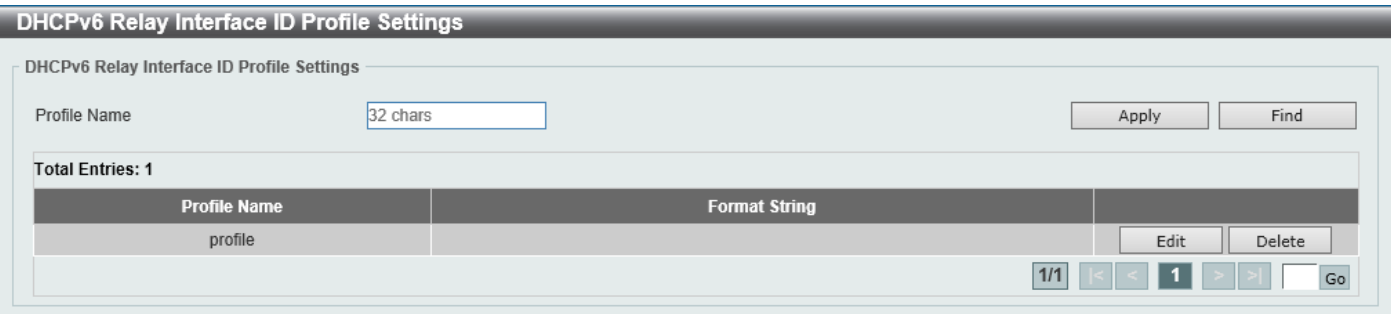

**Figure 4-62 DHCPv6 Relay Interface ID Profile Settings Window**

The fields that can be configured are described below:

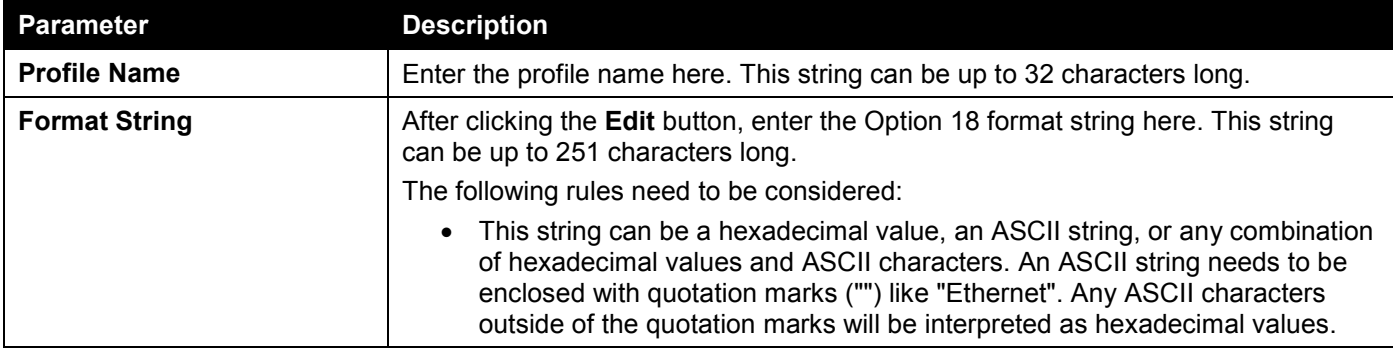

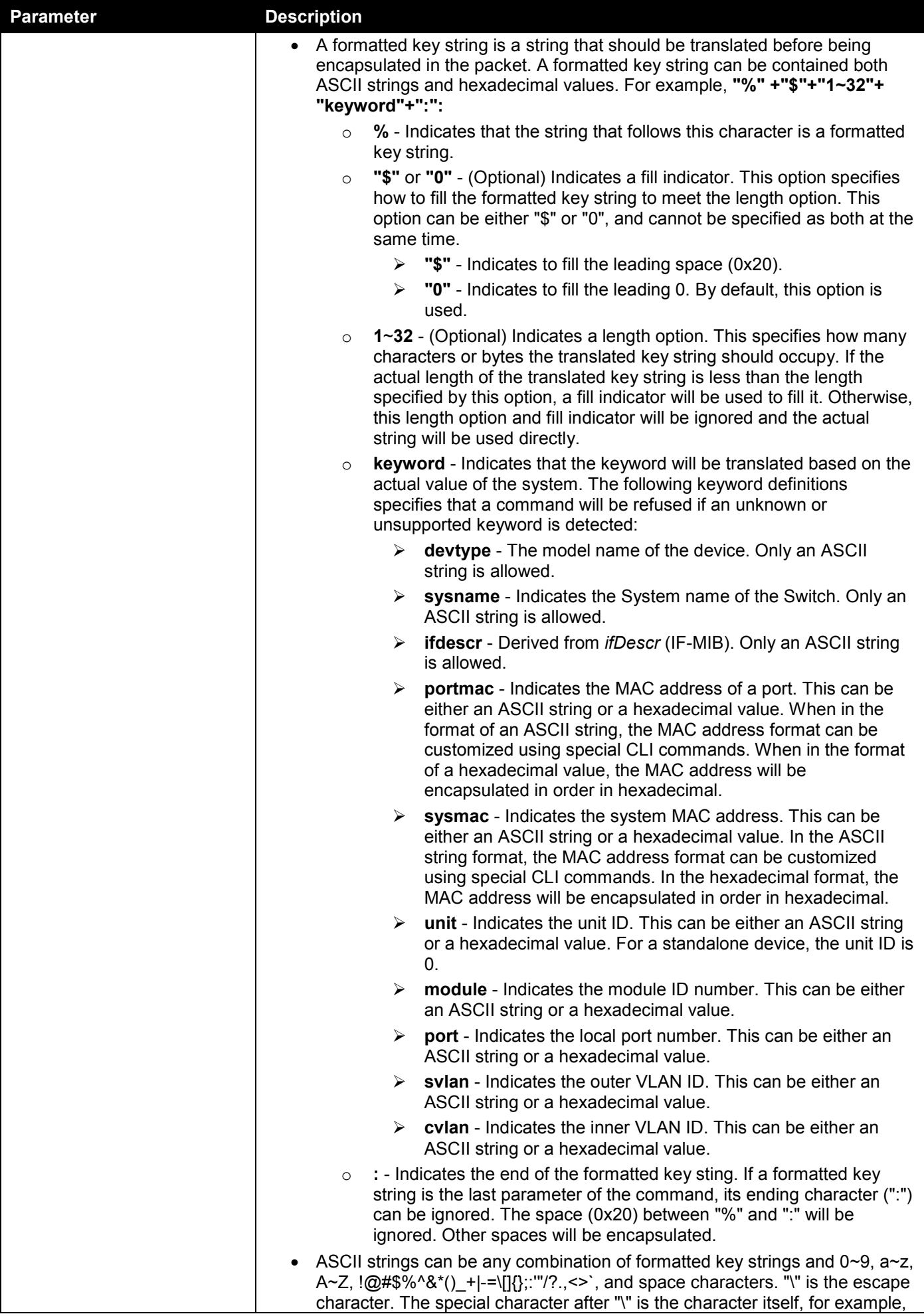

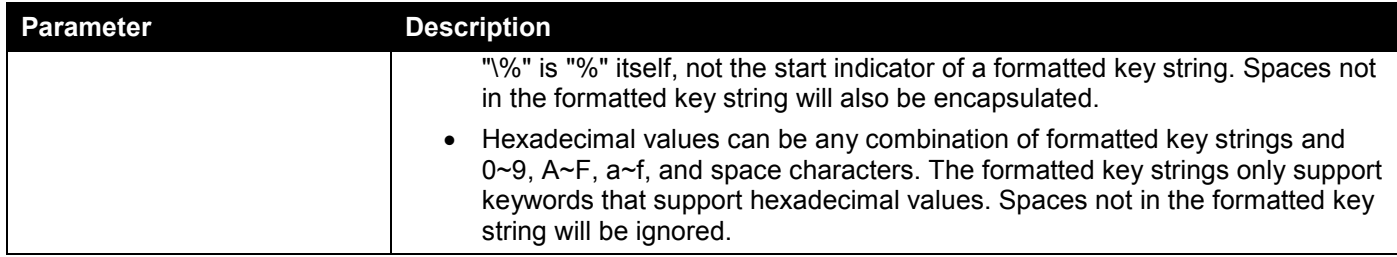

Click the **Apply** button to accept the changes made.

Click the **Find** button to locate a specific entry based on the information entered.

Click the **Edit** button to re-configure the specific entry.

Click the **Delete** button to remove the specific entry.

Enter a page number and click the **Go** button to navigate to a specific page when multiple pages exist.

### DHCPv6 Relay Format Type Settings

This window is used to display and configure the DHCPv6 relay format type settings. This is used to configure DHCPv6 relay Option 37 and Option 18 of the expert UDF string of each port.

#### To view the following window, click **Management > DHCP > DHCPv6 Relay > DHCPv6 Relay Format Type Settings**, as shown below:

| <b>DHCPv6 Relay Format Type Settings</b>                                                                   |                                                                                             |                                     |
|----------------------------------------------------------------------------------------------------|---------------------------------------------------------------------------------------------|-------------------------------------|
| <b>DHCPv6 Relay Format Type Settings</b>                                                                   |                                                                                             |                                     |
| Unit<br>From Port<br>To Port<br>1<br>$\overline{\mathbf{v}}$<br>eth1/0/1<br>eth1/0/1<br>$\vert \vee \vert$ | Format Type Expert UDF<br>Type<br>Remote $ D $ $ V $<br>$\overline{\mathsf{v}}$<br>32 chars | Apply                               |
| <b>Unit 1 Settings</b>                                                                                     |                                                                                             |                                     |
| Port                                                                                                    | Remote ID Format Type Expert UDF                                                            | Interface ID Format Type Expert UDF |
| eth1/0/1                                                                                                   |                                                                                             |                                     |
| eth1/0/2                                                                                                   |                                                                                             |                                     |
| eth1/0/3                                                                                                   |                                                                                             |                                     |
| eth1/0/4                                                                                                   |                                                                                             |                                     |
| eth1/0/5                                                                                                   |                                                                                             |                                     |
| eth1/0/6                                                                                                   |                                                                                             |                                     |
| eth1/0/7                                                                                                   |                                                                                             |                                     |
| eth1/0/8                                                                                                   |                                                                                             |                                     |
| eth1/0/9                                                                                                   |                                                                                             |                                     |
| eth1/0/10                                                                                                  |                                                                                             |                                     |

**Figure 4-63 DHCPv6 Relay Format Type Settings Window**

The fields that can be configured are described below:

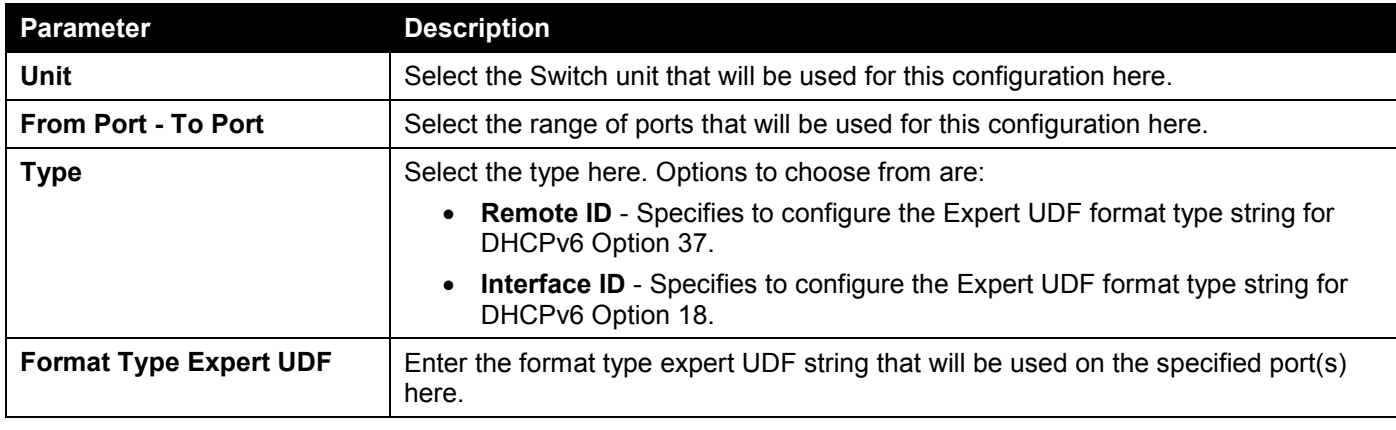

Click the **Apply** button to accept the changes made.

### DHCPv6 Relay Port Settings

This window is used to display and configure the DHCPv6 relay port settings.

To view the following window, click **Management > DHCP > DHCPv6 Relay > DHCPv6 Relay Port Settings**, as shown below:

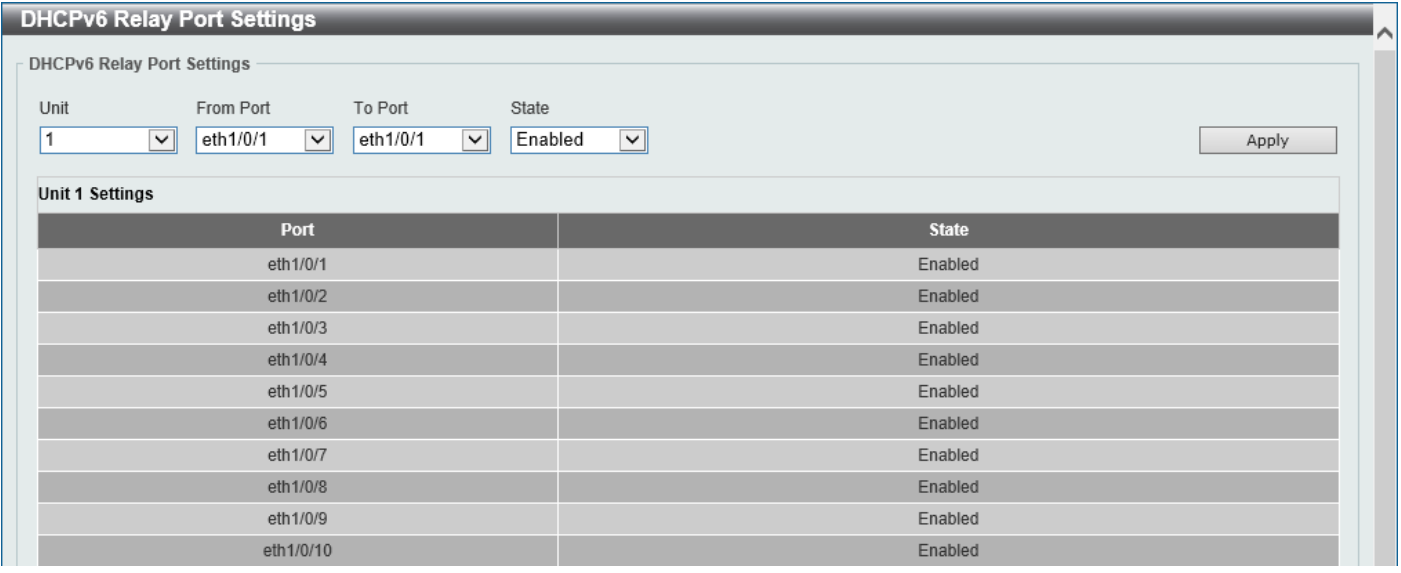

**Figure 4-64 DHCPv6 Relay Port Settings Window**

The fields that can be configured are described below:

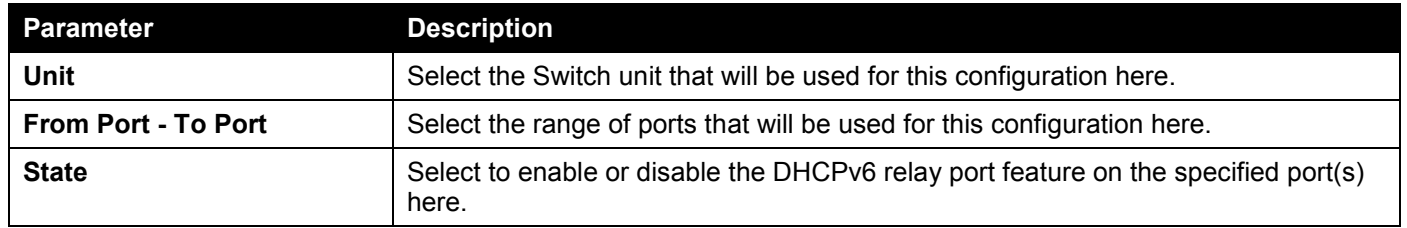

Click the **Apply** button to accept the changes made.

### DHCPv6 Local Relay VLAN

This window is used to display and configure the DHCPv6 local relay VLAN settings. When DHCPv6 local relay is enabled, it will add Option 37 and Option 18 to the request packets from the client. If the check state of Option 37 is enabled, it will check the request packet from the client and drop the packet if it contains the Option 37 DHCPv6 relay function. If disabled, the local relay function will always add Option 37 to request packets, whether the state of Option 37 is enabled or disabled. The DHCPv6 local relay function will directly forward the packet from the server to the client.

To view the following window, click **Management > DHCP > DHCPv6 Relay > DHCPv6 Local Relay VLAN**, as shown below:

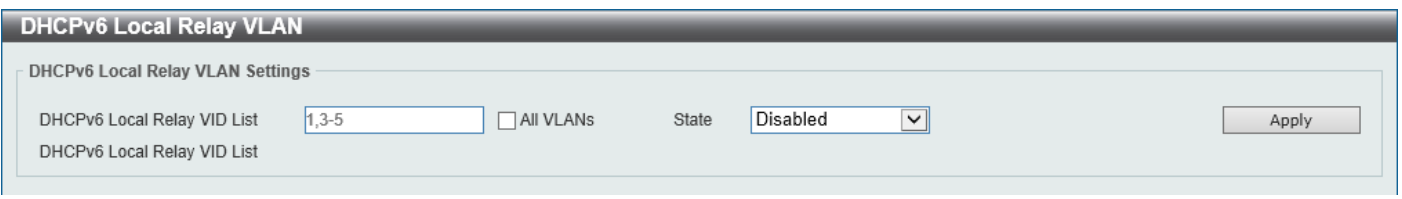

#### **Figure 4-65 DHCPv6 Local Relay VLAN Window**

The fields that can be configured are described below:

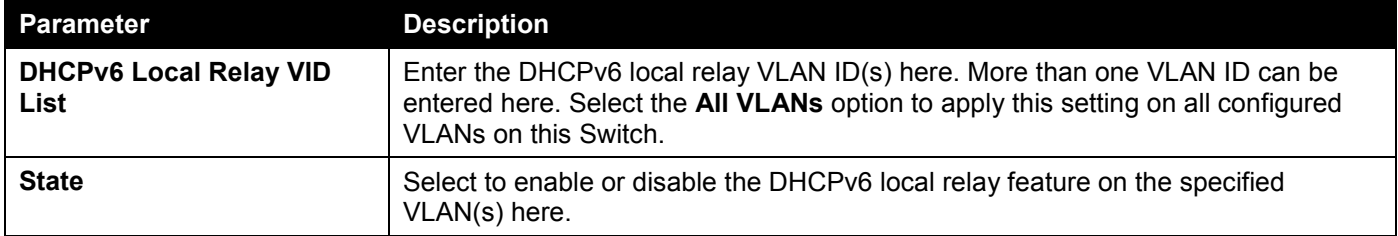

Click the **Apply** button to accept the changes made.

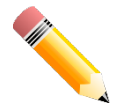

**NOTE:** When the state of the DHCPv6 relay port is disabled, the port will not relay or locally relay received DHCPv6 packets.

# DHCP Auto Configuration

This window is used to display and configure the DHCP auto-configuration function.

To view the following window, click **Management > DHCP Auto Configuration**, as shown below:

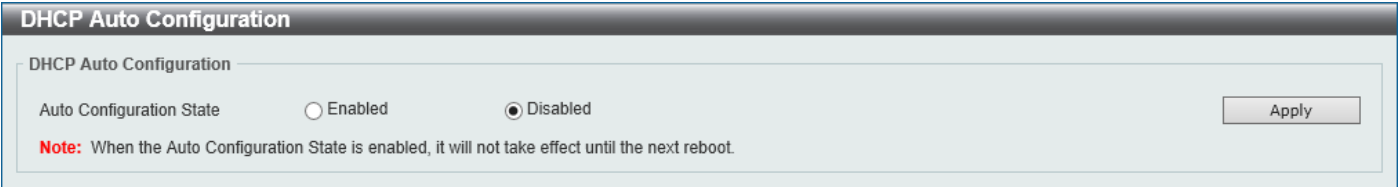

#### **Figure 4-66 DHCP Auto Configuration Window**

The fields that can be configured are described below:

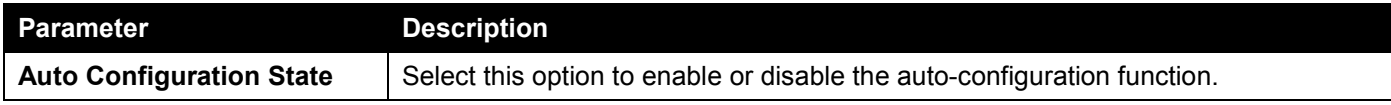

Click the **Apply** button to accept the changes made.

# DHCP Auto Image Settings

This window is used to display and configure the DHCP auto-image settings. During the start-up time of a Switch, this function provides the capability of obtaining the image file form an external TFTP server whose IP address and file name is carried in the *DHCP OFFER* message received from the DHCP server. The system then uses this image file as the boot-up image. When the system boots up and the auto-image function is enabled, the Switch becomes a DHCP client automatically.

The DHCP client will be activated to get the network settings from the DHCP server and the DHCP server includes the TFTP server IP address and image filename with the message. The Switch then receives this information and triggers the TFTP downloading function from the specified TFTP server. At this stage, the system will display the download configuration parameters on the console. The layout is the same as using the **download firmware** command. After the firmware download was completed, the Switch will then reboot immediately.

If both the auto-configuration and auto-image features are enabled at the same time, system will download the image file first and then download the configuration. After this, the Switch will then save the configuration and reboot.

The Switch will always check the downloaded firmware. If the version is the same as the current running firmware, the Switch will terminate the auto-image process. The downloaded configuration, however, will still be executed if the auto-configuration feature is also enabled.

This function is similar to the auto-configuration function. Both the image file and the configuration file must be placed on the same TFTP server, as the DHCP option fields are not only used in the auto-image feature, but also in the autoconfiguration feature. The TFTP server IP address is still placed in the DHCP *siaddr* fields Option 66 or Option 150. If Option 66, Option 150 and the *siaddr* fields exist in the DHCP response message at the same time, the Option 150 will be resolved first. If the system fails to connect to the TFTP server, then the system will resolve the Option 66, and if the system still fails to connect the TFTP server, the *siaddr* field is the last choice.

When the Switch uses Option 66 to get the TFTP server name, it resolves Option 6 first to get the DNS server IP address. If the Switch fails to connect to the DNS server or Option 6 does not exist in the response message, the Switch will try to connect the DNS server already configured in the system manually.

Option 67 is used to identify the boot file when the 'file' field in the DHCP header has been used for DHCP options. This can only be used in the DHCP auto-configuration mode and not the DHCP auto-image mode. For more information, refer to RFC 2132. When specifying the image file name, the DHCP Option 125 (RFC 3925) must be used. The Switch needs to check the *enterprise-number1* field. If the value is not the D-Link vendor ID (171), the Switch will stop the process. If the Option contains more than one field, only the first entry *enterprise-number1* will be used.

To view the following window, click **Management > DHCP Auto Image Settings**, as shown below:

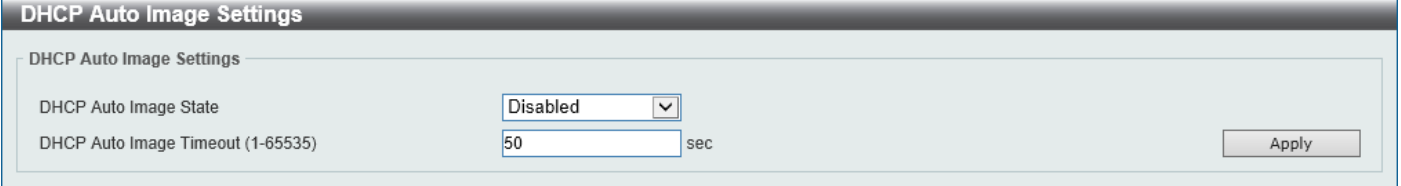

**Figure 4-67 DHCP Auto Image Settings Window**

| Parameter                      | Description                                                                                           |
|--------------------------------|----------------------------------------------------------------------------------------------------|
| <b>DHCP Auto Image State</b>   | Select to enable or disable the DHCP auto-image feature here.                                         |
| <b>DHCP Auto Image Timeout</b> | Enter the timeout value of the DHCP auto-image feature here. The range is from 1<br>to 65535 seconds. |

The fields that can be configured are described below:

Click the **Apply** button to accept the changes made.

# DNS

The Domain Name System (DNS) is used to map human-readable domain names to the IP addresses used by computers to communicate. A DNS server performs name-to-address translation, and may need to contact several name servers to translate a domain to an address. The address of the machine that supplies domain name service is often supplied by a DHCP or BOOTP server, or can be entered manually and configured into the operating system at startup.

## DNS Global Settings

This window is used to display and configure the global DNS settings.

To view the following window, click **Management > DNS > DNS Global Settings**, as shown below:

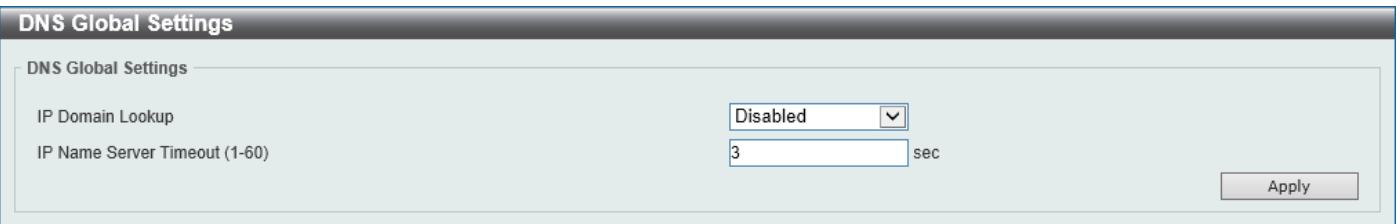

**Figure 4-68 DNS Global Settings Window**

The fields that can be configured in **DNS Global Settings** are described below:

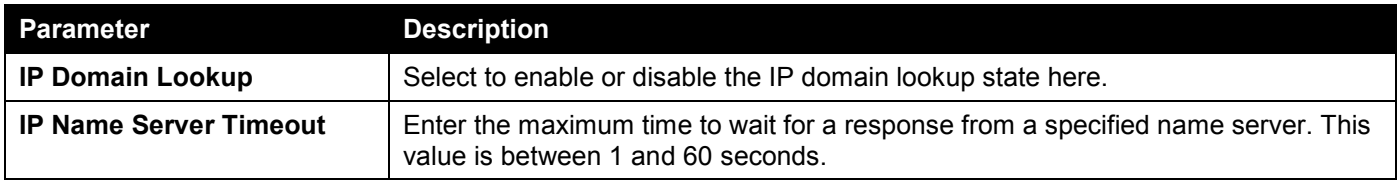

Click the **Apply** button to accept the changes made.

## DNS Name Server Settings

This window is used to display and configure the IP address of a domain name server.

To view the following window, click **Management > DNS > DNS Name Server Settings**, as shown below:

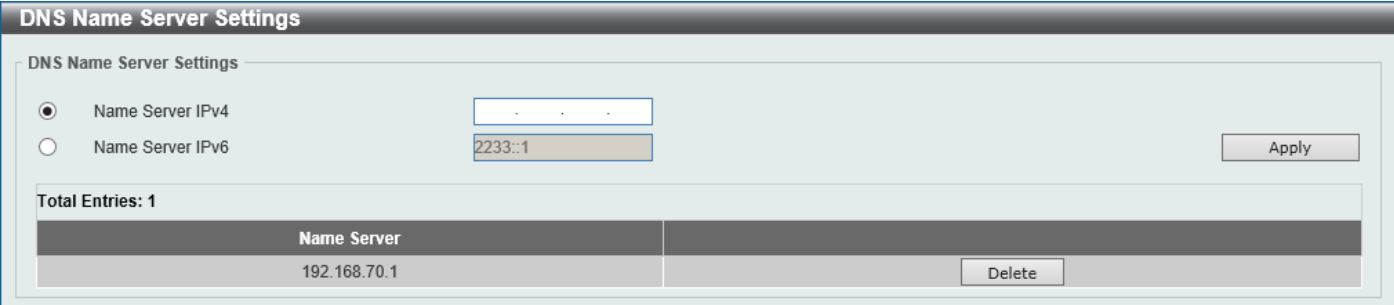

**Figure 4-69 DNS Name Server Settings Window**

| Parameter        | <b>Description</b>                                   |
|------------------|------------------------------------------------------|
| Name Server IPv4 | Select and enter the IPv4 address of the DNS server. |
| Name Server IPv6 | Select and enter the IPv6 address of the DNS server. |

The fields that can be configured are described below:

Click the **Apply** button to accept the changes made.

Click the **Delete** button to remove the specified entry.

## DNS Host Settings

This window is used to display and configure the static mapping entry for the host name and the IP address in the host table.

To view the following window, click **Management > DNS > DNS Host Settings**, as shown below:

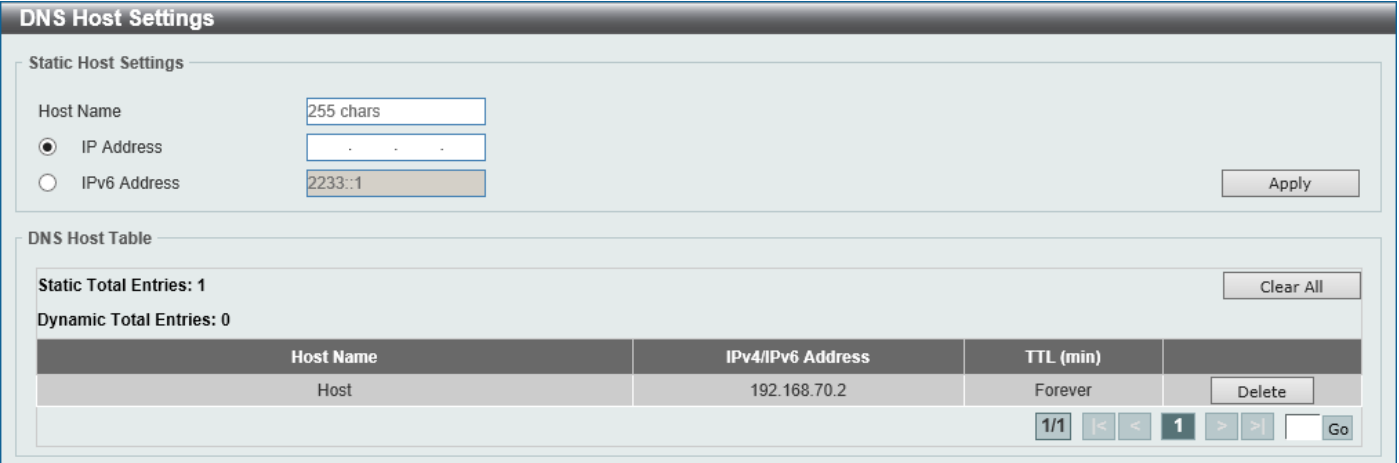

**Figure 4-70 DNS Host Settings Window**

The fields that can be configured are described below:

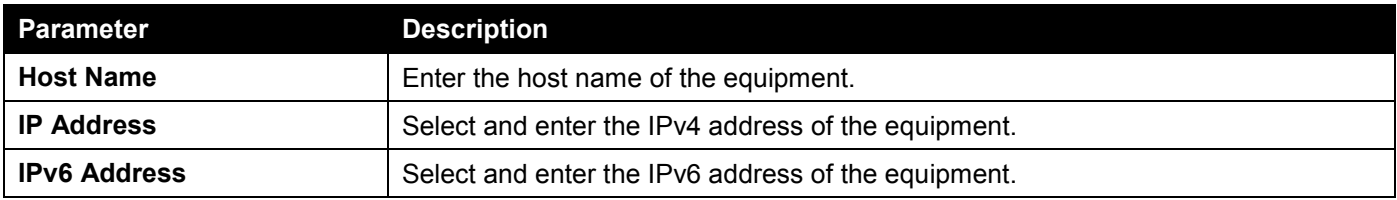

Click the **Apply** button to accept the changes made.

Click the **Clear All** button to clear the information entered in all the fields on this page.

Click the **Delete** button to remove the specified entry.

Enter a page number and click the **Go** button to navigate to a specific page when multiple pages exist.

# NTP

## NTP Global Settings

This window is used to display and configure the global Network Time Protocol (NTP) settings.

To view the following window, click **Management > NTP > NTP Global Settings**, as shown below:

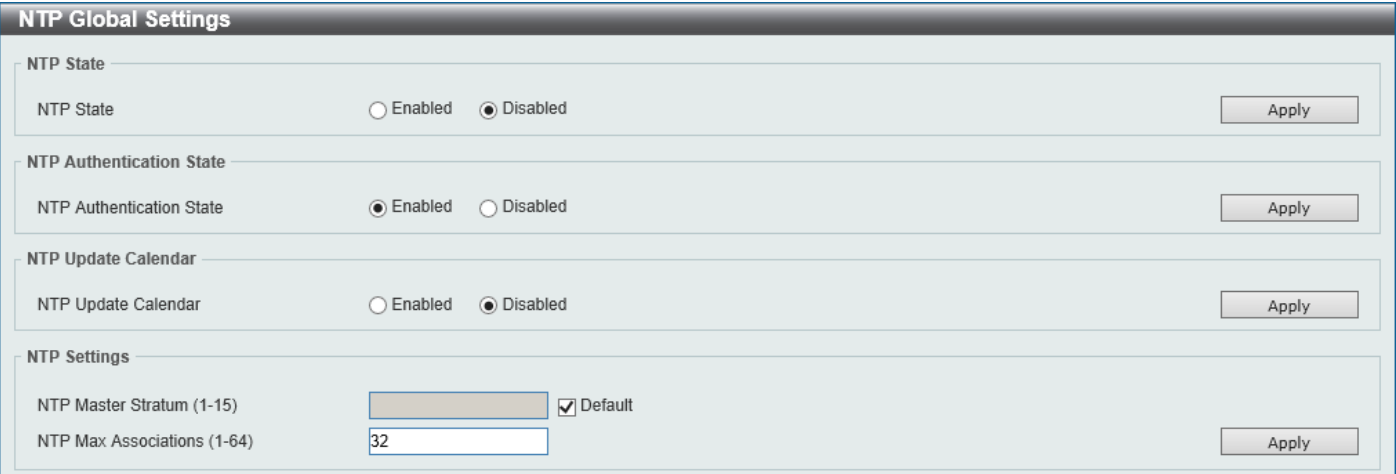

#### **Figure 4-71 NTP Global Settings Window**

The fields that can be configured in **NTP State** are described below:

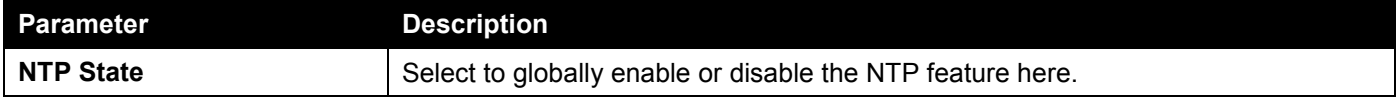

Click the **Apply** button to accept the changes made.

The fields that can be configured in **NTP Authentication State** are described below:

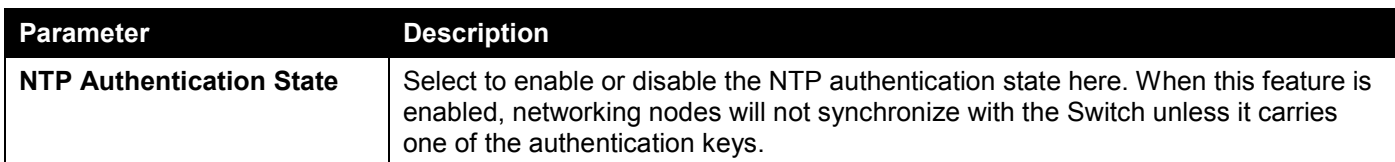

Click the **Apply** button to accept the changes made.

The fields that can be configured in **NTP Update Calendar** are described below:

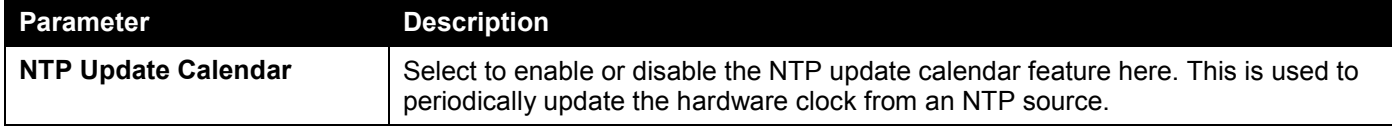

Click the **Apply** button to accept the changes made.

The fields that can be configured in **NTP Settings** are described below:

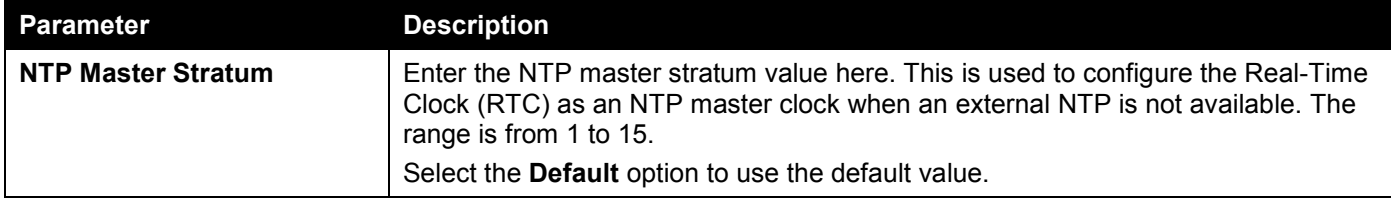

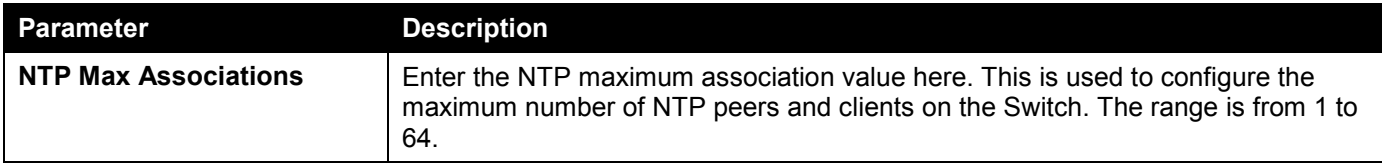

Click the **Apply** button to accept the changes made.

## NTP Server Settings

This window is used to display and configure the NTP server settings. This is used to enable the Switch to synchronize time with an NTP server.

To view the following window, click **Management > NTP > NTP Server Settings**, as shown below:

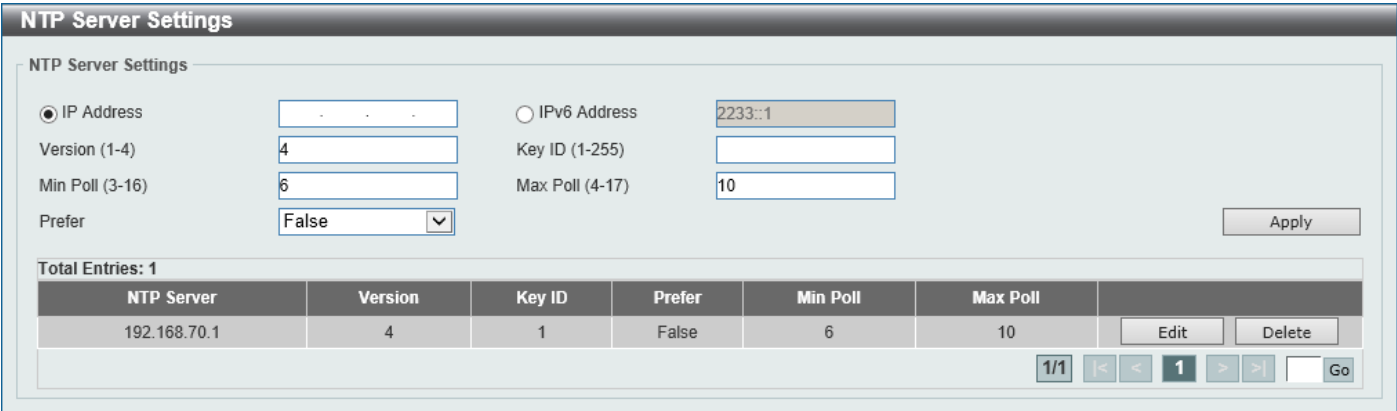

#### **Figure 4-72 NTP Server Settings Window**

The fields that can be configured are described below:

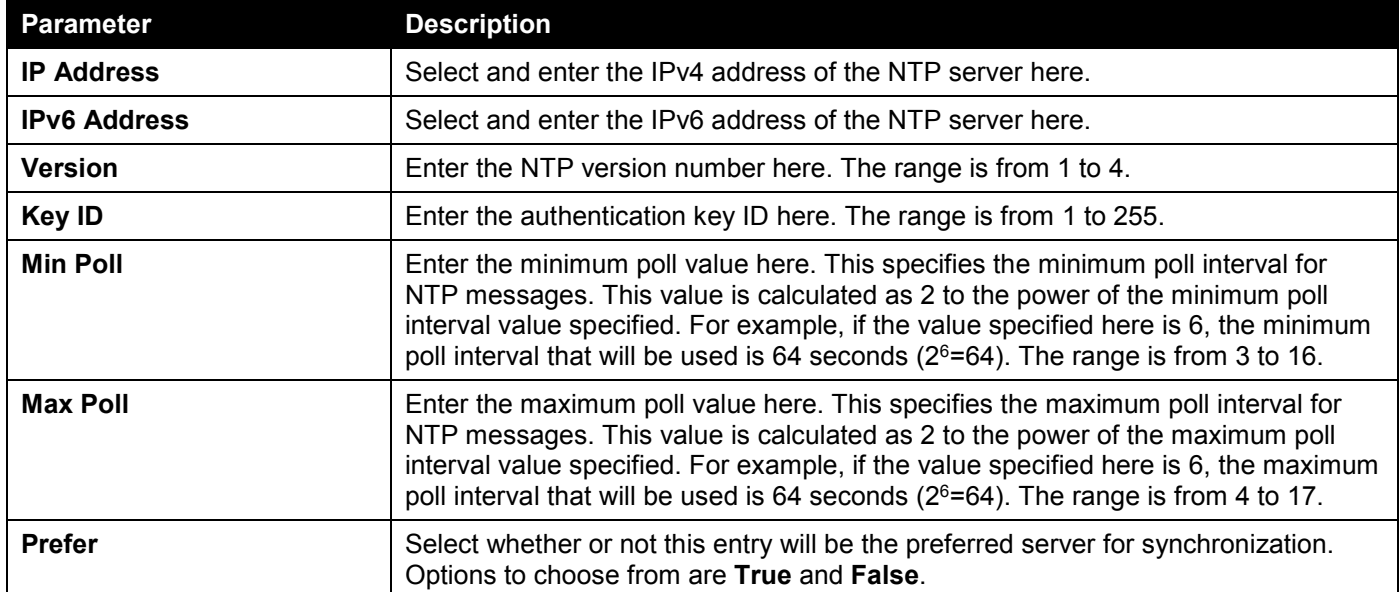

Click the **Apply** button to accept the changes made.

Click the **Edit** button to re-configure the specific entry.

Click the **Delete** button to delete the specified entry.

Enter a page number and click the **Go** button to navigate to a specific page when multiple pages exist.

## NTP Peer Settings

This window is used to display and configure the NTP peer settings.

#### To view the following window, click **Management > NTP > NTP Peer Settings**, as shown below:

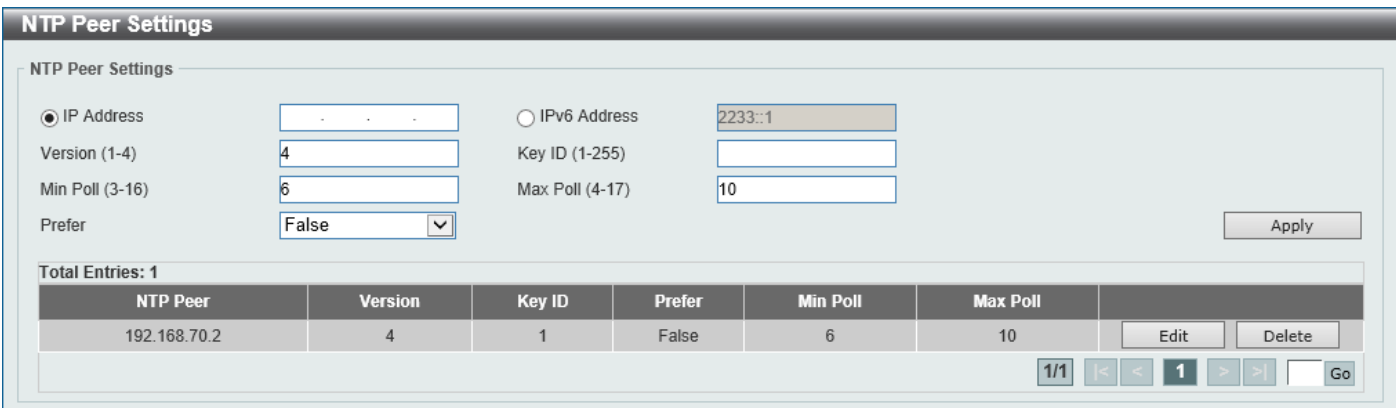

**Figure 4-73 NTP Peer Settings Window**

The fields that can be configured are described below:

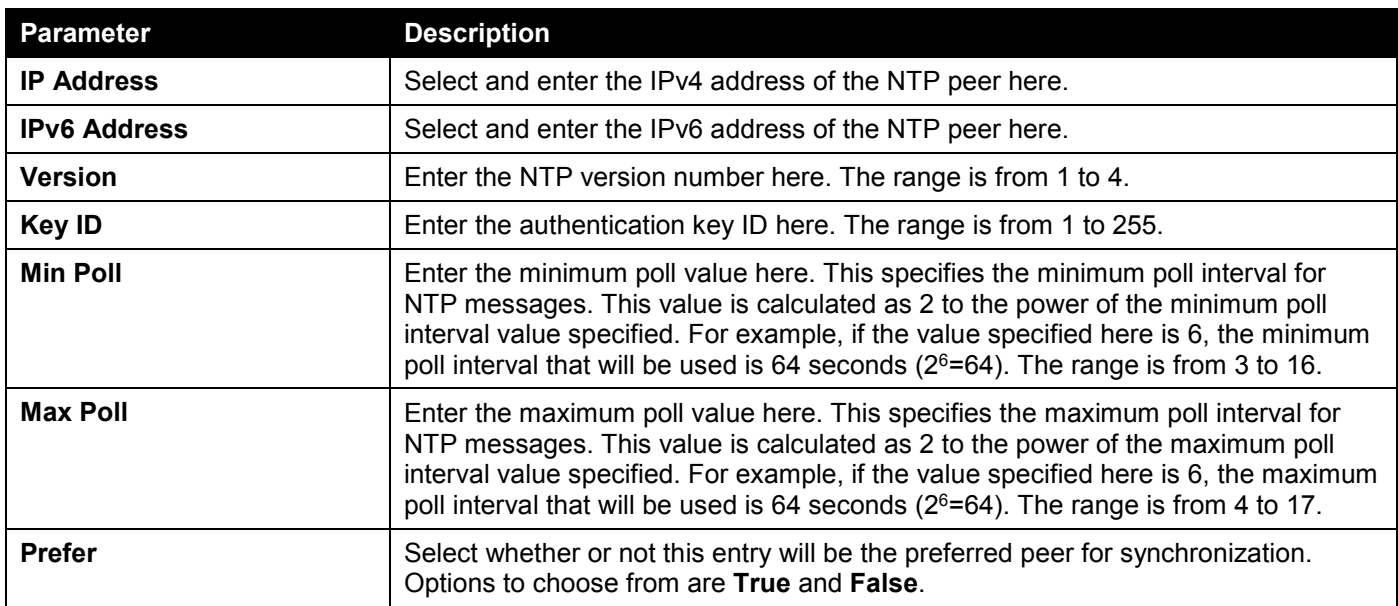

Click the **Apply** button to accept the changes made.

Click the **Edit** button to re-configure the specific entry.

Click the **Delete** button to delete the specified entry.

Enter a page number and click the **Go** button to navigate to a specific page when multiple pages exist.

## NTP Access Group Settings

This window is used to display and configure the NTP access group settings. The NTP implements a general purpose Access Control List (ACL) containing address/match entries sorted first by increasing address values and then by increasing mask values. A match occurs when the bitwise AND of the mask and the packet source address is equal to the bitwise AND of the mask and address in the list. The list is searched in order with the last match found defining the restriction flags associated with the entry.

To view the following window, click **Management > NTP > NTP Access Group Settings**, as shown below:

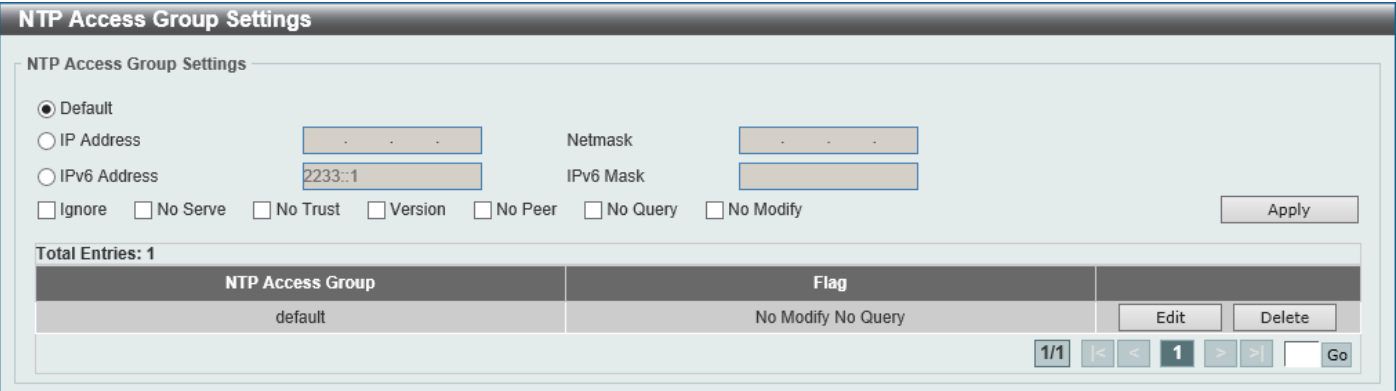

**Figure 4-74 NTP Access Group Settings Window**

The fields that can be configured are described below:

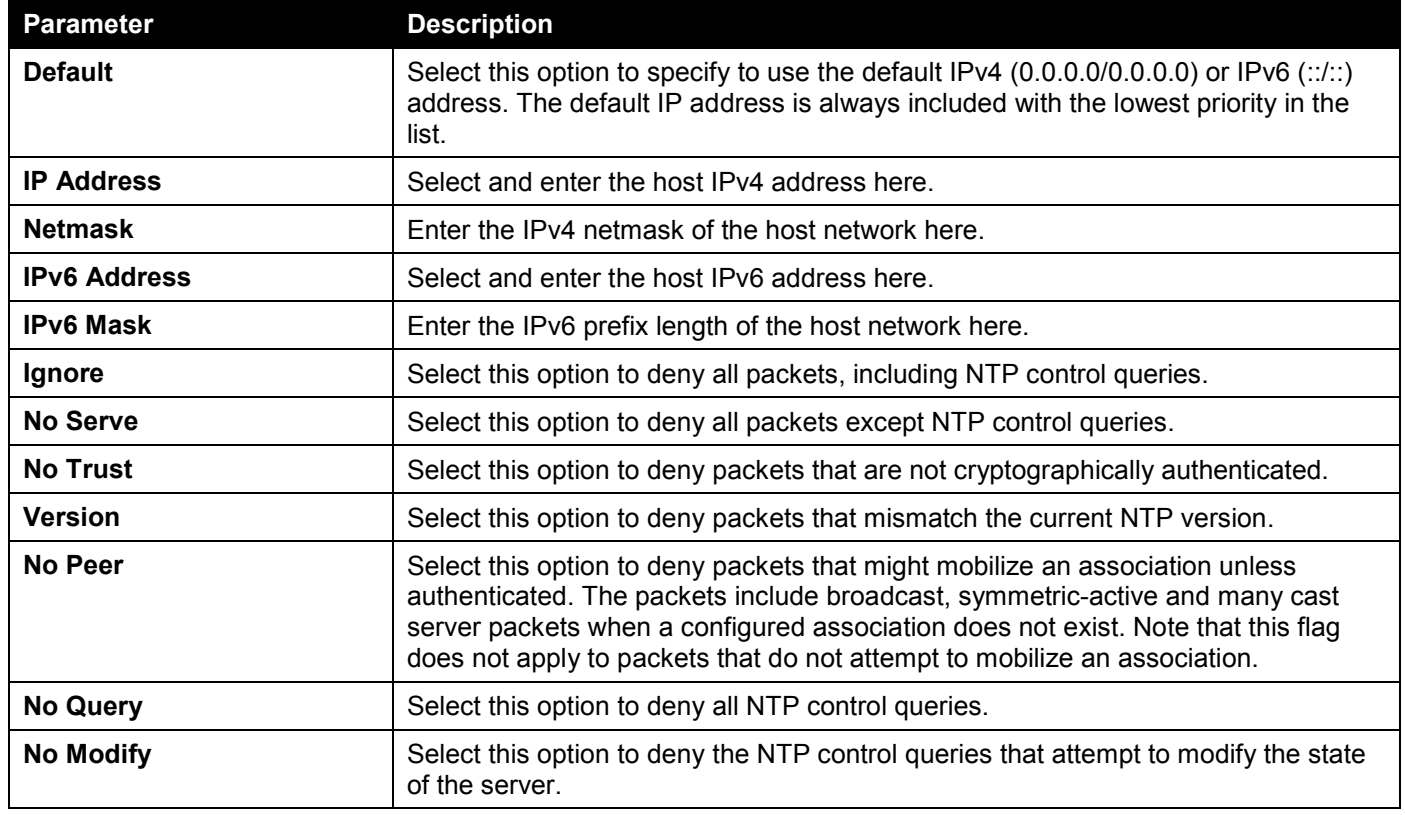

Click the **Apply** button to accept the changes made.

Click the **Edit** button to modify the specified entry.

Click the **Delete** button to delete the specified entry.

Enter a page number and click the **Go** button to navigate to a specific page when multiple pages exist.

## NTP Key Settings

This window is used to display and configure the NTP key settings.

#### To view the following window, click **Management > NTP > NTP Key Settings**, as shown below:

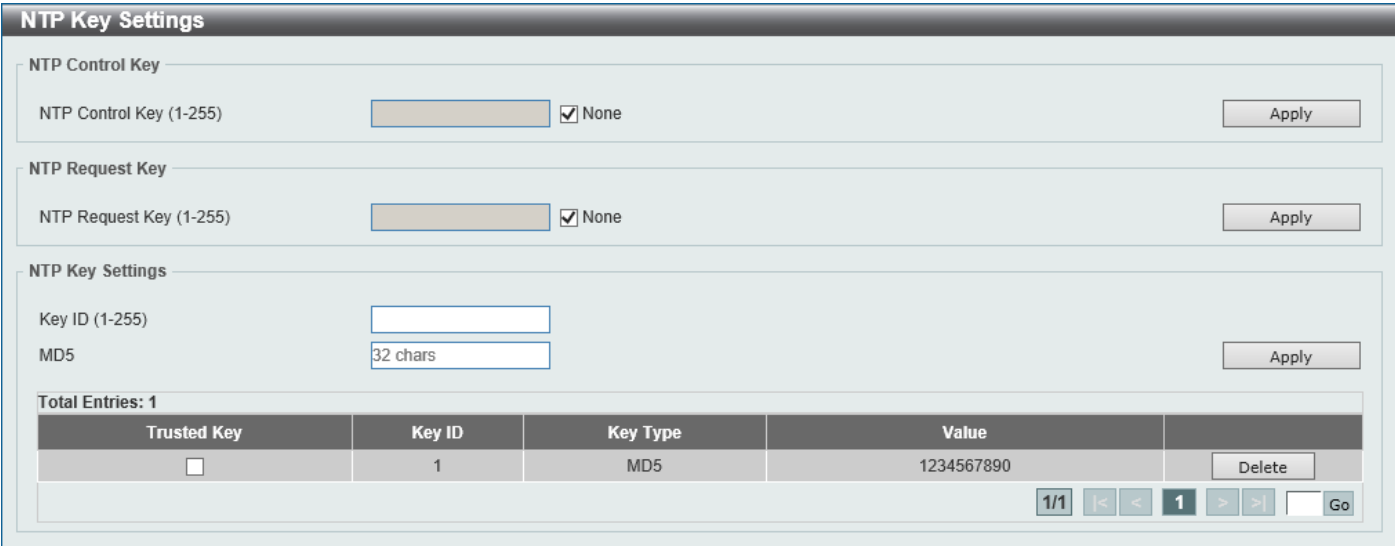

**Figure 4-75 NTP Key Settings Window**

The fields that can be configured in **NTP Control Key** are described below:

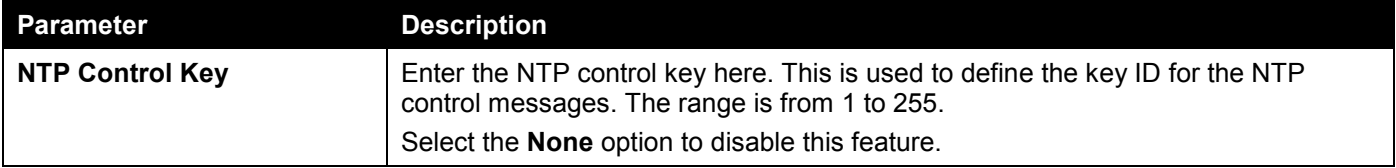

Click the **Apply** button to accept the changes made.

The fields that can be configured in **NTP Request Key** are described below:

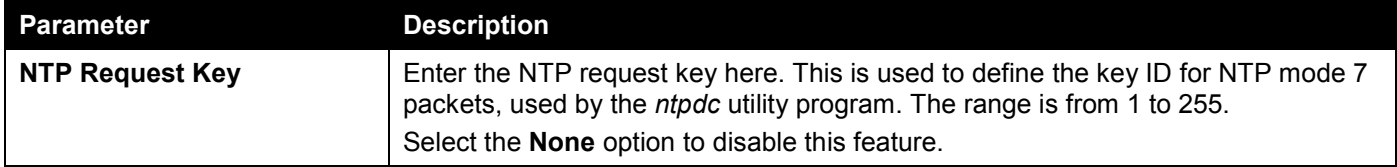

Click the **Apply** button to accept the changes made.

The fields that can be configured in **NTP Key Settings** are described below:

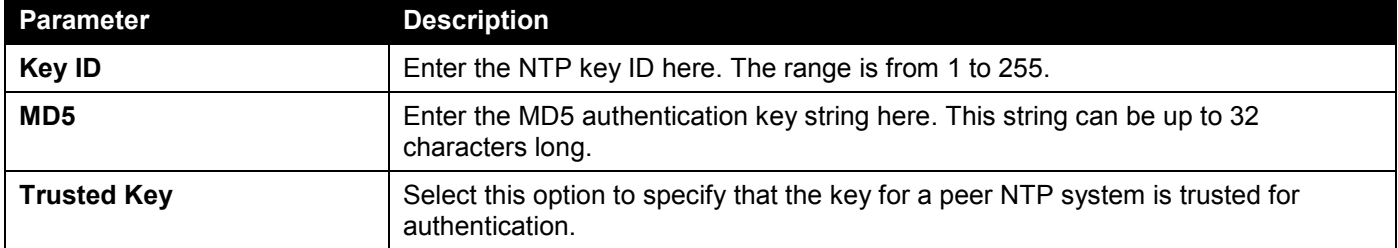

Click the **Apply** button to accept the changes made.

Click the **Delete** button to delete the specified entry.

Enter a page number and click the **Go** button to navigate to a specific page when multiple pages exist.

## NTP Interface Settings

This window is used to display and configure the NTP interface settings. This is used to either prevent or allow an interface from receiving NTP packets.

To view the following window, click **Management > NTP > NTP Interface Settings**, as shown below:

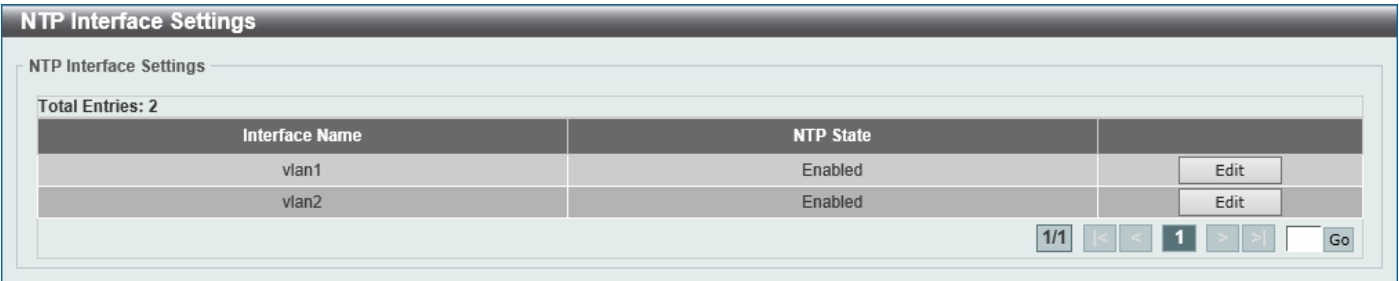

#### **Figure 4-76 NTP Interface Settings Window**

The fields that can be configured are described below:

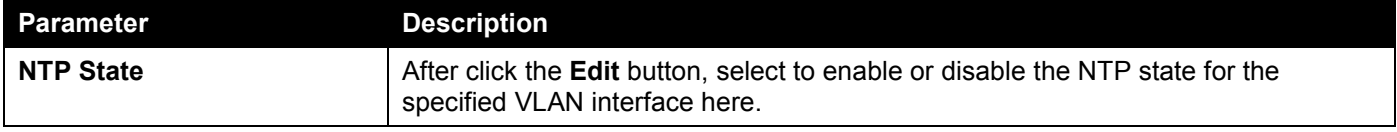

Click the **Edit** button to re-configure the specific entry.

Click the **Apply** button to accept the changes made.

Enter a page number and click the **Go** button to navigate to a specific page when multiple pages exist.

## NTP Associations

This window is used to view NTP association information.

To view the following window, click **Management > NTP > NTP Associations**, as shown below:

| <b>NTP Associations</b><br><b>Total Entries: 2</b>                            |         |                |      |              |              |               |            |             |
|-------------------------------------------------------------------------------|---------|----------------|------|--------------|--------------|---------------|------------|-------------|
| Remote                                                                        | Local   | <b>Stratum</b> | Poll | <b>Reach</b> | <b>Delay</b> | <b>Offset</b> | Dispersion |             |
| $=192.168.70.1$                                                               | 0.0.0.0 | 16             | 64   | $\mathbf{0}$ | 0.00000      | 0.000000      | 4.00000    | Show Detail |
| +192.168.70.2                                                                 | 0.0.0.0 | 16             | 64   | $\mathbf{0}$ | 0.00000      | 0.000000      | 4.00000    | Show Detail |
|                                                                               |         |                |      |              |              | 1/1           |            | Go          |
| <b>Note:</b> + Symmetric Active, - Symmetric Passive, = Client, * System Peer |         |                |      |              |              |               |            |             |

**Figure 4-77 NTP Associations Window**

Click the **Show Detail** button to view detailed information about the entry.

#### After clicking the **Show Detail** button, the following window will appear:

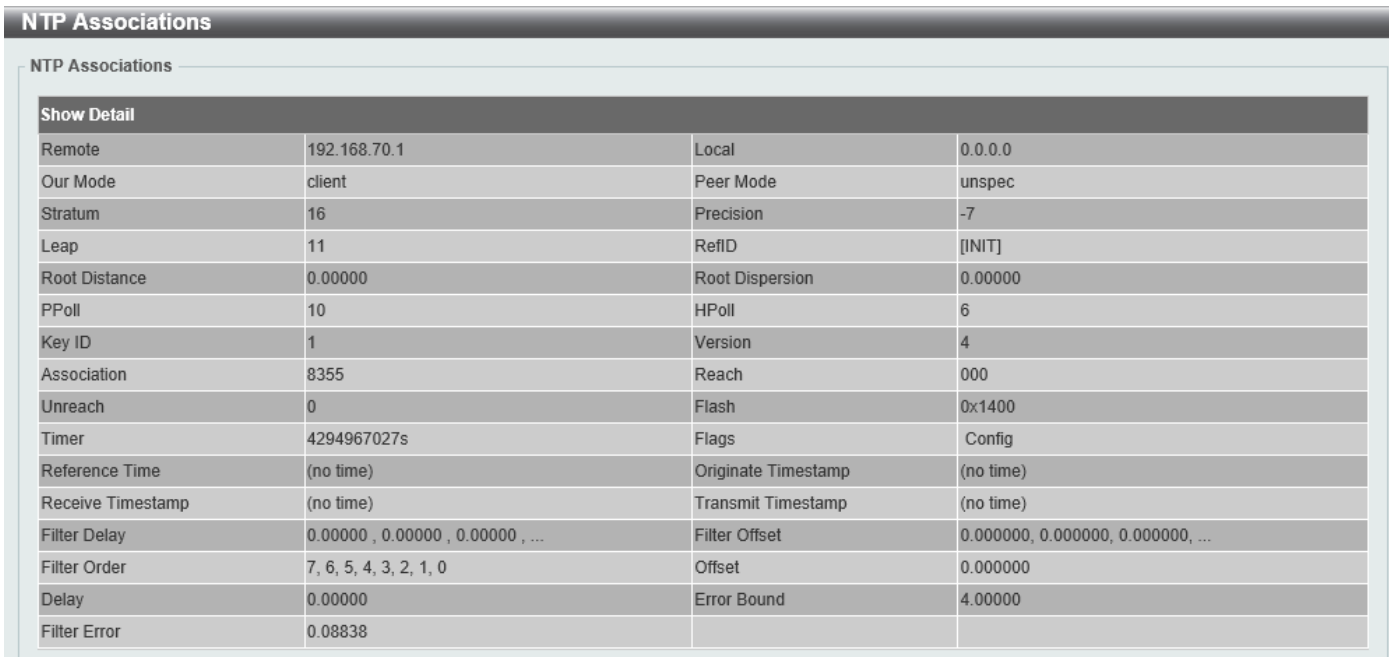

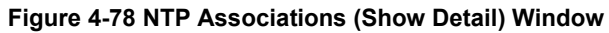

## NTP Status

This window is used to view NTP status information.

To view the following window, click **Management > NTP > NTP Status**, as shown below:

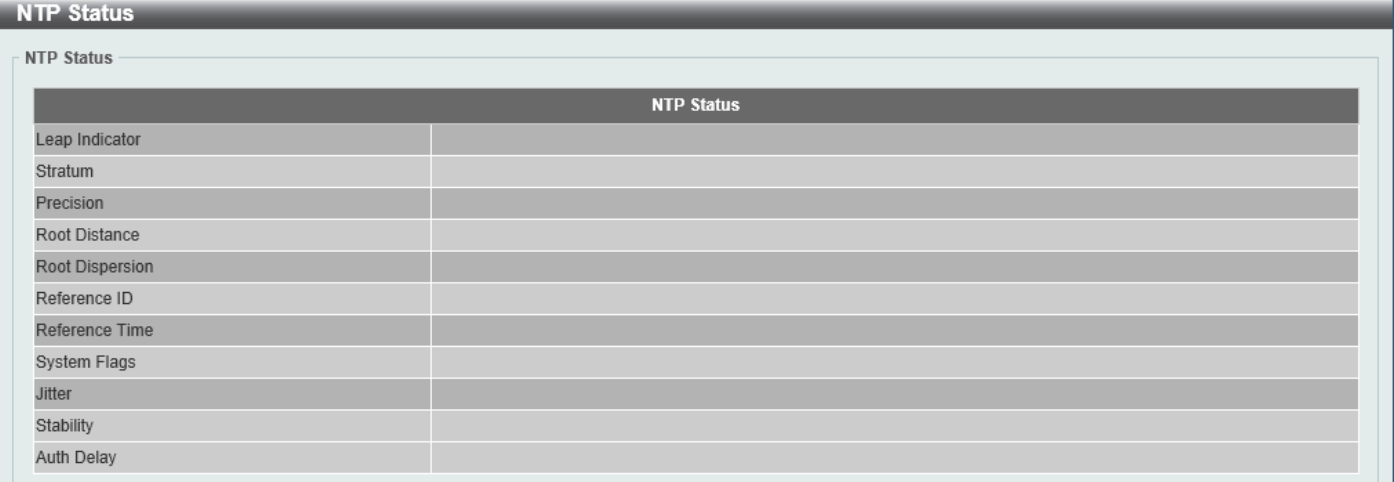

**Figure 4-79 NTP Status Window**

## IP Source Interface

This window is used to display and configure the IP source interface settings.

To view the following window, click **Management > IP Source Interface**, as shown below:

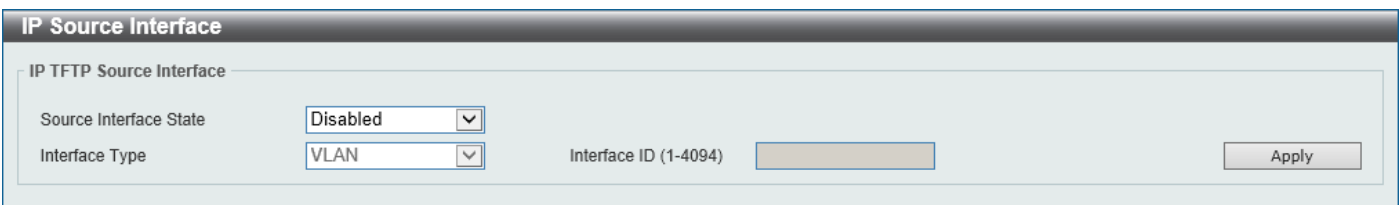

**Figure 4-80 IP Source Interface Window**

The fields that can be configured in **IP TFTP Source Interface** are described below:

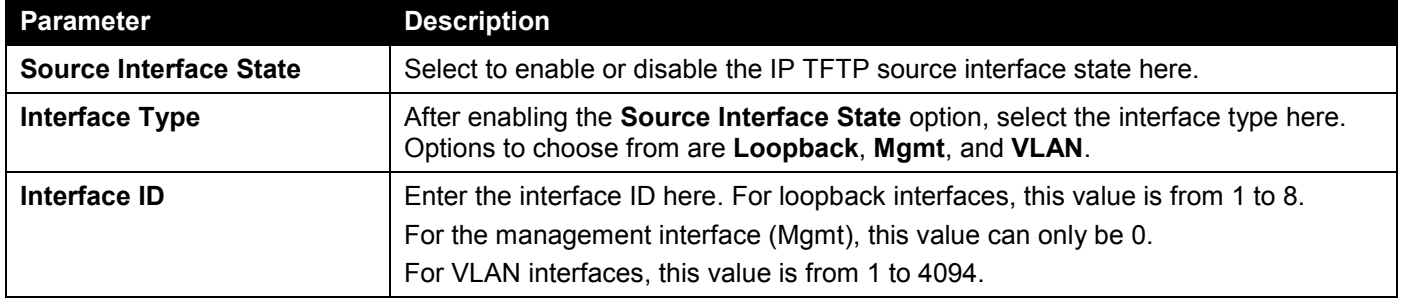

Click the **Apply** button to accept the changes made.

# File System

This window is used to view, manage, and configure the Switch file system.

To view the following window, click **Management > File System**, as shown below:

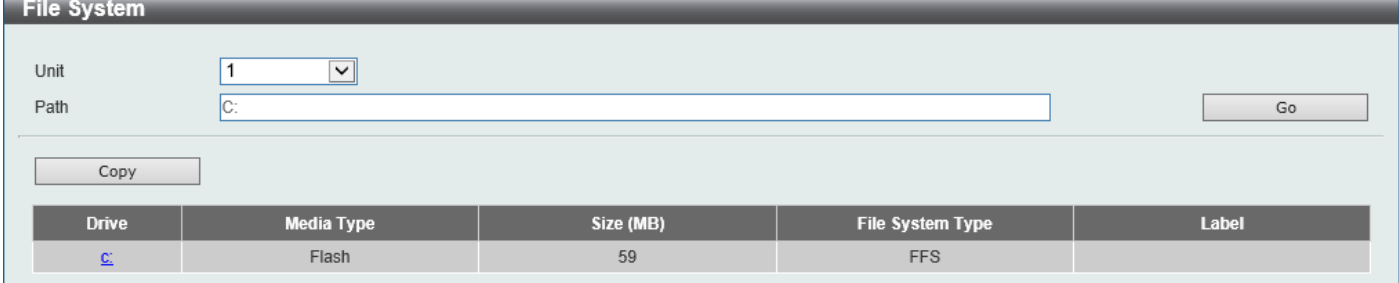

**Figure 4-81 File System Window**

The fields that can be configured are described below:

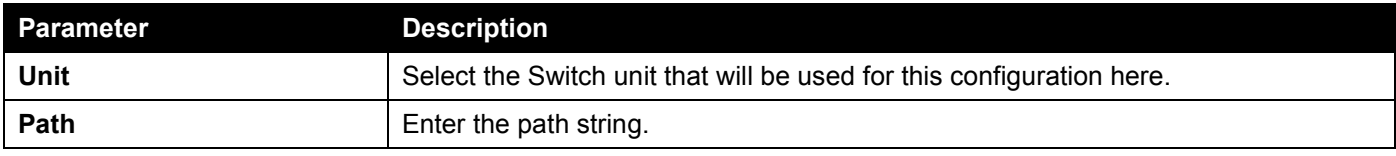

Click the **Go** button to navigate to the path entered.

Click the **Copy** button to copy a specific file to the Switch.

Click the **c:** hyperlink to navigate the C: drive

### After clicking the **c:** hyperlink, the following window will appear:

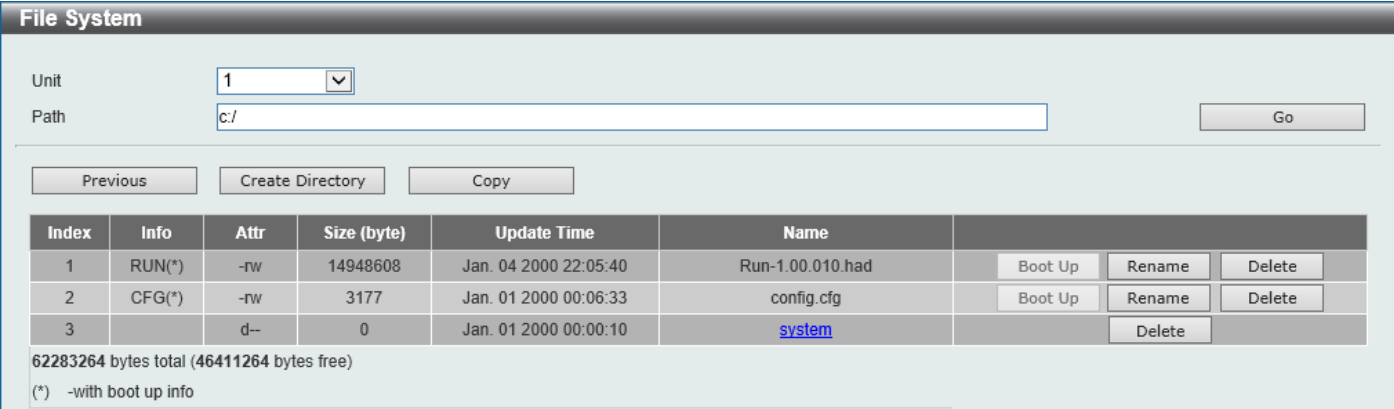

#### **Figure 4-82 File System (Drive) Window**

Click the **Go** button to navigate to the path entered.

Click the **Previous** button to return to the previous window.

Click the **Create Directory** to create a new directory within the file system of the Switch.

Click the **Copy** button to copy a specific file to the Switch.

Click the **Boot Up** button to set a specific runtime image as the boot up image.

Click the **Rename** button to rename a specific file name.

Click the **Delete** button to remove a specific file from the file system.

**NOTE:** If the boot configuration file is damaged, the Switch will automatically revert back to the default configuration.

**NOTE:** If the boot image file is damaged, the Switch will automatically use the backup image file in the next boot up.

#### Click the **Copy** button to see the following window.

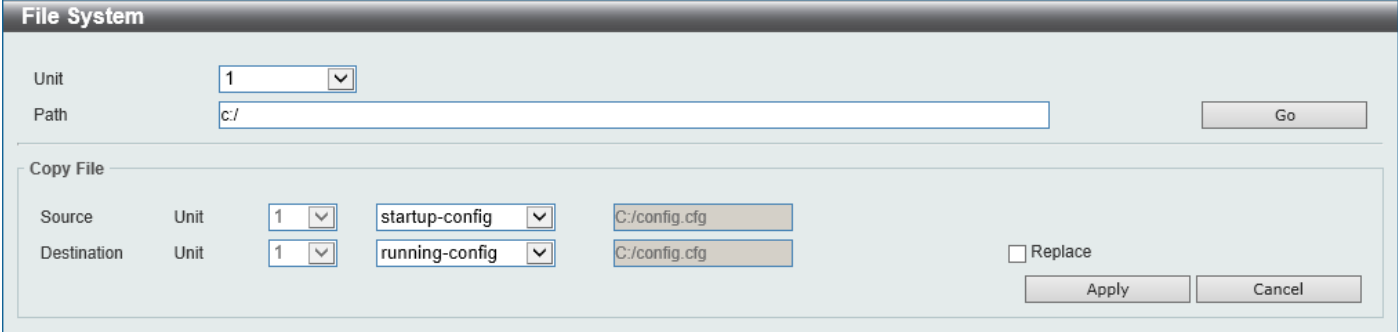

**Figure 4-83 File System (Copy) Window**

The fields that can be configured in **Copy File** are described below:

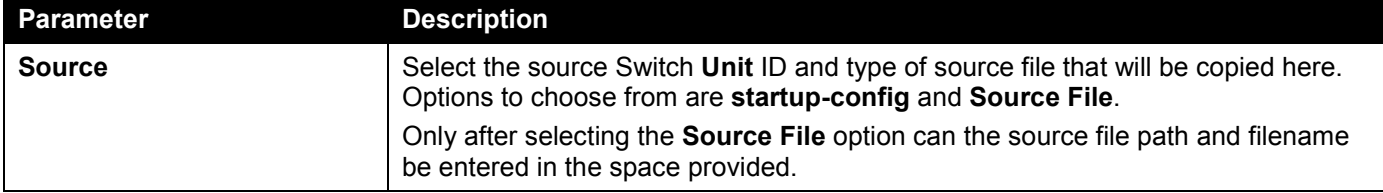

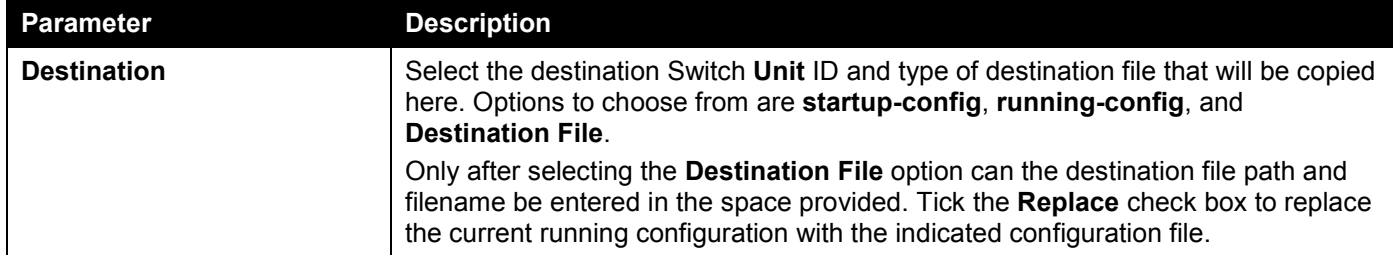

Click the **Apply** button to initiate the copy.

Click the **Cancel** button the discard the process.

# **Stacking**

Switches in this series support stacking up to 8 switches together while being managed through one console connection on the master switch, or by an IP address through the MGMT port if the master is a DGS-1520-28/52, or by multiple IP addresses through any of the RJ45/SFP+ ports using Telnet, the Web UI, and SNMP. This costeffective switch provides an affordable solution for administrators to upgrade their networks using the stacking ports to scale and stack the Switches. This increases overall reliability, serviceability, and availability.

- **Duplex Chain** This topology stacks switches together in a chain-link format. Using this method, data transfer is only possible in one direction. If there is a break in the chain, data transfer will be affected.
- **Duplex Ring** This topology stacks switches in a ring or circle format where data can be transferred in two directions. It is very resilient due to the fact that, if there is a break in the ring, data can still be transferred through the stacking cables between switches in the stack using the alternate path.

Switches in the series can be physically stacked with optical fiber cables, standard Ethernet cables, or Direct Attached Cables (DACs) with SFP+ connectors. Only the last 4 ports on the Switch can be used for physical stacking. Physical stacking needs to be enabled and can be configured to support a **2-port** or **4-port** stacking configuration.

When the **2-port 10GBASE-T** stacking configuration is used, a full-duplex speed of up to 40Gbps is used between two switches.

- The DGS-1520-28 uses ports 25 (SIO1) and 26 (SIO2) for 2-port stacking.
- The DGS-1520-28MP uses ports 25 (SIO1) and 26 (SIO2) for 2-port stacking.
- The DGS-1520-52 uses ports 49 (SIO1) and 50 (SIO2) for 2-port stacking.
- The DGS-1520-52MP uses use physical ports 49 (SIO1) and 50 (SIO2) for 2-port stacking.

When the **2-port SFP+** stacking configuration is used, a full-duplex speed of up to 40Gbps is used between two switches.

- The DGS-1520-28 uses ports 27 (SIO1) and 28 (SIO2) for 2-port stacking.
- The DGS-1520-28MP uses ports 27 (SIO1) and 28 (SIO2) for 2-port stacking.
- The DGS-1520-52 uses ports 51 (SIO1) and 52 (SIO2) for 2-port stacking.
- The DGS-1520-52MP uses ports 51 (SIO1) and 52 (SIO2) for 2-port stacking.

When the **4-port** stacking configuration is used, a full-duplex speed of up to 80Gbps is used between two switches using four physical ports aggregated into two virtual stacking ports.

- The DGS-1520-28 uses ports 25 (SIO1), 26 (SIO2), 27 (SIO1), and 28 (SIO2) for 4-port stacking.
- The DGS-1520-28MP uses ports 25 (SIO1), 26 (SIO2), 27 (SIO1), and 28 (SIO2) for 4-port stacking.
- The DGS-1520-52 uses ports 49 (SIO1), 50 (SIO2), 51 (SIO1), and 52 (SIO2) for 4-port stacking.
- The DGS-1520-52MP uses ports 49 (SIO1), 50 (SIO2), 51 (SIO1), and 52 (SIO2) for 4-port stacking.
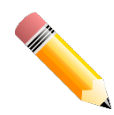

**NOTE:** When stacking is enabled, 2 or 4 of the last 4 ports are dedicated stacking ports and cannot be used for any other purpose. These ports are only able to perform stacking when stacking is enabled.

In the following diagram, switches are stacked in the **Duplex Chain** topology using the two 10GBASE-T ports.

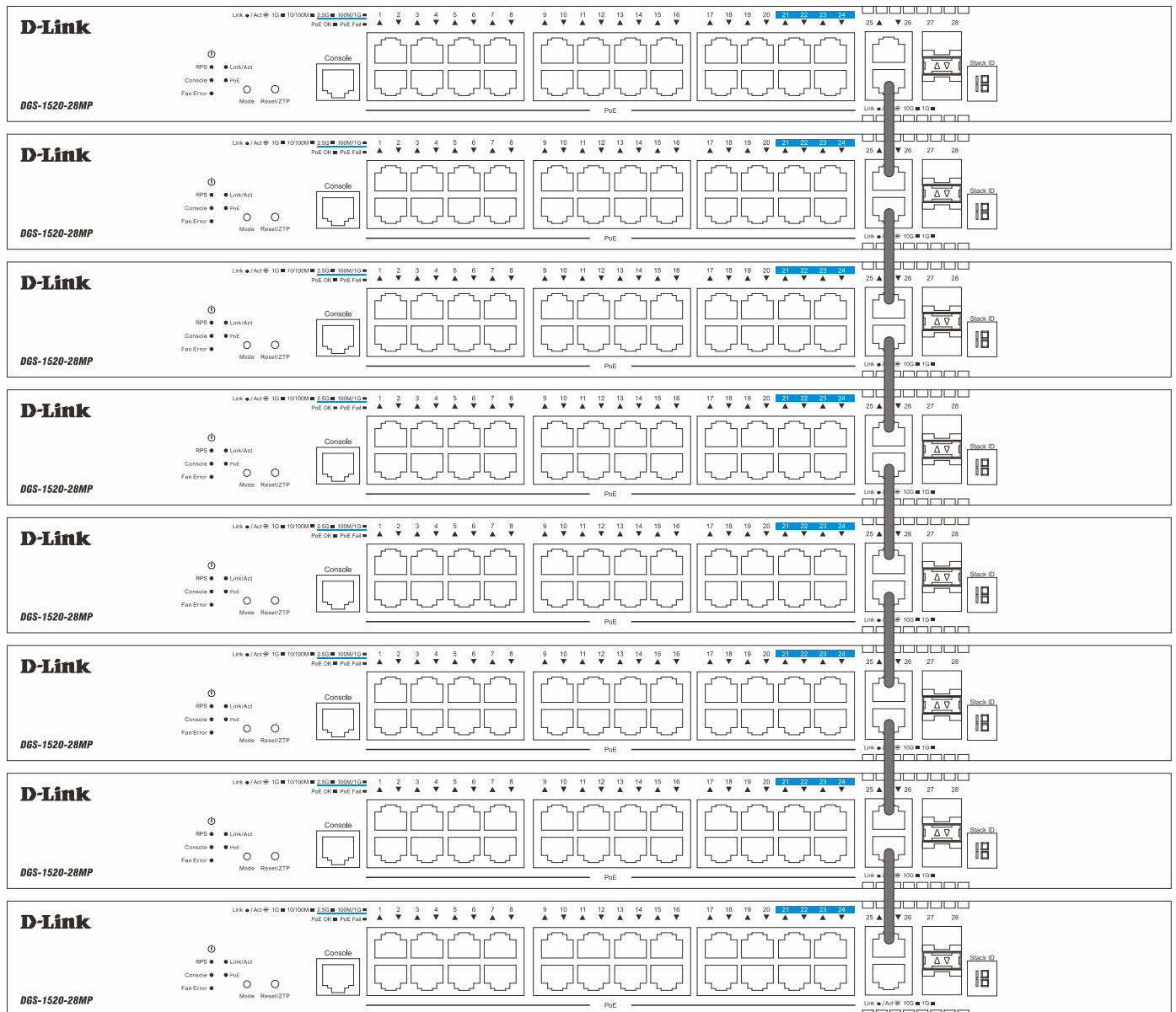

**Figure 4-84 Duplex Chain Stacking Topology**

#### *DGS-1520 Series Gigabit Ethernet Smart Managed Switch Web UI Reference Guide*

In the following diagram, switches are stacked in the **Duplex Ring** topology using the two 10GBASE-T ports.

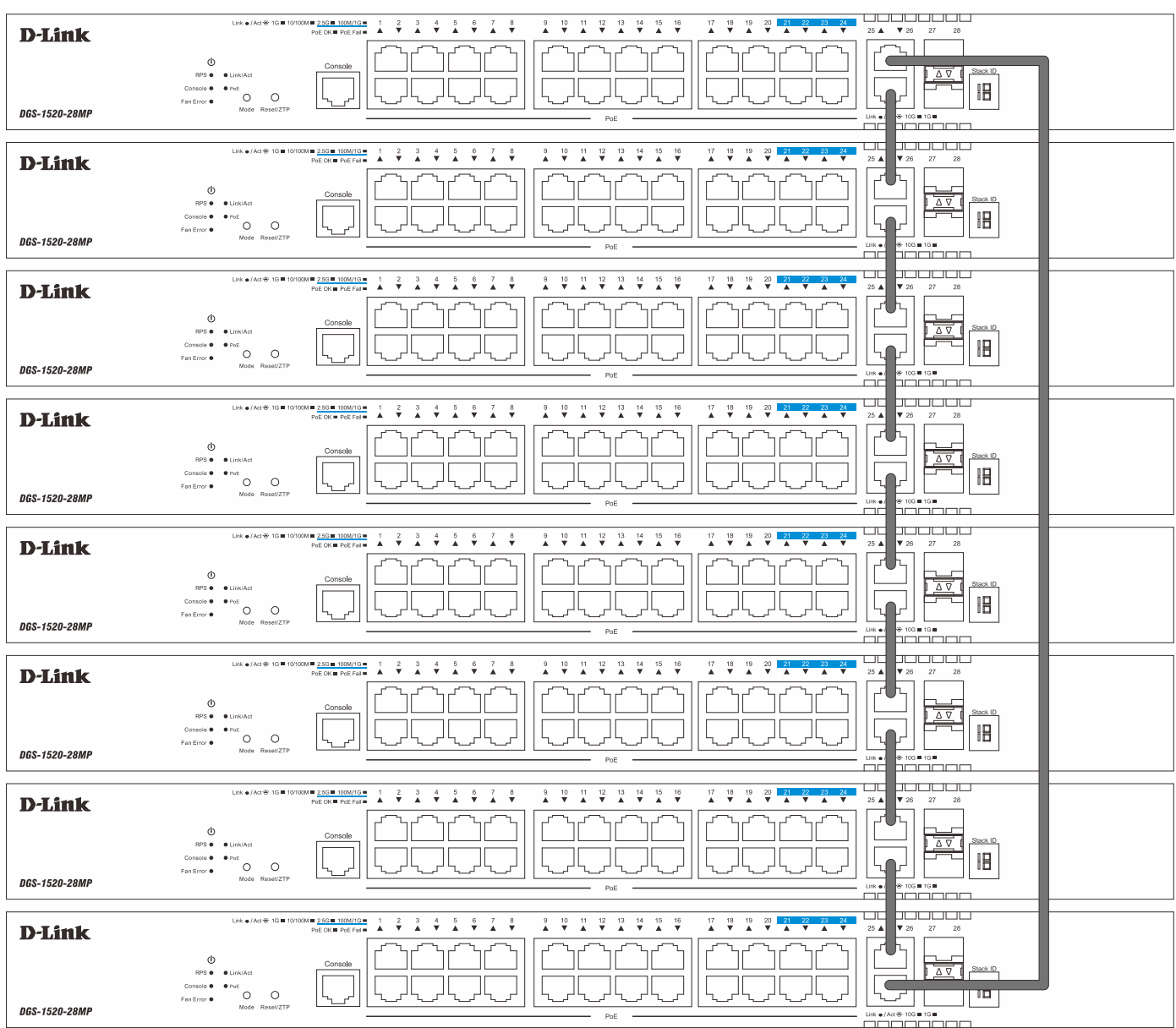

**Figure 4-85 Duplex Ring Stacking Topology**

**NOTE:** Stacking Input/Output logical port 1 (SIO1) and SIO2 are logical stacking port pairs. A logical stacking port pair must always be connected to the same Switch in the stack. Splitting logical stacking port pairs between different Switches in the stack might not guarantee a stable stacking connection. See **[Stacking Bandwidth](#page-112-0)** on page [103](#page-112-0) for more information.

#### **Switch Roles in a Stack**

Within each of these topologies, each Switch plays a role in the Switch stack. These roles can be set by the user per individual Switch, or if desired, can be automatically determined by the Switch stack.

Three possible roles exist when stacking with the Switch.

• **Primary Master** - The Primary Master is the leader of the stack. It will maintain normal operations, monitor operations and the running topology of the Stack. This Switch will also assign Stack Unit IDs, synchronize configurations, and transmit commands to remaining Switches in the Switch stack. The Primary Master can be manually set by assigning this Switch the highest priority (a lower number denotes a higher priority) before physically assembling the stack, or it can be determined automatically by the stack through an election process. This determines the lowest MAC address and then will assign that Switch as the Primary Master if all priorities are the same. The Primary master is physically displayed by the seven segment LED to the far right on the front panel of the Switch where the LED will flash between its given Box ID and 'H'.

- **Backup Master** The Backup Master is the backup to the Primary Master, and will take over the functions of the Primary Master if the Primary Master fails or is removed from the Stack. It also monitors the status of neighboring Switches in the stack, will perform commands assigned to it by the Primary Master and will monitor the running status of the Primary Master. The Backup Master can be set by the user by assigning this Switch the second highest priority (a lower number denotes a higher priority) before physically assembling the stack, or it can be determined automatically by the stack through an election process. This determines the second lowest MAC address and then will assign that Switch as the Backup Master if all priorities are the same. The Backup master is physically displayed by the seven segment LED to the far right on the front panel of the Switch where the LED will flash between its given Box ID and 'h'.
- **Slave** Slave Switches constitute the rest of the Switch stack and although not Primary or Backup Masters, they can be placed into these roles when these other two roles fail or are removed from the stack. Slave Switches perform operations requested by the master, monitor the status of the stack topology, and adhere to the Backup Master's commands once it becomes Primary Master. Slave Switches will do a self-check to determine if they are to become the Backup Master if the Backup Master is promoted to the Primary Master, or if the Backup Master fails or is removed from the Switch stack. If both Primary and Backup masters fail, or are removed from the Switch stack, the Switch will determine if it is to become the Primary Master. These roles will be determined by priority and if this is the same, by the lowest MAC address.

Once Switches have been assembled in the topology desired by the user and powered on, the stack will undergo three processes until it reaches a functioning state.

- **Initialization State** This is the first state of the stack, where the runtime codes are set and initialized and the system conducts a peripheral diagnosis to determine each individual Switch is functioning properly.
- **Master Election State** Once the runtime codes are loaded and initialized, the stack will undergo the Master Election State where it will discover the type of topology used, elect a Primary Master and then a Backup Master.
- **Synchronization State** Once the Primary Master and the Backup Master have been established, the Primary Master will assign Stacking Unit IDs to Switches in the stack, synchronize configurations for all Switches and then transmit commands to the rest of the Switches based on the configuration of the Primary Master.

Once these steps have been completed, the Switch stack will enter a normal operating mode.

## **Stack Switch Swapping**

The stacking feature of the Switch supports hot swapping of Switches in and out of the running stack. Users may remove or add Switches to the stack without powering down or largely affecting the transfer of data between Switches in the stack, as long as some basic rules are adhered to.

When Switches are 'hot inserted' into the running stack, the new Switch may take on the Primary Master, Backup Master or Slave role, depending on configuration set on the newly added Switch, such as priority or MAC address. Yet, if adding two stacks together that have both previously undergone the election process, and therefore both have a Primary Master and a Backup master, a new Primary Master will be elected from one of the already existing Primary Masters, based on priority or MAC address. This Primary Master will take over all of the Primary Master's roles for all new Switches that were hot inserted. This process is done using discovery packets that circulate through the Switch stack every 1.5 seconds until the discovery process has been completed.

The 'hot remove' action means removing a device from the stack while the stack is still running. The hot removal is detected by the stack when it fails to receive heartbeat packets during its specified interval from a device, or when one of the stacking ports links is down. Once the device has been removed, the remaining Switches will update their stacking topology database to reflect the change. Any one of the three roles, Primary Master, Backup Master, or Slave, may be removed from the stack, yet a different process occurs for each specific device removal.

If a Slave device has been removed, the Primary Master will inform other Switches of the hot remove of this device through the use of unit leave messages. Switches in the stack will clear the configuration of the unit removed, and dynamically learned databases, such as ARP, will also be cleared.

If the Backup Master has been hot removed, a new Backup Master will be chosen through the election process previously described. Switches in the stack will clear the configuration of the unit removed, and dynamically learned databases, such as ARP, will also be cleared. Then the Backup Master will begin backing up the Primary Master when the database synchronization has been completed by the stack.

If the Primary Master is removed, the Backup Master will assume the Primary Master's role and a new Backup Master will be chosen using the election process. Switches in the stack will clear the configuration of the unit removed, and dynamically learned databases, such as ARP, will also be cleared. The new Primary Master will inherit the MAC and IP address of the previous Primary Master to avoid conflict within the stack and the network itself.

If both the Primary Master and the Backup Master are removed, the election process is immediately initiated, and a new Primary Master and Backup Master are elected. Switches in the stack will clear the configuration of the units that have been removed, and dynamically learned databases, such as ARP, will also be cleared. Static Switch configuration still remains in the database of the remaining Switches in the stack and those functions will not be affected.

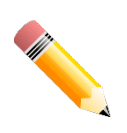

**NOTE:** If there is a Box ID conflict when the stack is in the discovery phase, the device will enter a special standalone topology mode. Users can only get device information, configure Box IDs, save and reboot. All stacking ports will be disabled and an error message will be produced on the local console port of each device in the stack. Users must reconfigure Box IDs and reboot the stack to rectify the problem.

# Physical Stacking

This window is used to display and configure the physical stacking settings.

To view the following window, click **Management > Stacking > Physical Stacking**, as shown below:

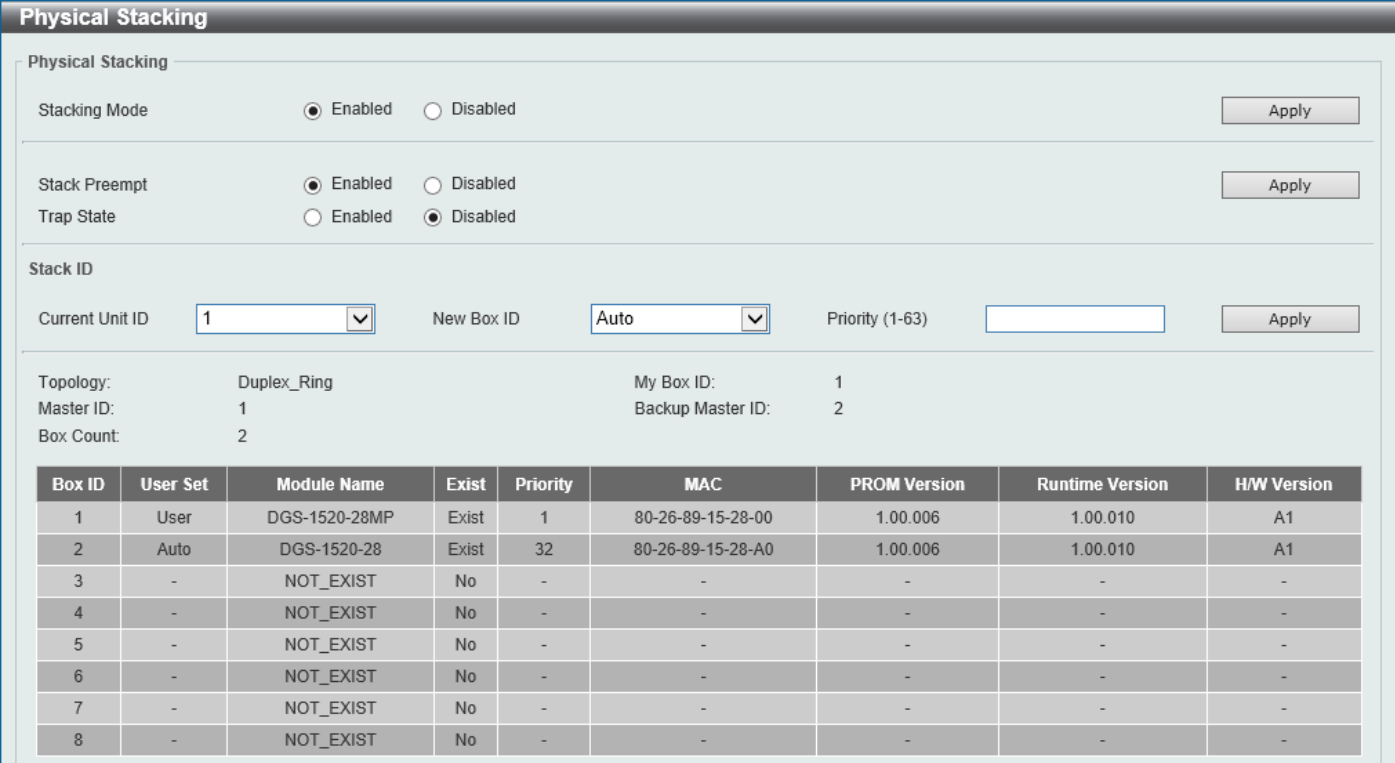

### **Figure 4-86 Physical Stacking Window**

The fields that can be configured in **Physical Stacking** are described below:

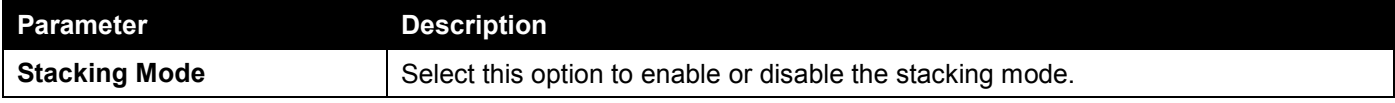

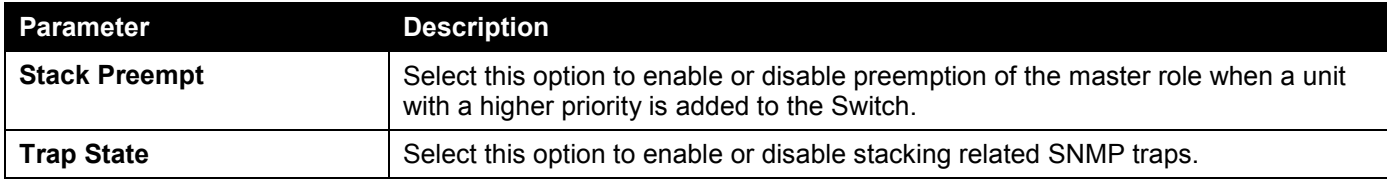

The fields that can be configured in **Stack ID** are described below:

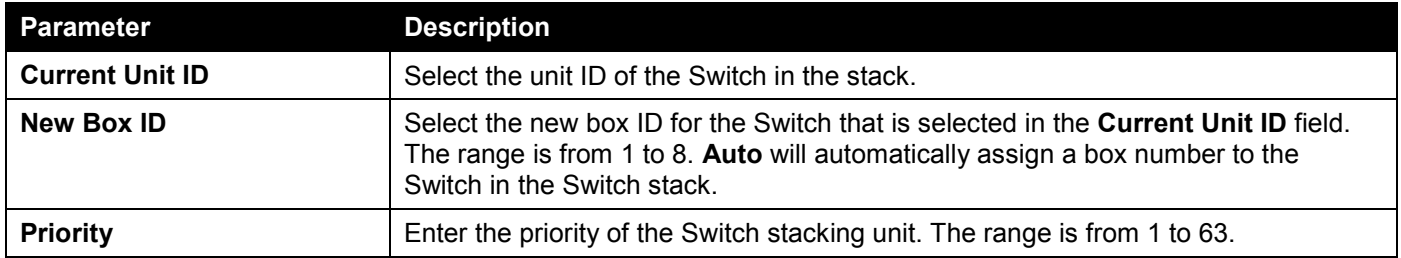

Click the **Apply** button to accept the changes made.

# <span id="page-112-0"></span>Stacking Bandwidth

This window is used to display and configure the stacking bandwidth settings. Physical stacking needs to be enabled and can be configured to support either a **2-port** or a **4-port** stacking configuration.

- **2-Port-10G-Base-T/2-Port (SFP+)** A full-duplex speed of up to 40Gbps is used between two Switches.
- **4-port** A full-duplex speed of up to 80Gbps is used between two Switches using four physical ports aggregated into two virtual stacking ports.

SIO1 is a logical stacking port pair and SIO2 is a logical stacking port pair. A logical stacking port pair must always be connected to the same Switch in the stack. Splitting logical stacking port pairs between different Switches in the stack might not guarantee a stable stacking connection.

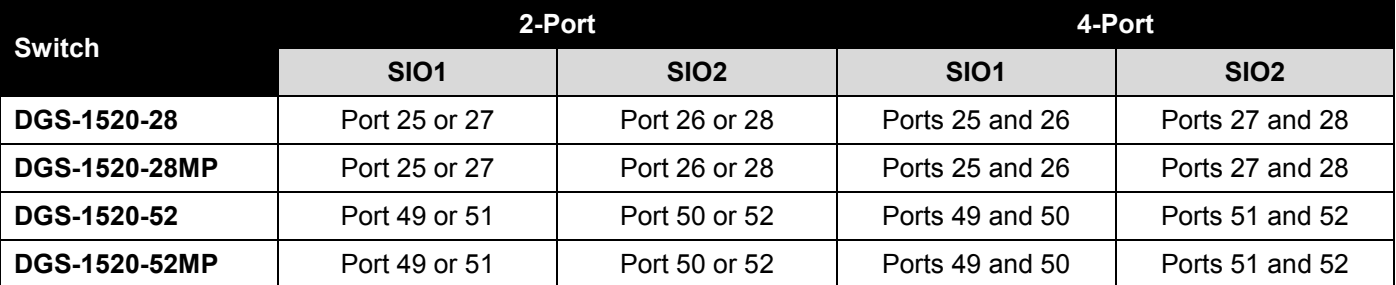

The following table lists the logical stacking port pair for each stacking configuration:

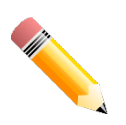

**NOTE:** The stacking bandwidth must be configured before the Switch is stacked with other Switches.

### To view the following window, click **Management > Stacking > Stacking Bandwidth**, as shown below:

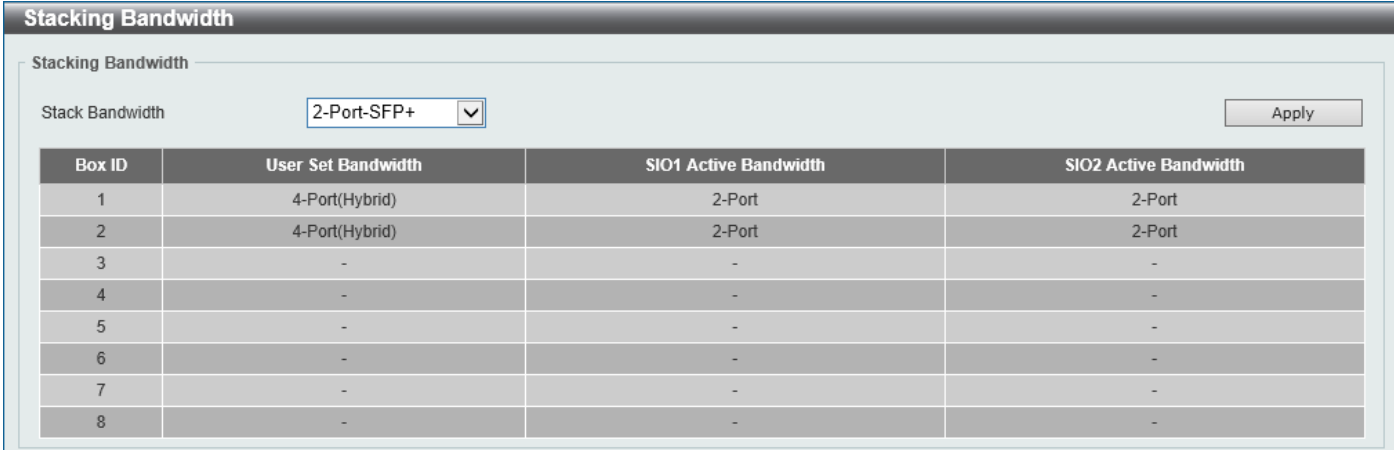

### **Figure 4-87 Stacking Bandwidth Window**

The fields that can be configured are described below:

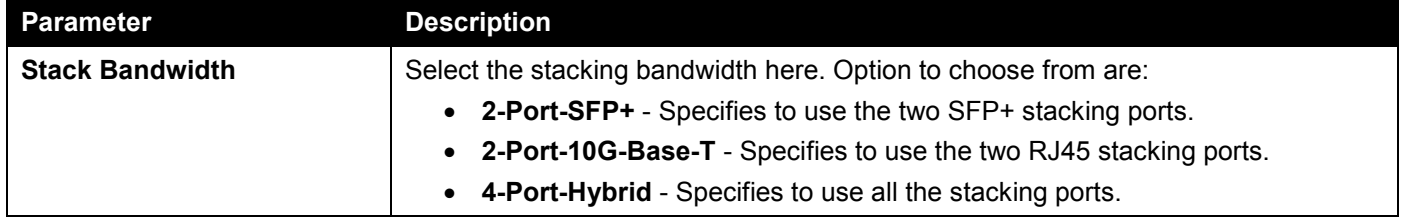

Click the **Apply** button to accept the changes made.

# Virtual Stacking (SIM)

D-Link Single IP Management (SIM) is a concept that will stack Switches together over Ethernet instead of using stacking ports or modules. There are some advantages in implementing the Single IP Management feature:

- SIM can simplify management of small workgroups or wiring closets while scaling the network to handle increased bandwidth demand.
- SIM can reduce the number of IP address needed in your network.
- SIM can eliminate any specialized cables for stacking connectivity and remove the distance barriers that typically limit your topology options when using other stacking technology.

Switches using D-Link Single IP Management (labeled here as SIM) must conform to the following rules:

- SIM is an optional feature on the Switch and can easily be enabled or disabled through the Command Line Interface or Web Interface. SIM grouping has no effect on the normal operation of the Switch in the network.
- There are three classifications for Switches using SIM. The **Commander Switch (CS)**, which is the master Switch of the group, **Member Switch (MS)**, which is a Switch that is recognized by the CS a member of a SIM group, and a **Candidate Switch (CaS)**, which is a Switch that has a physical link to the SIM group but has not been recognized by the CS as a member of the SIM group.
- A SIM group can only have one Commander Switch (CS).
- A SIM group accepts up to 32 Switches (numbered 1-32), not including the Commander Switch (numbered 0).
- Members of a SIM group must be in the same Layer 2 network.
- There is no limit to the number of SIM groups in the same IP subnet (broadcast domain); however, a single Switch can only belong to one group.
- If multiple VLANs are configured, the SIM group will only utilize the management VLAN on any Switch.
- SIM allows intermediate devices that do not support SIM. This enables the user to manage Switches that are more than one hop away from the CS.

The SIM group is a group of Switches that are managed as a single entity. The Switch may take on three different roles:

- **Commander Switch (CS)** This is a Switch that has been manually configured as the controlling device for a group, and takes on the following characteristics:
	- o It has an IP Address.
	- o It is not a CS or member Switch of another SIM group.
	- $\circ$  It is connected to the member Switches through its management VLAN.
- **Member Switch (MS)** This is a Switch that has joined a SIM group and is accessible from the CS, and it takes on the following characteristics:
	- o It is not a CS or MS of another SIM group.
	- o It is connected to the CS through the CS management VLAN.
- **Candidate Switch (CaS)** This is a Switch that is ready to join a SIM group but is not yet a member of the SIM group. The Candidate Switch may join the SIM group of the Switch by manually configuring it to be a MS of a SIM group. A Switch configured as a CaS is not a member of a SIM group and will take on the following characteristics:
	- o It is not a CS or MS of another Single IP group.
	- o It is connected to the CS through the CS management VLAN

The following rules also apply to the above roles:

- Each device begins in a CaS state.
- A CS must change its role to CaS and then to MS, to become a MS of a SIM group. Thus, the CS cannot directly be converted to a MS.
- The user can manually configure a CS to become a CaS.
- A MS can become a CaS by:
	- o Being configured as a CaS through the CS.
	- o If report packets from the CS to the MS time out.
- The user can manually configure a CaS to become a CS
- The CaS can be configured through the CS to become a MS.

After configuring one Switch to operate as the CS of a SIM group, additional Switches may join the group by manually configuring the Switch to be a MS. The CS will then serve as the in-band entry point for access to the MS. The CS's IP address will become the path to all MSs in the group and the CS's administrator password, and/or authentication will control access to all MSs in the SIM group.

With SIM enabled, the applications in the CS will redirect the packets instead of executing packets. The applications will decode the packet from the administrator, modify some data, and then send it to the MS. After execution, the CS may receive a response packet from the MS, which it will encode and send it back to the administrator.

When a CaS becomes a MS, it automatically becomes a member of the first SNMP community (includes read/write and read only) to which the CS belongs. However, if a MS has its own IP address, it can belong to SNMP communities to which other switches in the group, including the CS, do not belong.

## **Upgrade to v1.61**

To better improve SIM management, the Switches have been upgraded to SIM version 1.61. Many improvements have been made, including the Commander Switch (CS) now having the capability to automatically rediscover member switches that have left the SIM group, either through a reboot or web malfunction. This is accomplished through the use of Discover packets and Maintenance packets that previously configured SIM members will send and receive after a reboot. Once a MS has had its MAC address and password saved to the CS's database, if a reboot occurs in the MS, the CS will keep this MS information in its database and when a MS has been rediscovered, it will add the MS back into the SIM tree automatically. No configuration will be necessary to rediscover these switches.

There are some instances where pre-saved MS Switches cannot be rediscovered. For example, if the Switch is still powered down, if it has become the member of another group, or if it has been configured to be a Commander Switch, the rediscovery process cannot occur.

The topology map now includes new features for connections that are a member of a port trunking group. It will display the speed and number of Ethernet connections creating this port trunk group.

This version will support Switch upload and downloads for firmware, configuration files, and log files, as follows:

- **Firmware** The Switch now supports MS firmware downloads from a TFTP server.
- **Configuration Files** This Switch now supports the downloading and uploading of configuration files both to (for configuration restoration) and from (for configuration backup) MSs, using a TFTP server.
- **Log** The Switch now supports uploading MS log files to a TFTP server.

The user may zoom in and zoom out when utilizing the topology window to get a better, more defined view of the configuration.

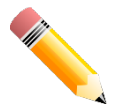

**NOTE:** When the **SIM State** is enabled and the **Role State** of the Switch is **Commander**, the **Topology**, **Firmware Upgrade**, **Configuration File Backup/Restore**, and **Upload Log File** windows will be available.

# Single IP Settings

This window is used to display and configure the SIM settings. The Switch is set as a Candidate (CaS) as the factory default configuration and Single IP Management is disabled.

To view the following window, click **Management > Virtual Stacking (SIM) > Single IP Settings**, as shown below:

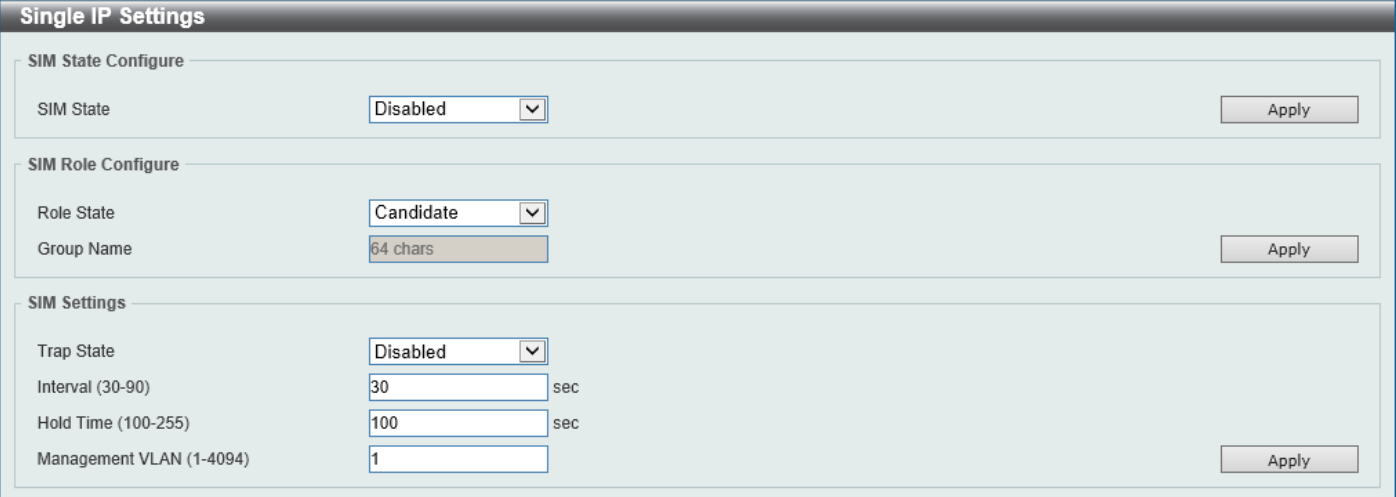

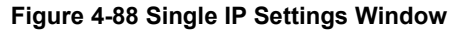

The fields that can be configured in **SIM State Configure** are described below:

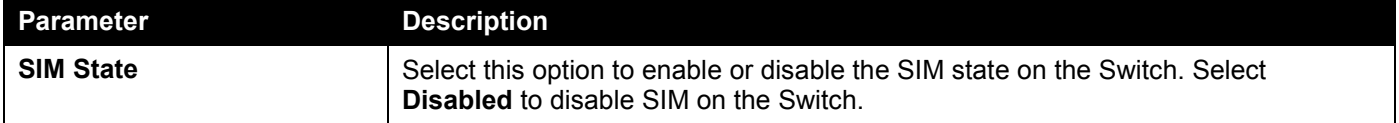

Click the **Apply** button to accept the changes made.

The fields that can be configured in **SIM Role Configure** are described below:

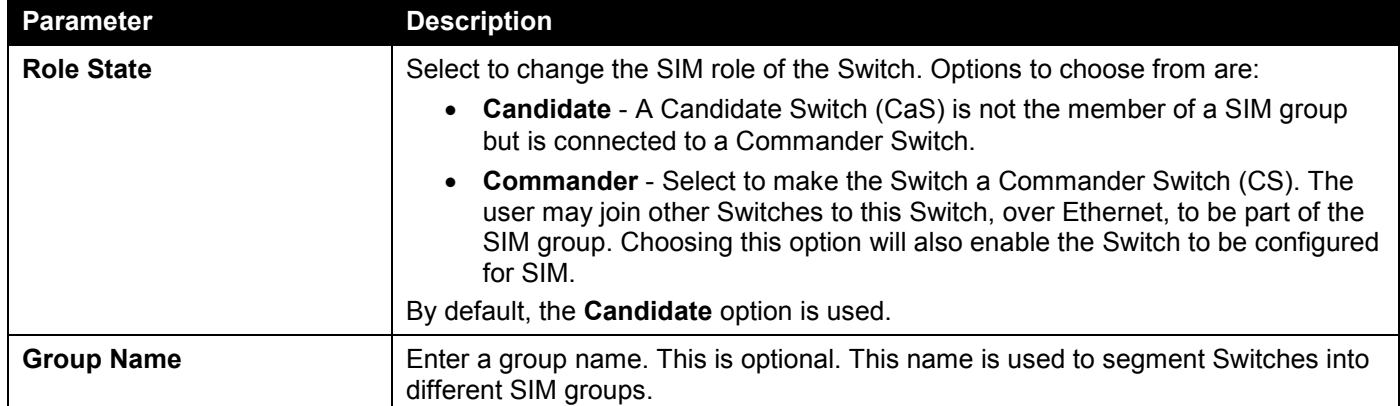

Click the **Apply** button to accept the changes made.

## The fields that can be configured in **SIM Settings** are described below:

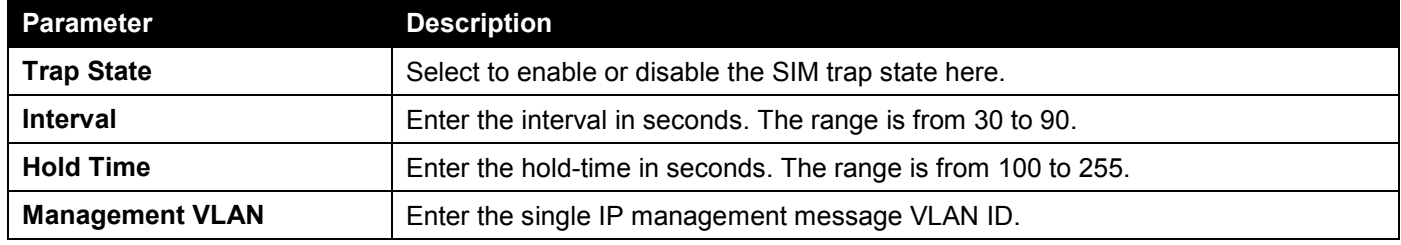

Click the **Apply** button to accept the changes made.

After enabling the Switch to be a Commander Switch (CS), the **Single IP Management** folder will then contain four added links to aid in configuring SIM through the Web UI, including **Topology**, **Firmware Upgrade**, **Configuration File Backup/Restore**, and **Upload Log File**.

# Topology

This window is used to view, manage, and configure the Switch within the SIM group and requires Java script to function properly on your computer.

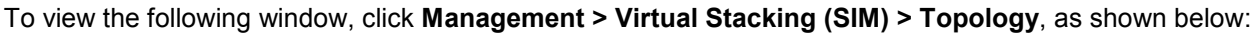

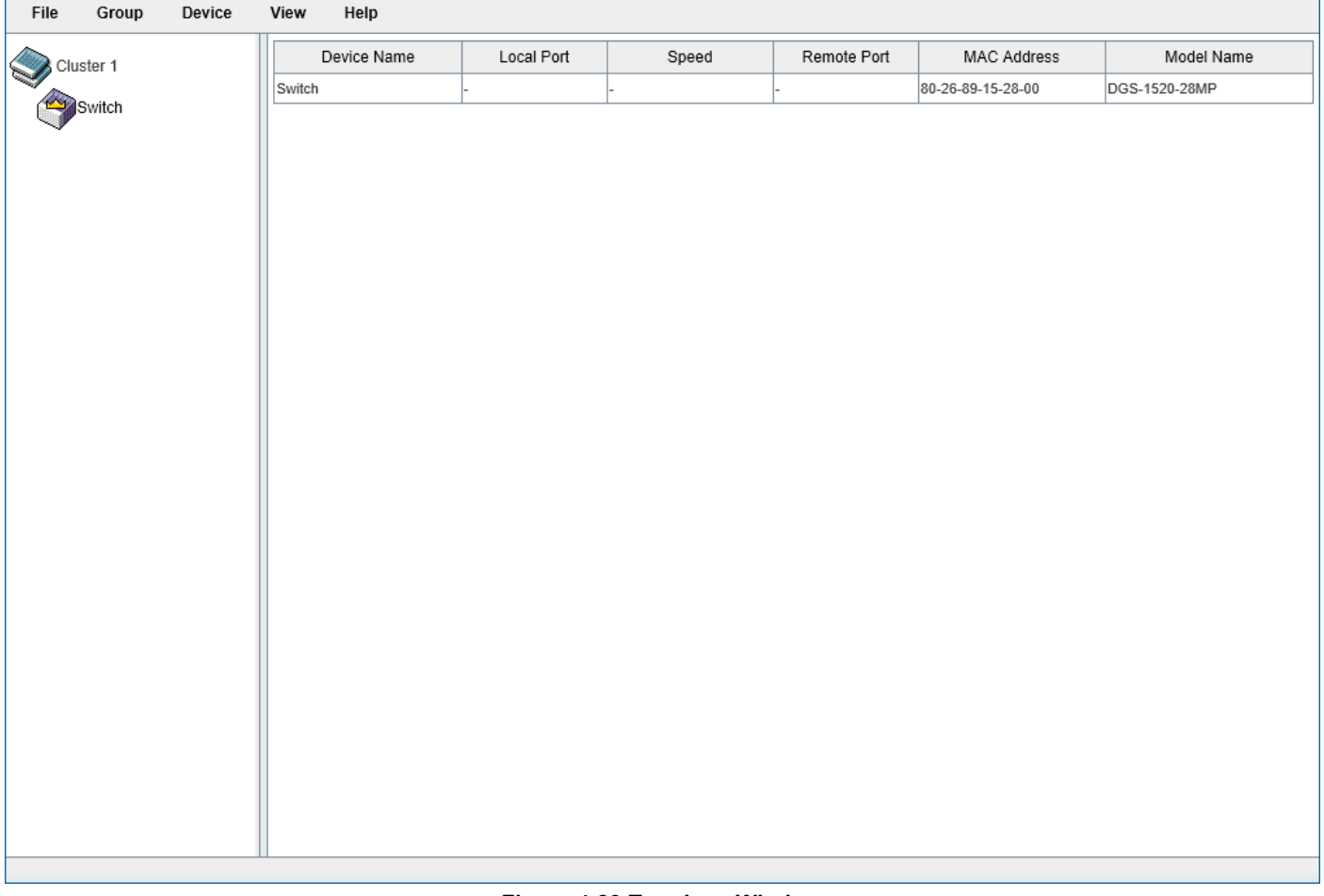

**Figure 4-89 Topology Window**

There is a menu bar at the top of the window containing **File**, **Group**, **Device**, **View**, and **Help**.

# File

## Print Topology

Select this option to print the SIM topology map to any of the printers configured on the PC accessing the Web UI.

## **Preference**

Select this option to configure the display properties for the SIM topology map.

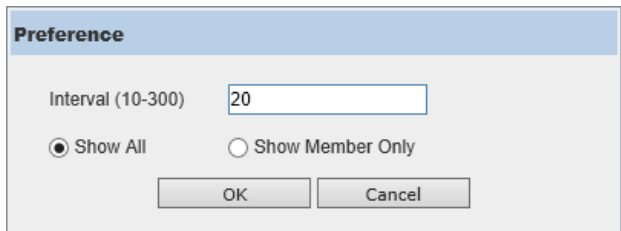

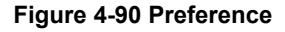

The fields that can be configured are described below:

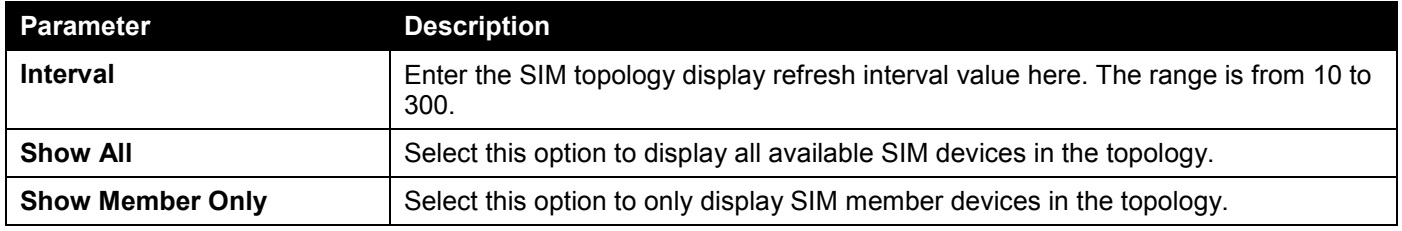

Click the **OK** button to accept the changes made.

Click the **Cancel** button to discard the changes made.

## **Group**

## Add to Group

Select a Candidate Switch (CaS) from the list and then select this option (**Add to Group**) to add the selected CaS to the SIM group. Password authentication is required when a CaS is added to the SIM group.

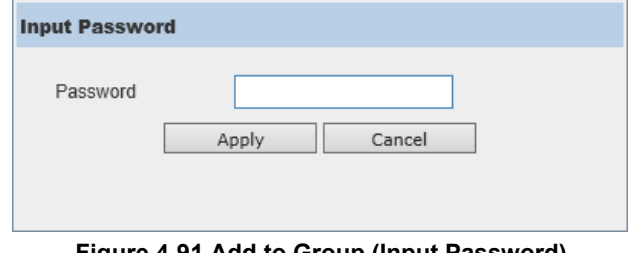

**Figure 4-91 Add to Group (Input Password)**

Enter the **Password** and click the **Apply** button to add the CaS to the SIM group.

Click the **Cancel** button to discard the addition and return to the Topology window.

## Remove from Group

Select a Member Switch (MS) from the list and then select this option (**Remove from Group**) to remove the selected MS from the SIM group.

# **Device**

## **Configure**

Select a device from the list and then select this option (**Configure**) to connect to the Web User Interface (if available) on the selected device.

## View

## Refresh

Select this option to refresh the items displayed in the page.

## Topology

Under **View**, select **Topology** to view the following:

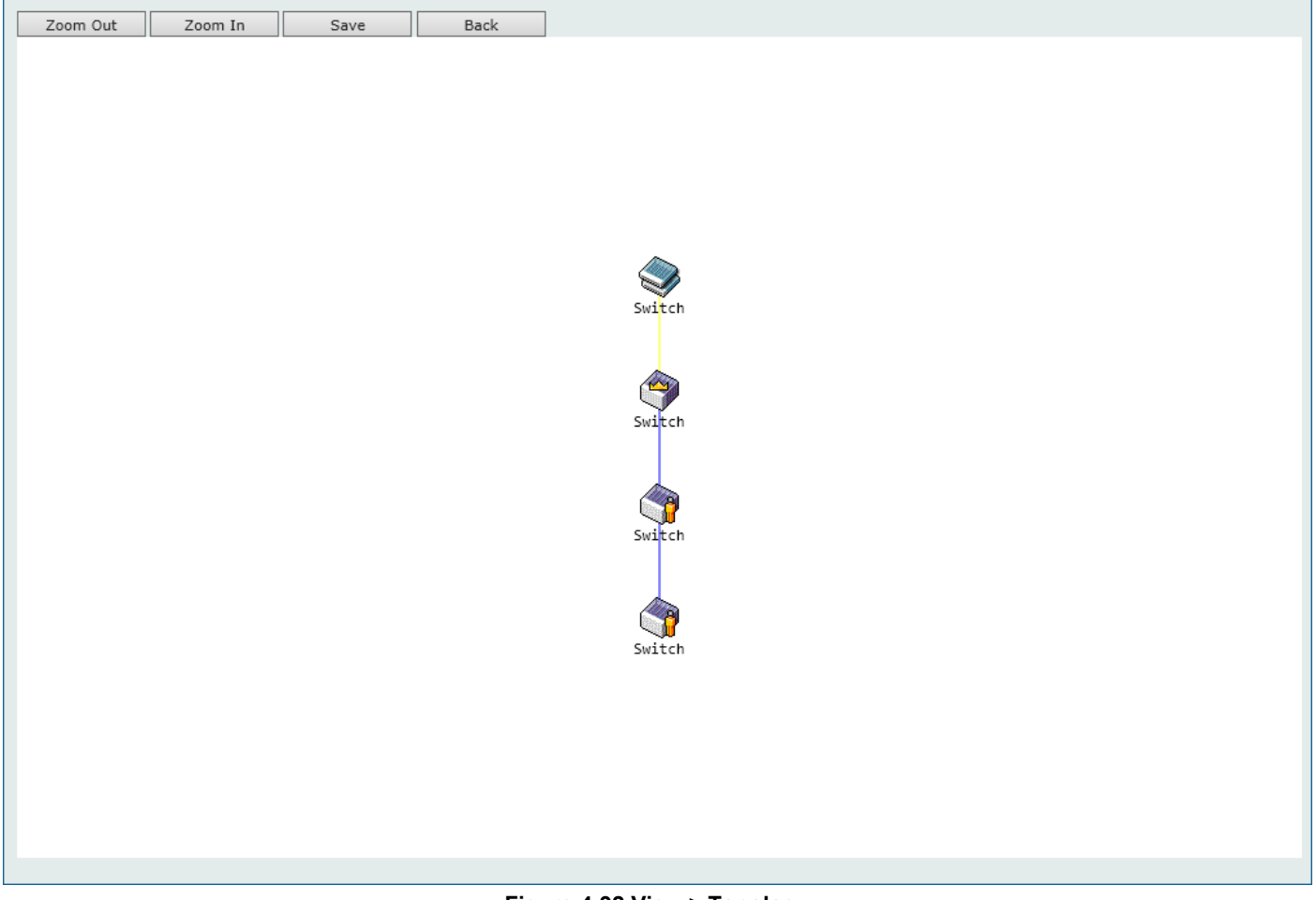

**Figure 4-92 View > Topology**

Click the **Zoom In** button enlarge the size of the displayed items.

Click the **Zoom Out** button reduce the size of the displayed items.

Click the **Save** button to save the display.

Click the **Back** button to return to the previous window.

This window will display how the devices within the SIM Group connect to other groups and devices. Possible icons on this window are as follows:

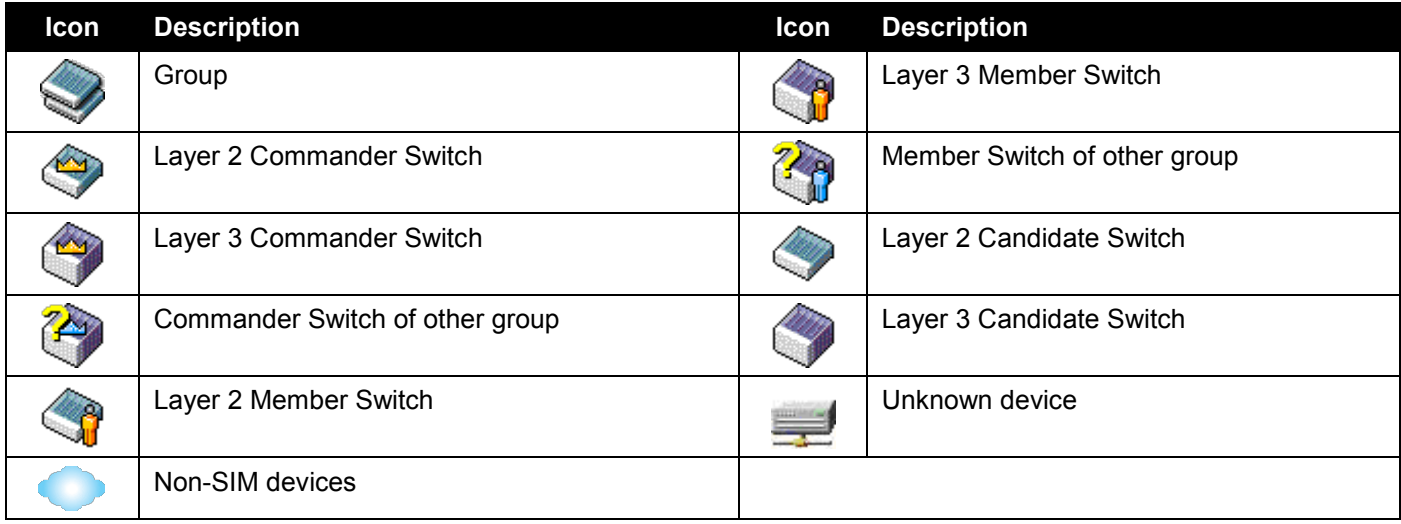

## **Tool Tips**

In the Topology view window, the mouse plays an important role in configuration and in viewing device information. Hover the mouse pointer over a specific device in the Topology window to display more information about the device

| Name:          | <b>Switch</b>     |
|----------------|-------------------|
| Model:         | DGS-1520-28MP     |
| MAC:           | 80-26-89-15-28-00 |
| Local Port:    |                   |
| Remote Port: - |                   |
| Port Speed: -  |                   |
|                |                   |

**Figure 4-93 Device Information Utilizing the Tool Tip**

Hover the mouse pointer over a line between two devices to display the **connection speed** between the two devices.

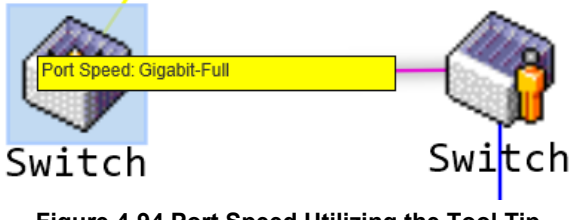

**Figure 4-94 Port Speed Utilizing the Tool Tip**

## **Right-Click**

Right-click on a device to allow the user to perform various functions, depending on the role of the Switch in the SIM group and the icon associated with it.

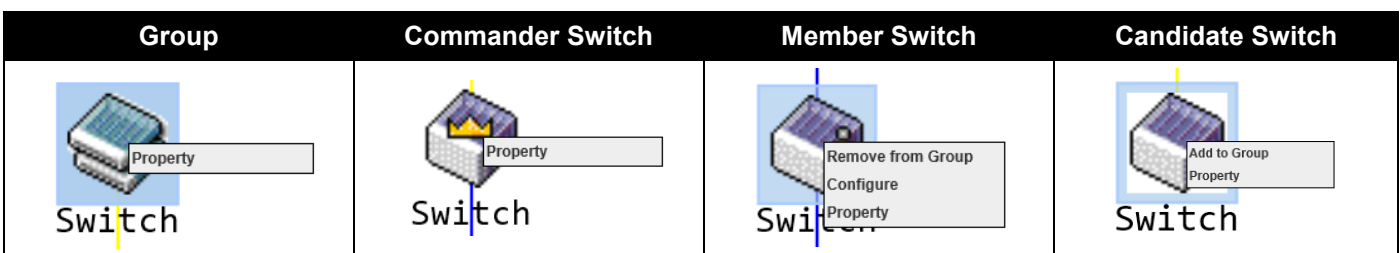

The fields that can be configured are described below:

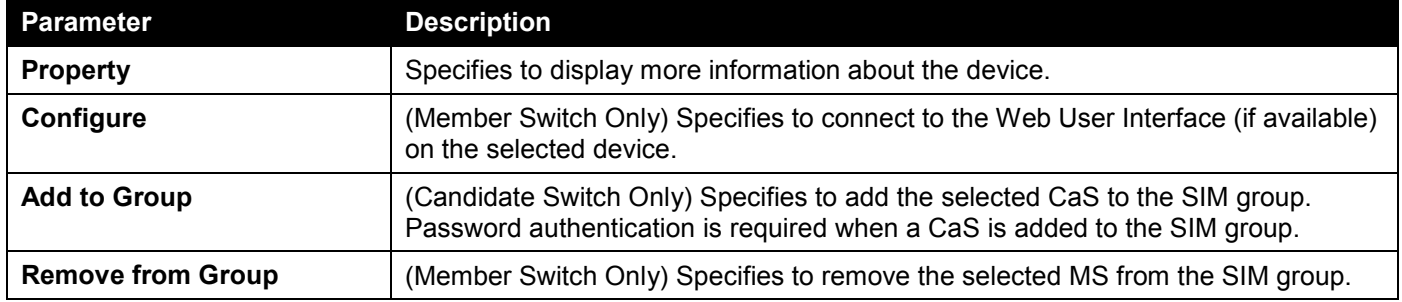

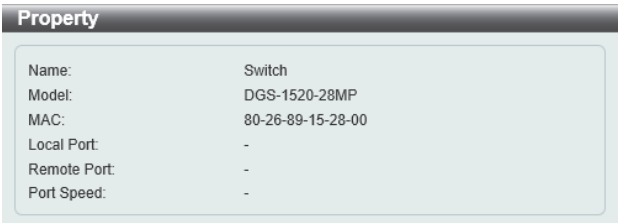

#### **Figure 4-95 Property**

The fields displayed are described below:

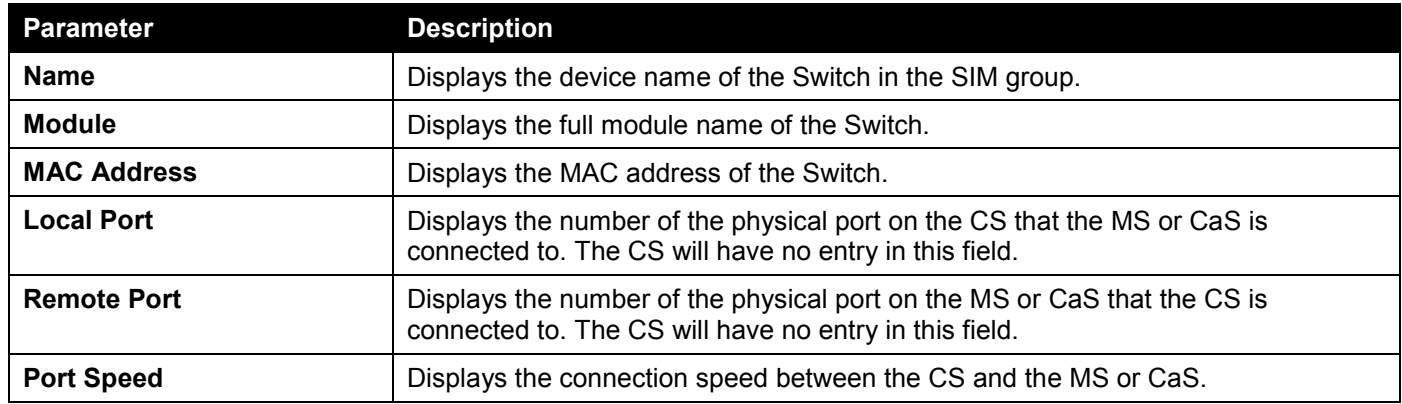

## **Help**

## About

Select this option to display the SIM Copyright information and release date.

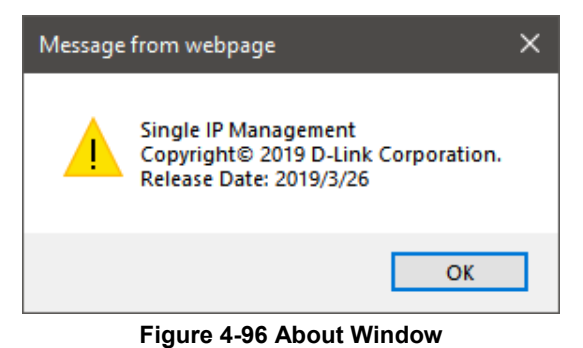

# Firmware Upgrade

This window is used to view and upgrade firmware from the Commander Switch to the Member Switch. Member Switches will be listed in the table.

To view the following window, click **Management > Virtual Stacking (SIM) > Firmware Upgrade**, as shown below:

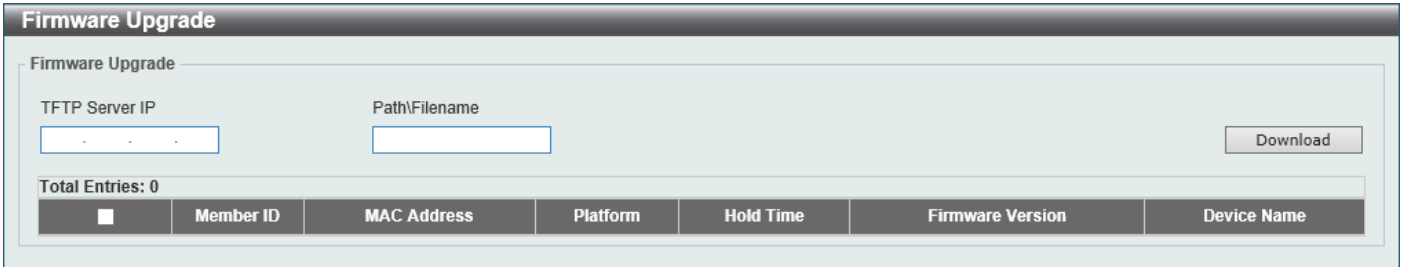

**Figure 4-97 Firmware Upgrade Window**

The fields that can be configured are described below:

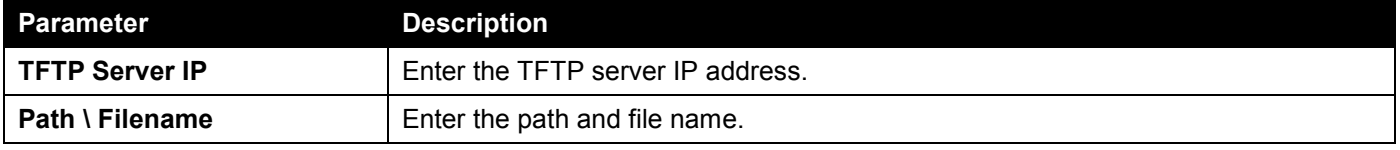

Click the **Download** button to update the firmware.

To specify a certain Switch for firmware download, tick its corresponding check box.

# Configuration File Backup/Restore

This window is used to view and upgrade configuration files from the Commander Switch to the Member Switch using a TFTP server. Member Switches will be listed in the table.

To view the following window, click **Management > Virtual Stacking (SIM) > Configuration File Backup/Restore**, as shown below:

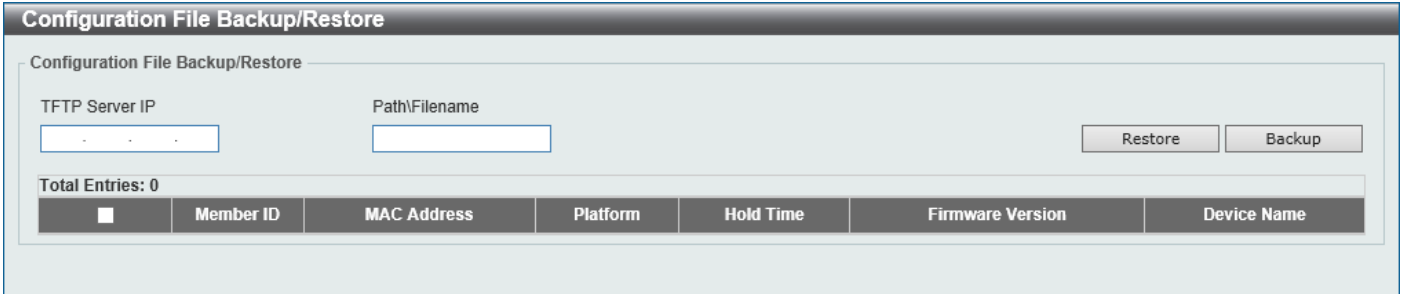

**Figure 4-98 Configuration File Backup/Restore Window**

The fields that can be configured are described below:

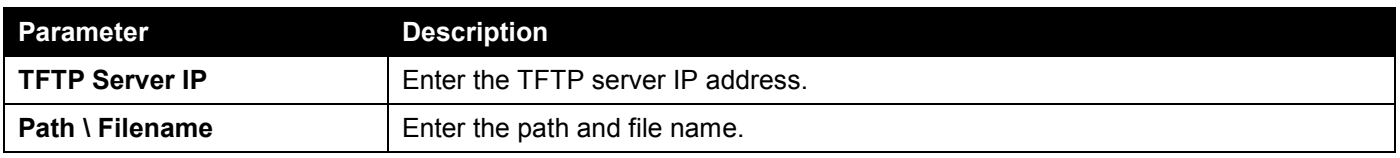

Click the **Restore** button to update the configuration from a TFTP server to the member Switch.

Click the **Backup** button to back up the configuration file to a TFTP server.

# Upload Log File

This window is used to view and upload log files from SIM member Switches to a specified PC.

To view the following window, click **Management > Virtual Stacking (SIM) > Upload Log File**, as shown below:

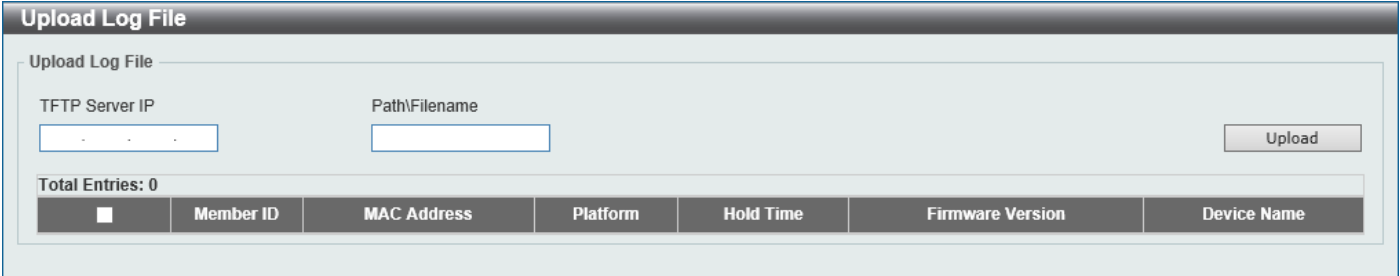

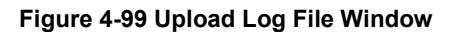

The fields that can be configured are described below:

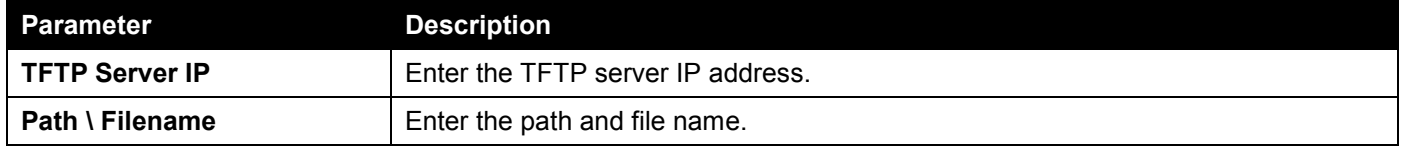

Click the **Upload** button to initiate the file transfer.

# D-Link Discovery Protocol

# DDP Settings

This window is used to display and configure the D-Link Discovery Protocol (DDP) settings.

To view the following window, click **Management > D-Link Discovery Protocol > DDP Settings**, as shown below:

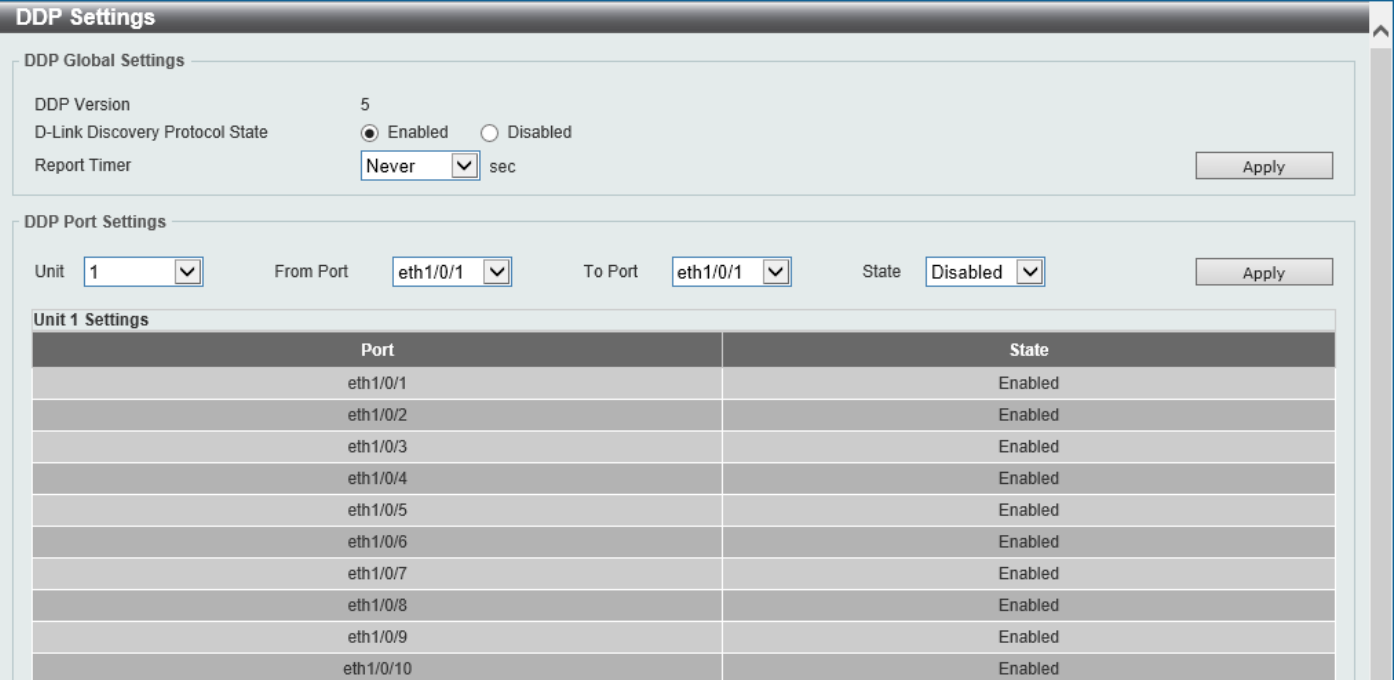

**Figure 4-100 DDP Settings Window**

The fields that can be configured in **DDP Global Settings** are described below:

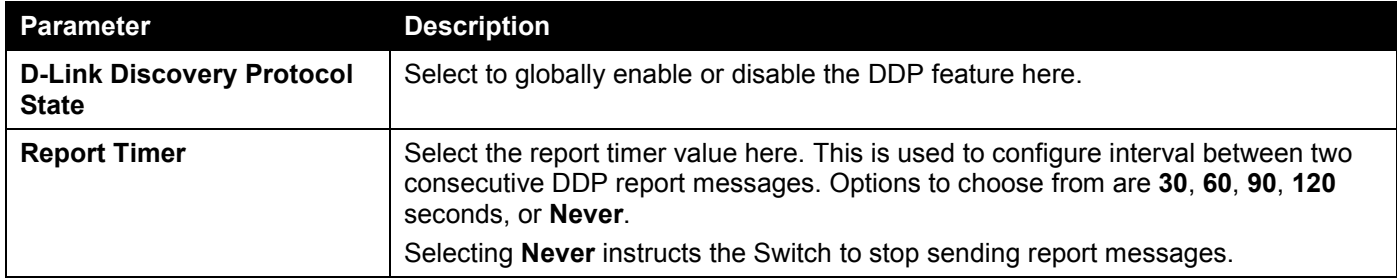

Click the **Apply** button to accept the changes made.

The fields that can be configured in **DDP Port Settings** are described below:

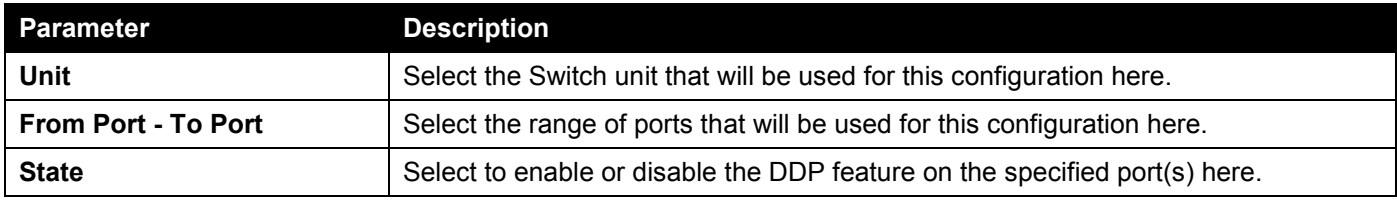

Click the **Apply** button to accept the changes made.

# DDP Neighbors

This window is used to display the DDP neighbors.

To view the following window, click **Management > D-Link Discovery Protocol > DDP Neighbors**, as shown below:

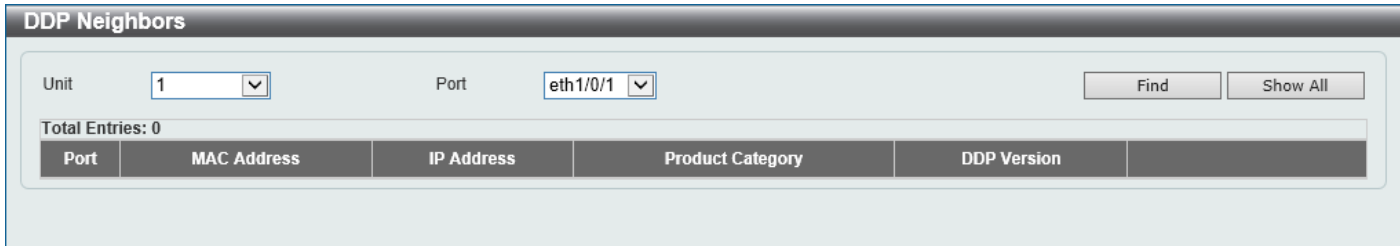

#### **Figure 4-101 DDP Neighbors Window**

The fields that can be configured are described below:

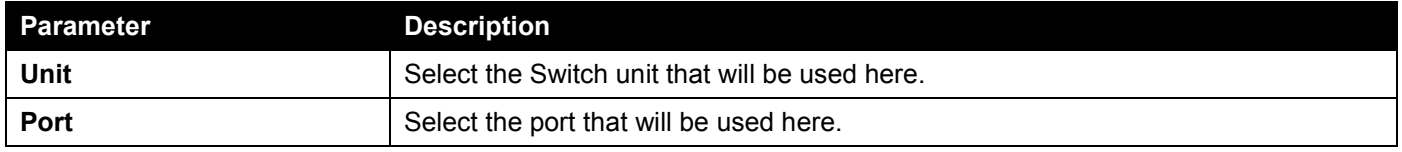

Click the **Find** button to display the DDP neighbors connecting through the specified port.

Click the **Show All** button to display all DDP neighbors connecting to and through the Switch.

Click the **Show Detail** button to view detailed information associated with the entry.

# SMTP Settings

This window is used to display and configure the Simple Mail Transfer Protocol (SMTP) settings.

To view the following window, click **Management > SMTP Settings**, as shown below:

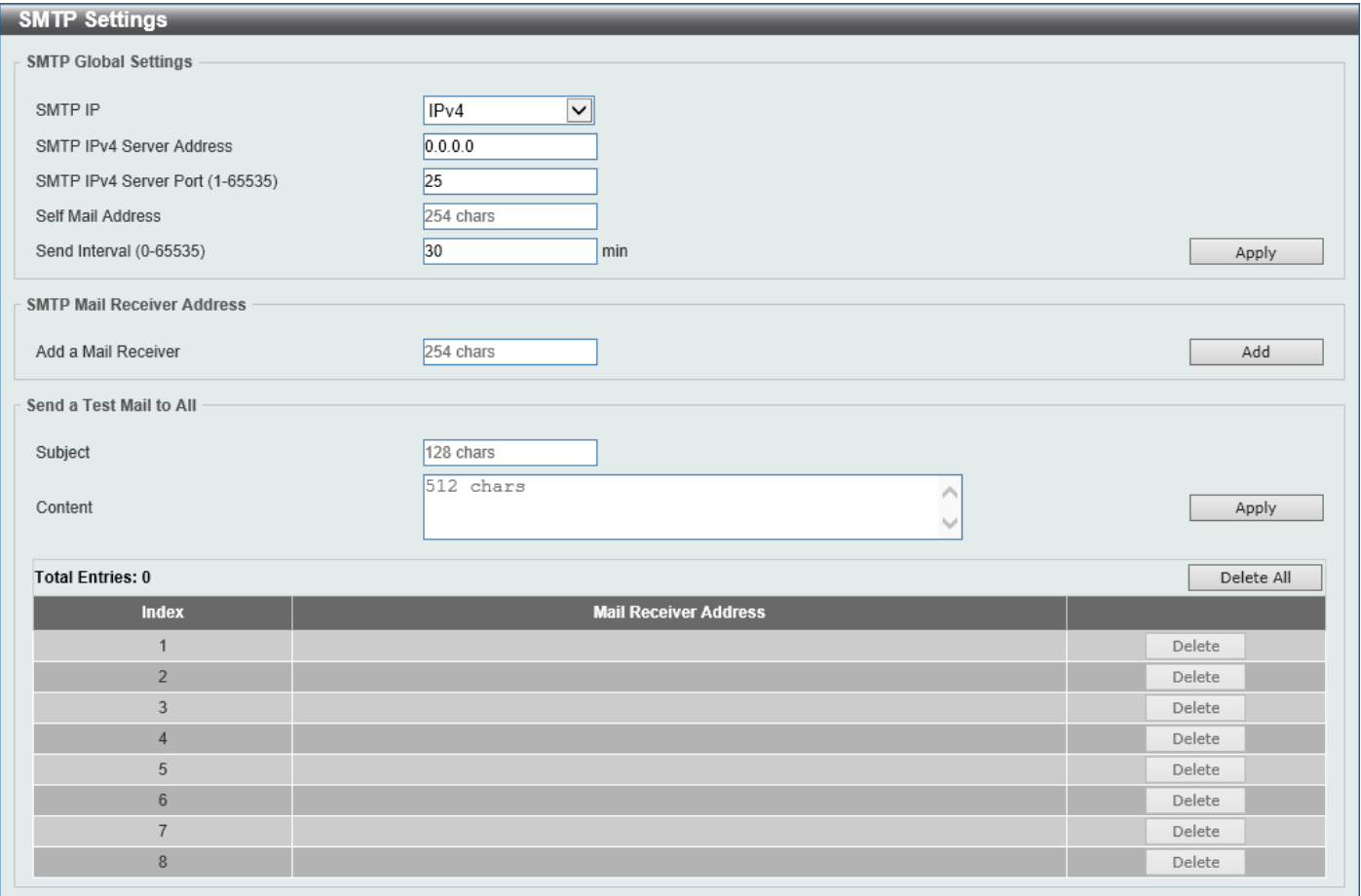

**Figure 4-102 SMTP Settings Window**

The fields that can be configured in **SMTP Global Settings** are described below:

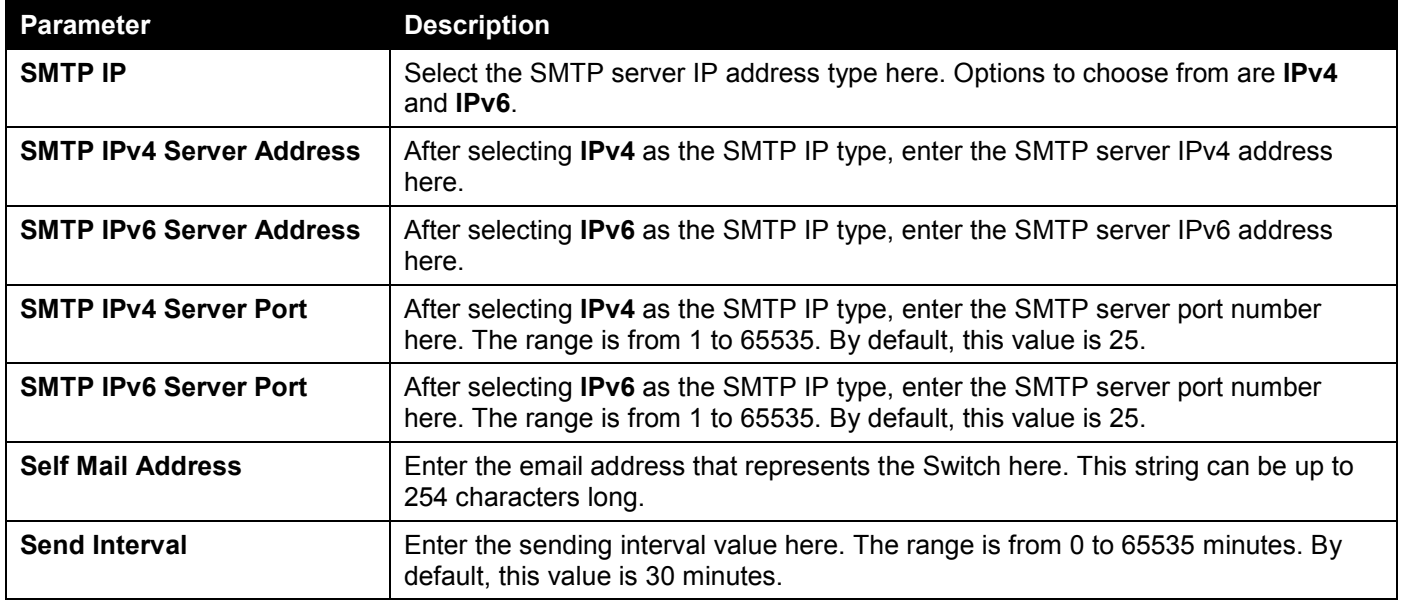

Click the **Apply** button to accept the changes made.

The fields that can be configured in **SMTP Mail Receiver Address** are described below:

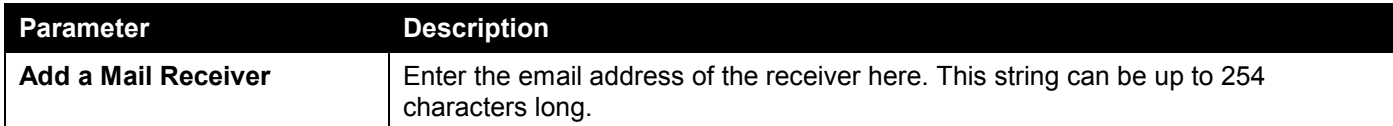

Click the **Add** button to add a new SMTP email recipient.

The fields that can be configured in **Send a Test Mail to All** are described below:

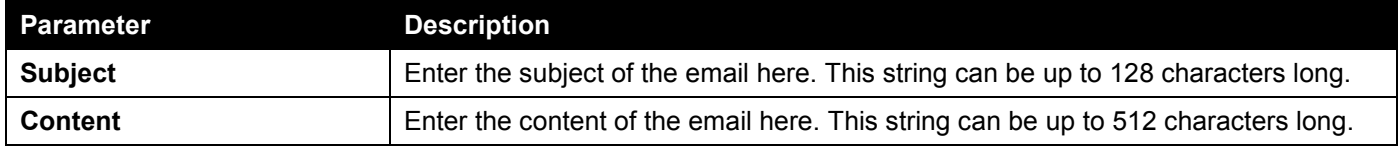

Click the **Apply** button to accept the changes made.

Click the **Delete All** button to delete all the entries found in the display table.

Click the **Delete** button to delete the specified entry.

# NLB FDB Settings

This window is used to display and configure the Network Load Balancing (NLB) FDB settings. The NLB function is used to support the Microsoft server load balancing application where multiple servers can share the same IP address and MAC address. The requests from clients will be forwarded to all the servers, but will only be processed by one of them. The server can work in two different modes:

- **Unicast mode:** The client uses a unicast MAC address as the destination MAC address to reach the server.
- **Multicast mode:** The client uses a multicast MAC address as the destination MAC address to reach the server.

This destination MAC address is called the shared MAC address. However, the server uses its own MAC address (rather than the shared MAC address) as the source MAC address in the reply packet. In other words, a NLB unicast address is usually not the source MAC address of a packet.

When the received packet contains a destination MAC address that matches the configured unicast MAC address, it will be forwarded to those configured ports, regardless of the VLAN membership configuration.

Administrators cannot configure a static address of the MAC address table as a NLB address. However, if a MAC address is created as a NLB MAC address entry, the same MAC address can be still dynamically learnt in the Layer 2 MAC address table. In this situation, the NLB has higher priority; the dynamically learnt FDB entry won't take effect.

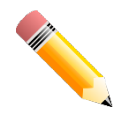

**NOTE:** Link Aggregation cannot be configured across multiple Switch units in the stack when the NLB feature is enabled.

### To view the following window, click **Management > NLB FDB Settings**, as shown below:

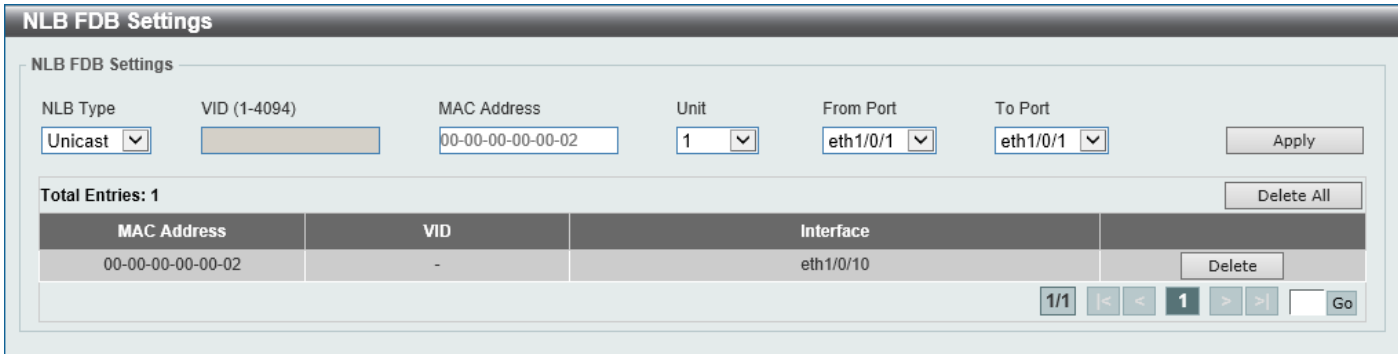

**Figure 4-103 NLB FDB Settings Window**

The fields that can be configured are described below:

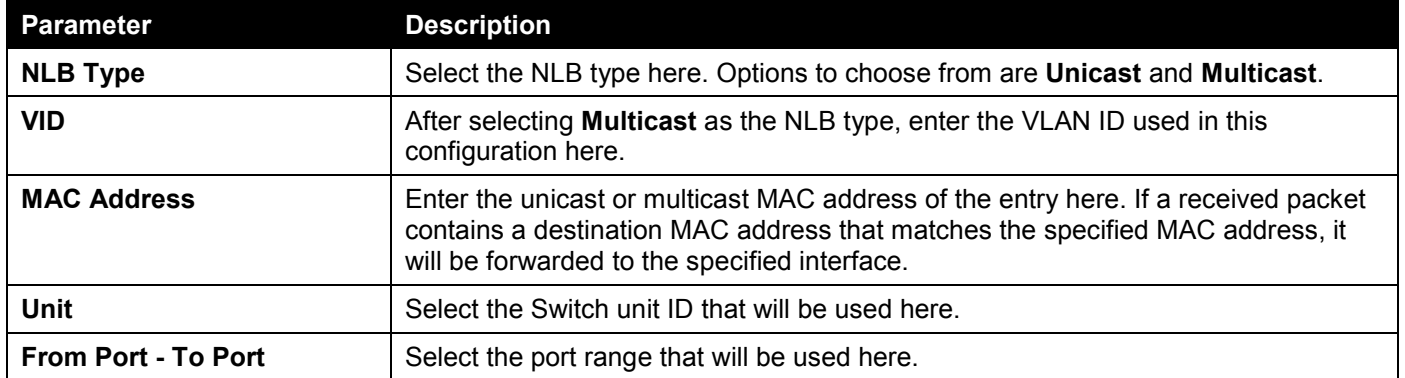

Click the **Apply** button to accept the changes made.

Click the **Delete All** button to delete all the entries found in the display table.

Click the **Delete** button to delete the specified entry.

Enter a page number and click the **Go** button to navigate to a specific page when multiple pages exist.

# 5. Layer 2 Features

*[FDB](#page-128-0) [VLAN](#page-133-0) [VLAN Tunnel](#page-159-0) [STP](#page-168-0) [ERPS \(G.8032\)](#page-176-0) [Loopback Detection](#page-182-0) [Link Aggregation](#page-184-0) [L2 Protocol Tunnel](#page-187-0) [L2 Multicast Control](#page-188-0) [LLDP](#page-215-0)*

# <span id="page-128-0"></span>FDB

# Static FDB

# Unicast Static FDB

This window is used to display and configure the static unicast forwarding settings on the Switch.

To view the following window, click **L2 Features > FDB > Static FDB > Unicast Static FDB**, as shown below:

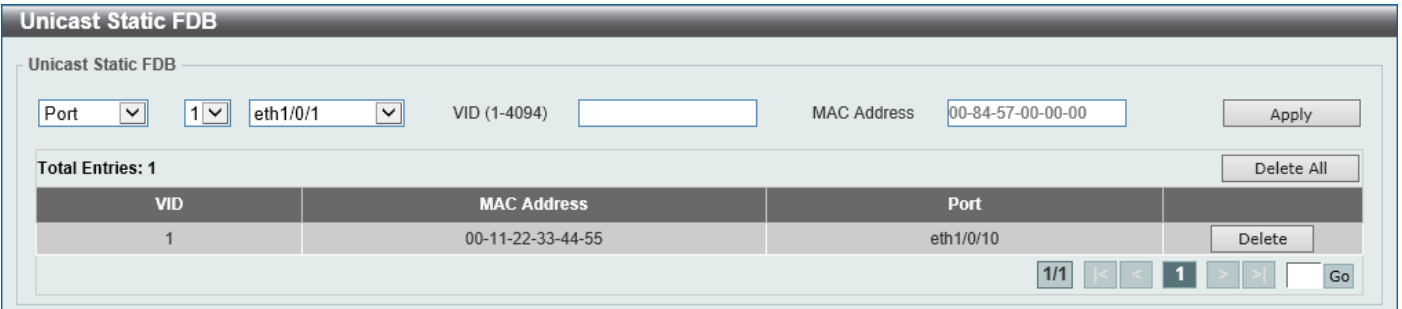

**Figure 5-1 Unicast Static FDB Window**

The fields that can be configured are described below:

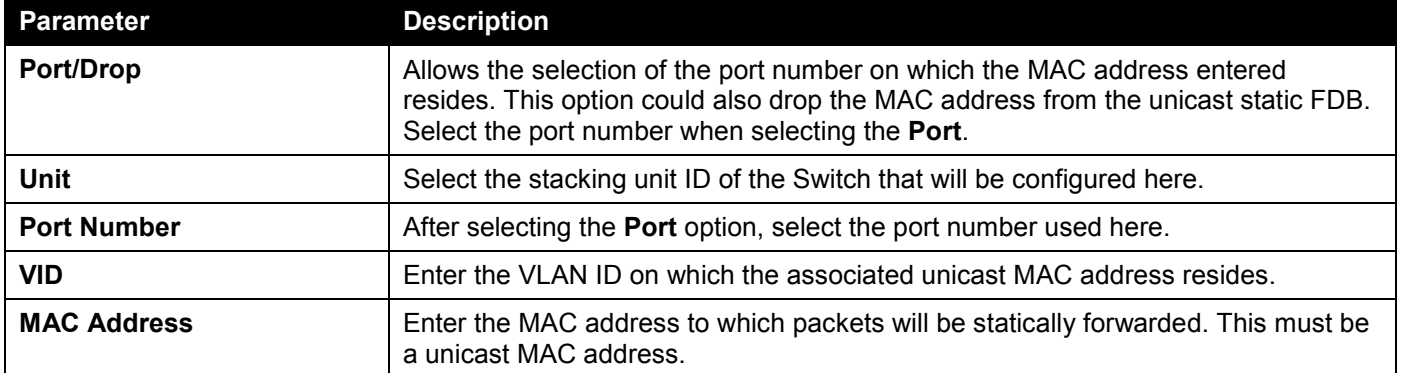

Click the **Apply** button to accept the changes made.

Click the **Delete All** button to delete all the entries found in the display table.

Click the **Delete** button to delete the specified entry.

Enter a page number and click the **Go** button to navigate to a specific page when multiple pages exist.

## Multicast Static FDB

This window is used to display and configure the multicast static FDB settings.

To view the following window, click **L2 Features > FDB > Static FDB > Multicast Static FDB**, as shown below:

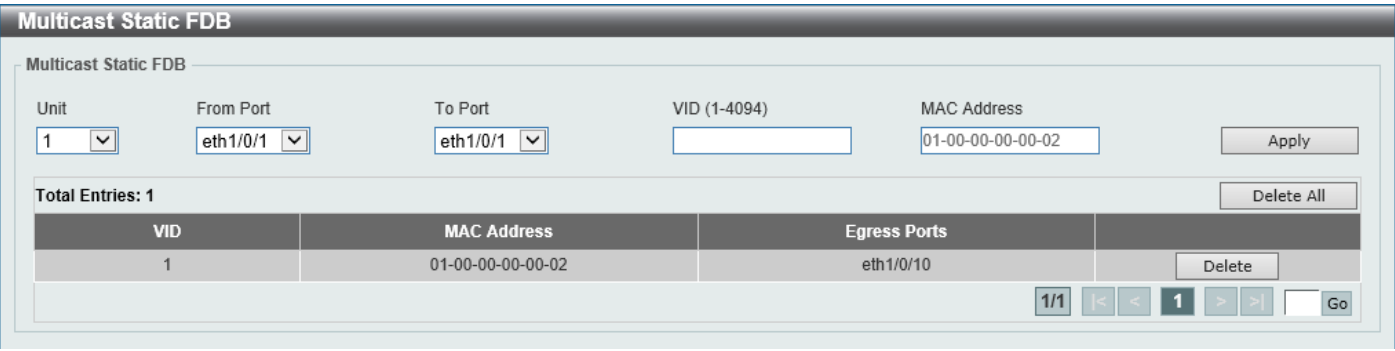

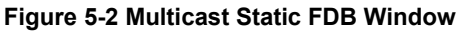

The fields that can be configured are described below:

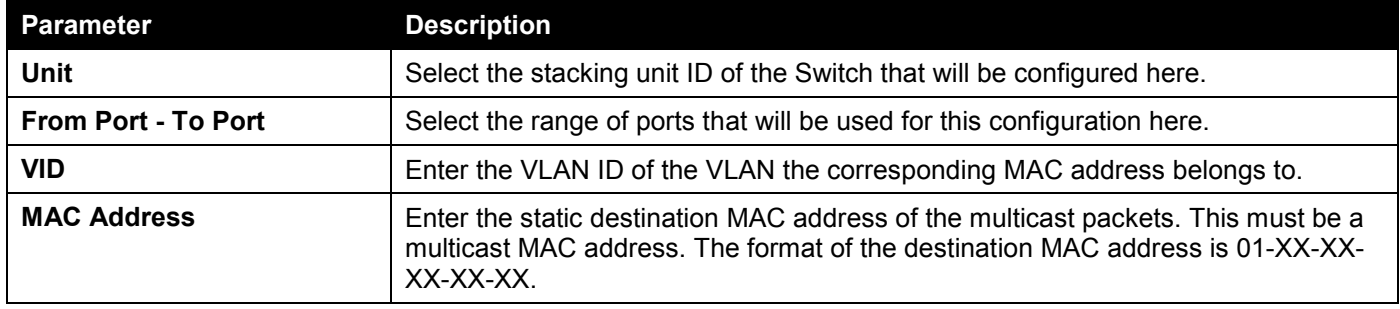

Click the **Apply** button to accept the changes made.

Click the **Delete All** button to remove all the entries.

Click the **Delete** button to remove the specific entry.

Enter a page number and click the **Go** button to navigate to a specific page when multiple pages exist.

# MAC Address Table Settings

This window is used to display and configure the global MAC address table settings.

To view the following window, click **L2 Features > FDB > MAC Address Table Settings**, as shown below:

| <b>MAC Address Table Settings</b>                   |                          |                                                                          |       |  |
|-----------------------------------------------------|--------------------------|--------------------------------------------------------------------------|-------|--|
| <b>Global Settings</b>                              |                          | MAC Address Port Learning Settings    MAC Address VLAN Learning Settings |       |  |
| Aging Time (0, 10-1000000)<br>Aging Destination Hit | 300<br>Enabled ODisabled | sec                                                                      | Apply |  |

**Figure 5-3 MAC Address Table Settings (Global Settings) Window**

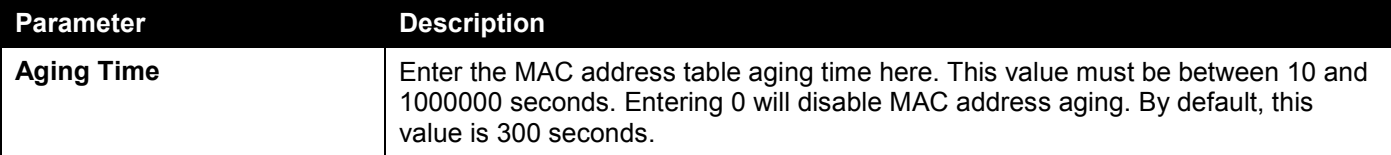

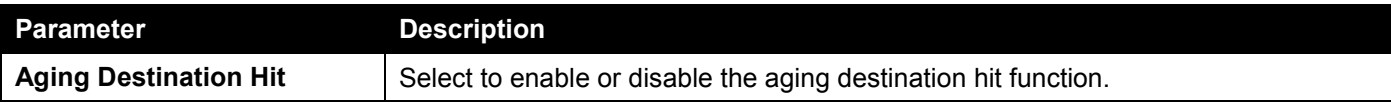

After selecting the **MAC Address Port Learning Settings** tab option, at the top of the page, the following page will be available.

| <b>MAC Address Table Settings</b><br>∣∧                                                            |                                                                        |               |       |
|----------------------------------------------------------------------------------------------------|------------------------------------------------------------------------|---------------|-------|
| MAC Address Port Learning Settings    MAC Address VLAN Learning Settings<br><b>Global Settings</b> |                                                                        |               |       |
| From Port<br>Unit<br>eth $1/0/1$ $\boxed{\vee}$<br>∼∥                                              | To Port<br>Status<br>Enabled V<br>eth1/0/1<br>$\vert \mathbf{v} \vert$ |               | Apply |
| <b>Unit 1 Settings</b>                                                                             |                                                                        |               |       |
|                                                                                                    | Port                                                                   | <b>Status</b> |       |
|                                                                                                    | eth1/0/1                                                               | Enabled       |       |
|                                                                                                    | eth1/0/2                                                               | Enabled       |       |
|                                                                                                    | eth1/0/3                                                               | Enabled       |       |
|                                                                                                    | eth1/0/4                                                               | Enabled       |       |
|                                                                                                    | eth1/0/5                                                               | Enabled       |       |
|                                                                                                    | eth1/0/6                                                               | Enabled       |       |
|                                                                                                    | eth1/0/7                                                               | Enabled       |       |
|                                                                                                    | eth1/0/8                                                               | Enabled       |       |
|                                                                                                    | eth1/0/9                                                               | Enabled       |       |
|                                                                                                    | eth1/0/10                                                              | Enabled       |       |

**Figure 5-4 MAC Address Table Settings (MAC Address Port Learning Settings) Window**

The fields that can be configured are described below:

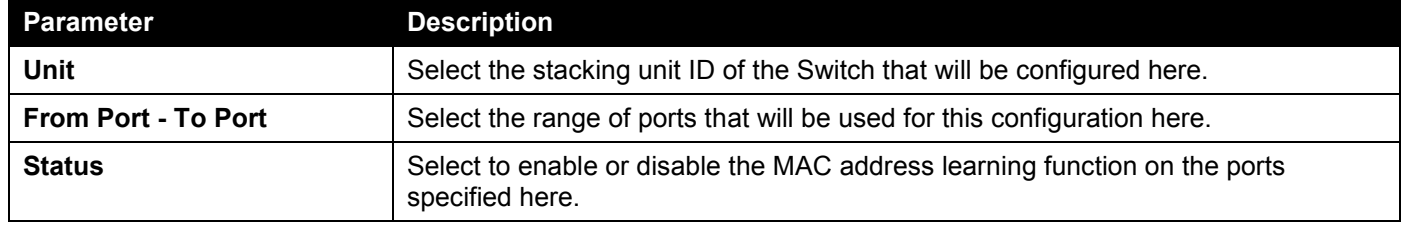

Click the **Apply** button to accept the changes made.

After selecting the **MAC Address VLAN Learning Settings** tab option, at the top of the page, the following page will be available.

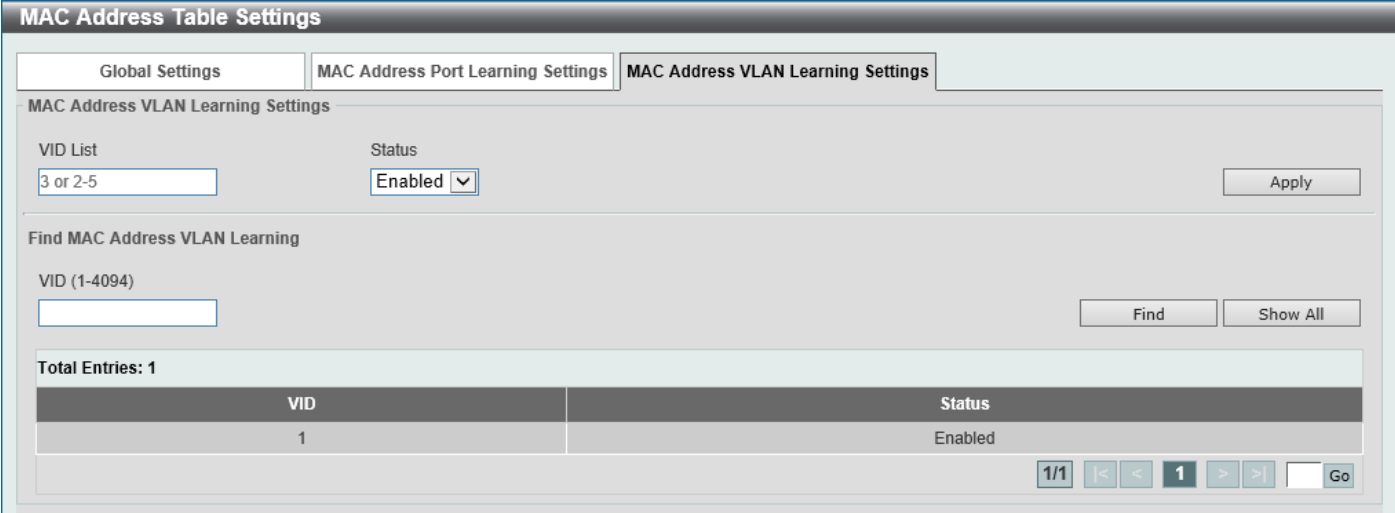

**Figure 5-5 MAC Address Table Settings (MAC Address VLAN Learning Settings) Window**

The fields that can be configured are described below:

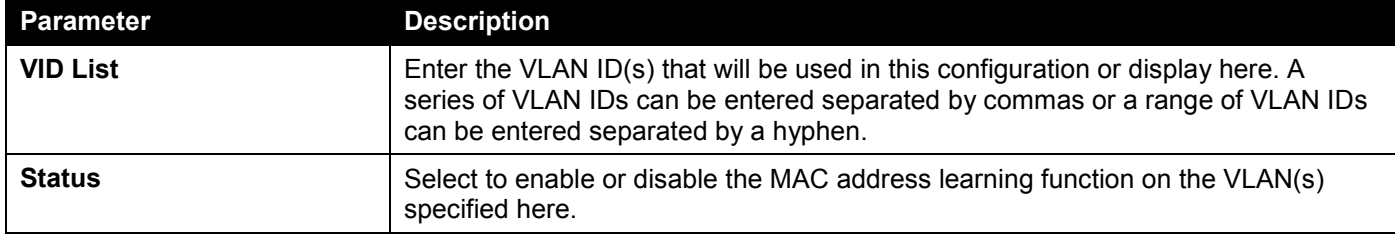

Click the **Apply** button to accept the changes made.

Click the **Find** button to locate a specific entry based on the information entered.

Click the **Show All** button to display all the available entries.

Enter a page number and click the **Go** button to navigate to a specific page when multiple pages exist.

# MAC Address Table

This window is used to view the entries listed in the MAC address table.

### To view the following window, click **L2 Features > FDB > MAC Address Table**, as shown below:

| <b>MAC Address Table</b><br><b>MAC Address Table</b> |                                                |               |                                                   |  |  |
|------------------------------------------------------|------------------------------------------------|---------------|---------------------------------------------------|--|--|
| Port                                                 | eth $1/0/1$ $\sqrt{\phantom{0}}$<br>$1$ $\vee$ |               | Clear Dynamic by Port<br>Find                     |  |  |
| VID (1-4094)                                         |                                                |               | Clear Dynamic by VLAN<br>Find                     |  |  |
| <b>MAC Address</b>                                   | 00-84-57-00-00-00<br>Clear Dynamic by MAC      |               |                                                   |  |  |
| <b>Total Entries: 11</b>                             |                                                |               | Show All<br>Clear All                             |  |  |
| <b>VID</b>                                           | <b>MAC Address</b>                             | <b>Type</b>   | Port                                              |  |  |
| $\mathbf{1}$                                         | 00-11-22-33-44-55                              | <b>Static</b> | eth1/0/10                                         |  |  |
| $\mathbf{1}$                                         | 00-23-7D-BC-2E-18                              | Dynamic       | eth1/0/5                                          |  |  |
| $\overline{1}$                                       | 00-32-00-18-DC-01<br>Dynamic<br>eth1/0/1       |               |                                                   |  |  |
| $\overline{1}$                                       | eth1/0/1<br>00-FF-47-77-70-B8<br>Dynamic       |               |                                                   |  |  |
| $\mathbf{1}$                                         | Dynamic<br>eth1/0/1<br>10-BF-48-D6-E2-E2       |               |                                                   |  |  |
| $\overline{1}$                                       | Static<br>80-26-89-15-28-00<br><b>CPU</b>      |               |                                                   |  |  |
| $\mathbf{1}$                                         | C4-65-16-11-17-80                              | Dynamic       | eth1/0/1                                          |  |  |
| $\overline{1}$                                       | D0-AE-EC-C4-E3-80                              | Dynamic       | eth1/0/1                                          |  |  |
| $\mathbf{1}$                                         | D8-50-E6-C3-FB-05                              | Dynamic       | eth1/0/1                                          |  |  |
| $\overline{1}$                                       | D8-EB-97-D1-84-70                              | Dynamic       | eth1/0/1                                          |  |  |
|                                                      |                                                |               | 1/2 <br>2 <sup>1</sup><br>1<br>Go<br>>⊟<br>$\geq$ |  |  |

**Figure 5-6 MAC Address Table Window**

The fields that can be configured are described below:

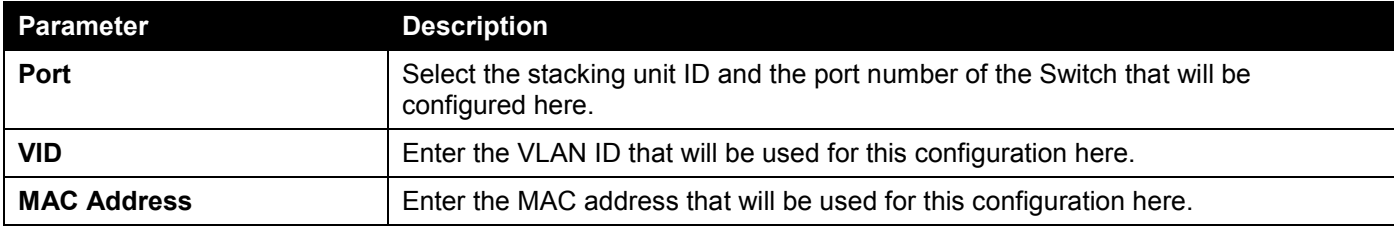

Click the **Clear Dynamic by Port** button to clear the dynamic MAC address listed on the corresponding port.

Click the **Clear Dynamic by VLAN** button to clear the dynamic MAC address listed on the corresponding VLAN.

Click the **Clear Dynamic by MAC** button to clear the dynamic MAC address entered.

Click the **Find** button to locate a specific entry based on the information entered.

Click the **Clear All** button to clear all dynamic MAC addresses.

Click the **Show All** button to display all the MAC addresses recorded in the MAC address table.

Enter a page number and click the **Go** button to navigate to a specific page when multiple pages exist.

# MAC Notification

This window is used to display and configure MAC notification.

### To view the following window, click **L2 Features > FDB > MAC Notification**, as shown below:

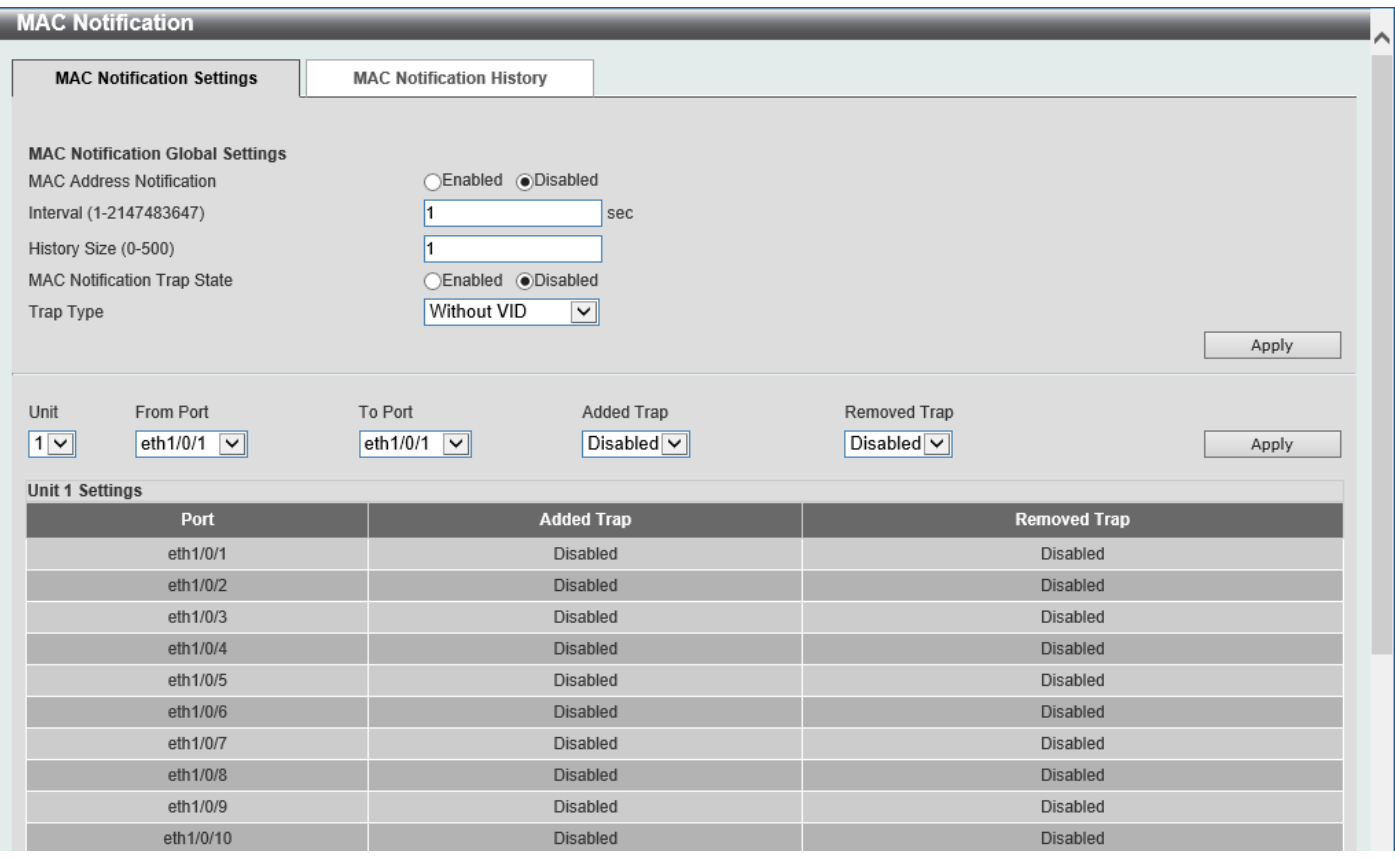

**Figure 5-7 MAC Notification (MAC Notification Settings) Window**

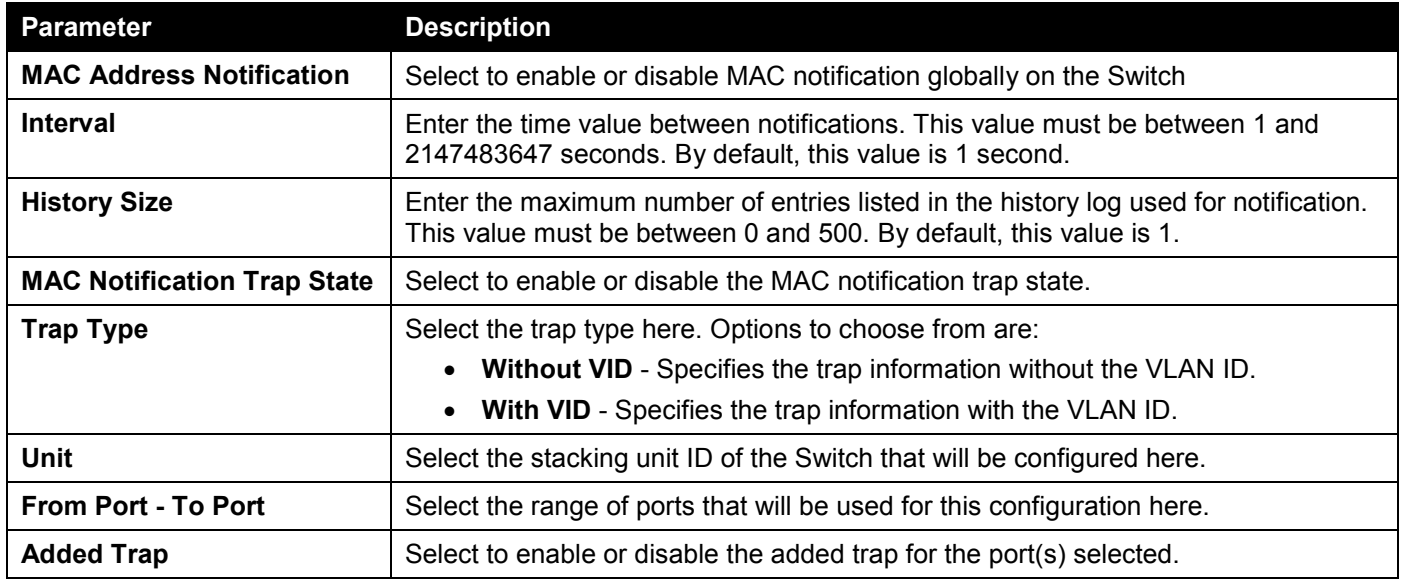

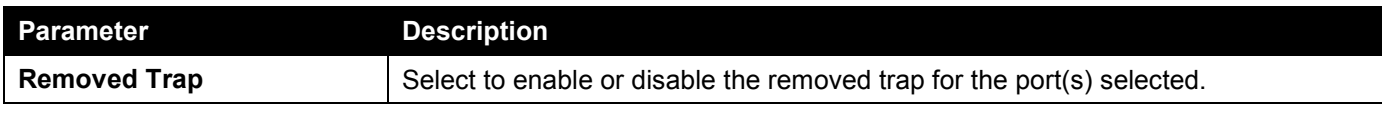

Click the **Apply** button to accept the changes made for each individual section.

After selecting the **MAC Notification History** tab, at the top of the page, the following page will be available.

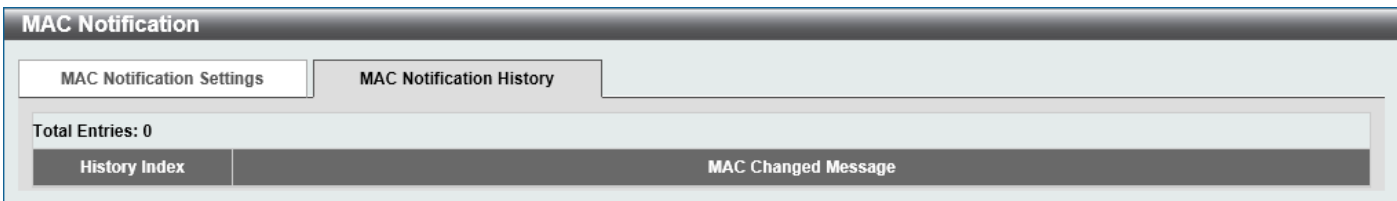

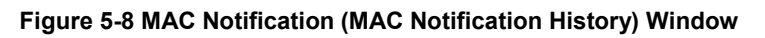

On this page, a list of MAC notification messages will be displayed.

# <span id="page-133-0"></span>VLAN

# VLAN Configuration Wizard

This window is used to start the VLAN configuration wizard.

# Create/Configure VLAN

To view the following window, click **L2 Features > VLAN > VLAN Configuration Wizard**, as shown below:

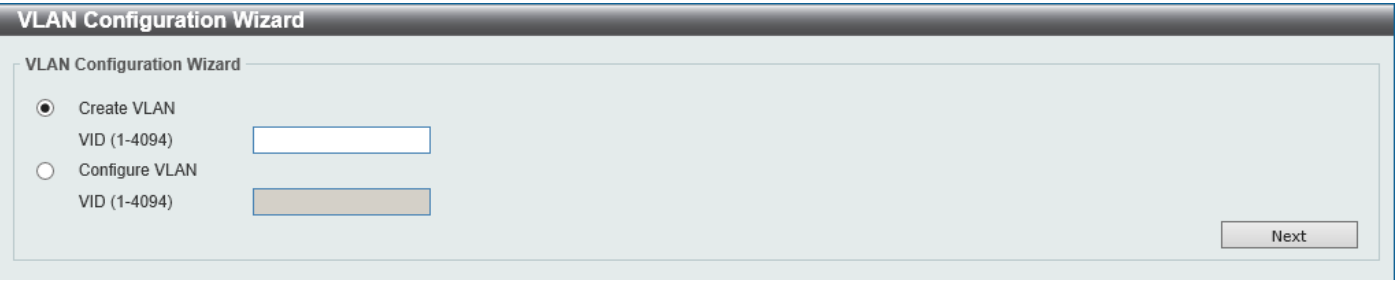

**Figure 5-9 VLAN Configuration Wizard (Step 1) Window**

The fields that can be configured are described below:

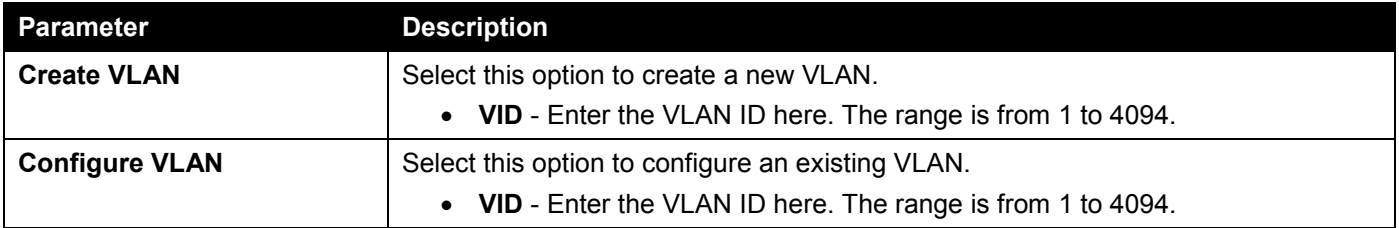

Click the **Next** button to continue to the next step.

## Create VLAN

After selecting the **Create VLAN** option and clicking the **Next** button, the following window will appear.

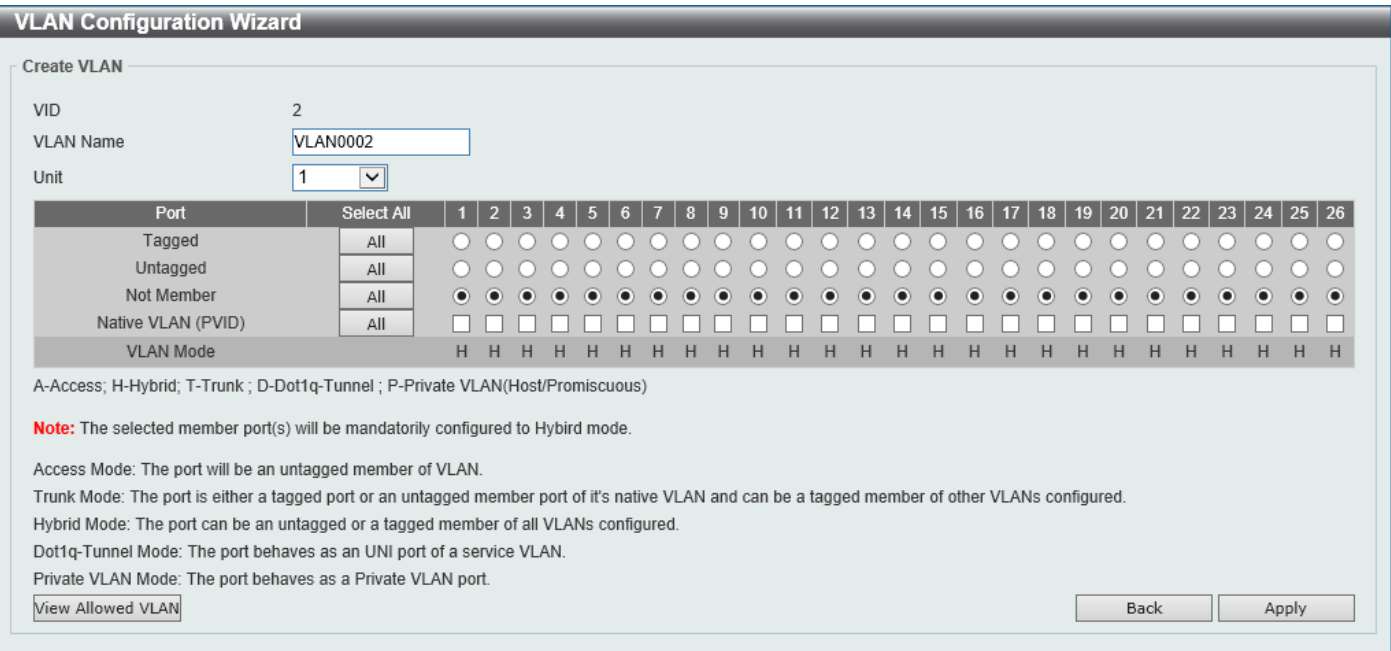

**Figure 5-10 VLAN Configuration Wizard (Create VLAN) Window**

#### The fields that can be configured are described below:

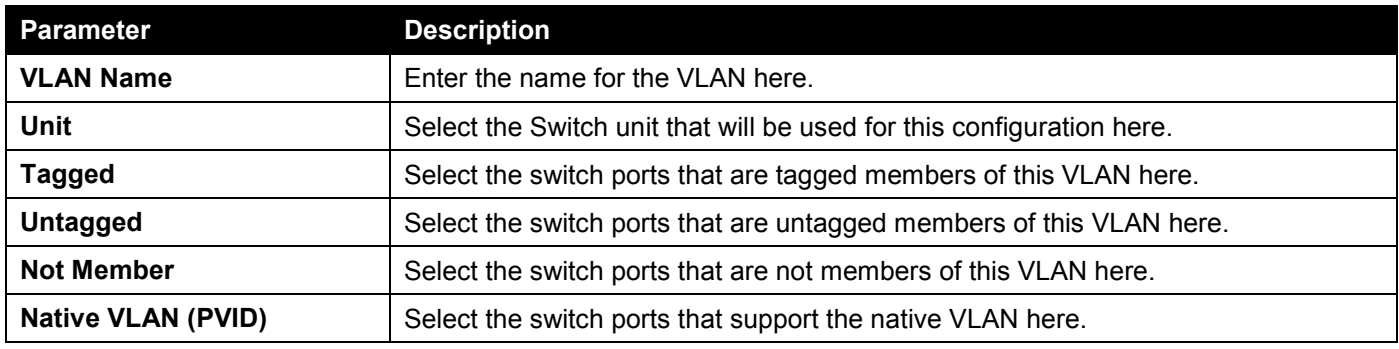

Click the **View Allowed VLAN** button view the allowed VLAN settings.

Click the **Back** button to return to the previous step.

Click the **Apply** button to accept the changes made.

### After clicking the **View Allowed VLAN** button, the following window will appear.

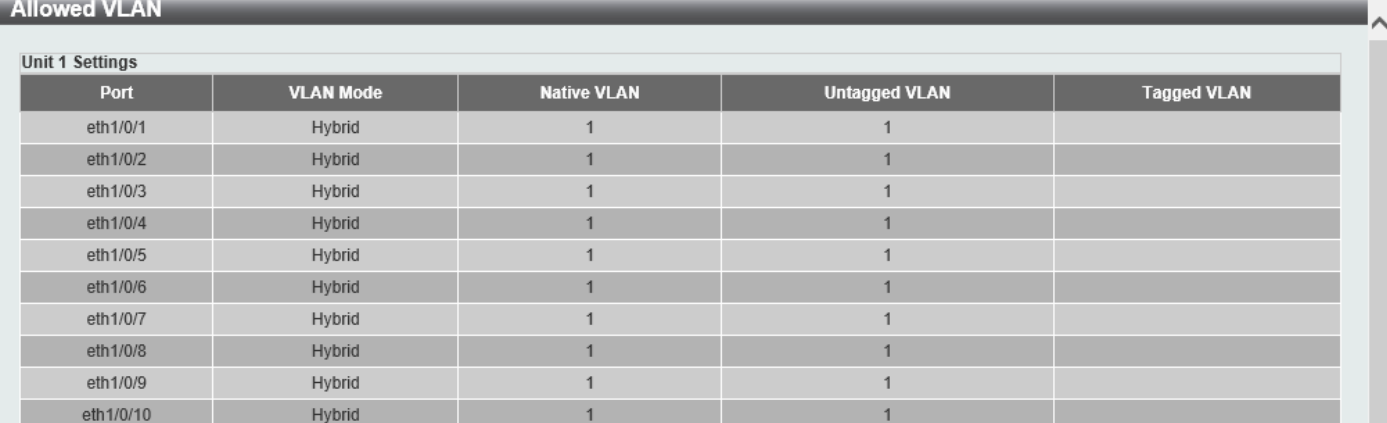

#### **Figure 5-11 Allowed VLAN Window**

## Configure VLAN

After selecting the **Configure VLAN** option and clicking the **Next** button, the following window will appear.

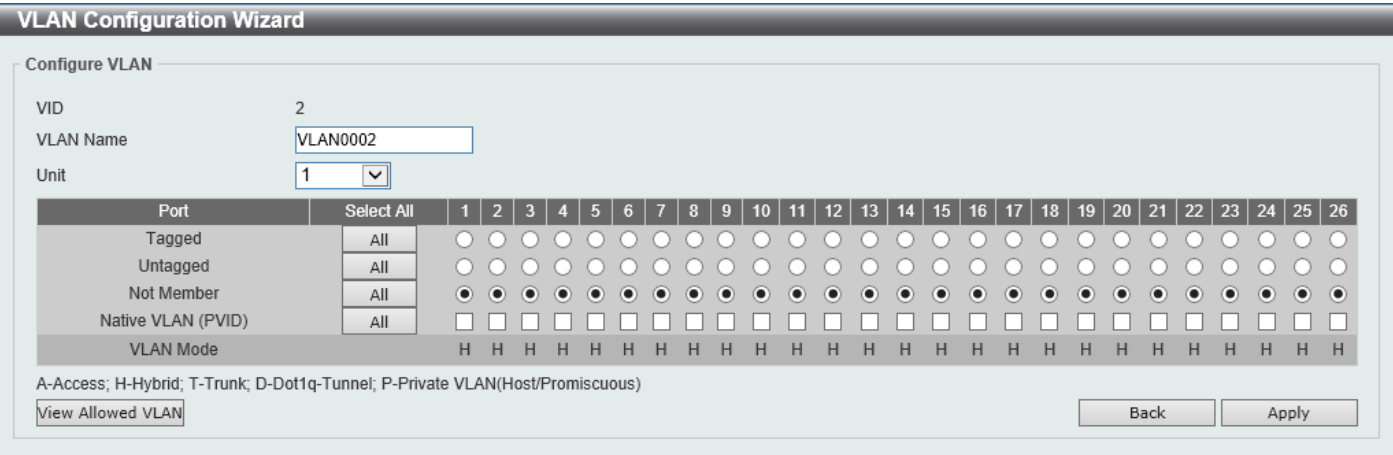

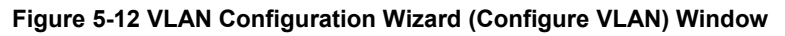

The fields that can be configured are described below:

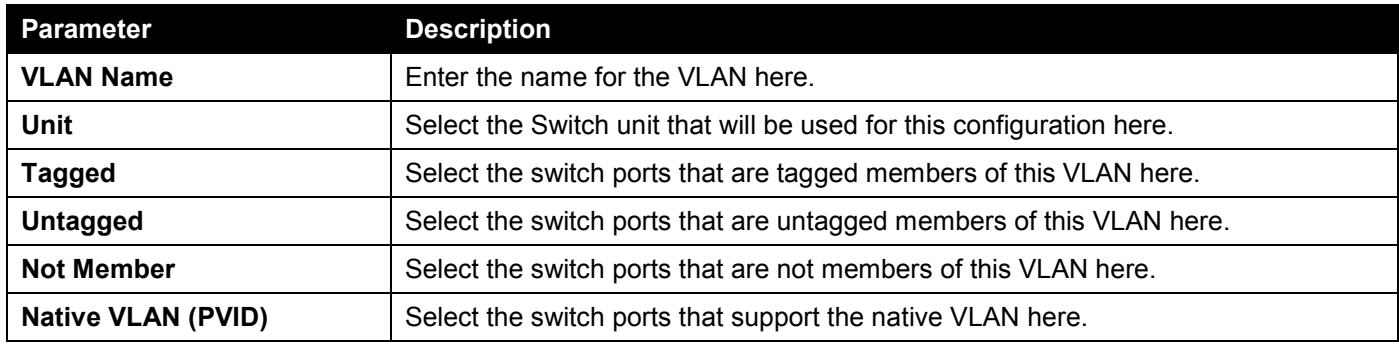

Click the **View Allowed VLAN** button view the allowed VLAN settings.

Click the **Back** button to return to the previous step.

Click the **Apply** button to accept the changes made.

## After clicking the **View Allowed VLAN** button, the following window will appear.

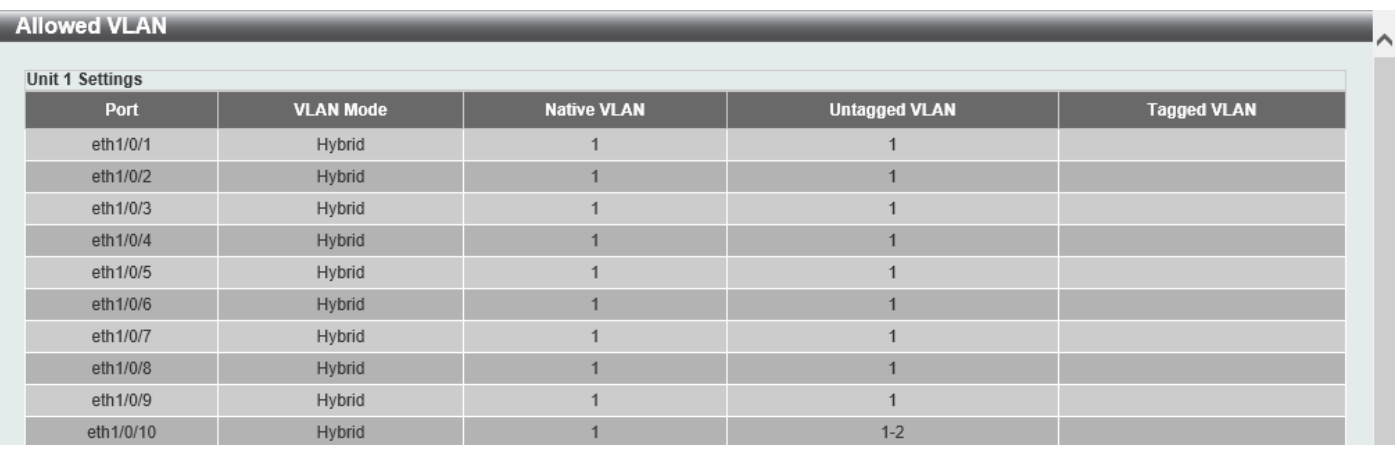

**Figure 5-13 Allowed VLAN Window**

# 802.1Q VLAN

This window is used to display and configure the VLAN settings on this Switch.

### To view the following window, click **L2 Features > VLAN > 802.1Q VLAN**, as shown below:

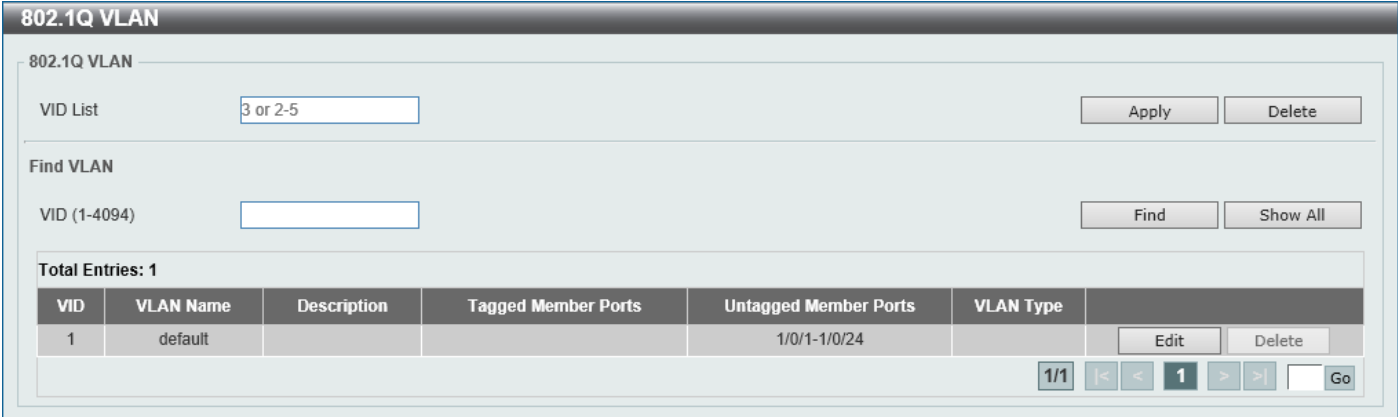

#### **Figure 5-14 802.1Q VLAN Window**

The fields that can be configured in **802.1Q VLAN** are described below:

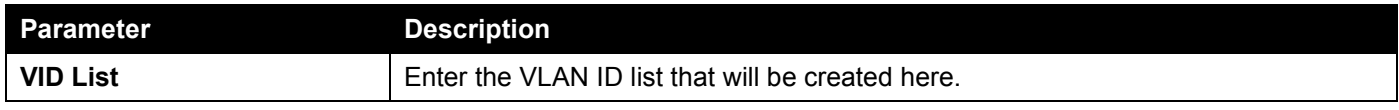

Click the **Apply** button to create a new 802.1Q VLAN.

Click the **Delete** button to remove the 802.1Q VLAN specified.

The fields that can be configured in **Find VLAN** are described below:

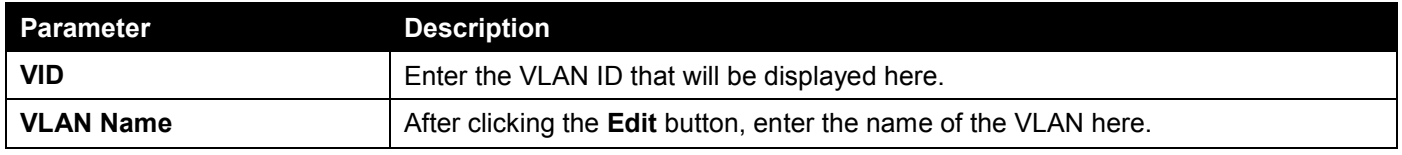

Click the **Find** button to locate a specific entry based on the information entered.

Click the **Show All** button to locate all the entries.

Click the **Edit** button to re-configure the specific entry.

Click the **Delete** button to remove the specific entry.

Enter a page number and click the **Go** button to navigate to a specific page when multiple pages exist.

# VLAN Interface

This window is used to display and configure the VLAN interface settings.

To view the following window, click **L2 Features > VLAN > VLAN Interface** and select the **VLAN Interface Settings** tab, as shown below:

|                                | <b>VLAN Interface</b><br>$\sim$ |                         |                              |                     |  |
|--------------------------------|---------------------------------|-------------------------|------------------------------|---------------------|--|
| <b>VLAN Interface Settings</b> |                                 | Port Summary            |                              |                     |  |
| Unit                           | $\checkmark$                    |                         |                              |                     |  |
| <b>Unit 1 Settings</b>         |                                 |                         |                              |                     |  |
| <b>Port</b>                    | <b>VLAN Mode</b>                | <b>Ingress Checking</b> | <b>Acceptable Frame Type</b> |                     |  |
| eth1/0/1                       | Hybrid                          | Enabled                 | Admit-All                    | Show Detail<br>Edit |  |
| eth1/0/2                       | Hybrid                          | Enabled                 | Admit-All                    | Show Detail<br>Edit |  |
| eth1/0/3                       | Hybrid                          | Enabled                 | Admit-All                    | Show Detail<br>Edit |  |
| eth1/0/4                       | Hybrid                          | Enabled                 | Admit-All                    | Show Detail<br>Edit |  |
| eth1/0/5                       | Hybrid                          | Enabled                 | Admit-All                    | Show Detail<br>Edit |  |
| eth1/0/6                       | Hybrid                          | Enabled                 | Admit-All                    | Show Detail<br>Edit |  |
| eth1/0/7                       | Hybrid                          | Enabled                 | Admit-All                    | Show Detail<br>Edit |  |
| eth1/0/8                       | Hybrid                          | Enabled                 | Admit-All                    | Show Detail<br>Edit |  |
| eth1/0/9                       | Hybrid                          | Enabled                 | Admit-All                    | Show Detail<br>Edit |  |
| eth1/0/10                      | Hybrid                          | Enabled                 | Admit-All                    | Show Detail<br>Edit |  |

**Figure 5-15 VLAN Interface Settings Window**

The fields that can be configured are described below:

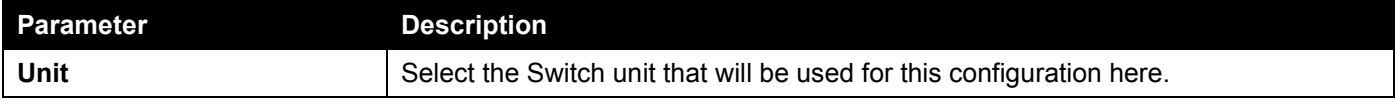

Click the **Show Detail** button to view detailed information about the VLAN on the specific interface.

Click the **Edit** button to re-configure the specific entry.

After clicking the **Show Detail** button, the following page will appear.

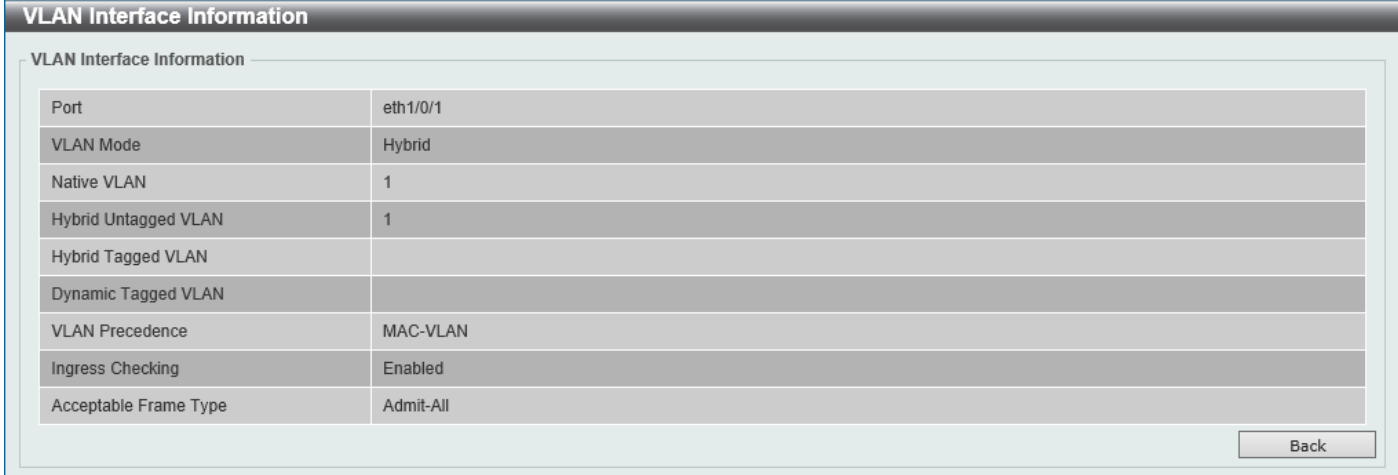

### **Figure 5-16 VLAN Interface (VLAN Detail) Window**

On this page, detailed information about the VLAN of the specific interface is displayed. Click the **Back** button to return to the previous page.

After click the **Edit** button, the following page will appear. This is a dynamic page that will change when a different **VLAN Mode** is selected. When **Access** was selected as the **VLAN Mode**, the following page will appear.

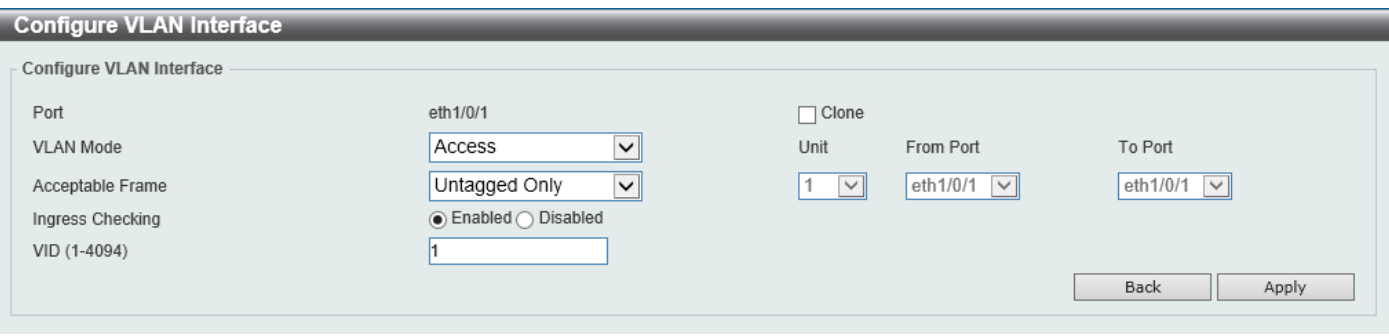

**Figure 5-17 VLAN Interface (Access) Window**

The fields that can be configured are described below:

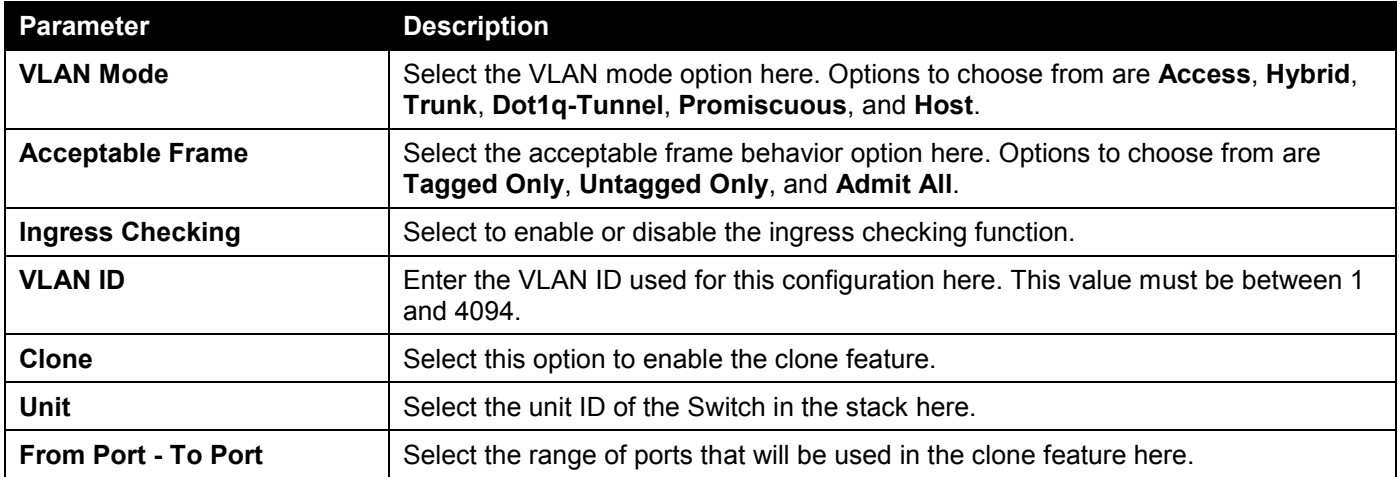

Click the **Apply** button to accept the changes made.

Click the **Back** button to discard the changes made and return to the previous page.

When **Hybrid** was selected as the **VLAN Mode**, the following page will appear.

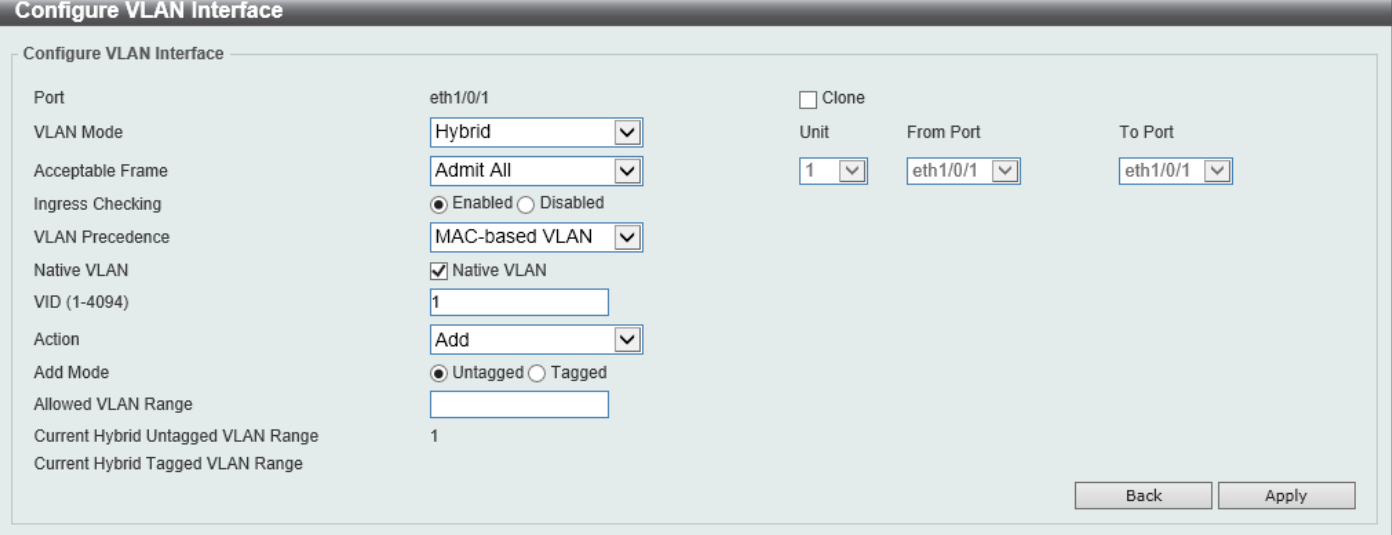

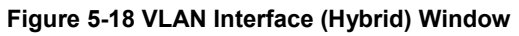

The fields that can be configured are described below:

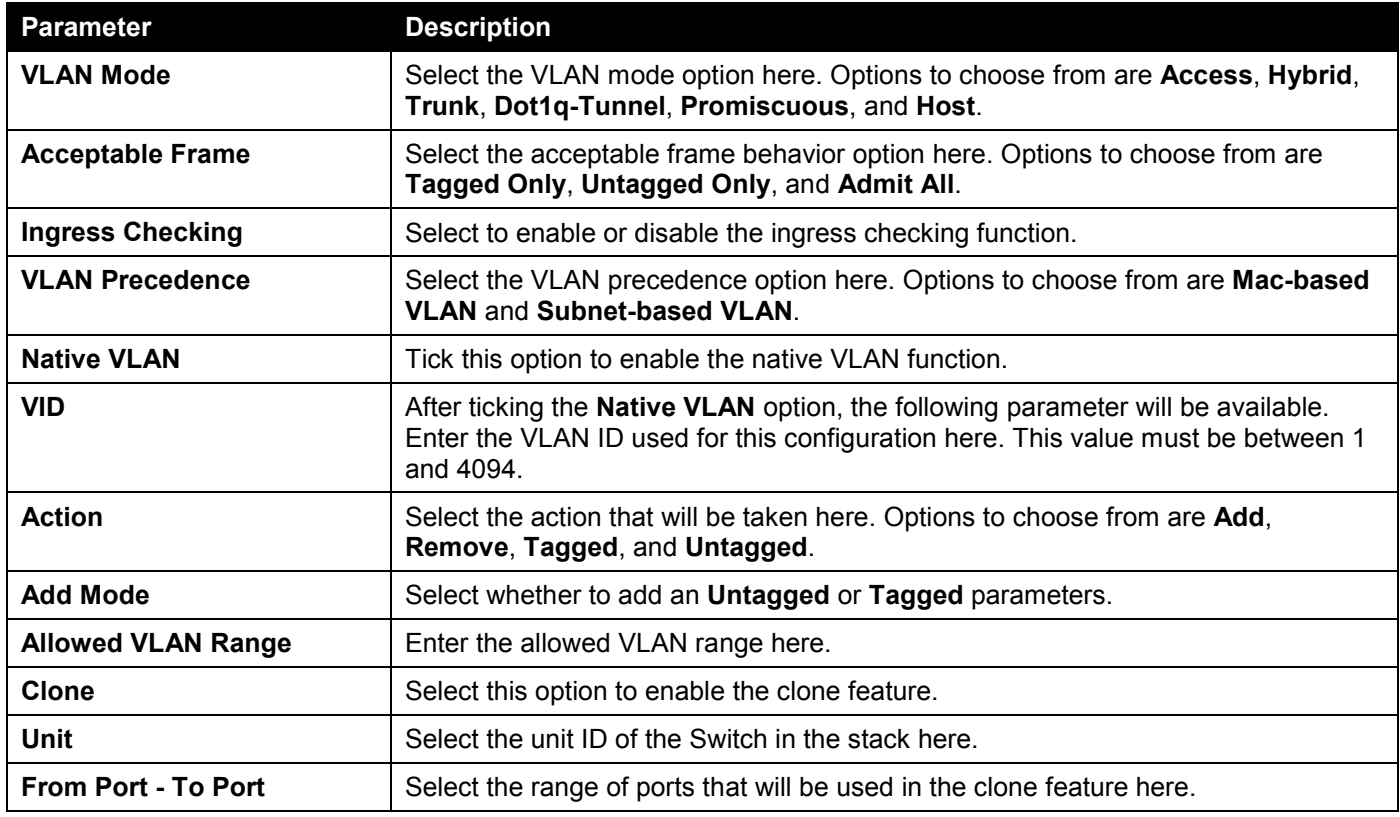

Click the **Apply** button to accept the changes made.

Click the **Back** button to discard the changes made and return to the previous page.

When **Trunk** was selected as the **VLAN Mode**, the following page will appear.

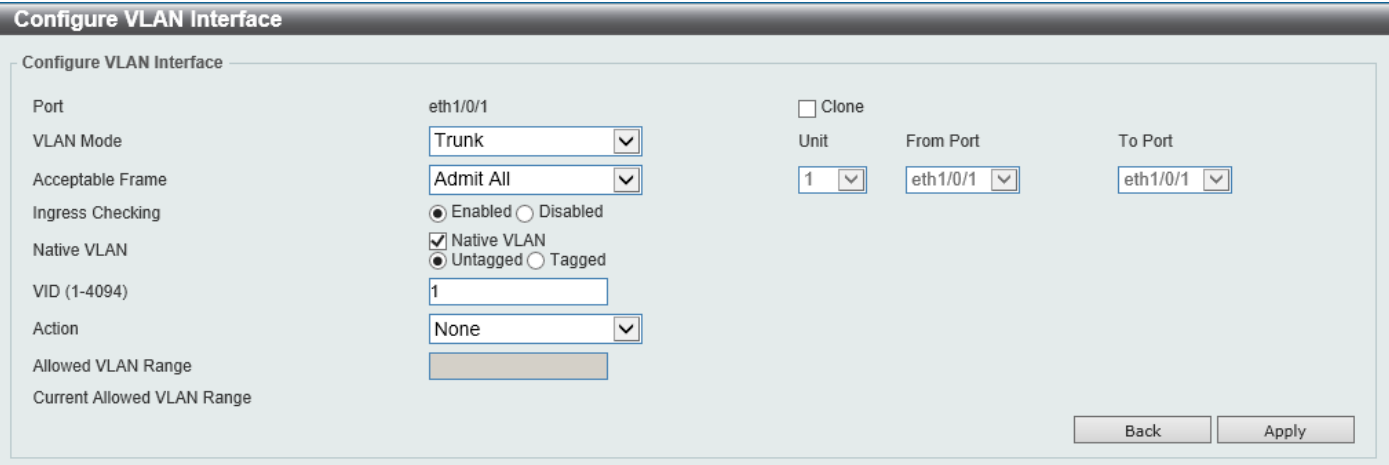

**Figure 5-19 VLAN Interface (Trunk) Window**

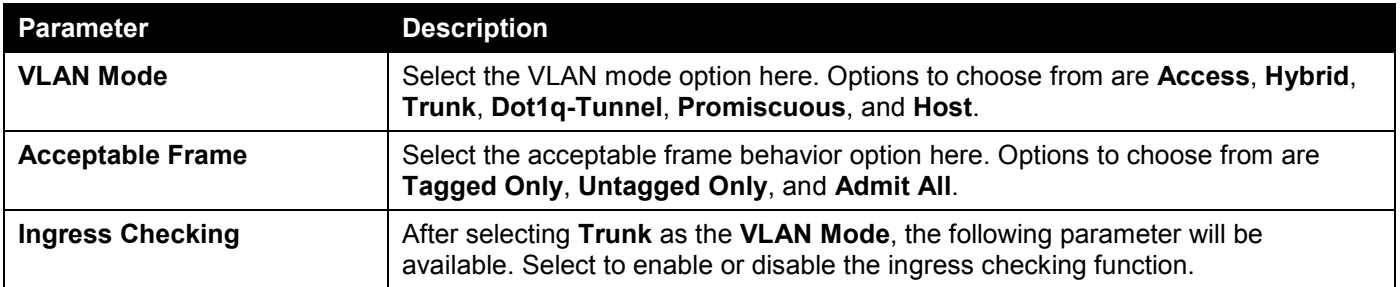

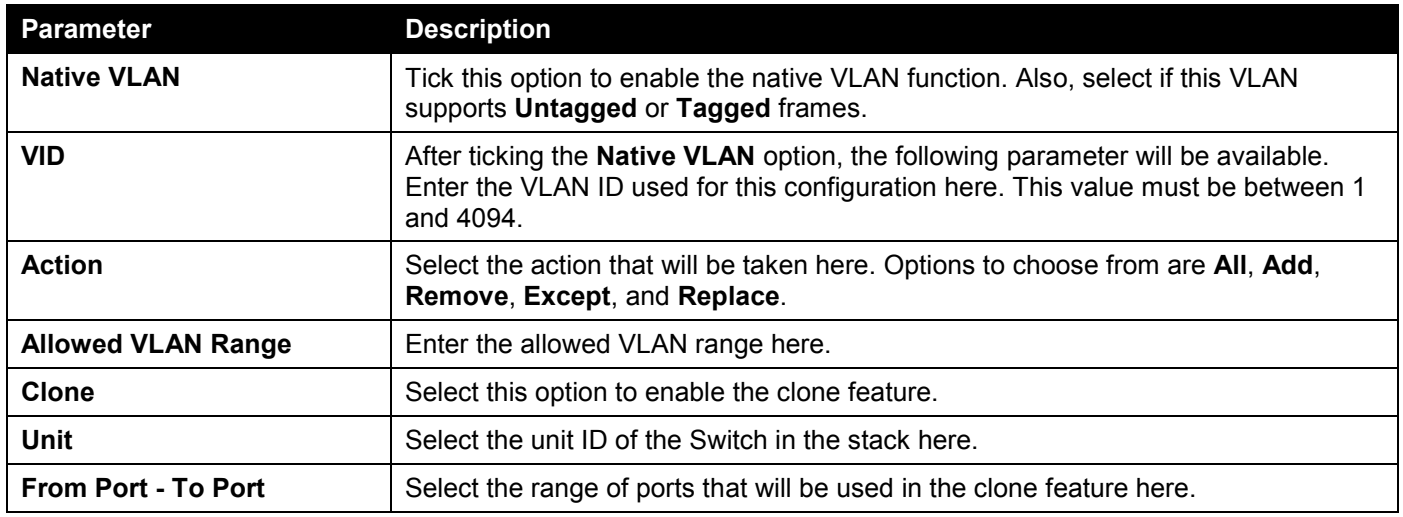

Click the **Back** button to discard the changes made and return to the previous page.

### When **Dot1q-Tunnel** was selected as the **VLAN Mode**, the following page will appear.

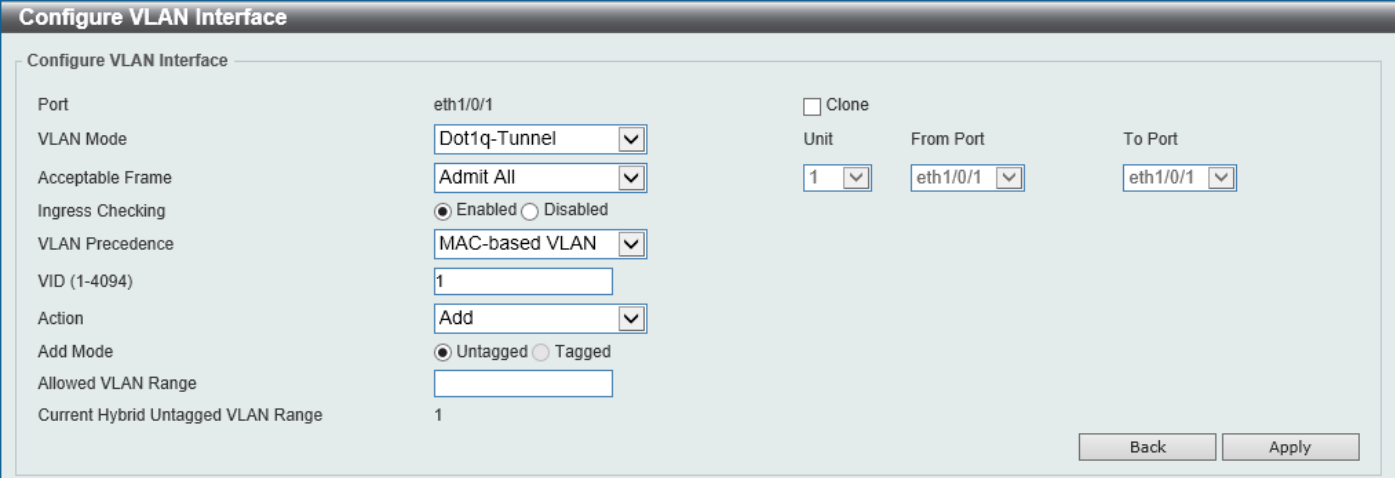

**Figure 5-20 VLAN Interface (802.1Q-Tunnel) Window**

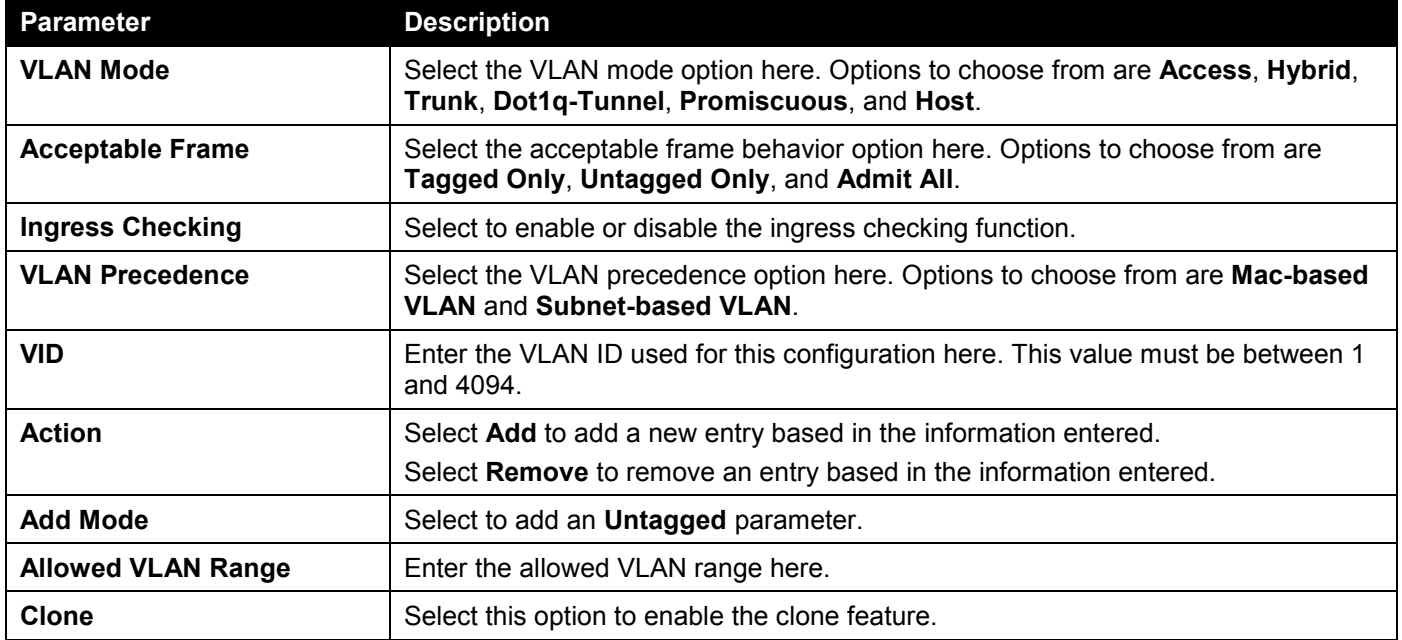

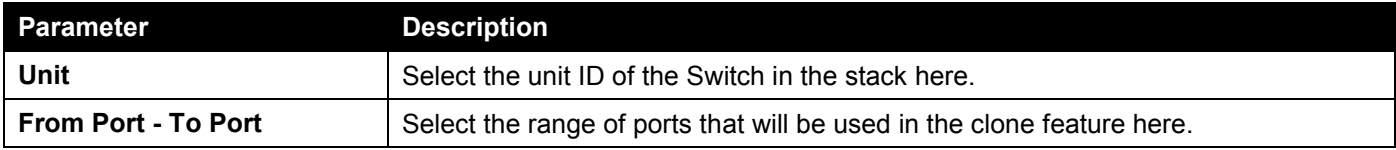

Click the **Back** button to discard the changes made and return to the previous page.

### When **Promiscuous** was selected as the **VLAN Mode**, the following page will appear.

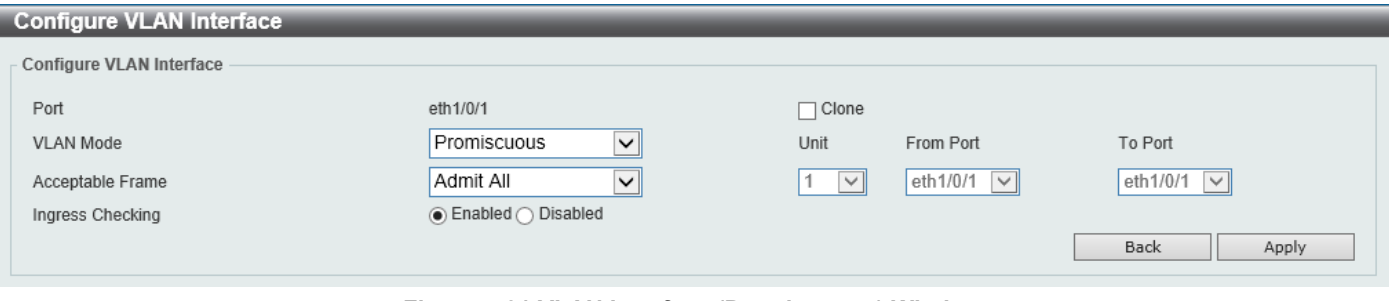

#### **Figure 5-21 VLAN Interface (Promiscuous) Window**

The fields that can be configured are described below:

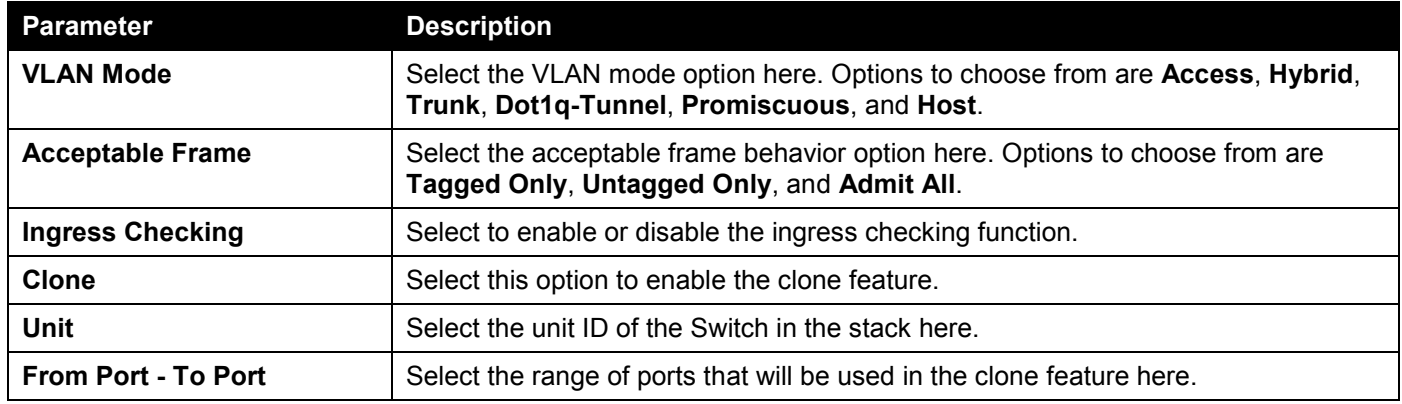

Click the **Apply** button to accept the changes made.

Click the **Back** button to discard the changes made and return to the previous page.

When **Host** was selected as the **VLAN Mode**, the following page will appear.

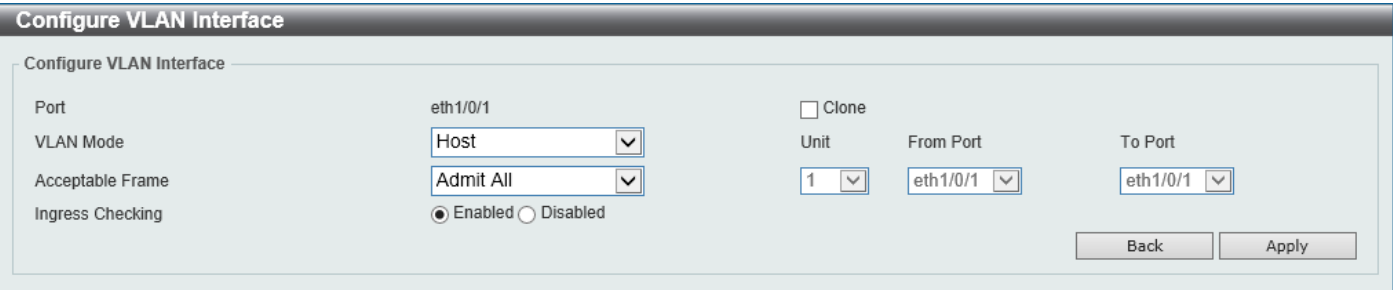

### **Figure 5-22 VLAN Interface (Host) Window**

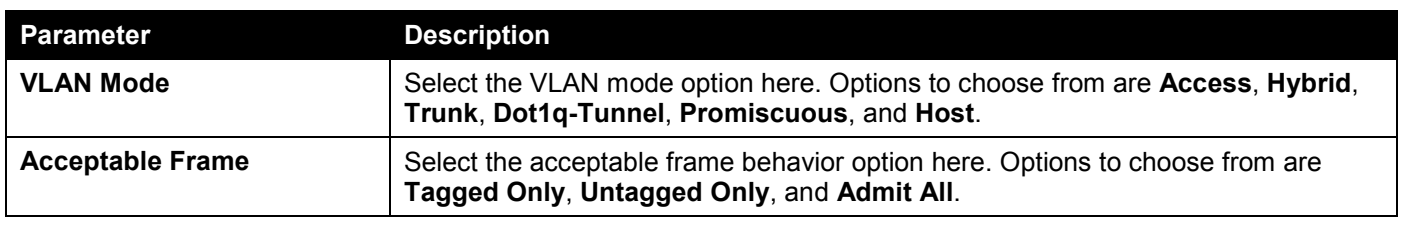

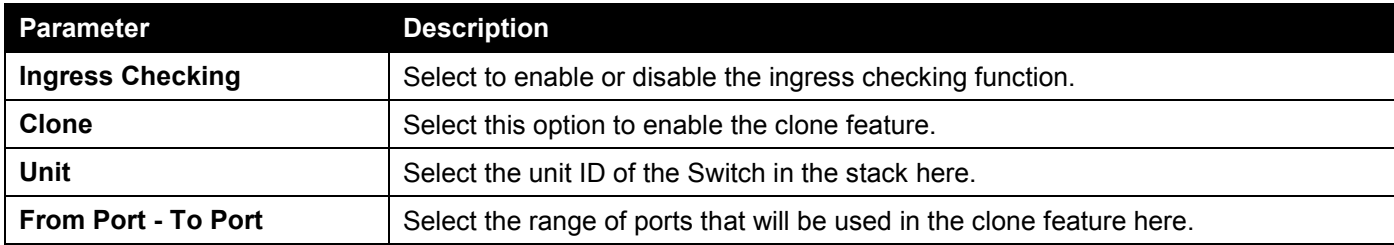

Click the **Back** button to discard the changes made and return to the previous page.

## To view the following window, select the **Port Summary** tab, as shown below:

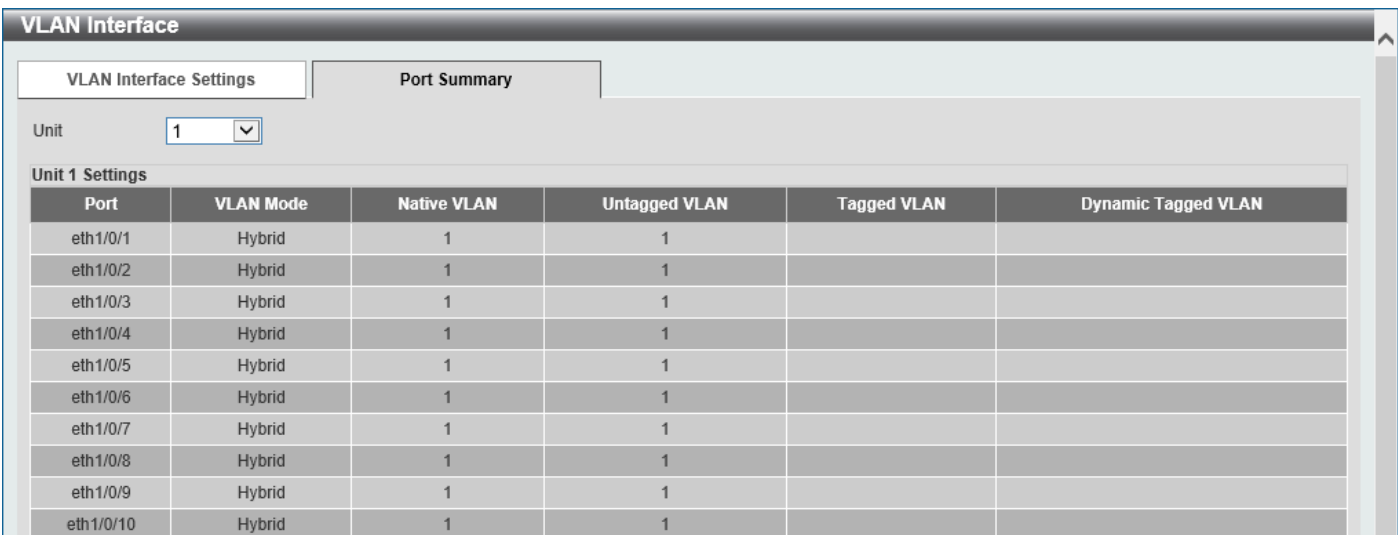

### **Figure 5-23 Port Summary Window**

The fields that can be configured are described below:

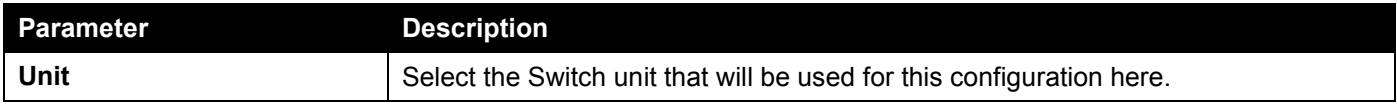

# 802.1v Protocol VLAN

# Protocol VLAN Profile

This window is used to display and configure 802.1v protocol VLAN profiles. The 802.1v Protocol VLAN group settings support multiple VLANs for each protocol and allow the user to configure untagged ports of different protocols on the

same physical port. For example, it allows the user to configure an 802.1Q and 802.1v untagged port on the same physical port.

To view the following window, click **L2 Features > VLAN > 802.1v Protocol VLAN > Protocol VLAN Profile**, as shown below:

| Protocol VLAN Profile     |                                                                     |                     |        |
|---------------------------|---------------------------------------------------------------------|---------------------|--------|
| Add Protocol VLAN Profile |                                                                     |                     |        |
| Profile ID (1-16)         | Ethernet2 $\ \mathbf{v}\ $<br>Ether Type (0x0-0xFFFF)<br>Frame Type | 0x                  | Apply  |
| <b>Total Entries: 1</b>   |                                                                     |                     |        |
| <b>Profile ID</b>         | <b>Frame Type</b>                                                   | <b>Ether Type</b>   |        |
|                           | Ethernet <sub>2</sub>                                               | 0xFFFF(User define) | Delete |

**Figure 5-24 Protocol VLAN Profile Window**

The fields that can be configured are described below:

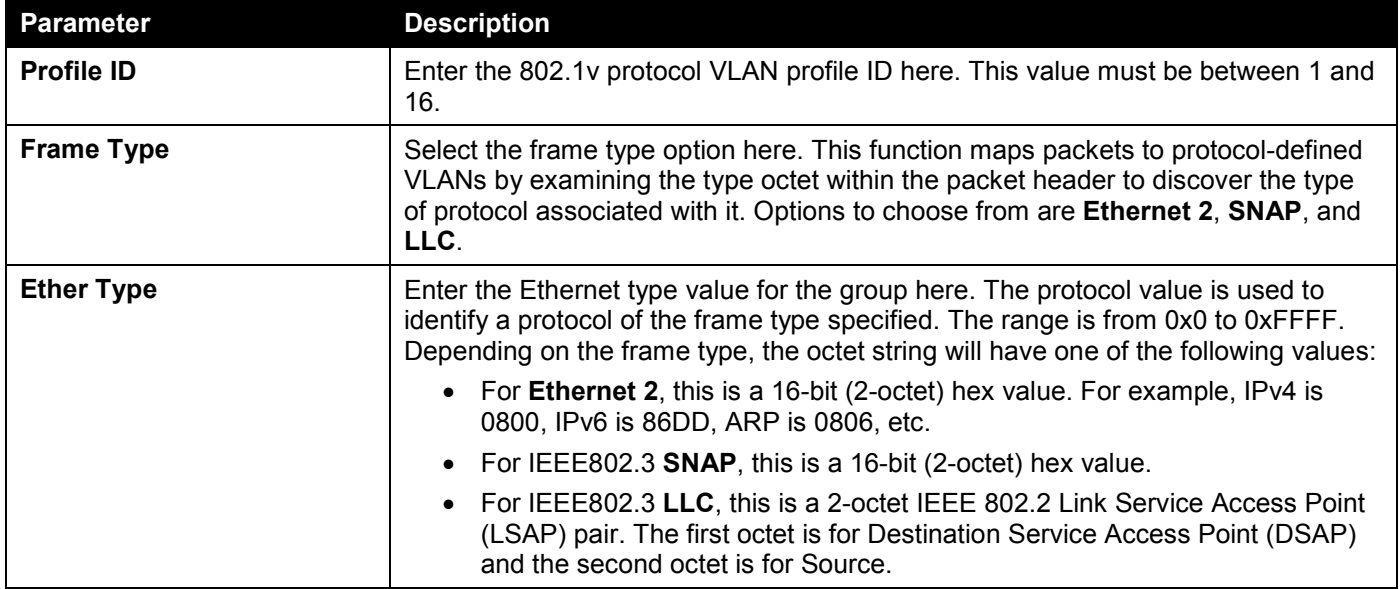

Click the **Apply** button to accept the changes made.

Click the **Delete** button to remove the specific entry.

## Protocol VLAN Profile Interface

This window is used to display and configure the protocol VLAN profile interface settings.

To view the following window, click **L2 Features > VLAN > 802.1v Protocol VLAN > Protocol VLAN Profile Interface**, as shown below:

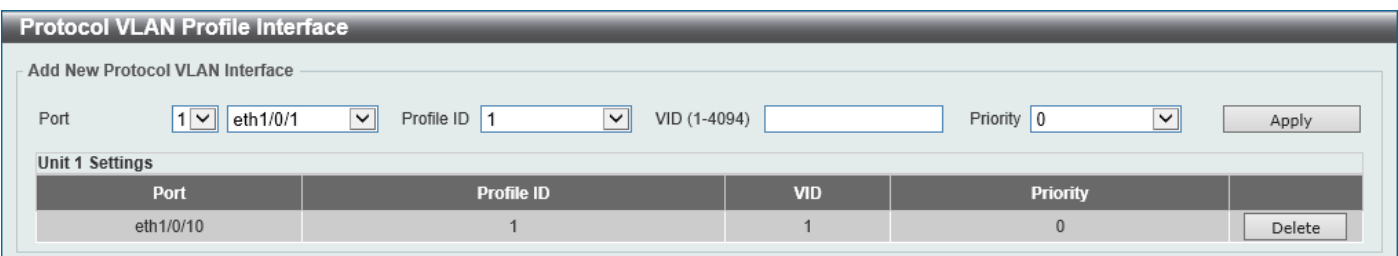

**Figure 5-25 Protocol VLAN Profile Interface Window**
The fields that can be configured are described below:

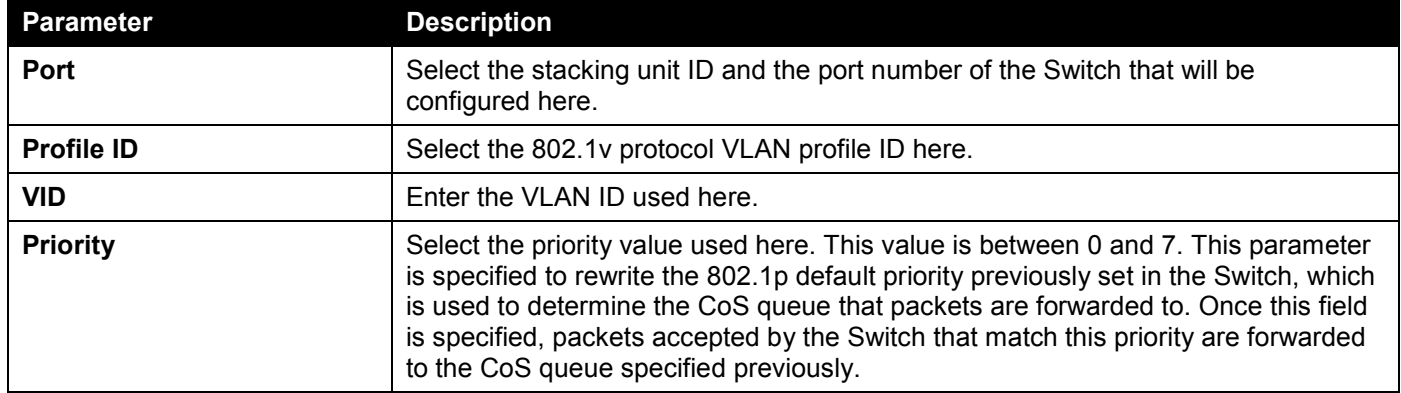

Click the **Apply** button to accept the changes made.

Click the **Delete** button to remove the specific entry.

## GVRP

### GVRP Global

This window is used to display and configure the global GARP VLAN Registration Protocol (GVRP) settings.

To view the following window, click **L2 Features > VLAN > GVRP > GVRP Global**, as shown below:

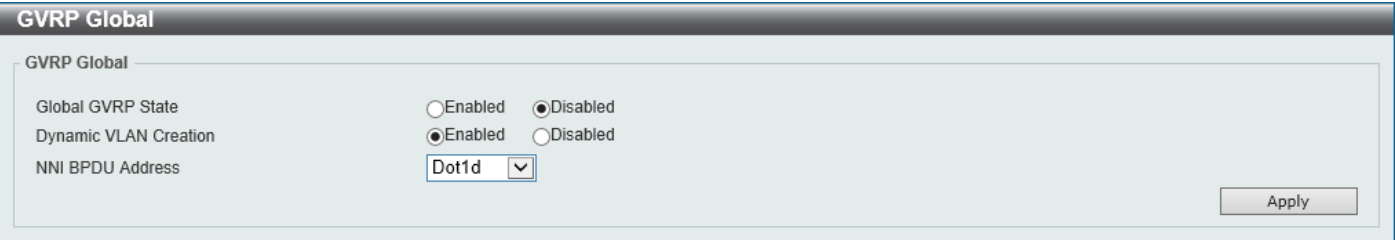

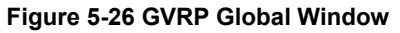

The fields that can be configured are described below:

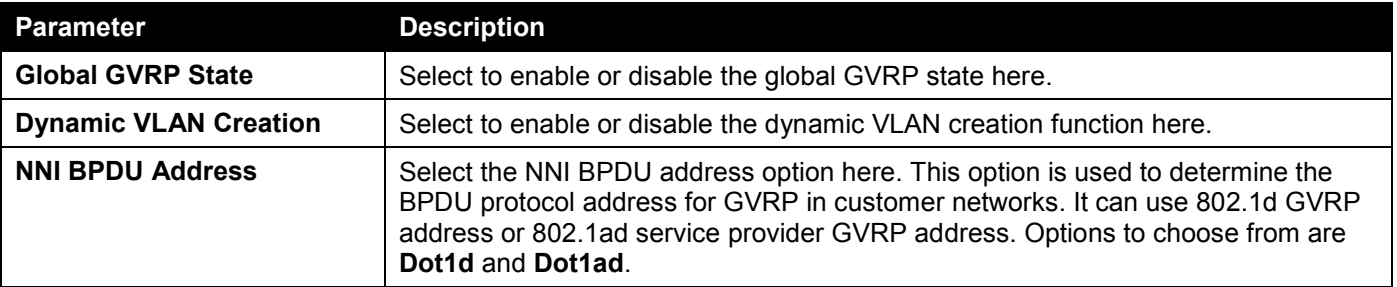

### GVRP Port

This window is used to display and configure the GVRP port settings.

#### To view the following window, click **L2 Features > VLAN > GVRP > GVRP Port**, as shown below:

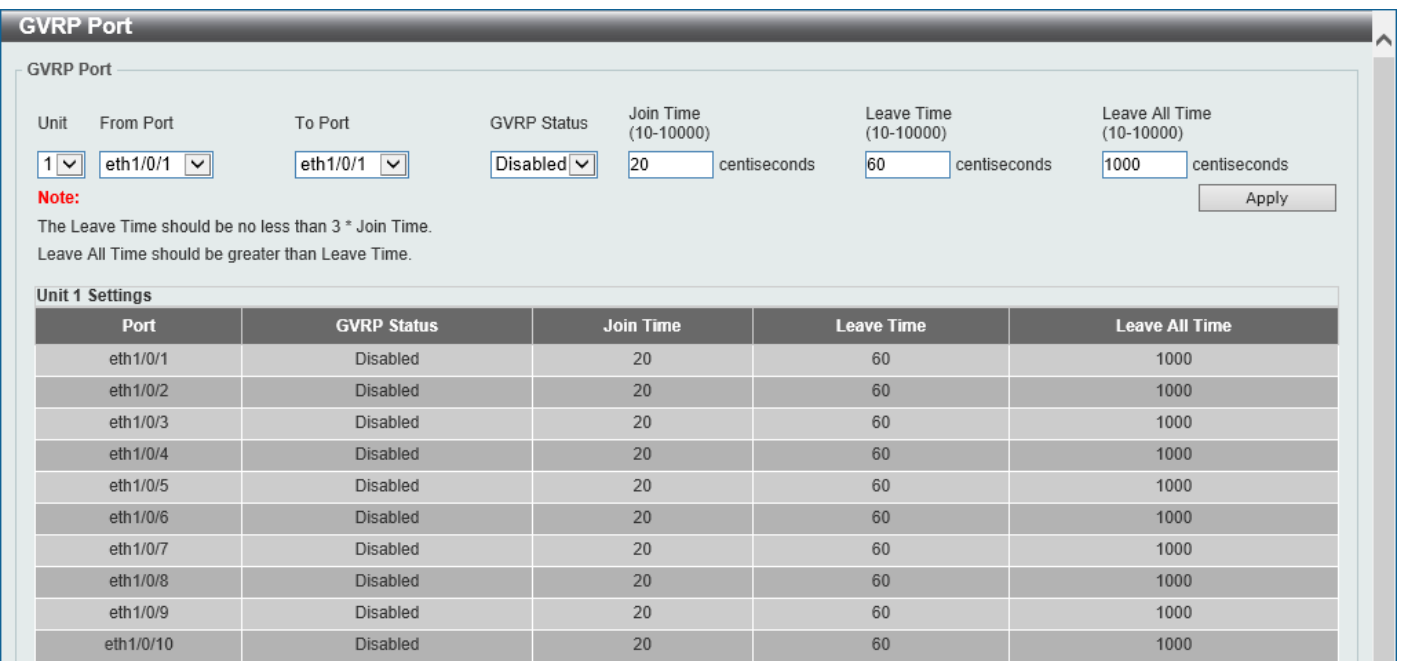

#### **Figure 5-27 GVRP Port Window**

The fields that can be configured are described below:

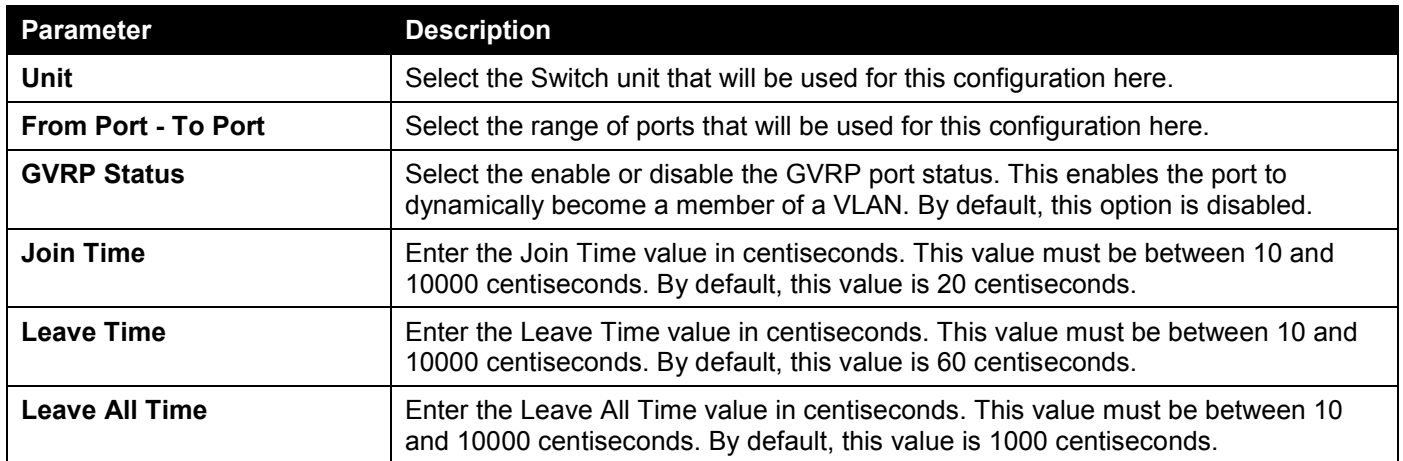

### GVRP Advertise VLAN

This window is used to display and configure the GVRP Advertise VLAN settings.

To view the following window, click **L2 Features > VLAN > GVRP > GVRP Advertise VLAN**, as shown below:

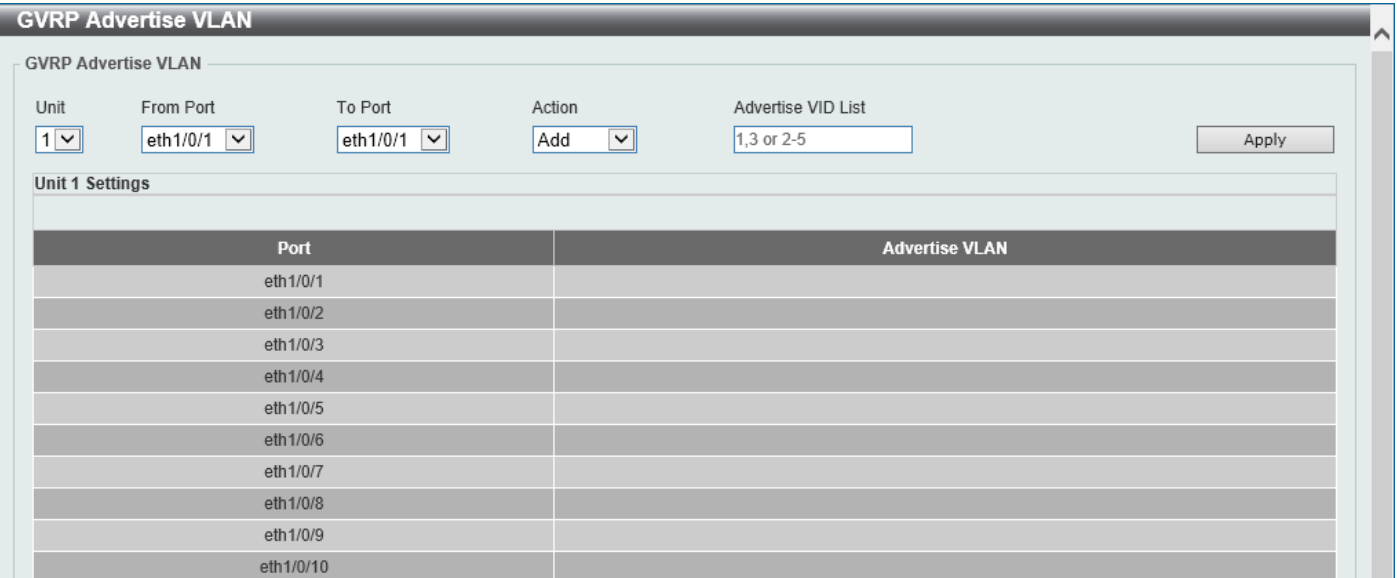

**Figure 5-28 GVRP Advertise VLAN Window**

The fields that can be configured are described below:

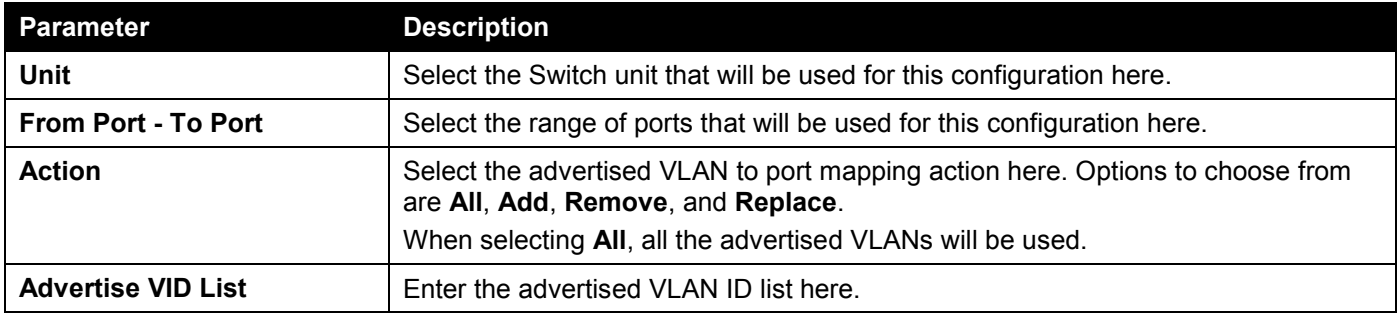

### GVRP Forbidden VLAN

This window is used to display and configure the GVRP forbidden VLAN settings.

To view the following window, click **L2 Features > VLAN > GVRP > GVRP Forbidden VLAN**, as shown below:

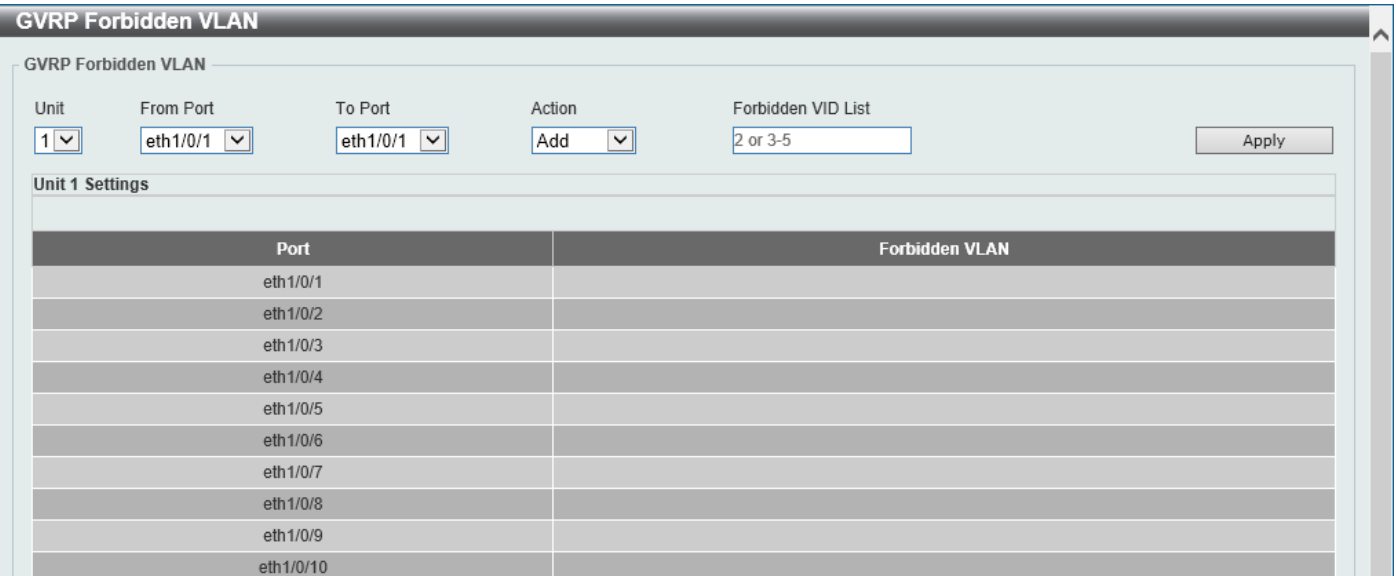

**Figure 5-29 GVRP Forbidden VLAN Window**

The fields that can be configured are described below:

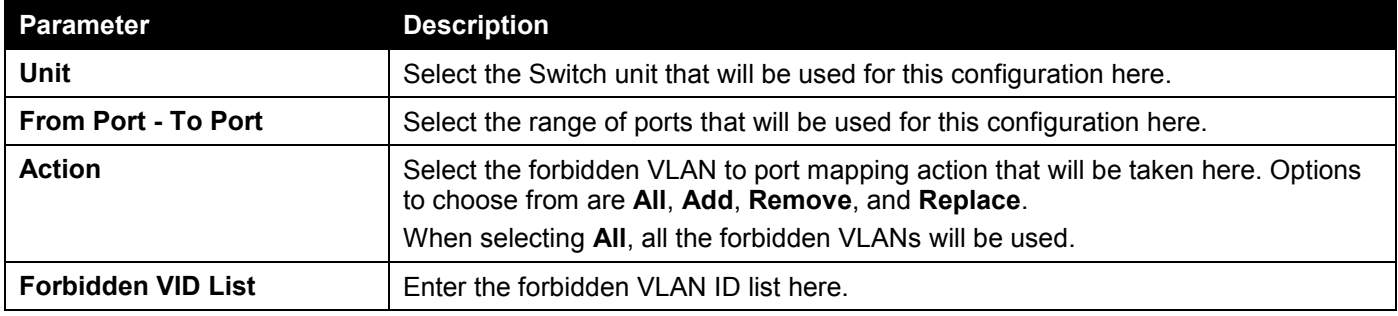

### GVRP Statistics Table

This window is used to view GVRP statistics information.

#### To view the following window, click **L2 Features > VLAN > GVRP > GVRP Statistics Table**, as shown below:

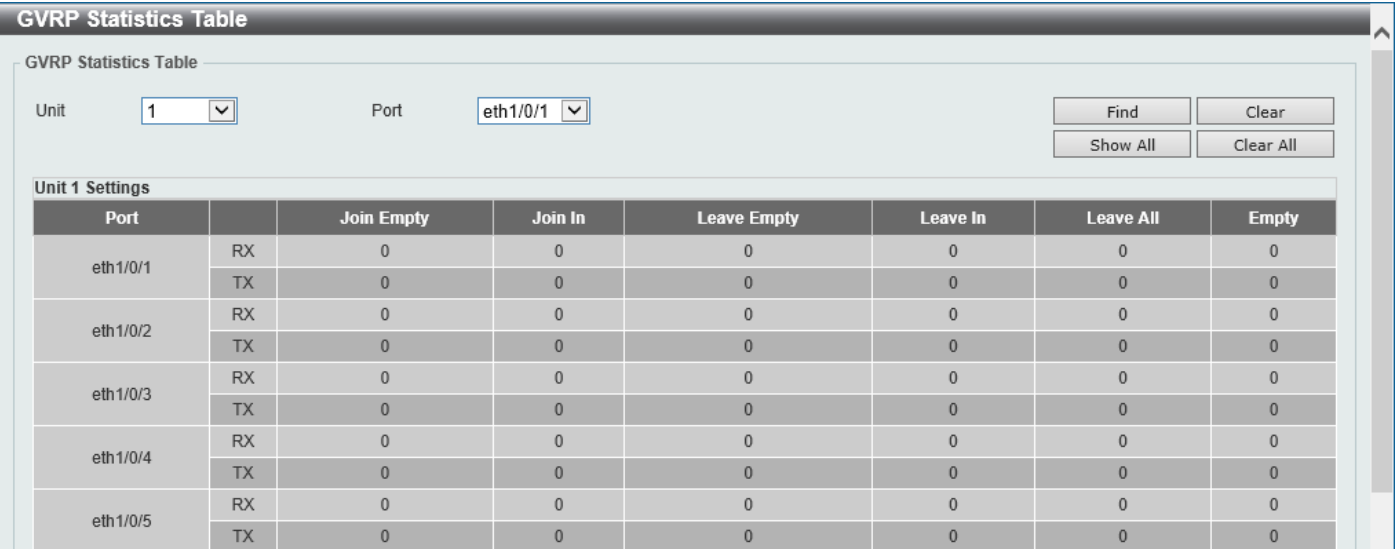

**Figure 5-30 GVRP Statistics Table Window**

The fields that can be configured are described below:

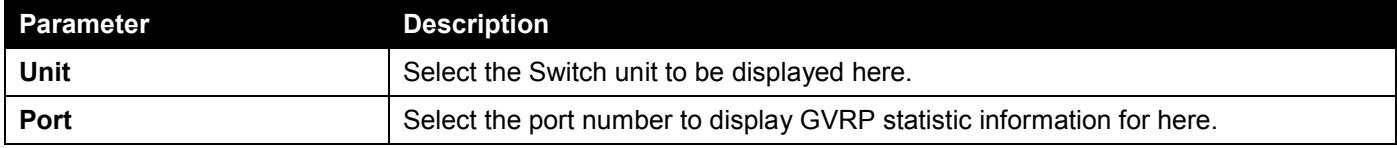

Click the **Find** button to locate a specific entry based on the information entered.

Click the **Clear** button to clear all the information for the specific port.

Click the **Show All** button to view all GVRP statistic information.

Click the **Clear All** button to clear all the information in this table.

## Asymmetric VLAN

This window is used to display and configure the asymmetric VLAN settings.

To view the following window, click **L2 Features > VLAN > Asymmetric VLAN**, as shown below:

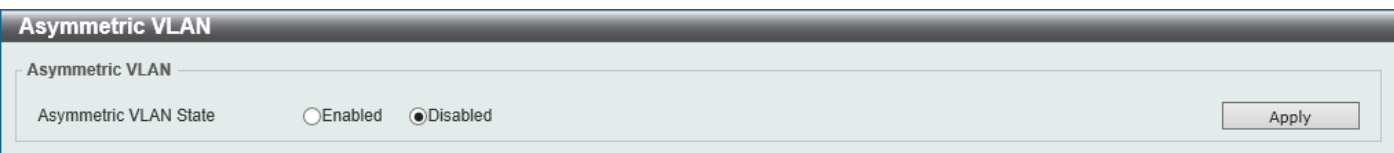

#### **Figure 5-31 Asymmetric VLAN Window**

The fields that can be configured are described below:

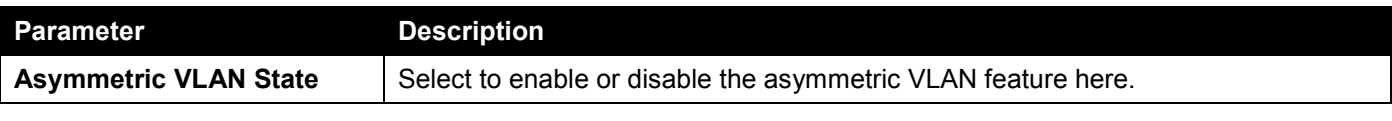

## MAC VLAN

This window is used to display and configure the MAC-based VLAN information. When a static MAC-based VLAN entry is configured, the VLAN operating on the port will be changed.

To view the following window, click **L2 Features > VLAN > MAC VLAN**, as shown below:

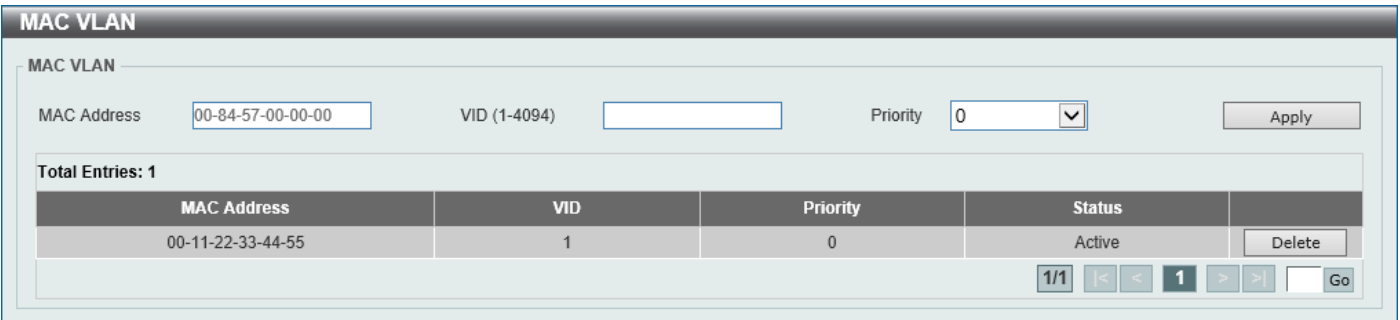

#### **Figure 5-32 MAC VLAN Window**

The fields that can be configured are described below:

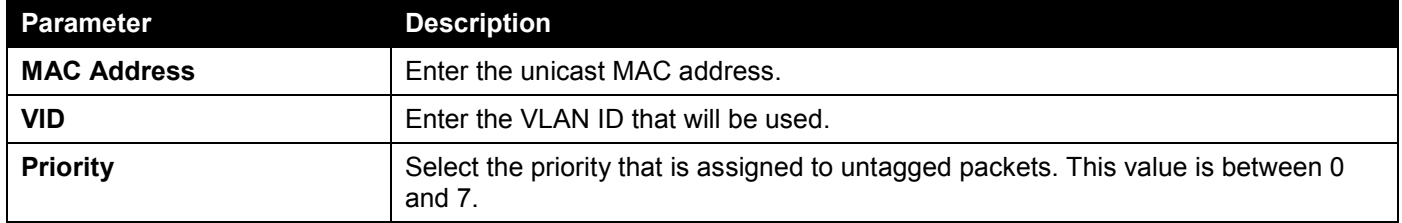

Click the **Apply** button to accept the changes made.

Click the **Delete** button to remove the specific entry.

Enter a page number and click the **Go** button to navigate to a specific page when multiple pages exist.

## L2VLAN Interface Description

This window is used to display and configure the Layer 2 VLAN interface description.

To view the following window, click **L2 Features > VLAN > L2VLAN Interface Description**, as shown below:

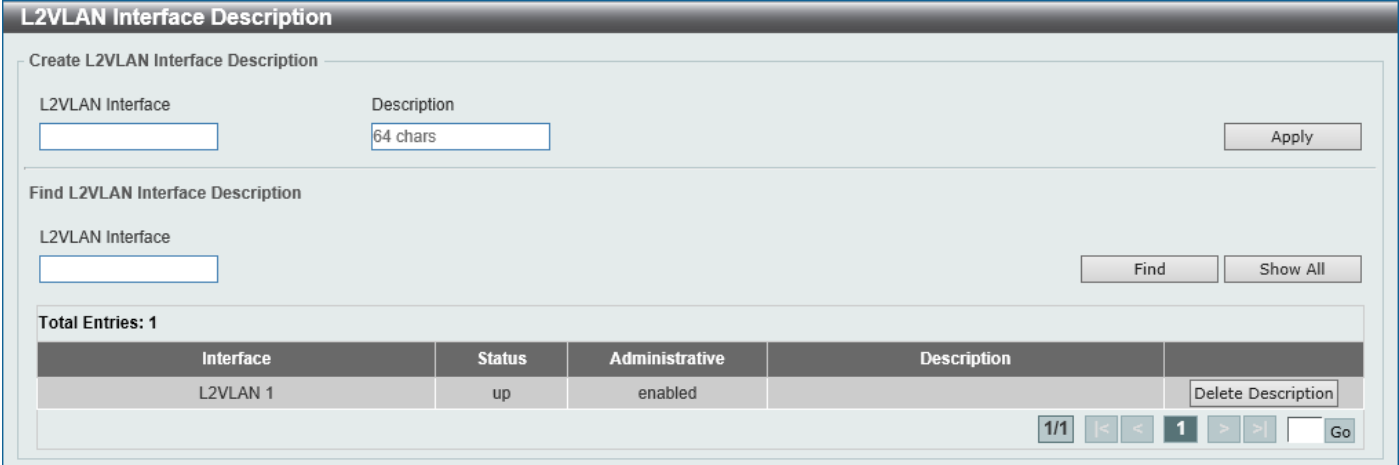

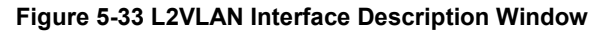

The fields that can be configured are described below:

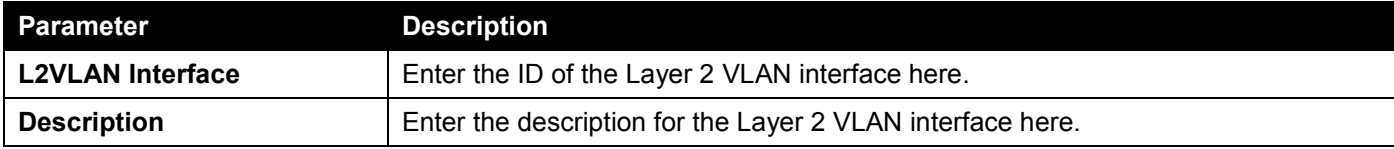

Click the **Apply** button to accept the changes made.

Click the **Find** button to generate the display based on the information entered.

Click the **Show All** button to display all the available entries.

Click the **Delete Description** button to remove the description from the specified Layer 2 VLAN.

Enter a page number and click the **Go** button to navigate to a specific page when multiple pages exist.

## Subnet VLAN

This window is used to display and configure the subnet VLAN settings. A subnet VLAN entry is an IP subnet-based VLAN classification rule. If an untagged or priority-tagged IP packet is received on a port, its source IP address will be used to match the subnet VLAN entries. If the source IP is in the subnet of an entry, the packet will be classified to the VLAN defined for this subnet.

To view the following window, click **L2 Features > VLAN > Subnet VLAN**, as shown below:

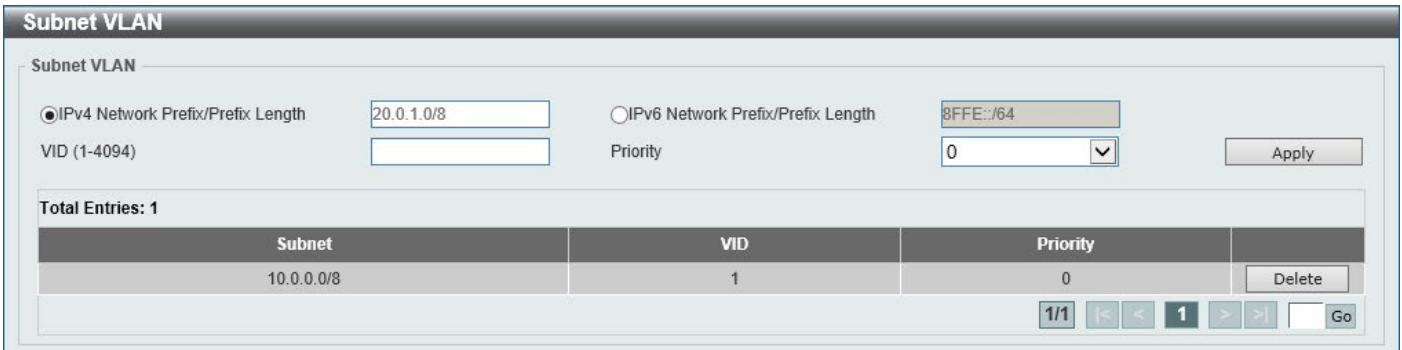

**Figure 5-34 Subnet VLAN Window**

The fields that can be configured are described below:

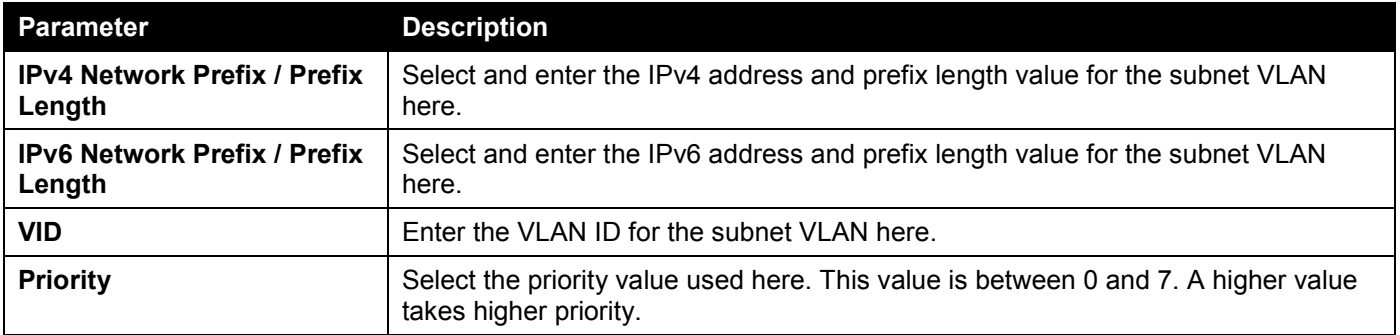

Click the **Apply** button to accept the changes made.

Click the **Delete** button to remove the specific entry.

Enter a page number and click the **Go** button to navigate to a specific page when multiple pages exist.

## Super VLAN

This window is used to display and configure the super VLAN settings. This is used to specify a VLAN as a super VLAN. Super VLANs are used to aggregate multiple sub-VLANs (Layer 2 broadcast domains) into an IP subnet. A super VLAN cannot have any physical member port. A super VLAN cannot be a sub-VLAN at the same time. Once an IP interface is bound to a super VLAN, the proxy ARP will be enabled automatically on the interface for communication between its sub-VLANs. Multiple super VLANs can be configured and each super VLAN can consist of multiple sub-VLANs.

Private VLAN and super VLAN are mutually exclusive. A private VLAN cannot be configured as a super VLAN. Layer 3 routing protocols, multicast protocols, and the IPv6 protocol cannot run on a super VLAN interface.

#### To view the following window, click **L2 Features > VLAN > Super VLAN**, as shown below:

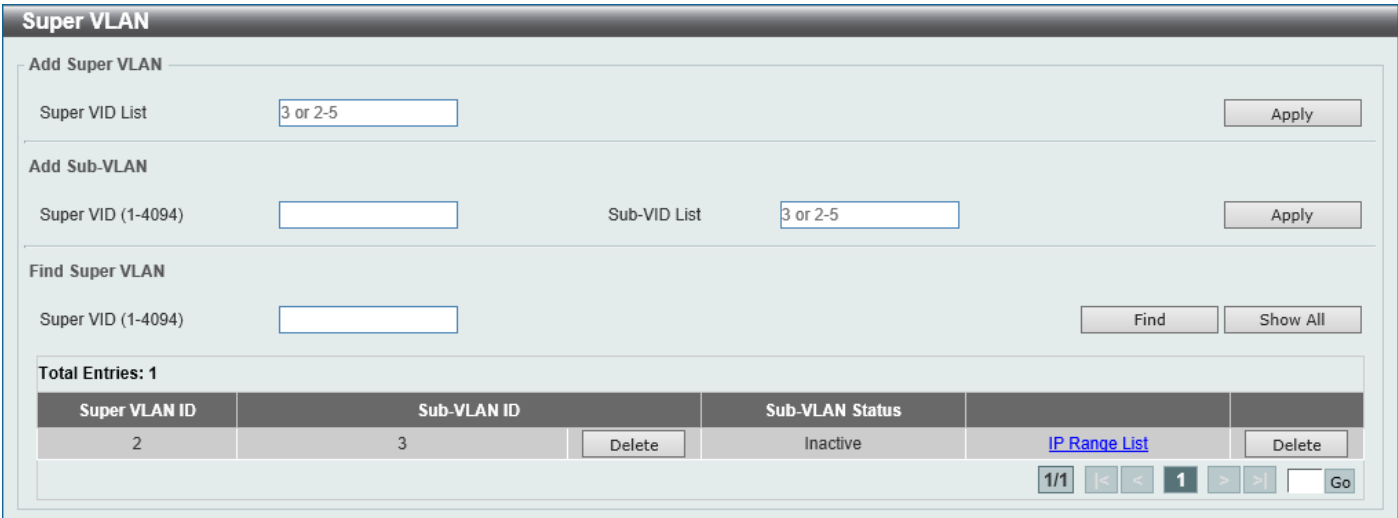

**Figure 5-35 Super VLAN Window**

The fields that can be configured in **Add Super VLAN** are described below:

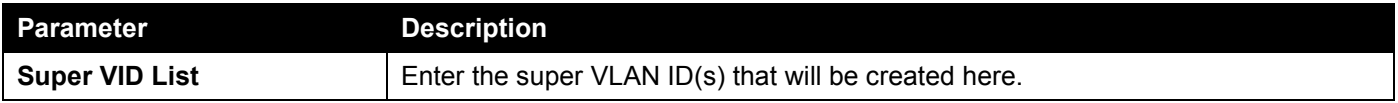

Click the **Apply** button to accept the changes made.

The fields that can be configured in **Add Sub VLAN** are described below:

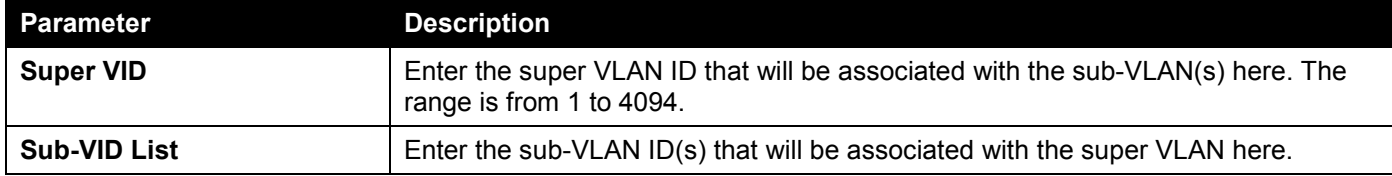

Click the **Apply** button to accept the changes made.

The fields that can be configured in **Find Super VLAN** are described below:

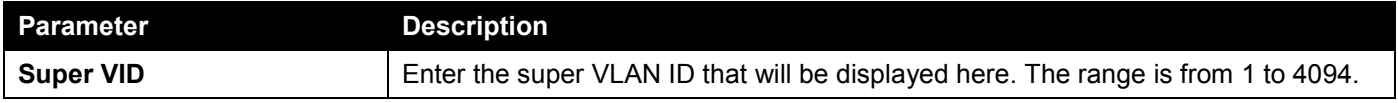

Click the **Find** button to locate a specific entry based on the information entered.

Click the **Show All** button to display all the available entries.

Click the **Delete** button to remove the specific entry or to remove the sub-VLAN from the super VLAN.

Click the IP Range List link to add an IP range to the sub-VLAN.

Enter a page number and click the **Go** button to navigate to a specific page when multiple pages exist.

After clicking the **IP Range List** link, the following page will be available.

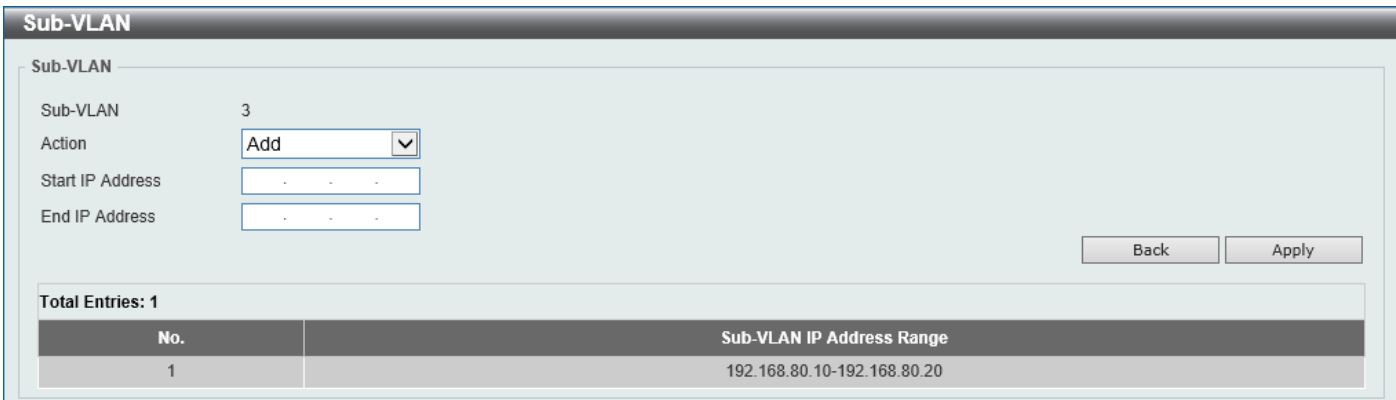

**Figure 5-36 Super VLAN (IP Range List) Window**

The fields that can be configured are described below:

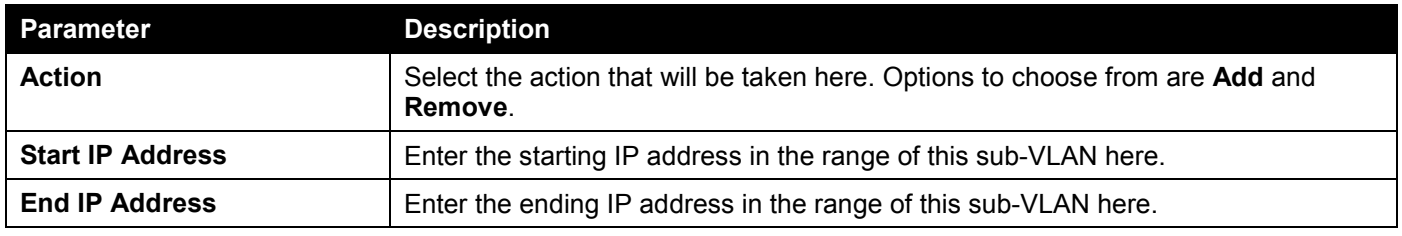

Click the **Back** button to return to the previous page.

Click the **Apply** button to accept the changes made.

## Auto Surveillance VLAN

### Auto Surveillance Properties

This window is used to display and configure the auto surveillance VLAN properties.

To view the following window, click **L2 Features > VLAN > Auto Surveillance VLAN > Auto Surveillance Properties**, as shown below:

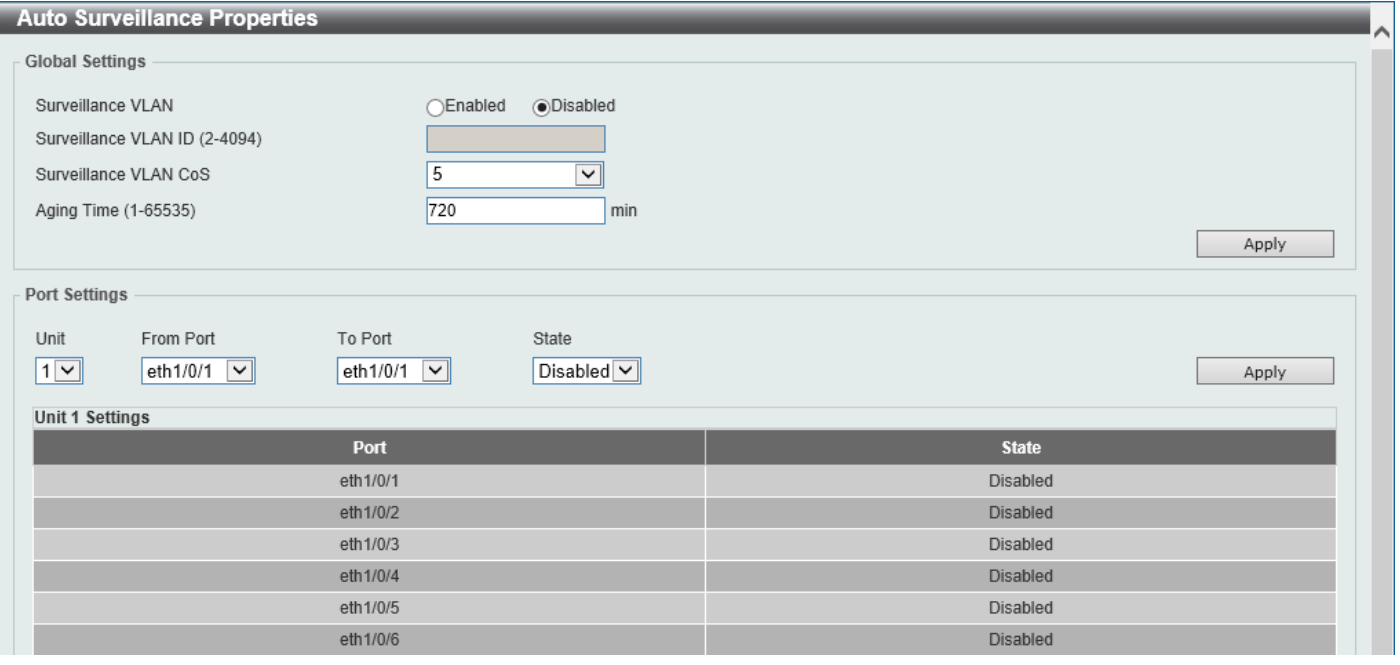

**Figure 5-37 Auto Surveillance Properties Window**

The fields that can be configured in **Global Settings** are described below:

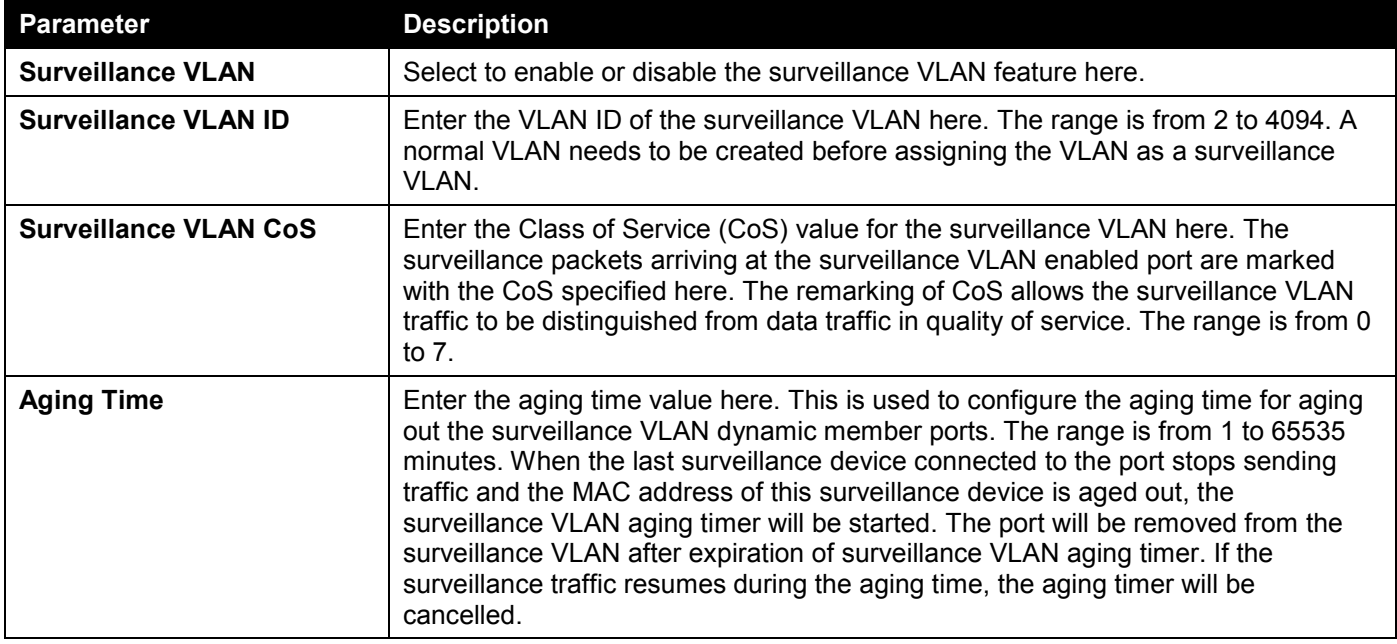

Click the **Apply** button to accept the changes made.

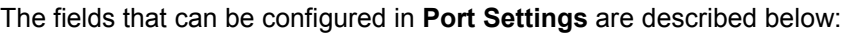

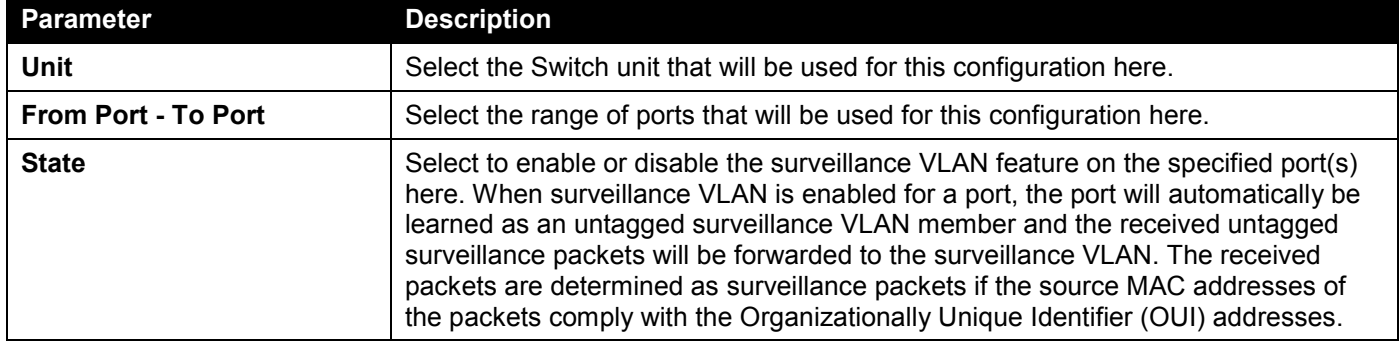

### MAC Settings and Surveillance Device

This window is used to display and configure surveillance devices and their MAC settings.

#### To view the following window, click **L2 Features > VLAN > Auto Surveillance VLAN > MAC Settings and Surveillance Device** and select the **User-defined MAC Settings** tab, as shown below:

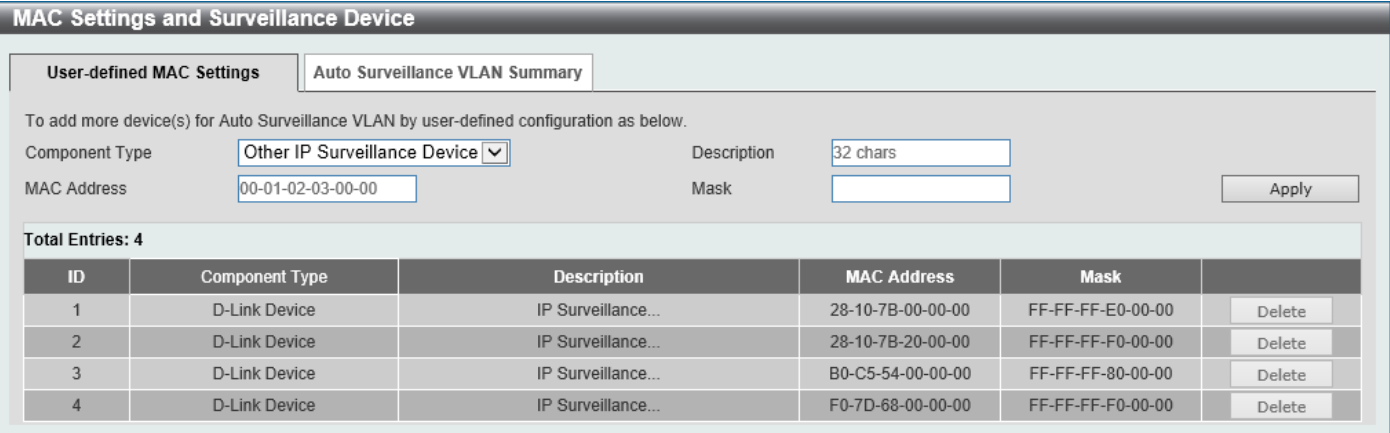

**Figure 5-38 MAC Settings and Surveillance Device Window**

The fields that can be configured are described below:

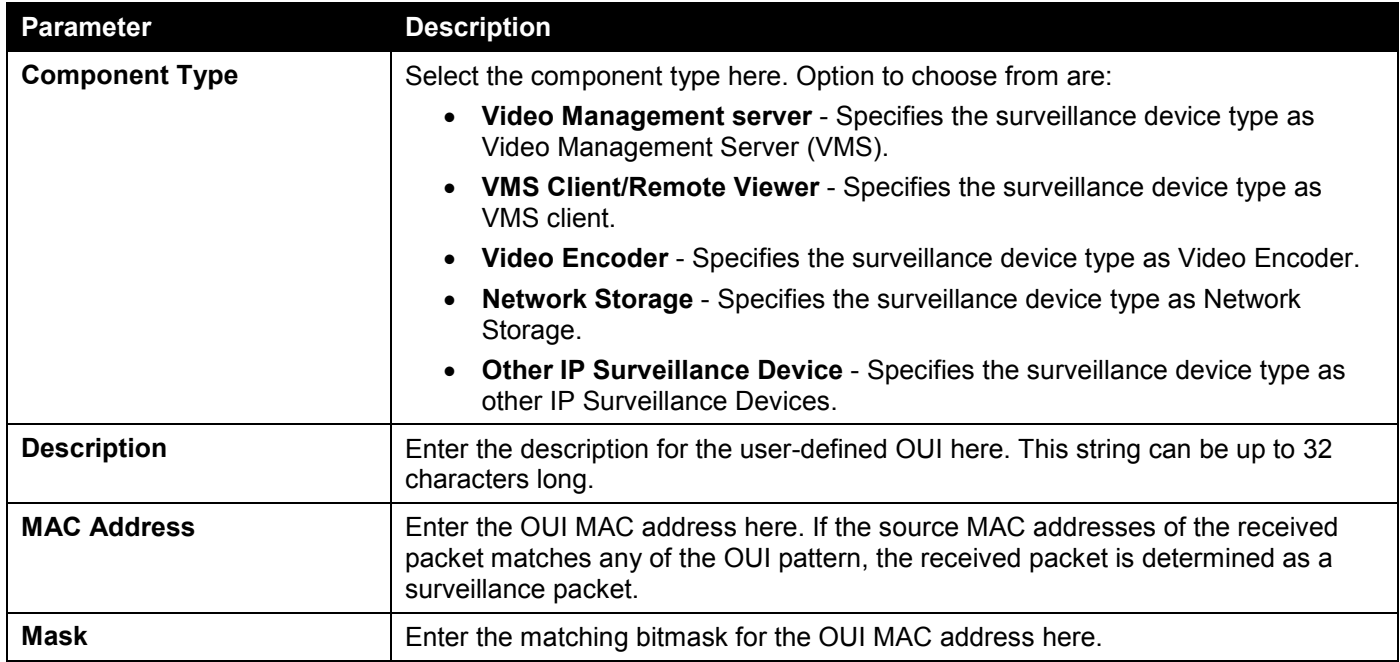

Click the **Apply** button to accept the changes made.

Click the **Delete** button to delete the specified entry.

To view the following window, select the **Auto Surveillance VLAN Summary** tab, as shown below:

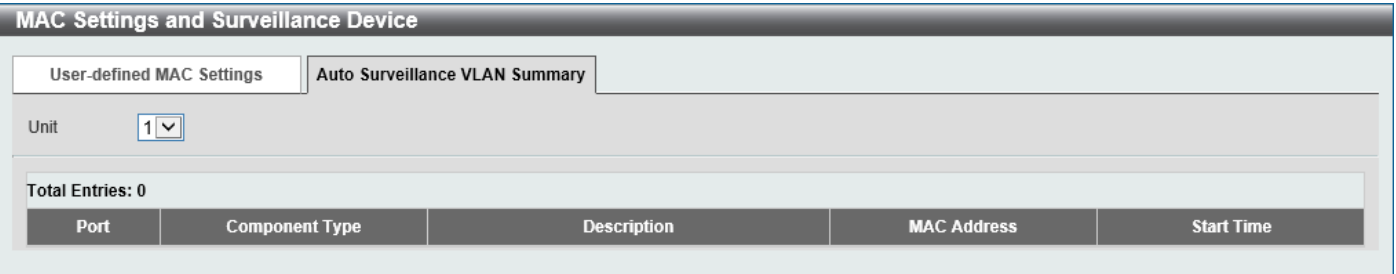

**Figure 5-39 MAC Settings and Surveillance Device (Auto Surveillance VLAN Summary) Window**

The fields that can be configured are described below:

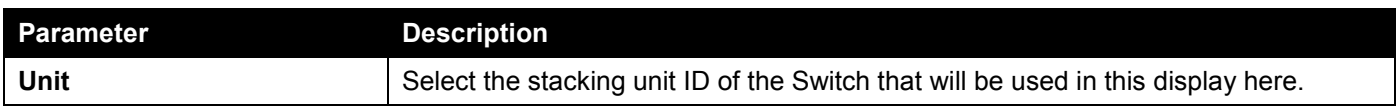

## Voice VLAN

### Voice VLAN Global

This window is used to display and configure the global voice VLAN settings. This is used to enable the global voice VLAN function and to specify the voice VLAN on the Switch. The Switch has only one voice VLAN.

To view the following window, click **L2 Features > VLAN > Voice VLAN > Voice VLAN Global**, as shown below:

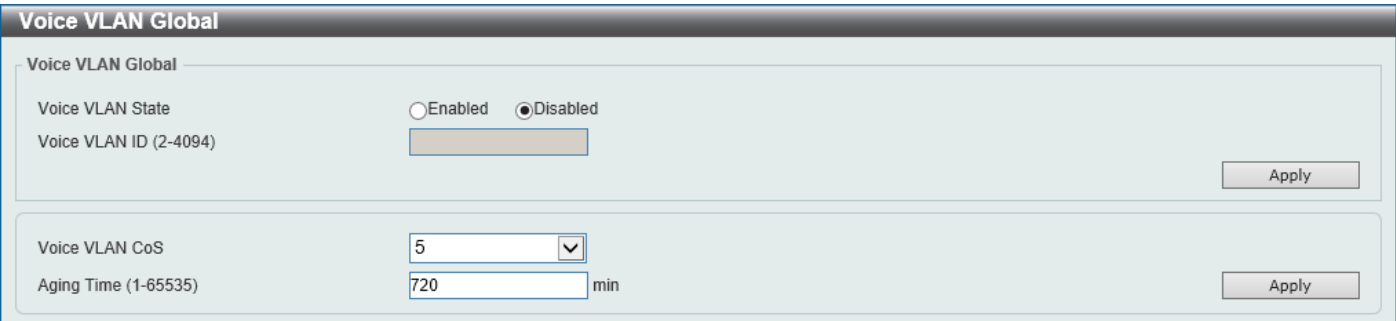

#### **Figure 5-40 Voice VLAN Global Window**

The fields that can be configured are described below:

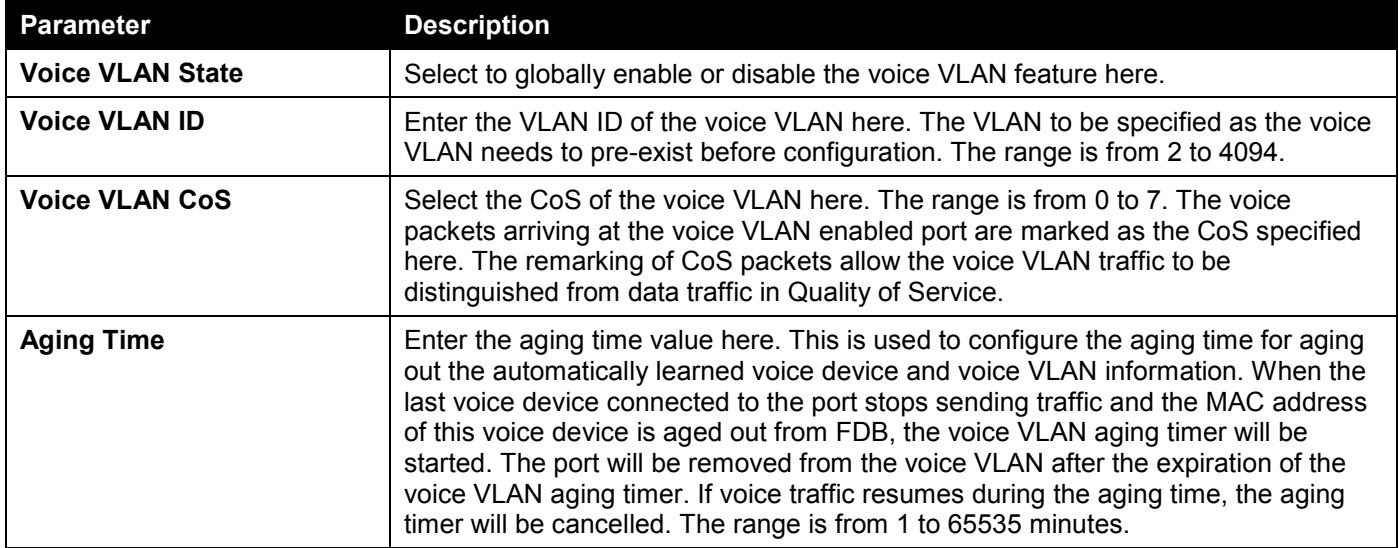

### Voice VLAN Port

This window is used to display and configure the voice VLAN interface settings.

To view the following window, click **L2 Features > VLAN > Voice VLAN > Voice VLAN Port**, as shown below:

| <b>Voice VLAN Port</b><br>$\sim$                                   |                                                             |                                  |  |  |
|--------------------------------------------------------------------|-------------------------------------------------------------|----------------------------------|--|--|
| <b>Voice VLAN Port</b>                                             |                                                             |                                  |  |  |
| From Port<br>Unit<br>$1$ $\boxed{9}$<br>eth $1/0/1$ $\boxed{\vee}$ | To Port<br>State<br>eth $1/0/1$ $\boxed{\vee}$<br>Disable d | Mode<br>Auto Untagged V<br>Apply |  |  |
| <b>Unit 1 Settings</b>                                             |                                                             |                                  |  |  |
| Port                                                               | <b>State</b>                                                | <b>Mode</b>                      |  |  |
| eth1/0/1                                                           | Disabled                                                    | Auto/Untag                       |  |  |
| eth1/0/2                                                           | Disabled                                                    | Auto/Untag                       |  |  |
| eth1/0/3                                                           | Disabled                                                    | Auto/Untag                       |  |  |
| eth1/0/4                                                           | Disabled                                                    | Auto/Untag                       |  |  |
| eth1/0/5                                                           | Disabled                                                    | Auto/Untag                       |  |  |
| eth1/0/6                                                           | Disabled                                                    | Auto/Untag                       |  |  |
| eth1/0/7                                                           | Disabled                                                    | Auto/Untag                       |  |  |
| eth1/0/8                                                           | <b>Disabled</b>                                             | Auto/Untag                       |  |  |
| eth1/0/9                                                           | Disabled                                                    | Auto/Untag                       |  |  |
| eth1/0/10                                                          | Disabled                                                    | Auto/Untag                       |  |  |

**Figure 5-41 Voice VLAN Port Window**

The fields that can be configured are described below:

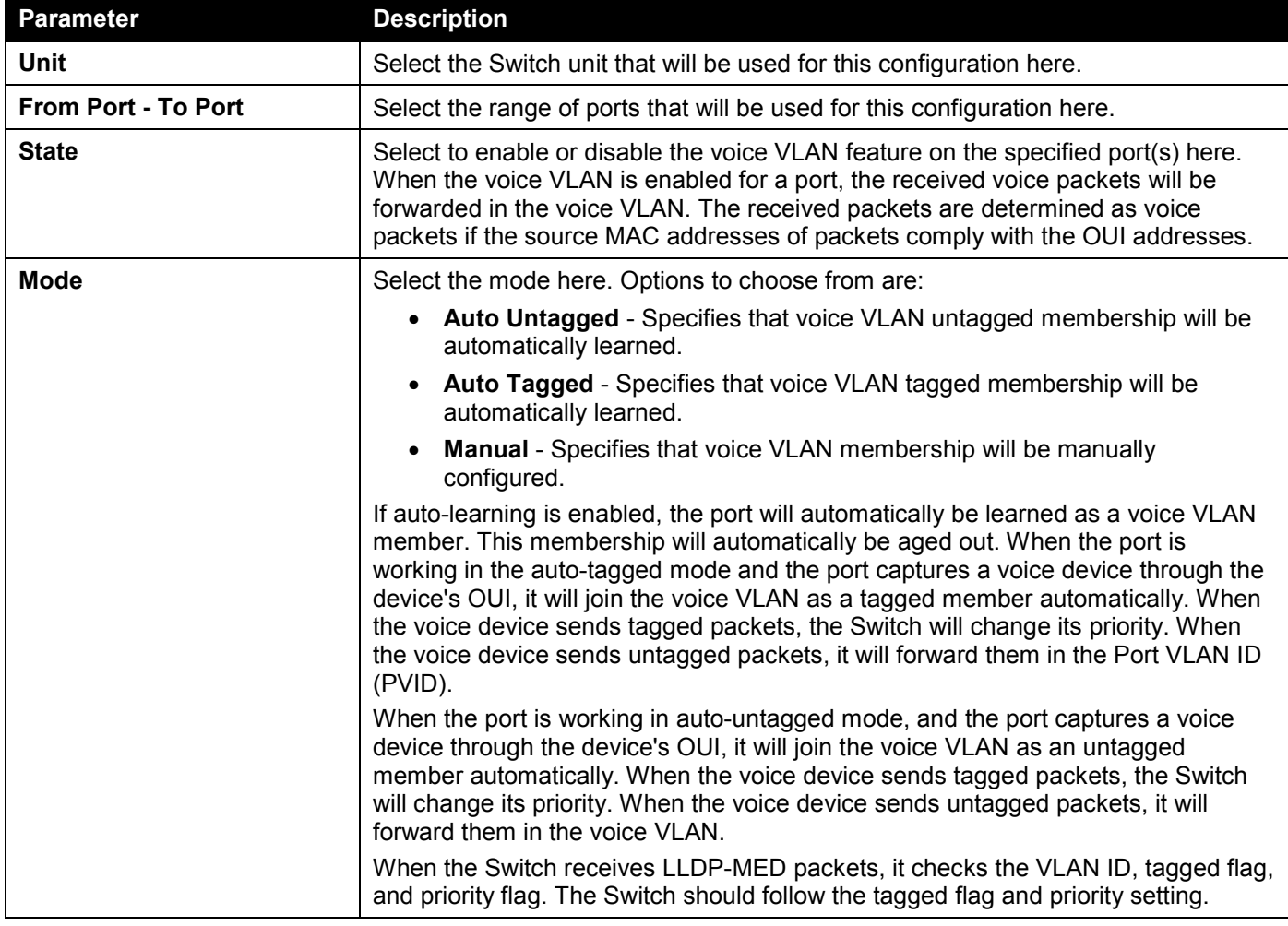

### Voice VLAN OUI

This window is used to display and configure the voice VLAN OUI settings. Use this window to add a user-defined OUI for the voice VLAN. The OUI for the voice VLAN is used to identify the voice traffic by using the voice VLAN function. If the source MAC address of the received packet matches any of the OUI patterns, the received packet is determined as a voice packet.

The user-defined OUI cannot be the same as the default OUI. The default OUI cannot be deleted.

#### To view the following window, click **L2 Features > VLAN > Voice VLAN > Voice VLAN OUI**, as shown below:

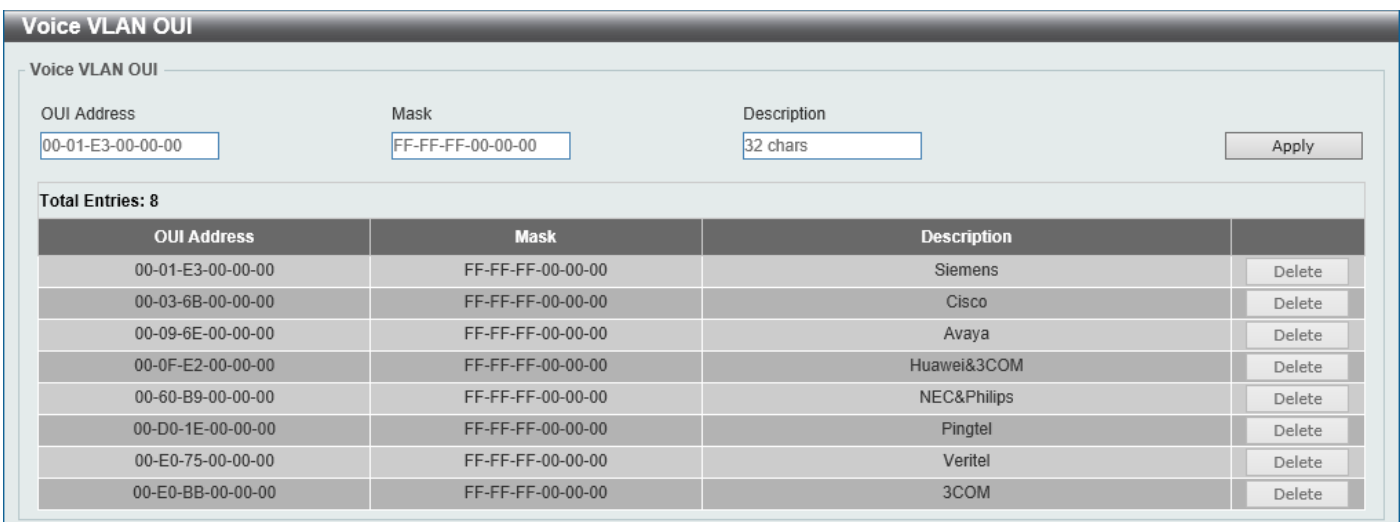

#### **Figure 5-42 Voice VLAN OUI Window**

The fields that can be configured are described below:

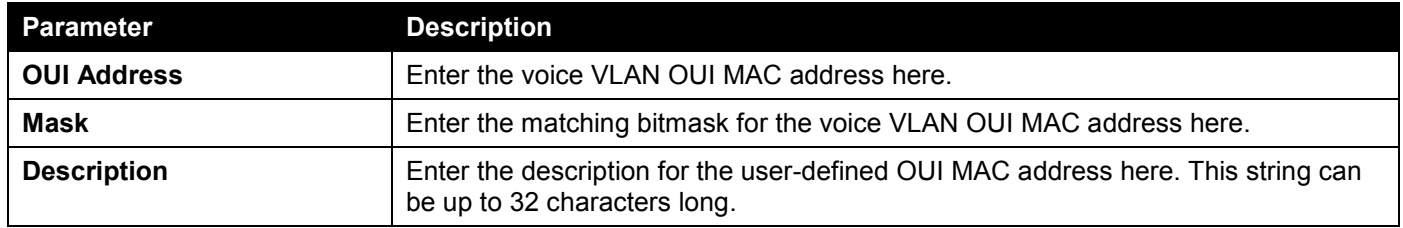

Click the **Apply** button to accept the changes made.

Click the **Delete** button to delete the specified entry.

### Voice VLAN Device

This window is used to view the voice VLAN device table.

To view the following window, click **L2 Features > VLAN > Voice VLAN > Voice VLAN Device**, as shown below:

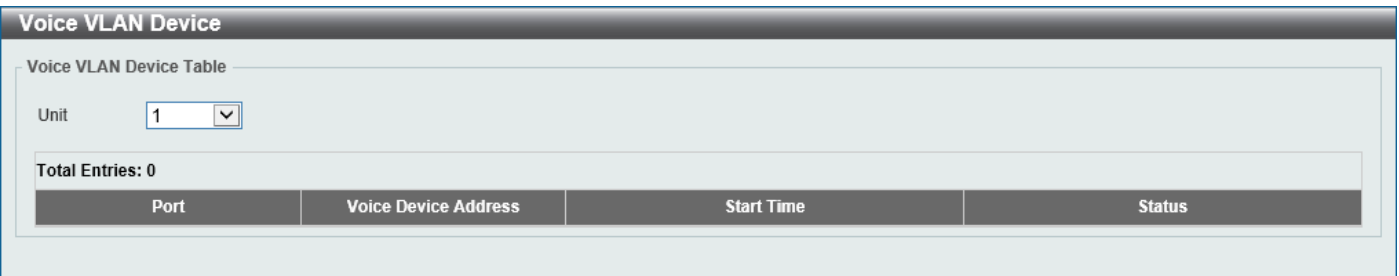

#### **Figure 5-43 Voice VLAN Device Window**

The fields that can be configured are described below:

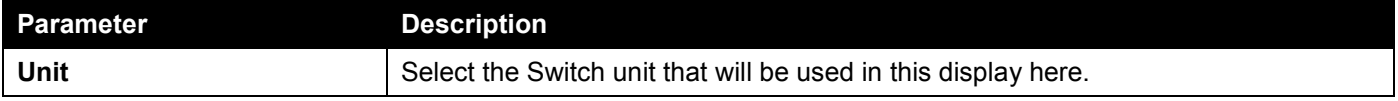

### Voice VLAN LLDP-MED Device

This window is used to view the voice VLAN LLDP-MED device table.

To view the following window, click **L2 Features > VLAN > Voice VLAN > Voice VLAN LLDP-MED Device**, as shown below:

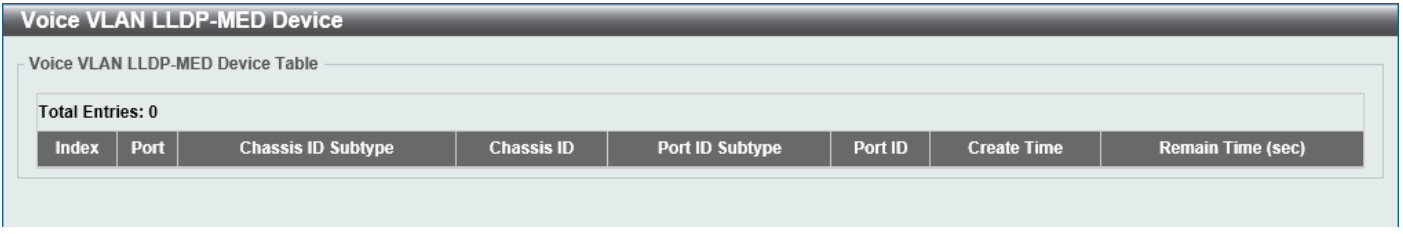

**Figure 5-44 Voice VLAN LLDP-MED Device Window**

## Private VLAN

This window is used to display and configure the private VLAN settings.

To view the following window, click **L2 Features > VLAN > Private VLAN**, as shown below:

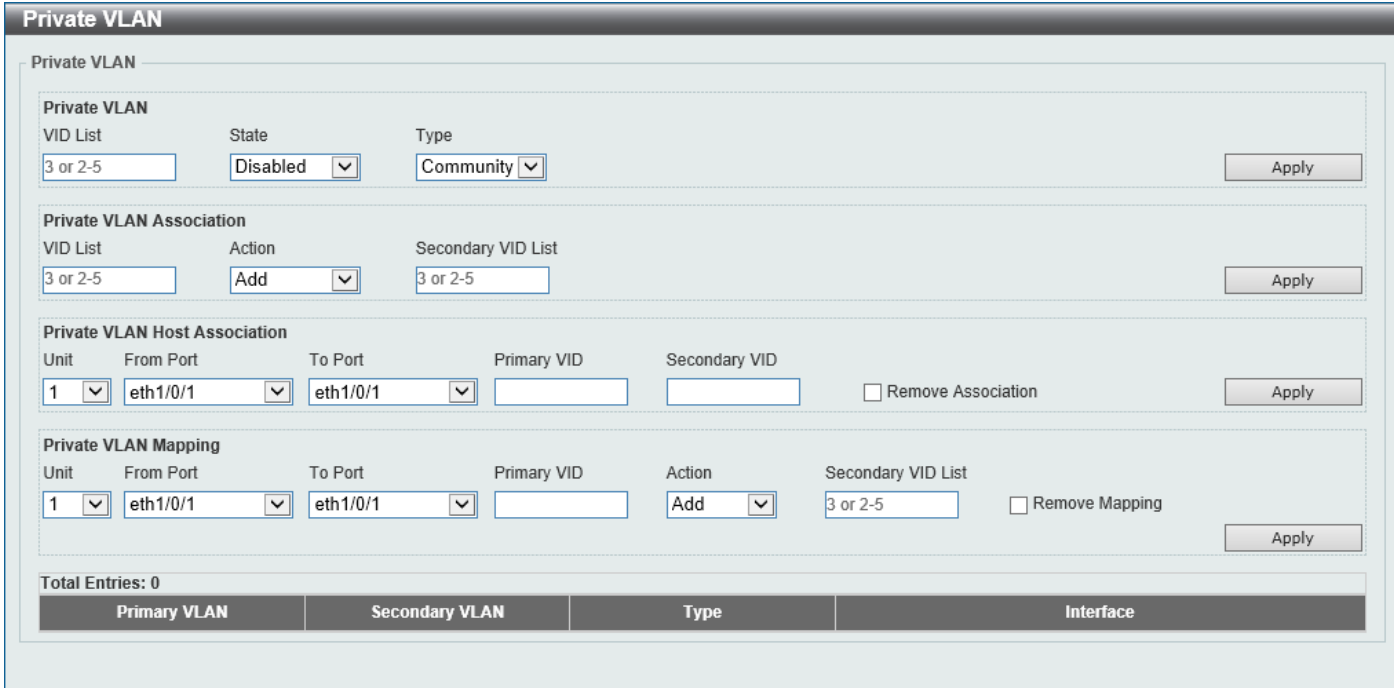

**Figure 5-45 Private VLAN Window**

The fields that can be configured for **Private VLAN** are described below:

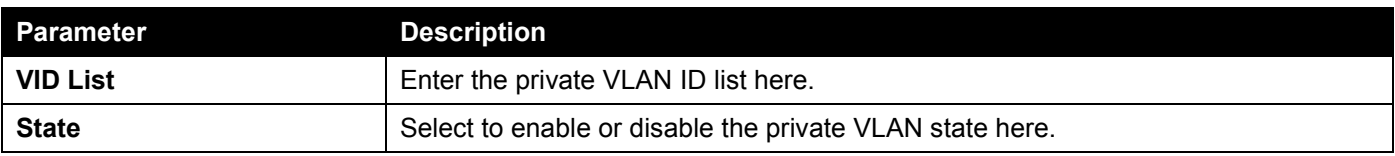

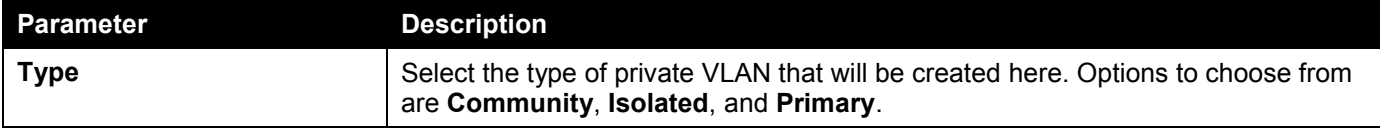

Click the **Apply** button to accept the changes made.

The fields that can be configured for **Private VLAN Association** are described below:

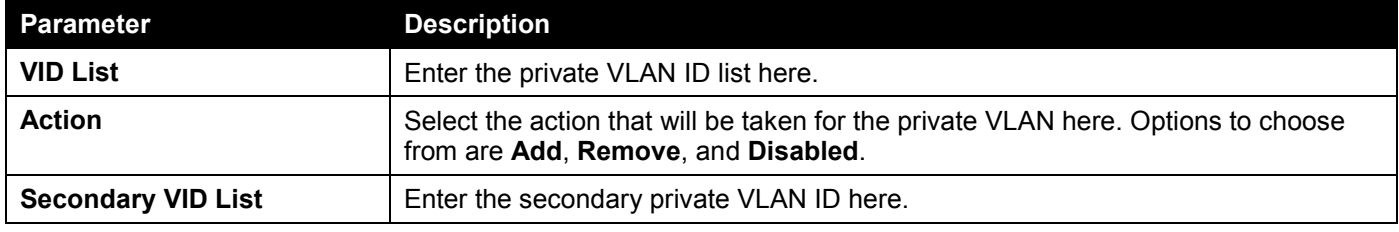

Click the **Apply** button to accept the changes made.

The fields that can be configured for **Private VLAN Host Association** are described below:

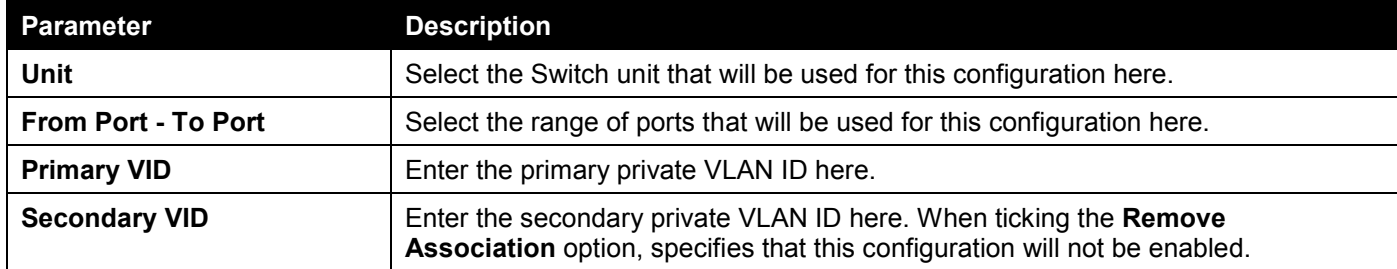

Click the **Apply** button to accept the changes made.

The fields that can be configured for **Private VLAN Mapping** are described below:

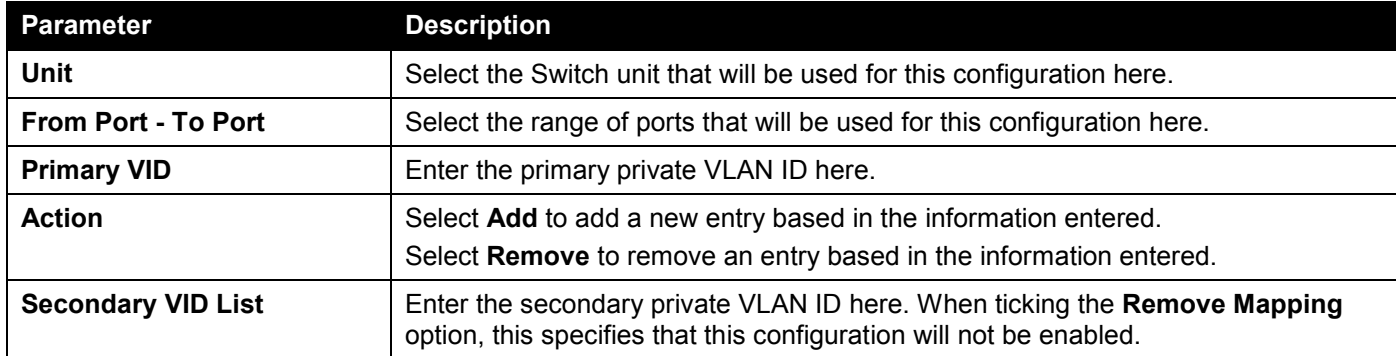

Click the **Apply** button to accept the changes made.

# VLAN Tunnel

## Dot1q Tunnel

This window is used to display and configure the 802.1Q VLAN tunnel settings.

An 802.1Q tunnel port behaves as a User Network Interface (UNI) port of a service VLAN. The trunk ports, which are tagged members of the service VLAN, behave as the Network Node Interface (NNI) ports of the service VLAN.

Only configure the 802.1Q tunneling Ethernet type on ports that are connected to the provider bridge network, which receives and transmits the service VLAN tagged frames. If the tunnel Ethernet type is configured, the specified value will be the Tag Protocol ID (TPID) in the outer VLAN tag of the transmitted frames of the port. The specified TPID is also used to identify the service VLAN tag for the received frame on this port.

To view the following window, click **L2 Features > VLAN Tunnel > Dot1q Tunnel** and select the **TPID Settings** tab, as shown below:

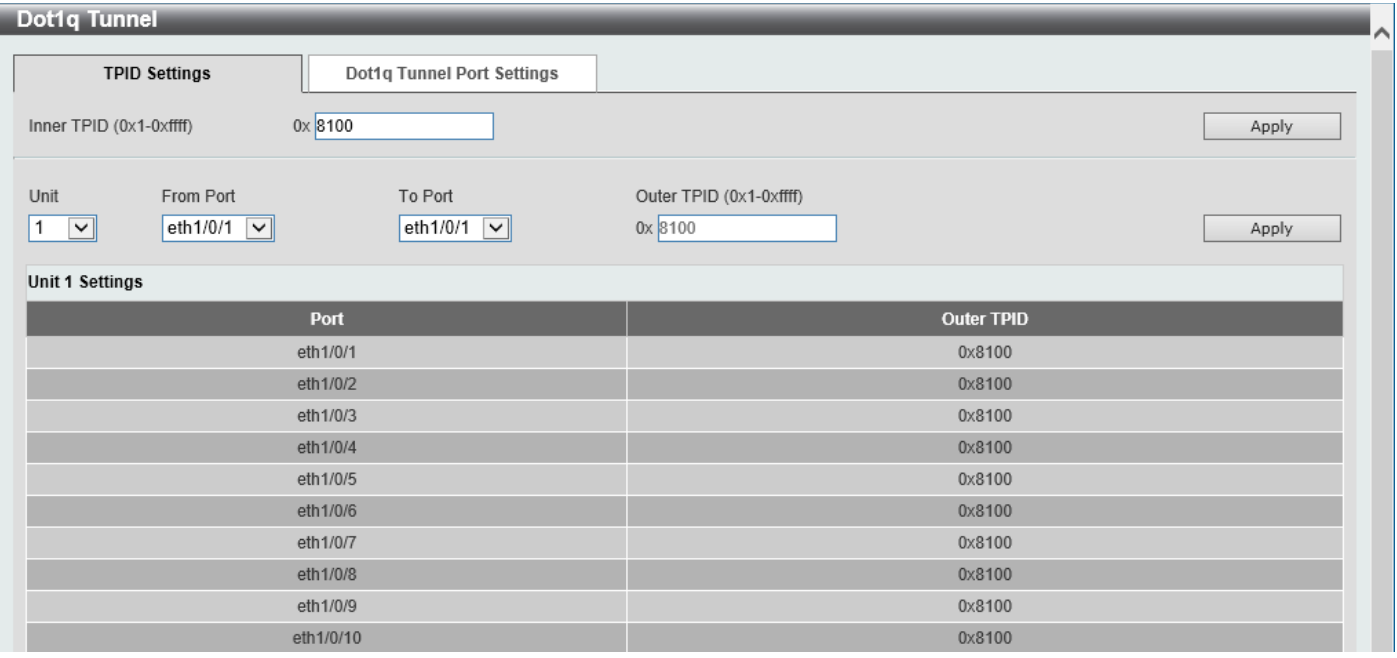

#### **Figure 5-46 Dot1q Tunnel Window**

The fields that can be configured are described below:

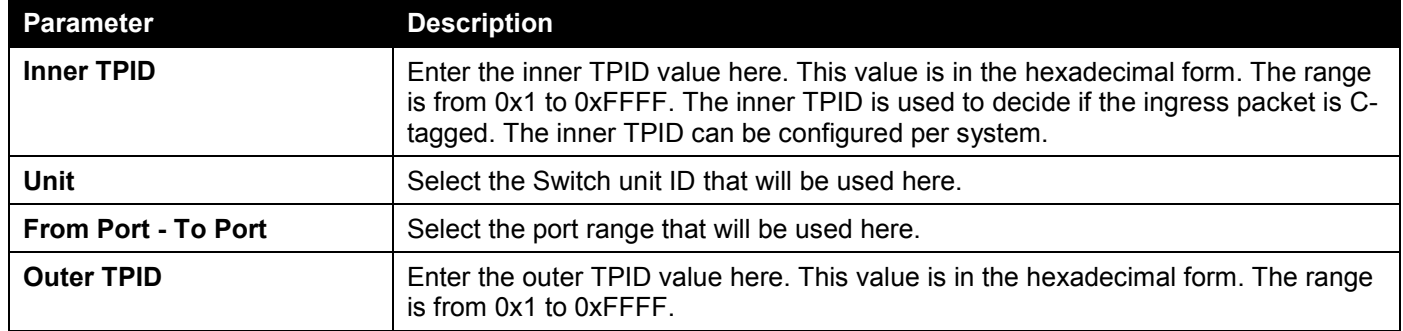

#### To view the following window, select the **Dot1q Tunnel Port Settings** tab, as shown below:

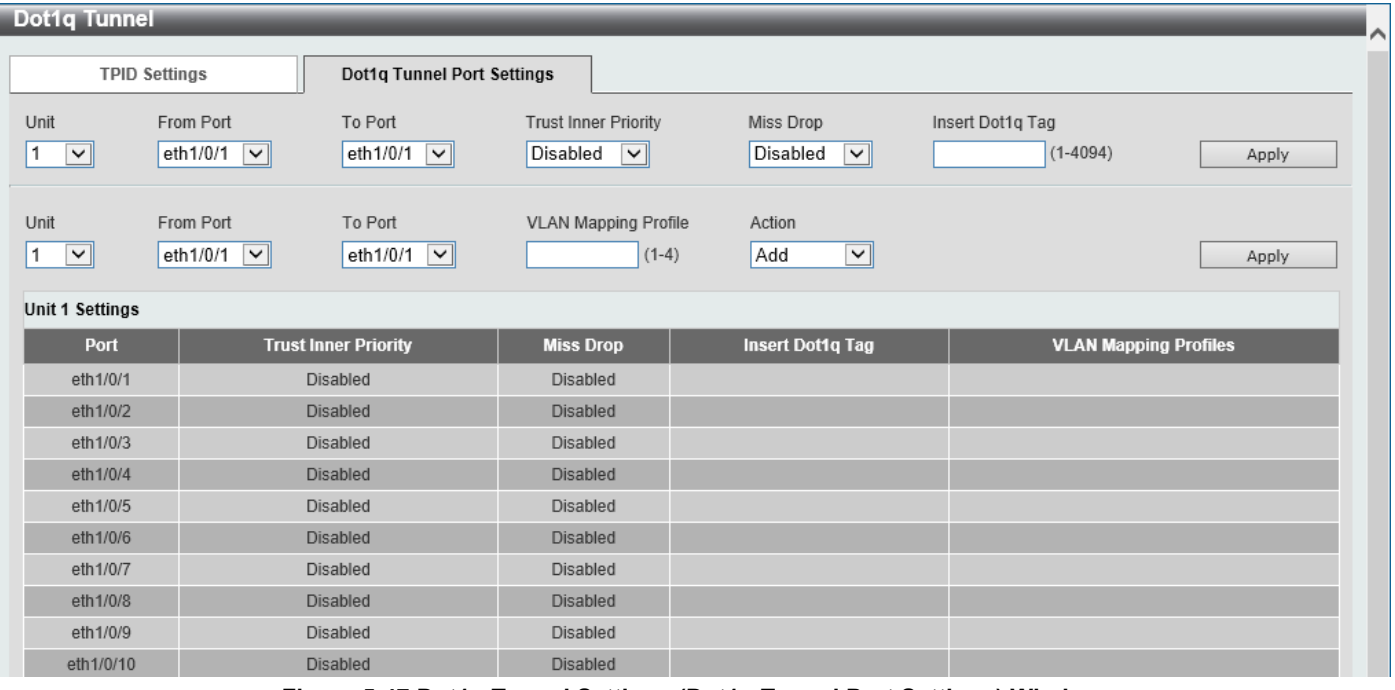

**Figure 5-47 Dot1q Tunnel Settings (Dot1q Tunnel Port Settings) Window**

The fields that can be configured are described below:

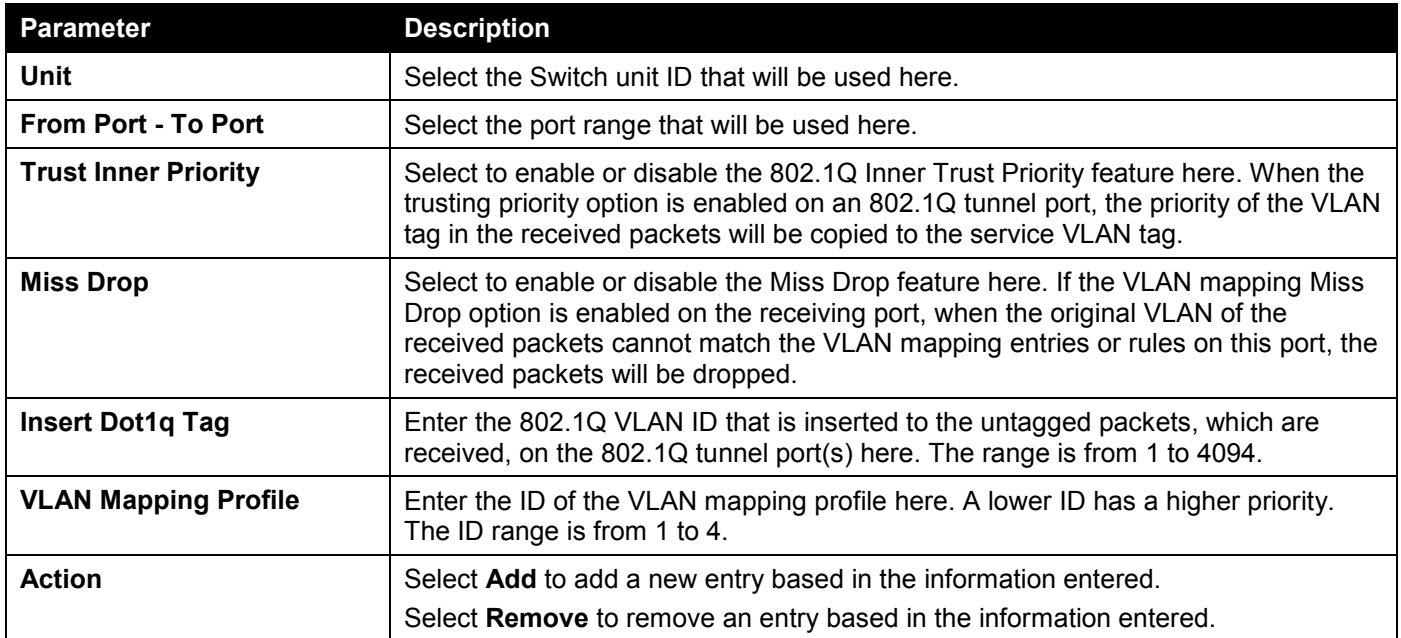

Click the **Apply** button to accept the changes made.

## VLAN Mapping

This window is used to display and configure the VLAN mapping settings. If a profile is applied on an interface, the Switch matches the incoming packets according to the rules of the profile. If the packet matches a rule, the action of the rule will be taken. This action may be adding or replacing the outer-VID, specifying the priority of the new outer-TAG or specifying the packet's new inner-VID.

The match order depends on the sequence number of the rule in the profile and stops when matched first. If the sequence number is not specified, it will be allocated automatically. The sequence number begins from 10 and increments 10. Multiple different types of profiles can be configured on one interface.

#### To view the following window, click **L2 Features > VLAN Tunnel > VLAN Mapping**, as shown below:

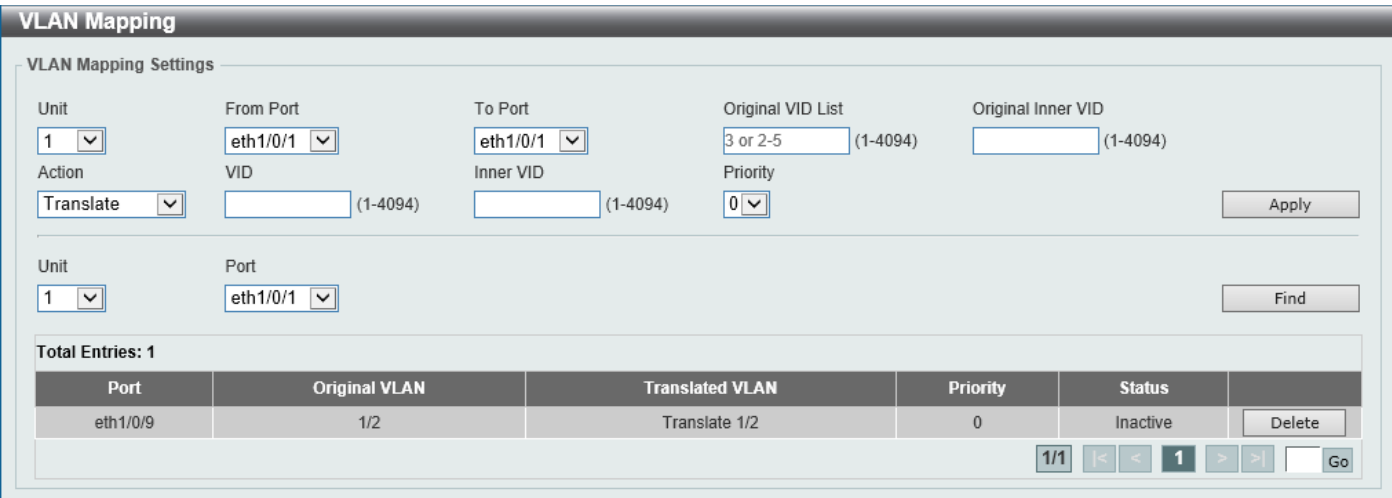

**Figure 5-48 VLAN Mapping Settings Window**

| <b>Parameter</b>           | <b>Description</b>                                                                                        |
|----------------------------|----------------------------------------------------------------------------------------------------|
| Unit                       | Select the Switch unit ID that will be used here.                                                         |
| <b>From Port - To Port</b> | Select the port range that will be used here.                                                             |
| <b>Port</b>                | Select the port that will be used for the search here.                                                    |
| <b>Original VID List</b>   | Enter the original VLAN ID list here. The range is from 1 to 4094.                                        |
| <b>Original Inner VID</b>  | Enter the original inner VLAN ID here. The range is from 1 to 4094.                                       |
| <b>Action</b>              | Select the action that will be taken here. Options to choose from are:                                    |
|                            | <b>Translate</b> - Specifies that the outer-VID will replace the outer-VID of the<br>matched packets.     |
|                            | <b>Dot1q-tunnel</b> - Specifies that the outer-VID will be added for matched<br>packets.                  |
| <b>VID</b>                 | Enter the VLAN ID here. The range is from 1 to 4094.                                                      |
| <b>Inner VID</b>           | Enter the inner VLAN ID here. The range is from 1 to 4094.                                                |
| <b>Priority</b>            | Select the 802.1p priority value here. The range is from 0 to 7. A higher value has<br>a higher priority. |

The fields that can be configured are described below:

Click the **Apply** button to accept the changes made.

Click the **Find** button to locate a specific entry based on the information entered.

Click the **Delete** button to delete the specified entry.

Enter a page number and click the **Go** button to navigate to a specific page when multiple pages exist.

## VLAN Mapping Profile

This window is used to display and configure the VLAN mapping profile settings.

#### To view the following window, click **L2 Features > VLAN Tunnel > VLAN Mapping Profile**, as shown below:

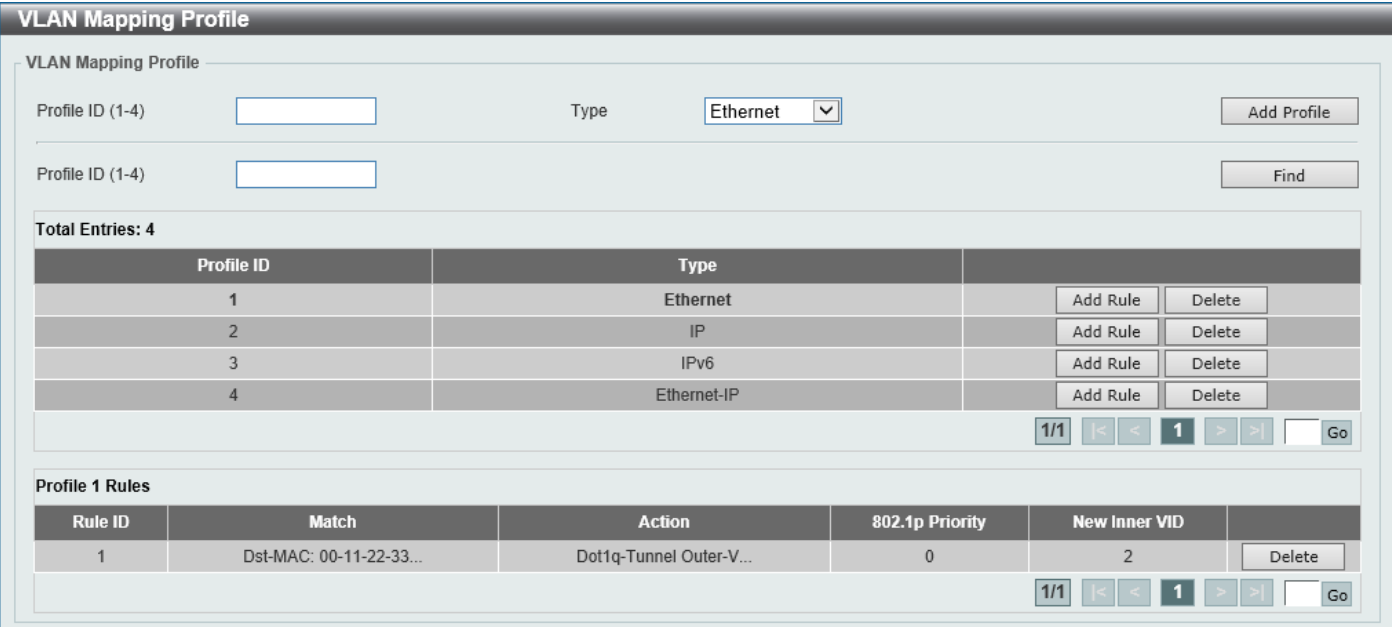

#### **Figure 5-49 VLAN Mapping Profile Window**

The fields that can be configured are described below:

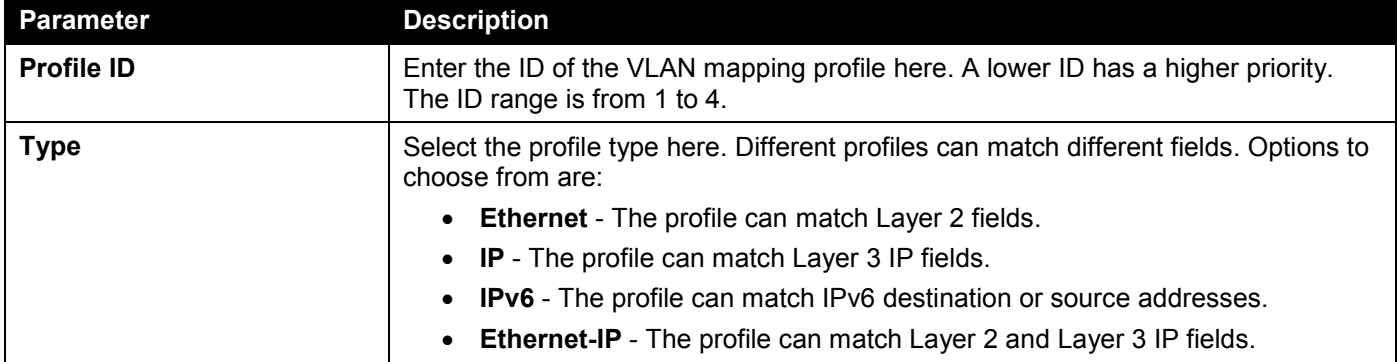

Click the **Add Profile** button to add a new VLAN mapping profile.

Click the **Find** button to locate a specific entry based on the information entered.

Click the **Add Rule** button to create a new rule.

Click the **Delete** button to remove the specified entry.

Enter a page number and click the **Go** button to navigate to a specific page when multiple pages exist.

After clicking the **Add Rule** button next to an **Ethernet** type profile, the following page will appear.

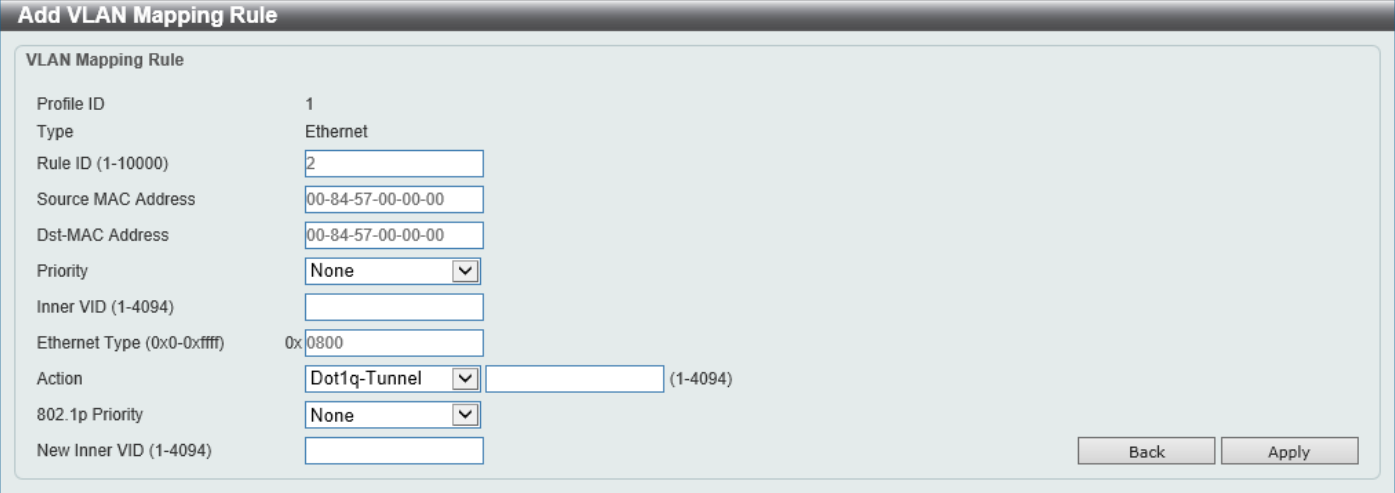

**Figure 5-50 VLAN Mapping Profile (Ethernet, Add Rule) Window**

The fields that can be configured are described below:

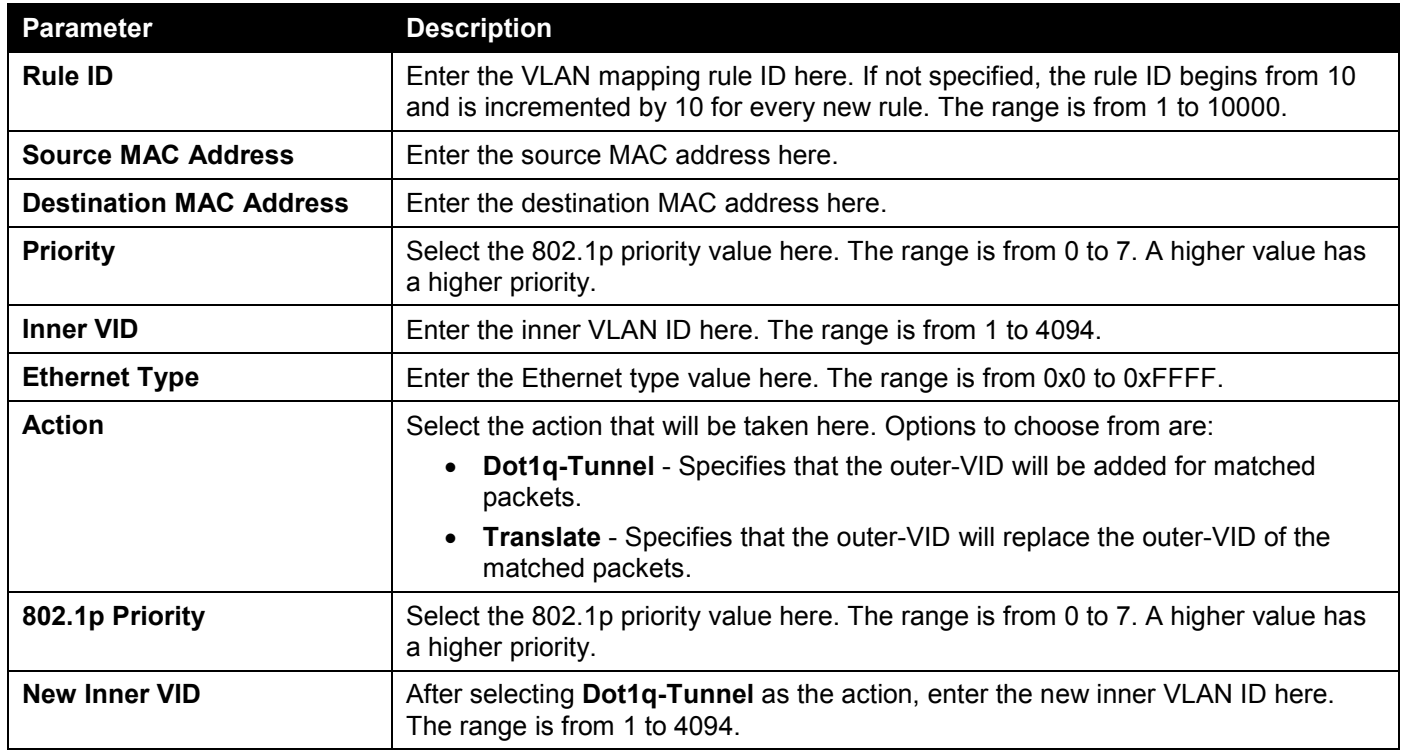

Click the **Back** button to return to the previous window.

#### After clicking the **Add Rule** button next to an **IP** type profile, the following page will appear.

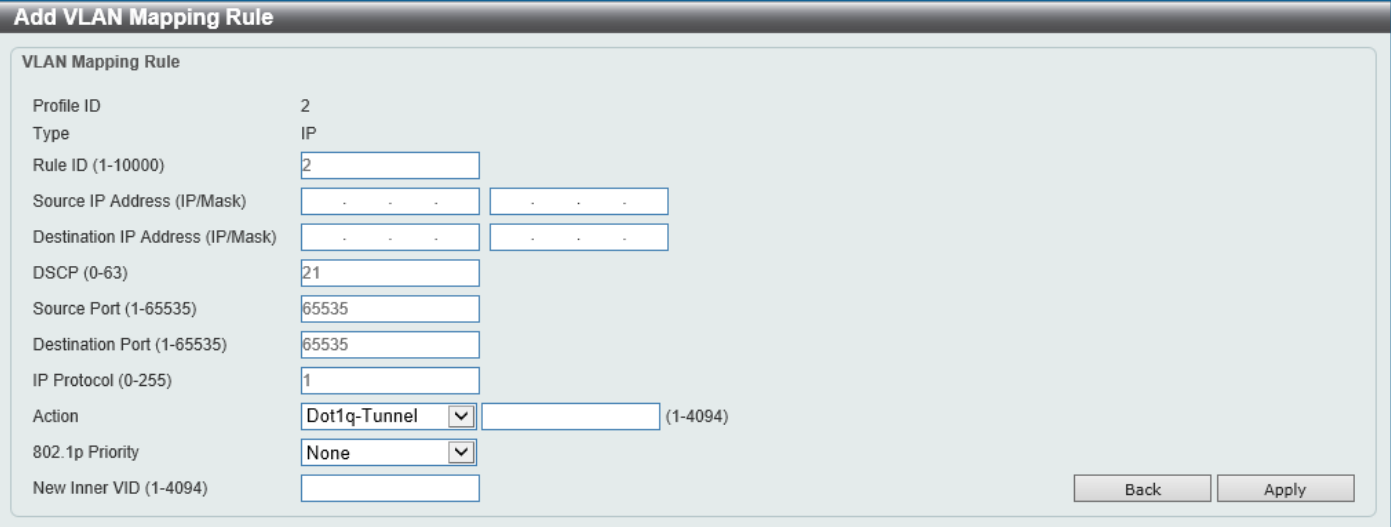

**Figure 5-51 VLAN Mapping Profile (IP, Add Rule) Window**

The fields that can be configured are described below:

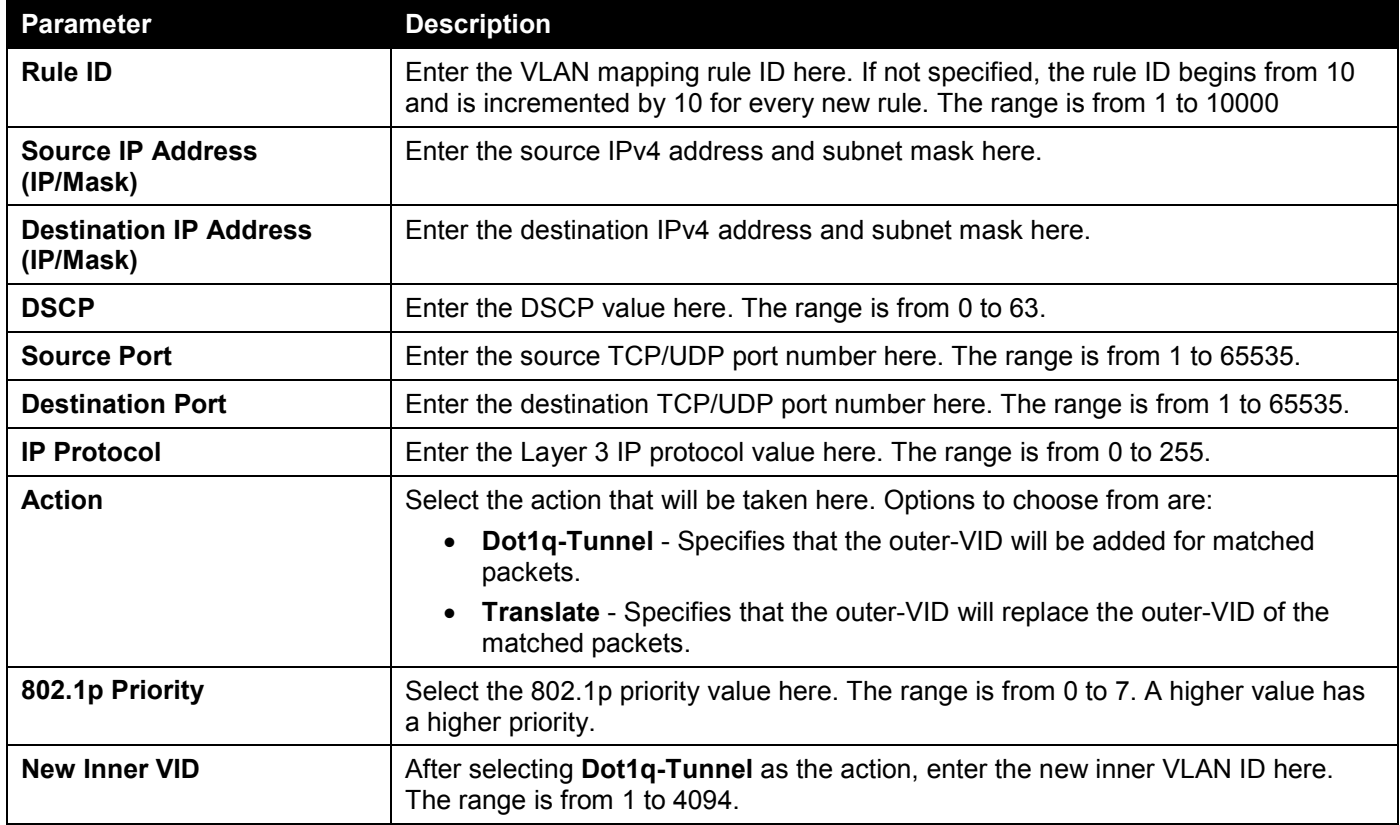

Click the **Back** button to return to the previous window.

#### After clicking the **Add Rule** button next to an **IPv6** type profile, the following page will appear.

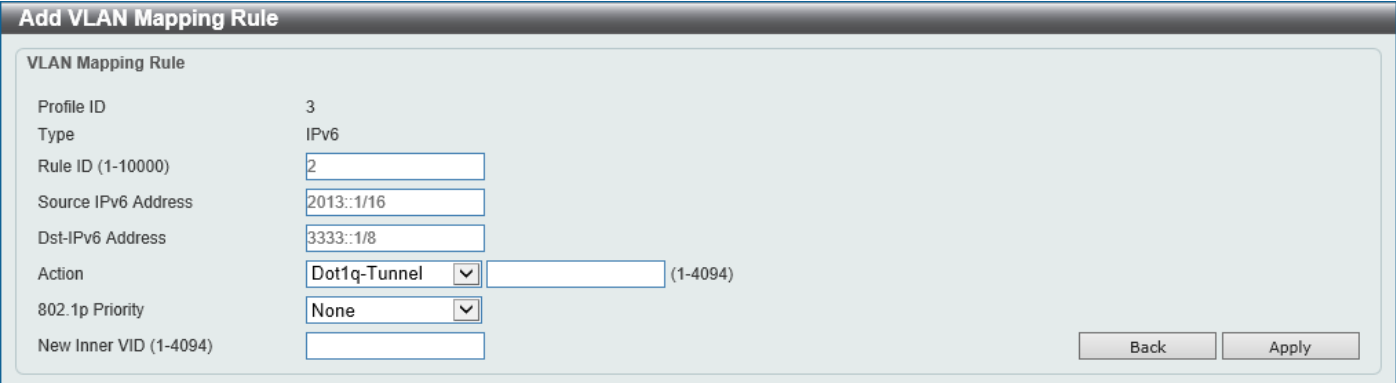

**Figure 5-52 VLAN Mapping Profile (IPv6, Add Rule) Window**

#### The fields that can be configured are described below:

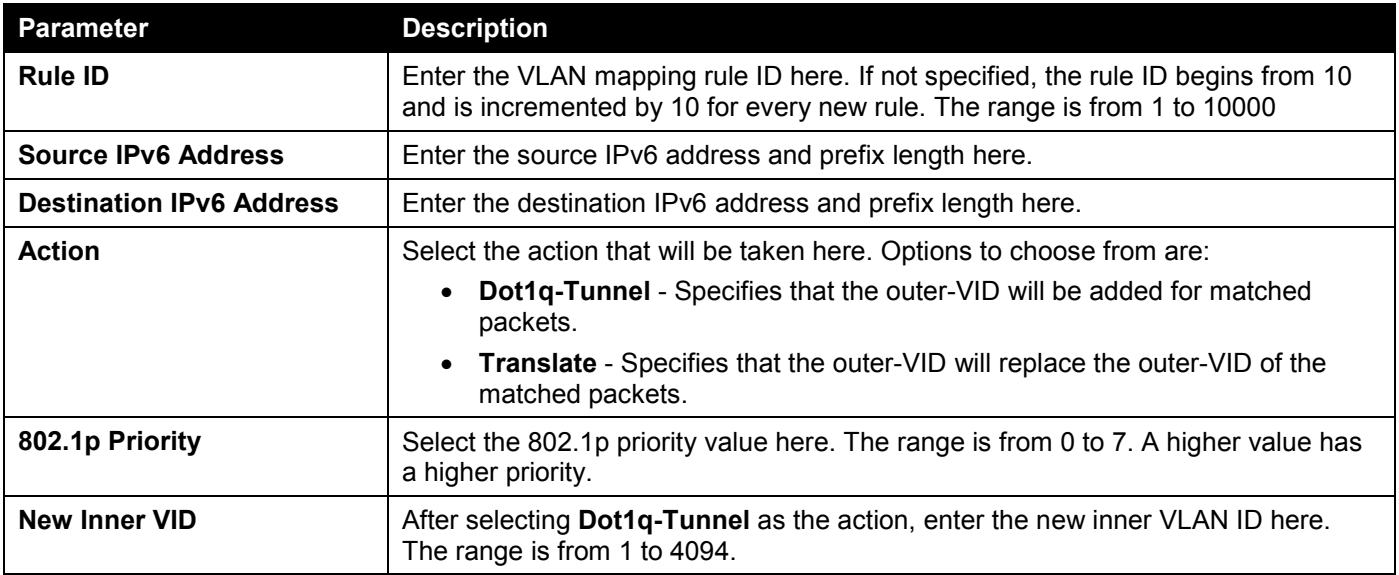

Click the **Back** button to return to the previous window.

After clicking the **Add Rule** button next to an **Ethernet-IP** type profile, the following page will appear.

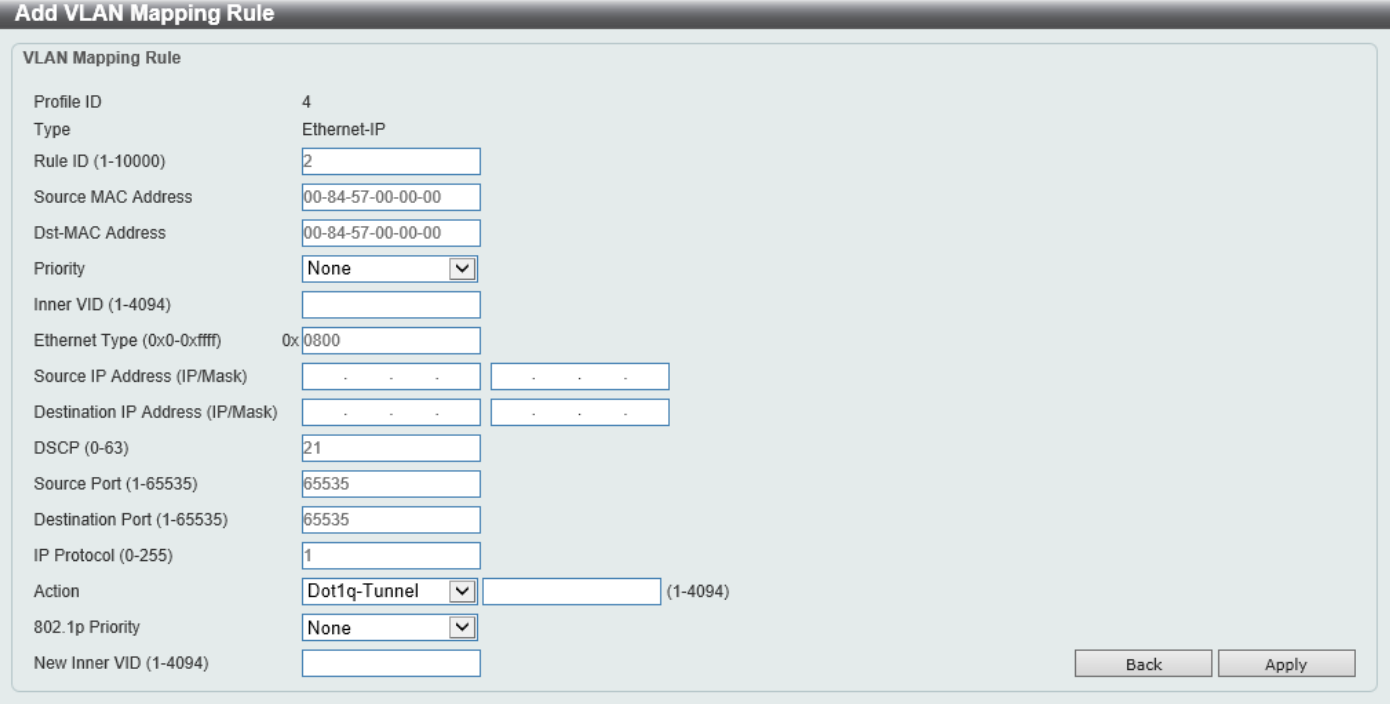

**Figure 5-53 VLAN Mapping Profile (Ethernet-IP, Add Rule) Window**

The fields that can be configured are described below:

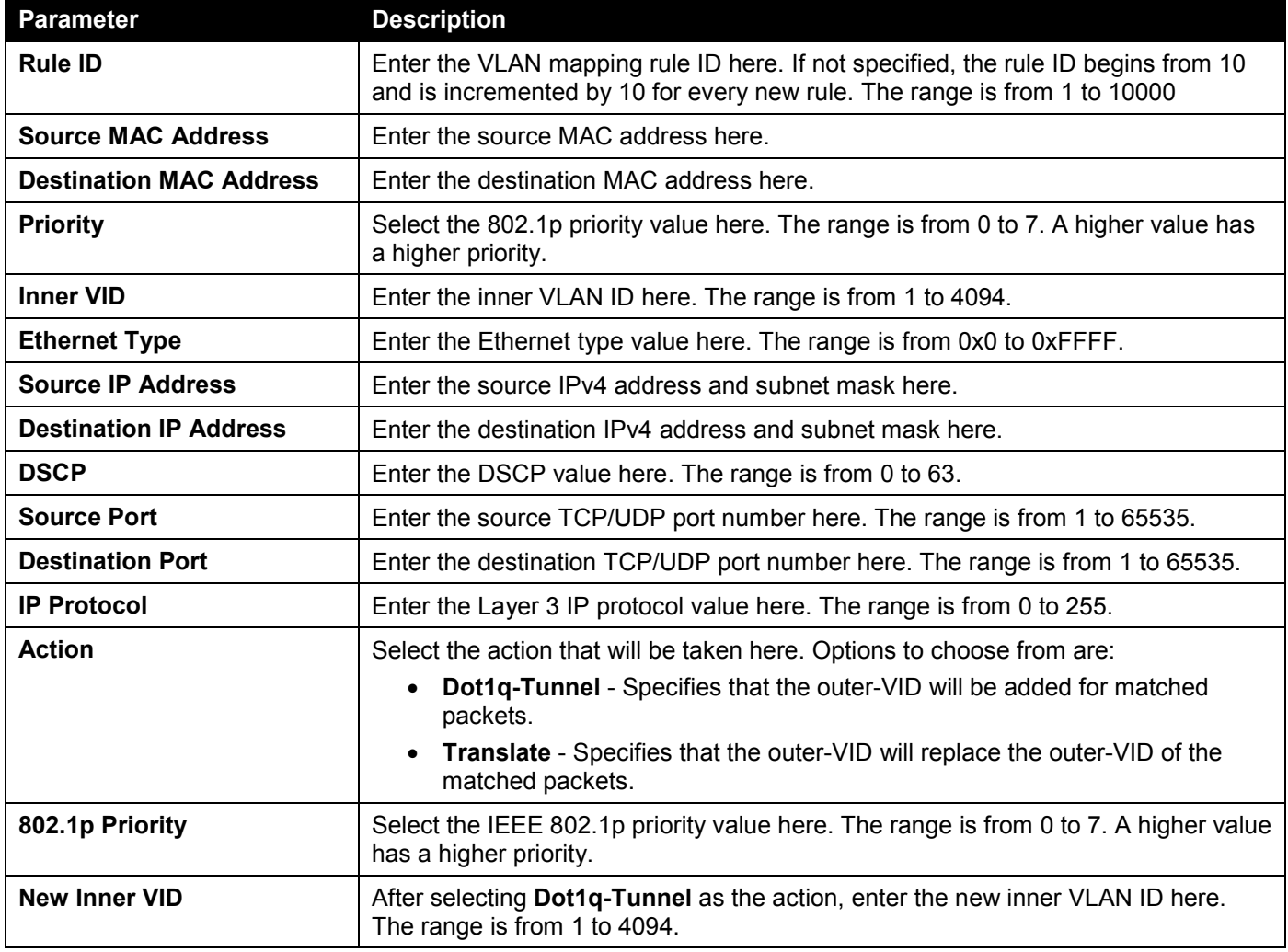

Click the **Back** button to return to the previous window.

Click the **Apply** button to accept the changes made.

# STP

This Switch supports three versions of the Spanning Tree Protocol (STP): IEEE 802.1D-1998 STP, IEEE 802.1D-2004 Rapid STP, and IEEE 802.1Q-2005 MSTP. The IEEE 802.1D-1998 STP standard will be familiar to most networking professionals. However, as IEEE 802.1D-2004 RSTP and IEEE 802.1Q-2005 MSTP have been recently introduced to D-Link managed Ethernet Switches, a brief introduction to the technology is provided below followed by a description of how to set up IEEE 802.1D-1998 STP, IEEE 802.1D-2004 RSTP, and IEEE 802.1Q-2005 MSTP.

#### **802.1Q-2005 MSTP**

The Multiple Spanning Tree Protocol (MSTP) is a standard defined by the IEEE community that allows multiple VLANs to be mapped to a single spanning tree instance, which will provide multiple pathways across the network. Therefore, these MSTP configurations will balance the traffic load, preventing wide scale disruptions when a single spanning tree instance fails. This will allow for faster convergences of new topologies for the failed instance.

Frames designated for these VLANs will be processed quickly and completely throughout interconnected bridges utilizing any of the three spanning tree protocols (STP, RSTP, or MSTP).

A Multiple Spanning Tree Instance (MSTI) ID will classify these instances. MSTP will connect multiple spanning trees with a Common and Internal Spanning Tree (CIST). The CIST will automatically determine each MSTP region, its maximum possible extent and will appear as one virtual bridge that runs a single spanning tree instance. Frames assigned to different VLANs will follow different data routes within administratively established regions on the network, continuing to allow simple and full processing of frames, regardless of administrative errors in defining VLANs and their respective spanning trees.

Each Switch utilizing the MSTP on a network will share a single MSTP configuration that will have the following three attributes:

- A configuration name defined by an alphanumeric string of up to 32 characters (defined in the **MST Configuration Identification** window in the **Configuration Name** field).
- A configuration revision number (named here as a **Revision Level** and found in the **MST Configuration Identification** window)
- A 4094-element table (defined here as a VID List in the **MST Configuration Identification** window), which will associate each of the possible 4094 VLANs supported by the Switch for a given instance.

To utilize the MSTP function on the Switch, three steps need to be taken:

- The Switch must be set to the MSTP setting (found in the **STP Global Settings** window in the **STP Mode** field).
- The correct spanning tree priority for the MSTP instance must be entered (defined here as a **Priority** in the **MSTP Port Information** window when configuring MSTI ID settings).
- VLANs that will be shared must be added to the MSTP Instance ID (defined here as a **VID List** in the **MST Configuration Identification** window when configuring an MSTI ID settings).

#### **802.1D-2004 Rapid Spanning Tree**

The Switch implements three versions of the Spanning Tree Protocol, the Multiple Spanning Tree Protocol (MSTP) as defined by IEEE 802.1Q-2005, the Rapid Spanning Tree Protocol (RSTP) as defined by IEEE 802.1D-2004 and a version compatible with IEEE 802.1D-1998. RSTP can operate with legacy equipment implementing IEEE 802.1D-1998; however, the advantages of using RSTP will be lost. This section introduces some new Spanning Tree concepts and illustrates the main differences between the two protocols.

#### **Port Transition States**

An essential difference between the three protocols is in the way ports transition to a forwarding state and in the way, this transition relates to the role of the port (forwarding or not forwarding) in the topology. MSTP and RSTP combine

the transition states Disabled, Blocking, and Listening used in 802.1D-1998 and create a single state called Discarding. In either case, ports do not forward packets. In the STP port transition states Disabled, Blocking, or Listening or in the RSTP/MSTP port state Discarding, there is no functional difference, the port is not active in the network topology. The table below compares how the three protocols differ regarding the port state transition.

All three protocols calculate a stable topology in the same way. Every segment will have a single path to the root bridge. All bridges listen for BPDU packets. However, BPDU packets are sent more frequently, with every Hello packet. BPDU packets are sent even if a BPDU packet was not received. Therefore, each link between bridges is sensitive to the status of the link. Ultimately, this difference results in faster detection of failed links, and therefore faster topology adjustment. A drawback of IEEE 802.1D-1998 is this absence of immediate feedback from adjacent bridges.

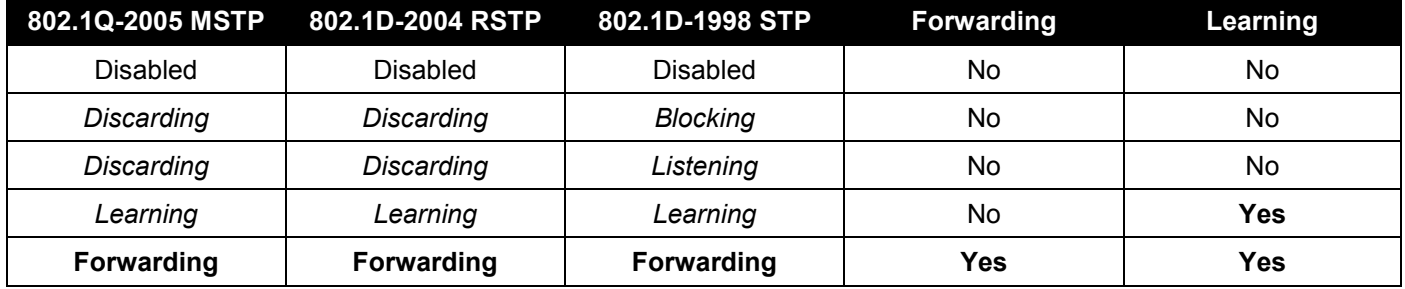

RSTP is capable of a more rapid transition to the Forwarding state. RSTP no longer relies on timer configurations and RSTP-compliant bridges are sensitive to feedback from other RSTP-compliant bridge links. Ports do not need to wait for the topology to stabilize before transitioning to a Forwarding state. In order to allow this rapid transition, the protocol introduces two new variables: the Edge Port and the Point-to-Point (P2P) port.

#### **Edge Port**

A port can be configured as an Edge Port if it is directly connected to a segment where a loop cannot be created. An example would be a port connected directly to a single workstation. Ports that are designated as edge ports transition to a forwarding state immediately without going through the Listening and Learning states. An Edge Port loses its status if it receives a BPDU packet, after which it immediately becomes a normal spanning tree port.

#### **P2P Port**

A P2P port is also capable of rapid transition. P2P ports may be used to connect to other bridges. Under RSTP/MSTP, all ports operating in full-duplex mode are considered to be P2P ports unless manually overridden through configuration.

#### **802.1D-1998/802.1D-2004/802.1Q-2005 Compatibility**

MSTP or RSTP can interoperate with legacy equipment and are capable of automatically adjusting BPDU packets to 802.1D-1998 format when necessary. However, any segment using 802.1D-1998 STP will not benefit from the rapid transition and rapid topology change detection of MSTP or RSTP. The protocol also includes a variable used for migration in the event that legacy equipment on a segment is updated to use RSTP or MSTP.

The Spanning Tree Protocol (STP) operates on two levels:

- On the Switch level, the settings are globally implemented.
- On the port level, the settings are implemented on a user-defined group of ports.

### STP Global Settings

This window is used to display and configure the global STP settings.

#### To view the following window, click **L2 Features > STP > STP Global Settings**, as shown below:

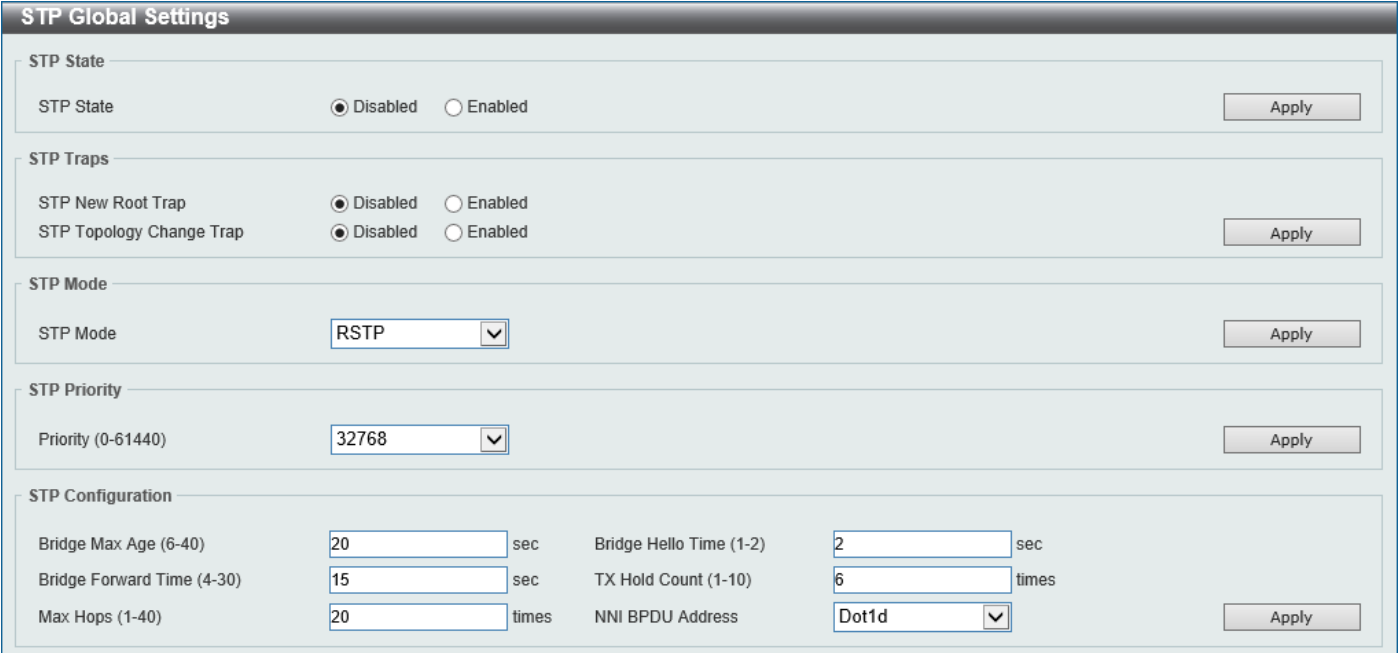

#### **Figure 5-54 STP Global Settings Window**

The field that can be configured for **STP State** is described below:

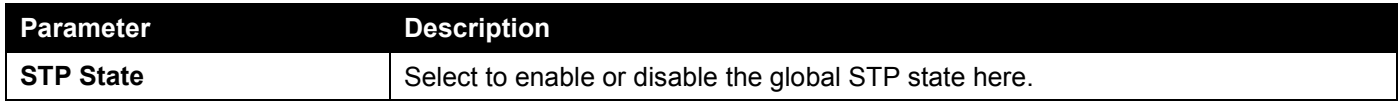

Click the **Apply** button to accept the changes made.

#### The fields that can be configured for **STP Traps** are described below:

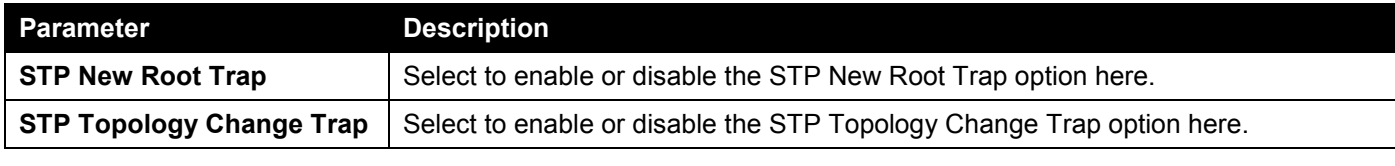

Click the **Apply** button to accept the changes made.

The fields that can be configured for **STP Mode** are described below:

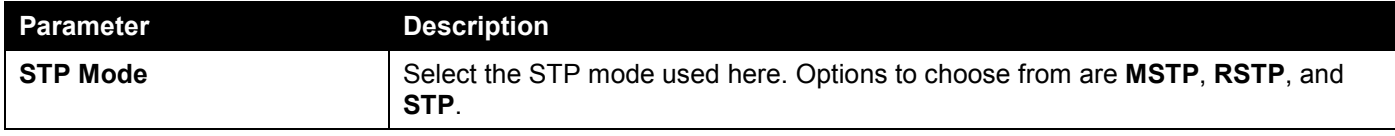

Click the **Apply** button to accept the changes made.

The fields that can be configured for **STP Priority** are described below:

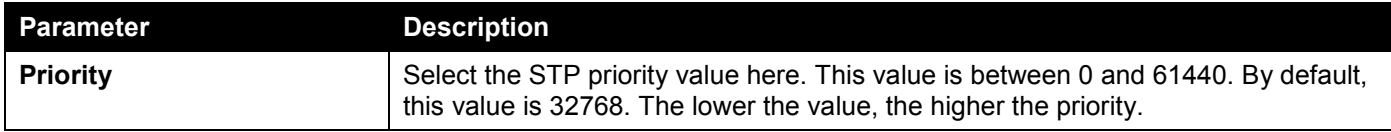

Click the **Apply** button to accept the changes made.

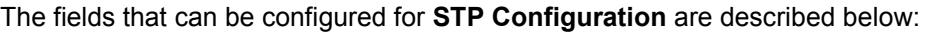

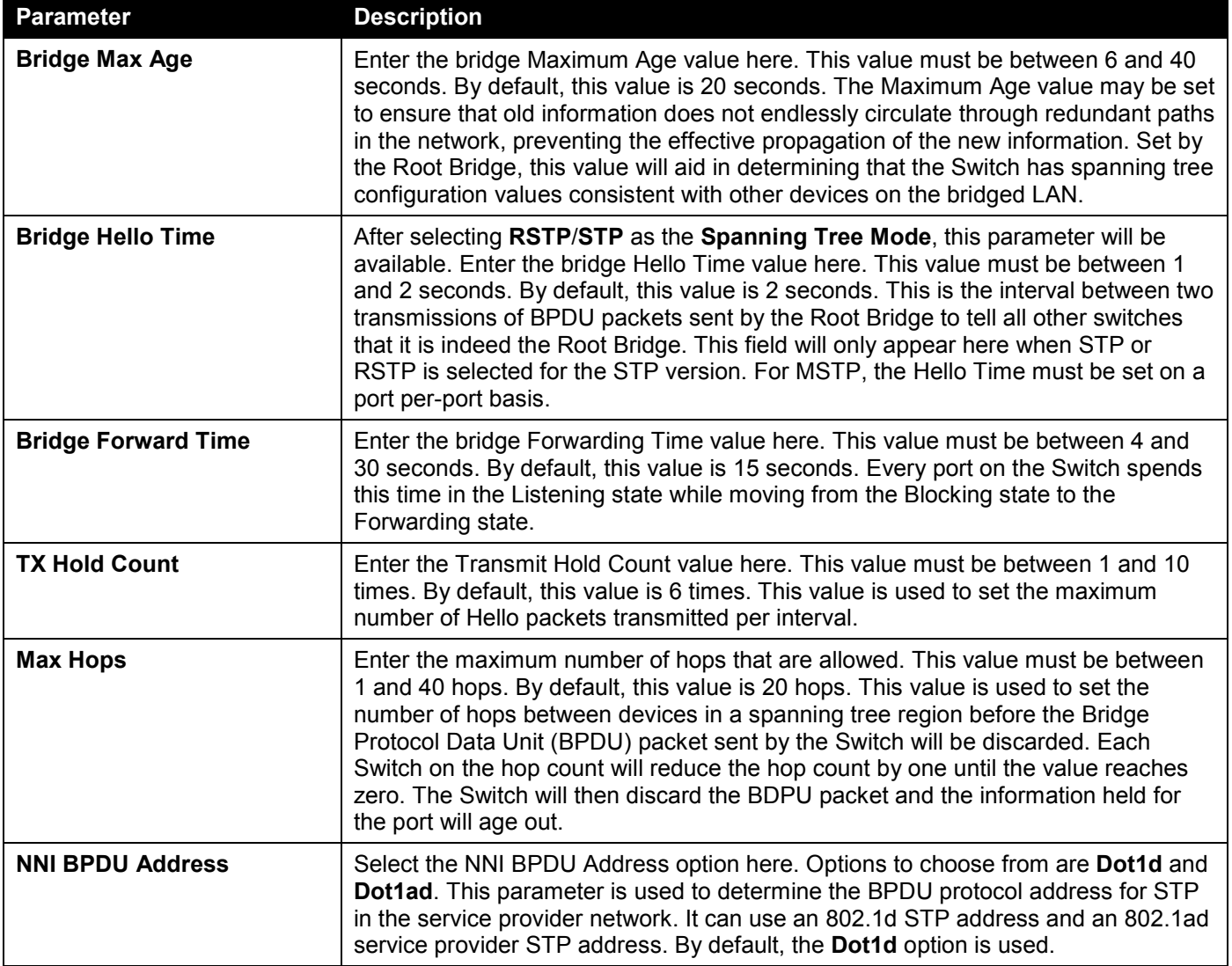

## STP Port Settings

This window is used to display and configure the STP port settings.

#### To view the following window, click **L2 Features > STP > STP Port Settings**, as shown below:

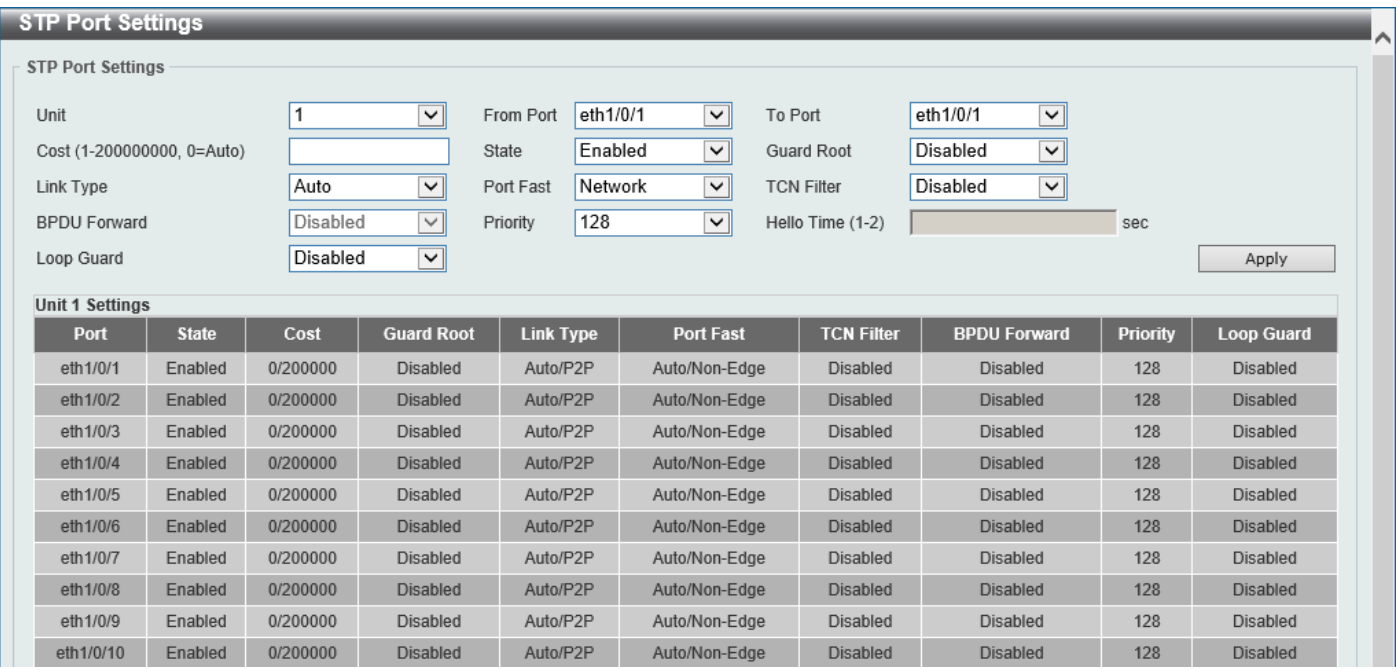

**Figure 5-55 STP Port Settings Window**

The fields that can be configured are described below:

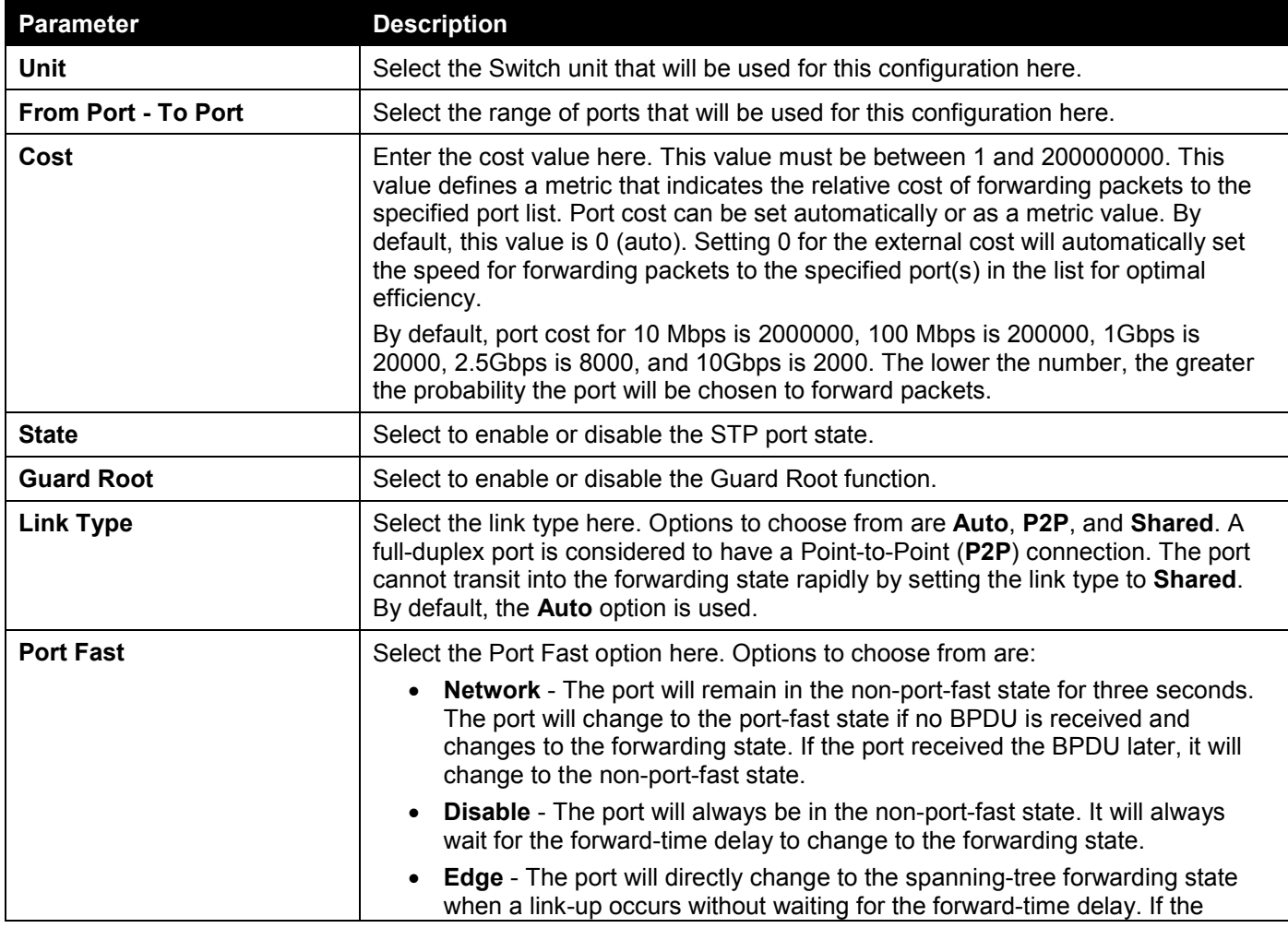

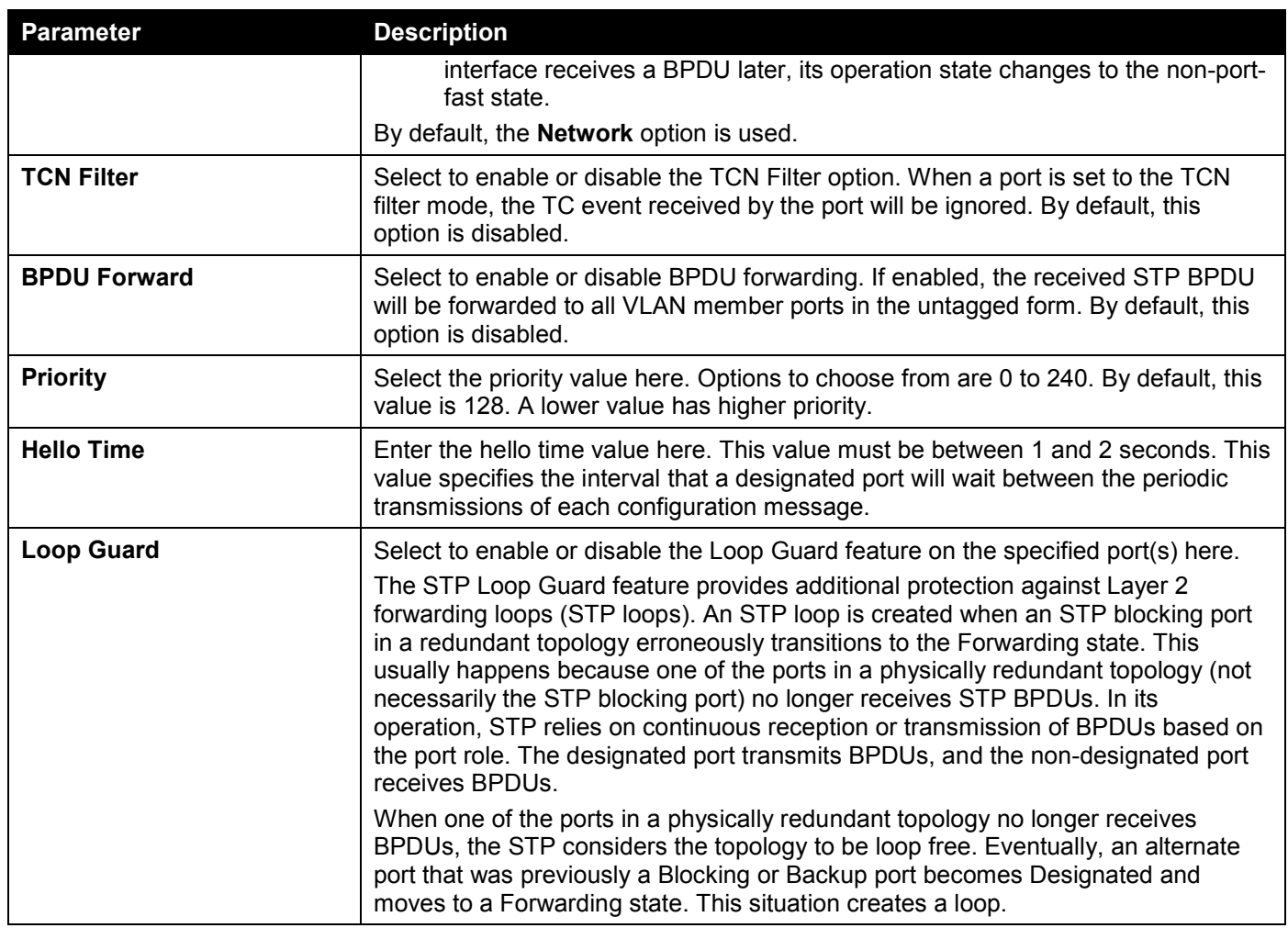

## MST Configuration Identification

This window is used to display and configure the MST configuration identification settings. These settings will uniquely identify an MSTI configured on the Switch. The Switch initially possesses one Common Internal Spanning Tree (CIST) of which the user may modify the parameters for but cannot change or delete the MSTI ID.

To view the following window, click **L2 Features > STP > MST Configuration Identification**, as shown below:

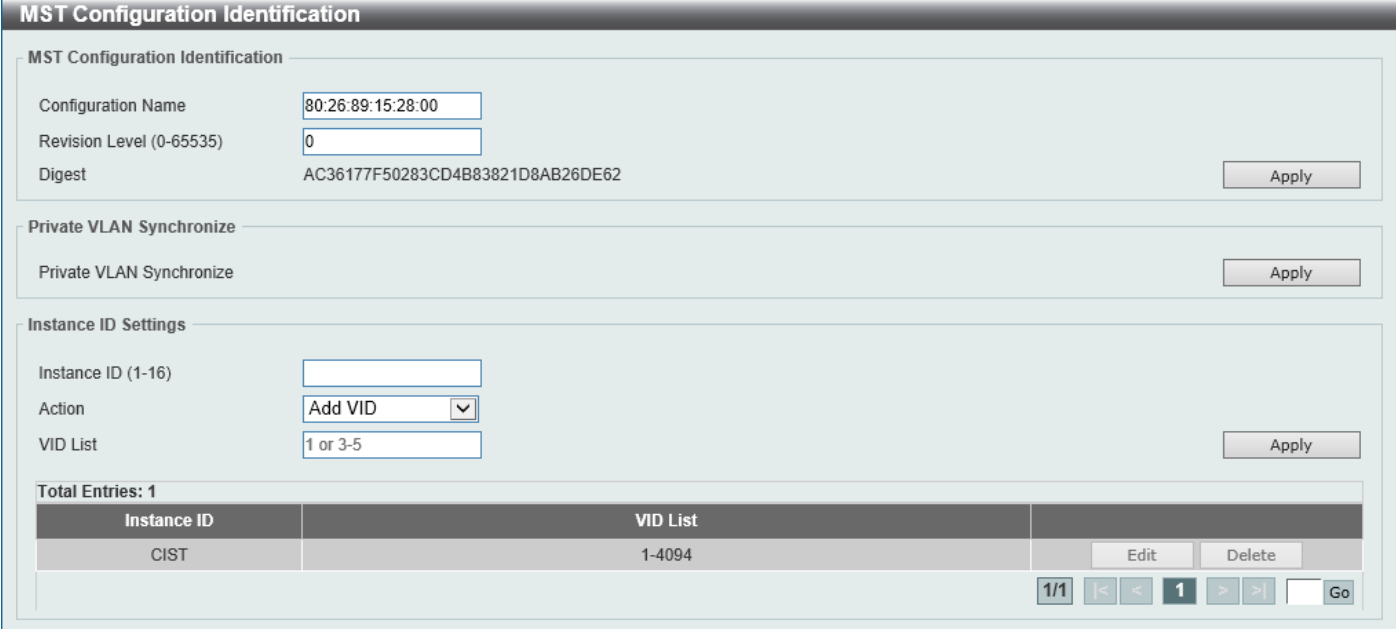

**Figure 5-56 MST Configuration Identification Window**

The fields that can be configured for **MST Configuration Identification** are described below:

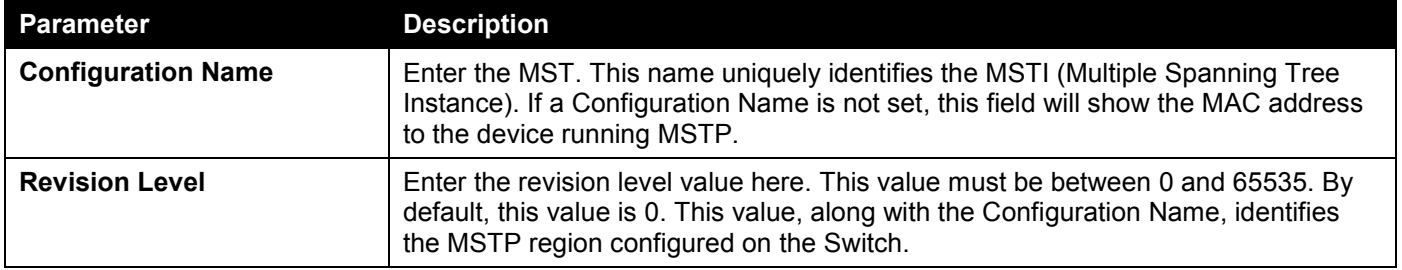

Click the **Apply** button to accept the changes made.

In the **Private VLAN Synchronize** section, the user can click the **Apply** button to synchronize the private VLANs.

The fields that can be configured for **Instance ID Settings** are described below:

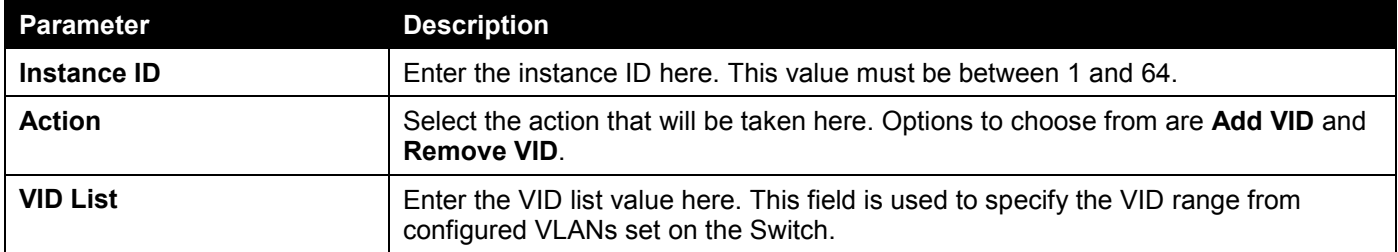

Click the **Apply** button to accept the changes made.

Click the **Edit** button to re-configure the specific entry.

Click the **Delete** button to remove the specific entry.

Enter a page number and click the **Go** button to navigate to a specific page when multiple pages exist.

### STP Instance

This window is used to display and configure the STP instance settings.

#### To view the following window, click **L2 Features > STP > STP Instance**, as shown below:

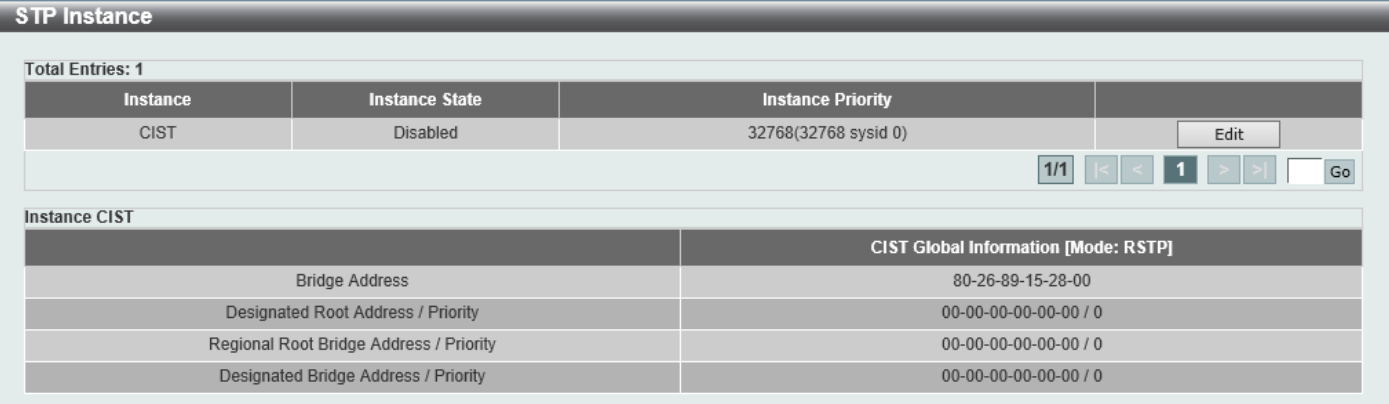

#### **Figure 5-57 STP Instance Window**

The fields that can be configured are described below:

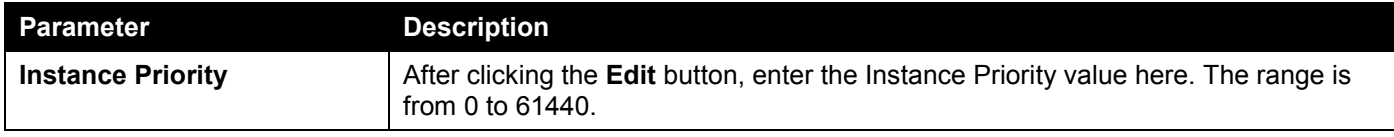

Click the **Edit** button to re-configure the specific entry.

Click the **Apply** button to accept the changes made.

Enter a page number and click the **Go** button to navigate to a specific page when multiple pages exist.

## MSTP Port Information

This window is used to display and configure the MSTP port information settings.

To view the following window, click **L2 Features > STP > MSTP Port Information**, as shown below:

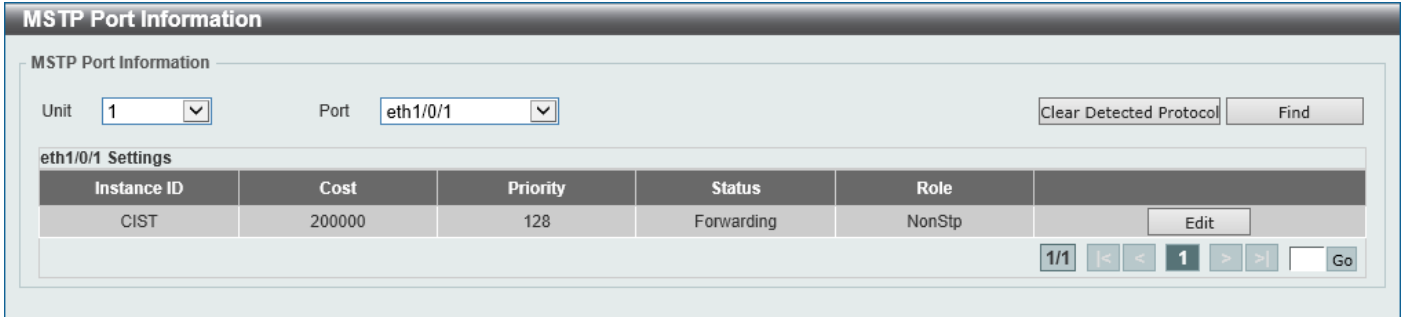

#### **Figure 5-58 MSTP Port Information Window**

The fields that can be configured are described below:

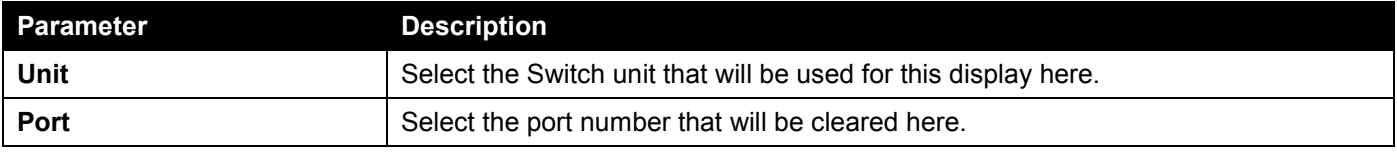

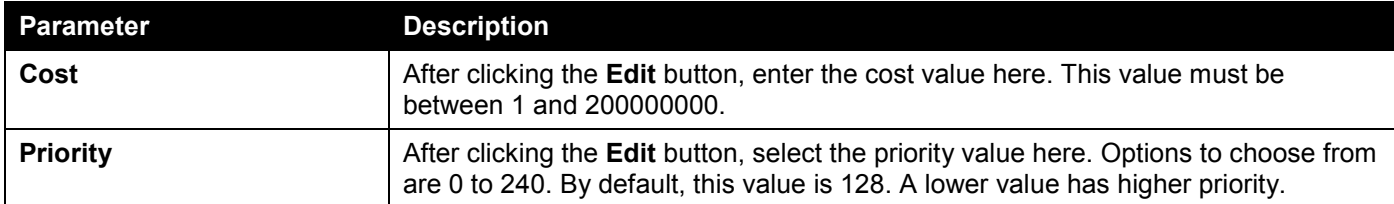

Click the **Clear Detected Protocol** button to clear the detected protocol settings for the port selected.

Click the **Find** button to locate a specific entry based on the information entered.

Click the **Edit** button to re-configure the specific entry.

Enter a page number and click the **Go** button to navigate to a specific page when multiple pages exist.

# ERPS (G.8032)

Ethernet Ring Protection Switching (ERPS) (ITU-T G.8032) integrates mature Ethernet Operations, Administration, and Maintenance (OAM) functions and a simple Automatic Protection Switching (APS) protocol to provide sub-50ms protection for Ethernet traffic in a ring topology. It ensures that there are no loops formed at the Ethernet layer.

One link within a ring will be blocked to avoid a Loop (RPL, Ring Protection Link). When the failure happens, protection switching blocks the failed link and unblocks the RPL. When the failure clears, protection switching blocks the RPL again and unblocks the link on which the failure is cleared.

### ERPS

This window is used to display and configure the Ethernet Ring Protection Switching (ERPS) settings. STP and Loopback Detection (LBD) should be disabled on the ring ports before enabling ERPS. The ERPS cannot be enabled before the R-APS VLAN ring ports, RPL port, and RPL owner are configured.

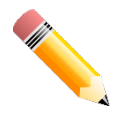

**NOTE:** Be aware that changing the ERPS version will lead to the restart of the running protocol.

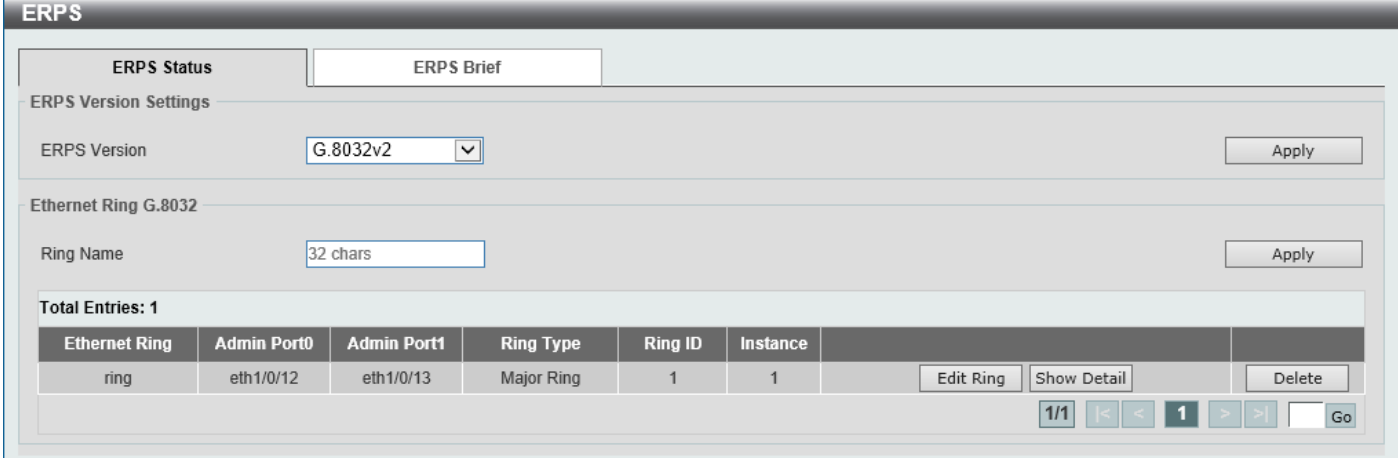

To view the following window, click **L2 Features > ERPS (G.8032) > ERPS** and select the **ERPS Status** tab, as shown below:

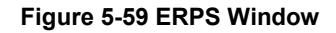

The fields that can be configured in **ERPS Version Settings** are described below:

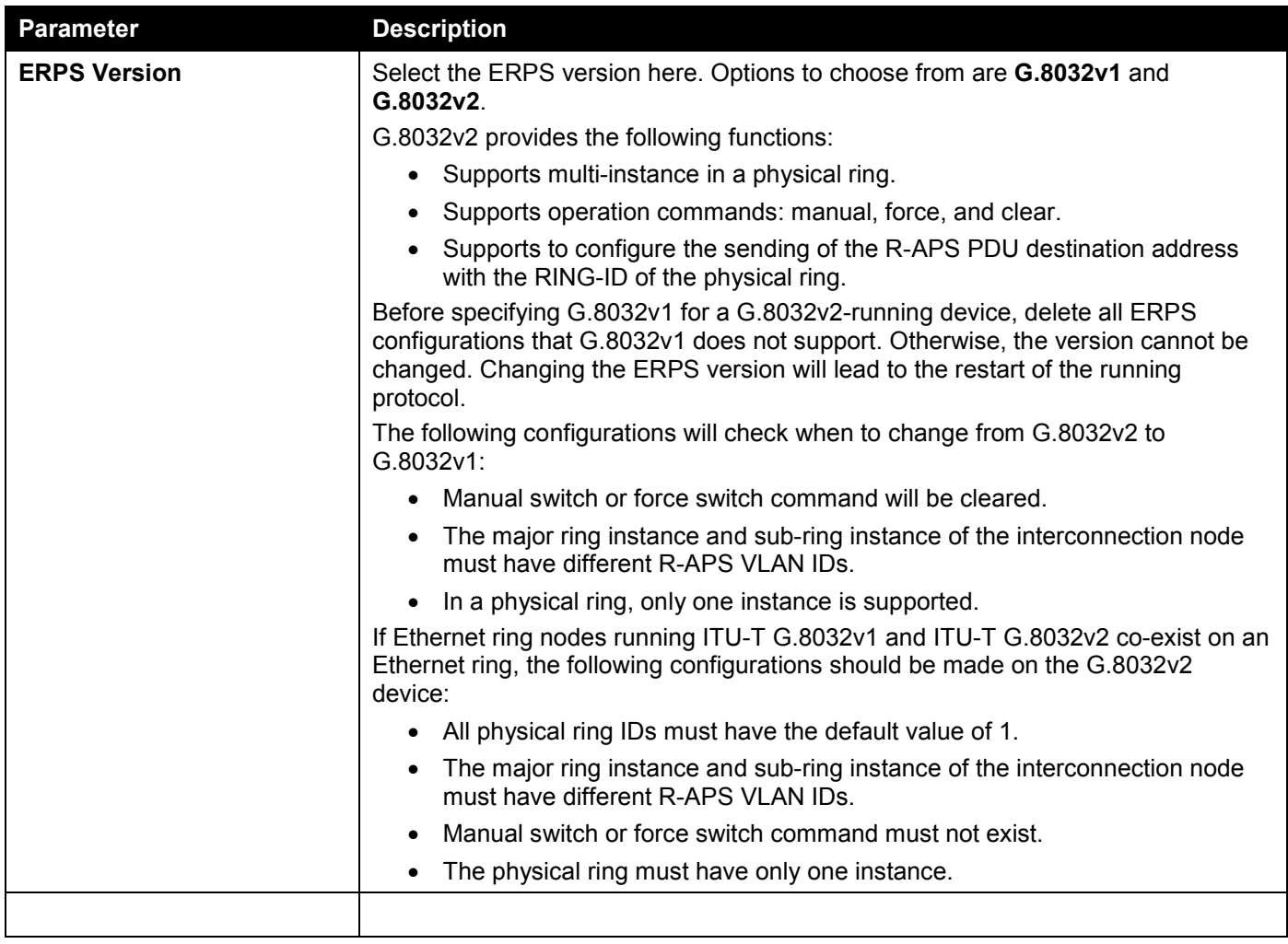

Click the **Apply** button to accept the changes made.

The fields that can be configured in **Ethernet Ring G.8032** are described below:

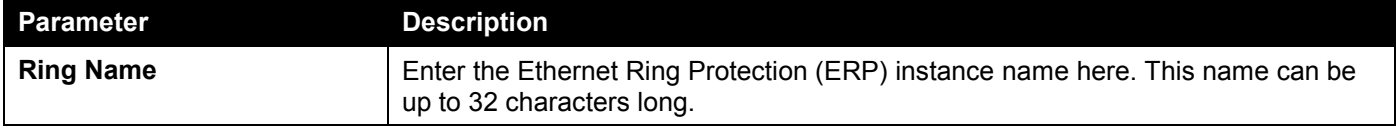

Click the **Apply** button to create an ITU-T G.8032 ERP physical ring.

Click the **Edit Ring** button to modify an ITU-T G.8032 ERP physical ring.

Click the **Show Detail** button to view the ITU-T G.8032 ERP physical ring status information.

Click the **Delete** button to delete the specified ITU-T G.8032 ERP physical ring.

Enter a page number and click the **Go** button to navigate to a specific page when multiple pages exist.

#### After click the **Edit Ring** button, the following window will appear.

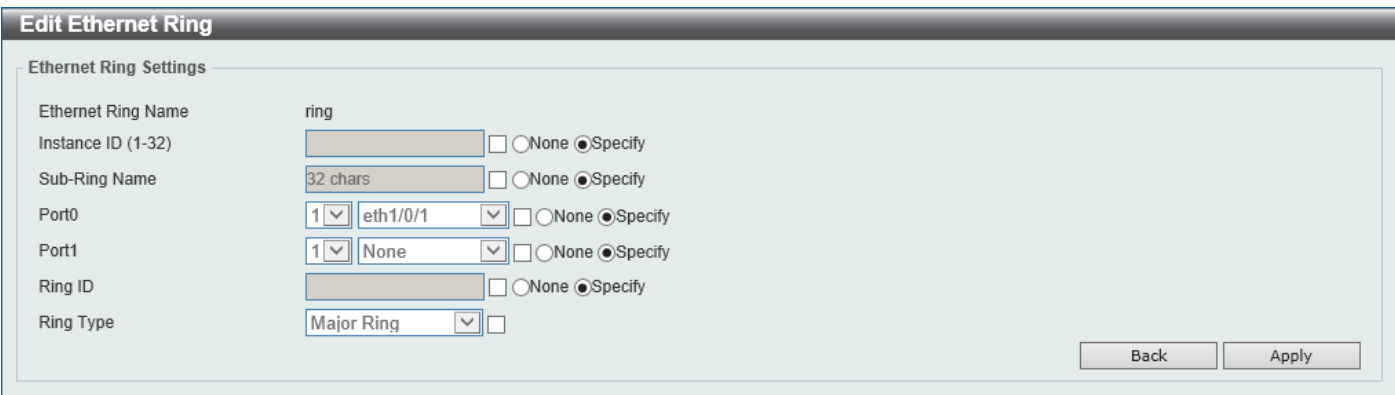

#### **Figure 5-60 ERPS (Edit Ring) Window**

The fields that can be configured are described below:

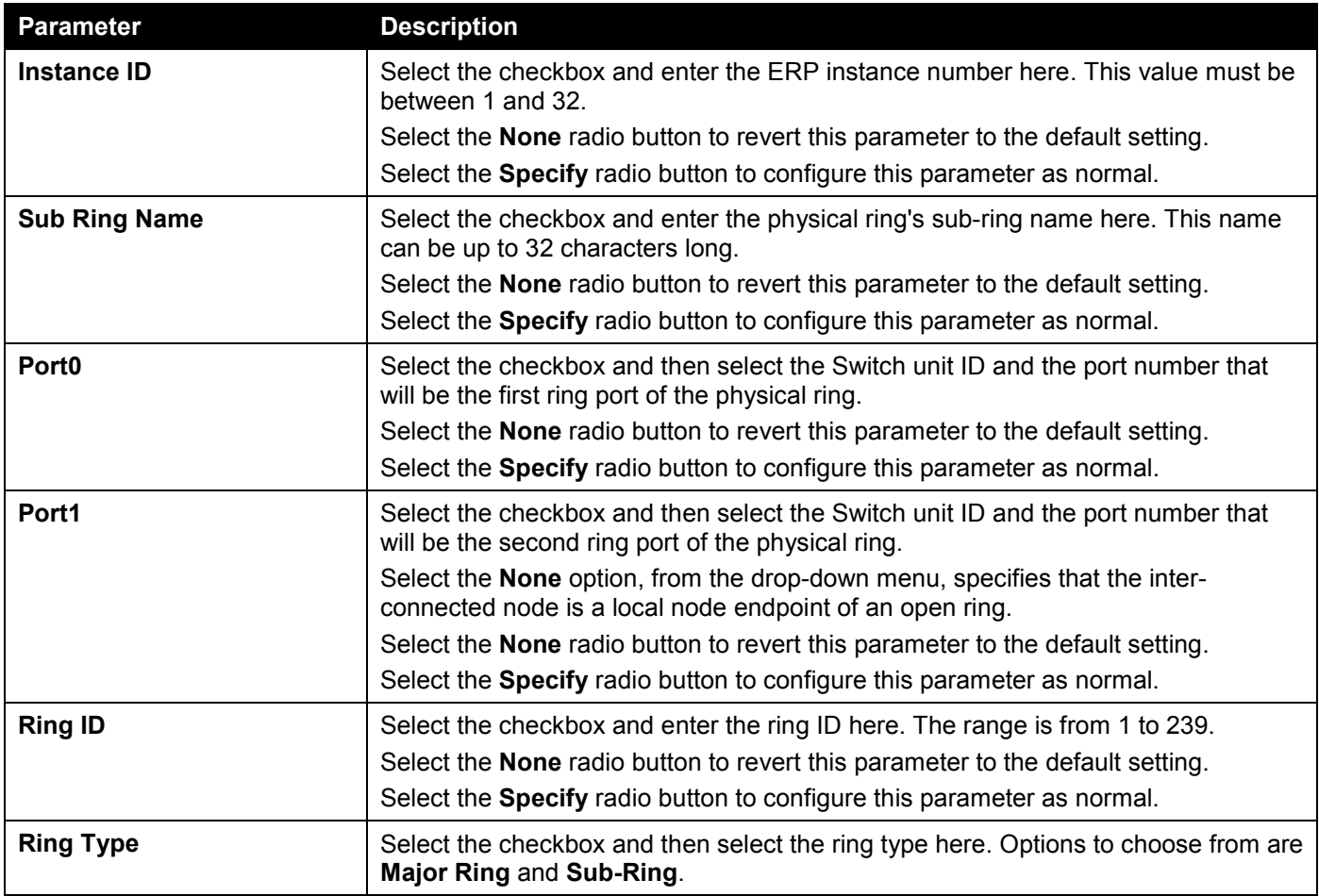

Click the **Back** button to discard the changes made and return to the previous window.

#### After click the **Show Detail** button, the following window will appear.

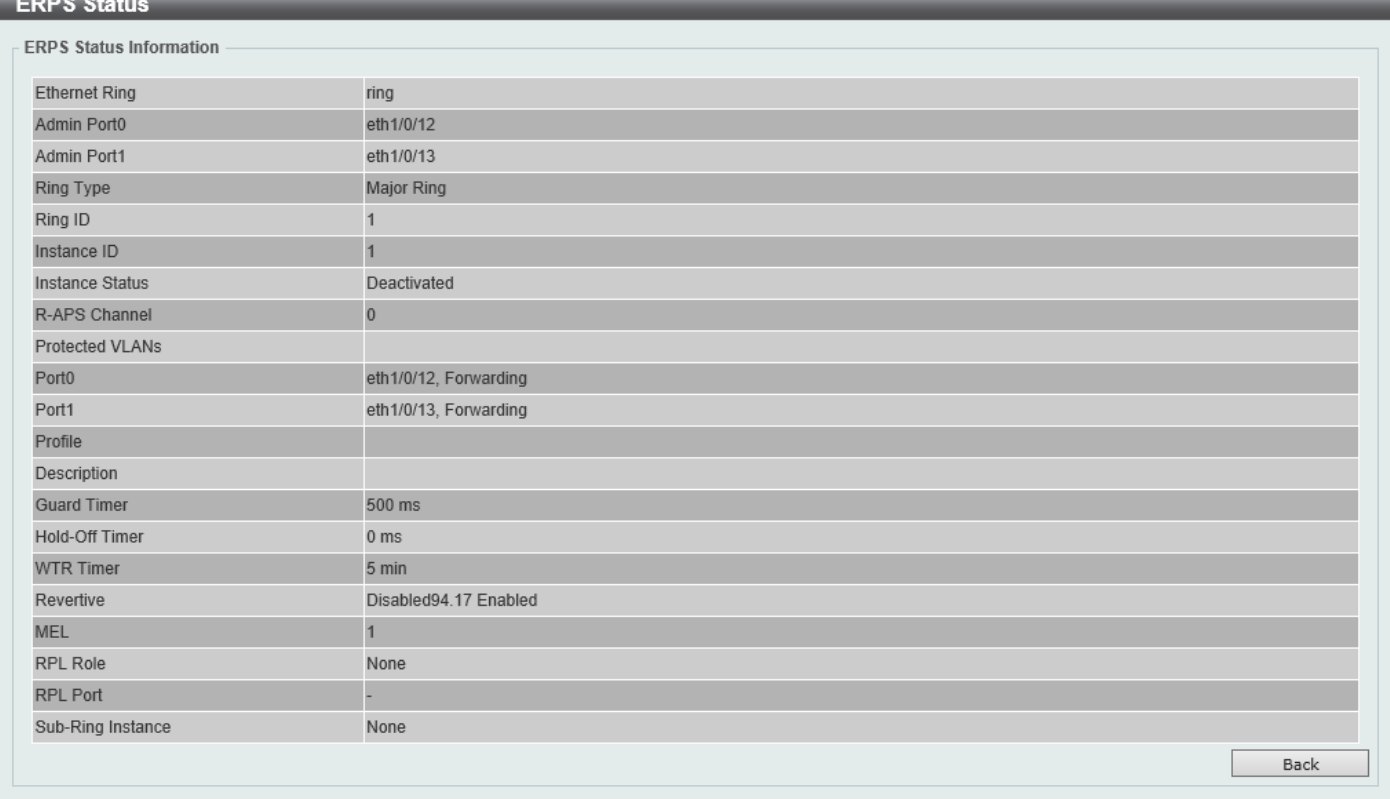

#### **Figure 5-61 ERPS (View Detail) Window**

Click the **Back** button to return to the previous window.

To view the following window, select the **ERPS Brief** tab, as shown below:

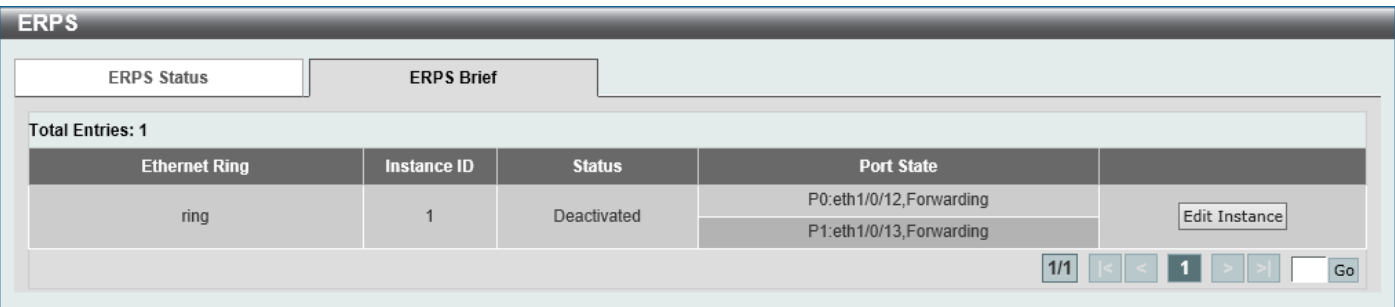

**Figure 5-62 ERPS (ERPS Brief) Window**

Click the **Edit Instance** button to configure the ERP instance.

Enter a page number and click the **Go** button to navigate to a specific page when multiple pages exist.
#### After click the **Edit Instance** button, the following window will appear.

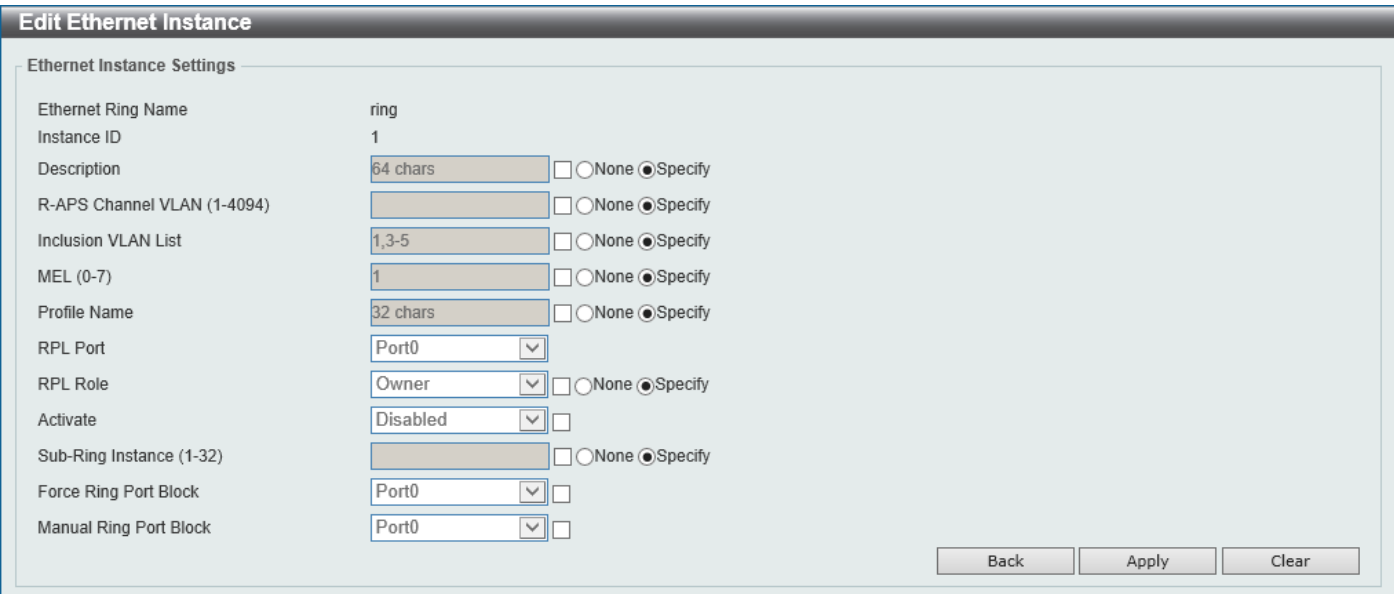

**Figure 5-63 ERPS (ERPS Brief, Edit Instance) Window**

The fields that can be configured are described below:

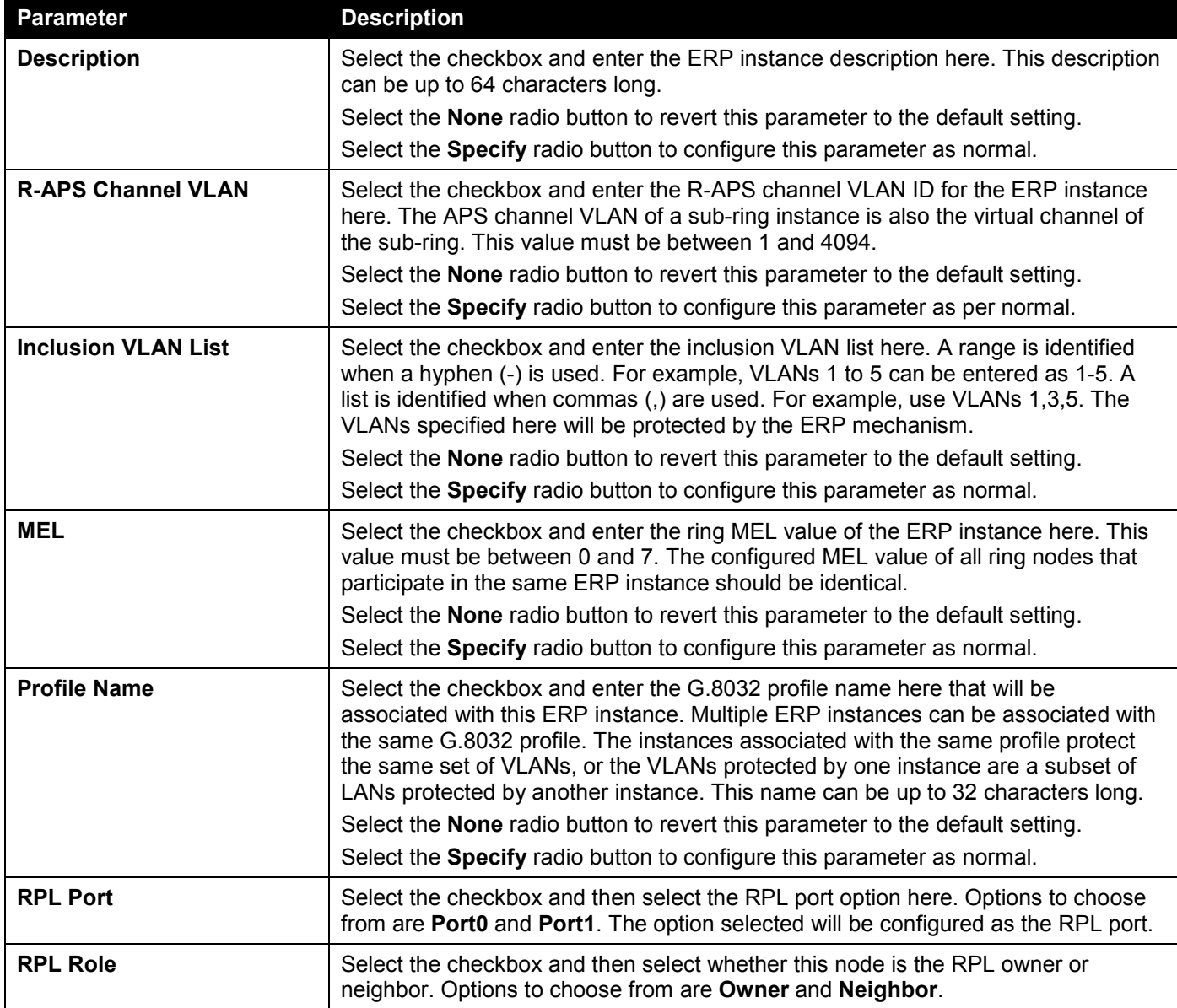

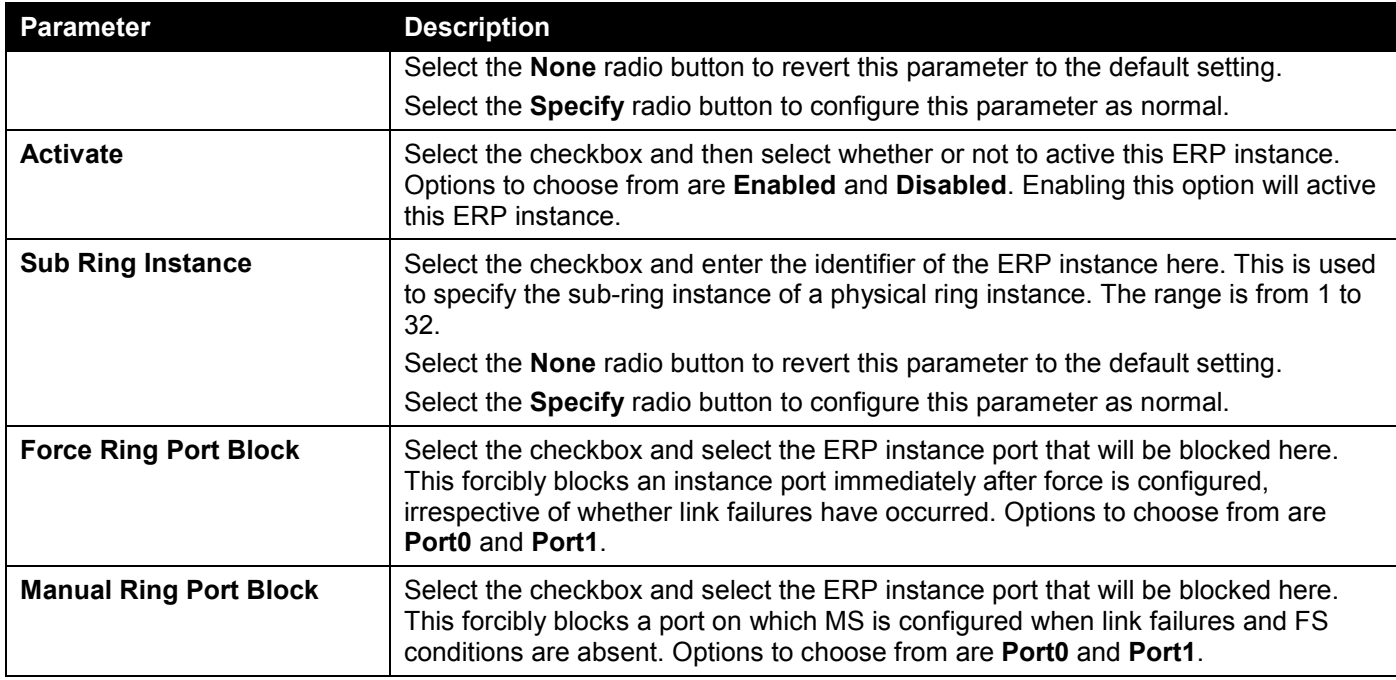

Click the **Back** button to discard the changes made and return to the previous window.

Click the **Apply** button to accept the changes made.

Click the **Clear** button to clear the forced or manual configuration associated with this entry.

## ERPS Profile

This window is used to display and configure the Ethernet Ring G.8032 Profile settings.

To view the following window, click **L2 Features > ERPS (G.8032) > ERPS Profile**, as shown below:

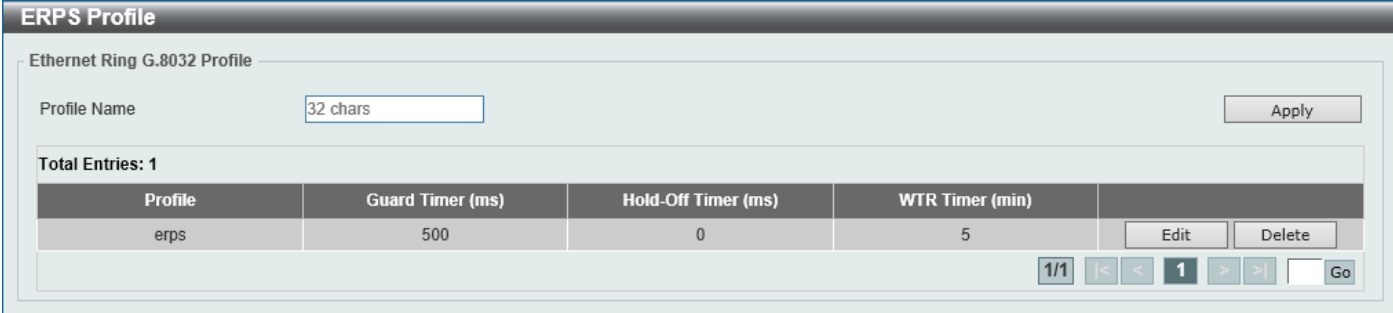

**Figure 5-64 ERPS Profile Window**

The fields that can be configured are described below:

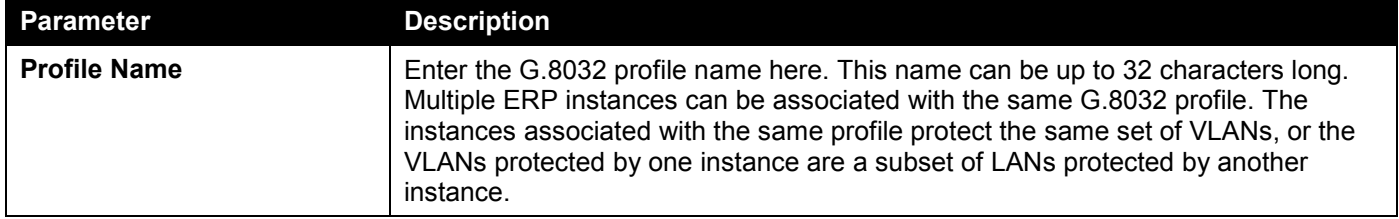

Click the **Apply** button to associate the G.8032 profile with the ERP instance created.

Click the **Edit** button to modify the specified G.8032 profile.

Click the **Delete** button to disassociate the G.8032 profile.

Enter a page number and click the **Go** button to navigate to a specific page when multiple pages exist.

After click the **Edit** button, the following window will appear.

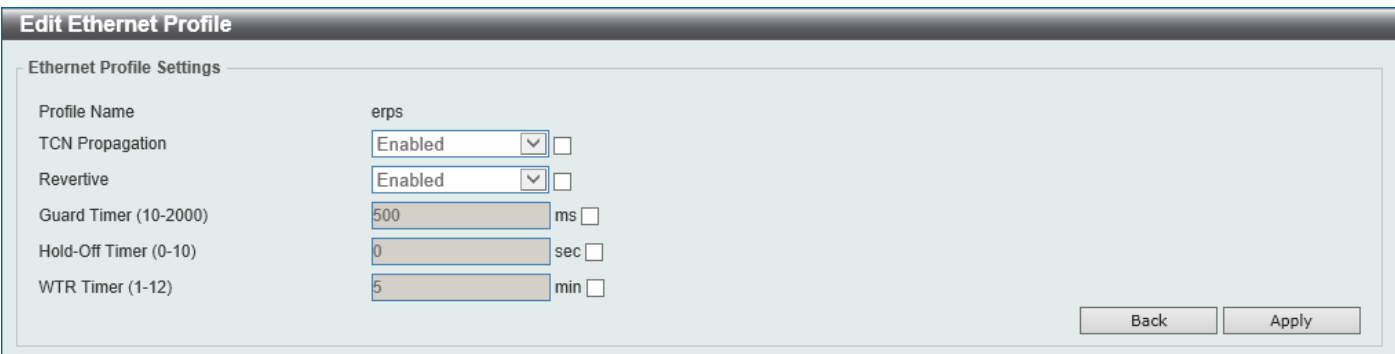

**Figure 5-65 ERPS Profile (Edit) Window**

The fields that can be configured are described below:

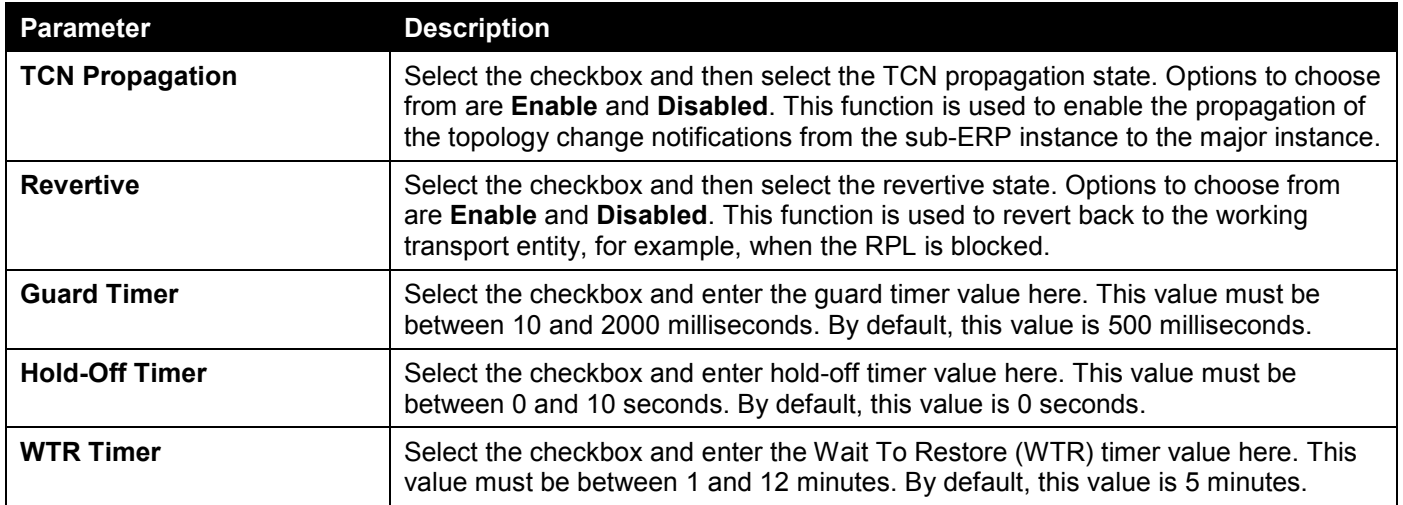

Click the **Back** button to discard the changes made and return to the previous window.

Click the **Apply** button to accept the changes made.

# Loopback Detection

The Loopback Detection (LBD) function is used to detect the loop created by a specific port. This feature is used to temporarily shut down a port on the Switch when a CTP (Configuration Testing Protocol) packet has been looped back to the Switch. When the Switch detects CTP packets received from a port or a VLAN, this signifies a loop on the network. The Switch will automatically block the port or the VLAN and send an alert to the administrator. The Loopback Detection port will restart (change to normal state) when the Loopback Detection Recover Time times out.

The Loopback Detection function can be implemented on a range of ports at a time. The user may enable or disable this function using the drop-down menu.

To view the following window, click **L2 Features > Loopback Detection**, as shown below:

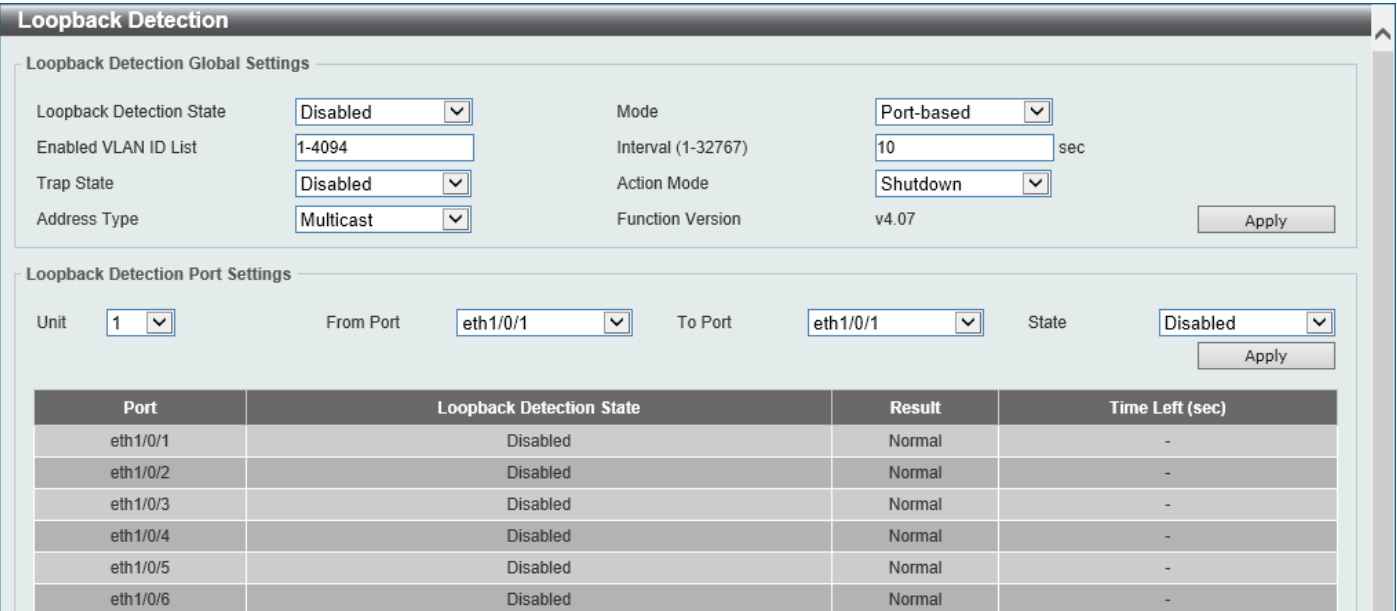

**Figure 5-66 Loopback Detection Window**

**Parameter Description Loopback Detection State** | Select to enable or disable loopback detection. By default, this option is disabled. **Mode** Select the loopback detection mode. Options to choose from are **Port-based** and **VLAN-based**. **Enabled VLAN ID List** Enter the VLAN ID for loop detection. This only takes effect when **VLAN-based** is selected in the **Mode** drop-down list.

The fields that can be configured in **Loopback Detection Global Settings** are described below:

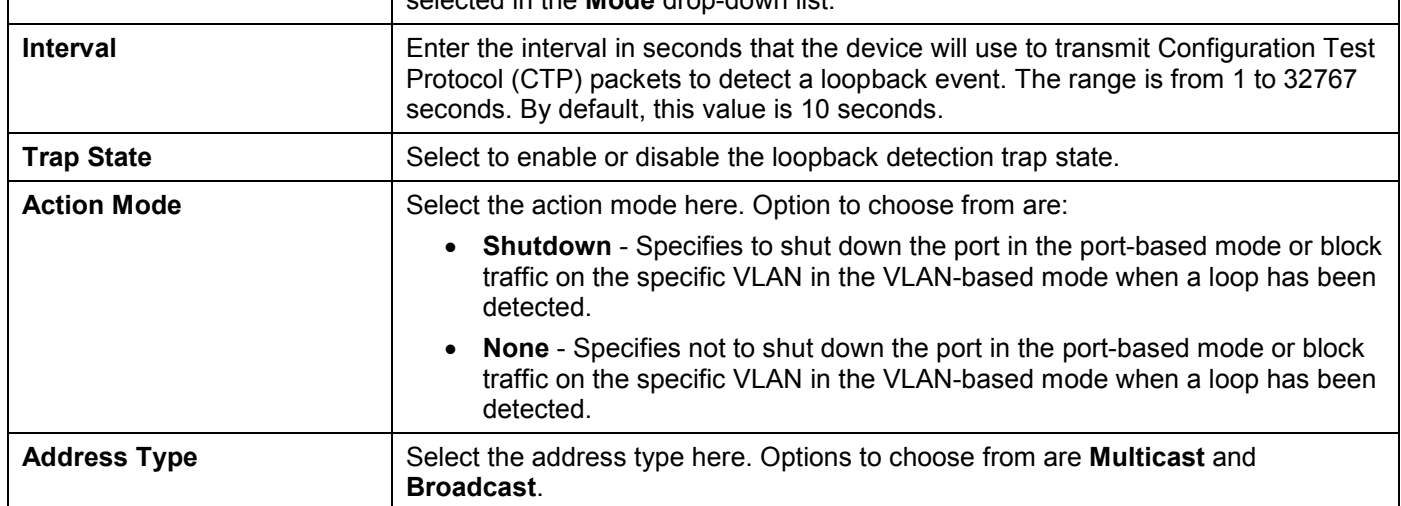

Click the **Apply** button to accept the changes made.

The fields that can be configured in **Loopback Detection Port Settings** are described below:

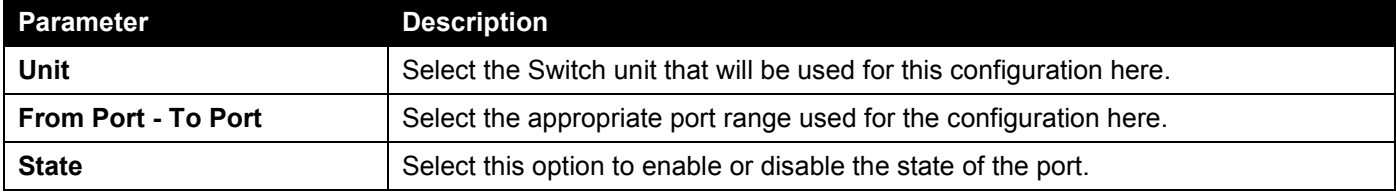

Click the **Apply** button to accept the changes made.

# Link Aggregation

### **Understanding Port Trunk Groups**

Port trunk groups are used to combine a number of ports together to make a single high-bandwidth data pipeline. The Switch supports up to 32 port trunk groups with up to 8 ports in each group.

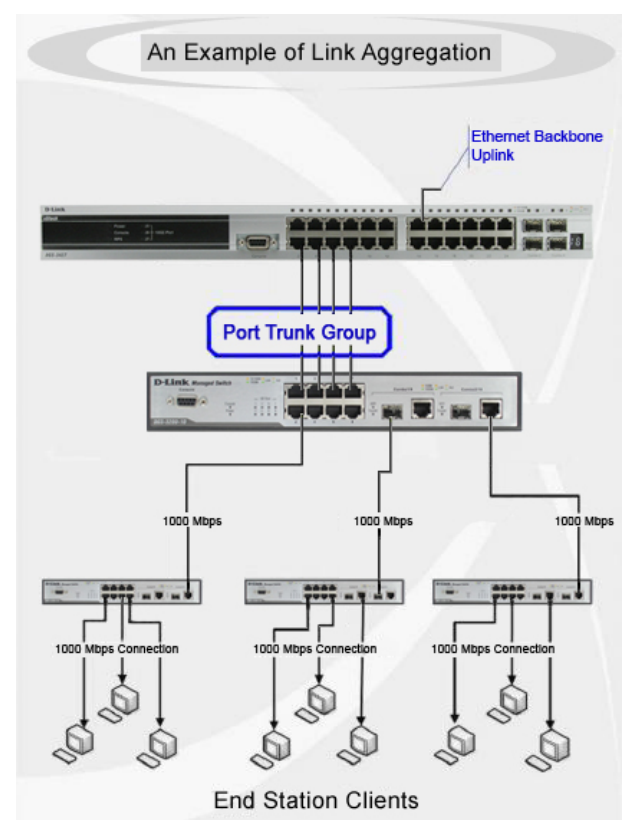

**Figure 5-67 Example of Port Trunk Group**

The Switch treats all ports in a trunk group as a single port. Data transmitted to a specific host (destination address) will always be transmitted over the same port in a trunk group. This allows packets in a data stream to arrive in the same order they were sent.

Link aggregation allows several ports to be grouped together and to act as a single link. This results in a bandwidth that is a multiple of a single link's bandwidth. Link aggregation is most commonly used to link bandwidth intensive network devices, such as servers, to the backbone of a network.

The Switch allows the creation of up to 32 link aggregation groups, each group consisting of up to 8 links (ports). Each port can only belong to a single link aggregation group. Load balancing is automatically applied to the ports in the aggregated group, and a link failure within the group causes the network traffic to be directed to the remaining links in the group.

The Spanning Tree Protocol will treat a link aggregation group as a single link. If two redundant link aggregation groups are configured on the Switch, STP will block one entire group; in the same way, STP will block a single port that has a redundant link.

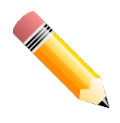

**NOTE:** If any ports within the trunk group become disconnected, packets intended for the disconnected port will be load shared among the other linked ports of the link aggregation group.

This window is used to display and configure the link aggregation settings. To view the following window, click **L2 Features > Link Aggregation**, as shown below:

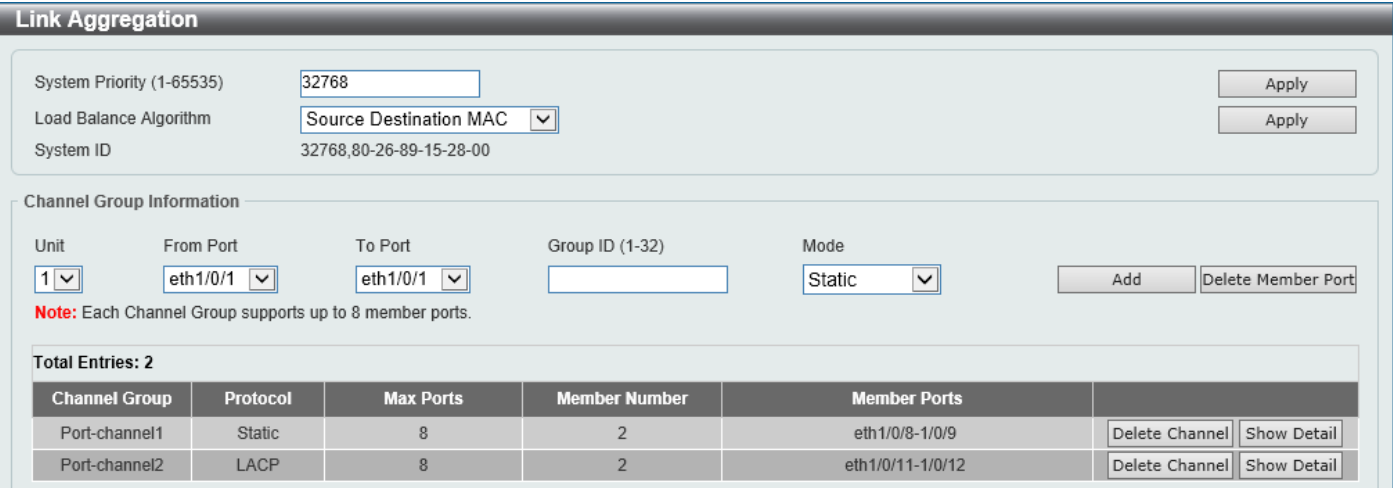

#### **Figure 5-68 Link Aggregation Window**

The fields that can be configured for **Link Aggregation** are described below:

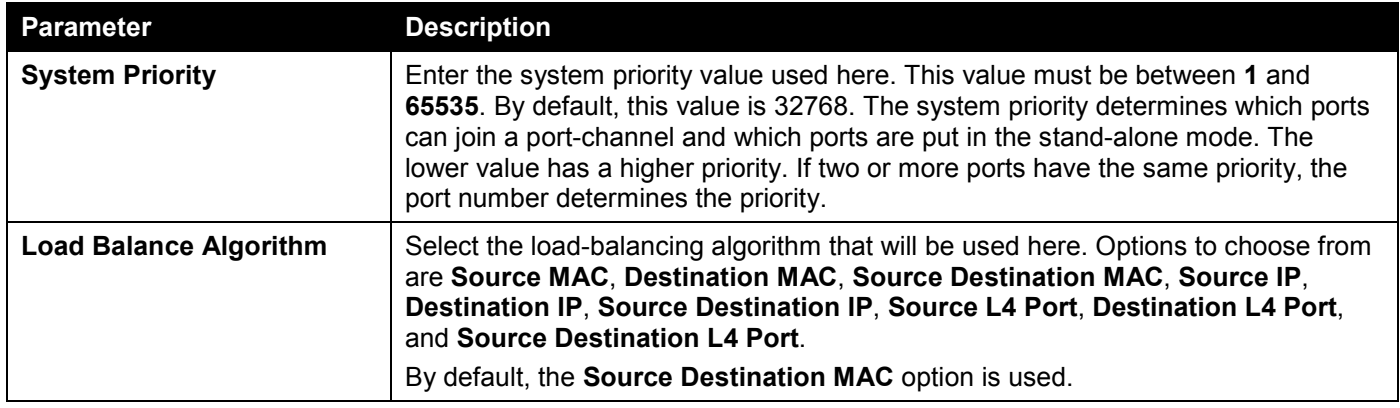

Click the **Apply** button to accept the changes made.

#### The fields that can be configured for **Channel Group Information** are described below:

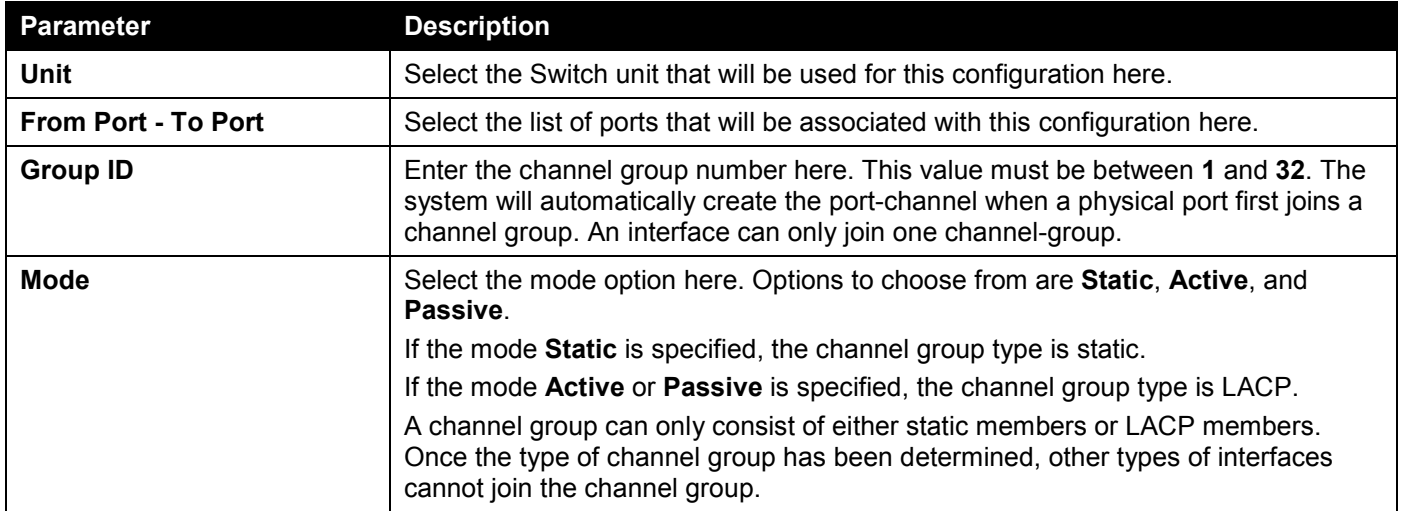

Click the **Add** button to add a new channel group.

Click the **Delete Member Port** button, to delete the member port(s) specified from the group.

Click the **Delete Channel** button to delete the specified channel group.

Click the **Show Detail** button to view detailed information about the channel.

#### After clicking the **Show Detail** button, the following page will be available.

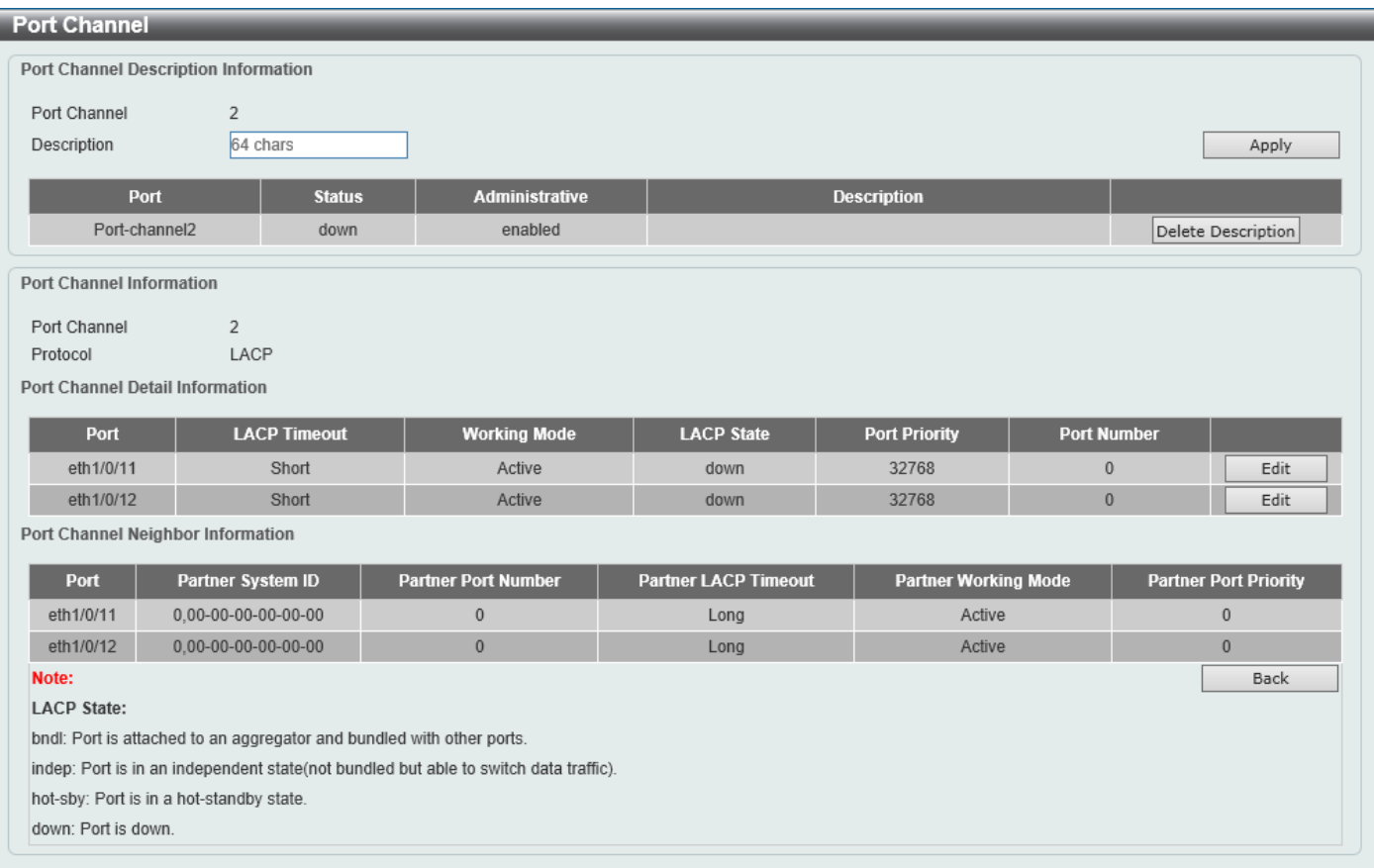

#### **Figure 5-69 Link Aggregation (Channel Detail) Window**

The fields that can be configured are described below:

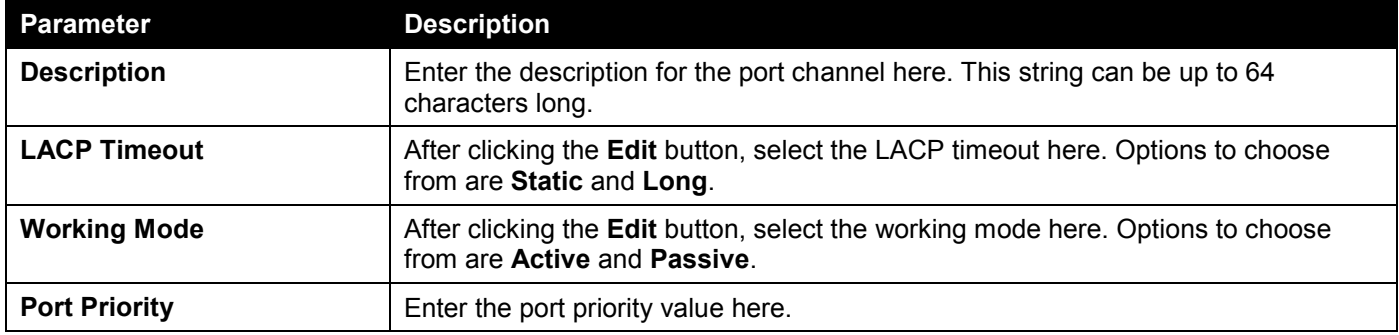

Click the **Apply** button to accept the changes made.

Click the **Delete Description** button to delete the description for the port channel.

Click the **Edit** button to re-configure the specific entry.

Click the **Back** button to return to the previous page.

# L2 Protocol Tunnel

This window is used to display and configure the Layer 2 protocol tunnel settings.

#### To view the following window, click **L2 Features > L2 Protocol Tunnel** and select the **L2 Protocol Tunnel Global Settings** tab, as shown below:

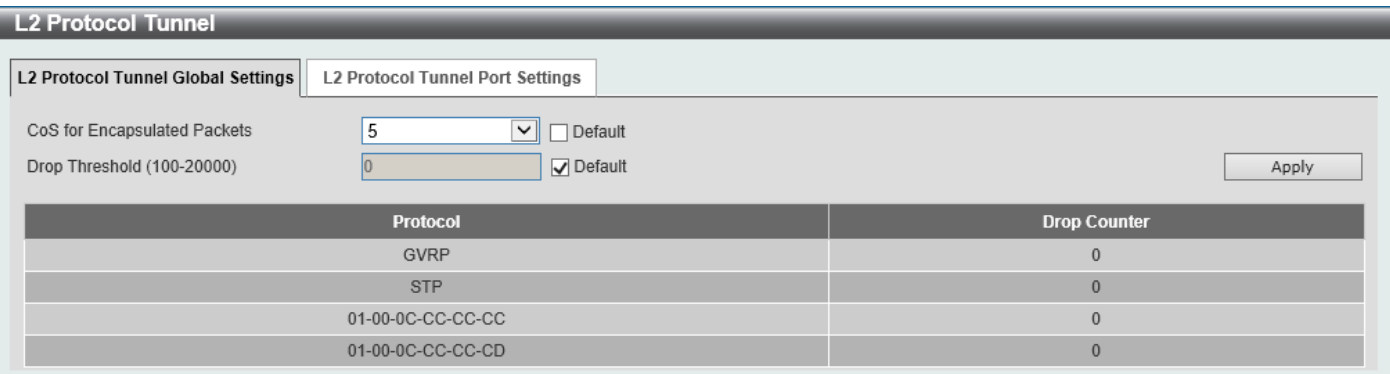

#### **Figure 5-70 L2 Protocol Tunnel (L2 Protocol Tunnel Global Setting) Window**

The fields that can be configured are described below:

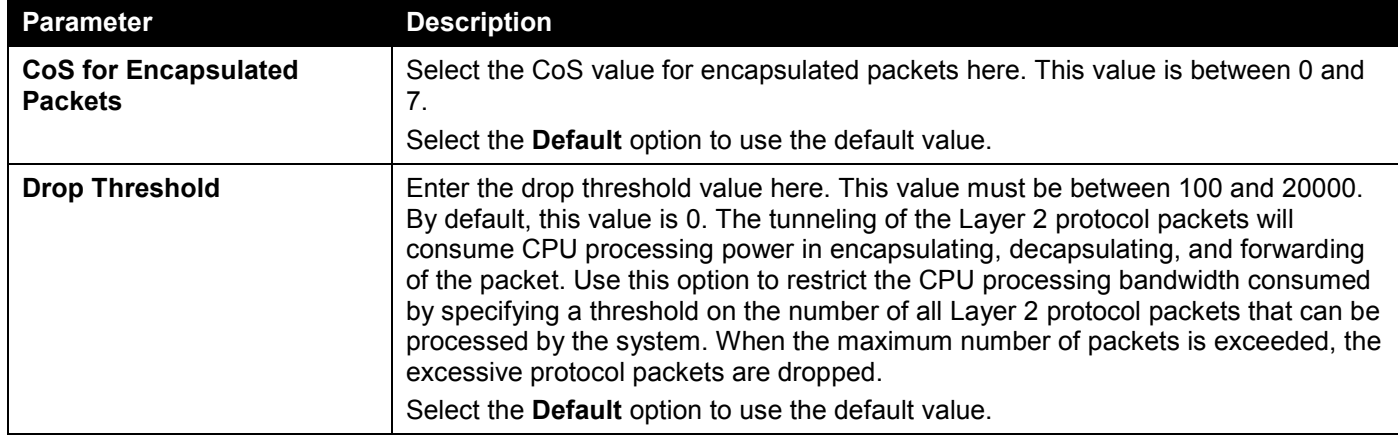

Click the **Apply** button to accept the changes made.

#### To view the following window, select the **L2 Protocol Tunnel Port Setting** tab, as shown below:

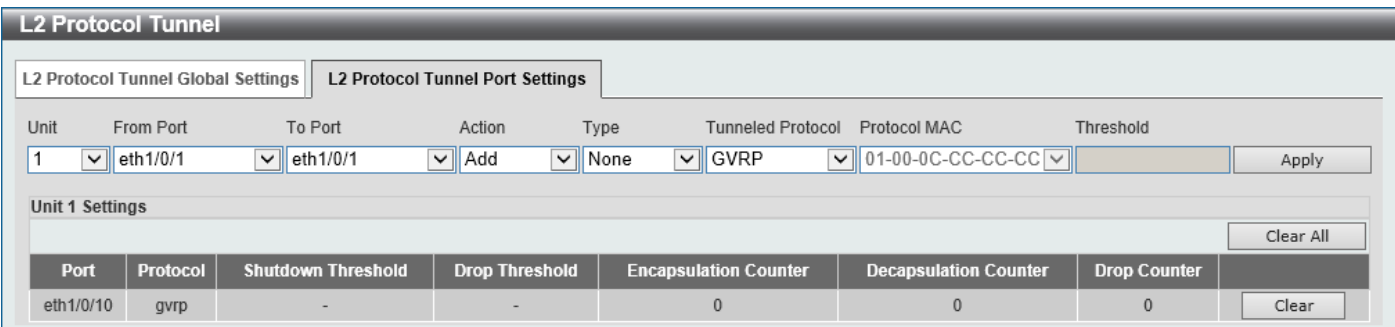

**Figure 5-71 L2 Protocol Tunnel (L2 Protocol Tunnel Port Setting) Window**

The fields that can be configured are described below:

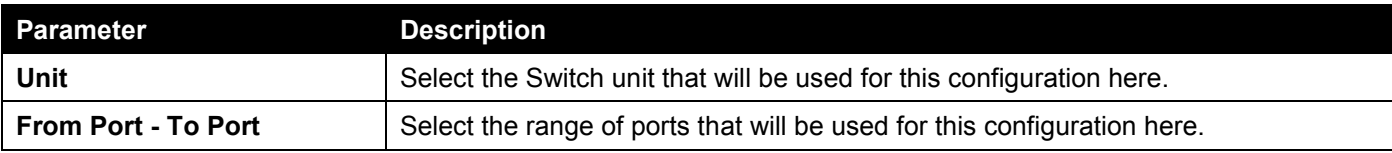

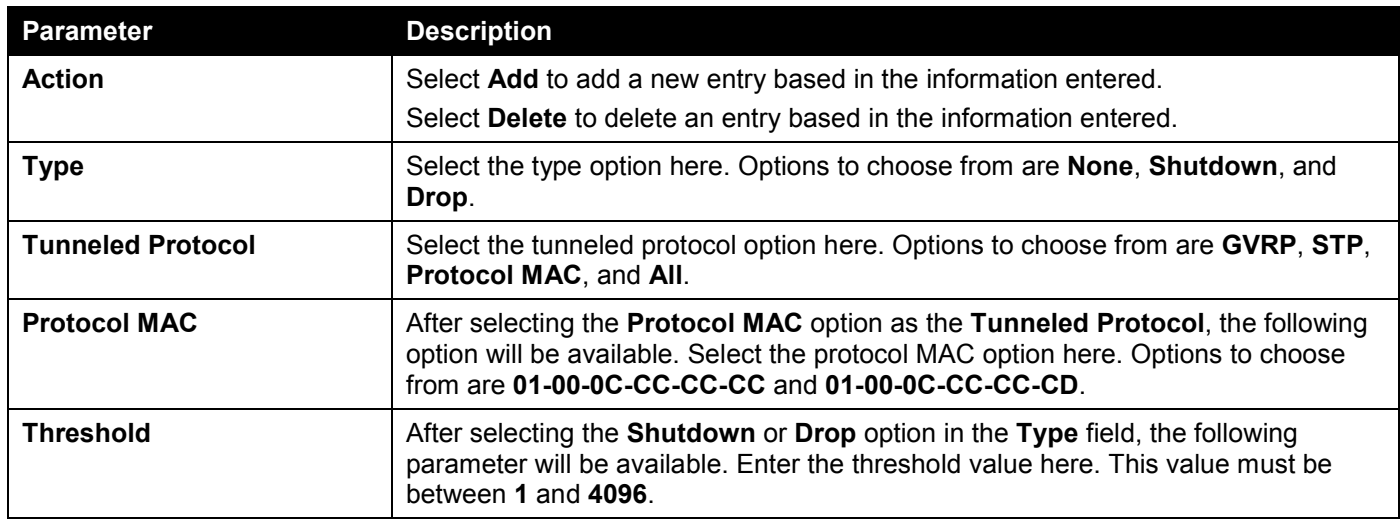

Click the **Apply** button to accept the changes made.

Click the **Clear All** button to clear all the counter information.

Click the **Clear** button to clear all the counter information of the specific entry.

# L2 Multicast Control

# IGMP Snooping

Internet Group Management Protocol (IGMP) snooping allows the Switch to recognize IGMP queries and reports sent between network stations or devices and an IGMP host.

### IGMP Snooping Settings

In order to use IGMP Snooping it must first be enabled for the entire Switch under IGMP **Global Settings** at the top of the window. You may then fine-tune the settings for each VLAN by clicking the corresponding **Edit** button. When enabled for IGMP snooping, the Switch can open or close a port to a specific multicast group member based on IGMP messages sent from the device to the IGMP host or vice versa. The Switch monitors IGMP messages and discontinues forwarding multicast packets when there are no longer hosts requesting that they continue.

To view the following window, click **L2 Features > L2 Multicast Control > IGMP Snooping > IGMP Snooping Settings**, as shown below:

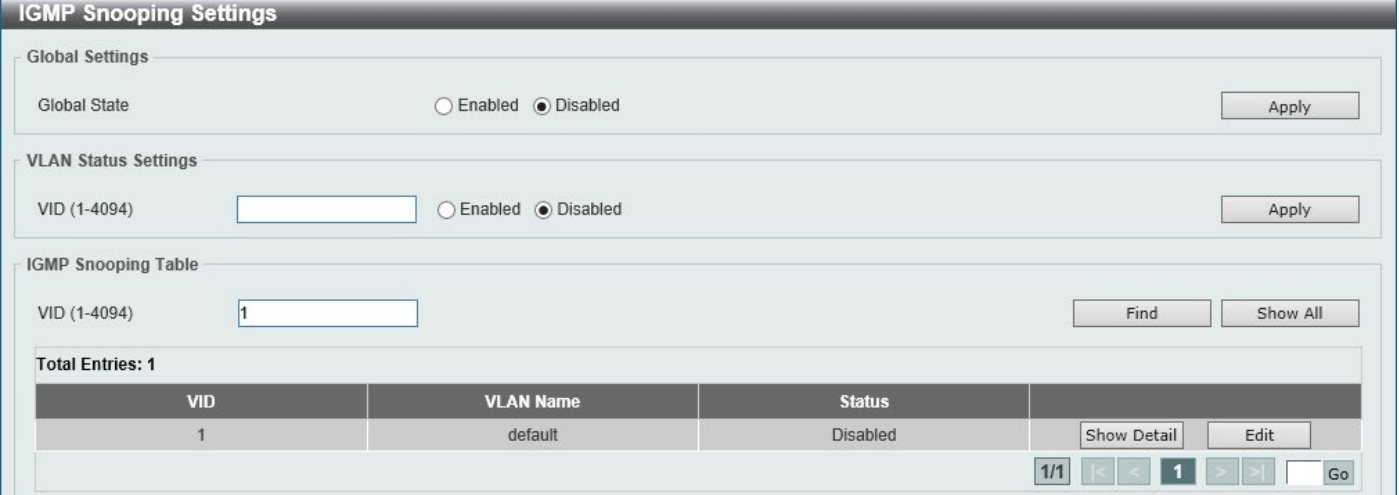

**Figure 5-72 IGMP Snooping Settings Window**

The fields that can be configured in **Global Settings** are described below:

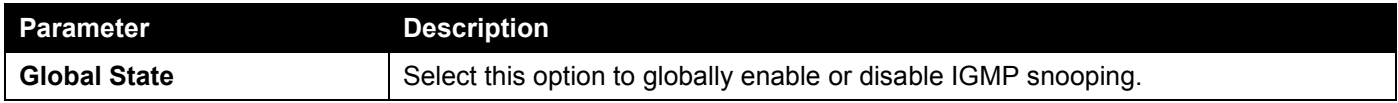

Click the **Apply** button to accept the changes made.

The fields that can be configured in **VLAN Status Settings** are described below:

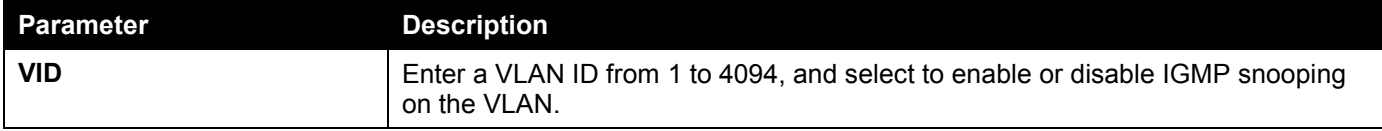

Click the **Apply** button to accept the changes made.

The fields that can be configured in **IGMP Snooping Table** are described below:

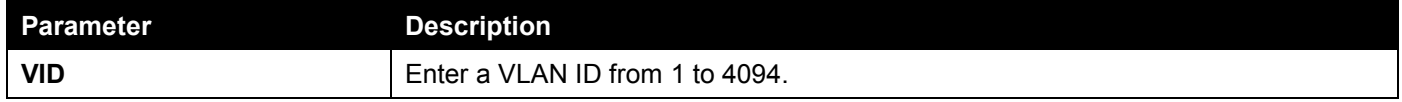

Click the **Find** button to locate a specific entry based on the information entered.

Click the **Show All** button to view all the entries.

Click the **Show Detail** button to see the detail information of the specific VLAN.

Click the **Edit** button to re-configure the specific entry.

Enter a page number and click the **Go** button to navigate to a specific page when multiple pages exist.

#### After clicking the **Show Detail** button, the following window will appear.

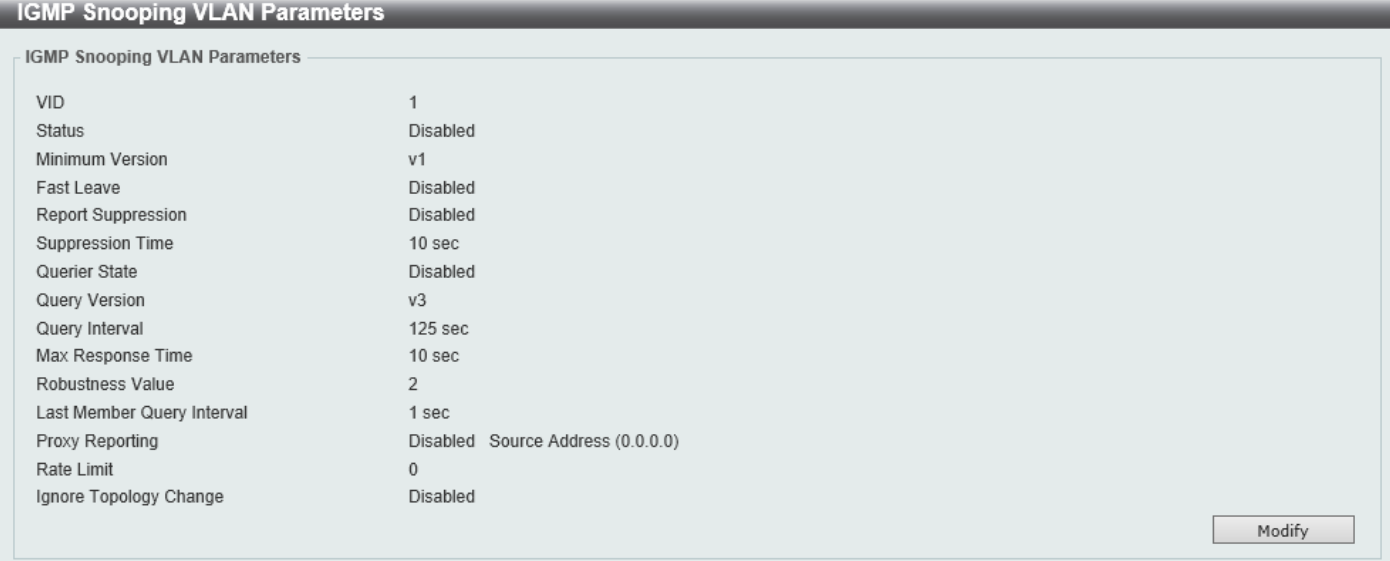

**Figure 5-73 IGMP Snooping Settings (Show Detail) Window**

The window displays the detail information about IGMP snooping VLAN. Click the **Modify** button to edit the information in the following window.

After clicking the **Modify** or **Edit** button in IGMP Snooping Settings window, the following window will appear.

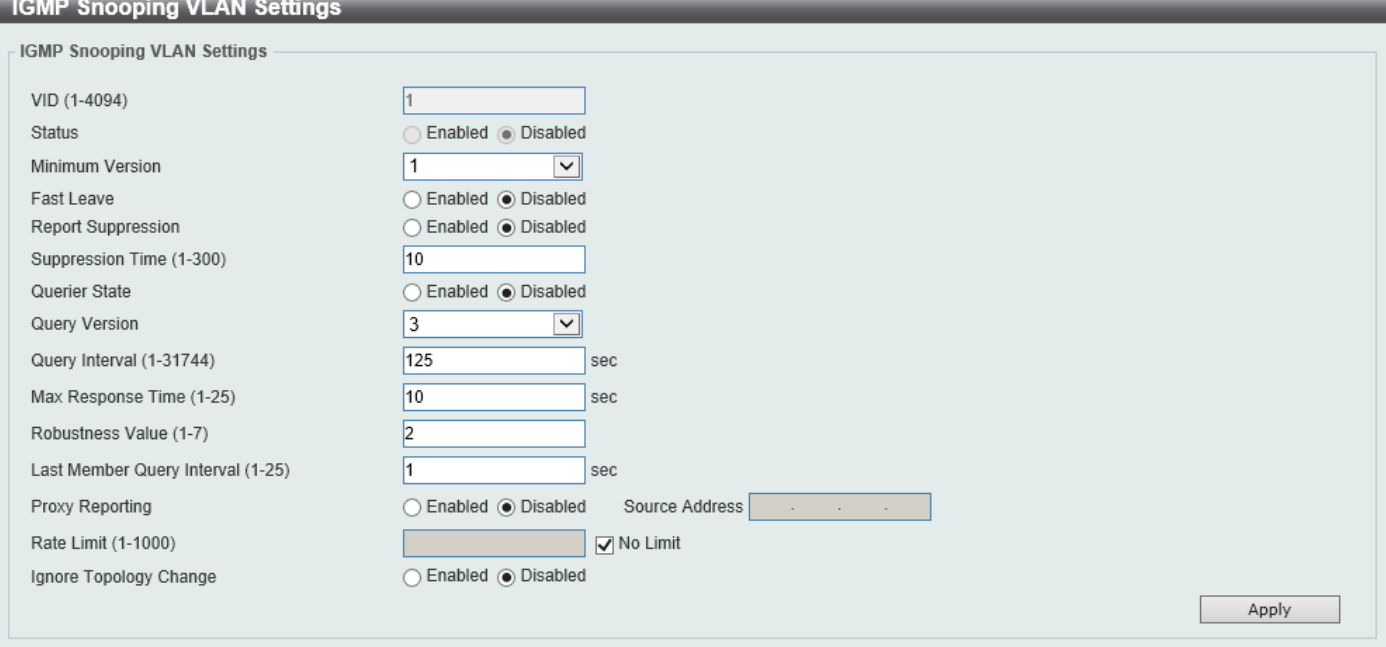

**Figure 5-74 IGMP Snooping Settings (Modify, Edit) Window**

The fields that can be configured are described below:

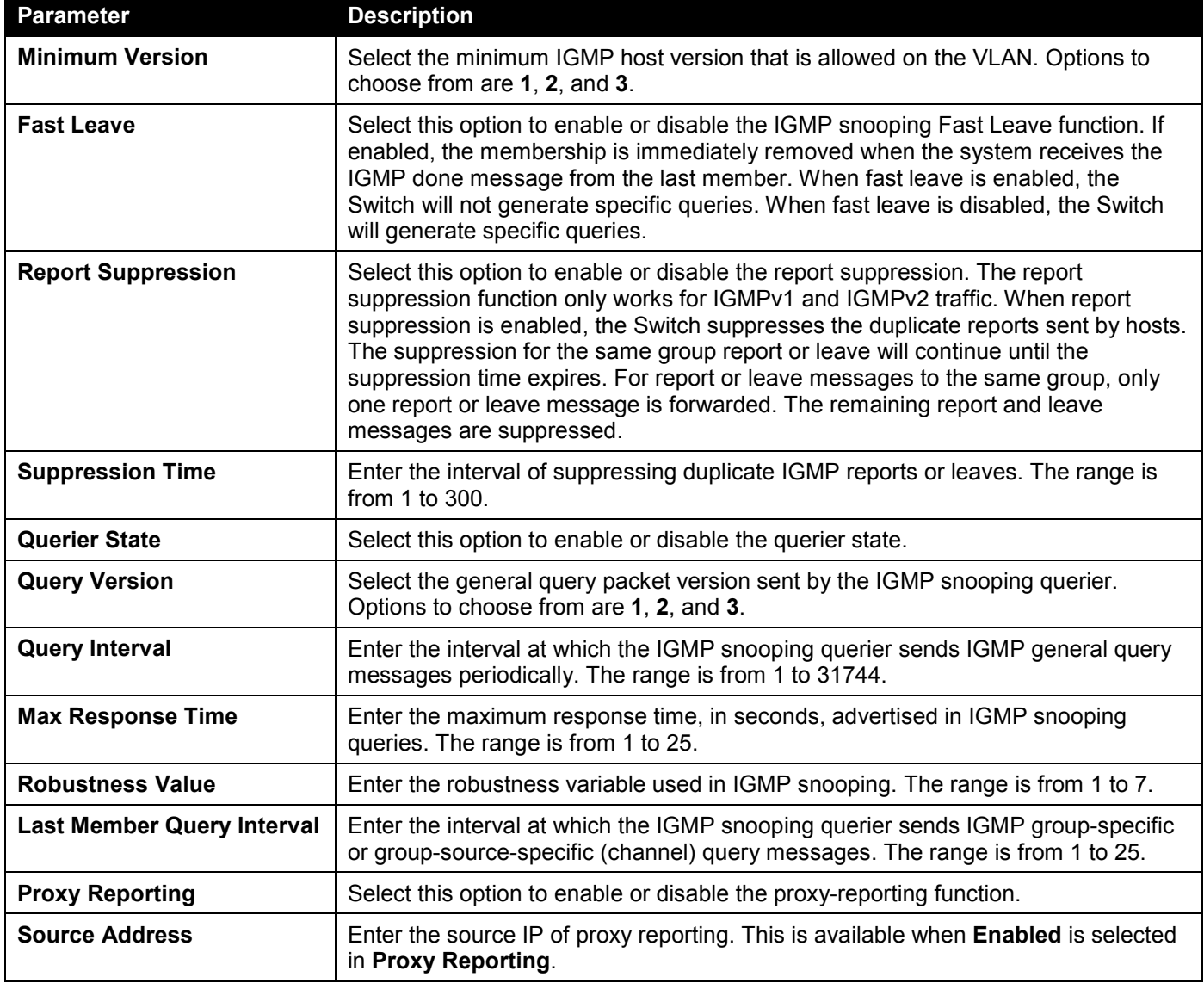

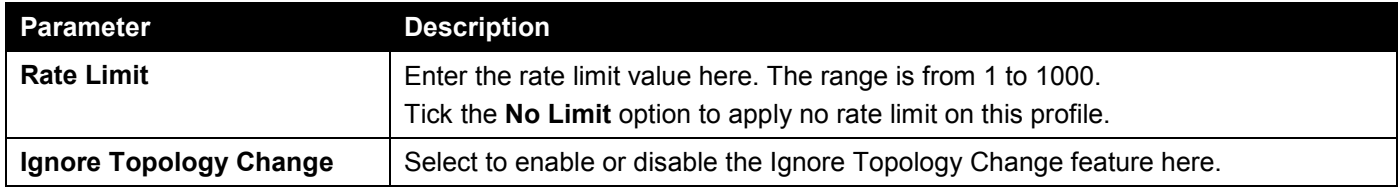

Click the **Apply** button to accept the changes made.

### IGMP Snooping AAA Settings

This window is used to display and configure the IGMP snooping AAA settings.

To view the following window, click **L2 Features > L2 Multicast Control > IGMP Snooping > IGMP Snooping AAA Settings**, as shown below:

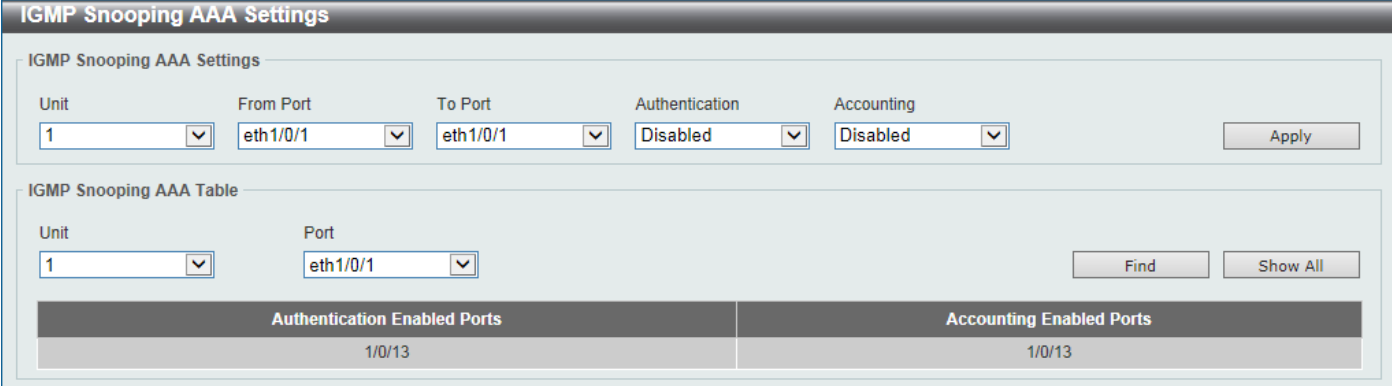

**Figure 5-75 IGMP Snooping AAA Settings Window**

The fields that can be configured in **IGMP Snooping AAA Settings** are described below:

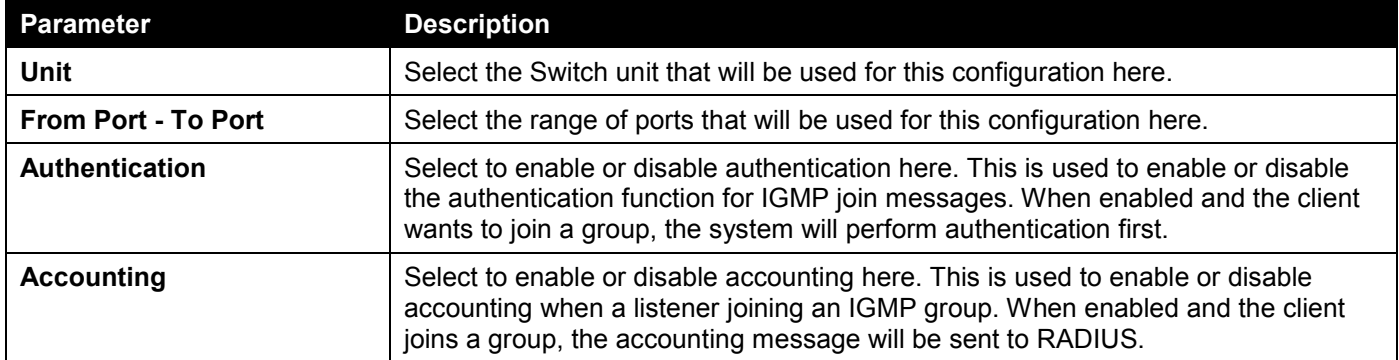

Click the **Apply** button to accept the changes made.

The fields that can be configured in **IGMP Snooping AAA Table** are described below:

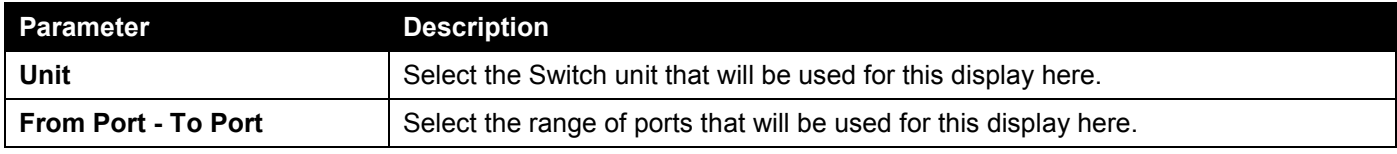

Click the **Find** button to generate the display based on the selections made.

Click the **Show All** button to display all the available entries.

### IGMP Snooping Groups Settings

This window is used to display and configure the IGMP snooping static group, and view IGMP snooping group.

#### To view the following window, click **L2 Features > L2 Multicast Control > IGMP Snooping > IGMP Snooping Groups Settings**, as shown below:

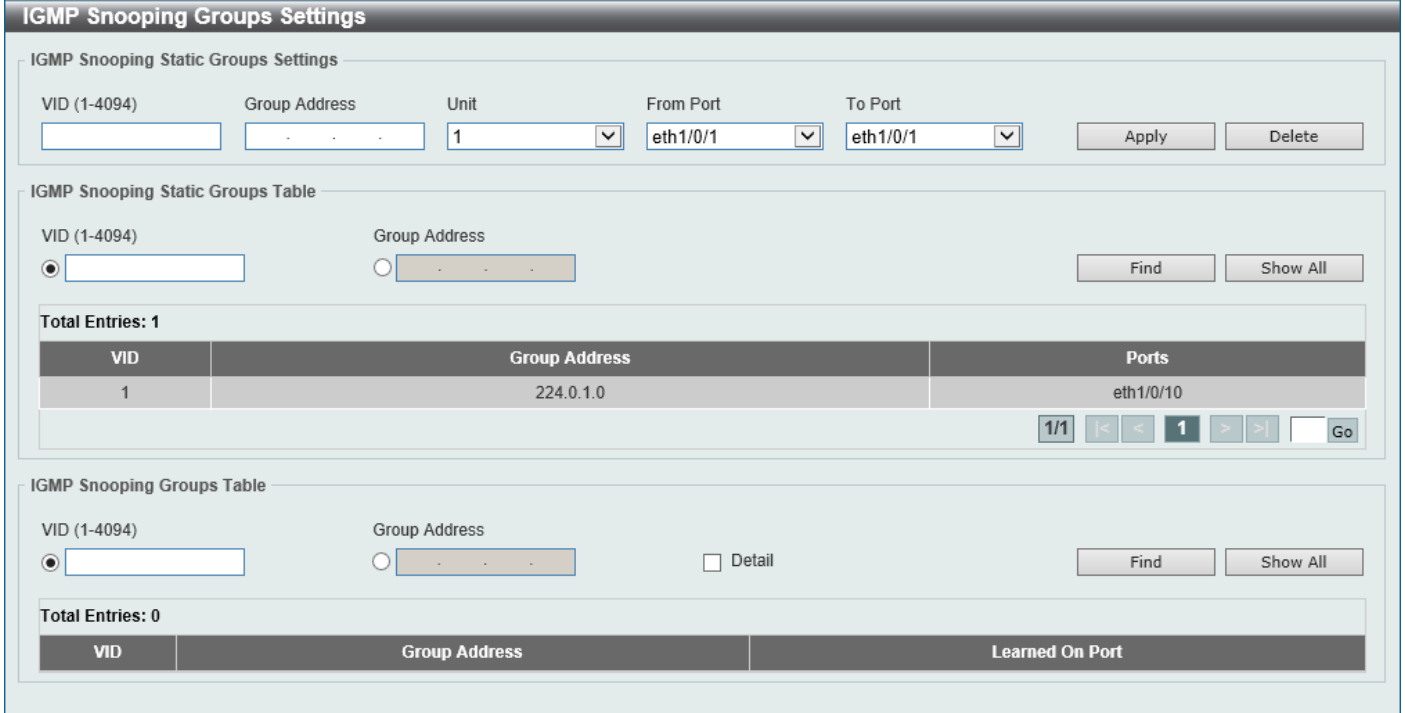

**Figure 5-76 IGMP Snooping Groups Settings Window**

The fields that can be configured in **IGMP Snooping Static Groups Settings/Table** are described below:

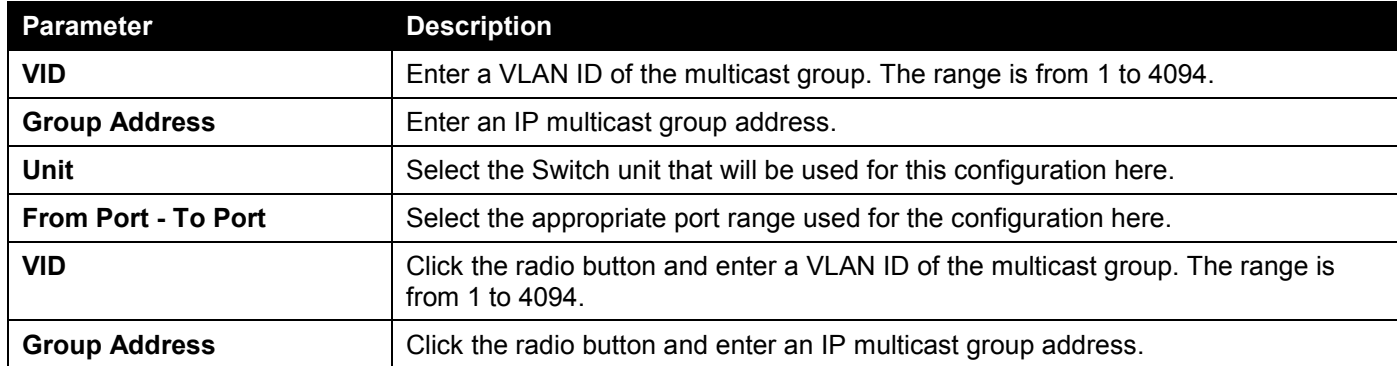

Click the **Apply** button to accept the changes made.

Click the **Delete** button to remove the specified entry.

Click the **Find** button to locate a specific entry based on the information entered.

Click the **Show All** button to view all the entries.

Enter a page number and click the **Go** button to navigate to a specific page when multiple pages exist.

The fields that can be configured in **IGMP Snooping Groups Table** are described below:

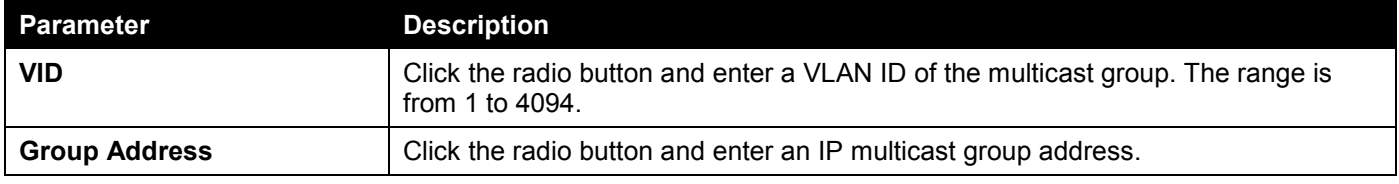

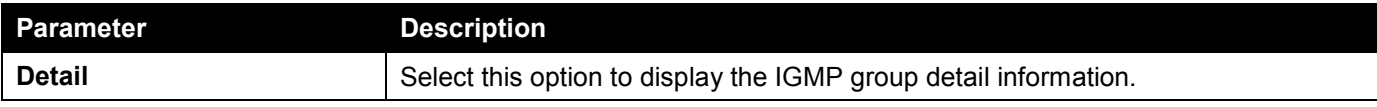

Click the **Find** button to locate a specific entry based on the information entered.

Click the **Show All** button to view all the entries.

### IGMP Snooping Filter Settings

This window is used to display and configure the IGMP snooping filter settings.

To view the following window, click **L2 Features > L2 Multicast Control > IGMP Snooping > IGMP Snooping Filter Settings**, as shown below:

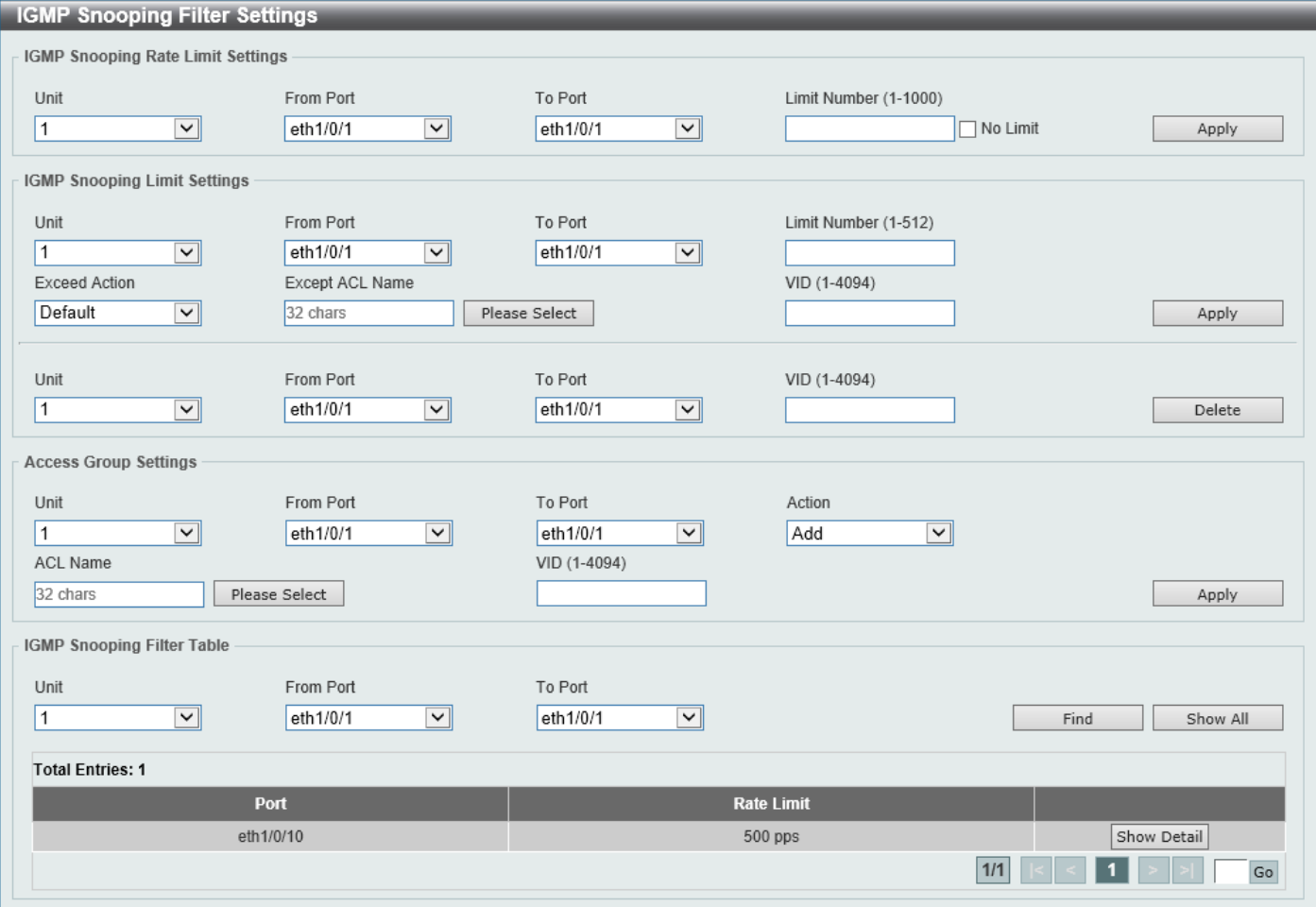

**Figure 5-77 IGMP Snooping Filter Settings Window**

The fields that can be configured in **IGMP Snooping Rate Limit Settings** are described below:

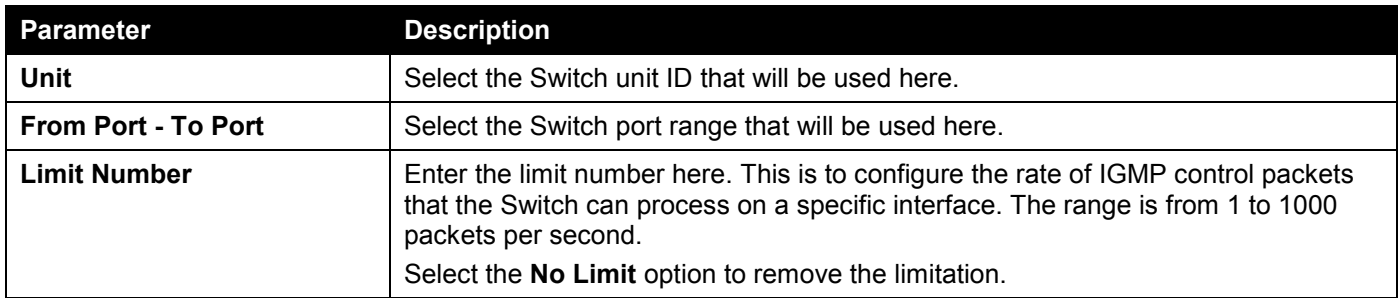

Click the **Apply** button to accept the changes made.

#### The fields that can be configured in **IGMP Snooping Limit Settings** are described below:

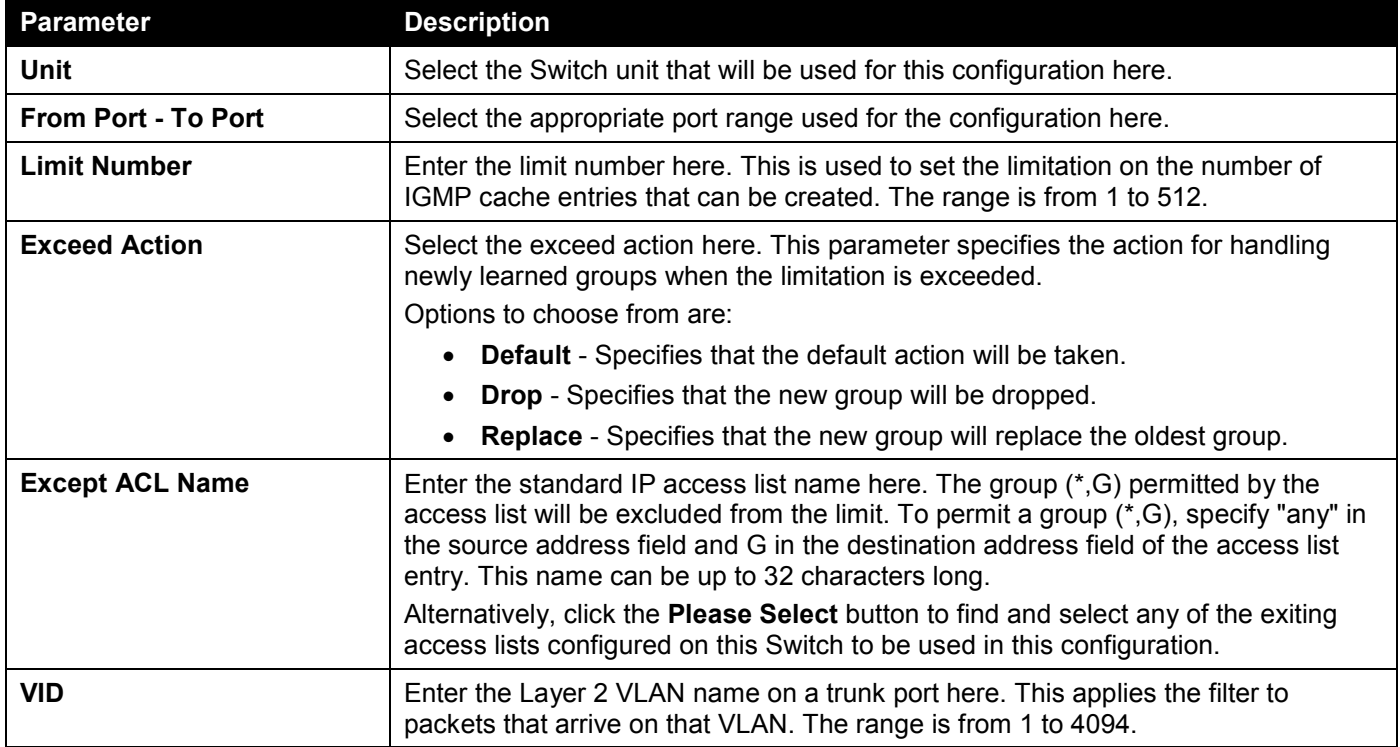

Click the **Apply** button to accept the changes made.

Click the **Delete** button to delete an entry based on the information entered.

The fields that can be configured in **Access Group Settings** are described below:

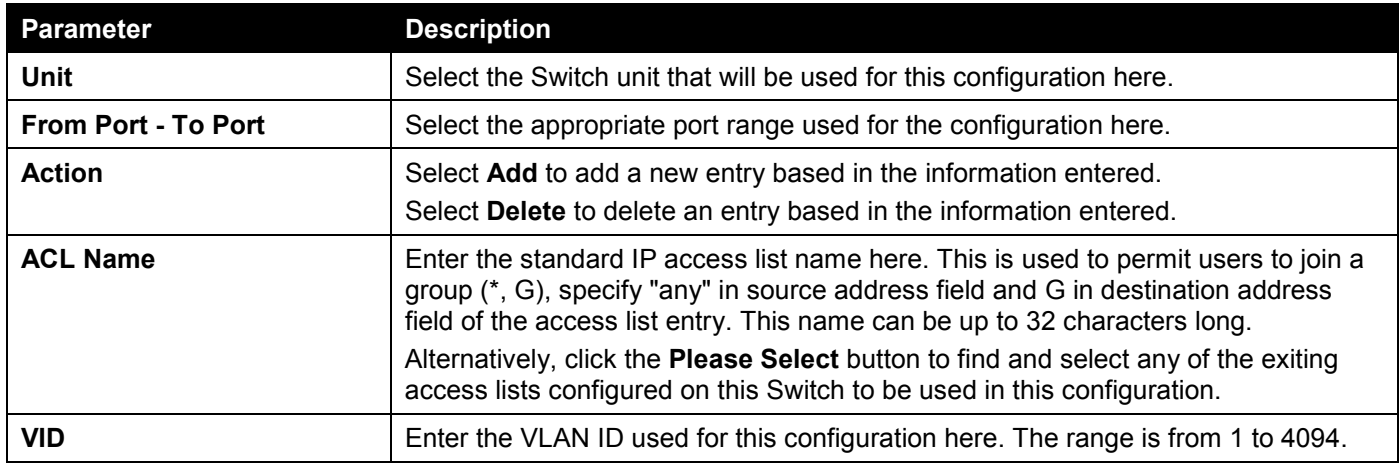

Click the **Apply** button to accept the changes made.

The fields that can be configured in **IGMP Snooping Filter Table** are described below:

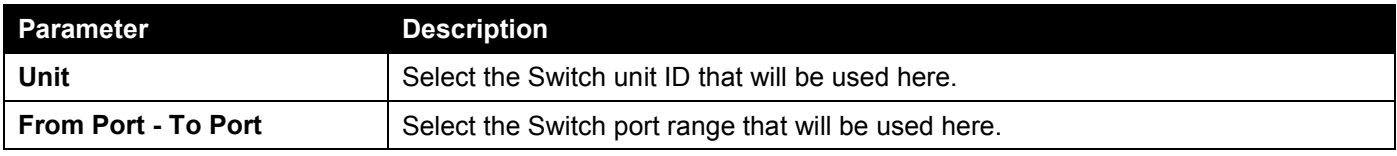

Click the **Find** button to locate a specific entry based on the information entered.

Click the **Show All** button to display all the entries.

Click the **Show Detail** button to view detailed information associated with the entry.

Enter a page number and click the **Go** button to navigate to a specific page when multiple pages exist.

After clicking the **Please Select** button, the following page will appear.

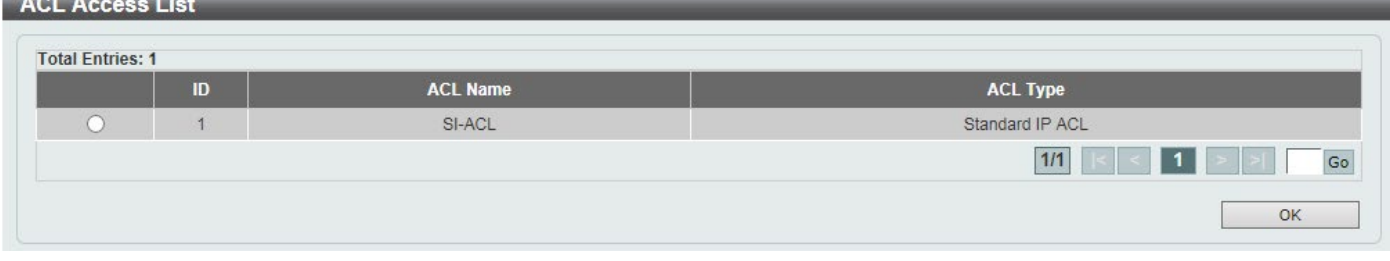

**Figure 5-78 IGMP Snooping Filter Settings (Please Select) Window**

Select the ACL and click the **OK** button to use the selected access list.

Enter a page number and click the **Go** button to navigate to a specific page when multiple pages exist.

After clicking the **Show Detail** button, the following page will appear.

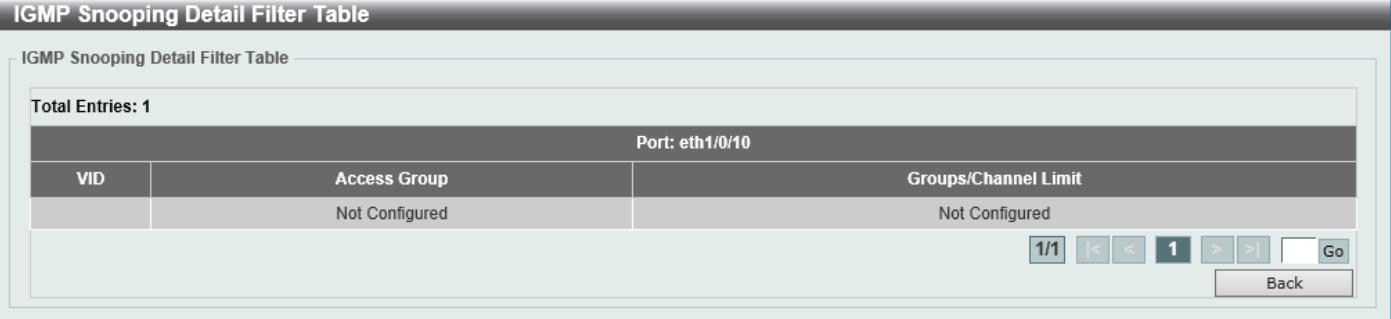

**Figure 5-79 IGMP Snooping Filter Settings (Show Detail) Window**

Click the **Back** button to return to the previous window.

Enter a page number and click the **Go** button to navigate to a specific page when multiple pages exist.

### IGMP Snooping Mrouter Settings

This window is used to display and configure the IGMP Snooping Multicast Router settings.

To view the following window, click **L2 Features > L2 Multicast Control > IGMP Snooping > IGMP Snooping Mrouter Settings**, as shown below:

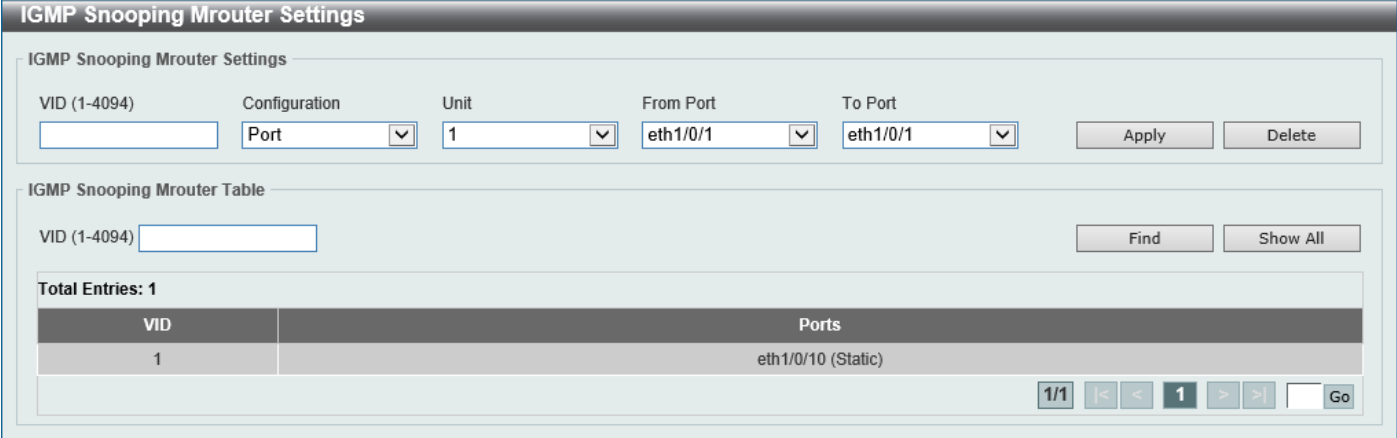

**Figure 5-80 IGMP Snooping Mrouter Settings Window**

The fields that can be configured in **IGMP Snooping Mrouter Settings** are described below:

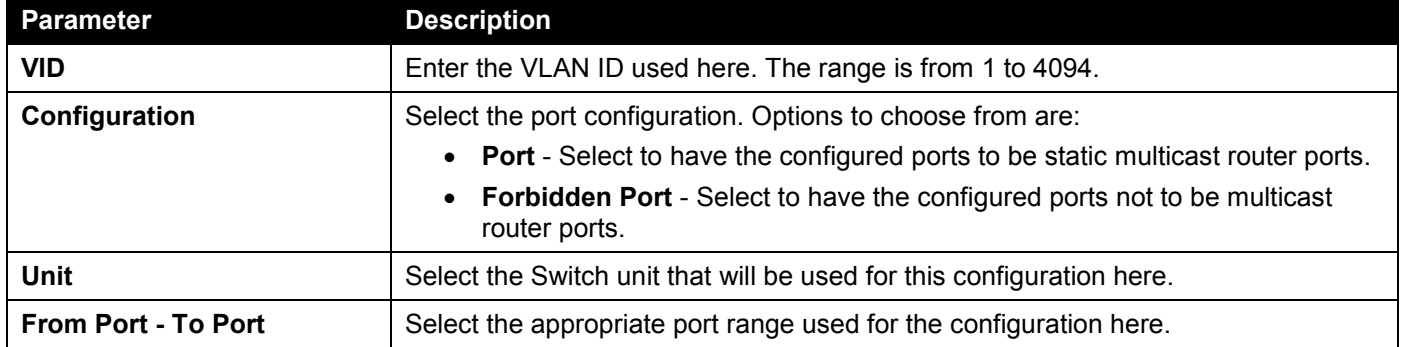

Click the **Apply** button to accept the changes made.

Click the **Delete** button to remove the specified entry.

The fields that can be configured in **IGMP Snooping Mrouter Table** are described below:

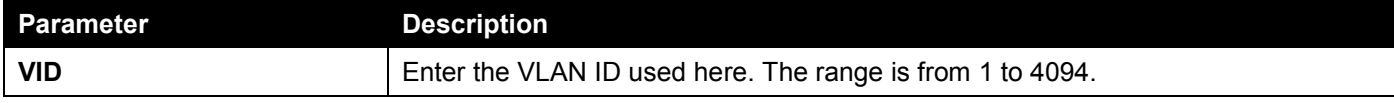

Click the **Find** button to locate a specific entry based on the information entered.

Click the **Show All** button to view all the entries.

Enter a page number and click the **Go** button to navigate to a specific page when multiple pages exist.

### IGMP Snooping Statistics Settings

This window is used to view and clear the IGMP snooping related statistics.

To view the following window, click **L2 Features > L2 Multicast Control > IGMP Snooping > IGMP Snooping Statistics Settings**, as shown below:

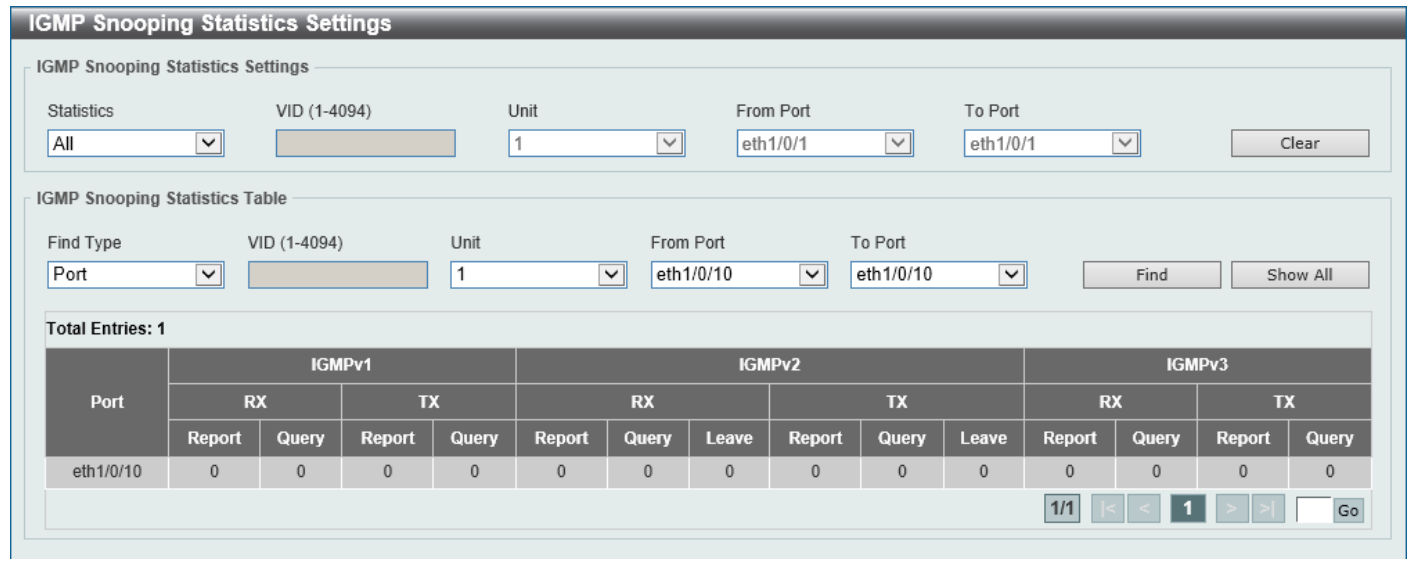

**Figure 5-81 IGMP Snooping Statistics Settings Window**

The fields that can be configured in **IGMP Snooping Statistics Settings** are described below:

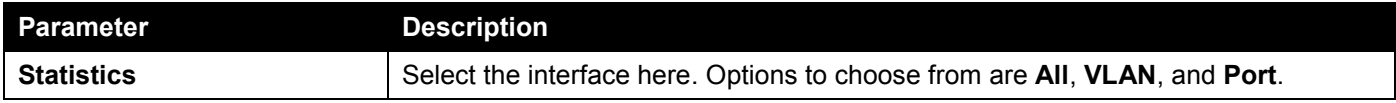

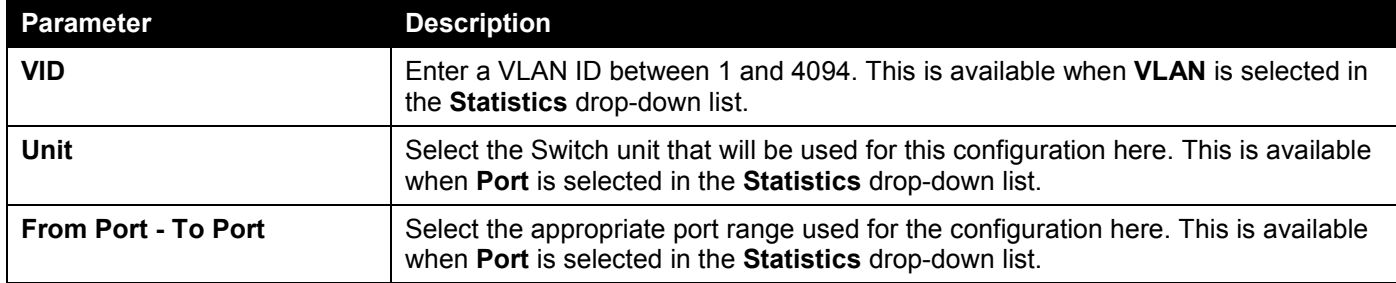

Click the **Clear** button to clear the IGMP snooping related statistics.

The fields that can be configured in **IGMP Snooping Statistics Table** are described below:

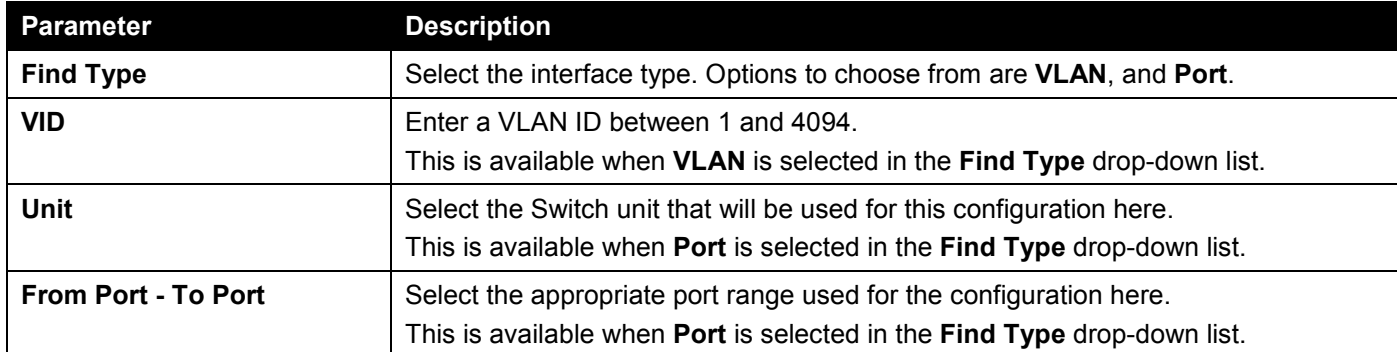

Click the **Find** button to locate a specific entry based on the information entered.

Click the **Show All** button to view all the entries.

Enter a page number and click the **Go** button to navigate to a specific page when multiple pages exist.

# MLD Snooping

Multicast Listener Discovery (MLD) Snooping is an IPv6 function used similarly to IGMP snooping in IPv4. It is used to discover ports on a VLAN that are requesting multicast data. Instead of flooding all ports on a selected VLAN with multicast traffic, MLD snooping will only forward multicast data to ports that wish to receive this data through the use of queries and reports produced by the requesting ports and the source of the multicast traffic.

MLD snooping is accomplished through the examination of the layer 3 part of an MLD control packet transferred between end nodes and a MLD router. When the Switch discovers that this route is requesting multicast traffic, it adds the port directly attached to it into the correct IPv6 multicast table, and begins the process of forwarding multicast traffic to that port. This entry in the multicast routing table records the port, the VLAN ID, and the associated multicast IPv6 multicast group address, and then considers this port to be an active listening port. The active listening ports are the only ones to receive multicast group data.

### **MLD Control Messages**

These types of messages are transferred between devices using MLD snooping. These messages are all defined by four ICMPv6 packet headers, labeled 130, 131, 132, and 143.

- **Multicast Listener Query** Similar to the IGMPv2 Host Membership Query for IPv4, and labeled as 130 in the ICMPv6 packet header, this message is sent by the router to ask if any link is requesting multicast data. There are two types of MLD query messages emitted by the router: the General Query, which is used to advertise all multicast addresses that are ready to send multicast data to all listening ports, and the Multicast Specific query, which is used to advertise a specific multicast address that is also ready. These two types of messages are distinguished by a multicast destination address located in the IPv6 header and a multicast address in the Multicast Listener Query Message.
- **Multicast Listener Report, Version 1**  Comparable to the Host Membership Report in IGMPv2, and labeled as 131 in the ICMP packet header, this message is sent by the listening port to the Switch stating that it is interested in receiving multicast data from a multicast address in response to the Multicast Listener Query message.
- **Multicast Listener Done** Similar to the Leave Group Message in IGMPv2, and labeled as 132 in the ICMPv6 packet header, this message is sent by the multicast listening port stating that it is no longer interested in receiving multicast data from a specific multicast group address, therefore stating that it is "done" with the multicast data from this address. Once this message is received by the Switch, it will no longer forward multicast traffic from a specific multicast group address to this listening port.
- **Multicast Listener Report, Version 2** Comparable to the Host Membership Report in IGMPv3, and labeled as 143 in the ICMP packet header, this message is sent by the listening port to the Switch stating that it is interested in receiving multicast data from a multicast address in response to the Multicast Listener Query message.

### MLD Snooping Settings

This window is used to display and configure the MLD snooping settings.

To view the following window, click **L2 Features > L2 Multicast Control > MLD Snooping > MLD Snooping Settings**, as shown below:

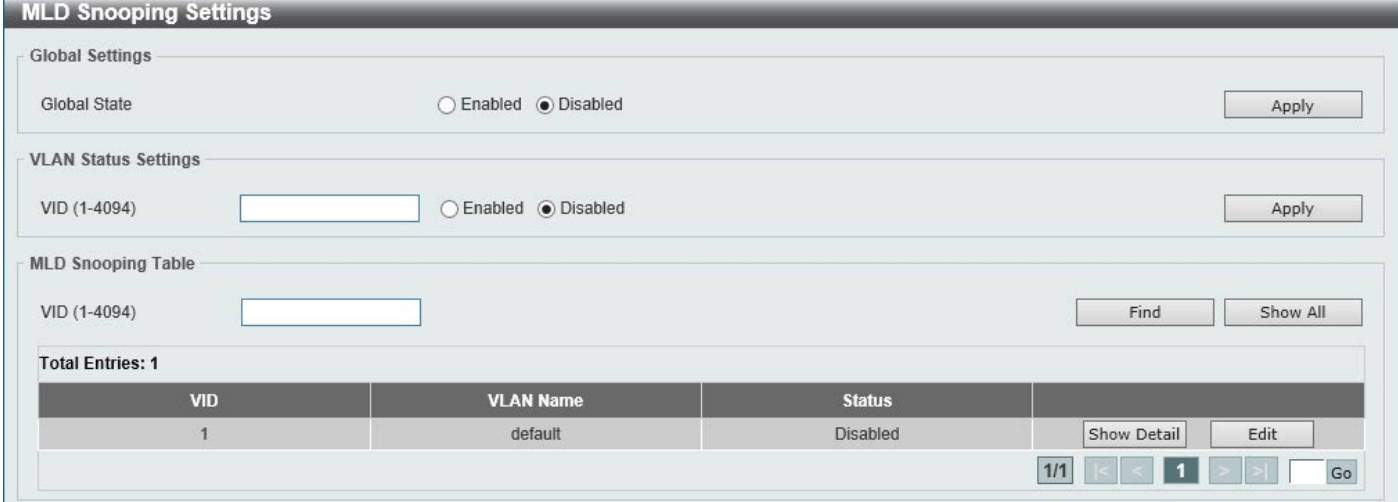

**Figure 5-82 MLD Snooping Settings Window**

The fields that can be configured in **Global Settings** are described below:

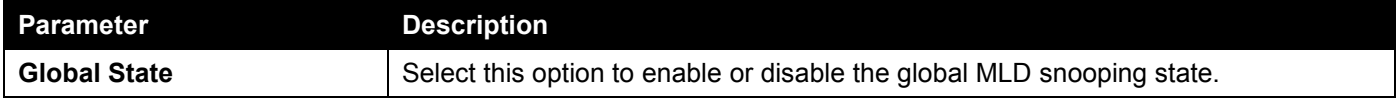

Click the **Apply** button to accept the changes made.

The fields that can be configured in **VLAN Status Settings** are described below:

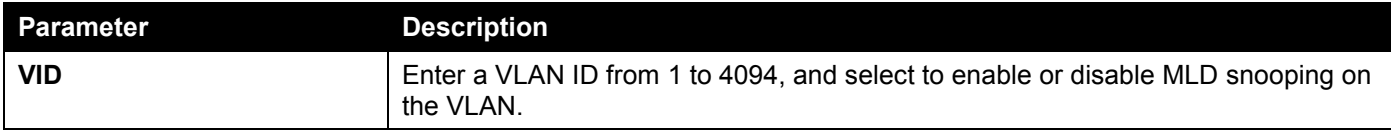

Click the **Apply** button to accept the changes made.

The fields that can be configured in **MLD Snooping Table** are described below:

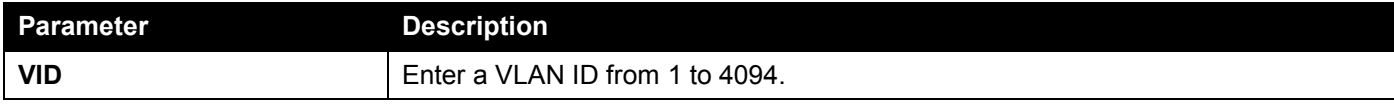

Click the **Find** button to locate a specific entry based on the information entered.

Click the **Show All** button to view all the entries.

Click the **Show Detail** button to see the detail information of the specific VLAN.

Click the **Edit** button to re-configure the specific entry.

Enter a page number and click the **Go** button to navigate to a specific page when multiple pages exist.

After clicking the **Show Detail** button, the following window will appear.

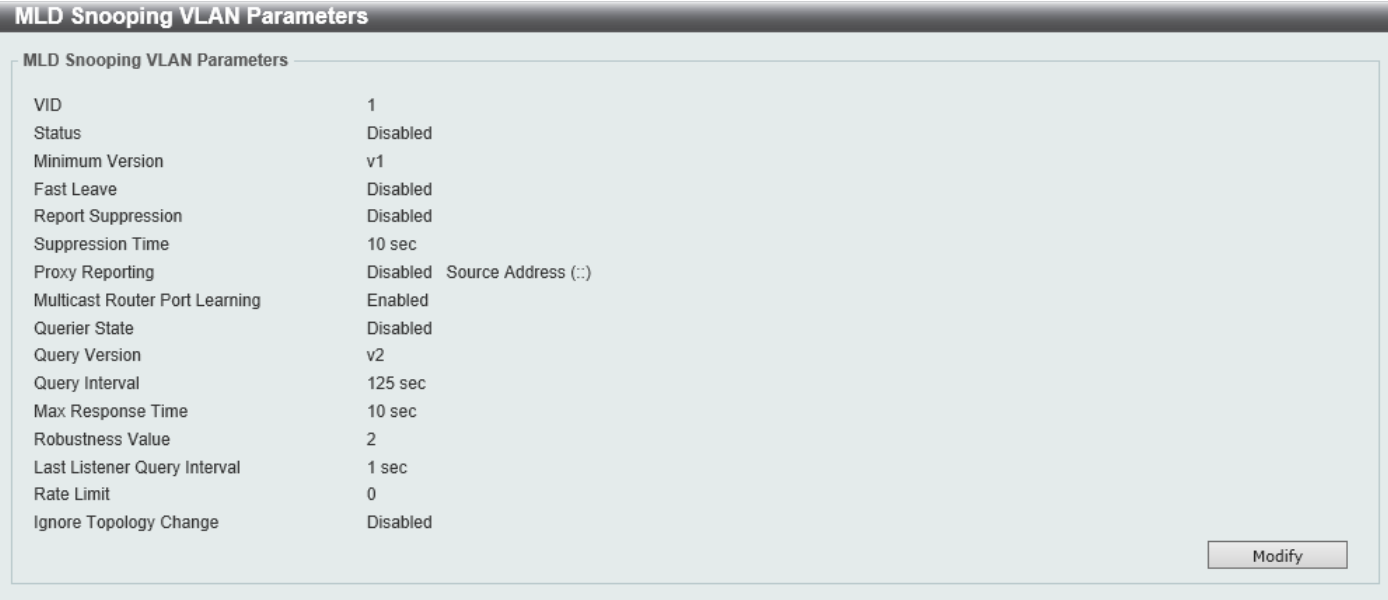

**Figure 5-83 MLD Snooping Settings (Show Detail) Window**

The window displays the detail information about MLD snooping VLAN.

Click the **Modify** button to edit the information in the following window.

After clicking the **Modify** or **Edit** button in MLD Snooping Settings window, the following window will appear.

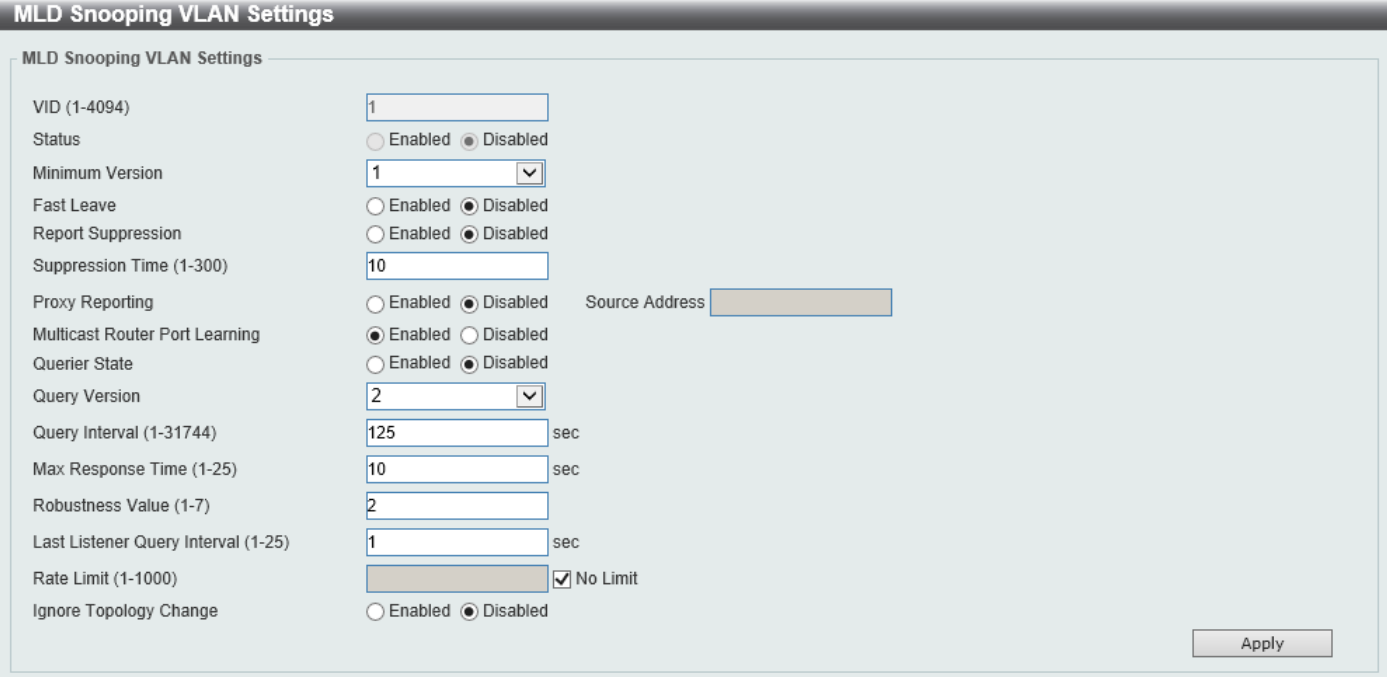

**Figure 5-84 MLD Snooping Settings (Modify, Edit) Window**

The fields that can be configured are described below:

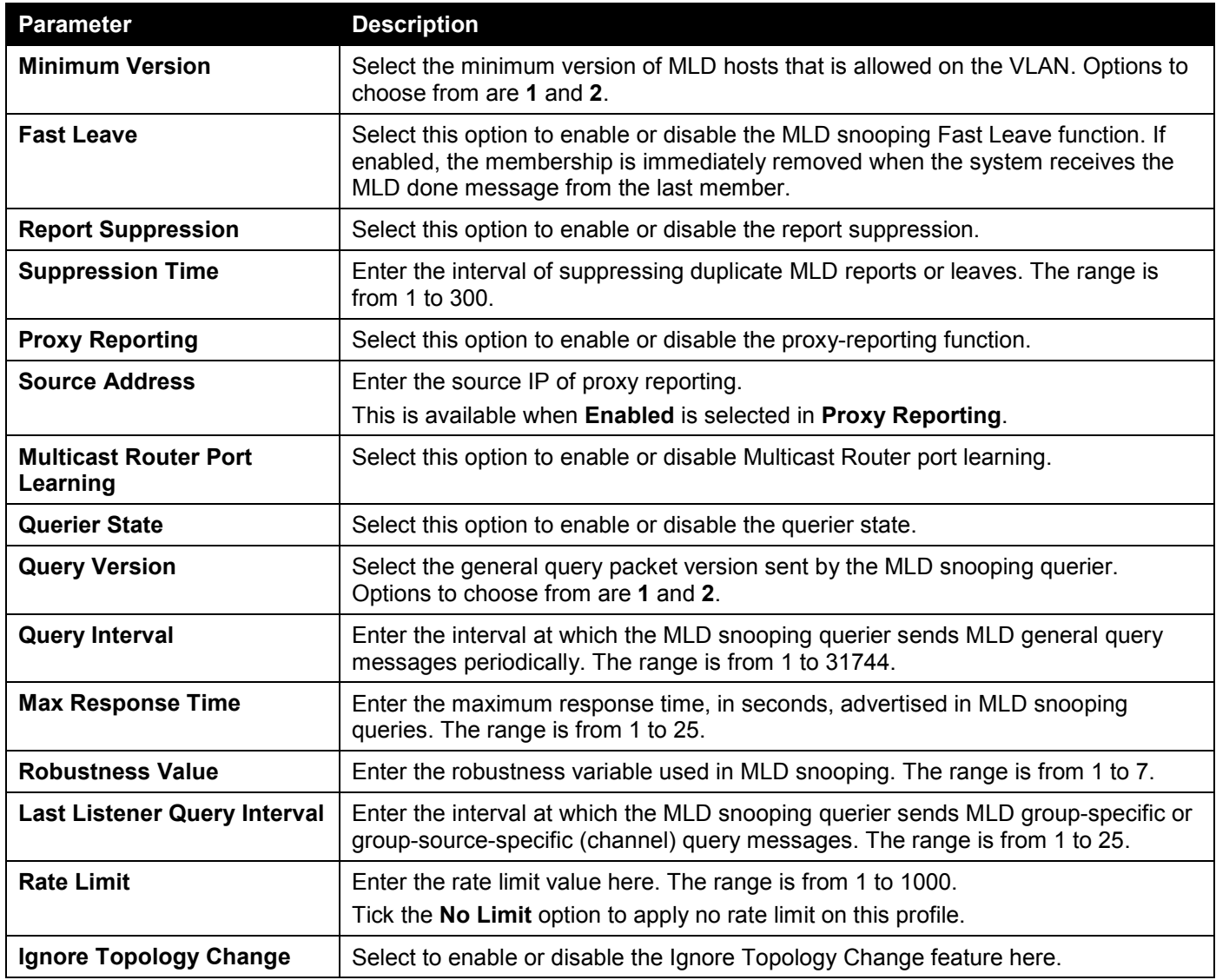

Click the **Apply** button to accept the changes made.

### MLD Snooping Groups Settings

This window is used to display and configure the MLD snooping static group, and view MLD snooping group.

### To view the following window, click **L2 Features > L2 Multicast Control > MLD Snooping > MLD Snooping Groups Settings**, as shown below:

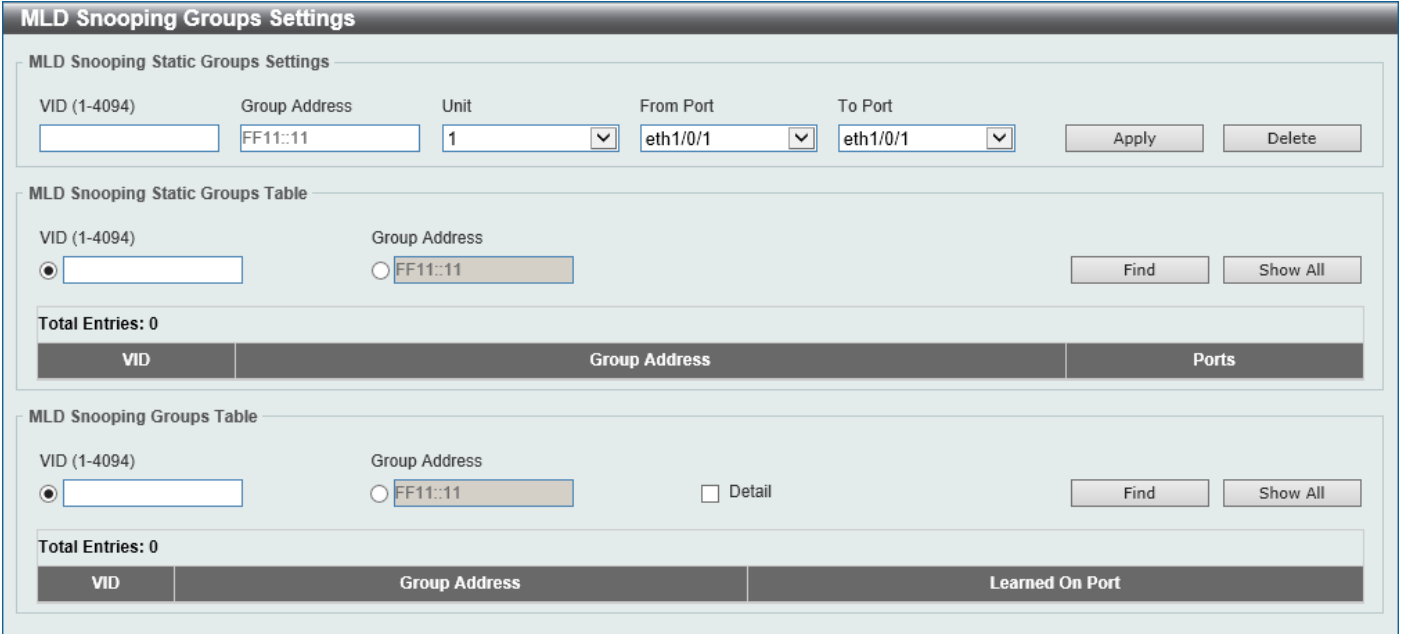

**Figure 5-85 MLD Snooping Groups Settings Window**

The fields that can be configured in **MLD Snooping Static Groups Settings/Table** are described below:

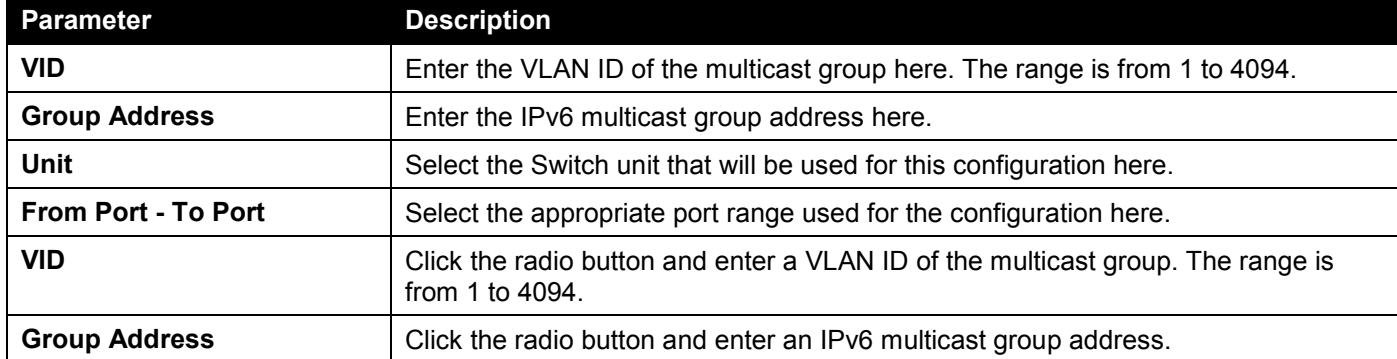

Click the **Apply** button to accept the changes made.

Click the **Delete** button to remove the specified entry.

Click the **Find** button to locate a specific entry based on the information entered.

Click the **Show All** button to view all the entries.

Enter a page number and click the **Go** button to navigate to a specific page when multiple pages exist.

The fields that can be configured in **MLD Snooping Groups Table** are described below:

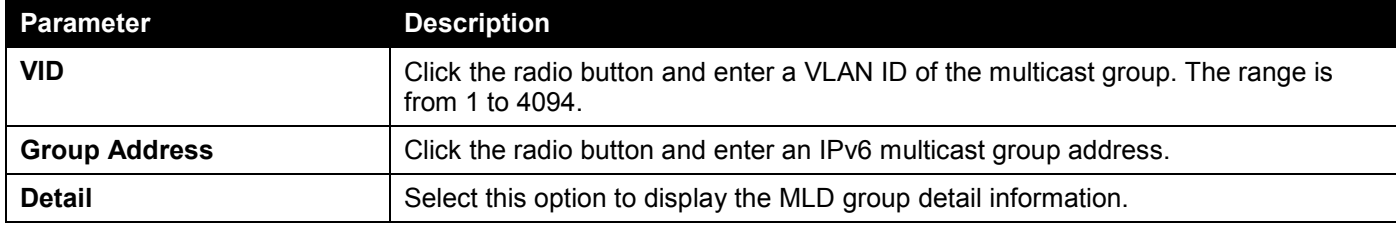

Click the **Find** button to locate a specific entry based on the information entered.

Click the **Show All** button to view all the entries.

### MLD Snooping Filter Settings

This window is used to display and configure the MLD snooping settings.

To view the following window, click **L2 Features > L2 Multicast Control > MLD Snooping > MLD Snooping Filter Settings**, as shown below:

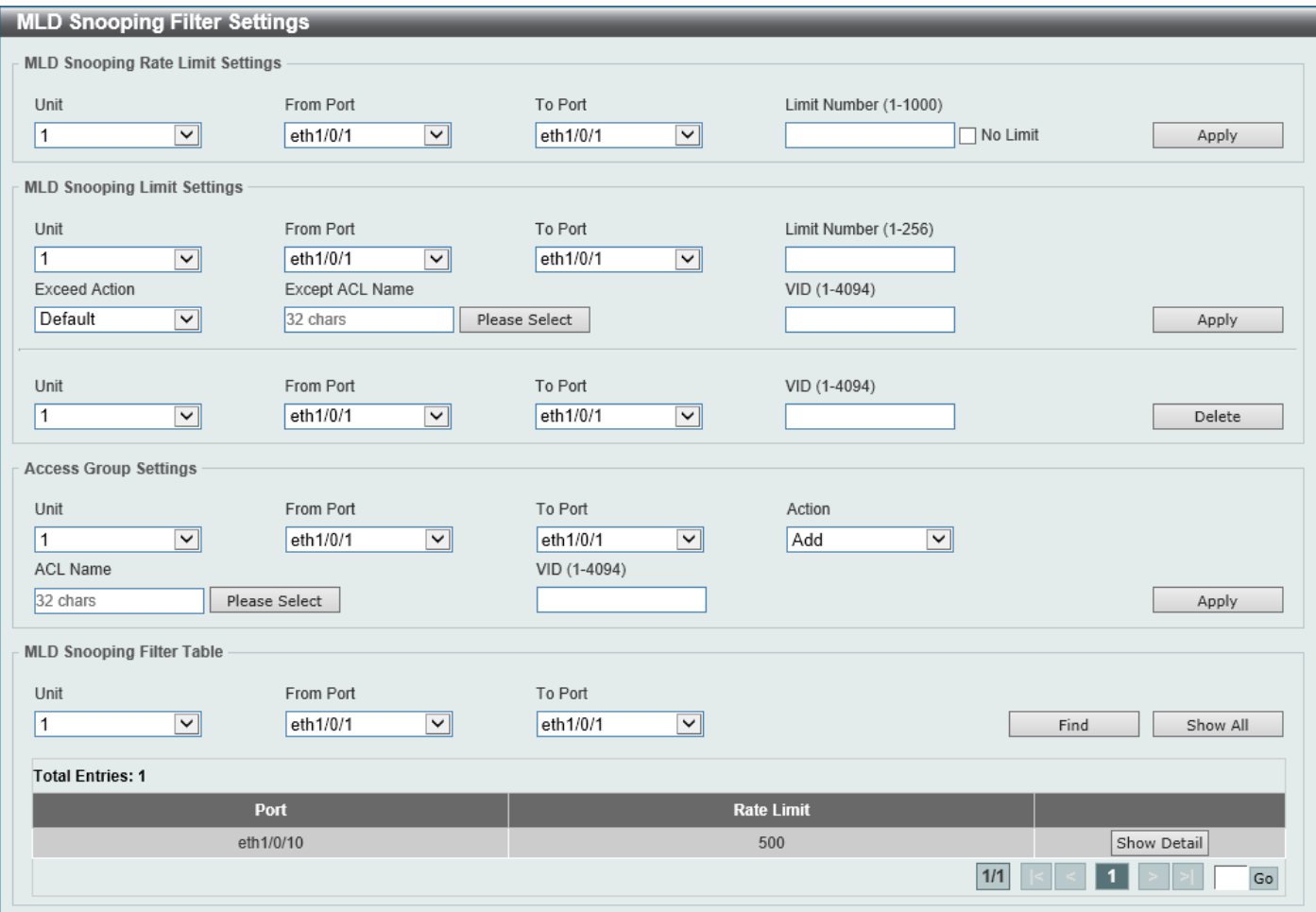

**Figure 5-86 MLD Snooping Filter Settings Window**

The fields that can be configured in **MLD Snooping Rate Limit Settings** are described below:

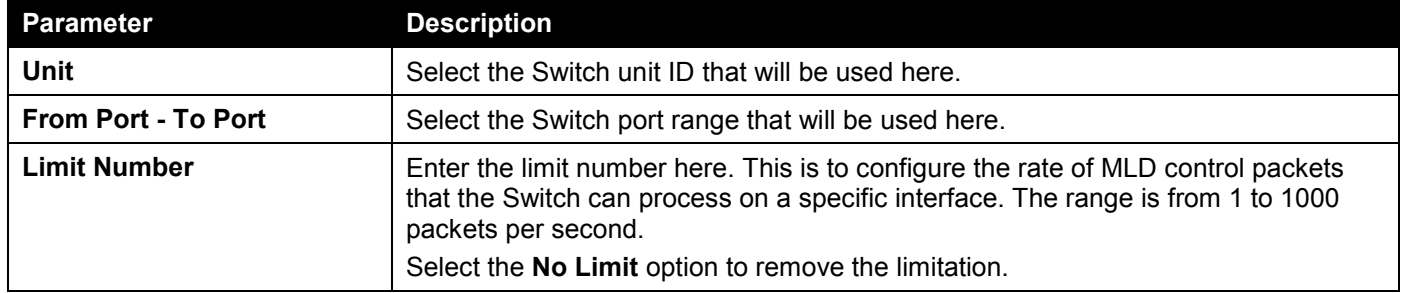

Click the **Apply** button to accept the changes made.

The fields that can be configured in **MLD Snooping Limit Settings** are described below:

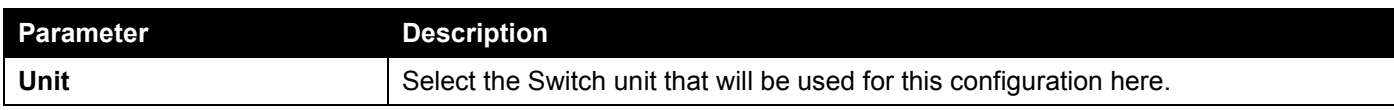

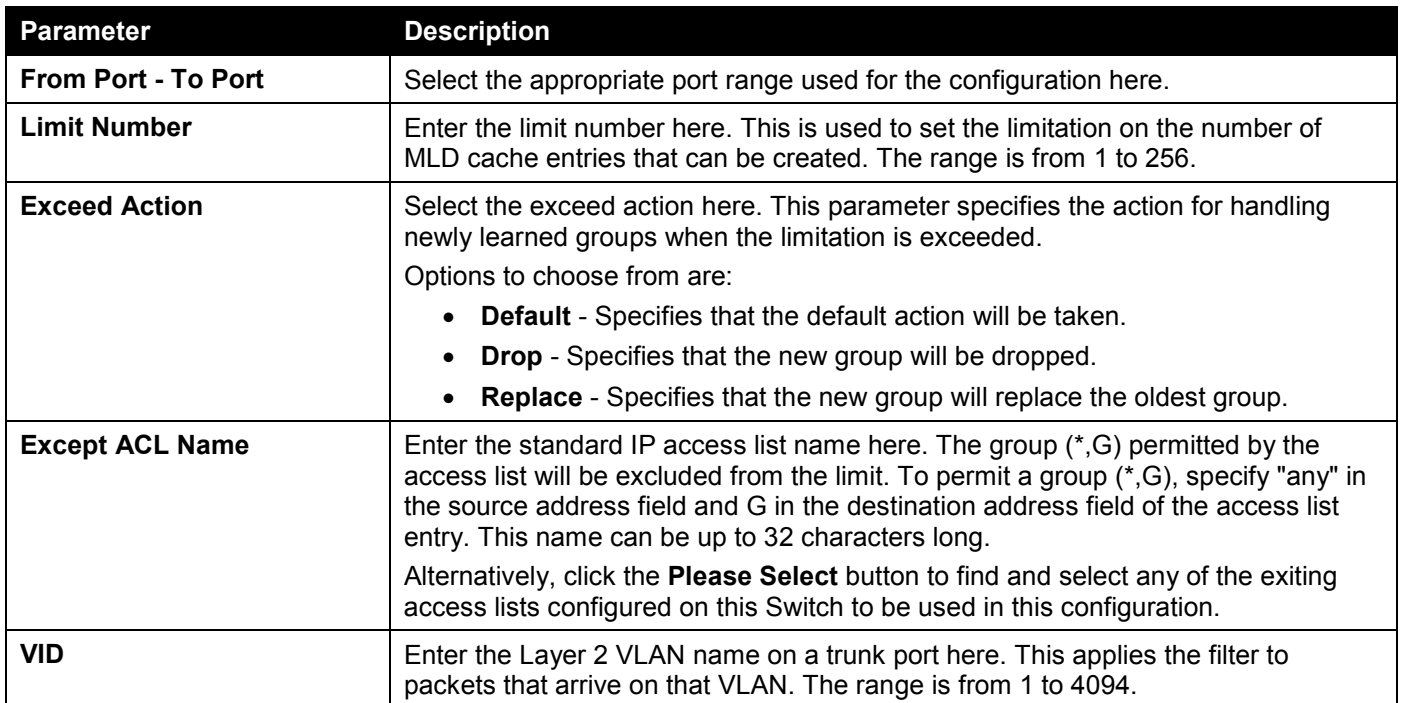

Click the **Apply** button to accept the changes made.

Click the **Delete** button to delete an entry based on the information entered.

### The fields that can be configured in **Access Group Settings** are described below:

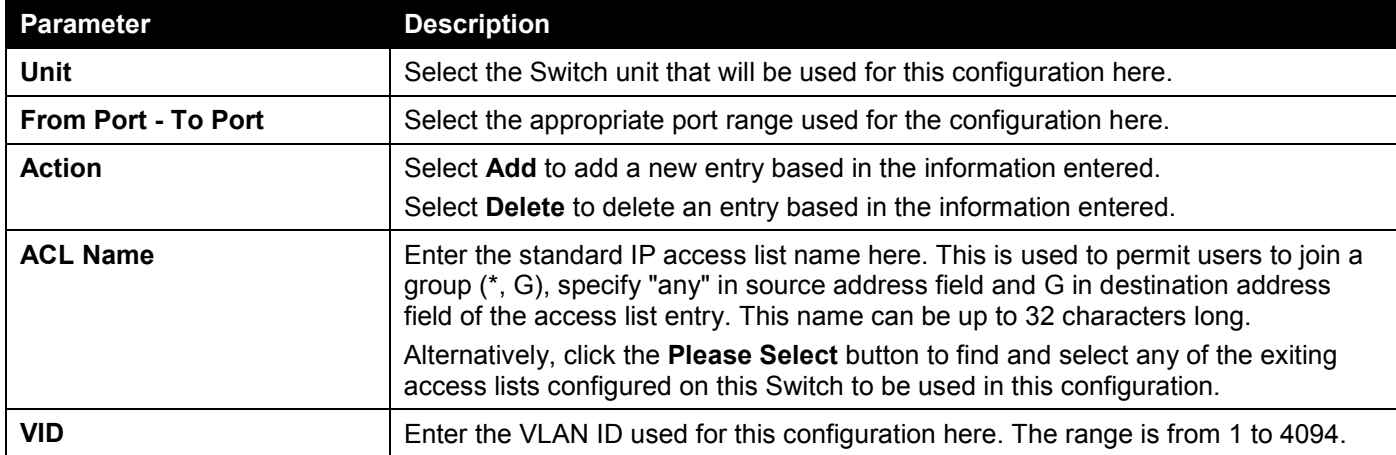

Click the **Apply** button to accept the changes made.

The fields that can be configured in **MLD Snooping Filter Table** are described below:

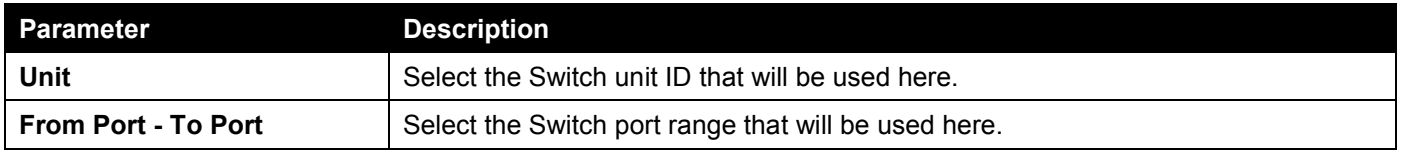

Click the **Find** button to locate a specific entry based on the information entered.

Click the **Show All** button to display all the entries.

Click the **Show Detail** button to view detailed information about the entry.

Enter a page number and click the **Go** button to navigate to a specific page when multiple pages exist.

After clicking the **Please Select** button, the following page will appear.

|           | ID    | <b>ACL Name</b> | <b>ACL Type</b>   |
|-----------|-------|-----------------|-------------------|
| $\bigcap$ | 11000 | SI6-ACL         | Standard IPv6 ACL |
| n         | 13000 | EI6-ACL         | Extended IPv6 ACL |
|           |       |                 | $1/1$<br>Go       |

**Figure 5-87 MLD Snooping Filter Settings (Please Select) Window**

Select the ACL and click the **OK** button to use the selected access list.

Enter a page number and click the **Go** button to navigate to a specific page when multiple pages exist.

After clicking the **Show Detail** button, the following window will appear.

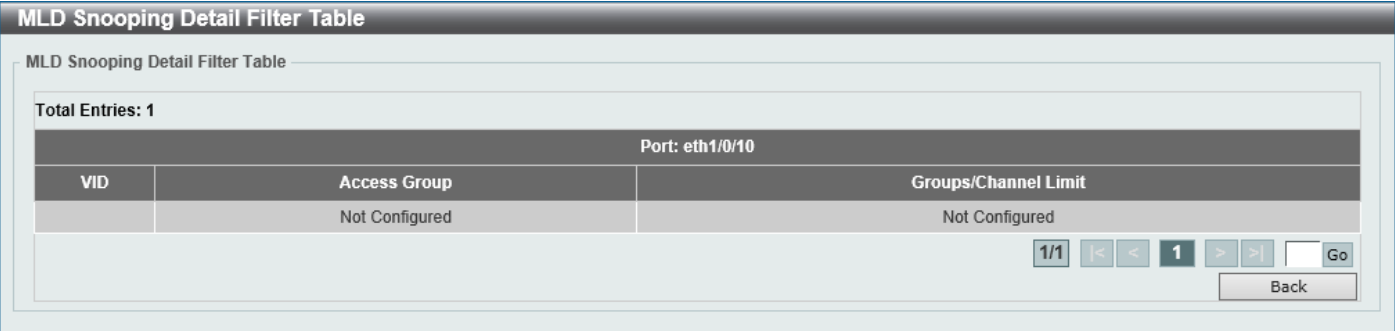

**Figure 5-88 MLD Snooping Filter Settings (Show Detail) Window**

Click the **Back** button to return to the previous window.

Enter a page number and click the **Go** button to navigate to a specific page when multiple pages exist.

### MLD Snooping Mrouter Settings

This window is used to display and configure the specified interface(s) as the router ports or forbidden to be IPv6 multicast router ports on the VLAN interface on the Switch.

To view the following window, click **L2 Features > L2 Multicast Control > MLD Snooping > MLD Snooping Mrouter Settings**, as shown below:

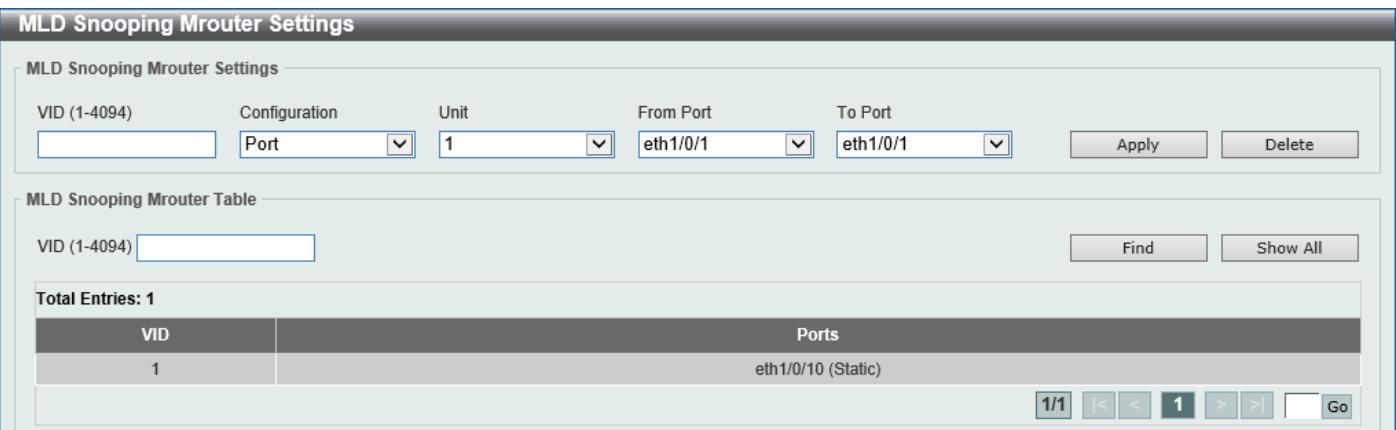

**Figure 5-89 MLD Snooping Mrouter Settings Window**

The fields that can be configured in **MLD Snooping Mrouter Settings** are described below:

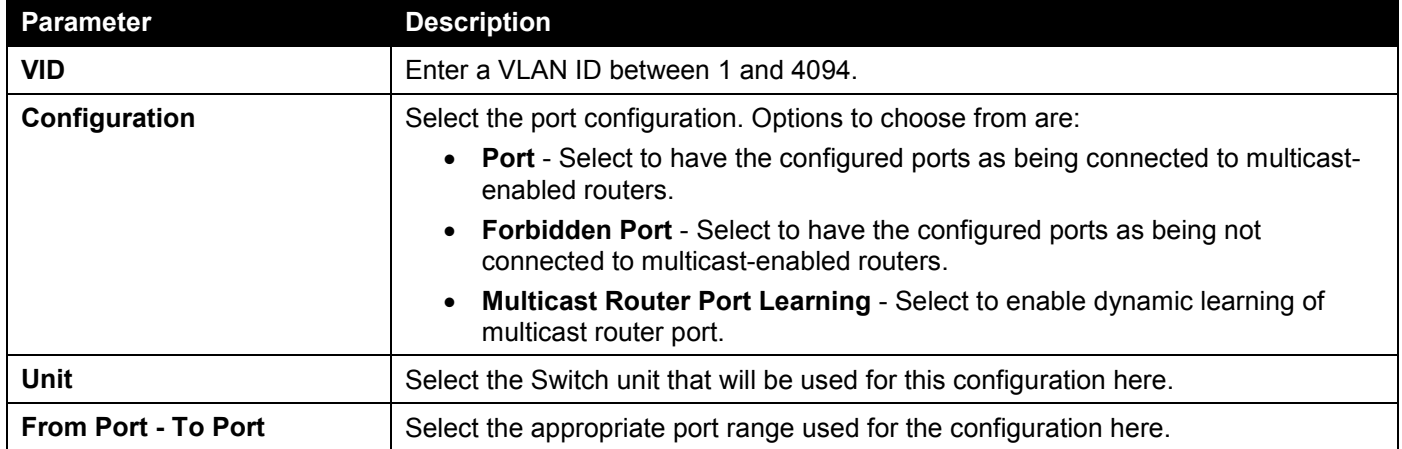

Click the **Apply** button to accept the changes made.

Click the **Delete** button to remove the specified entry.

The fields that can be configured in **MLD Snooping Mrouter Table** are described below:

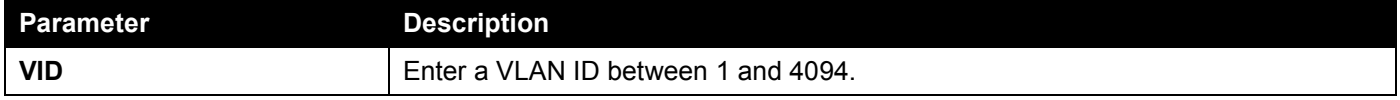

Click the **Find** button to locate a specific entry based on the information entered.

Click the **Show All** button to view all the entries.

Enter a page number and click the **Go** button to navigate to a specific page when multiple pages exist.

## MLD Snooping Statistics Settings

This window is used to view and clear the MLD snooping related statistics.

To view the following window, click **L2 Features > L2 Multicast Control > MLD Snooping > MLD Snooping Statistics Settings**, as shown below:

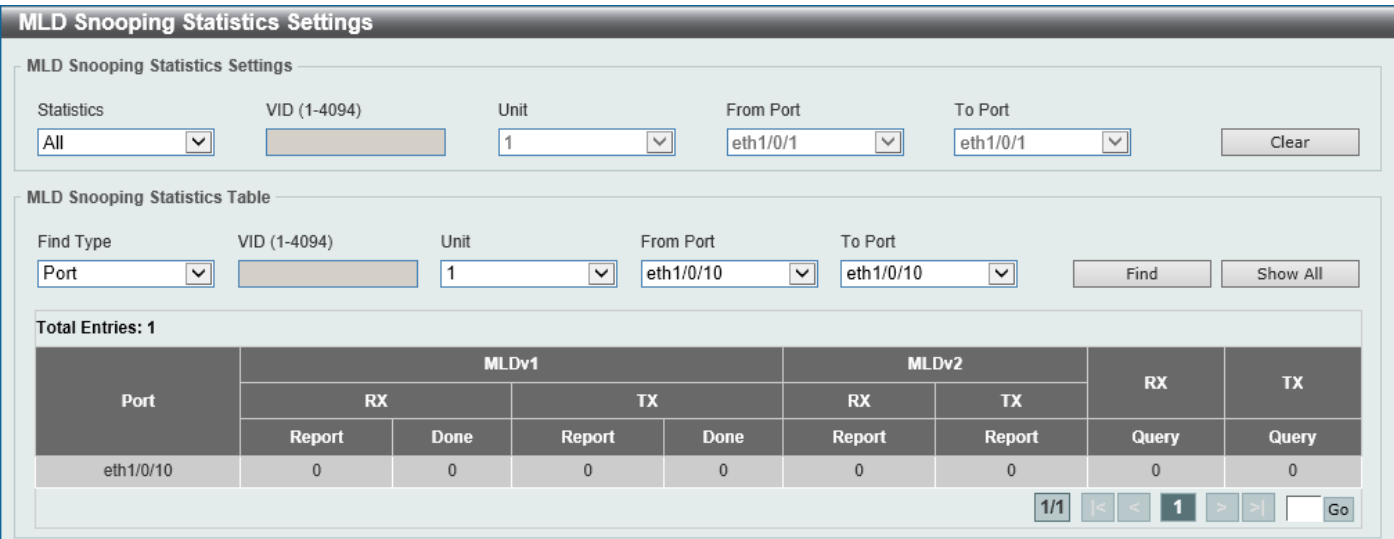

**Figure 5-90 MLD Snooping Statistics Settings Window**

The fields that can be configured in **MLD Snooping Statistics Settings** are described below:

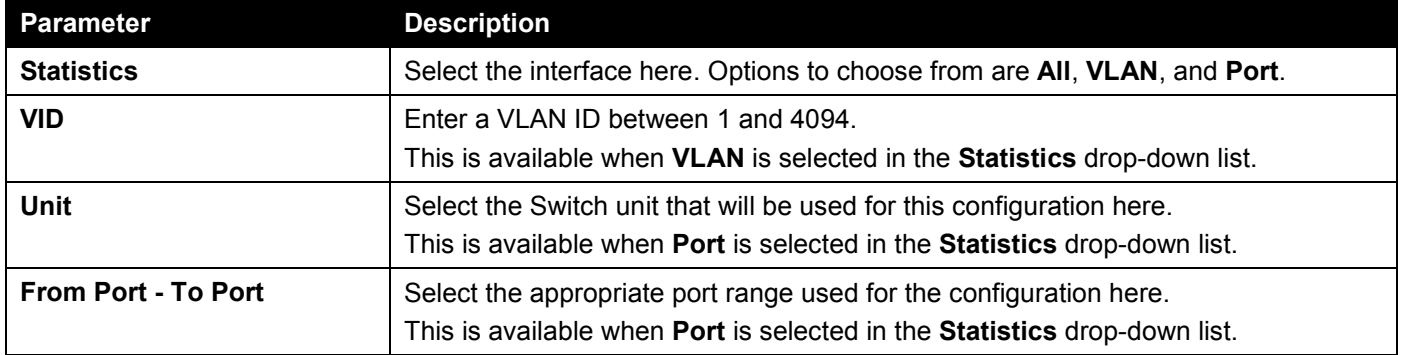

Click the **Clear** button to clear the MLD snooping related statistics.

### The fields that can be configured in **MLD Snooping Statistics Table** are described below:

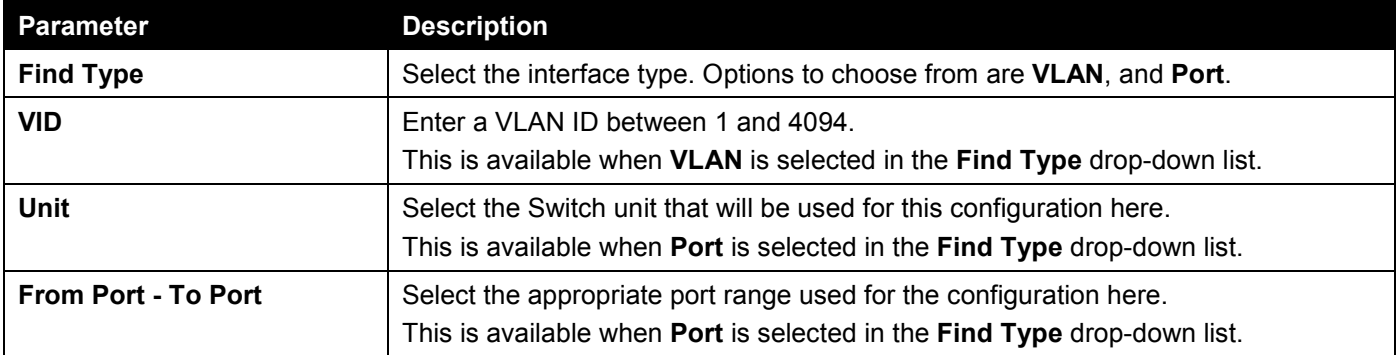

Click the **Find** button to locate a specific entry based on the information entered.

Click the **Show All** button to view all the entries.

Enter a page number and click the **Go** button to navigate to a specific page when multiple pages exist.

## Multicast VLAN

### Multicast VLAN Settings

This window is used to display and configure the multicast VLAN settings.

#### To view the following window, click **L2 Features > L2 Multicast Control > Multicast VLAN > Multicast VLAN Settings**, as shown below:

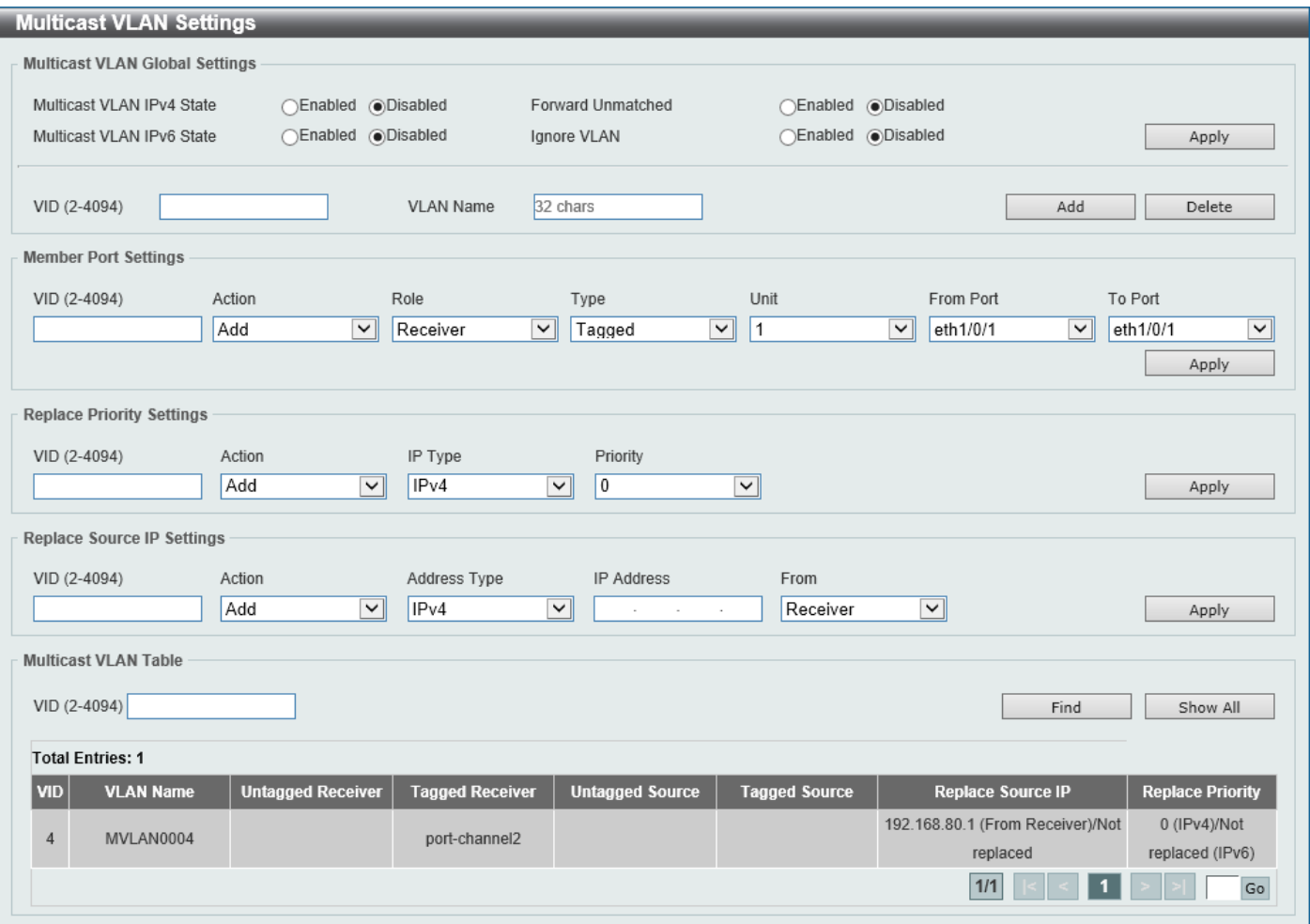

**Figure 5-91 Multicast VLAN Settings Window**

The fields that can be configured in **Multicast VLAN Global Settings** are described below:

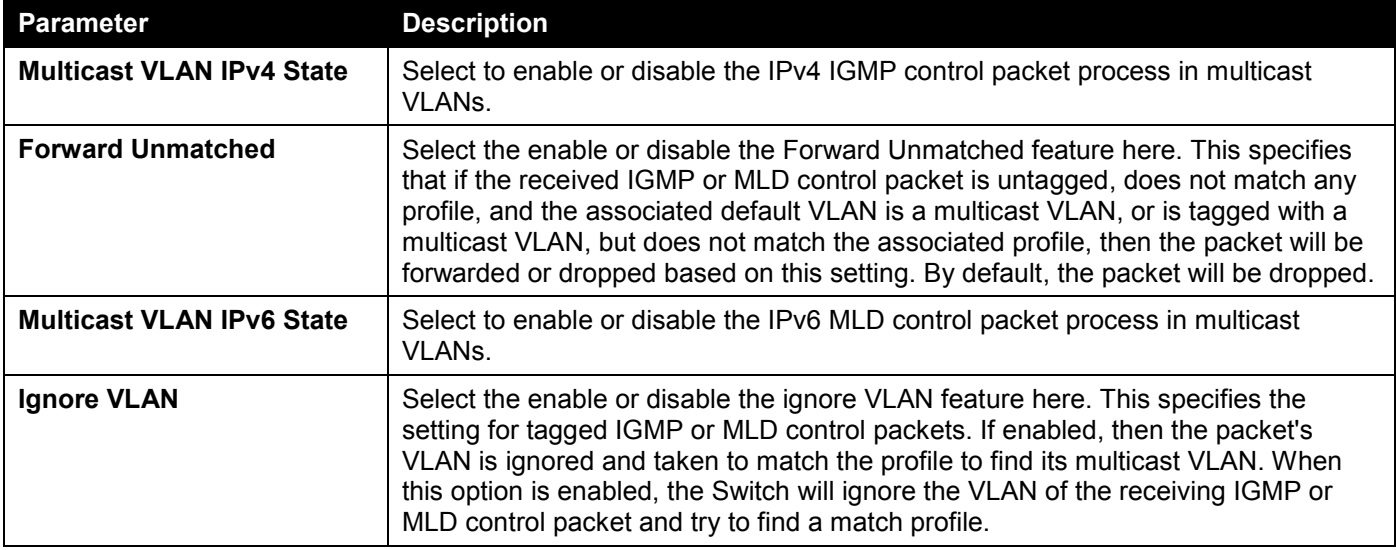

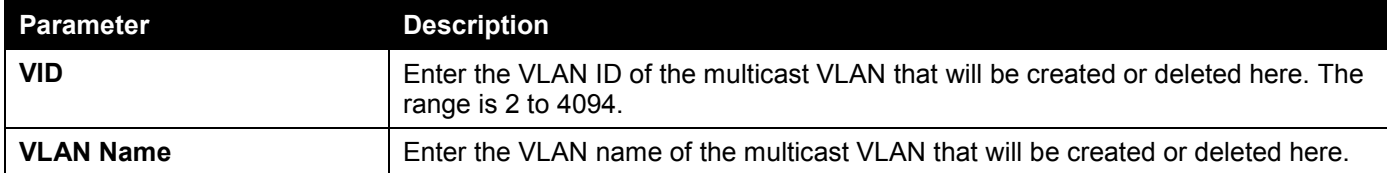

Click the **Apply** button to accept the changes made.

Click the **Delete** button to delete an entry based on the information entered.

Click the **Add** button to add a new entry based on the information entered.

The fields that can be configured in **Member Port Settings** are described below:

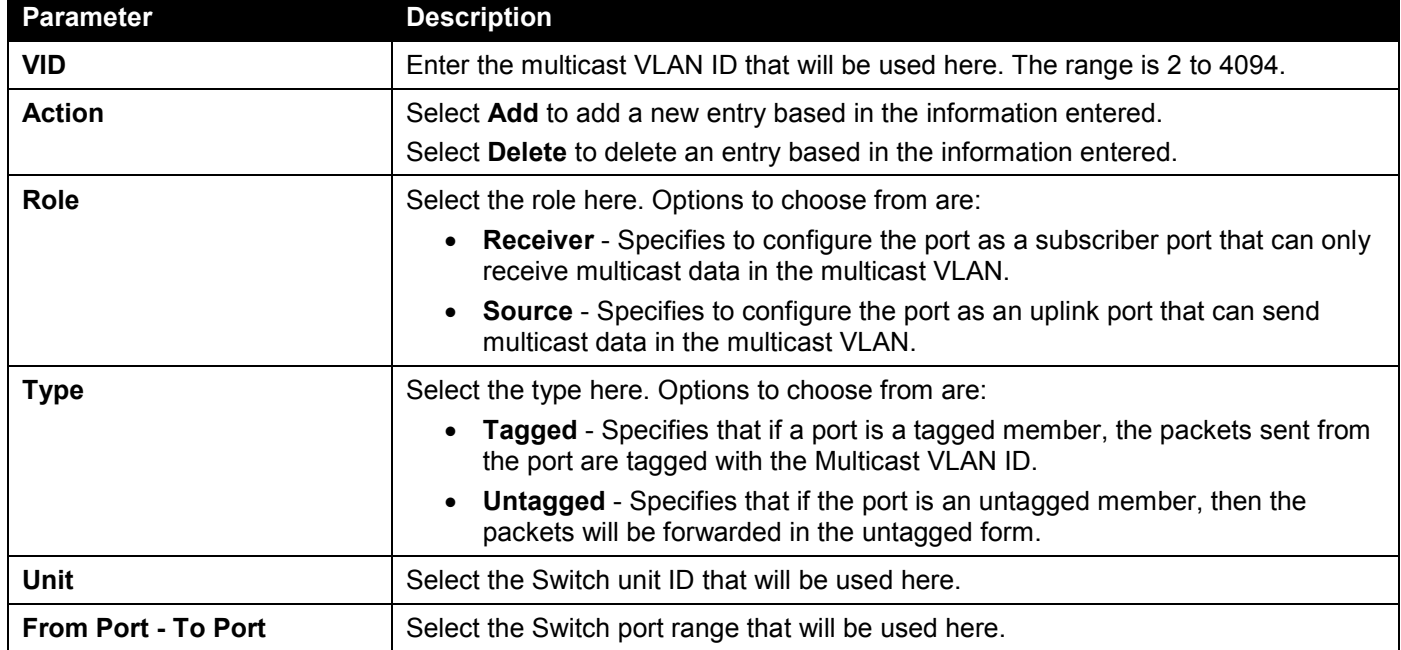

Click the **Apply** button to accept the changes made.

The fields that can be configured in **Replace Priority Settings** are described below:

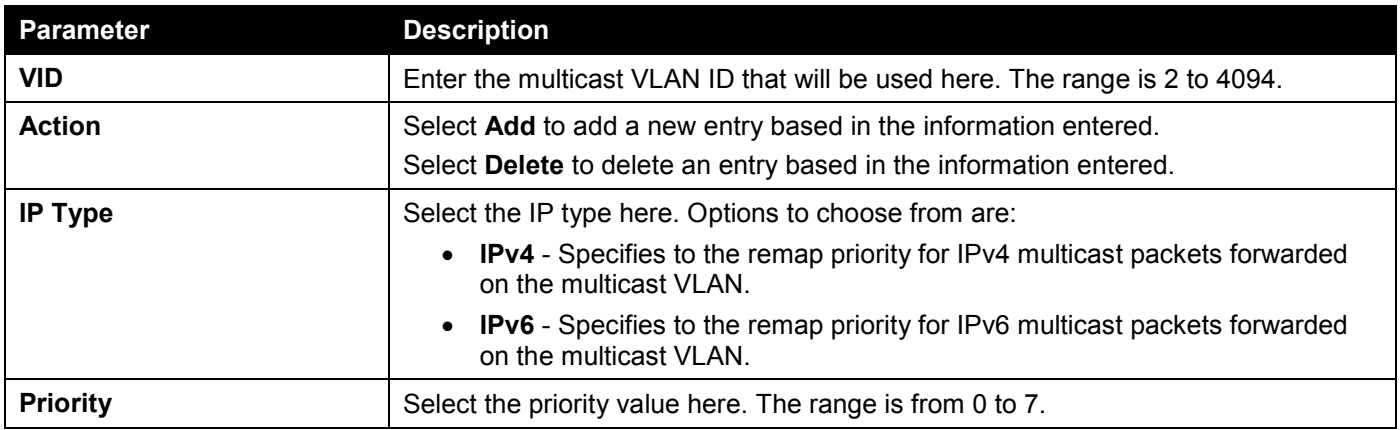

Click the **Apply** button to accept the changes made.

The fields that can be configured in **Replace Source IP Settings** are described below:

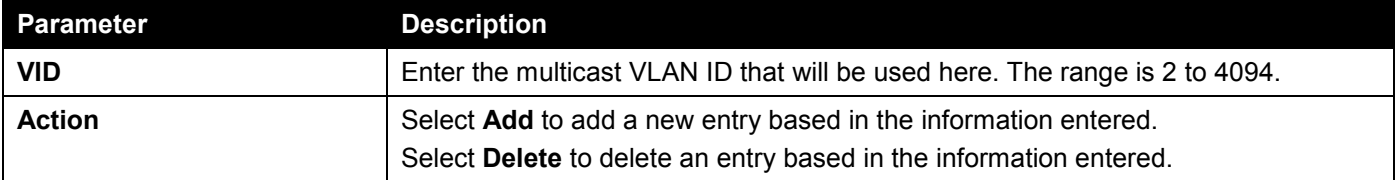

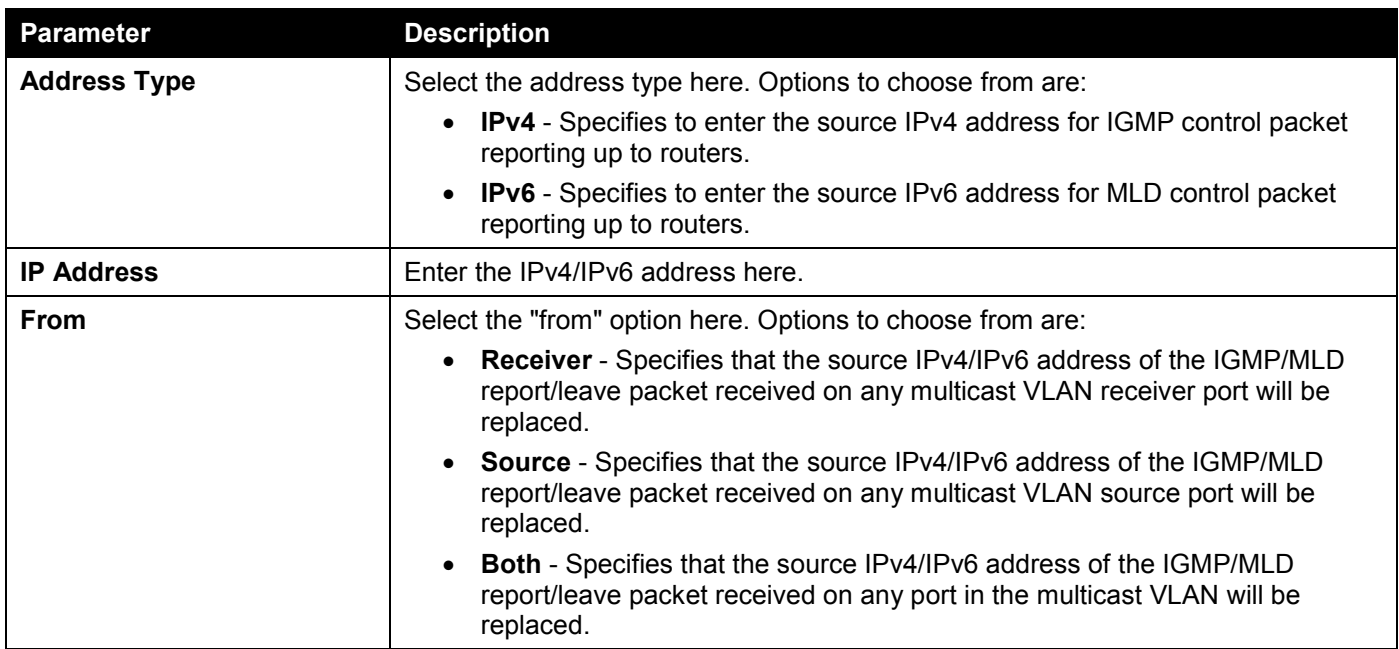

Click the **Apply** button to accept the changes made.

The fields that can be configured in **Multicast VLAN Table** are described below:

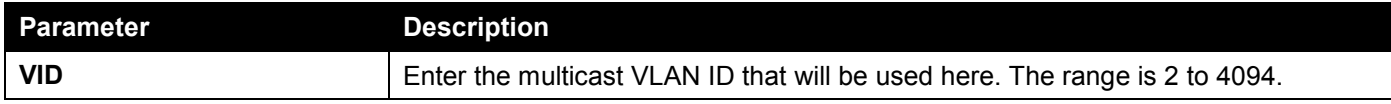

Click the **Find** button to locate a specific entry based on the information entered.

Click the **Show All** button to view all the entries.

Enter a page number and click the **Go** button to navigate to a specific page when multiple pages exist.

### Multicast VLAN Group Settings

This window is used to view and configure the multicast VLAN group settings.

#### To view the following window, click **L2 Features > L2 Multicast Control > Multicast VLAN > Multicast VLAN Group Settings**, as shown below:

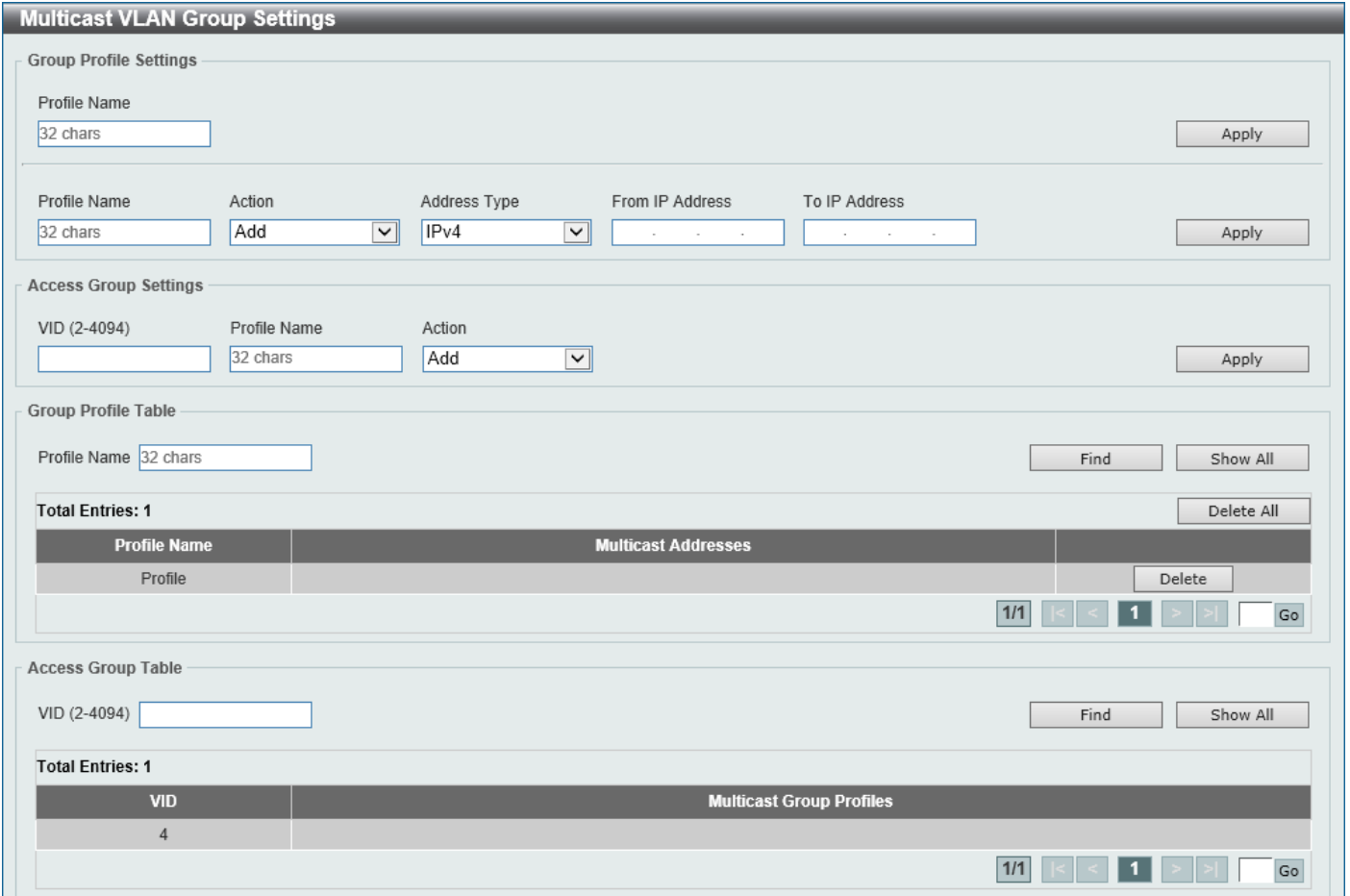

**Figure 5-92 Multicast VLAN Group Settings Window**

The fields that can be configured in **Group Profile Settings** are described below:

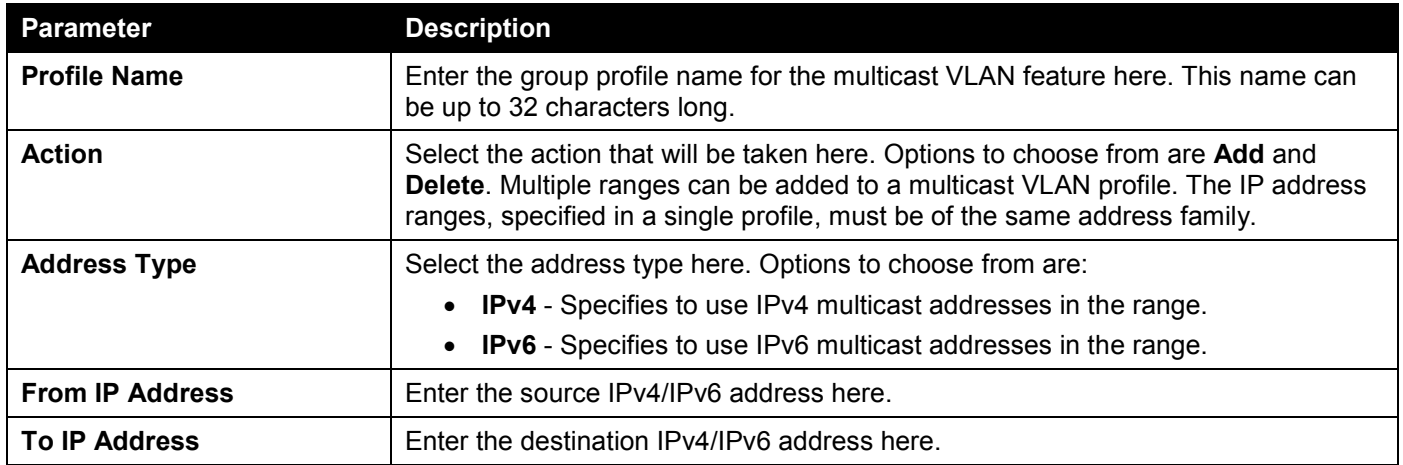

Click the **Apply** button to accept the changes made.

### The fields that can be configured in **Access Group Settings** are described below:

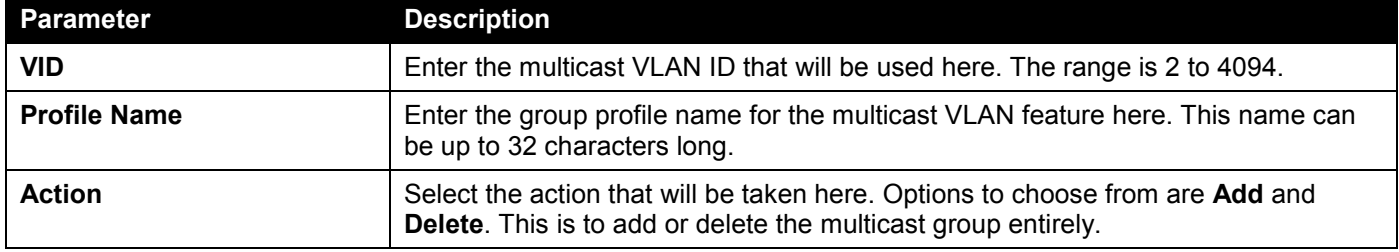

Click the **Apply** button to accept the changes made.

### The fields that can be configured in **Group Profile Table** are described below:

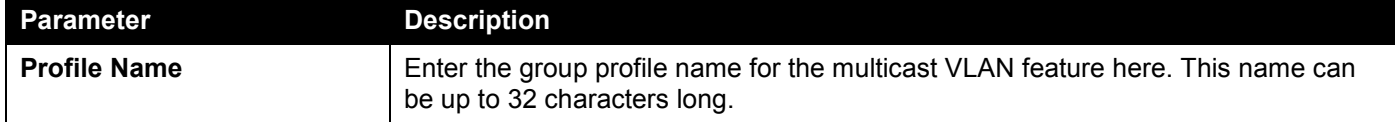

Click the **Find** button to locate a specific entry based on the information entered.

Click the **Show All** button to display all the entries.

Click the **Delete All** button to delete all the entries found in the display table.

Click the **Delete** button to delete the specified entry.

Enter a page number and click the **Go** button to navigate to a specific page when multiple pages exist.

The fields that can be configured in **Access Group Table** are described below:

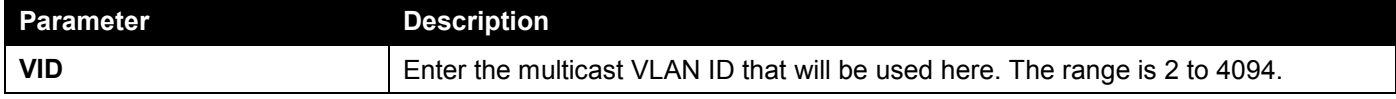

Click the **Find** button to locate a specific entry based on the information entered.

Click the **Show All** button to display all the entries.

Enter a page number and click the **Go** button to navigate to a specific page when multiple pages exist.

## PIM Snooping

### PIM Snooping Global Settings

This window is used to display and configure the global Protocol Independent Multicast (PIM) snooping settings.

### To view the following window, click **L2 Features > L2 Multicast Control > PIM Snooping > PIM Snooping Global Settings**, as shown below:

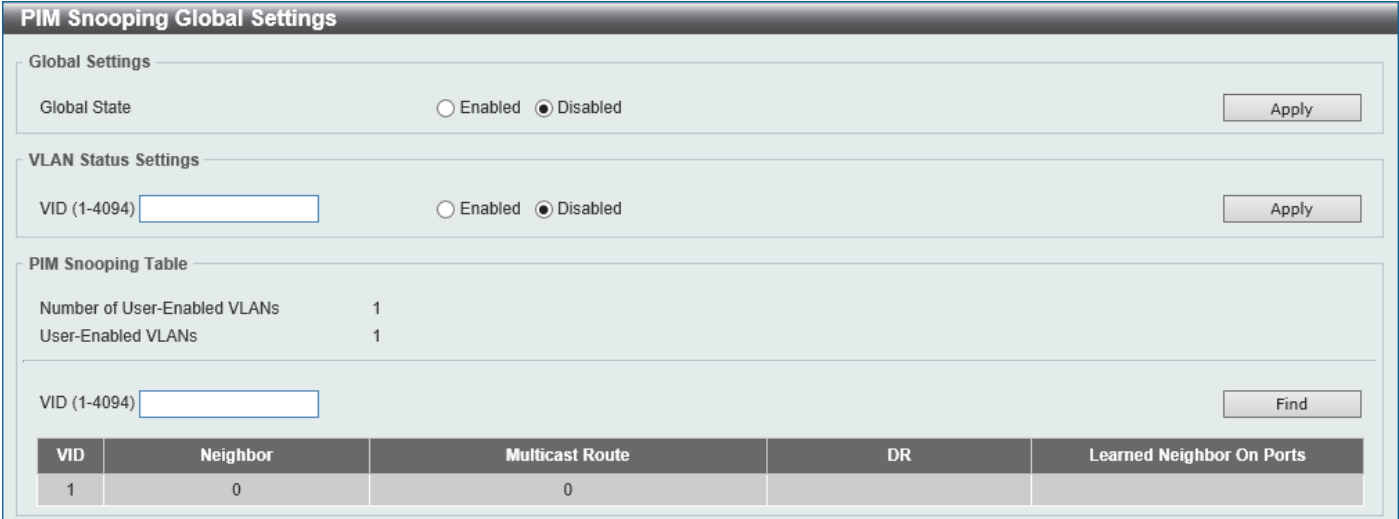

**Figure 5-93 PIM Snooping Global Settings Window**

The fields that can be configured in **Global Settings** are described below:

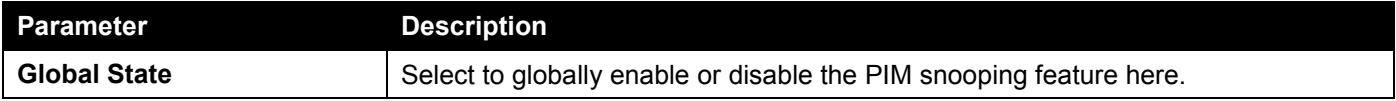

Click the **Apply** button to accept the changes made.

The fields that can be configured in **VLAN Status Settings** are described below:

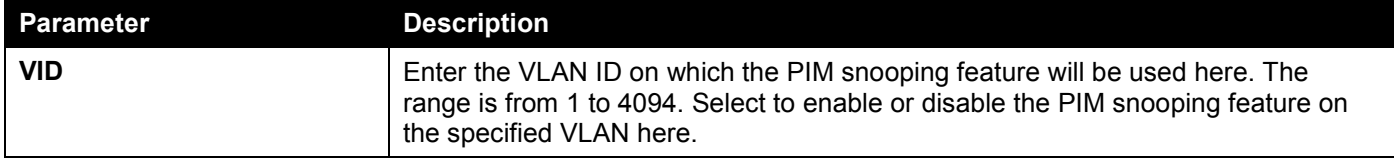

Click the **Apply** button to accept the changes made.

The fields that can be configured in **PIM Snooping Table** are described below:

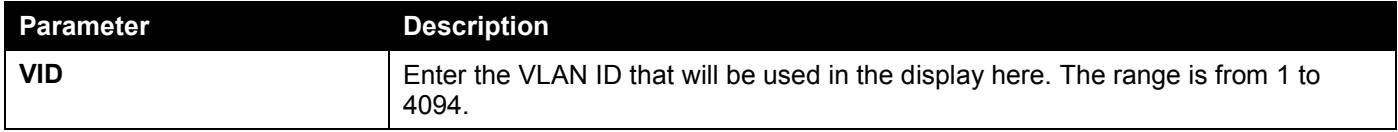

Click the **Find** button to generate the display based on the information entered.

### PIM Snooping Neighbor Table

This window is used to view the PIM snooping neighbor table.

To view the following window, click **L2 Features > L2 Multicast Control > PIM Snooping > PIM Snooping Neighbor Table**, as shown below:

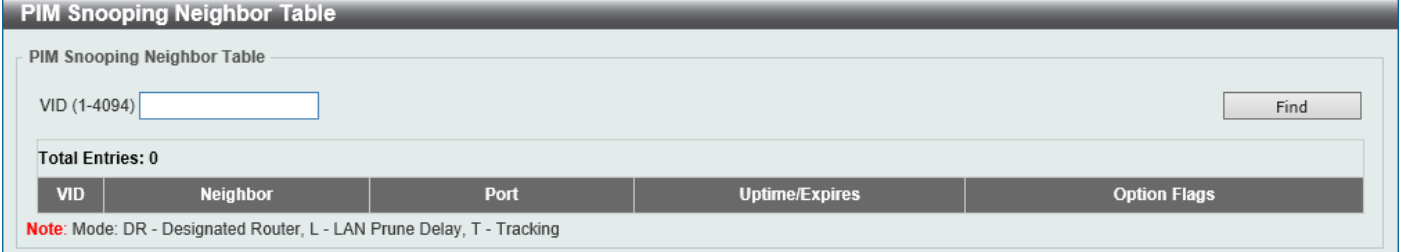

**Figure 5-94 PIM Snooping Neighbor Table Window**

The fields that can be configured are described below:

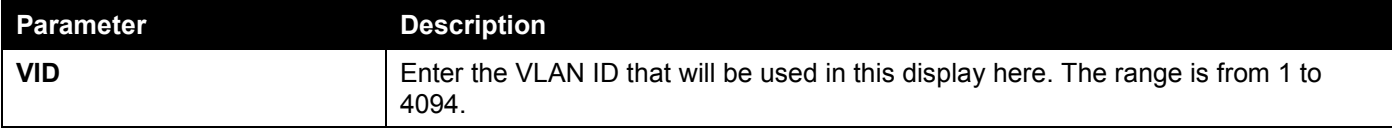

Click the **Find** button to generate the display based on the information entered.

### PIM Snooping Multicast Route Table

This window is used to view the PIM snooping multicast route table.

To view the following window, click **L2 Features > L2 Multicast Control > PIM Snooping > PIM Snooping Multicast Route Table**, as shown below:

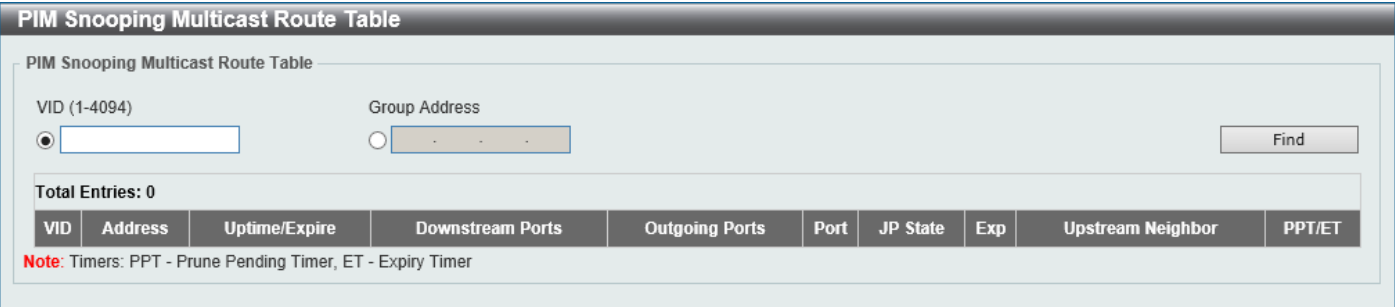

**Figure 5-95 PIM Snooping Multicast Route Table Window**

The fields that can be configured are described below:

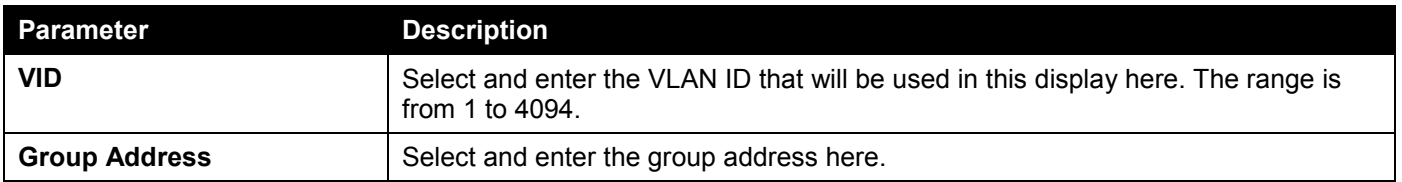

Click the **Find** button to generate the display based on the information entered.

### PIM Snooping Statistics Table

This window is used to view and clear the PIM snooping statistics table.

#### To view the following window, click **L2 Features > L2 Multicast Control > PIM Snooping > PIM Snooping Statistics Table**, as shown below:

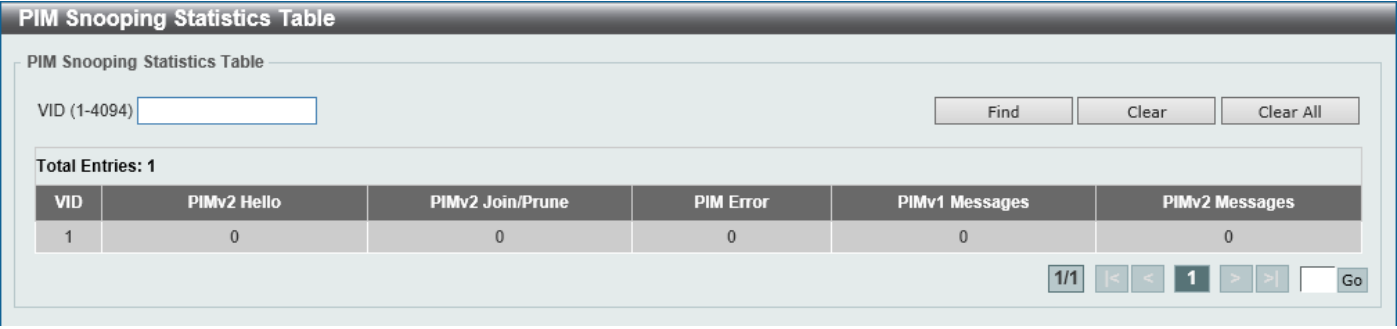

**Figure 5-96 PIM Snooping Statistics Table Window**

The fields that can be configured are described below:

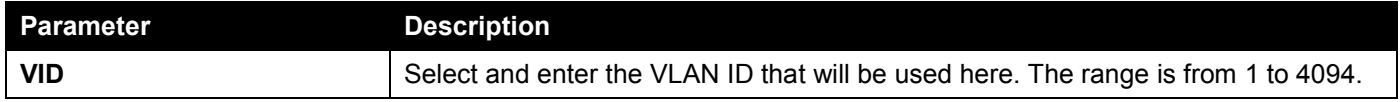

Click the **Find** button to generate the display based on the information entered.

Click the **Clear** button to clear the statistics information related to the specified VLAN.

Click the **Clear All** button to clear all the statistics information displayed in the table.

Enter a page number and click the **Go** button to navigate to a specific page when multiple pages exist.

## Multicast Filtering Mode

This window is used to display and configure the Layer 2 multicast filtering settings.

To view the following window, click **L2 Features > L2 Multicast Control > Multicast Filtering Mode**, as shown below:

| <b>Multicast Filtering Mode</b> |          |                          |                                 |       |  |  |  |
|---------------------------------|----------|--------------------------|---------------------------------|-------|--|--|--|
| <b>Multicast Filtering Mode</b> |          |                          |                                 |       |  |  |  |
| VID List                        | 3 or 1-5 | Multicast Filtering Mode | Forward Unregistered V          | Apply |  |  |  |
| <b>Total Entries: 2</b>         |          |                          |                                 |       |  |  |  |
| <b>VLAN</b>                     |          |                          | <b>Multicast Filtering Mode</b> |       |  |  |  |
| default                         |          |                          | Forward Unregistered            |       |  |  |  |
| MVLAN0004                       |          |                          | <b>Forward Unregistered</b>     |       |  |  |  |
|                                 |          |                          | 1/1                             | Go    |  |  |  |

**Figure 5-97 Multicast Filtering Mode Window**

The fields that can be configured are described below:

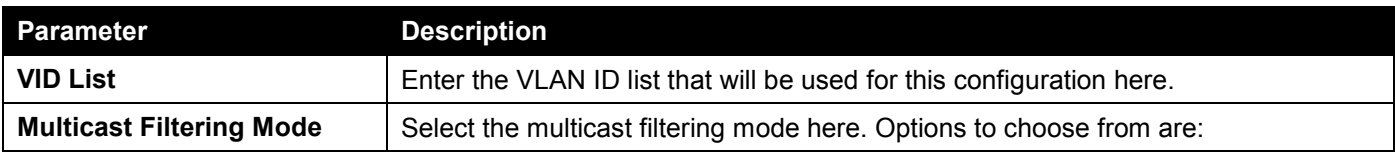

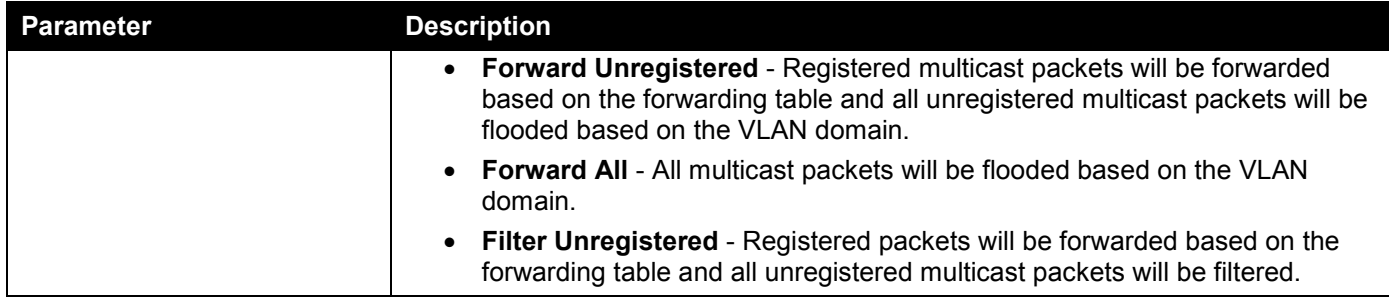

Click the **Apply** button to accept the changes made.

Enter a page number and click the **Go** button to navigate to a specific page when multiple pages exist.

# LLDP

## LLDP Global Settings

This window is used to display and configure the global LLDP settings.

To view the following window, click **L2 Features > LLDP > LLDP Global Settings**, as shown below:

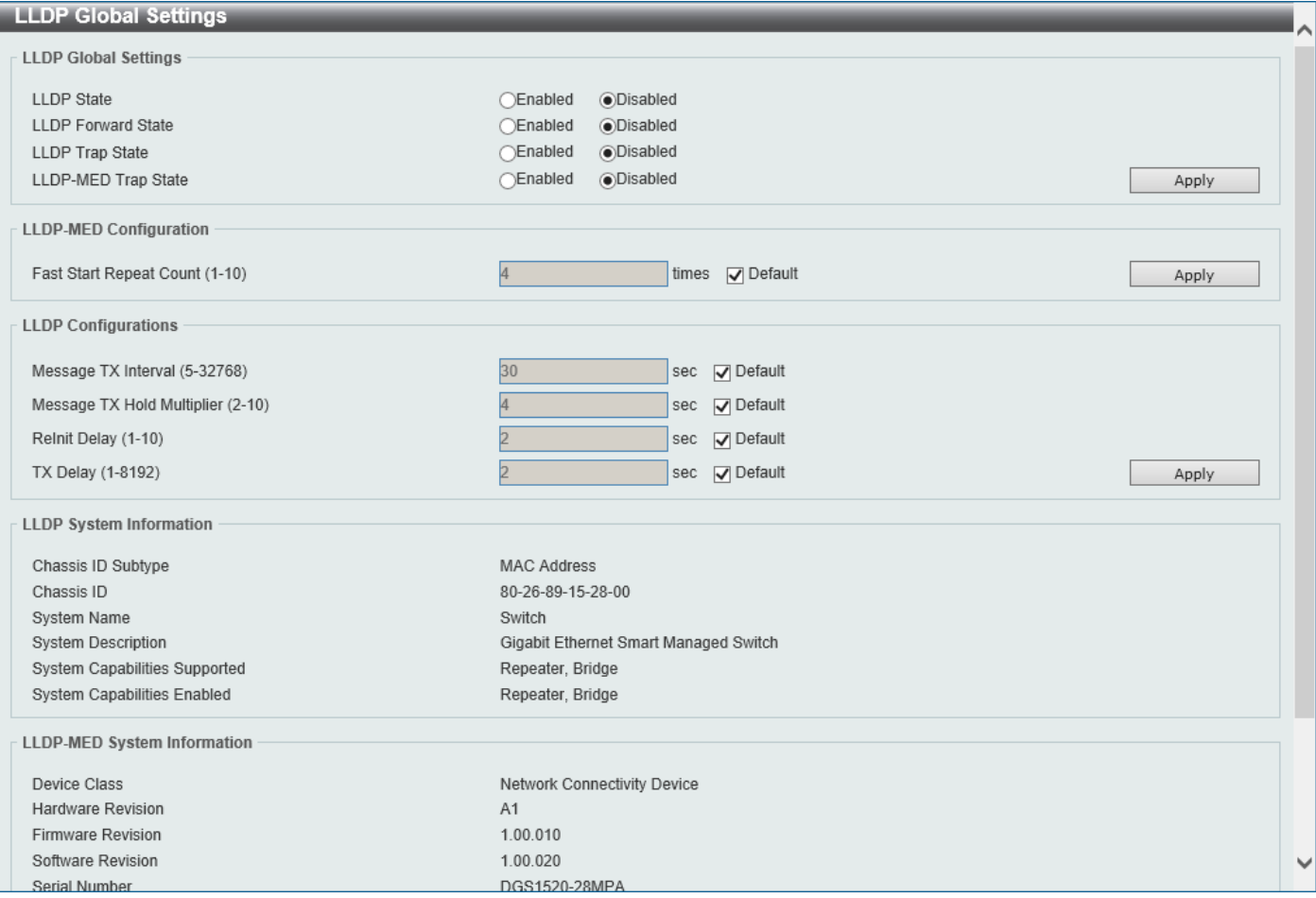

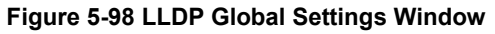

The fields that can be configured in **LLDP Global Settings** are described below:

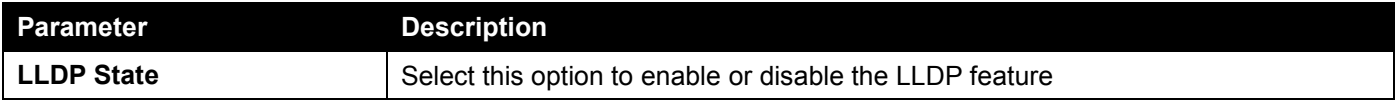
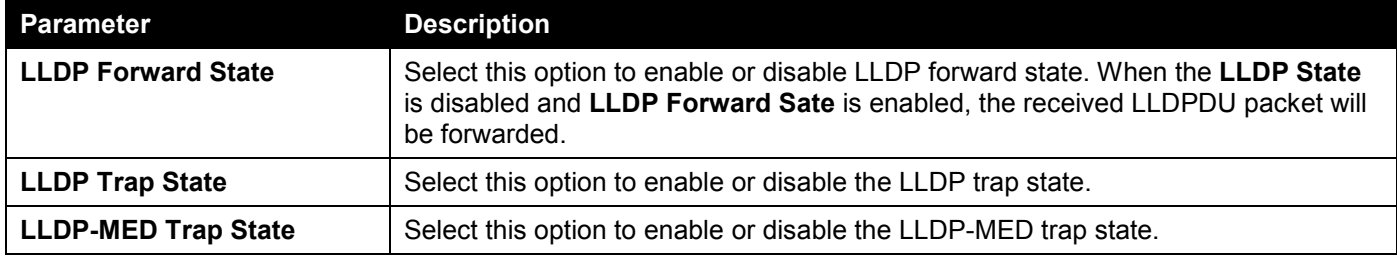

Click the **Apply** button to accept the changes made.

The fields that can be configured in **LLDP-MED Settings** are described below:

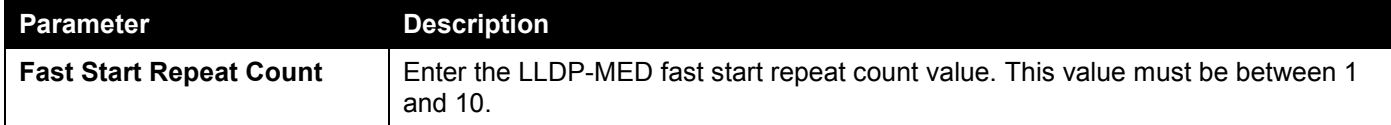

Click the **Apply** button to accept the changes made.

The fields that can be configured in **LLDP Configurations** are described below:

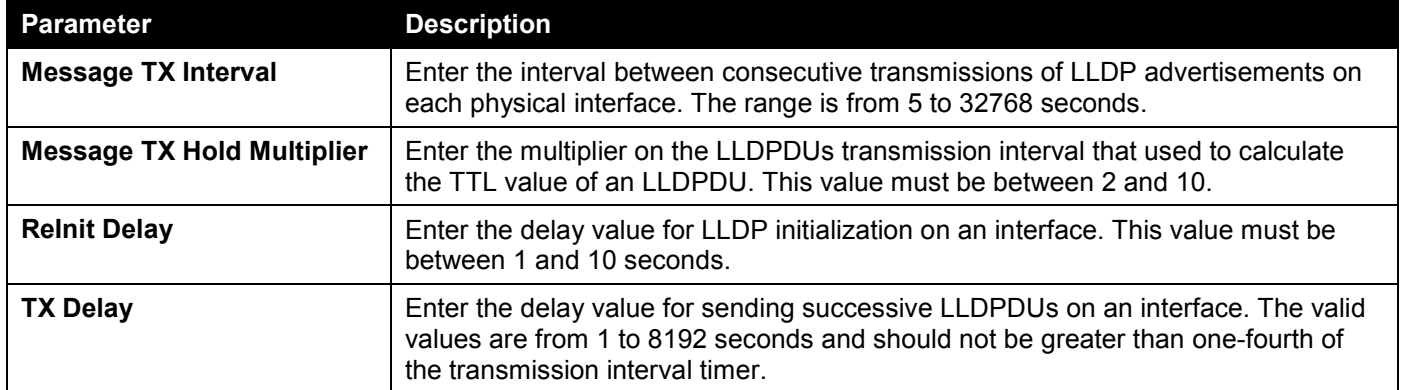

Click the **Apply** button to accept the changes made.

## LLDP Port Settings

This window is used to display and configure the LLDP port settings.

To view the following window, click **L2 Features > LLDP > LLDP Port Settings**, as shown below:

| <b>LLDP Port Settings</b>                                                                                                    |                                                                                               |                  |                                                                                        | $\wedge$                                          |
|----------------------------------------------------------------------------------------------------|-----------------------------------------------------------------------------------------------|------------------|----------------------------------------------------------------------------------------|---------------------------------------------------|
| <b>LLDP Port Settings</b>                                                                                                    |                                                                                               |                  |                                                                                        |                                                   |
| From Port<br>Unit<br>eth $1/0/1$ $\sqrt{\phantom{0}}$<br>$ 1 \vee $<br>Note: The address should be the switch's address.<br><b>Unit 1 Settings</b> | To Port<br>Notification<br>$\sqrt{D}$ Disabled $\sqrt{Q}$<br>eth $1/0/1$ $\sqrt{\phantom{0}}$ | Subtype<br>Local | Admin State<br>IP Subtype<br>$TX$ and $RX$ $\sim$<br>Default $\overline{\smile}$<br>∼∥ | Action<br>Address<br>Remove <sup>V</sup><br>Apply |
| Port                                                                                                    | <b>Notification</b>                                                                           | <b>Subtype</b>   | <b>Admin State</b>                                                                     | <b>IPv4/IPv6 Address</b>                          |
| eth1/0/1                                                                                                    | <b>Disabled</b>                                                                               | Local            | TX and RX                                                                              |                                                   |
| eth1/0/2                                                                                                    | <b>Disabled</b>                                                                               | Local            | TX and RX                                                                              |                                                   |
| eth1/0/3                                                                                                    | Disabled                                                                                      | Local            | TX and RX                                                                              |                                                   |
| eth1/0/4                                                                                                    | <b>Disabled</b>                                                                               | Local            | TX and RX                                                                              |                                                   |
| eth1/0/5                                                                                                    | <b>Disabled</b>                                                                               | Local            | TX and RX                                                                              |                                                   |
| eth1/0/6                                                                                                    | <b>Disabled</b>                                                                               | Local            | TX and RX                                                                              |                                                   |
| eth1/0/7                                                                                                    | <b>Disabled</b>                                                                               | Local            | TX and RX                                                                              |                                                   |
| eth1/0/8                                                                                                    | <b>Disabled</b>                                                                               | Local            | TX and RX                                                                              |                                                   |

**Figure 5-99 LLDP Port Settings Window**

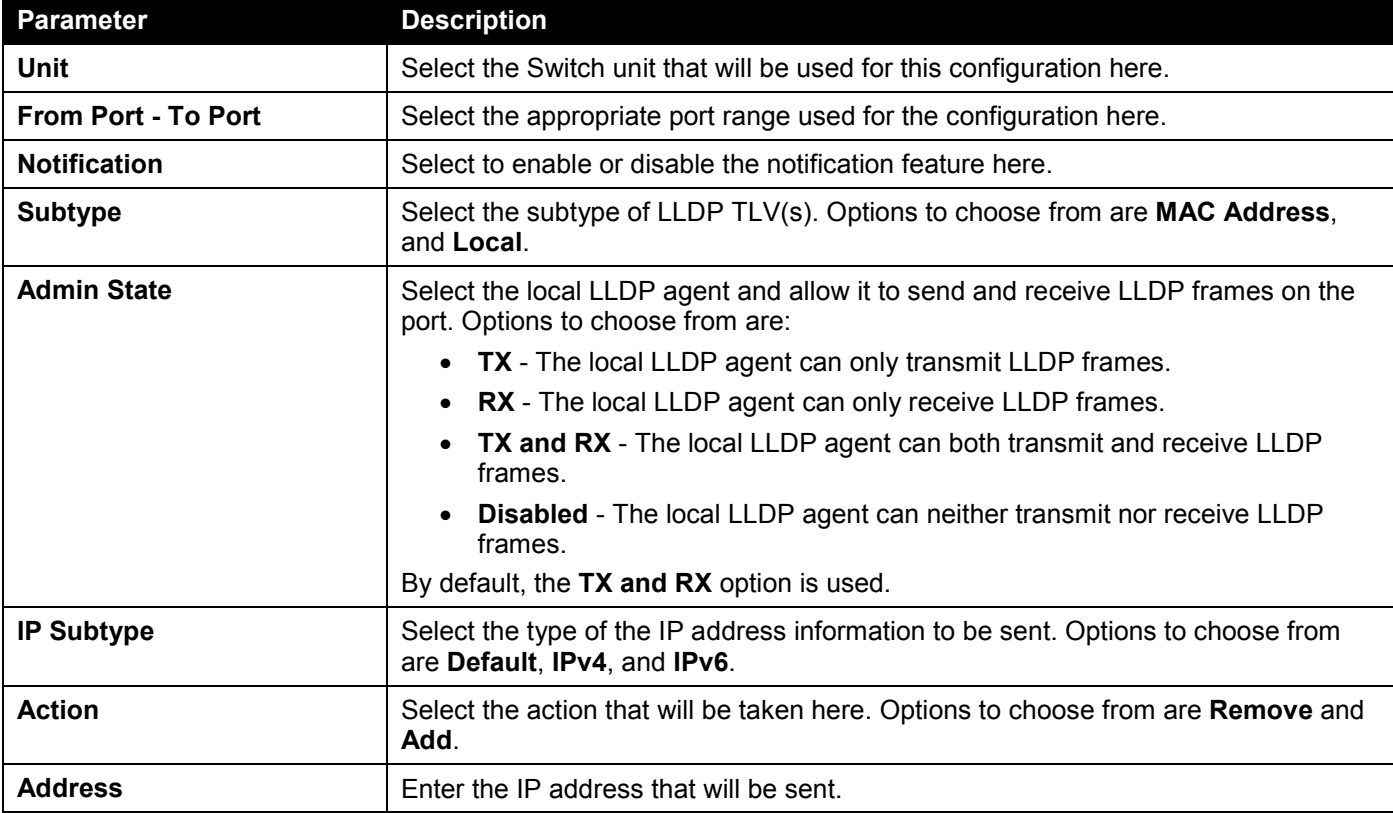

The fields that can be configured are described below:

Click the **Apply** button to accept the changes made.

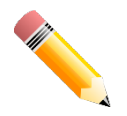

**NOTE:** The IPv4 or IPv6 address entered here should be an existing LLDP management IP address.

# LLDP Management Address List

This window is used to view the LLDP management address list.

To view the following window, click **L2 Features > LLDP > LLDP Management Address List**, as shown below:

| <b>LLDP Management Address List</b> |                       |                |                      |                          |  |
|-------------------------------------|-----------------------|----------------|----------------------|--------------------------|--|
| All<br>$\checkmark$                 |                       |                |                      | Find                     |  |
| <b>Subtype</b>                      | <b>Address</b>        | IF Type        | <b>OID</b>           | <b>Advertising Ports</b> |  |
| IPv4                                | 10.90.90.90 (default) | <b>IfIndex</b> | 1.3.6.1.4.1.171.10.1 | $\overline{\phantom{a}}$ |  |
| IPv4                                | 10.90.90.90           | <b>IfIndex</b> | 1.3.6.1.4.1.171.10.1 | $\overline{\phantom{a}}$ |  |

**Figure 5-100 LLDP Management Address List Window**

The fields that can be configured are described below:

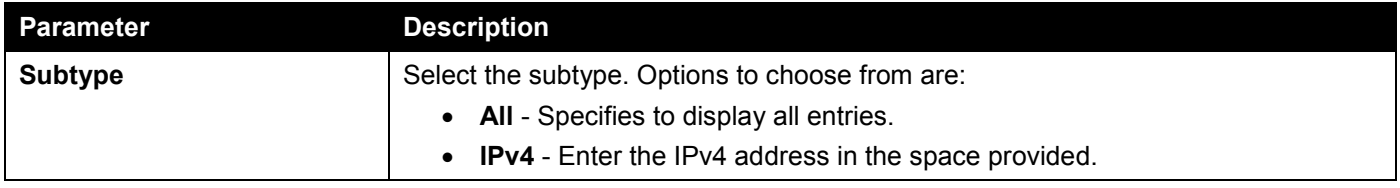

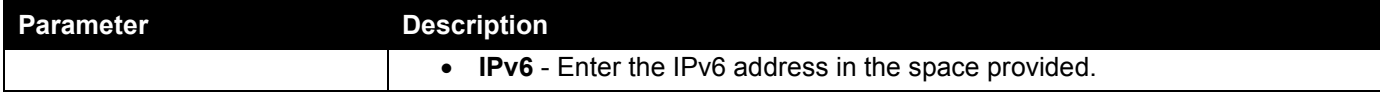

Click the **Find** button to locate a specific entry based on the selection made.

# LLDP Basic TLVs Settings

The Type-Length-Value (TLV) field allows specific information to be sent within LLDP packets. This window is used to configure basic TLV settings. An active LLDP port on the Switch always includes mandatory data in its outbound advertisements. There are four optional data types that can be configured to exclude one or more of these data types from outbound LLDP advertisements. The mandatory data type includes four basic types of TLVs: end of LLDPDU TLV, chassis ID TLV, port ID TLV, and TTL TLV. The mandatory data types cannot be disabled. There are also four data types, which can be optionally selected. These include Port Description, System Name, System Description, and System Capability.

To view the following window, click **L2 Features > LLDP > LLDP Basic TLVs Settings**, as shown below:

| <b>LLDP Basic TLVs Settings</b>                |                                           |                                                                       |                                                   |                                     |
|------------------------------------------------|-------------------------------------------|-----------------------------------------------------------------------|---------------------------------------------------|-------------------------------------|
| <b>LLDP Basic TLVs Settings</b>                |                                           |                                                                       |                                                   |                                     |
| From Port<br>Unit<br>eth $1/0/1$<br>$1$ $\vee$ | To Port<br>eth1/0/1<br>$\vert \vee \vert$ | Port Description<br>System Name<br>Disabled $\vee$<br>Disabled $\vee$ | System Description<br>Disable d<br>$Disable \sim$ | <b>System Capabilities</b><br>Apply |
| <b>Unit 1 Settings</b>                         |                                           |                                                                       |                                                   |                                     |
| Port                                           | <b>Port Description</b>                   | <b>System Name</b>                                                    | <b>System Description</b>                         | <b>System Capabilities</b>          |
| eth1/0/1                                       | <b>Disabled</b>                           | <b>Disabled</b>                                                       | <b>Disabled</b>                                   | <b>Disabled</b>                     |
| eth1/0/2                                       | <b>Disabled</b>                           | <b>Disabled</b>                                                       | <b>Disabled</b>                                   | <b>Disabled</b>                     |
| eth1/0/3                                       | <b>Disabled</b>                           | <b>Disabled</b>                                                       | <b>Disabled</b>                                   | <b>Disabled</b>                     |
| eth1/0/4                                       | <b>Disabled</b>                           | <b>Disabled</b>                                                       | <b>Disabled</b>                                   | <b>Disabled</b>                     |
| eth1/0/5                                       | <b>Disabled</b>                           | <b>Disabled</b>                                                       | <b>Disabled</b>                                   | <b>Disabled</b>                     |
| eth1/0/6                                       | <b>Disabled</b>                           | <b>Disabled</b>                                                       | <b>Disabled</b>                                   | <b>Disabled</b>                     |
| eth1/0/7                                       | <b>Disabled</b>                           | <b>Disabled</b>                                                       | <b>Disabled</b>                                   | <b>Disabled</b>                     |
| eth1/0/8                                       | <b>Disabled</b>                           | <b>Disabled</b>                                                       | <b>Disabled</b>                                   | <b>Disabled</b>                     |
| eth1/0/9                                       | Disabled                                  | Disabled                                                              | Disabled                                          | Disabled                            |
| eth1/0/10                                      | <b>Disabled</b>                           | <b>Disabled</b>                                                       | <b>Disabled</b>                                   | <b>Disabled</b>                     |

**Figure 5-101 LLDP Basic TLVs Settings Window**

The fields that can be configured are described below:

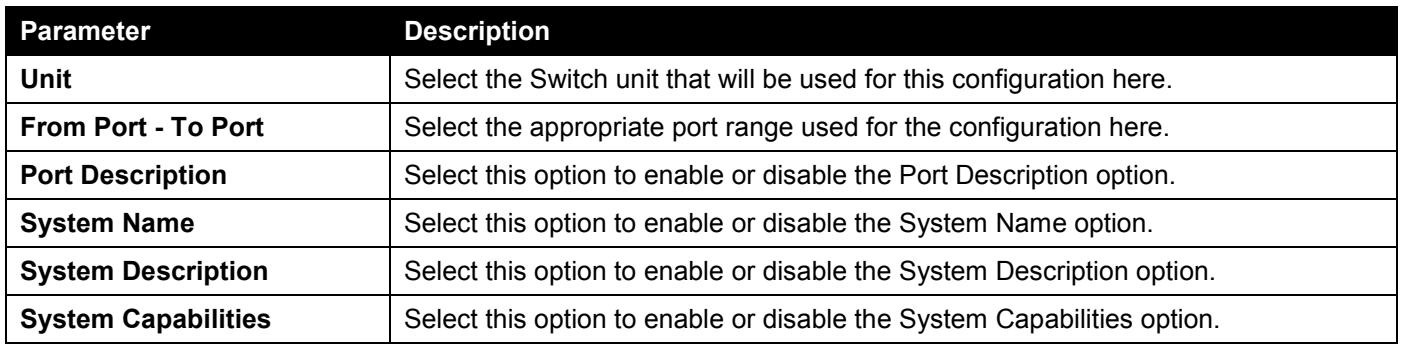

# LLDP Dot1 TLVs Settings

The LLDP Dot1 TLVs Settings page is used to enable or disable outbound LLDP advertisements for IEEE 802.1 organizationally unique port VLAN ID TLVs.

To view the following window, click **L2 Features > LLDP > LLDP Dot1 TLVs Settings**, as shown below:

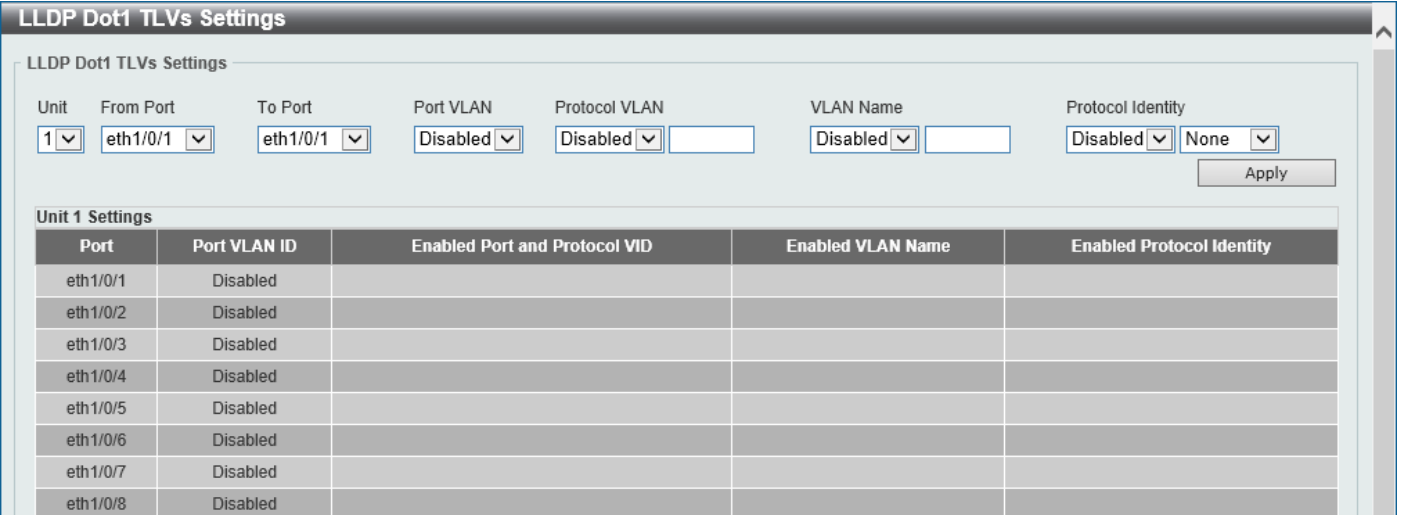

**Figure 5-102 LLDP Dot1 TLVs Settings Window**

The fields that can be configured are described below:

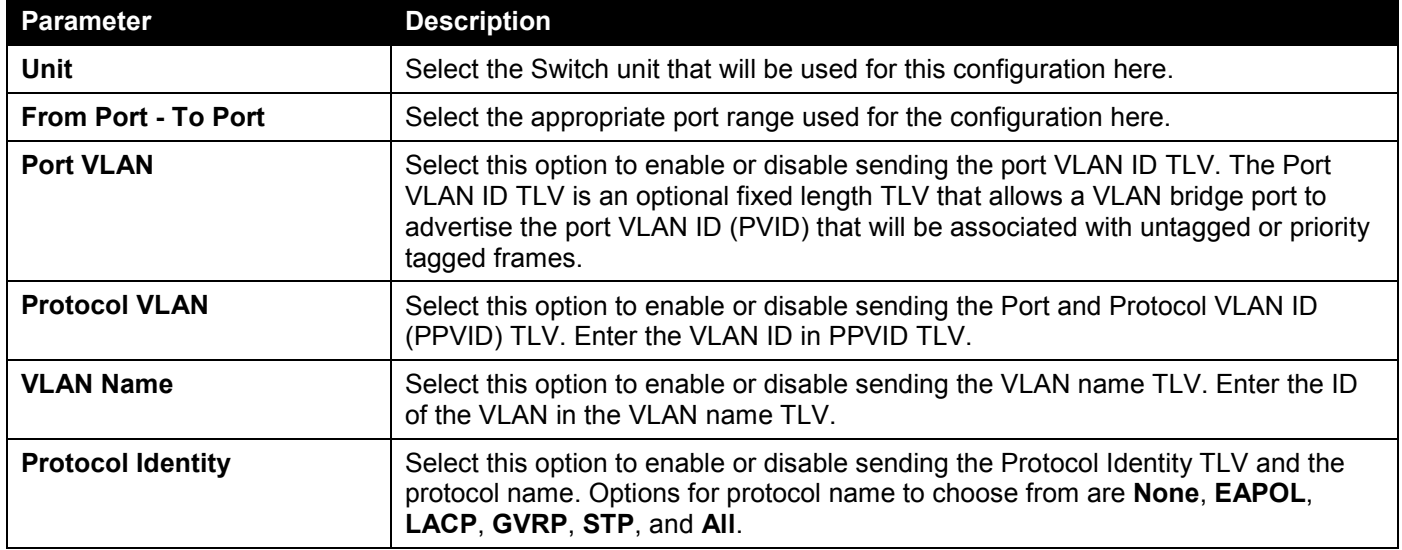

# LLDP Dot3 TLVs Settings

The LLDP Dot3 TLVs Settings page is used to enable or disable outbound LLDP advertisements for IEEE 802.3 organizationally unique TLVs.

To view the following window, click **L2 Features > LLDP > LLDP Dot3 TLVs Settings**, as shown below:

|                                              | <b>LLDP Dot3 TLVs Settings</b>              |                                           |                                                       |                                                               |                              |                             |                      |
|----------------------------------------------|---------------------------------------------|-------------------------------------------|-------------------------------------------------------|---------------------------------------------------------------|------------------------------|-----------------------------|----------------------|
| <b>LLDP Dot3 TLVs Settings</b>               |                                             |                                           |                                                       |                                                               |                              |                             |                      |
| Unit<br>$1$ $\vee$<br><b>Unit 1 Settings</b> | From Port<br>eth1/0/1<br>$\vert \vee \vert$ | To Port<br>eth1/0/1<br>$\vert \vee \vert$ | MAC/PHY<br>Configuration/Status<br>$Disable d \nabla$ | Link Aggregation<br>$\vert$ Disabled $\vert \mathbf{v} \vert$ | Maximum Frame Size<br>Disted | Power Via MDI<br>Disabled < | Apply                |
| <b>Port</b>                                  |                                             | <b>MAC/PHY Configuration/Status</b>       |                                                       | <b>Link Aggregation</b>                                       | <b>Maximum Frame Size</b>    |                             | <b>Power Via MDI</b> |
| eth1/0/1                                     |                                             | <b>Disabled</b>                           |                                                       | <b>Disabled</b>                                               | <b>Disabled</b>              |                             | Disabled             |
| eth1/0/2                                     |                                             | <b>Disabled</b>                           |                                                       | <b>Disabled</b>                                               | <b>Disabled</b>              |                             | <b>Disabled</b>      |
| eth1/0/3                                     |                                             | <b>Disabled</b>                           |                                                       | <b>Disabled</b>                                               | <b>Disabled</b>              |                             | Disabled             |
| eth1/0/4                                     |                                             | <b>Disabled</b>                           |                                                       | <b>Disabled</b>                                               | <b>Disabled</b>              |                             | <b>Disabled</b>      |
| eth1/0/5                                     | <b>Disabled</b>                             |                                           | Disabled                                              | <b>Disabled</b>                                               |                              | <b>Disabled</b>             |                      |
| eth1/0/6                                     | <b>Disabled</b>                             |                                           | <b>Disabled</b>                                       | <b>Disabled</b>                                               |                              | <b>Disabled</b>             |                      |
| eth1/0/7                                     |                                             | <b>Disabled</b>                           |                                                       | <b>Disabled</b>                                               | <b>Disabled</b>              |                             | <b>Disabled</b>      |
| eth1/0/8                                     |                                             | <b>Disabled</b>                           |                                                       | <b>Disabled</b>                                               | <b>Disabled</b>              |                             | <b>Disabled</b>      |

**Figure 5-103 LLDP Dot3 TLVs Settings Window**

The fields that can be configured are described below:

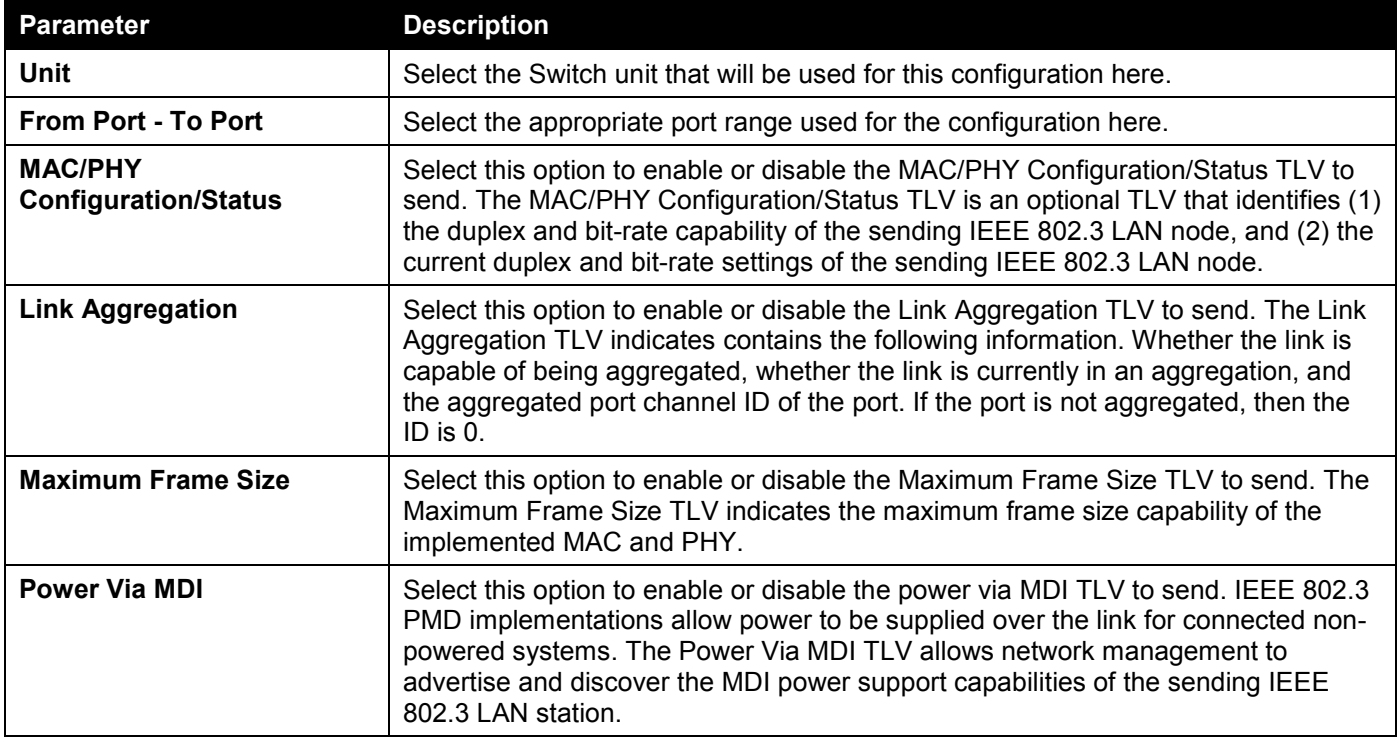

# LLDP-MED Port Settings

The LLDP-MED Port Settings page is used to enable or disable outbound LLDP advertisements for LLDP-MED TLVs.

## To view the following window, click **L2 Features > LLDP > LLDP-MED Port Settings**, as shown below:

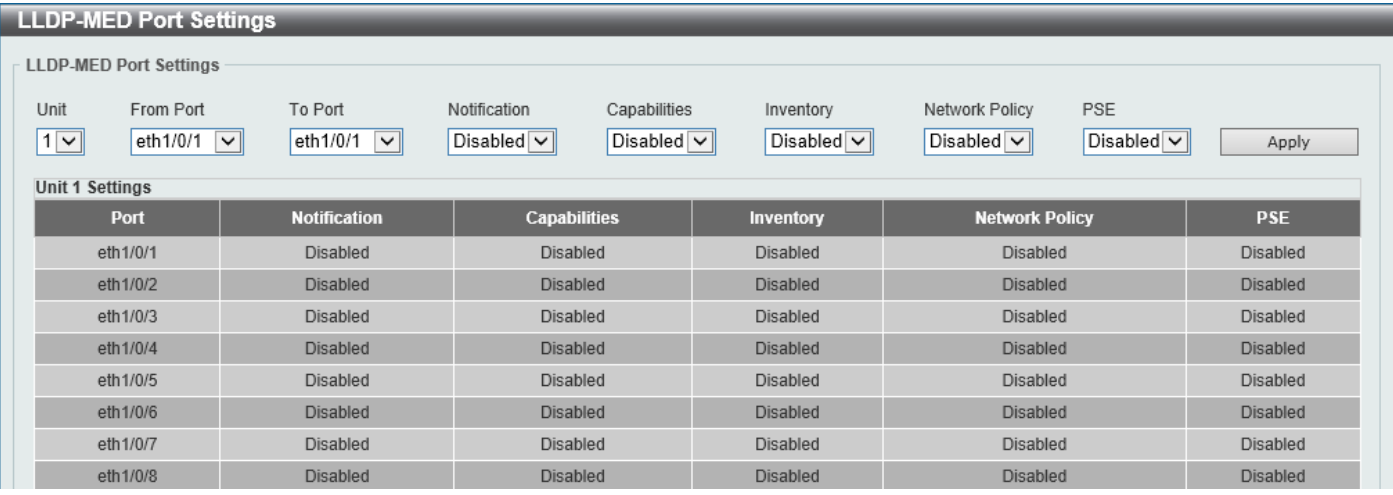

**Figure 5-104 LLDP-MED Port Settings Window**

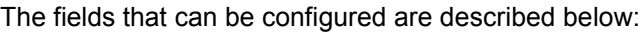

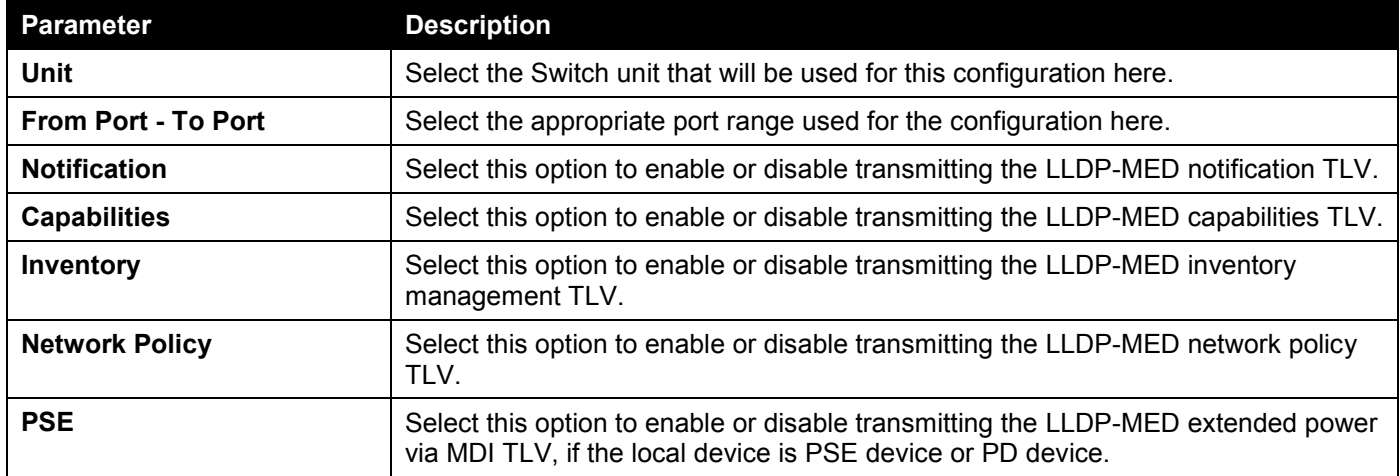

# LLDP Statistics Information

This window is used to view the neighbor detection activity, LLDP Statistics, and the settings for individual ports on the Switch.

## To view the following window, click **L2 Features > LLDP > LLDP Statistics Information**, as shown below:

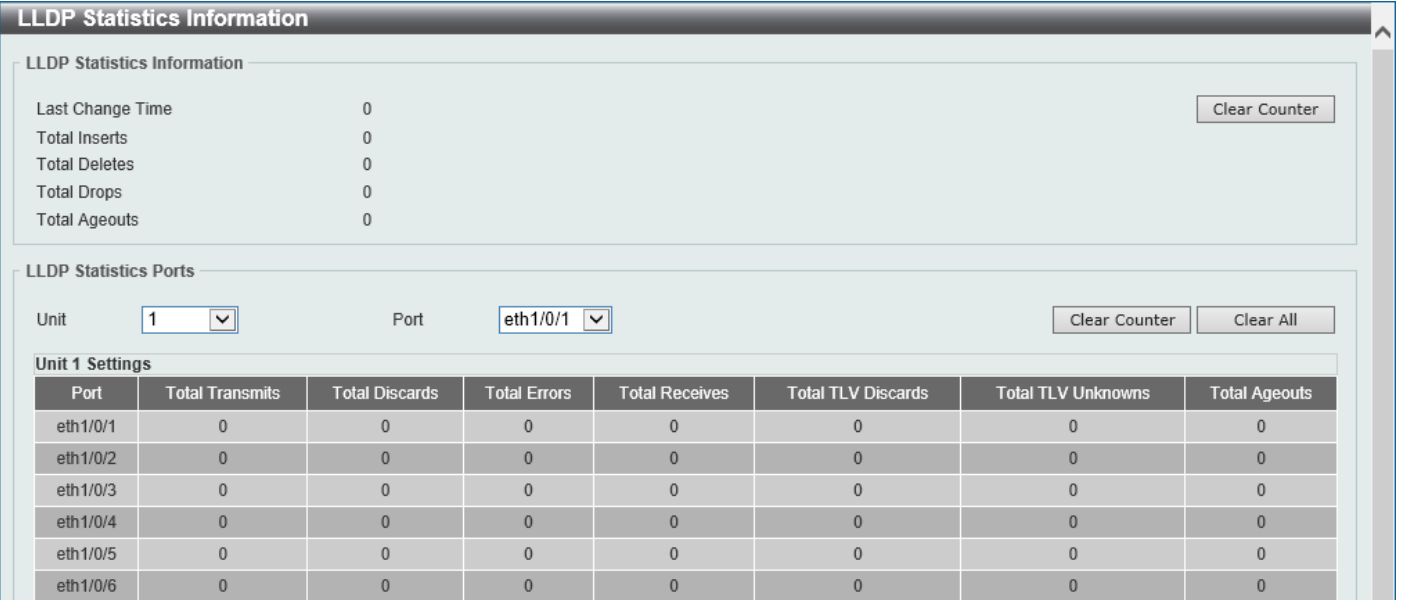

**Figure 5-105 LLDP Statistics Information Window**

The fields that can be configured are described below:

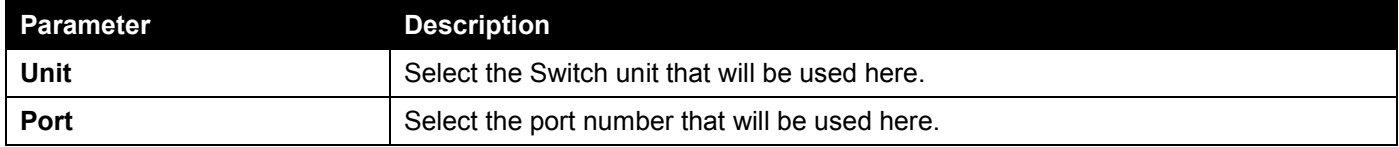

Click the **Clear Counter** button to clear the counter information for the statistics displayed.

Click the **Clear All** button to clear all the counter information displayed.

## LLDP Local Port Information

This window is used to display the information currently available for populating outbound LLDP advertisements.

## To view the following window, click **L2 Features > LLDP > LLDP Local Port Information**, as shown below:

|                                    | <b>LLDP Local Port Information</b> |                              |                                |  |  |  |
|------------------------------------|------------------------------------|------------------------------|--------------------------------|--|--|--|
| <b>LLDP Local Port Brief Table</b> |                                    |                              |                                |  |  |  |
| Unit                               | Port<br>$\vee$                     | eth $1/0/1$ $\boxed{\smile}$ | Show Detail<br>Find            |  |  |  |
| <b>Unit 1 Settings</b>             |                                    |                              |                                |  |  |  |
| Port                               | Port ID Subtype                    | Port ID                      | <b>Port Description</b>        |  |  |  |
| eth1/0/1                           | Local                              | eth1/0/1                     | D-Link Corporation DGS-1520-28 |  |  |  |
| eth1/0/2                           | Local                              | eth1/0/2                     | D-Link Corporation DGS-1520-28 |  |  |  |
| eth1/0/3                           | Local                              | eth1/0/3                     | D-Link Corporation DGS-1520-28 |  |  |  |
| eth1/0/4                           | Local                              | eth1/0/4                     | D-Link Corporation DGS-1520-28 |  |  |  |
| eth1/0/5                           | Local                              | eth1/0/5                     | D-Link Corporation DGS-1520-28 |  |  |  |
| eth1/0/6                           | Local                              | eth1/0/6                     | D-Link Corporation DGS-1520-28 |  |  |  |
| eth1/0/7                           | Local                              | eth1/0/7                     | D-Link Corporation DGS-1520-28 |  |  |  |
| eth1/0/8                           | Local                              | eth1/0/8                     | D-Link Corporation DGS-1520-28 |  |  |  |
| eth1/0/9                           | Local                              | eth1/0/9                     | D-Link Corporation DGS-1520-28 |  |  |  |
| eth1/0/10                          | Local                              | eth1/0/10                    | D-Link Corporation DGS-1520-28 |  |  |  |

**Figure 5-106 LLDP Local Port Information Window**

## The fields that can be configured are described below:

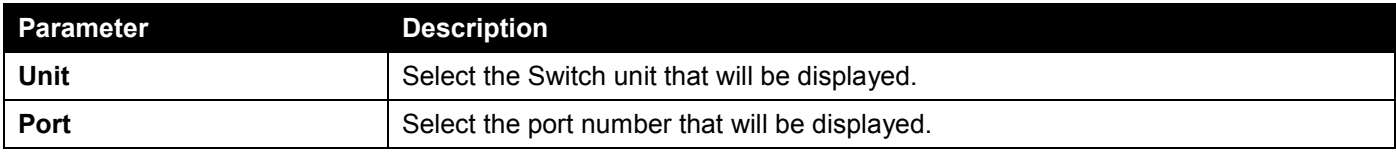

Click the **Find** button to locate a specific entry based on the information entered.

Click the **Show Detail** button to view detailed information of the specific port.

## After clicking the **Show Detail** button, the following window will appear.

| <b>LLDP Local Port Information</b>  |                                                                           |
|-------------------------------------|---------------------------------------------------------------------------|
| <b>LLDP Local Information Table</b> |                                                                           |
|                                     |                                                                           |
| Port                                | eth1/0/1                                                                  |
| Port ID Subtype                     | Local                                                                     |
| Port ID                             | eth1/0/1                                                                  |
| Port Description                    | D-Link Corporation DGS-1520-28MP HW A1 firmware 1.00.010 Port 1 on Unit 1 |
| Port PVID                           |                                                                           |
| Management Address Count            | $\overline{2}$                                                            |
| <b>PPVID Entries</b>                | ₫                                                                         |
| <b>VLAN Name Entries Count</b>      |                                                                           |
| Protocol Identity Entries Count     | $\overline{0}$                                                            |
| MAC/PHY Configuration/Status        | <b>Show Detail</b>                                                        |
| Power Via MDI                       | <b>Show Detail</b>                                                        |
| Link Aggregation                    | <b>Show Detail</b>                                                        |
| Maximum Frame Size                  | 1536                                                                      |
| LLDP-MED Capabilities               | <b>Show Detail</b>                                                        |
| Network Policy                      | <b>Show Detail</b>                                                        |
| Extended power via MDI              | <b>Show Detail</b>                                                        |
|                                     | <b>Back</b>                                                               |

**Figure 5-107 LLDP Local Port Information (Show Detail) Window**

To view more details about, for example, the **MAC/PHY Configuration/Status**, click the Show Detail hyperlink. Click the **Back** button to return to the previous window.

After clicking the Show Detail hyperlink, a new section will appear at the bottom of the window.

| <b>LLDP Local Port Information</b>     |                                                                           |
|----------------------------------------|---------------------------------------------------------------------------|
| <b>LLDP Local Information Table</b>    |                                                                           |
|                                        |                                                                           |
| Port                                   | eth1/0/1                                                                  |
| Port ID Subtype                        | Local                                                                     |
| Port ID                                | eth1/0/1                                                                  |
| Port Description                       | D-Link Corporation DGS-1520-28MP HW A1 firmware 1.00.010 Port 1 on Unit 1 |
| Port PVID                              |                                                                           |
| Management Address Count               | $\overline{2}$                                                            |
| <b>PPVID Entries</b>                   | ₫                                                                         |
| <b>VLAN Name Entries Count</b>         | 1                                                                         |
| Protocol Identity Entries Count        | $\overline{0}$                                                            |
| MAC/PHY Configuration/Status           | <b>Show Detail</b>                                                        |
| Power Via MDI                          | <b>Show Detail</b>                                                        |
| Link Aggregation                       | <b>Show Detail</b>                                                        |
| Maximum Frame Size                     | 1536                                                                      |
| LLDP-MED Capabilities                  | <b>Show Detail</b>                                                        |
| Network Policy                         | <b>Show Detail</b>                                                        |
| Extended power via MDI                 | <b>Show Detail</b>                                                        |
|                                        | Back                                                                      |
| <b>MAC/PHY Configuration/Status</b>    |                                                                           |
| Auto-Negotiation Support               | Supported                                                                 |
| Auto-Negotiation Enabled               | Enabled                                                                   |
| Auto-Negotiation Advertised Capability | 6c01(Hex)                                                                 |
| Auto-Negotiation Operational MAU Type  | 0010(Hex)                                                                 |
|                                        |                                                                           |
|                                        |                                                                           |

**Figure 5-108 LLDP Local Port Information (Show Detail) Window**

Click the **Back** button to return to the previous window.

# LLDP Neighbor Port Information

This window is used to display the LLDP information learned from neighboring switches. The Switch receives packets from a remote station but is able to store the information locally.

To view the following window, click **L2 Features > LLDP > LLDP Neighbor Port Information**, as shown below:

|                         | <b>LLDP Neighbor Port Information</b>          |                            |                 |         |                         |                    |
|-------------------------|------------------------------------------------|----------------------------|-----------------|---------|-------------------------|--------------------|
| Unit                    | LLDP Neighbor Port Brief Table<br>$\checkmark$ | eth $1/0/1$ $\sim$<br>Port |                 |         | Find                    | Clear<br>Clear All |
| <b>Total Entries: 1</b> |                                                |                            |                 |         |                         |                    |
| <b>Entity</b>           | <b>Chassis ID Subtype</b>                      | <b>Chassis ID</b>          | Port ID Subtype | Port ID | <b>Port Description</b> |                    |
|                         | <b>MAC Address</b>                             | D0-AE-EC-D9-9E-5E          | Local           | 1/16    |                         | Show Detail        |

**Figure 5-109 LLDP Neighbor Port Information Window**

The fields that can be configured are described below:

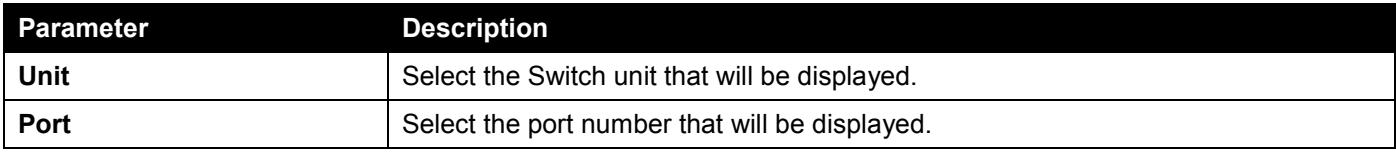

Click the **Find** button to locate a specific entry based on the information entered.

Click the **Clear** button to clear the specific port information.

Click the **Clear All** button to clear all the port information displayed.

Click the **Show Detail** button to view detailed information of the specific port.

After clicking the **Show Detail** button, the following window will appear.

| <b>LLDP Neighbor Port Information</b>  |                                   |
|----------------------------------------|-----------------------------------|
| <b>LLDP Neighbor Information Table</b> |                                   |
|                                        |                                   |
| Entry ID                               | 1                                 |
| Chassis ID Subtype                     | <b>MAC Address</b>                |
| Chassis ID                             | D0-AE-EC-D9-9E-5E                 |
| Port ID Subtype                        | Local                             |
| Port ID                                | 1/16                              |
| Port Description                       |                                   |
| System Name                            |                                   |
| System Description                     | Gigabit Ethernet Switch           |
| System Capabilities                    | Repeater, Bridge                  |
| Management Address Entries             | <b>Show Detail</b>                |
| Port PVID                              | $\mathbf{0}$                      |
| <b>PPVID Entries</b>                   | <b>Show Detail</b>                |
| <b>VLAN Name Entries</b>               | <b>Show Detail</b>                |
| <b>Protocol Identity Entries</b>       | <b>Show Detail</b>                |
| MAC/PHY Configuration/Status           | <b>Show Detail</b>                |
| Power Via MDI                          | <b>Show Detail</b>                |
| Link Aggregation                       | <b>Show Detail</b>                |
| Maximum Frame Size                     | $\mathbf{0}$                      |
| <b>Energy Efficient Ethernet</b>       | <b>Show Detail</b>                |
| Unknown TLVs                           | <b>Show Detail</b>                |
| LLDP-MED Capabilities                  | <b>Show Detail</b>                |
| LLDP-DCBX Capabilities                 | <b>Show Detail</b>                |
| Network Policy                         | <b>Show Detail</b>                |
| Extended Power Via MDI                 | <b>Show Detail</b>                |
| Inventory Management                   | <b>Show Detail</b><br><b>Back</b> |

**Figure 5-110 LLDP Neighbor Port Information (Show Detail) Window**

To view more details about, for example, the **MAC/PHY Configuration/Status**, click the Show Detail hyperlink. Click the **Back** button to return to the previous window.

## After clicking the **Show Detail** hyperlink, a new section will appear at the bottom of the window.

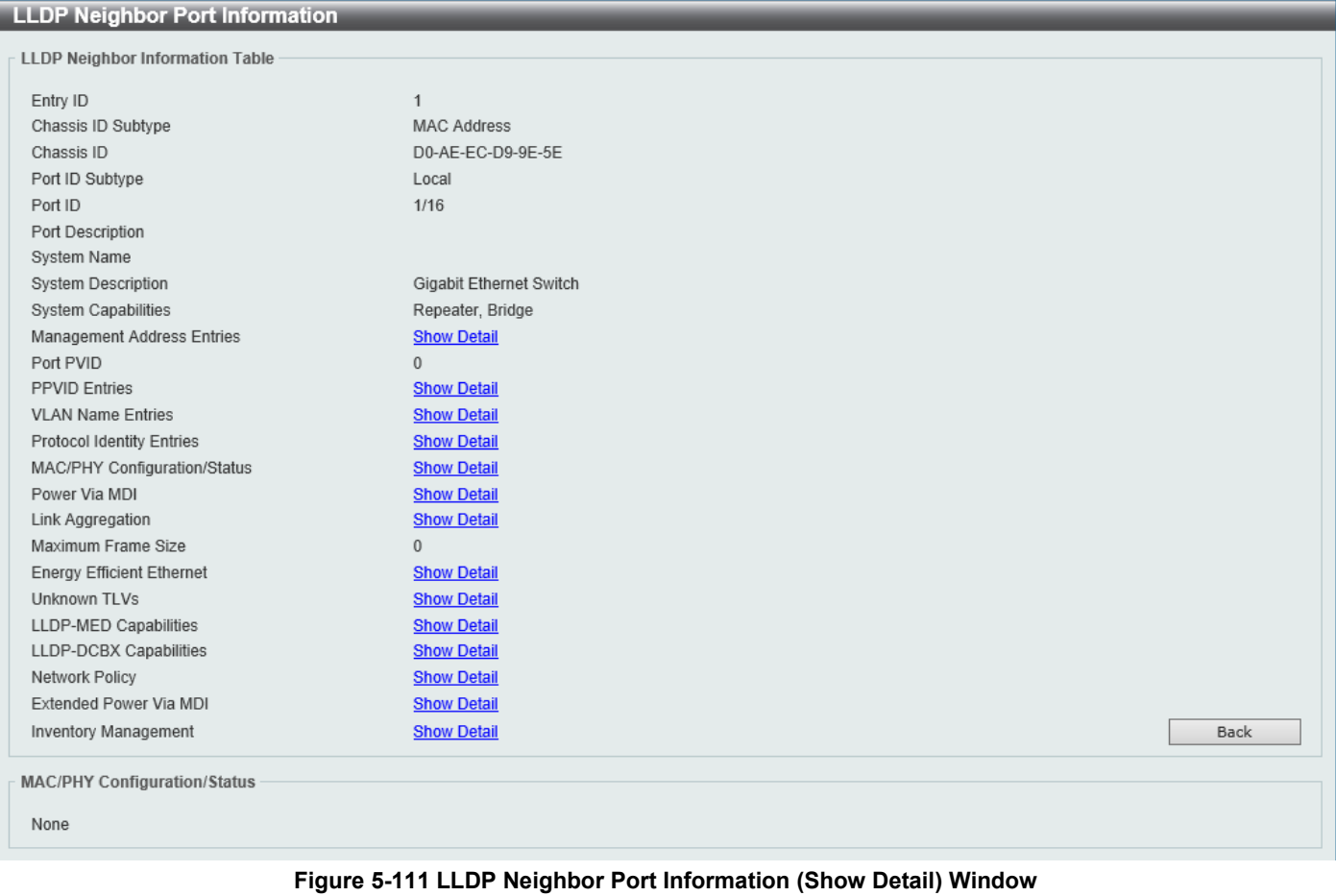

Click the **Back** button to return to the previous window.

# 6. Layer 3 Features

*[ARP](#page-227-0) [Gratuitous ARP](#page-230-0) [IPv6 Neighbor](#page-231-0) [Interface](#page-232-0) [UDP Helper](#page-241-0) [IPv4 Static/Default Route](#page-242-0) [IPv4 Route Table](#page-243-0) [IPv6 Static/Default Route](#page-244-0) [IPv6 Route Table](#page-245-0) [Route Preference](#page-246-0) [ECMP Settings](#page-246-1) [IPv6 General Prefix](#page-247-0) [URPF Settings](#page-247-1) [RIP](#page-249-0) [RIPng](#page-254-0) [OSPF](#page-257-0) [IP Multicast Routing Protocol](#page-286-0) [IP Route Filter](#page-342-0) [Policy Route](#page-346-0) [VRRP Settings](#page-346-1) VRRPv3 [Settings](#page-349-0)*

# <span id="page-227-0"></span>ARP

# ARP Aging Time

This window is used to display and configure the ARP aging time settings.

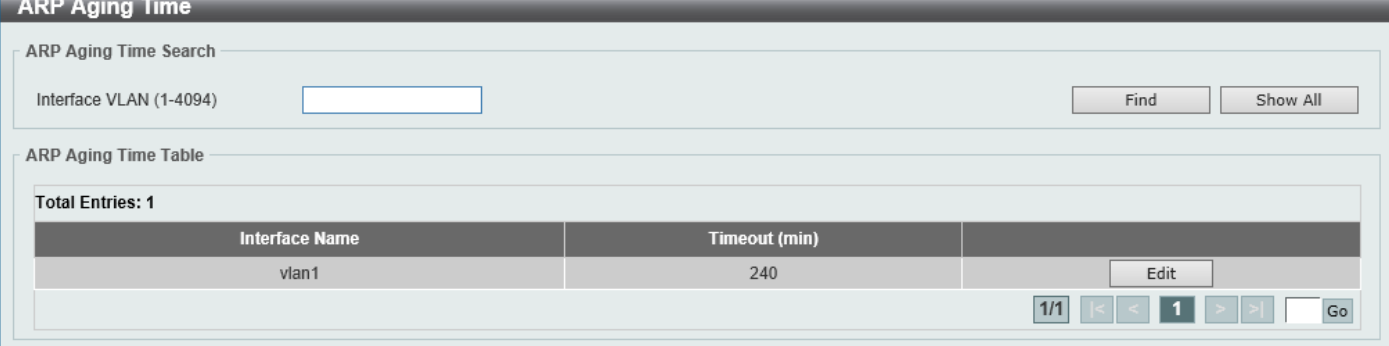

To view the following window, click **L3 Features > ARP > ARP Aging Time**, as shown below:

**Figure 6-1 ARP Aging Time Window**

The fields that can be configured are described below:

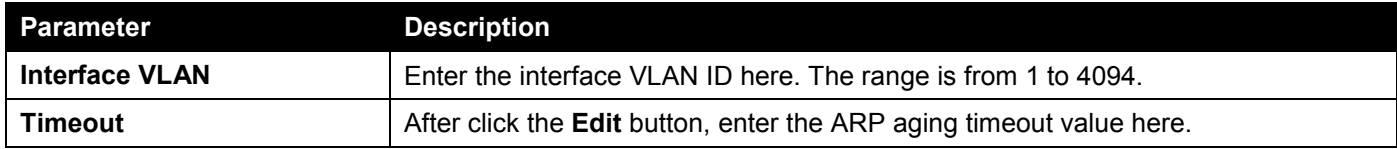

Click the **Find** button to find and display the entries, based on the information entered, in the **ARP Aging Time Table**. Click the **Show All** button to display all the static ARP aging time entries in the **ARP Aging Time Table**.

Click the **Edit** button to re-configure the specific entry.

Click the **Apply** button to accept the changes made.

Enter a page number and click the **Go** button to navigate to a specific page when multiple pages exist.

## Static ARP

This window is used to display and configure the static ARP settings.

To view the following window, click **L3 Features > ARP > Static ARP**, as shown below:

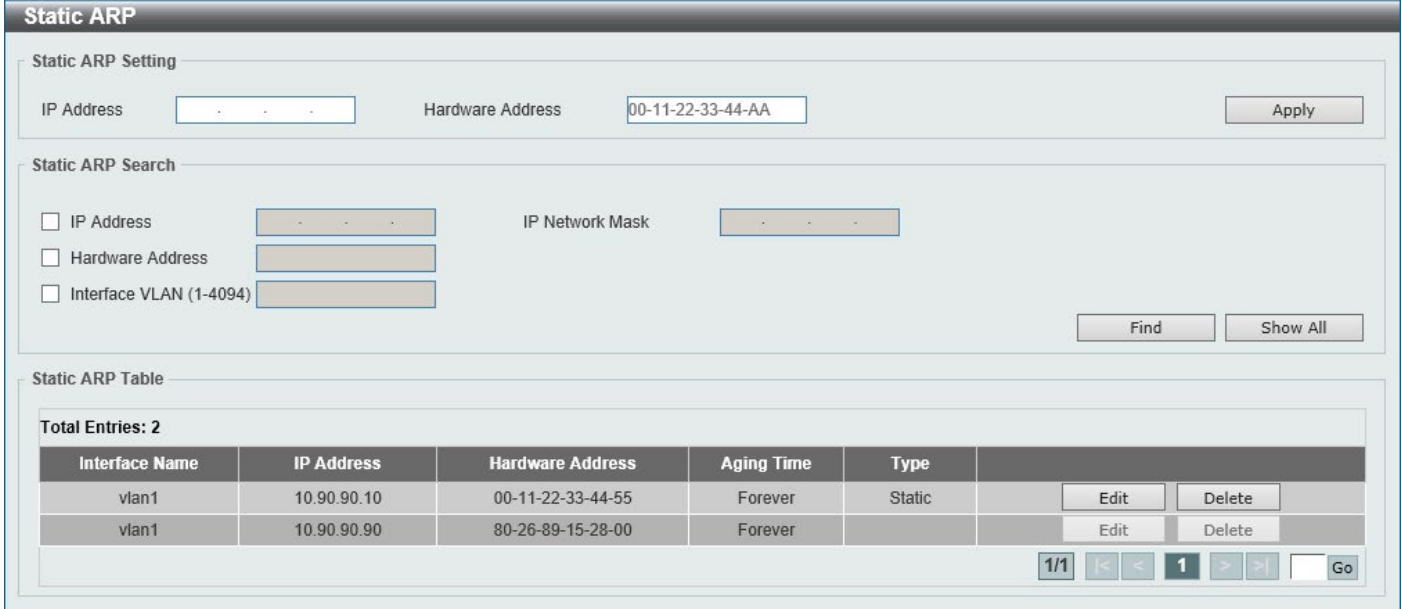

### **Figure 6-2 Static ARP Window**

The fields that can be configured in the **Static ARP Setting** section are described below:

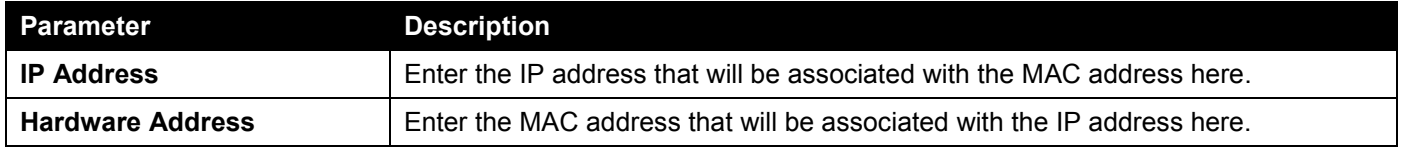

Click the **Apply** button to accept the changes made.

The fields that can be configured in the **Static ARP Search** section are described below:

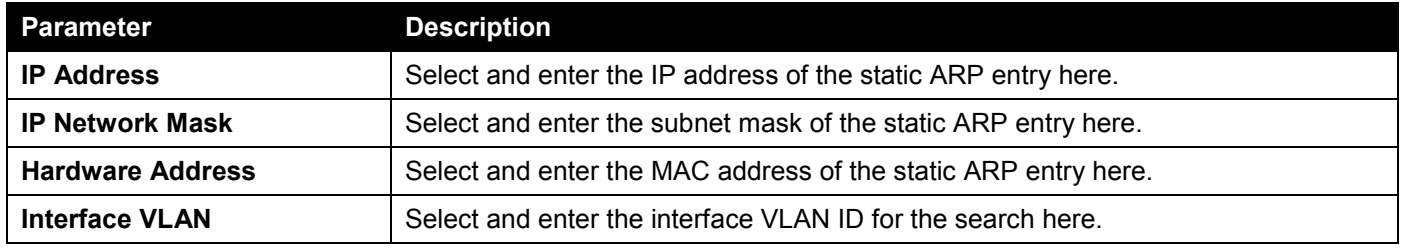

Click the **Find** button to find and display the entries, based on the information entered, in the **Static ARP Table**.

Click the **Show All** button to display all the static ARP entries in the **Static ARP Table**.

Click the **Edit** button to re-configure the specific entry.

Click the **Delete** button to remove the specific entry.

Enter a page number and click the **Go** button to navigate to a specific page when multiple pages exist.

# Proxy ARP

This window is used to display and configure the Proxy ARP settings. The Proxy ARP feature will allow the Switch to reply to ARP requests destined for another device by faking its identity (IP and MAC Address) as the original ARP responder. Therefore, the Switch can then route packets to the intended destination without configuring static routing or a default gateway. The host, usually a Layer 3 Switch, will respond to packets destined for another device.

To view the following window, click **L3 Features > ARP > Proxy ARP**, as shown below:

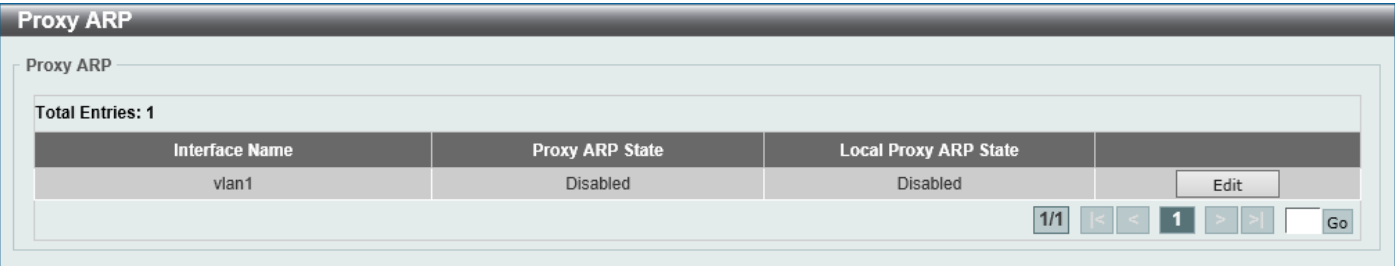

## **Figure 6-3 Proxy ARP Window**

The fields that can be configured are described below:

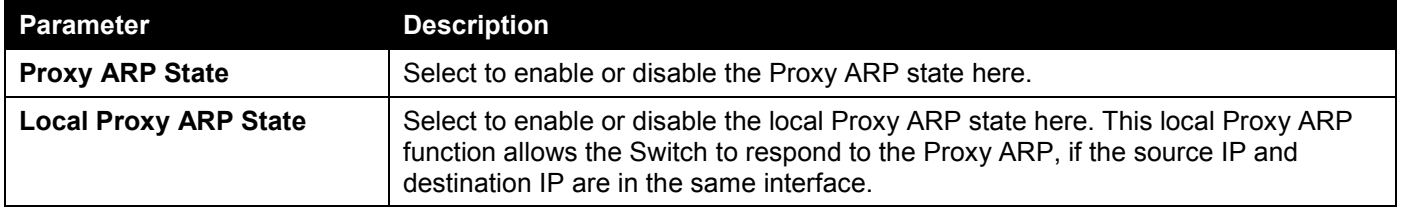

Click the **Edit** button to re-configure the specific entry.

Click the **Apply** button to accept the changes made.

Enter a page number and click the **Go** button to navigate to a specific page when multiple pages exist.

## ARP Table

This window is used to display and configure the ARP table settings.

To view the following window, click **L3 Features > ARP > ARP Table**, as shown below:

| <b>ARP Search</b>         |                   |                                        |                                         |             |           |
|---------------------------|-------------------|----------------------------------------|-----------------------------------------|-------------|-----------|
| O Interface VLAN (1-4094) |                   | ◯ IP Address<br>$\sim$                 | Mask<br>$\sim$<br><b>Contract State</b> |             |           |
| ◯ Hardware Address        | 00-11-22-33-44-55 | All<br>$\checkmark$<br>$\bigcirc$ Type | O MGMT                                  |             | Find      |
| <b>Total Entries: 3</b>   |                   |                                        |                                         |             | Clear All |
| <b>Interface Name</b>     | <b>IP Address</b> | <b>Hardware Address</b>                | <b>Aging Time (min)</b>                 | <b>Type</b> |           |
| vlan1                     | 10.90.90.14       | 10-BF-48-D6-E2-E2                      | 240                                     |             | Clear     |
| $v$ lan1                  | 10.90.90.90       | 80-26-89-15-28-A0                      | Forever.                                |             | Clear     |
|                           |                   | 00-23-7D-BC-2E-18                      | 240                                     |             | Clear     |

**Figure 6-4 ARP Table Window**

The fields that can be configured are described below:

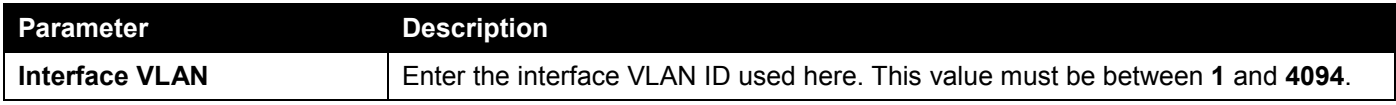

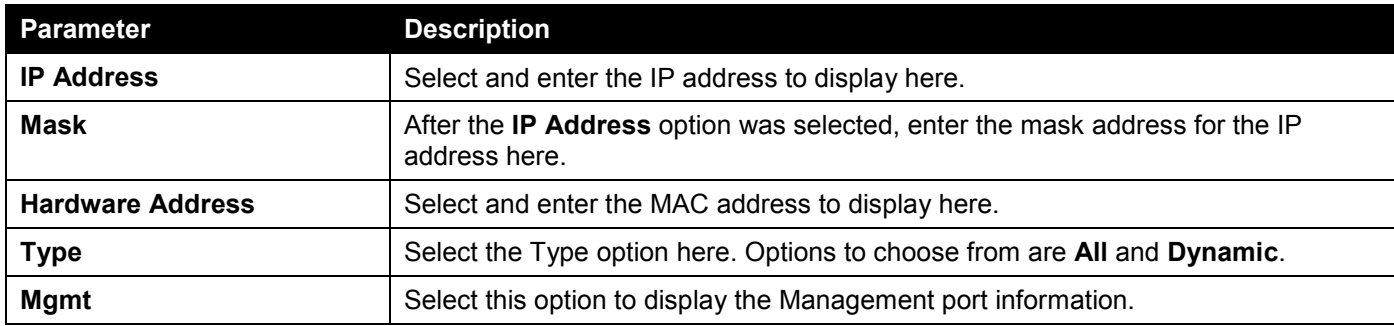

Click the **Find** button to locate a specific entry based on the information entered.

Click the **Clear All** button to clear all dynamic ARP cache.

Click the **Clear** button to clear the dynamic ARP cache associated with the specific entry.

Enter a page number and click the **Go** button to navigate to a specific page when multiple pages exist.

# <span id="page-230-0"></span>Gratuitous ARP

This window is used to display and configure the gratuitous ARP settings. A gratuitous ARP request packet is an ARP request packet where the source and the destination IP address are both set to the IP address of the sending device and the destination MAC address is the broadcast address.

Generally, a device uses the gratuitous ARP request packet to discover whether the IP address is duplicated by other hosts or to preload or reconfigure the ARP cache entry of hosts connected to the interface.

To view the following window, click **L3 Features > Gratuitous ARP**, as shown below:

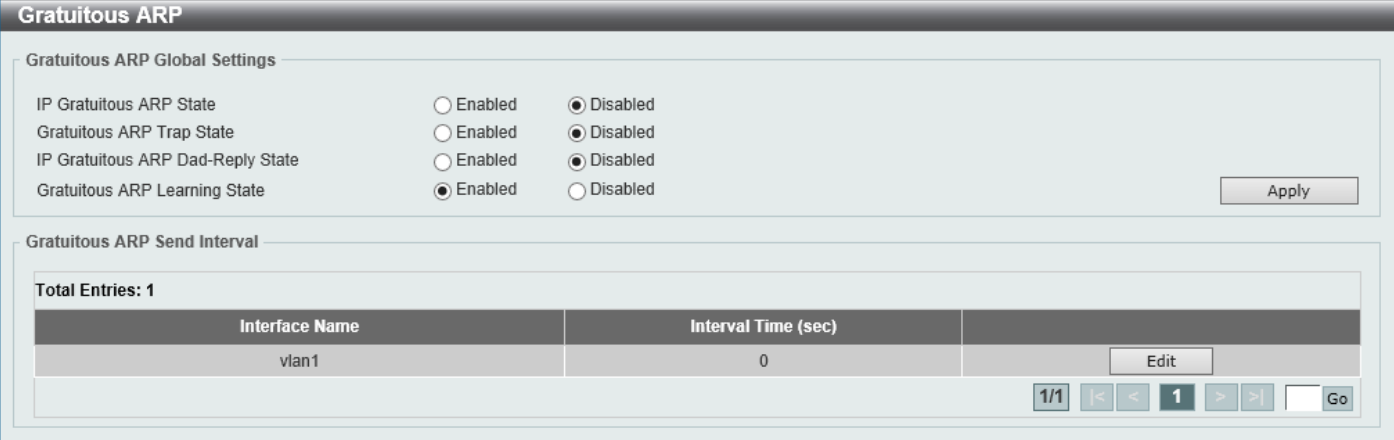

**Figure 6-5 Gratuitous ARP Window**

The fields that can be configured are described below:

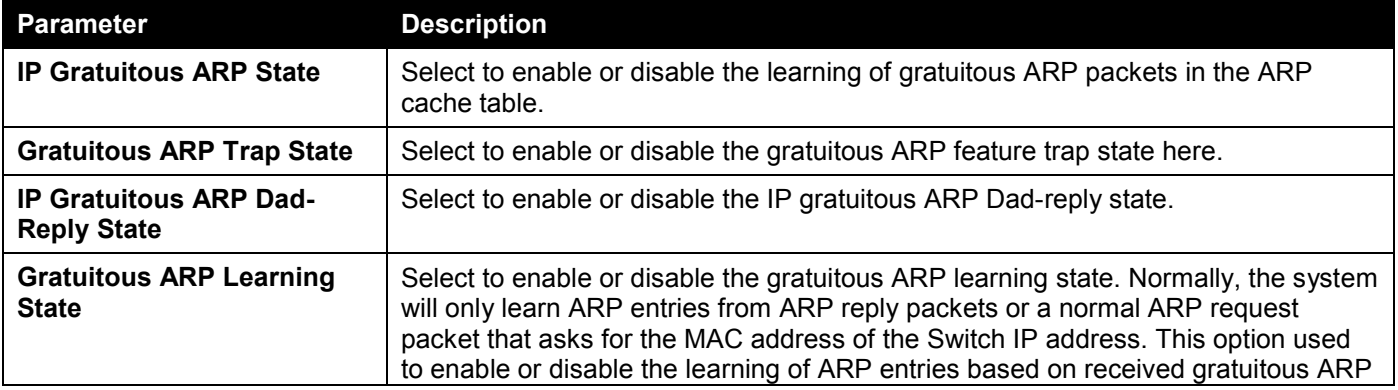

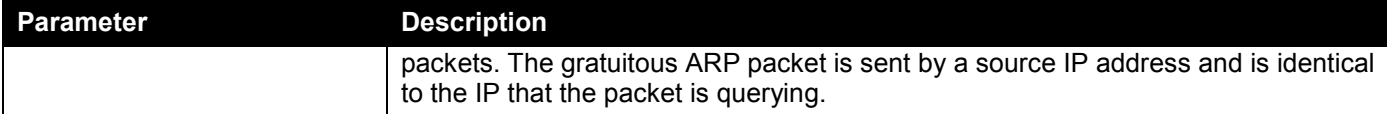

Click the **Apply** button to accept the changes made.

Click the **Edit** button to re-configure the specific entry.

Enter a page number and click the **Go** button to navigate to a specific page when multiple pages exist.

After clicking the **Edit** button, the field that can be configured for **Gratuitous ARP Send Interval** is described below:

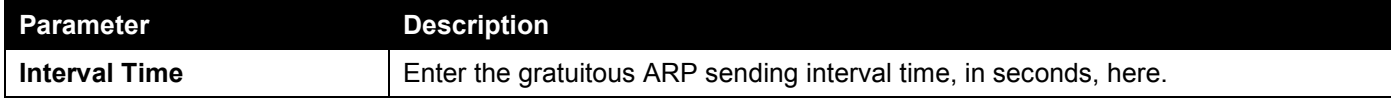

Click the **Apply** button to accept the changes made.

# <span id="page-231-0"></span>IPv6 Neighbor

This window is used to display and configure the IPv6 neighbor settings.

## To view the following window, click **L3 Features > IPv6 Neighbor**, as shown below:

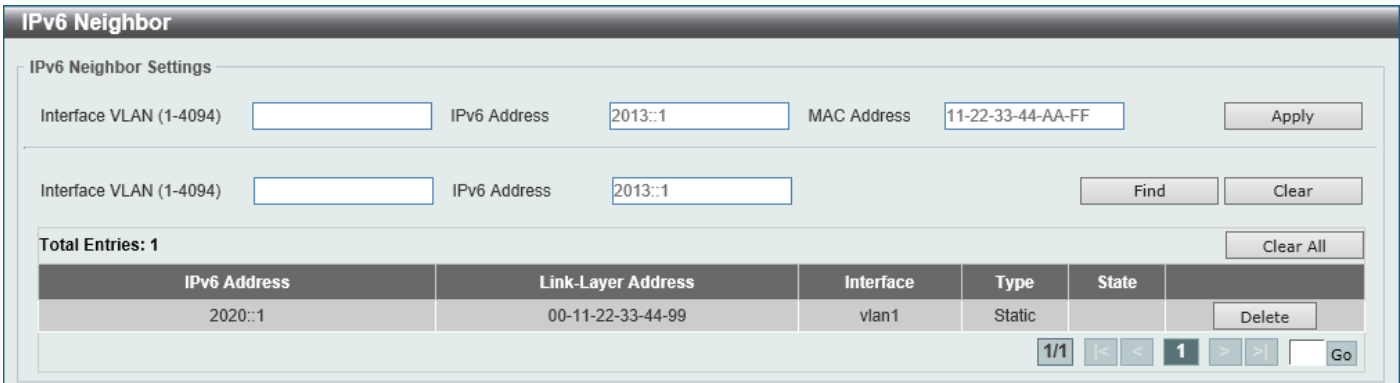

## **Figure 6-6 IPv6 Neighbor Window**

The fields that can be configured are described below:

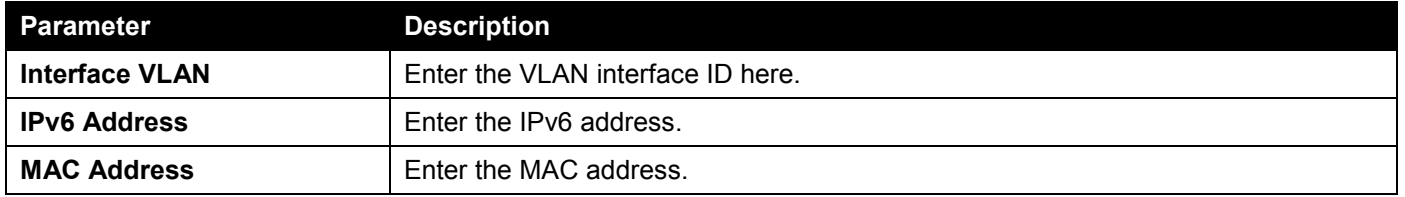

Click the **Apply** button to accept the changes made.

Click the **Find** button to locate a specific entry based on the information entered.

Click the **Clear** button to clear all the dynamic information for the specific interface.

Click the **Clear All** button to clear all the dynamic IPv6 neighbor information in this table.

Click the **Delete** button to remove the specific entry.

Enter a page number and click the **Go** button to navigate to a specific page when multiple pages exist.

# <span id="page-232-0"></span>Interface

## IPv4 Interface

This window is used to display and configure the IPv4 interface settings.

## To view the following window, click **L3 Features > Interface > IPv4 Interface**, as shown below:

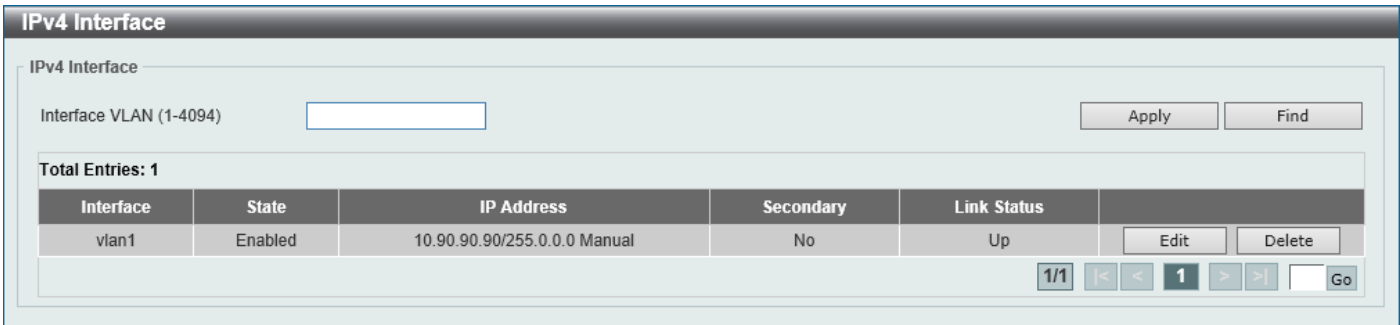

## **Figure 6-7 IPv4 Interface Window**

The fields that can be configured are described below:

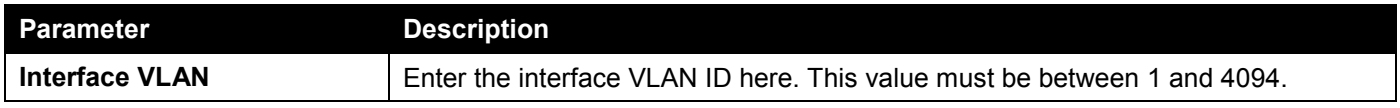

Click the **Apply** button to accept the changes made.

Click the **Find** button to locate a specific entry based on the information entered.

Click the **Edit** button to re-configure the specific entry.

Click the **Delete** button to remove the specific entry.

Enter a page number and click the **Go** button to navigate to a specific page when multiple pages exist.

## After clicking the **Edit** button, the following page will be available.

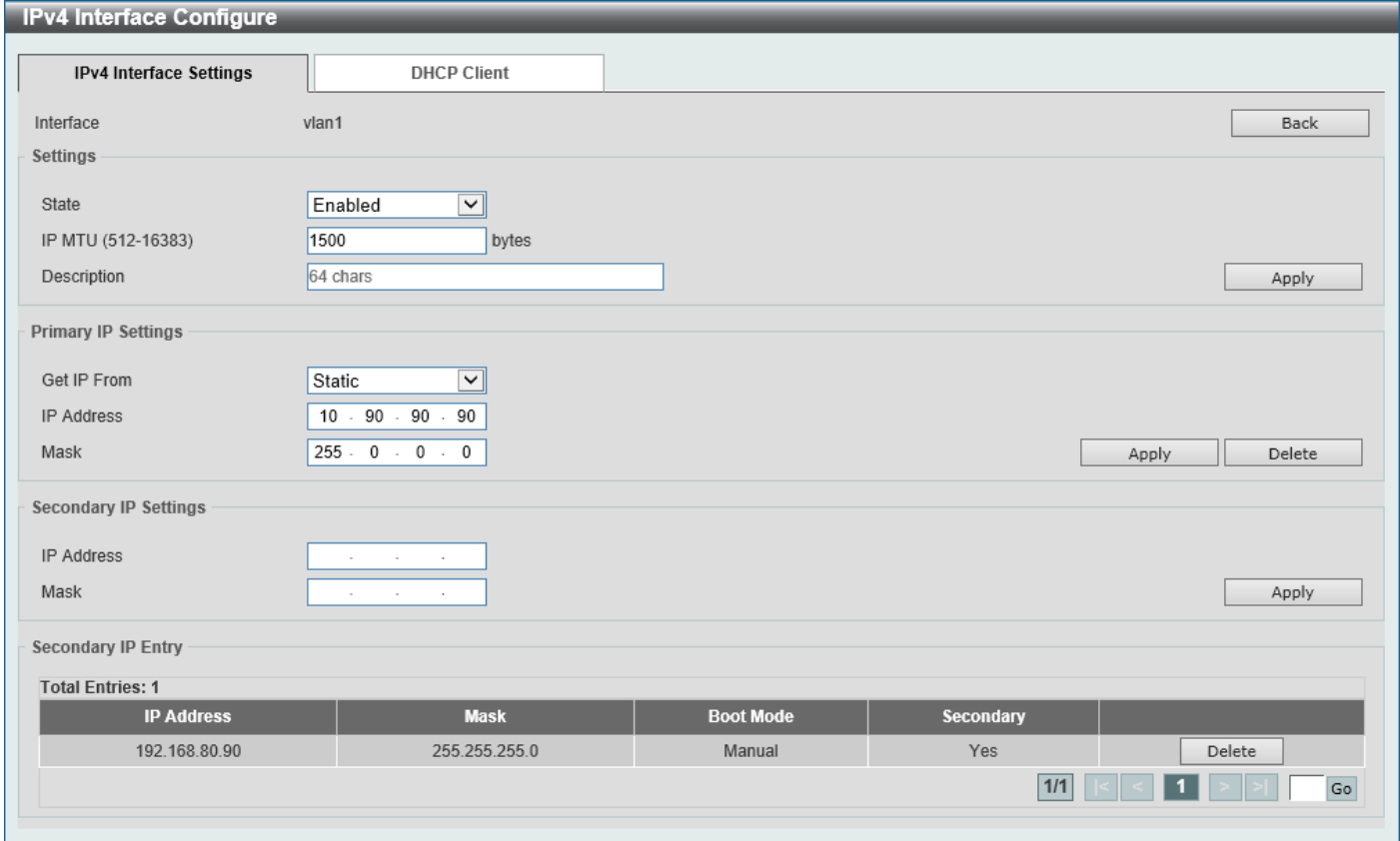

### **Figure 6-8 IPv4 Interface (Edit) Window**

The fields that can be configured in the **Settings** section are described below:

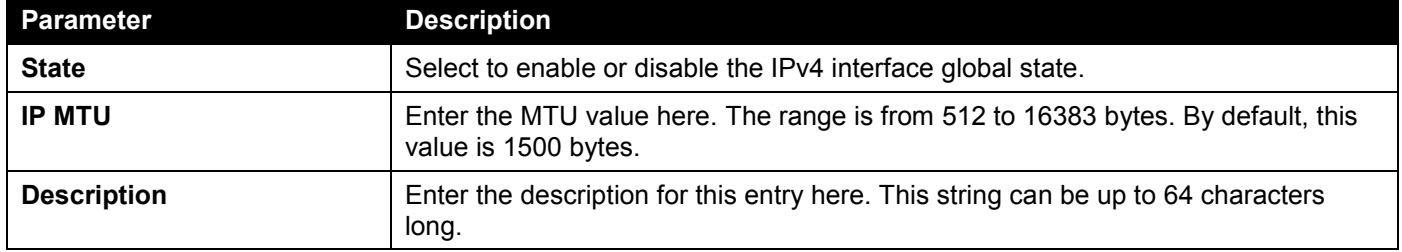

Click the **Back** button to return to the previous window.

Click the **Apply** button to accept the changes made.

## The fields that can be configured in the **Primary IP Settings** section are described below:

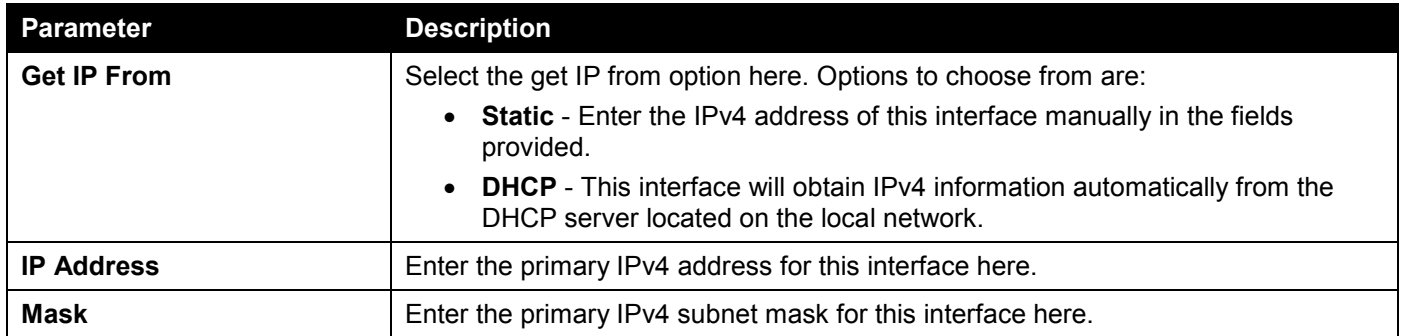

Click the **Apply** button to accept the changes made.

Click the **Delete** button to remove the specific entry.

The fields that can be configured in the **Secondary IP Settings** section are described below:

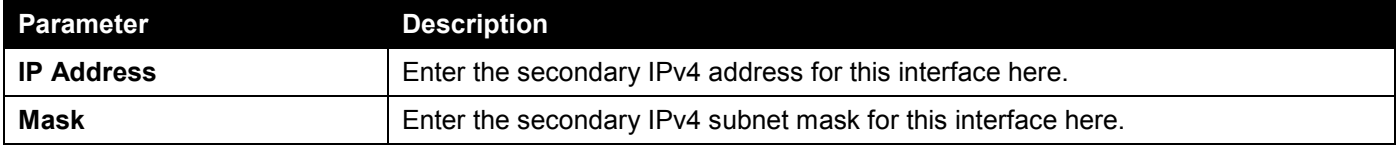

Click the **Apply** button to accept the changes made.

Click the **Delete** button to remove the specific entry.

Enter a page number and click the **Go** button to navigate to a specific page when multiple pages exist.

After selecting the **DHCP Client** tab, the following page will appear.

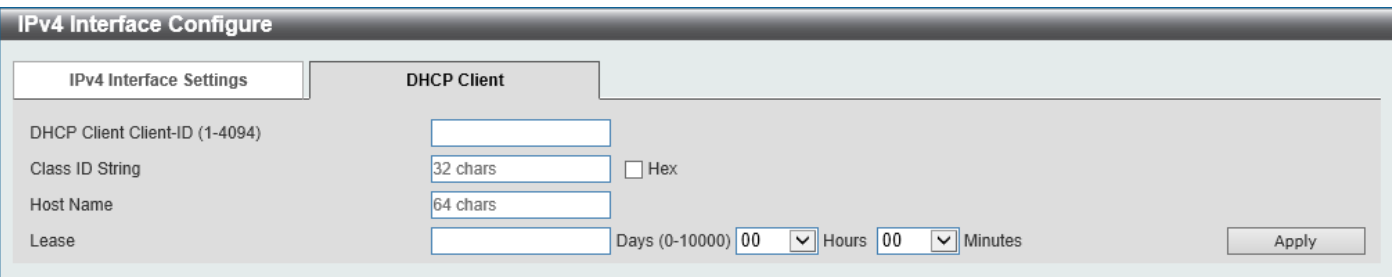

**Figure 6-9 IPv4 Interface (Edit, DHCP Client) Window**

The fields that can be configured are described below:

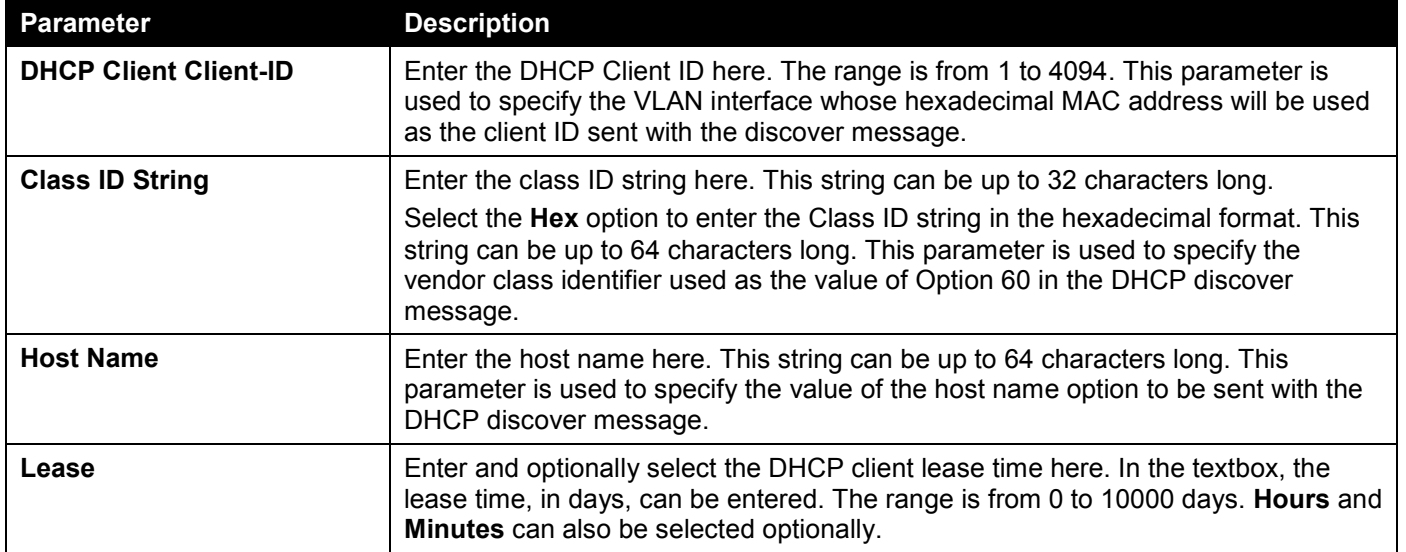

## IPv6 Interface

This window is used to display and configure the IPv6 interface settings.

To view the following window, click **L3 Features > Interface > IPv6 Interface**, as shown below:

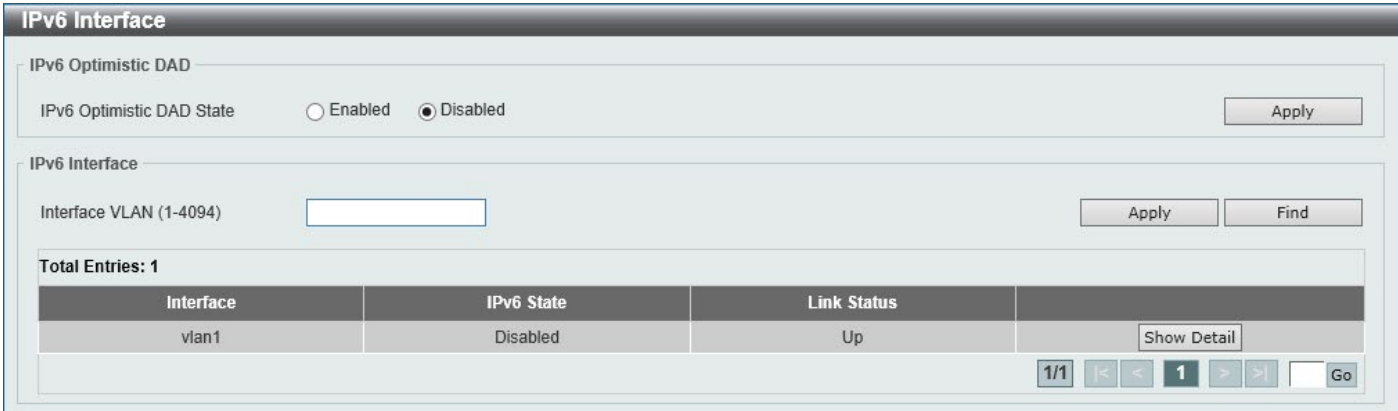

#### **Figure 6-10 IPv6 Interface Window**

The fields that can be configured in **IPv6 Optimistic DAD** are described below:

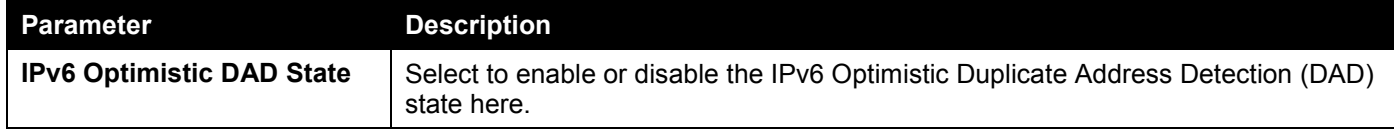

Click the **Apply** button to accept the changes made.

The fields that can be configured in **IPv6 Interface** are described below:

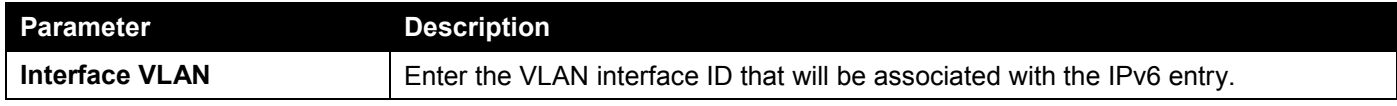

Click the **Apply** button to accept the changes made.

Click the **Find** button to locate a specific entry based on the information entered.

Click the **Show Detail** button to view and configure detailed settings for the IPv6 interface entry.

Enter a page number and click the **Go** button to navigate to a specific page when multiple pages exist.

After clicking the **Show Detail** button, the following page will be available.

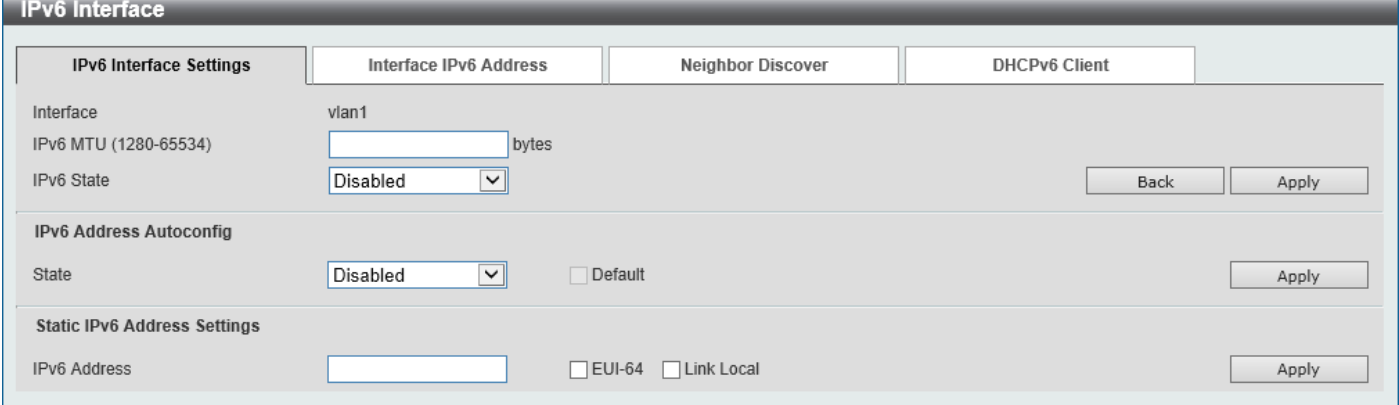

**Figure 6-11 IPv6 Interface (Detail, IPv6 Interface Settings) Window**

The fields that can be configured are described below:

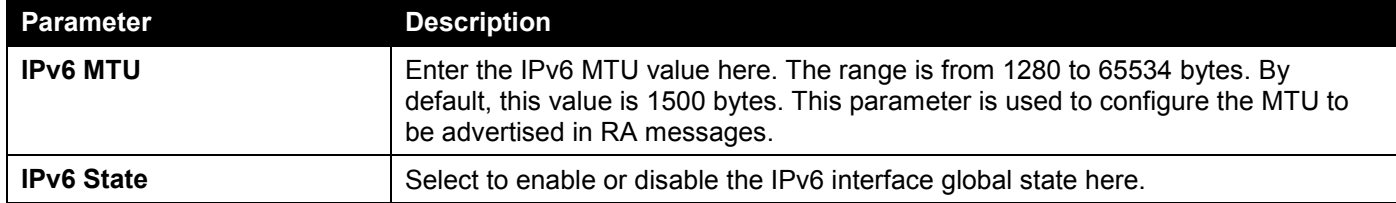

Click the **Back** button to discard the changes made and return to the previous page.

Click the **Apply** button to accept the changes made.

The fields that can be configured for **IPv6 Address Autoconfig** are described below:

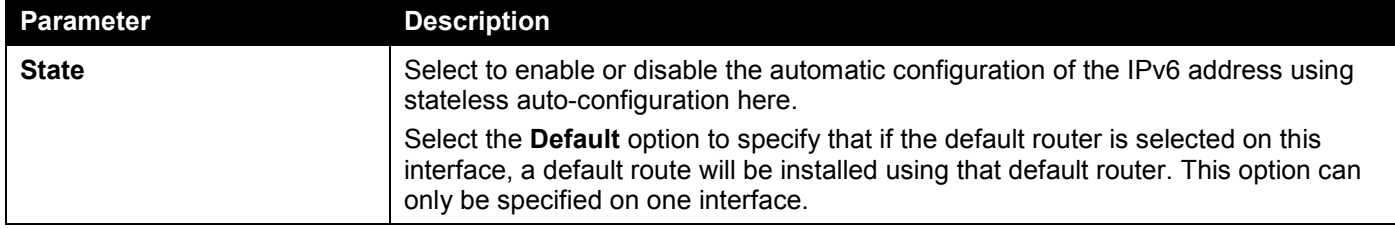

Click the **Apply** button to accept the changes made.

The fields that can be configured for **Static IPv6 Address Settings** are described below:

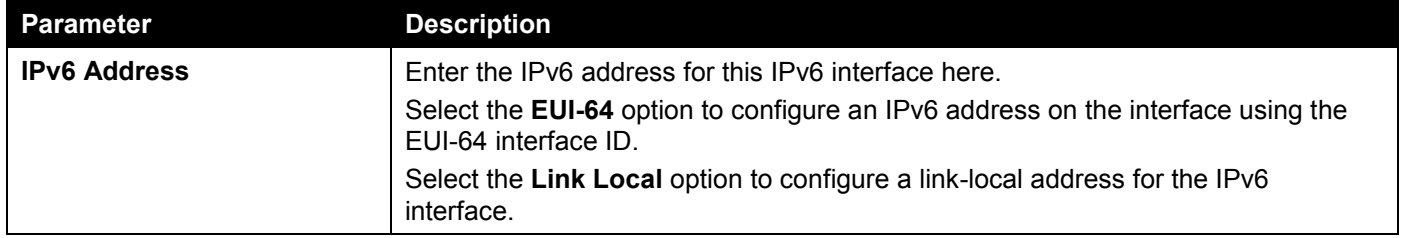

Click the **Apply** button to accept the changes made.

After selecting the **Interface IPv6 Address** tab option, at the top of the page, the following page will be available.

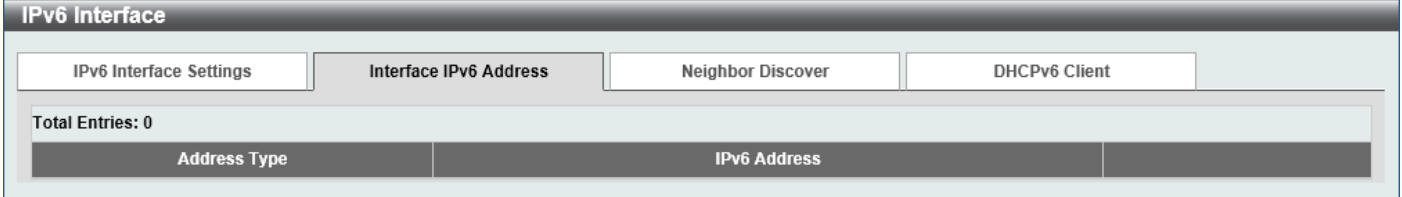

**Figure 6-12 IPv6 Interface (Detail, Interface IPv6 Address) Window**

Click the **Delete** button to delete the specified entry.

## After selecting the **Neighbor Discover** tab option, at the top of the page, the following page will be available.

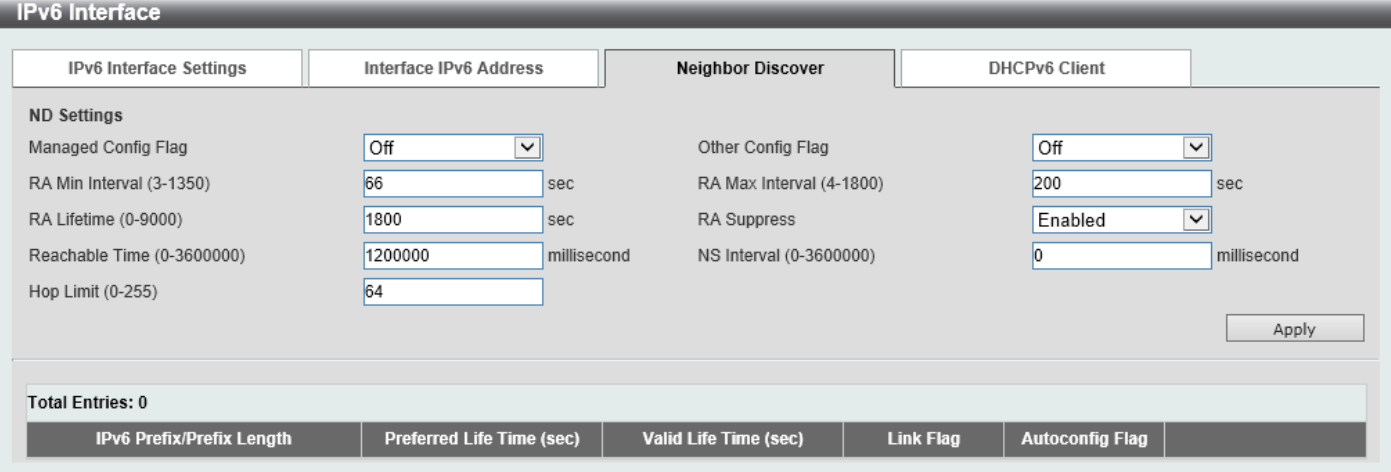

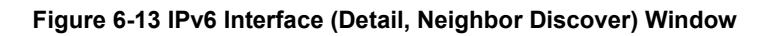

The fields that can be configured for **ND Settings** are described below:

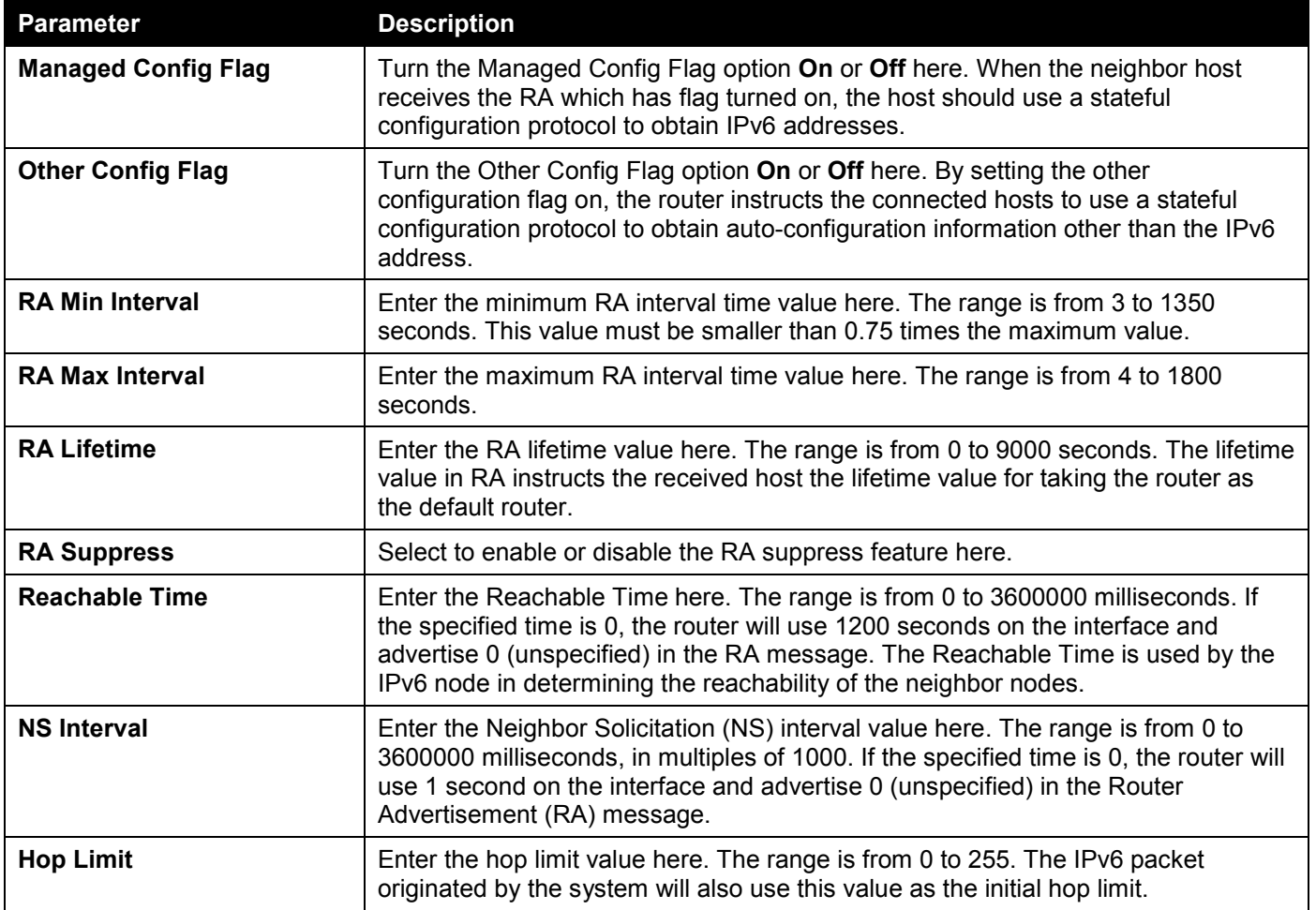

## After selecting the **DHCPv6 Client** tab option, at the top of the page, the following page will be available.

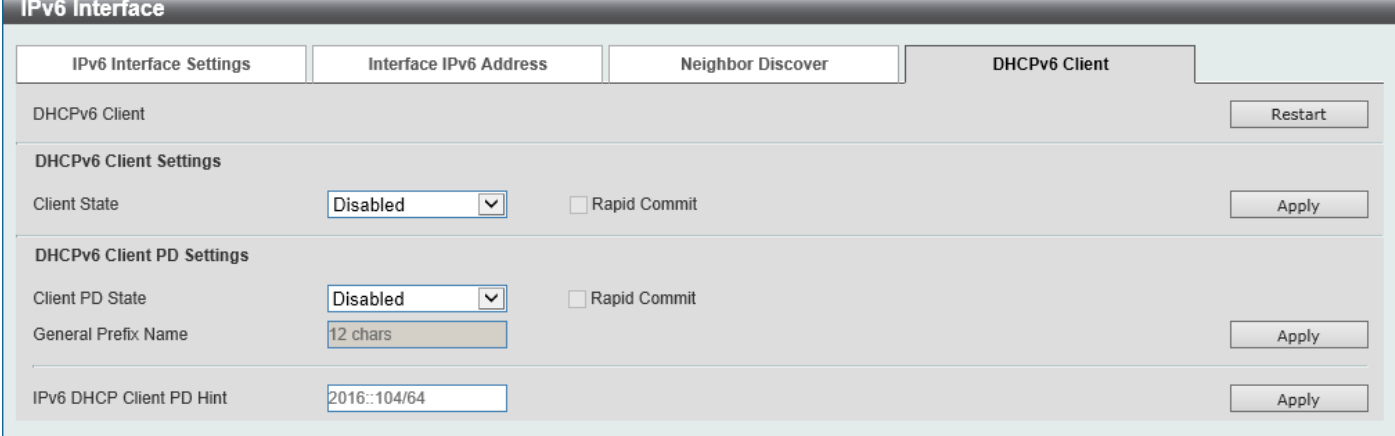

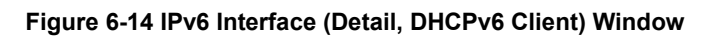

Click the **Restart** button to restart the DHCPv6 client service.

The fields that can be configured for **DHCPv6 Client Settings** are described below:

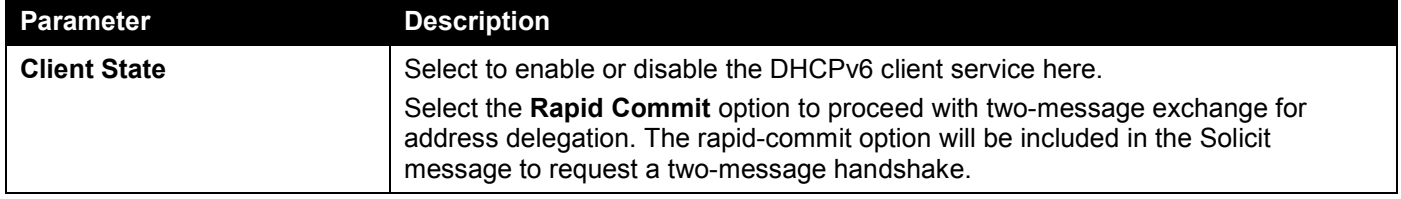

Click the **Apply** button to accept the changes made.

The fields that can be configured for **DHCPv6 Client PD Settings** are described below:

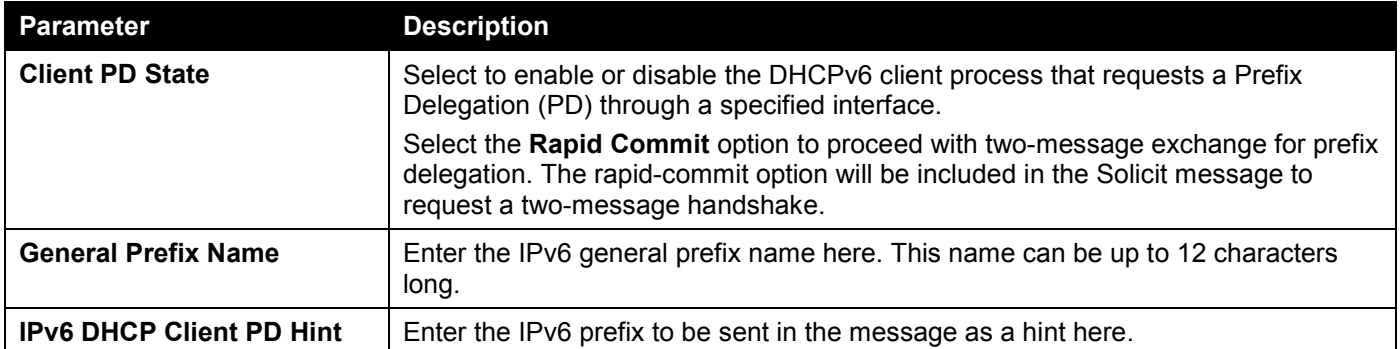

## Loopback Interface

This window is used to display and configure the loopback interface settings. A loopback interface is a software only interface, which always stays in the up status

To view the following window, click **L3 Features > Interface > Loopback Interface**, as shown below:

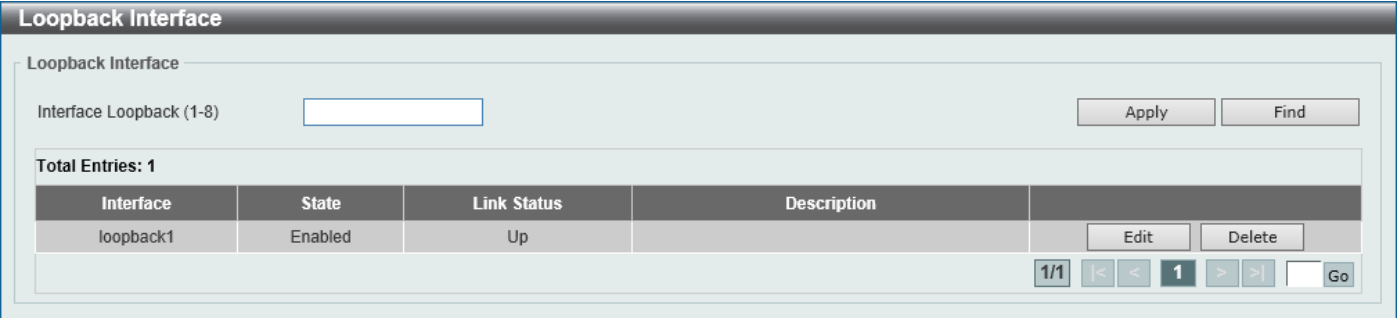

### **Figure 6-15 Loopback Interface Window**

The fields that can be configured are described below:

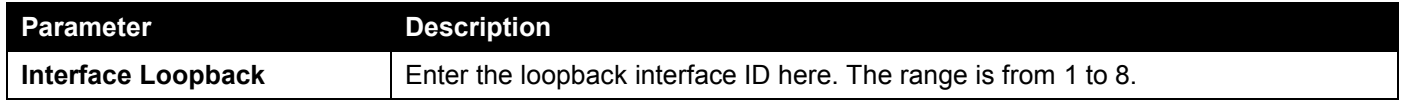

Click the **Apply** button to accept the changes made.

Click the **Find** button to locate a specific entry based on the information entered.

Click the **Edit** button to modify the specified entry.

Click the **Delete** button to delete the specified entry.

Enter a page number and click the **Go** button to navigate to a specific page when multiple pages exist.

## After clicking the **Edit** button, the following page will appear.

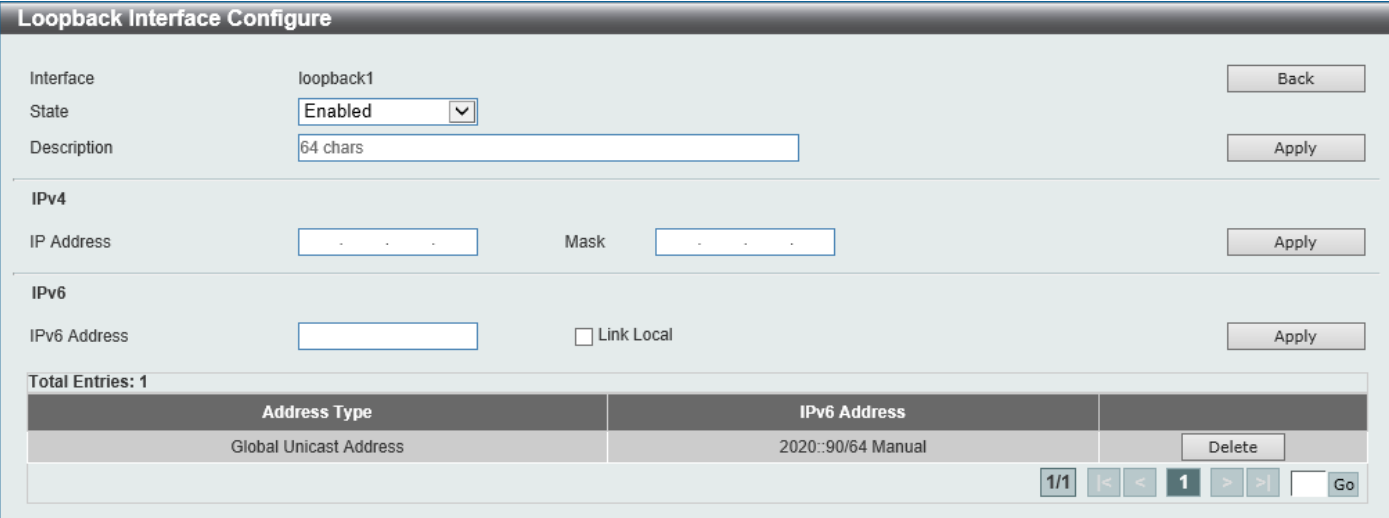

**Figure 6-16 Loopback Interface (Edit) Window**

The fields that can be configured are described below:

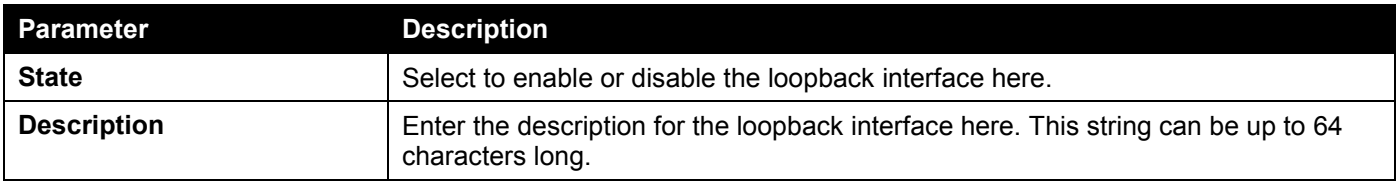

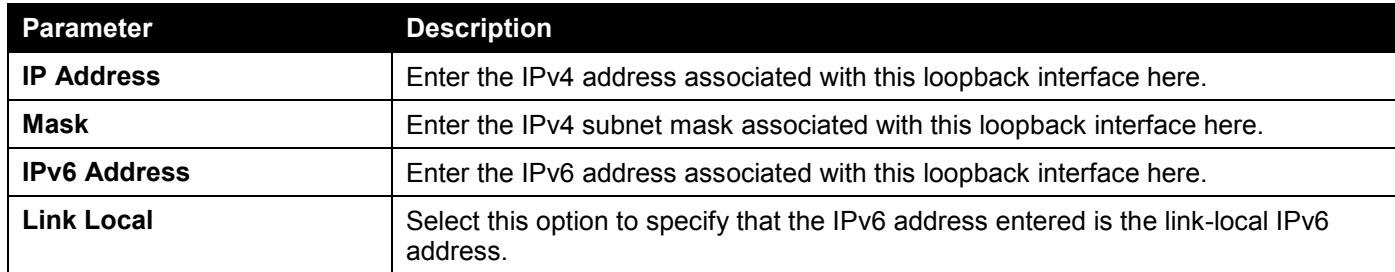

Click the **Back** button to return to the previous window.

Click the **Apply** button to accept the changes made.

Click the **Delete** button to delete the specified entry.

Enter a page number and click the **Go** button to navigate to a specific page when multiple pages exist.

## Null Interface

This window is used to display and configure the Null interface settings.

To view the following window, click **L3 Features > Interface > Null Interface**, as shown below:

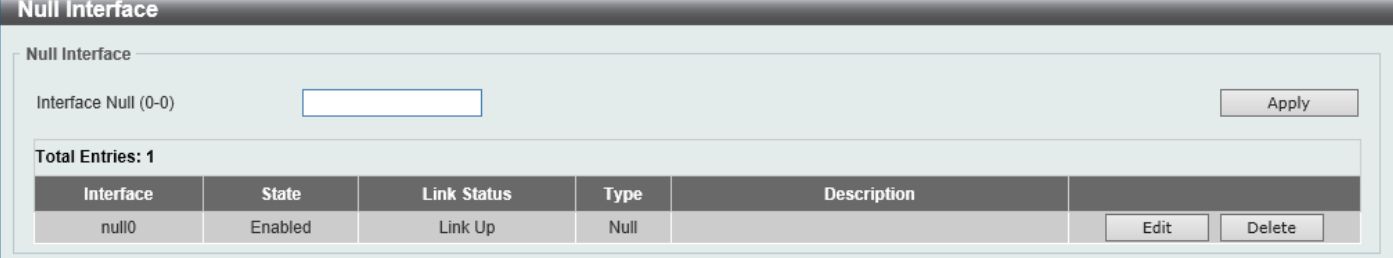

**Figure 6-17 Null Interface Window**

| Parameter             | <b>Description</b>                                                                                                    |
|-----------------------|----------------------------------------------------------------------------------------------------|
| <b>Interface Null</b> | Enter the Null interface ID here. This value can only be 0.                                                                        |
| <b>Description</b>    | After clicking the Edit button, enter the description for the Null interface here. This<br>string can be up to 64 characters long. |

The fields that can be configured are described below:

Click the **Apply** button to accept the changes made.

Click the **Edit** button to modify the description for the Null interface.

Click the **Delete** button to delete the specified entry.

# <span id="page-241-0"></span>UDP Helper

# IP Forward Protocol

This window is used to display and configure the IP forward protocol settings. This feature is used to enable the forwarding of a specific UDP service type of packets.

To view the following window, click **L3 Features > UDP Helper > IP Forward Protocol**, as shown below:

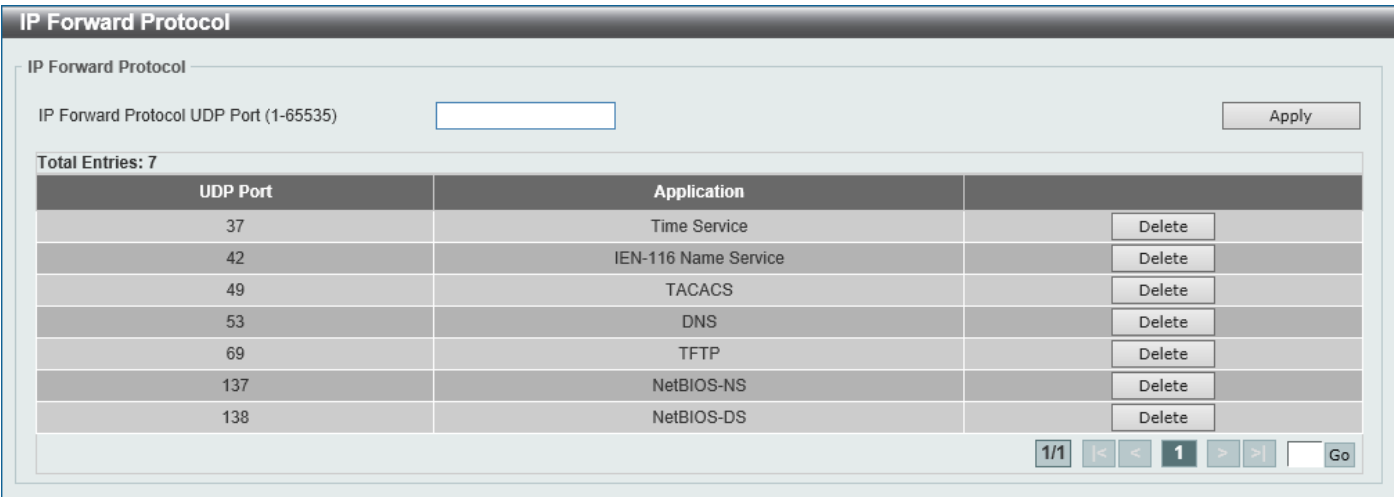

### **Figure 6-18 IP Forward Protocol Window**

The fields that can be configured are described below:

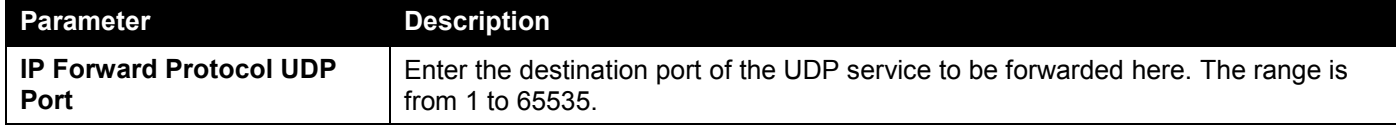

Click the **Apply** button to accept the changes made.

Click the **Delete** button to delete the specified entry.

Enter a page number and click the **Go** button to navigate to a specific page when multiple pages exist.

## IP Helper Address

This window is used to add or remove a target address for the forwarding of UDP broadcast packets. This feature takes effect only when the received interface has an IP address assigned.

The system only forwards packets that satisfy the following restrictions:

- The destination MAC address must be a broadcast address.
- The destination IP address must be an all-one broadcast.
- The packets are IPv4 UDP packets.
- The IP TTL value must be greater than or equal to 2.

### To view the following window, click **L3 Features > UDP Helper > IP Helper Address**, as shown below:

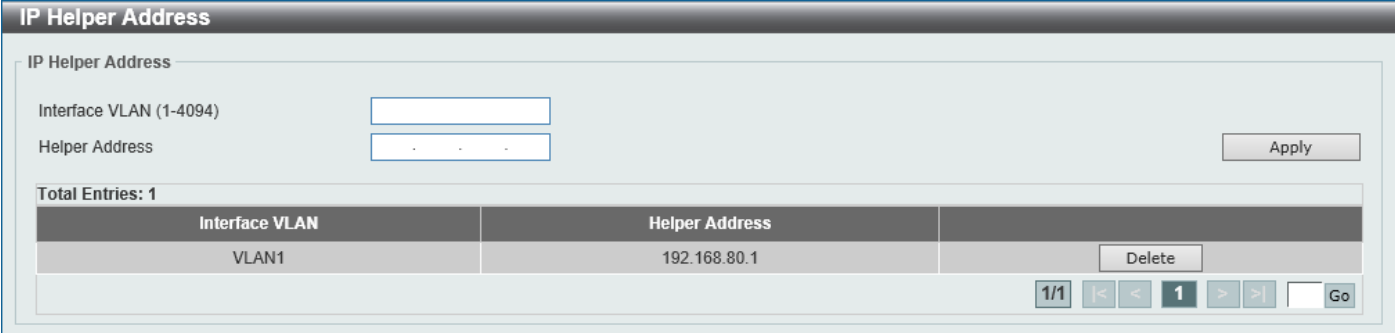

**Figure 6-19 IP Helper Address Window**

The fields that can be configured are described below:

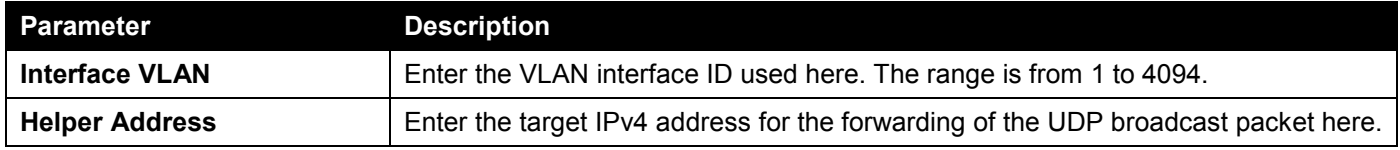

Click the **Apply** button to accept the changes made.

Click the **Delete** button to delete the specified entry.

Enter a page number and click the **Go** button to navigate to a specific page when multiple pages exist.

# <span id="page-242-0"></span>IPv4 Static/Default Route

This window is used to display and configure the IPv4 static and default route settings. The Switch supports static routing for IPv4 formatted addressing. Users can create up to 512 static route entries for IPv4. For IPv4 static routes, once a static route has been set, the Switch will send an ARP request packet to the next hop router that has been set by the user. Once an ARP response has been retrieved by the Switch from that next hop, the route becomes enabled. However, if the ARP entry already exists, an ARP request will not be sent.

The Switch also supports a floating static route, which means that the user may create an alternative static route with a different next hop. This secondary next hop device route is considered as a backup static route when the primary static route is down. If the primary route is lost, the backup route will become active and begin forwarding traffic.

Entries into the Switch's forwarding table can be made using an IP address, subnet mask, and gateway.

To view the following window, click **L3 Features > IPv4 Static/Default Route**, as shown below:

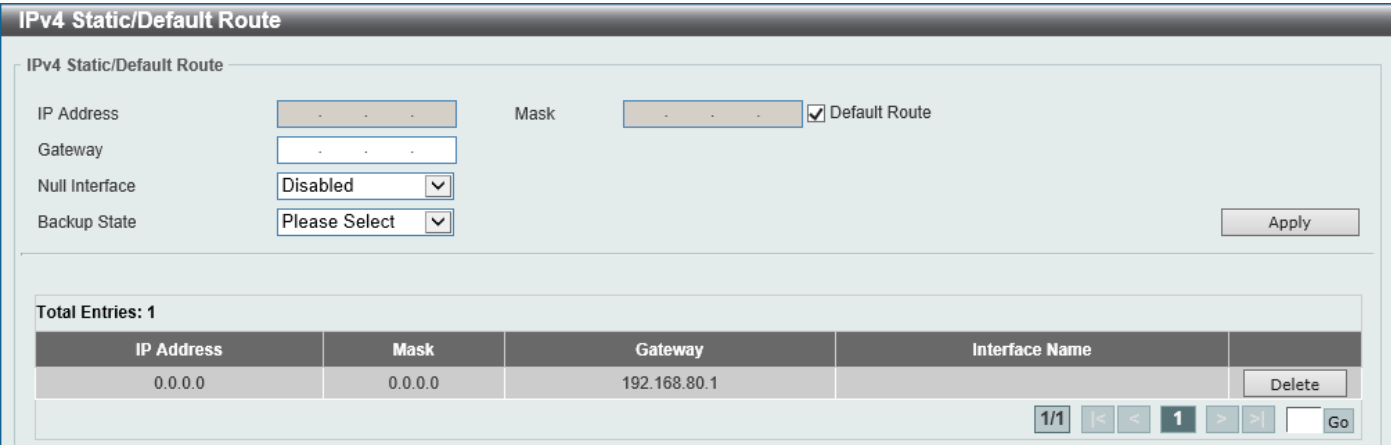

#### **Figure 6-20 IPv4 Static/Default Route Window**

The fields that can be configured are described below:

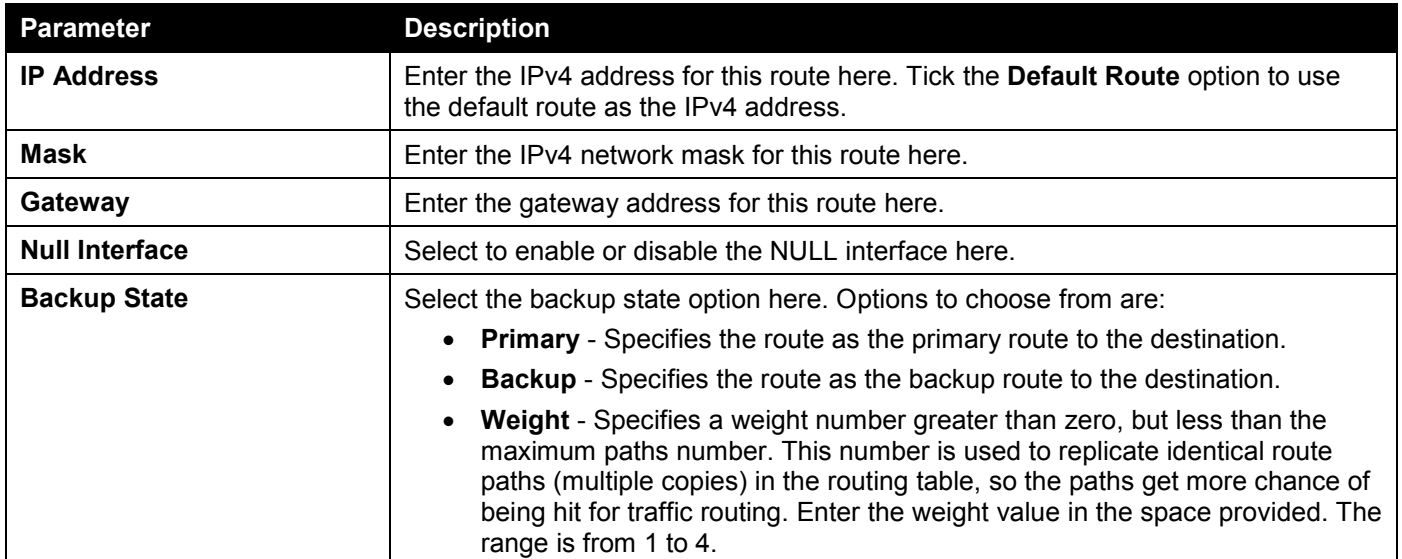

Click the **Apply** button to accept the changes made.

Click the **Delete** button to remove the specific entry.

Enter a page number and click the **Go** button to navigate to a specific page when multiple pages exist.

# <span id="page-243-0"></span>IPv4 Route Table

This window is used to display and configure the IPv4 route table settings.

To view the following window, click **L3 Features > IPv4 Route Table**, as shown below:

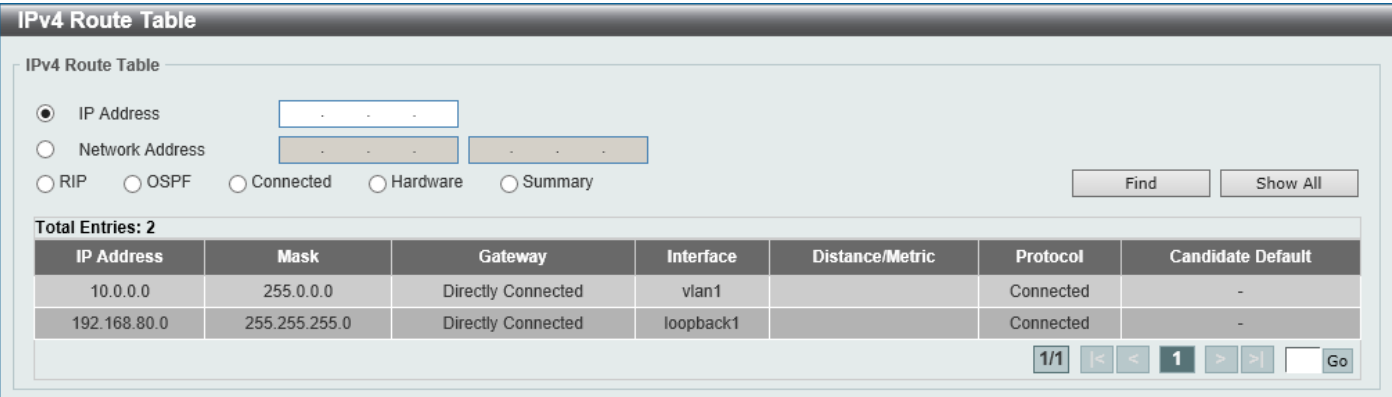

**Figure 6-21 IPv4 Route Table Window**

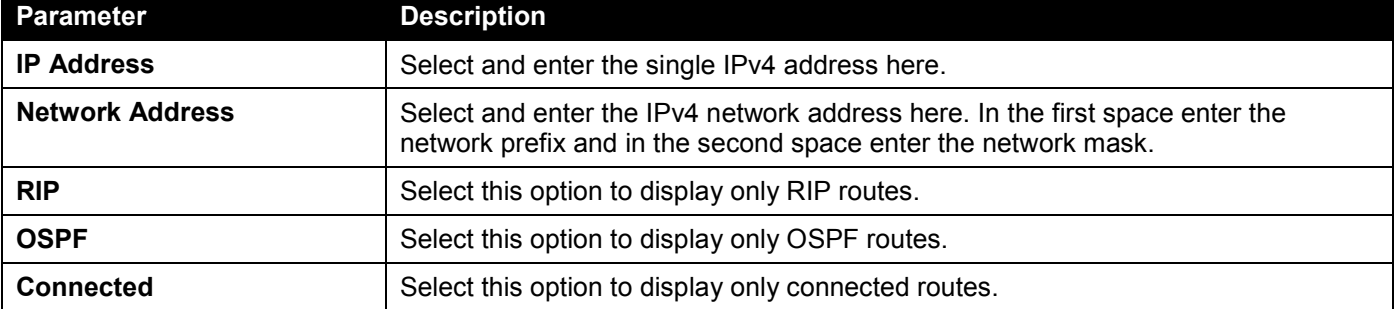

The fields that can be configured are described below:

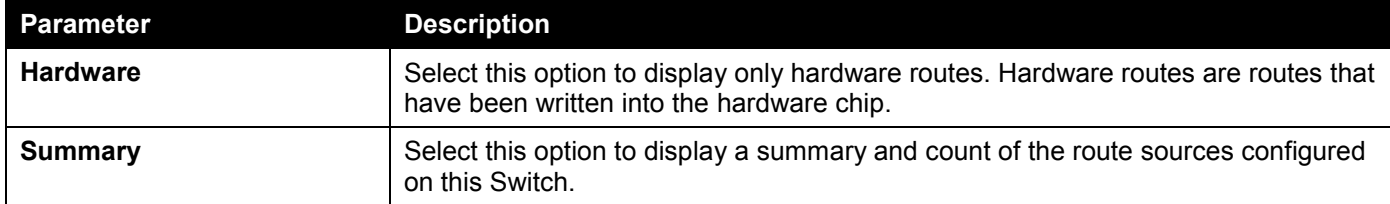

Click the **Find** button to locate a specific entry based on the information entered.

Click the **Show All** button to display all IPv4 routes in the table.

Enter a page number and click the **Go** button to navigate to a specific page when multiple pages exist.

# <span id="page-244-0"></span>IPv6 Static/Default Route

This window is used to display and configure the IPv6 static or default routes.

To view the following window, click **L3 Features > IPv6 Static/Default Route**, as shown below:

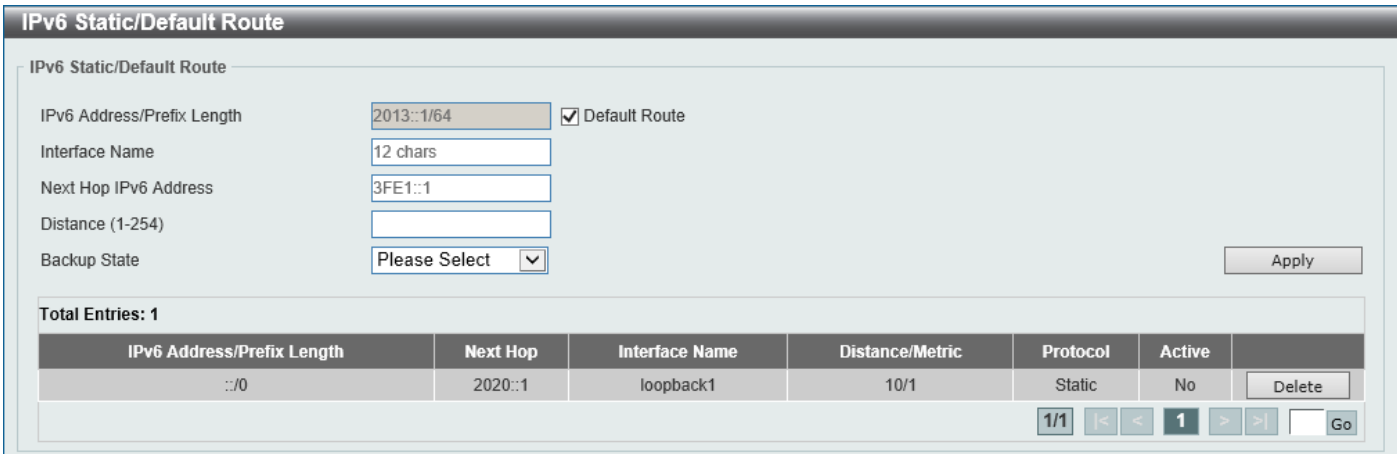

**Figure 6-22 IPv6 Static/Default Route Window**

| Parameter                    | <b>Description</b>                                                                                                    |
|------------------------------|----------------------------------------------------------------------------------------------------|
| IPv6 Address/Prefix Length   | Enter the IPv6 address and prefix length for this route here.                                                                                                    |
|                              | Select Default Route to use this route as the default route.                                                                                                    |
| <b>Interface Name</b>        | Enter the name of the interface that will be associated with this route here.                                                                                                 |
| <b>Next Hop IPv6 Address</b> | Enter the next hop IPv6 address here.                                                                                                    |
| <b>Distance</b>              | Enter the administrative distance of the static route here. This value must be<br>between 1 and 254. A lower value represents a better route. By default, this value<br>is 1. |
| <b>Backup State</b>          | Select the backup state option here. Options to choose from are:                                                                                                    |
|                              | • Primary - The route is specified as the primary route to the destination.                                                                                                   |
|                              | <b>Backup</b> - The route is specified as the backup route to the destination.                                                                                                |

The fields that can be configured are described below:

Click the **Apply** button to accept the changes made.

Click the **Delete** button to remove the specific entry.

Enter a page number and click the **Go** button to navigate to a specific page when multiple pages exist.

# <span id="page-245-0"></span>IPv6 Route Table

This window is used to display and configure the IPv6 route table.

## To view the following window, click **L3 Features > IPv6 Route Table**, as shown below:

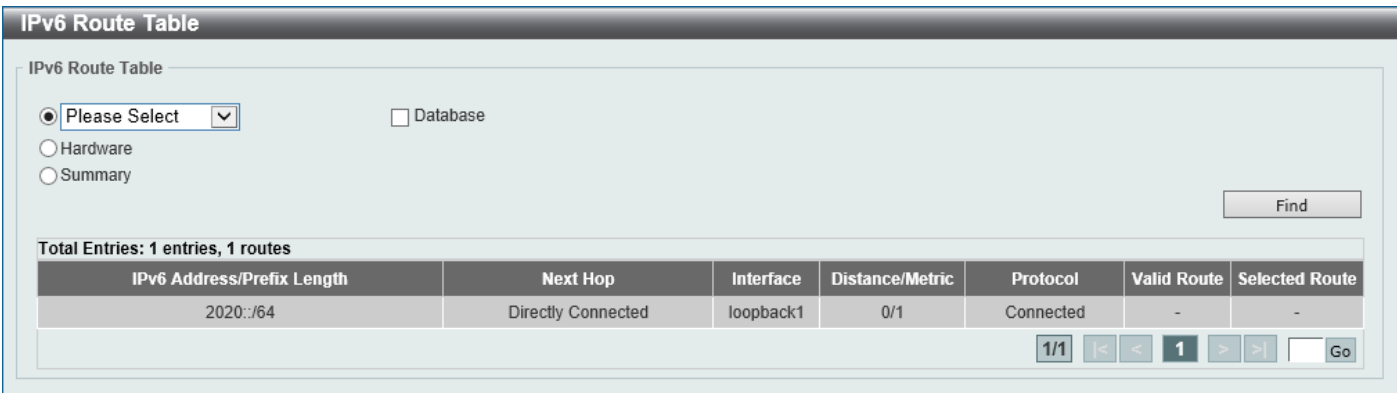

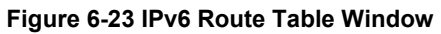

The fields that can be configured are described below:

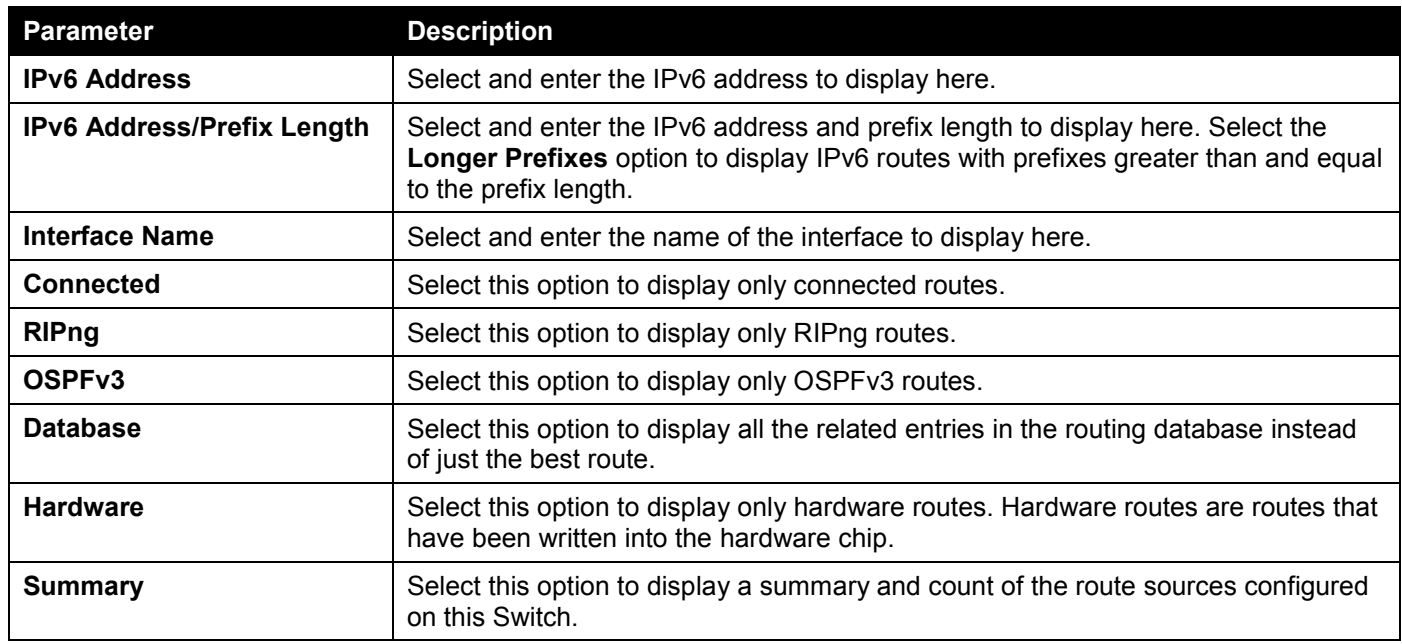

Click the **Find** button to locate a specific entry based on the information entered.

Enter a page number and click the **Go** button to navigate to a specific page when multiple pages exist.

# <span id="page-246-0"></span>Route Preference

This window is used to display and configure the route preference settings. Use this window to configure the distance, which represents the route's trust rating. The route with a lower distance value is preferred over the route with a higher distance value.

To view the following window, click **L3 Features > Route Preference**, as shown below:

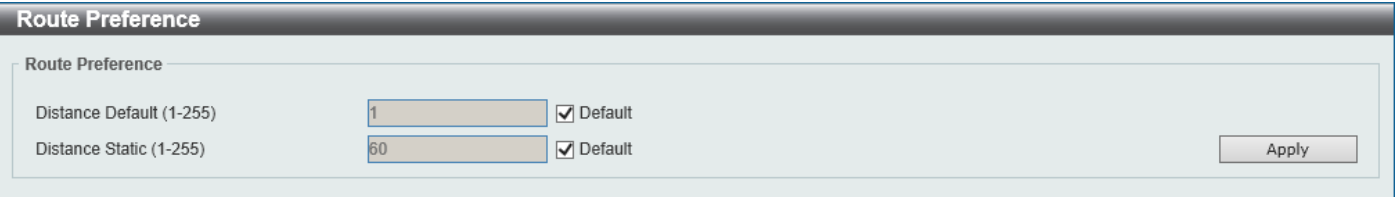

**Figure 6-24 Route Preference Window**

The fields that can be configured are described below:

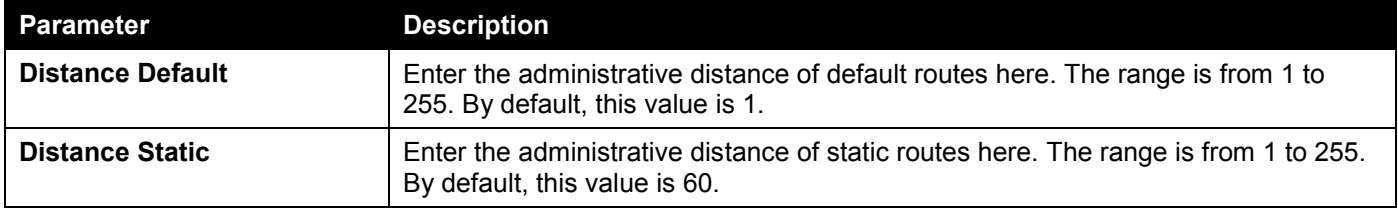

Click the **Apply** button to accept the changes made.

# <span id="page-246-1"></span>ECMP Settings

This window is used to display and configure the Equal-Cost Multi-Path (ECMP) routing settings. This is used to configure the load balancing hash algorithm and used to determine the next hop entry for multiple paths destined for the same destination.

To view the following window, click **L3 Features > ECMP Settings**, as shown below:

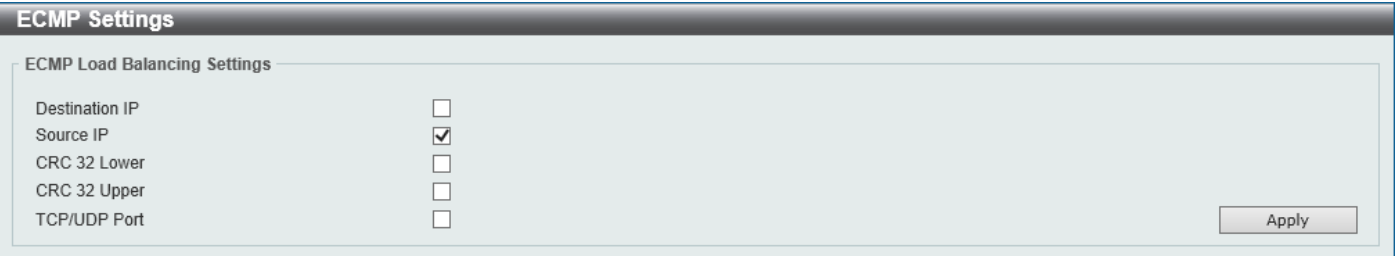

**Figure 6-25 ECMP Settings Window**

The fields that can be configured in **ECMP Load Balancing Settings** are described below:

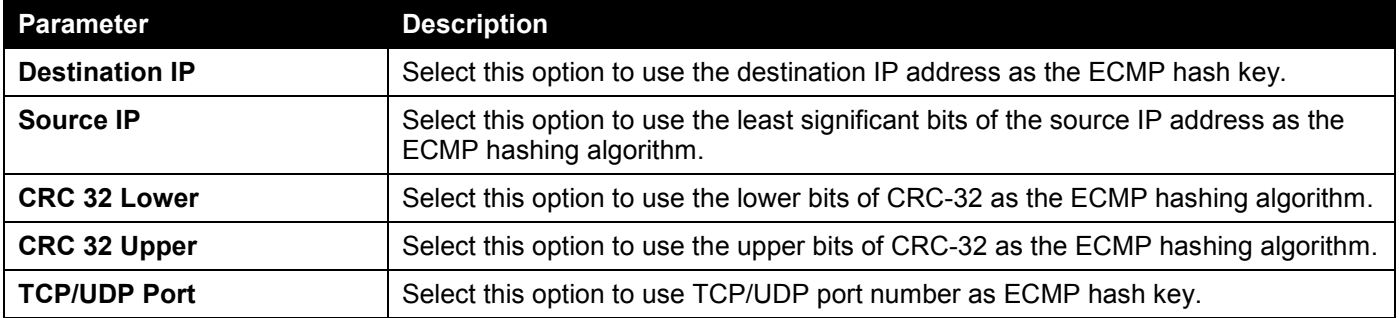

Click the **Apply** button to accept the changes made.

# <span id="page-247-0"></span>IPv6 General Prefix

This window is used to display and configure the VLAN interface IPv6 general prefix settings.

## To view the following window, click **L3 Features > IPv6 General Prefix**, as shown below:

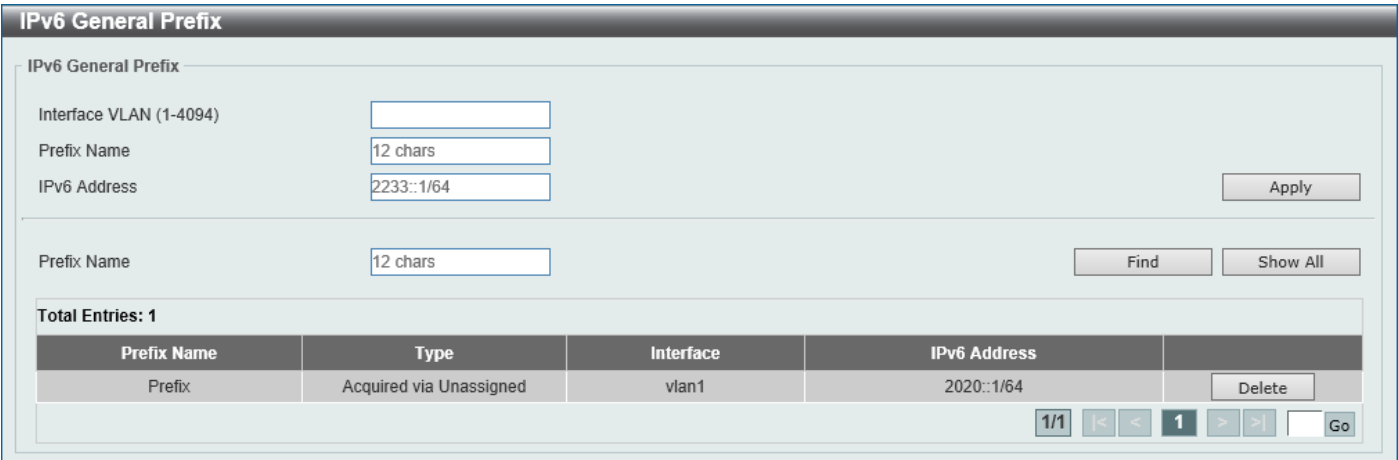

## **Figure 6-26 IPv6 General Prefix Window**

The fields that can be configured are described below:

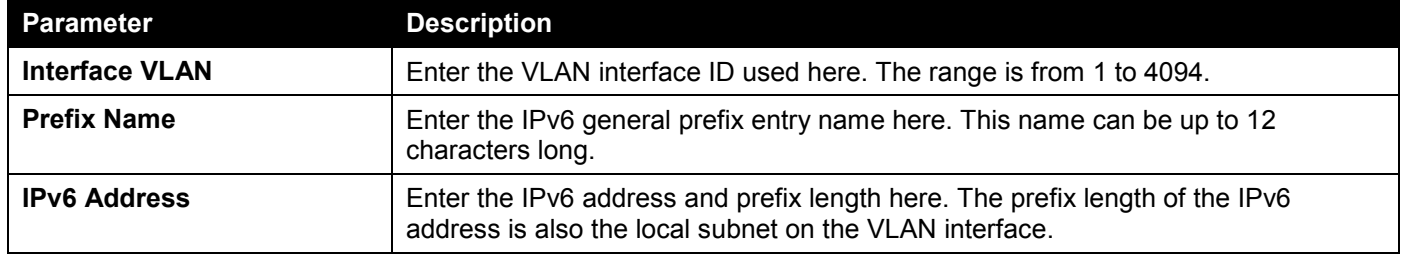

Click the **Apply** button to accept the changes made.

Click the **Find** button to locate a specific entry based on the information entered.

Click the **Show All** button to display all the IPv6 general prefix entries in the table.

Click the **Delete** button to delete the specified entry.

Enter a page number and click the **Go** button to navigate to a specific page when multiple pages exist.

# <span id="page-247-1"></span>URPF Settings

This window is used to display and configure the Unicast Reverse Path Forwarding (URPF) settings. One common method to initiate an attack on a network is to utilize IPv4/IPv6 source address spoofing. When using this method, traffic is sent into the network with a source address that is known or trusted by the target. If no protection exists, the organizational network will allow the traffic and potentially be open to a number of different attack types. Unicast RPF helps to mitigate problems caused by malformed or forged IPv4/IPv6 source addresses passing through the router.

To view the following window, click **L3 Features > URPF Settings**, as shown below:

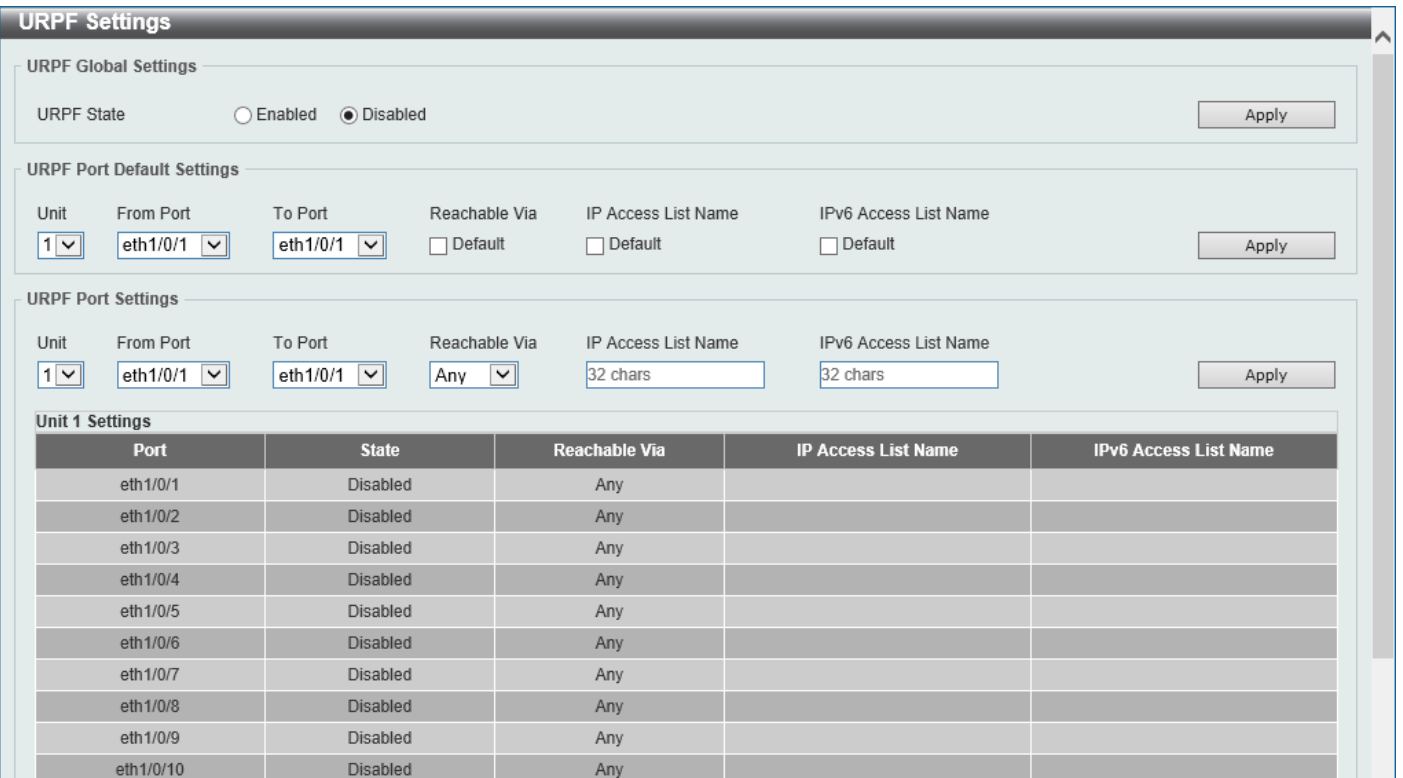

**Figure 6-27 URPF Settings Window**

The fields that can be configured in **URPF Global Settings** are described below:

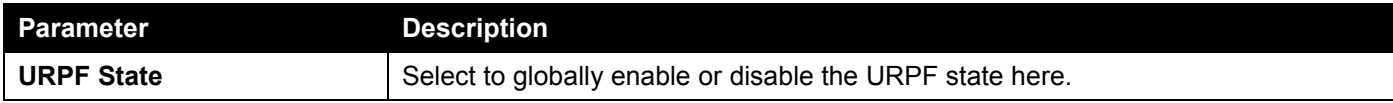

Click the **Apply** button to accept the changes made.

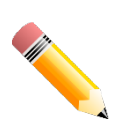

**NOTE:** When enabled, the hardware routing table needs to be searched using the Session Initiation Protocol (SIP) first and then using the Dynamic Inspection Protocol (DIP). This is achieved by splitting the table into two halves so that the size of the IP routing table will be reduced by half. This will not take effect until the configuration was saved and the Switch was rebooted.

The fields that can be configured in **URPF Port Default Settings** are described below:

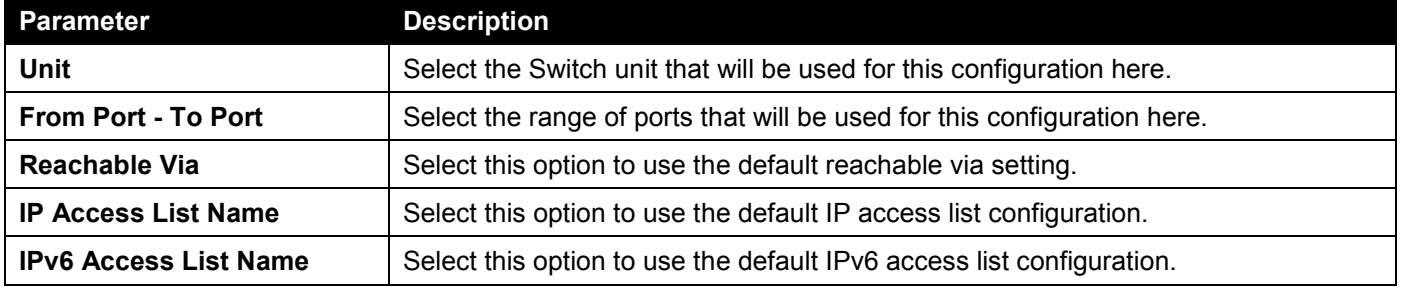

The fields that can be configured in **URPF Port Settings** are described below:

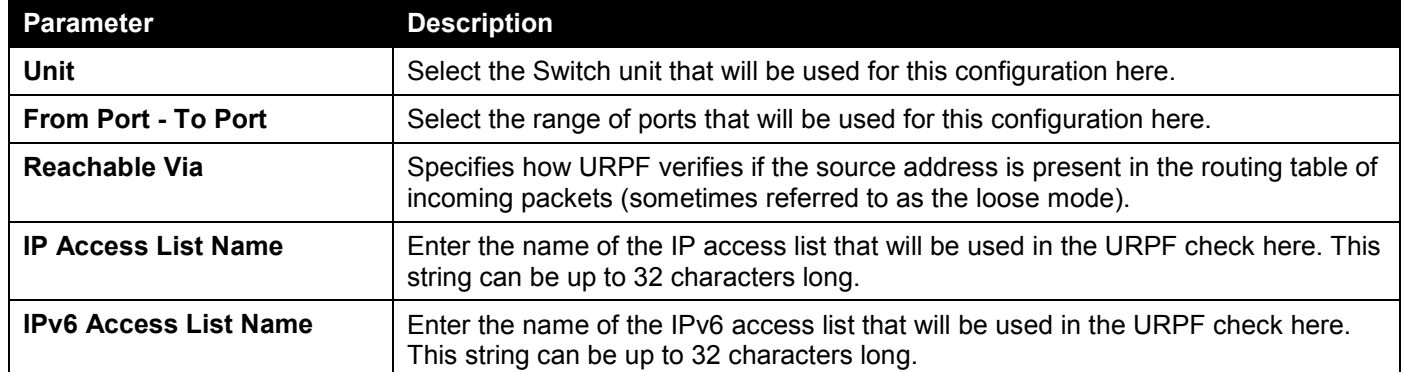

Click the **Apply** button to accept the changes made.

# <span id="page-249-0"></span>RIP

# RIP Settings

This window is used to display and configure Routing Information Protocol (RIP) settings.

To view the following window, click **L3 Features > RIP > RIP Settings**, as shown below:

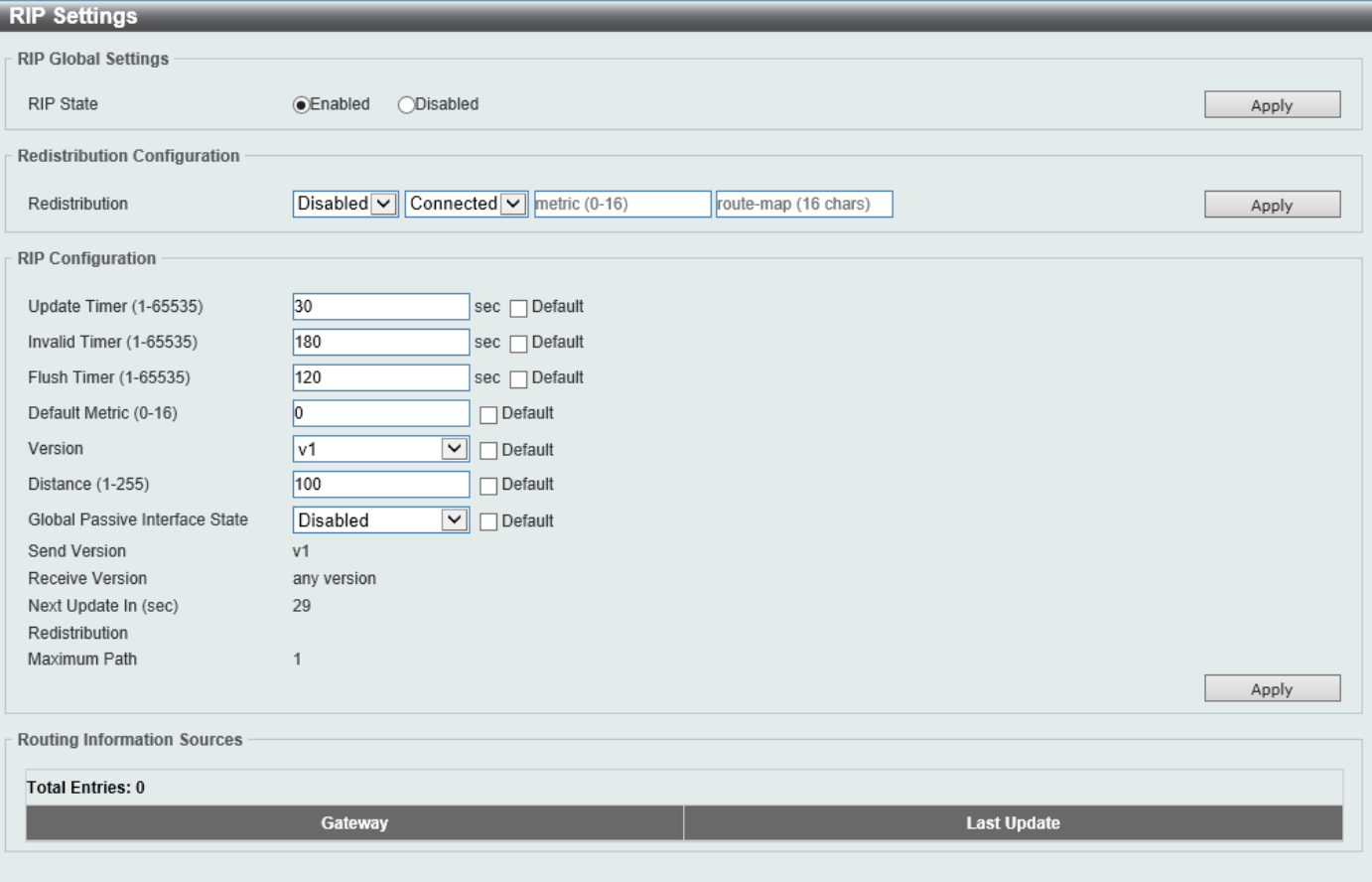

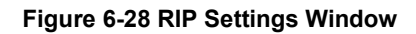

The fields that can be configured in **RIP Global Settings** are described below:

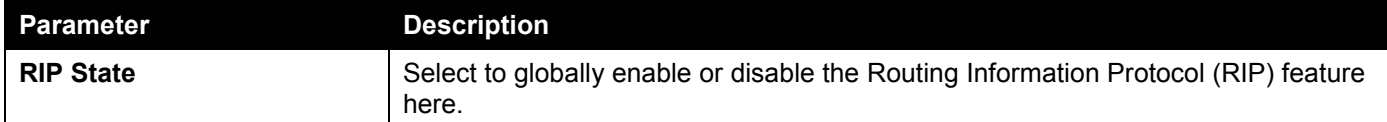

Click the **Apply** button to accept the changes made.

The fields that can be configured in **Redistribution Configuration** are described below:

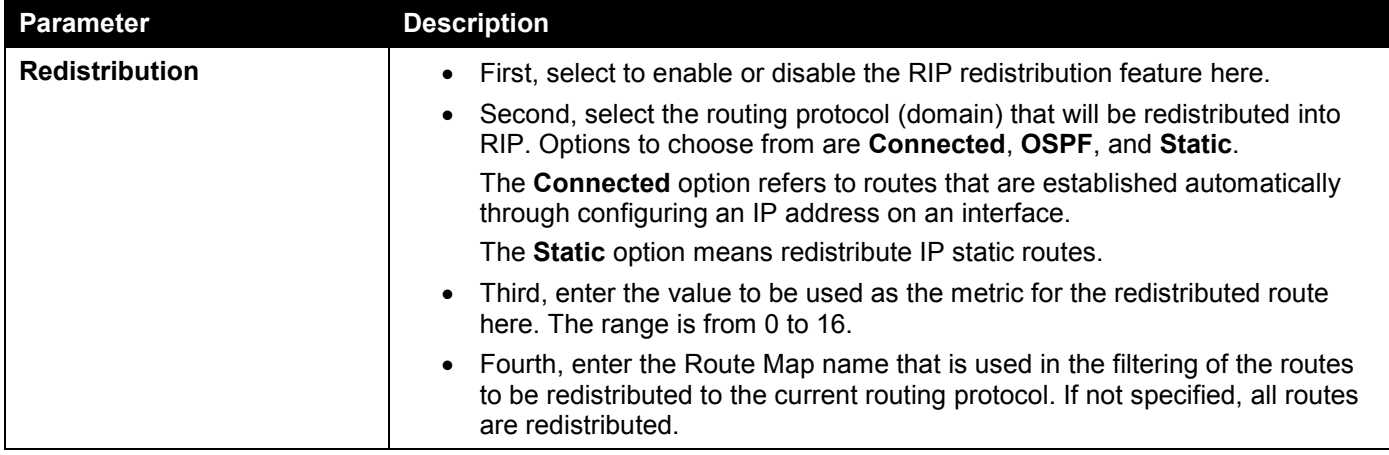

Click the **Apply** button to accept the changes made.

The fields that can be configured in **RIP Configuration** are described below:

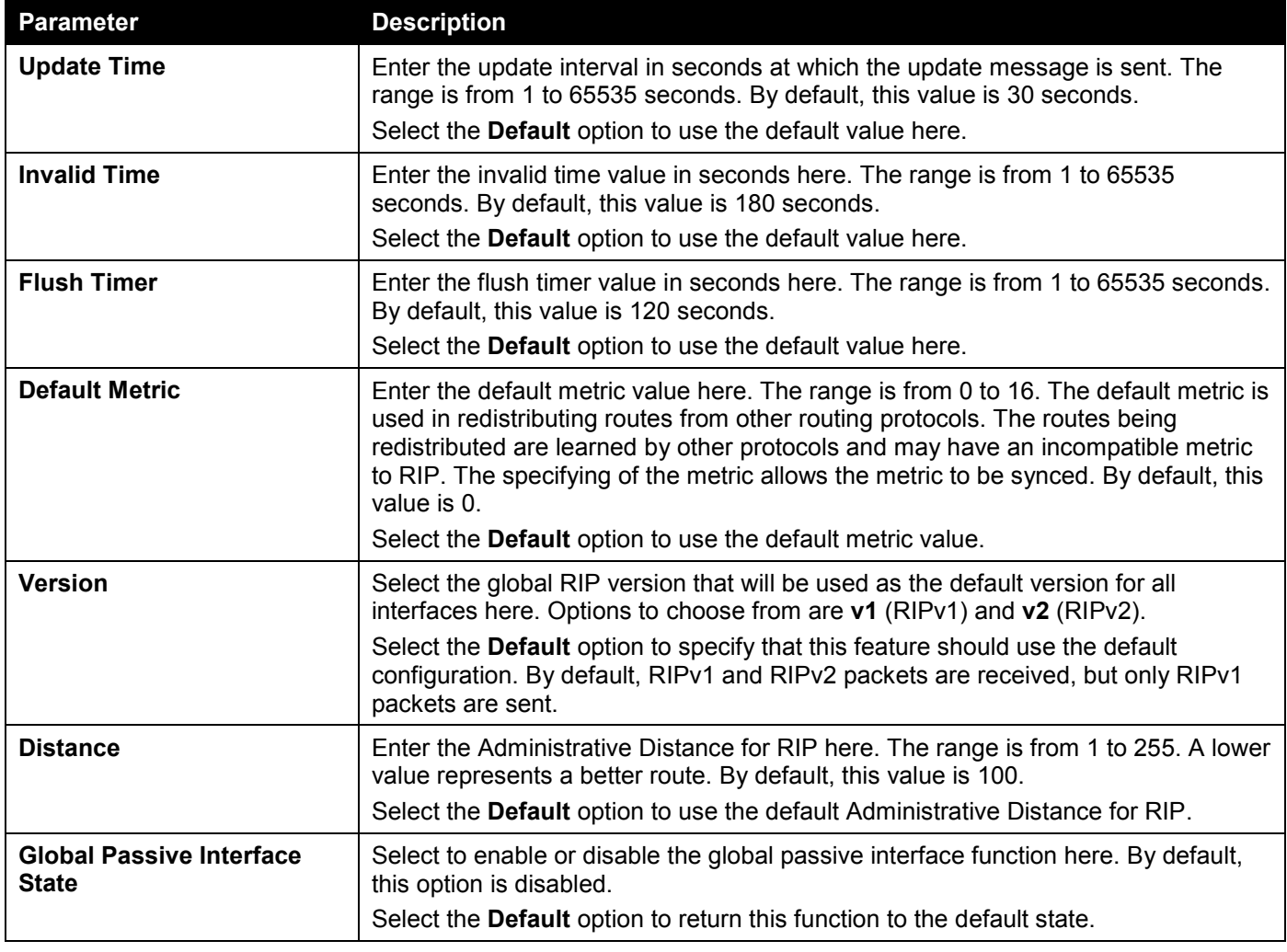

## RIP Distribute List

This window is used to display and configure the RIP distribution list settings.

To view the following window, click **L3 Features > RIP > RIP Distribute List**, as shown below:

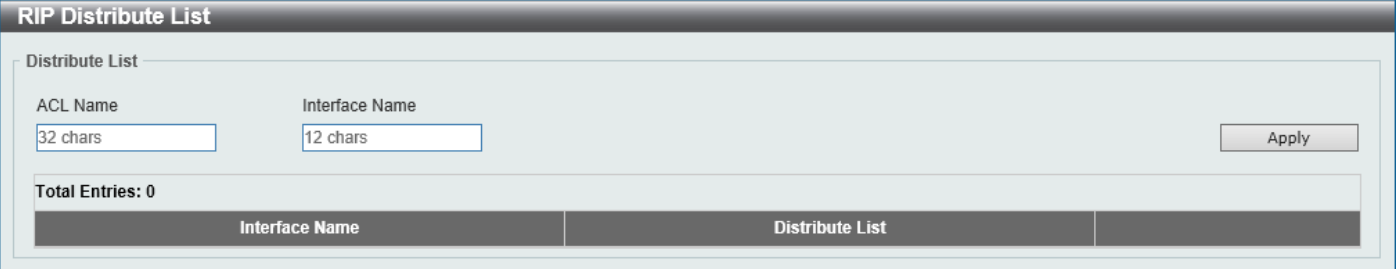

### **Figure 6-29 RIP Distribute List Window**

The fields that can be configured are described below:

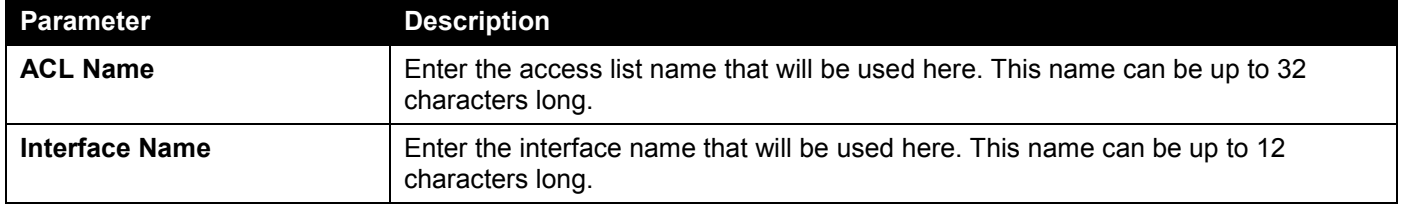

Click the **Apply** button to accept the changes made.

## RIP Interface Settings

This window is used to display and configure the RIP interface settings.

To view the following window, click **L3 Features > RIP > RIP Interface Settings**, as shown below:

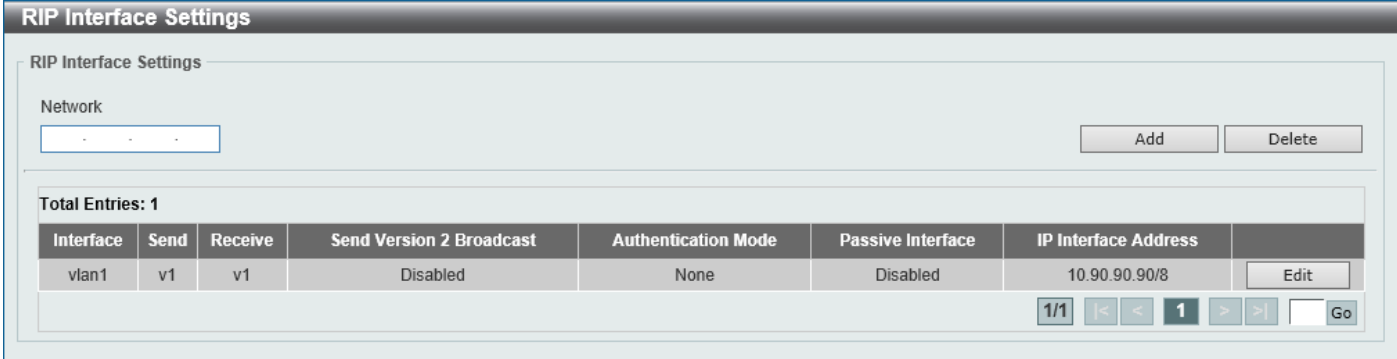

**Figure 6-30 RIP Interface Settings Window**

The fields that can be configured are described below:

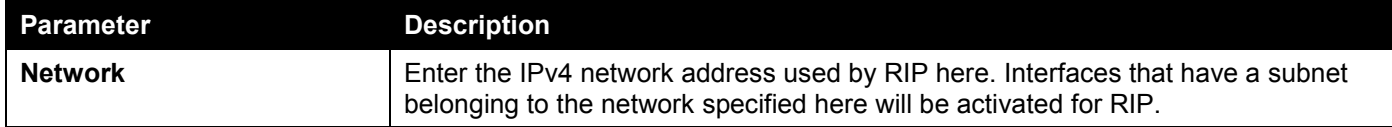

Click the **Apply** button to accept the changes made.

Click the **Delete** button to delete an entry based on the information entered.
Click the **Edit** button to configure the RIP interface settings for the specified entry.

Enter a page number and click the **Go** button to navigate to a specific page when multiple pages exist.

After clicking the **Edit** button, the following page will appear.

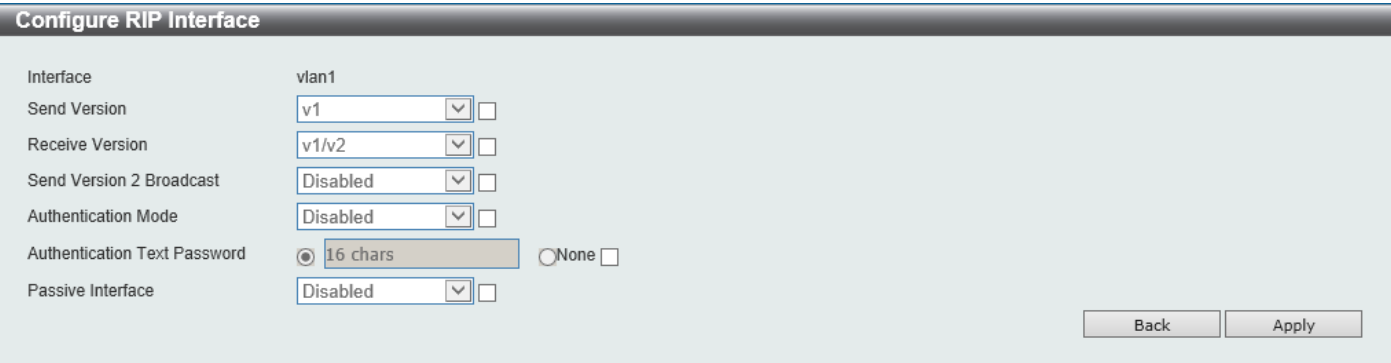

#### **Figure 6-31 RIP Interface Settings (Edit) Window**

The fields that can be configured are described below:

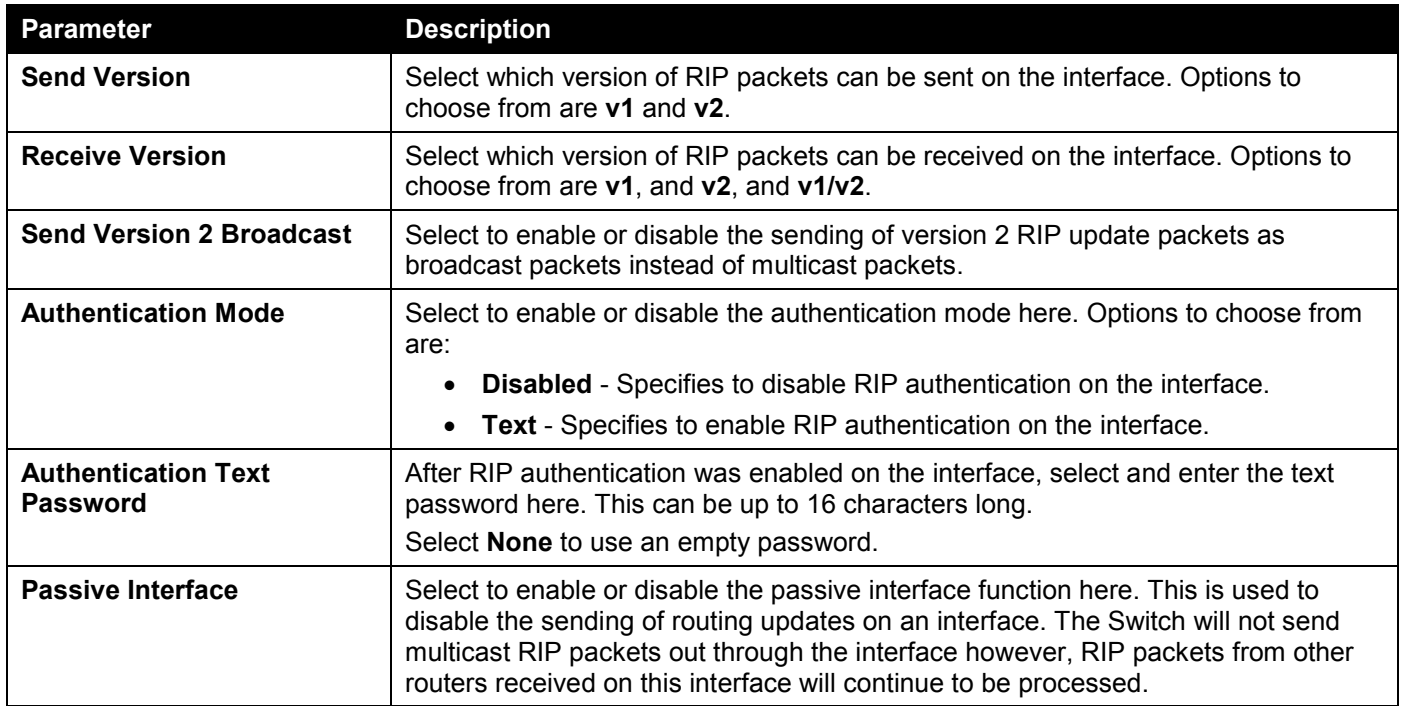

Click the **Apply** button to accept the changes made.

Click the **Back** button to return to the previous window.

### RIP Database

This window is used to display the Routing Information Protocol (RIP) routing database. Summary address entries will appear in the database only if relevant child routes exist and are being summarized. When the last child route for a summary address becomes invalid, the summary address is also removed from the routing table.

To view the following window, click **L3 Features > RIP > RIP Database**, as shown below:

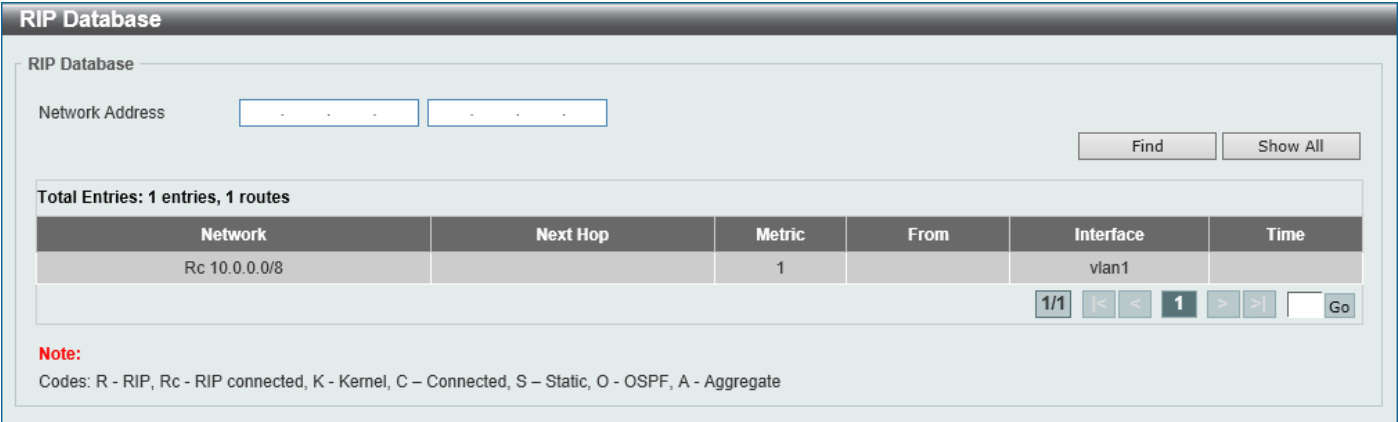

**Figure 6-32 RIP Database Window**

The fields that can be configured are described below:

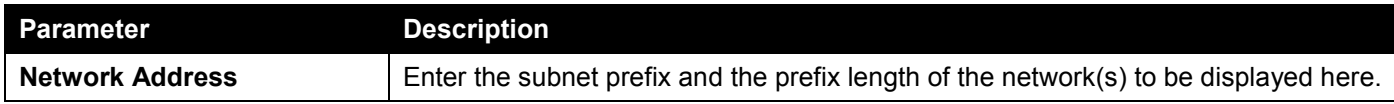

Click the **Find** button to locate a specific entry based on the information entered.

Click the **Show All** button to display all the entries.

# RIPng

## RIPng Settings

This window is used to display and configure the Routing Information Protocol Next Generation (RIPng) settings, also known as IPv6 RIP.

To view the following window, click **L3 Features > RIPng > RIPng Settings**, as shown below:

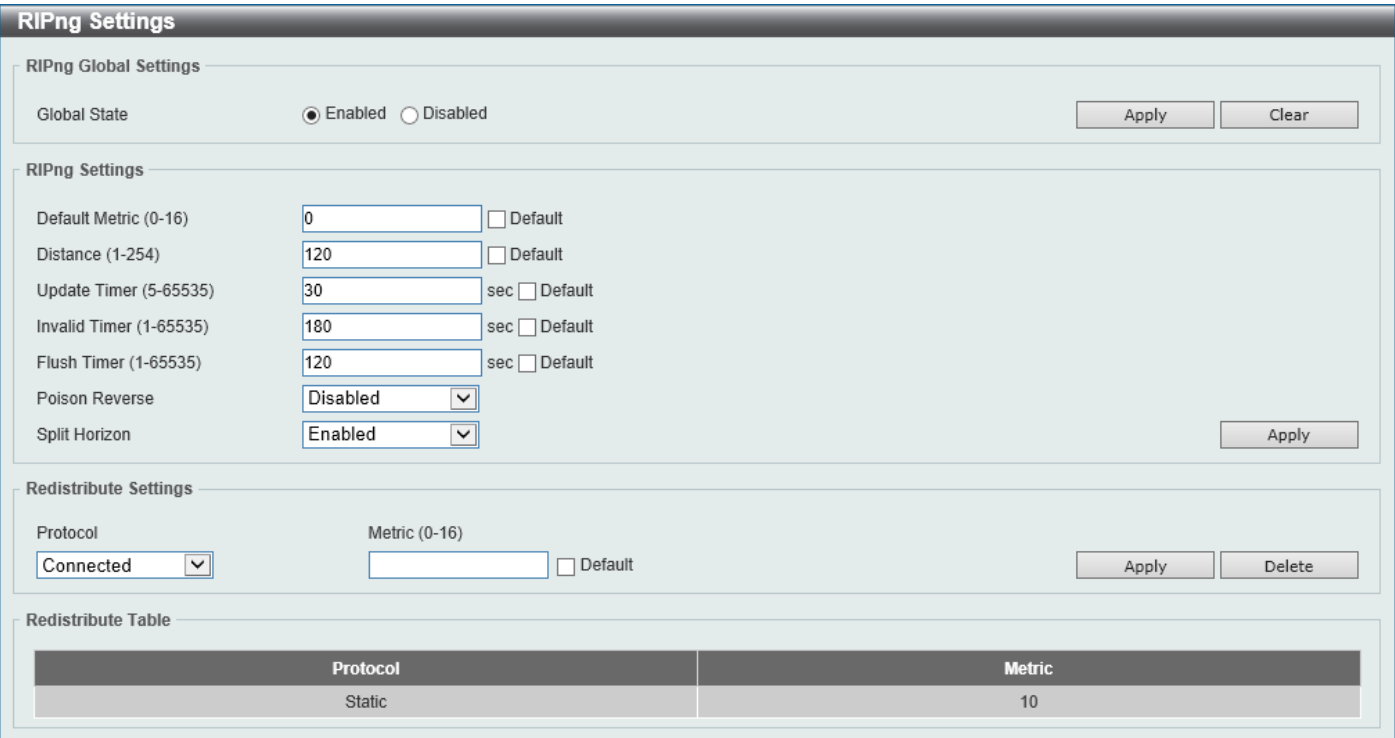

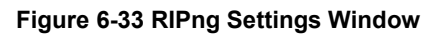

The fields that can be configured in **RIPng Global Settings** are described below:

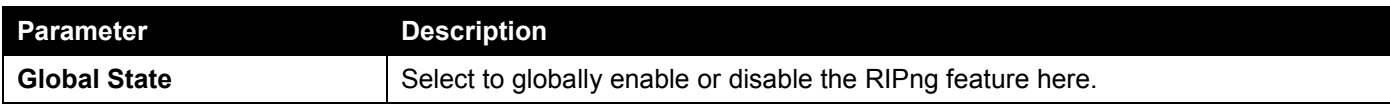

Click the **Apply** button to accept the changes made.

The fields that can be configured in **RIPng Settings** are described below:

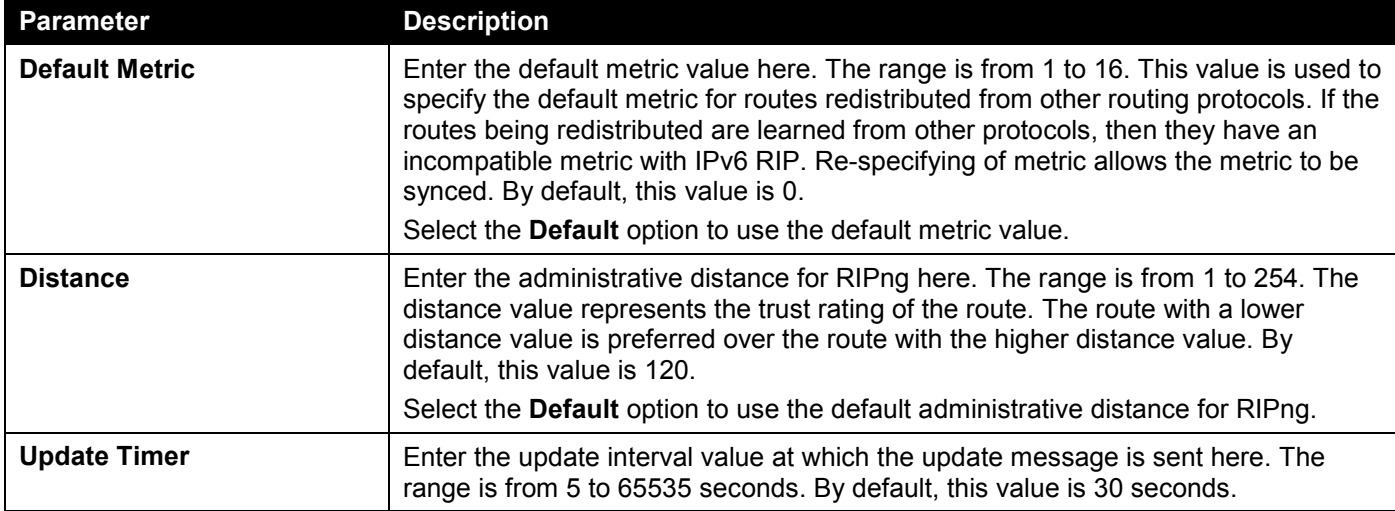

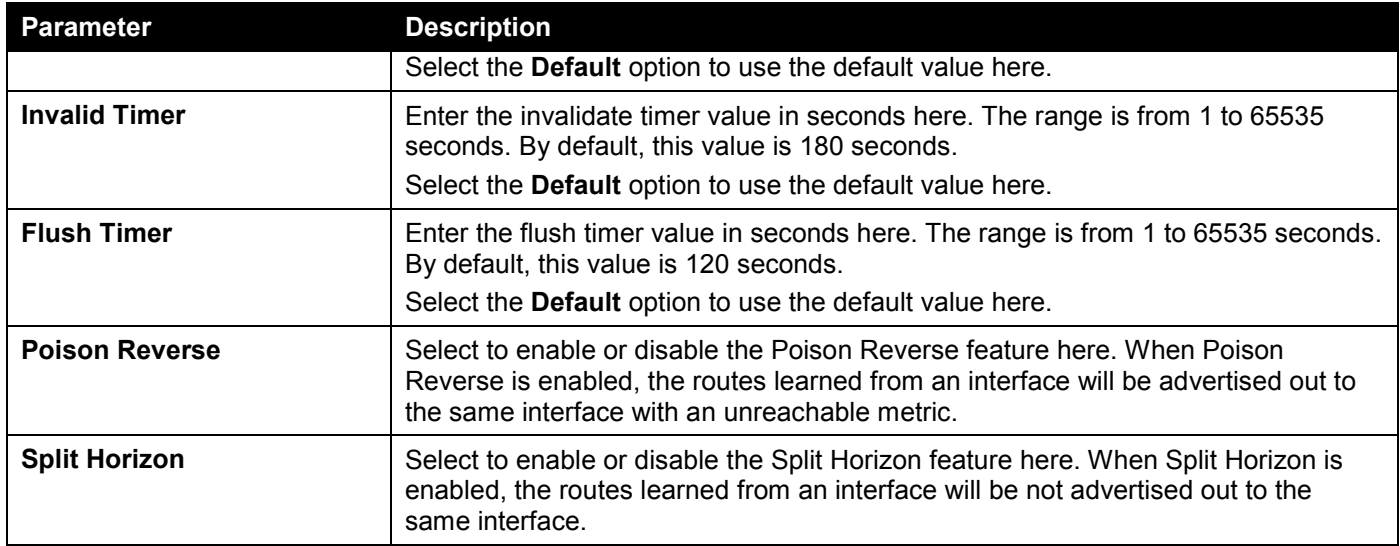

The fields that can be configured in **Redistribute Settings** are described below:

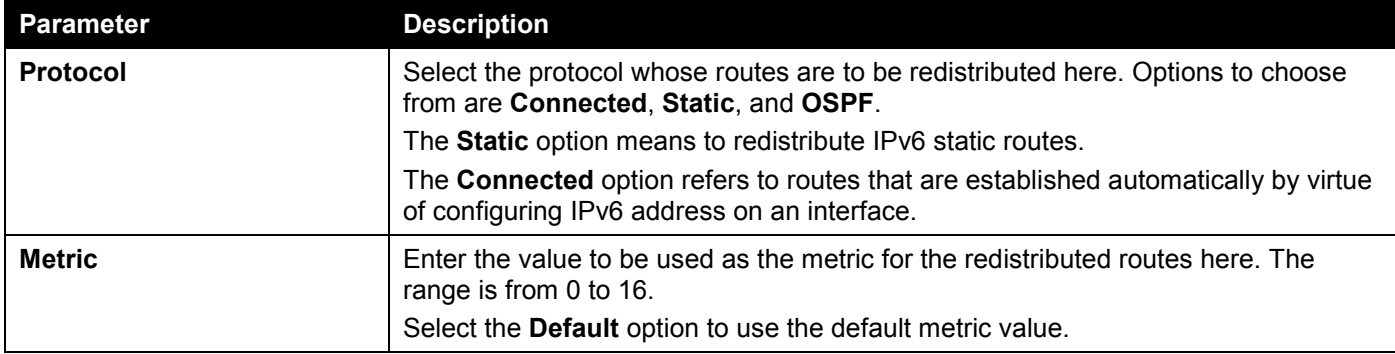

Click the **Apply** button to accept the changes made.

Click the **Delete** button to delete an entry based on the information entered.

## RIPng Interface Settings

This window is used to display and configure the RIPng interface settings.

To view the following window, click **L3 Features > RIPng > RIPng Interface Settings**, as shown below:

| <b>RIPng Interface Settings</b>                         |                                                                                                    |                      |                          |  |  |  |  |  |
|---------------------------------------------------------|----------------------------------------------------------------------------------------------------|----------------------|--------------------------|--|--|--|--|--|
| <b>RIPng Interface Settings</b>                         |                                                                                                    |                      |                          |  |  |  |  |  |
| Interface VLAN (1-4094)<br><b>RIPng Interface Table</b> | State<br>Metric Offset (1-16)<br>Passive Interface<br>Disabled $\vee$<br>$Disable d \nabla$<br>$\Box$ All Interface<br>$\Box$ Default<br>Apply |                      |                          |  |  |  |  |  |
| <b>Total Entries: 1</b>                                 |                                                                                                    |                      |                          |  |  |  |  |  |
| <b>Interface</b>                                        | <b>State</b>                                                                                                    | <b>Metric Offset</b> | <b>Passive Interface</b> |  |  |  |  |  |
| vlan1                                                   | Disabled                                                                                                    |                      | Disabled                 |  |  |  |  |  |
|                                                         |                                                                                                    |                      | $1/1$<br>Go              |  |  |  |  |  |

**Figure 6-34 RIPng Interface Settings Window**

The fields that can be configured are described below:

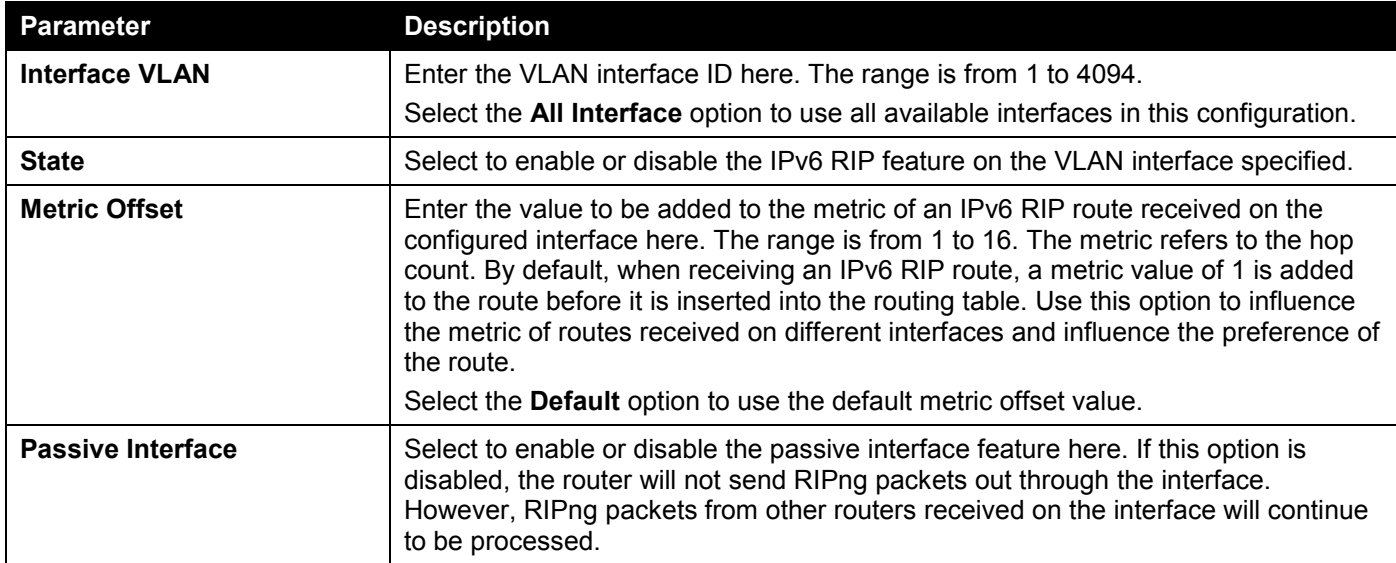

Click the **Apply** button to accept the changes made.

Enter a page number and click the **Go** button to navigate to a specific page when multiple pages exist.

## RIPng Database

This window is used to display the RIPng routing database.

To view the following window, click **L3 Features > RIPng > RIPng Database**, as shown below:

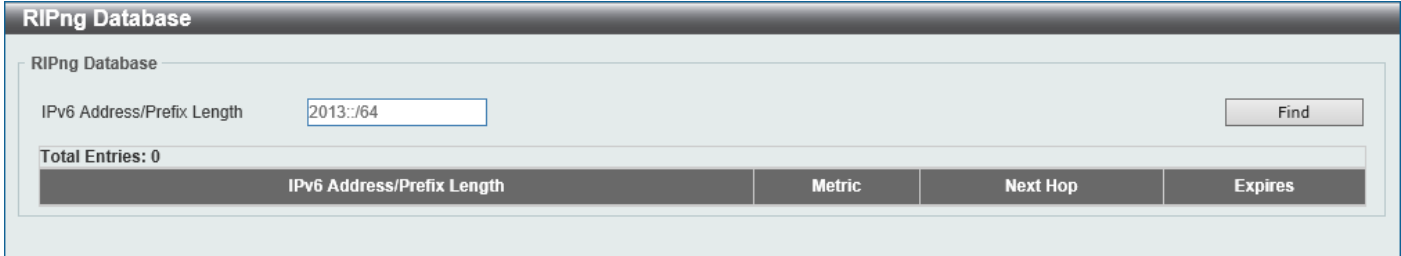

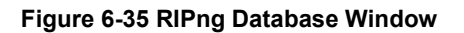

The fields that can be configured are described below:

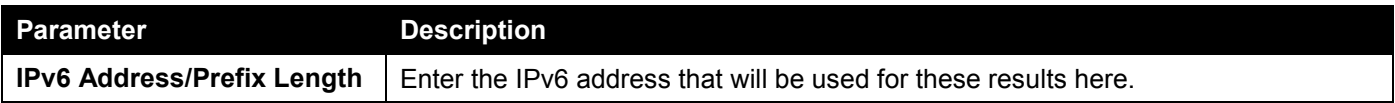

Click the **Find** button to locate a specific entry based on the information entered.

# **OSPF**

## OSPFv2

### OSPFv2 Process Settings

This window is used to display and configure the OSPFv2 process settings.

#### To view the following window, click **L3 Features > OSPF > OSPFv2 > OSPFv2 Process Settings**, as shown below:

| <b>OSPFv2 Process Settings</b> |                  |                                                                                            |                          |                 |              |                                      |               |             |                     |
|--------------------------------|------------------|--------------------------------------------------------------------------------------------|--------------------------|-----------------|--------------|--------------------------------------|---------------|-------------|---------------------|
| <b>OSPF Process Table</b>      |                  |                                                                                            |                          |                 |              |                                      |               |             |                     |
| <b>Clear Process</b>           |                  |                                                                                            |                          |                 |              |                                      |               |             | Apply               |
| <b>Total Entries: 1</b>        |                  |                                                                                            |                          |                 |              |                                      |               |             |                     |
| <b>OSPF State</b>              | <b>Router ID</b> | <b>Default Metric</b>                                                                      | <b>Distance Settings</b> |                 |              | <b>Default Information Originate</b> |               | <b>ECMP</b> |                     |
|                                |                  |                                                                                            | Type                     | <b>Distance</b> | <b>State</b> | Originate                            | <b>Metric</b> |             |                     |
| Enabled                        | 1.1.1.1          | 16777214                                                                                   | Intra-area               | 80              | Enabled      | None                                 | 65535         | 4           | Show Detail<br>Edit |
|                                |                  |                                                                                            |                          |                 |              |                                      |               | 1/1         | Go                  |
|                                |                  | Note: Changing router ID or distance of one running OSPF process will cause it to restart. |                          |                 |              |                                      |               |             |                     |

**Figure 6-36 OSPFv2 Process Settings Window**

Click the **Apply** button to accept the changes made.

Click the **Edit** button to modify the specified entry.

Click the **Show Detail** button to view detailed information associated with the entry.

Enter a page number and click the **Go** button to navigate to a specific page when multiple pages exist.

After clicking the **Edit** button, the following page will appear.

| <b>OSPFv2 Process Settings</b>                                                             |                |                          |                 |                                      |              |               |             |                      |
|--------------------------------------------------------------------------------------------|----------------|--------------------------|-----------------|--------------------------------------|--------------|---------------|-------------|----------------------|
| <b>OSPF Process Table</b>                                                                  |                |                          |                 |                                      |              |               |             |                      |
| <b>Clear Process</b>                                                                       |                |                          |                 |                                      |              |               |             | Apply                |
| <b>Total Entries: 1</b>                                                                    |                |                          |                 |                                      |              |               |             |                      |
| <b>OSPF State</b><br><b>Router ID</b>                                                      | Default Metric | <b>Distance Settings</b> |                 | <b>Default Information Originate</b> |              |               |             |                      |
|                                                                                            |                | <b>Type</b>              | <b>Distance</b> | <b>State</b>                         | Originate    | <b>Metric</b> | <b>ECMP</b> |                      |
| $1 \t1$<br>Enabled $\vee$<br>$\Box$ Default                                                | 16777214       | Intra-Area v 80          |                 | Enabled v None                       | $\checkmark$ | 65535         | 14          | Show Detail<br>Apply |
|                                                                                            |                |                          |                 |                                      |              |               | 1/1         | Go                   |
| Note: Changing router ID or distance of one running OSPF process will cause it to restart. |                |                          |                 |                                      |              |               |             |                      |

**Figure 6-37 OSPFv2 Process Settings (Edit) Window**

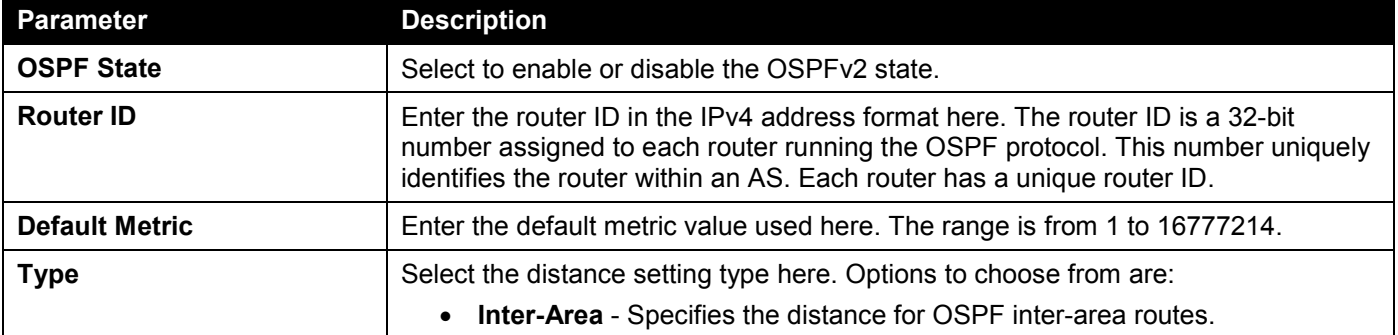

The fields that can be configured are described below:

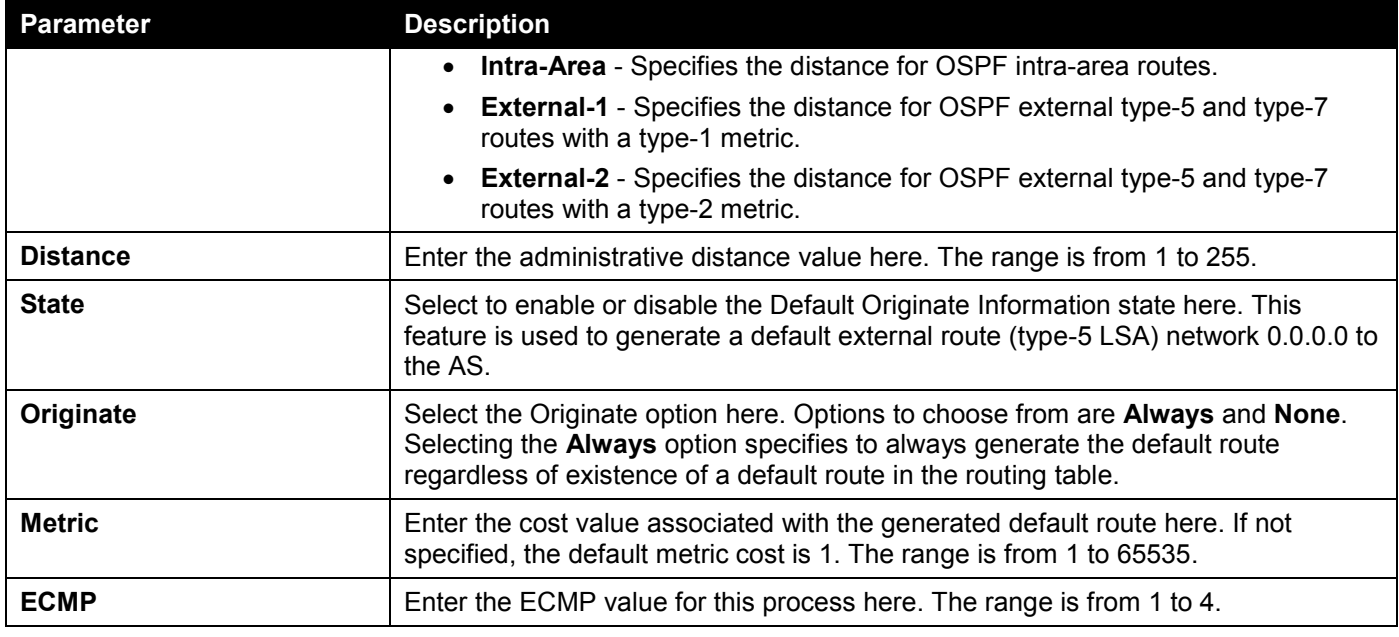

#### After clicking the **Show Detail** button, the following page will appear.

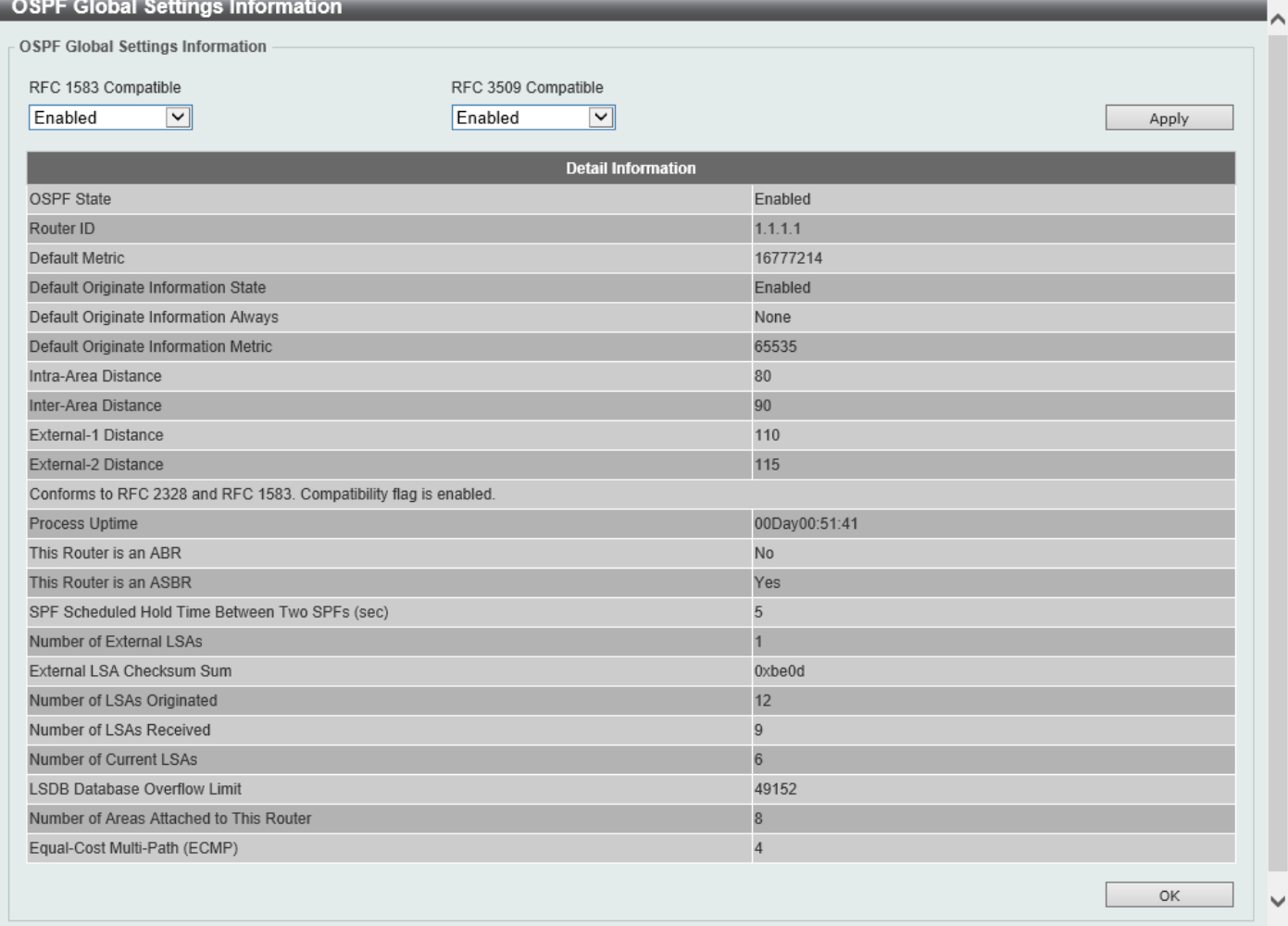

**Figure 6-38 OSPFv2 Process Settings (Show Detail) Window**

The fields that can be configured are described below:

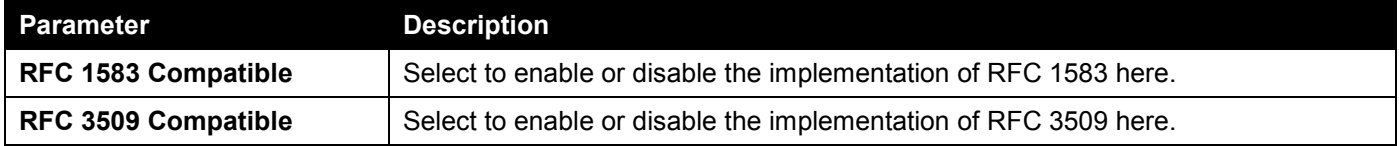

Click the **Apply** button to accept the changes made.

Click the **OK** button to accept the changes made.

### OSPFv2 Distribute List

This window is used the view and configure the OSPFv2 Distribute List settings.

To view the following window, click **L3 Features > OSPF > OSPFv2 > OSPFv2 Distribute List**, as shown below:

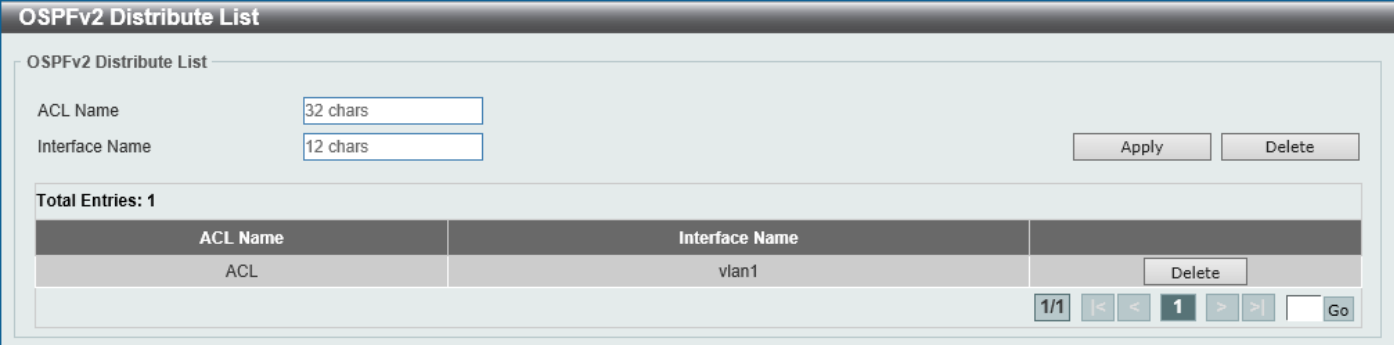

#### **Figure 6-39 OSPFv2 Distribute List Window**

The fields that can be configured are described below:

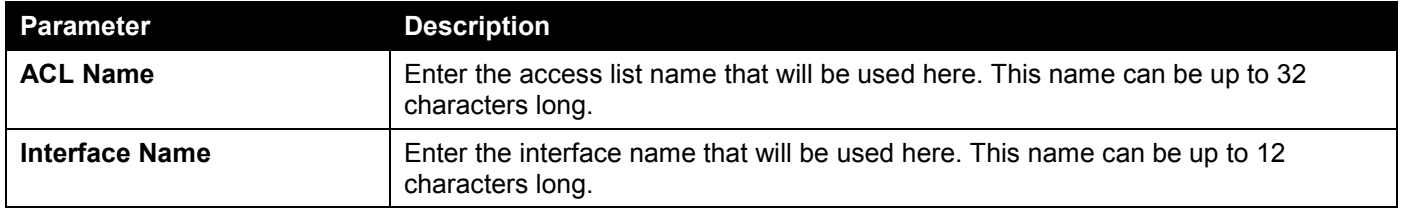

Click the **Apply** button to accept the changes made.

Click the **Delete** button to delete the specified entry.

### OSPFv2 Passive Interface Settings

This window is used to display and configure the OSPFv2 passive interface settings.

#### To view the following window, click **L3 Features > OSPF > OSPFv2 > OSPFv2 Passive Interface Settings**, as shown below:

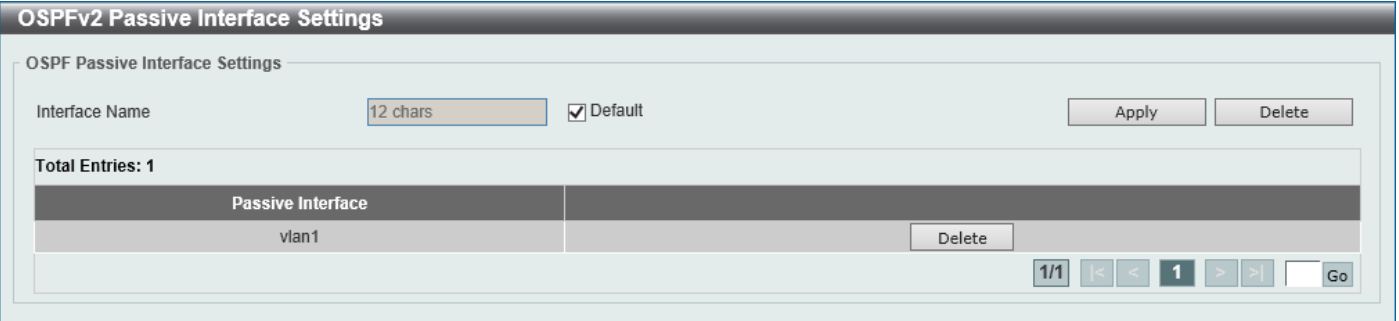

**Figure 6-40 OSPFv2 Passive Interface Settings Window**

The fields that can be configured are described below:

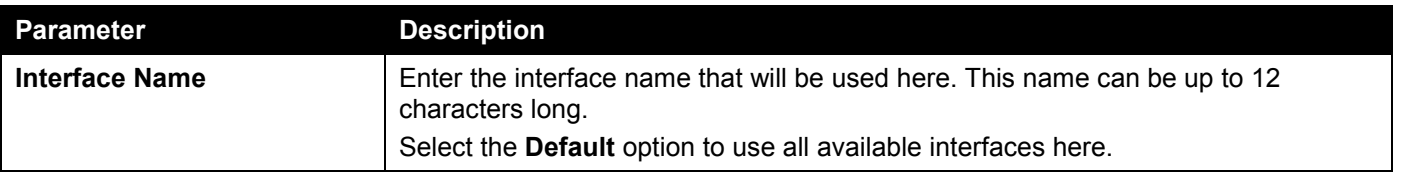

Click the **Apply** button to accept the changes made.

Click the **Delete** button to delete the specified entry.

### OSPFv2 Area Settings

This window is used to display and configure the OSPFv2 area settings.

To view the following window, click **L3 Features > OSPF > OSPFv2 > OSPFv2 Area Settings**, as shown below:

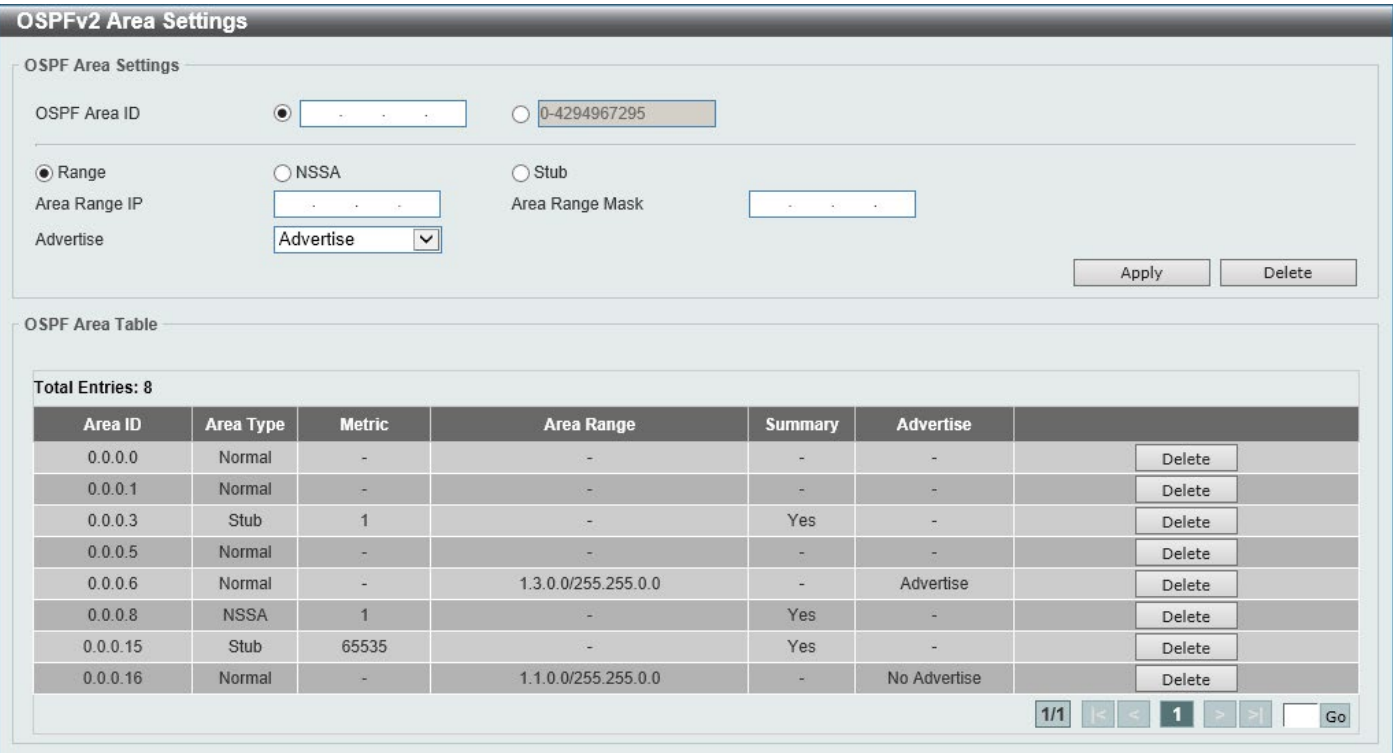

**Figure 6-41 OSPFv2 Area Settings Window**

The fields that can be configured in **OSPF Area Settings** are described below:

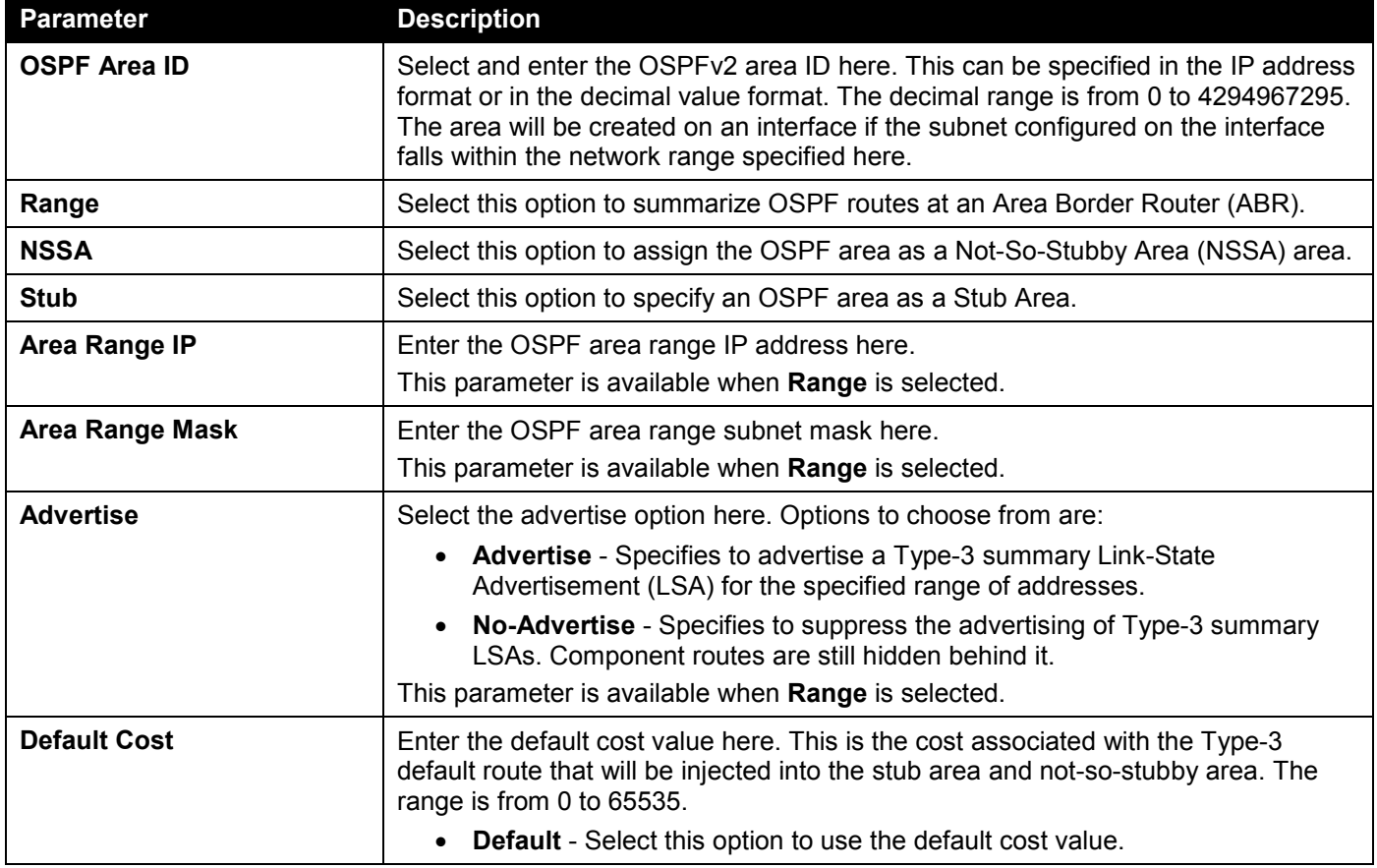

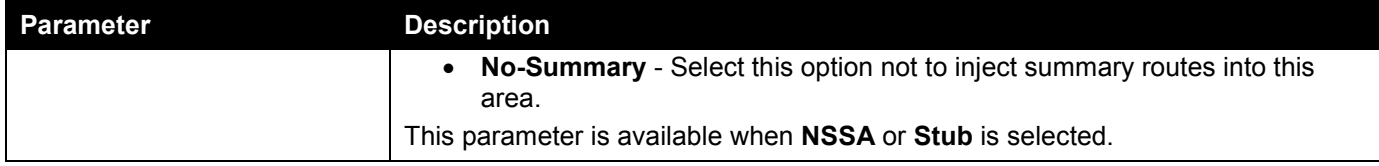

Click the **Delete** button to delete an entry based on the information entered.

In the table, click the **Delete** button to remove the specific entry.

Double-click on the entry in the table to view detailed information about the entry.

#### After double-clicking on an entry in the table, the following page will appear.

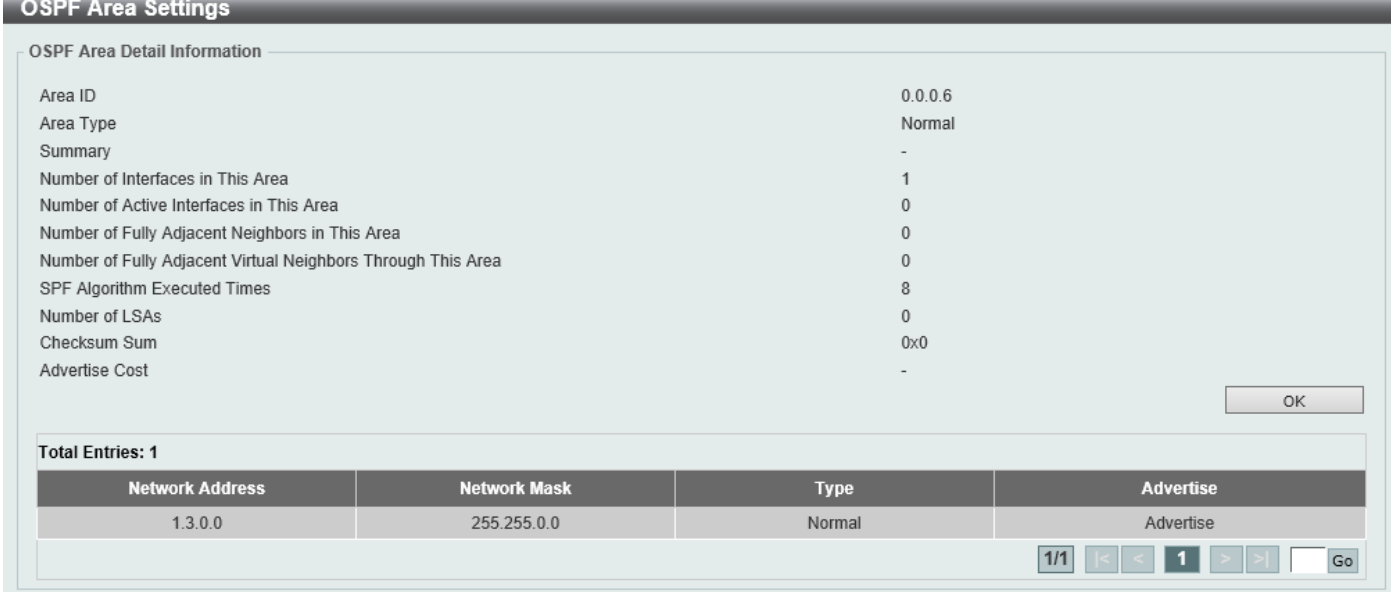

**Figure 6-42 OSPF Area Detail Information Window**

Click the **OK** button to close the window.

### OSPFv2 Interface Settings

This window is used to display and configure the OSPFv2 interface settings.

To view the following window, click **L3 Features > OSPF > OSPFv2 > OSPFv2 Interface Settings**, as shown below:

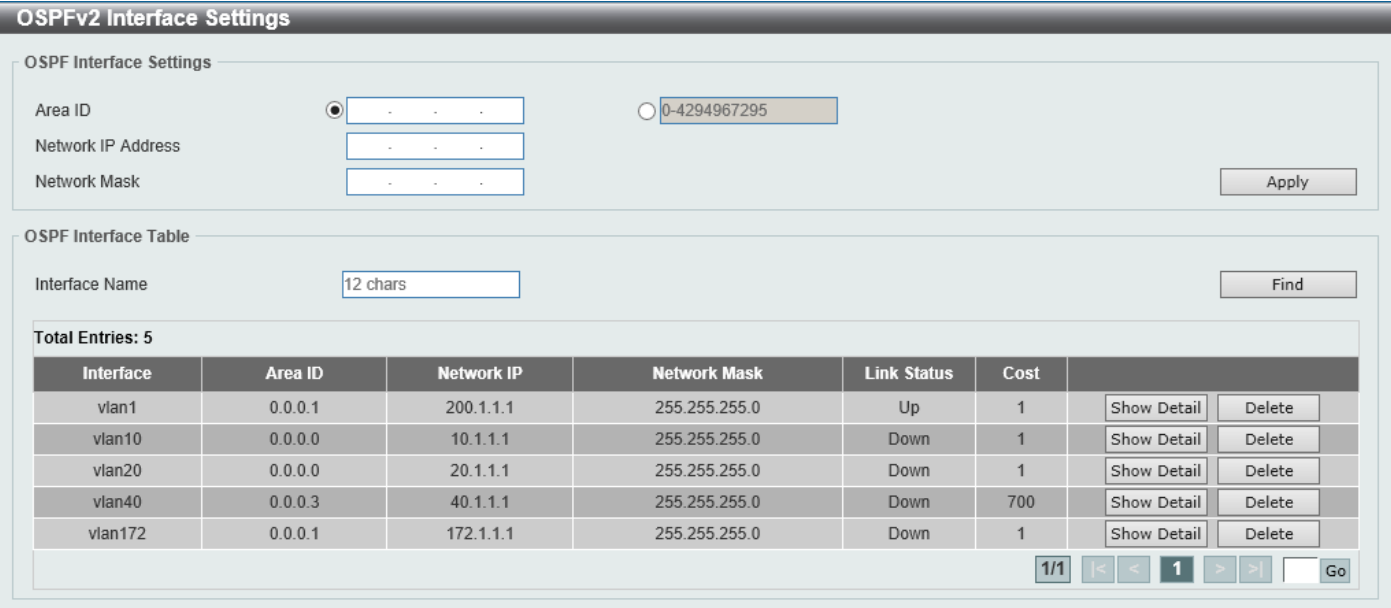

#### **Figure 6-43 OSPFv2 Interface Settings Window**

The fields that can be configured in **OSPF Interface Settings** are described below:

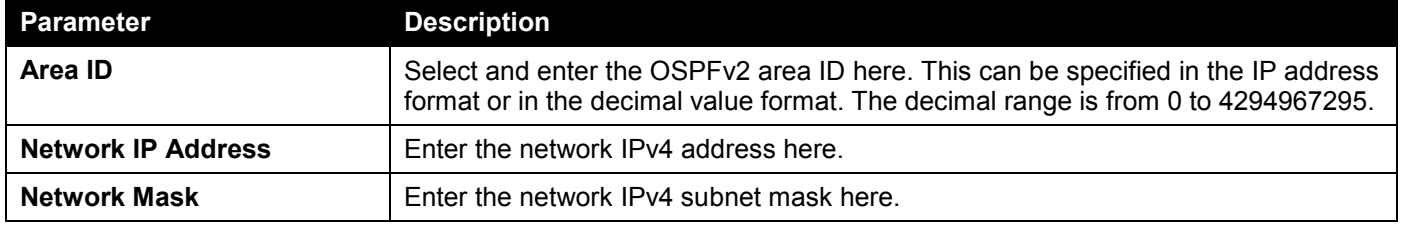

Click the **Apply** button to accept the changes made.

The fields that can be configured in **OSPF Interface Table** are described below:

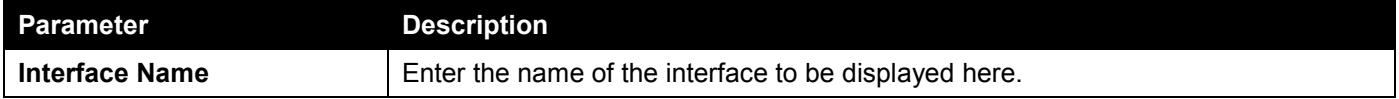

Click the **Find** button to locate a specific entry based on the information entered.

Click the **Show Detail** button to view detailed information about the entry.

Click the **Delete** button to delete the specified entry.

#### After clicking the **Show Detail** button, the following page will appear.

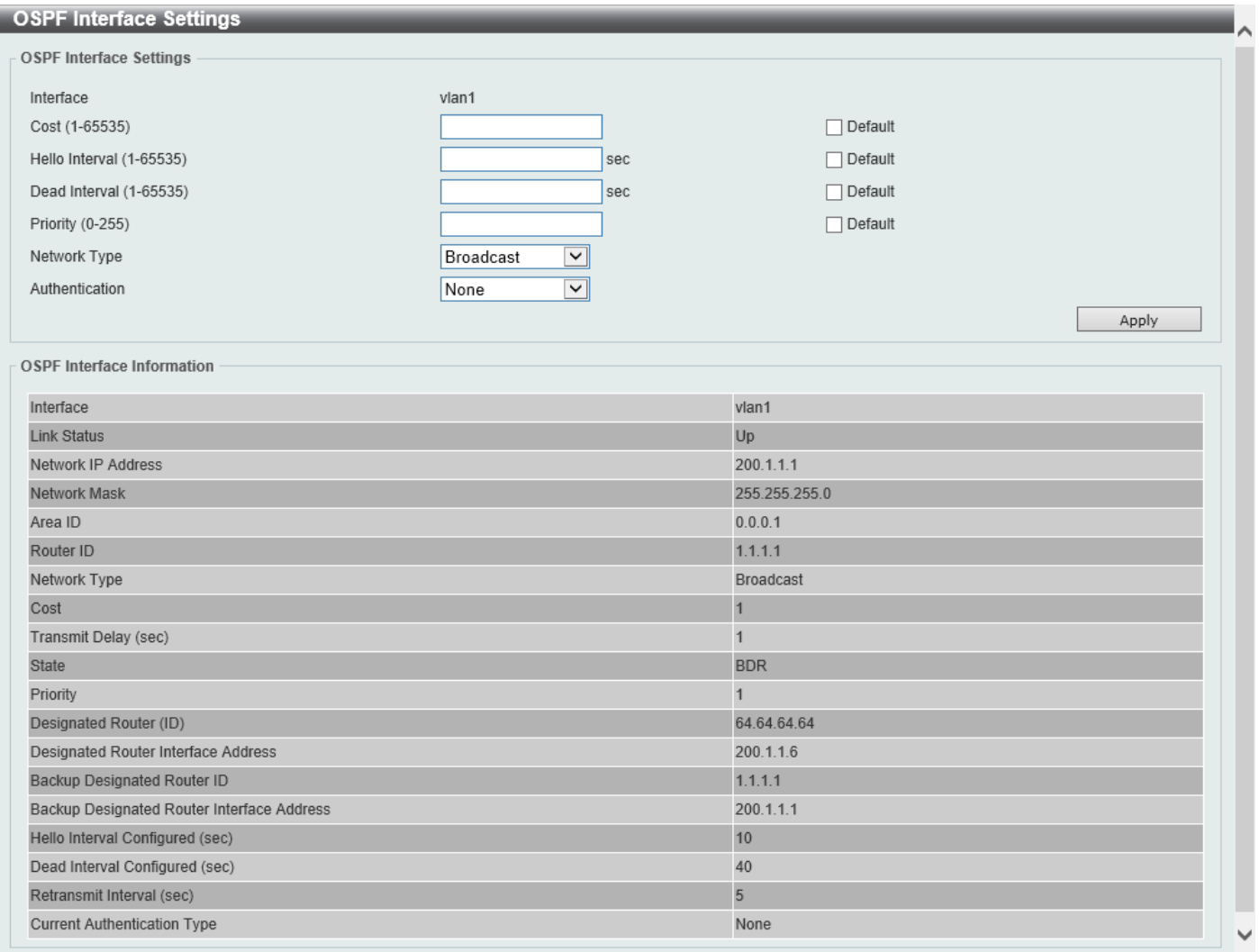

#### **Figure 6-44 OSPFv2 Interface Settings (Show Detail) Window**

#### The fields that can be configured are described below:

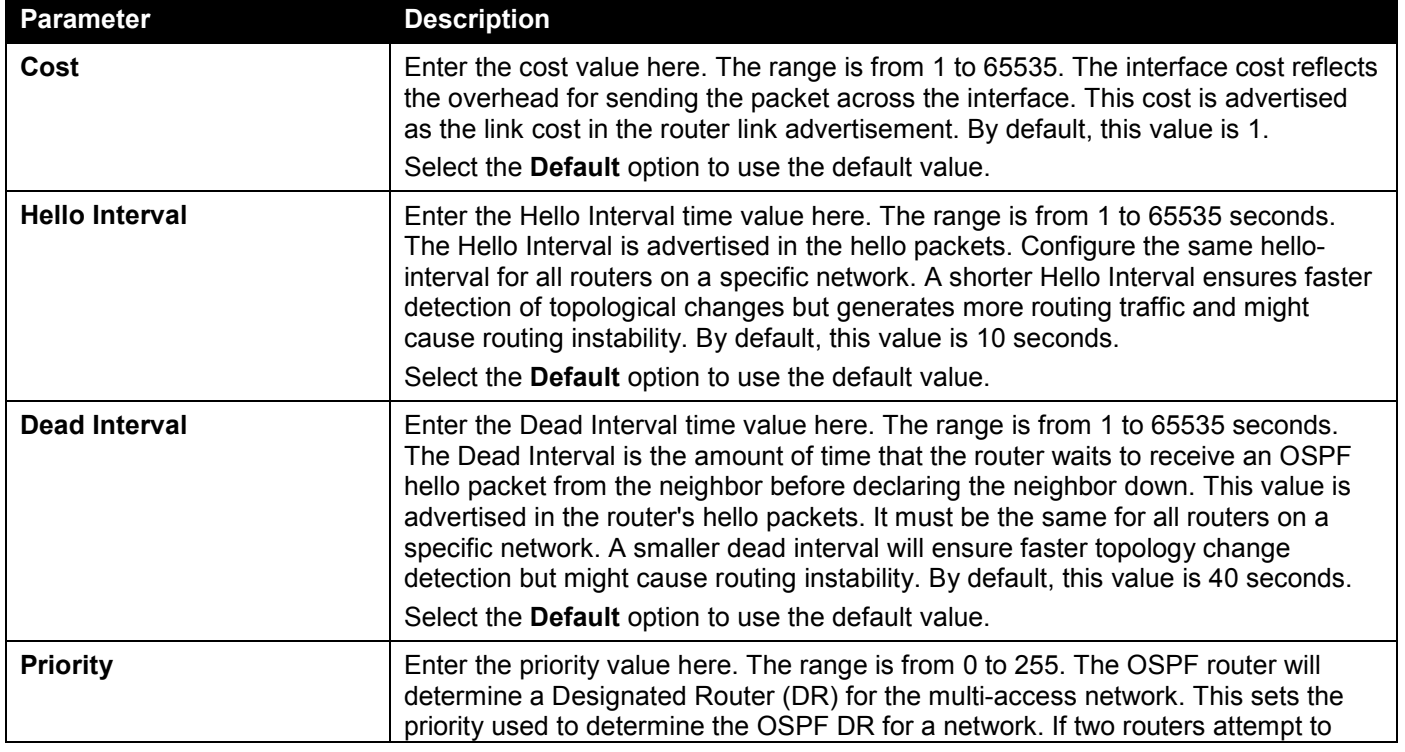

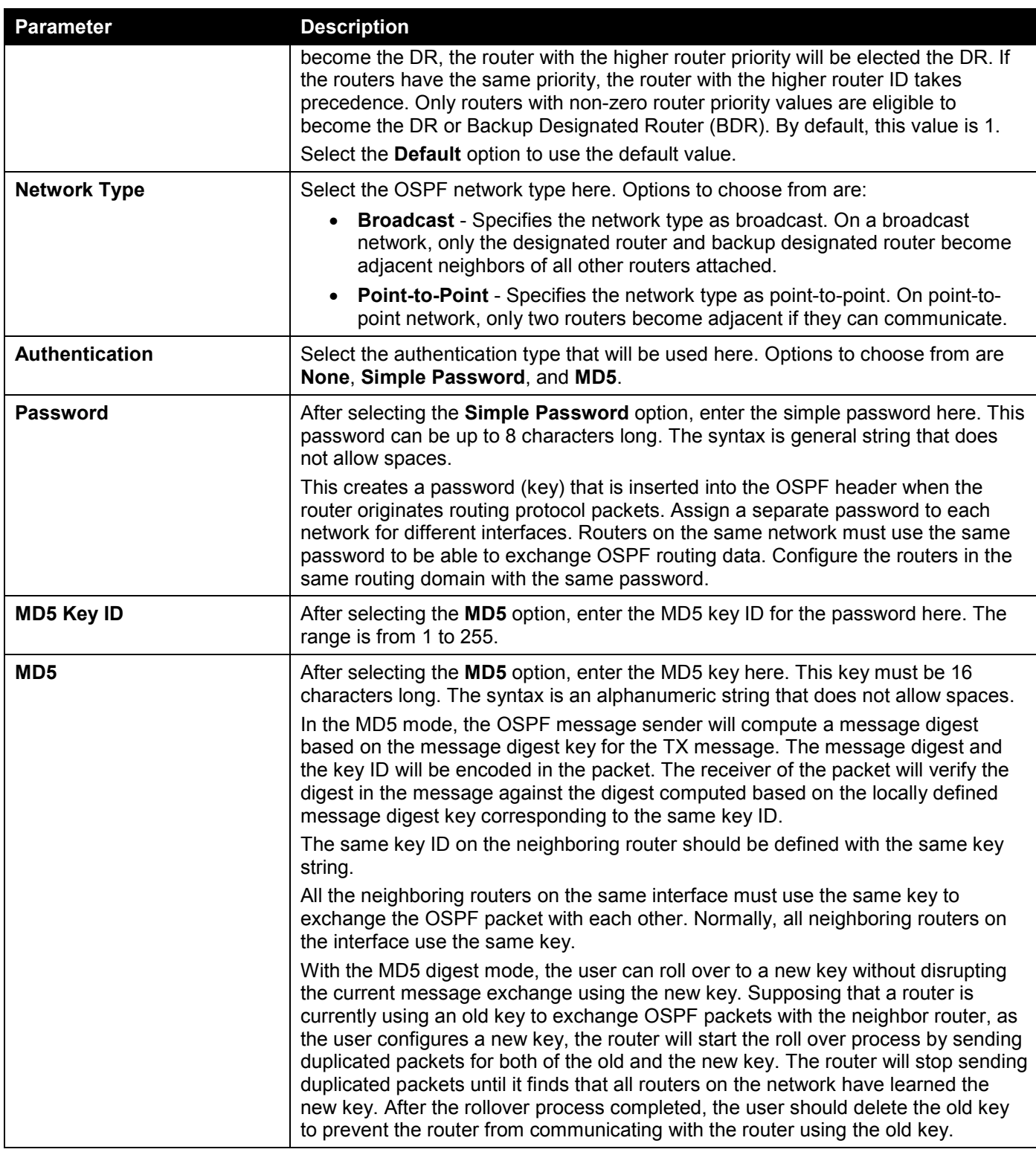

### OSPFv2 Redistribute Settings

This window is used to display and configure the OSPFv2 redistribution settings. External routes can be redistributed to normal areas as Type-5 external routes and redistributed to NSSA stub areas as Type-7 external routes by the ASBR. If the redistributed external route is of Type-1, the metric represents the internal metric. If the redistributed external route is of Type-2, the metric represents the external metric. An internal metric will consider the cost of the route from itself to the redistributing router plus the advertised cost to reach the destination. An external metric only considers the advertised metric to reach the destination. If no metric value is specified by the default metric, routes redistributed from other protocols will get a metric value of 20.

To view the following window, click **L3 Features > OSPF > OSPFv2 > OSPFv2 Redistribute Settings**, as shown below:

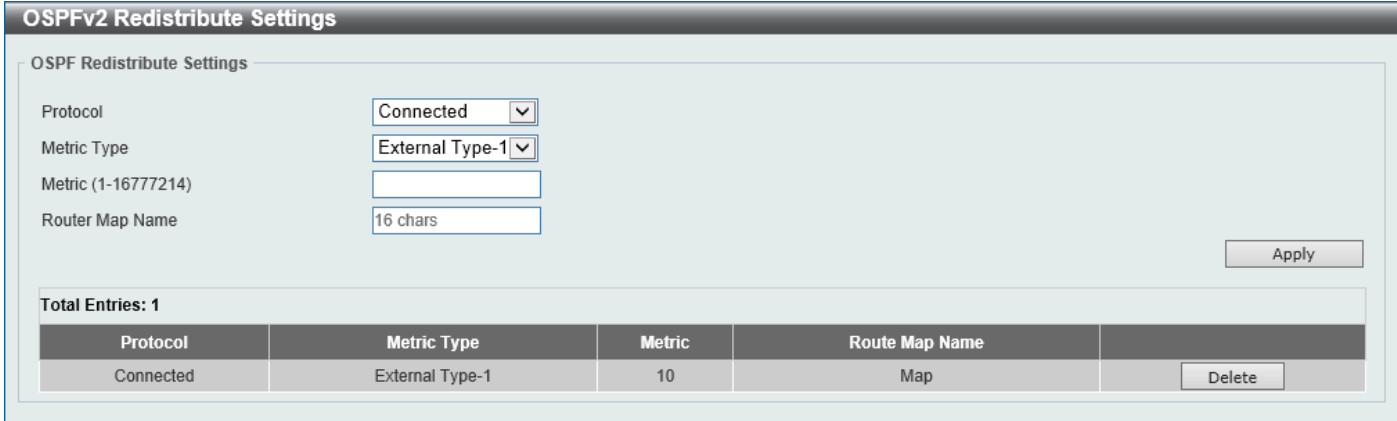

**Figure 6-45 OSPFv2 Redistribute Settings Window**

The fields that can be configured are described below:

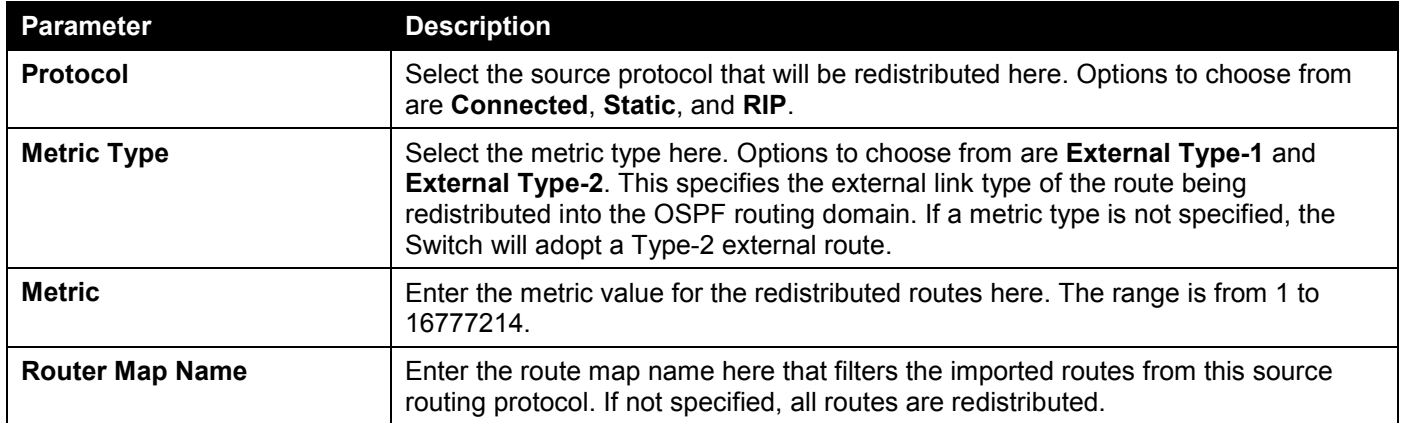

Click the **Apply** button to accept the changes made.

Click the **Delete** button to delete the specified entry.

### OSPFv2 Virtual Link Settings

This window is used to display and configure OSPFv2 virtual link settings. If a non-zero area is not physically connected to the zero area, it must be connected to the zero area via a virtual link. The virtual link is a point-to-point link. The router will send the OSPF message to the neighbor router as unicast IP packet.

To view the following window, click **L3 Features > OSPF > OSPFv2 > OSPFv2 Virtual Link Settings**, as shown below:

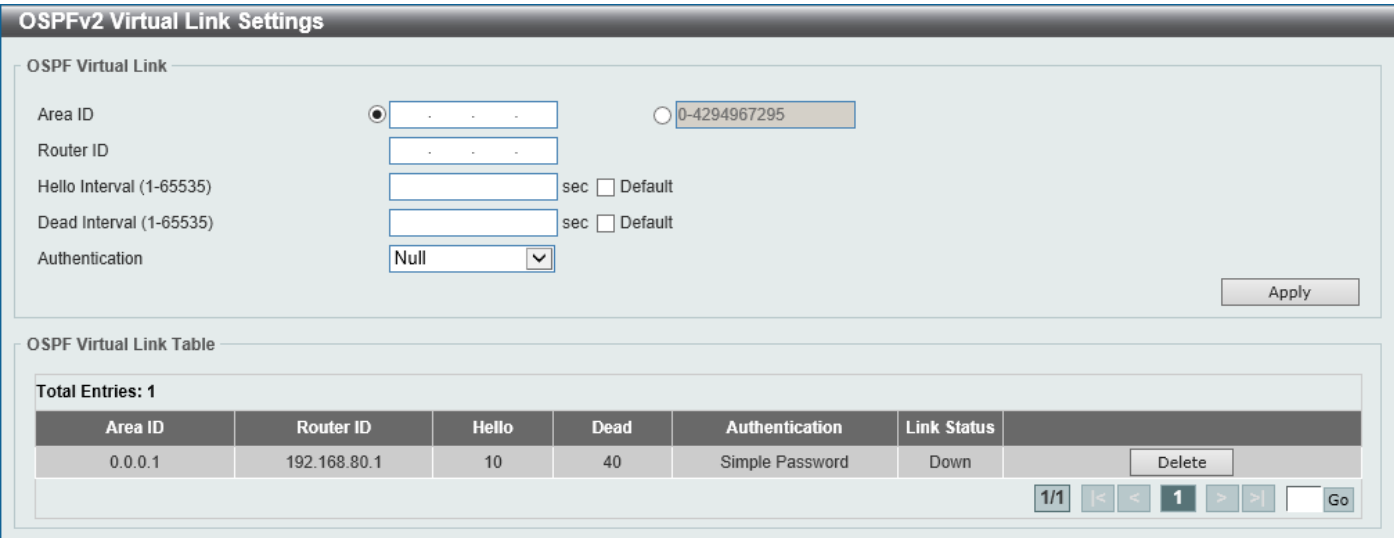

#### **Figure 6-46 OSPFv2 Virtual Link Settings Window**

The fields that can be configured in **OSPF Virtual Link** are described below:

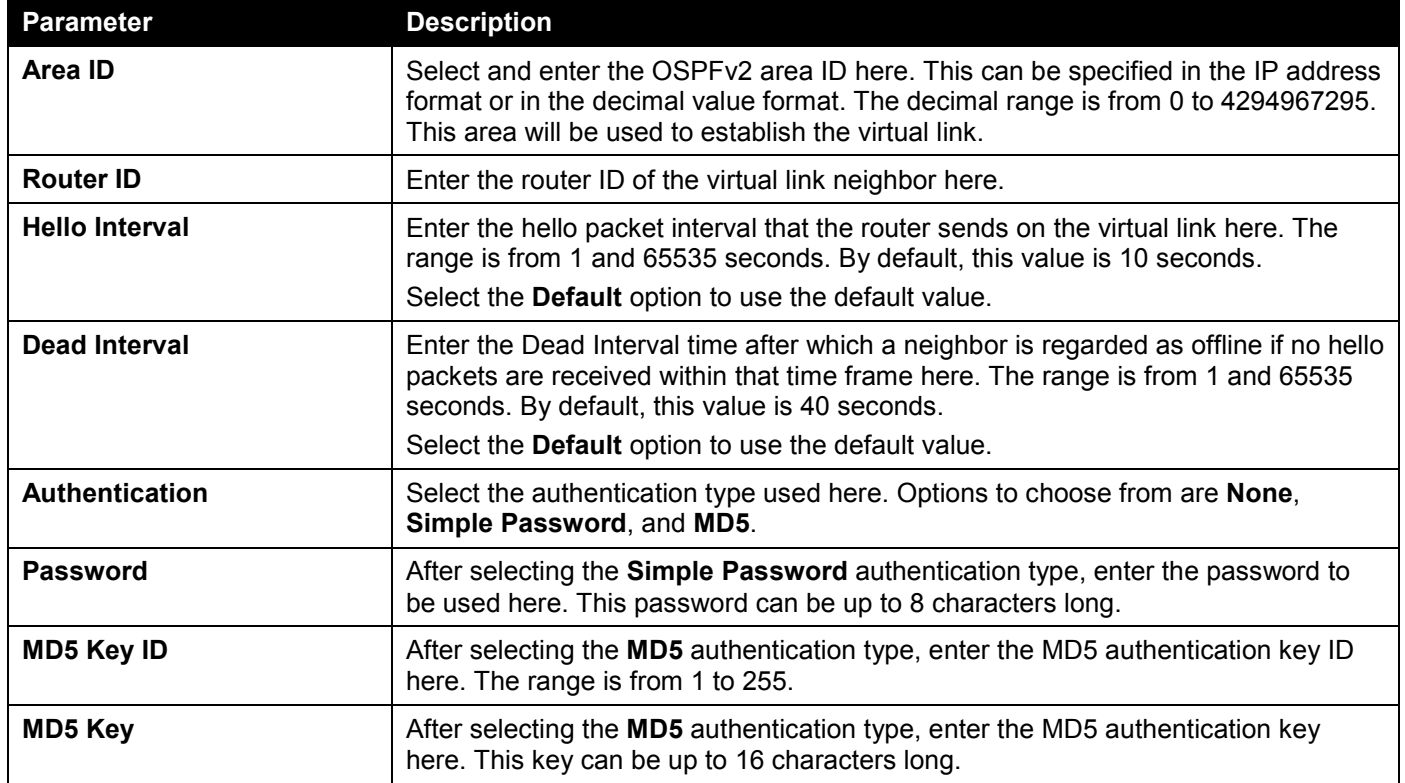

Click the **Apply** button to accept the changes made.

Click the **Delete** button to delete the specified entry.

Double-click on the entry in the table to view detailed information about the entry.

After double-clicking on an entry in the table, the following page will appear.

| <b>OSPF Virtual Link Detail Information</b> |                          |
|---------------------------------------------|--------------------------|
| <b>OSPF Virtual Link Information</b>        |                          |
| Neighbor Router ID                          | 64.64.64.64              |
| Link Status                                 | Up                       |
| Real Interface Name                         | vlan1                    |
| Adjacency State                             | Down                     |
| Transit Area                                | 0.0.0.1                  |
| Local Address                               | 200.1.1.1                |
| Remote Address                              | 200.1.1.6                |
| Transmit Delay                              |                          |
| State                                       | Point-to-Point           |
| Hello Interval Configured (sec)             | 10 <sup>1</sup>          |
| Dead Interval Configured (sec)              | 40                       |
| Retransmit Interval Configured (sec)        | 5                        |
| Authentication Type                         | None                     |
| Authentication Key                          | $\overline{\phantom{a}}$ |
|                                             | OK                       |

**Figure 6-47 OSPF Virtual Link Information Window**

Click the **OK** button to return to the previous window.

### OSPFv2 LSDB Table

This window is used to display the OSPFv2 LSDB table and information.

To view the following window, click **L3 Features > OSPF > OSPFv2 > OSPFv2 LSDB Table**, as shown below:

| <b>OSPFv2 LSDB Table</b> |                   |     |                                 |                 |              |                 |             |
|--------------------------|-------------------|-----|---------------------------------|-----------------|--------------|-----------------|-------------|
| <b>OSPF LSDB Table</b>   |                   |     |                                 |                 |              |                 |             |
| LS Type                  |                   | All | $\overline{\mathbf{v}}$         |                 |              |                 |             |
| Link State               |                   | All | $\checkmark$<br>and the control |                 |              |                 | Find        |
| <b>OSPF LSDB Table</b>   |                   |     |                                 |                 |              |                 |             |
|                          |                   |     |                                 |                 |              |                 |             |
| <b>Total Entries: 6</b>  |                   |     |                                 |                 |              |                 |             |
| Link ID                  | <b>ADV Router</b> | Age | <b>Sequence Number</b>          | <b>Checksum</b> | Count        | LS Type         |             |
| 1.1.1.1                  | 1.1.1.1           | 540 | 0x80000002                      | 0x3721          | $\mathbf{0}$ | Router LSA      | Show Detail |
| 1.1.1.1                  | 1.1.1.1           | 540 | 0x80000005                      | 0x1296          | $\mathbf{1}$ | Router LSA      | Show Detail |
| 64.64.64.64              | 64.64.64.64       | 554 | 0x80000007                      | 0x8a1e          | $\mathbf{1}$ | Router LSA      | Show Detail |
|                          |                   |     |                                 | 0x2d55          | ۰            | Network LSA     | Show Detail |
| 200.1.1.6                | 64.64.64.64       | 606 | 0x80000002                      |                 |              |                 |             |
| 16.16.16.16              | 64.64.64.64       | 550 | 0x80000003                      | 0x712           | ÷            | Summary LSA     | Show Detail |
| 0.0.0.0                  | 1.1.1.1           | 447 | 0x80000004                      | 0xbe0d          | ۰            | AS-External-LSA | Show Detail |

**Figure 6-48 OSPFv2 LSDB Table Window**

The fields that can be configured are described below:

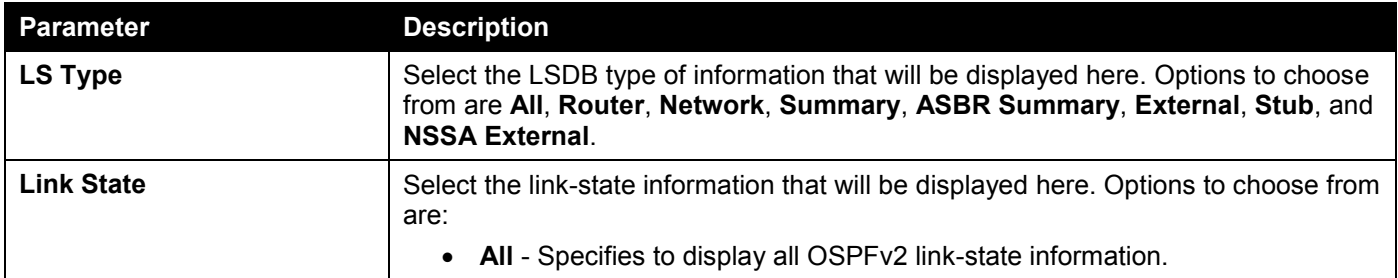

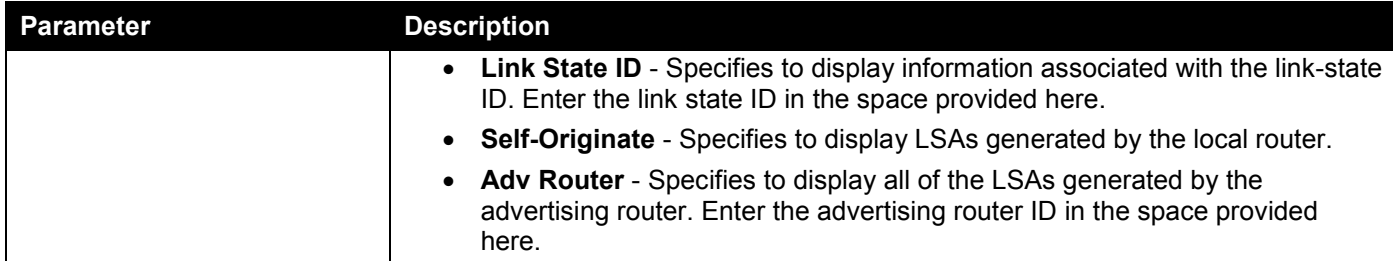

Click the **Find** button to locate a specific entry based on the information entered.

Click the **Show Detail** button to view detailed information about the specific entry.

Enter a page number and click the **Go** button to navigate to a specific page when multiple pages exist.

#### After clicking the **Show Detail** button, the following page will appear.

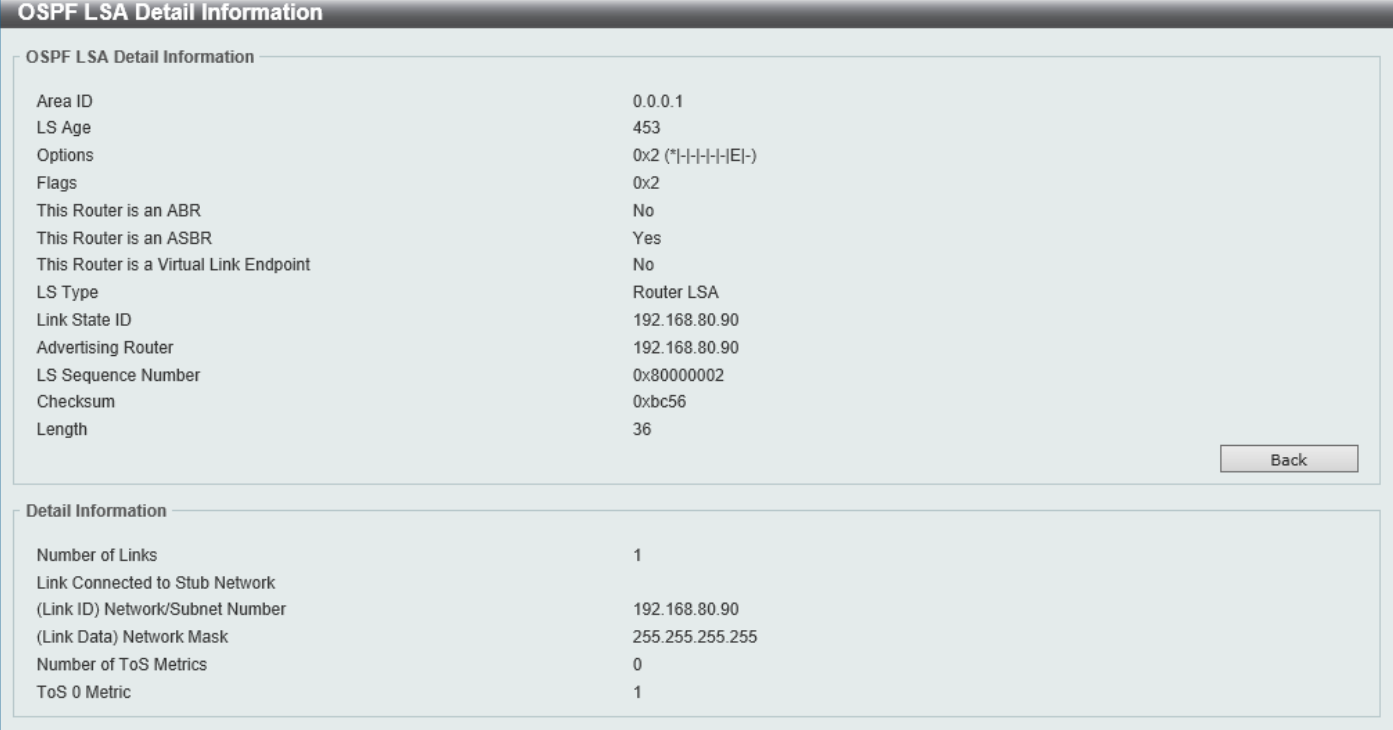

#### **Figure 6-49 OSPFv2 LSDB Table (Show Detail) Window**

Click the **Back** button to return to the previous window.

### OSPFv2 Neighbor Table

This window is used to display information on OSPF neighbors.

To view the following window, click **L3 Features > OSPF > OSPFv2 > OSPFv2 Neighbor Table**, as shown below:

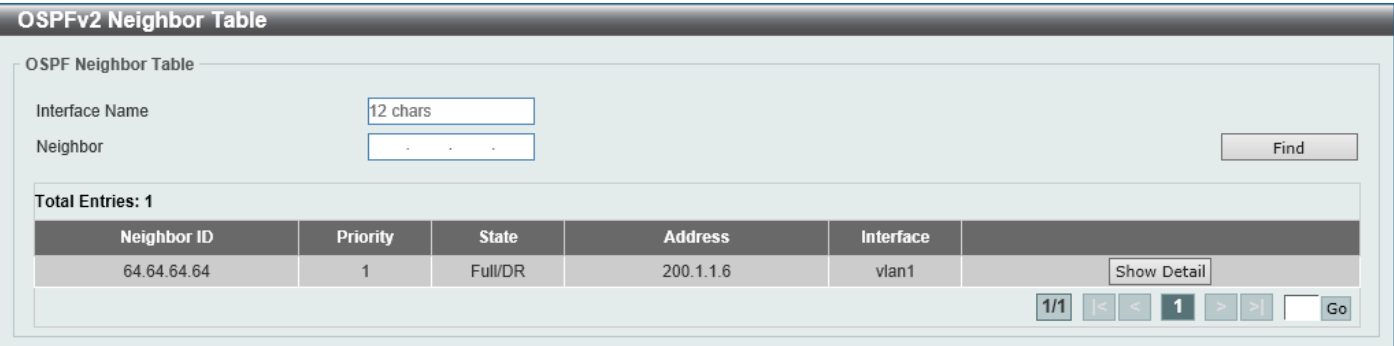

**Figure 6-50 OSPFv2 Neighbor Table Window**

The fields that can be configured are described below:

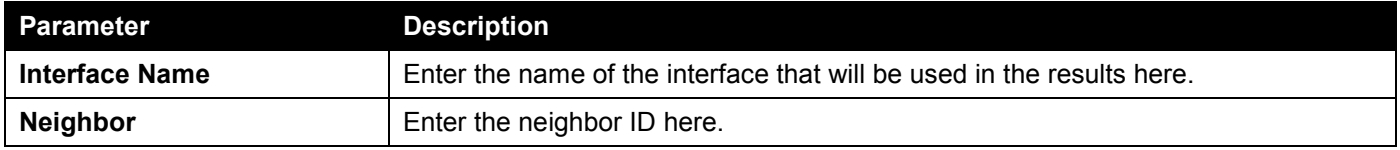

Click the **Find** button to locate a specific entry based on the information entered.

Click the **Show Detail** button to view detailed information for the specified entry.

Enter a page number and click the **Go** button to navigate to a specific page when multiple pages exist.

After clicking the **Show Detail** button, the following page will appear.

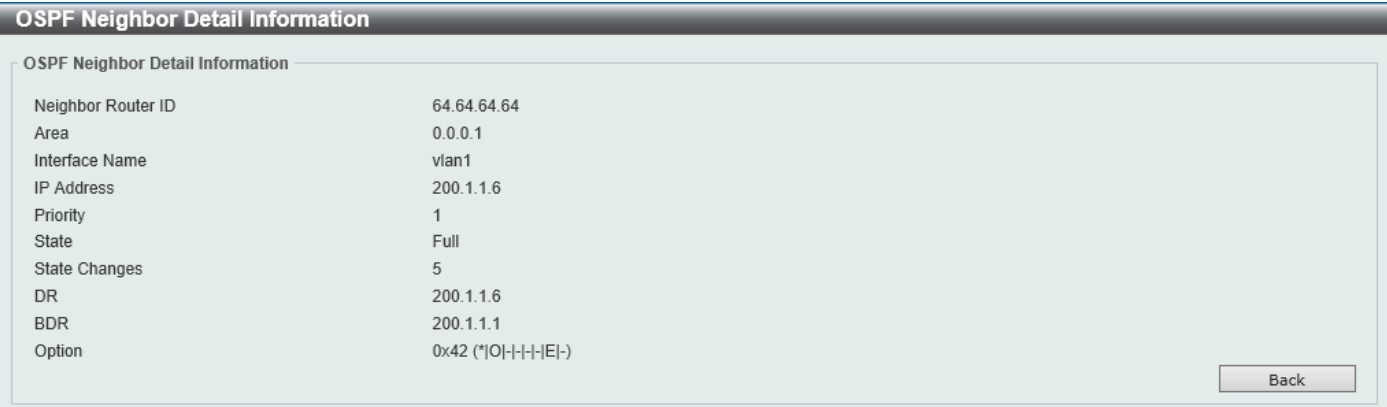

**Figure 6-51 OSPFv2 Neighbor Table (Show Detail) Window**

Click the **Back** button to return to the previous window.

### OSPFv2 Host Route Settings

This window is used to display and configure the OSPFv2 host route settings. The router will advertise specific host routes as router LSAs for a stub link.

To view the following window, click **L3 Features > OSPF > OSPFv2 > OSPFv2 Host Route Settings**, as shown below:

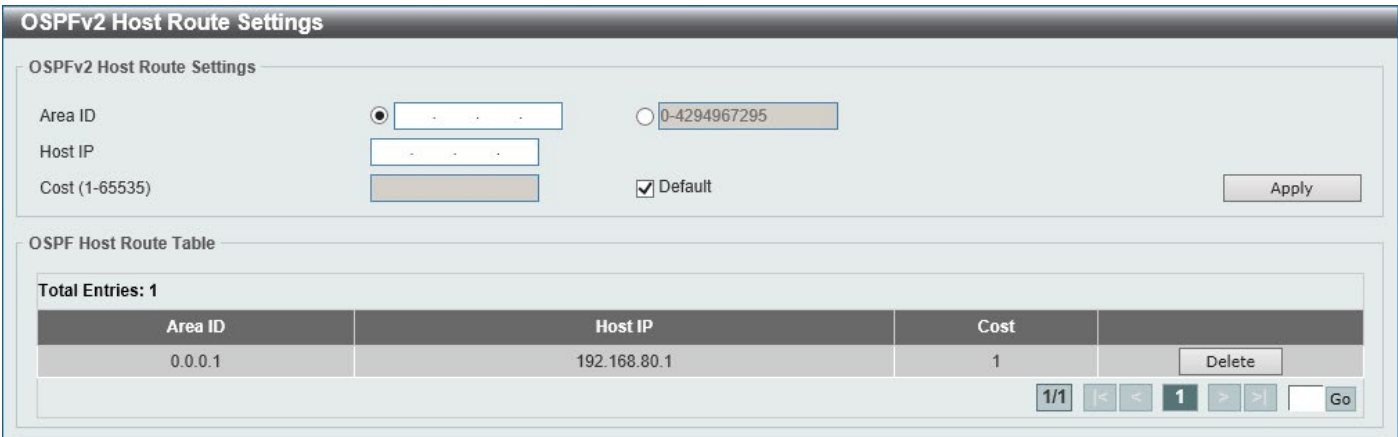

**Figure 6-52 OSPFv2 Host Route Settings Window**

The fields that can be configured in **OSPFv2 Host Route Settings** are described below:

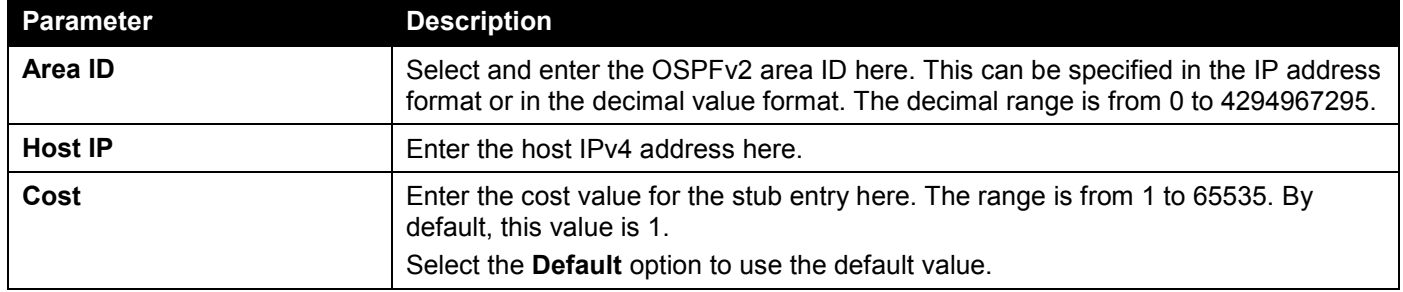

Click the **Apply** button to accept the changes made.

Click the **Delete** button to delete the specified entry.

## OSPFv3

### OSPFv3 Process Settings

This window is used to display and configure OSPFv3 process settings.

#### To view the following window, click **L3 Features > OSPF > OSPFv3 > OSPFv3 Process Settings**, as shown below:

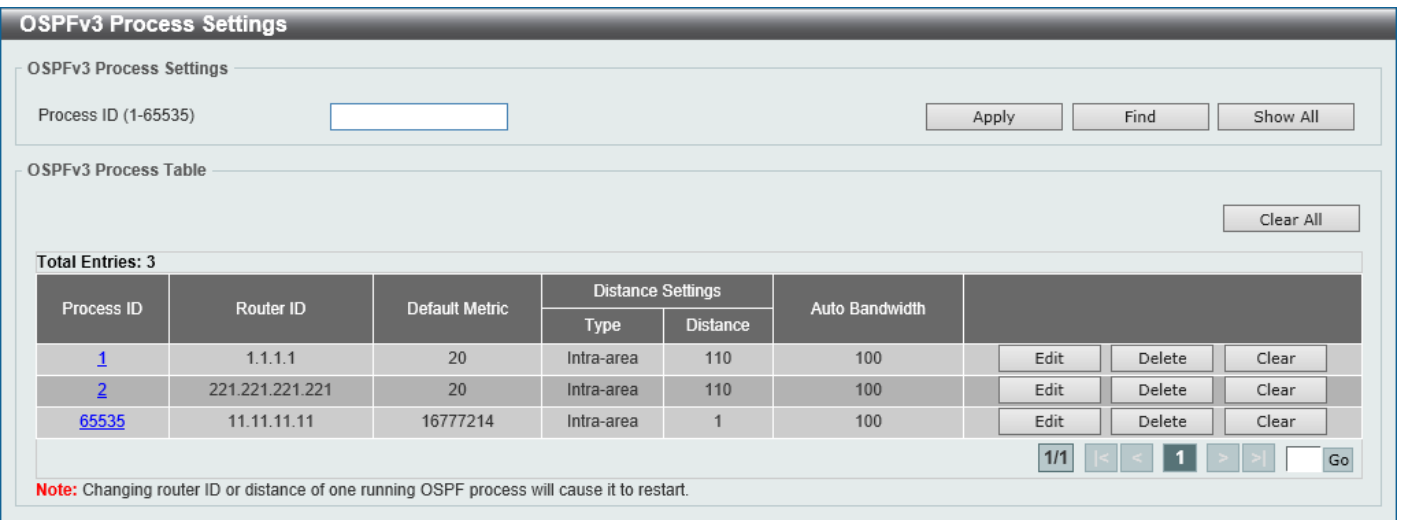

#### **Figure 6-53 OSPFv3 Process Settings Window**

The fields that can be configured are described below:

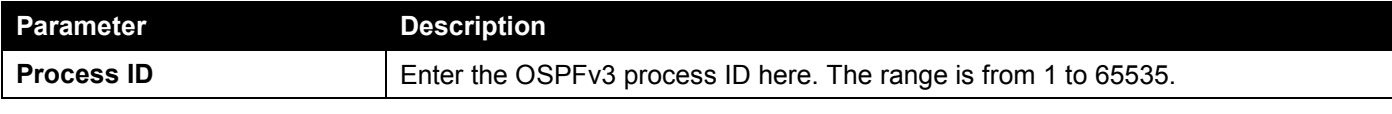

Click the **Apply** button to accept the changes made.

Click the **Find** button to locate a specific entry based on the information entered.

Click the **Show All** button to display all the entries.

Click the **Clear All** button to restart all OSPFv3 processes.

Click the **Process ID** link (1) to access and configure the specified OSPFv3 process.

Click the **Edit** button to modify the specified entry.

Click the **Delete** button to delete the specified entry.

Click the **Clear** button to restart the specified OSPFv3 process.

#### After clicking the **Edit** button, the following page will appear.

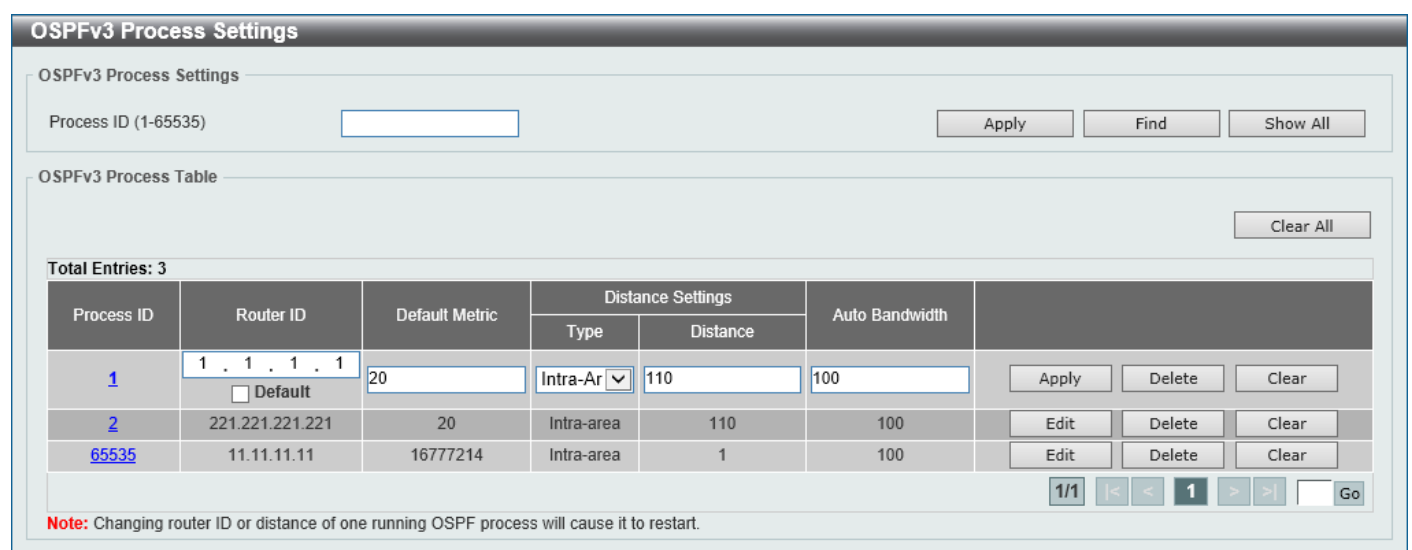

#### **Figure 6-54 OSPFv3 Process Settings (Edit) Window**

The fields that can be configured are described below:

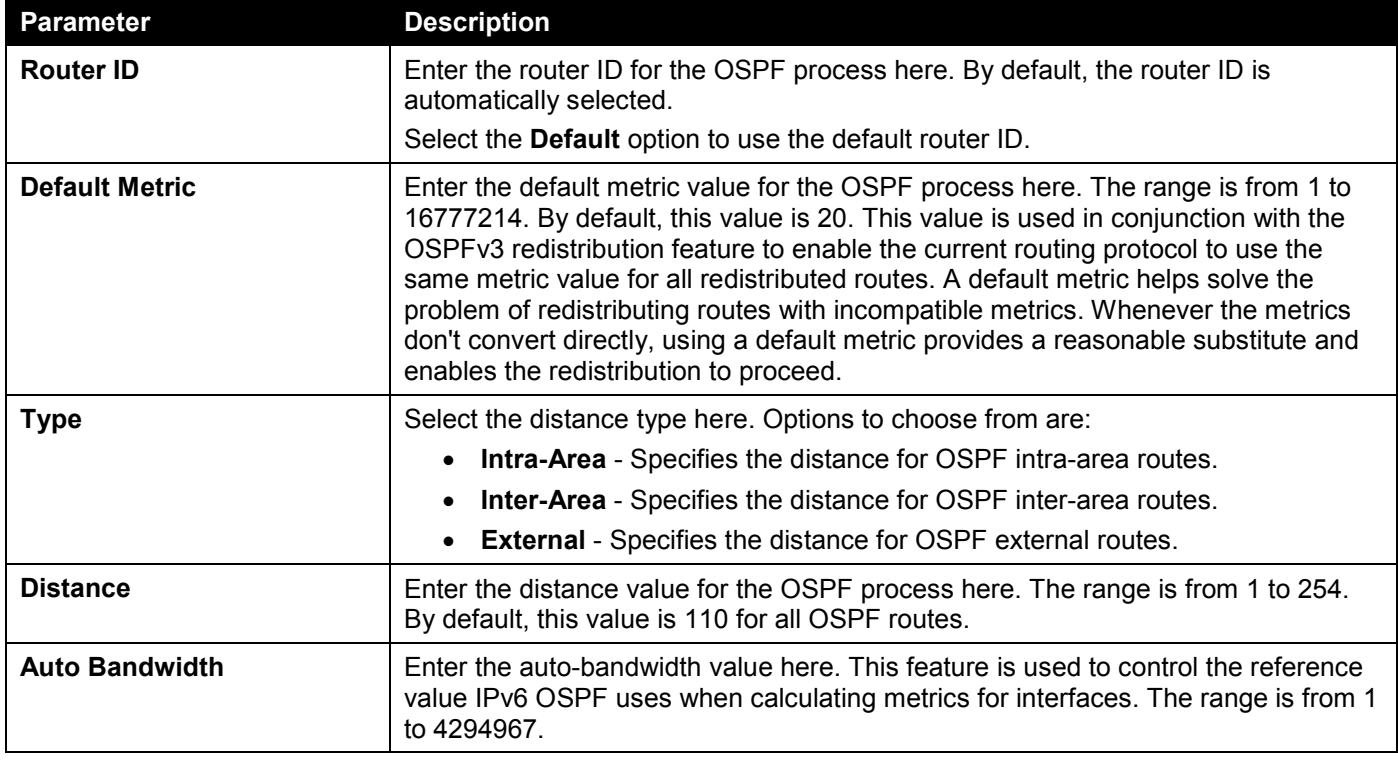

Click the **Apply** button to accept the changes made.

Click the **Delete** button to delete the specified entry.

#### After clicking the **Process ID** link (1) in the table, the following page will appear.

| Process ID                                     | $\overline{1}$  |
|------------------------------------------------|-----------------|
| <b>OSPF State</b>                              | Enabled         |
| Router ID                                      | 1.1.1.1         |
| Default Metric                                 | 20 <sub>2</sub> |
| Intra-Area Distance                            | 110             |
| Inter-Area Distance                            | 110             |
| <b>External Distance</b>                       | 110             |
| Auto Cost Reference Bandwidth                  | 100             |
| Process Uptime                                 | 00Day21:02:10   |
| Conforms to RFC 2740                           |                 |
| This Router is an ABR                          | <b>No</b>       |
| This Router is an ASBR                         | <b>No</b>       |
| SPF Scheduled Hold Time Between Two SPFs (sec) | 10              |
| SPF Schedule Delay (sec)                       | 5               |
| Number of LSAs Originated                      | 3               |
| Number of LSAs Received                        | $\bf{0}$        |
| Number of Areas Attached to This Router        | $\overline{2}$  |

**Figure 6-55 OSPFv3 Process Settings (Process ID) Window**

Click the **OK** button to close the window and return to the previous window.

### OSPFv3 Passive Interface Settings

This window is used to display and configure the OSPFv3 passive interface settings. If an interface is passive, the OSPF routing update packets are not sent or received through the specified interface.

To view the following window, click **L3 Features > OSPF > OSPFv3 > OSPFv3 Passive Interface Settings**, as shown below:

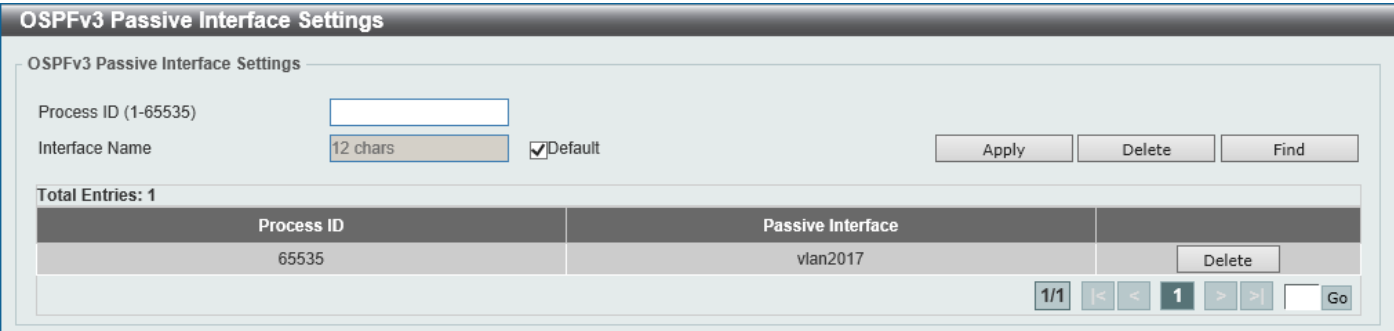

**Figure 6-56 OSPFv3 Passive Interface Settings Window**

The fields that can be configured are described below:

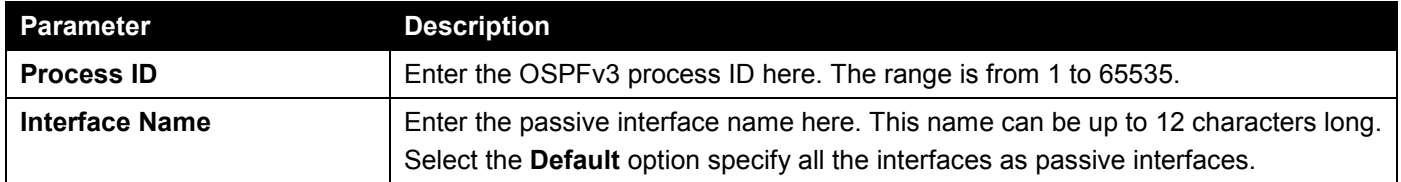

Click the **Apply** button to accept the changes made.

Click the **Delete** button to delete the specified entry.

Click the **Find** button to locate a specific entry based on the information entered.

Enter a page number and click the **Go** button to navigate to a specific page when multiple pages exist.

### OSPFv3 Area Settings

This window is used to display and configure the OSPFv3 area settings.

#### To view the following window, click **L3 Features > OSPF > OSPFv3 > OSPFv3 Area Settings**, as shown below:

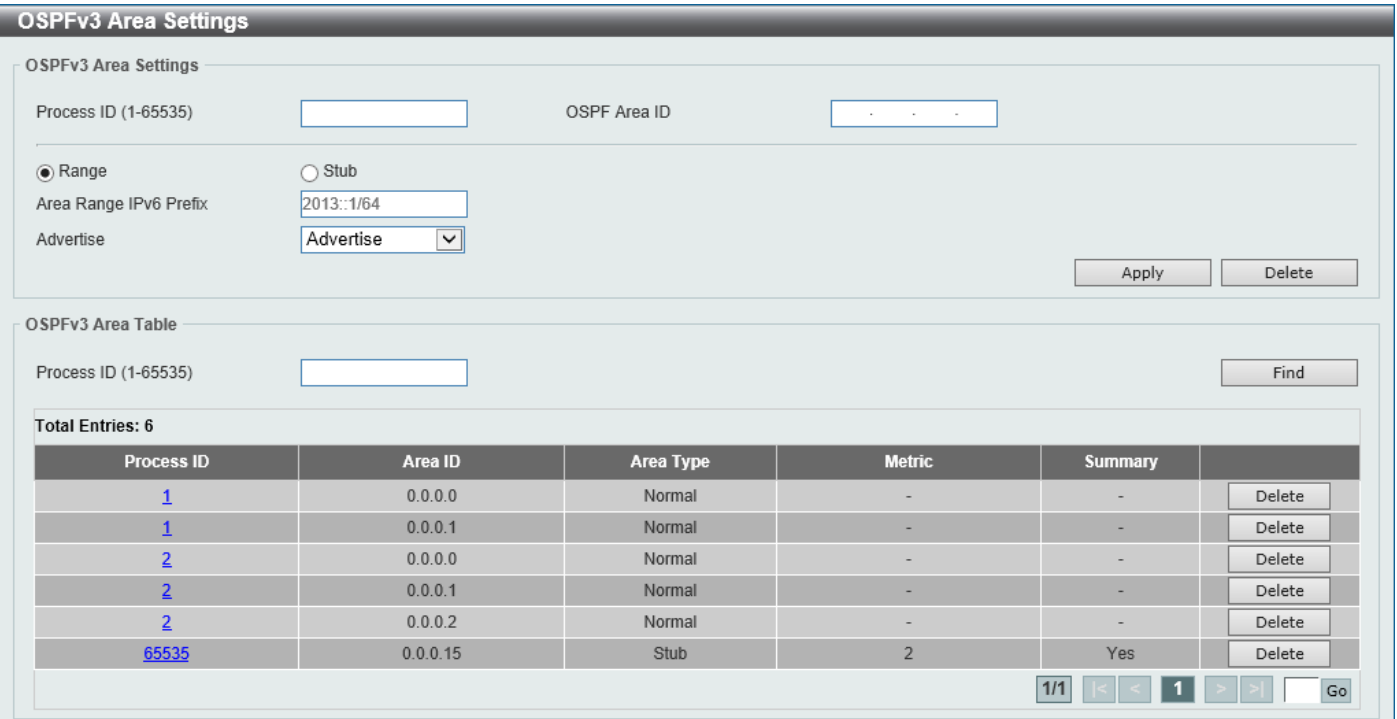

**Figure 6-57 OSPFv3 Area Settings Window**

The fields that can be configured in **OSPFv3 Area Settings** are described below:

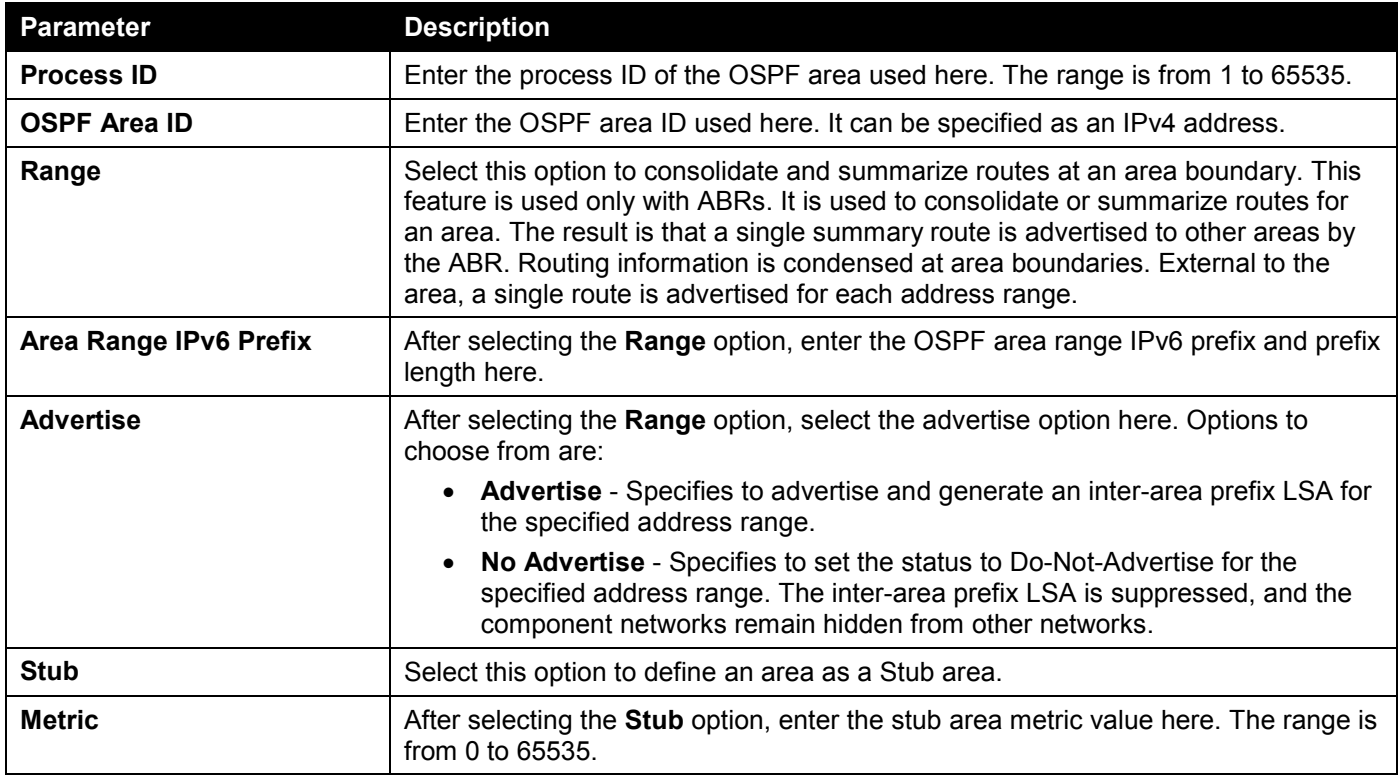

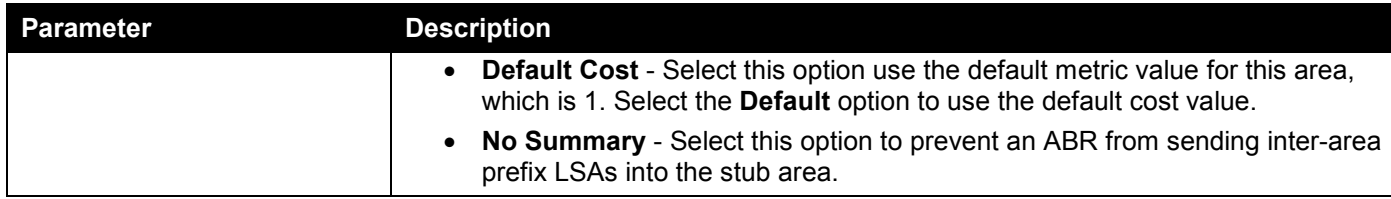

The fields that can be configured in **OSPFv3 Area Table** are described below:

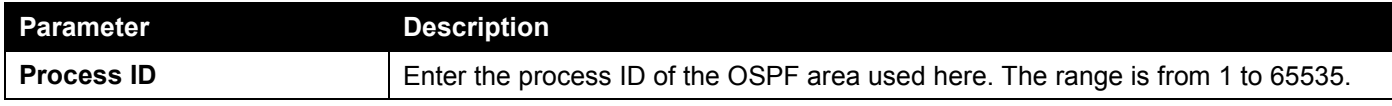

Click the **Find** button to locate a specific entry based on the information entered.

Click the **Process ID** link (1) to access and configure the specified OSPFv3 area.

Click the **Delete** button to delete the specified entry.

Enter a page number and click the **Go** button to navigate to a specific page when multiple pages exist.

After clicking a **Stub** area the Process ID link (1) in the table, the following page will appear.

| <b>OSPFv3 Area Settings</b>                                  |                  |
|--------------------------------------------------------------|------------------|
| <b>OSPFv3 Area Detail Information</b>                        |                  |
|                                                              |                  |
| Process ID                                                   | 1                |
| Area ID                                                      | 10.10.10.10      |
| Area Type                                                    | Stub             |
| Summary                                                      | Yes              |
| Number of Interfaces in This Area                            | $\mathbf{0}$     |
| Number of Active Interfaces in This Area                     | $\mathbf{0}$     |
| Number of Fully Adjacent Virtual Neighbors Through This Area | $\mathbf{0}$     |
| SPF Algorithm Executed Times                                 | $\mathbf{0}$     |
| Number of LSAs                                               | $\mathbf{0}$     |
| <b>LSA Checksum Sum</b>                                      | 0x0              |
| Number of Unknown LSAs                                       | $\mathbf{0}$     |
| Advertise Cost                                               | 1                |
|                                                              | OK.              |
| <b>Total Entries: 0</b>                                      |                  |
| <b>IPv6 Range Address</b>                                    | <b>Advertise</b> |
|                                                              |                  |

**Figure 6-58 OSPFv3 Area Settings (Process ID, Stub) Window**

Click the **OK** button to close the window and return to the previous window.

#### After clicking a **Normal** area the Process ID link (1) in the table, the following page will appear.

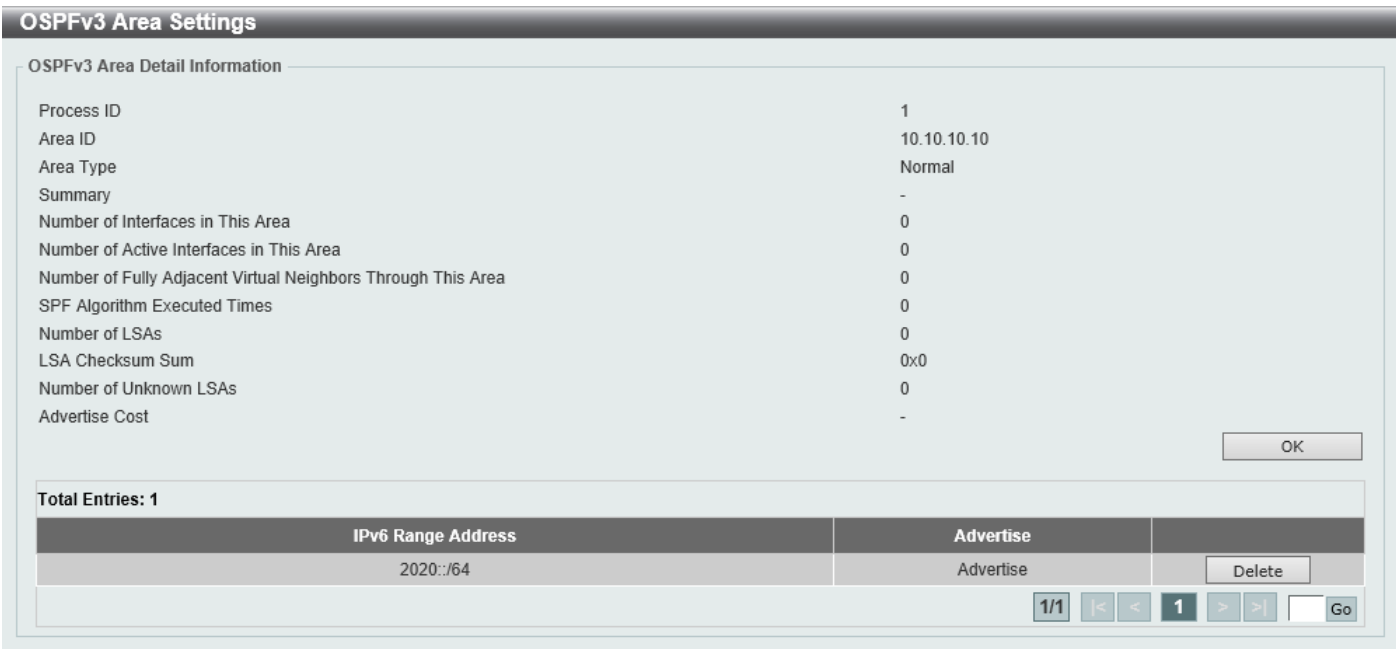

**Figure 6-59 OSPFv3 Area Settings (Process ID, Normal) Window**

Click the **OK** button to close the window and return to the previous window.

Click the **Delete** button to delete the specified entry.

Enter a page number and click the **Go** button to navigate to a specific page when multiple pages exist.

### OSPFv3 Interface Settings

This window is used to display and configure the OSPFv3 interface settings.

To view the following window, click **L3 Features > OSPF > OSPFv3 > OSPFv3 Interface Settings**, as shown below:

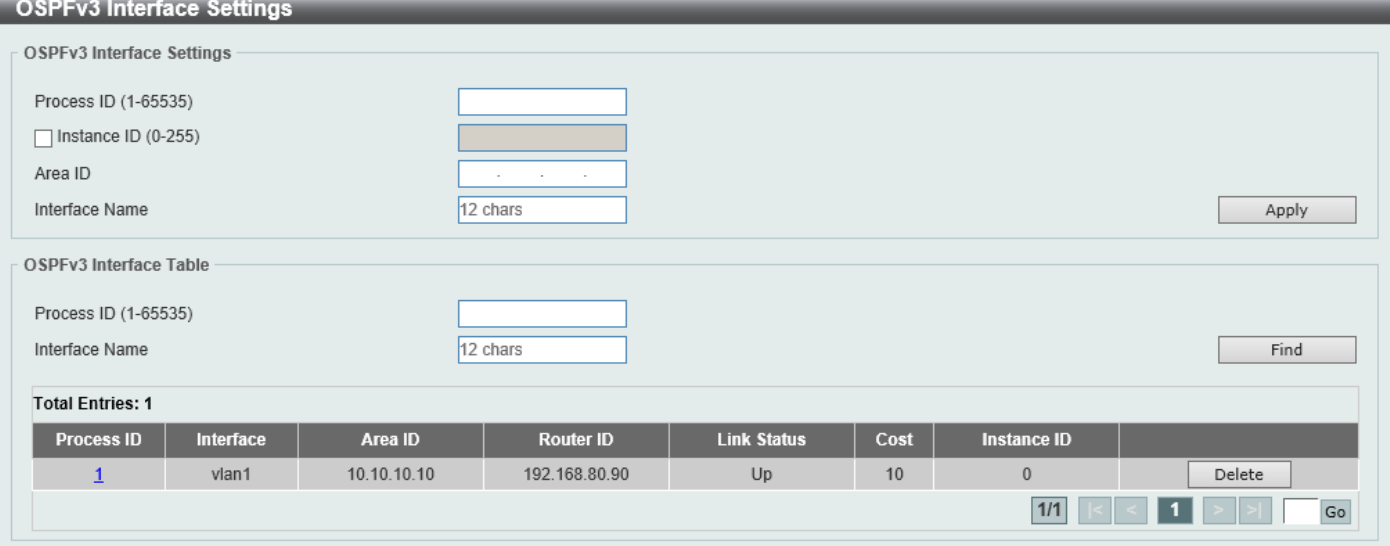

**Figure 6-60 OSPFv3 Interface Settings Window**

The fields that can be configured in **OSPFv3 Interface Settings** are described below:

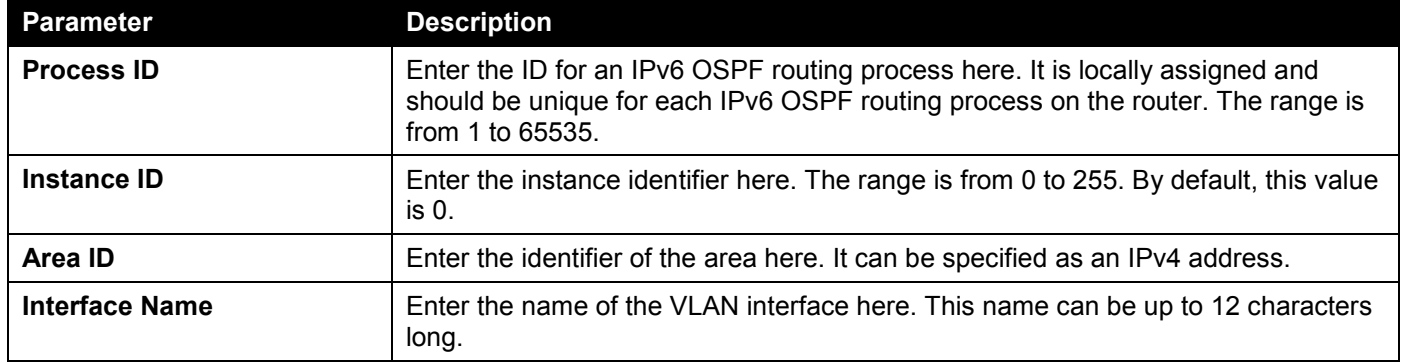

Click the **Apply** button to accept the changes made.

The fields that can be configured in **OSPF Interface Table** are described below:

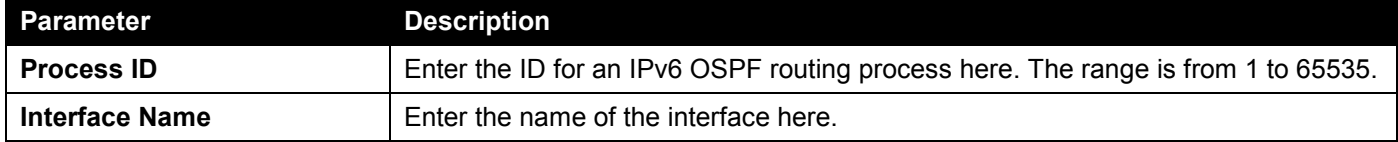

Click the **Find** button to locate a specific entry based on the information entered.

Click the **Process ID** link (1) to access and configure the specified OSPFv3 interface.

Click the **Delete** button to delete the specified entry.

#### After clicking the **Process ID** link (1) button, the following page will appear.

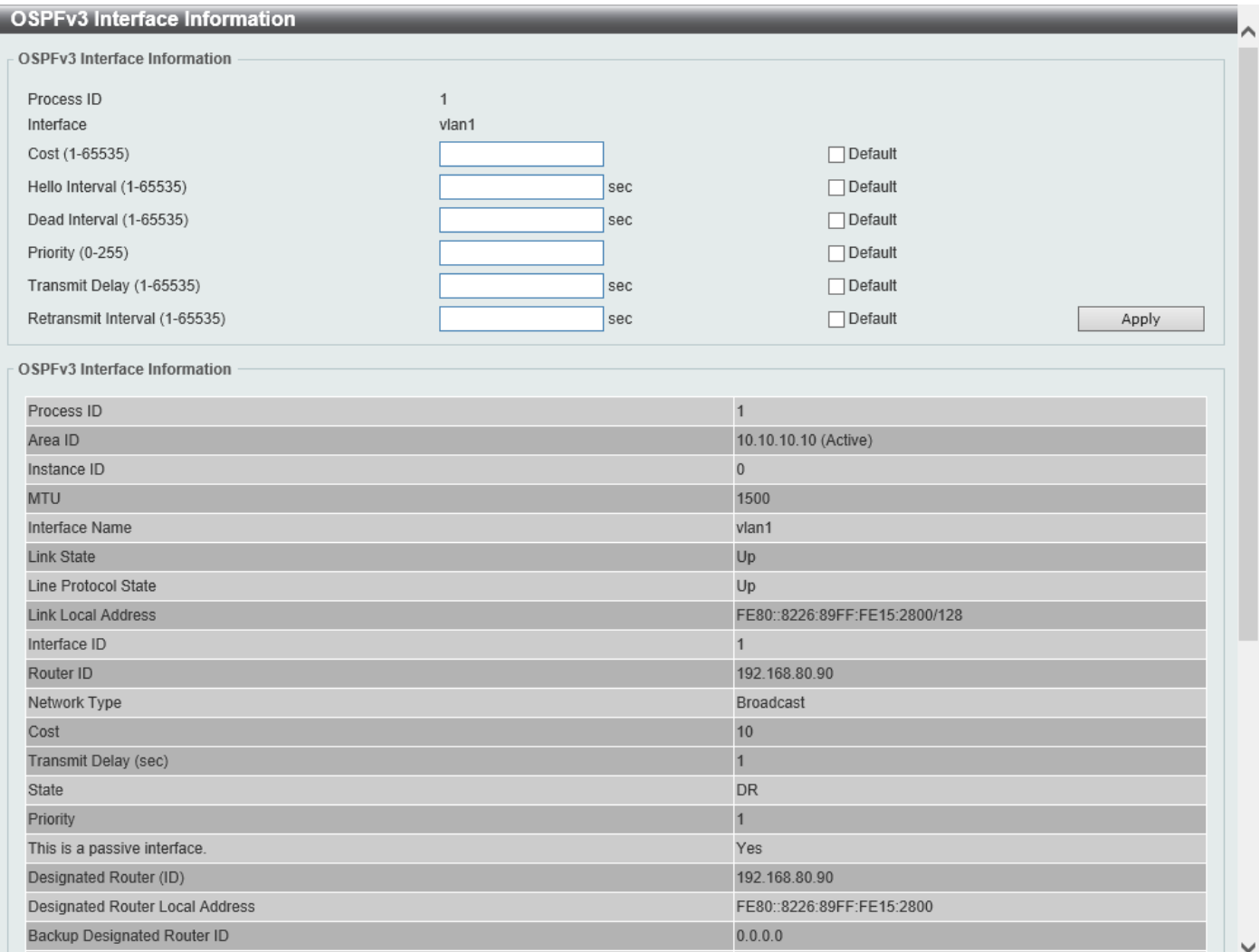

**Figure 6-61 OSPFv3 Interface Settings (Process ID) Window**

#### The fields that can be configured are described below:

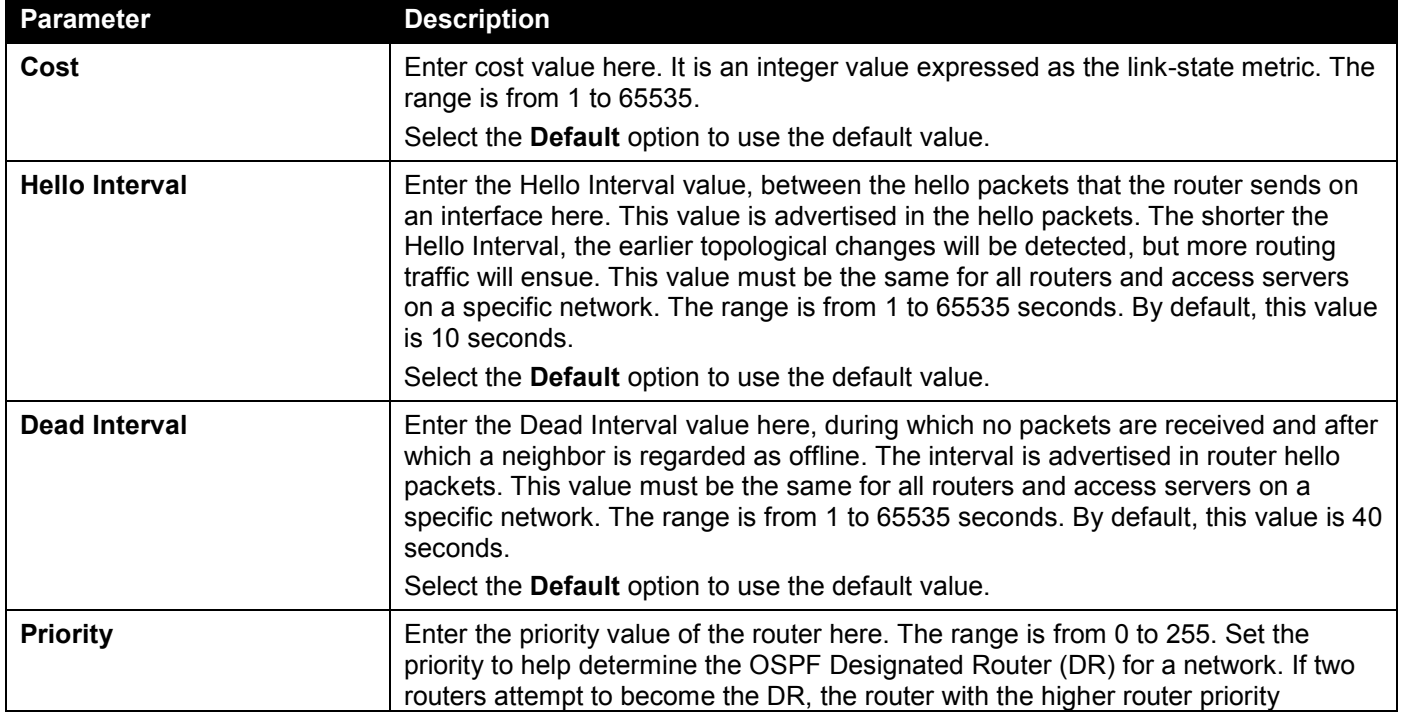

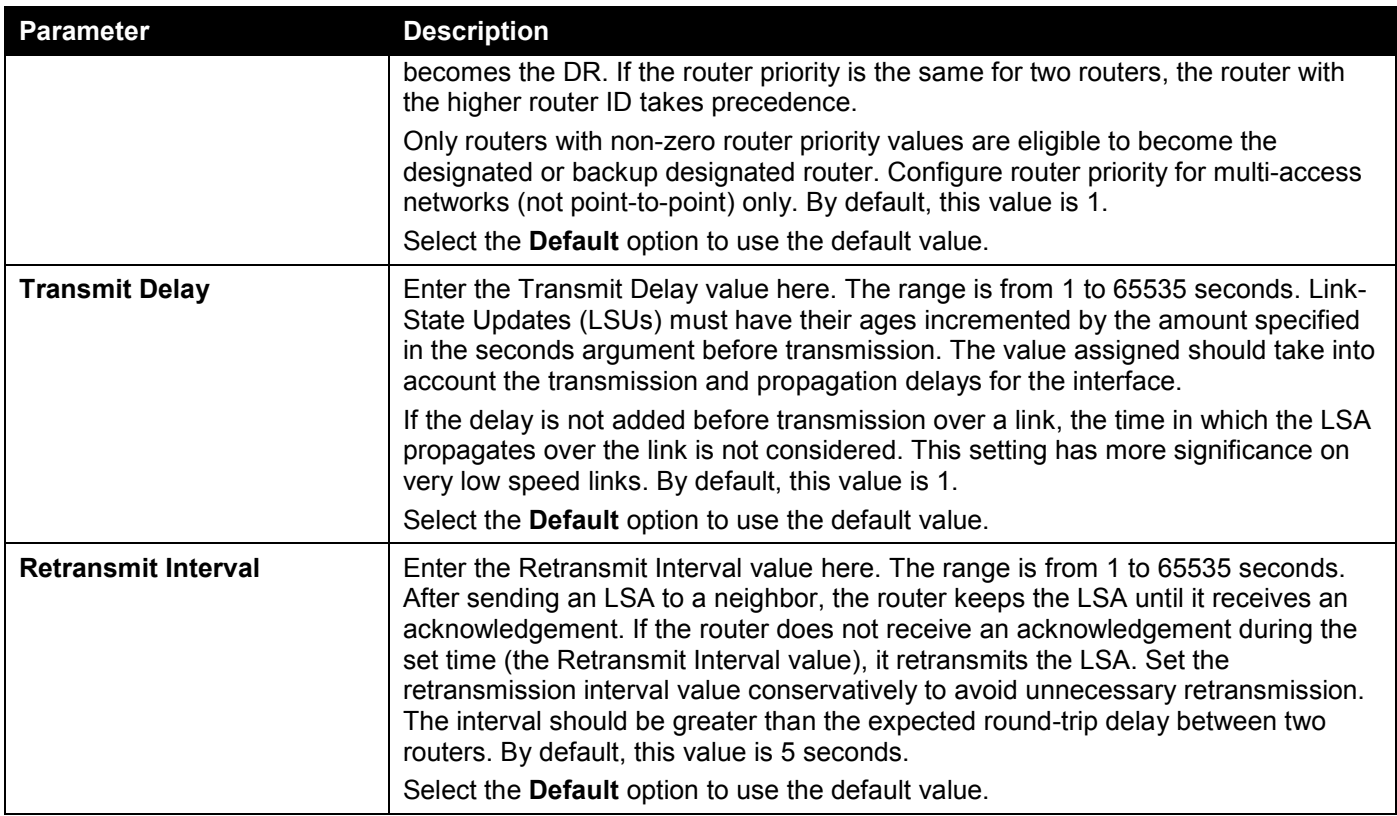

## OSPFv3 Redistribute Settings

This window is used to display and configure the OSPFv3 redistribution settings.

To view the following window, click **L3 Features > OSPF > OSPFv3 > OSPFv3 Redistribute Settings**, as shown below:

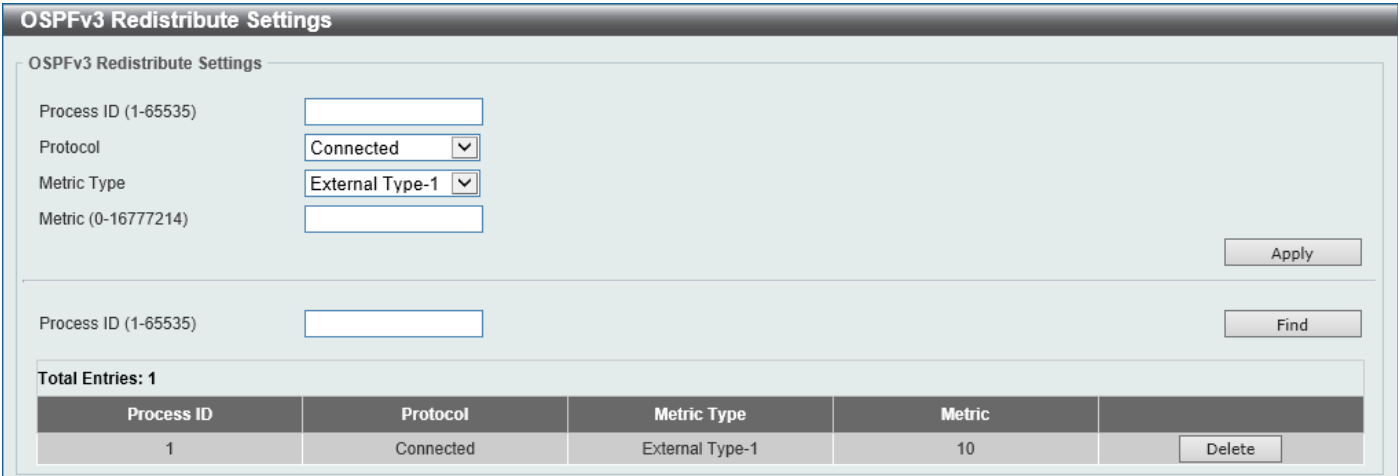

**Figure 6-62 OSPFv3 Redistribute Settings Window**

The fields that can be configured are described below:

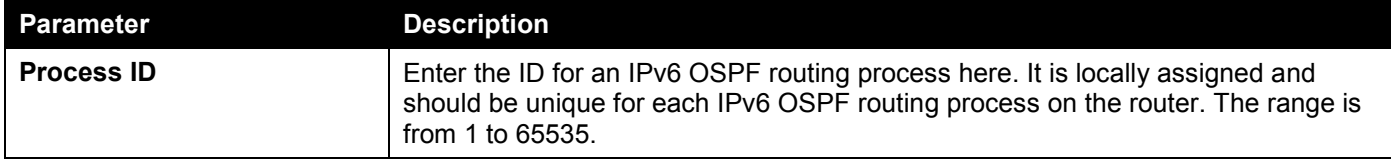

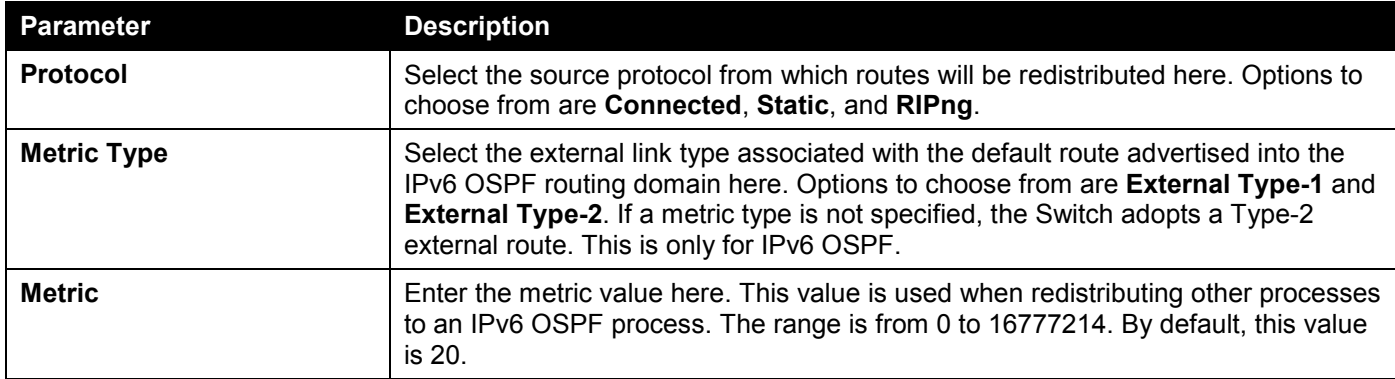

Click the **Find** button to locate a specific entry based on the information entered.

Click the **Delete** button to delete the specified entry.

### OSPFv3 Virtual Link Settings

This window is used to display and configure the OSPFv3 virtual link settings.

To view the following window, click **L3 Features > OSPF > OSPFv3 > OSPFv3 Virtual Link Settings**, as shown below:

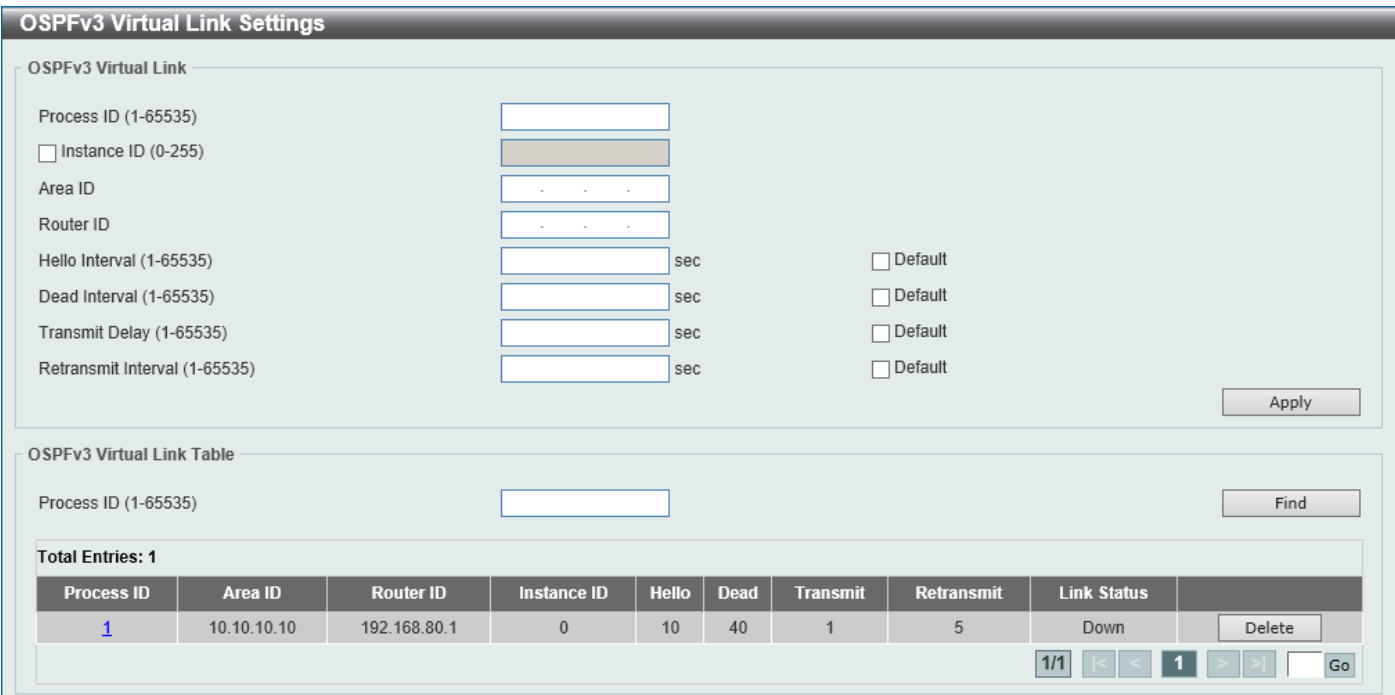

**Figure 6-63 OSPFv3 Virtual Link Settings Window**

The fields that can be configured in **OSPFv3 Virtual Link** are described below:

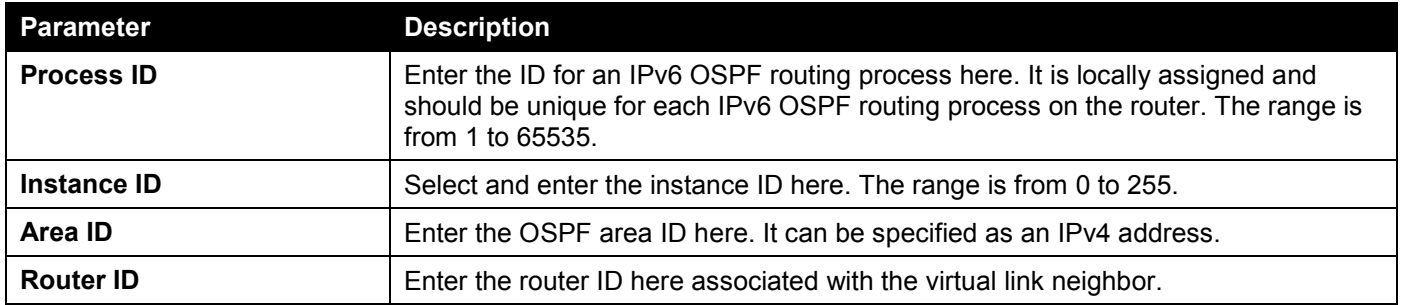

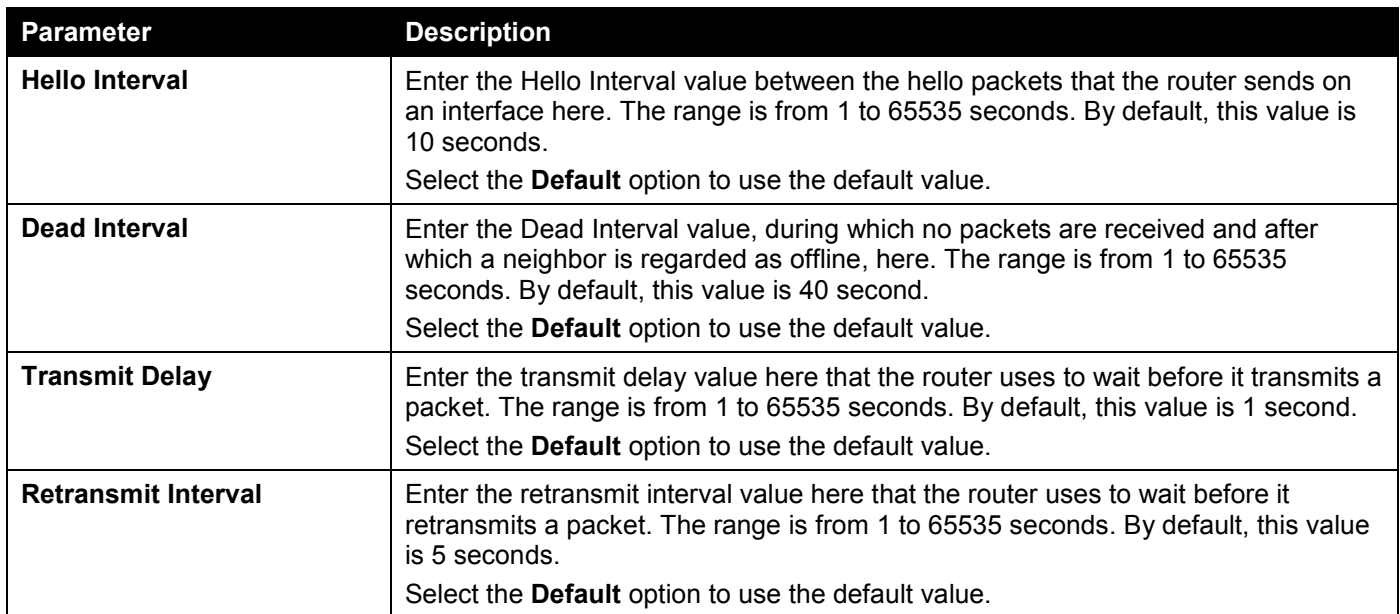

#### The fields that can be configured in **OSPF Virtual Link Table** are described below:

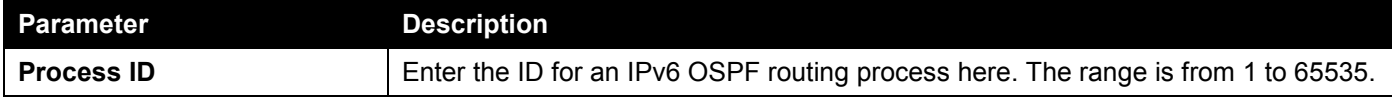

Click the **Find** button to locate a specific entry based on the information entered.

Click the **Process ID** link (1) to access and configure the specified OSPFv3 virtual link.

Click the **Delete** button to delete the specified entry.

Enter a page number and click the **Go** button to navigate to a specific page when multiple pages exist.

#### After clicking the **Process ID** link (1), the following page will appear.

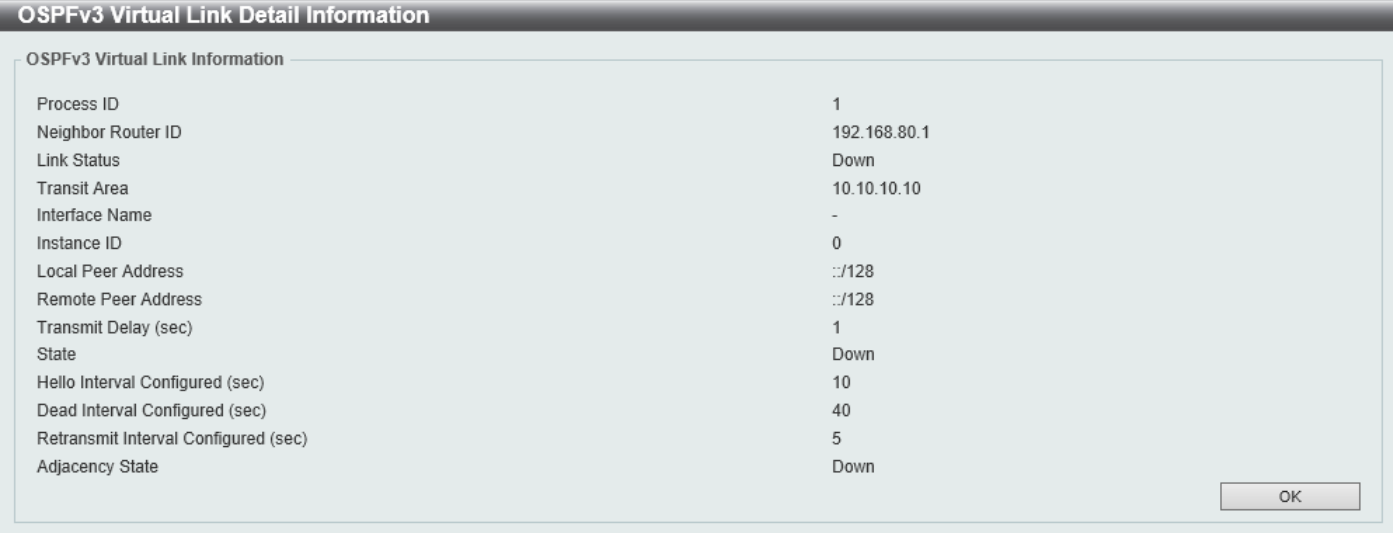

#### **Figure 6-64 OSPFv3 Virtual Link Settings (Process ID) Window**

Click the **OK** button to close the window and return to the previous window.

### OSPFv3 LSDB Table

This window is used to find and display the OSPFv3 LSDB information.

#### To view the following window, click **L3 Features > OSPF > OSPFv3 > OSPFv3 LSDB Table**, as shown below:

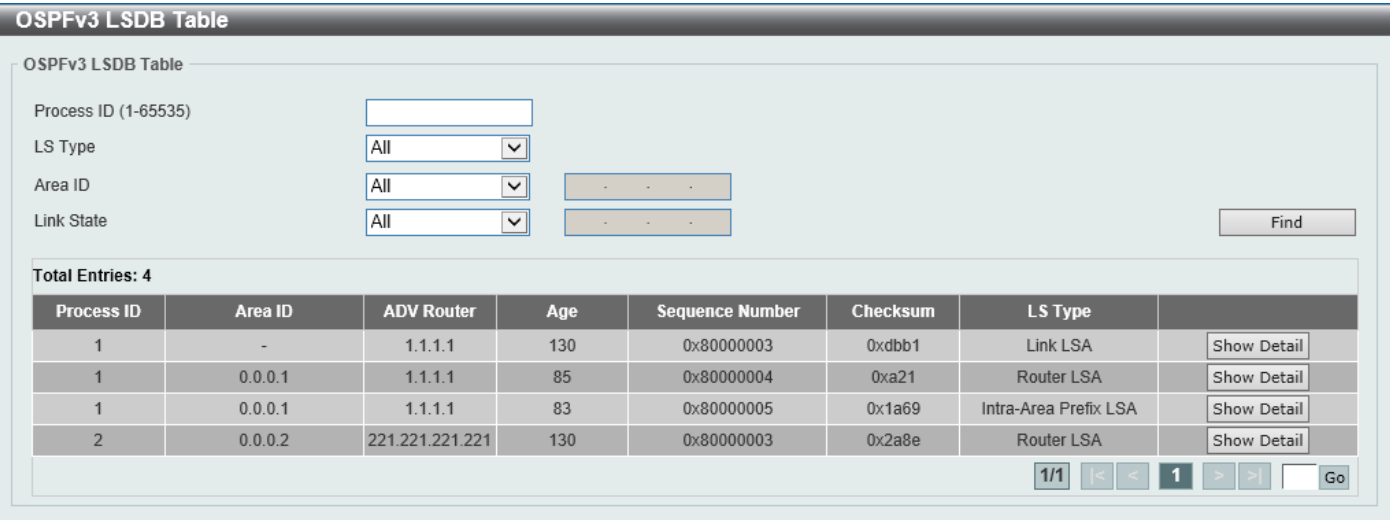

**Figure 6-65 OSPFv3 LSDB Table Window**

The fields that can be configured are described below:

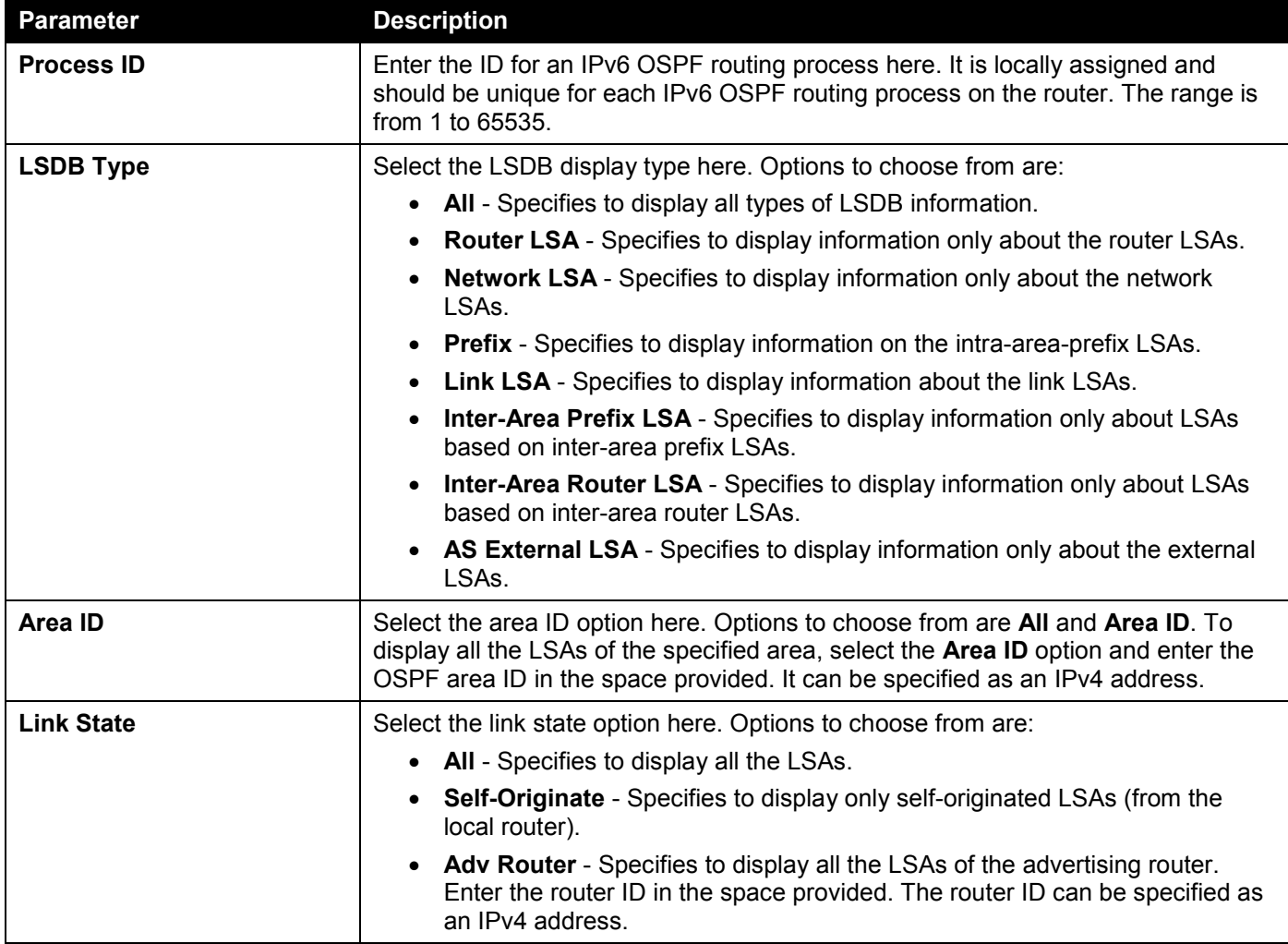

Click the **Find** button to locate a specific entry based on the information entered.

Click the **Show Detail** button to view detailed information for the specified entry.

Enter a page number and click the **Go** button to navigate to a specific page when multiple pages exist.

After clicking the **Show Detail** button, the following page will appear.

| <b>OSPFv3 LSA Detail Information</b> |                         |      |
|--------------------------------------|-------------------------|------|
| OSPFv3 LSA Detail Information        |                         |      |
|                                      |                         |      |
| Process ID                           | 1                       |      |
| Advertising Router ID                | 1.1.1.1                 |      |
| Interface                            | vlan1                   |      |
| LS Age                               | 155                     |      |
| LS Type                              | Link LSA                |      |
| Link State ID                        | 0.0.0.1                 |      |
| LS Sequence Number                   | 0x80000003              |      |
| Checksum                             | 0xdbb1                  |      |
|                                      |                         |      |
| Length                               | 56                      |      |
|                                      |                         | Back |
| <b>Detail Information</b>            |                         |      |
| Priority                             | $\mathbf{1}$            |      |
| Options                              | $0x13$ (- $ R - E V6$ ) |      |
| Link-Local Address                   | FE80::201:2FF:FE03:400  |      |
| Number of Prefixes                   | 1                       |      |
| Prefix                               | 2012:DCBA::/64          |      |
| Prefix Options                       | $0 (- - - -)$           |      |

**Figure 6-66 OSPFv3 LSDB Table (Show Detail) Window**

Click the **Back** button to return to the previous window.

### OSPFv3 Neighbor Table

This window is used to find and display the OSPFv3 neighbor information.

To view the following window, click **L3 Features > OSPF > OSPFv3 > OSPFv3 Neighbor Table**, as shown below:

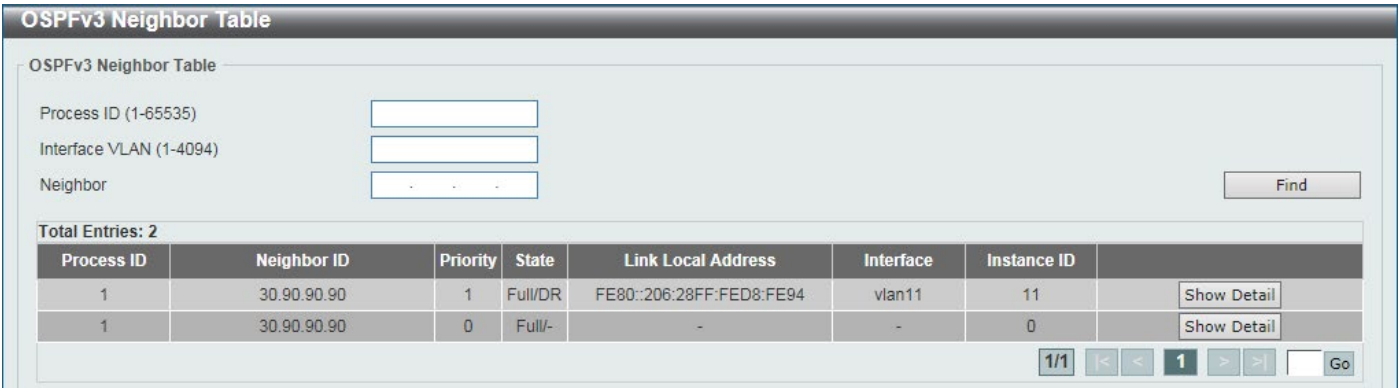

**Figure 6-67 OSPFv3 Neighbor Table Window**

The fields that can be configured are described below:

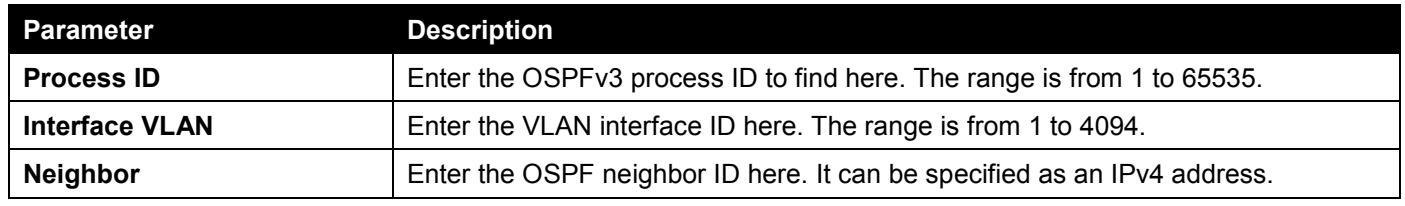

Click the **Find** button to locate a specific entry based on the information entered.

Click the **Show Detail** button to view detailed information for the specified entry.

Enter a page number and click the **Go** button to navigate to a specific page when multiple pages exist.

After clicking the **Show Detail** button, the following page will appear.

| <b>OSPFv3 Neighbor Detail Information</b> |                          |             |
|-------------------------------------------|--------------------------|-------------|
| <b>OSPFv3 Neighbor Detail Information</b> |                          |             |
| Process ID                                | ۰                        |             |
| Neighbor Router ID                        | 30.90.90.90              |             |
| Area                                      | 0.0.0.11                 |             |
| Interface Name                            | vlan11                   |             |
| <b>Link Local Address</b>                 | FE80::206:28FF:FED8:FE94 |             |
| Priority                                  | ۰                        |             |
| State                                     | Full                     |             |
| <b>State Changes</b>                      | 5                        |             |
| <b>DR</b>                                 | 30.90.90.90              |             |
| <b>BDR</b>                                | 107.100.0.1              |             |
| Option                                    | 0x000013 (- R - - E V6)  |             |
|                                           |                          | <b>Back</b> |

**Figure 6-68 OSPFv3 Neighbor Table (Show Detail) Window**

Click the **Back** button to return to the previous window.

### OSPFv3 Border Router Table

This window is used to find and display the OSPFv3 border router information.

To view the following window, click **L3 Features > OSPF > OSPFv3 > OSPFv3 Border Router Table**, as shown below:

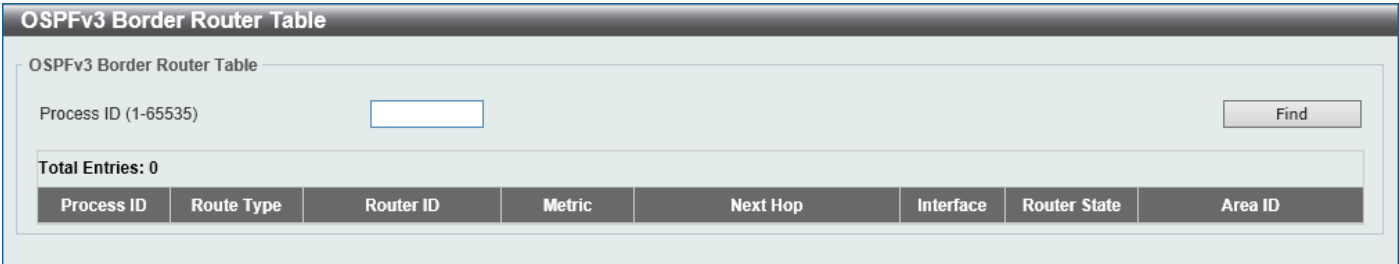

**Figure 6-69 OSPFv3 Border Router Table Window**

The fields that can be configured are described below:

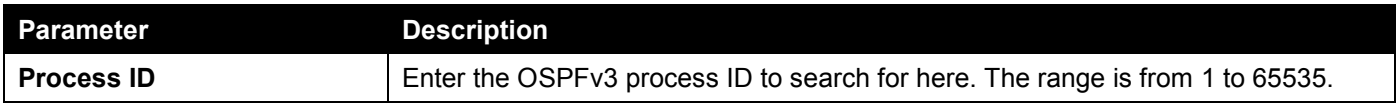

Click the **Find** button to locate a specific entry based on the information entered.

# IP Multicast Routing Protocol

## IGMP

### IGMP Interface Settings

The window is used to find and display the Internet Group Management Protocol (IGMP) interface settings.

#### To view the following window, click **L3 Features > IP Multicast Routing Protocol > IGMP > IGMP Interface Settings**, as shown below:

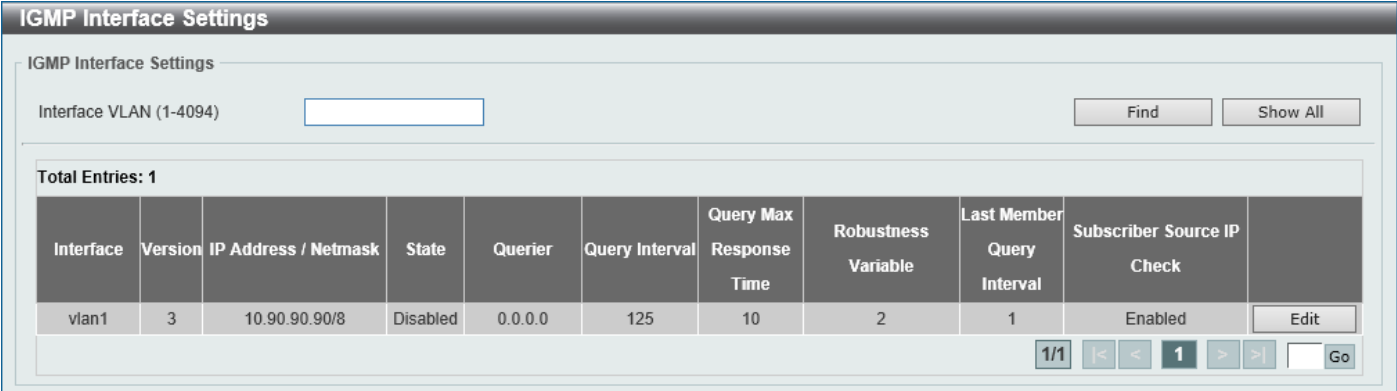

#### **Figure 6-70 IGMP Interface Settings Window**

The fields that can be configured are described below:

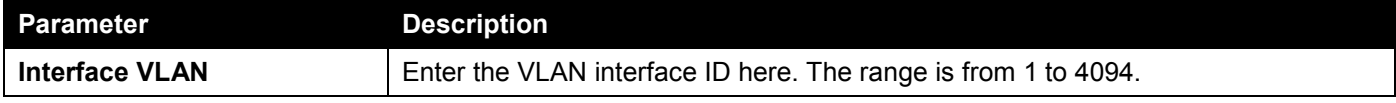

Click the **Find** button to locate a specific entry based on the information entered.

Click the **Show All** button to display all IGMP interface entries.

Click the **Edit** button to modify the specified entry.

Enter a page number and click the **Go** button to navigate to a specific page when multiple pages exist.

#### After clicking the **Edit** button, the following page will appear.

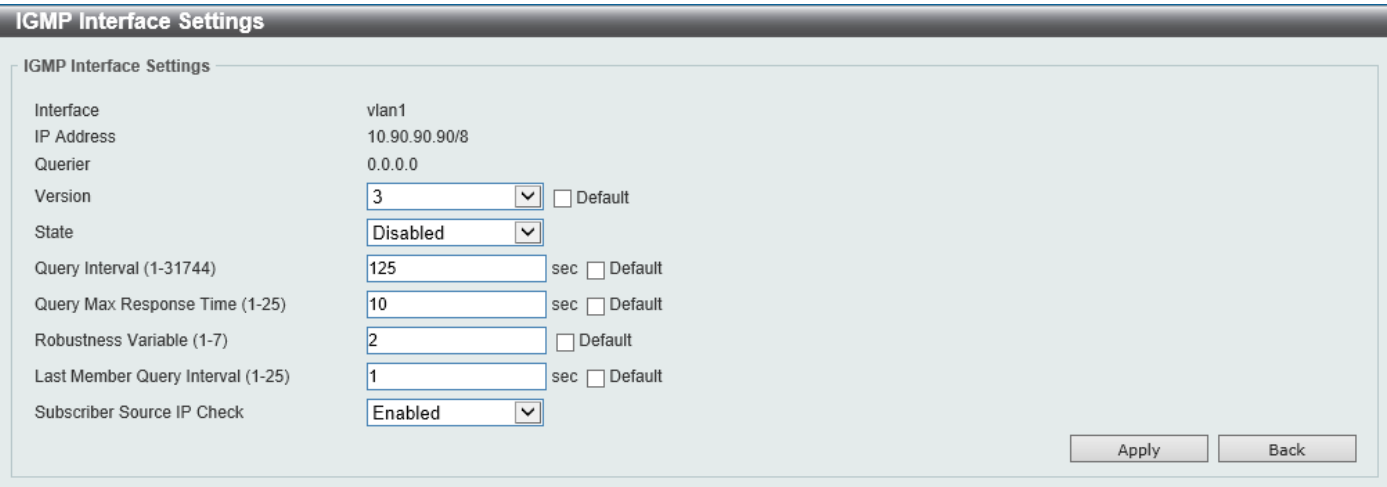

**Figure 6-71 IGMP Interface Settings (Edit) Window**

The fields that can be configured are described below:

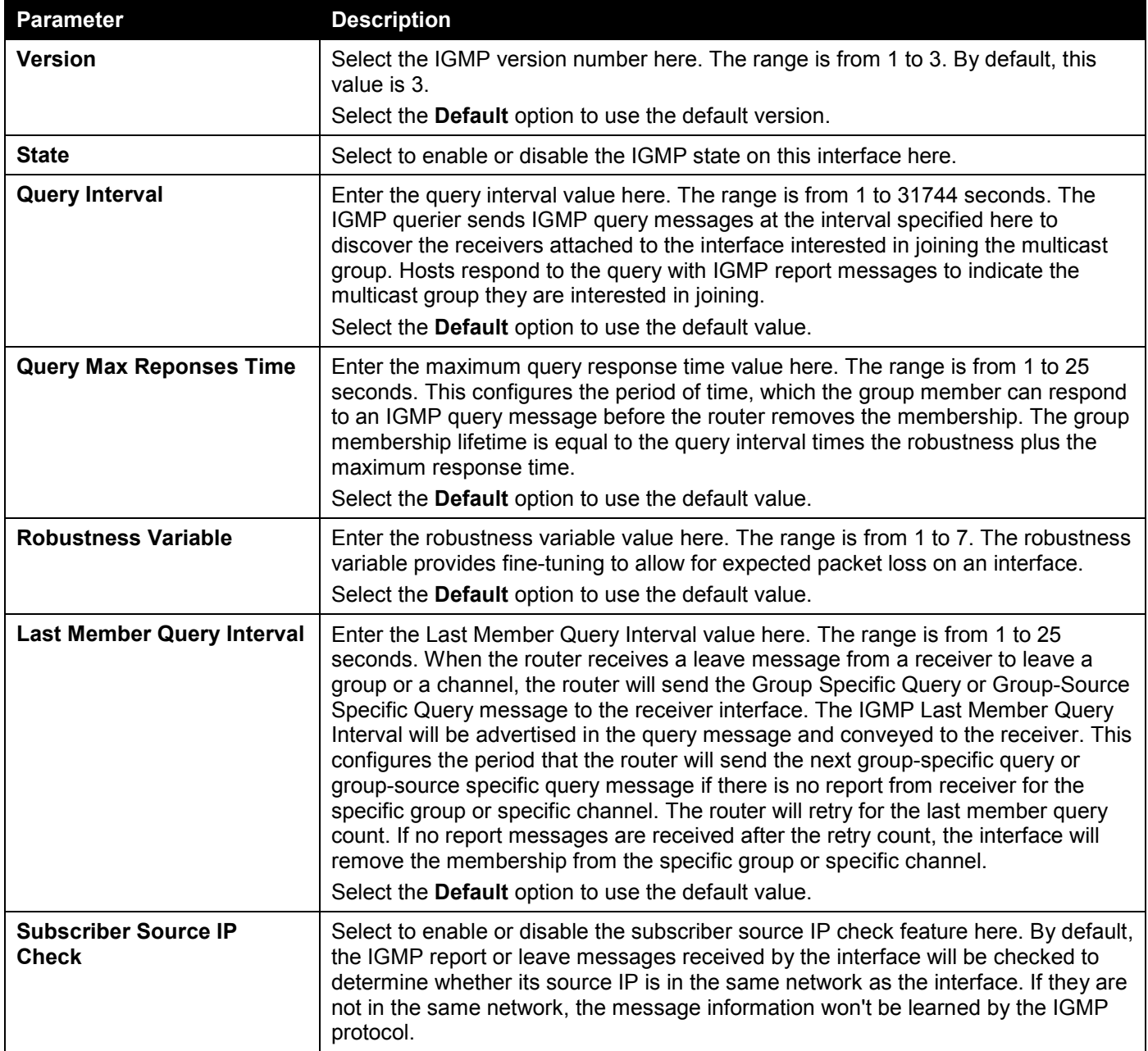

Click the **Back** button to return to the previous window.

Click the **Apply** button to accept the changes made.
## IGMP Static Group Settings

This window is used to display and configure the IGMP static group settings. Use this window to create an IGMP static group in the case that the attached host does not support the IGMP protocol. Once configured, the group member entry is added to the IGMP cache.

#### To view the following window, click **L3 Features > IP Multicast Routing Protocol > IGMP > IGMP Static Group Settings**, as shown below:

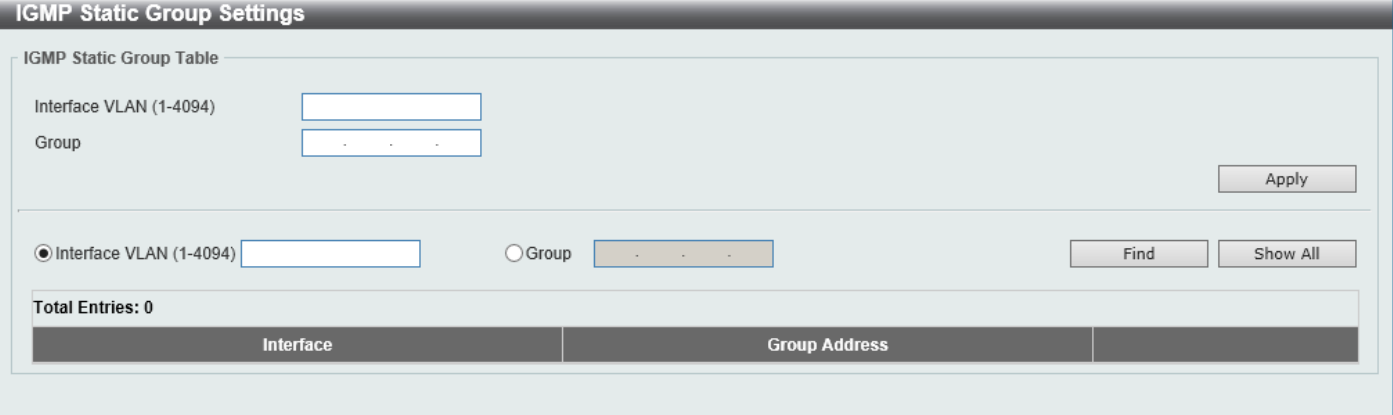

**Figure 6-72 IGMP Static Group Settings Window**

The fields that can be configured are described below:

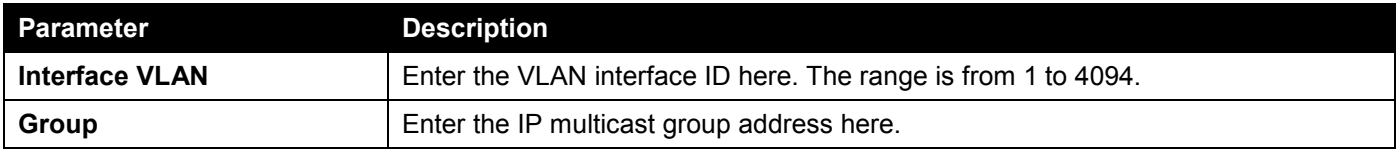

Click the **Apply** button to accept the changes made.

Click the **Find** button to locate a specific entry based on the information entered.

Click the **Show All** button to display all the entries.

## IGMP Dynamic Group Table

This window is used to find, clear and display IGMP dynamic group information. The IGMP buffer includes a list that contains the dynamic multicast groups that the hosts in the direct subnet join. Use this window to clear the dynamic group information.

To view the following window, click **L3 Features > IP Multicast Routing Protocol > IGMP > IGMP Dynamic Group Table**, as shown below:

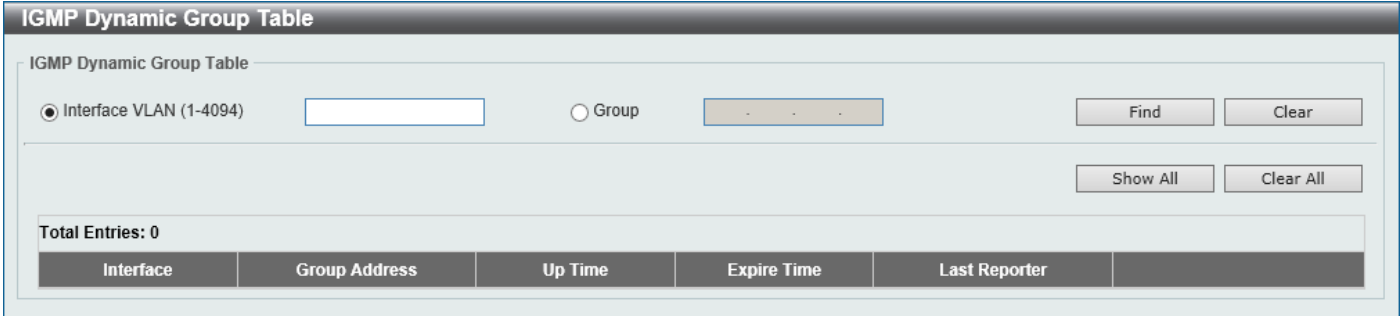

**Figure 6-73 IGMP Dynamic Group Table Window**

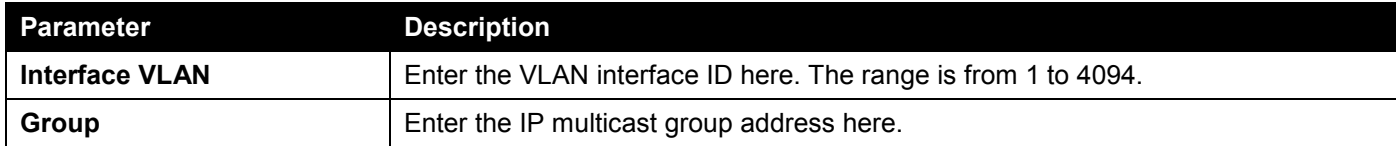

Click the **Find** button to locate a specific entry based on the information entered.

Click the **Clear** button to clear the entries based on the information specified.

Click the **Show All** button to display all the entries.

Click the **Clear All** button to clear all the entries.

## MLD

## MLD Interface Settings

This window is used to display and configure the Multicast Listener Discovery (MLD) interface settings.

To view the following window, click **L3 Features > IP Multicast Routing Protocol > MLD > MLD Interface Settings**, as shown below:

| <b>MLD</b> Interface Settings                                                                                 |                |                                  |              |                  |                       |                      |                 |                    |                       |      |
|----------------------------------------------------------------------------------------------------|----------------|----------------------------------|--------------|------------------|-----------------------|----------------------|-----------------|--------------------|-----------------------|------|
| <b>MLD Interface Settings</b>                                                                                 |                |                                  |              |                  |                       |                      |                 |                    |                       |      |
| Find<br>Interface VLAN (1-4094)<br>Show All                                                                   |                |                                  |              |                  |                       |                      |                 |                    |                       |      |
| <b>Total Entries: 1</b><br><b>Last Listener</b><br><b>Last Listener</b><br>  Robustness  <br><b>Query Max</b> |                |                                  |              |                  |                       |                      |                 |                    |                       |      |
| Interface                                                                                                    |                | Version   IPv6 Address / Netmask | <b>State</b> | Querier          | <b>Query Interval</b> | <b>Response Time</b> | <b>Variable</b> | <b>Query Count</b> | <b>Query Interval</b> |      |
| vlan1                                                                                                    | $\overline{2}$ | FE80::8226:89                    | Disabled     | $\sim$<br>$\sim$ | 125                   | 10                   | $\overline{2}$  | $\overline{2}$     |                       | Edit |
| $1/1$<br>Go                                                                                                   |                |                                  |              |                  |                       |                      |                 |                    |                       |      |

**Figure 6-74 MLD Interface Settings Window**

The fields that can be configured are described below:

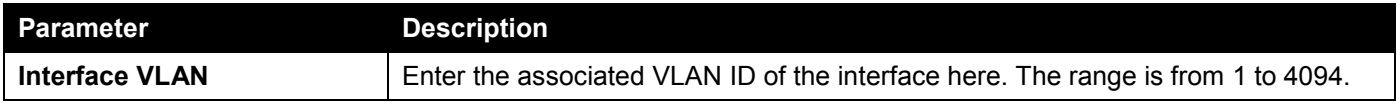

Click the **Find** button to locate a specific entry based on the information entered.

Click the **Show All** button to display all the entries.

Click the **Edit** button to modify the specified entry.

Enter a page number and click the **Go** button to navigate to a specific page when multiple pages exist.

### After clicking the **Edit** button, the following page will appear.

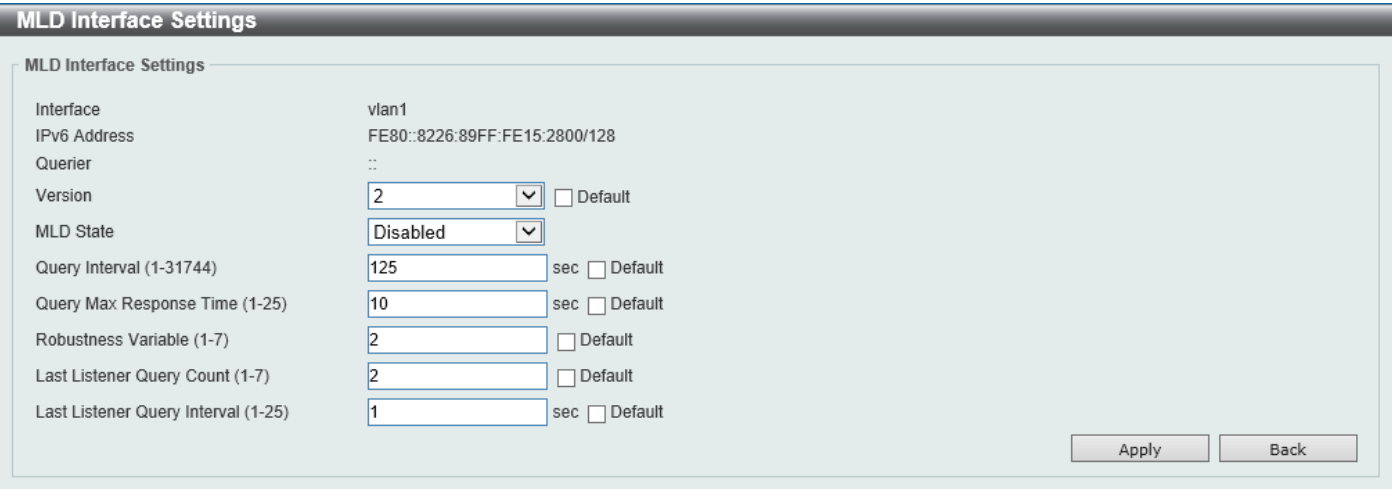

**Figure 6-75 MLD Interface Settings (Edit) Window**

The fields that can be configured are described below:

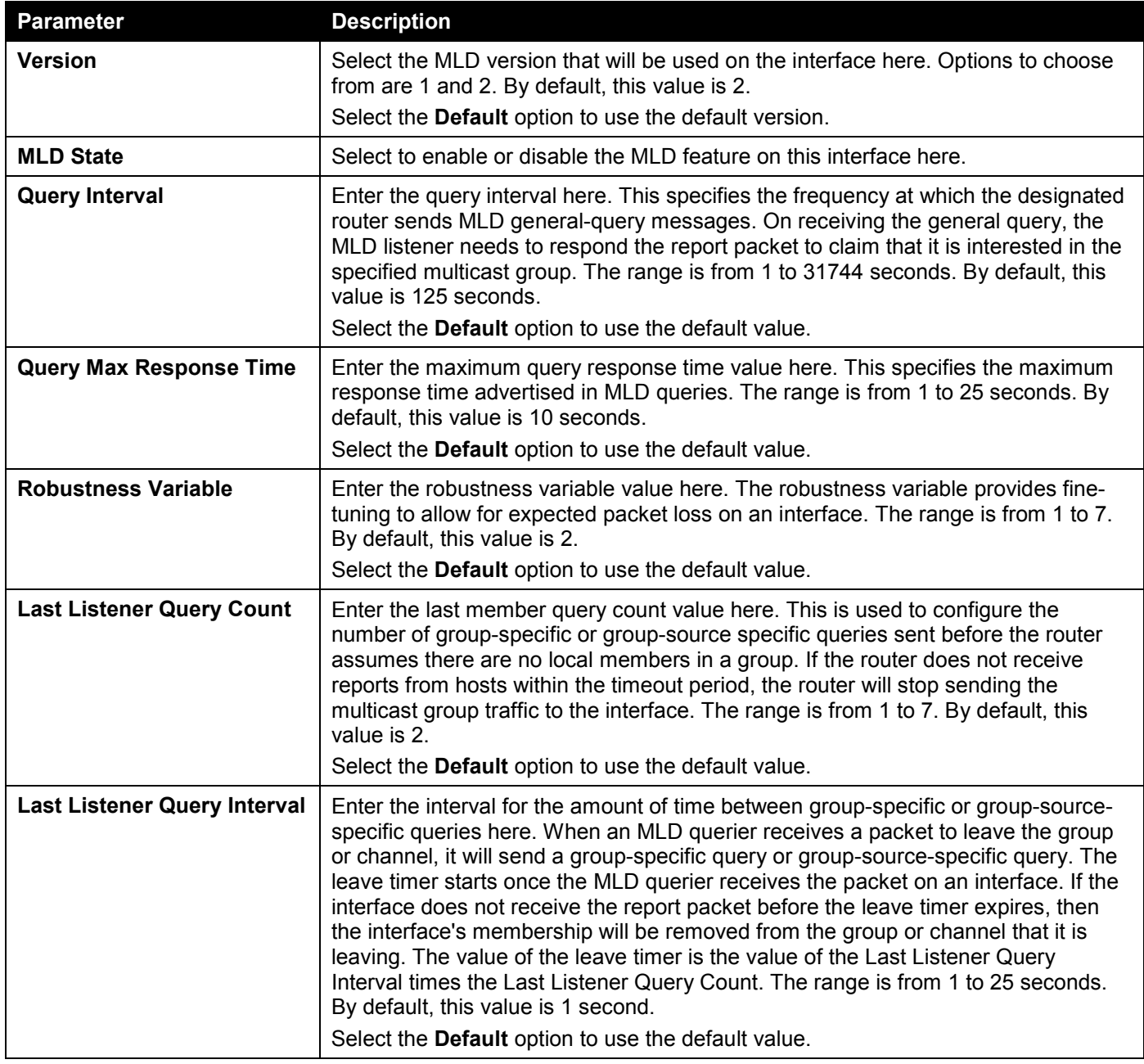

Click the **Back** button to return to the previous window.

Click the **Apply** button to accept the changes made.

## MLD Static Group Settings

This window is used to display and configure the MLD static group settings. Use this window to create an MLD static group in the case that the attached host does not support the MLD protocol. Once configured, the group member entry is added to the MLD cache.

To view the following window, click **L3 Features > IP Multicast Routing Protocol > MLD > MLD Static Group Settings**, as shown below:

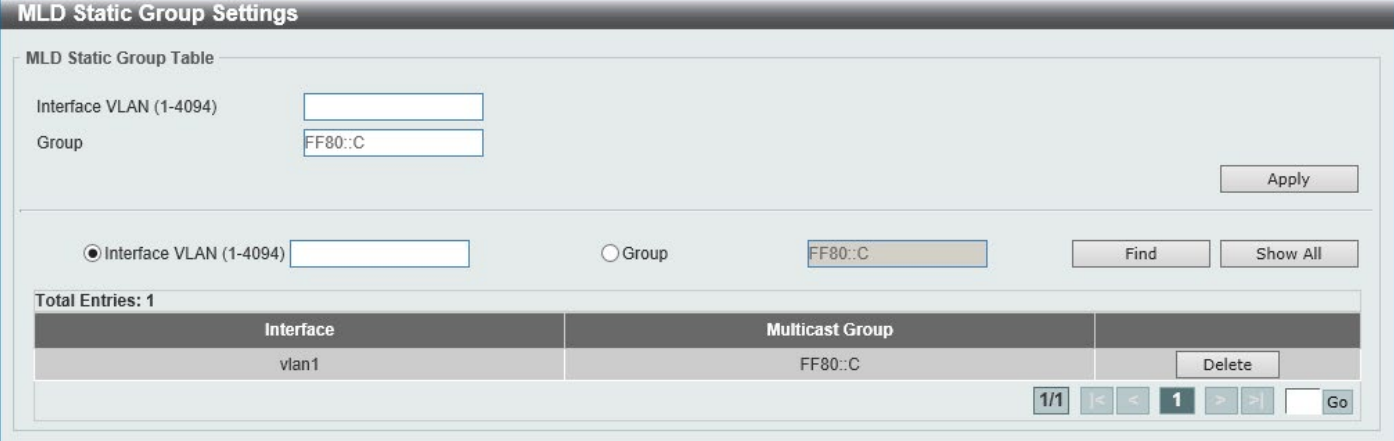

#### **Figure 6-76 MLD Static Group Settings Window**

The fields that can be configured are described below:

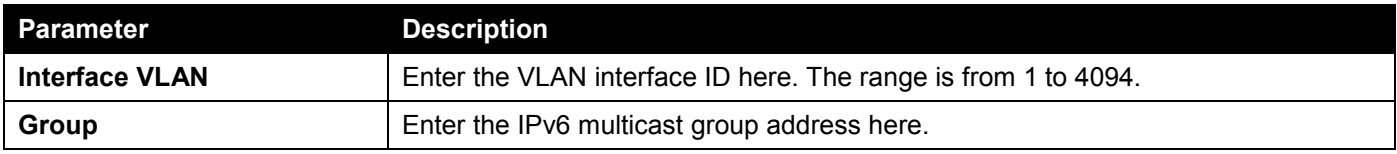

Click the **Apply** button to accept the changes made.

Click the **Find** button to locate a specific entry based on the information entered.

Click the **Show All** button to display all the entries.

Click the **Delete** button to delete the specified entry.

Enter a page number and click the **Go** button to navigate to a specific page when multiple pages exist.

## MLD Group Table

This window is used to find and display the MLD group information.

To view the following window, click **L3 Features > IP Multicast Routing Protocol > MLD > MLD Group Table**, as shown below:

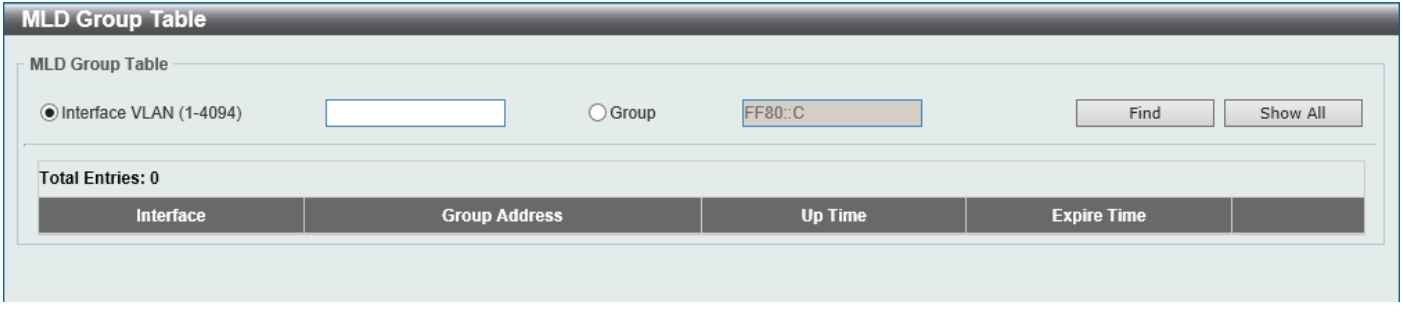

**Figure 6-77 MLD Group Table Window**

The fields that can be configured are described below:

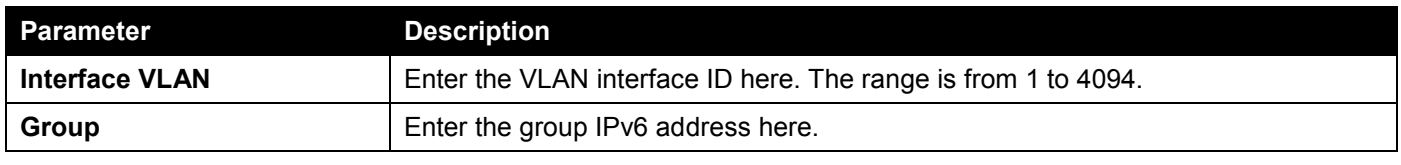

Click the **Find** button to locate a specific entry based on the information entered.

Click the **Show All** button to display all the entries.

# IGMP Proxy

## IGMP Proxy Settings

This window is used to display and configure the IGMP proxy settings. The IGMP proxy only works in a simple tree topology. Make sure that there are no other multicast routers except for the proxy devices in the simple tree topology. When receiving IGMP report packets from a downstream interface, IGMP proxy will update its membership database, which is generated by the merger of all subscriptions on any downstream interface. If the database is changed, the

proxy device will send unsolicited reports or leaves from the upstream interface. It can also send membership reports from the upstream interface when queried.

To view the following window, click **L3 Features > IP Multicast Routing Protocol > IGMP Proxy > IGMP Proxy Settings**, as shown below:

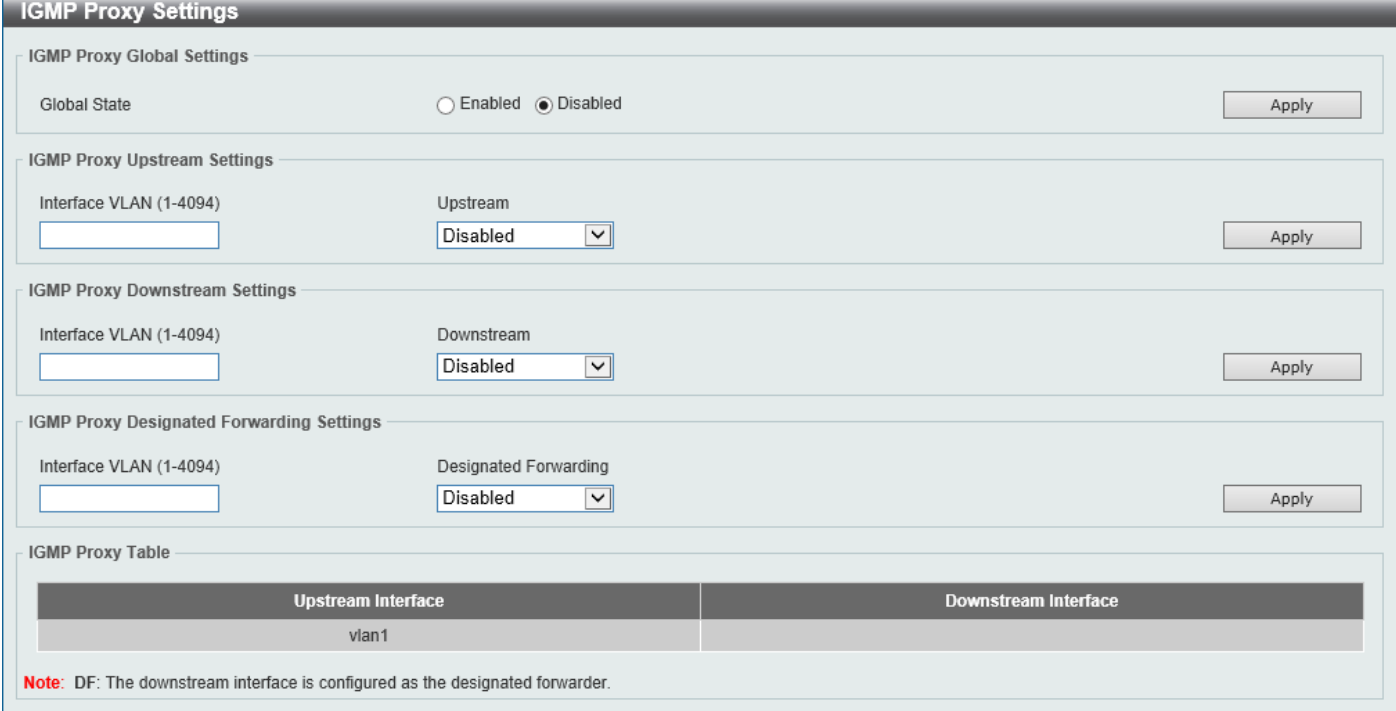

#### **Figure 6-78 IGMP Proxy Settings Window**

The fields that can be configured in **IGMP Proxy Global Settings** are described below:

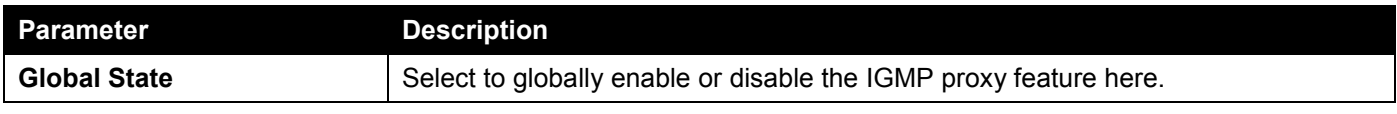

Click the **Apply** button to accept the changes made.

The fields that can be configured in **IGMP Proxy Upstream Settings** are described below:

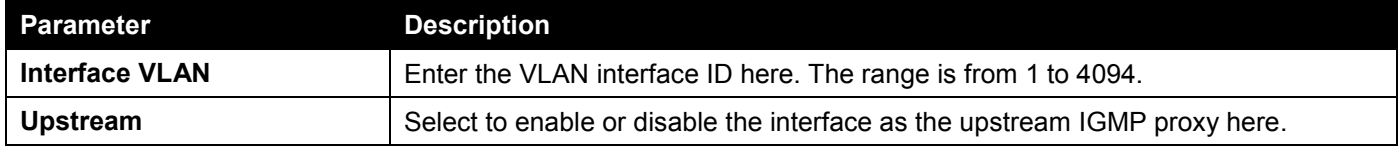

Click the **Apply** button to accept the changes made.

The fields that can be configured in **IGMP Proxy Downstream Settings** are described below:

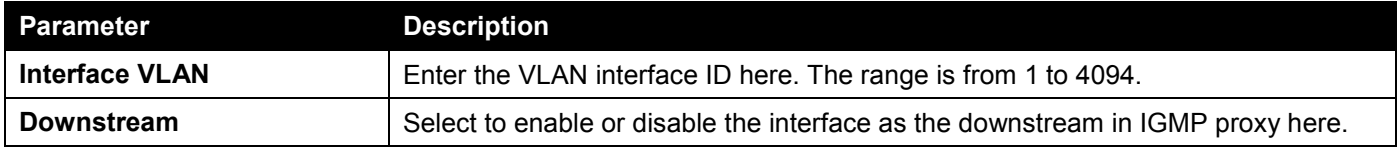

Click the **Apply** button to accept the changes made.

The fields that can be configured in **IGMP Proxy Designated Forwarding Settings** are described below:

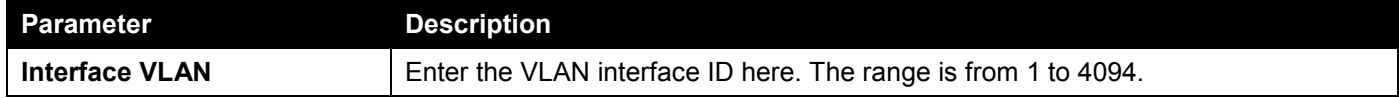

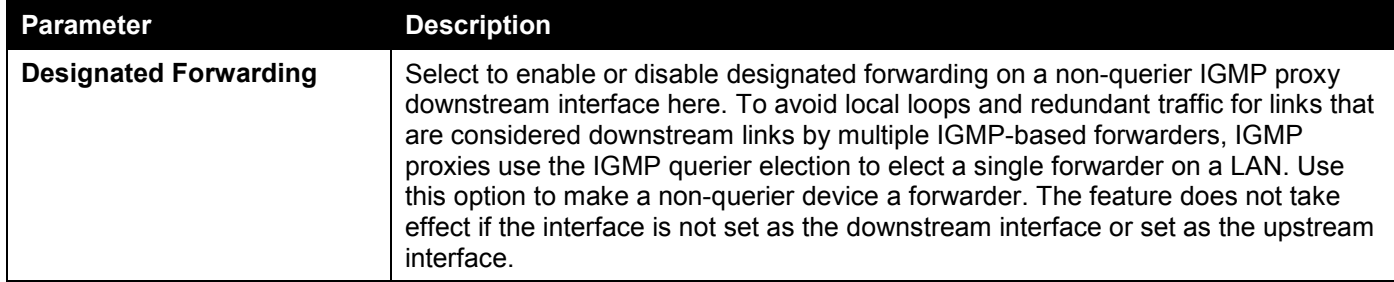

Click the **Apply** button to accept the changes made.

## IGMP Proxy Group Table

This window is used to find and display IGMP proxy group information.

To view the following window, click **L3 Features > IP Multicast Routing Protocol > IGMP Proxy > IGMP Proxy Group Table**, as shown below:

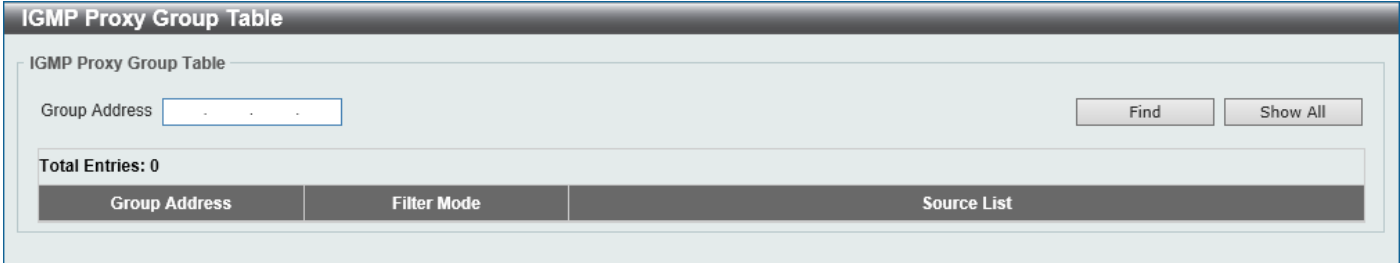

#### **Figure 6-79 IGMP Proxy Group Table Window**

The fields that can be configured are described below:

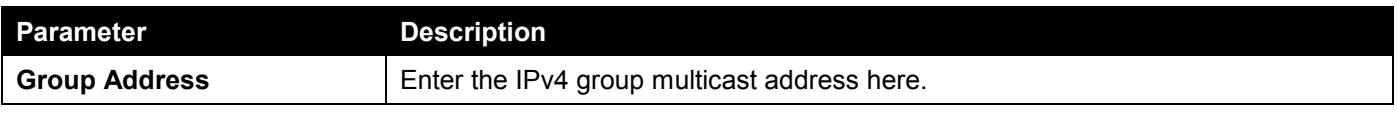

Click the **Find** button to locate a specific entry based on the information entered.

Click the **Show All** button to display all the entries.

## IGMP Proxy Forwarding Table

This window is used to find and display IGMP proxy forwarding information.

To view the following window, click **L3 Features > IP Multicast Routing Protocol > IGMP Proxy > IGMP Proxy Forwarding Table**, as shown below:

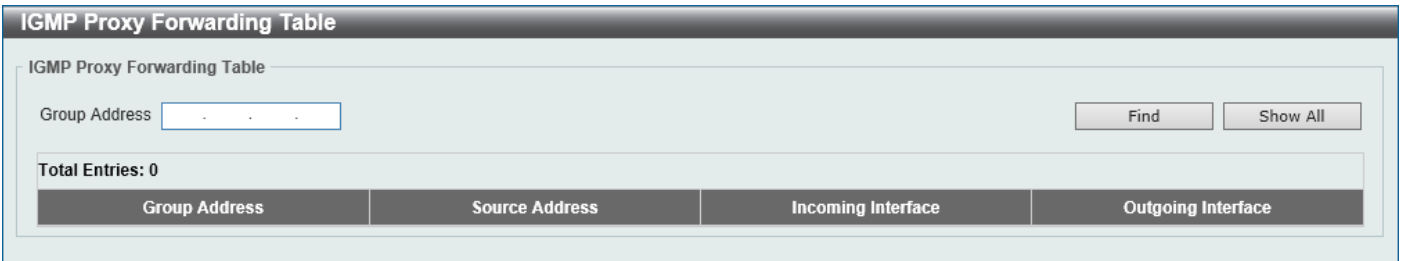

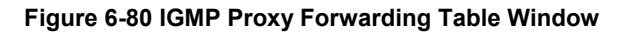

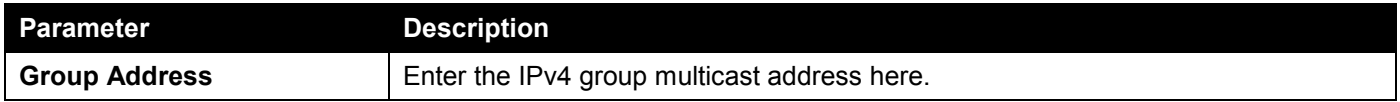

Click the **Find** button to locate a specific entry based on the information entered.

Click the **Show All** button to display all the entries.

# MLD Proxy

## MLD Proxy Settings

This window is used to display and configure the MLD proxy settings. The MLD proxy only works in a simple tree topology. Make sure there are no other multicast routers except for the proxy devices in the tree topology.

When receiving MLD report packet from a downstream interface, MLD proxy will update its membership database, which is generated by merging all subscriptions on any downstream interface. If the database changes the proxy device will send unsolicited reports or leaves from the upstream interface. It can also send membership reports from the upstream interface when queried.

To view the following window, click **L3 Features > IP Multicast Routing Protocol > MLD Proxy > MLD Proxy Settings**, as shown below:

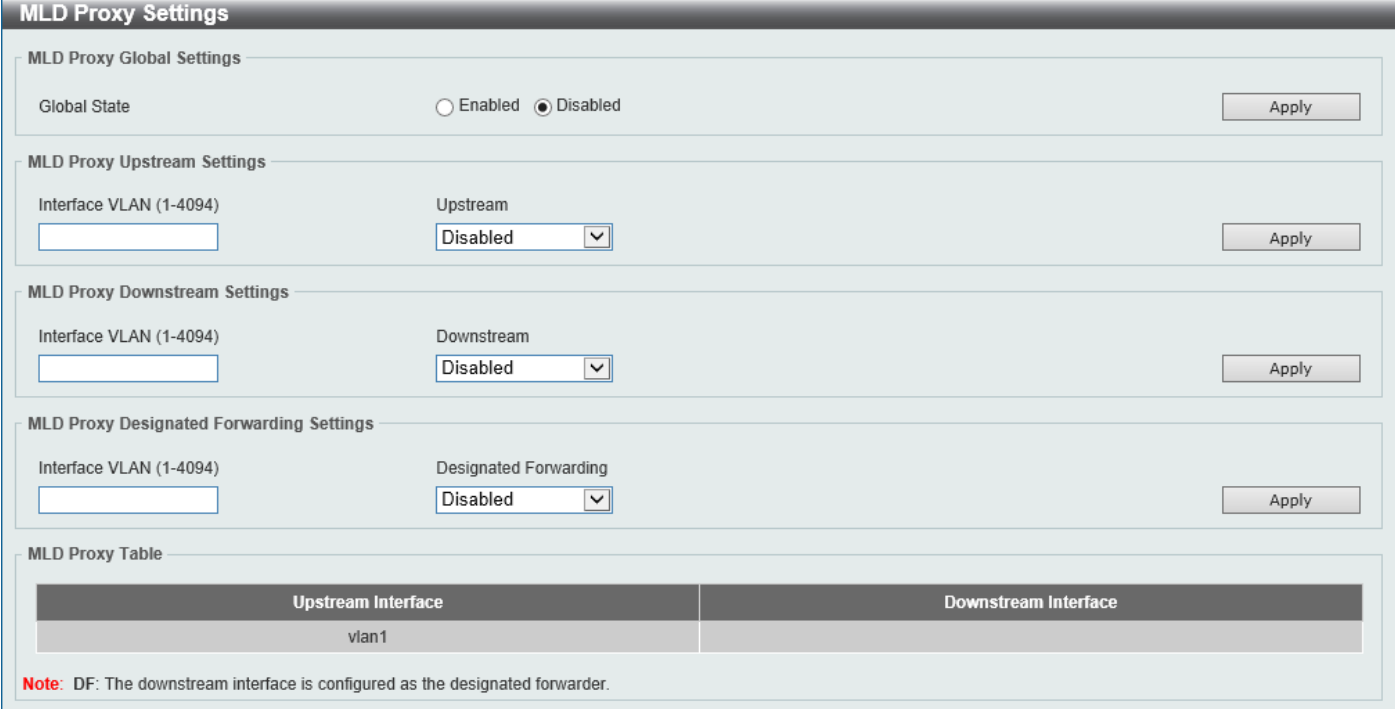

**Figure 6-81 MLD Proxy Settings Window**

The fields that can be configured in **MLD Proxy Global Settings** are described below:

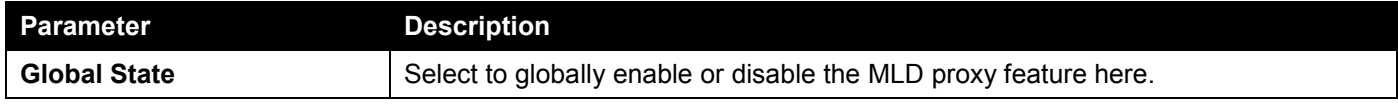

Click the **Apply** button to accept the changes made.

The fields that can be configured in **MLD Proxy Upstream Settings** are described below:

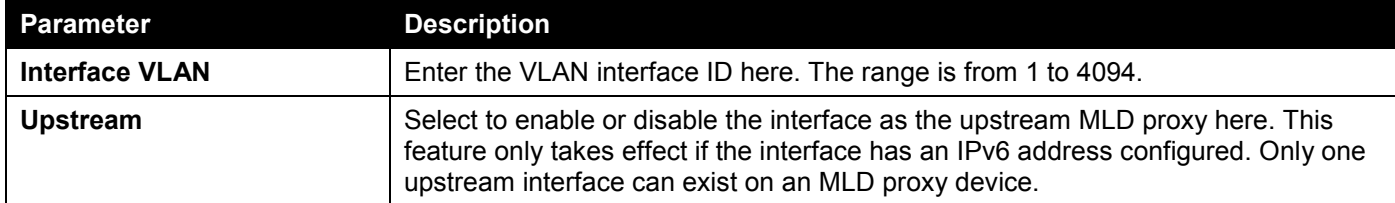

Click the **Apply** button to accept the changes made.

The fields that can be configured in **MLD Proxy Downstream Settings** are described below:

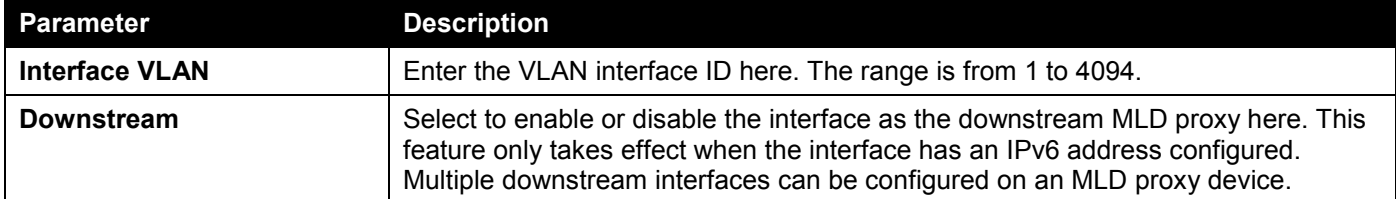

Click the **Apply** button to accept the changes made.

The fields that can be configured in **MLD Proxy Designated Forwarding Settings** are described below:

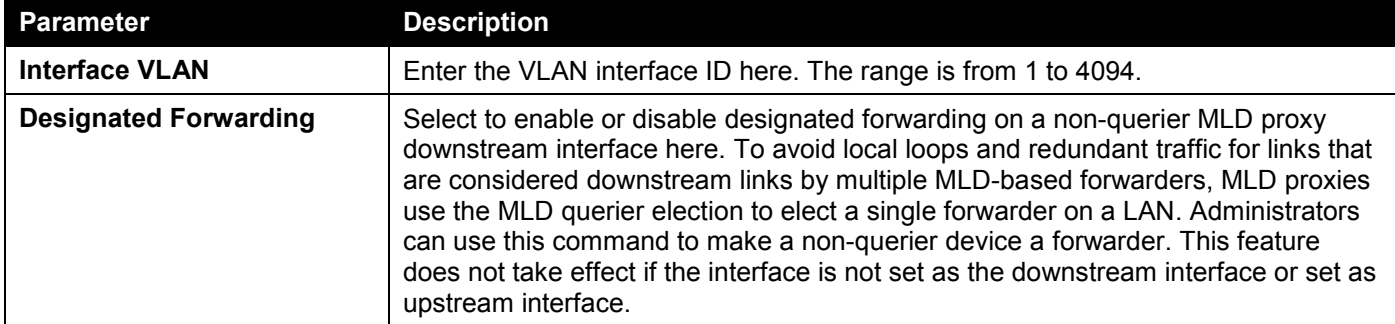

Click the **Apply** button to accept the changes made.

## MLD Proxy Group Table

This window is used to find and display MLD proxy group information.

To view the following window, click **L3 Features > IP Multicast Routing Protocol > MLD Proxy > MLD Proxy Group Table**, as shown below:

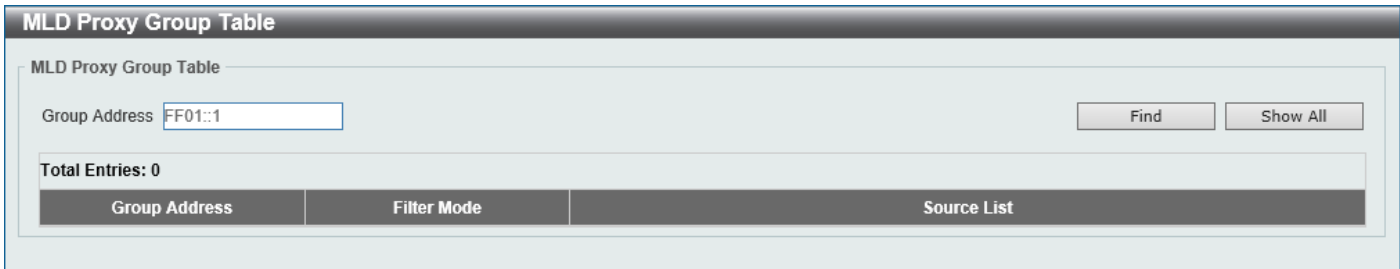

**Figure 6-82 MLD Proxy Group Table Window**

The fields that can be configured are described below:

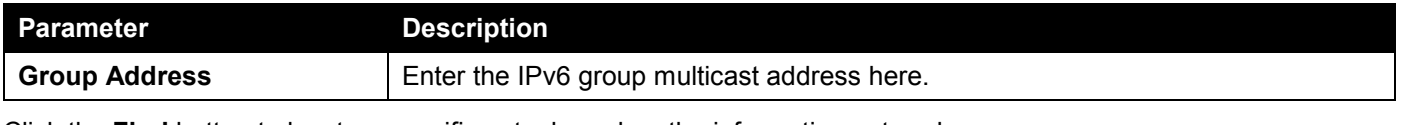

Click the **Find** button to locate a specific entry based on the information entered.

Click the **Show All** button to display all the entries.

## MLD Proxy Forwarding Table

This window is used to find and display MLD proxy forwarding information.

#### To view the following window, click **L3 Features > IP Multicast Routing Protocol > MLD Proxy > MLD Proxy Forwarding Table**, as shown below:

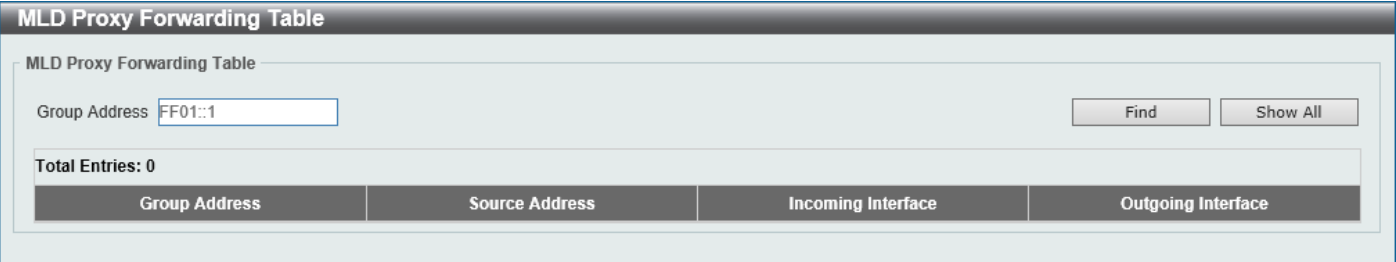

**Figure 6-83 MLD Proxy Forwarding Table Window**

The fields that can be configured are described below:

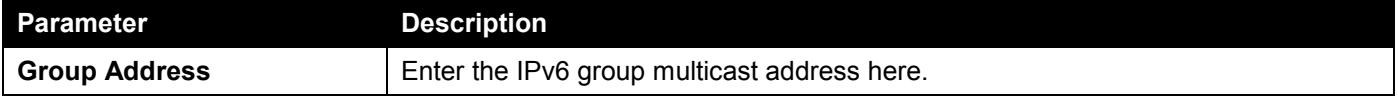

Click the **Find** button to locate a specific entry based on the information entered.

Click the **Show All** button to display all the entries.

# DVMRP

## DVMRP Interface Settings

This window is used to display and configure the Distance Vector Multicast Routing Protocol (DVMRP) interface settings.

To view the following window, click **L3 Features > IP Multicast Routing Protocol > DVMRP > DVMRP Interface Settings**, as shown below:

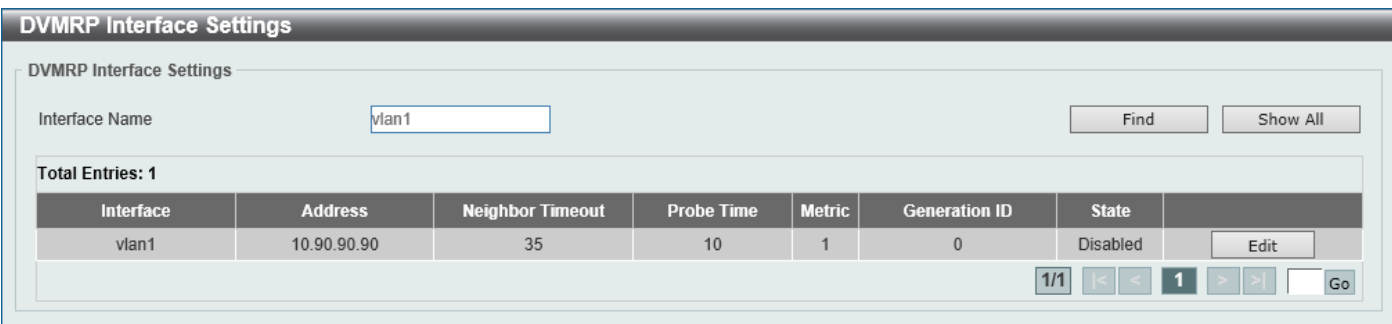

#### **Figure 6-84 DVMRP Interface Settings Window**

The fields that can be configured are described below:

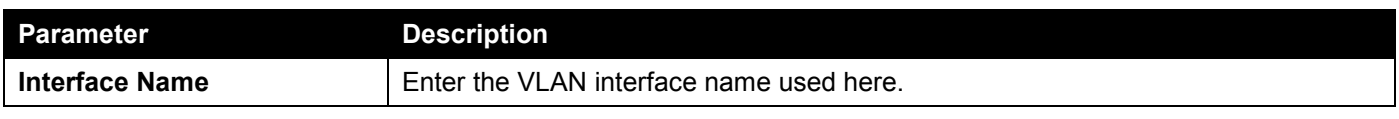

Click the **Find** button to locate a specific entry based on the information entered.

Click the **Show All** button to display all the entries.

Click the **Edit** button to modify the specified entry.

Enter a page number and click the **Go** button to navigate to a specific page when multiple pages exist.

After clicking the **Edit** button, the following page will appear.

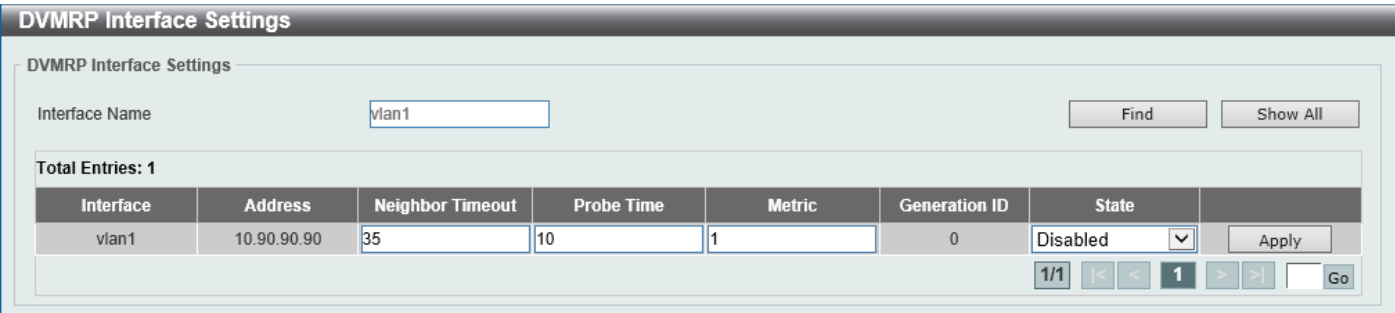

**Figure 6-85 DVMRP Interface Settings (Edit) Window**

The fields that can be configured in the table are described below:

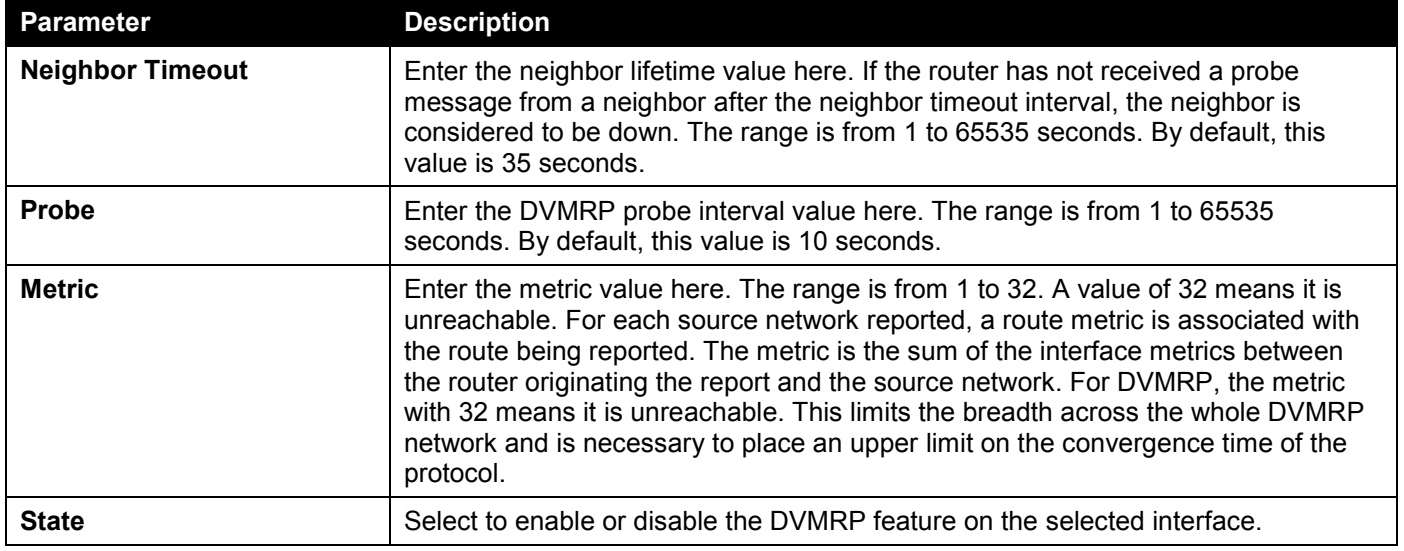

Click the **Apply** button to accept the changes made.

## DVMRP Routing Table

This window is used to find and display DVMRP routing information.

To view the following window, click **L3 Features > IP Multicast Routing Protocol > DVMRP > DVMRP Routing Table**, as shown below:

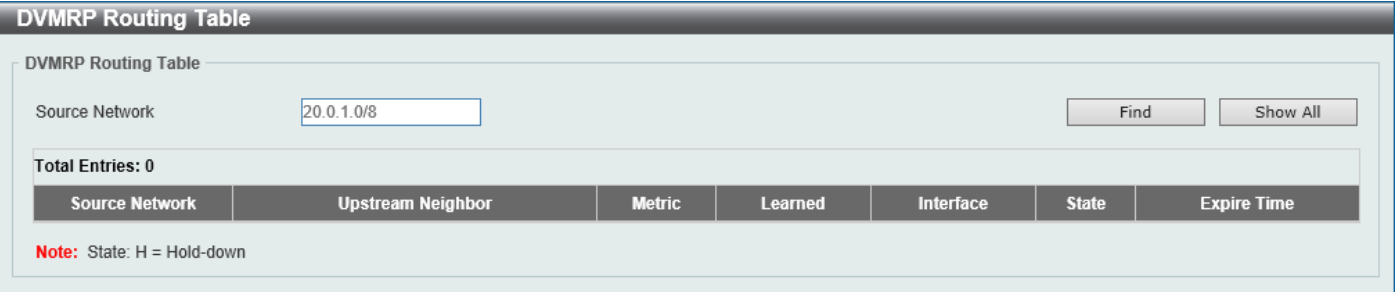

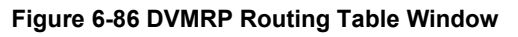

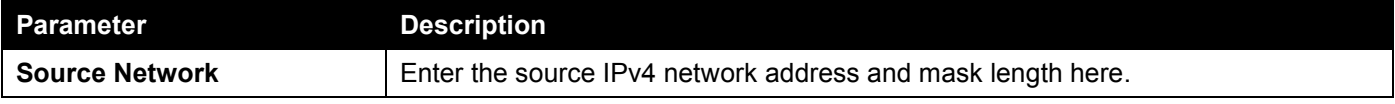

Click the **Find** button to locate a specific entry based on the information entered.

Click the **Show All** button to display all the entries.

## DVMRP Neighbor Table

This window is used to find and display DVMRP neighbor information.

To view the following window, click **L3 Features > IP Multicast Routing Protocol > DVMRP > DVMRP Neighbor Table**, as shown below:

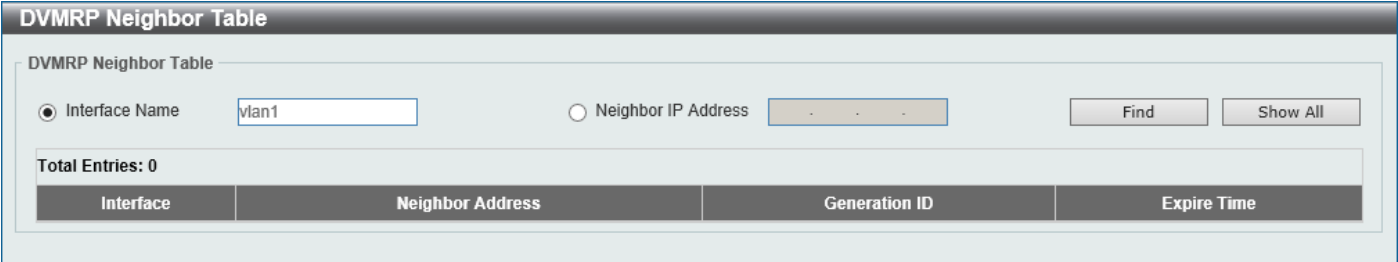

#### **Figure 6-87 DVMRP Neighbor Table Window**

The fields that can be configured are described below:

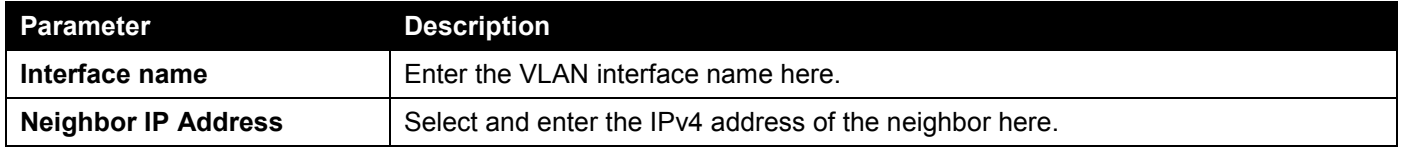

Click the **Find** button to locate a specific entry based on the information entered.

Click the **Show All** button to display all the entries.

## PIM

Protocol Independent Multicast (PIM) is a family of multicast routing protocols for Internet Protocol (IP) networks that provide one-to-many and many-to-many distribution of data over a LAN, WAN or the Internet. PIM is protocolindependent as it does not include its own topology discovery mechanism, but uses routing information supplied by other routing protocols, such as RIP or OSPF. The Switch supports four types of PIM, Dense Mode (PIM-DM), Sparse Mode (PIM-SM), PIM Source Specific multicast (PIM-SSM), and Sparse-Dense Mode (PIM-DM-SM).

#### **PIM-SM**

Protocol Independent Multicast - Sparse Mode (PIM-SM) is a multicast routing protocol that can use the underlying unicast routing information base or a separate multicast-capable routing information base. It builds unidirectionalshared trees rooted at a Rendezvous Point (RP) per group, and optionally creates shortest-path trees per source. Unlike most multicast routing protocols, which flood the network with multicast packets, PIM-SM will forward traffic to routers who are explicitly a part of the multicast group through the use of a Rendezvous Point (RP). This RP will take all requests from PIM-SM enabled routers, analyze the information, and then return multicast information it receives from the source to requesting routers within its configured network. Through this method, a distribution tree is created, with the RP as the root. This distribution tree holds all PIM-SM enabled routers within which information collected from these routers is stored by the RP.

When many routers are a part of a multiple access network, a Designated Router (DR) will be elected. The DR's primary function is to send Join/Prune messages to the RP. The router with the highest priority on the LAN will be selected as the DR. If there is a tie for the highest priority, the router with the higher IP address will be chosen.

The third type of router created in the PIM-SM configuration is the Boot Strap Router (BSR). The goal of the Boot Strap Router is to collect and relay RP information to PIM-SM enabled routers on the LAN. Although the RP can be statically set, the BSR mechanism can also determine the RP. Multiple Candidate BSRs (C-BSR) can be set on the network but only one BSR will be elected to process RP information. If it is not specified which C-BSR is to be the BSR, all C-BSRs will emit Boot Strap Messages (BSM) out on the PIM-SM enabled network to determine which C-BSR has the higher priority and once determined, will be elected as the BSR. Once determined, the BSR will collect RP data sent from candidate RPs on the PIM-SM network, compile it and then send it out on the LAN using periodic Boot Strap Messages (BSM). All PIM-SM Routers will get the RP information from the Boot Strap Mechanism and then store it in their database.

### **Discovering and Joining the Multicast Group**

Although Hello packets discover PIM-SM routers, these routers can only join or be "pruned" from a multicast group through the use of Join/Prune Messages exchanged between the DR and RP. Join/Prune Messages are packets relayed between routers that effectively state which interfaces are, or are not to receive multicast data. The frequency at which these messages can be sent out on the network can be configured and are only valid to routers if a Hello packet has first been received. A Hello packet will simply state that the router is present and ready to become a part of the RP's distribution tree. Once a router has accepted a member of the IGMP group and it is PIM-SM enabled, the interested router will then send an explicit Join/Prune message to the RP, which will in turn route multicast data from the source to the interested router, resulting in a unidirectional distribution tree for the group. Multicast packets are then sent out to all nodes on this tree. Once a prune message has been received for a router that is a member of the RP's distribution tree, the router will drop the interface from its distribution tree.

### **Distribution Trees**

Two types of distribution trees can exist within the PIM-SM protocol, a Rendezvous-Point Tree (RPT) and a Shortest Path Tree (SPT). The RP will send out specific multicast data that it receives from the source to all outgoing interfaces enabled to receive multicast data. Yet, once a router has determined the location of its source, an SPT can be created, eliminating hops between the source and the destination, such as the RP. This can be configured by the Switch administrator by setting the multicast data rate threshold. Once the threshold has been passed, the data path will switch to the SPT. Therefore, a closer link can be created between the source and destination, eliminating hops previously used and shortening the time a multicast packet is sent from the source to its final destination.

#### **Register and Register-stop Messages**

Multicast sources do not always join the intended receiver group. The first hop router (DR) can send multicast data without being the member of a group or having a designated source, which essentially means it has no information about how to relay this information to the RP distribution tree. This problem is alleviated through Register and Register-Stop messages. The first multicast packet received by the DR is encapsulated and sent on to the RP, which in turn removes the encapsulation and sends the packet down the RP distribution tree. When the route has been established, a SPT can be created to directly connect routers to the source, or the multicast traffic can flow from the DR to the RP. When the latter occurs, the same packet may be sent twice, one type encapsulated, one not. The RP will detect this flaw and then return a Register-stop message to the DR, requesting it to discontinue sending encapsulated packets.

### **Assert Messages**

At times in the PIM-SM enabled network, parallel paths are created from source to receiver, meaning some receivers will receive the same multicast packets twice. To improve this situation, Assert messages are sent from the receiving device to both multicast sources to determine which single router will send the receiver the necessary multicast data. The source with the shortest metric (hop count) will be elected as the primary multicast source. This metric value is included within the Assert message.

### **PIM-SSM**

The Source Specific Multicast (SSM) feature is an extension of IP multicast where datagram traffic is forwarded to receivers from only the multicast sources to which the receivers have explicitly joined. For multicast groups in the SSM range, only source-specific multicast distribution trees (no shared trees) can be created.

The Internet Assigned Numbers Authority (IANA) has reserved the address range from 232.0.0.0 to 232.255.255.255 for SSM applications and protocols. The Switch allows SSM configuration for an arbitrary subset of the IP multicast address range from 224.0.0.0 to 239.255.255.255.

### **PIM-DM**

The Protocol Independent Multicast - Dense Mode (PIM-DM) protocol should be used in networks with a low delay (low latency) and high bandwidth, as PIM-DM is optimized to guarantee delivery of multicast packets and not to reduce overhead.

The PIM-DM multicast routing protocol is assumes that all downstream routers want to receive multicast messages and relies upon explicit prune messages from downstream routers to remove branches from the multicast delivery tree that do not contain multicast group members.

PIM-DM has no explicit Join messages. It relies upon periodic flooding of multicast messages to all interfaces and then either waiting for a timer to expire (the Join/Prune Interval), or for the downstream routers to transmit explicit Prune messages indicating that there are no multicast members on their respective branches. PIM-DM then removes these branches (Prunes them) from the multicast delivery tree.

As a member of a pruned branch of a multicast delivery tree may want to join a multicast delivery group (at some point in the future), the protocol periodically removes the 'prune' information from its database and floods multicast messages to all interfaces on that branch. The interval for removing 'prune' information is the Join/Prune Interval.

### **PIM-SM-DM**

In the PIM-SM, RP is a key point for the first hop of the sender. If the first hop does not have RP information when the sender sends information out, it will drop the packet and do nothing. Sparse-Dense mode will be useful in this condition. In Sparse-Dense mode, the packets can be flooded to all the outgoing interfaces and pruning/joining (Prune/Graft) can be used to control the outgoing interface list if RP is not found. In other words, the PIM Sparse-Dense mode is treated in either the sparse mode or dense mode of the operation; it depends on which mode the multicast group operates. When an interface receives multicast traffic, if there is a known RP for the group, then the current operation mode on the interface is sparse mode, otherwise the current operation mode on the interface will be dense mode.

## PIM for IPv4

### PIM Interface

This window is used to display and configure the Protocol Independent Multicast (PIM) interface settings.

To view the following window, click **L3 Features > IP Multicast Routing Protocol > PIM > PIM for IPv4 > PIM Interface**, as shown below:

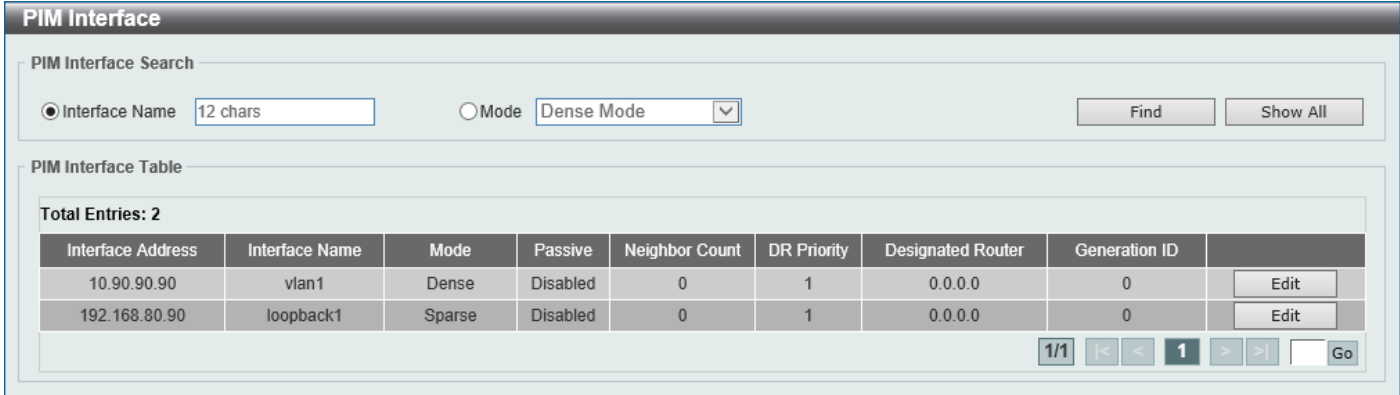

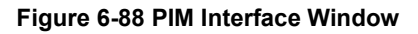

The fields that can be configured are described below:

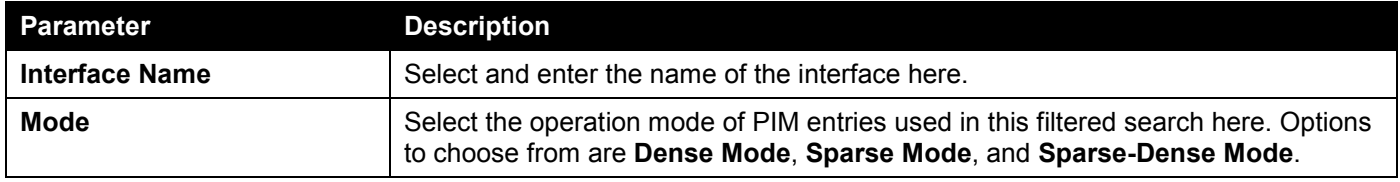

Click the **Find** button to locate a specific entry based on the information entered.

Click the **Show All** button to display all the entries.

Click the **Edit** button to modify the specified entry.

Enter a page number and click the **Go** button to navigate to a specific page when multiple pages exist.

#### After clicking the **Edit** button, the following page will appear.

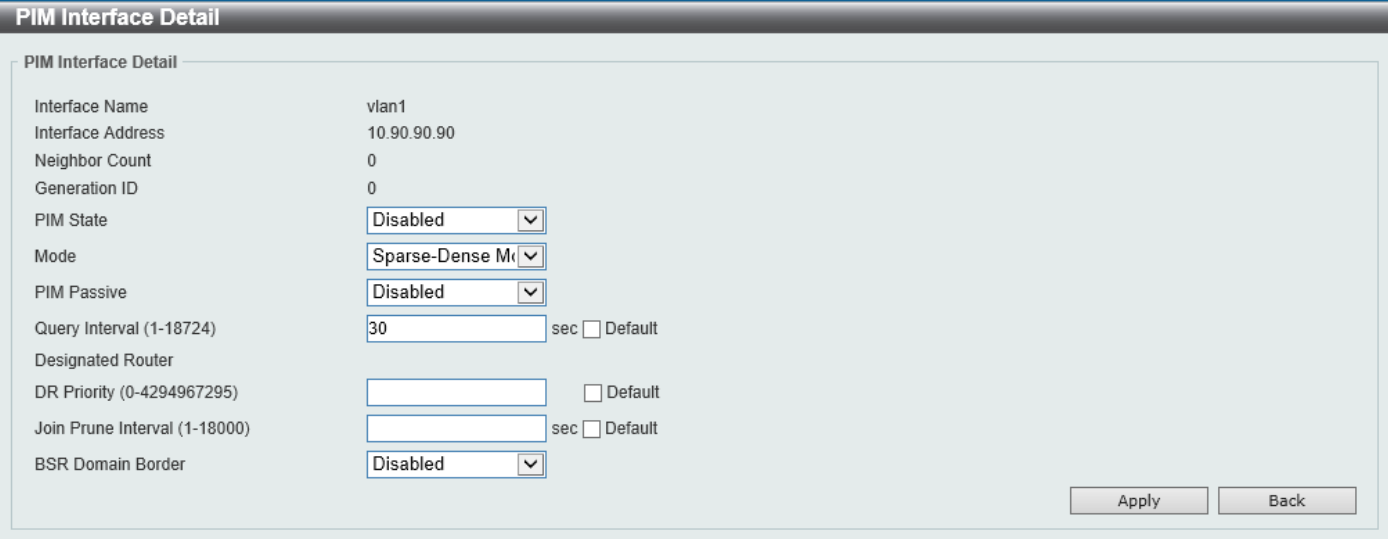

**Figure 6-89 PIM Interface (Edit) Window**

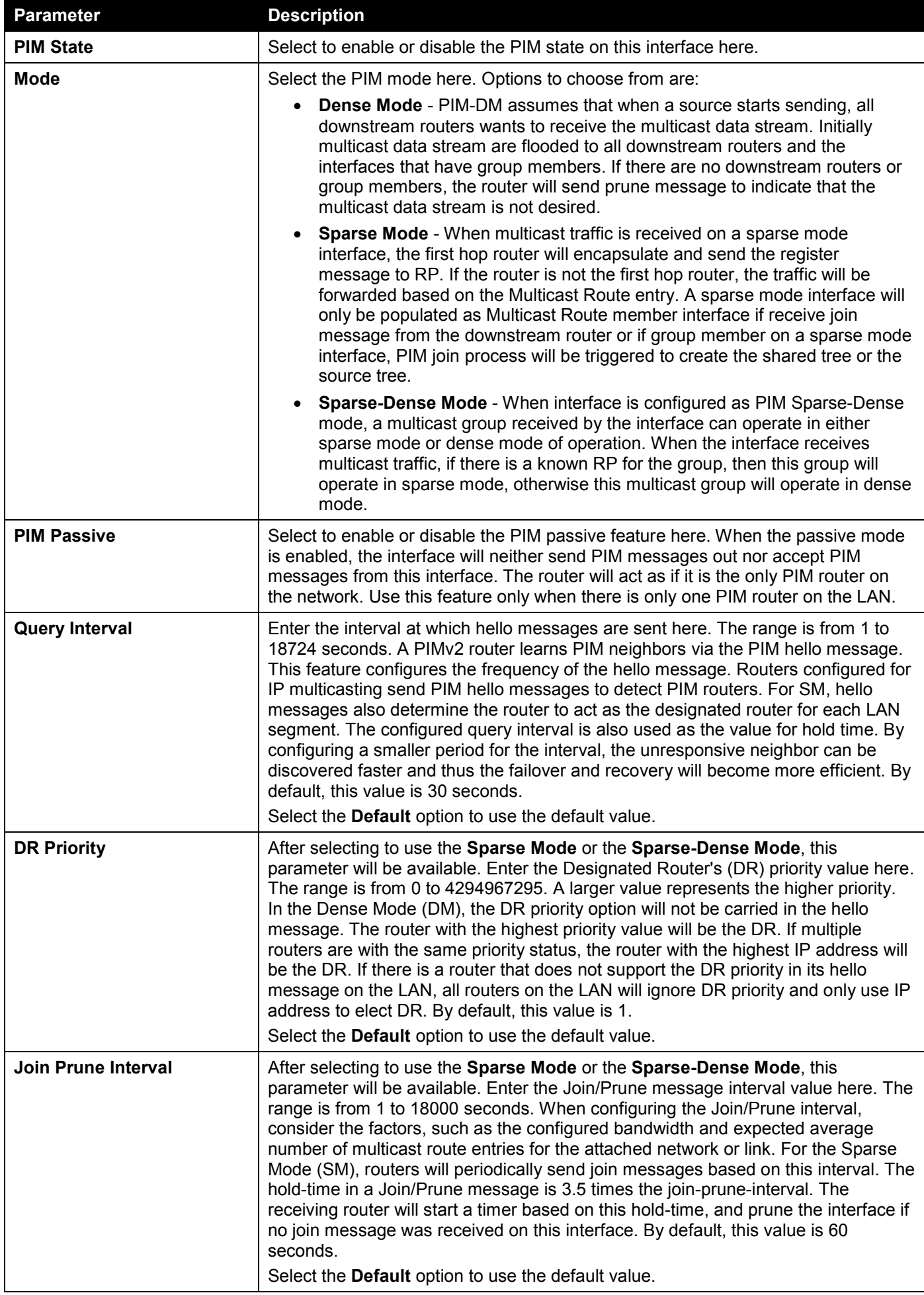

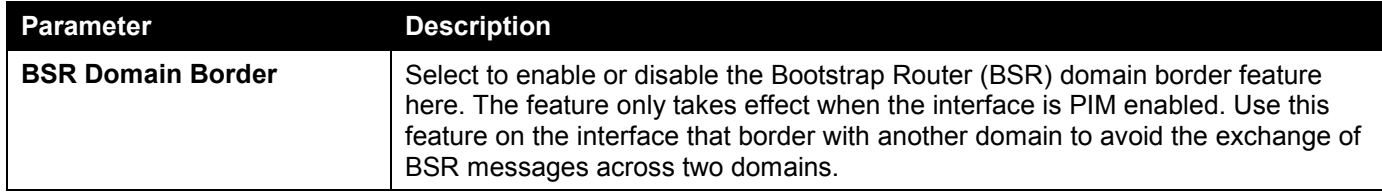

Click the **Apply** button to accept the changes made.

Click the **Back** button to return to the previous window.

### PIM BSR Candidate

This window is used to display and configure the PIM BSR candidate settings. This feature only takes effect when the interface has an IP address configured and is in the PIM sparse mode.

This feature causes the router to send bootstrap messages to announce the IP address of the designated interface as the CBSR address. The hash mask is used by all routers within a domain, to map a group to one of the Rendezvous Points (RP) from the matching set of group-range-to-RP maps (this set all have the same longest mask length and same highest priority). The algorithm takes as an input the group address and the addresses of the candidate RPs from the maps, and gives as an output one RP address to be used.

To view the following window, click **L3 Features > IP Multicast Routing Protocol > PIM > PIM for IPv4 > PIM BSR Candidate**, as shown below:

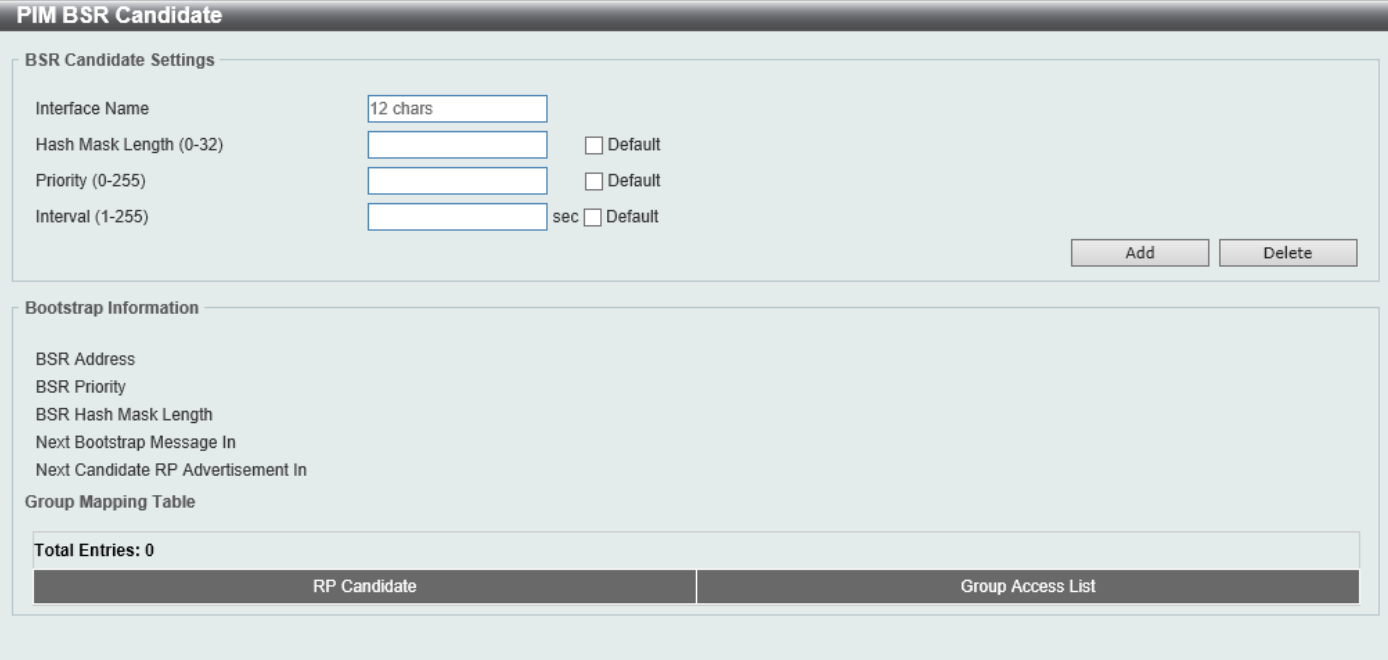

#### **Figure 6-90 PIM BSR Candidate Window**

The fields that can be configured are described below:

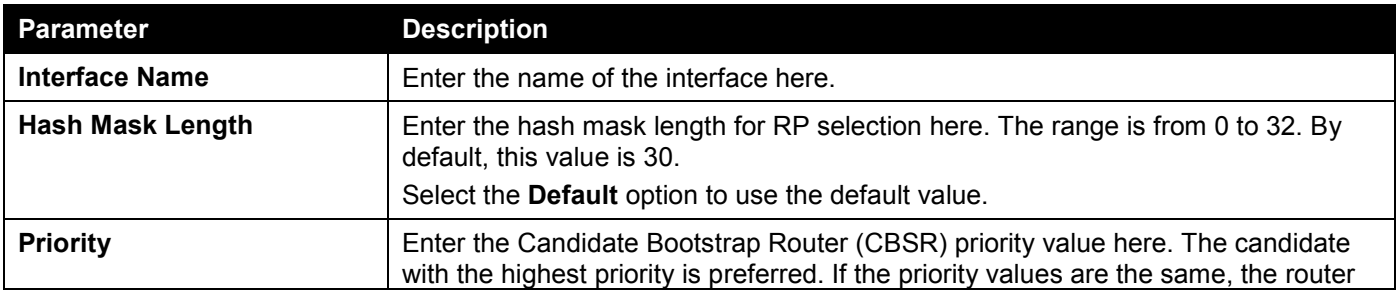

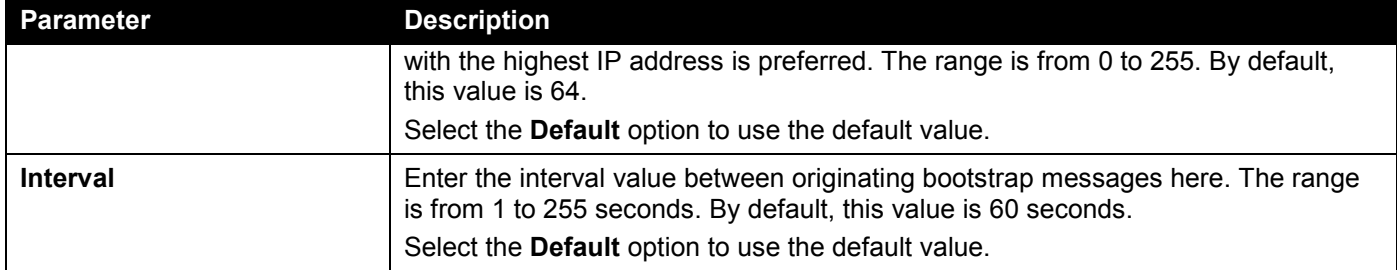

Click the **Add** button to add a new entry based on the information entered.

Click the **Delete** button to delete an entry based on the information entered.

### PIM RP Address

This window is used to display and configure the static multicast groups to RP mapping. In a multicast domain, the static multicast group to RP mapping can be used together with BSR. All routers in a domain should have a consistent multicast group to RP mapping. The first hop router that initiates a register message will use the mapping entries to determine the RP for sending the PIM register message destined for a specific group. The last hop router that initiates a join message uses the mapping entries to determine the RP for sending the join and prune message for a specific group. When a router receives a join message, it will check the mapping entries for forwarding of the message. When a RP receives a register message, if the router is not the right RP for the multicast group, a register-stop message will be sent.

Multiple RPs can be defined, each with a single access list.

To view the following window, click **L3 Features > IP Multicast Routing Protocol > PIM > PIM for IPv4 > PIM RP Address**, as shown below:

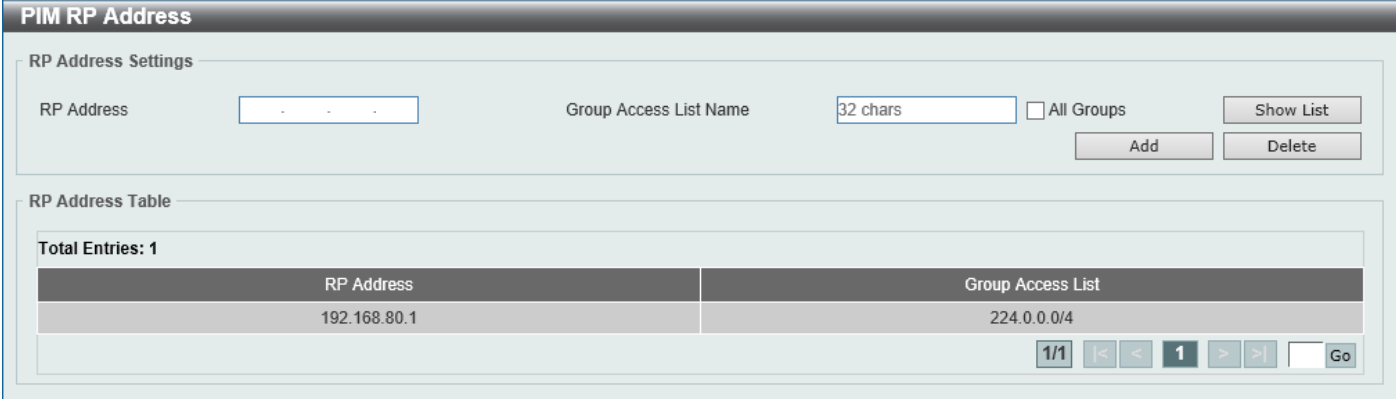

#### **Figure 6-91 PIM RP Address Window**

The fields that can be configured are described below:

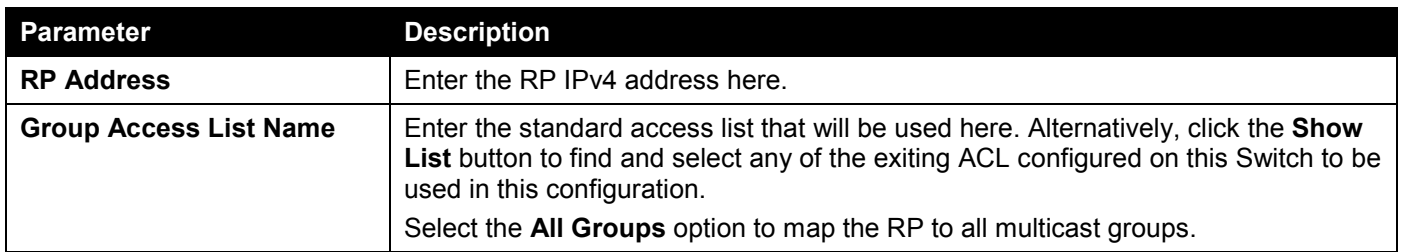

Click the **Add** button to add a new entry based on the information entered.

Click the **Delete** button to delete an entry based on the information entered.

Enter a page number and click the **Go** button to navigate to a specific page when multiple pages exist.

### After clicking the **Show List** button, the following page will appear.

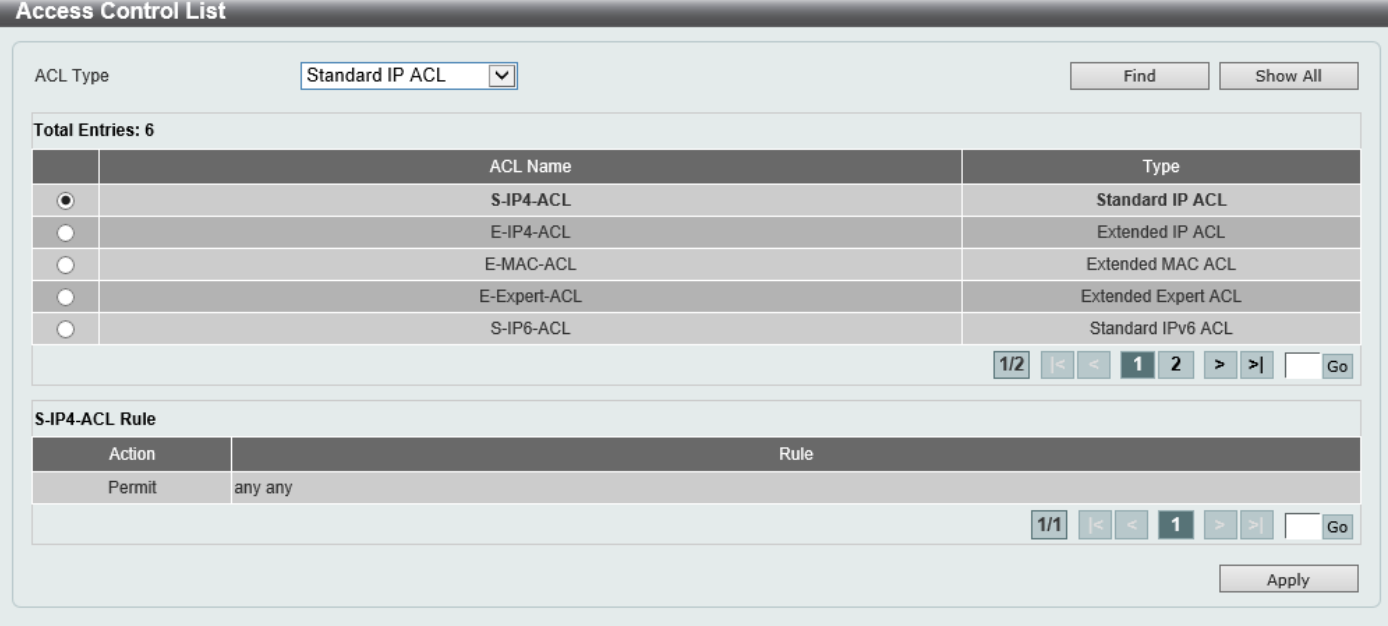

**Figure 6-92 PIM RP Address (Show List) Window**

| The fields that can be configured are described below: |
|--------------------------------------------------------|
|--------------------------------------------------------|

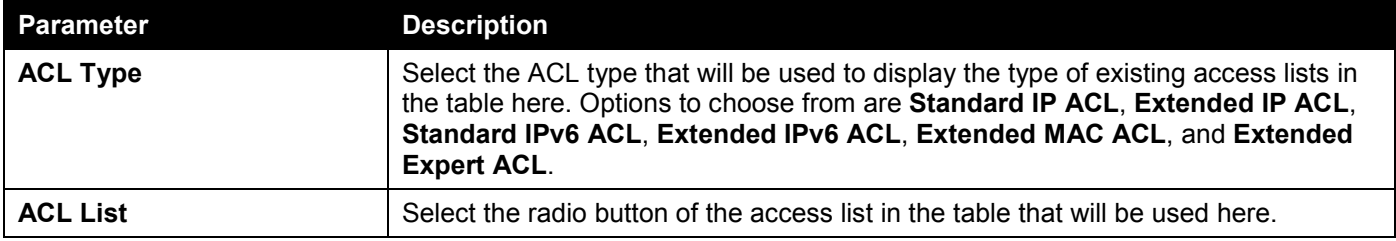

Click the **Find** button to display a list of access lists based on the selection made.

Click the **Show All** button to display all configured access lists.

Enter a page number and click the **Go** button to navigate to a specific page when multiple pages exist.

Click the **Apply** button to use the selected access list.

### PIM RP Candidate

This window is used to display and configure the PIM RP candidate settings.

To view the following window, click **L3 Features > IP Multicast Routing Protocol > PIM > PIM for IPv4 > PIM RP Candidate**, as shown below:

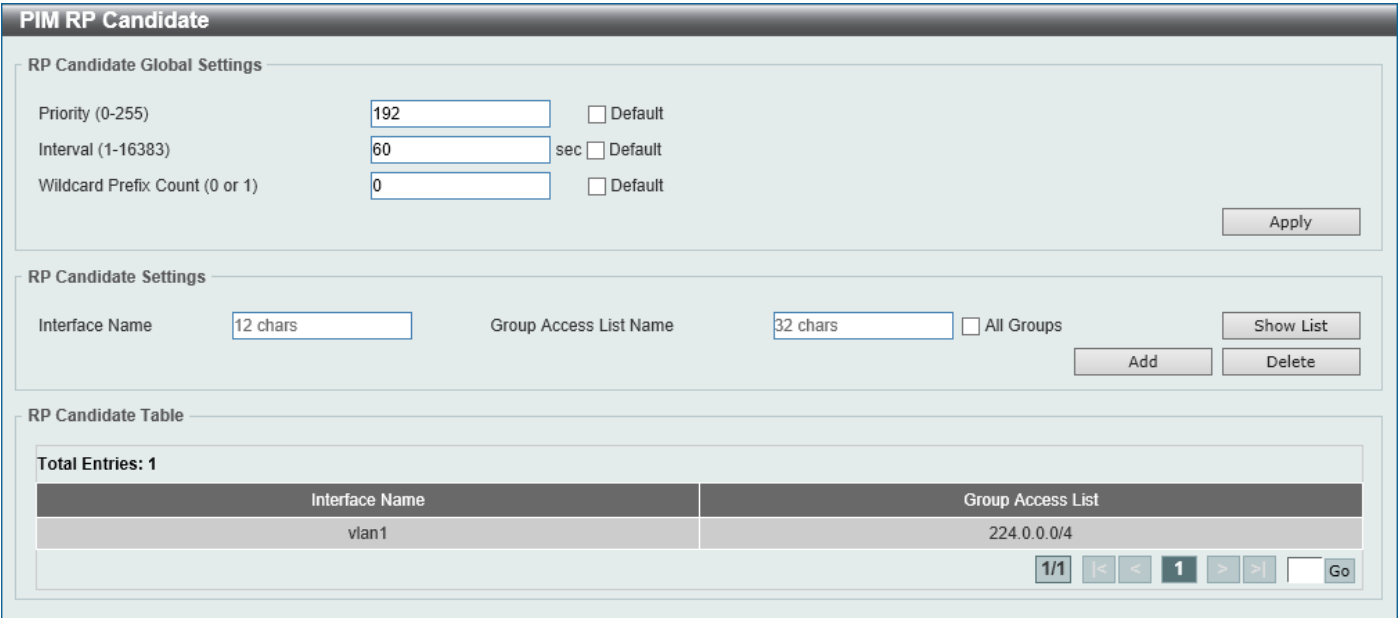

**Figure 6-93 PIM RP Candidate Window**

The fields that can be configured in **RP Candidate Global Settings** are described below:

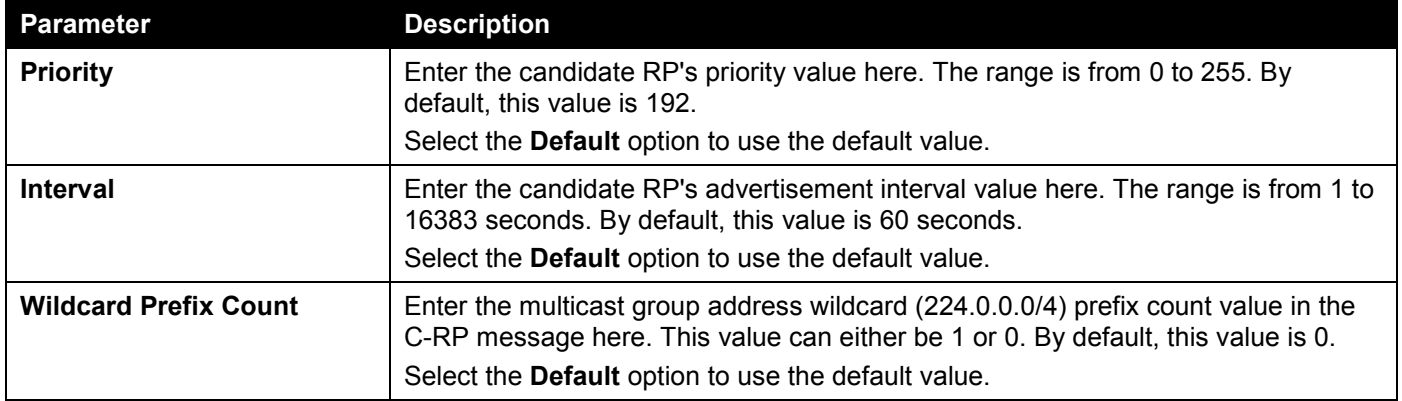

Click the **Apply** button to accept the changes made.

The fields that can be configured in **RP Candidate Settings** are described below:

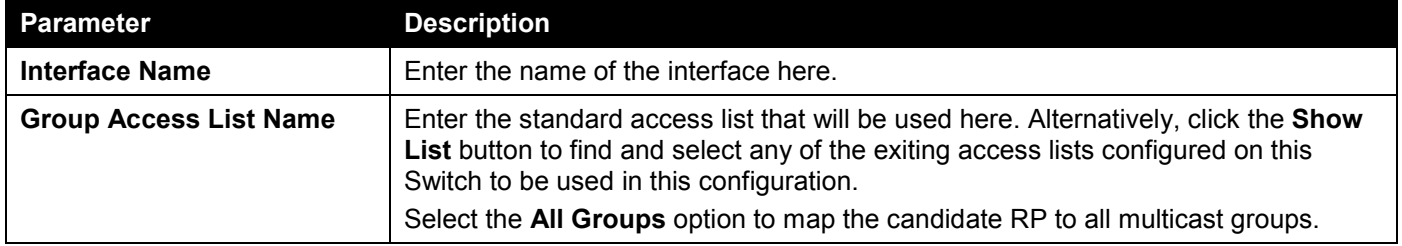

Click the **Add** button to add a new entry based on the information entered.

Click the **Delete** button to delete an entry based on the information entered.

Enter a page number and click the **Go** button to navigate to a specific page when multiple pages exist.

### After clicking the **Show List** button, the following page will appear.

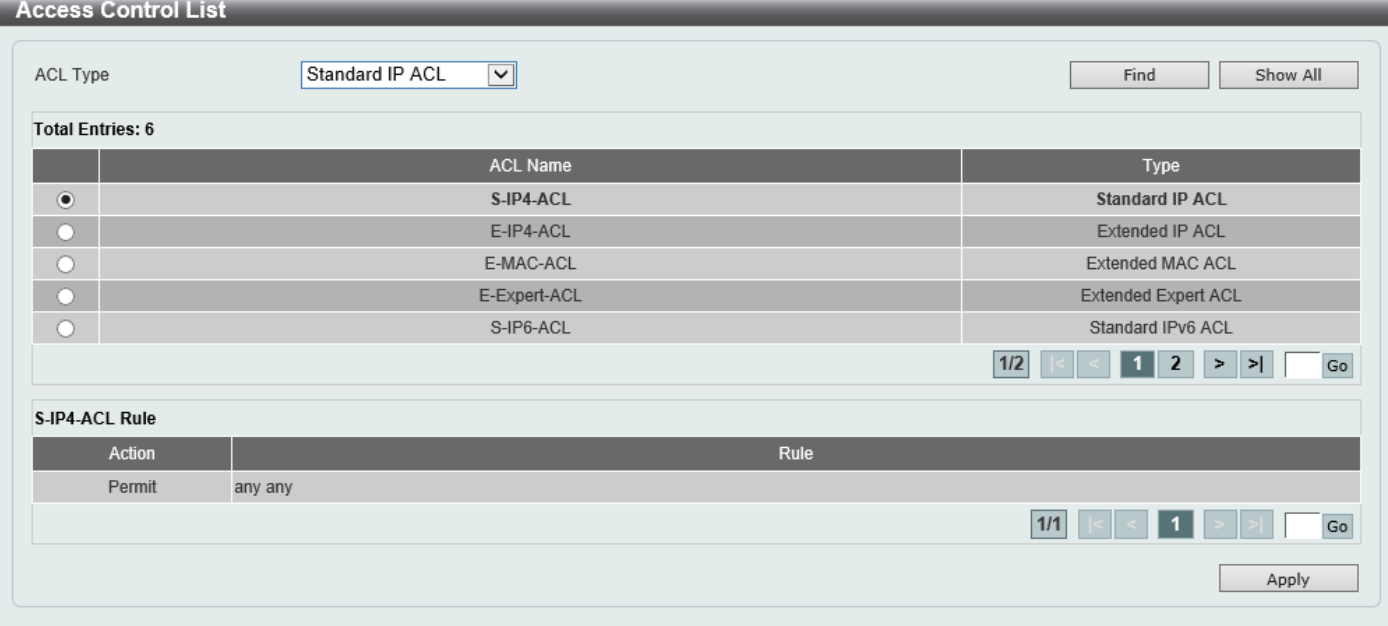

**Figure 6-94 PIM RP Candidate (Show List) Window**

The fields that can be configured are described below:

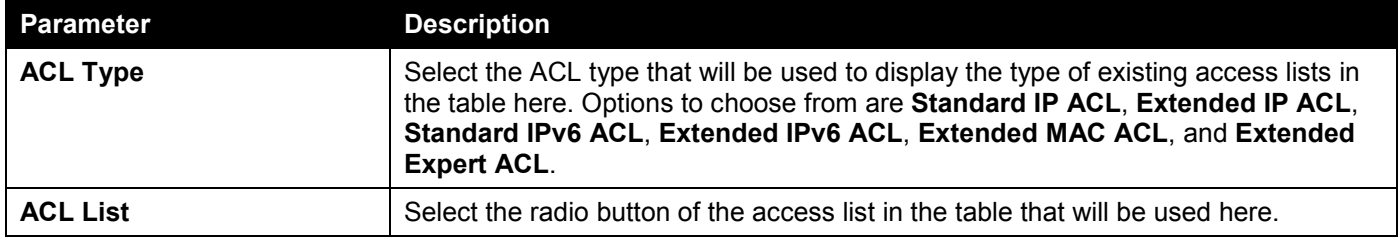

Click the **Find** button to display a list of access lists based on the selection made.

Click the **Show All** button to display all configured access lists.

Enter a page number and click the **Go** button to navigate to a specific page when multiple pages exist.

Click the **Apply** button to use the selected access list.

### PIM RP Table

This window is used to find and display PIM RP information.

To view the following window, click **L3 Features > IP Multicast Routing Protocol > PIM > PIM for IPv4 > PIM RP Table**, as shown below:

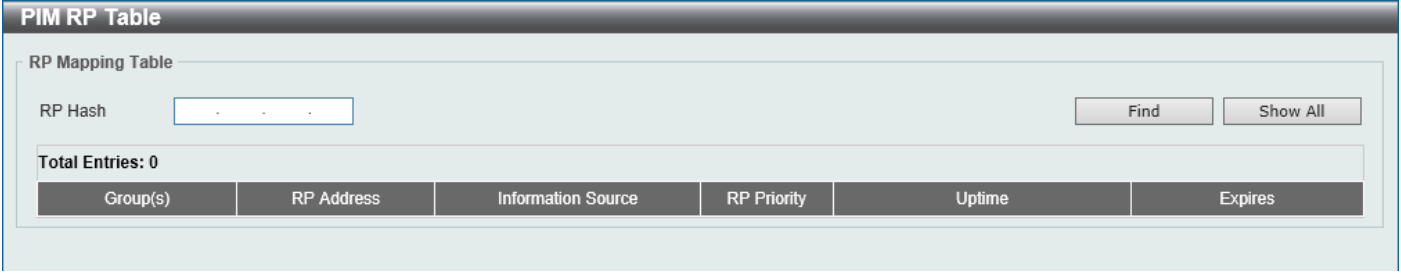

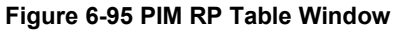

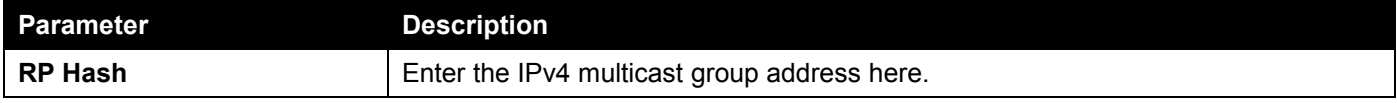

Click the **Find** button to display a list of access lists based on the selection made.

Click the **Show All** button to display all configured access lists.

### PIM Register Settings

This window is used to display and configure the PIM register settings.

To view the following window, click **L3 Features > IP Multicast Routing Protocol > PIM > PIM for IPv4 > PIM Register Settings**, as shown below:

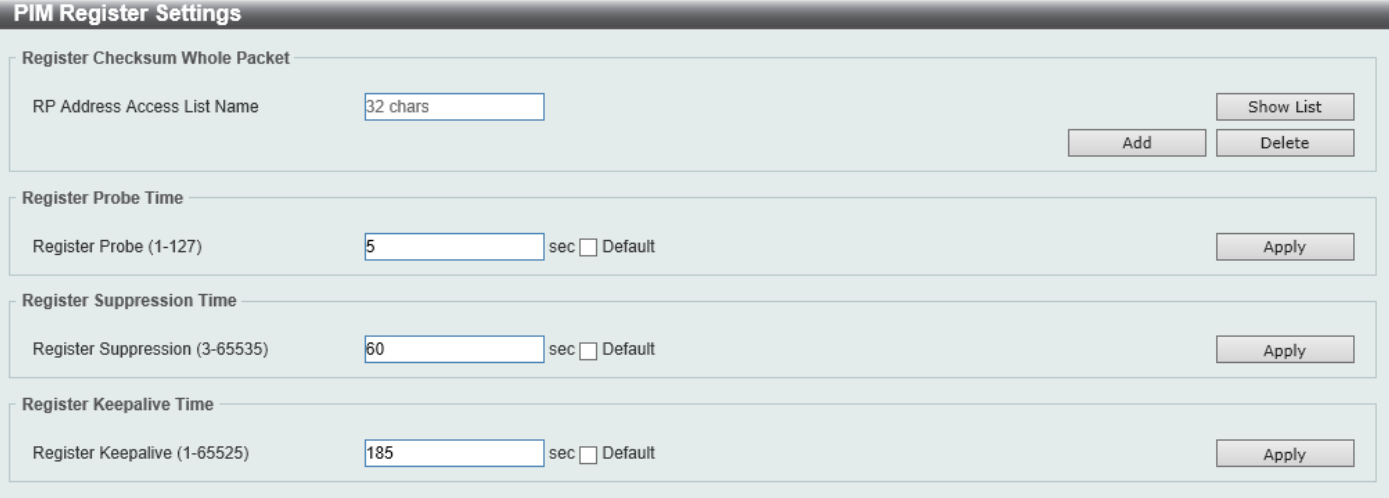

**Figure 6-96 PIM Register Settings Window**

The fields that can be configured in **Register Checksum Wholepkt** are described below:

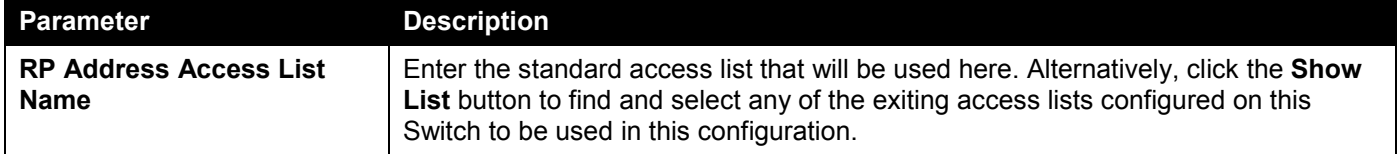

Click the **Add** button to add a new entry based on the information entered.

Click the **Delete** button to delete an entry based on the information entered.

The fields that can be configured in **Register Probe Time** are described below:

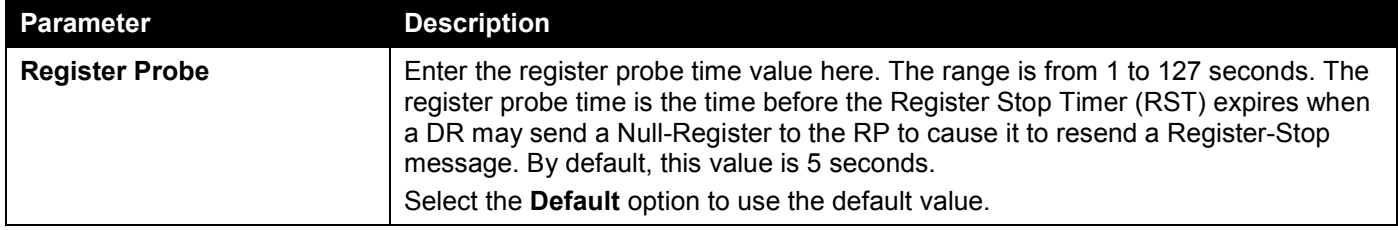

Click the **Apply** button to accept the changes made.

The fields that can be configured in **Register Suppression Time** are described below:

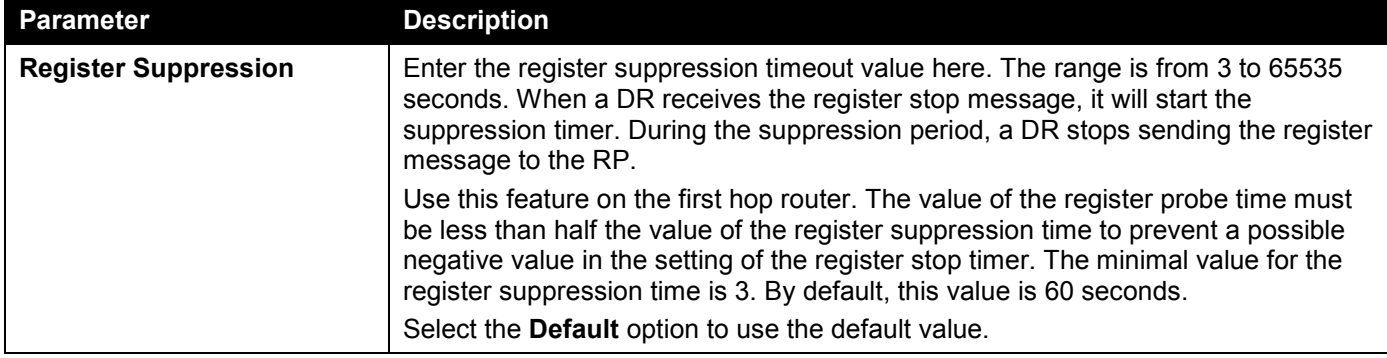

Click the **Apply** button to accept the changes made.

The fields that can be configured in **Register Keepalive Time** are described below:

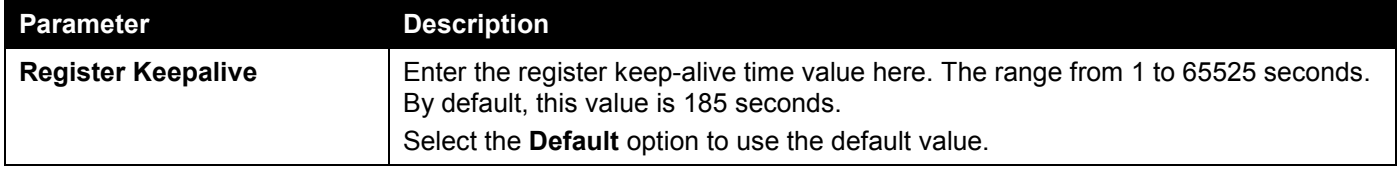

Click the **Apply** button to accept the changes made.

### After clicking the **Show List** button, the following page will appear.

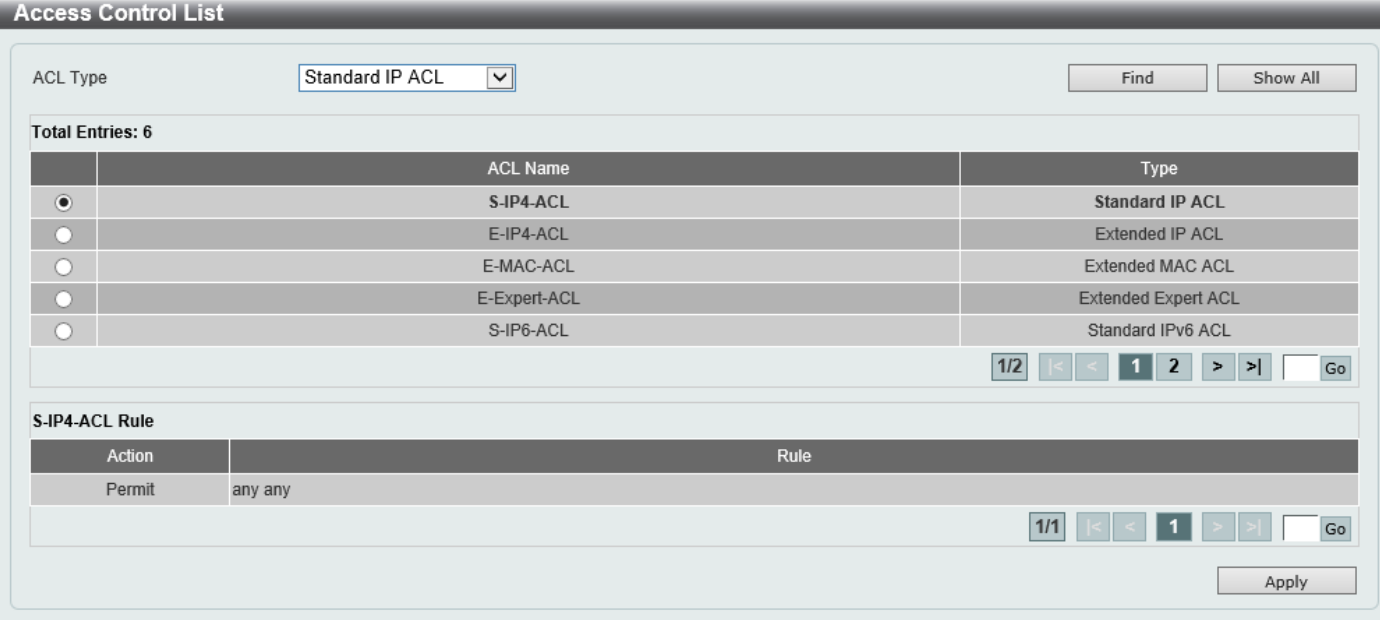

**Figure 6-97 PIM Register Settings (Show List) Window**

The fields that can be configured are described below:

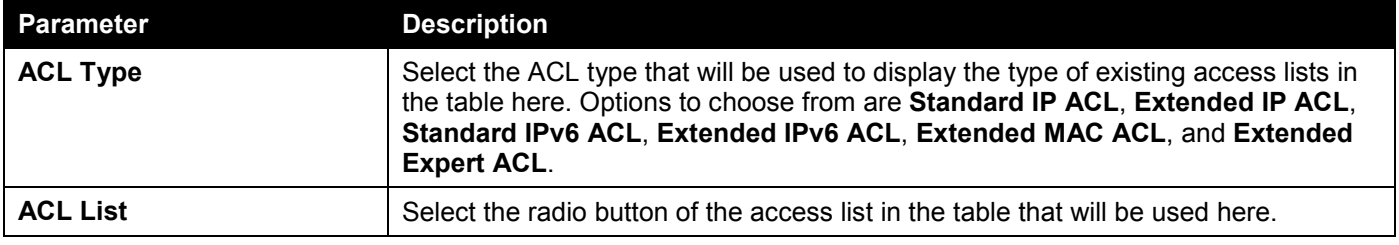

Click the **Find** button to display a list of access lists based on the selection made.

Click the **Show All** button to display all configured access lists.

Enter a page number and click the **Go** button to navigate to a specific page when multiple pages exist. Click the **Apply** button to use the selected access list.

### PIM SPT Threshold Settings

This window is used to display and configure the PIM SPT threshold settings. Use this feature on the last hop of the router. In the PIM-SM mode, initially the multicast traffic from the source will be flowing along the RPT share tree to the receiver. After the first packet arrives at the last hop router, for each group of traffic, it can operate in one of the following two modes. With the mode **Infinity**, the traffic keeps following the share tree. With the mode **0**, the source tree will be established and the traffic Switchover to the source tree.

#### To view the following window, click **L3 Features > IP Multicast Routing Protocol > PIM > PIM for IPv4 > PIM SPT Threshold Settings**, as shown below:

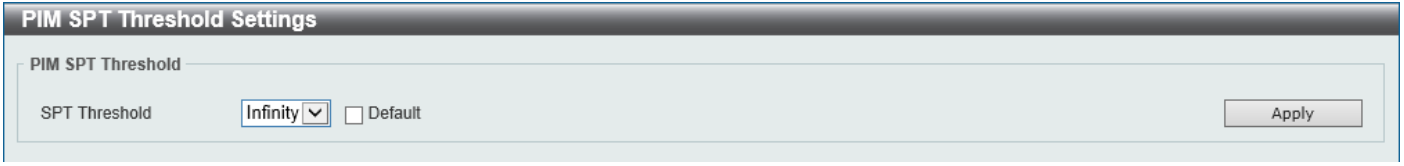

#### **Figure 6-98 PIM SPT Threshold Settings Window**

The fields that can be configured are described below:

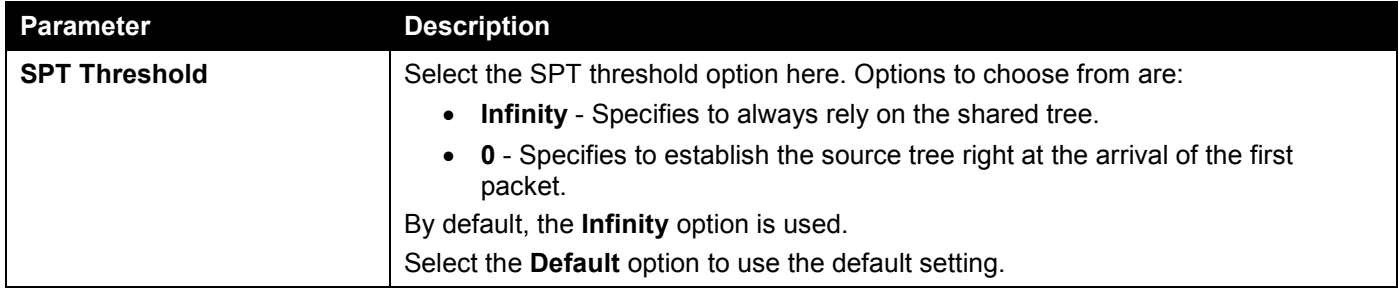

Click the **Apply** button to accept the changes made.

### PIM SSM Settings

This window is used to display and configure the PIM SSM settings. Use this feature on the last hop of the router only. When SSM is enabled, the last hop router will initiate to establish a source-based tree for the channel (S,G) on receiving a IGMPv3 include (S, G) request that falls in the SSM range from the attached hosts.

To view the following window, click **L3 Features > IP Multicast Routing Protocol > PIM > PIM for IPv4 > PIM SSM Settings**, as shown below:

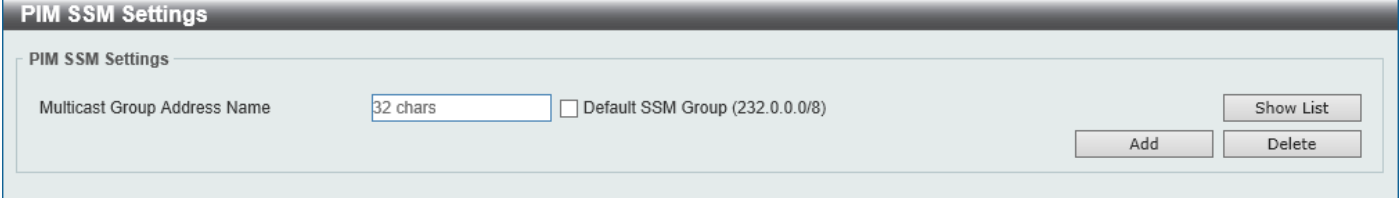

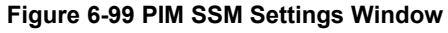

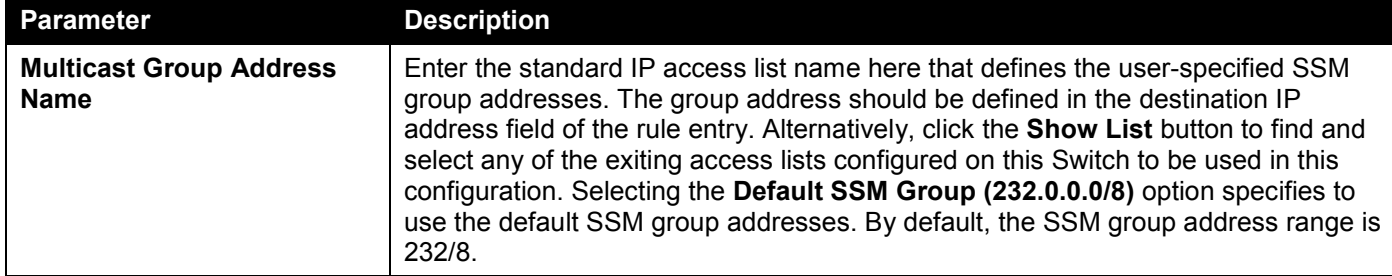

Click the **Add** button to add a new entry based on the information entered.

Click the **Delete** button to delete an entry based on the information entered.

### After clicking the **Show List** button, the following page will appear.

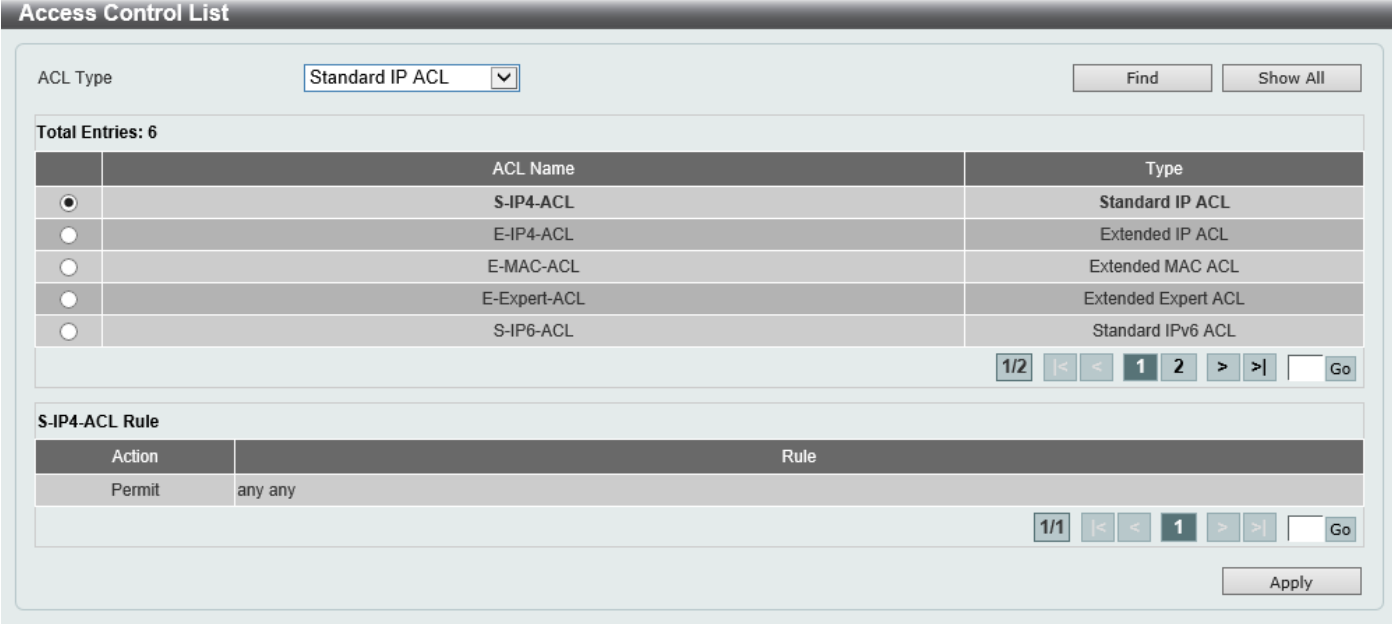

**Figure 6-100 PIM SSM Settings (Show List) Window**

The fields that can be configured are described below:

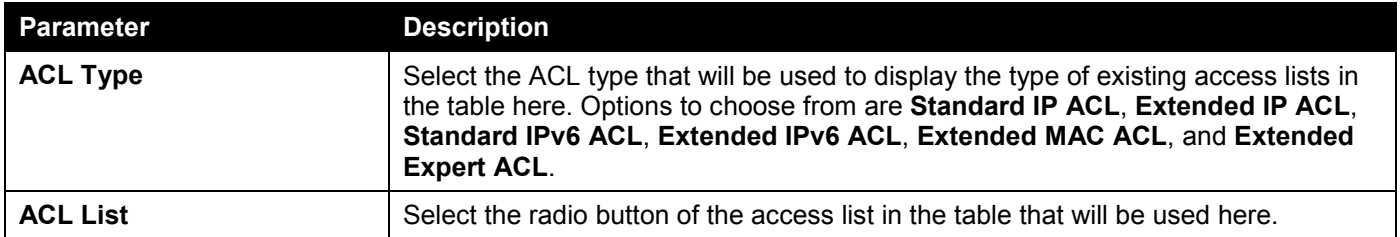

Click the **Find** button to display a list of access lists based on the selection made.

Click the **Show All** button to display all configured access lists.

Enter a page number and click the **Go** button to navigate to a specific page when multiple pages exist.

Click the **Apply** button to use the selected access list.

### PIM Neighbor Table

This window is used to find and display PIM neighbor information.

To view the following window, click **L3 Features > IP Multicast Routing Protocol > PIM > PIM for IPv4 > PIM Neighbor Table**, as shown below:

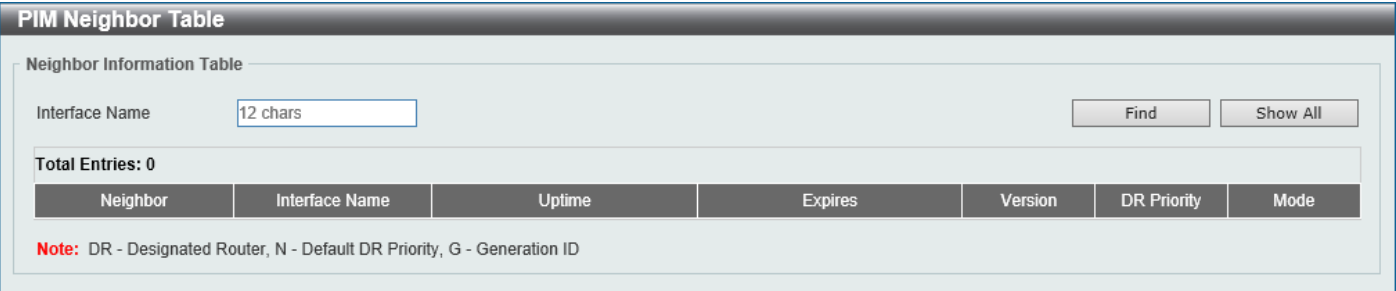

#### **Figure 6-101 PIM Neighbor Table Window**

The fields that can be configured are described below:

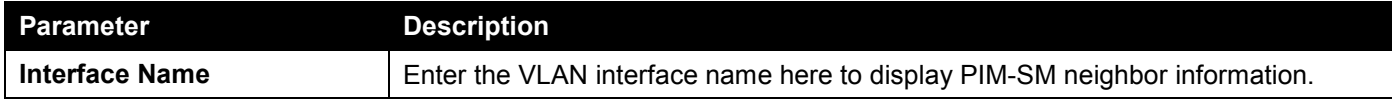

Click the **Find** button to locate a specific entry based on the information entered.

Click the **Show All** button to display all the entries.

## PIM for IPv6

In this section, the settings associated with PIM Sparse Mode for IPv6 (PIM-SMv6) and PIM Dense Mode for IPv6 (PIM-DMv6) will be configured.

### PIM for IPv6 Interface

This window is used to display and configure the PIM IPv6 interface settings.

To view the following window, click **L3 Features > IP Multicast Routing Protocol > PIM > PIM for IPv6 > PIM for IPv6 Interface**, as shown below:

| <b>PIM for IPv6 Interface</b>                     |                                        |                                 |      |                   |                          |                       |                   |                           |                  |            |
|---------------------------------------------------|----------------------------------------|---------------------------------|------|-------------------|--------------------------|-----------------------|-------------------|---------------------------|------------------|------------|
| PIM for IPv6 Interface Search                     |                                        |                                 |      |                   |                          |                       |                   |                           |                  |            |
| OMode Sparse Mode V<br>12 chars<br>Interface Name |                                        |                                 |      |                   |                          |                       |                   |                           | Find<br>Show All |            |
| PIM for IPv6 Interface Table                      |                                        |                                 |      |                   |                          |                       |                   |                           |                  |            |
| <b>Total Entries: 1</b>                           |                                        |                                 |      |                   |                          |                       |                   |                           |                  |            |
| Interface<br><b>Name</b>                          | Interface Link-Local<br><b>Address</b> | <b>Interface Global Address</b> | Mode | Neighbor<br>Count | <b>Designated Router</b> | <b>DR</b><br>Priority | Hello<br>Interval | Join<br>Prune<br>Interval | <b>Border</b>    |            |
| vlan1                                             | FE80::8226:89FF:FE15:2                 | $\sim$                          | None | $\mathbf 0$       | not elected              |                       | 30                | 60                        | Disabled         | Edit       |
|                                                   |                                        |                                 |      |                   |                          |                       | 1/1               |                           |                  | ${\sf Go}$ |

**Figure 6-102 PIM for IPv6 Interface Window**

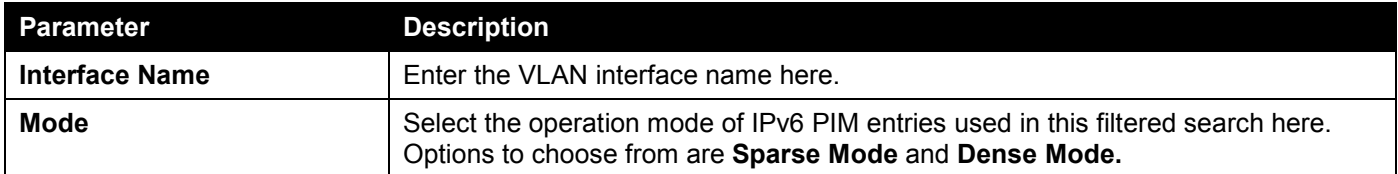

Click the **Find** button to locate a specific entry based on the information entered.

Click the **Show All** button to display all the entries.

Click the **Edit** button to modify the specified entry.

Enter a page number and click the **Go** button to navigate to a specific page when multiple pages exist.

#### After clicking the **Edit** button, the following page will appear.

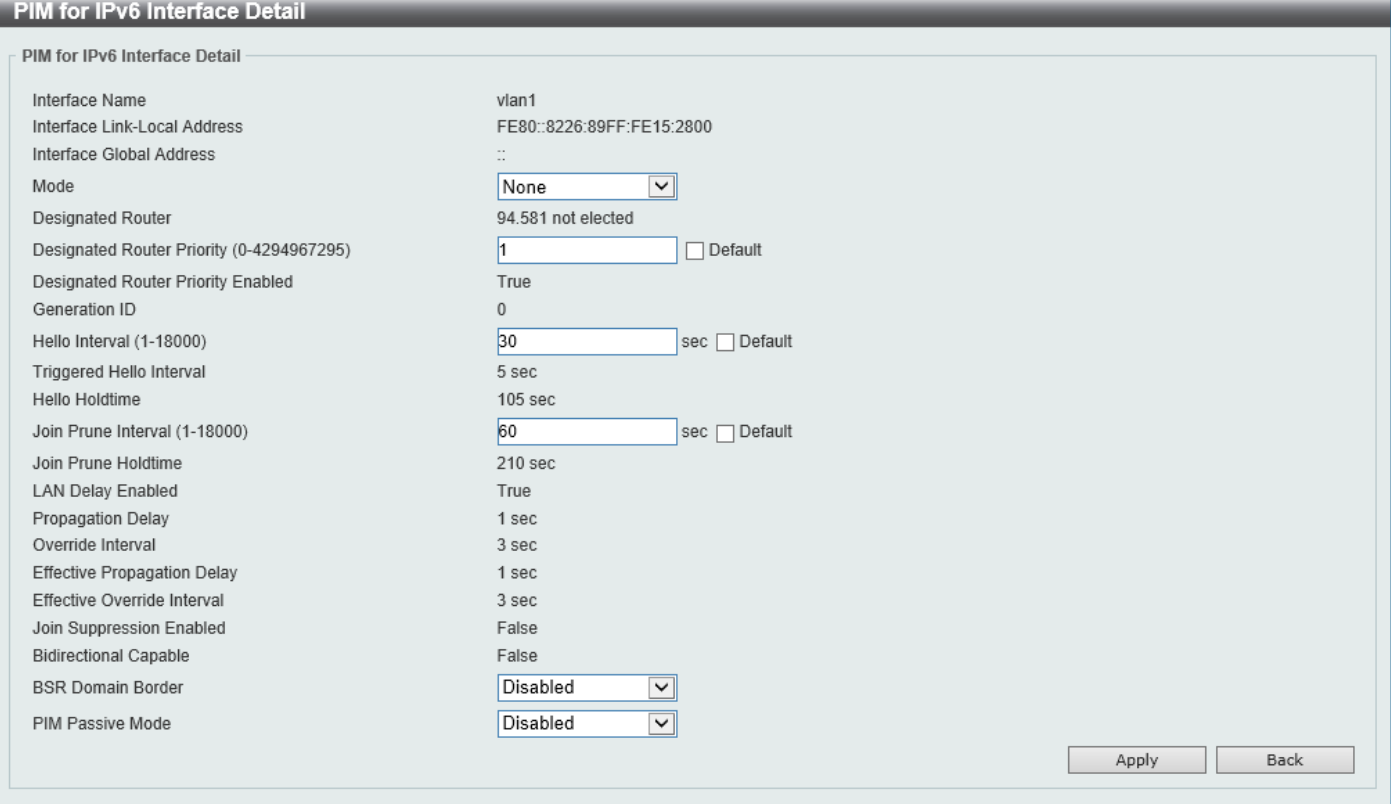

**Figure 6-103 PIM for IPv6 Interface (Edit) Window**

The fields that can be configured are described below:

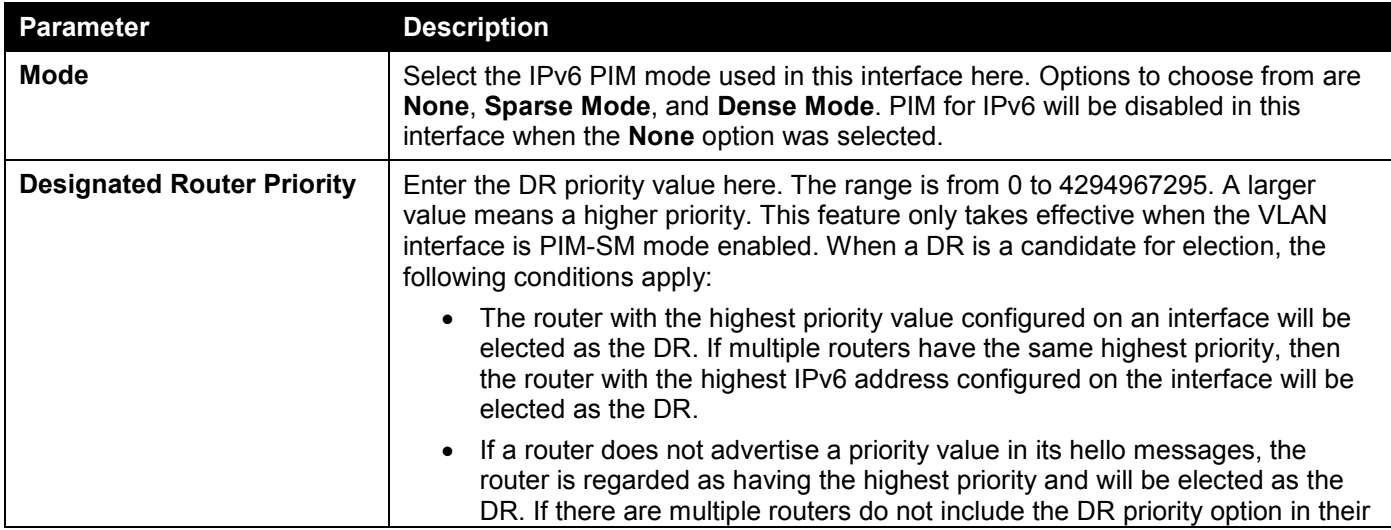

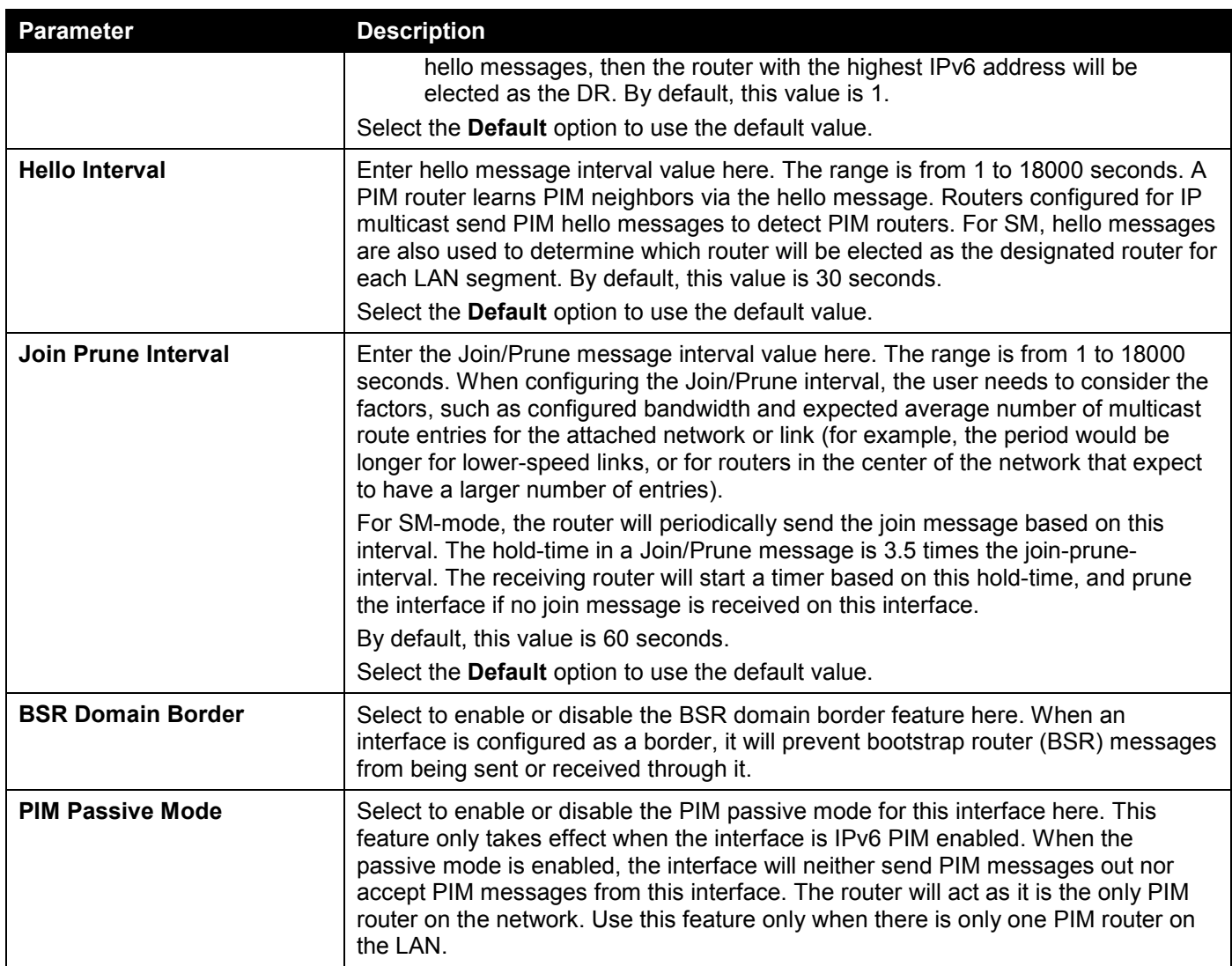

Click the **Apply** button to accept the changes made.

Click the **Back** button to return to the previous window.

## PIM for IPv6 BSR Candidate Settings

This window is used to display and configure the IPv6 PIM BSR candidate settings. This feature only affects PIM-SM operation. This will cause the router to send bootstrap messages to all its PIM neighbors, with the address of the

designated interface as the BSR address. A PIM-SM domain must contain a unique BSR (Bootstrap Router) which is responsible for collect and advertise the RP information.

To view the following window, click **L3 Features > IP Multicast Routing Protocol > PIM > PIM for IPv6 > PIM for IPv6 BSR Candidate Settings**, as shown below:

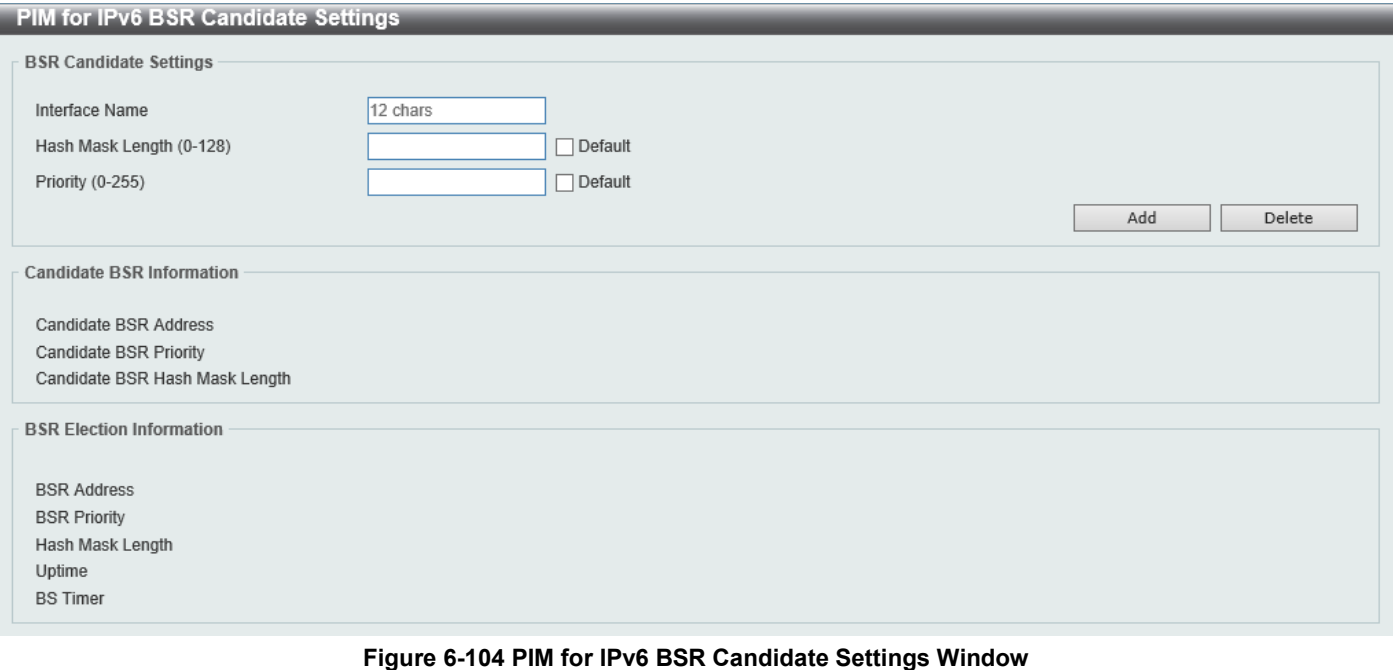

The fields that can be configured are described below:

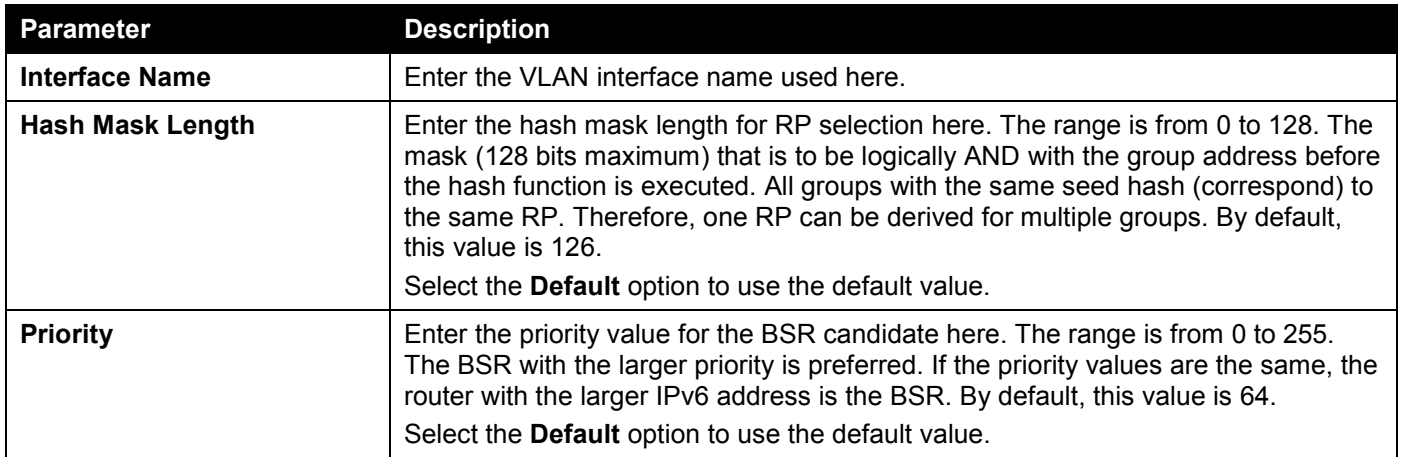

Click the **Add** button to add a new entry based on the information entered.

Click the **Delete** button to delete an entry based on the information entered.

### PIM for IPv6 BSR Table

This window is used to view IPv6 PIM BSR information.

To view the following window, click **L3 Features > IP Multicast Routing Protocol > PIM > PIM for IPv6 > PIM for IPv6 BSR Table**, as shown below:

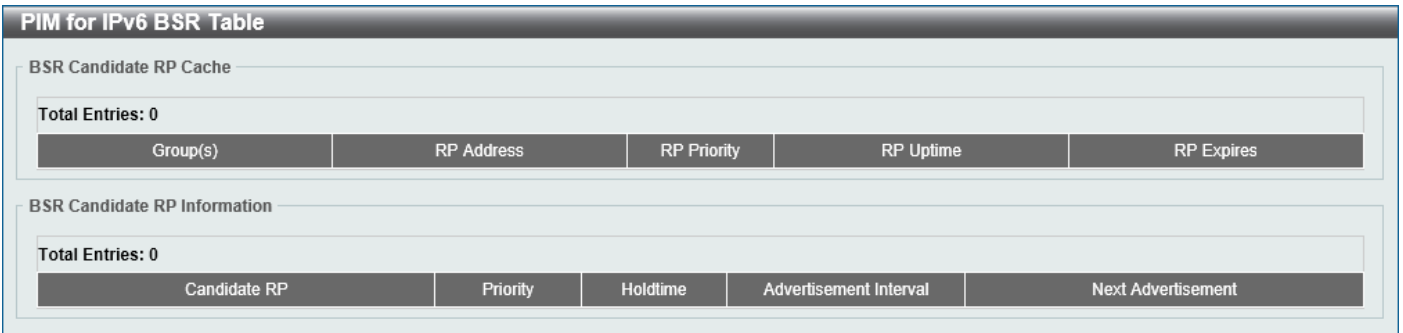

**Figure 6-105 PIM for IPv6 BSR Table Window**

### PIM for IPv6 RP Address

This window is used to display and configure the IPv6 PIM RP address settings. This feature only affects PIM-SM operation. Use this feature to statically define the RP address for multicast groups that are to operate in sparse mode.

Use a single RP for more than one group. The conditions specified by the access list determine for which groups the RP can be used. Multiple RP can be defined, each with a single access list. The new setting overrides the old one.

All routers in a domain should have a consistent multicast group to RP mapping. The first hop router that initiates a register message will use the mapping entries to determine the RP for sending the PIM register message destined for a specific group. The last hop router that initiates a join message uses the mapping entries to determine the RP for sending the join and prune message for a specific group. When a router receives a join message, it will check the mapping entries for forwarding of the message. When a RP receives a register message, if the router is not the right RP for the multicast group, a register-stop message will be sent.

If the PIM domain is using embedded-RP, only the RP needs to be statically configured as the RP for the embedded RP ranges. The other routers will discover the RP address from the IPv6 group address. If these routers want to select a static RP instead of the embedded RP, the specific embedded RP group range must be configured in the access list of the static RP.

To view the following window, click **L3 Features > IP Multicast Routing Protocol > PIM > PIM for IPv6 > PIM for IPv6 RP Address**, as shown below:

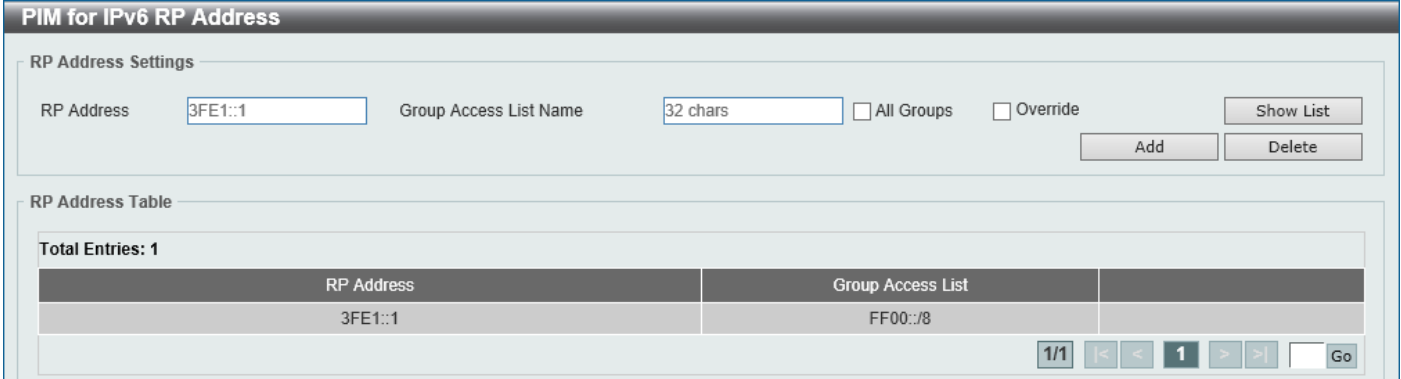

#### **Figure 6-106 PIM for IPv6 RP Address Window**

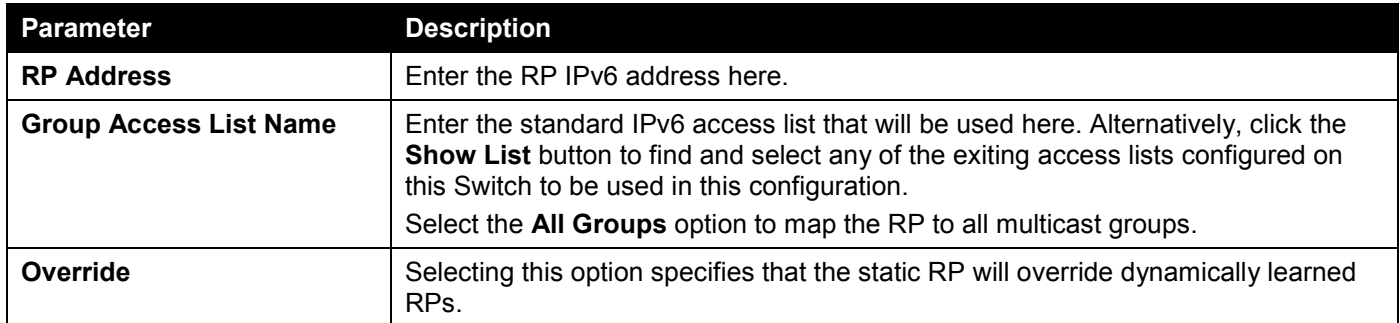

Click the **Add** button to add a new entry based on the information entered.

Click the **Delete** button to delete an entry based on the information entered.

Enter a page number and click the **Go** button to navigate to a specific page when multiple pages exist.

### After clicking the **Show List** button, the following page will appear.

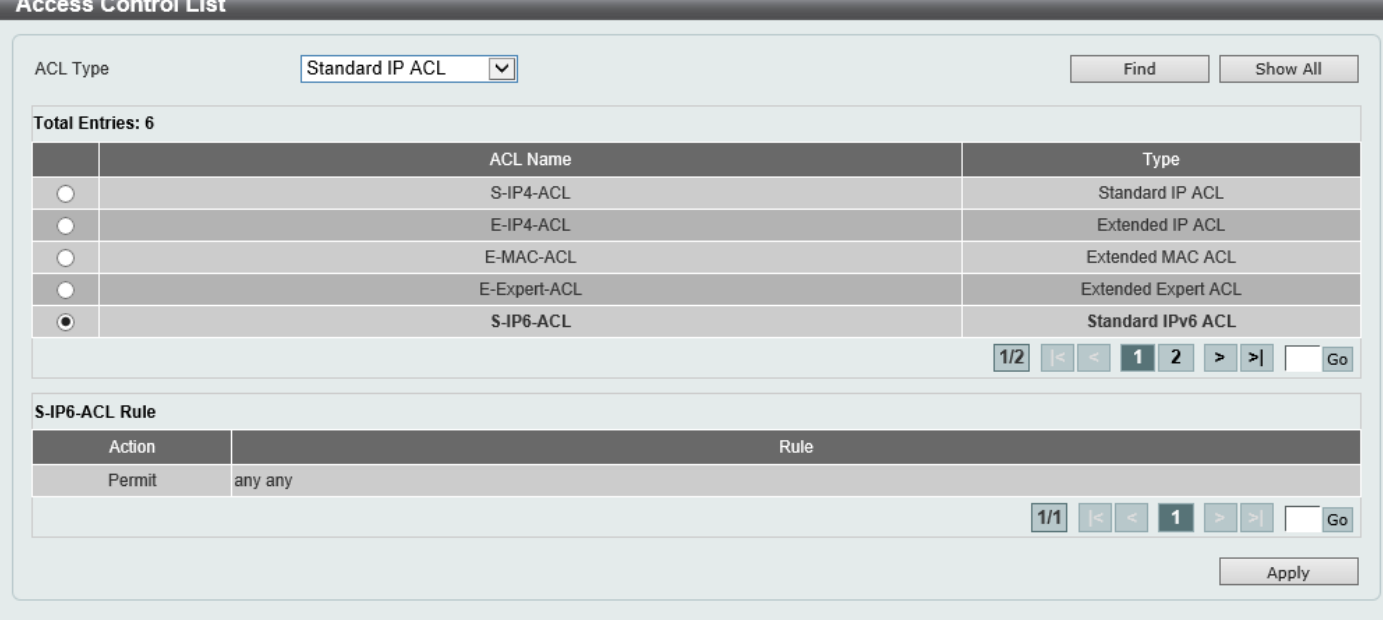

**Figure 6-107 PIM for IPv6 RP Address (Show List) Window**

The fields that can be configured are described below:

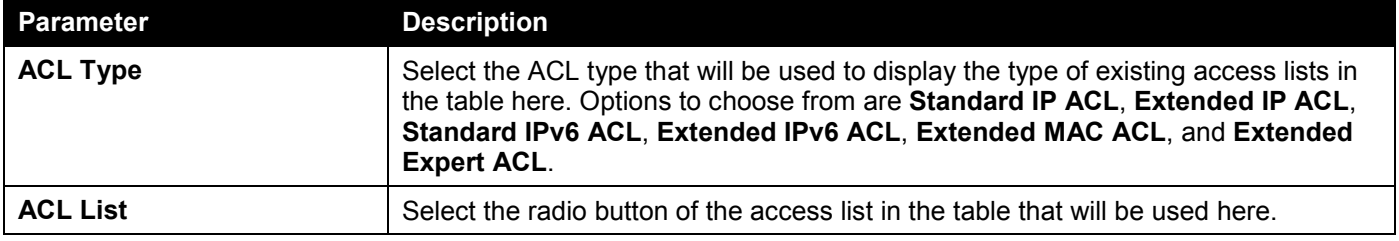

Click the **Find** button to display a list of access lists based on the selection made.

Click the **Show All** button to display all configured access lists.

Enter a page number and click the **Go** button to navigate to a specific page when multiple pages exist.

Click the **Apply** button to use the selected access list.

### PIM for IPv6 RP Candidate

This window is used to display and configure the IPv6 PIM RP candidate settings. Only one group access list can be specified for each interface. The latest configuration overrides the previous one. This feature can be issued multiple times for different interfaces. This configuration causes the router to send a PIMv2 message advertising itself as a candidate RP to the BSR.

To view the following window, click **L3 Features > IP Multicast Routing Protocol > PIM > PIM for IPv6 > PIM for IPv6 RP Candidate**, as shown below:

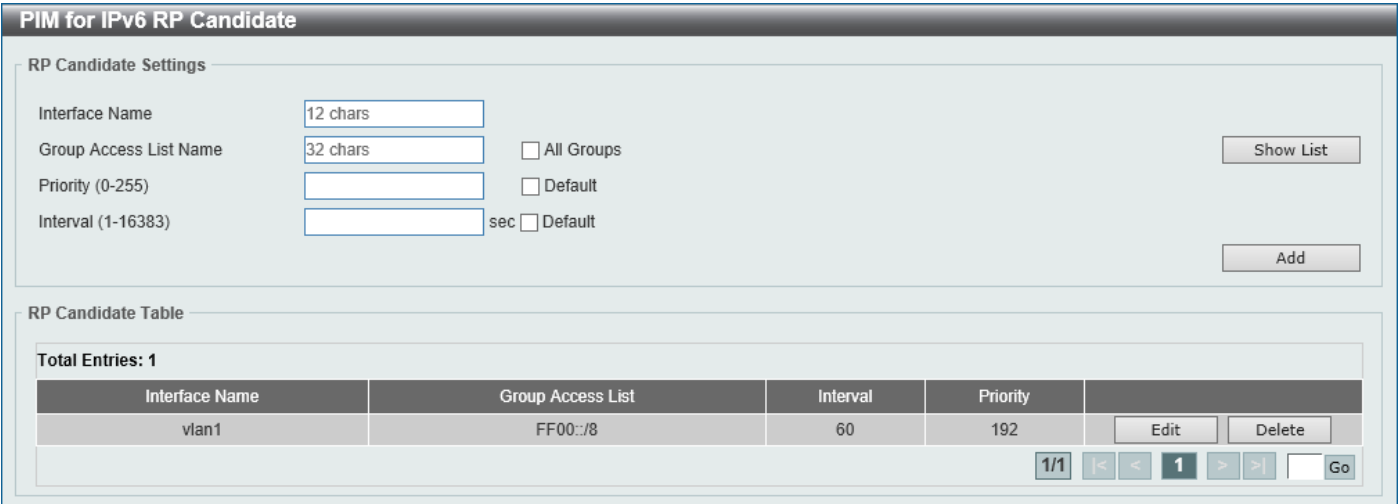

**Figure 6-108 PIM for IPv6 RP Candidate Window**

The fields that can be configured are described below:

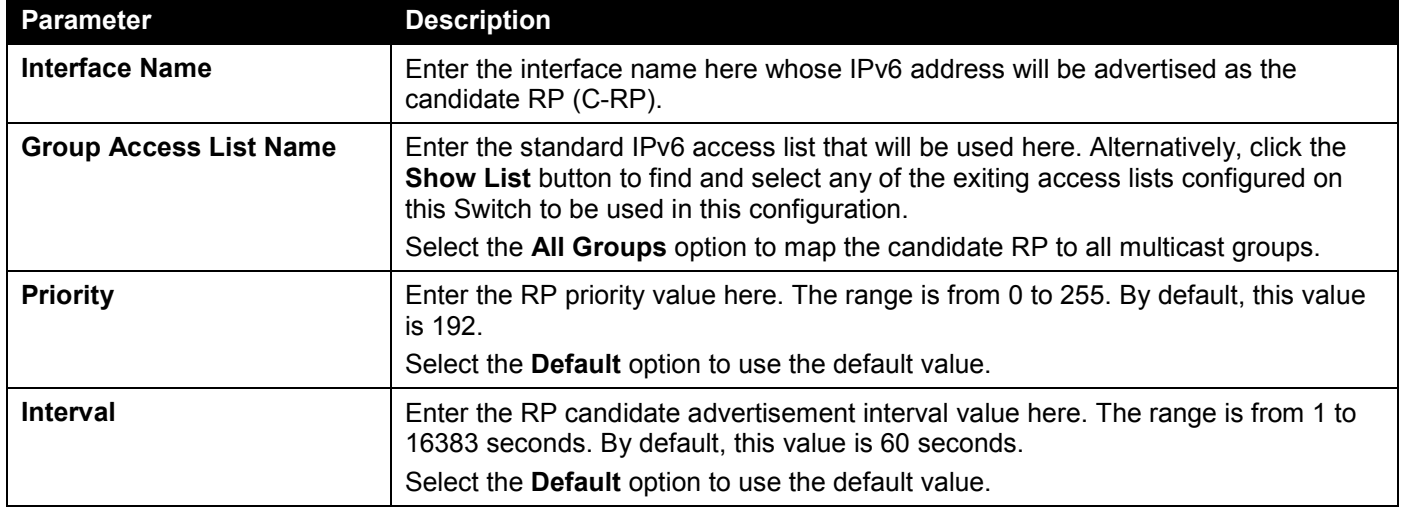

Click the **Add** button to add a new entry based on the information entered.

Click the **Edit** button to modify the specified entry.

Click the **Delete** button to delete the specified entry.

Enter a page number and click the **Go** button to navigate to a specific page when multiple pages exist.

### After clicking the **Show List** button, the following page will appear.

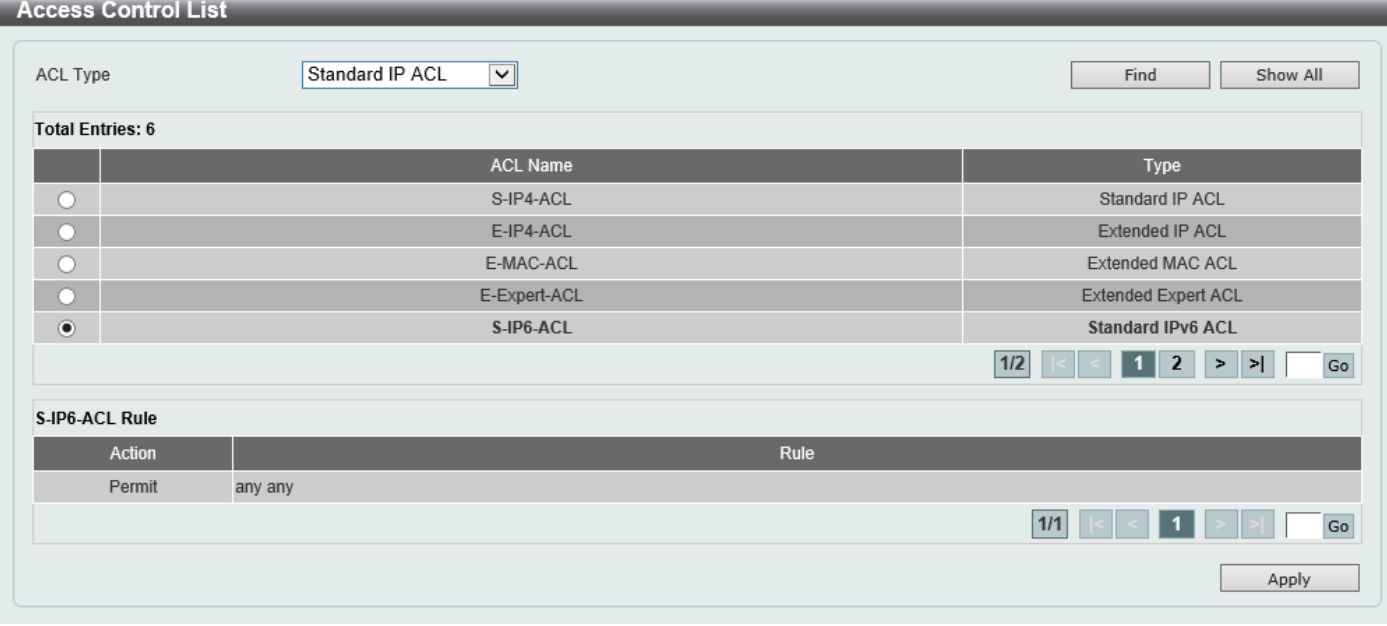

**Figure 6-109 PIM for IPv6 RP Candidate (Show List) Window**

The fields that can be configured are described below:

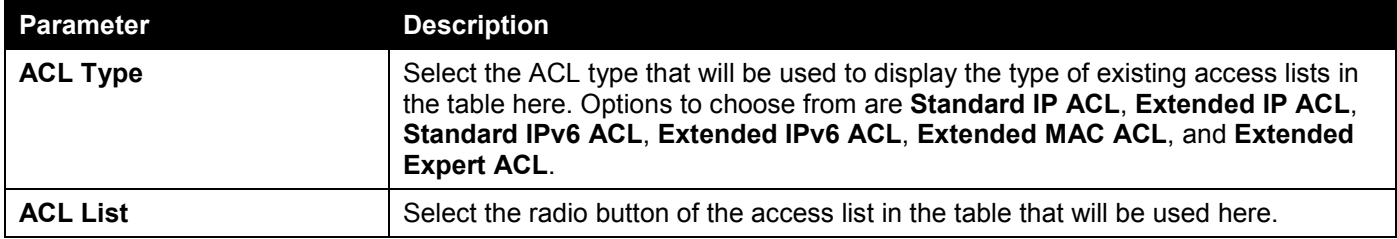

Click the **Find** button to display a list of access lists based on the selection made.

Click the **Show All** button to display all configured access lists.

Enter a page number and click the **Go** button to navigate to a specific page when multiple pages exist.

Click the **Apply** button to use the selected access list.

After clicking the **Edit** button, the following page will appear.

| RP Candidate Table      |                          |          |          |                 |  |  |  |  |  |
|-------------------------|--------------------------|----------|----------|-----------------|--|--|--|--|--|
| <b>Total Entries: 1</b> |                          |          |          |                 |  |  |  |  |  |
| <b>Interface Name</b>   | <b>Group Access List</b> | Interval | Priority |                 |  |  |  |  |  |
| vlan1                   | FF00::/8                 | 60       | 192      | Delete<br>Apply |  |  |  |  |  |
| 1/1<br>Go               |                          |          |          |                 |  |  |  |  |  |
|                         |                          |          |          |                 |  |  |  |  |  |

**Figure 6-110 PIM for IPv6 RP Candidate (Edit) Window**

The additional fields that can be configured are described below:

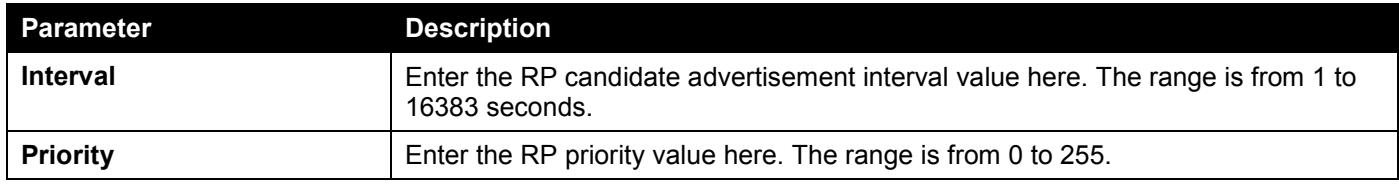

Click the **Apply** button to accept the changes made.

### PIM for IPv6 RP Embedded Settings

This window view and configure the IPv6 PIM embedded settings. Embedded RP defines an address allocation policy in which the address of the RP is encoded in an IPv6 multicast group address. This allows an easy deployment of scalable inter-domain multicast and simplifies the intra-domain multicast configuration as well. IPv6 Multicast group addresses embedded with RP information start with ff70::/12 where the flag value of 7 means embedded RP.

To view the following window, click **L3 Features > IP Multicast Routing Protocol > PIM > PIM for IPv6 > PIM for IPv6 RP Embedded Settings**, as shown below:

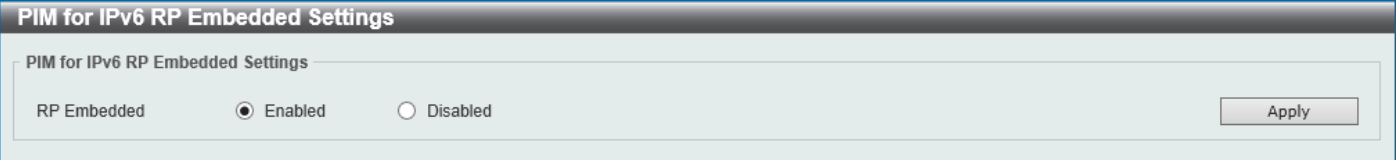

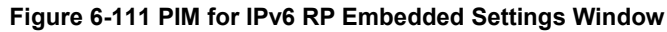

The fields that can be configured are described below:

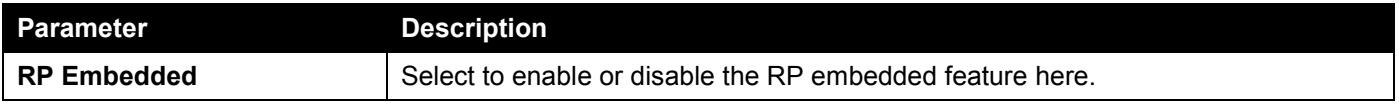

Click the **Apply** button to accept the changes made.

### PIM for IPv6 RP Table

This window is used to find and display IPv6 PIM RP information.

To view the following window, click **L3 Features > IP Multicast Routing Protocol > PIM > PIM for IPv6 > PIM for IPv6 RP Table**, as shown below:

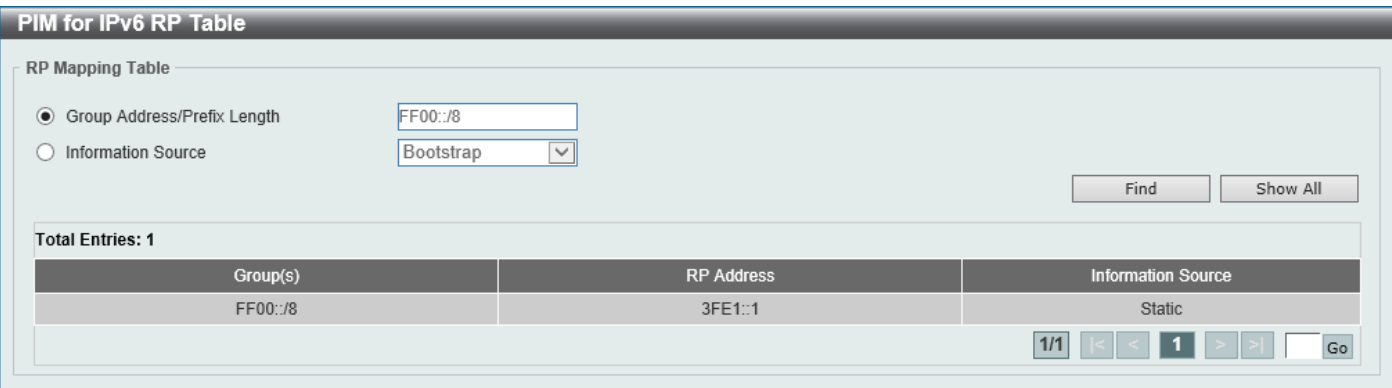

**Figure 6-112 PIM for IPv6 RP Table Window**

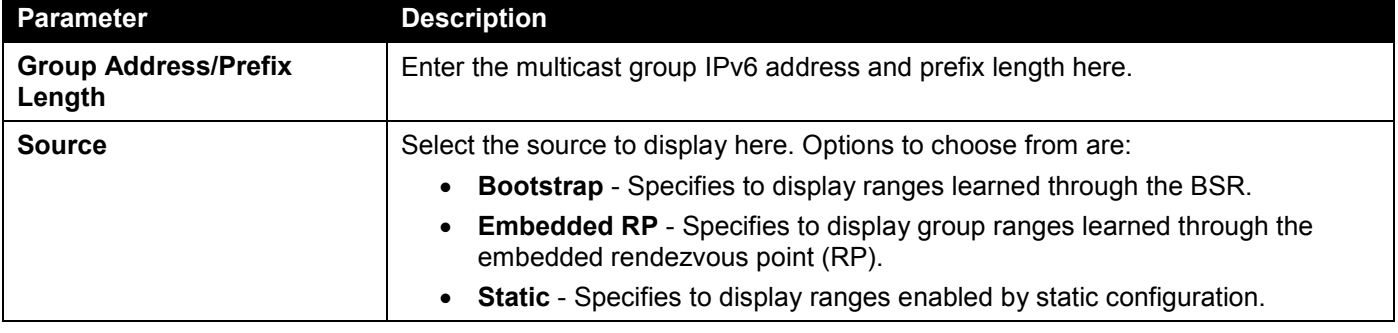

The fields that can be configured are described below:

Click the **Find** button to locate a specific entry based on the information entered.

Click the **Show All** button to display all the entries.

Enter a page number and click the **Go** button to navigate to a specific page when multiple pages exist.

### PIM for IPv6 Register Settings

This window is used to display and configure the IPv6 PIM register settings.

To view the following window, click **L3 Features > IP Multicast Routing Protocol > PIM > PIM for IPv6 > PIM for IPv6 Register Settings**, as shown below:

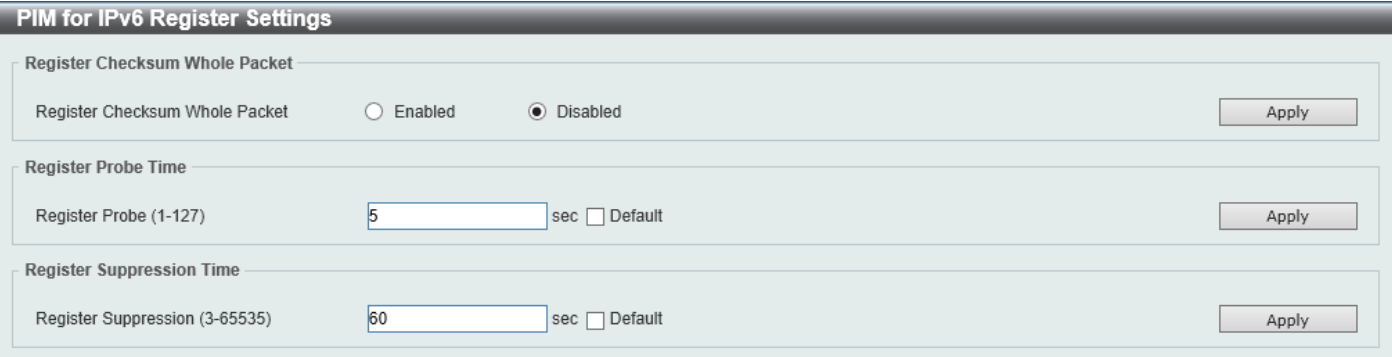

**Figure 6-113 PIM for IPv6 Register Settings Window**

The fields that can be configured in **Register Checksum Whole Packet** are described below:

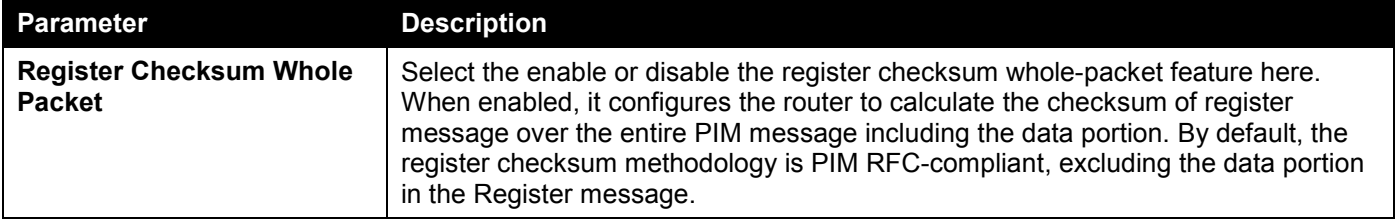

Click the **Apply** button to accept the changes made.

The fields that can be configured in **Register Probe Time** are described below:

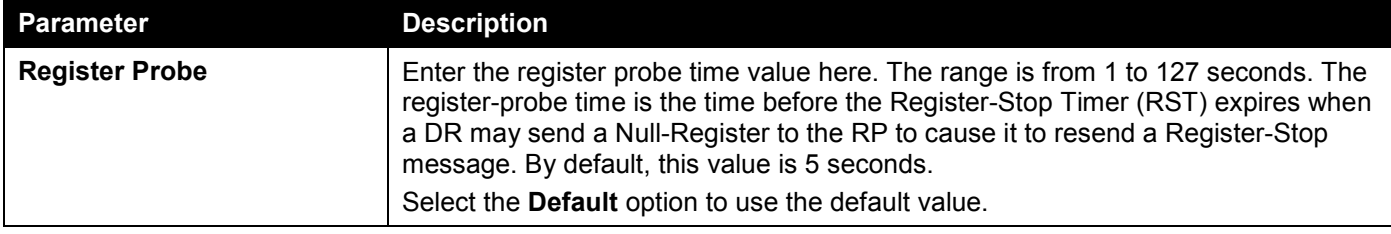

Click the **Apply** button to accept the changes made.

The fields that can be configured in **Register Suppression Time** are described below:

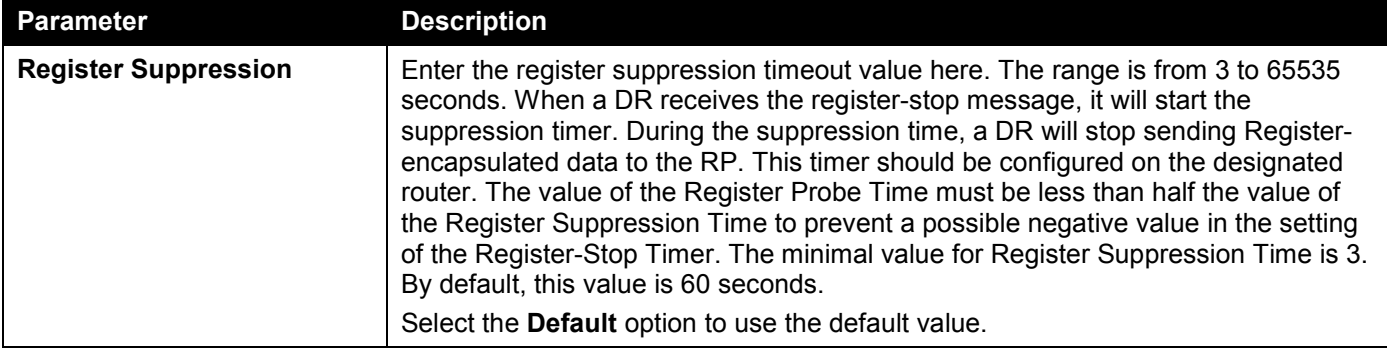

Click the **Apply** button to accept the changes made.

### PIM for IPv6 SPT Threshold Settings

This window is used to display and configure the Shortest Path Tree (SPT) threshold settings.

To view the following window, click **L3 Features > IP Multicast Routing Protocol > PIM > PIM for IPv6 > PIM for IPv6 SPT Threshold Settings**, as shown below:

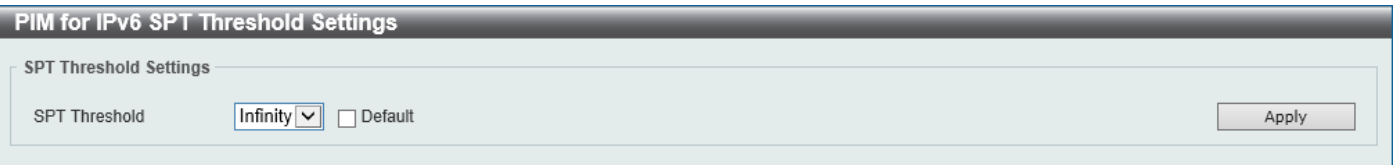

**Figure 6-114 SPT Threshold Settings Window**

The fields that can be configured are described below:

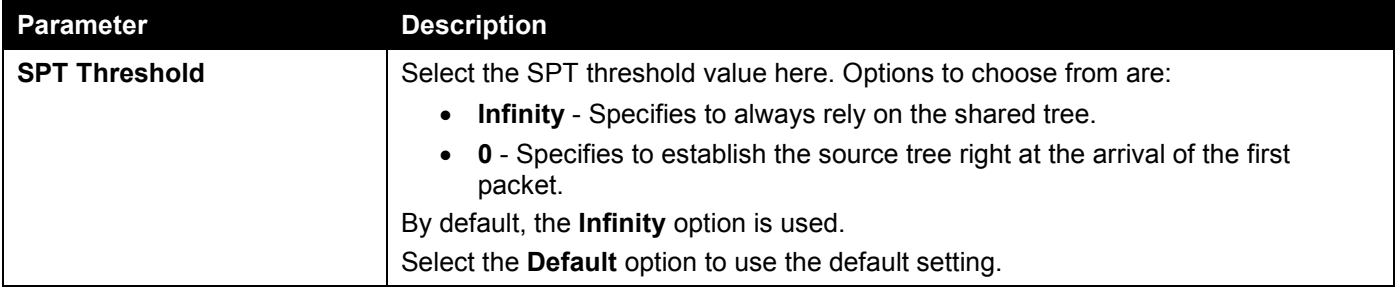

Click the **Apply** button to accept the changes made.

### PIM for IPv6 SSM Settings

This window is used to display and configure the IPv6 PIM SSM settings.

To view the following window, click **L3 Features > IP Multicast Routing Protocol > PIM > PIM for IPv6 > PIM for IPv6 SSM Settings**, as shown below:

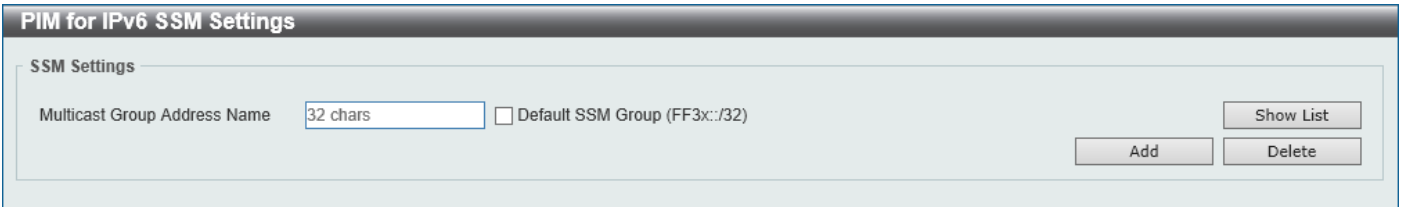

**Figure 6-115 PIM for IPv6 SSM Settings Window**

The fields that can be configured are described below:

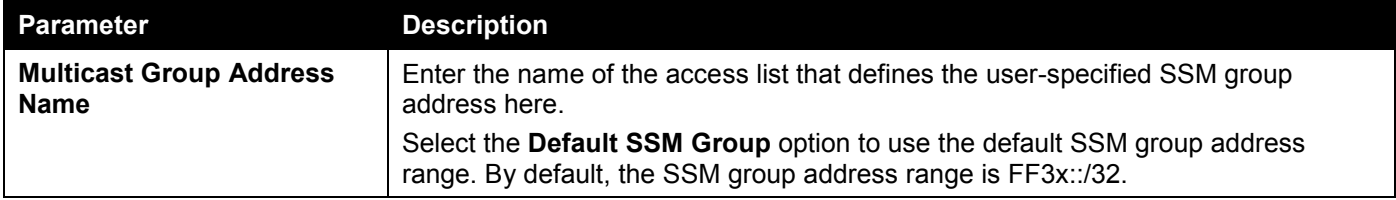

Click the **Add** button to add a new entry based on the information entered.

Click the **Delete** button to delete an entry based on the information entered.
### After clicking the **Show List** button, the following page will appear.

| <b>Access Control List</b> |                                    |      |                                                                  |
|----------------------------|------------------------------------|------|------------------------------------------------------------------|
| ACL Type                   | $\vert$ $\vert$<br>Standard IP ACL |      | Find<br>Show All                                                 |
| <b>Total Entries: 6</b>    |                                    |      |                                                                  |
|                            | <b>ACL Name</b>                    |      | Type                                                             |
| $\circ$                    | S-IP4-ACL                          |      | Standard IP ACL                                                  |
| $\bigcap$                  | E-IP4-ACL                          |      | Extended IP ACL                                                  |
| $\circ$                    | E-MAC-ACL                          |      | Extended MAC ACL                                                 |
| n                          | E-Expert-ACL                       |      | Extended Expert ACL                                              |
| $\circledcirc$             | S-IP6-ACL                          |      | <b>Standard IPv6 ACL</b>                                         |
|                            |                                    |      | $1/2$<br>$\vert$ 2<br>$\mathsf{Go}$<br>1 <sub>1</sub><br>$>$ $>$ |
| S-IP6-ACL Rule             |                                    |      |                                                                  |
| Action                     |                                    | Rule |                                                                  |
| Permit                     | any any                            |      |                                                                  |
|                            |                                    |      | 1/1<br>$\mathsf{Go}$                                             |
|                            |                                    |      | Apply                                                            |
|                            |                                    |      |                                                                  |

**Figure 6-116 PIM for IPv6 SSM Settings (Show List) Window**

The fields that can be configured are described below:

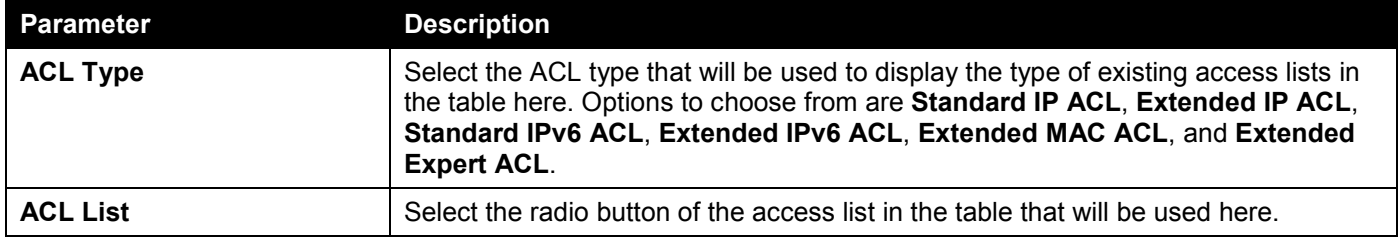

Click the **Find** button to display a list of access lists based on the selection made.

Click the **Show All** button to display all configured access lists.

Enter a page number and click the **Go** button to navigate to a specific page when multiple pages exist.

Click the **Apply** button to use the selected access list.

## PIM for IPv6 (S,G) Keepalive Time

This window is used to display and configure the IPv6 PIM (S,G) keep-alive time settings. This feature is used to configure the keep-alive timer, which is the period during which the PIM router will maintain the (S, G) state in the absence of explicit (S, G) local membership or (S, G) join messages received to maintain it.

To view the following window, click **L3 Features > IP Multicast Routing Protocol > PIM > PIM for IPv6 > PIM for IPv6 (S,G) Keepalive Time**, as shown below:

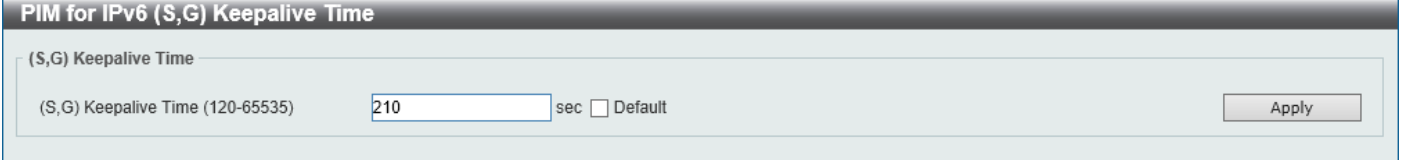

**Figure 6-117 PIM for IPv6 (S,G) Keepalive Time Window**

The fields that can be configured are described below:

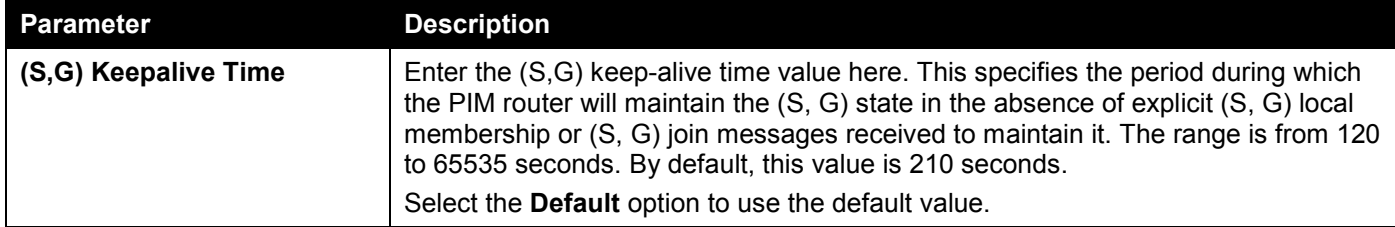

Click the **Apply** button to accept the changes made.

## PIM for IPv6 Multicast Route Table

This window is used to display all entries in the IPv6 multicast routing table. The Switch populates the multicast routing table by creating source, group (S,G) entries from star, group (\*,G) entries. The star (\*) refers to all source addresses, the "S" refers to a single source address, and the "G" is the destination multicast group address. In creating (S,G) entries, the software uses the best path to that destination group found in the unicast routing table, through Reverse Path Forwarding (RPF).

To view the following window, click **L3 Features > IP Multicast Routing Protocol > PIM > PIM for IPv6 > PIM for IPv6 Multicast Route Table**, as shown below:

| <b>Total Entries: 159</b> |                      |            |                |              |                          |                             |                                            |              |
|---------------------------|----------------------|------------|----------------|--------------|--------------------------|-----------------------------|--------------------------------------------|--------------|
| <b>Source Address</b>     | <b>Group Address</b> | <b>RPT</b> | <b>Uptime</b>  | <b>Flags</b> | <b>RP Address</b>        | <b>RPF Neighbor Address</b> | Join/Prune State                           |              |
| $\star$                   | FF5E:5:1::1          |            | 00Day 02:33:09 | S            | 3004::109                |                             | Joined                                     | Show Detail  |
| 3101:1                    | FF5E:5:1::1          |            | 00Day 02:33:22 | <b>ST</b>    | $\sim$                   | FE80::200:FF:FE26:6667      | Joined                                     | Show Detail  |
| 3101::1                   | FF5E:5:1::1          | rpt        | 00Day 02:33:22 | s            | 3004::109                | a an                        | Pruned                                     | Show Detail  |
| $\star$                   | FF5E:5:1::2          |            | 00Day 02:33:09 | s            | 3004::109                | a.                          | Joined                                     | Show Detail  |
| 3101::1                   | FF5E:5:1::2          |            | 00Day 02:33:21 | <b>ST</b>    | $\overline{\phantom{a}}$ | FE80::200:FF:FE26:6667      | Joined                                     | Show Detail  |
| 3101::1                   | FF5E:5:1::2          | rpt        | 00Day 02:33:21 | s            | 3004::109                |                             | Pruned                                     | Show Detail  |
| $\star$                   | FF5E:5:1::3          |            | 00Day 02:33:09 | s            | 3004::109                |                             | Joined                                     | Show Detail  |
| 31011                     | FF5E:5:1::3          |            | 00Day 02:33:21 | <b>ST</b>    | $\overline{\phantom{a}}$ | FE80::200:FF:FE26:6667      | Joined                                     | Show Detail  |
| 3101:1                    | FF5E:5:1::3          | rpt        | 00Day 02:33:21 | s            | 3004::109                |                             | Pruned                                     | Show Detail  |
| $\star$                   | FF5E:5:1::4          |            | 00Day 02:33:09 | s            | 3004::109                | $\sim$                      | Joined                                     | Show Detail  |
|                           |                      |            |                |              |                          | 1/16<br>$\blacksquare$      | 2 <sup>1</sup><br>3 <sup>1</sup><br>$\geq$ | $\geq$<br>Go |

**Figure 6-118 PIM for IPv6 Multicast Route Table Window**

Click the **Show Detail** button to view detailed information for the specified entry.

Enter a page number and click the **Go** button to navigate to a specific page when multiple pages exist.

After clicking the **Show Detail** button, the following page will appear.

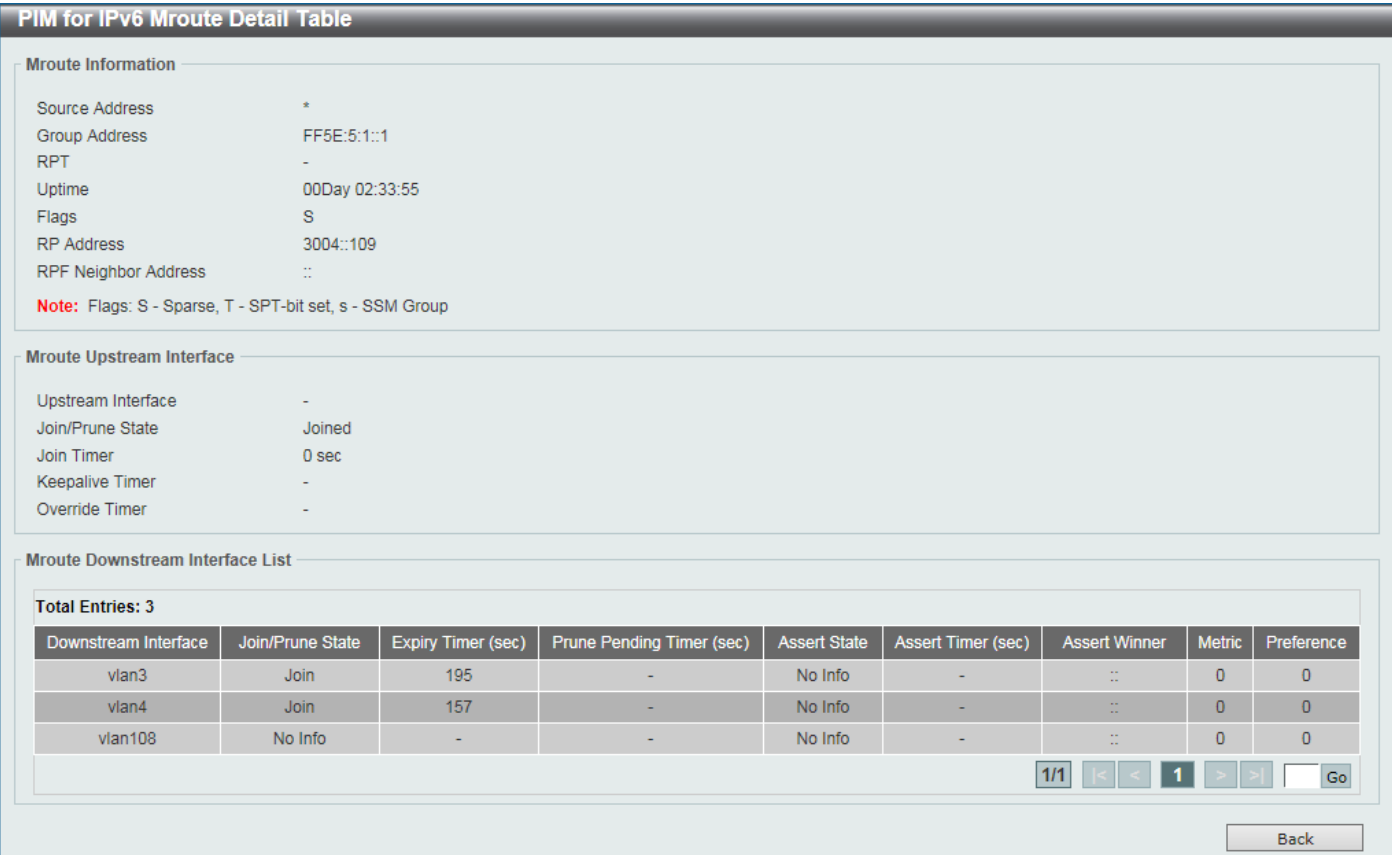

### **Figure 6-119 PIM for IPv6 Multicast Route Table (Show Detail) Window**

Enter a page number and click the **Go** button to navigate to a specific page when multiple pages exist.

Click the **Back** button to return to the previous window.

## PIM for IPv6 Neighbor Table

This window is used to display IPv6 PIM neighbor information.

### To view the following window, click **L3 Features > IP Multicast Routing Protocol > PIM > PIM for IPv6 > PIM for IPv6 Neighbor Table**, as shown below:

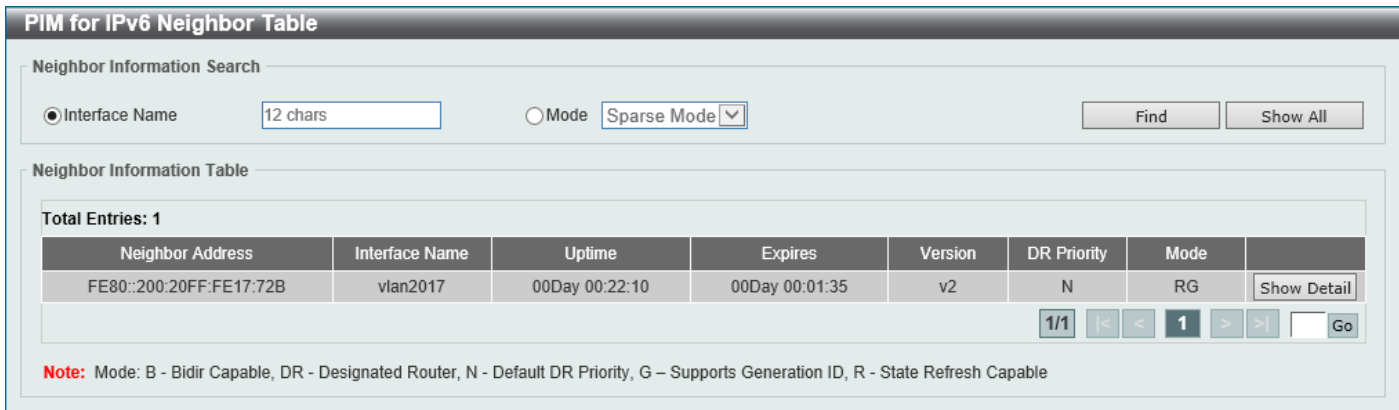

**Figure 6-120 PIM for IPv6 Neighbor Table Window**

The fields that can be configured are described below:

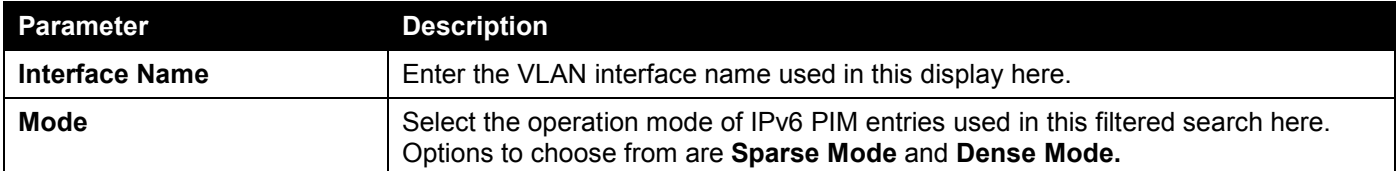

Click the **Find** button to locate a specific entry based on the information entered.

Click the **Show All** button to display all the entries.

Click the **Show Detail** button to view detailed information for the specified entry.

Enter a page number and click the **Go** button to navigate to a specific page when multiple pages exist.

### After clicking the **Show Detail** button, the following page will appear.

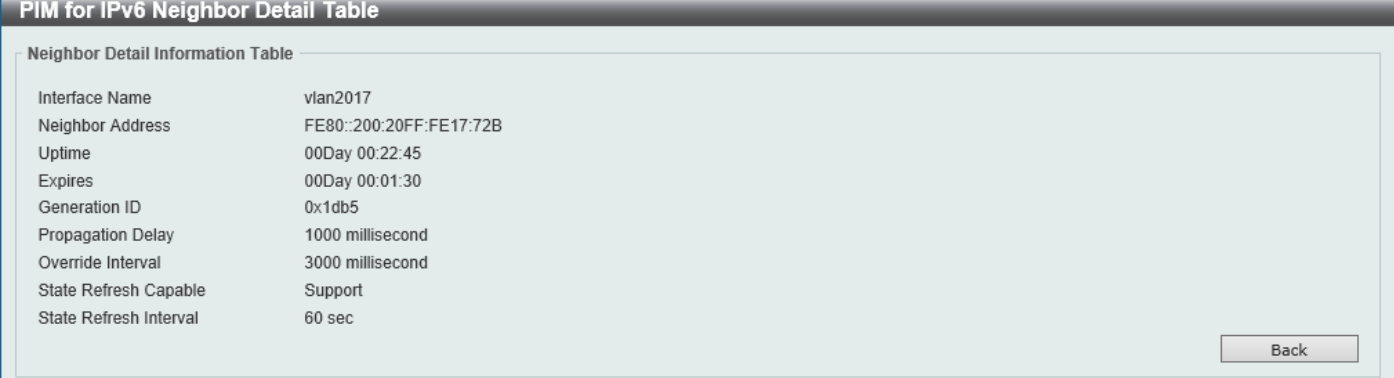

### **Figure 6-121 PIM for IPv6 Neighbor Table (Show Detail) Window**

Click the **Back** button to return to the previous window.

## MSDP

## MSDP Global Settings

This window is used to display and configure the global Multicast Source Discovery Protocol (MSDP) settings.

To view the following window, click **L3 Features > IP Multicast Routing Protocol > PIM > MSDP > MSDP Global Settings**, as shown below:

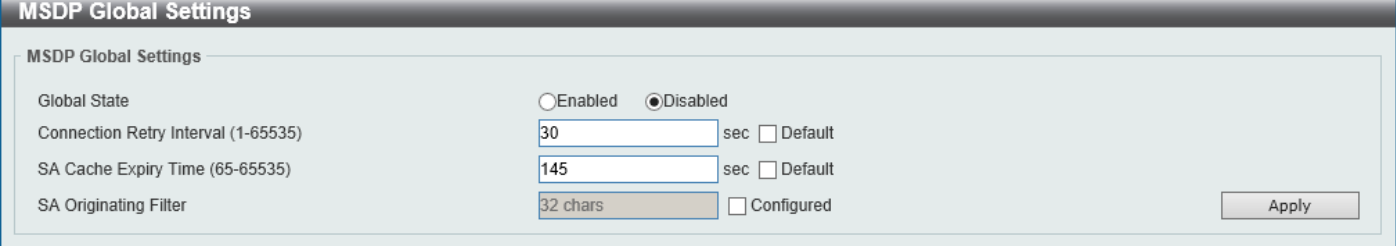

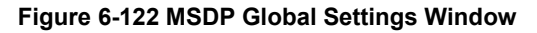

The fields that can be configured are described below:

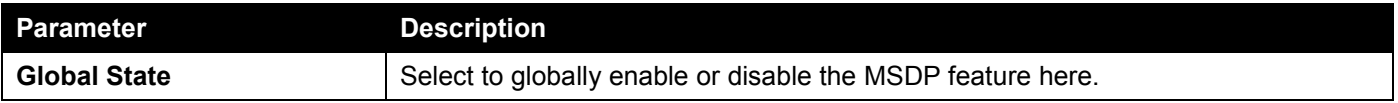

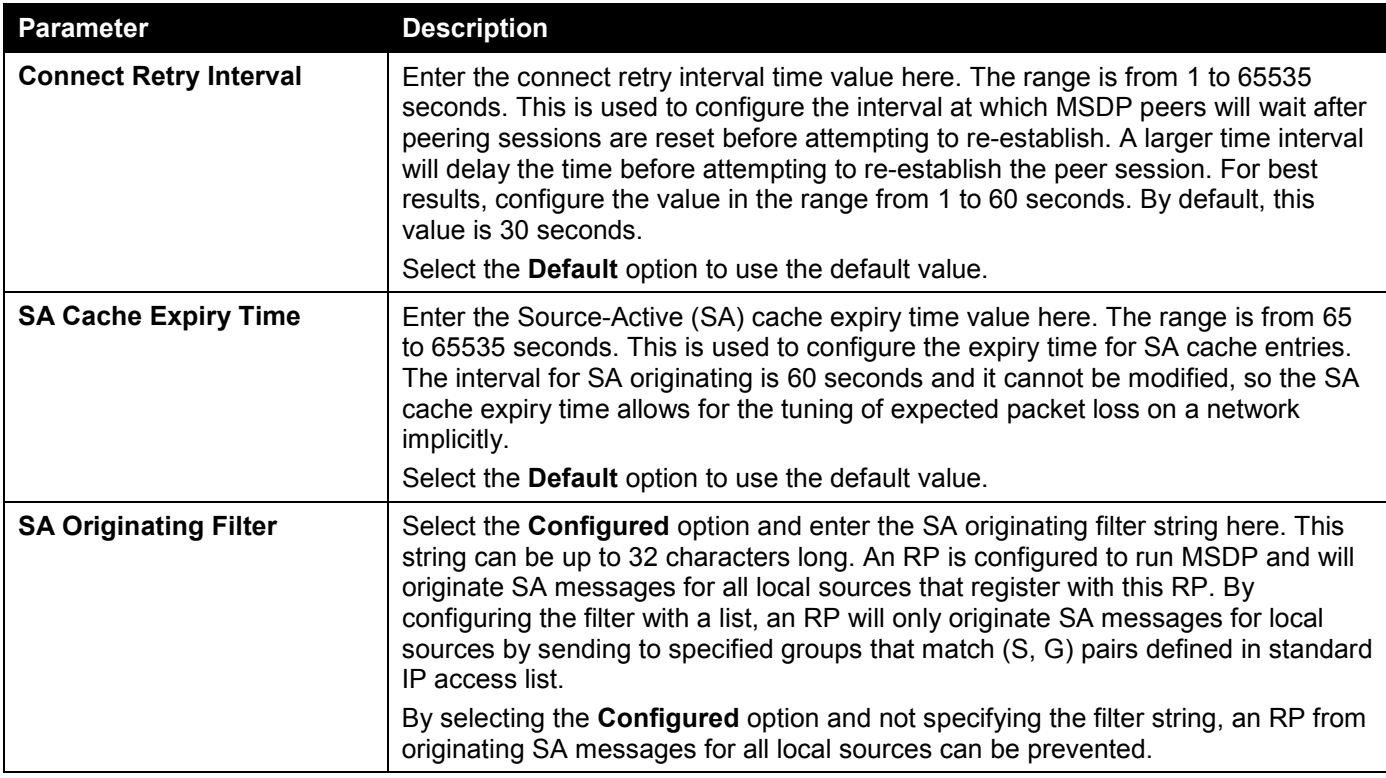

Click the **Apply** button to accept the changes made.

## MSDP Peer Settings

This window is used to display and configure the MSDP peer settings.

### To view the following window, click **L3 Features > IP Multicast Routing Protocol > PIM > MSDP > MSDP Peer Settings**, as shown below:

| <b>MSDP Peer Settings</b> |                                                 |                 |                      |             |                     |                  |                      |
|---------------------------|-------------------------------------------------|-----------------|----------------------|-------------|---------------------|------------------|----------------------|
| <b>MSDP Peer Settings</b> |                                                 |                 |                      |             |                     |                  |                      |
| IP MSDP Peer<br>$\sim$    | $\sim$<br><b>Contract Contract</b>              |                 | Connection Interface | 12 chars    |                     |                  | Apply                |
| IP MSDP Peer<br>$\sim$    | and the control of                              |                 |                      | Find        | Clear All<br>Clear  | Clear Statistics | Clear All Statistics |
| Configured                |                                                 |                 | Shutdown             | <b>Down</b> | <b>Connect</b>      | Listen           | <b>Up</b>            |
| 1                         |                                                 |                 | $\mathbf{0}$         | 1           | $\mathbf{0}$        | $\mathbf{0}$     | $\mathbf{0}$         |
| <b>Total Entries: 1</b>   |                                                 |                 |                      |             |                     |                  |                      |
| <b>Peer Address</b>       | <b>State</b>                                    | <b>SA Count</b> | <b>Up/Down Time</b>  |             |                     |                  |                      |
| 192.168.80.1              | $\mathbf 0$<br>Down<br>$\overline{\phantom{a}}$ |                 |                      |             | Show Detail<br>Edit | Delete           |                      |
|                           |                                                 |                 |                      |             | 1/1                 |                  | ${\sf Go}$           |

**Figure 6-123 MSDP Peer Settings Window**

The fields that can be configured are described below:

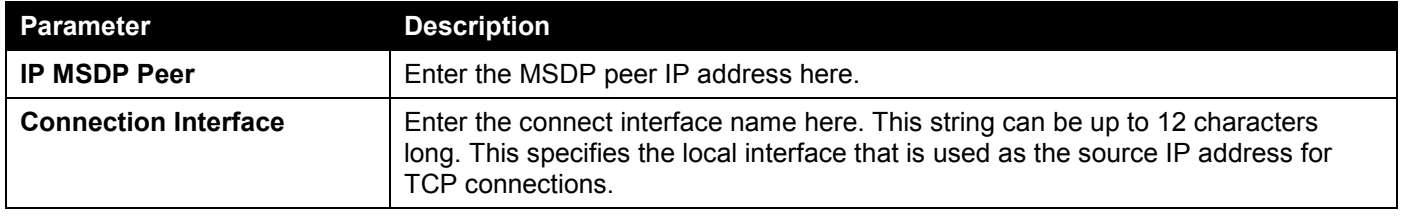

Click the **Find** button to find and display an entry based on the information entered.

Click the **Clear** button to clear the entries from the table based on the information entered.

Click the **Clear All** button to clear all the entries from the table.

Click the **Clear Statistics** button to clear the statistics information of the entries based on the information entered.

Click the **Clear All Statistics** button to clear all the statistics information displayed in the table.

Click the **Edit** button to re-configure the specific entry.

Click the **Show Detail** button to display detailed information about the specified entry.

Click the **Delete** button to delete the specified entry.

Enter a page number and click the **Go** button to navigate to a specific page when multiple pages exist.

After clicking the **Edit** button, the following page will appear.

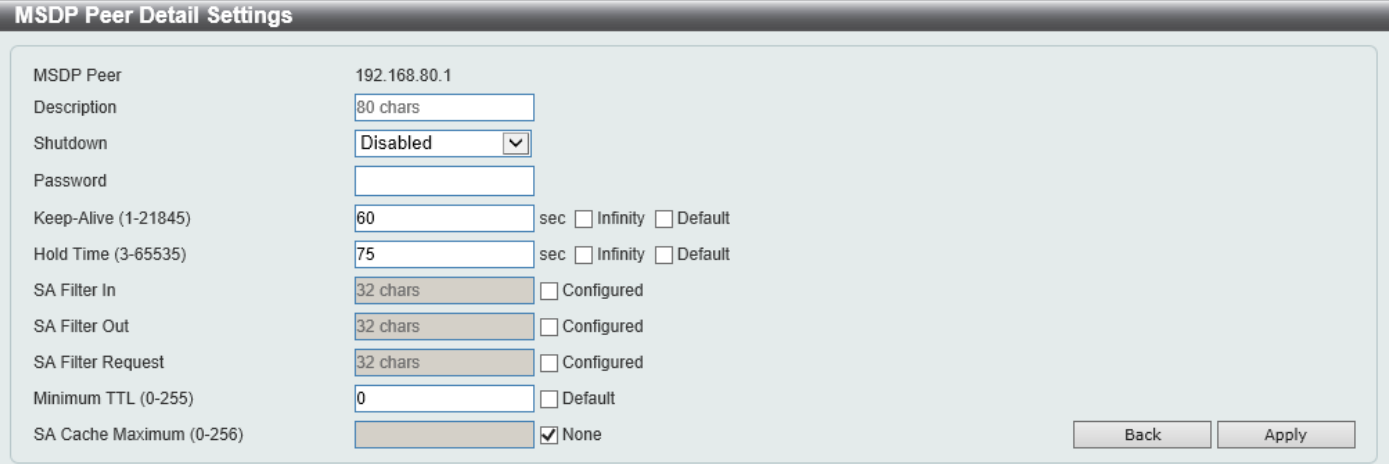

**Figure 6-124 MSDP Peer Settings (Edit) Window**

The fields that can be configured are described below:

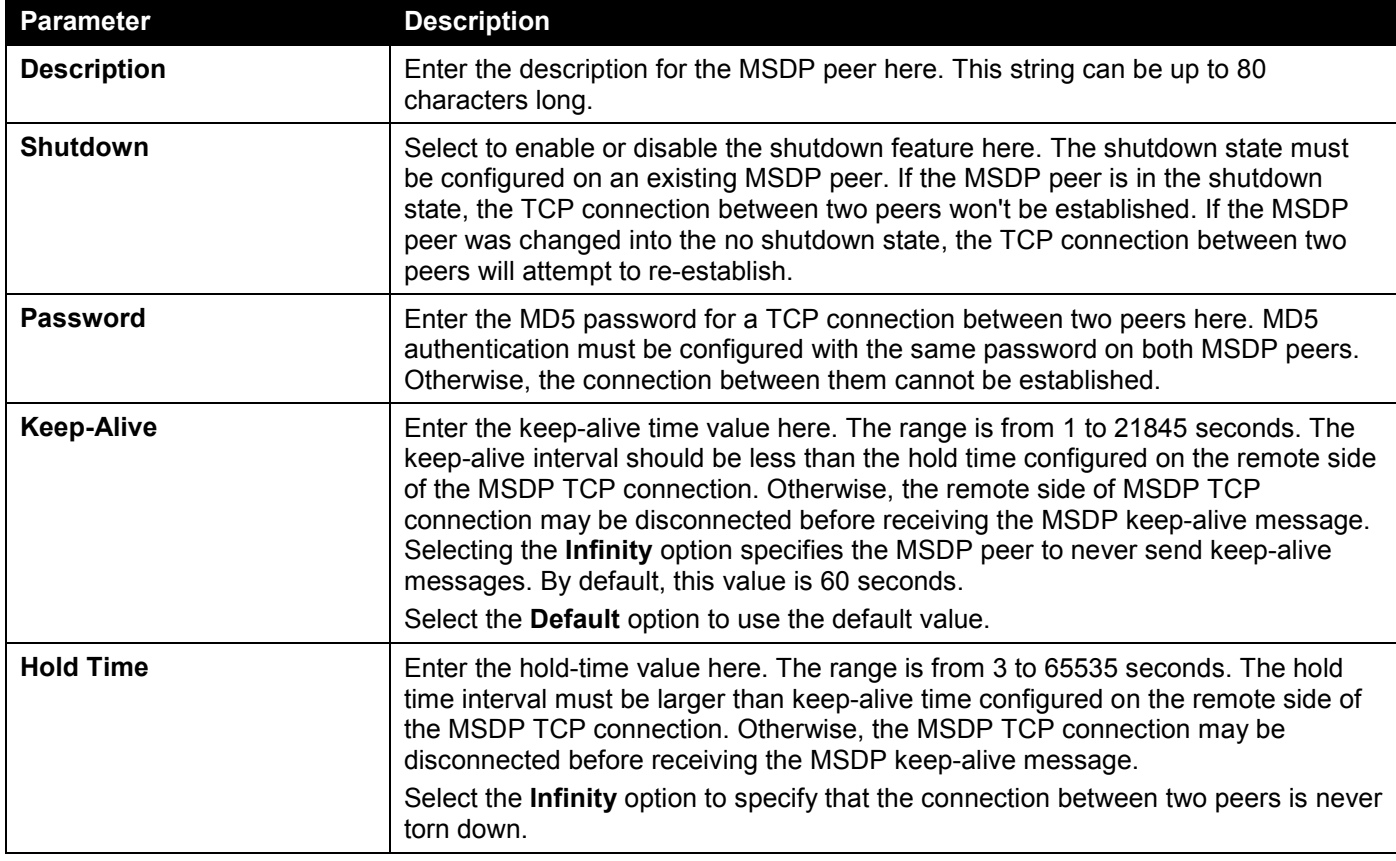

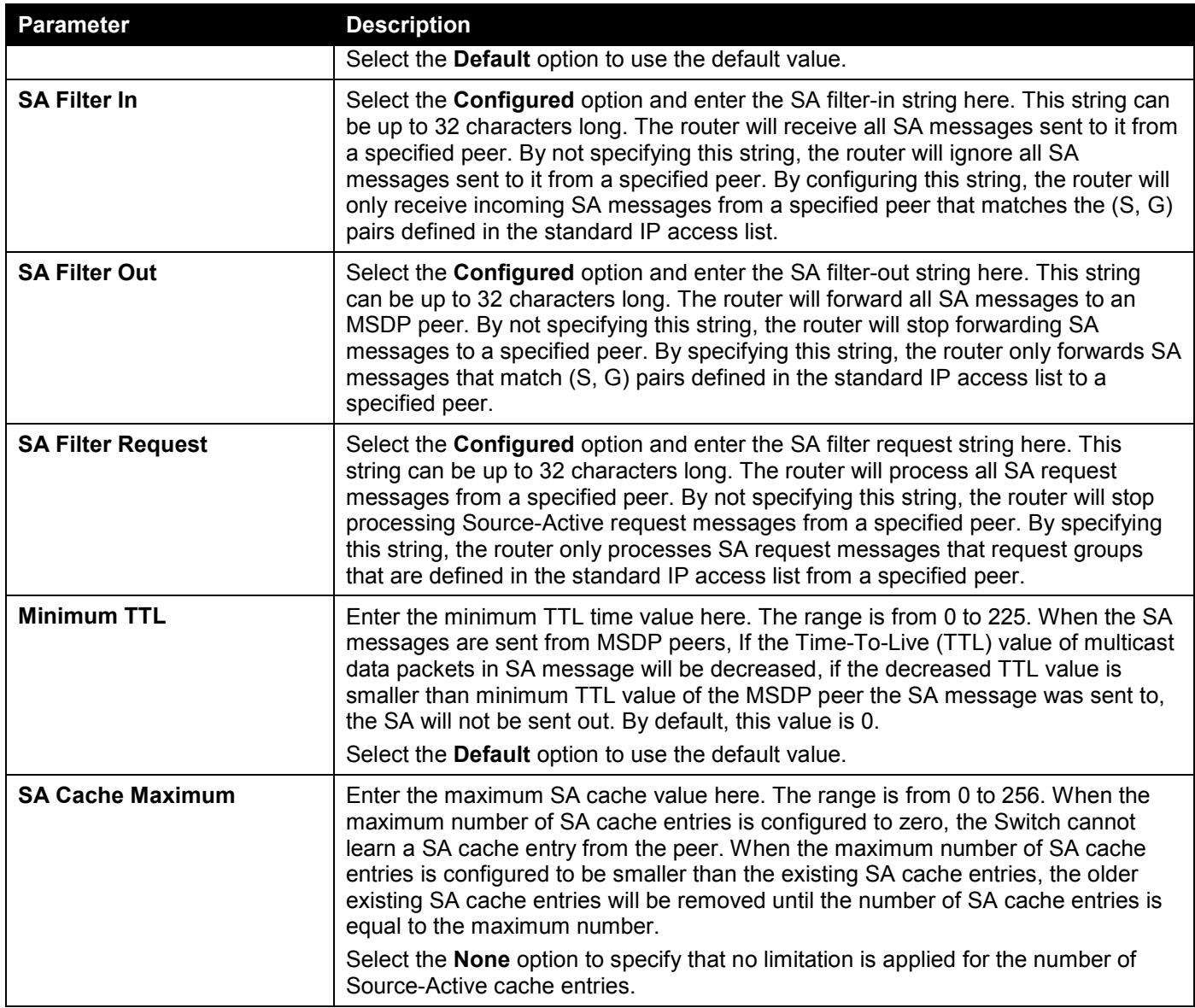

Click the **Back** button to return to the previous window.

### After clicking the **Show Detail** button, the following page will appear.

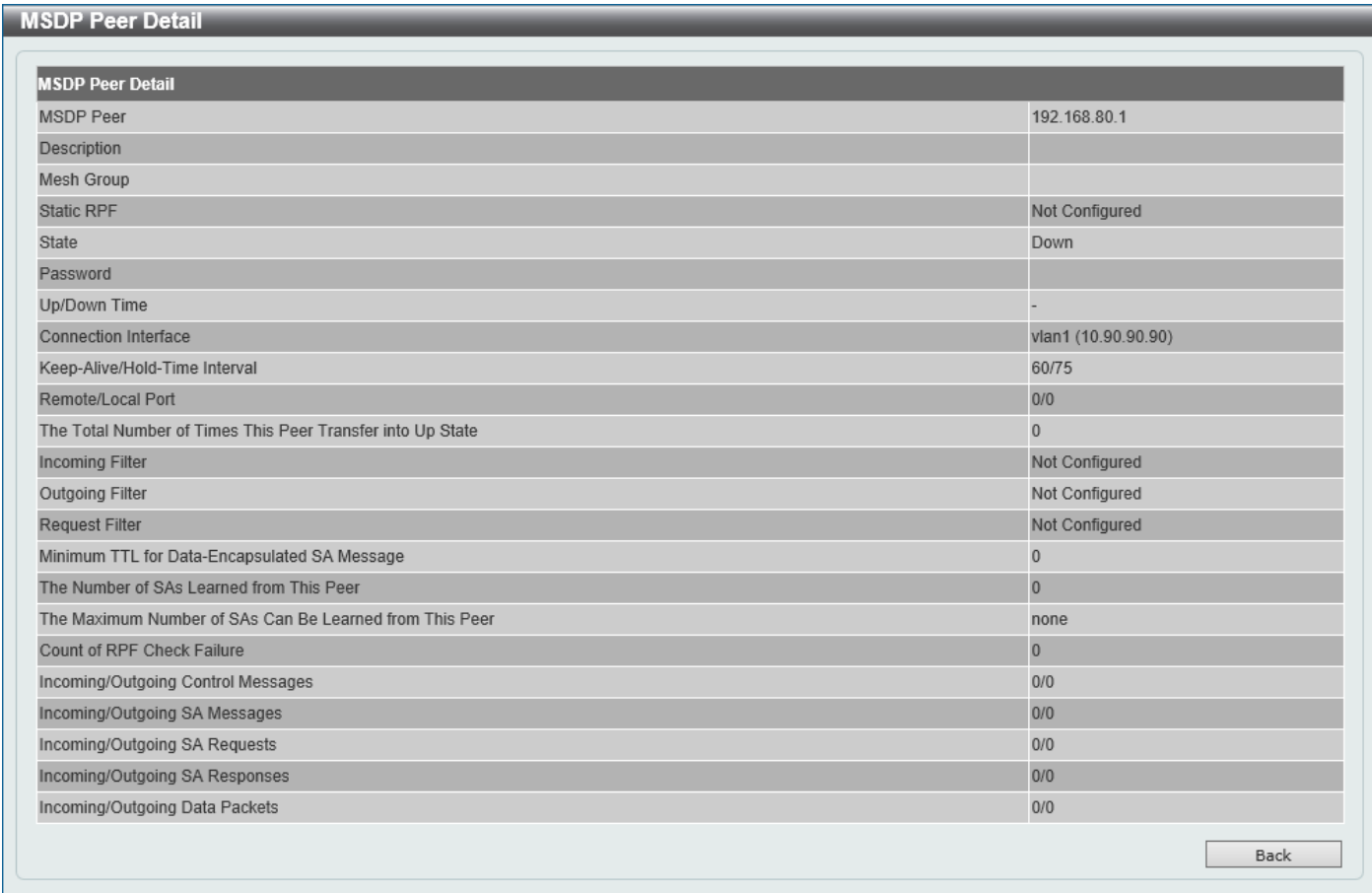

### **Figure 6-125 MSDP Peer Settings (Show Detail) Window**

Click the **Back** button to return to the previous window.

## MSDP SA Cache

This window is used to view and clear the MSDP SA cache table.

To view the following window, click **L3 Features > IP Multicast Routing Protocol > PIM > MSDP > MSDP SA Cache**, as shown below:

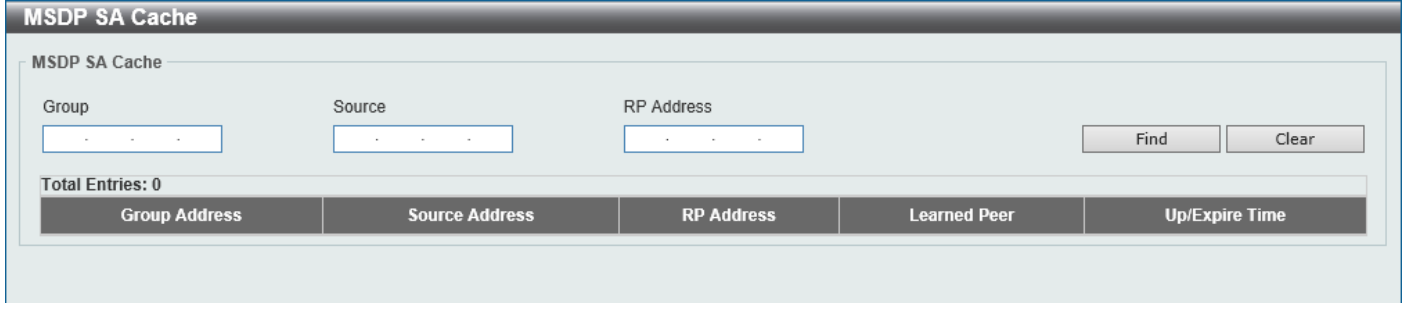

#### **Figure 6-126 MSDP SA Cache Window**

The fields that can be configured are described below:

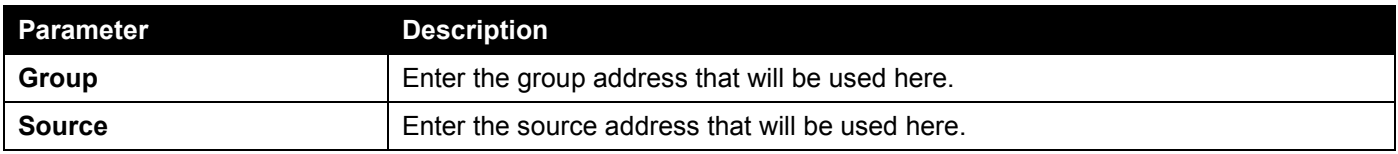

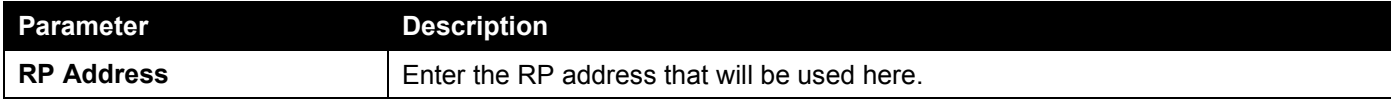

Click the **Find** button to find and display an entry based on the information entered.

Click the **Clear** button to clear the entries from the table based on the information entered.

## MSDP Static RPF Settings

This window is used to display and configure the MSDP static RPF settings. Before configuring a static RPF peer, an MSDP peer must be added first. If the RP prefix list is specified, the peer will be a static RPF peer only for RPs in the prefix list. When multiple static RPF peers are specified without an RP prefix list, only the connected peer whose address is smallest will be the active static RPF peer. If an MSDP peer is configured as a static RPF peer multiple times, only the last configuration takes effect. If there is one MSDP peer only, this MSDP peer works as a static RPF peer.

To view the following window, click **L3 Features > IP Multicast Routing Protocol > PIM > MSDP > MSDP Static RPF Settings**, as shown below:

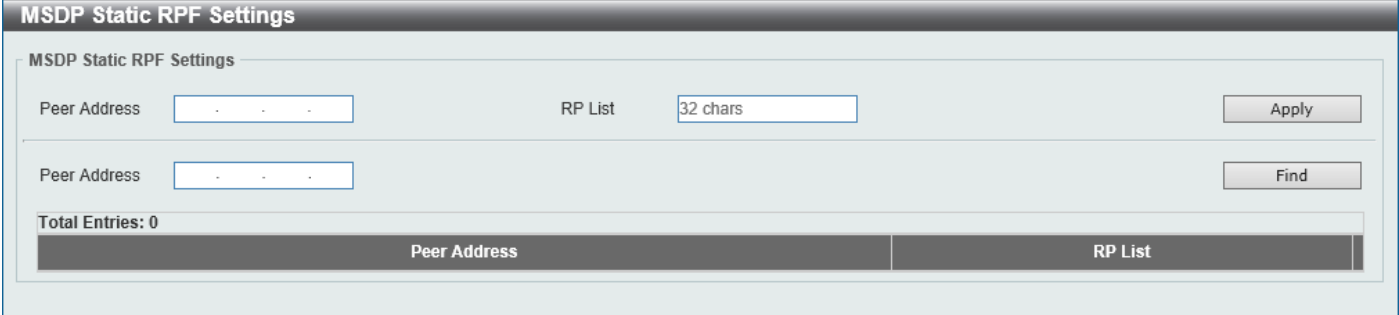

**Figure 6-127 MSDP Static RPF Settings Window**

The fields that can be configured are described below:

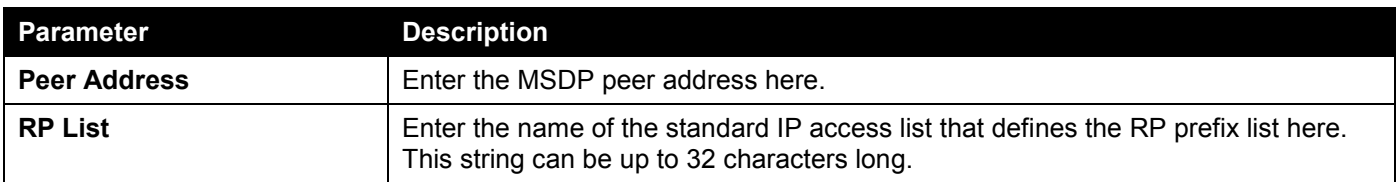

Click the **Apply** button to accept the changes made.

Click the **Find** button to find and display an entry based on the information entered.

## MSDP Mesh Group Settings

This window is used to display and configure the MSDP mesh group settings. Before adding an MSDP peer to the mesh group, an MSDP peer must be added first. If an MSDP peer has been added to multiple mesh groups, only the last configuration takes effect.

To view the following window, click **L3 Features > IP Multicast Routing Protocol > PIM > MSDP > MSDP Mesh Group Settings**, as shown below:

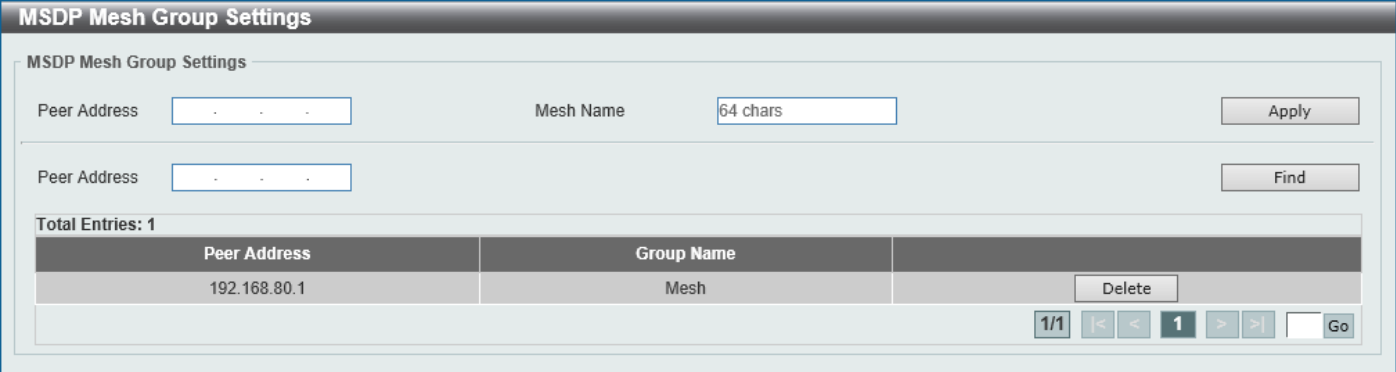

**Figure 6-128 MSDP Mesh Group Settings Window**

The fields that can be configured are described below:

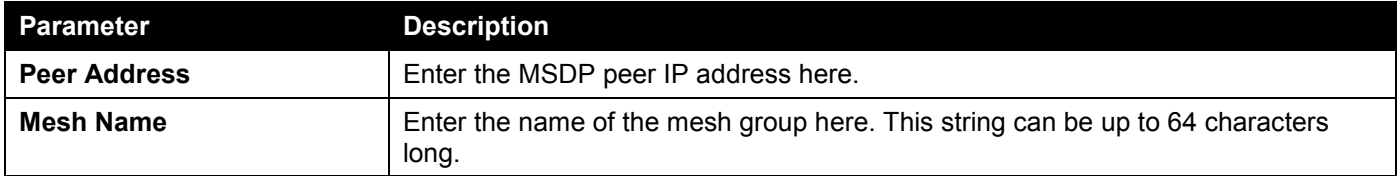

Click the **Apply** button to accept the changes made.

Click the **Find** button to find and display an entry based on the information entered.

Click the **Delete** button to delete the specified entry.

Enter a page number and click the **Go** button to navigate to a specific page when multiple pages exist.

# IPMC

## IP Multicast Global Settings

This window is used to display and configure the global IP Multicast (IPMC) settings.

### To view the following window, click **L3 Features > IP Multicast Routing Protocol > IPMC > IP Multicast Global Settings**, as shown below:

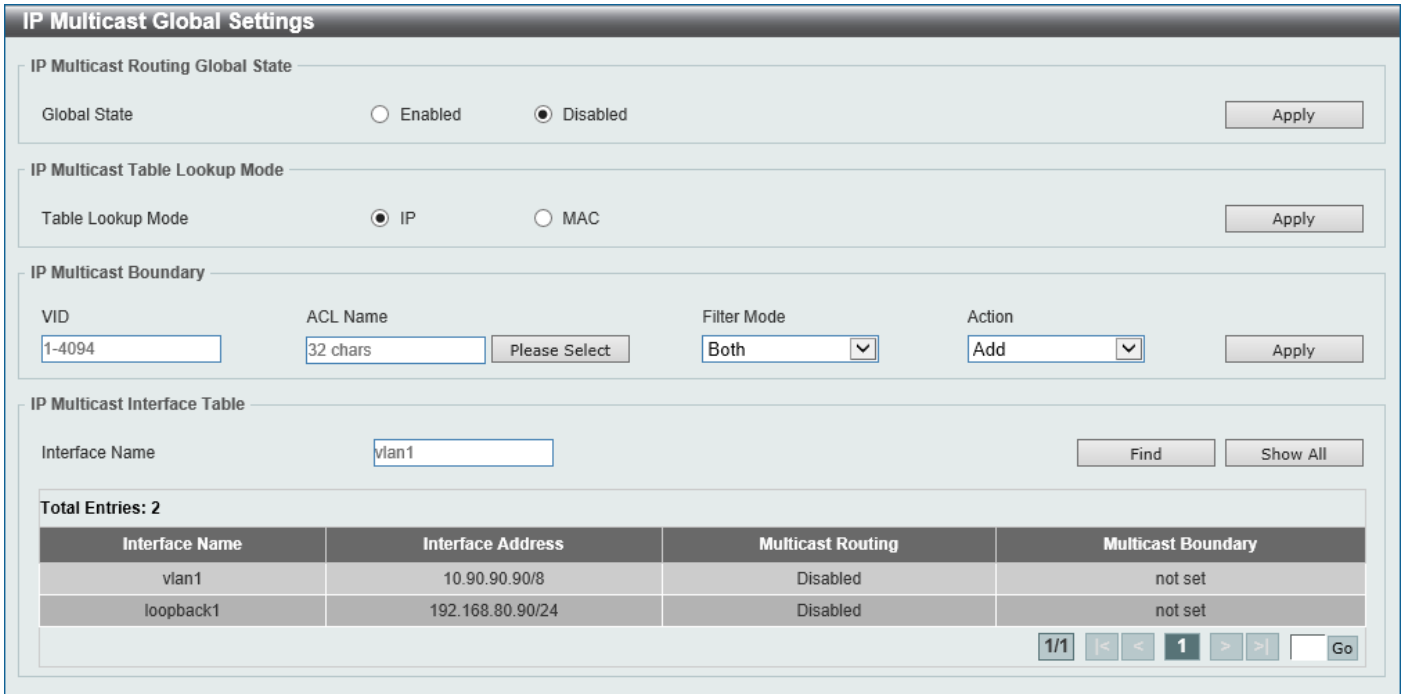

**Figure 6-129 IP Multicast Global Settings Window**

The fields that can be configured in **IP Multicast Routing Global State** are described below:

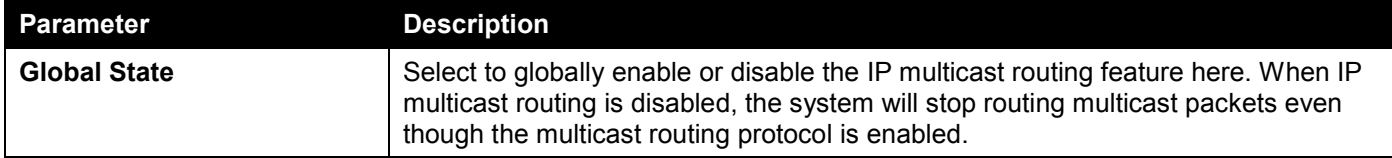

Click the **Apply** button to accept the changes made.

The fields that can be configured in **IP Multicast Table Lookup Mode** are described below:

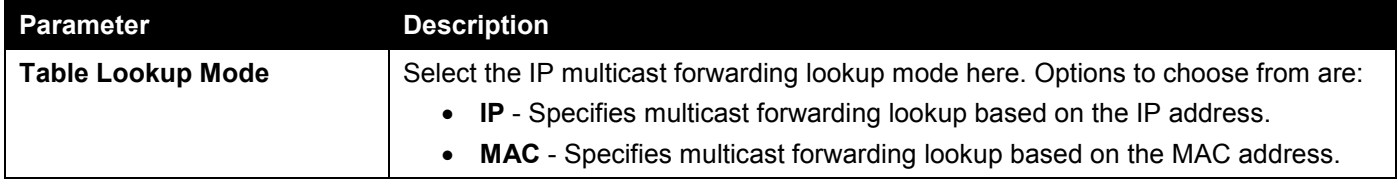

Click the **Apply** button to accept the changes made.

### The fields that can be configured in **IP Multicast Boundary** are described below:

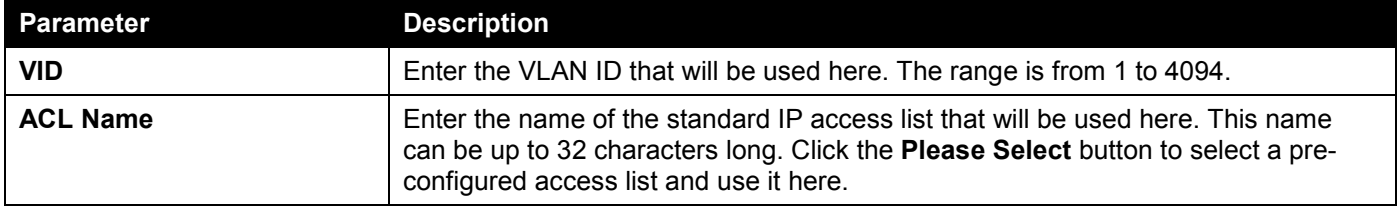

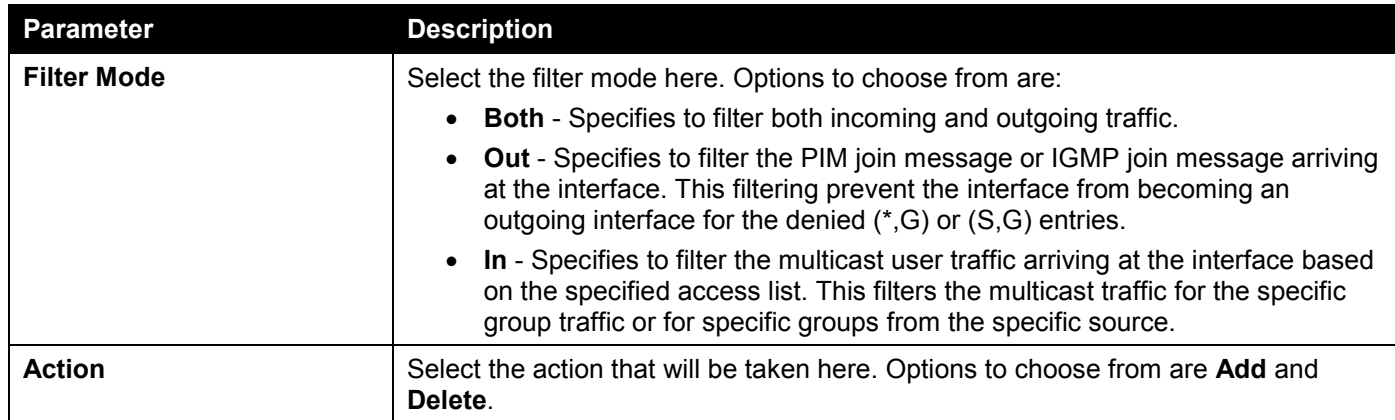

Click the **Apply** button to accept the changes made.

The fields that can be configured in **IP Multicast Interface Table** are described below:

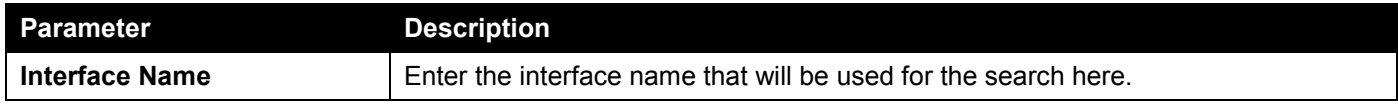

Click the **Find** button to locate a specific entry based on the information entered.

Click the **Show All** button to display all the entries.

Enter a page number and click the **Go** button to navigate to a specific page when multiple pages exist.

After clicking the **Please Select** button, the following page will appear.

| <b>ACL Access List</b>  |    |                 |                 |
|-------------------------|----|-----------------|-----------------|
| <b>Total Entries: 1</b> |    |                 |                 |
|                         | ID | <b>ACL Name</b> | <b>ACL Type</b> |
| Ω<br>$\sim$             |    | SI-ACL          | Standard IP ACL |
|                         |    |                 | $1/1$<br>Go     |
|                         |    |                 | OK              |

**Figure 6-130 IP Multicast Global Settings (Please Select) Window**

Select the ACL and click the **OK** button to use the selected access list.

Enter a page number and click the **Go** button to navigate to a specific page when multiple pages exist.

## IP Multicast Route Settings

This window is used to display and configure the IP multicast route settings.

To view the following window, click **L3 Features > IP Multicast Routing Protocol > IPMC > IP Multicast Route Settings**, as shown below:

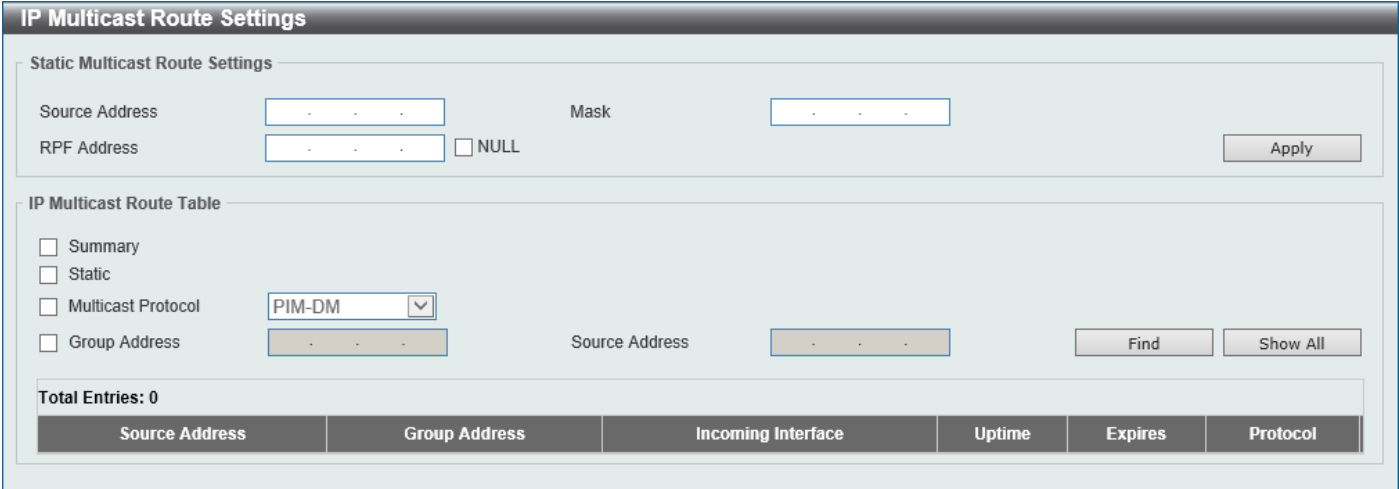

**Figure 6-131 IP Multicast Route Settings Window**

The fields that can be configured in **Static Multicast Route Settings** are described below:

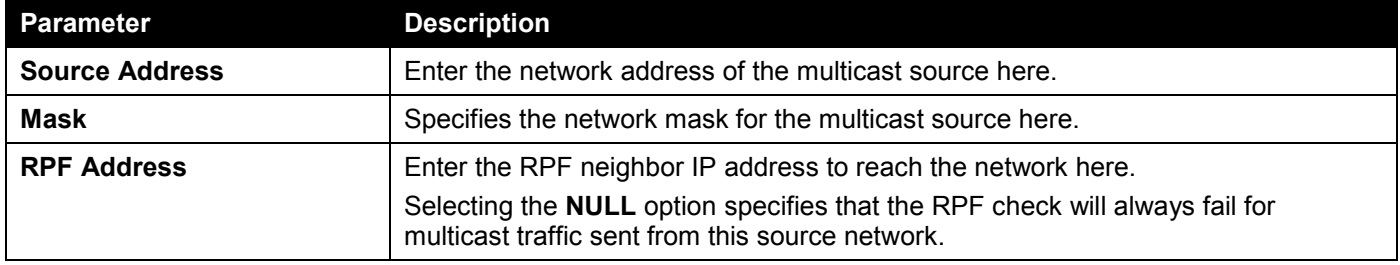

Click the **Apply** button to accept the changes made.

The fields that can be configured in **IP Multicast Route Table** are described below:

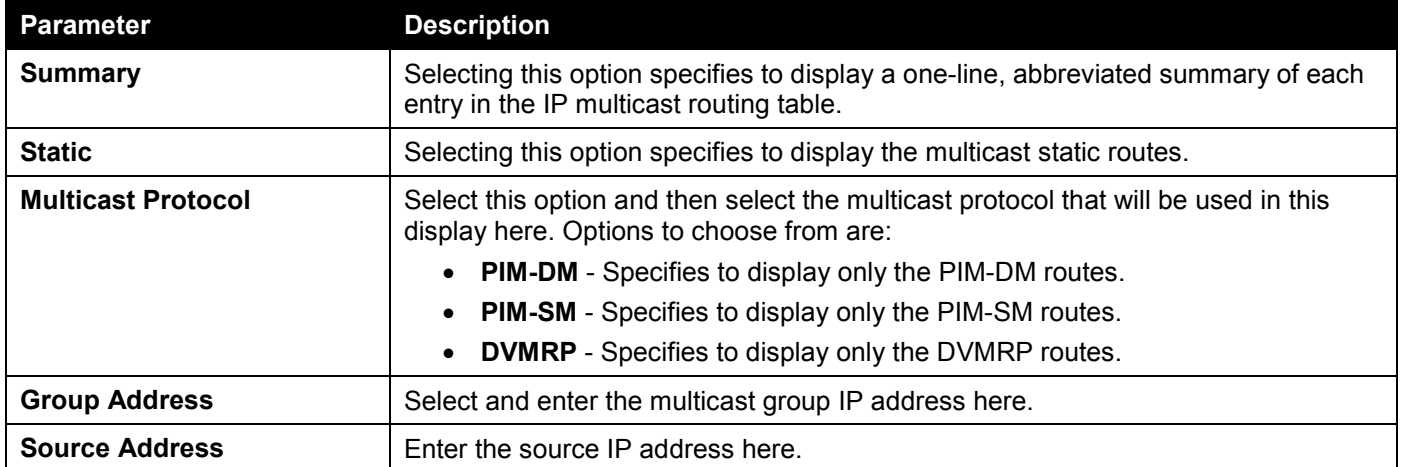

Click the **Find** button to locate a specific entry based on the information entered.

Click the **Show All** button to display all the entries.

## IP Multicast RPF Table

This window is used to display Reverse Path Forwarding (RPF) information for a given unicast host address.

To view the following window, click **L3 Features > IP Multicast Routing Protocol > IPMC > IP Multicast RPF Table**, as shown below:

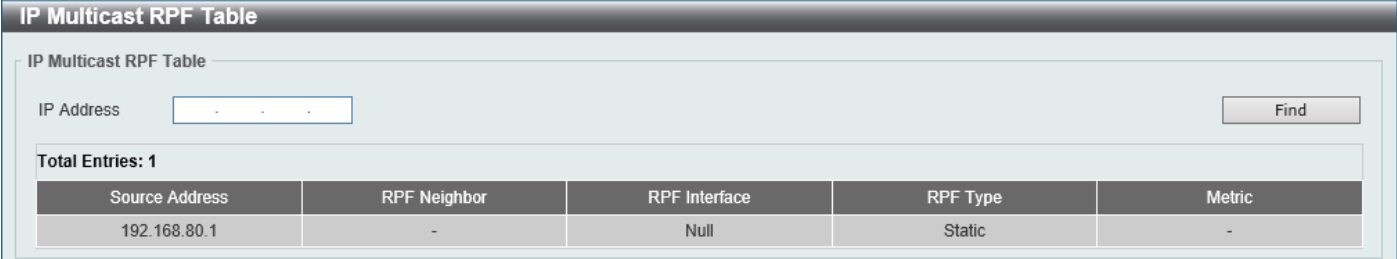

### **Figure 6-132 IP Multicast RPF Table Window**

The fields that can be configured are described below:

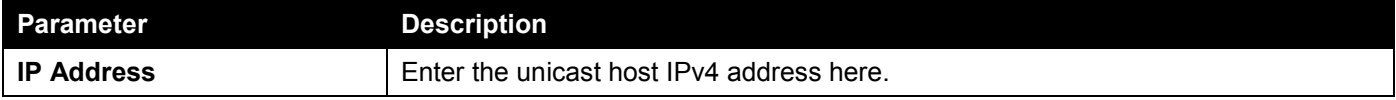

Click the **Find** button to locate a specific entry based on the information entered.

## IP Multicast Routing Forwarding Cache Table

This window is used to display the content of the IP multicast routing forwarding cache database.

To view the following window, click **L3 Features > IP Multicast Routing Protocol > IPMC > IP Multicast Routing Forwarding Cache Table**, as shown below:

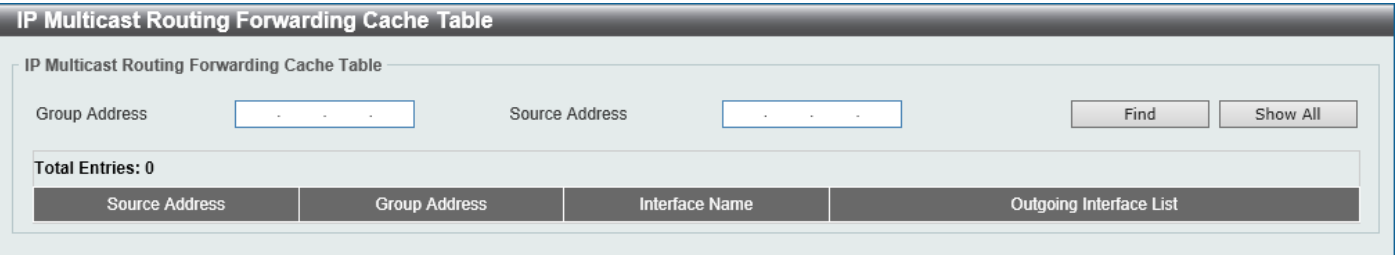

### **Figure 6-133 IP Multicast Routing Forwarding Cache Table Window**

The fields that can be configured are described below:

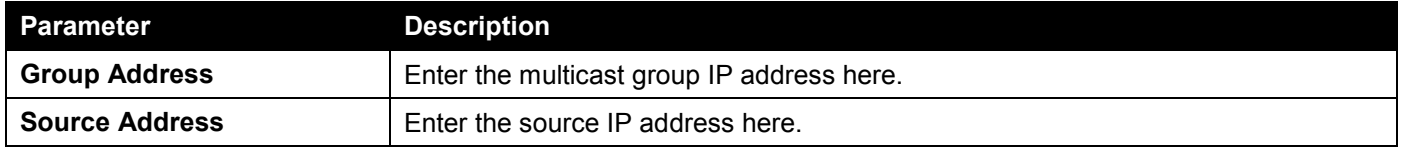

Click the **Find** button to locate a specific entry based on the information entered.

Click the **Show All** button to display all the entries.

## IP Multicast Protocol Statistics

This window is used to view and clear the IP multicast protocol statistics information.

### To view the following window, click **L3 Features > IP Multicast Routing Protocol > IPMC > IP Multicast Protocol Statistics**, as shown below:

| <b>IP Multicast Protocol Statistics</b>           |                                                                               |              |                |              |                         |                              |              |                |                   |                      |                      |  |
|---------------------------------------------------|-------------------------------------------------------------------------------|--------------|----------------|--------------|-------------------------|------------------------------|--------------|----------------|-------------------|----------------------|----------------------|--|
| <b>Clear Multicast Protocol Packet Statistics</b> |                                                                               |              |                |              |                         |                              |              |                |                   |                      |                      |  |
|                                                   | $\Box$ IGMP $\Box$ PIM $\Box$ DVMRP $\Box$ All<br>Multicast Protocol<br>Clear |              |                |              |                         |                              |              |                |                   |                      |                      |  |
| <b>Multicast Protocol Packet Statistics Table</b> |                                                                               |              |                |              |                         |                              |              |                |                   |                      |                      |  |
| Interface Name<br>H                               |                                                                               |              |                | $\Box$ IGMP  | $\Box$ PIM $\Box$ DVMRP |                              |              |                |                   | Find                 | Show All             |  |
|                                                   |                                                                               |              |                |              |                         | <b>IGMP Packets Counter</b>  |              |                |                   |                      |                      |  |
|                                                   |                                                                               |              | Query v1/v2/v3 |              |                         | Report v1/v2/v3              |              |                | <b>IGMP Leave</b> |                      | <b>Unknown IGMP</b>  |  |
| <b>Received</b>                                   |                                                                               |              | 0/0/0          |              |                         | 0/0/0                        |              |                | $\mathbf{0}$      |                      | $\bf 0$              |  |
| Sent                                              |                                                                               |              | 0/0/0          |              |                         | 0/0/0                        |              |                | $\mathbf{0}$      |                      | $\mathbf{0}$         |  |
|                                                   |                                                                               |              |                |              |                         | <b>PIM Packets Counter</b>   |              |                |                   |                      |                      |  |
|                                                   | <b>Hello</b>                                                                  | Register     | Register-Stop  | Join/Prune   | <b>Bootstrap</b>        | Assert                       | <b>Graft</b> | Graft-Ack      | C-RP-Adv          | <b>State Refresh</b> | <b>Unknown PIM</b>   |  |
| Received                                          | $\mathbf{0}$                                                                  | $\mathbf{0}$ | $\mathbf{0}$   | $\mathbf{0}$ | $\mathbf{0}$            | $\mathbf{0}$                 | $\mathbf{0}$ | $\overline{0}$ | $\bf{0}$          | $\mathbf{0}$         | $\mathbf{0}$         |  |
| Sent                                              | $\bf{0}$                                                                      | $\bf{0}$     | $\mathbf{0}$   | $\mathbf{0}$ | $\mathbf{0}$            | $\mathbf{0}$                 | $\mathbf{0}$ | $\mathbf{0}$   | $\mathbf{0}$      | $\mathbf{0}$         | $\mathbf{0}$         |  |
|                                                   |                                                                               |              |                |              |                         | <b>DVMRP Packets Counter</b> |              |                |                   |                      |                      |  |
|                                                   |                                                                               | Probe        | Report         |              | Prune                   | Graft                        |              | Graft-Ack      |                   |                      | <b>Unknown DVMRP</b> |  |
| Received                                          |                                                                               | $\mathbf{0}$ | $\mathbf{0}$   |              | $\mathbf{0}$            | $\mathbf{0}$                 |              | $\mathbf{0}$   |                   |                      | $\mathbf{0}$         |  |
| Sent                                              |                                                                               | $\mathbf{0}$ | $\mathbf{0}$   |              | $\mathbf{0}$            | $\mathbf{0}$                 |              | $\mathbf{0}$   |                   |                      | $\mathbf{0}$         |  |

**Figure 6-134 IP Multicast Protocol Statistics Window**

The fields that can be configured in **Clear Multicast Protocol Packet Statistics** are described below:

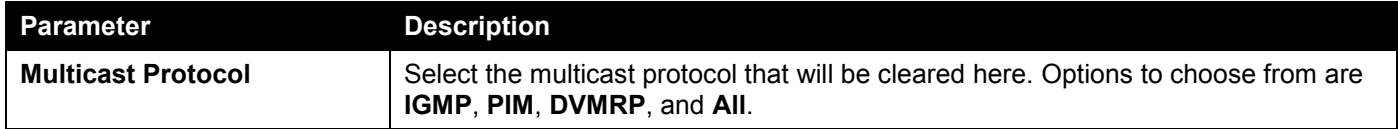

Click the **Clear** button to clear the entries based on the information specified.

The fields that can be configured in **Multicast Protocol Packet Statistics Table** are described below:

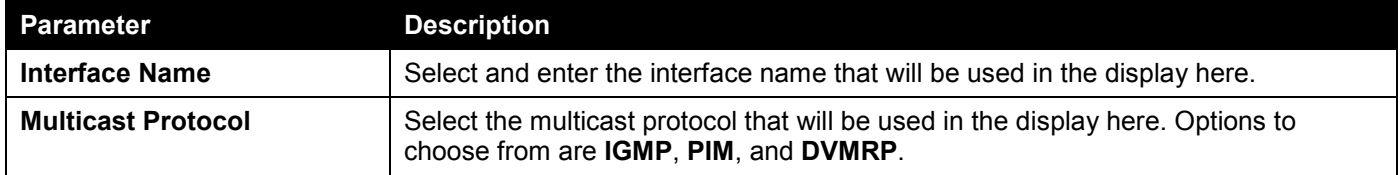

Click the **Find** button to locate a specific entry based on the information entered.

Click the **Show All** button to display all the entries.

## Control Packet CPU Filtering

This window is used to display and configure the IPMC control packet CPU filtering settings.

To view the following window, click **L3 Features > IP Multicast Routing Protocol > IPMC > Control Packet CPU Filtering**, as shown below:

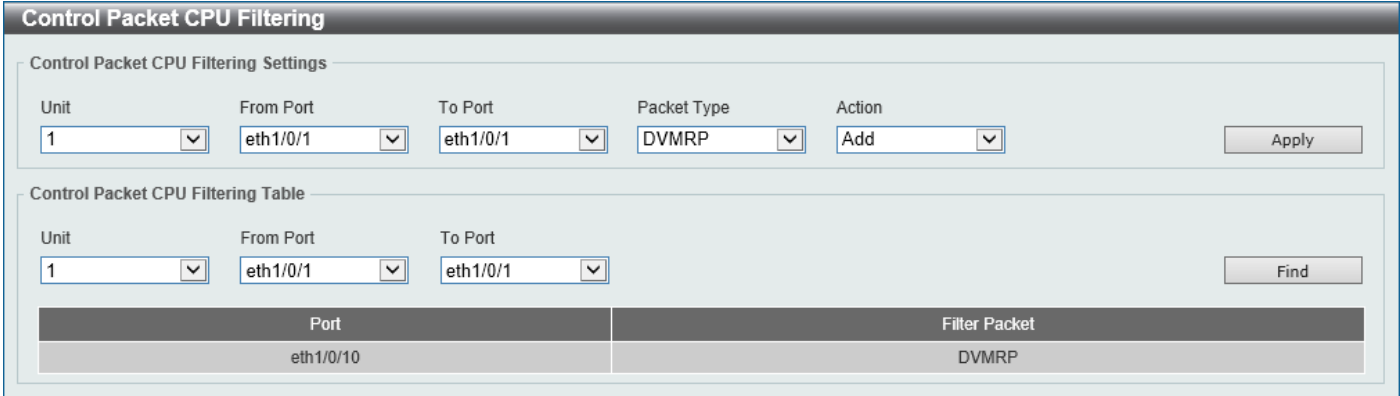

**Figure 6-135 Control Packet CPU Filtering Window**

The fields that can be configured in **Control Packet CPU Filtering Settings** are described below:

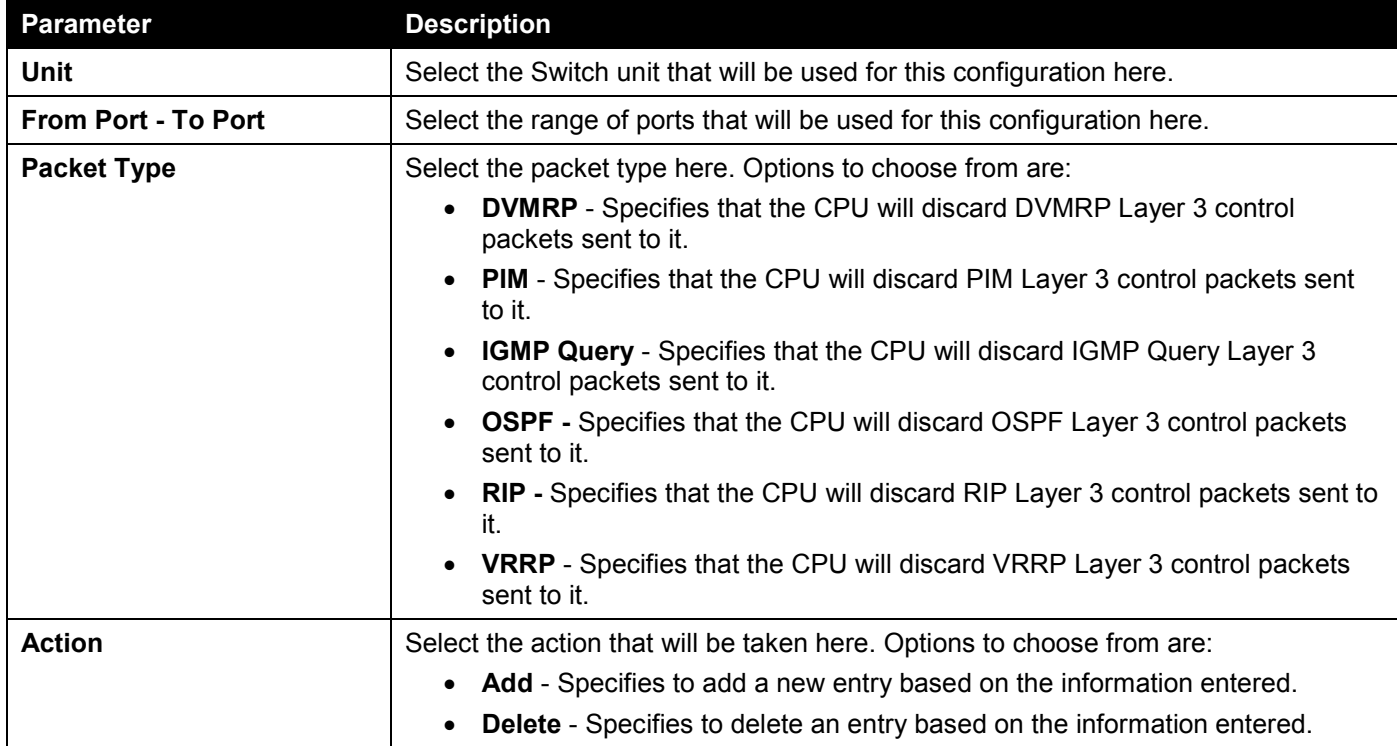

Click the **Apply** button to accept the changes made.

The fields that can be configured in **Control Packet CPU Filtering Table** are described below:

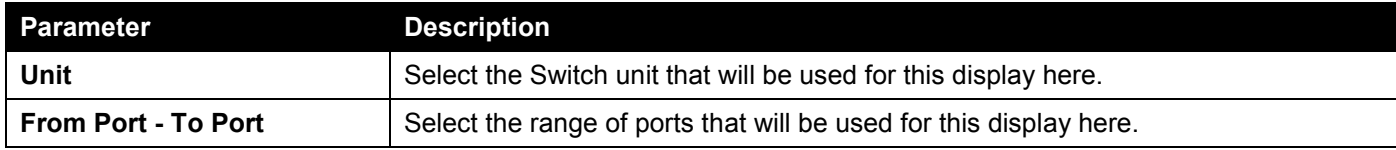

Click the **Find** button to find and display entries based on the selections made.

# IPv6MC

## IPv6 Multicast Global Settings

This window is used to display and configure the global IPv6 multicast settings.

### To view the following window, click **L3 Features > IP Multicast Routing Protocol > IPv6MC > IPv6 Multicast Global Settings**, as shown below:

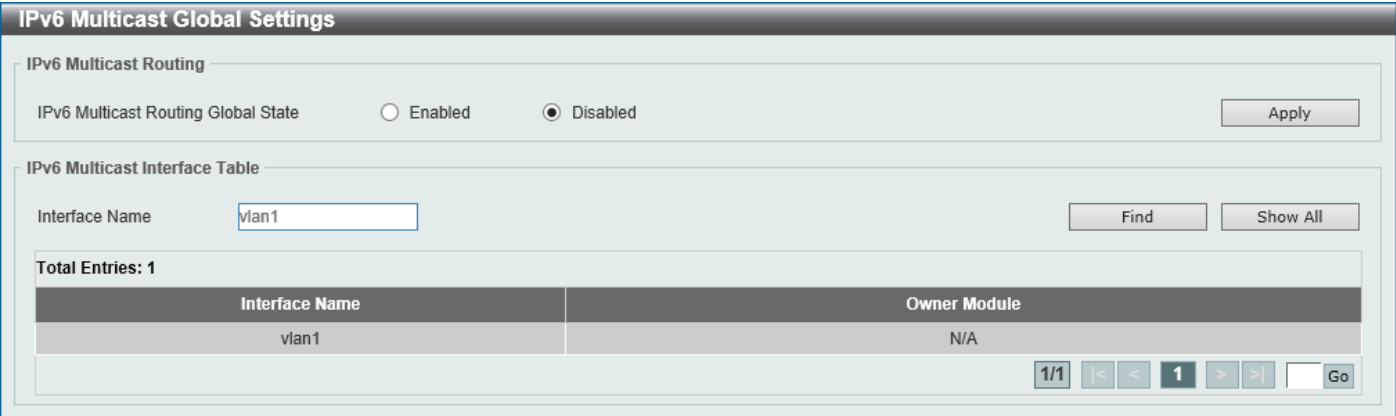

**Figure 6-136 IPv6 Multicast Global Settings Window**

The fields that can be configured in **IPv6 Multicast Routing** are described below:

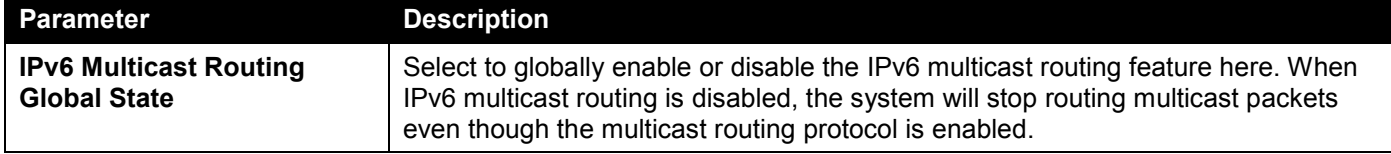

Click the **Apply** button to accept the changes made.

The fields that can be configured in **IPv6 Multicast Interface Table** are described below:

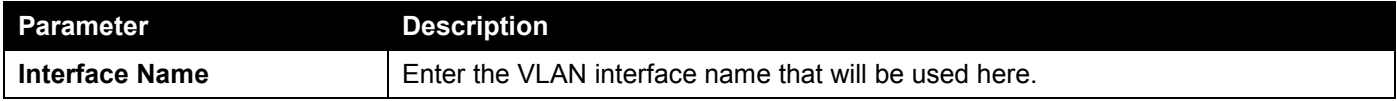

Click the **Find** button to locate a specific entry based on the information entered.

Click the **Show All** button to display all the entries.

Enter a page number and click the **Go** button to navigate to a specific page when multiple pages exist.

## IPv6 Multicast Routing Table

This window is used to display the contents of the IPv6 dynamic multicast routing table.

### To view the following window, click **L3 Features > IP Multicast Routing Protocol > IPv6MC > IPv6 Multicast Routing Table**, as shown below:

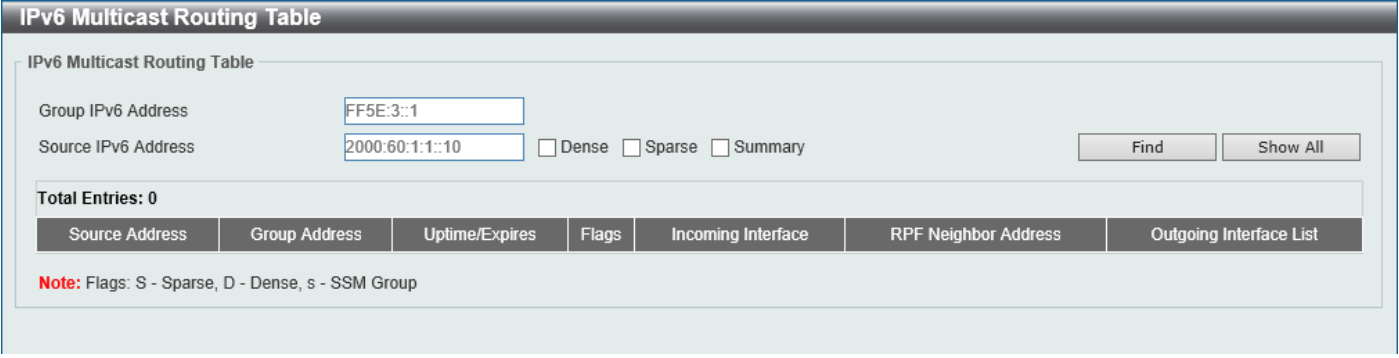

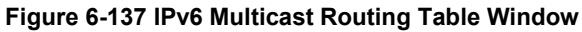

The fields that can be configured are described below:

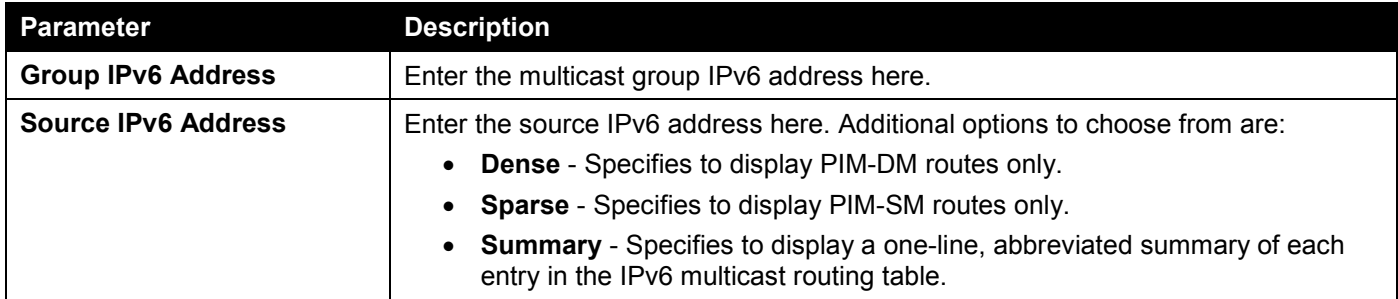

Click the **Find** button to locate a specific entry based on the information entered.

Click the **Show All** button to display all the entries.

## IPv6 Multicast Routing Forwarding Cache Table

This window is used to display the contents of the IPv6 multicast routing forwarding cache database.

To view the following window, click **L3 Features > IP Multicast Routing Protocol > IPv6MC > IPv6 Multicast Routing Forwarding Cache Table**, as shown below:

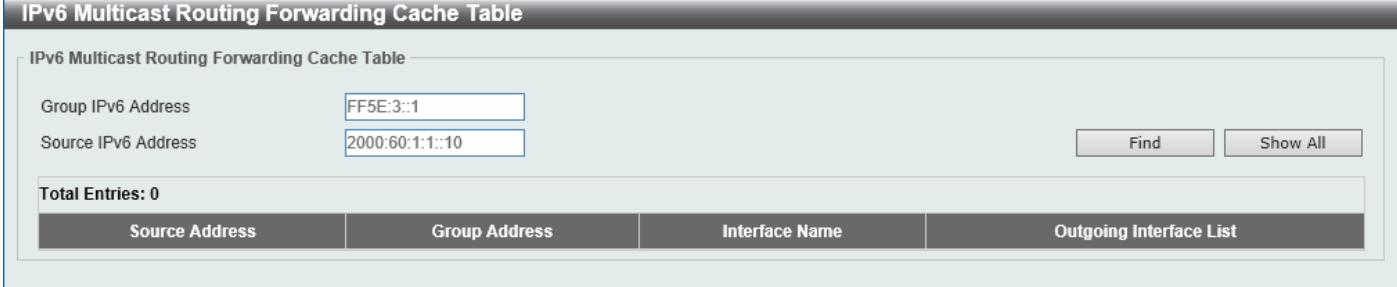

**Figure 6-138 IPv6 Multicast Routing Forwarding Cache Table Window**

The fields that can be configured are described below:

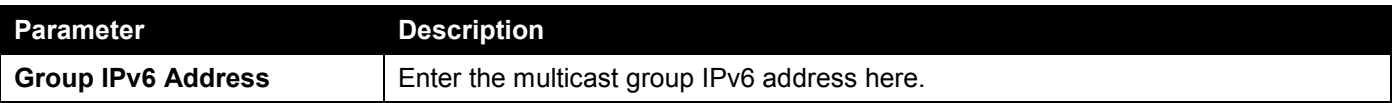

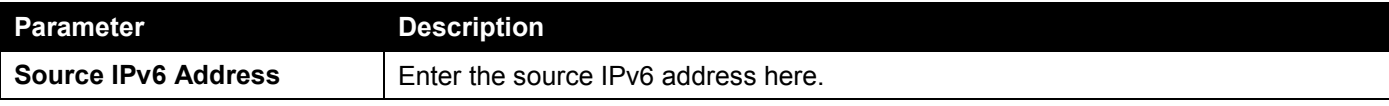

Click the **Find** button to locate a specific entry based on the information entered.

Click the **Show All** button to display all the entries.

## IPv6 RPF Table

This window is used to display Reverse Path Forwarding (RPF) information for a given unicast host address.

To view the following window, click **L3 Features > IP Multicast Routing Protocol > IPv6MC > IPv6 RPF Table**, as shown below:

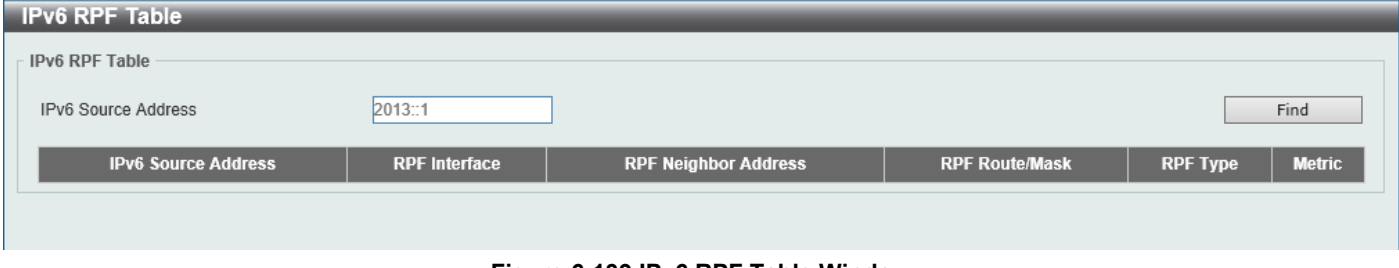

**Figure 6-139 IPv6 RPF Table Window**

The fields that can be configured are described below:

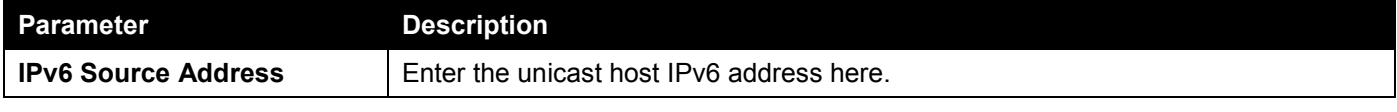

Click the **Find** button to locate a specific entry based on the information entered.

# IP Route Filter

# Route Map

This window is used to display and configure the route map settings.

To view the following window, click **L3 Features > IP Route Filter > Route Map**, as shown below:

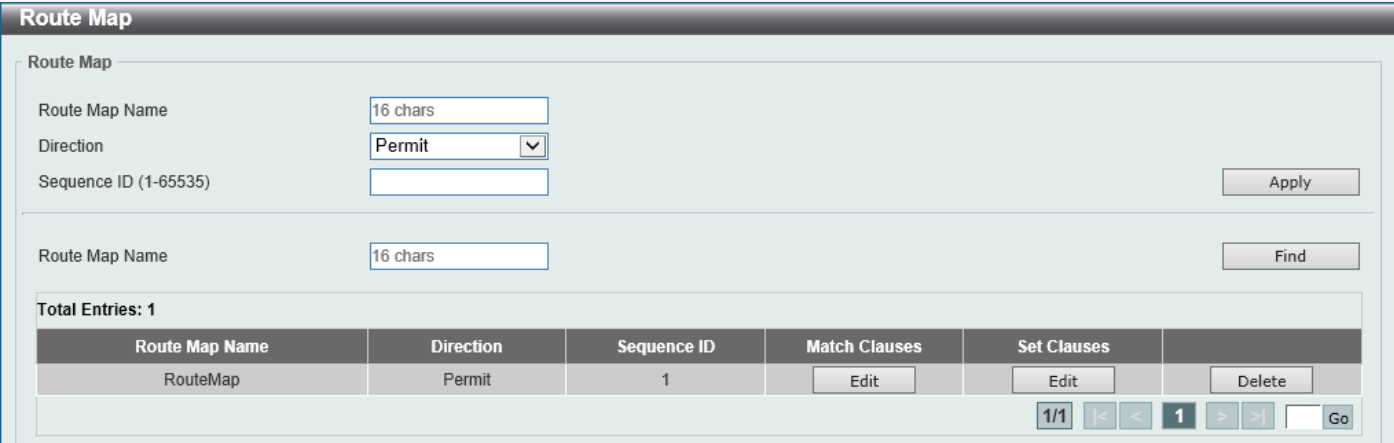

### **Figure 6-140 Route Map Window**

The fields that can be configured are described below:

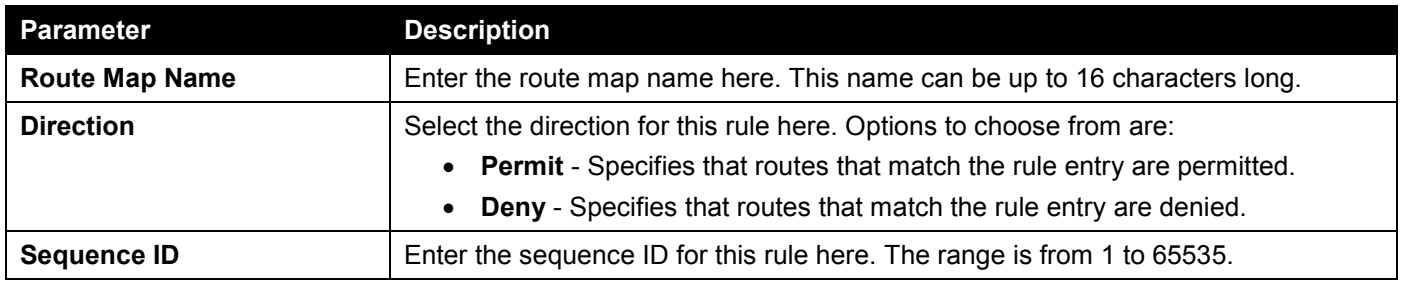

Click the **Apply** button to accept the changes made.

Click the **Find** button to locate a specific entry based on the information entered.

Click the **Edit** button to modify the specified entry.

Click the **Delete** button to delete the specified entry.

Enter a page number and click the **Go** button to navigate to a specific page when multiple pages exist.

After clicking the **Edit** button in the **Match Clauses** column, the following page will appear.

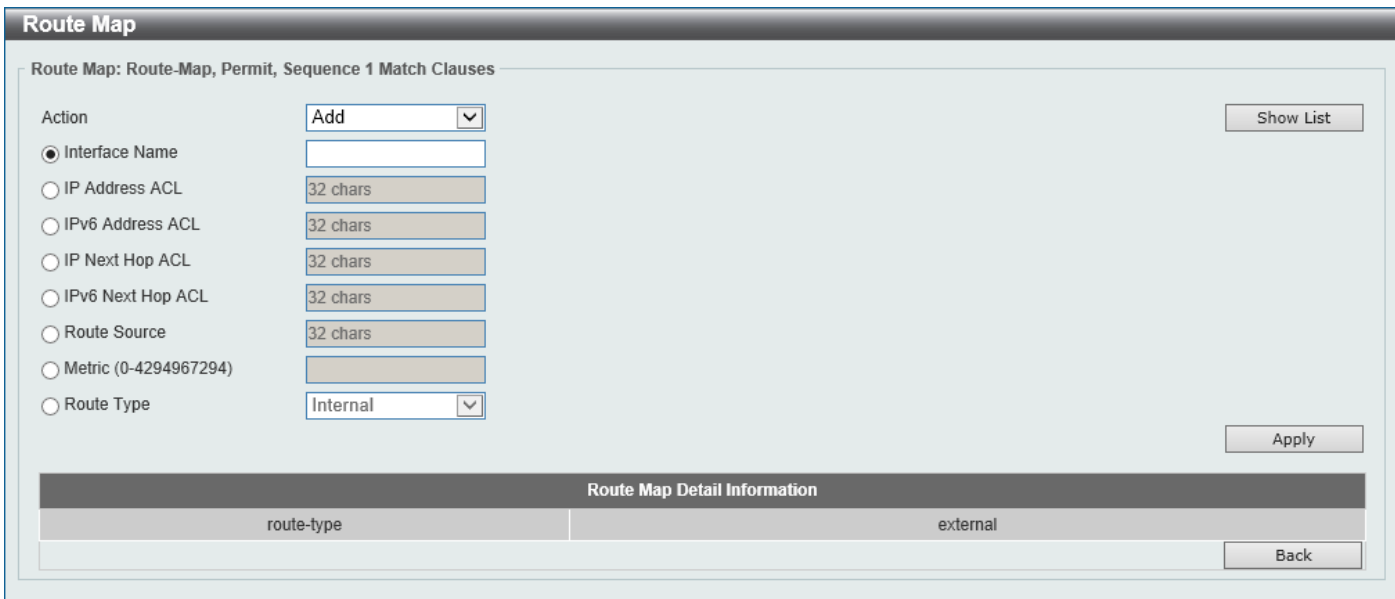

**Figure 6-141 Route Map (Match Clauses, Edit) Window**

The fields that can be configured are described below:

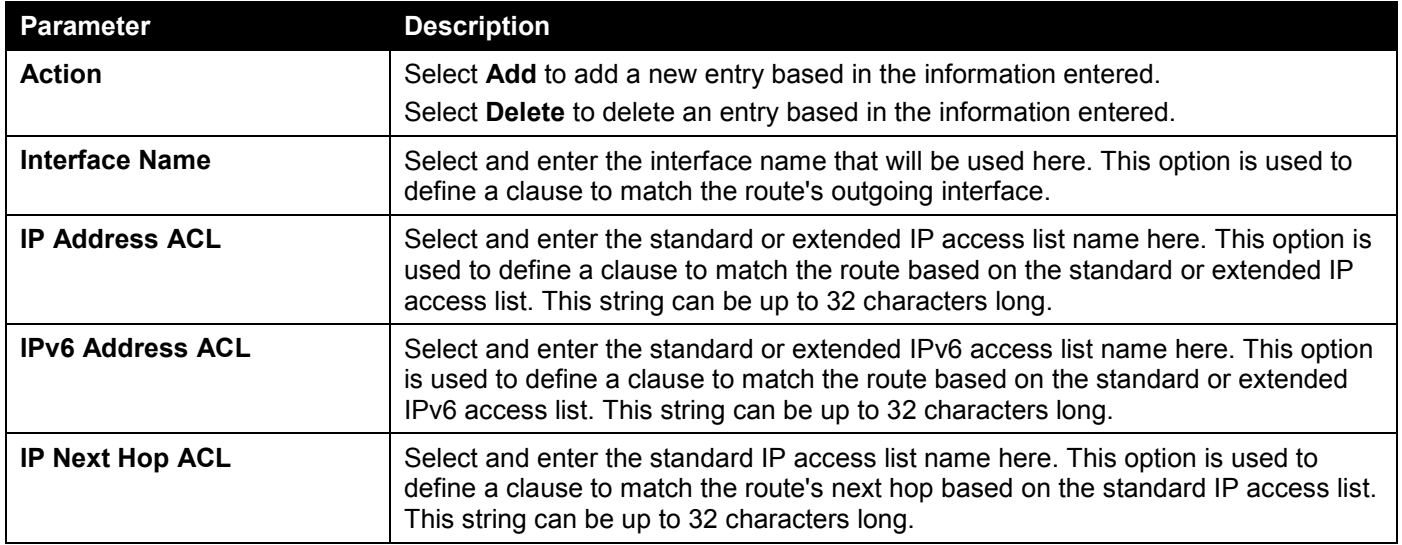

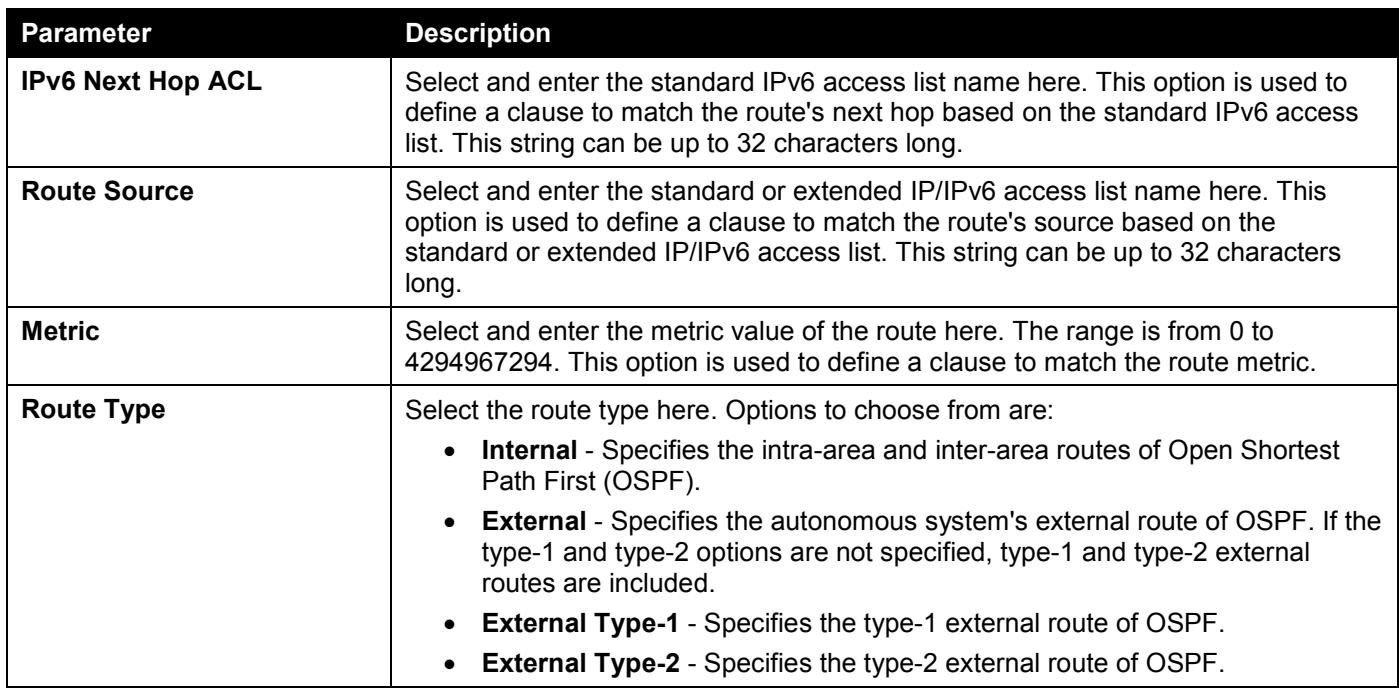

Click the **Apply** button to accept the changes made.

Click the **Back** button to return to the previous window.

After clicking the **Edit** button in the **Set Clauses** column, the following page will appear.

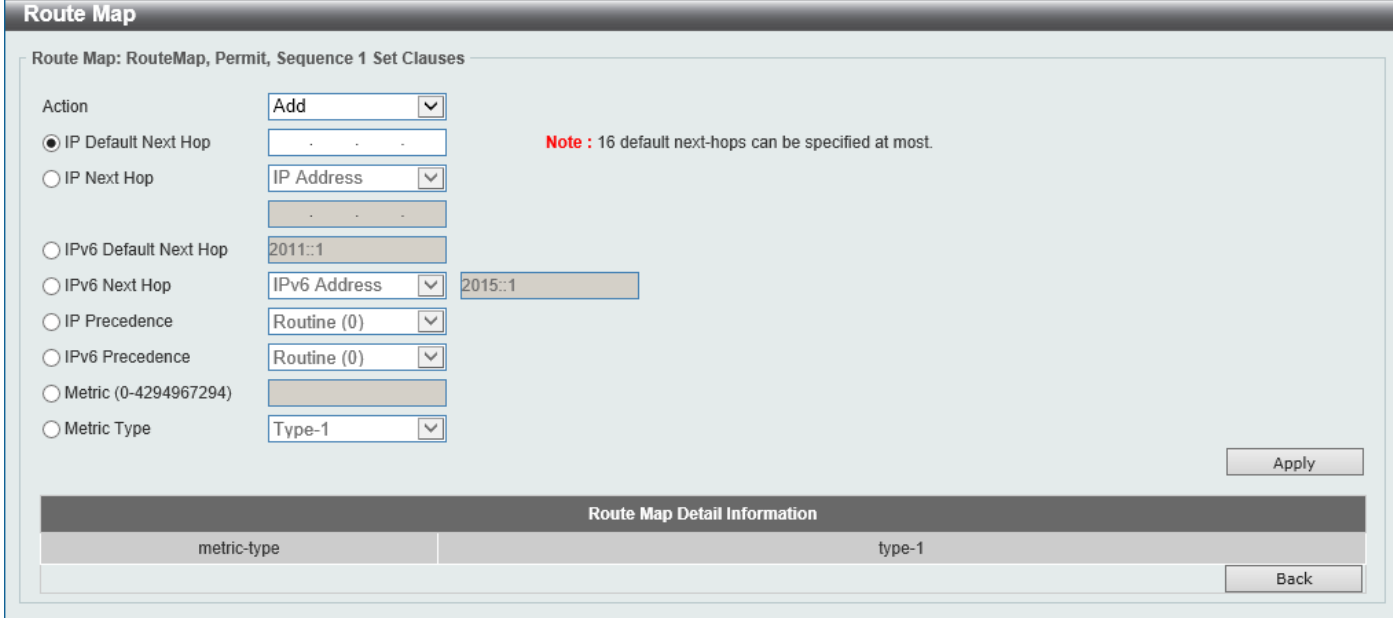

**Figure 6-142 Route Map (Set Clauses, Edit) Window**

The fields that can be configured are described below:

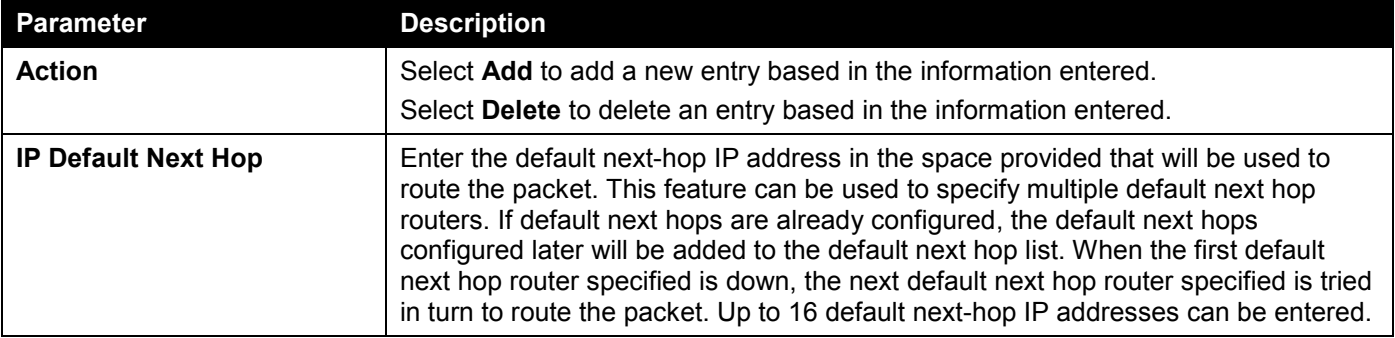

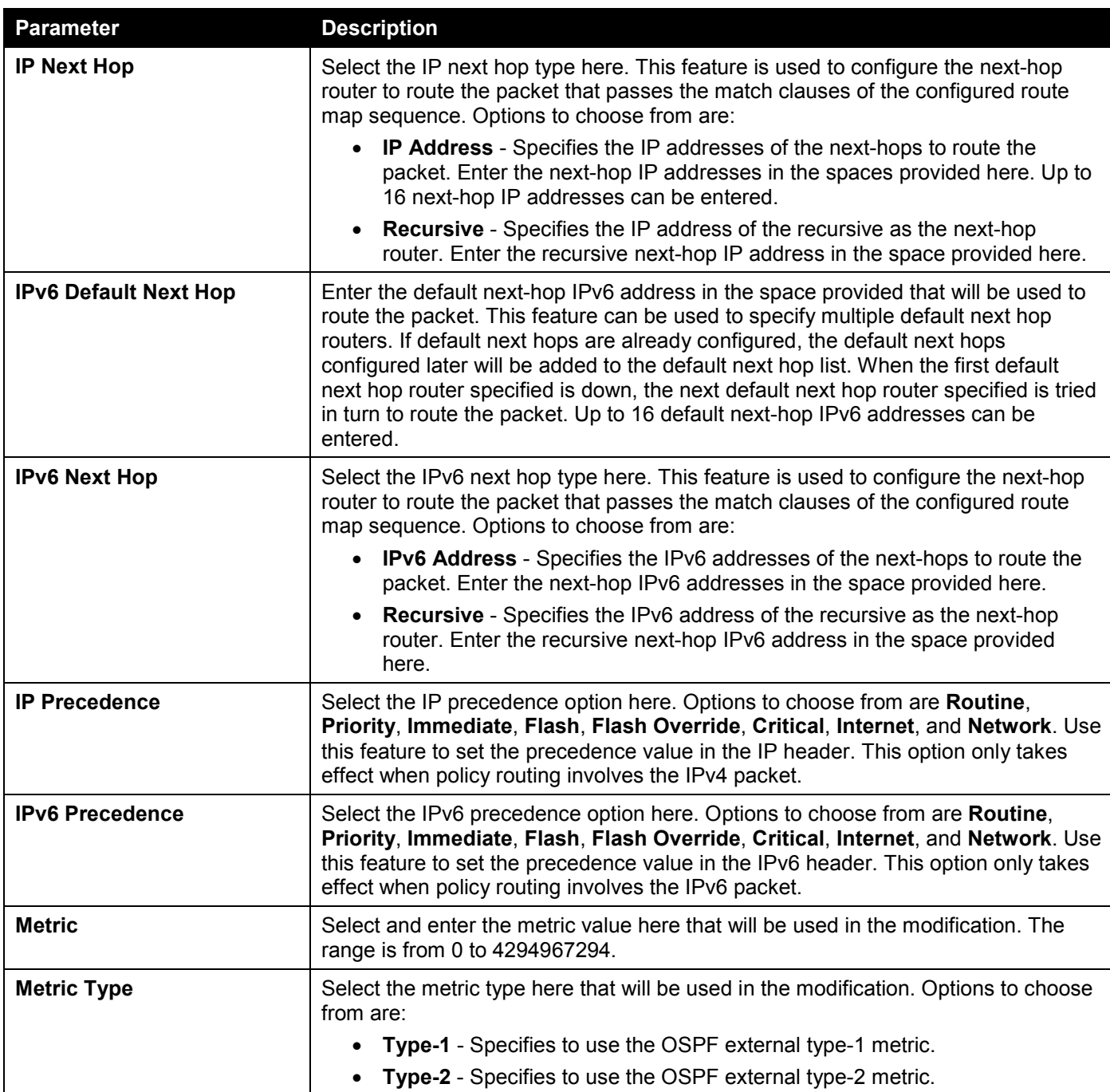

Click the **Apply** button to accept the changes made.

Click the **Back** button to return to the previous window.

# Policy Route

This window is used to display and configure the policy route settings.

### To view the following window, click **L3 Features > Policy Route**, as shown below:

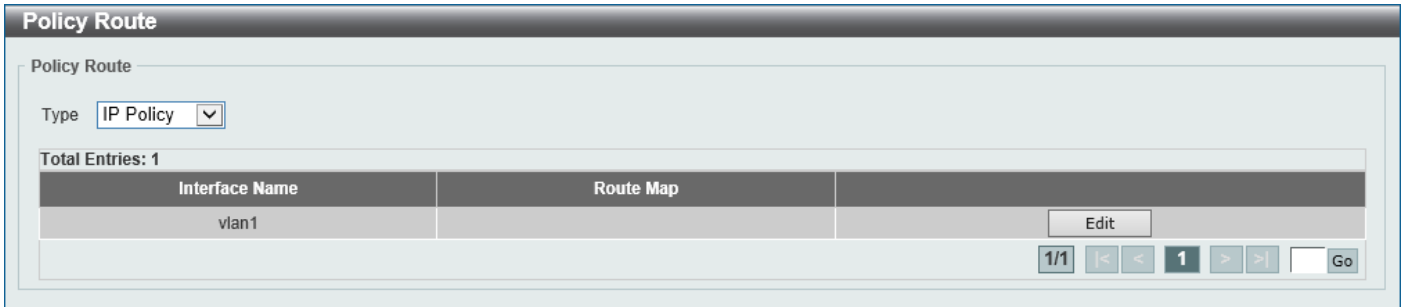

### **Figure 6-143 Policy Route Window**

The fields that can be configured are described below:

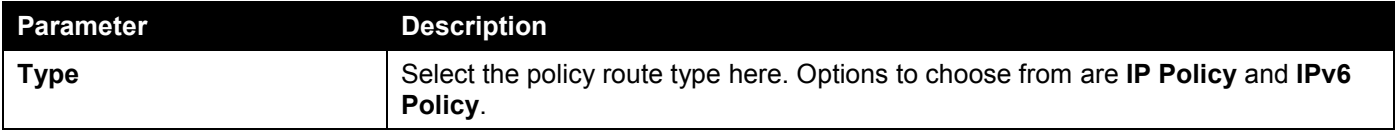

Click the **Edit** button to modify the specified entry.

Enter a page number and click the **Go** button to navigate to a specific page when multiple pages exist.

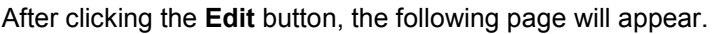

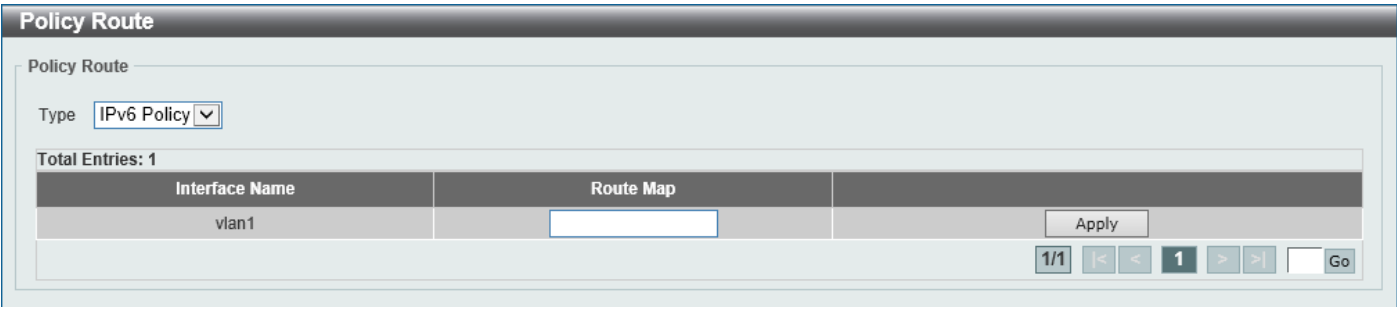

### **Figure 6-144 Policy Route (Edit) Window**

The fields that can be configured are described below:

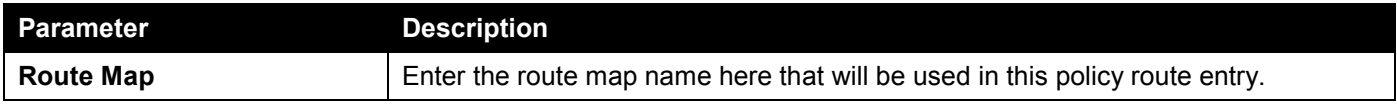

Click the **Apply** button to accept the changes made.

# VRRP Settings

This window is used to display and configure the Virtual Router Redundancy Protocol (VRRP) settings. All routers in the same VRRP group must be configured with the same virtual router ID and IP address.

A virtual router group is represented by a virtual router ID. The IP address of the virtual router is the default router configured on hosts. The virtual router's IP address can be a real address configured on the routers, or an unused IP address. If the virtual router address is a real IP address, the router that has this IP address is the IP address owner.

A master will be elected in a group of routers that supports the same virtual routers. Others are the backup routers. The master is responsible for forwarding the packets that are sent to the virtual router.

To view the following window, click **L3 Features > VRRP Settings**, as shown below:

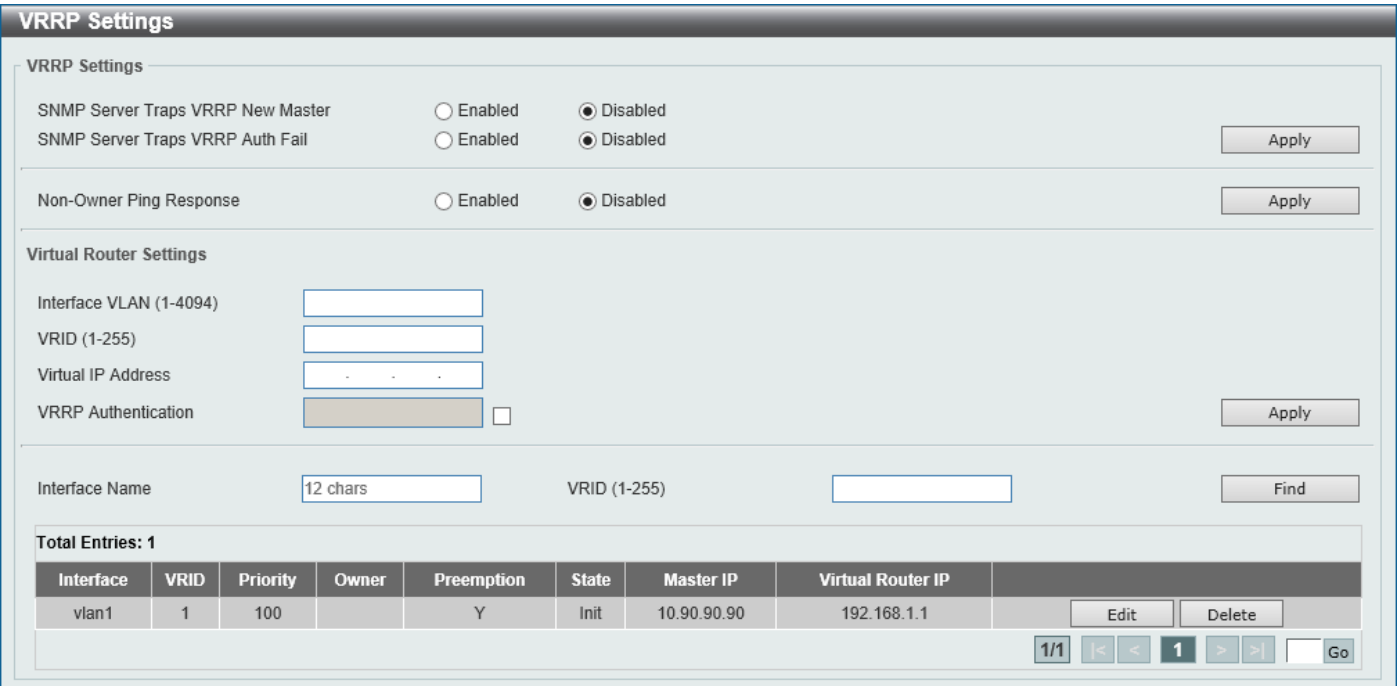

#### **Figure 6-145 VRRP Settings Window**

The fields that can be configured in **VRRP Settings** are described below:

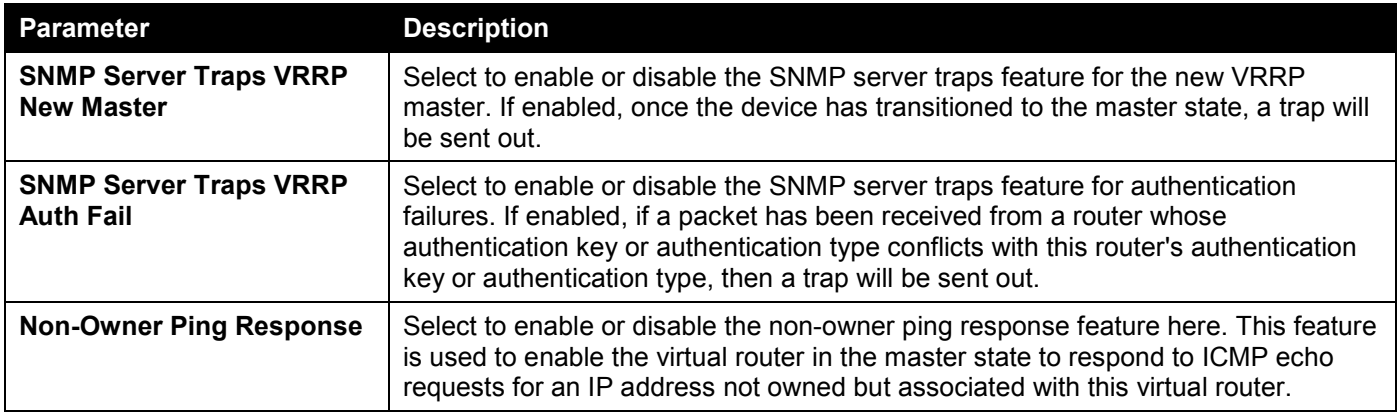

Click the **Apply** button to accept the changes made.

The fields that can be configured in **Virtual Router Settings** are described below:

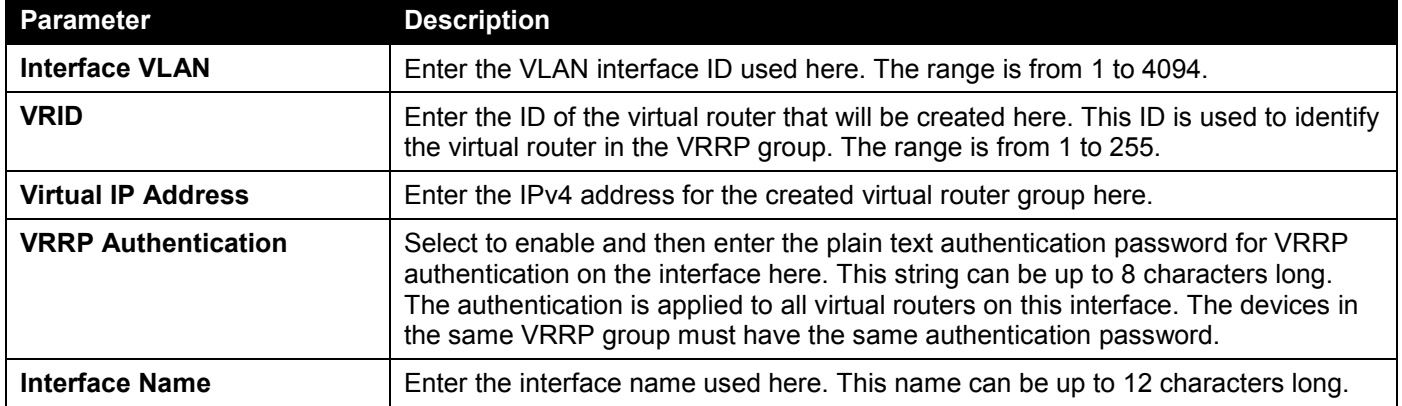

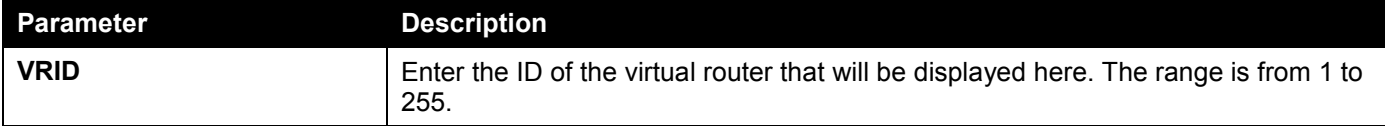

Click the **Apply** button to accept the changes made.

Click the **Find** button to locate a specific entry based on the information entered.

Click the **Edit** button to modify the specified entry.

Click the **Delete** button to delete the specified entry.

Enter a page number and click the **Go** button to navigate to a specific page when multiple pages exist.

### After clicking the **Edit** button, the following page will appear.

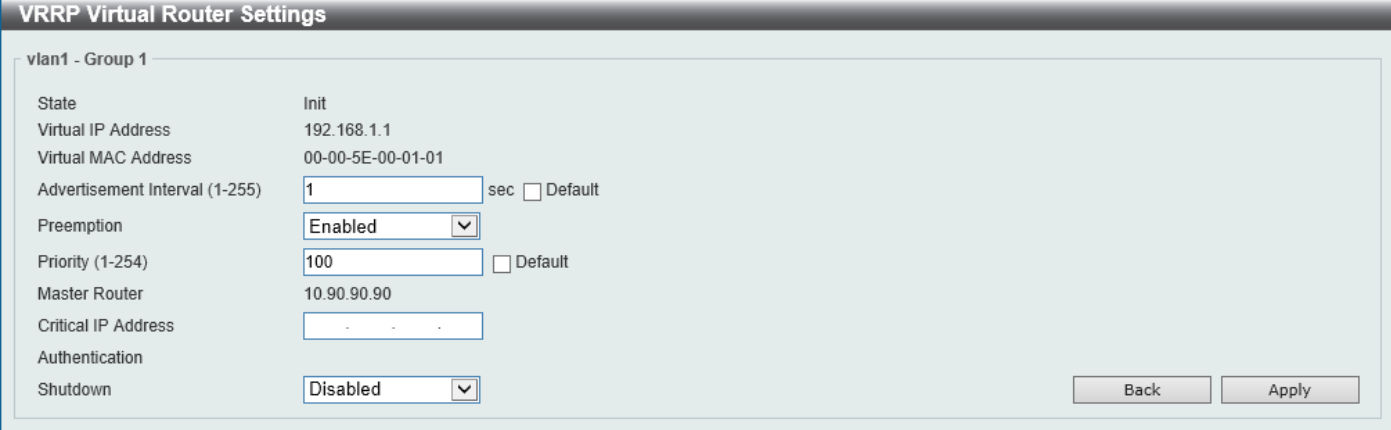

### **Figure 6-146 VRRP Settings (Edit) Window**

The fields that can be configured are described below:

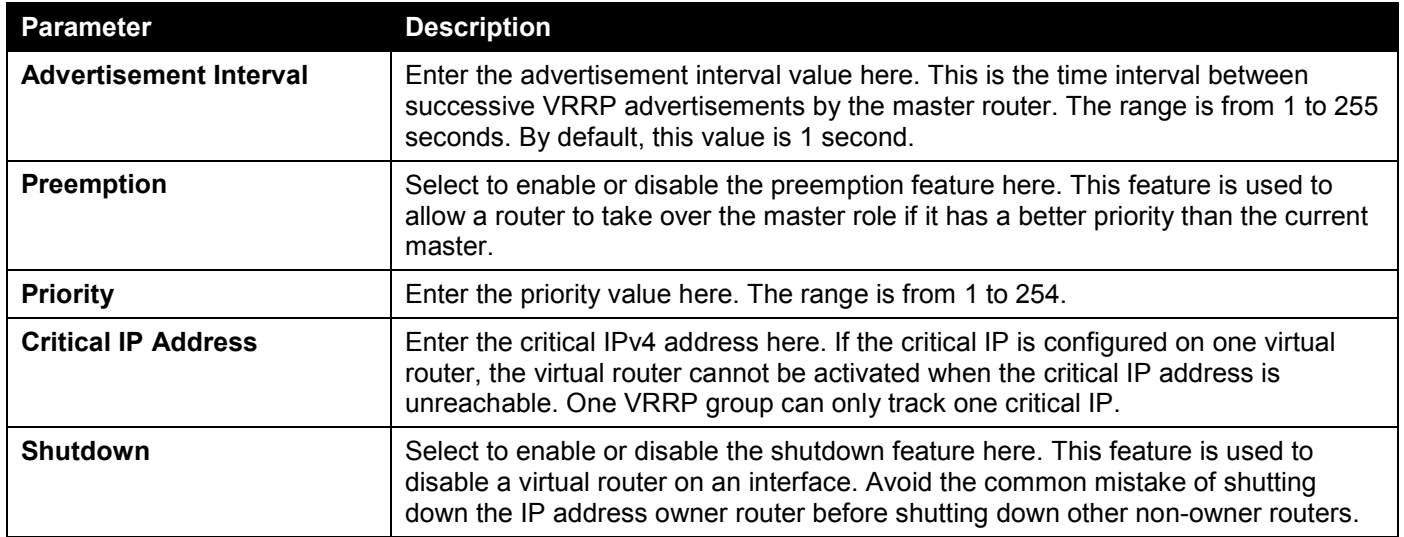

Click the **Back** button to return to the previous window.

# VRRPv3 Settings

This window is used to display and configure the VRRP version 3 (VRRPv3) settings.

### To view the following window, click **L3 Features > VRRPv3 Settings**, as shown below:

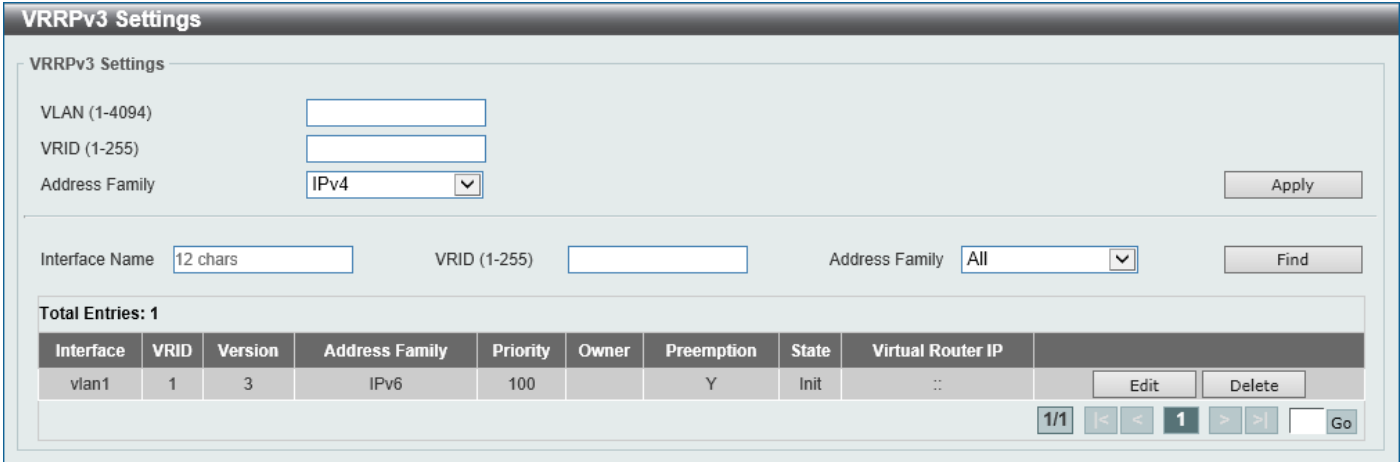

**Figure 6-147 VRRPv3 Settings Window**

The fields that can be configured are described below:

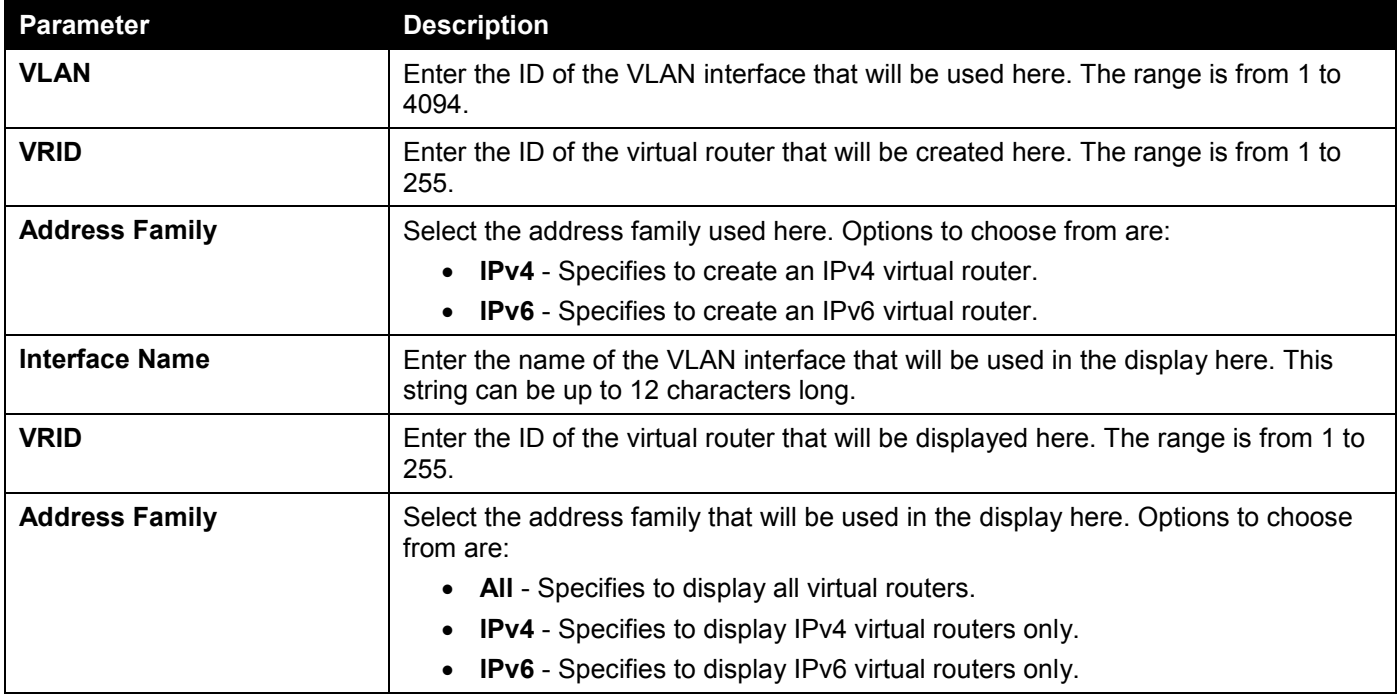

Click the **Apply** button to accept the changes made.

Click the **Find** button to find and display an entry based on the information entered.

Click the **Edit** button to configure detailed settings of the specified entry.

Click the **Delete** button to delete the specified entry.

Enter a page number and click the **Go** button to navigate to a specific page when multiple pages exist.

### After clicking the **Edit** button next to the **IPv4 Address Family** entry, the following window will appear:

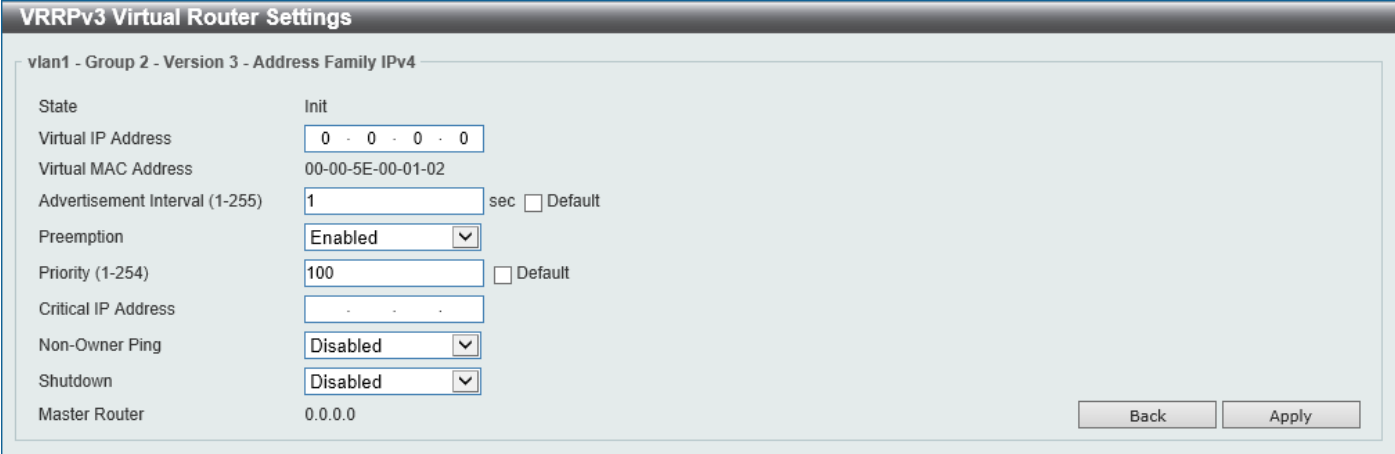

**Figure 6-148 VRRPv3 Settings (Edit, IPv4) Window**

The fields that can be configured are described below:

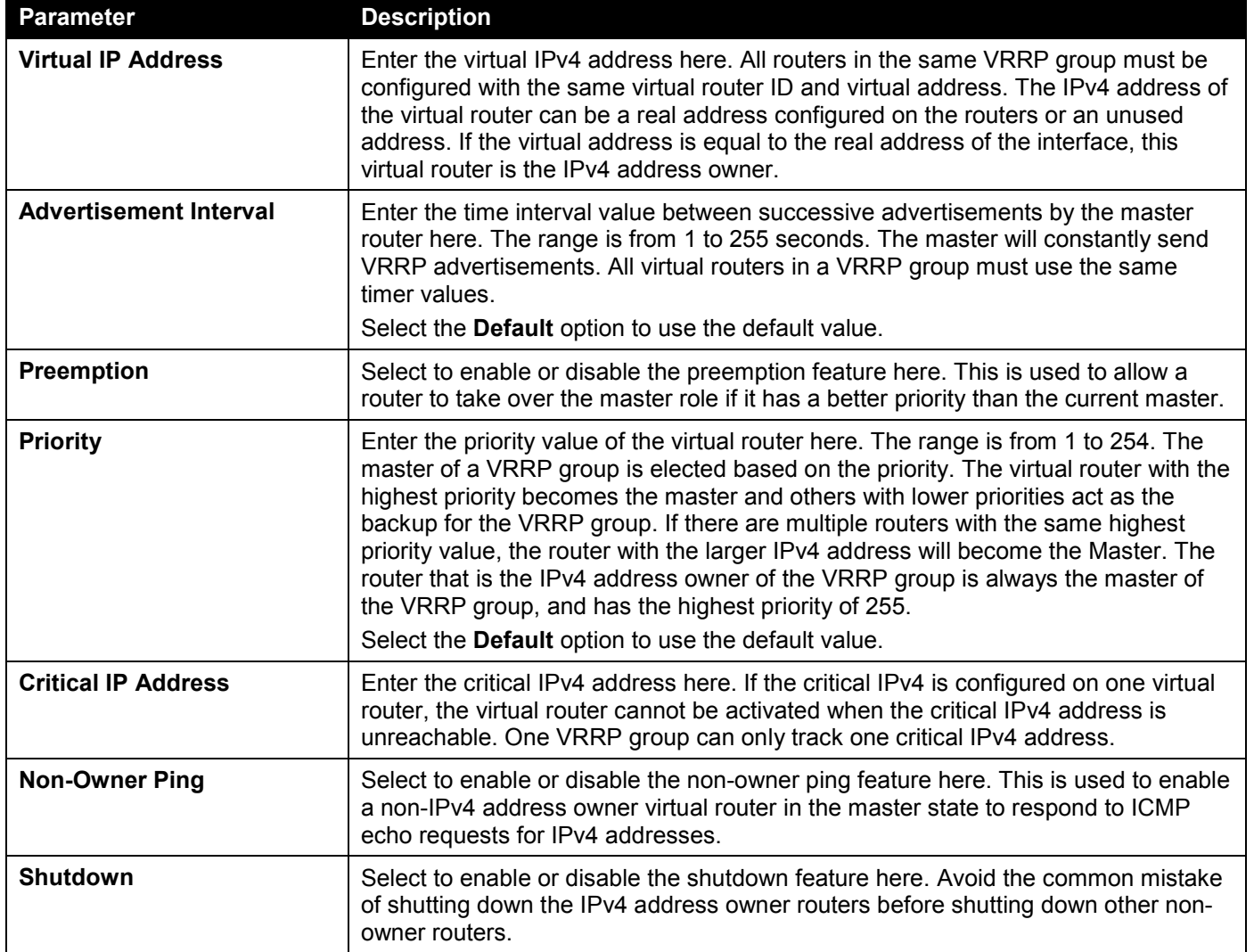

Click the **Back** button to return to the previous window.

### After clicking the **Edit** button next to the **IPv6 Address Family** entry, the following window will appear:

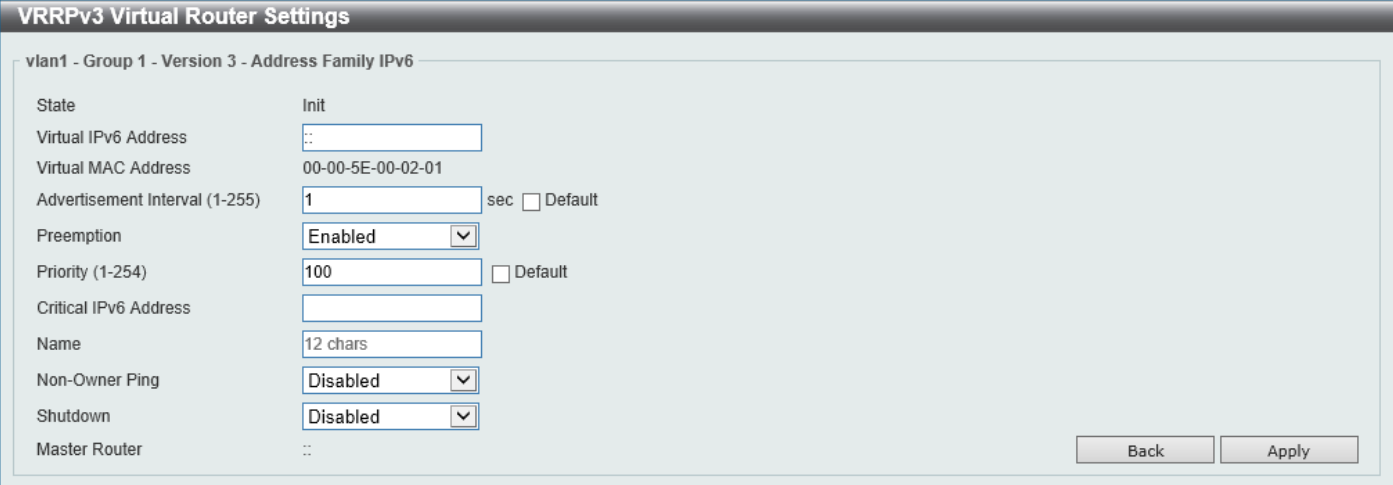

#### **Figure 6-149 VRRPv3 Settings (Edit, IPv6) Window**

The fields that can be configured are described below:

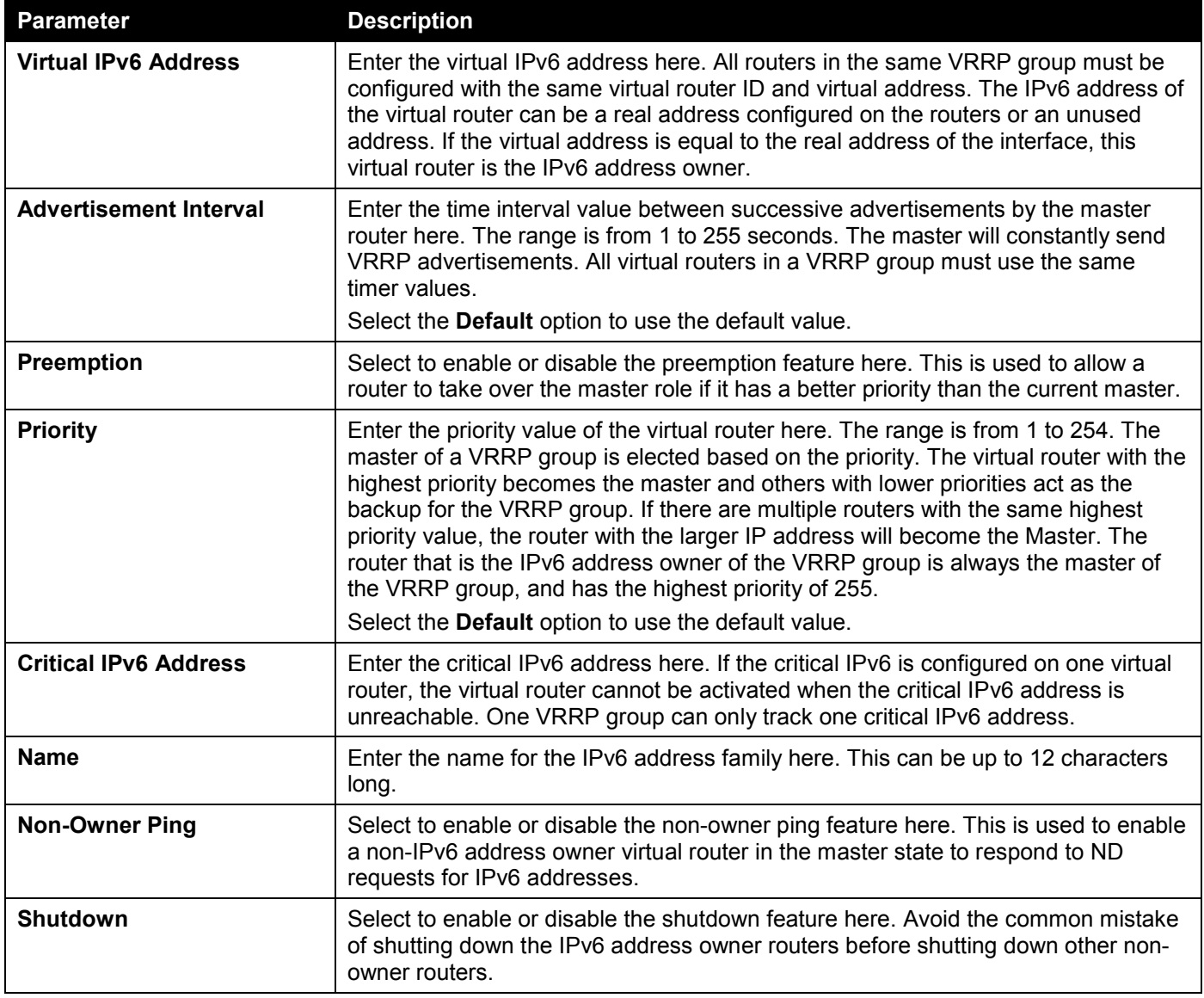

Click the **Back** button to return to the previous window.

# 7. Quality of Service (QoS)

*[Basic Settings](#page-352-0) [Advanced Settings](#page-357-0) [QoS PFC](#page-371-0) [WRED](#page-374-0)*

# <span id="page-352-0"></span>Basic Settings

# Port Default CoS

This window is used to display and configure the port default CoS settings.

To view the following window, click **QoS > Basic Settings > Port Default CoS**, as shown below:

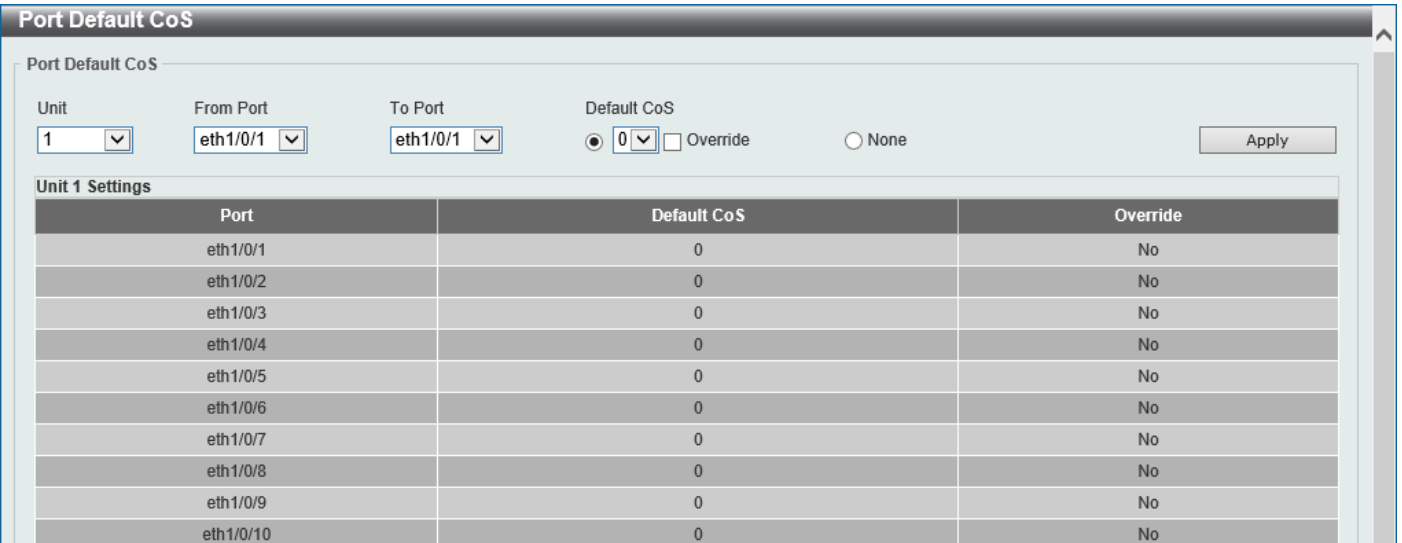

**Figure 7-1 Port Default CoS Window**

The fields that can be configured are described below:

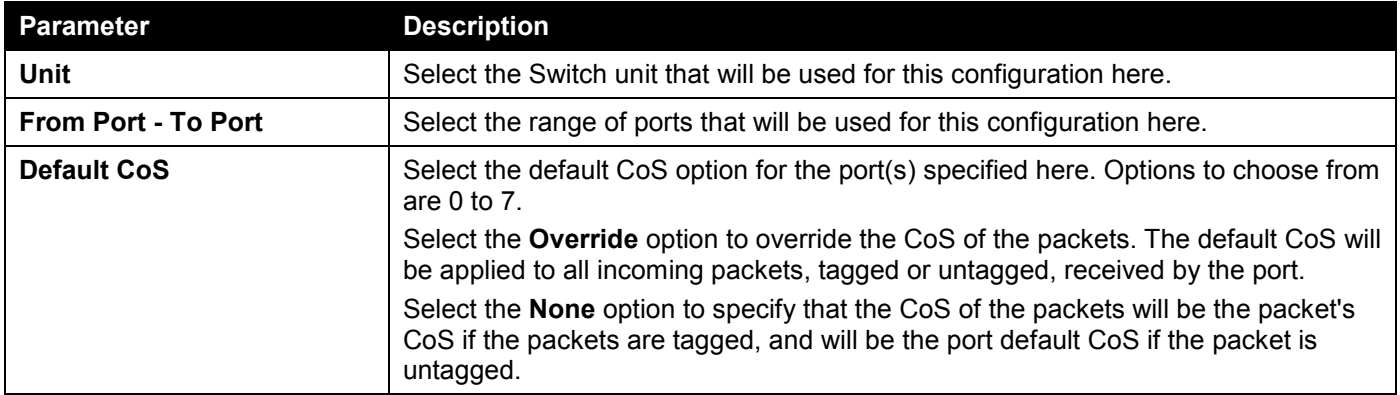

## Port Scheduler Method

This window is used to display and configure the port scheduler method settings.

### To view the following window, click **QoS > Basic Settings > Port Scheduler Method**, as shown below:

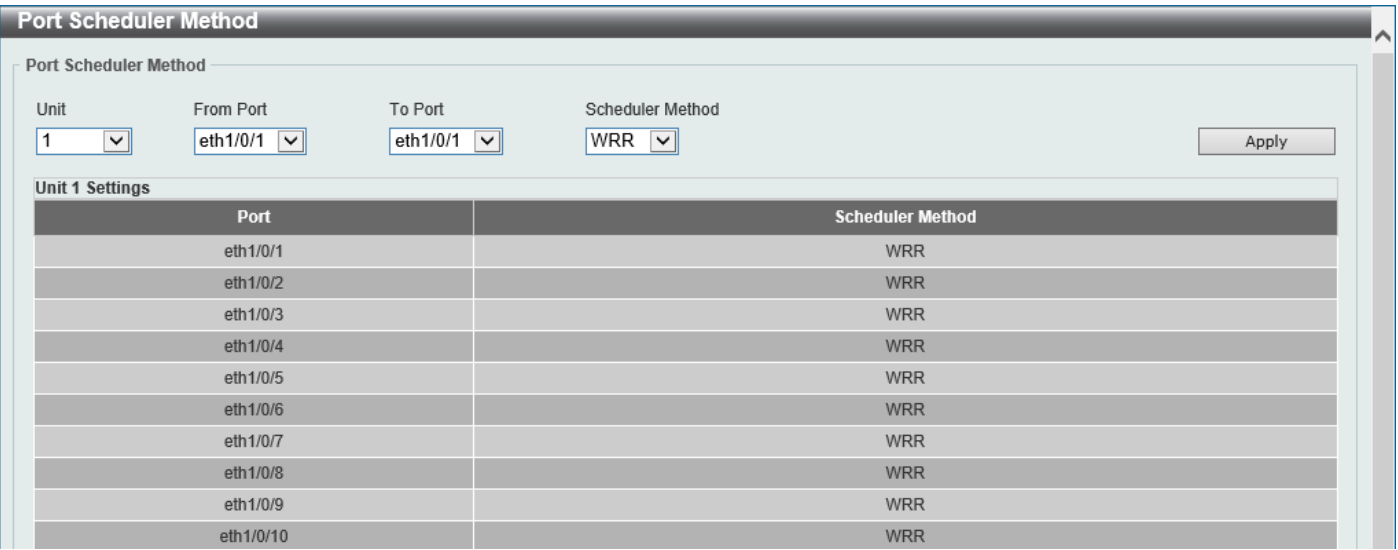

**Figure 7-2 Port Scheduler Method Window**

The fields that can be configured are described below:

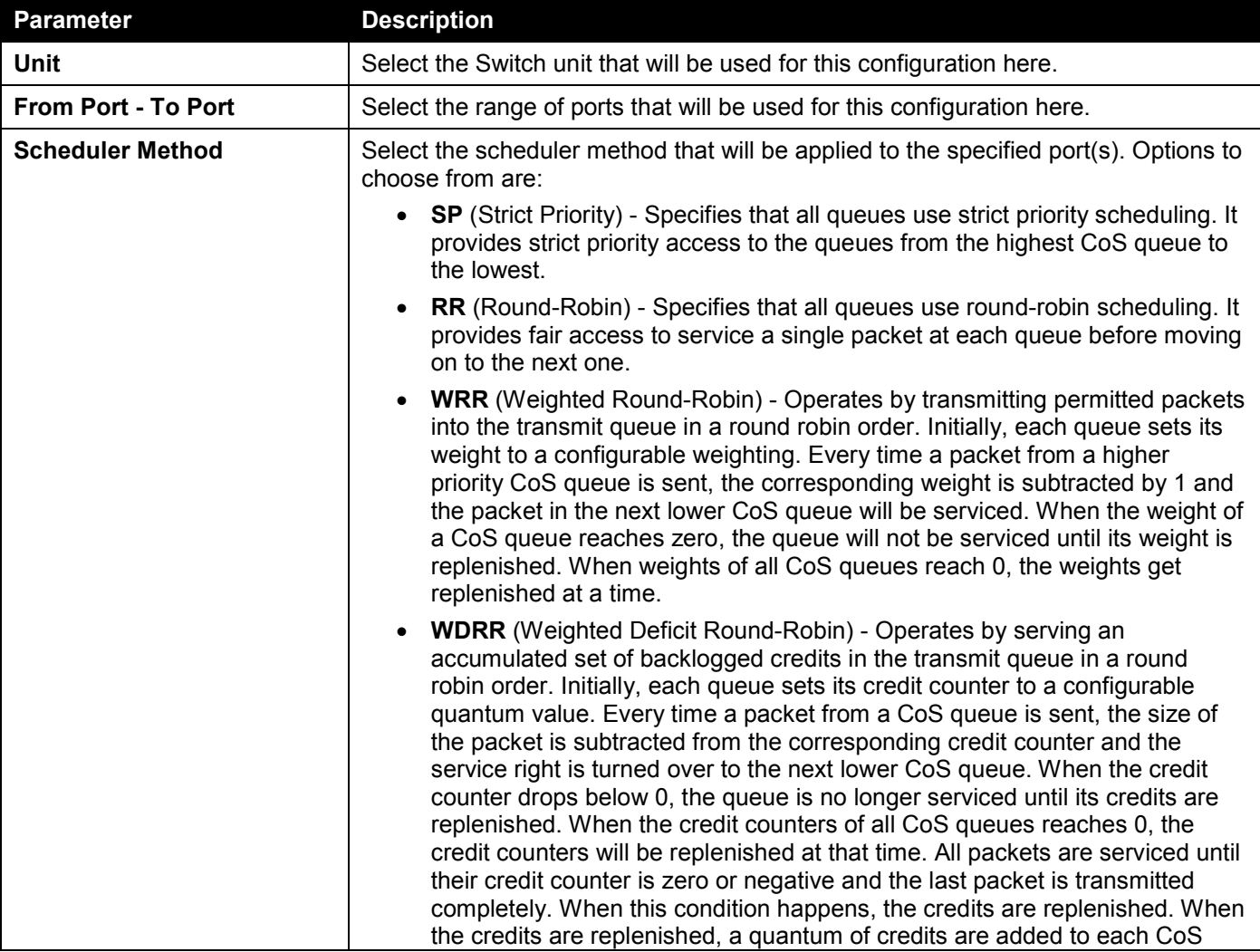

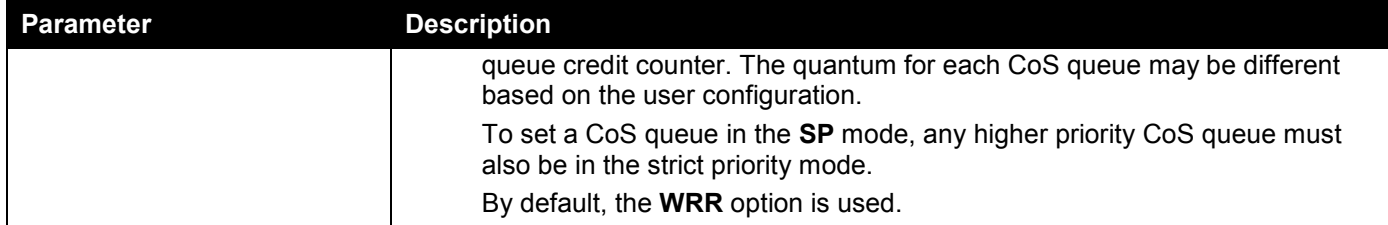

Click the **Apply** button to accept the changes made.

# Queue Settings

This window is used to display and configure the queue settings.

To view the following window, click **QoS > Basic Settings > Queue Settings**, as shown below:

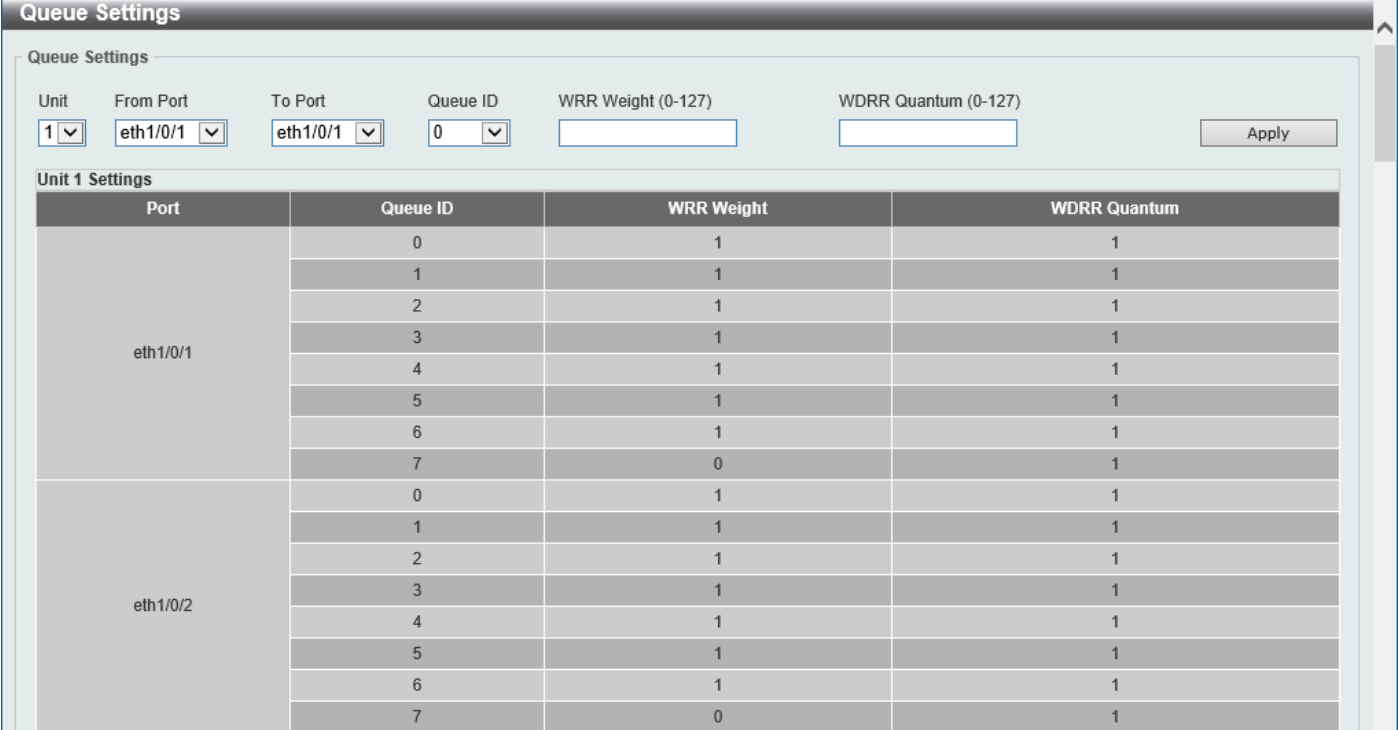

### **Figure 7-3 Queue Settings Window**

The fields that can be configured are described below:

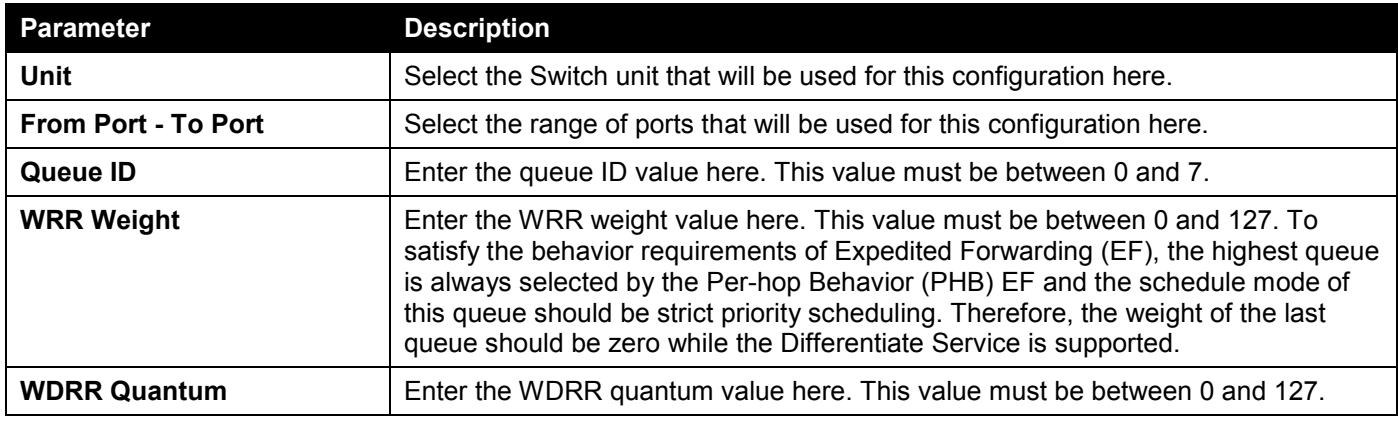

## CoS to Queue Mapping

This window is used to display and configure the CoS-to-Queue mapping settings.

### To view the following window, click **QoS > Basic Settings > CoS to Queue Mapping**, as shown below:

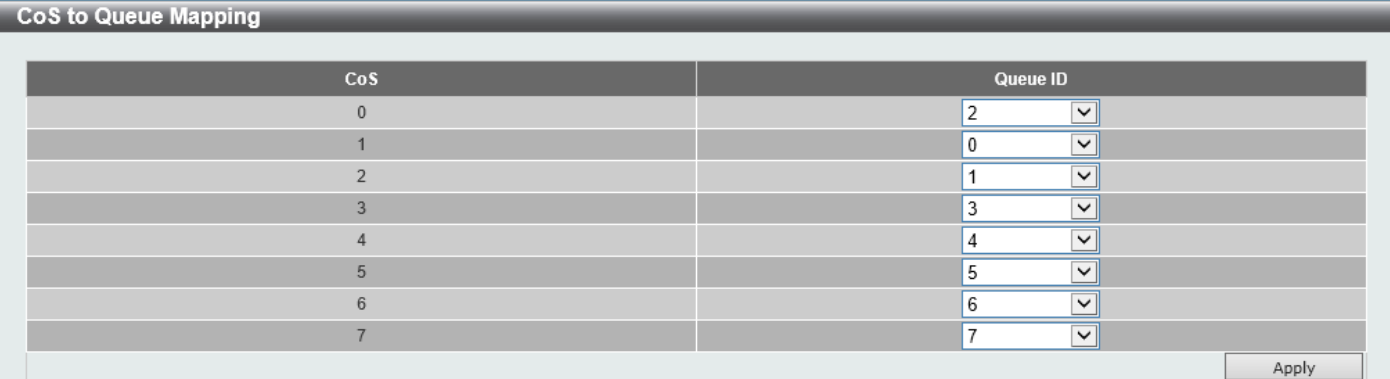

### **Figure 7-4 CoS to Queue Mapping Window**

The fields that can be configured are described below:

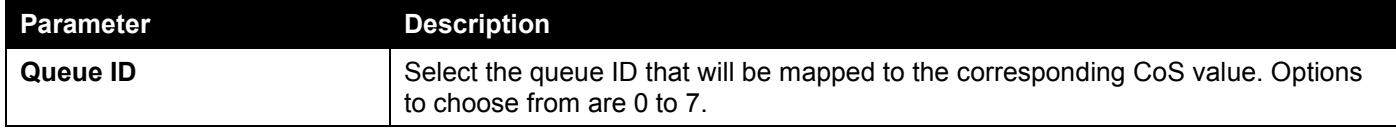

Click the **Apply** button to accept the changes made.

# Port Rate Limiting

This window is used to display and configure the port rate limiting settings.

To view the following window, click **QoS > Basic Settings > Port Rate Limiting**, as shown below:

| <b>Port Rate Limiting</b>                                           |                                                                   |                                                                        |                                                             |                         |
|---------------------------------------------------------------------|-------------------------------------------------------------------|------------------------------------------------------------------------|-------------------------------------------------------------|-------------------------|
| <b>Port Rate Limiting</b>                                           |                                                                   |                                                                        |                                                             |                         |
| From Port<br>Unit<br>eth $1/0/1$ $\sqrt{\phantom{0}}$<br>$1$ $\vee$ | To Port<br><b>Direction</b><br>eth $1/0/1$ $\vee$<br>Input $\vee$ | Rate Limit<br>◉ Bandwidth (64-10000000)<br>◯ Percent (1-100)<br>◯ None | Kbps<br>Burst Size (0-128000)<br>%<br>Burst Size (0-128000) | Kbyte<br>Kbyte<br>Apply |
| <b>Unit 1 Settings</b>                                              |                                                                   |                                                                        |                                                             |                         |
| Port                                                                | <b>Input</b>                                                      |                                                                        |                                                             | Output                  |
|                                                                     | Rate                                                              | <b>Burst</b>                                                           | Rate                                                        | <b>Burst</b>            |
| eth1/0/1                                                            | No Limit                                                          | No Limit                                                               | No Limit                                                    | No Limit                |
| eth1/0/2                                                            | No Limit                                                          | No Limit                                                               | No Limit                                                    | No Limit                |
| eth1/0/3                                                            | No Limit                                                          | No Limit                                                               | No Limit                                                    | No Limit                |
| eth1/0/4                                                            | No Limit                                                          | No Limit                                                               | No Limit                                                    | No Limit                |
| eth1/0/5                                                            | No Limit                                                          | No Limit                                                               | No Limit                                                    | No Limit                |
| eth1/0/6                                                            | No Limit                                                          | No Limit                                                               | No Limit                                                    | No Limit                |
| eth1/0/7                                                            | No Limit                                                          | No Limit                                                               | No Limit                                                    | No Limit                |
| eth1/0/8                                                            | No Limit                                                          | No Limit                                                               | No Limit                                                    | No Limit                |
| eth1/0/9                                                            | No Limit                                                          | No Limit                                                               | No Limit                                                    | No Limit                |
| eth1/0/10                                                           | No Limit                                                          | No Limit                                                               | No Limit                                                    | No Limit                |

**Figure 7-5 Port Rate Limiting Window**

The fields that can be configured are described below:

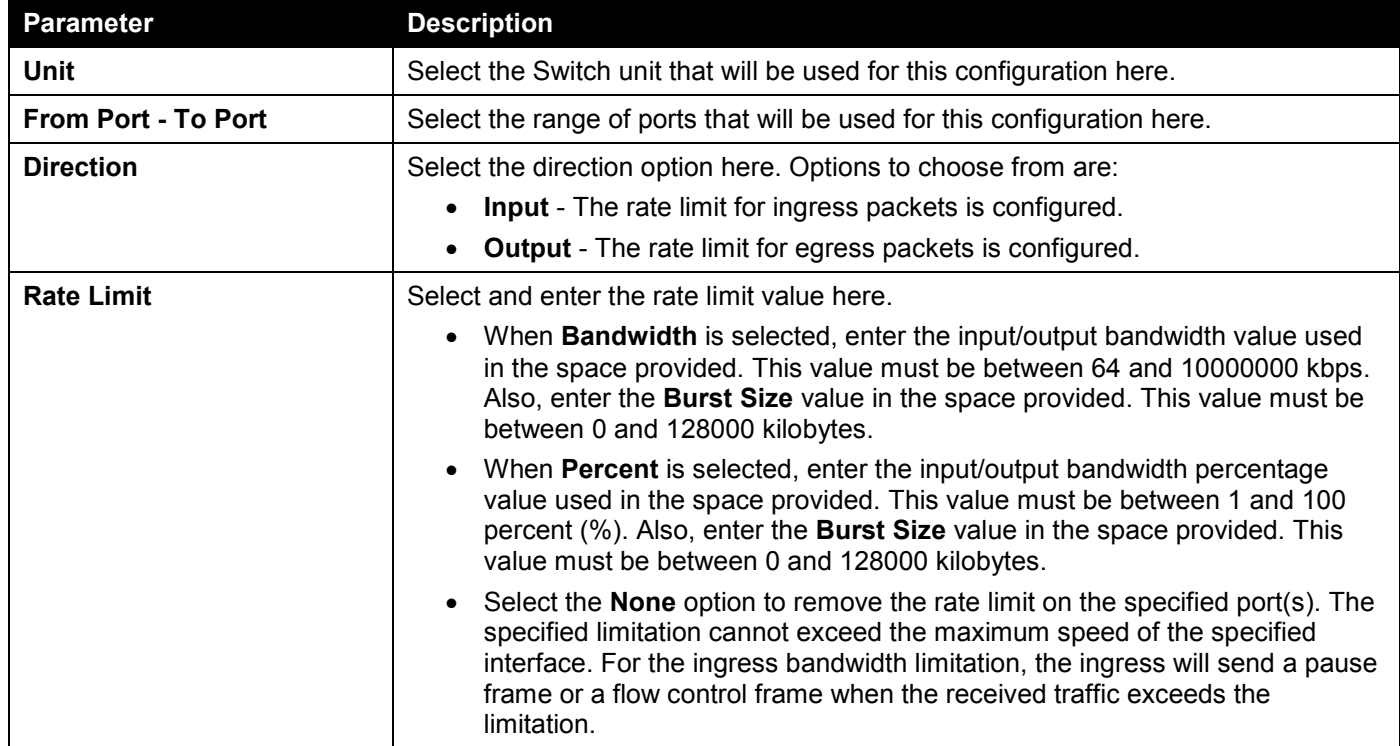

Click the **Apply** button to accept the changes made.

## Queue Rate Limiting

This window is used to display and configure the queue rate limiting settings.

### To view the following window, click **QoS > Basic Settings > Queue Rate Limiting**, as shown below:

|                        | <b>Queue Rate Limiting</b>                                                                                                    |                    |            |            |            |                    |            |            |            |            |            |                    |            |                    |            |            |
|------------------------|----------------------------------------------------------------------------------------------------|--------------------|------------|------------|------------|--------------------|------------|------------|------------|------------|------------|--------------------|------------|--------------------|------------|------------|
|                        | <b>Queue Rate Limiting</b>                                                                                                    |                    |            |            |            |                    |            |            |            |            |            |                    |            |                    |            |            |
| Unit                   | To Port<br>From Port<br>Rate Limit<br>Queue ID<br>eth1/0/1<br>eth1/0/1<br>$1 \vee$<br>0<br>$\vee$<br>$\vert \vee \vert$<br>O Min Bandwidth (64-10000000)<br>Kbps<br>Kbps<br>$\checkmark$<br>Max Bandwidth (64-10000000) |                    |            |            |            |                    |            |            |            |            |            |                    |            |                    |            |            |
|                        | %<br>%<br>O Min Percent (1-100)<br>Max Percent (1-100)                                                                                                    |                    |            |            |            |                    |            |            |            |            |            |                    |            |                    |            |            |
|                        | ◯ None<br>Apply                                                                                                    |                    |            |            |            |                    |            |            |            |            |            |                    |            |                    |            |            |
|                        |                                                                                                    |                    |            |            |            |                    |            |            |            |            |            |                    |            |                    |            |            |
| <b>Unit 1 Settings</b> |                                                                                                    | Queue <sub>0</sub> | Queue1     |            |            | Queue <sub>2</sub> |            | Queue3     |            | Queue4     |            | Queue <sub>5</sub> |            | Queue <sub>6</sub> | Queue7     |            |
| Port                   | Min                                                                                                    | <b>Max</b>         | <b>Min</b> | <b>Max</b> | <b>Min</b> | <b>Max</b>         | <b>Min</b> | <b>Max</b> | <b>Min</b> | <b>Max</b> | <b>Min</b> | <b>Max</b>         | <b>Min</b> | <b>Max</b>         | <b>Min</b> | <b>Max</b> |
|                        | Rate                                                                                                    | Rate               | Rate       | Rate       | Rate       | Rate               | Rate       | Rate       | Rate       | Rate       | Rate       | Rate               | Rate       | Rate               | Rate       | Rate       |
| eth1/0/1               | No Li                                                                                                    | No Li              | No Li.     | No Li      | No Li      | No Li              | No Li      | No Li      | No Li      | No Li      | No Li      | No Li              | No Li      | No Li              | No Li      | No Li      |
| eth1/0/2               | No Li                                                                                                    | No Li              | No Li      | No Li      | No Li      | No Li              | No Li      | No Li      | No Li      | No Li      | No Li      | No Li              | No Li      | No Li              | No Li      | No Li      |
| eth1/0/3               | No Li                                                                                                    | No Li              | No Li      | No Li      | No Li      | No Li              | No Li      | No Li      | No Li      | No Li      | No Li      | No Li              | No Li      | No Li              | No Li      | No Li      |
| eth1/0/4               | No Li                                                                                                    | No Li              | No Li      | No Li      | No Li      | No Li              | No Li      | No Li      | No Li      | No Li      | No Li      | No Li              | No Li      | No Li              | No Li      | No Li      |
| eth1/0/5               | No Li                                                                                                    | No Li              | No Li      | No Li      | No Li      | No Li              | No Li      | No Li      | No Li      | No Li      | No Li      | No Li              | No Li      | No Li              | No Li      | No Li      |
| eth1/0/6               | No Li                                                                                                    | No Li              | No Li      | No Li      | No Li      | No Li              | No Li      | No Li      | No Li      | No Li      | No Li      | No Li              | No Li      | No Li              | No Li      | No Li      |
| eth1/0/7               | No Li                                                                                                    | No Li              | No Li      | No Li      | No Li      | No Li              | No Li      | No Li      | No Li      | No Li      | No Li      | No Li              | No Li      | No Li              | No Li      | No Li      |
| eth1/0/8               | No Li                                                                                                    | No Li              | No Li      | No Li      | No Li      | No Li              | No Li      | No Li      | No Li      | No Li      | No Li      | No Li              | No Li      | No Li              | No Li      | No Li      |
| eth1/0/9               | No Li                                                                                                    | No Li              | No Li      | No Li      | No Li      | No Li              | No Li      | No Li      | No Li      | No Li      | No Li      | No Li              | No Li      | No Li              | No Li      | No Li      |
| eth1/0/10              | No Li                                                                                                    | No Li              | No Li      | No Li      | No Li      | No Li              | No Li      | No Li      | No Li      | No Li      | No Li      | No Li              | No Li      | No Li              | No Li      | No Li      |

**Figure 7-6 Queue Rate Limiting Window**

The fields that can be configured are described below:

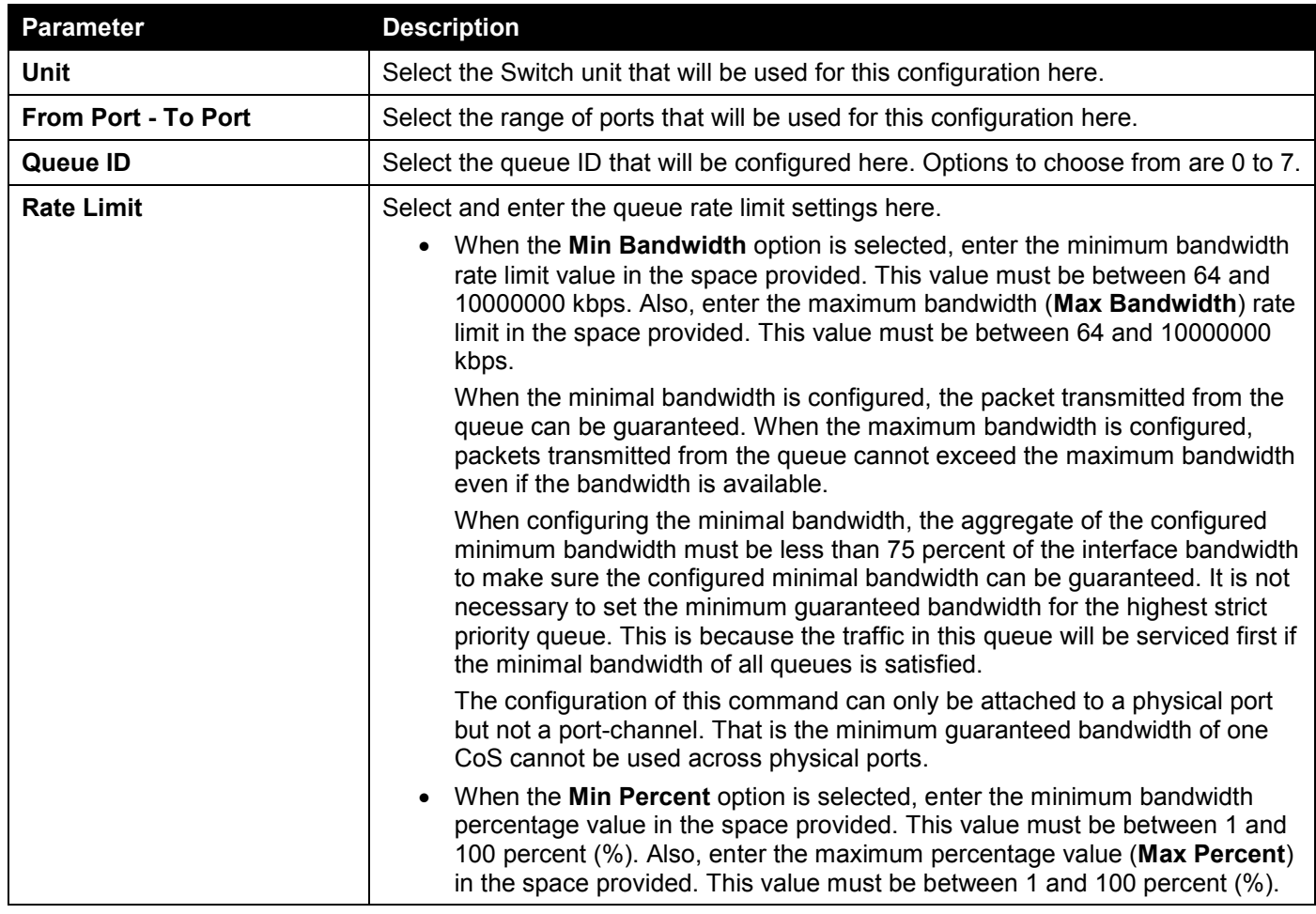

Click the **Apply** button to accept the changes made.

# <span id="page-357-0"></span>Advanced Settings

# DSCP Mutation Map

This window is used to display and configure the Differentiated Services Code Point (DSCP) mutation map settings. When a packet is received by an interface, based on a DSCP mutation map, the incoming DSCP can be mutated to another DSCP immediately before any QoS operations. The DSCP mutation is helpful to integrate domains with

different DSCP assignments. The DSCP-CoS map and DSCP-color map will still be based on the original DSCP of the packet. All the subsequent operations will base on the mutated DSCP.

To view the following window, click **QoS > Advanced Settings > DSCP Mutation Map**, as shown below:

| <b>DSCP Mutation Map</b><br><b>DSCP Mutation Map</b> |                                       |                    |                |                |    |                |    |                      |                |                         |                |        |
|------------------------------------------------------|---------------------------------------|--------------------|----------------|----------------|----|----------------|----|----------------------|----------------|-------------------------|----------------|--------|
| <b>Mutation Name</b><br>32 chars                     | Input DSCP List (0-63)<br>$1,3,60-63$ | Output DSCP (0-63) |                |                |    |                |    |                      |                |                         |                | Apply  |
| <b>Total Entries: 1</b>                              |                                       |                    |                |                |    |                |    | <b>Digit in ones</b> |                |                         |                |        |
| <b>Mutation Name</b>                                 | <b>Digit in tens</b>                  | $\bullet$          |                | $\overline{2}$ | 3  | л              | 5  | $6\phantom{1}$       | 7              | $\overline{\mathbf{8}}$ | $\overline{9}$ |        |
|                                                      | $00\,$                                | $\mathbf{0}$       | $\overline{1}$ | $\overline{2}$ | 3  | $\overline{4}$ | 5  | 6                    | $\overline{7}$ | 8                       | 9              |        |
|                                                      | 10                                    | 10                 | 11             | 12             | 13 | 14             | 15 | 16                   | 17             | 18                      | 19             |        |
|                                                      | 20                                    | 20                 | 21             | 22             | 23 | 24             | 25 | 26                   | 27             | 28                      | 29             |        |
| Mutation                                             | 30                                    | 30                 | 31             | 32             | 33 | 34             | 35 | 36                   | 37             | 38                      | 39             | Delete |
|                                                      | 40                                    | 40                 | $\overline{1}$ | 42             | 43 | 44             | 45 | 46                   | 47             | 48                      | 49             |        |
|                                                      | 50                                    | 50                 | 51             | 52             | 53 | 54             | 55 | 56                   | 57             | 58                      | 59             |        |
|                                                      | 60                                    | 60                 | 61             | 62             | 63 |                |    |                      |                |                         |                |        |
|                                                      |                                       |                    |                |                |    |                |    |                      | $1/1$          |                         |                | Go     |

**Figure 7-7 DSCP Mutation Map Window**

The fields that can be configured are described below:

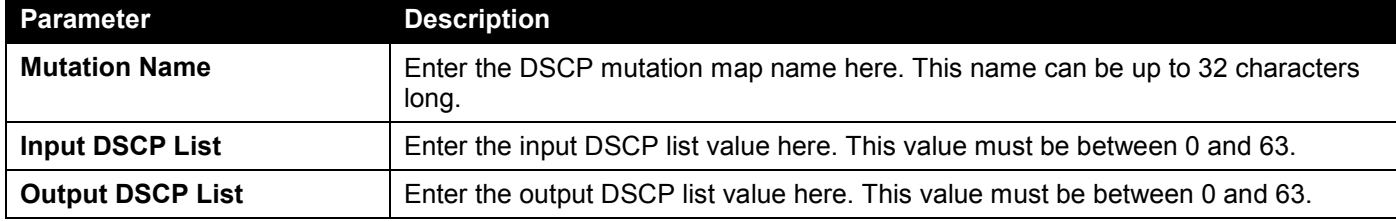

Click the **Apply** button to accept the changes made.

Click the **Delete** button to remove the specific entry.

Enter a page number and click the **Go** button to navigate to a specific page when multiple pages exist.

# Port Trust State and Mutation Binding

This window is used to display and configure the port trust state and mutation binding settings.

To view the following window, click **QoS > Advanced Settings > Port Trust State and Mutation Binding**, as shown below:

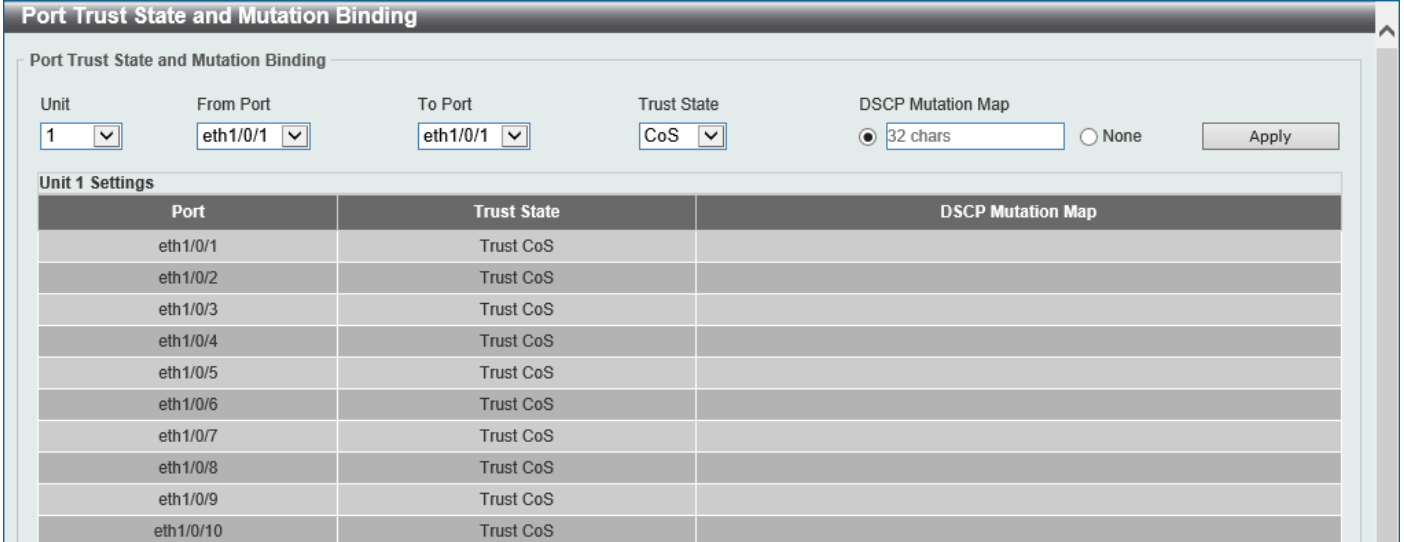

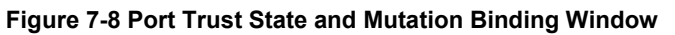

The fields that can be configured are described below:

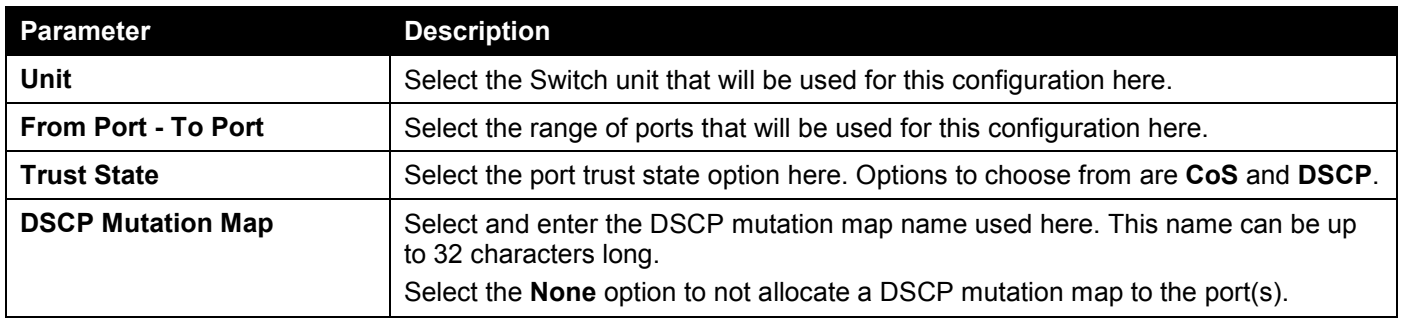
## DSCP CoS Mapping

This window is used to display and configure the DSCP CoS mapping settings.

#### To view the following window, click **QoS > Advanced Settings > DSCP CoS Mapping**, as shown below:

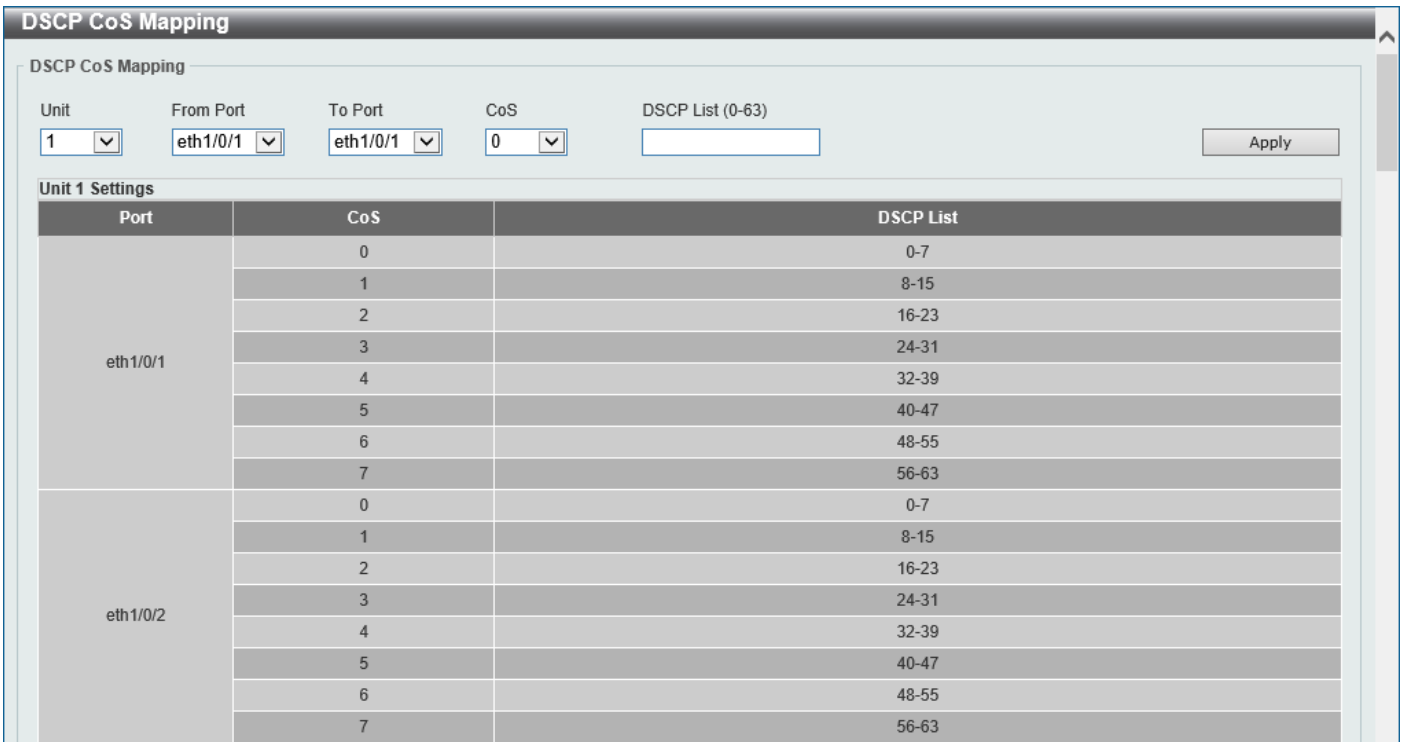

**Figure 7-9 DSCP CoS Mapping Window**

The fields that can be configured are described below:

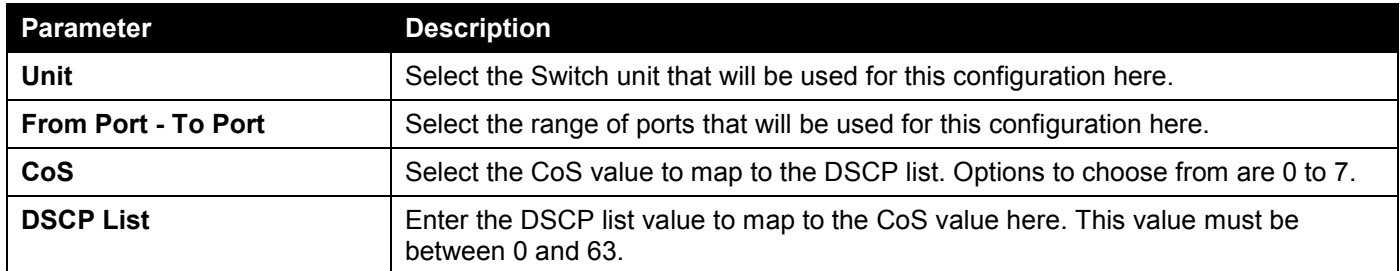

Click the **Apply** button to accept the changes made.

## CoS Color Mapping

This window is used to display and configure the CoS color mapping settings.

#### To view the following window, click **QoS > Advanced Settings > CoS Color Mapping**, as shown below:

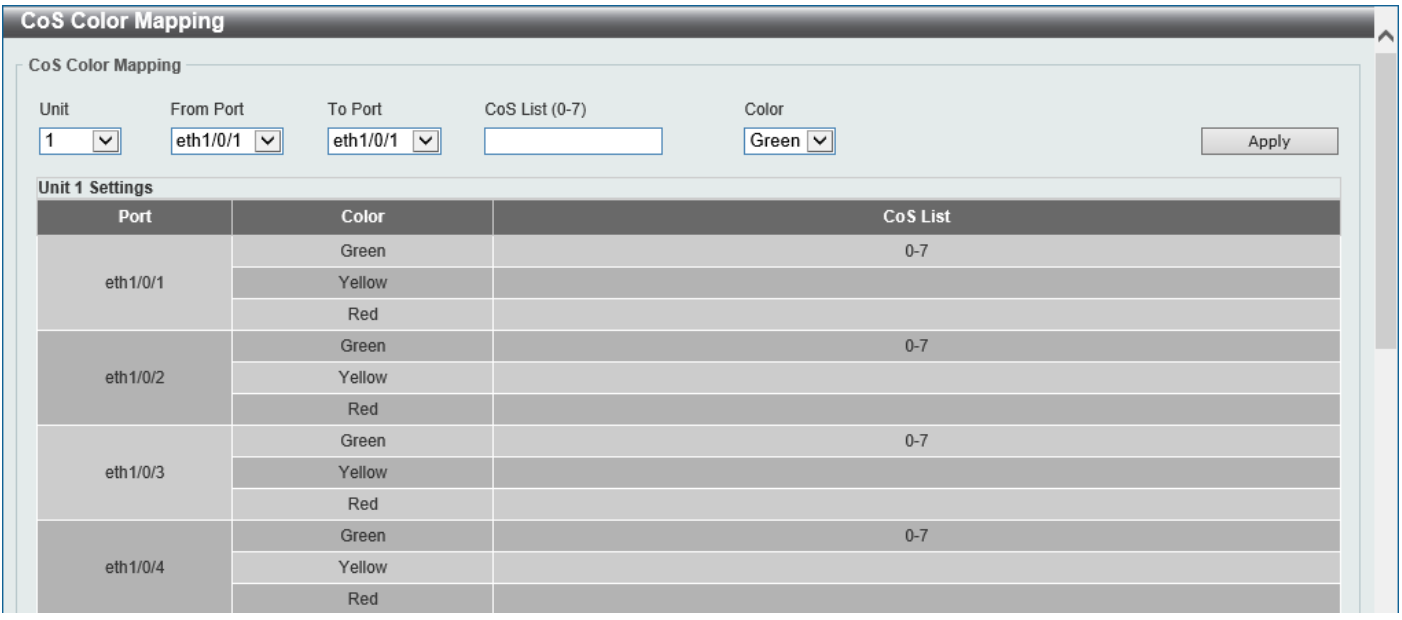

#### **Figure 7-10 CoS Color Mapping Window**

The fields that can be configured are described below:

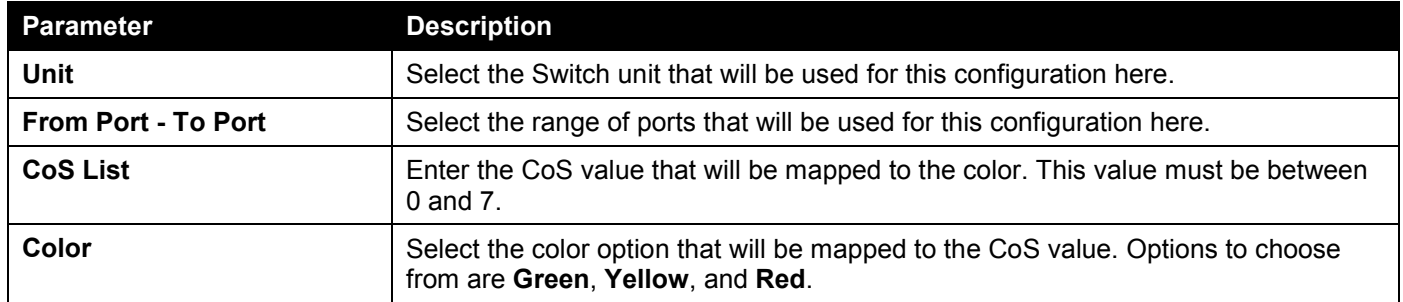

Click the **Apply** button to accept the changes made.

### DSCP Color Mapping

This window is used to display and configure the DSCP color mapping settings.

#### To view the following window, click **QoS > Advanced Settings > DSCP Color Mapping**, as shown below:

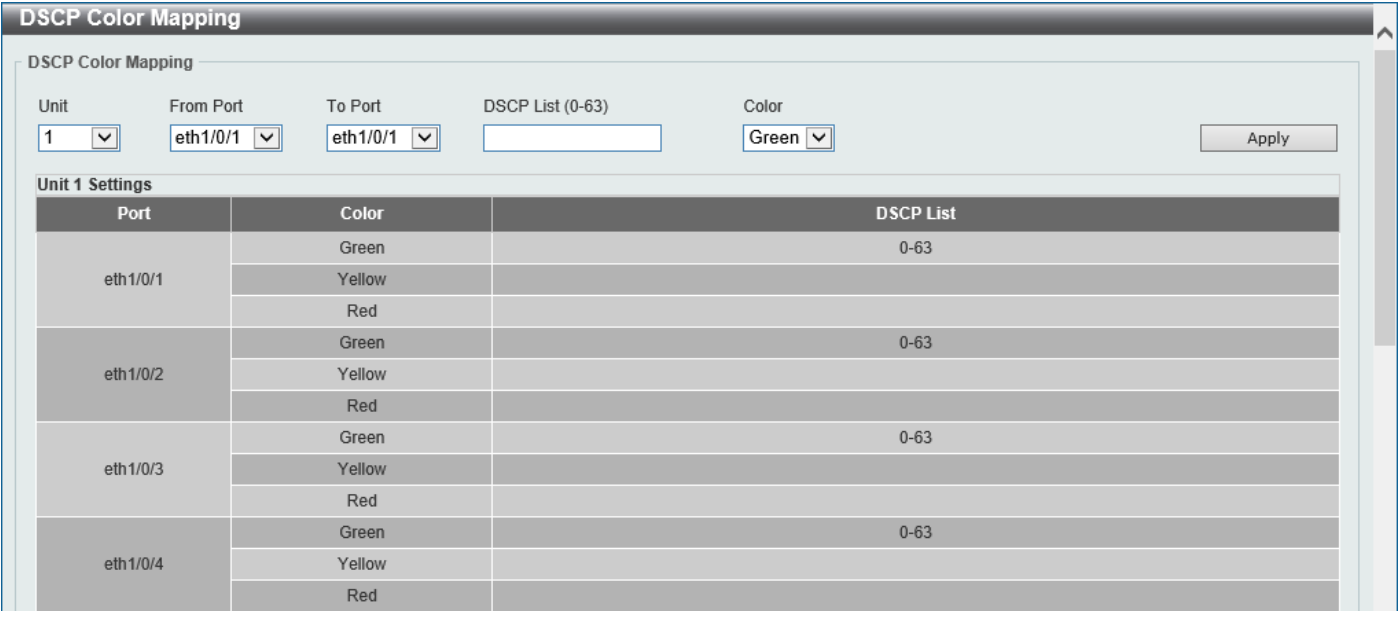

#### **Figure 7-11 DSCP Color Mapping Window**

The fields that can be configured are described below:

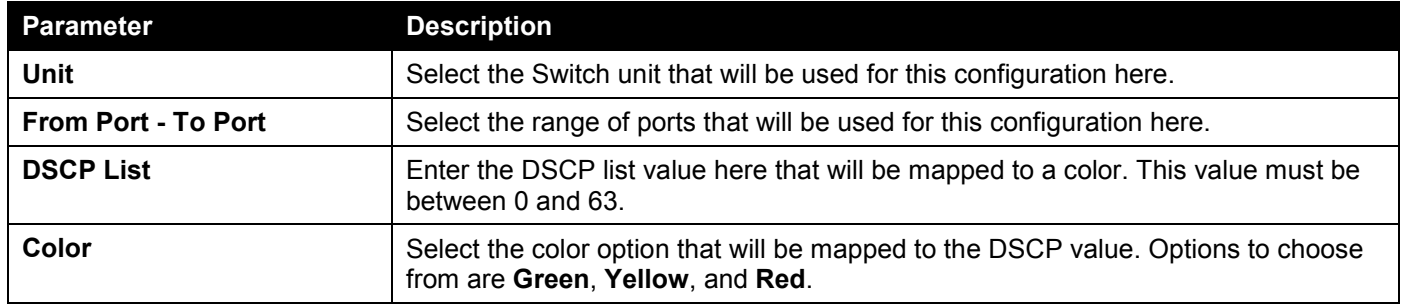

Click the **Apply** button to accept the changes made.

### Class Map

This window is used to display and configure the class map settings.

To view the following window, click **QoS > Advanced Settings > Class Map**, as shown below:

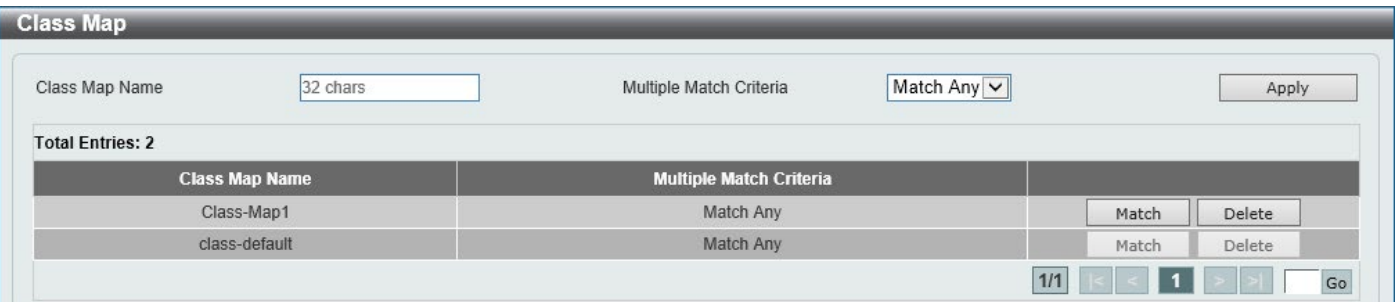

#### **Figure 7-12 Class Map Window**

The fields that can be configured are described below:

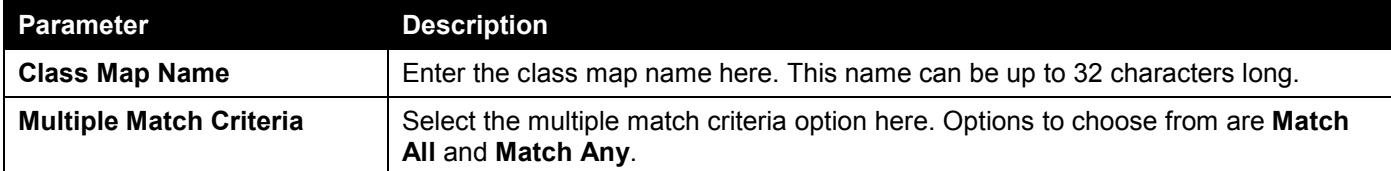

Click the **Apply** button to accept the changes made.

Click the **Match** button to configure the specific entry.

Click the **Delete** button to remove the specific entry.

Enter a page number and click the **Go** button to navigate to a specific page when multiple pages exist.

After clicking the **Match** button, the following page will be available.

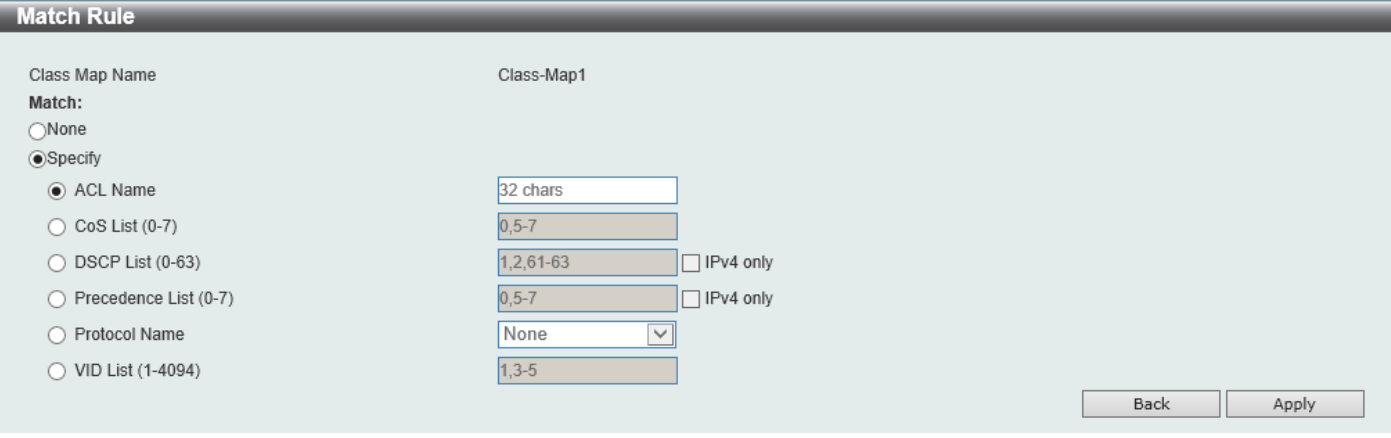

**Figure 7-13 Class Map (Match) Window**

The fields that can be configured are described below:

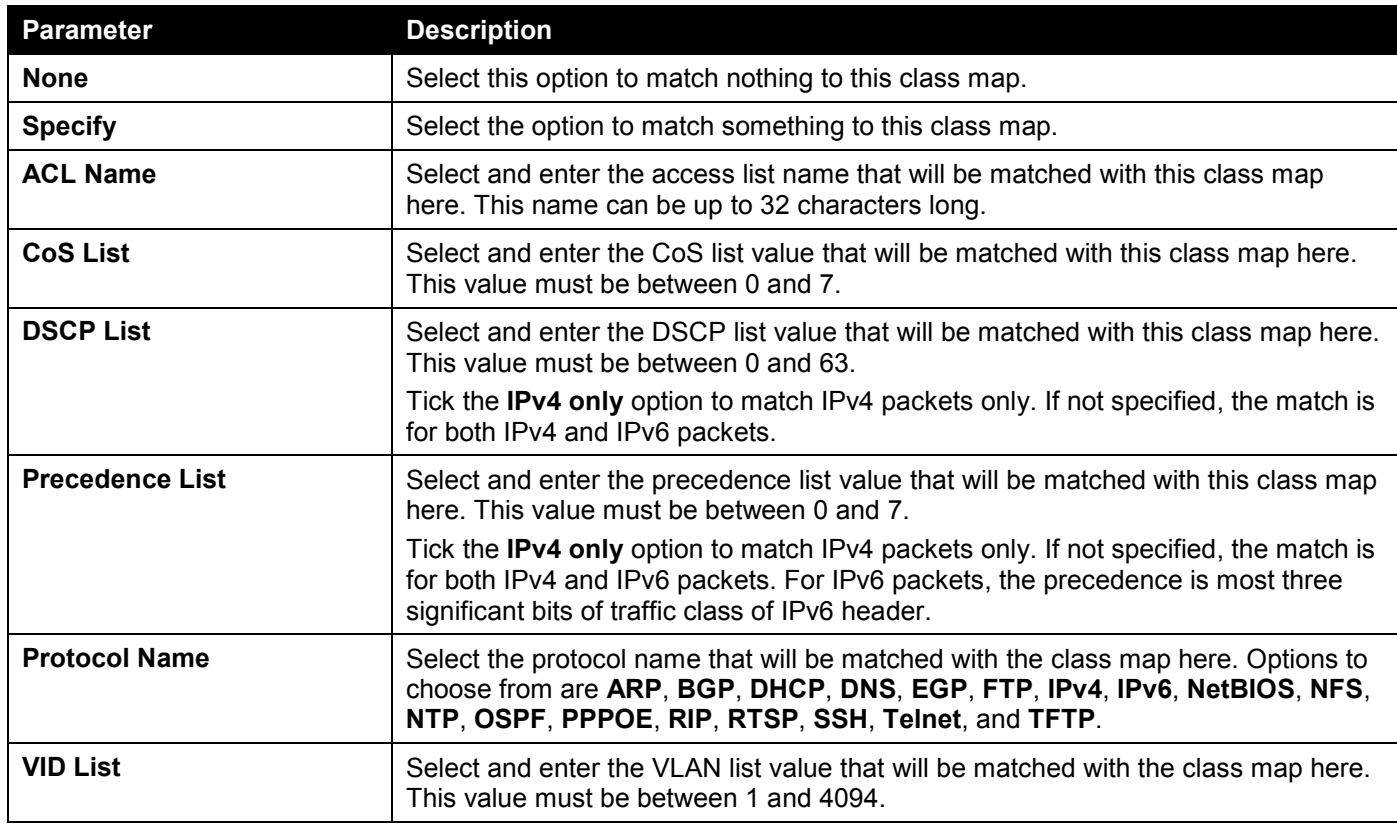

Click the **Apply** button to accept the changes made.

Click the **Back** button to discard the changes made and return to the previous page.

### Aggregate Policer

This window is used to display and configure the aggregate policer settings.

To view the following window, click **QoS > Advanced Settings > Aggregate Policer** and select the **Single Rate Settings** tab, as shown below:

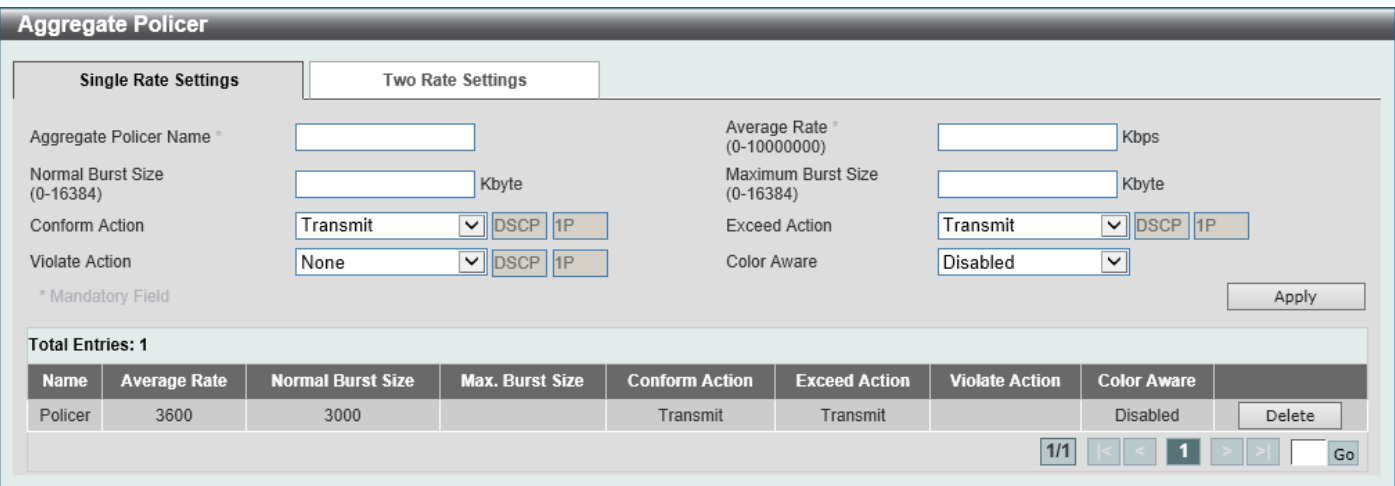

**Figure 7-14 Aggregate Policer (Single Rate Setting) Window**

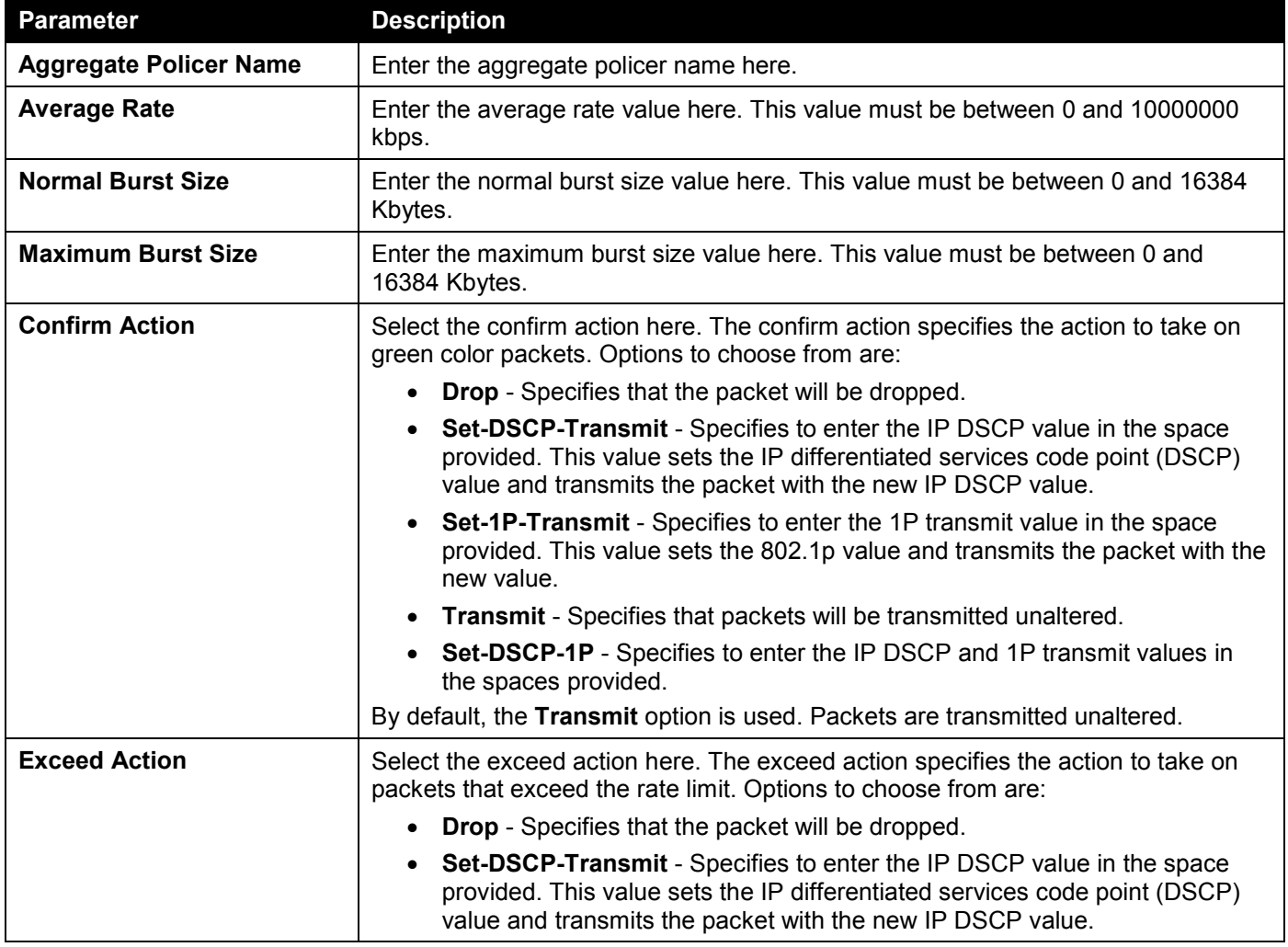

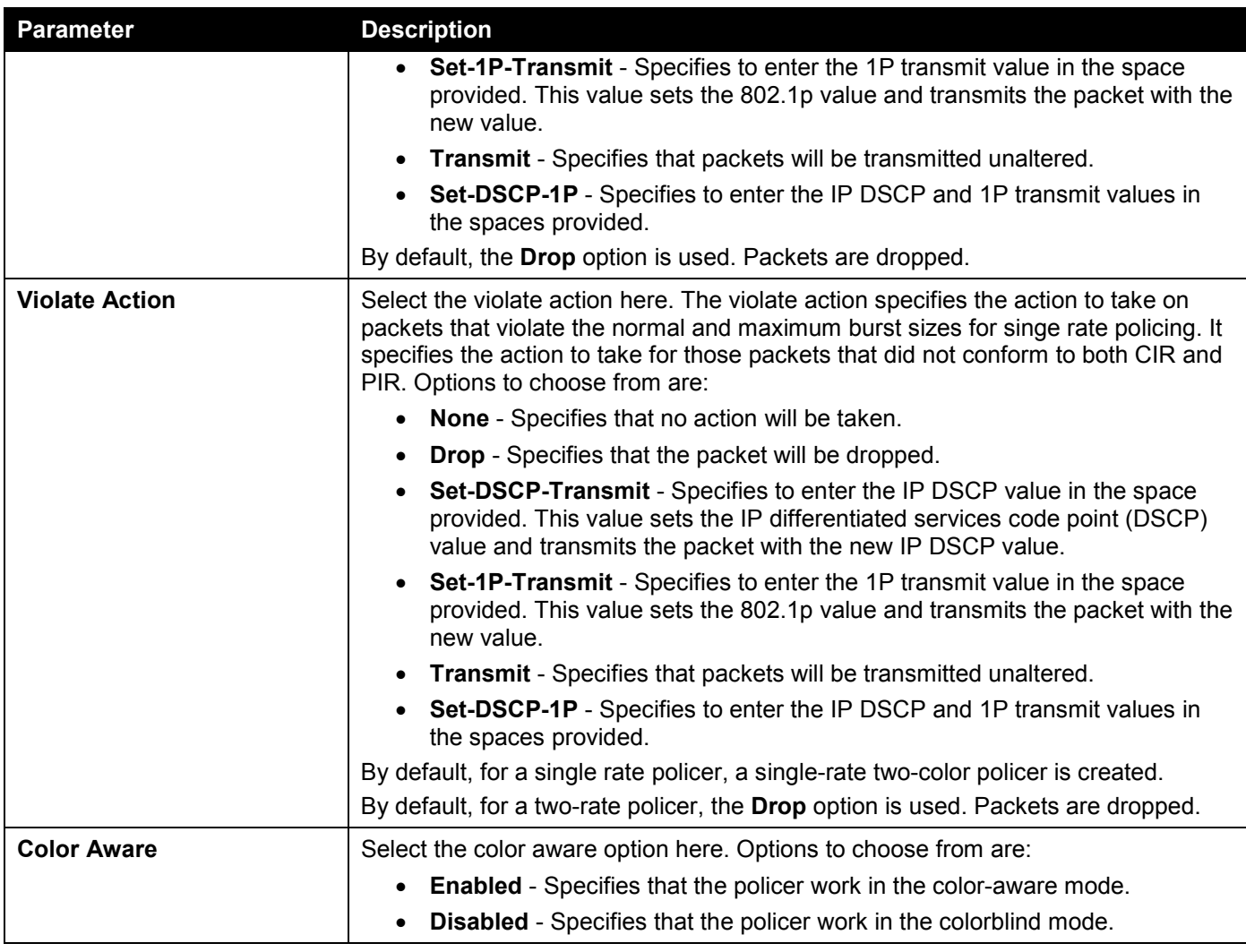

Click the **Apply** button to accept the changes made.

Click the **Delete** button to remove the specific entry.

Enter a page number and click the **Go** button to navigate to a specific page when multiple pages exist.

To view the following window, select the **Two Rate Settings** tab, as shown below:

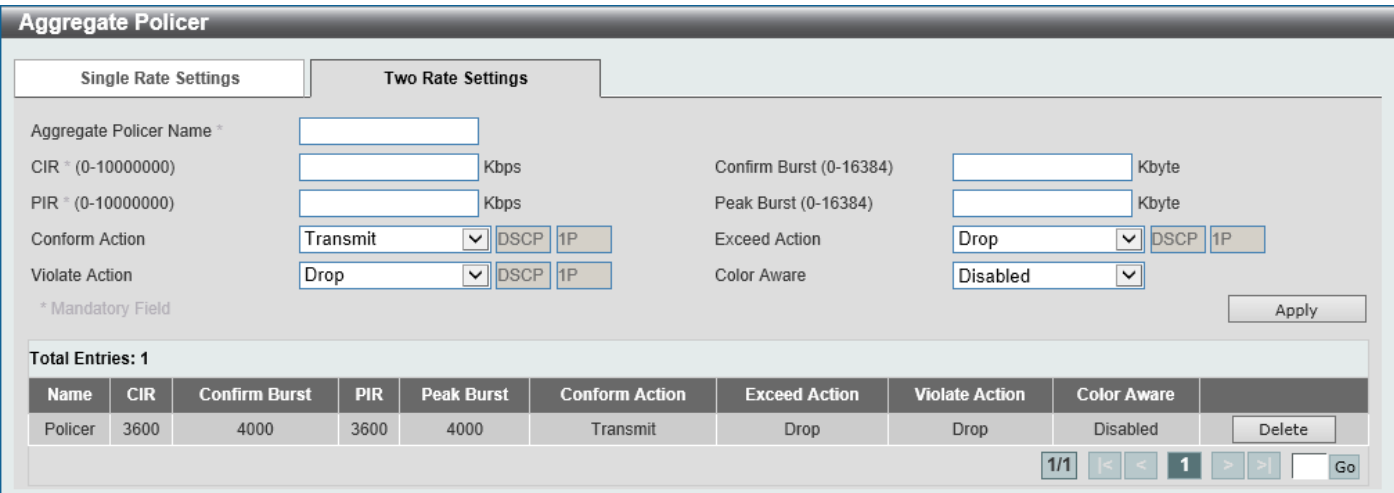

**Figure 7-15 Aggregate Policer (Two Rate Settings) Window**

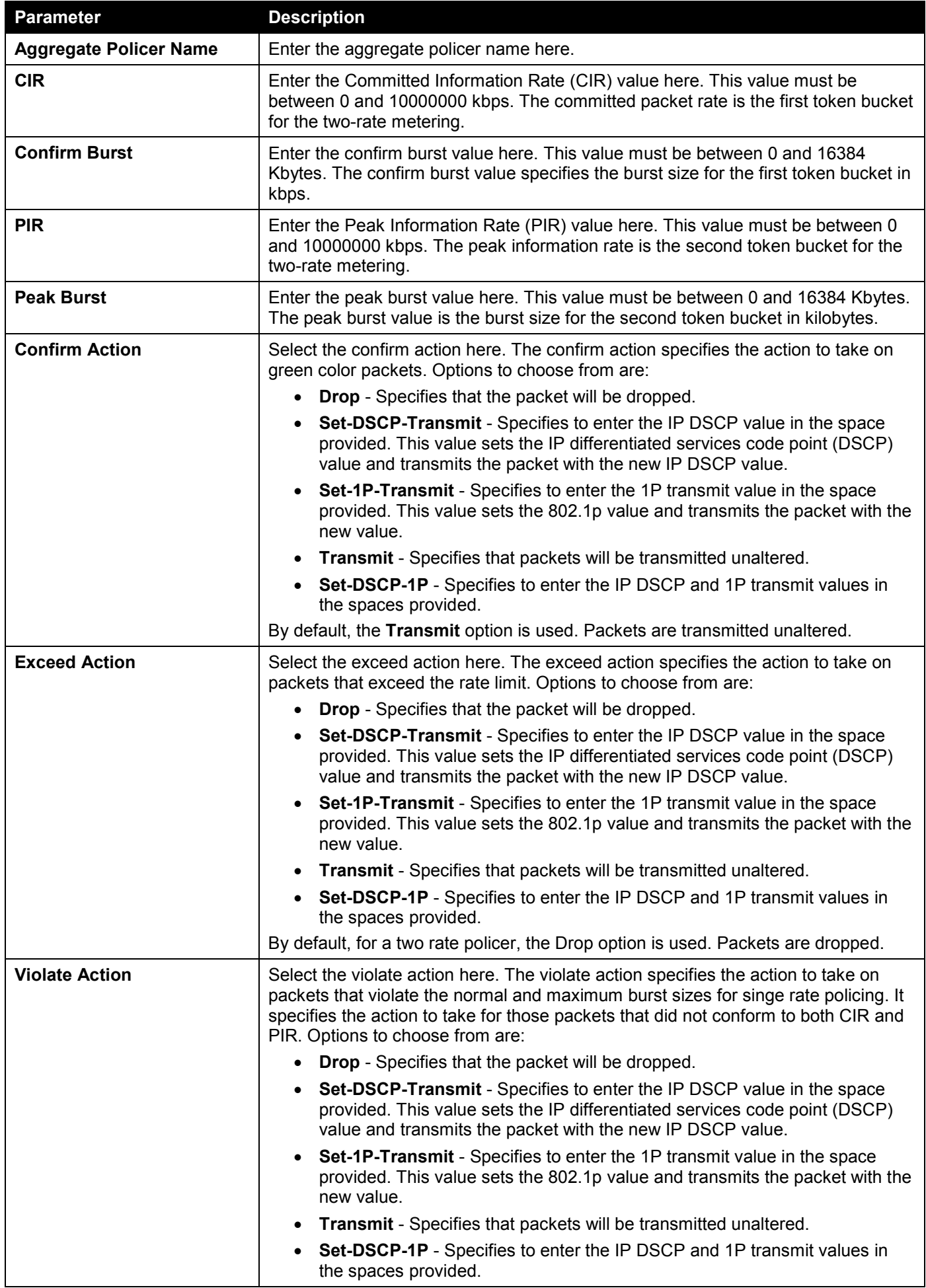

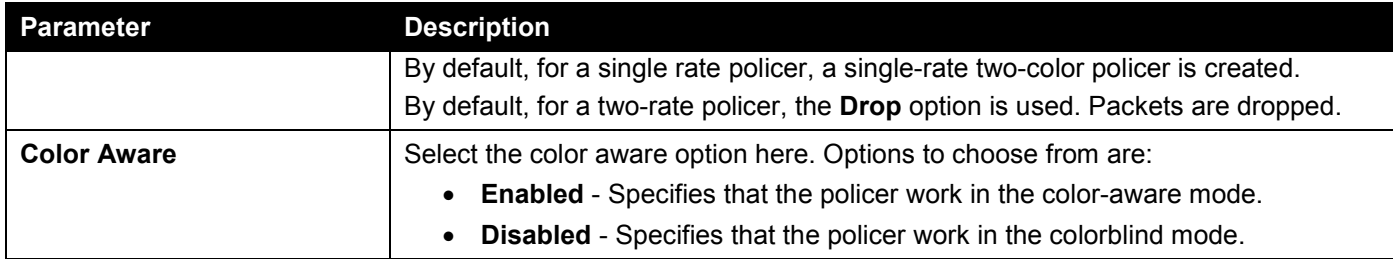

Click the **Apply** button to accept the changes made.

Click the **Delete** button to remove the specific entry.

Enter a page number and click the **Go** button to navigate to a specific page when multiple pages exist.

# Policy Map

This window is used to display and configure the policy map settings.

### To view the following window, click **QoS > Advanced Settings > Policy Map**, as shown below:

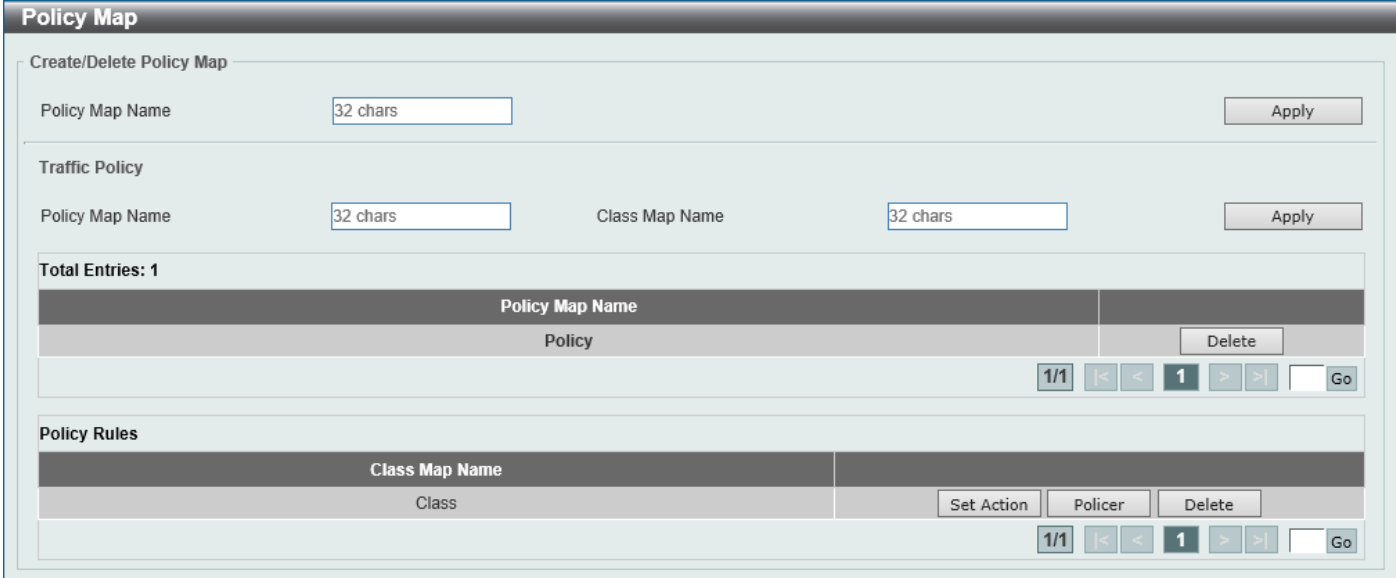

**Figure 7-16 Policy Map Window**

The fields that can be configured for **Create/Delete Policy Map** are described below:

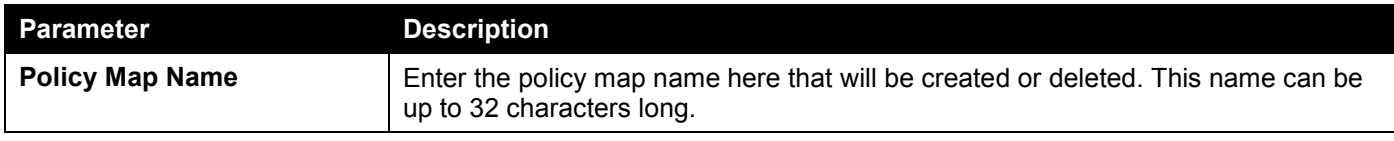

Click the **Apply** button to accept the changes made.

The fields that can be configured for **Traffic Policy** are described below:

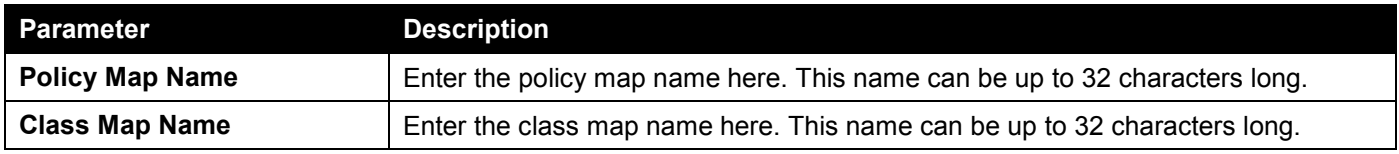

Click the **Apply** button to accept the changes made.

Click the **Delete** button to remove the specific entry.

Enter a page number and click the **Go** button to navigate to a specific page when multiple pages exist.

Click the **Set Action** button to configure the set action settings for the specified entry.

Click the **Policer** button to configure the policer settings for the specified entry.

Enter a page number and click the **Go** button to navigate to a specific page when multiple pages exist.

#### After clicking the **Set Action** button, the following page will appear.

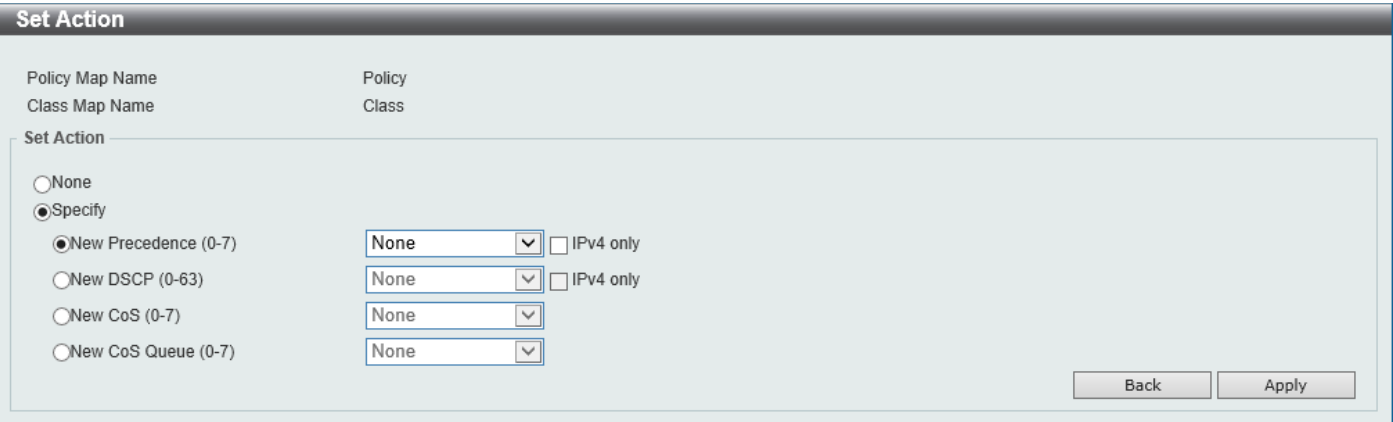

**Figure 7-17 Policy Map (Set Action) Window**

|  |  | The fields that can be configured are described below: |  |  |
|--|--|--------------------------------------------------------|--|--|
|  |  |                                                        |  |  |
|  |  |                                                        |  |  |

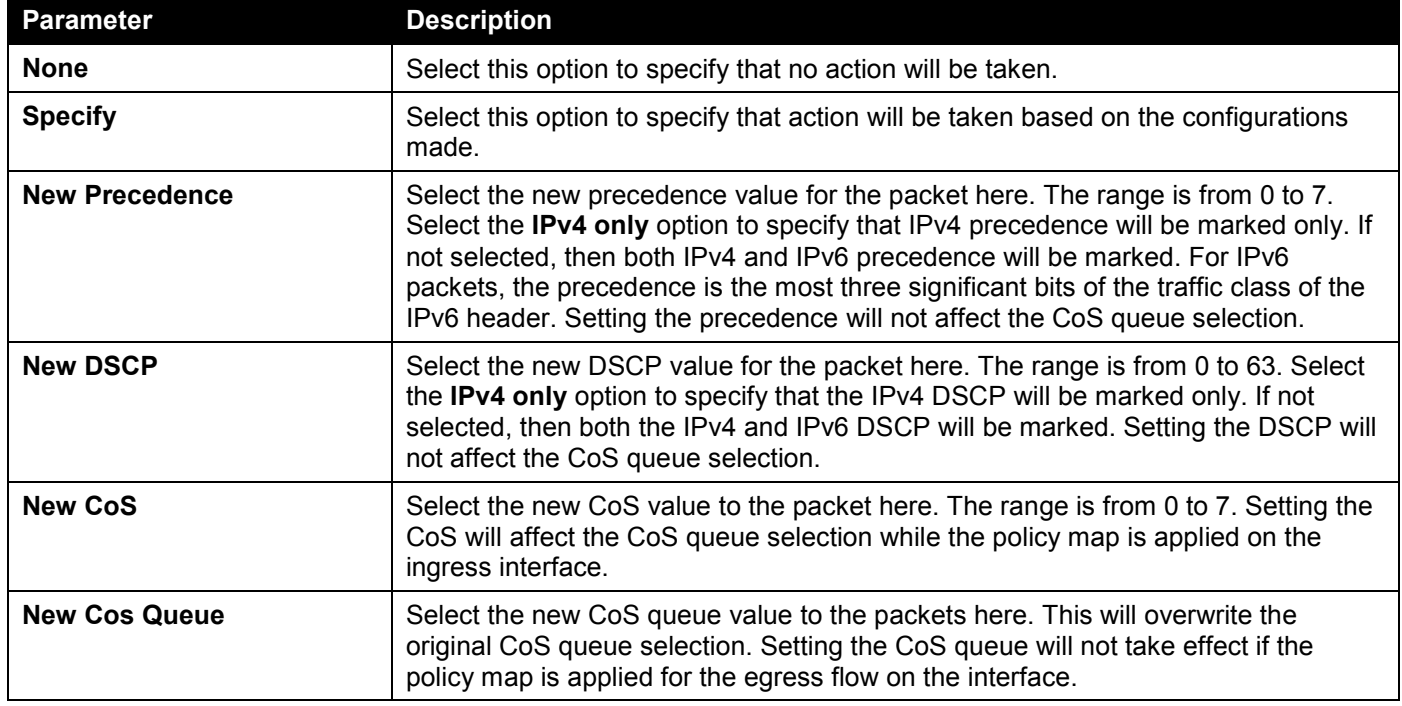

Click the **Back** button to return to the previous window.

Click the **Apply** button to accept the changes made.

#### After clicking the **Policer** button, the following page will appear.

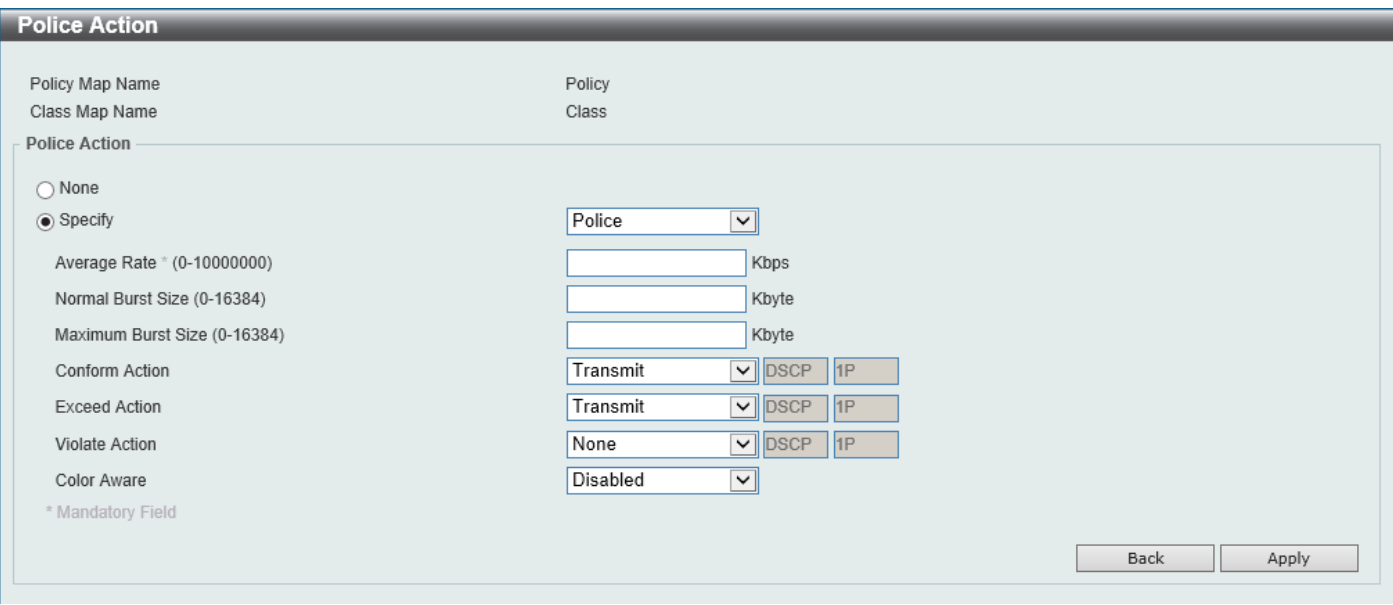

**Figure 7-18 Policy Map (Policer) Window**

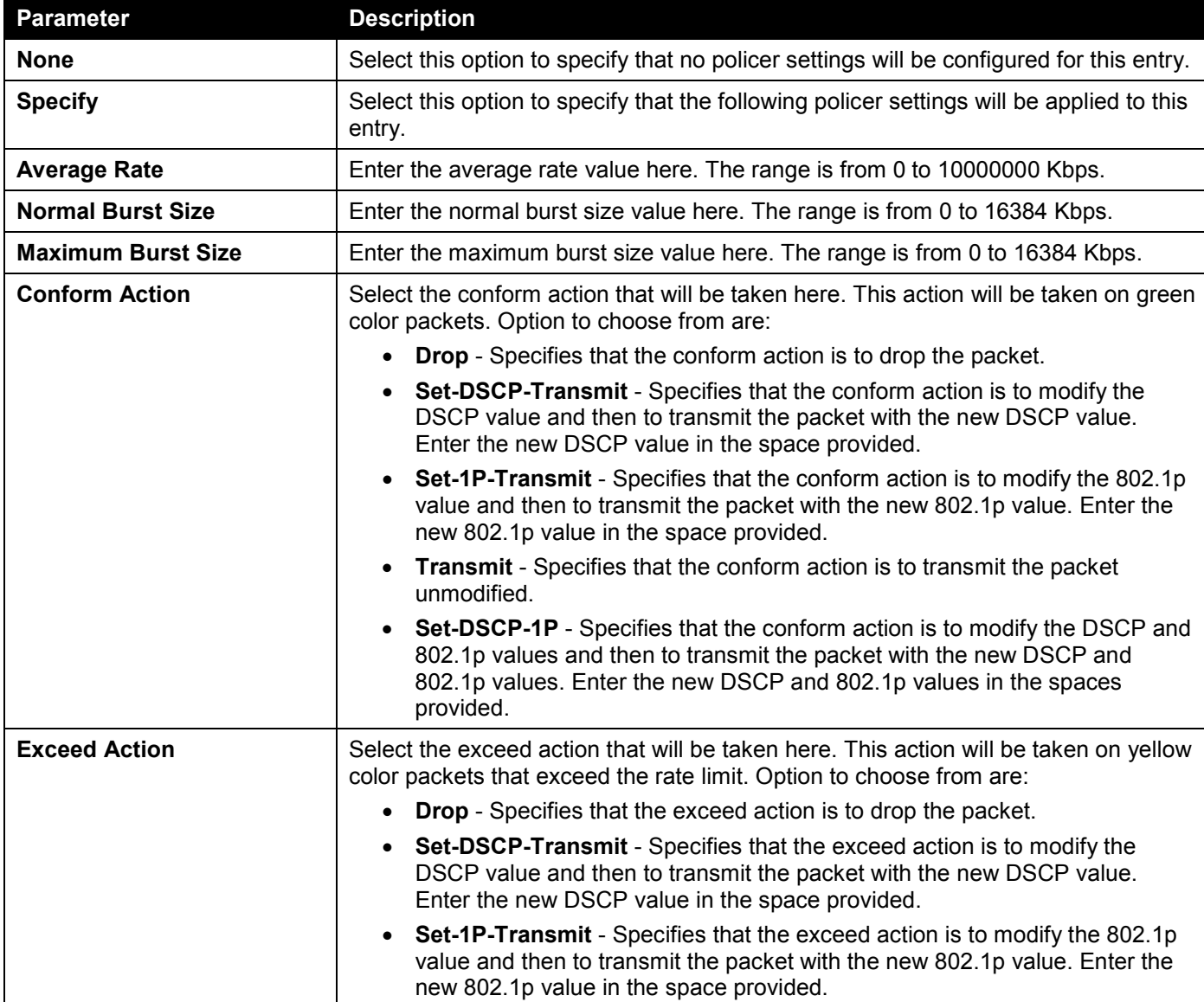

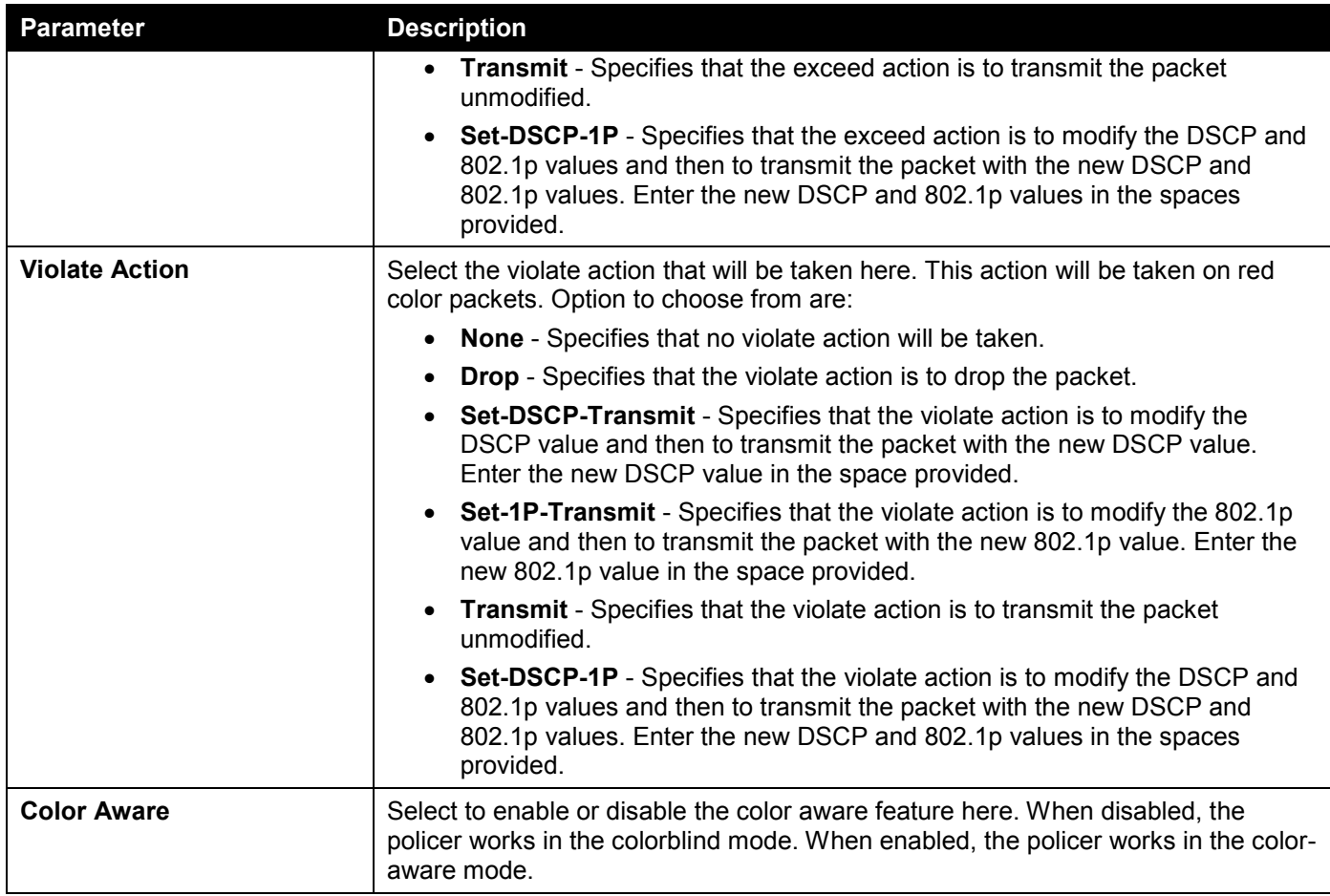

Click the **Back** button to return to the previous window.

Click the **Apply** button to accept the changes made.

## Policy Binding

This window is used to display and configure the policy binding settings.

To view the following window, click **QoS > Advanced Settings > Policy Binding**, as shown below:

| <b>Policy Binding</b>                                     |                                           |                                     |                                     |                        |       |  |  |  |
|-----------------------------------------------------------|-------------------------------------------|-------------------------------------|-------------------------------------|------------------------|-------|--|--|--|
| <b>Policy Binding Settings</b>                            |                                           |                                     |                                     |                        |       |  |  |  |
| From Port<br>Unit<br>eth $1/0/1$ $\boxed{\vee}$<br>1<br>⊻ | To Port<br>eth1/0/1<br>$\vert \vee \vert$ | Direction<br>Input $\boxed{\smile}$ | Policy Map Name<br>$\odot$ 32 chars | $\bigcirc$ None        | Apply |  |  |  |
| <b>Unit 1 Settings</b>                                    |                                           |                                     |                                     |                        |       |  |  |  |
| Port                                                      |                                           | <b>Direction</b>                    |                                     | <b>Policy Map Name</b> |       |  |  |  |
| eth1/0/1                                                  |                                           |                                     |                                     |                        |       |  |  |  |
| eth1/0/2                                                  |                                           |                                     |                                     |                        |       |  |  |  |
| eth1/0/3                                                  |                                           |                                     |                                     |                        |       |  |  |  |
| eth1/0/4                                                  |                                           |                                     |                                     |                        |       |  |  |  |
| eth1/0/5                                                  |                                           |                                     |                                     |                        |       |  |  |  |
| eth1/0/6                                                  |                                           |                                     |                                     |                        |       |  |  |  |
| eth1/0/7                                                  |                                           |                                     |                                     |                        |       |  |  |  |
| eth1/0/8                                                  |                                           |                                     |                                     |                        |       |  |  |  |
| eth1/0/9                                                  |                                           |                                     |                                     |                        |       |  |  |  |
| eth1/0/10                                                 |                                           |                                     |                                     |                        |       |  |  |  |

**Figure 7-19 Policy Binding Window**

The fields that can be configured are described below:

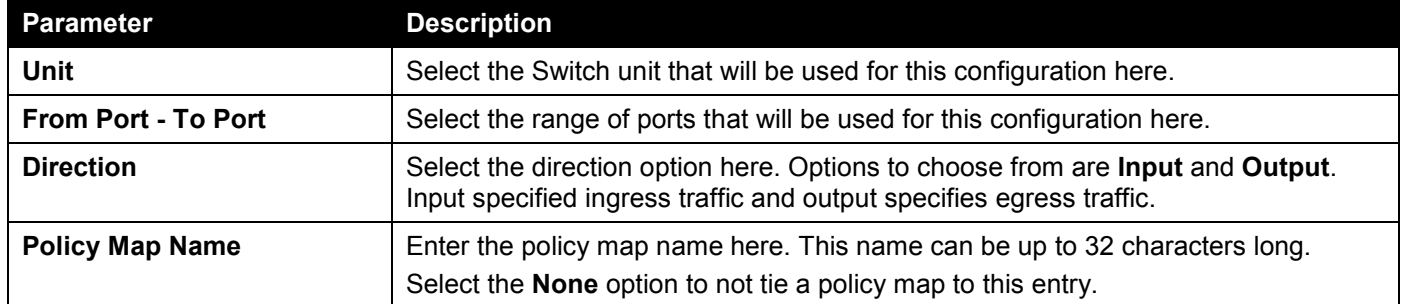

Click the **Apply** button to accept the changes made.

# QoS PFC

### Network QoS Class Map

This window is used to display and configure the network Quality of Service (QoS) Priority-based Flow Control (PFC) class map settings.

To view the following window, click **QoS > QoS PFC > Network QoS Class Map**, as shown below:

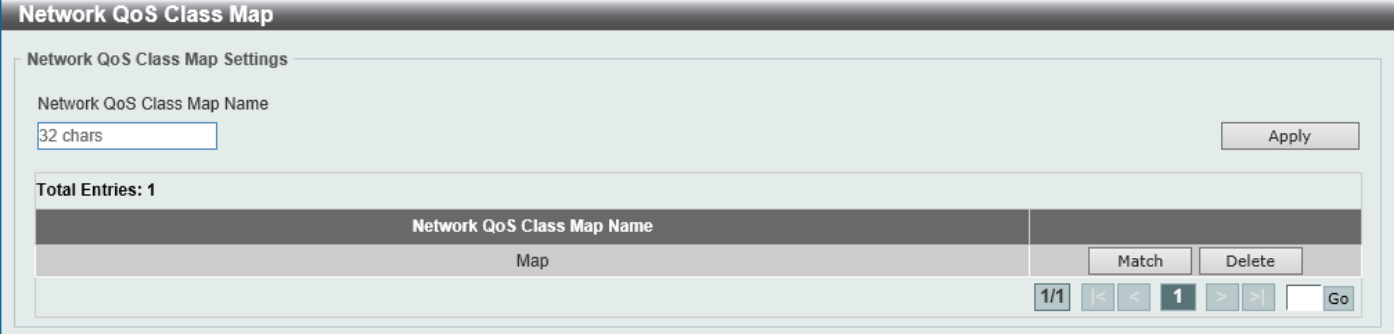

**Figure 7-20 Network QoS Class Map Window**

The fields that can be configured are described below:

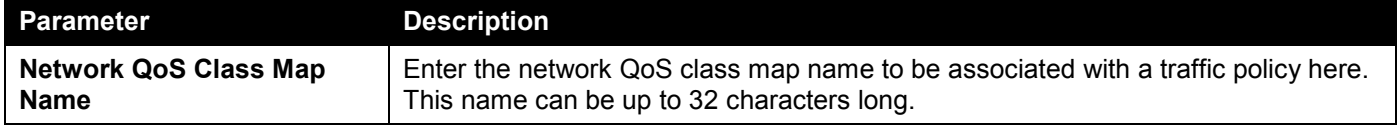

Click the **Apply** button to accept the changes made.

Click the **Match** button to configure the match rule settings for the map name.

Click the **Delete** button to delete the specified entry.

Enter a page number and click the **Go** button to navigate to a specific page when multiple pages exist.

After clicking the **Match** button, the following page will appear.

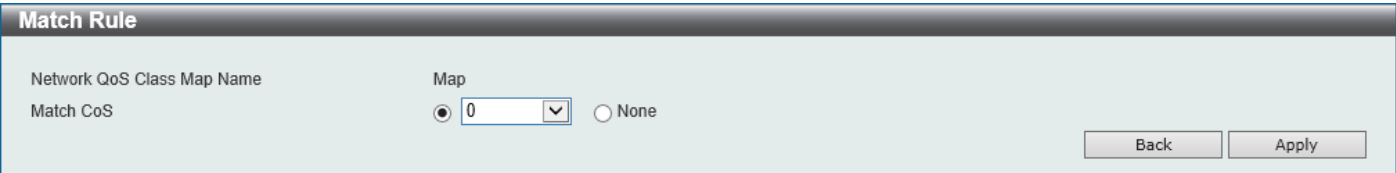

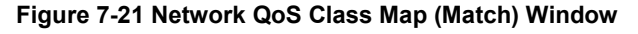

The fields that can be configured are described below:

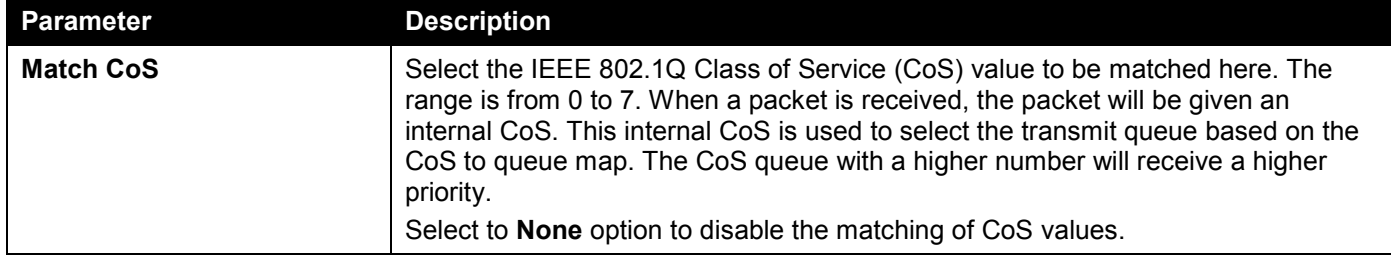

Click the **Back** button to return to the previous window.

Click the **Apply** button to accept the changes made.

## Network QoS Policy Map

This window is used to display and configure the network QoS policy map settings.

#### To view the following window, click **QoS > QoS PFC > Network QoS Policy Map**, as shown below:

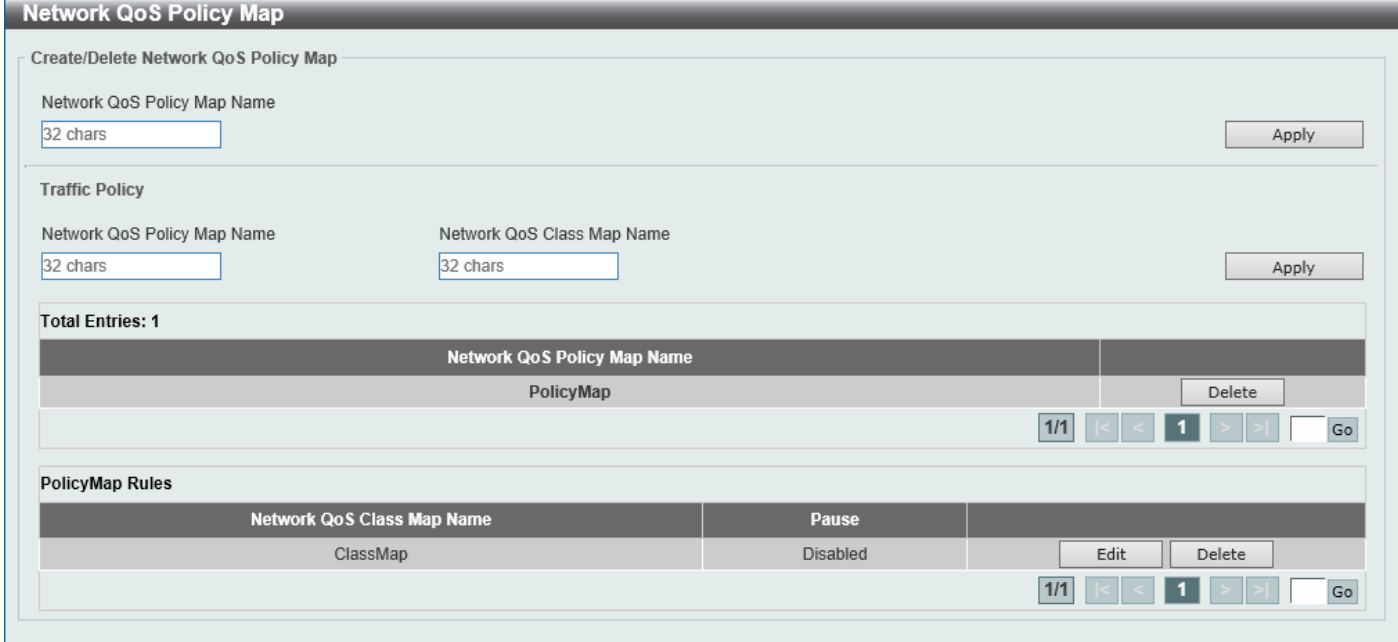

**Figure 7-22 Network QoS Policy Map Window**

The fields that can be configured in **Create/Delete Network QoS Policy Map** are described below:

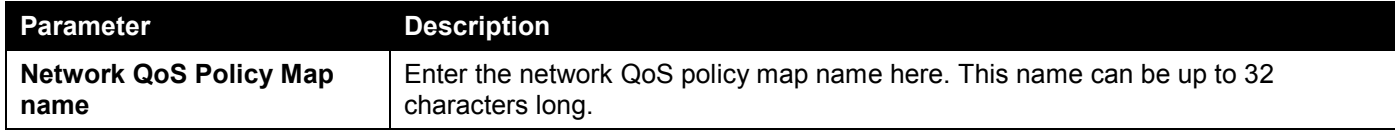

Click the **Apply** button to accept the changes made.

The fields that can be configured in **Traffic Policy** are described below:

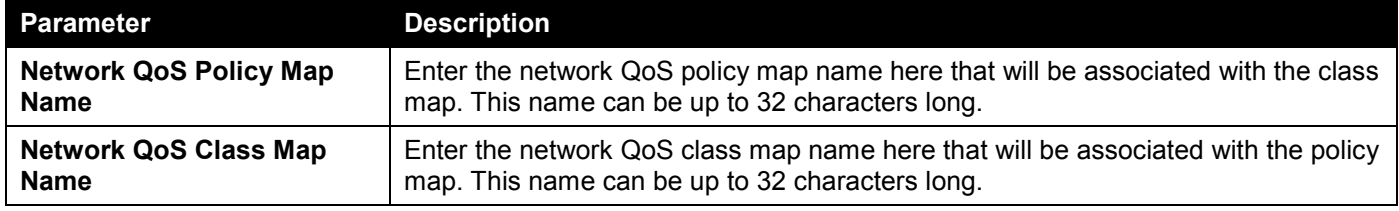

Click the **Apply** button to accept the changes made.

Click the **Edit** button to modify the specified entry.

Click the **Delete** button to delete the specified entry.

Enter a page number and click the **Go** button to navigate to a specific page when multiple pages exist.

After clicking the **Edit** button, the following page will appear.

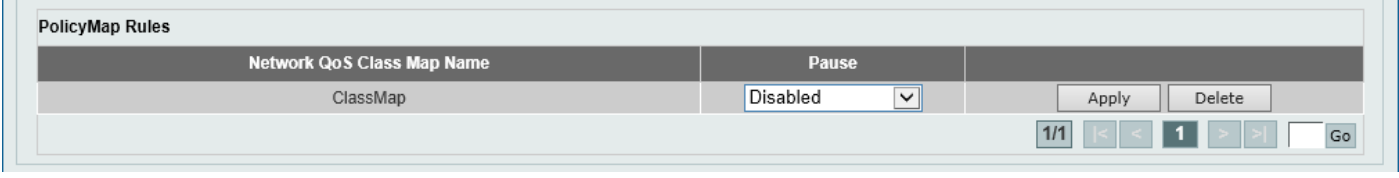

**Figure 7-23 Network QoS Policy Map (Edit) Window**

The fields that can be configured are described below:

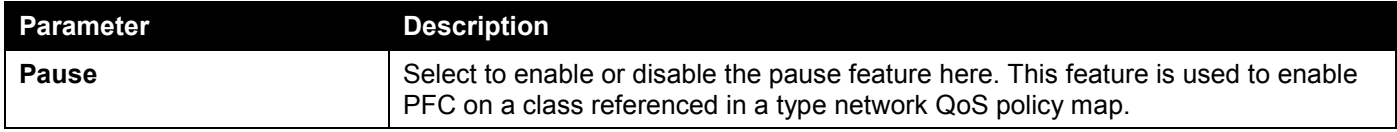

Click the **Apply** button to accept the changes made.

## Network QoS Policy Binding

This window is used to display and configure the network QoS policy binding settings.

To view the following window, click **QoS > QoS PFC > Network QoS Policy Binding**, as shown below:

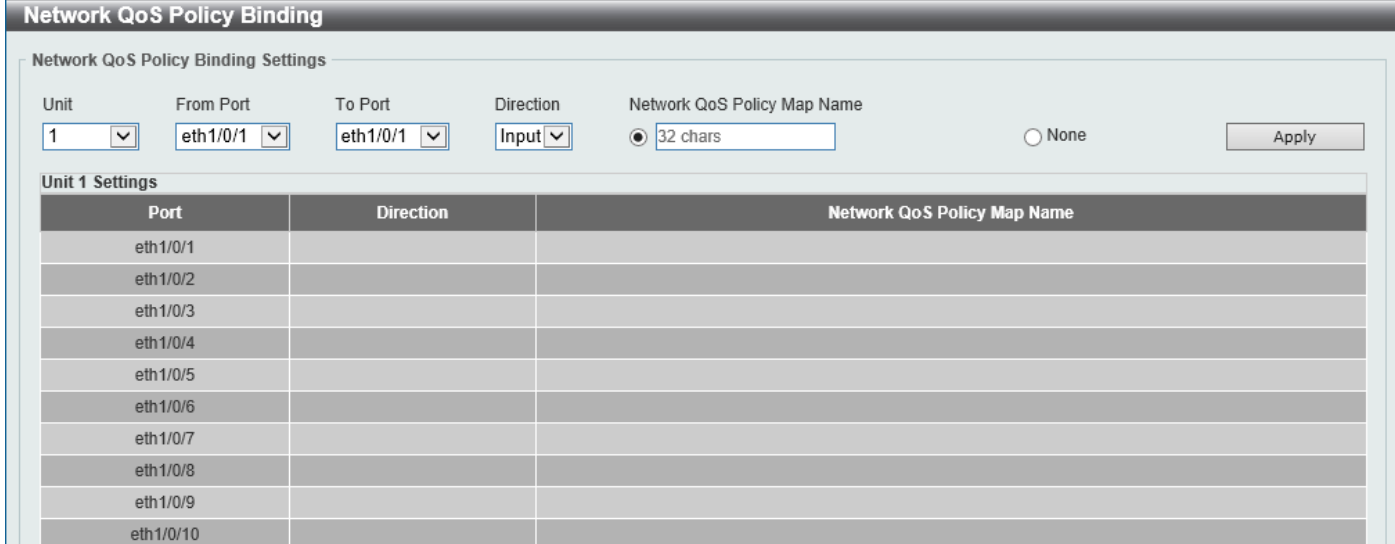

**Figure 7-24 Network QoS Policy Binding Window**

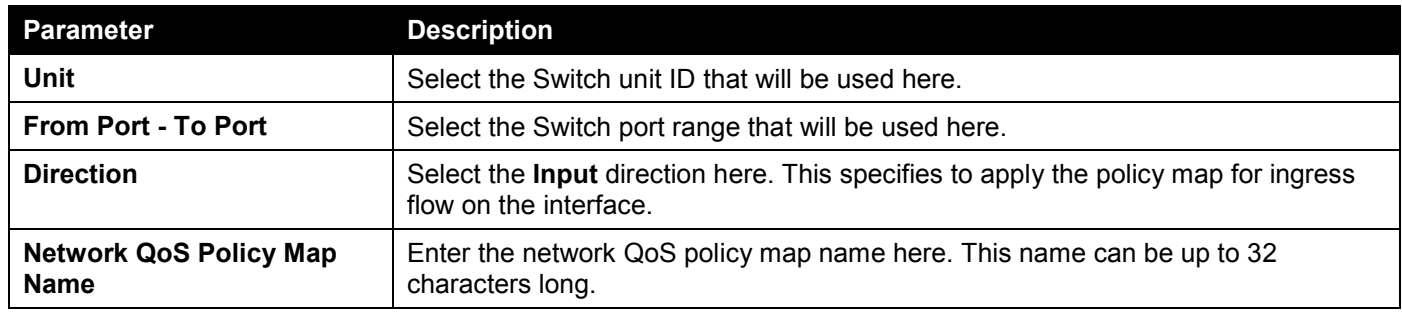

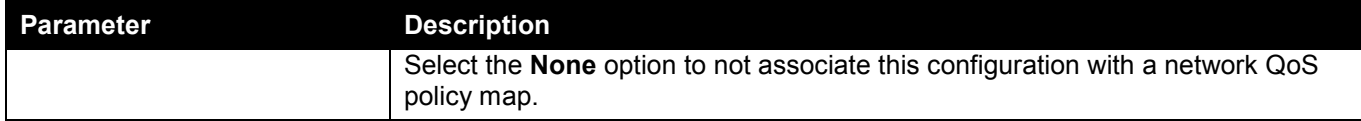

Click the **Apply** button to accept the changes made.

## PFC Port Settings

This window is used to display and configure the Priority-based Flow Control (PFC) port settings.

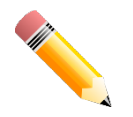

**NOTE:** The Priority Flow Control (PFC) feature can only be enabled and used on the 10G ports.

To view the following window, click **QoS > QoS PFC > PFC Port Settings**, as shown below:

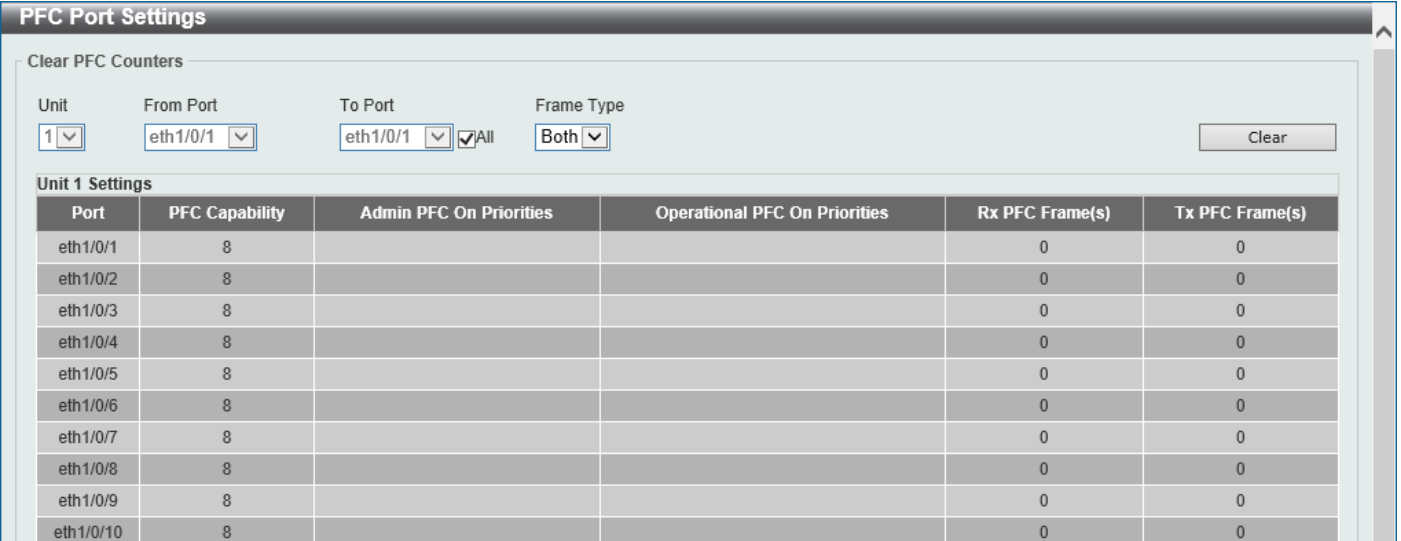

#### **Figure 7-25 PFC Port Settings Window**

The fields that can be configured in **Clear PFC Counters** are described below:

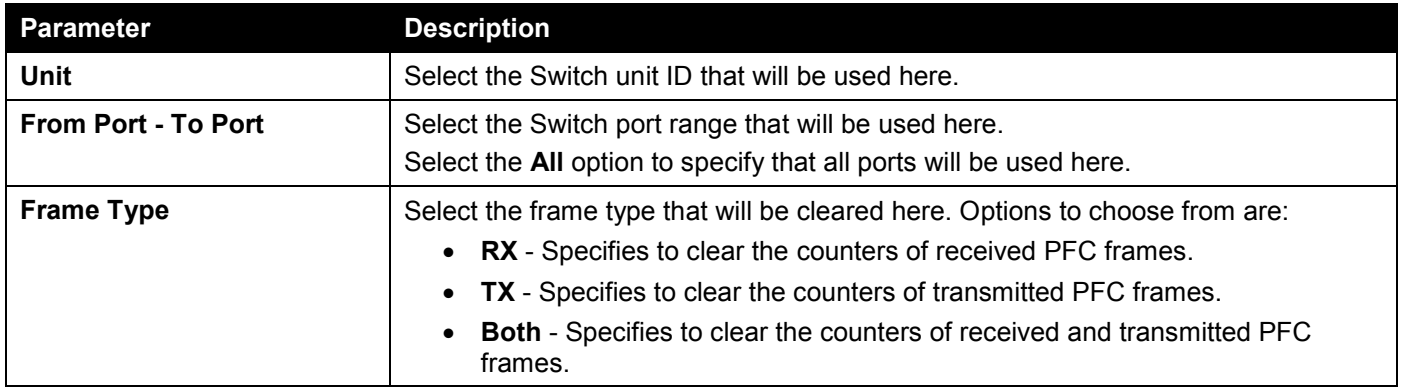

Click the **Clear** button to clear the counters based on the selections made.

## WRED

Weighted Random Early Detection (WRED) is another implementation for QoS that will help the overall throughput for your QoS queues. Based on the egress queue of the QoS function set on the Switch, this method will analyze these

packets and their QoS queue to determine if there will be an overflow of packets entering the QoS queues and consequentially, minimize the packet flow into these queues by dropping random packets.

WRED employs two methods of avoiding congestion within the QoS queue.

- Every QoS queue has a minimum and a maximum level for acceptance of packets. Once the maximum threshold has been reached for this queue, the Switch will begin discarding all ingress packets, this minimizing the allotted bandwidth for QoS. When below the minimum threshold, the Switch will accept all ingress packets.
- When the ingress packets are somewhere between the maximum and minimum queue, the Switch will use a slope probability function to determine a random method of dropping packets based on the maximum drop rate which specifies the drop probability when the queues reach maximum threshold. If queues are closer to the maximum threshold, the Switch will increase the discarding of random packets to even out the flow to the queues and avoid overflows to higher priority queues.

### WRED Profile

This window is used to display and configure the Weighted Random Early Detection (WRED) profile settings.

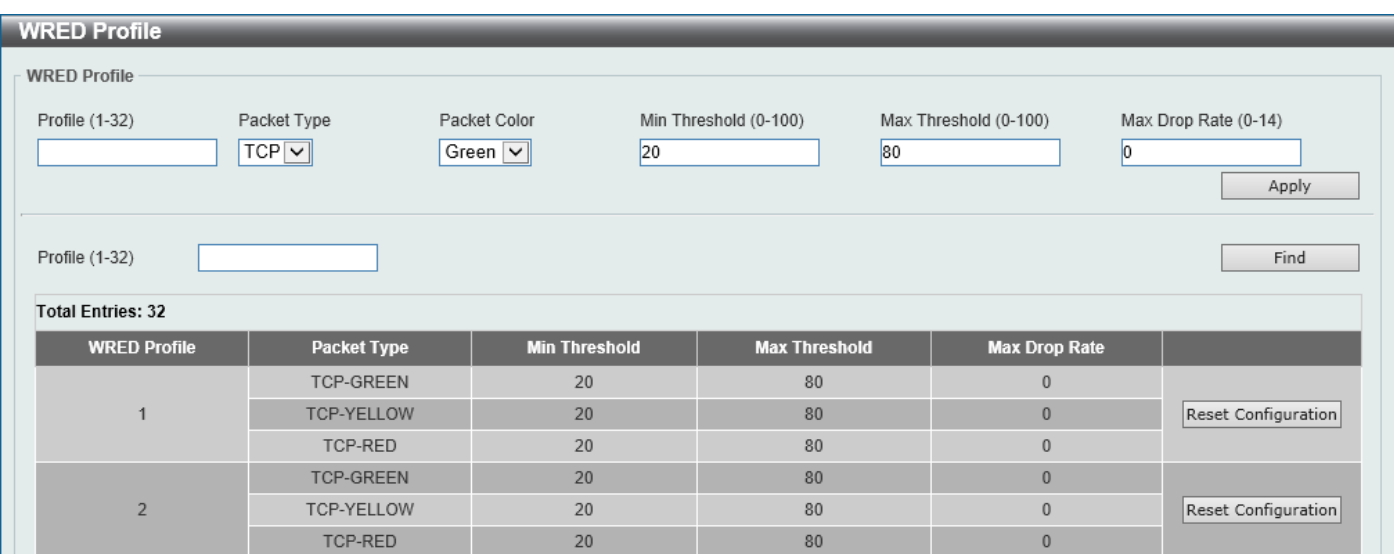

To view the following window, click **QoS > WRED > WRED Profile**, as shown below:

**Figure 7-26 WRED Profile Window**

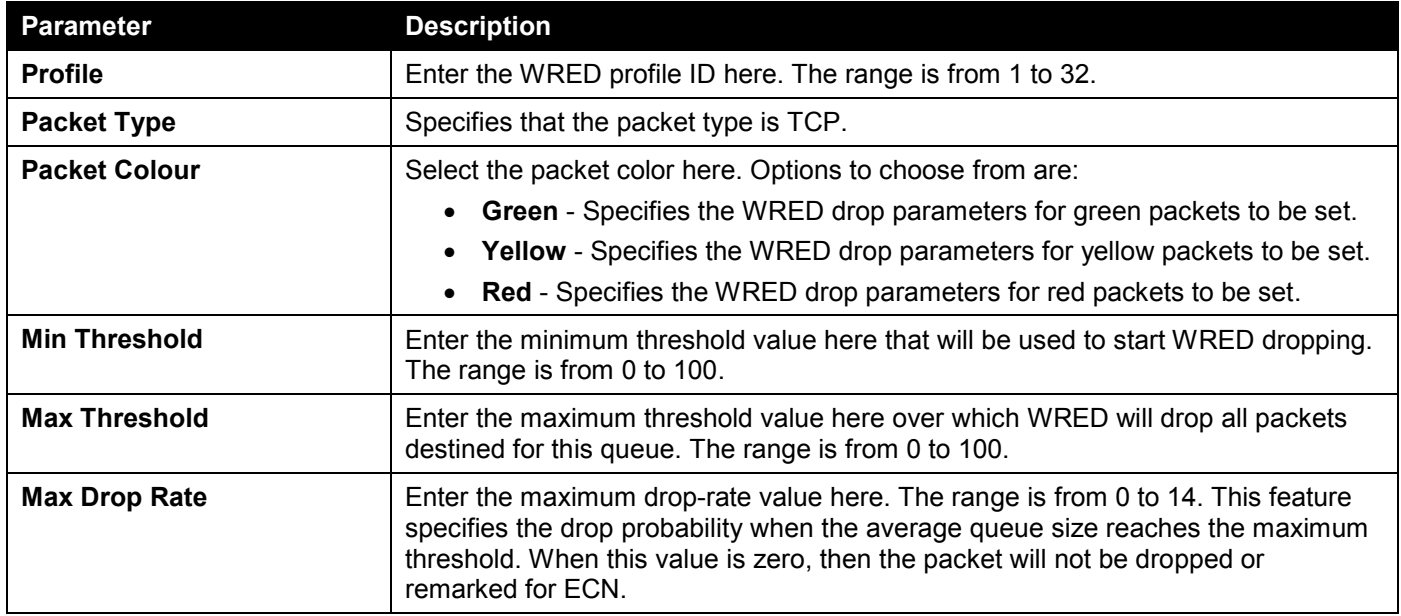

Click the **Apply** button to accept the changes made.

Click the **Find** button to locate a specific entry based on the information entered.

Click the **Reset Configuration** button to reset the configuration on the specified entry.

### WRED Queue

This window is used to display and configure the WRED queue settings. WRED drops packets, based on the average queue size exceeding a specific threshold, to indicate congestion. Explicit Congestion Notification (ECN) is an extension to WRED in that ECN marks packets instead of dropping them when the average queue size exceeds a specific threshold value. When configuring the WRED ECN feature, routers and end hosts would use this marking as a signal that the network is congested and slow down sending packets.

To view the following window, click **QoS > WRED > WRED Queue**, as shown below:

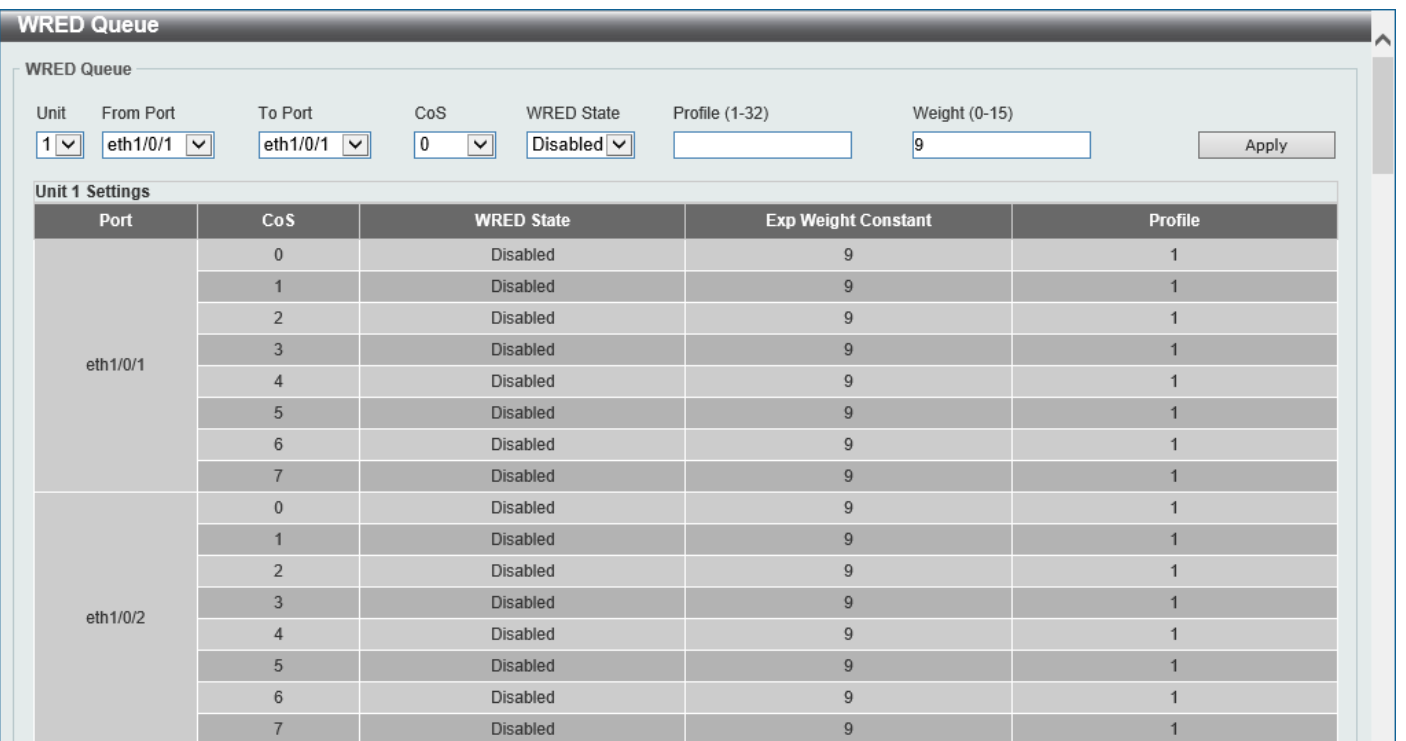

#### **Figure 7-27 WRED Queue Window**

The fields that can be configured are described below:

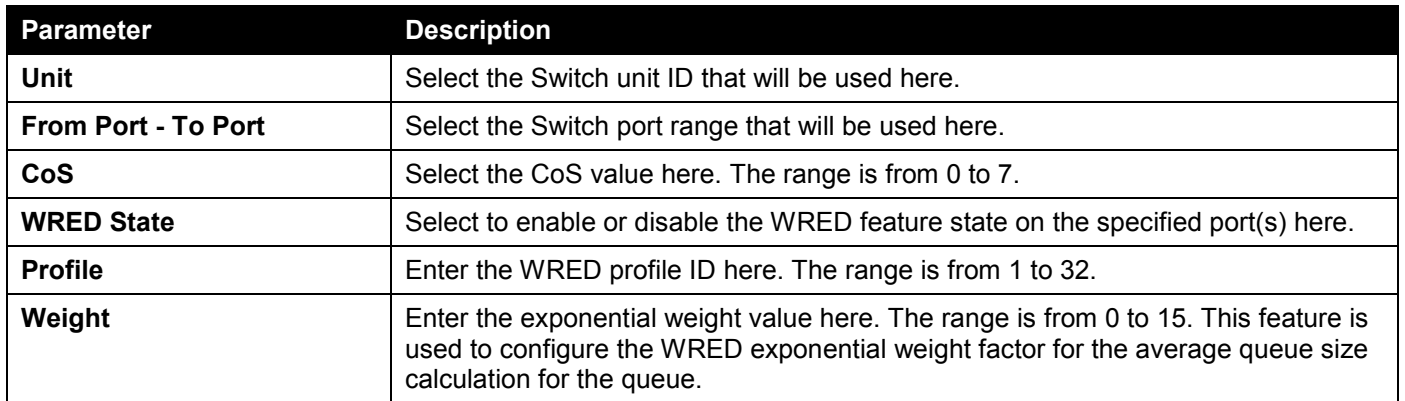

Click the **Apply** button to accept the changes made.

# 8. Access Control List (ACL)

*[ACL Configuration Wizard](#page-377-0) [ACL Access List](#page-391-0) [ACL Interface Access Group](#page-405-0) [ACL VLAN Access Map](#page-406-0) [ACL VLAN Filter](#page-408-0) [CPU ACL](#page-408-1)*

# <span id="page-377-0"></span>ACL Configuration Wizard

This window is used to guide the user to create a new ACL access list or configure an existing ACL access list.

# Step 1 - Create/Update

To view the following window, click **ACL > ACL Configuration Wizard**, as shown below:

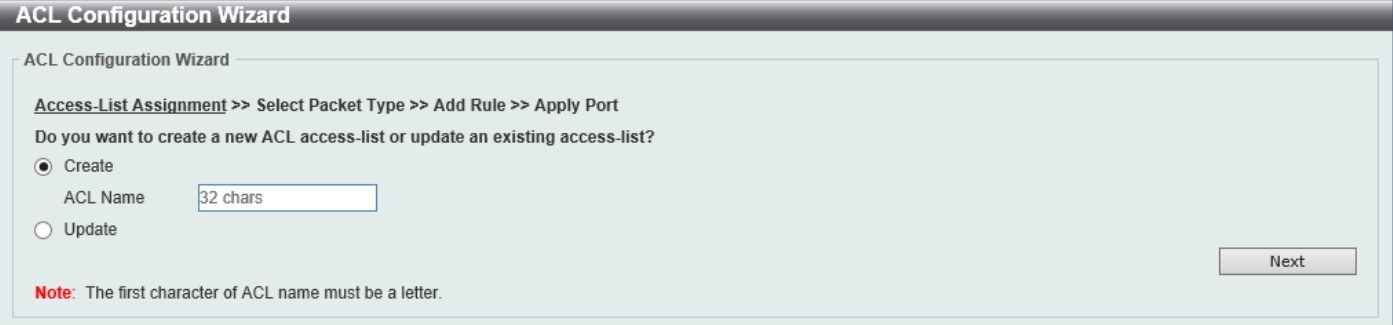

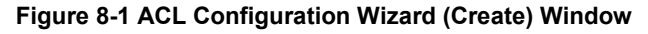

| <b>ACL Configuration Wizard</b>                                                |                 |                            |                    |  |  |  |  |  |  |
|--------------------------------------------------------------------------------|-----------------|----------------------------|--------------------|--|--|--|--|--|--|
| <b>ACL Configuration Wizard</b>                                                |                 |                            |                    |  |  |  |  |  |  |
| Access-List Assignment >> Select Packet Type >> Add Rule >> Apply Port         |                 |                            |                    |  |  |  |  |  |  |
| Do you want to create a new ACL access-list or update an existing access-list? |                 |                            |                    |  |  |  |  |  |  |
| $\bigcirc$ Create                                                              |                 |                            |                    |  |  |  |  |  |  |
| 32 chars<br>ACL Name                                                           |                 |                            |                    |  |  |  |  |  |  |
| ◉ Update                                                                       |                 |                            |                    |  |  |  |  |  |  |
|                                                                                | Next            |                            |                    |  |  |  |  |  |  |
| <b>Note:</b> The first character of ACL name must be a letter.                 |                 |                            |                    |  |  |  |  |  |  |
|                                                                                |                 |                            |                    |  |  |  |  |  |  |
|                                                                                |                 |                            |                    |  |  |  |  |  |  |
| <b>Total Entries: 6</b>                                                        |                 |                            |                    |  |  |  |  |  |  |
|                                                                                | <b>ACL Name</b> | <b>ACL Type</b>            | <b>Total Rules</b> |  |  |  |  |  |  |
| n                                                                              | S-IP4-ACL       | Standard IP ACL            | $\mathbf 0$        |  |  |  |  |  |  |
| π                                                                              | E-IP4-ACL       | Extended IP ACL            | $\mathbf{0}$       |  |  |  |  |  |  |
| Ω                                                                              | E-M-ACL         | <b>Extended MAC ACL</b>    | $\mathbf{0}$       |  |  |  |  |  |  |
| О                                                                              | E-E-ACL         | <b>Extended Expert ACL</b> | $\mathbf{0}$       |  |  |  |  |  |  |
| O                                                                              | S-IP6-ACL       | Standard IPv6 ACL          | $\mathbf{0}$       |  |  |  |  |  |  |
|                                                                                | E-IP6-ACL       | Extended IPv6 ACL          | $\overline{0}$     |  |  |  |  |  |  |

**Figure 8-2 ACL Configuration Wizard (Update) Window**

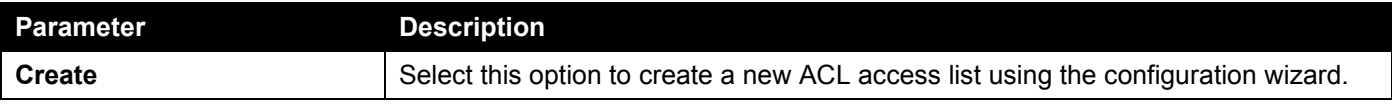

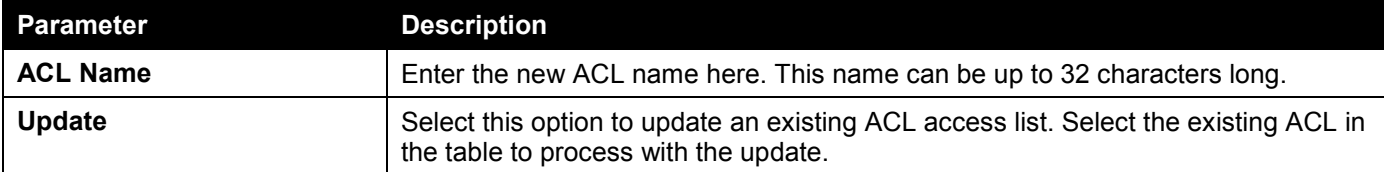

Click the **Next** button to continue to the next step.

Enter a page number and click the **Go** button to navigate to a specific page when multiple pages exist.

## Step 2 - Select Packet Type

After clicking the **Next** button, the following window will appear.

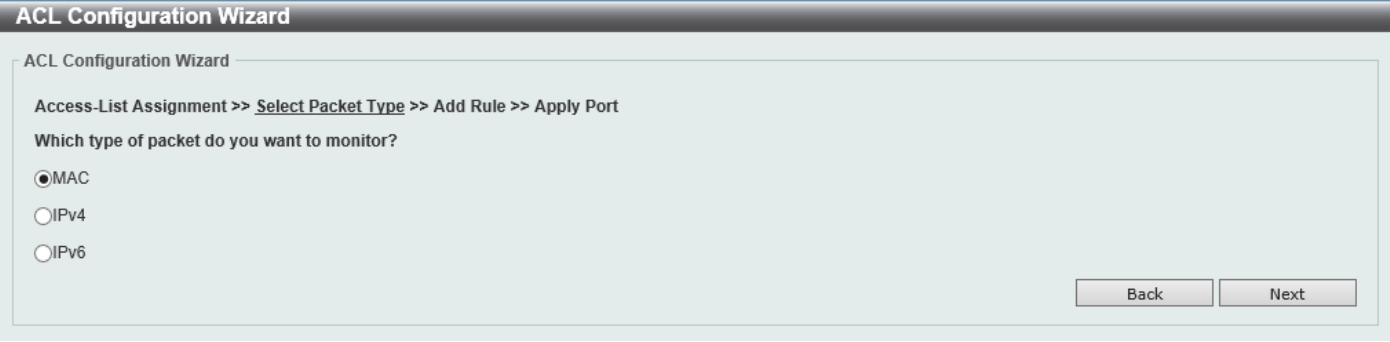

#### **Figure 8-3 ACL Configuration Wizard (Create, Packet Type) Window**

The fields that can be configured are described below:

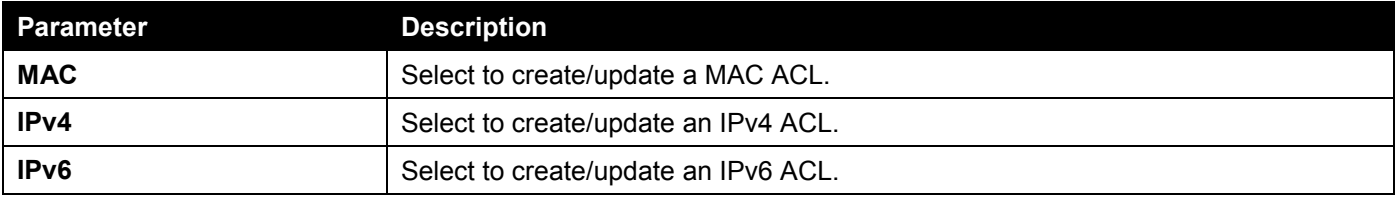

Click the **Back** button to return to the previous step.

Click the **Next** button to continue to the next step.

## Step 3 - Add Rule

### Extended MAC ACL

Selecting to **Create** or **Update** a **MAC** ACL and click the **Next** button to view the following window:

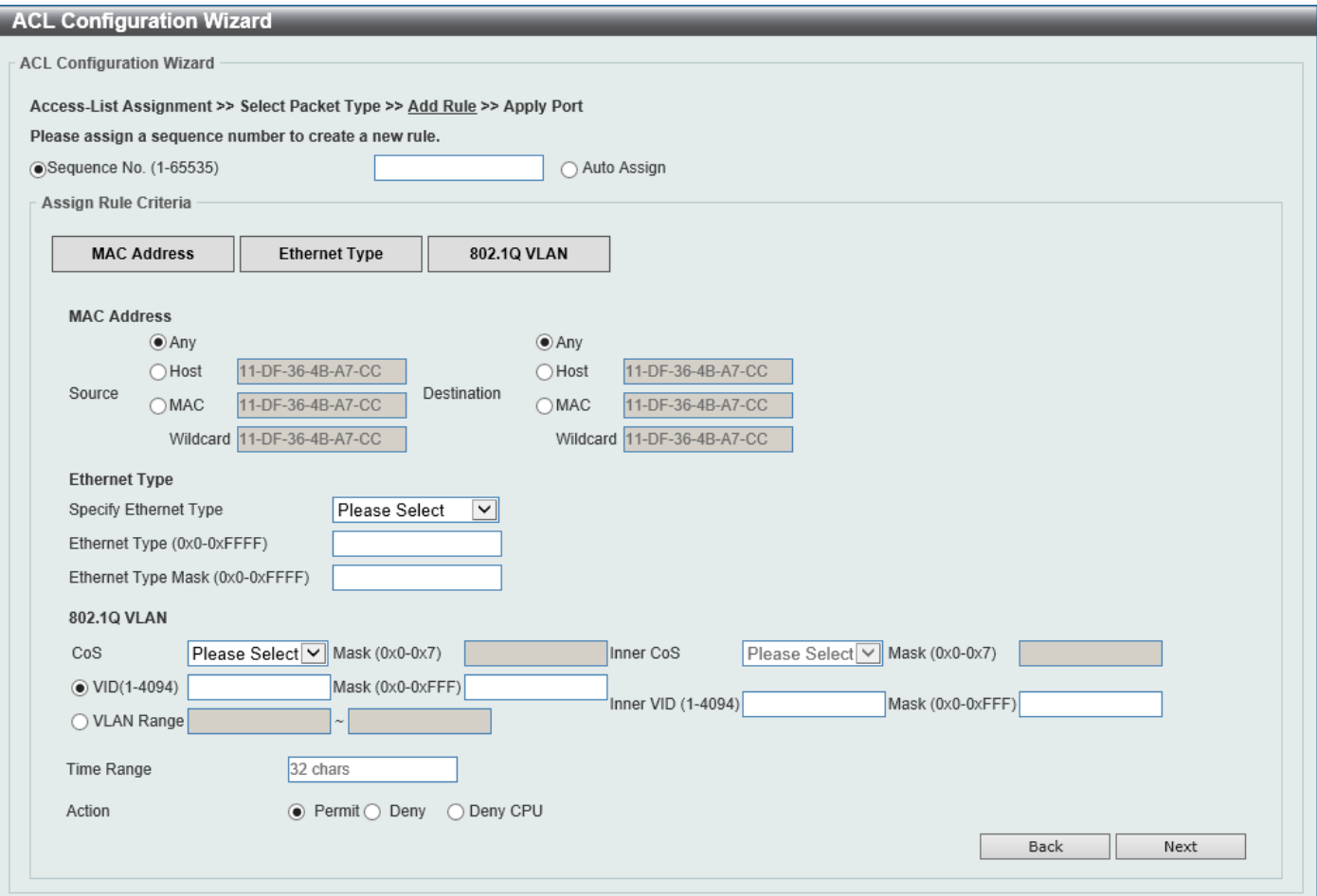

**Figure 8-4 ACL Configuration Wizard (Extended MAC ACL) Window**

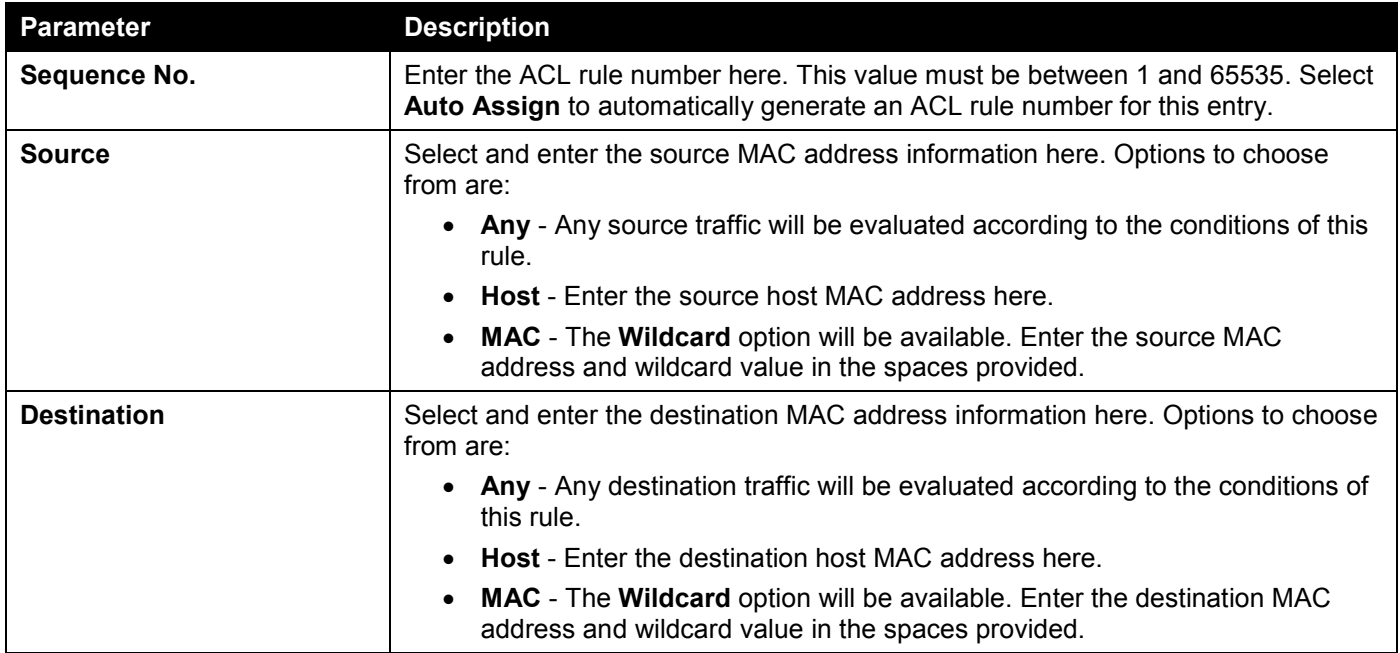

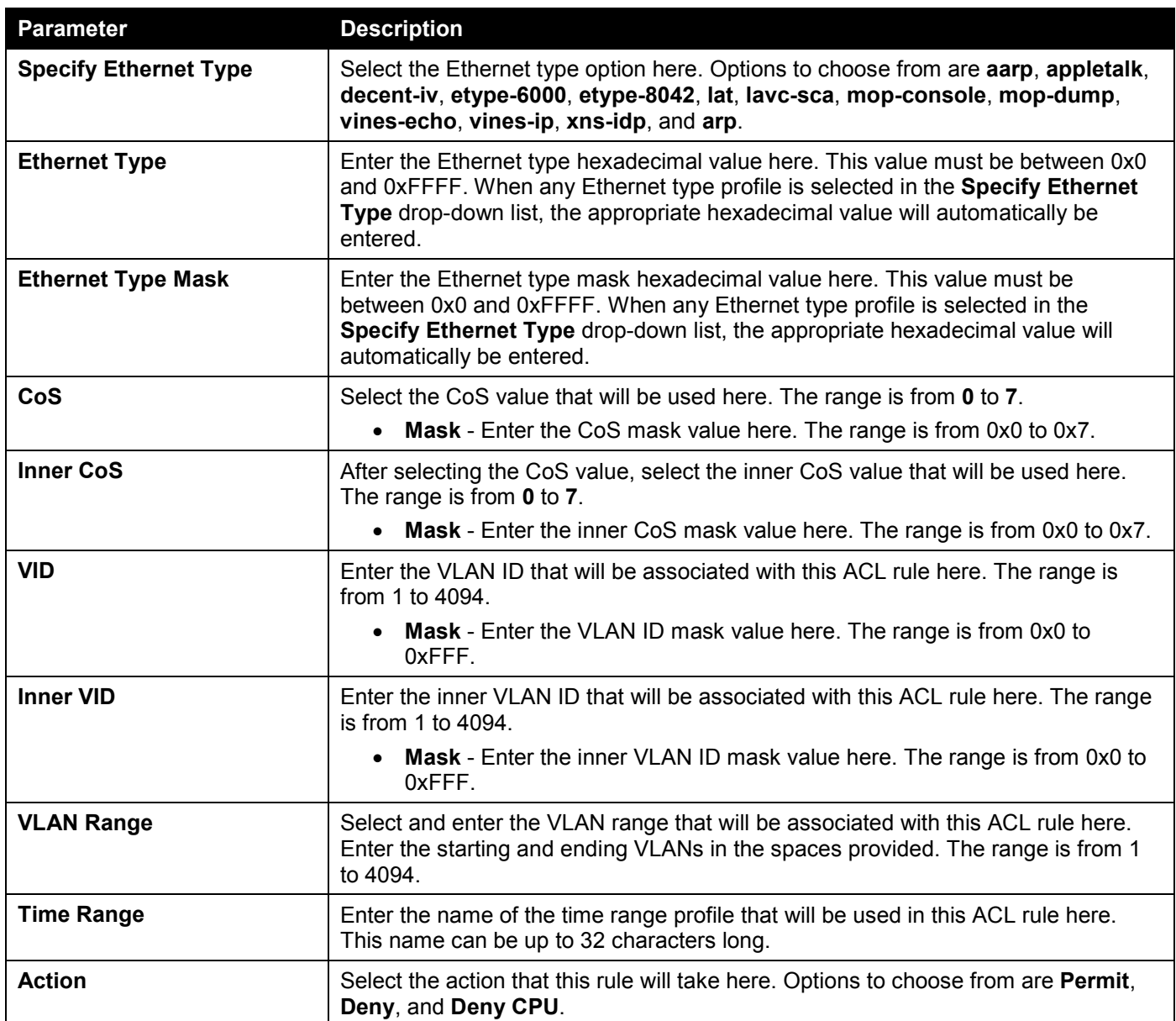

Click the **Back** button to return to the previous step.

Click the **Next** button to continue to the next step.

### Extended/Standard IPv4 ACL

Selecting to **Create** or **Update** an **IPv4** ACL and click the **Next** button to view the following window:

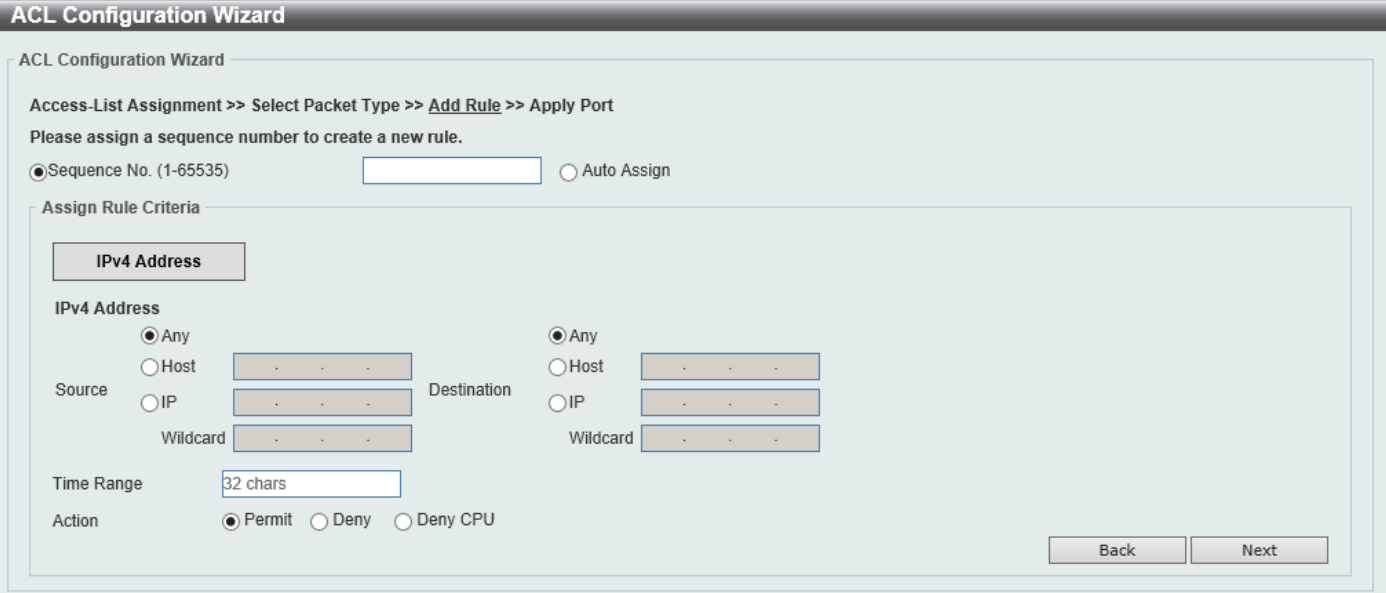

**Figure 8-5 ACL Configuration Wizard (Standard IPv4 ACL) Window**

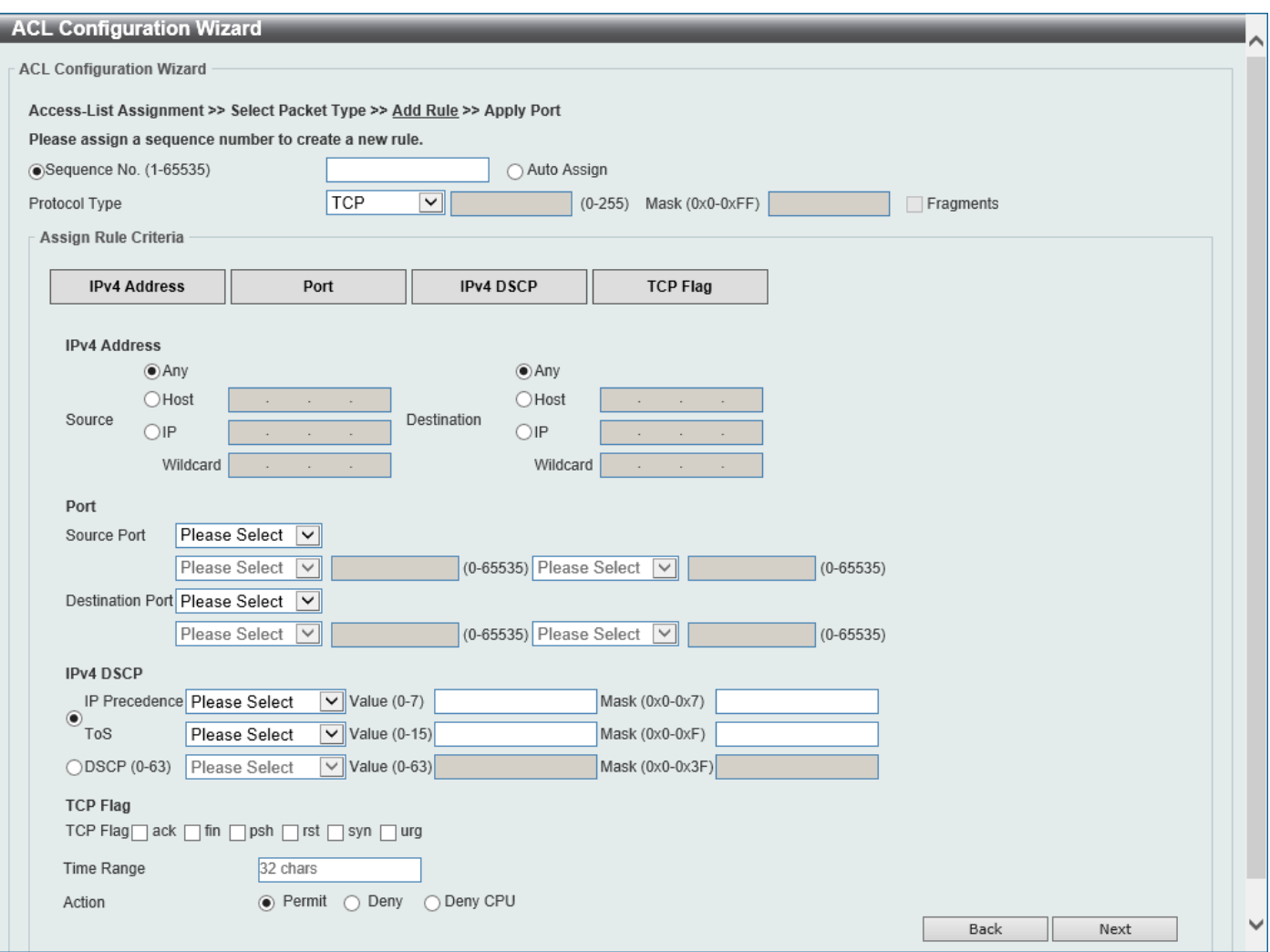

**Figure 8-6 ACL Configuration Wizard (Extended IPv4 ACL) Window**

The fields that can be configured are described below:

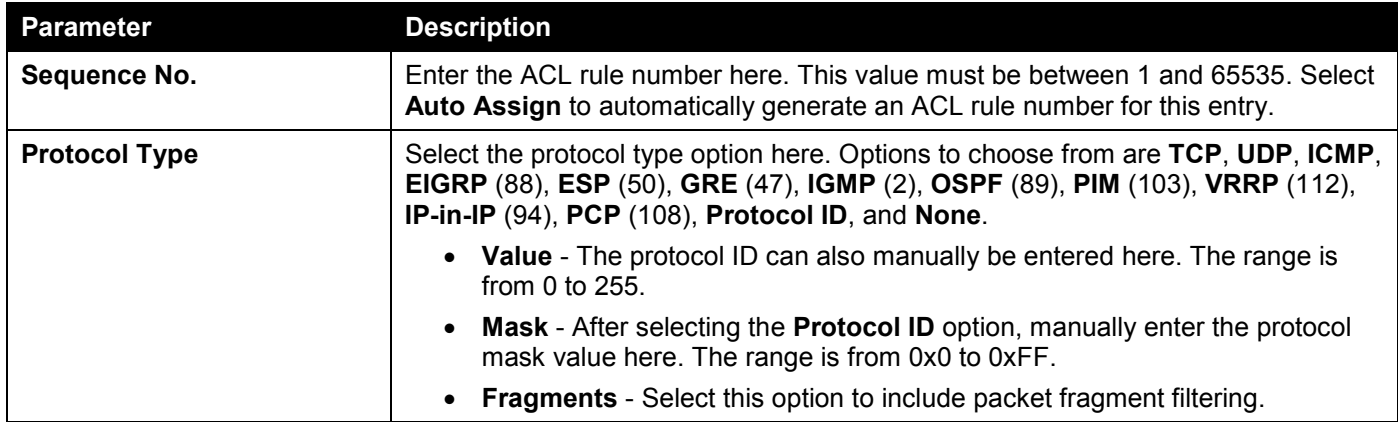

The fields that can be configured in **Assign rule criteria** are described below:

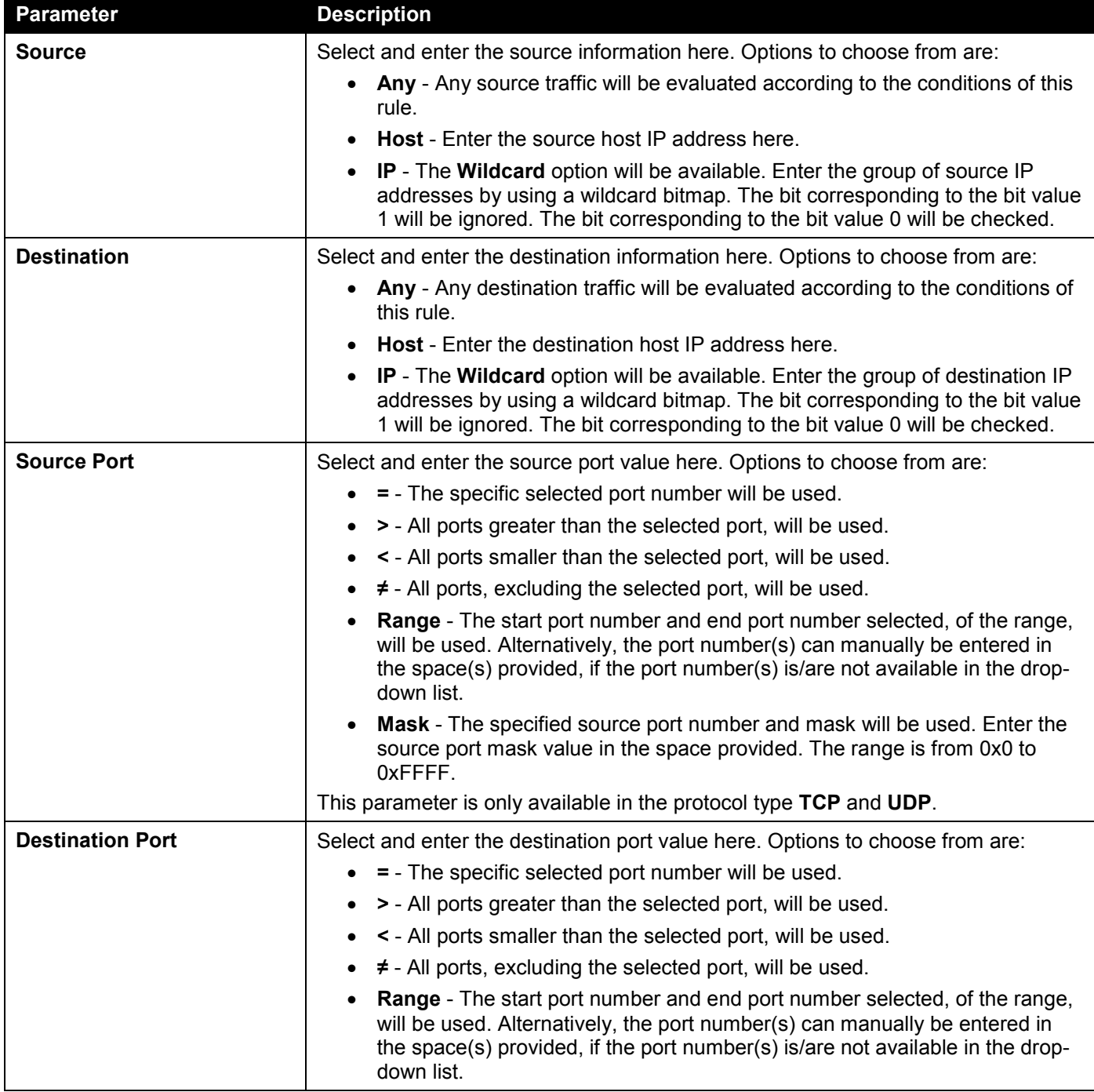

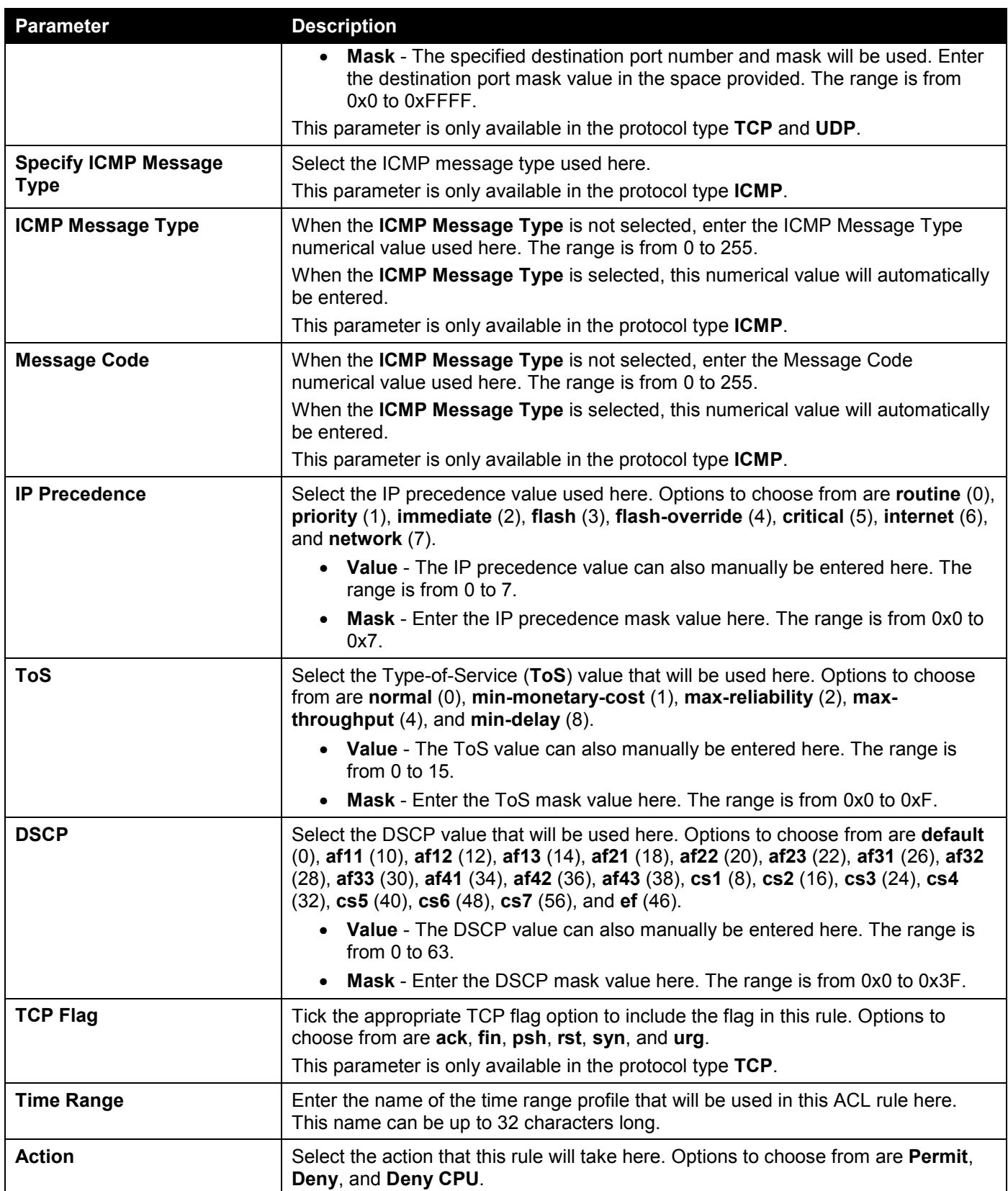

Click the **Back** button to return to the previous step.

Click the **Next** button to continue to the next step.

### Extended/Standard IPv6 ACL

Selecting to **Create** or **Update** an **IPv6** ACL and click the **Next** button to view the following window:

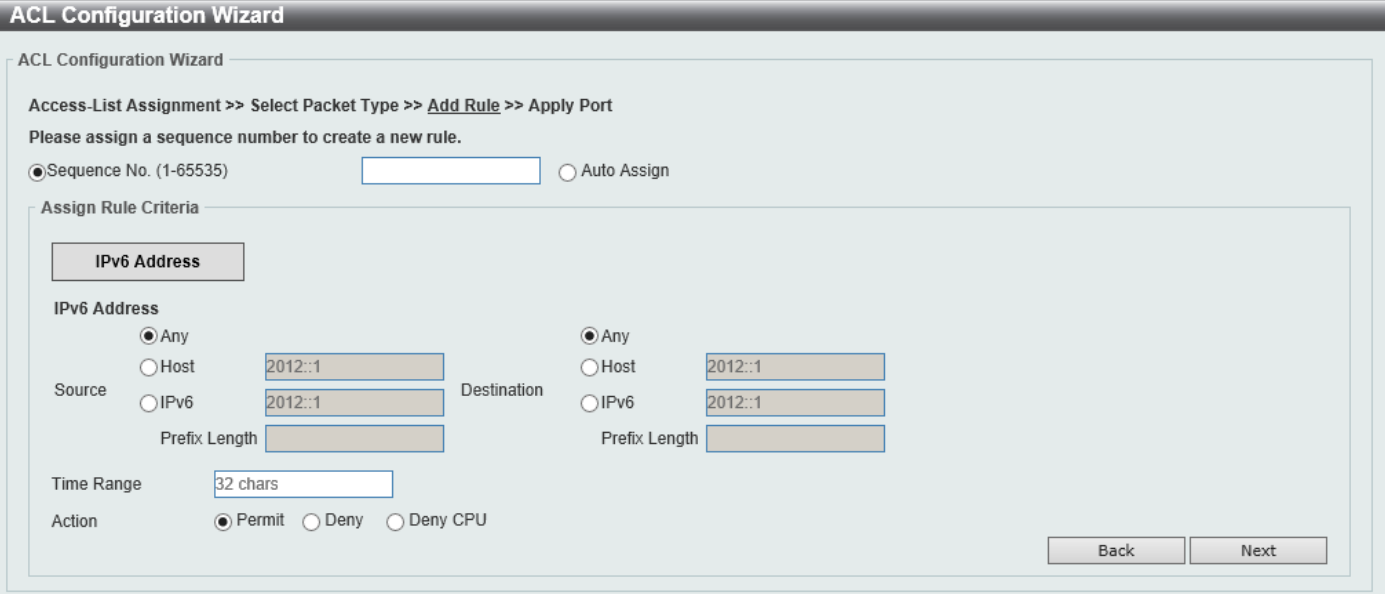

**Figure 8-7 ACL Configuration Wizard (Standard IPv6 ACL) Window**

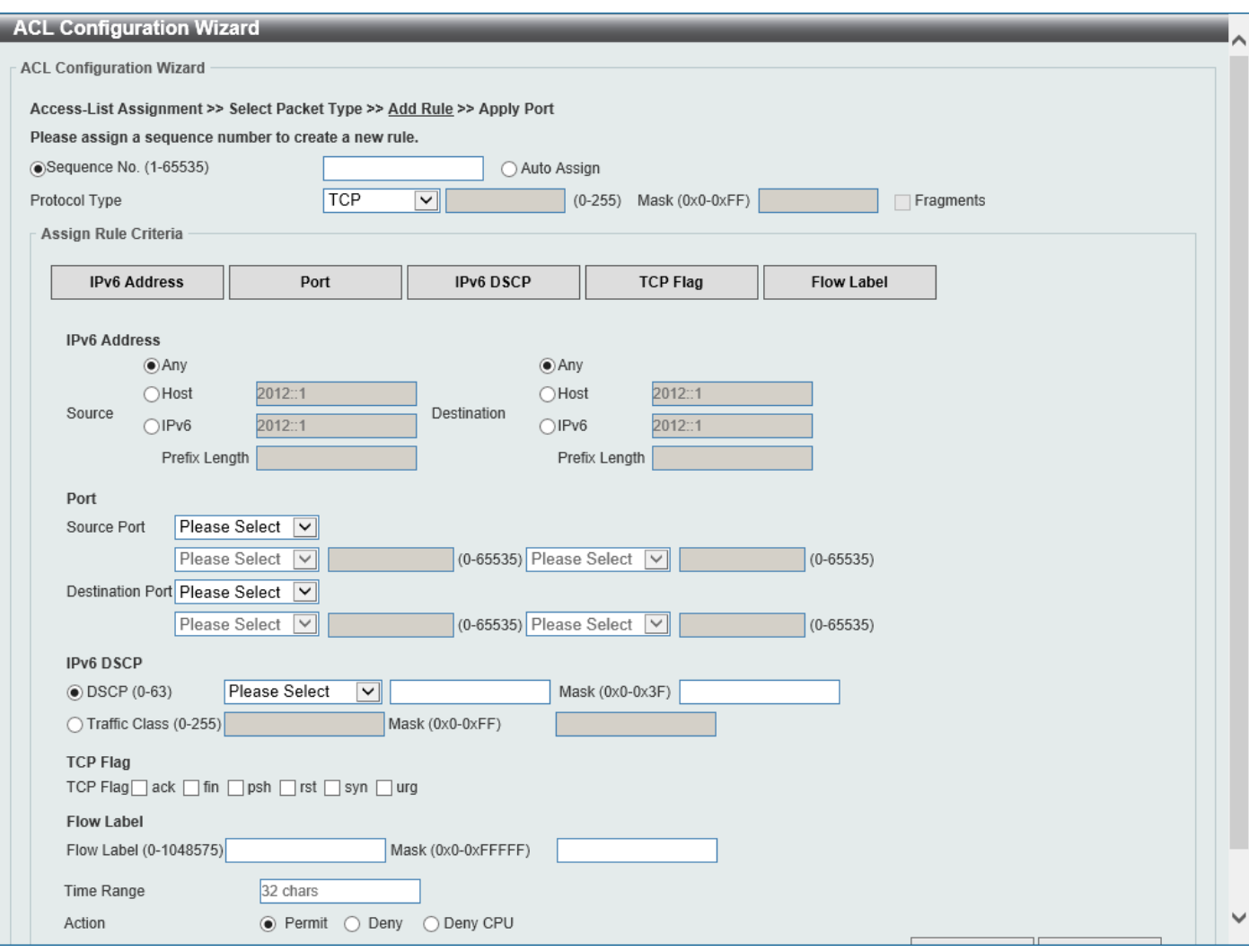

**Figure 8-8 ACL Configuration Wizard (Extended IPv6 ACL) Window**

The fields that can be configured are described below:

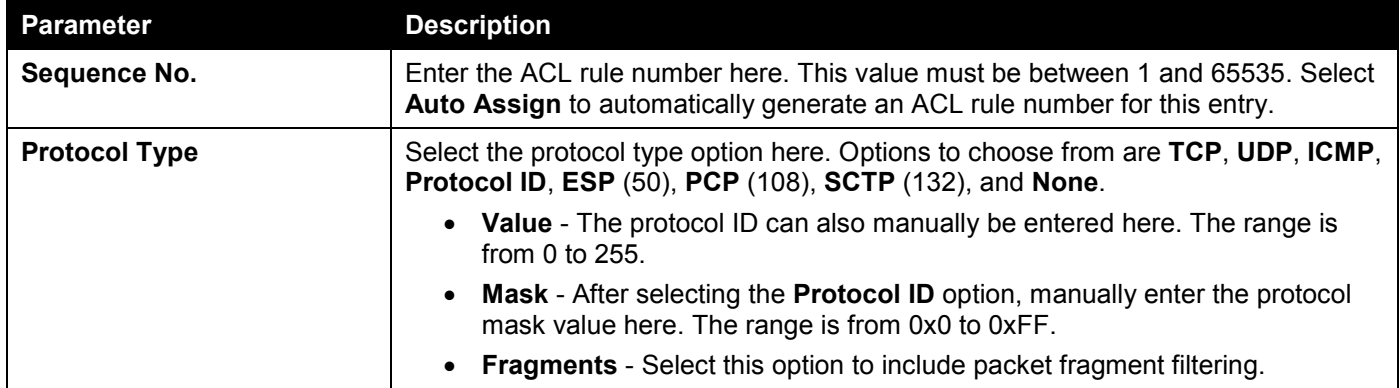

The fields that can be configured in **Assign rule criteria** are described below:

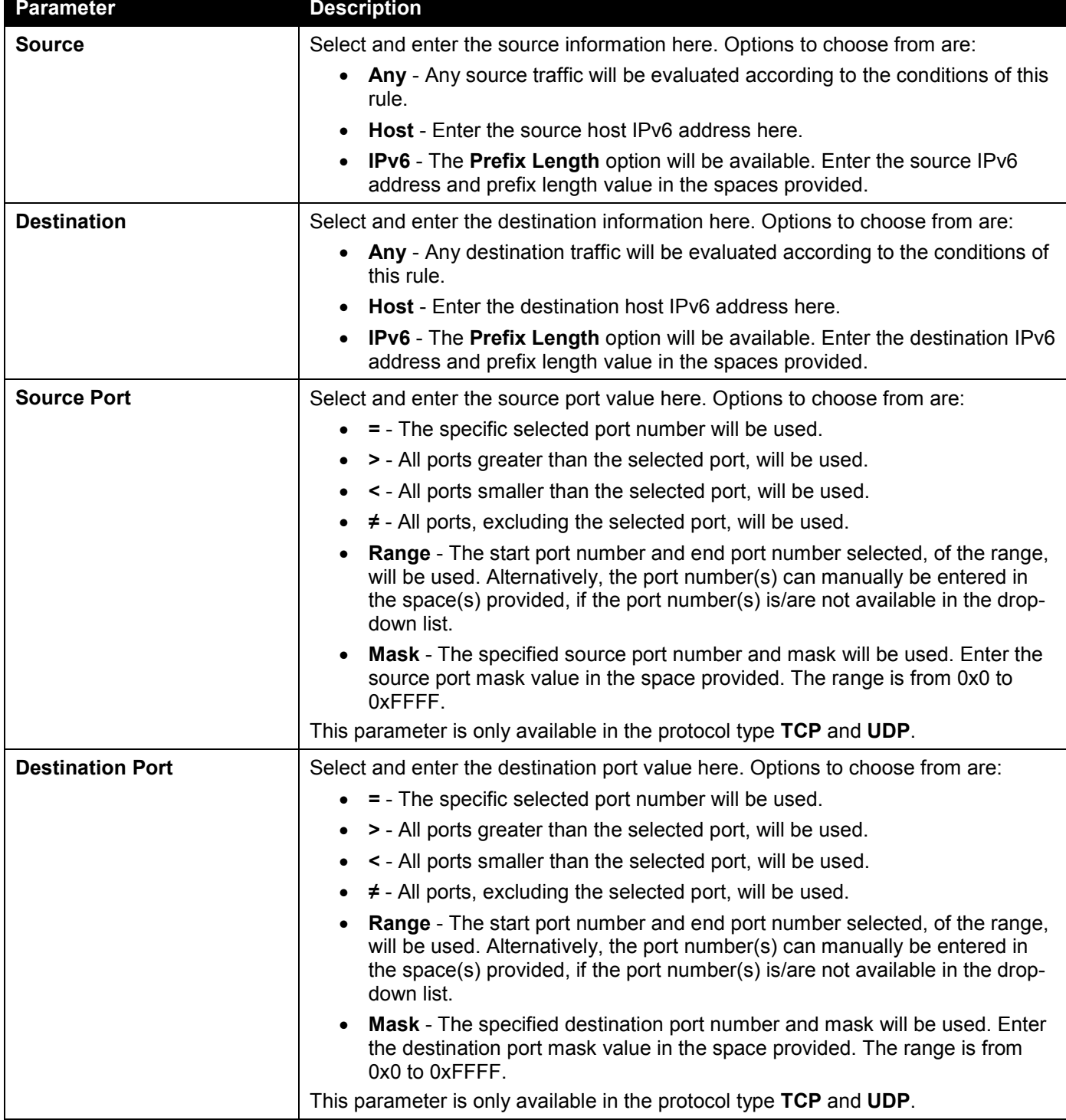

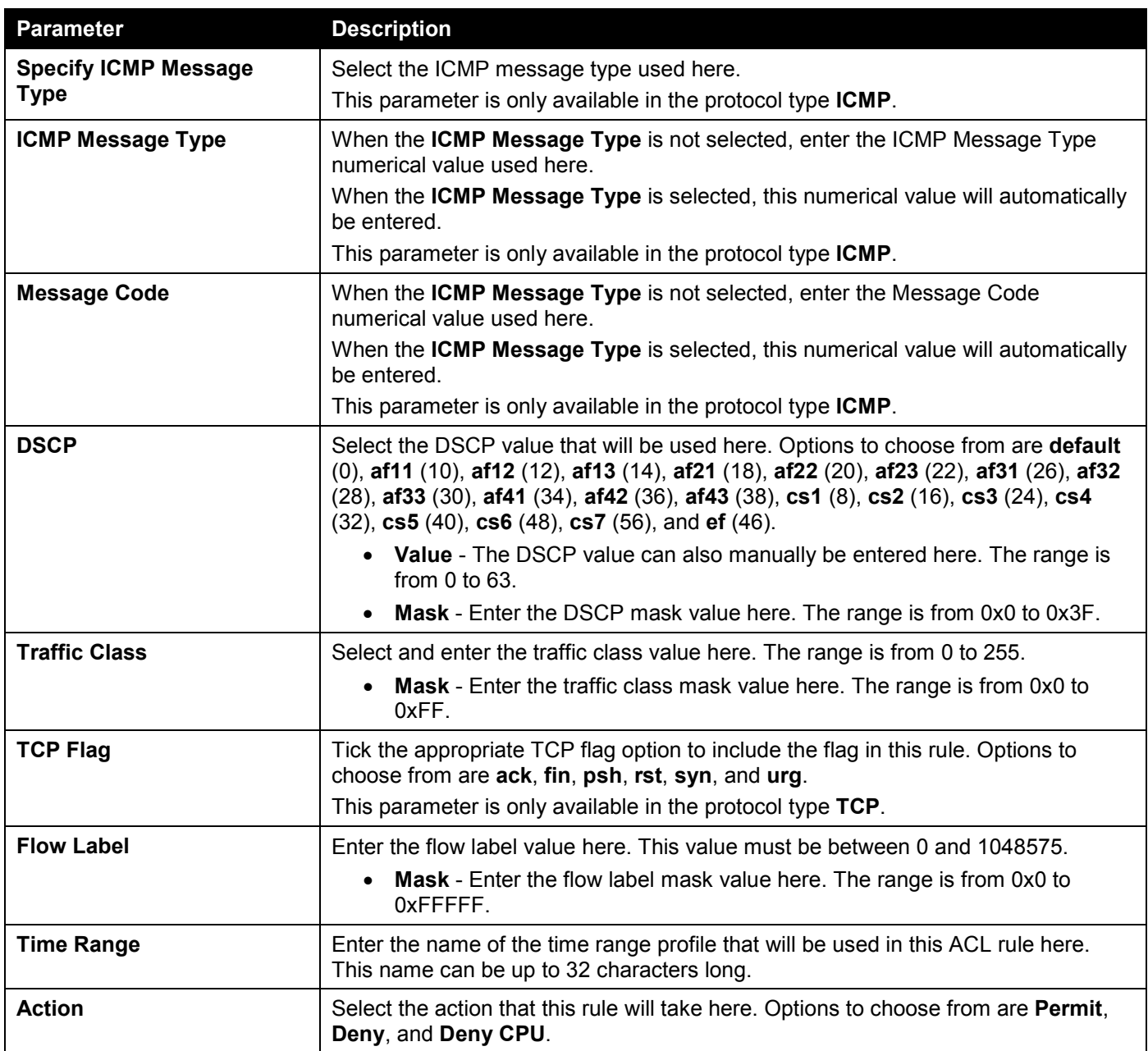

Click the **Back** button to return to the previous step.

Click the **Next** button to continue to the next step.

### Extended Expert ACL

Selecting to **Update** an extended expert ACL and click the **Next** button to view the following window:

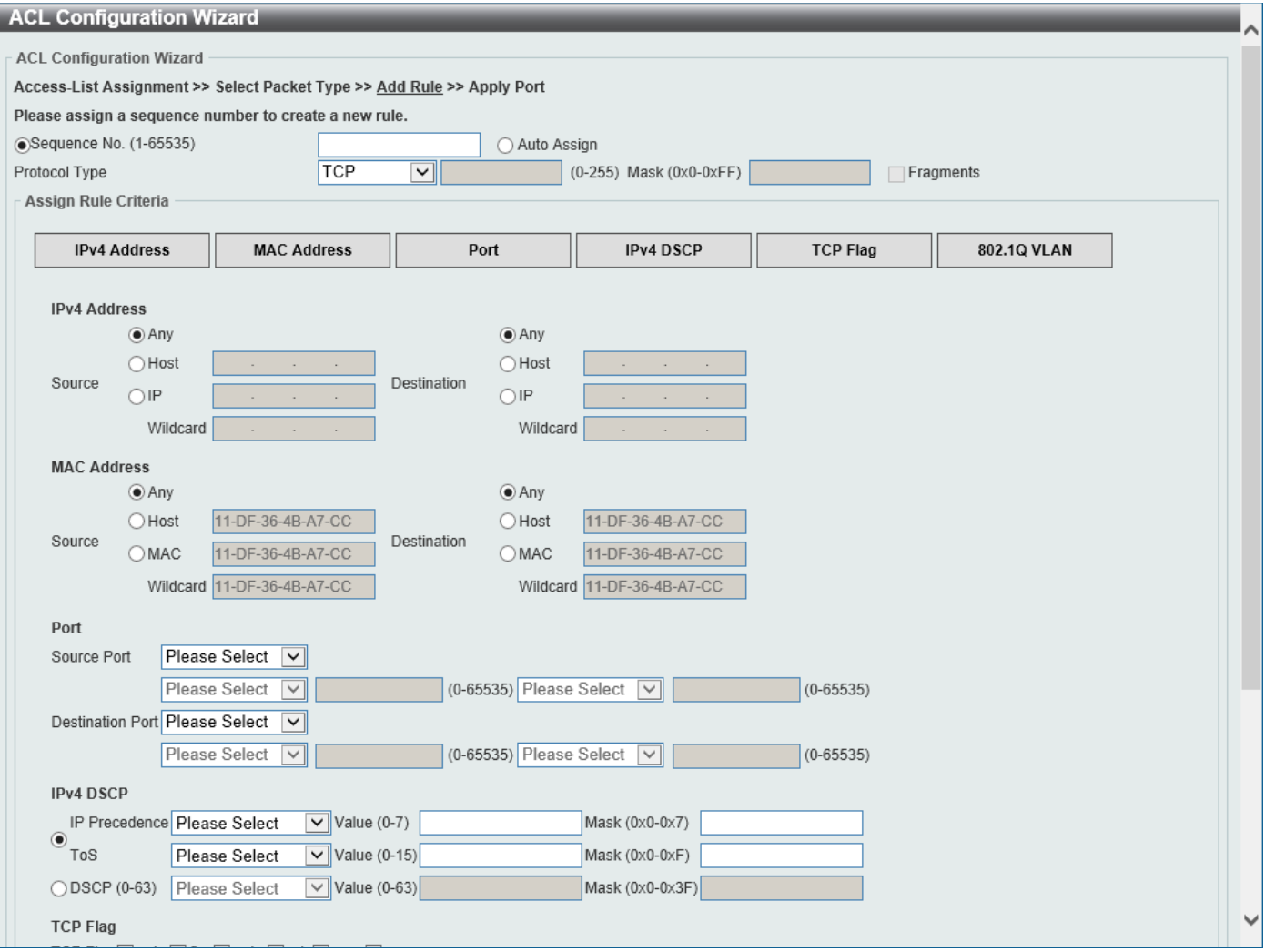

**Figure 8-9 ACL Configuration Wizard (Extended Expert ACL) Window**

The fields that can be configured are described below:

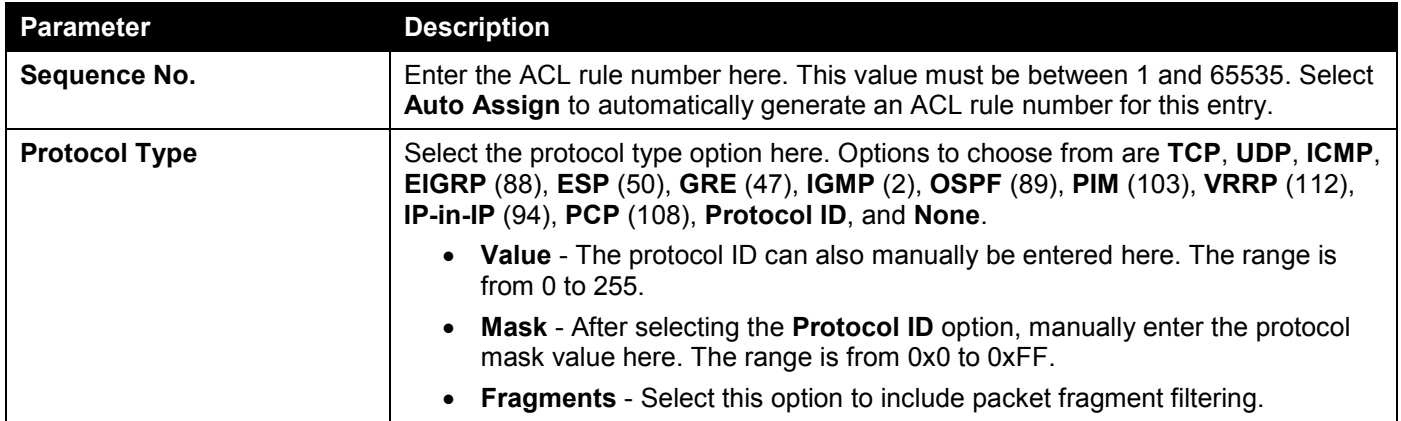

The fields that can be configured in **Assign rule criteria** are described below:

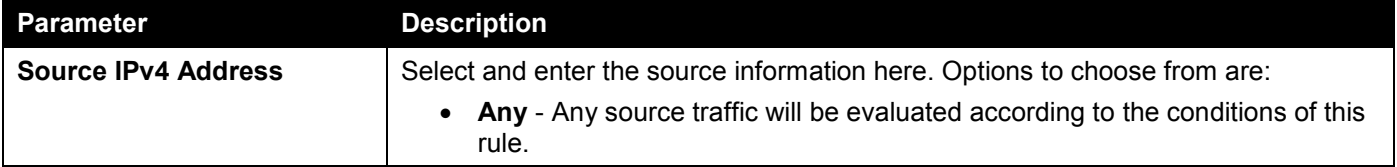

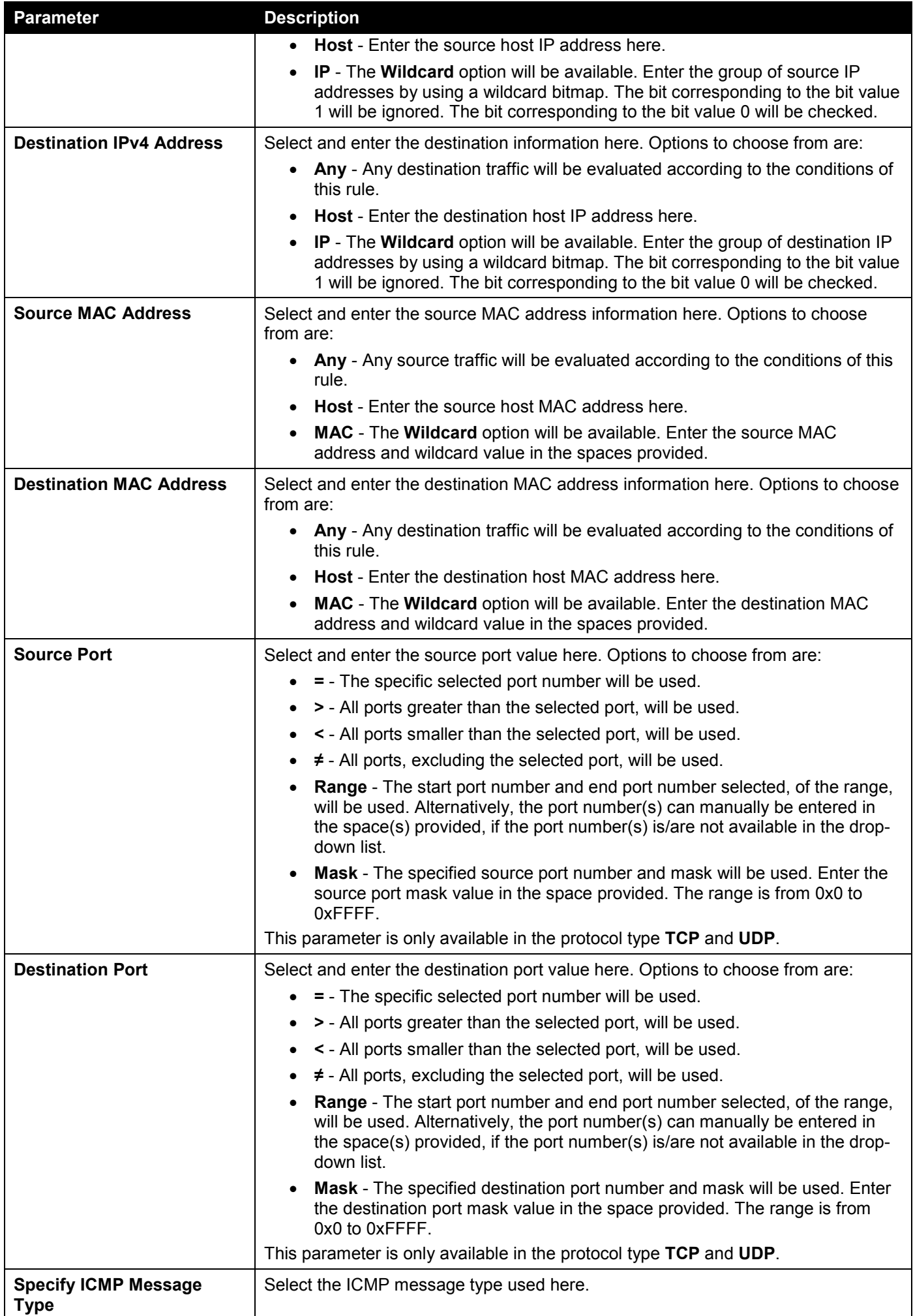

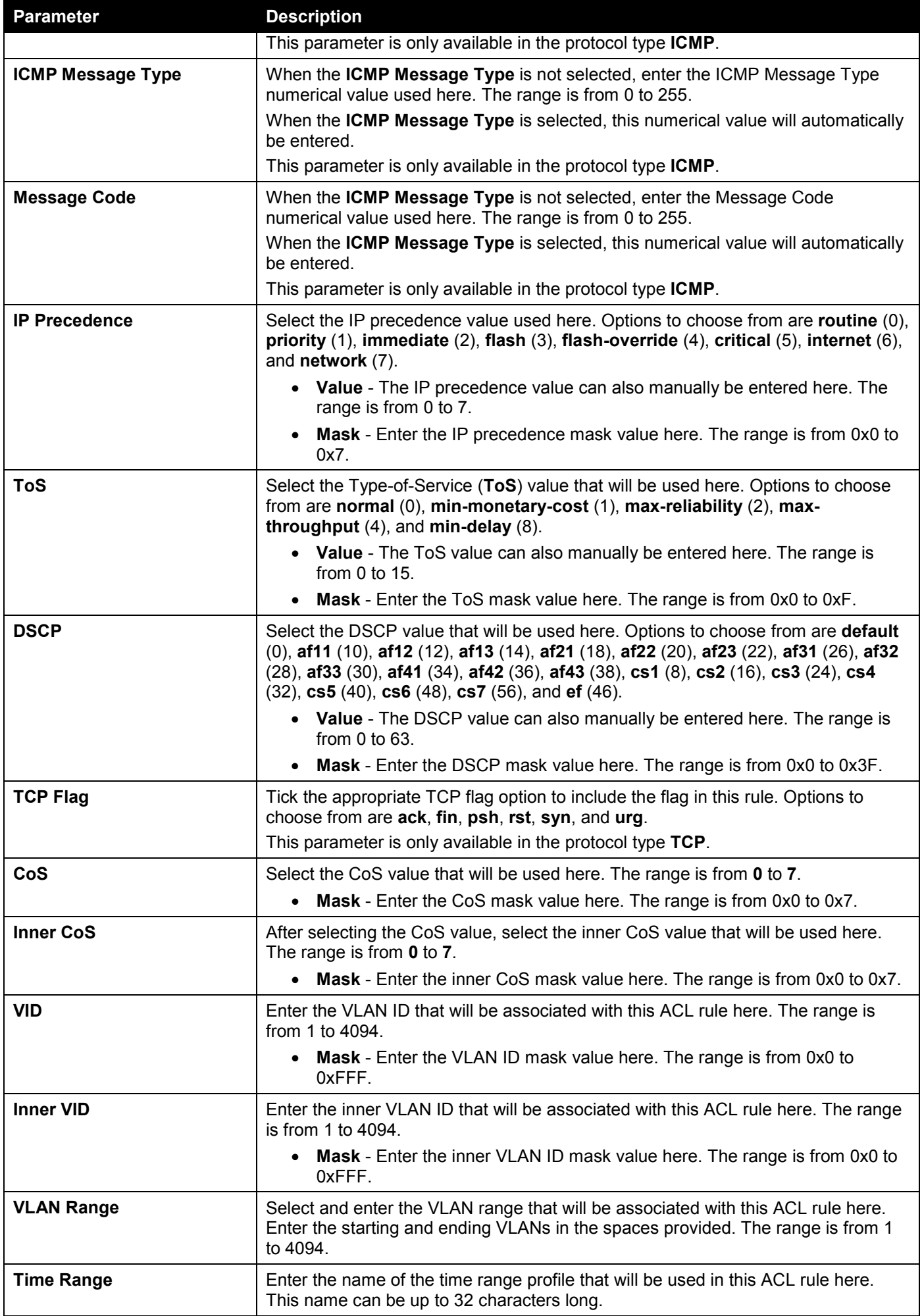

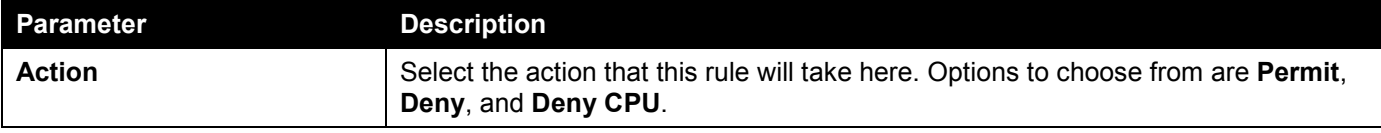

Click the **Back** button to return to the previous step.

Click the **Next** button to continue to the next step.

## Step 4 - Apply Port

After clicking the **Next** button, the following window will appear.

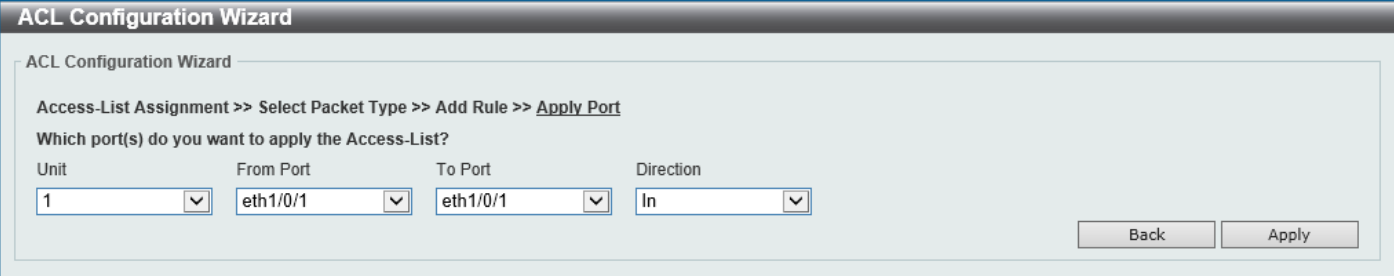

**Figure 8-10 ACL Configuration Wizard (Create, Port) Window**

The fields that can be configured are described below:

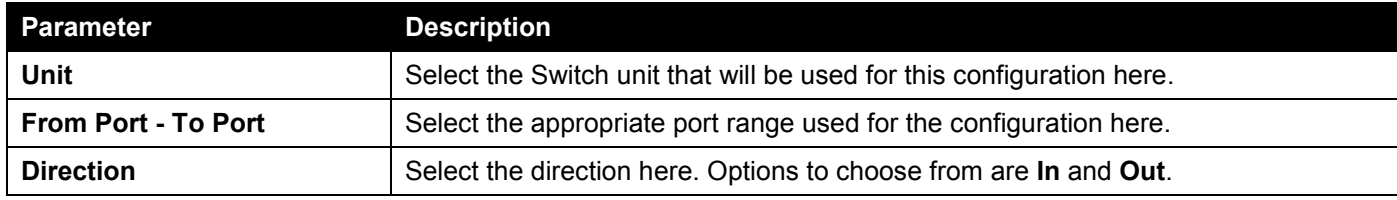

Click the **Back** button to return to the previous step.

Click the **Apply** button to accept the changes made and return to the main ACL Wizard window.

# <span id="page-391-0"></span>ACL Access List

This window is used to display and configure the ACLs, ACL rules, and settings.

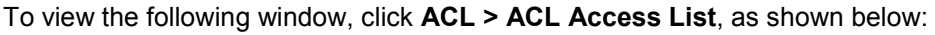

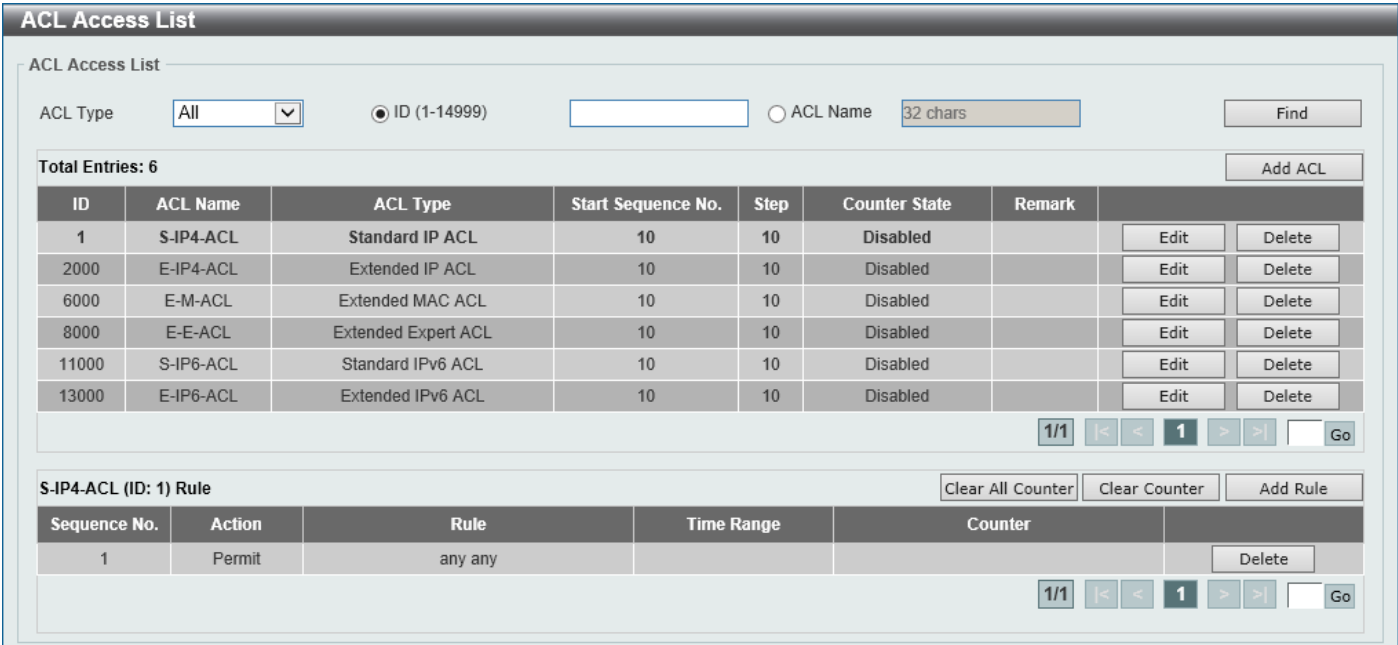

#### **Figure 8-11 ACL Access List Window**

The fields that can be configured are described below:

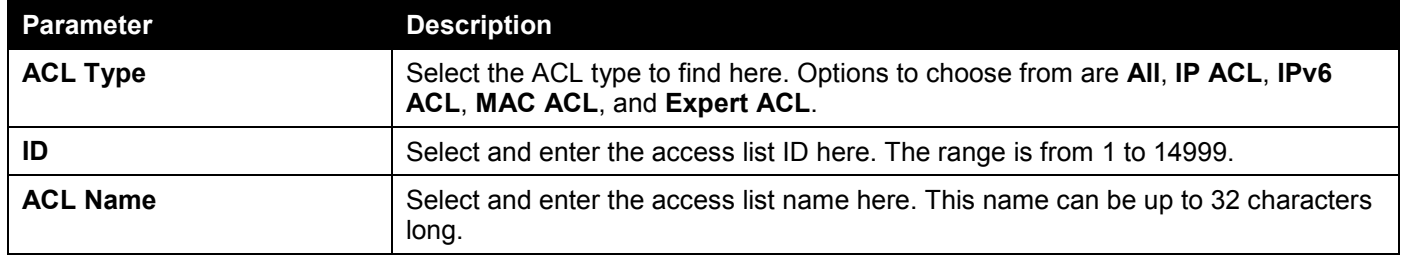

Click the **Find** button to locate a specific entry based on the information entered.

Click the **Add ACL** button to create a new ACL.

Click the **Edit** button to re-configure the specific ACL.

Click the **Delete** button, next to the ACL, to remove the specific ACL.

Enter a page number and click the **Go** button to navigate to a specific page when multiple pages exist.

Click the **Clear All Counter** button to clear all the counter information displayed.

Click the **Clear Counter** button to clear the counter information for the rule displayed.

Click the **Add Rule** button to create an ACL rule for the ACL selected.

Click the **Delete** button, next to the ACL rule, to remove the specific ACL rule.

Enter a page number and click the **Go** button to navigate to a specific page when multiple pages exist.

### After clicking the **Edit** button, the following page will appear.

|                                                                                               | <b>ACL Access List</b>                                                   |                            |                           |             |                                     |               |       |               |
|-----------------------------------------------------------------------------------------------|--------------------------------------------------------------------------|----------------------------|---------------------------|-------------|-------------------------------------|---------------|-------|---------------|
| <b>ACL Access List</b>                                                                        |                                                                          |                            |                           |             |                                     |               |       |               |
| All<br>⊻<br>$\circledcirc$ ID (1-14999)<br>$\bigcap$ ACL Name<br>32 chars<br>Find<br>ACL Type |                                                                          |                            |                           |             |                                     |               |       |               |
| <b>Total Entries: 6</b>                                                                       |                                                                          |                            |                           |             |                                     |               |       | Add ACL       |
| ID                                                                                            | <b>ACL Name</b>                                                          | <b>ACL Type</b>            | <b>Start Sequence No.</b> | <b>Step</b> | <b>Counter State</b>                | <b>Remark</b> |       |               |
| $\mathbf{1}$                                                                                  | S-IP4-ACL                                                                | <b>Standard IP ACL</b>     | 10                        | 10          | Disabled<br>$\vert\!sim\vert$       |               | Apply | Delete        |
| 2000                                                                                          | E-IP4-ACL                                                                | Extended IP ACL            | 10                        | 10          | <b>Disabled</b>                     |               | Edit  | Delete        |
| 6000                                                                                          | E-M-ACL                                                                  | Extended MAC ACL           | 10                        | 10          | Disabled                            |               | Edit  | <b>Delete</b> |
| 8000                                                                                          | E-E-ACL                                                                  | <b>Extended Expert ACL</b> | 10                        | 10          | <b>Disabled</b>                     |               | Edit  | Delete        |
| 11000                                                                                         | S-IP6-ACL                                                                | Standard IPv6 ACL          | 10                        | 10          | Disabled                            |               | Edit  | Delete        |
| 13000                                                                                         | E-IP6-ACL                                                                | Extended IPv6 ACL          | 10                        | 10          | <b>Disabled</b>                     |               | Edit  | Delete        |
|                                                                                               |                                                                          |                            |                           |             |                                     | $1/1$         |       | Go            |
|                                                                                               | Clear All Counter<br>Add Rule<br>S-IP4-ACL (ID: 1) Rule<br>Clear Counter |                            |                           |             |                                     |               |       |               |
|                                                                                               | Sequence No.<br><b>Action</b><br><b>Rule</b>                             |                            |                           |             | <b>Counter</b><br><b>Time Range</b> |               |       |               |
|                                                                                               | Permit<br>$\mathbf{1}$                                                   |                            | any any                   |             |                                     |               |       | Delete        |
|                                                                                               | 1/1<br>Go                                                                |                            |                           |             |                                     |               |       |               |
|                                                                                               |                                                                          |                            |                           |             |                                     |               |       |               |

**Figure 8-12 ACL Access List (Edit) Window**

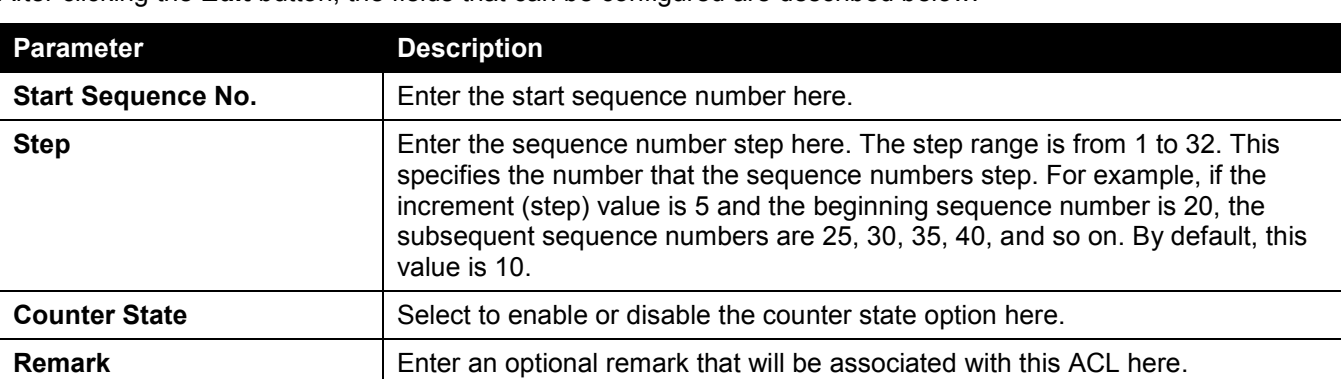

After clicking the **Edit** button, the fields that can be configured are described below:

Click the **Apply** button to accept the changes made.

After clicking the **Add ACL** button, the following page will appear.

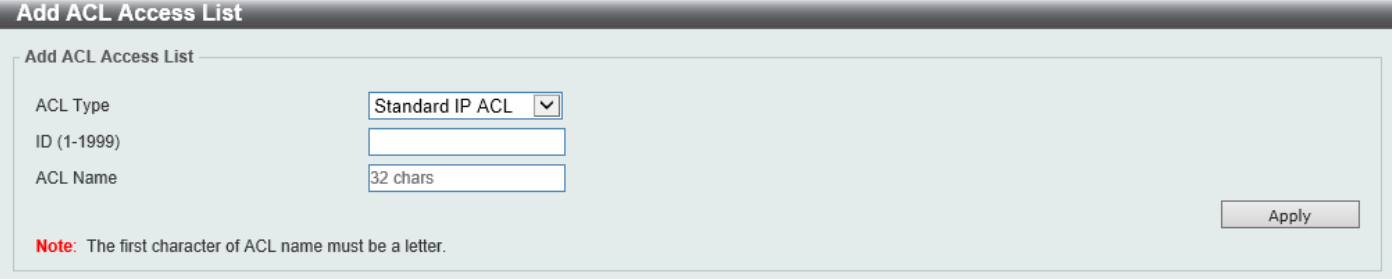

**Figure 8-13 ACL Access List (Add ACL) Window**

After clicking the **Add ACL** button, the fields that can be configured are described below:

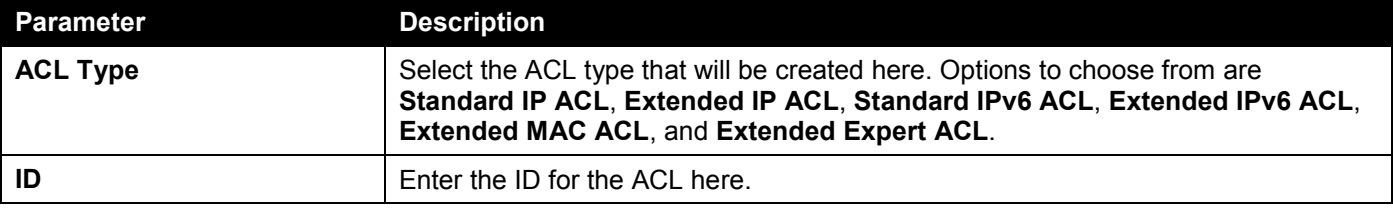

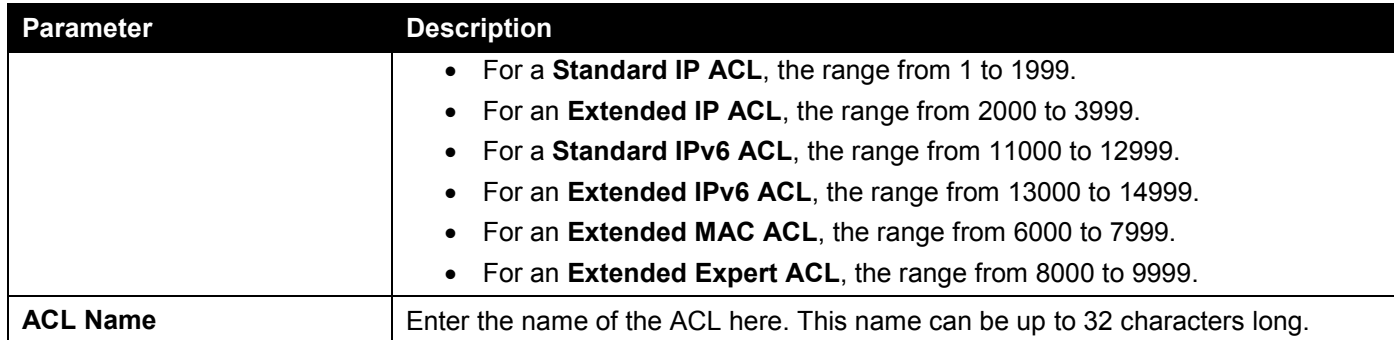

Click the **Apply** button to accept the changes made.

# Standard IP ACL

After selecting a Standard IP ACL and clicking the **Add Rule** button, the following page will appear.

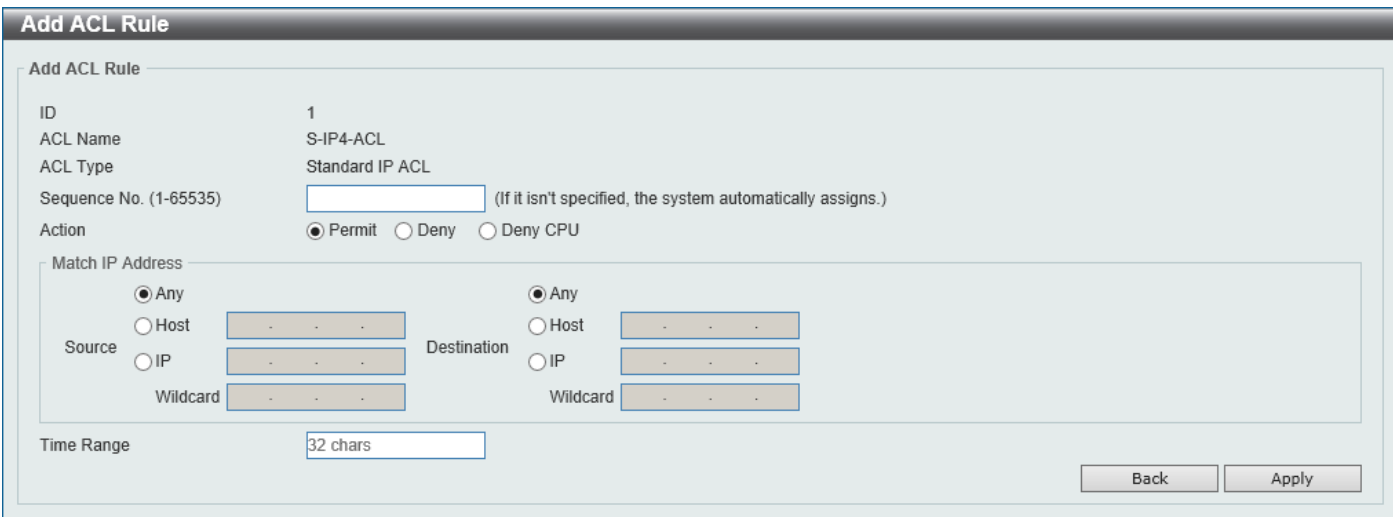

**Figure 8-14 Standard IP ACL (Add Rule) Window**

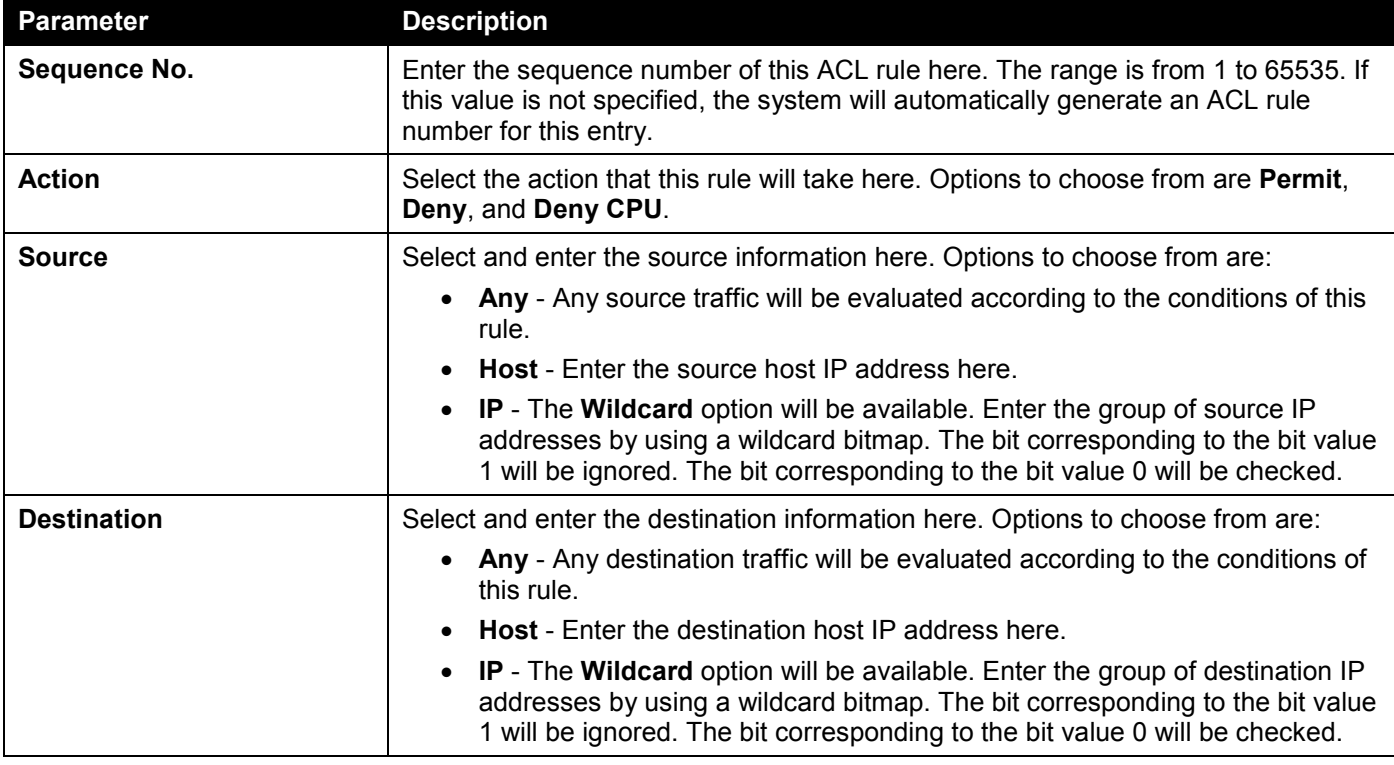

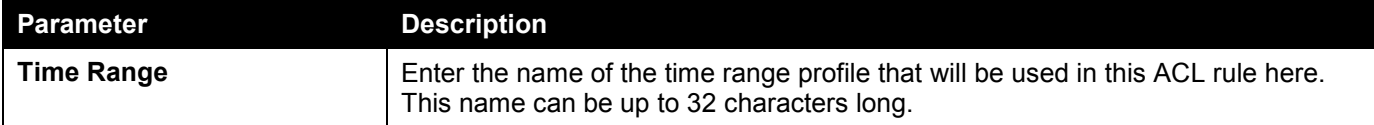

Click the **Apply** button to accept the changes made.

Click the **Back** button to discard the changes made and return to the previous page.

### Extended IP ACL

After selecting an Extended IP ACL and clicking the **Add Rule** button, the following page will appear.

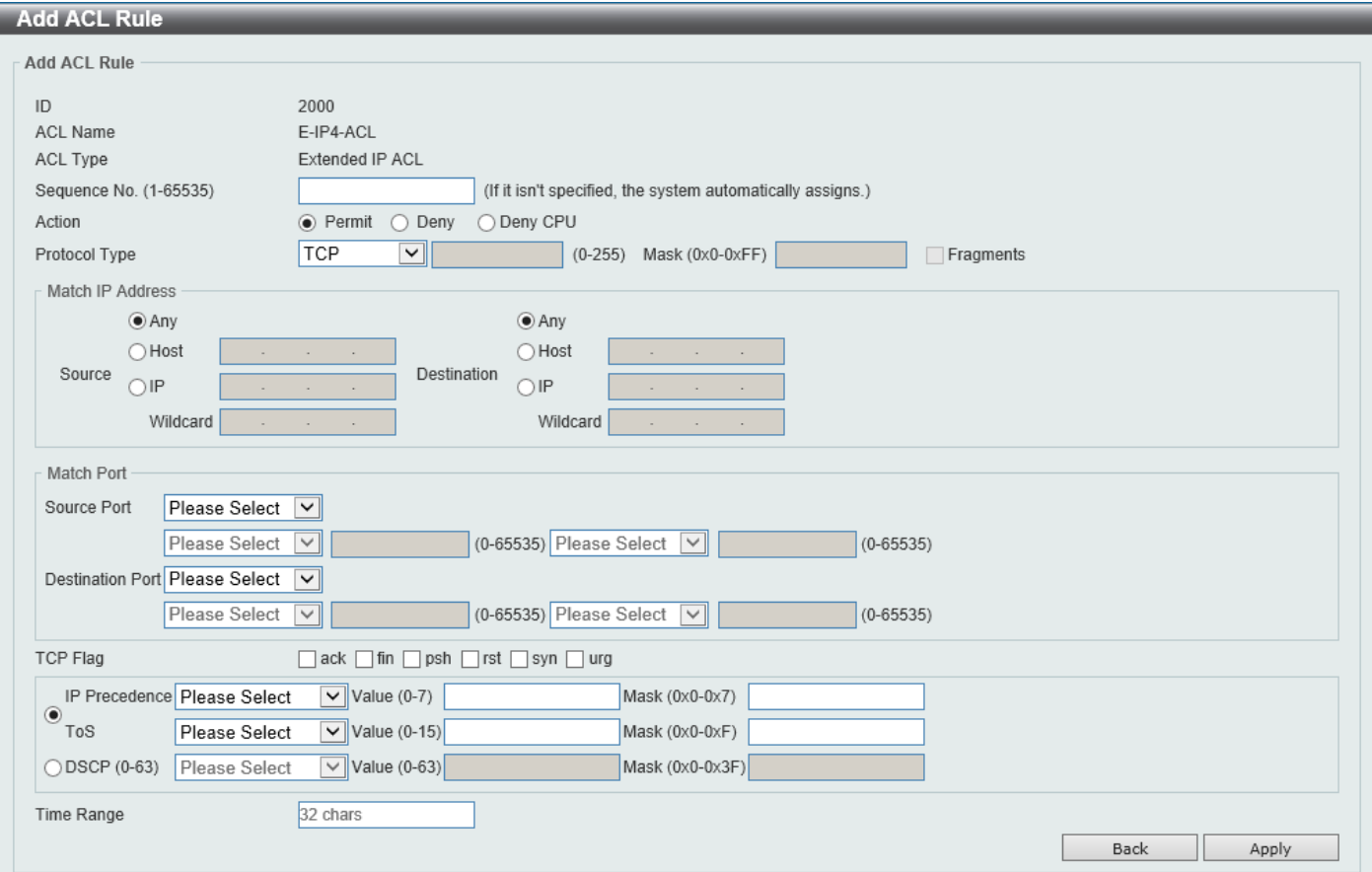

**Figure 8-15 Extended IP ACL (Add Rule) Window**

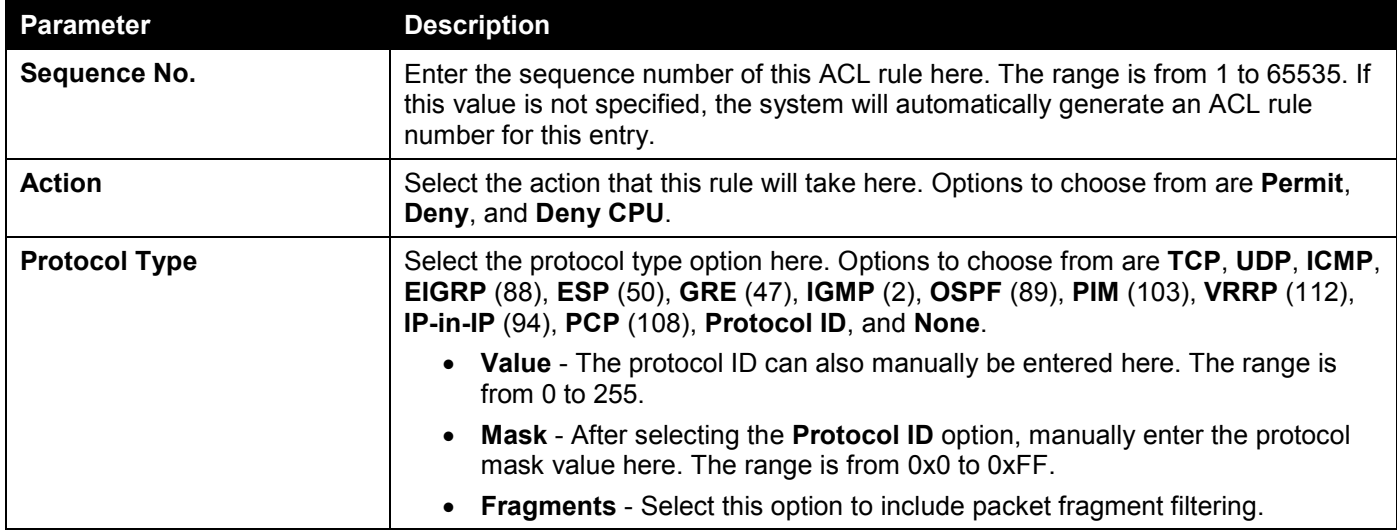

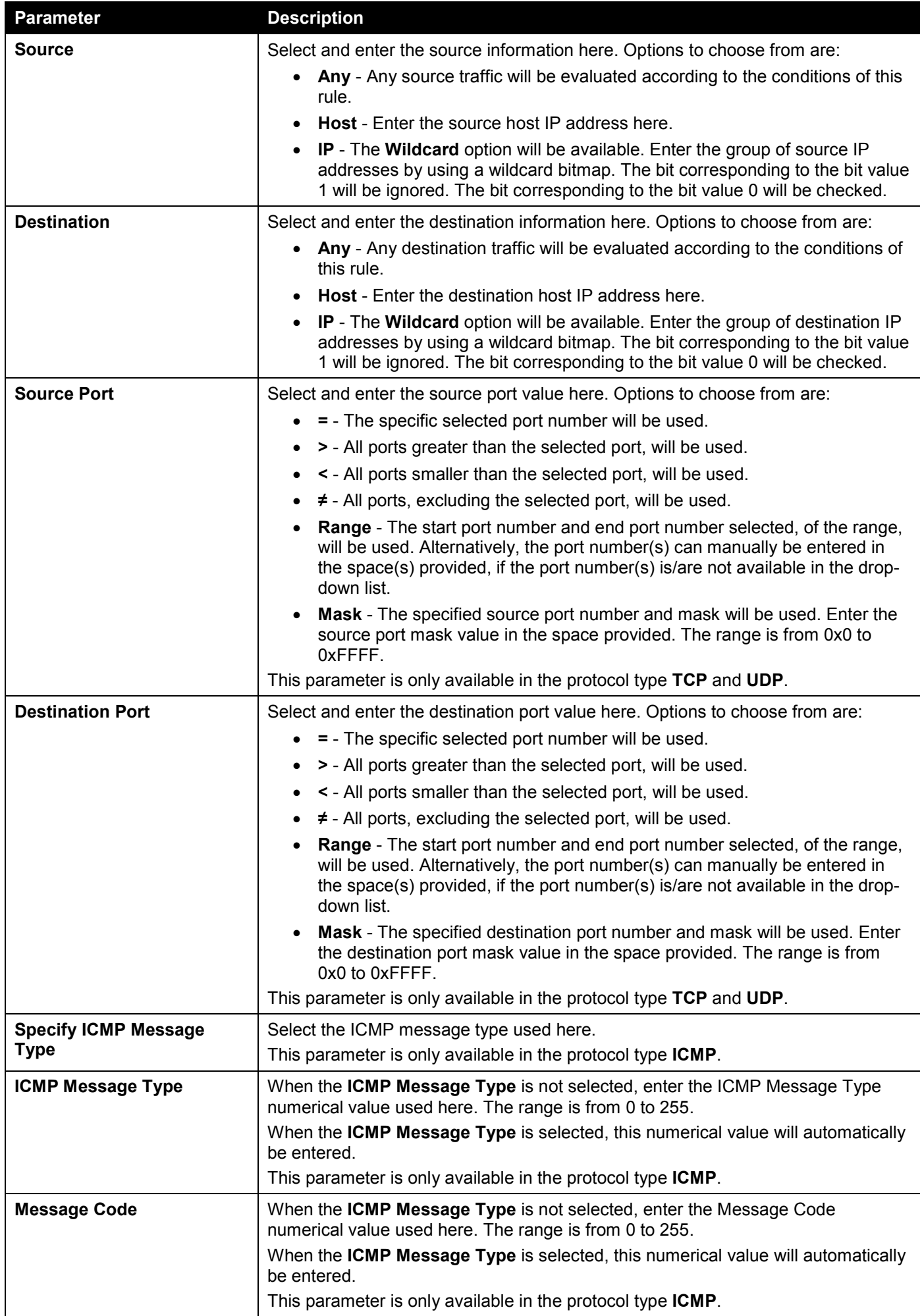
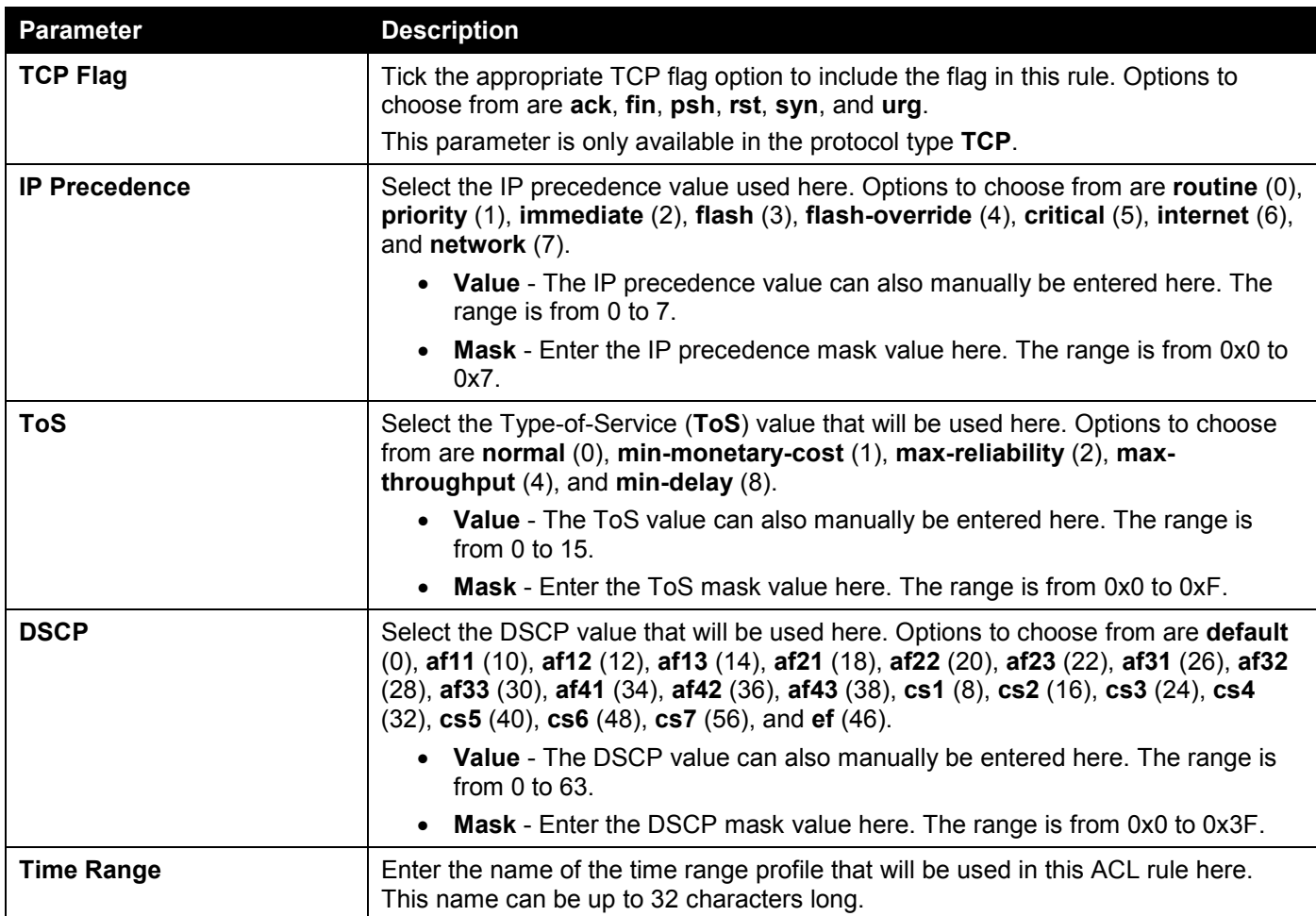

Click the **Back** button to discard the changes made and return to the previous page.

### Standard IPv6 ACL

After selecting a Standard IPv6 ACL and clicking the **Add Rule** button, the following page will appear.

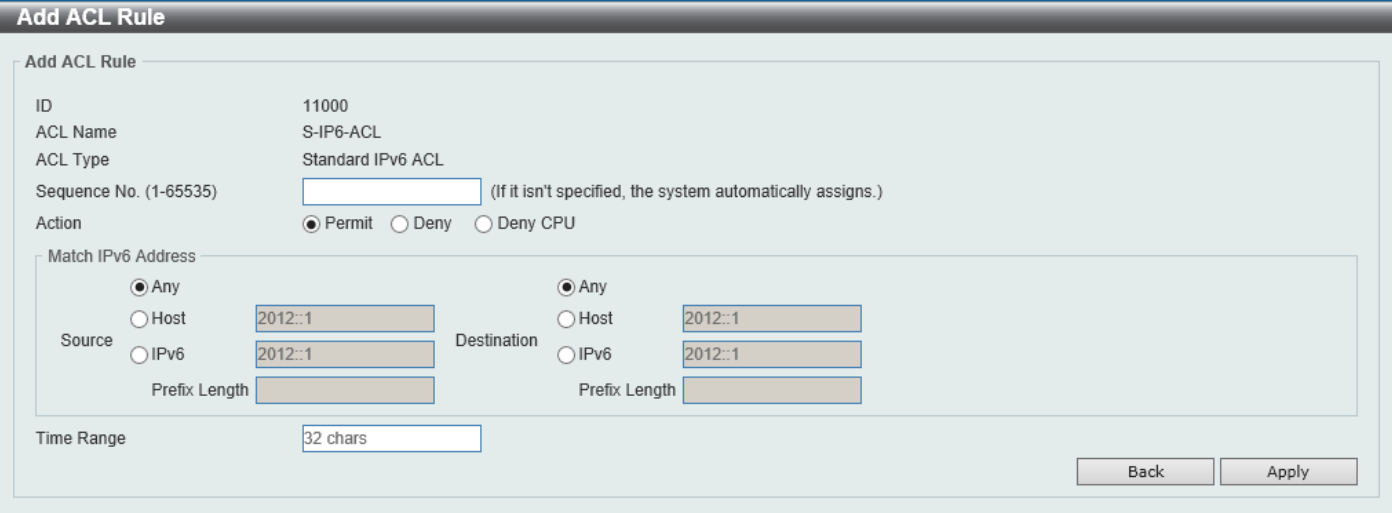

**Figure 8-16 Standard IPv6 ACL (Add Rule) Window**

The fields that can be configured are described below:

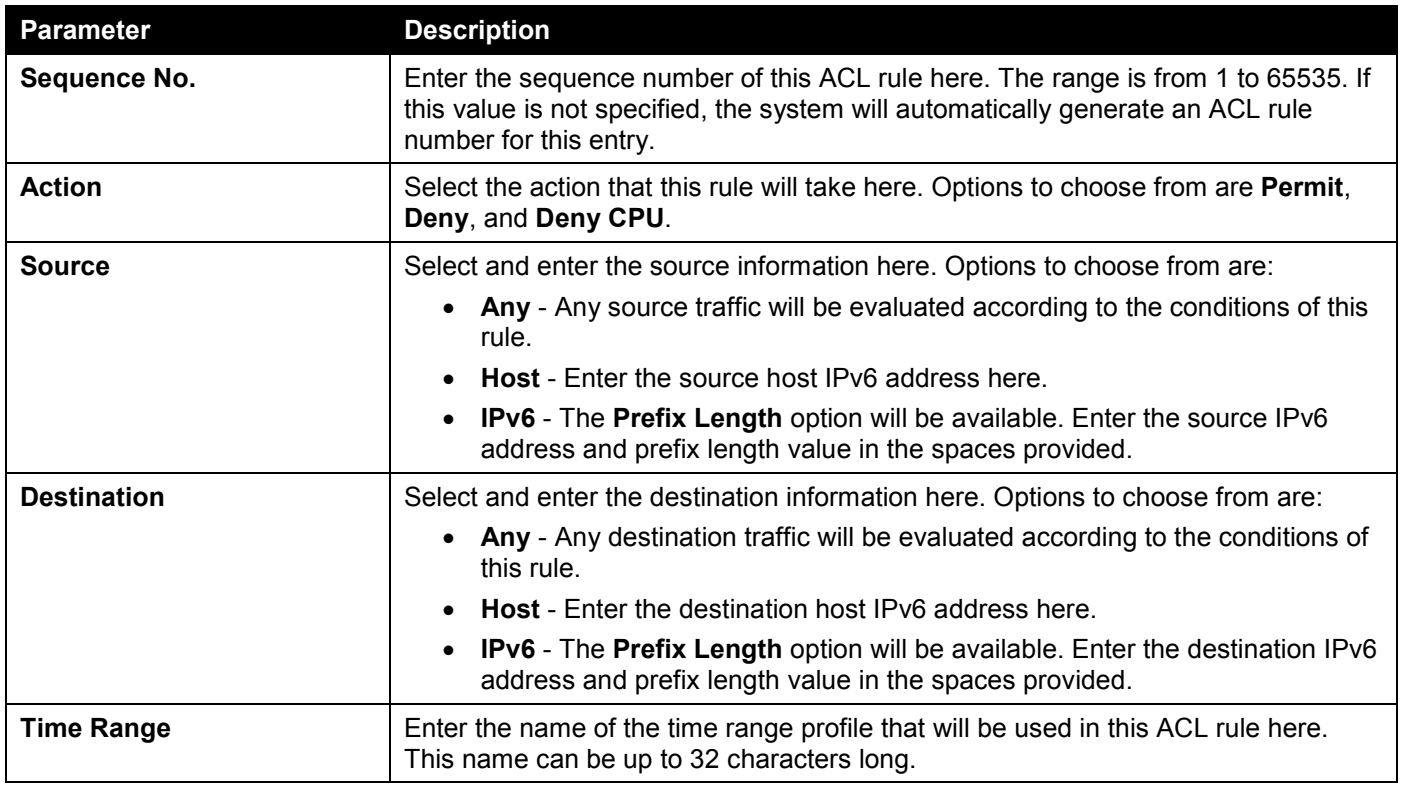

Click the **Apply** button to accept the changes made.

Click the **Back** button to discard the changes made and return to the previous page.

### Extended IPv6 ACL

After selecting an Extended IPv6 ACL and clicking the **Add Rule** button, the following page will appear.

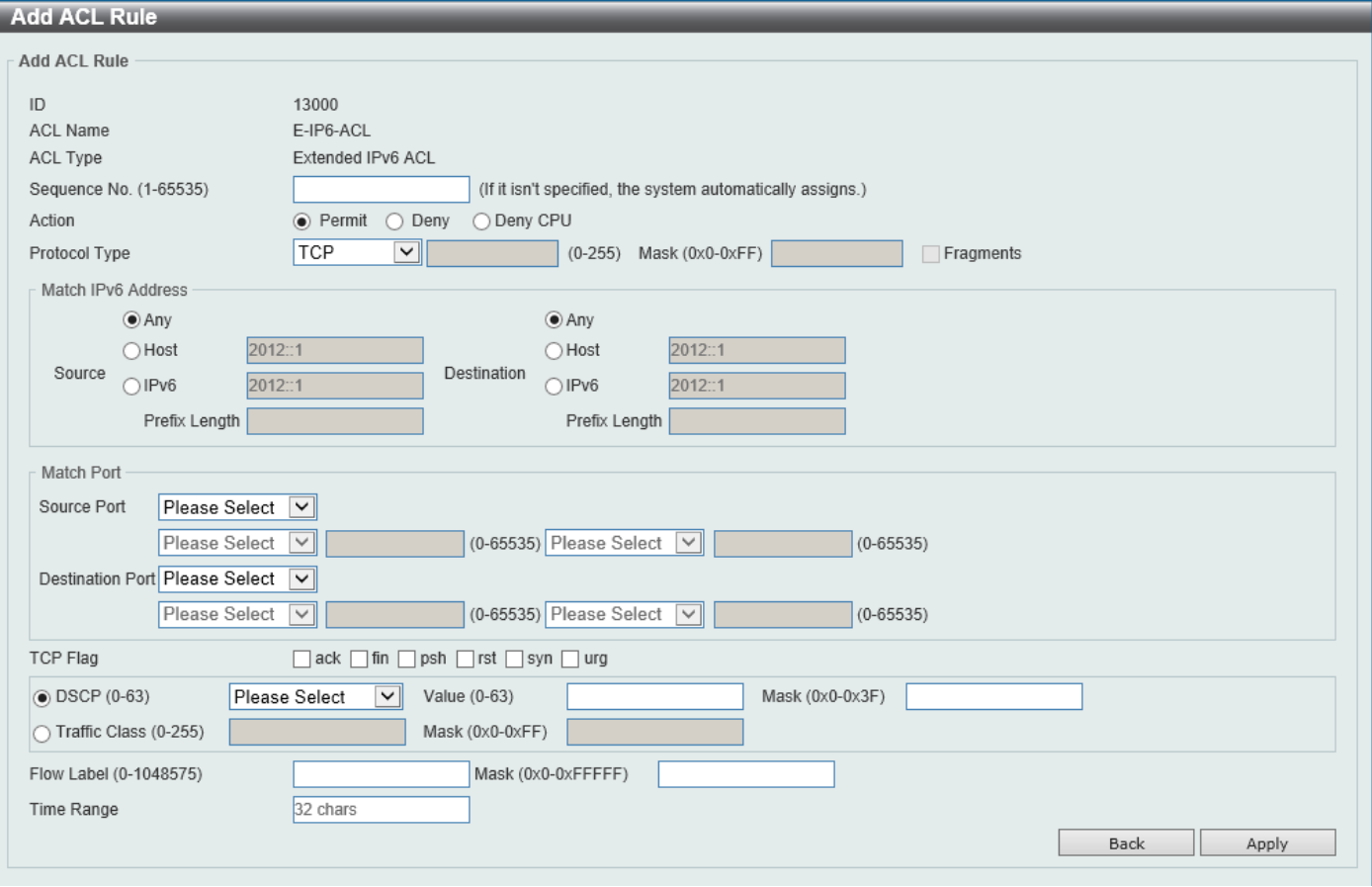

**Figure 8-17 Extended IPv6 ACL (Add Rule) Window**

The fields that can be configured are described below:

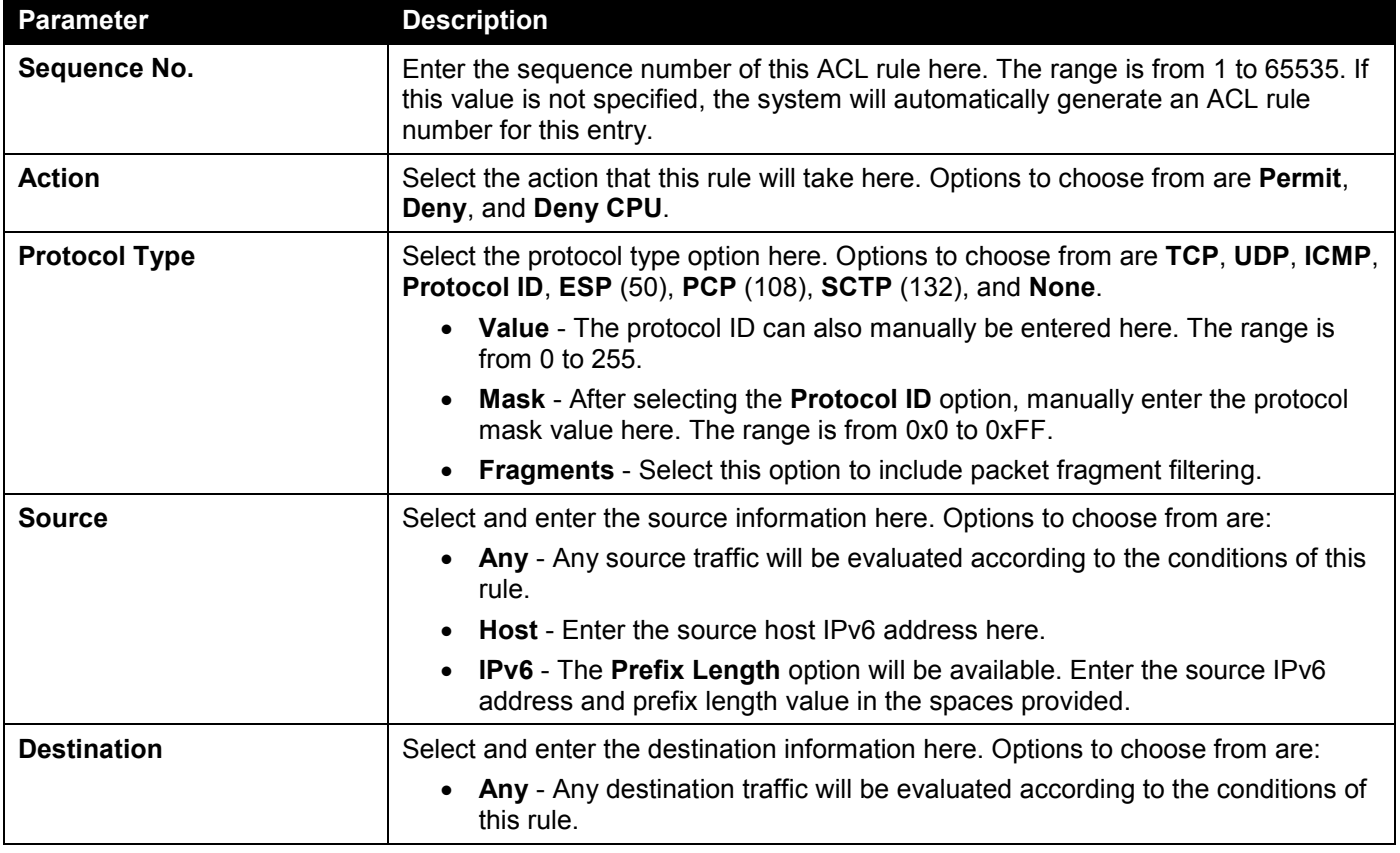

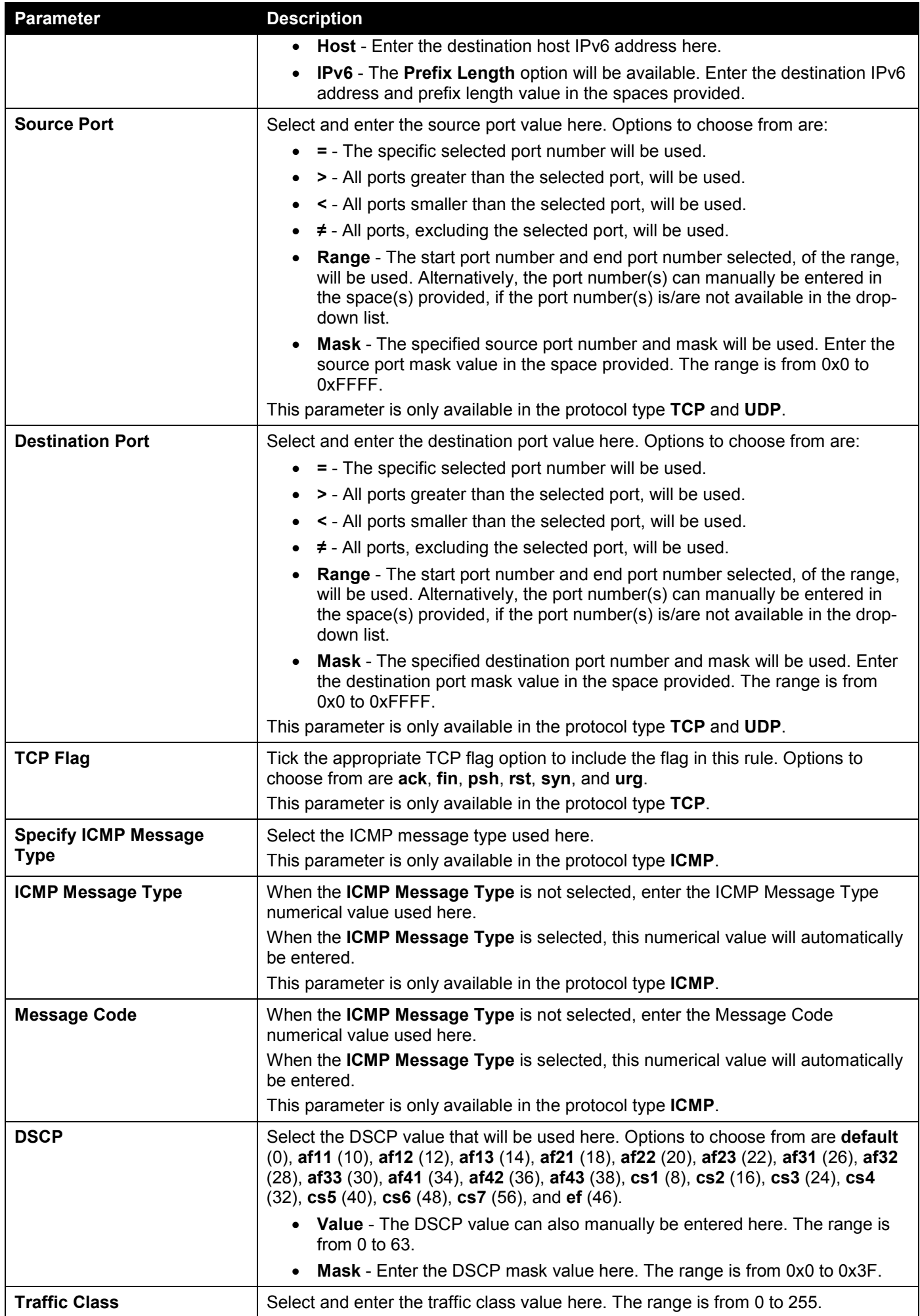

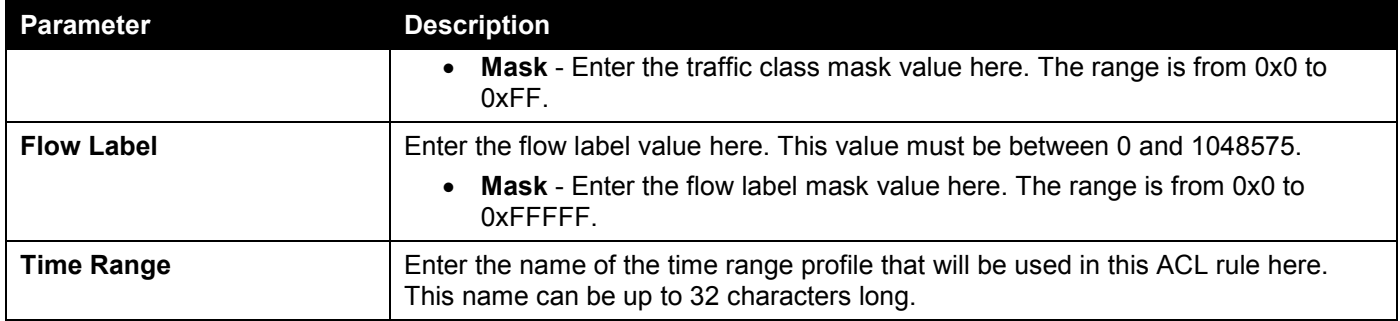

Click the **Back** button to discard the changes made and return to the previous page.

### Extended MAC ACL

After selecting an Extended MAC ACL and clicking the **Add Rule** button, the following page will appear.

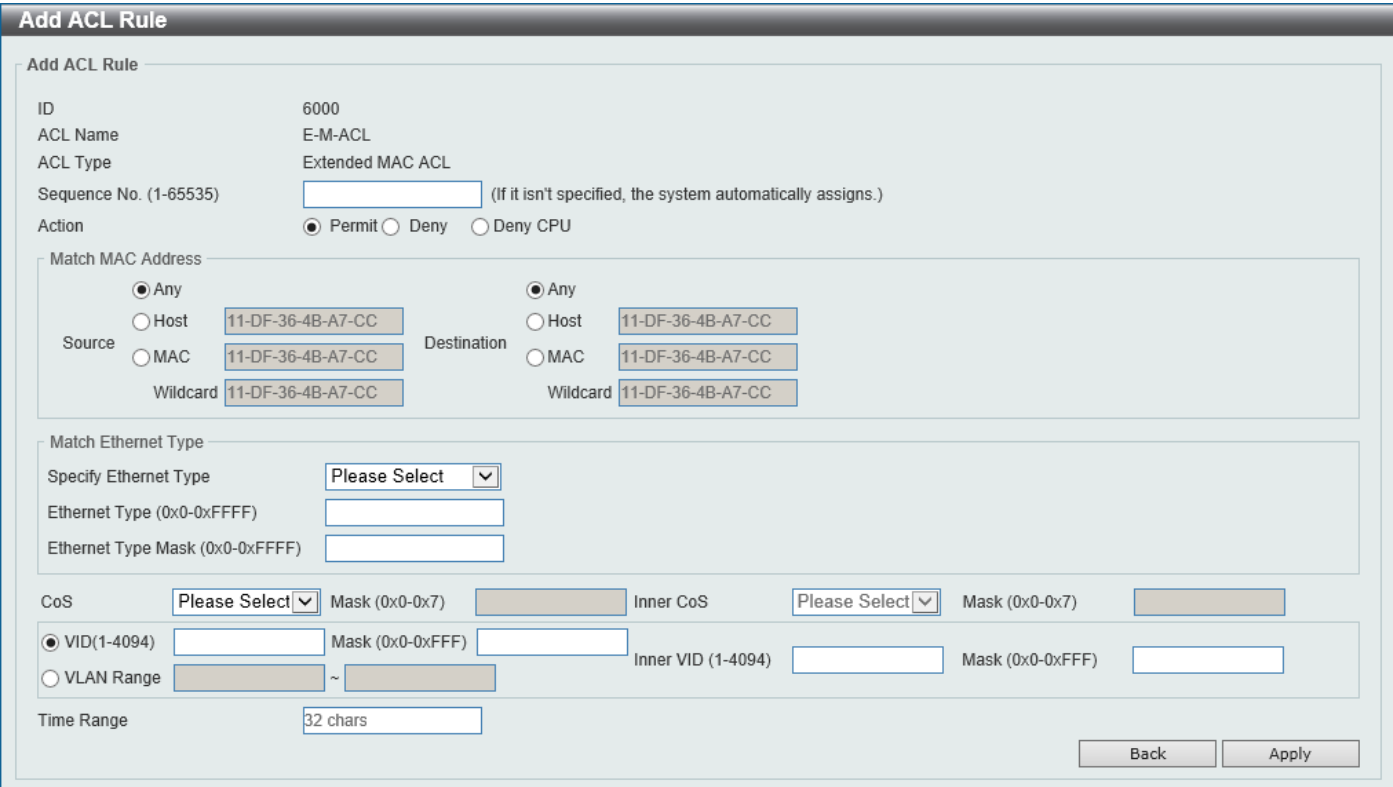

**Figure 8-18 Extended MAC ACL (Add Rule) Window**

The fields that can be configured are described below:

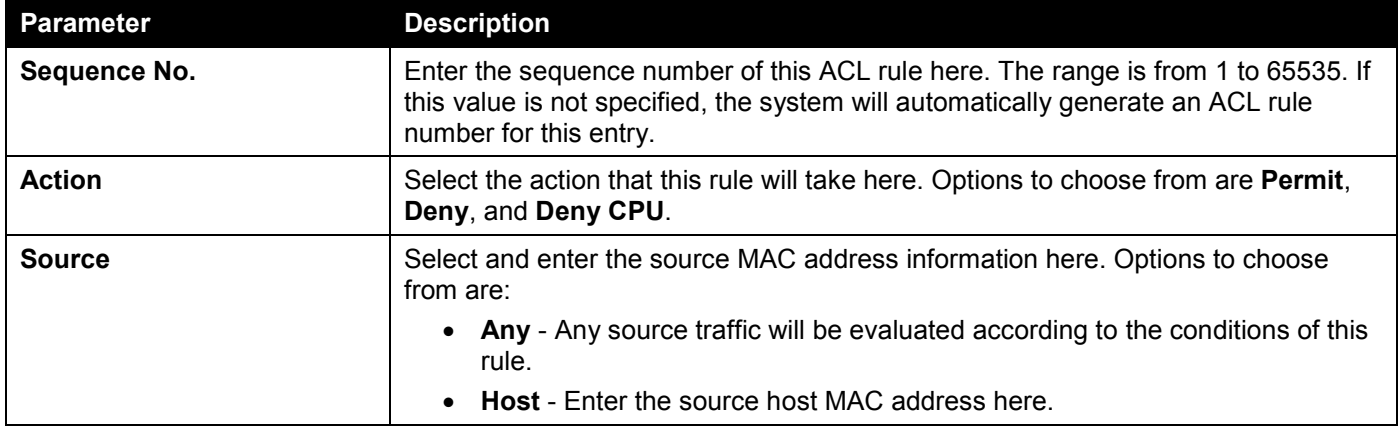

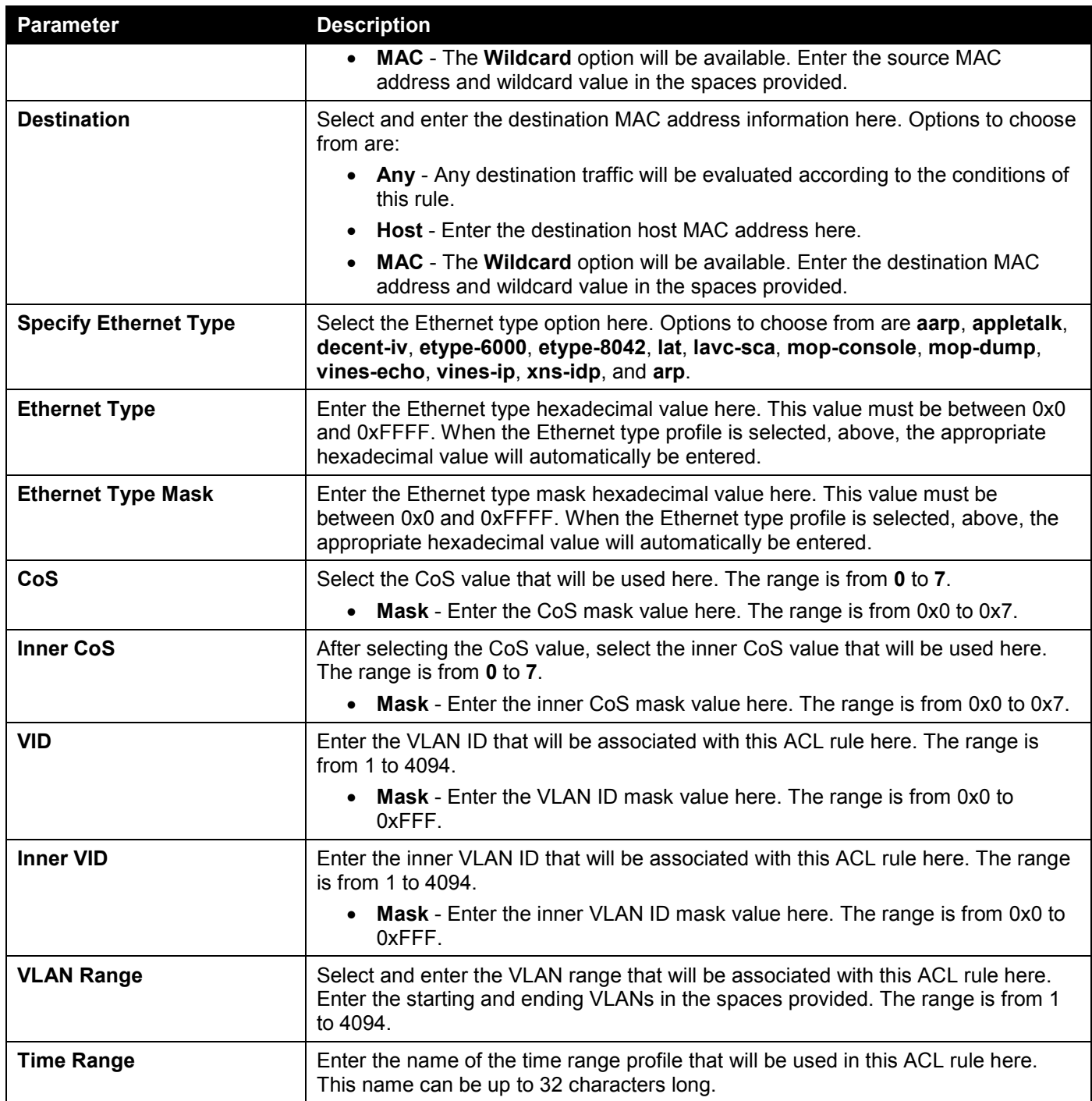

Click the **Back** button to discard the changes made and return to the previous page.

### Extended Expert ACL

After selecting an Extended Expert ACL and clicking the **Add Rule** button, the following page will appear.

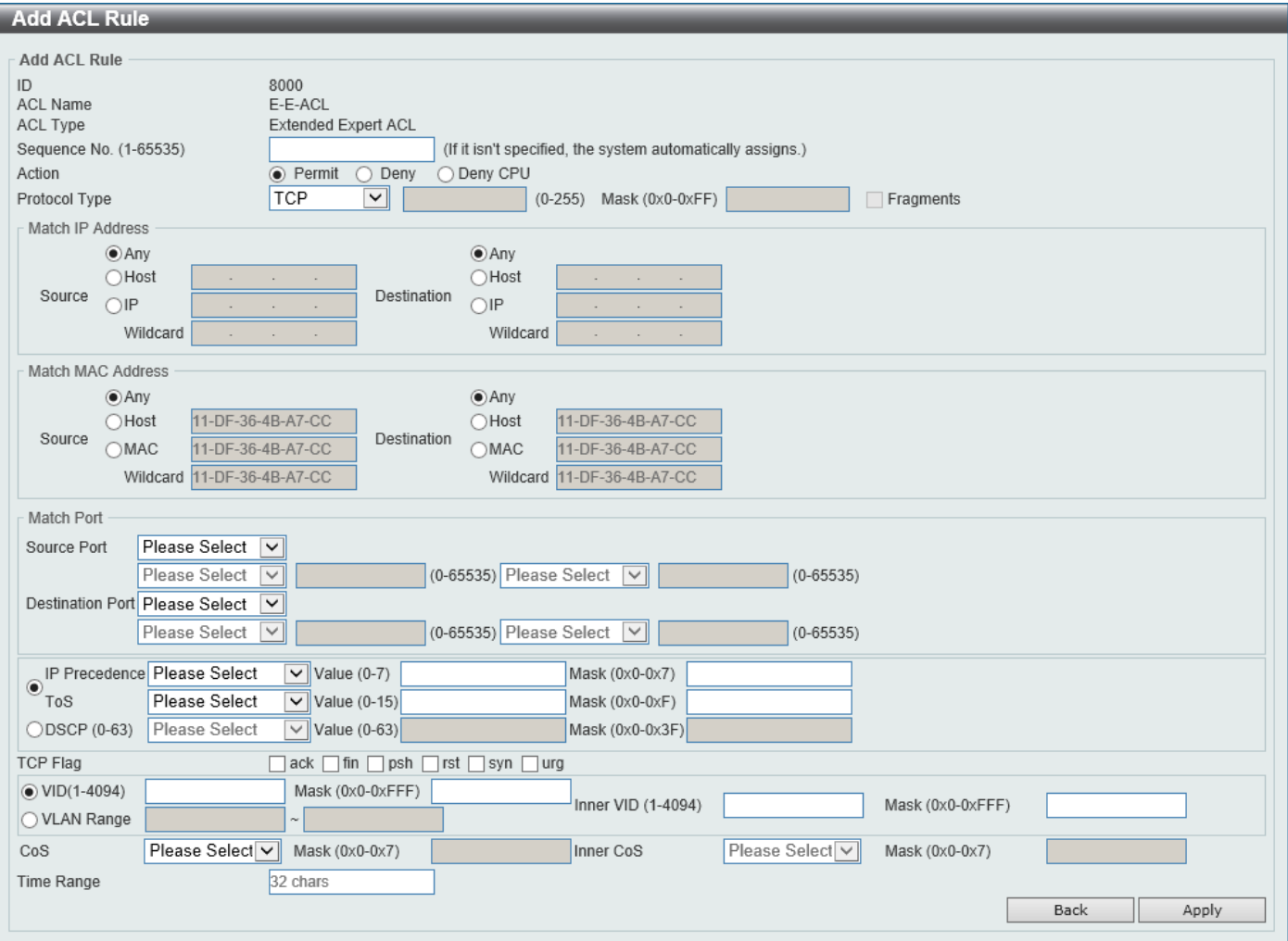

**Figure 8-19 Extended Expert ACL (Add Rule) Window**

The fields that can be configured are described below:

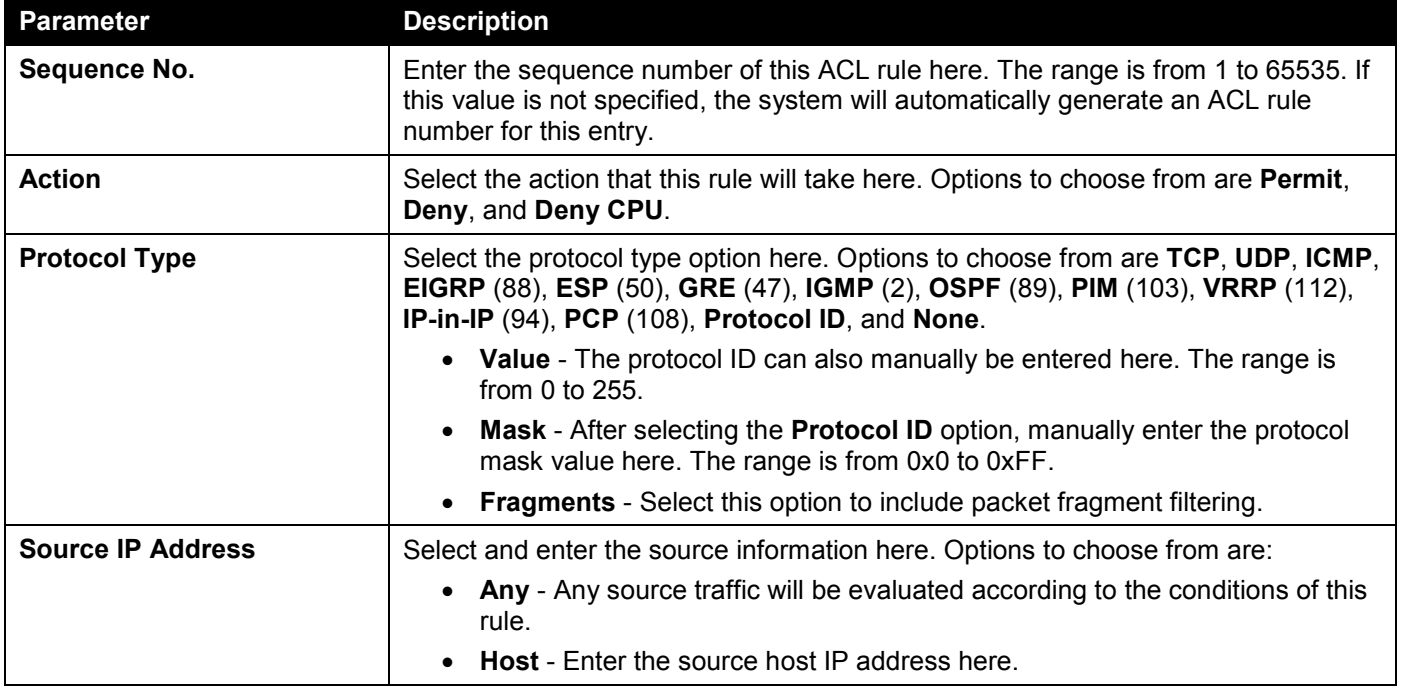

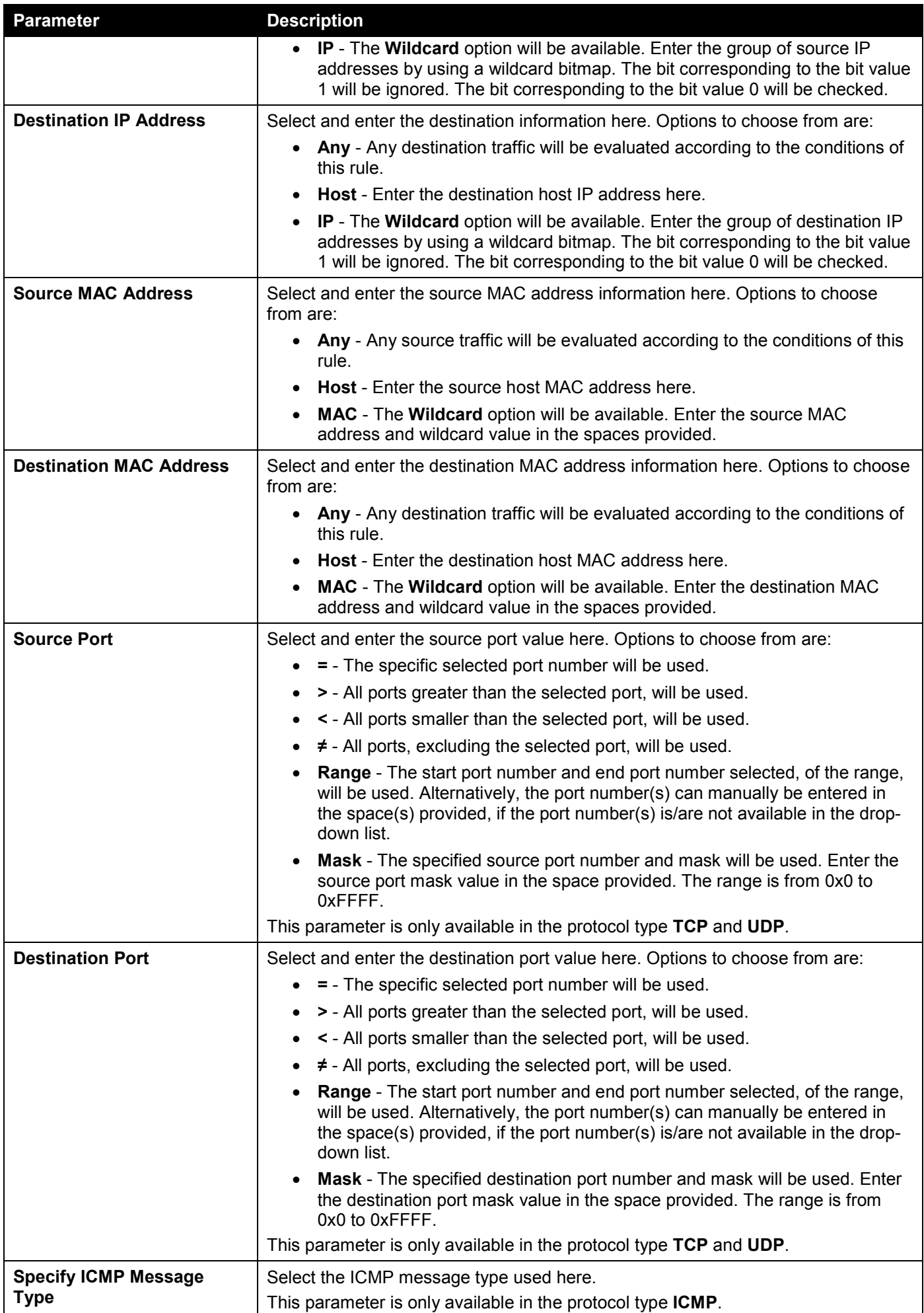

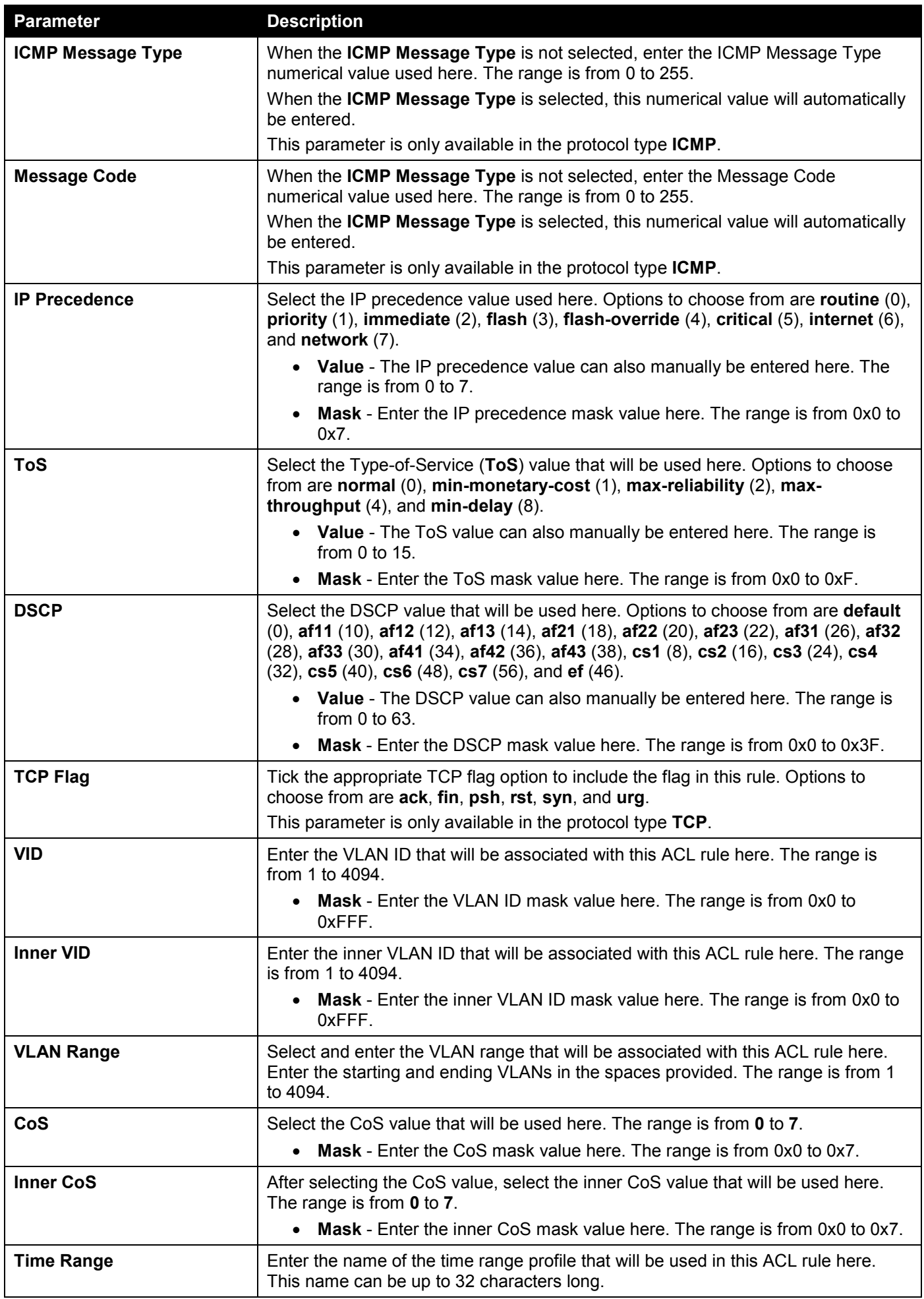

Click the **Back** button to discard the changes made and return to the previous page.

## ACL Interface Access Group

This window is used to display and configure the ACL interface access group settings.

#### To view the following window, click **ACL > ACL Interface Access Group**, as shown below:

| <b>ACL Interface Access Group</b><br>$\wedge$                                                                                                    |                                           |                          |                          |                         |                         |                 |                |                   |  |
|----------------------------------------------------------------------------------------------------|-------------------------------------------|--------------------------|--------------------------|-------------------------|-------------------------|-----------------|----------------|-------------------|--|
| <b>ACL Interface Access Group</b>                                                                                                    |                                           |                          |                          |                         |                         |                 |                |                   |  |
|                                                                                                    |                                           |                          |                          |                         |                         |                 |                |                   |  |
| From Port<br>To Port<br>ACL Name<br>Unit<br>Direction<br>Action<br>Type<br><b>IP ACL</b><br>eth1/0/1<br>Add<br>$ $ eth 1/0/1<br>1<br>$\ln$<br>Please Select |                                           |                          |                          |                         |                         |                 |                |                   |  |
| $\vert \vee \vert$                                                                                                    | $\vert \textcolor{red}{\checkmark} \vert$ | $\vert \textbf{v} \vert$ | $\vert \textbf{v} \vert$ | $\overline{\mathsf{v}}$ | $\overline{\mathbf{v}}$ |                 |                | Apply             |  |
| <b>Unit 1 Settings</b>                                                                                                    |                                           |                          |                          |                         |                         |                 |                |                   |  |
| Port                                                                                                    |                                           | $\mathbf{In}$            |                          |                         |                         | Out             |                |                   |  |
|                                                                                                    | <b>IP ACL</b>                             | <b>IPv6 ACL</b>          | <b>MAC ACL</b>           | <b>Expert ACL</b>       | <b>IP ACL</b>           | <b>IPv6 ACL</b> | <b>MAC ACL</b> | <b>Expert ACL</b> |  |
| eth1/0/1                                                                                                    |                                           |                          |                          |                         |                         |                 |                |                   |  |
| eth1/0/2                                                                                                    |                                           |                          |                          |                         |                         |                 |                |                   |  |
| eth1/0/3                                                                                                    |                                           |                          |                          |                         |                         |                 |                |                   |  |
| eth1/0/4                                                                                                    |                                           |                          |                          |                         |                         |                 |                |                   |  |
| eth1/0/5                                                                                                    |                                           |                          |                          |                         |                         |                 |                |                   |  |
| eth1/0/6                                                                                                    |                                           |                          |                          |                         |                         |                 |                |                   |  |
| eth1/0/7                                                                                                    |                                           |                          |                          |                         |                         |                 |                |                   |  |
| eth1/0/8                                                                                                    |                                           |                          |                          |                         |                         |                 |                |                   |  |
| eth1/0/9                                                                                                    |                                           |                          |                          |                         |                         |                 |                |                   |  |
| eth1/0/10                                                                                                    |                                           |                          |                          |                         |                         |                 |                |                   |  |

**Figure 8-20 ACL Interface Access Group Window**

The fields that can be configured are described below:

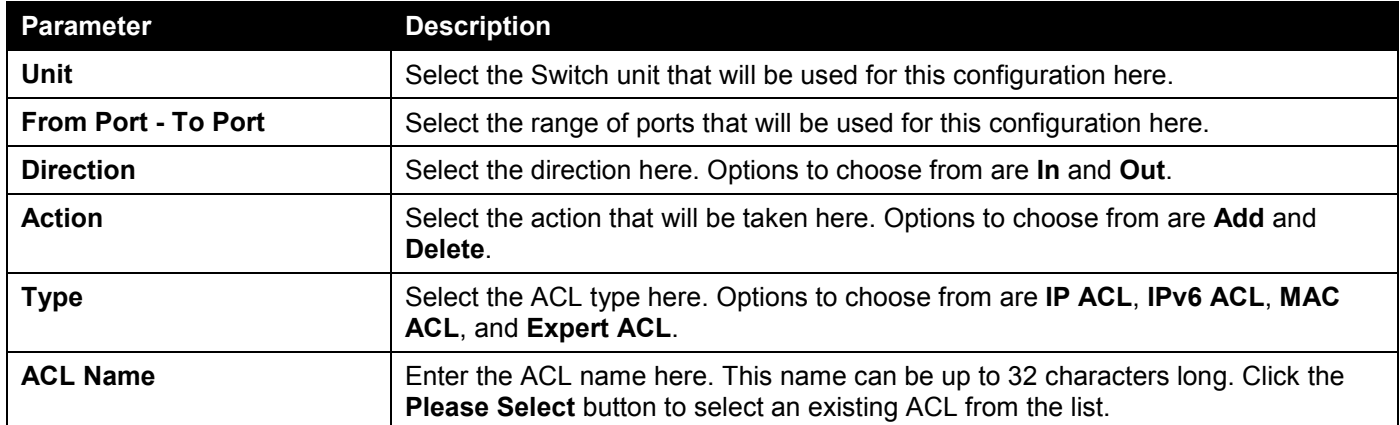

Click the **Apply** button to accept the changes made.

After clicking the **Please Select** button, the following window will appear:

#### **ACL Access List Total Entries: 2 ACL Name ACL Type** ID  $\overline{1}$ S-IP4-ACL Standard IP ACL  $\bigcap$ 2000 E-IP4-ACL Extended IP ACL  $1/1$ Go OK

#### **Figure 8-21 ACL Interface Access Group (Please Select) Window**

Select the radio button next to the entry to use that ACL in the configuration.

Enter a page number and click the **Go** button to navigate to a specific page when multiple pages exist. Click the **OK** button to accept the selection made.

## ACL VLAN Access Map

This window is used to display and configure the ACL VLAN access map settings.

To view the following window, click **ACL > ACL VLAN Access Map**, as shown below:

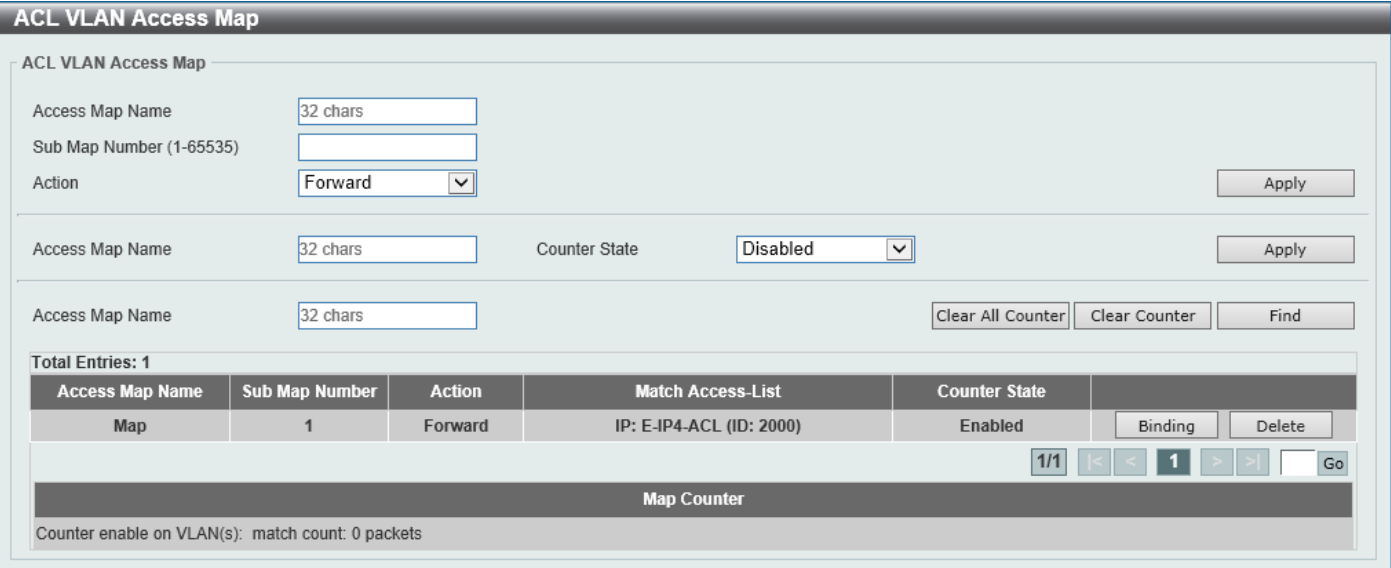

**Figure 8-22 ACL VLAN Access Map Window**

The fields that can be configured are described below:

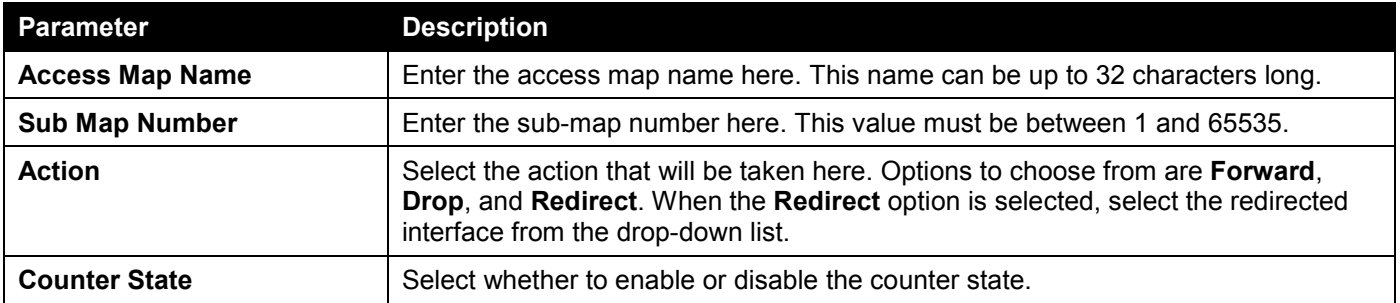

Click the **Apply** button to accept the changes made.

Click the **Clear All Counter** button to clear the counter information for all the access maps.

Click the **Clear Counter** button to the clear the counter information for the specified access map.

Click the **Find** button to locate a specific entry based on the information entered.

Click the **Binding** button to match an access list to the ACL VLAN access map.

Click the **Delete** button to remove the specific entry.

Enter a page number and click the **Go** button to navigate to a specific page when multiple pages exist.

#### After clicking the **Binding** button, the following window will appear:

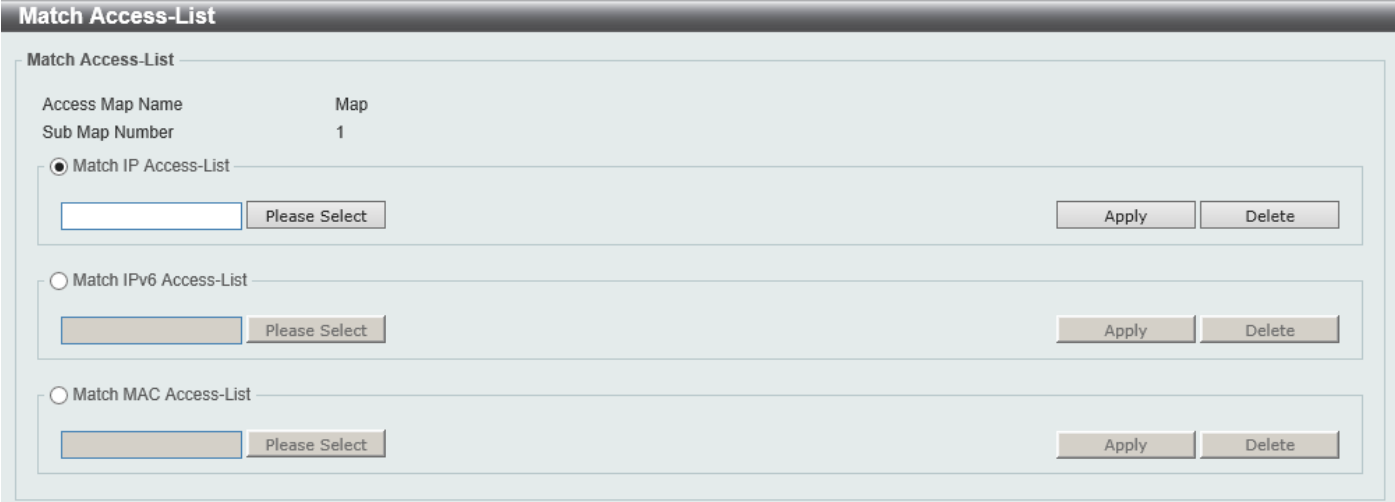

#### **Figure 8-23 ACL VLAN Access Map (Binding) Window**

The fields that can be configured are described below:

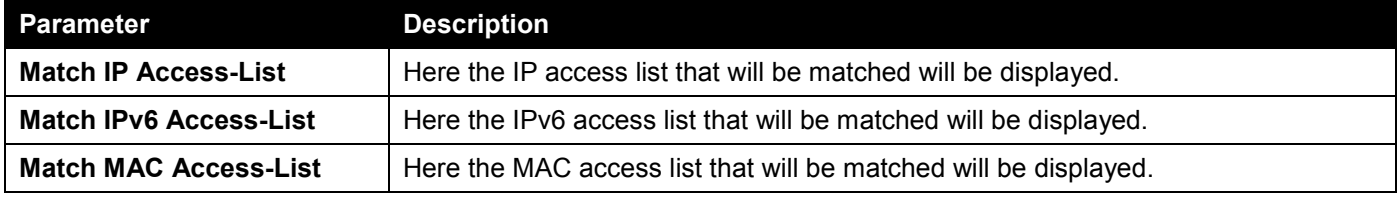

Click the **Please Select** button navigate to a list of access lists to be used in this configuration.

Click the **Apply** button to accept the changes made.

Click the **Delete** button to remove the specific entry.

#### After clicking the **Please Select** button, the following window will appear:

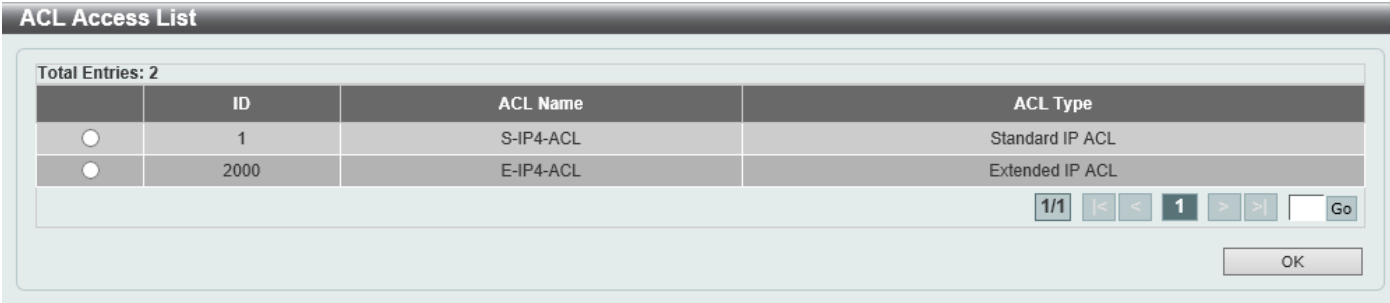

**Figure 8-24 ACL VLAN Access Map (Binding, Selection) Window**

Select the radio button next to the entry to use that access list in the configuration.

Enter a page number and click the **Go** button to navigate to a specific page when multiple pages exist.

Click the **OK** button to accept the selection made.

## ACL VLAN Filter

This window is used to display and configure the ACL VLAN filter settings.

#### To view the following window, click **ACL > ACL VLAN Filter**, as shown below:

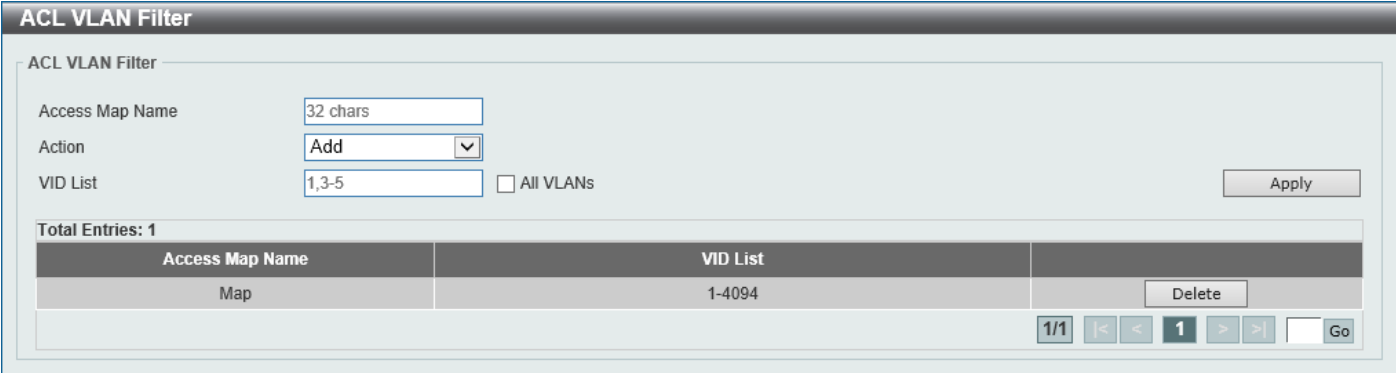

#### **Figure 8-25 ACL VLAN Filter Window**

The fields that can be configured are described below:

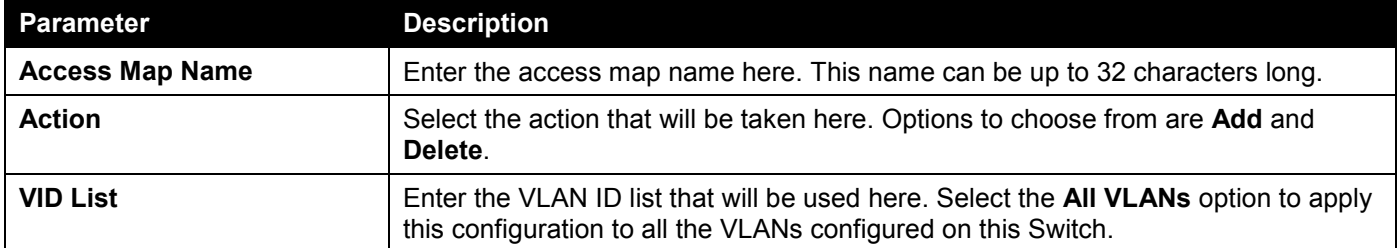

Click the **Apply** button to accept the changes made.

Click the **Delete** button to remove the specific entry.

Enter a page number and click the **Go** button to navigate to a specific page when multiple pages exist.

## CPU ACL

This window is used to display and configure the CPU ACL settings.

To view the following window, click **ACL > CPU ACL**, as shown below:

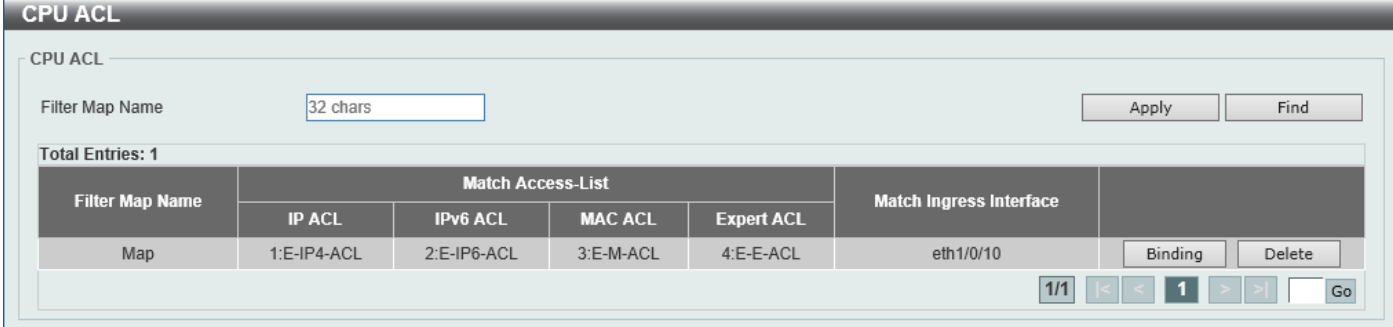

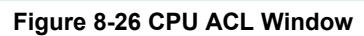

The fields that can be configured are described below:

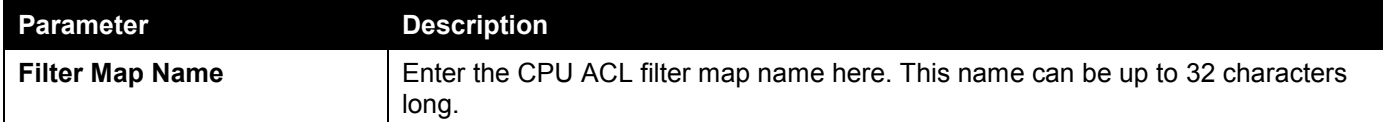

Click the **Apply** button to accept the changes made.

Click the **Find** button to locate a specific entry based on the information entered.

Click the **Binding** button to configure the binding settings for the specified entry.

Click the **Delete** button to delete the specified entry.

Enter a page number and click the **Go** button to navigate to a specific page when multiple pages exist.

#### After clicking the **Binding** button, the following page will appear.

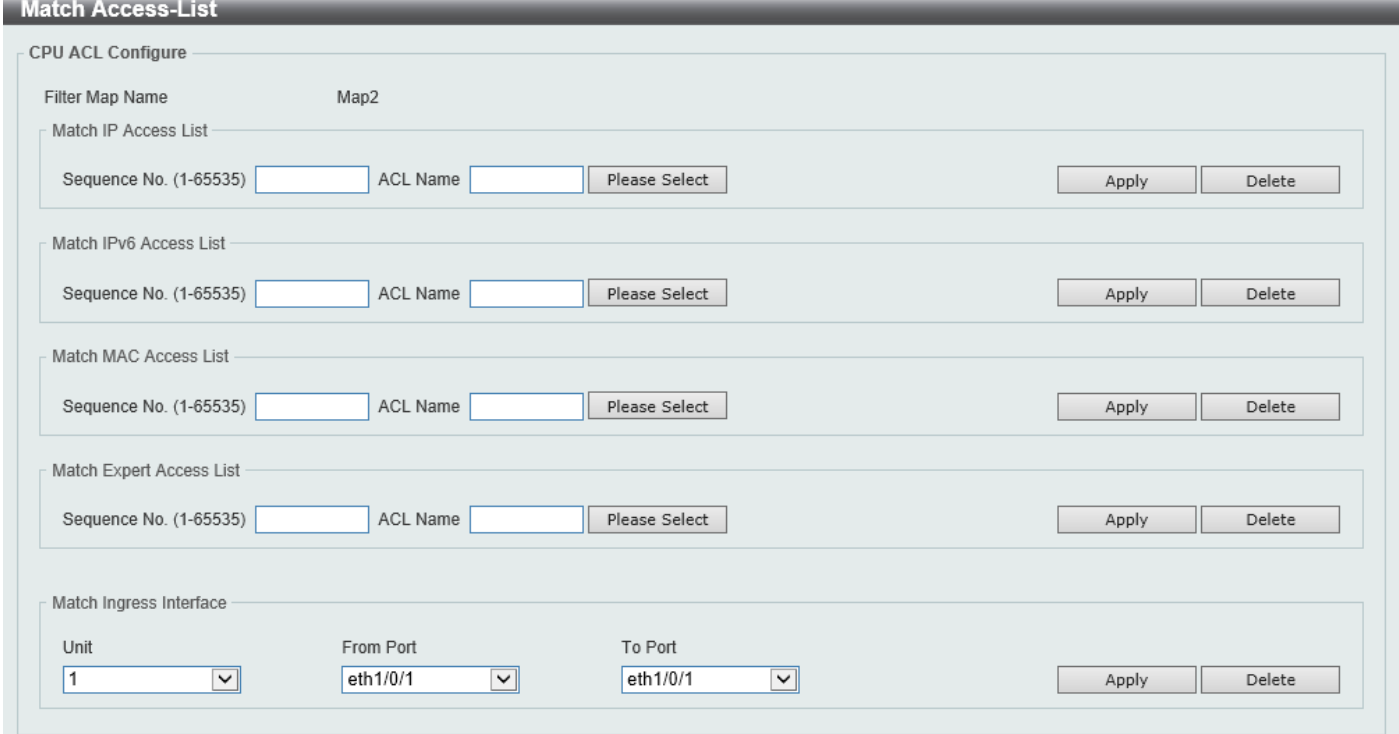

#### **Figure 8-27 CPU ACL (Binding) Window**

The fields that can be configured in **Match IP Access List** are described below:

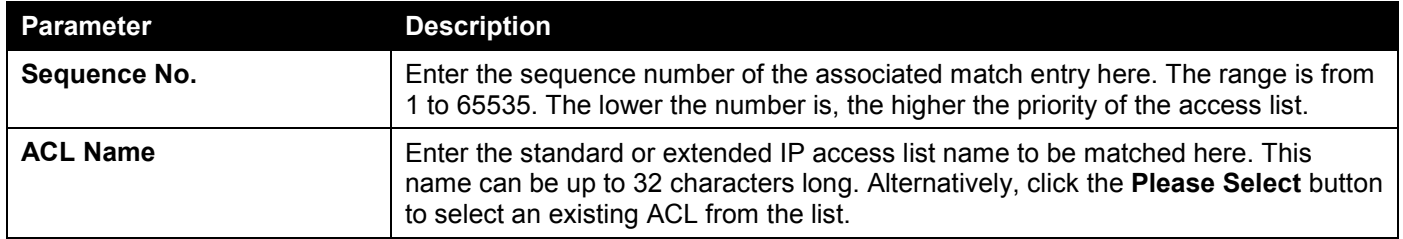

Click the **Apply** button to accept the changes made.

Click the **Delete** button to delete the specified entry.

The fields that can be configured in **Match IPv6 Access List** are described below:

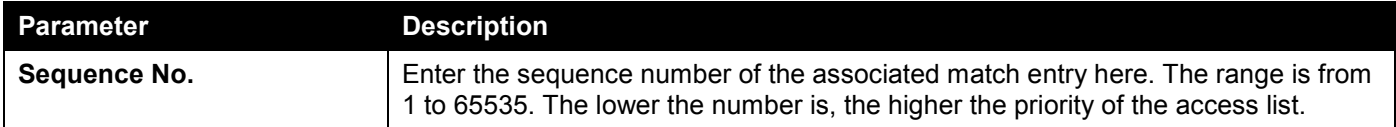

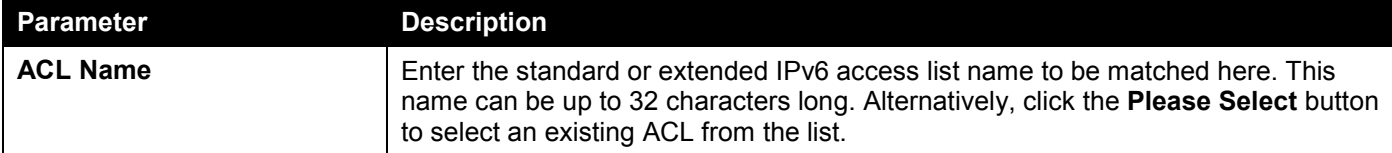

Click the **Delete** button to delete the specified entry.

The fields that can be configured in **Match MAC Access List** are described below:

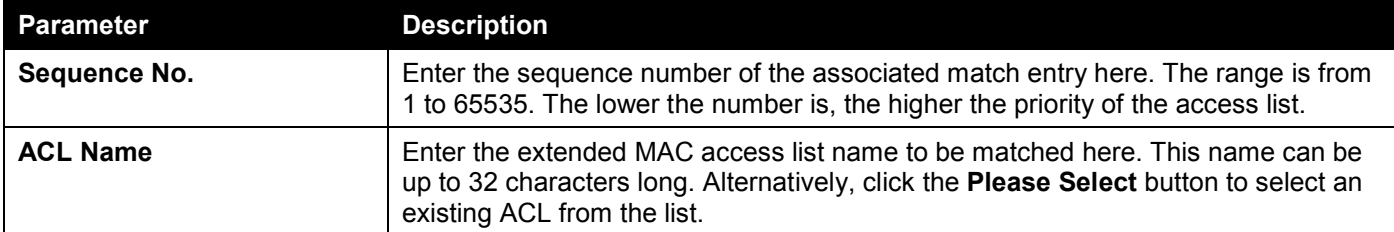

Click the **Apply** button to accept the changes made.

Click the **Delete** button to delete the specified entry.

#### The fields that can be configured in **Match Expert Access List** are described below:

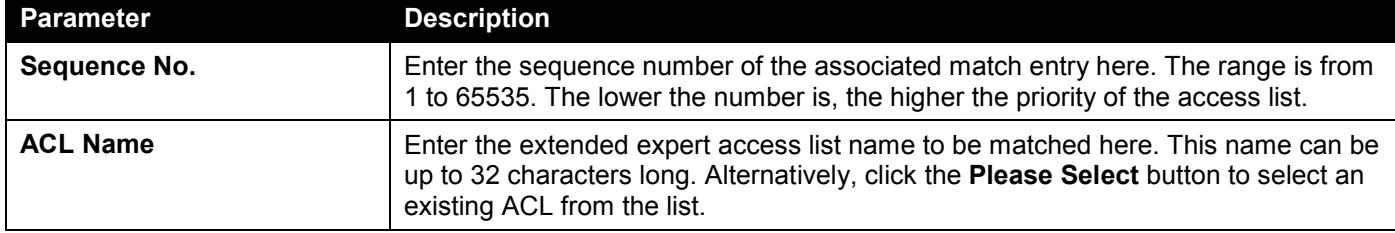

Click the **Apply** button to accept the changes made.

Click the **Delete** button to delete the specified entry.

#### The fields that can be configured in **Match Ingress Interface** are described below:

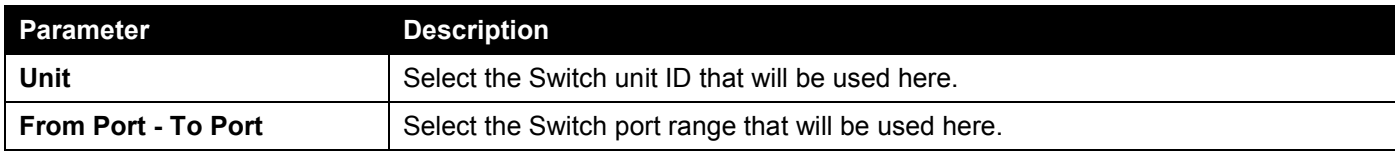

Click the **Apply** button to accept the changes made.

Click the **Delete** button to delete the specified entry.

#### After clicking the **Please Select** button, the following window will appear:

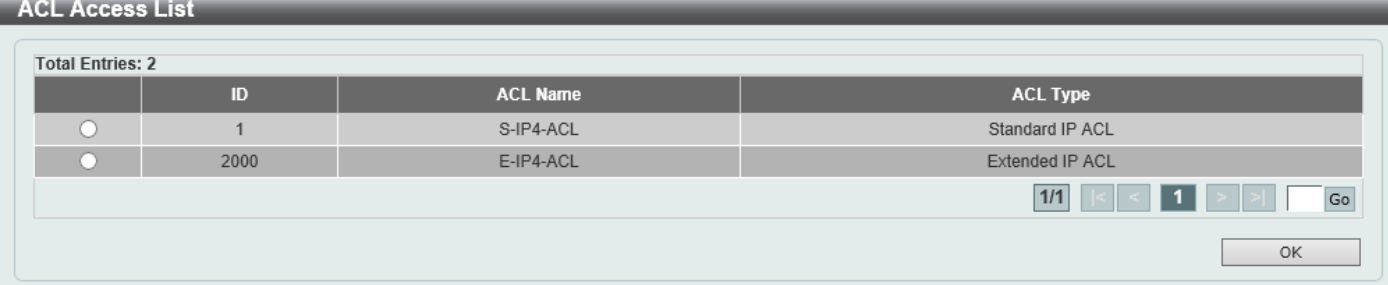

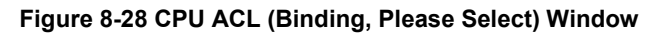

The fields that can be configured are described below:

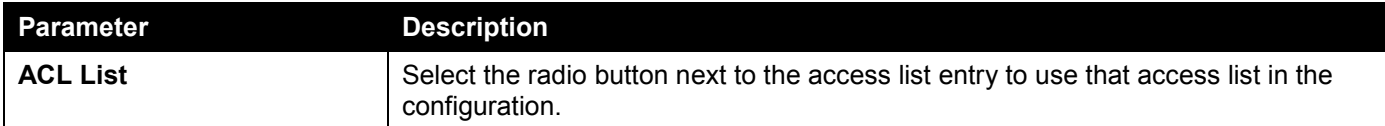

Select the ACL and click the **OK** button to accept the selection made.

Enter a page number and click the **Go** button to navigate to a specific page when multiple pages exist.

# 9. Security

*[Port Security](#page-412-0) [802.1X](#page-415-0) [AAA](#page-424-0) [RADIUS](#page-432-0) [TACACS+](#page-437-0) [IMPB](#page-440-0) [DHCP Server Screening](#page-463-0) [ARP Spoofing Prevention](#page-465-0) [BPDU Attack Protection](#page-466-0) [NetBIOS Filtering](#page-468-0) [MAC Authentication](#page-468-1) [Web-based Access Control](#page-470-0) [Network Access Authentication](#page-475-0) [Safeguard Engine](#page-479-0) [Trusted Host](#page-483-0) [Traffic Segmentation Settings](#page-484-0) [Storm Control Settings](#page-485-0) [DoS Attack Prevention Settings](#page-487-0) [Zone Defense Settings](#page-489-0) [SSH](#page-489-1) [SSL](#page-493-0) [SFTP Server Settings](#page-497-0) [Network Protocol Port Protect Settings](#page-497-1)*

## <span id="page-412-0"></span>Port Security

### Port Security Global Settings

This window is used to display and configure the global port security settings. Port Security is a security feature that prevents unauthorized computers (with source MAC addresses) unknown to the Switch prior to locking the port (or ports) from connecting to the Switch's locked ports and gaining access to the network.

To view the following window, click **Security > Port Security > Port Security Global Settings**, as shown below:

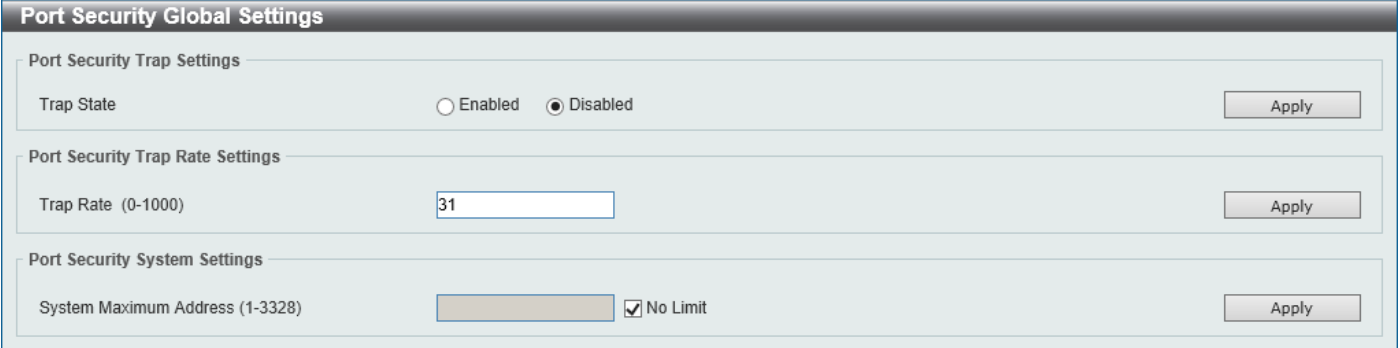

**Figure 9-1 Port Security Global Settings Window**

The fields that can be configured in **Port Security Trap Settings** are described below:

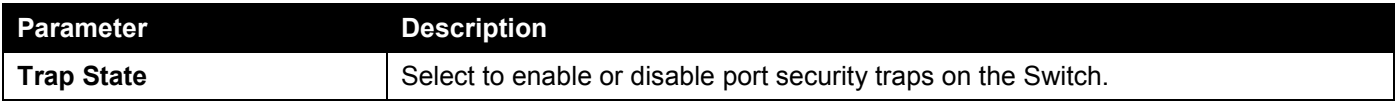

The fields that can be configured in **Port Security Trap Rate Settings** are described below:

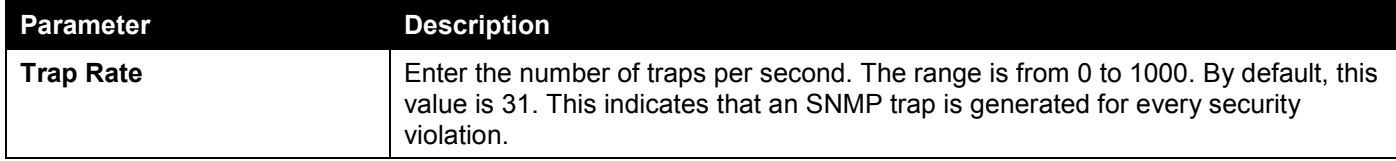

Click the **Apply** button to accept the changes made.

The fields that can be configured in **Port Security System Settings** are described below:

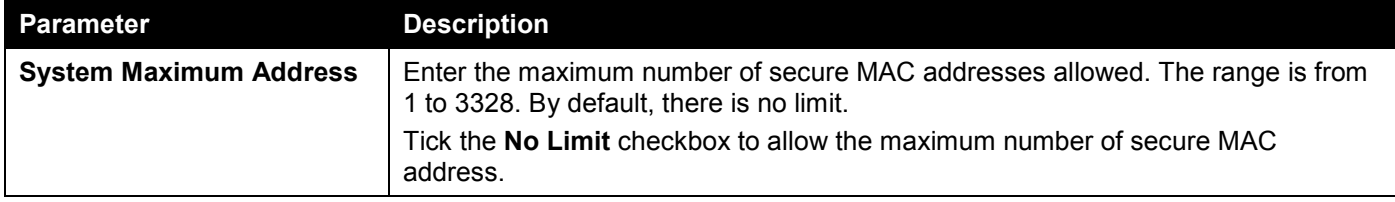

Click the **Apply** button to accept the changes made.

### Port Security Port Settings

This window is used to display and configure the port security port settings.

To view the following window, click **Security > Port Security > Port Security Port Settings**, as shown below:

|                        | <b>Port Security Port Settings</b> |                          |                         |                        |                         |              |                    |                          |     |                   |                   |
|------------------------|------------------------------------|--------------------------|-------------------------|------------------------|-------------------------|--------------|--------------------|--------------------------|-----|-------------------|-------------------|
|                        | <b>Port Security Port Settings</b> |                          |                         |                        |                         |              |                    |                          |     |                   |                   |
| Unit                   | From Port                          | To Port                  | State                   | Maximum<br>$(0-3328)$  | <b>Violation Action</b> |              | Security Mode      | Aging<br>Time (0-1440)   |     | Aging Type        |                   |
| $\checkmark$           | eth1/0/1<br>$\checkmark$           | eth1/0/1<br>$\checkmark$ | Disabled                | $\vee$ 32              | Protect                 | $\checkmark$ | Delete-on-Timeou V |                          | min | Absolute          | $\checkmark$      |
|                        |                                    |                          |                         |                        |                         |              |                    |                          |     |                   | Apply             |
| <b>Unit 1 Settings</b> |                                    |                          |                         |                        |                         |              |                    |                          |     |                   |                   |
| Port                   | <b>Maximum</b>                     | <b>Current No.</b>       | <b>Violation Action</b> | <b>Violation Count</b> | <b>Security Mode</b>    |              | <b>Admin State</b> | <b>Current State</b>     |     | <b>Aging Time</b> | <b>Aging Type</b> |
| eth1/0/1               | 32                                 | $\mathbf{0}$             | Protect                 | ٠                      | Delete-on-Timeout       |              | <b>Disabled</b>    | ٠                        |     | $\mathbf{0}$      | Absolute          |
| eth1/0/2               | 32                                 | $\bf{0}$                 | Protect                 | ۰                      | Delete-on-Timeout       |              | <b>Disabled</b>    | ۰                        |     | $\overline{0}$    | Absolute          |
| eth1/0/3               | 32                                 | $\mathbf{0}$             | Protect                 | ۰                      | Delete-on-Timeout       |              | Disabled           | ٠                        |     | $\mathbf{0}$      | Absolute          |
| eth1/0/4               | 32                                 | $\overline{0}$           | Protect                 | ۰                      | Delete-on-Timeout       |              | <b>Disabled</b>    | ۰                        |     | $\mathbf{0}$      | Absolute          |
| eth1/0/5               | 32                                 | $\mathbf{0}$             | Protect                 | ۰                      | Delete-on-Timeout       |              | <b>Disabled</b>    | ۰                        |     | $\mathbf{0}$      | Absolute          |
| eth1/0/6               | 32                                 | $\bf{0}$                 | Protect                 | ۰                      | Delete-on-Timeout       |              | <b>Disabled</b>    | ۰                        |     | $\mathbf{0}$      | Absolute          |
| eth1/0/7               | 32                                 | $\mathbf{0}$             | Protect                 | ۰                      | Delete-on-Timeout       |              | Disabled           | $\overline{\phantom{a}}$ |     | $\mathbf{0}$      | Absolute          |
| eth1/0/8               | 32                                 | $\overline{0}$           | Protect                 | -                      | Delete-on-Timeout       |              | <b>Disabled</b>    | ۰                        |     | $\mathbf{0}$      | Absolute          |
| eth1/0/9               | 32                                 | $\bf{0}$                 | Protect                 | -                      | Delete-on-Timeout       |              | Disabled           | ۰                        |     | $\mathbf{0}$      | Absolute          |
| eth1/0/10              | 32                                 | $\mathbf{0}$             | Protect                 | -                      | Delete-on-Timeout       |              | Disabled           | ۰                        |     | $\mathbf{0}$      | Absolute          |

**Figure 9-2 Port Security Port Settings Window**

The fields that can be configured are described below:

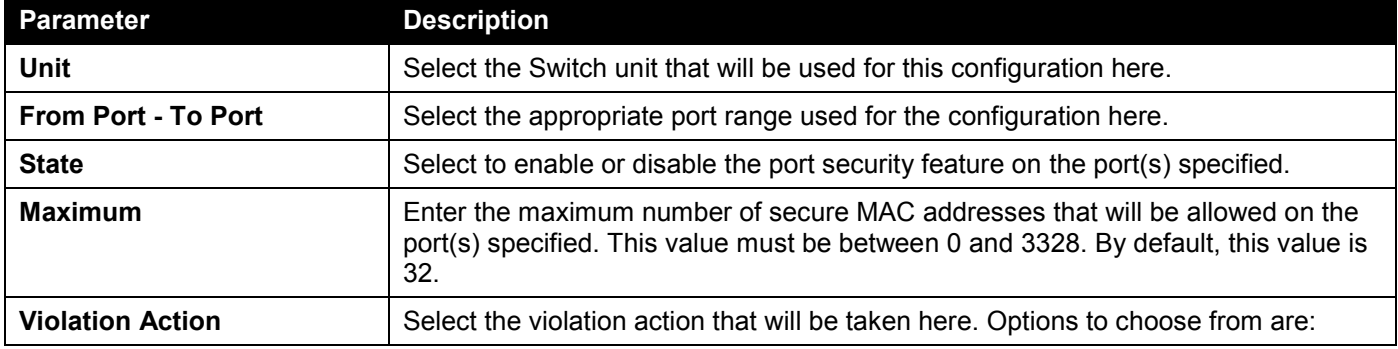

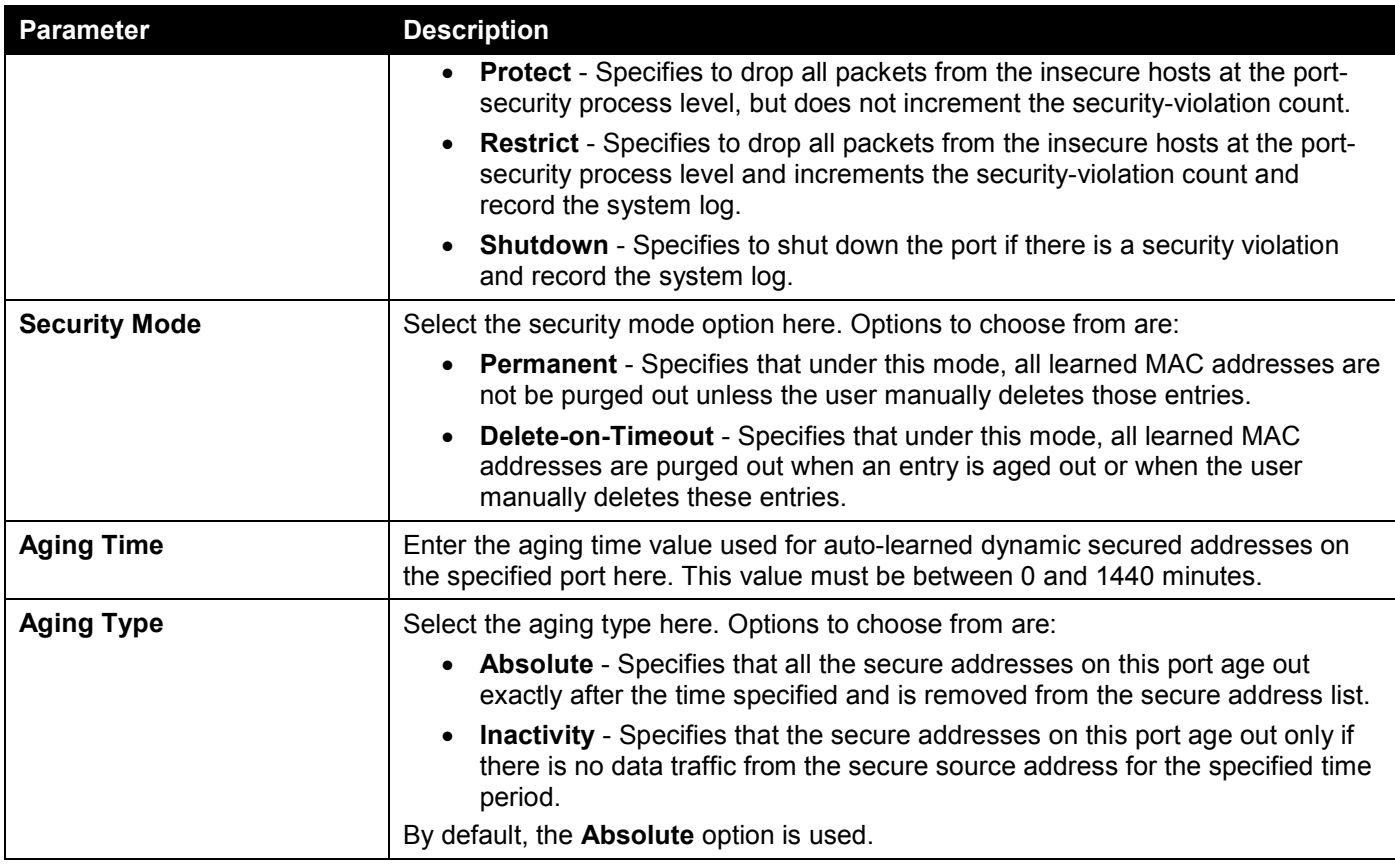

### Port Security Address Entries

This window is used to view, clear, and configure the port security address entries.

To view the following window, click **Security > Port Security > Port Security Address Entries**, as shown below:

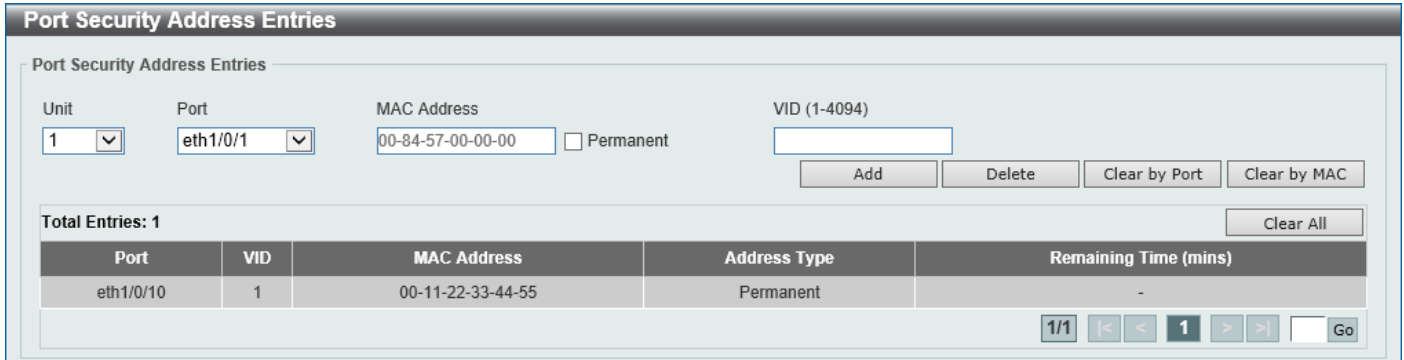

**Figure 9-3 Port Security Address Entries Window**

The fields that can be configured are described below:

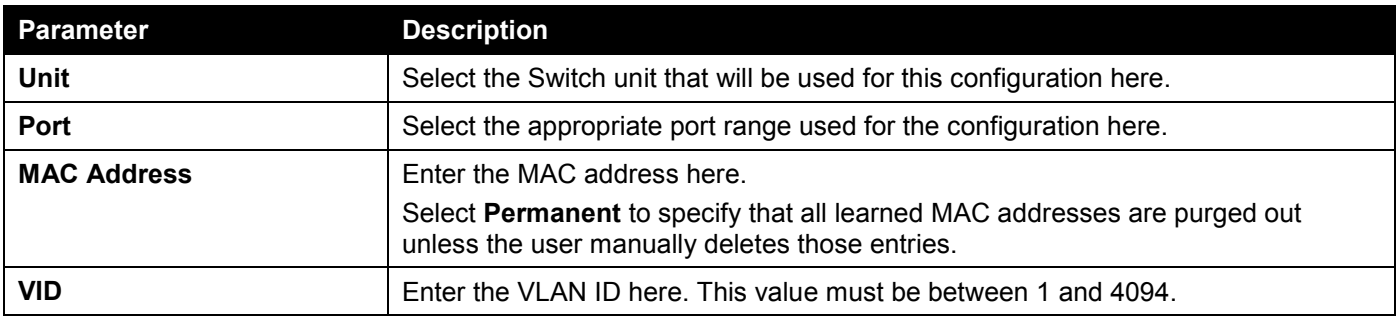

Click the **Add** button to add a new entry based on the information entered.

Click the **Delete** button to remove a new entry based on the information entered.

Click the **Clear by Port** button to clear the information based on the port selected.

Click the **Clear by MAC** button to clear the information based on the MAC address entered.

Click the **Clear All** button to clear all the information in this table.

Enter a page number and click the **Go** button to navigate to a specific page when multiple pages exist.

### <span id="page-415-0"></span>802.1X

#### **802.1X (Port-based and Host-based Access Control)**

The IEEE 802.1X standard is a security measure for authorizing and authenticating users to gain access to various wired or wireless devices on a specified Local Area Network by using a Client and Server based access control model. This is accomplished by using a RADIUS server to authenticate users trying to access a network by relaying Extensible Authentication Protocol over LAN (EAPOL) packets between the Client and the Server.

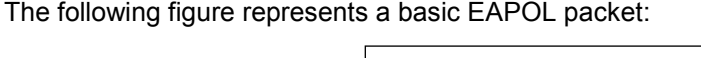

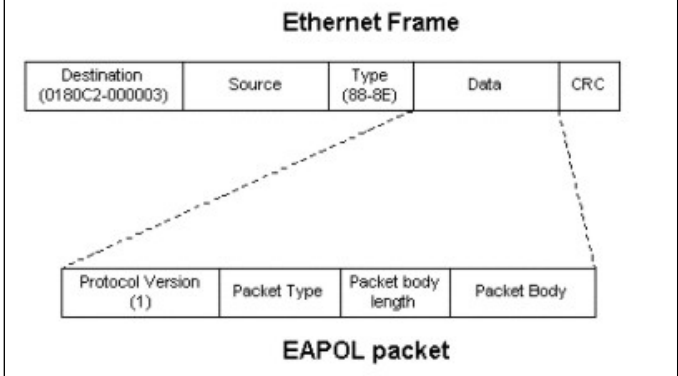

**Figure 9-4 The EAPOL Packet**

Utilizing this method, unauthorized devices are restricted from connecting to a LAN through a port to which the user is connected. EAPOL packets are the only traffic that can be transmitted through the specific port until authorization is granted. The 802.1X access control method has three roles, each of which are vital to creating and up keeping a stable and working Access Control security method.

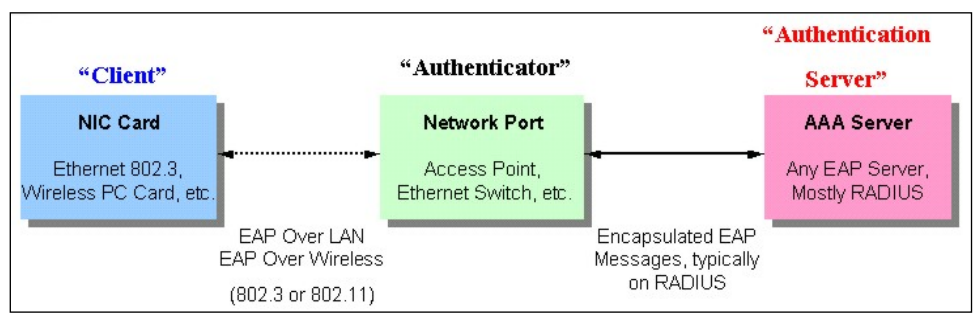

**Figure 9-5 The three roles of 802.1X**

The following section will explain the three roles of Client, Authenticator, and Authentication Server in greater detail.

#### **Authentication Server**

The Authentication Server is a remote device that is connected to the same network as the Client and Authenticator, must be running a RADIUS Server program and must be configured properly on the Authenticator (Switch). Clients connected to a port on the Switch must be authenticated by the Authentication Server (RADIUS) before attaining any services offered by the Switch on the LAN. The role of the Authentication Server is to certify the identity of the Client attempting to access the network by exchanging secure information between the RADIUS server and the Client through EAPOL packets and, in turn, informs the Switch whether or not the Client is granted access to the LAN and/or Switches services.

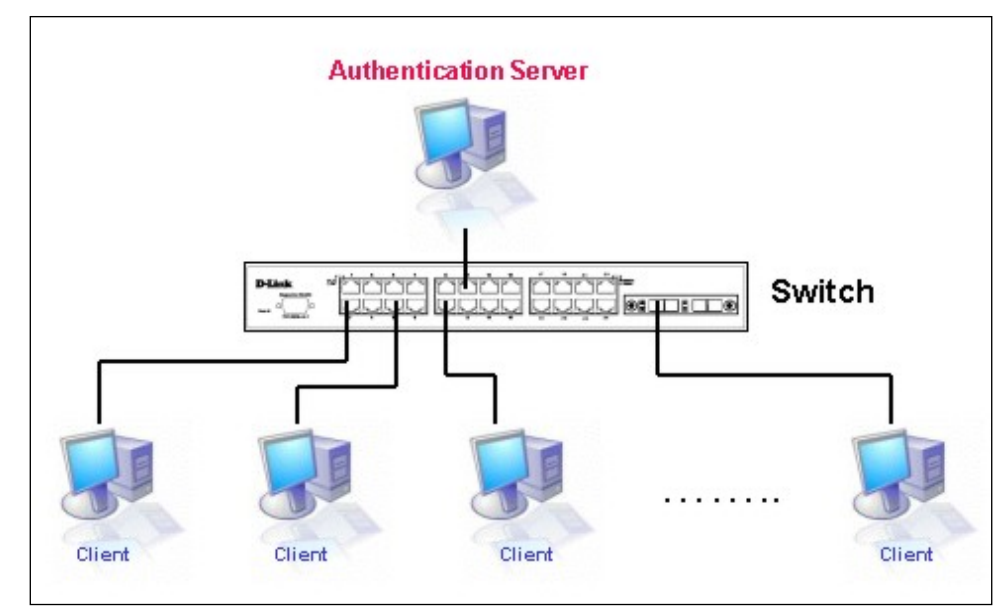

**Figure 9-6 The Authentication Server**

### **Authenticator**

The Authenticator (the Switch) is an intermediary between the Authentication Server and the Client. The Authenticator serves two purposes when utilizing the 802.1X function. The first purpose is to request certification information from the Client through EAPOL packets, which is the only information allowed to pass through the Authenticator before access is granted to the Client. The second purpose of the Authenticator is to verify the information gathered from the Client with the Authentication Server, and to then relay that information back to the Client.

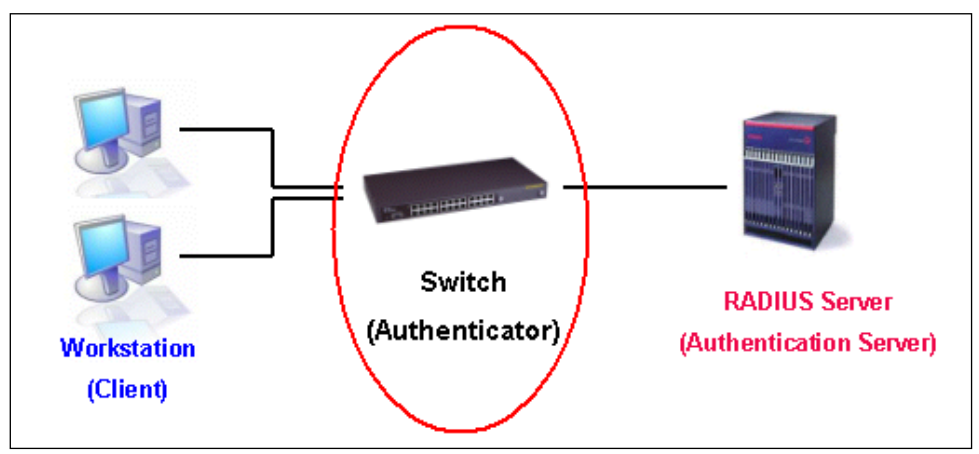

**Figure 9-7 The Authenticator**

Three steps must be implemented on the Switch to properly configure the Authenticator.

- The 802.1X State must be Enabled. (**Security > 802.1X > 802.1X Global Settings**)
- The 802.1X settings must be implemented by port (**Security > 802.1X > 802.1X Port Settings**)
- A RADIUS server must be configured on the Switch. (**Security > RADIUS > RADIUS Server Settings**)

#### **Client**

The Client is simply the end station that wishes to gain access to the LAN or Switch services. All end stations must be running software that is compliant with the 802.1X protocol. For users running Windows 7 and later, that software is included within the operating system. All other users are required to attain 802.1X client software from an outside

source. The Client will request access to the LAN and or Switch through EAPOL packets and, in turn will respond to requests from the Switch.

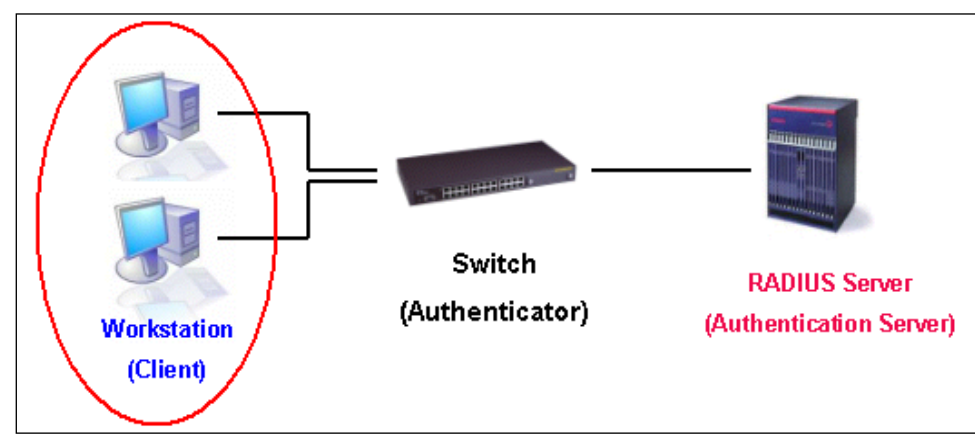

**Figure 9-8 The Client**

### **Authentication Process**

Utilizing the three roles stated above, the 802.1X protocol provides a stable and secure way of authorizing and authenticating users attempting to access the network. Only EAPOL traffic is allowed to pass through the specified port before a successful authentication is made. This port is "locked" until the point when a Client with the correct username and password (and MAC address if 802.1X is enabled by MAC address) is granted access and therefore successfully "unlocks" the port. Once the port is unlocked, normal traffic is allowed to pass through the port. The following figure displays a detailed explanation of how the authentication process is completed between the three roles stated above.

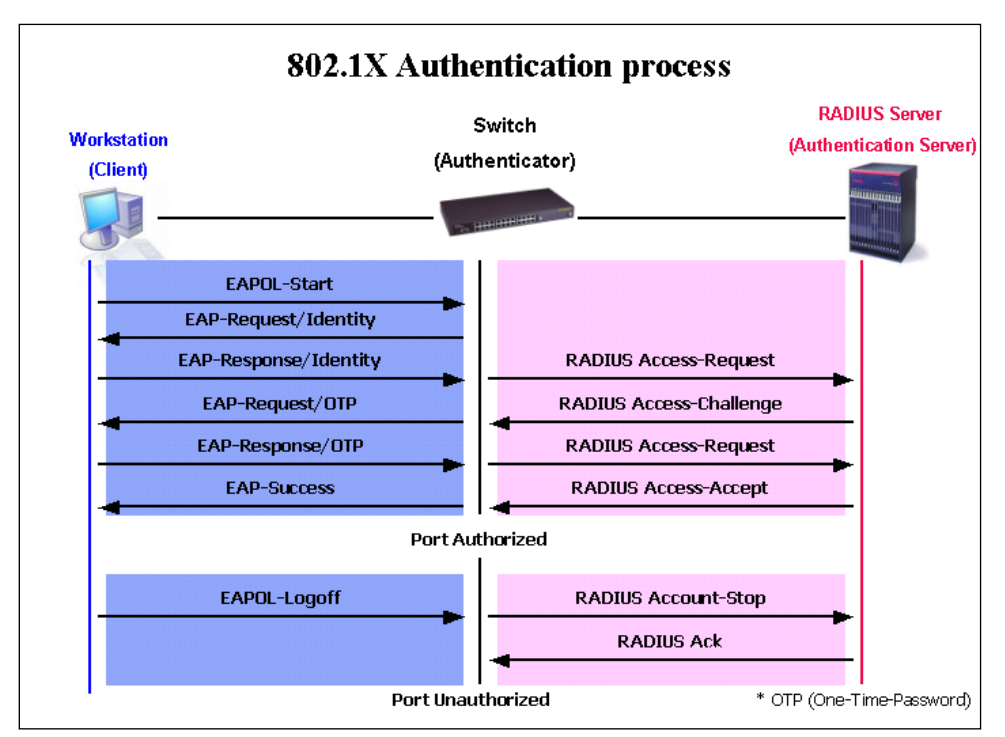

**Figure 9-9 The 802.1X Authentication Process**

The D-Link implementation of 802.1X allows network administrators to choose between two types of Access Control used on the Switch, which are:

- **Port-based Access Control** This method requires only one user to be authenticated per port by a remote RADIUS server to allow the remaining users on the same port access to the network.
- **Host-based Access Control** Using this method, the Switch will automatically learn up to a maximum of 4096 MAC addresses by port and set them in a list. Each MAC address must be authenticated by the Switch using a remote RADIUS server before being allowed access to the Network.

### **Understanding 802.1X Port-based and Host-based Network Access Control**

The original intent behind the development of 802.1X was to leverage the characteristics of point-to-point in LANs. As any single LAN segment in such infrastructures has no more than two devices attached to it, one of which is a Bridge Port. The Bridge Port detects events that indicate the attachment of an active device at the remote end of the link, or an active device becoming inactive. These events can be used to control the authorization state of the Port and initiate the process of authenticating the attached device if the Port is unauthorized. This is the Port-based Network Access Control.

#### **Port-based Network Access Control**

Once the connected device has successfully been authenticated, the Port then becomes Authorized, and all subsequent traffic on the Port is not subject to access control restriction until an event occurs that causes the Port to become Unauthorized. Hence, if the Port is actually connected to a shared media LAN segment with more than one attached device, successfully authenticating one of the attached devices effectively provides access to the LAN for all devices on the shared segment. Clearly, the security offered in this situation is open to attack.

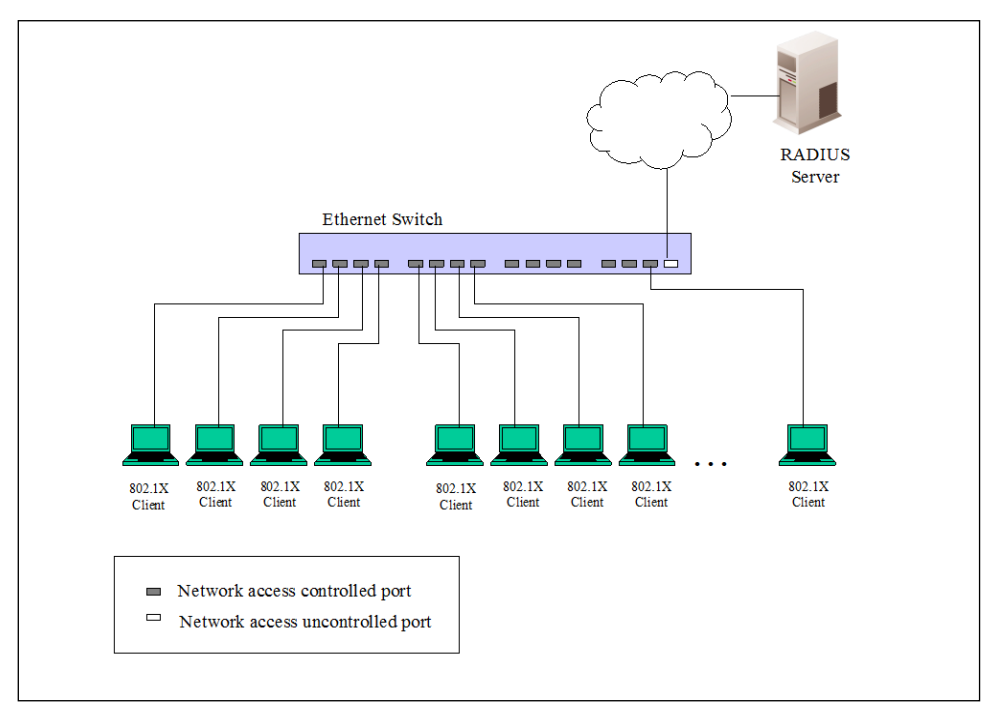

**Figure 9-10 Example of Typical Port-based Configuration**

#### **Host-based Network Access Control**

In order to successfully make use of 802.1X in a shared media LAN segment, it would be necessary to create "logical" Ports, one for each attached device that required access to the LAN. The Switch would regard the single physical Port connecting it to the shared media segment as consisting of a number of distinct logical Ports, each logical Port being independently controlled from the point of view of EAPOL exchanges and authorization state. The Switch learns each attached devices' individual MAC addresses, and effectively creates a logical Port that the attached device can then use to communicate with the LAN via the Switch.

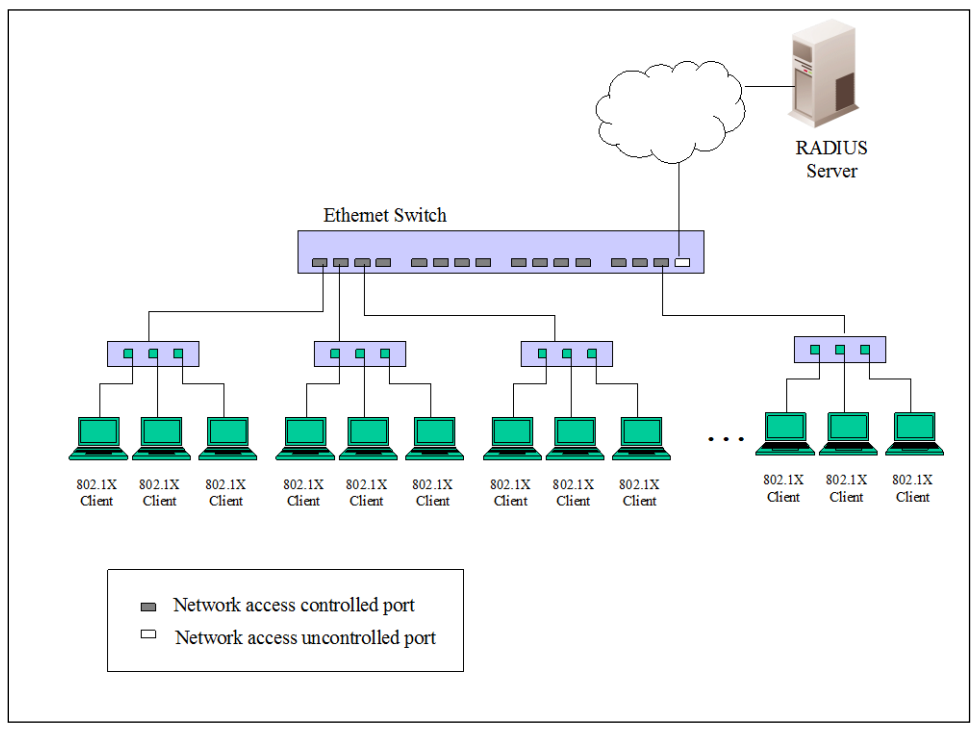

**Figure 9-11 Example of Typical Host-based Configuration**

### 802.1X Global Settings

This window is used to display and configure the global 802.1X settings.

To view the following window, click **Security > 802.1X > 802.1X Global Settings**, as shown below:

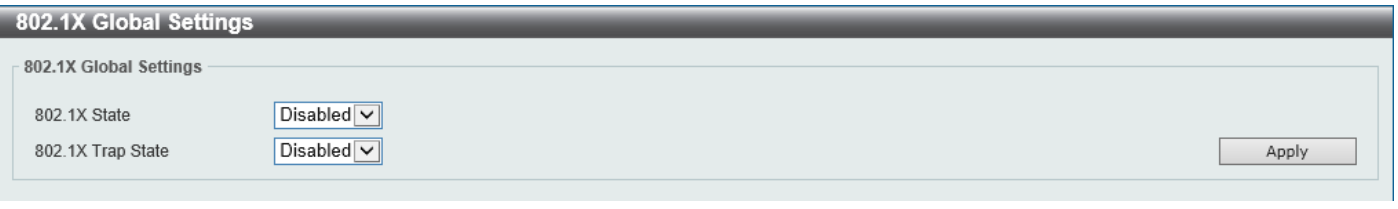

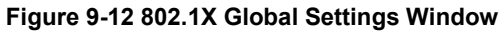

The fields that can be configured are described below:

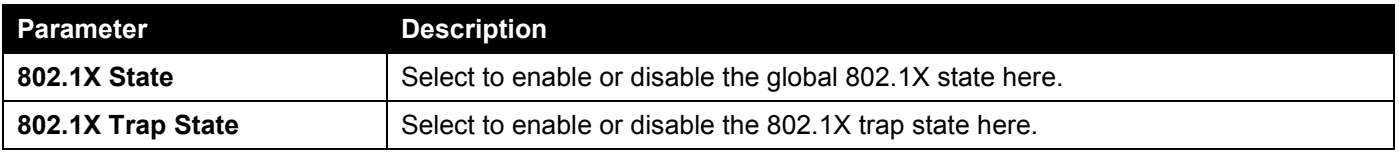

### 802.1X Port Settings

This window is used to display and configure the 802.1X port settings.

#### To view the following window, click **Security > 802.1X > 802.1X Port Settings**, as shown below:

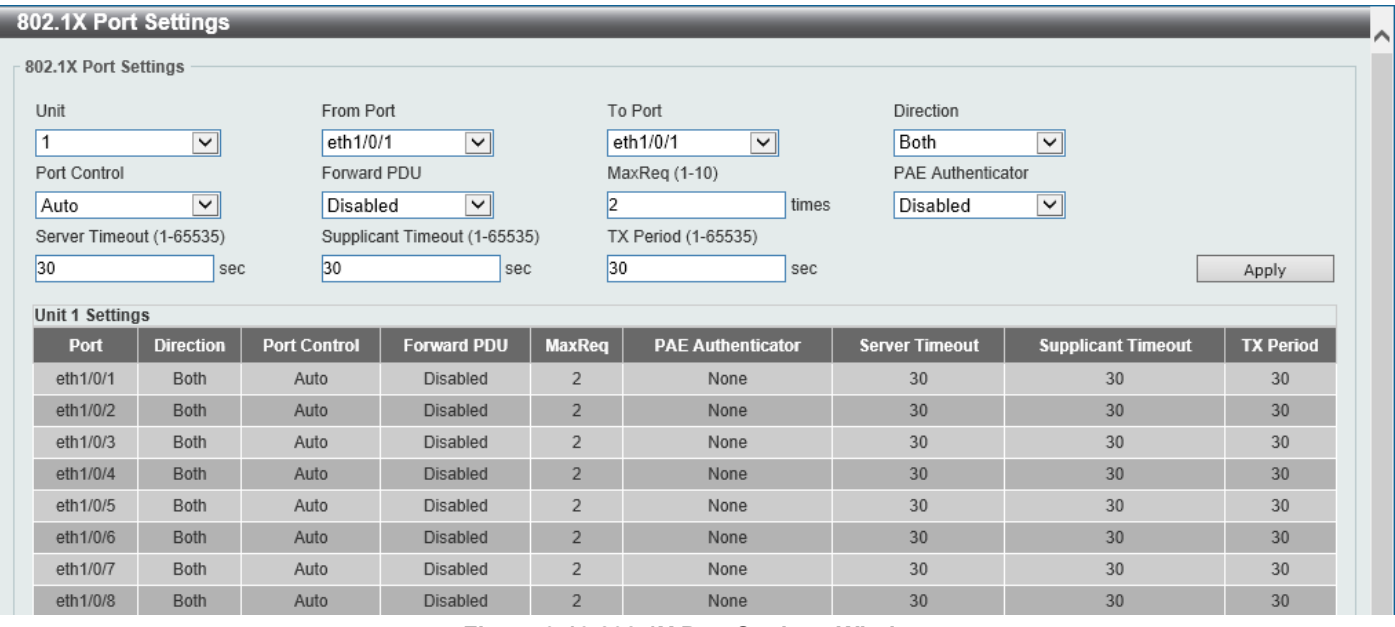

**Figure 9-13 802.1X Port Settings Window**

The fields that can be configured are described below:

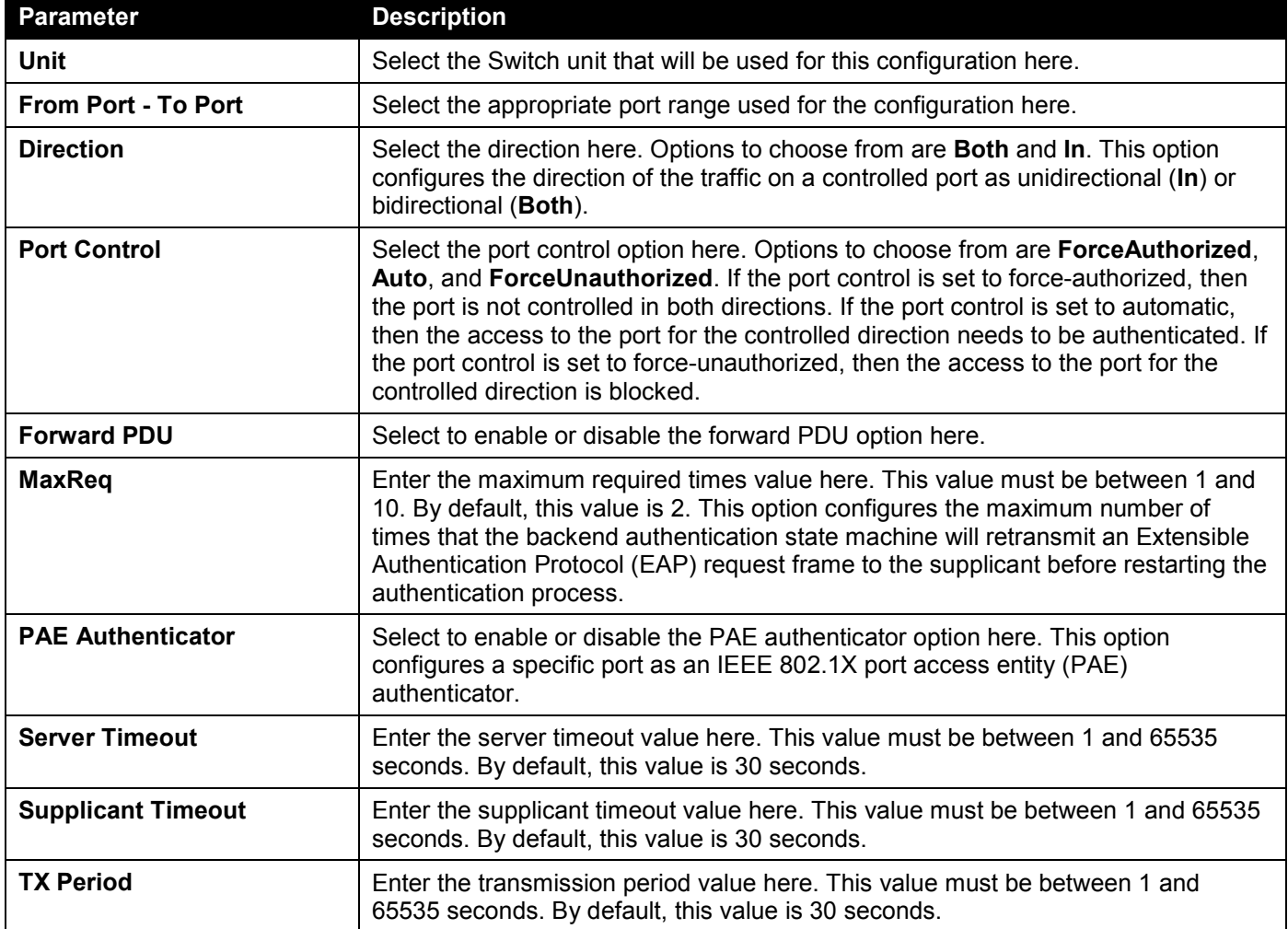

### Authentication Sessions Information

This window is used to display and configure the authentication session information.

#### To view the following window, click **Security > 802.1X > Authentication Sessions Information**, as shown below:

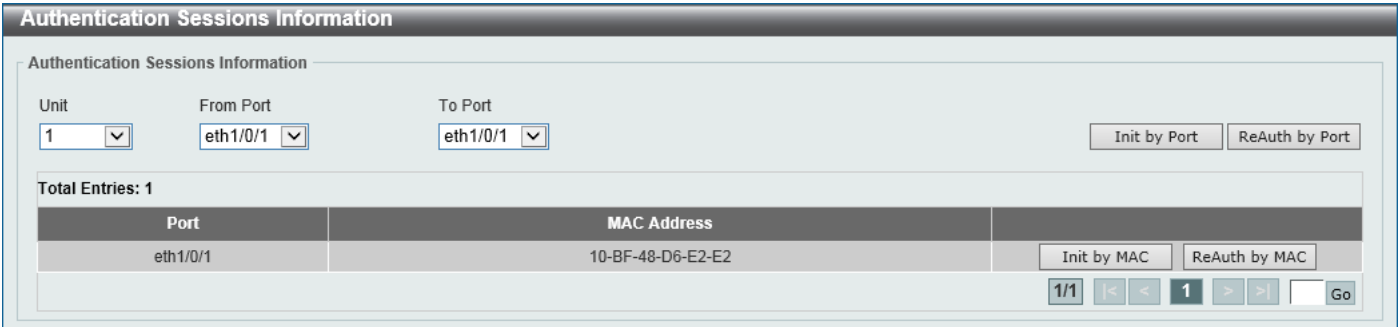

**Figure 9-14 Authentication Sessions Information Window**

The fields that can be configured are described below:

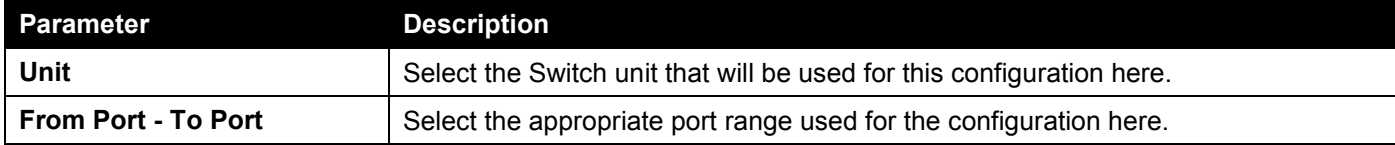

Click the **Init by Port** button to initiate the session information based on the port selections made.

Click the **ReAuth by Port** button to re-authenticate the session information based on the port selections made.

Click the **Init by MAC** button to initiate the session information based on the MAC address.

Click the **ReAuth by MAC** button to re-authenticate the session information based on the MAC address.

Enter a page number and click the **Go** button to navigate to a specific page when multiple pages exist.

### Authenticator Statistics

This window is used to view and clear the authenticator statistics.

#### To view the following window, click **Security > 802.1X > Authenticator Statistics**, as shown below:

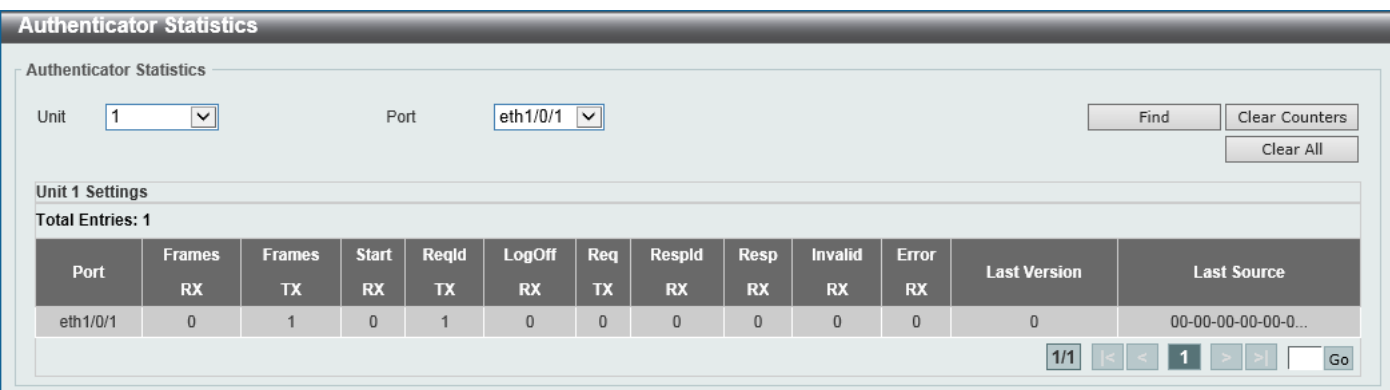

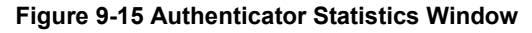

The fields that can be configured are described below:

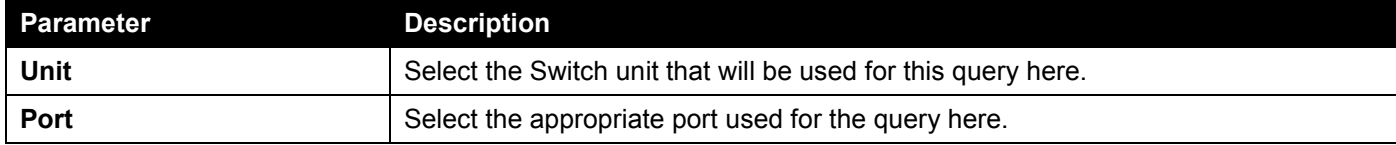

Click the **Find** button to locate a specific entry based on the information entered.

Click the **Clear Counters** button to clear the counter information based on the selections made.

Click the **Clear All** button to clear all the information in this table.

Enter a page number and click the **Go** button to navigate to a specific page when multiple pages exist.

### Authenticator Session Statistics

This window is used to view and clear the authenticator session statistics.

To view the following window, click **Security > 802.1X > Authenticator Session Statistics**, as shown below:

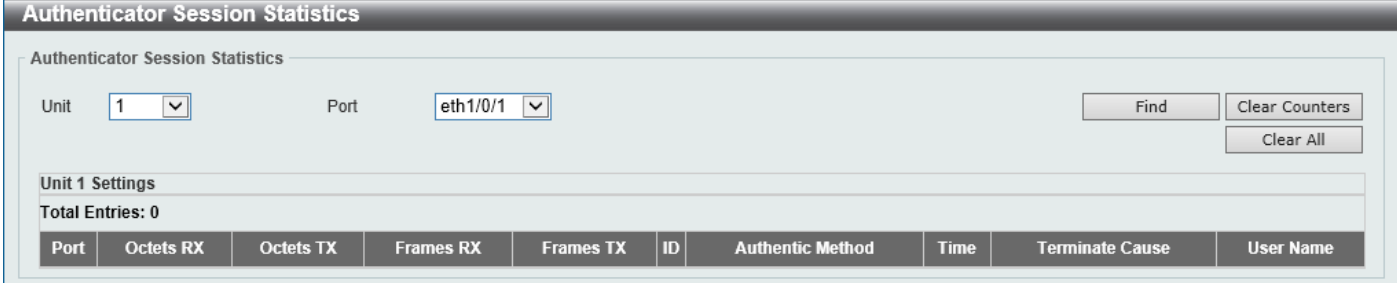

**Figure 9-16 Authenticator Session Statistics Window**

The fields that can be configured are described below:

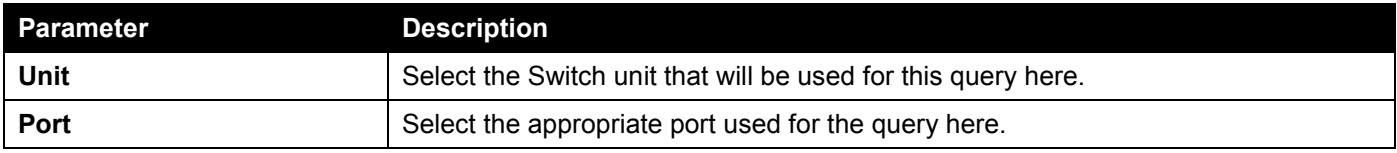

Click the **Find** button to locate a specific entry based on the information entered.

Click the **Clear Counters** button to clear the counter information based on the selections made.

Click the **Clear All** button to clear all the information in this table.

### Authenticator Diagnostics

This window is used to view and clear the authenticator diagnostics information.

#### To view the following window, click **Security > 802.1X > Authenticator Diagnostics**, as shown below:

| <b>Authenticator Diagnostics</b>                                                   |                        |
|------------------------------------------------------------------------------------|------------------------|
| <b>Authenticator Diagnostics</b>                                                   |                        |
|                                                                                    |                        |
| eth $1/0/1$ $\sqrt{\phantom{0}}$<br>11.<br>$\overline{\mathbf{v}}$<br>Unit<br>Port | Find<br>Clear Counters |
|                                                                                    | Clear All              |
| <b>Unit 1 Settings</b>                                                             |                        |
| <b>Total Entries: 1</b>                                                            |                        |
| Port                                                                               | eth1/0/1               |
| EntersConnecting                                                                   | $\overline{3}$         |
| EAP-LogoffsWhileConnecting                                                         | $\bf{0}$               |
| EntersAuthenticating                                                               | $\overline{0}$         |
| SuccessesWhileAuthenticating                                                       | $\bf 0$                |
| TimeoutsWhileAuthenticating                                                        | $\bf{0}$               |
| FailsWhileAuthenticating                                                           | $\bf{0}$               |
| ReauthsWhileAuthenticating                                                         | $\mathbf{0}$           |
| EAP-StartsWhileAuthenticating                                                      | $\bf{0}$               |
| EAP-LogoffsWhileAuthenticating                                                     | $\bf{0}$               |
| ReauthsWhileAuthenticated                                                          | $\overline{0}$         |
| EAP-StartsWhileAuthenticated                                                       | $\bf{0}$               |
| EAP-LogoffsWhileAuthenticated                                                      | $\bf 0$                |
| BackendResponses                                                                   | $\overline{0}$         |
| <b>BackendAccessChallenges</b>                                                     | $\bf{0}$               |
| BackendOtherRequestsToSupplicant                                                   | $\mathbf 0$            |
| BackendNonNakResponsesFromSupplicant                                               | $\bf{0}$               |
| <b>BackendAuthSuccesses</b>                                                        | $\bf{0}$               |
| <b>BackendAuthFails</b>                                                            | $\overline{0}$         |
|                                                                                    | $1/1$<br>Go            |

**Figure 9-17 Authenticator Diagnostics Window**

The fields that can be configured are described below:

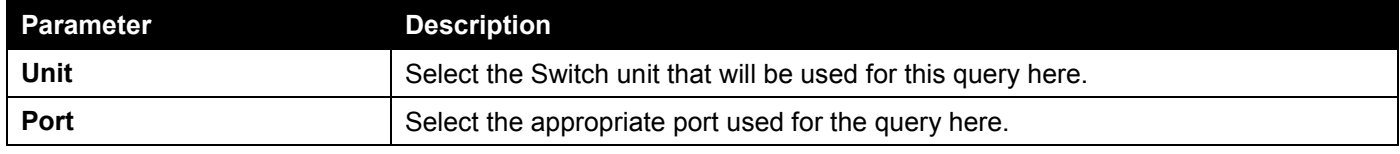

Click the **Find** button to locate a specific entry based on the information entered.

Click the **Clear Counters** button to clear the counter information based on the selections made.

Click the **Clear All** button to clear all the information in this table.

Enter a page number and click the **Go** button to navigate to a specific page when multiple pages exist.

## <span id="page-424-0"></span>AAA

## AAA Global Settings

This window is used to enable or disable the global Authentication, Authorization, and Accounting (AAA) state.

To view the following window, click **Security > AAA > AAA Global Settings**, as shown below:

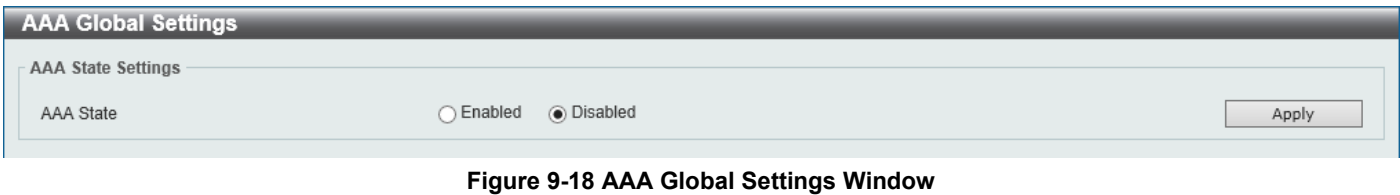

The fields that can be configured are described below:

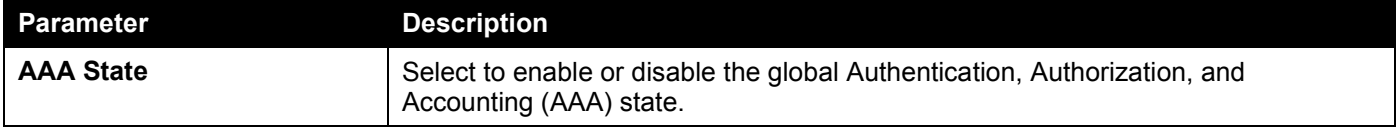

Click the **Apply** button to accept the changes made.

### Application Authentication Settings

This window is used to display and configure the application authentication settings.

To view the following window, click **Security > AAA > Application Authentication Settings**, as shown below:

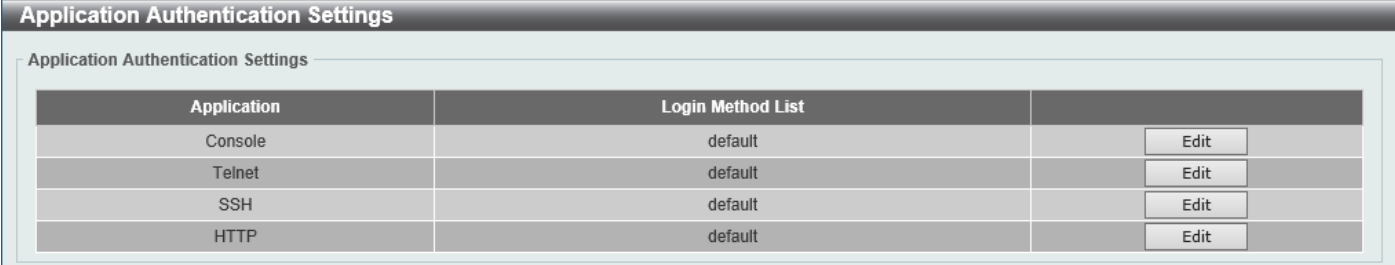

#### **Figure 9-19 Application Authentication Settings Window**

#### Click the **Edit** button to re-configure the specific entry.

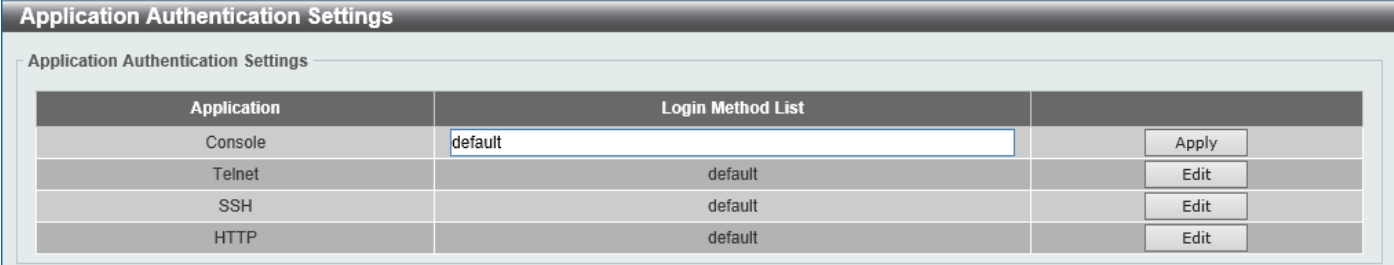

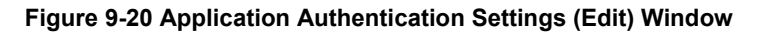

The fields that can be configured are described below:

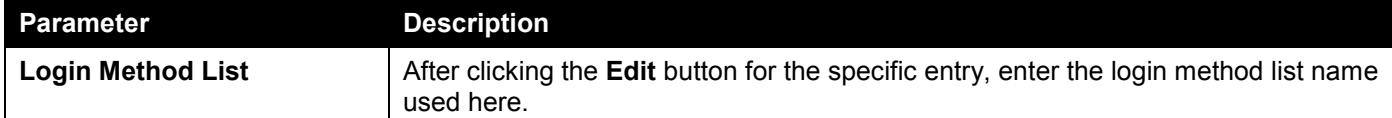

Click the **Edit** button to re-configure the specific entry.

Click the **Apply** button to accept the changes made.

### Application Accounting Settings

This window is used to display and configure the application accounting settings.

To view the following window, click **Security > AAA > Application Accounting Settings**, as shown below:

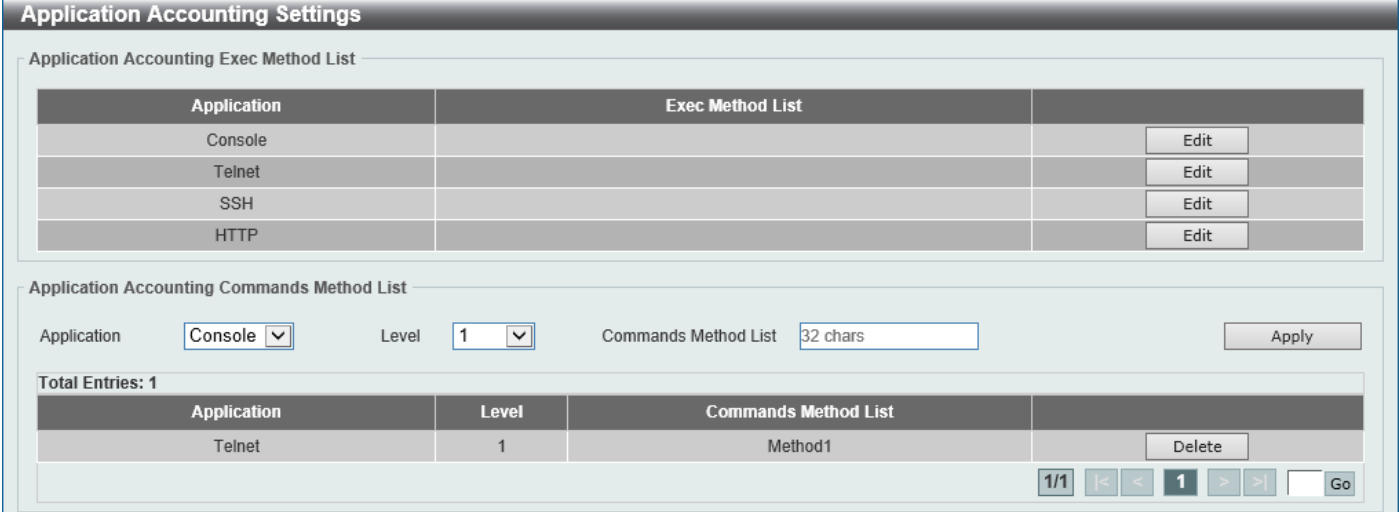

**Figure 9-21 Application Accounting Settings Window**

Click the **Edit** button to re-configure the specific entry.

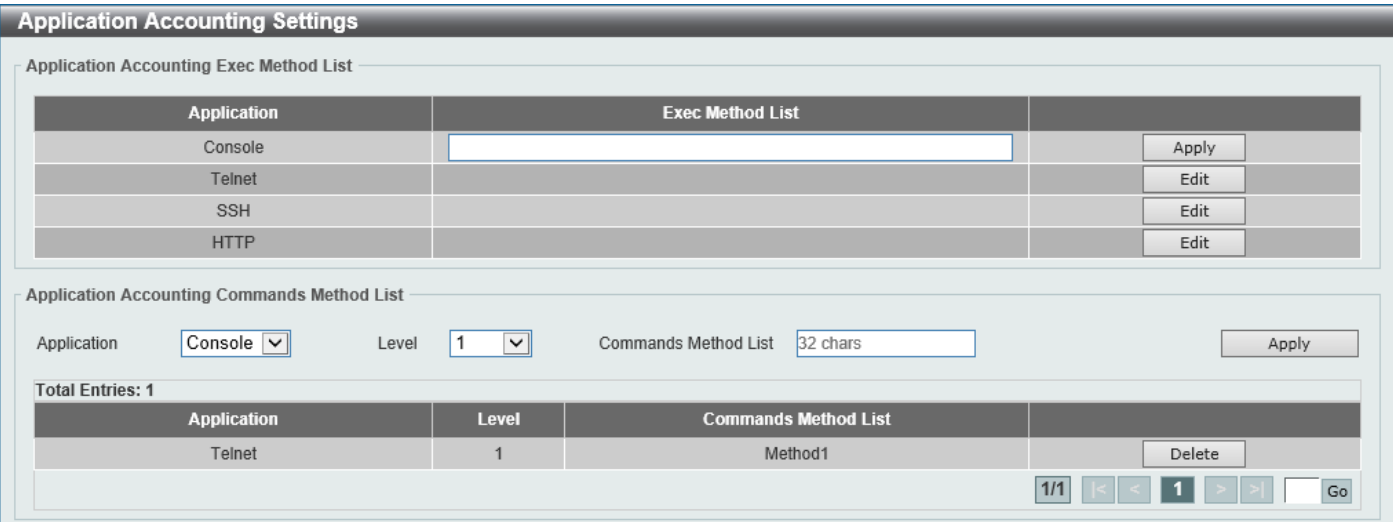

**Figure 9-22 Application Accounting Settings (Edit) Window**

The fields that can be configured in **Application Accounting Exec Method list** are described below:

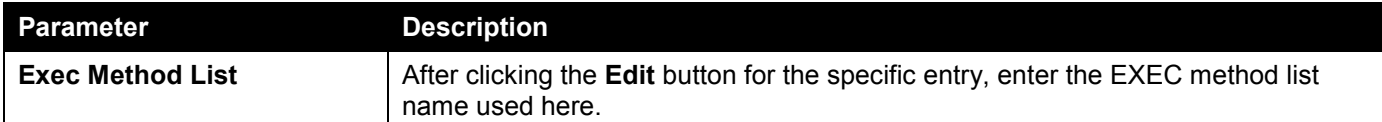

Click the **Apply** button to accept the changes made.

The fields that can be configured in **Application Accounting Commands Method List** are described below:

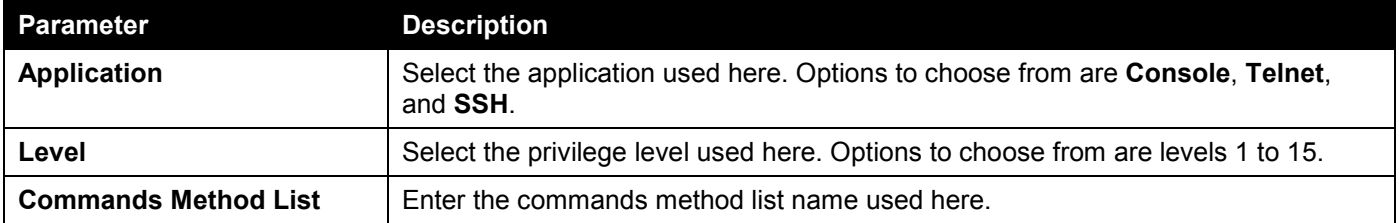

Click the **Edit** button to re-configure the specific entry.

Click the **Apply** button to accept the changes made.

Click the **Delete** button to remove the specified entry.

Enter a page number and click the **Go** button to navigate to a specific page when multiple pages exist.

### Authentication Settings

This window is used to display and configure the AAA network and EXEC authentication settings.

To view the following window, click **Security > AAA > Authentication Settings** and select the **AAA Authentication Network** tab, as shown below:

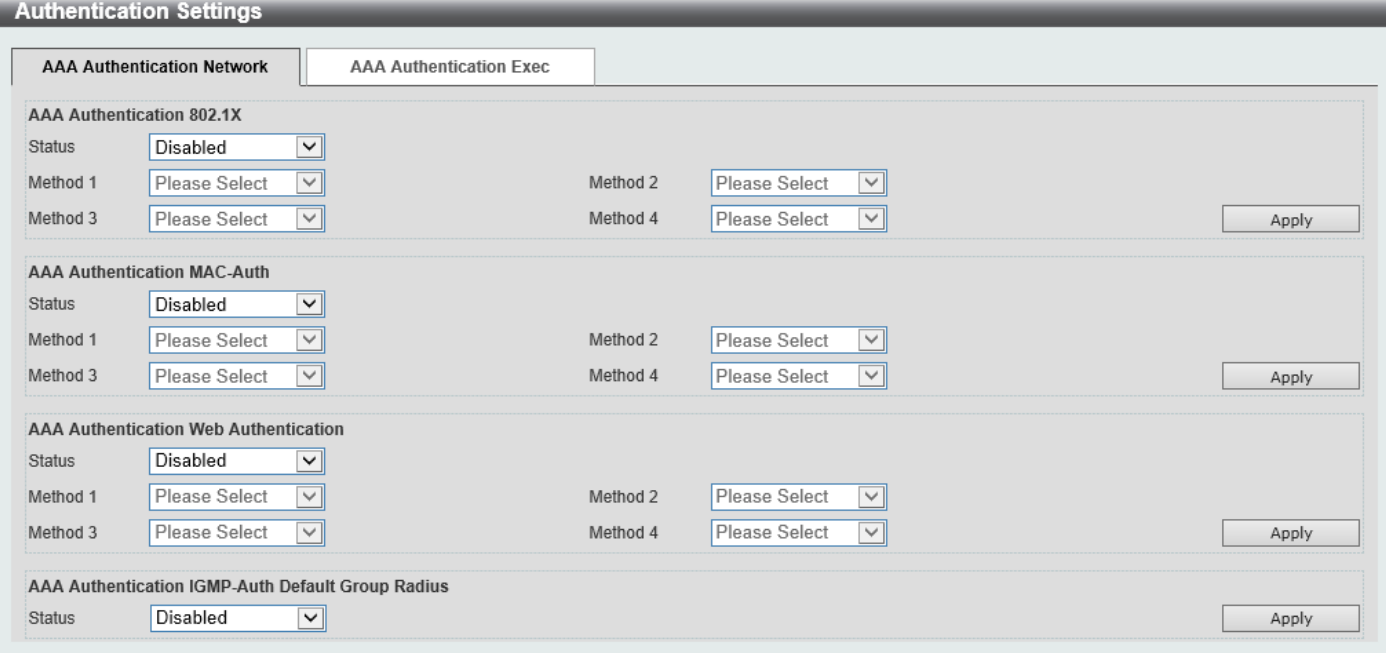

**Figure 9-23 Authentication Settings Window**

The fields that can be configured in **AAA Authentication 802.1X** are described below:

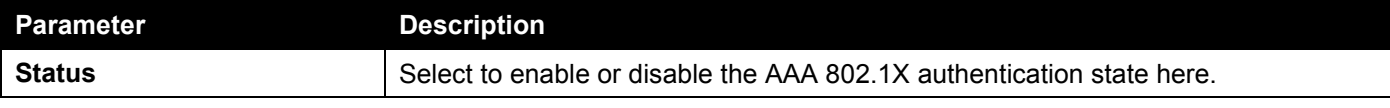

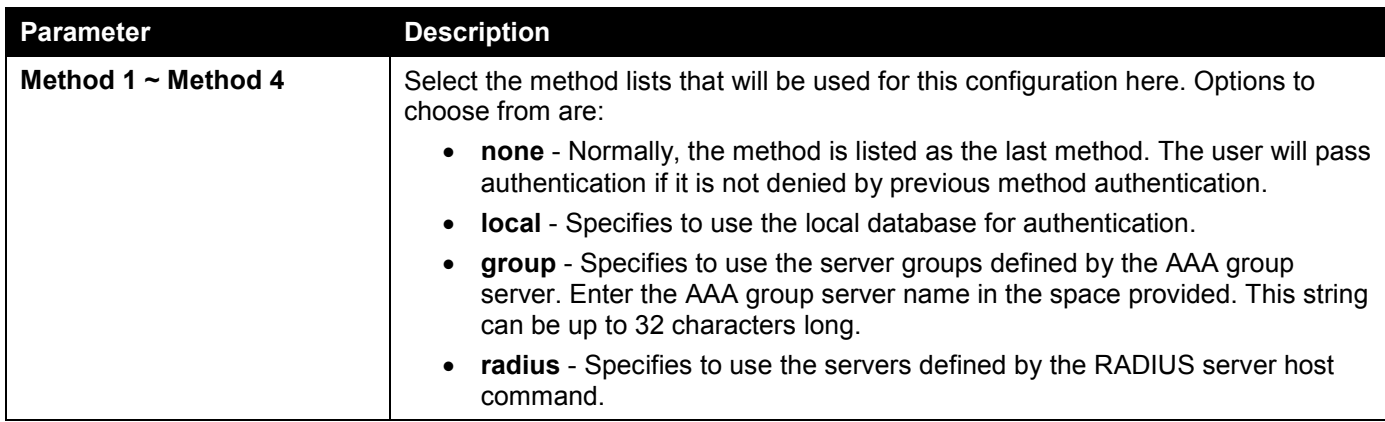

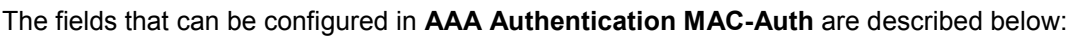

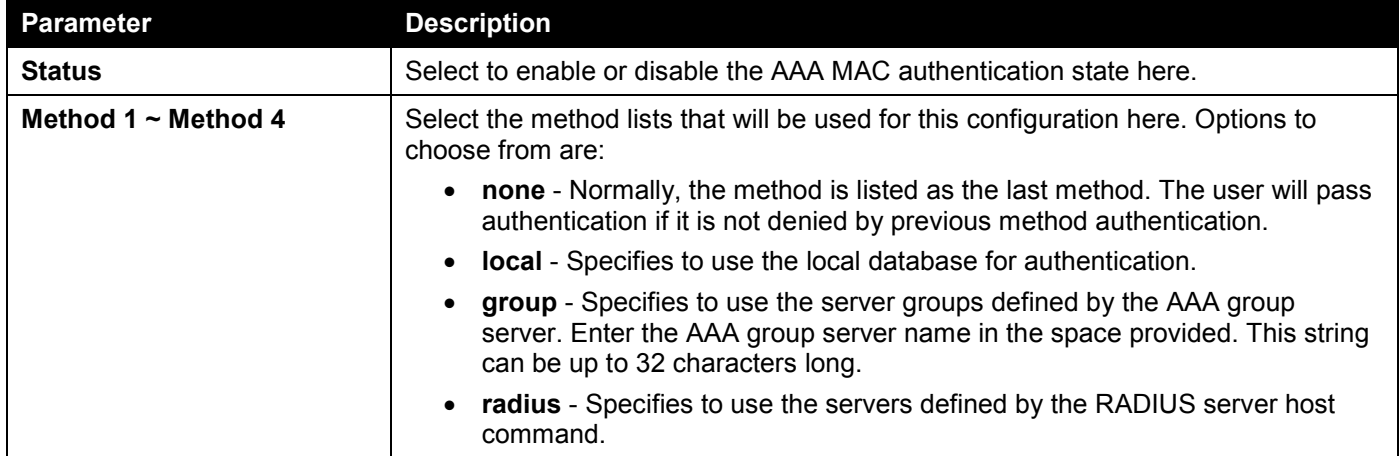

Click the **Apply** button to accept the changes made.

#### The fields that can be configured in **AAA Authentication WEB-Auth** are described below:

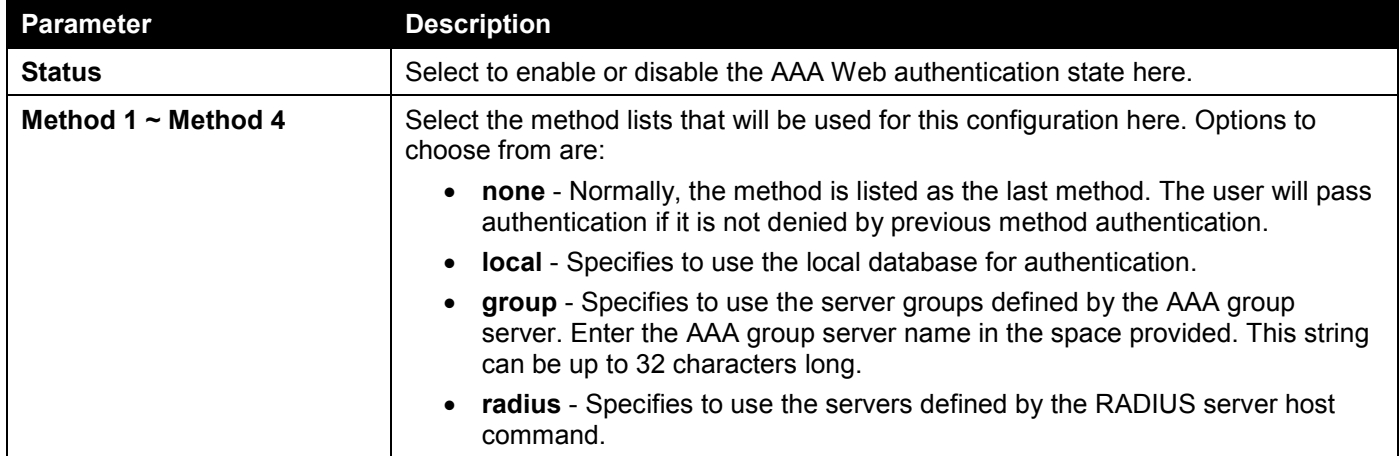

Click the **Apply** button to accept the changes made.

The fields that can be configured in **AAA Authentication IGMP-Auth Default Group RADIUS** are described below:

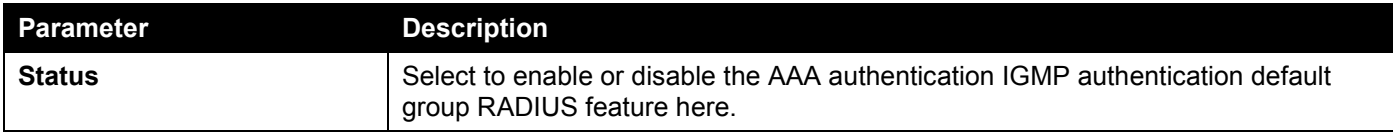

#### To view the following window, select the **AAA Authentication Exec** tab, as shown below:

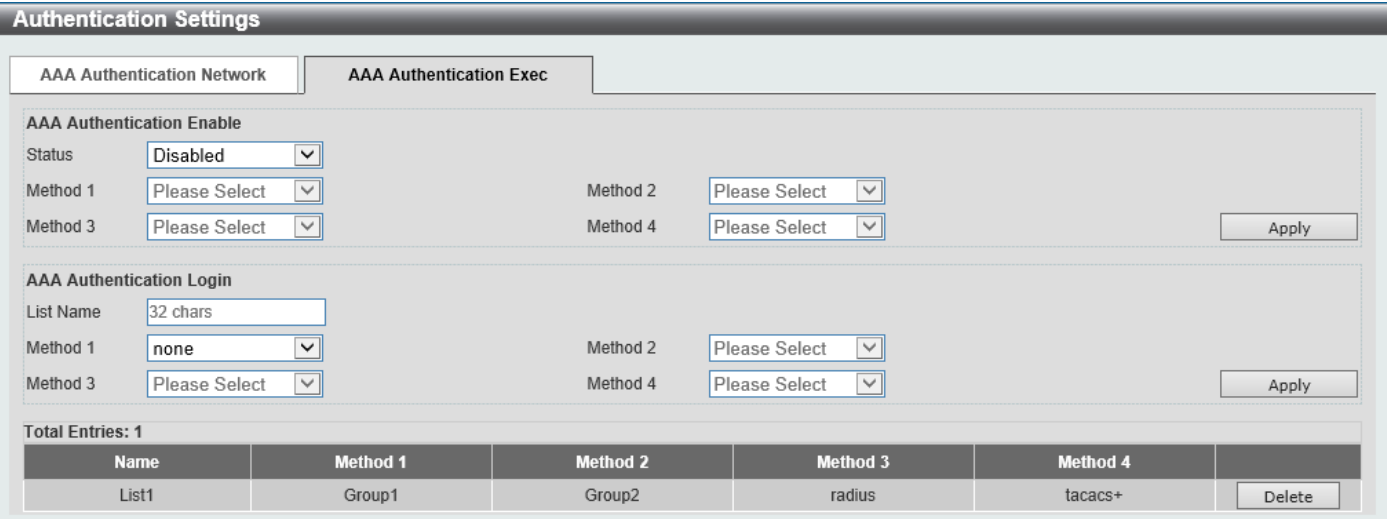

#### **Figure 9-24 Authentication Settings (AAA Authentication EXEC) Window**

The fields that can be configured in **AAA Authentication Enable** are described below:

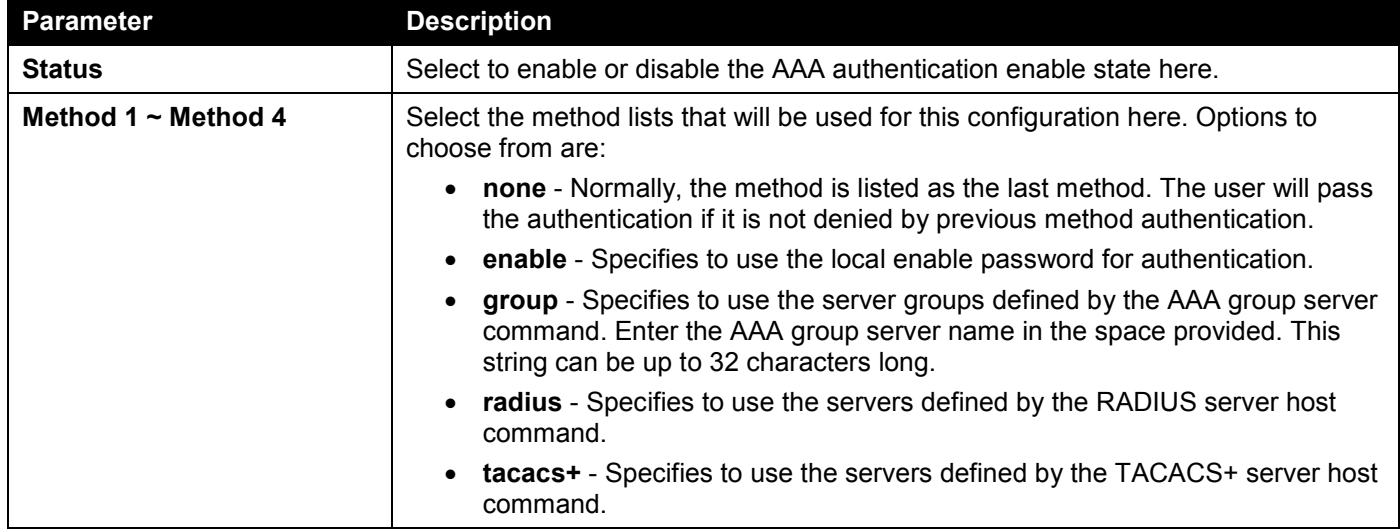

Click the **Apply** button to accept the changes made.

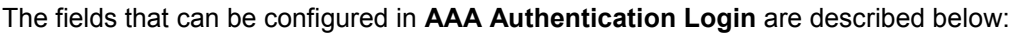

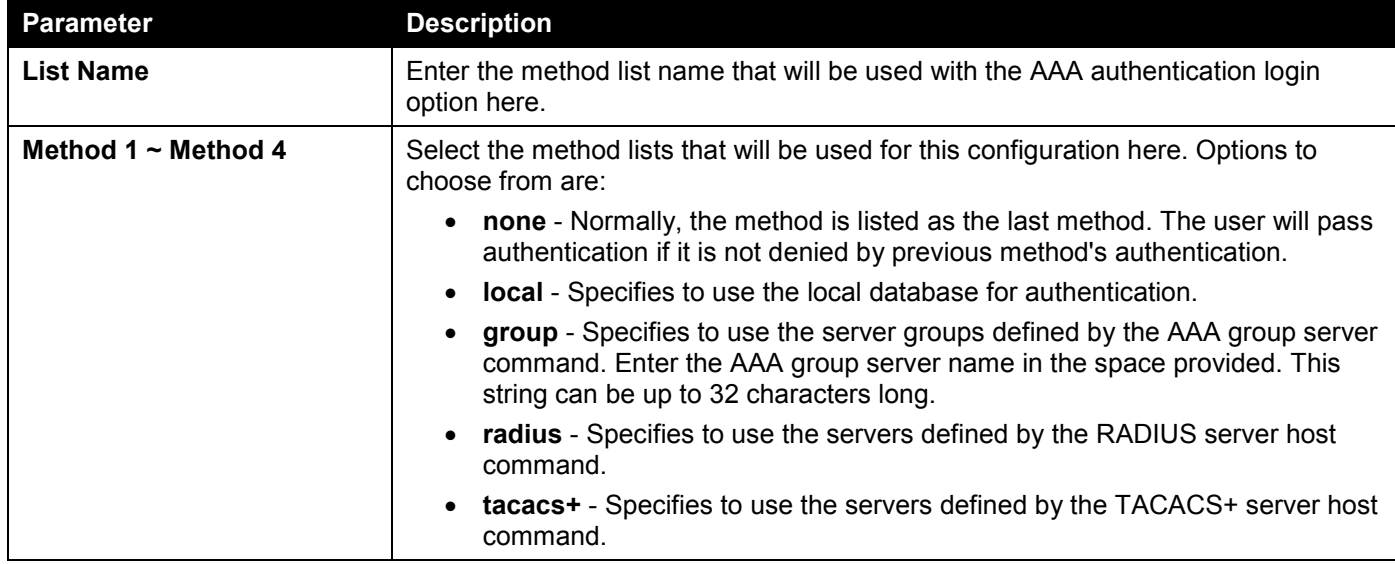

Click the **Delete** button to remove the specified entry.

### Accounting Settings

This window is used to display and configure the AAA accounting settings.

To view the following window, click **Security > AAA > Accounting Settings** and select the **AAA Accounting Network** tab, as shown below:

| <b>Accounting Settings</b> |                               |                              |                                        |                                |       |  |  |  |  |  |
|----------------------------|-------------------------------|------------------------------|----------------------------------------|--------------------------------|-------|--|--|--|--|--|
|                            | <b>AAA Accounting Network</b> | <b>AAA Accounting System</b> | <b>AAA Accounting Exec</b>             | <b>AAA Accounting Commands</b> |       |  |  |  |  |  |
| Default                    | Disabled                      | $\checkmark$                 |                                        |                                |       |  |  |  |  |  |
| Method 1                   | Please Select                 | $\checkmark$                 | Please Select<br>Method 2<br>$\vee$    |                                |       |  |  |  |  |  |
| Method 3                   | Please Select                 | $\vee$                       | Please Select<br>Method 4<br>$\vee$ 1. |                                | Apply |  |  |  |  |  |

**Figure 9-25 Accounting Settings Window**

The fields that can be configured in **AAA Accounting Network** are described below:

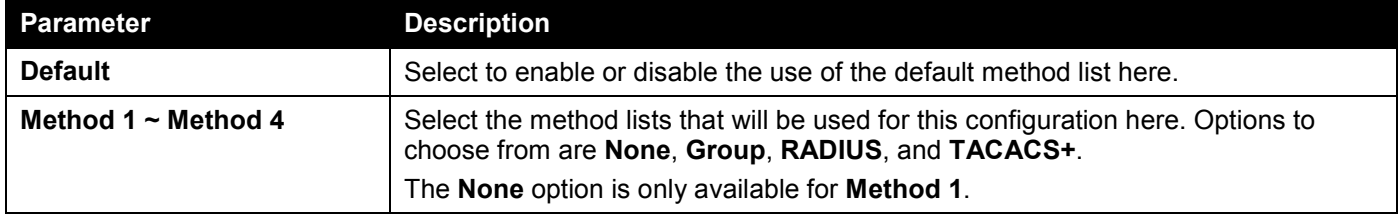

Click the **Apply** button to accept the changes made.

#### To view the following window, select the **AAA Accounting System** tab, as shown below:

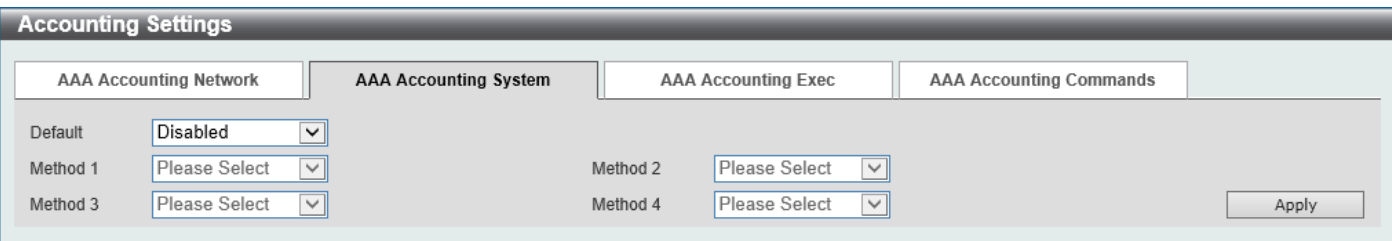

**Figure 9-26 Accounting Settings (AAA Accounting System) Window**

The fields that can be configured in **AAA Accounting System** are described below:

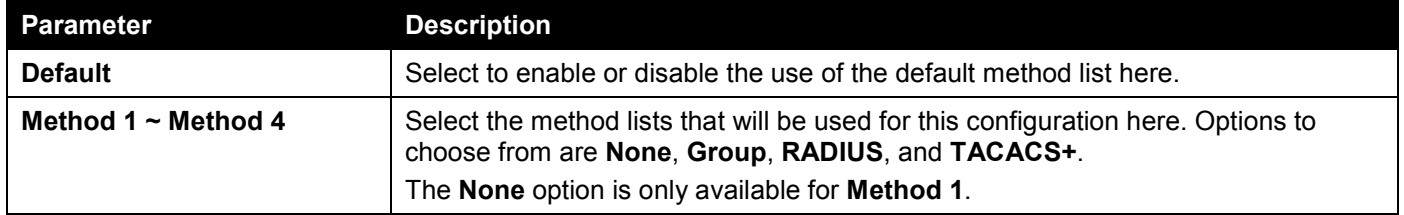

To view the following window, select the **AAA Accounting Exec** tab, as shown below:

| <b>Accounting Settings</b>    |                              |                 |                               |                                |        |  |  |  |  |
|-------------------------------|------------------------------|-----------------|-------------------------------|--------------------------------|--------|--|--|--|--|
| <b>AAA Accounting Network</b> | <b>AAA Accounting System</b> |                 | <b>AAA Accounting Exec</b>    | <b>AAA Accounting Commands</b> |        |  |  |  |  |
| 32 chars<br>List Name         |                              |                 |                               |                                |        |  |  |  |  |
| None<br>Method 1              | $\checkmark$                 | Method 2        | Please Select<br>$\checkmark$ |                                |        |  |  |  |  |
| Please Select<br>Method 3     | $\vee$ $\vee$                | Method 4        | Please Select<br>$\checkmark$ |                                | Apply  |  |  |  |  |
| <b>Total Entries: 1</b>       |                              |                 |                               |                                |        |  |  |  |  |
| <b>Name</b>                   | <b>Method 1</b>              | <b>Method 2</b> | <b>Method 3</b>               | <b>Method 4</b>                |        |  |  |  |  |
| List                          | radius                       | tacacs+         | Group1                        | Group2                         | Delete |  |  |  |  |

**Figure 9-27 Accounting Settings (AAA Accounting Exec) Window**

The fields that can be configured in **AAA Accounting Exec** are described below:

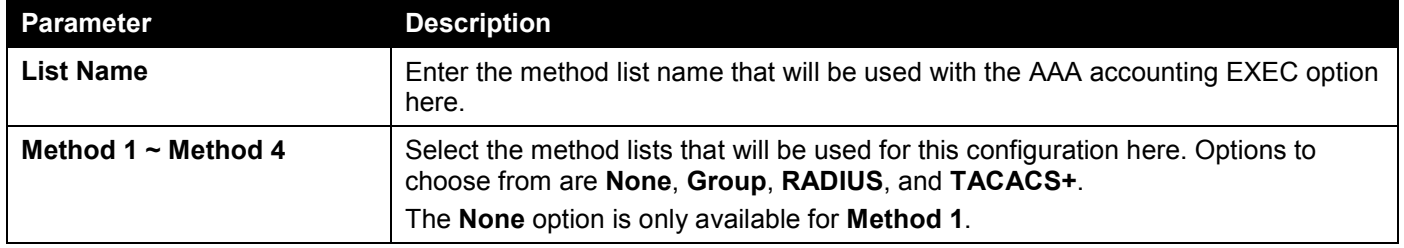

Click the **Apply** button to accept the changes made.

Click the **Delete** button to remove the specified entry.

To view the following window, select the **AAA Accounting Commands** tab, as shown below:

| <b>Accounting Settings</b>    |                                                                         |                              |                            |                 |                                |        |  |  |  |
|-------------------------------|-------------------------------------------------------------------------|------------------------------|----------------------------|-----------------|--------------------------------|--------|--|--|--|
|                               |                                                                         |                              |                            |                 |                                |        |  |  |  |
| <b>AAA Accounting Network</b> |                                                                         | <b>AAA Accounting System</b> | <b>AAA Accounting Exec</b> |                 | <b>AAA Accounting Commands</b> |        |  |  |  |
|                               |                                                                         |                              |                            |                 |                                |        |  |  |  |
| Level                         | $\vee$                                                                  |                              |                            |                 |                                |        |  |  |  |
| List Name                     | 32 chars                                                                |                              |                            |                 |                                |        |  |  |  |
|                               |                                                                         |                              |                            |                 |                                |        |  |  |  |
| Method 1                      | None<br>$\vee$                                                          |                              | Method 2                   | Please Select   | $\vee$                         |        |  |  |  |
| Method 3                      | Please Select<br>Please Select<br>$\vee$<br>Method 4<br>$\vee$<br>Apply |                              |                            |                 |                                |        |  |  |  |
|                               |                                                                         |                              |                            |                 |                                |        |  |  |  |
| <b>Total Entries: 1</b>       |                                                                         |                              |                            |                 |                                |        |  |  |  |
| <b>Level</b>                  | <b>Name</b>                                                             | <b>Method 1</b>              | <b>Method 2</b>            | <b>Method 3</b> | <b>Method 4</b>                |        |  |  |  |
|                               | List                                                                    | tacacs+                      | Group1                     | Group2          | Group3                         | Delete |  |  |  |
|                               |                                                                         |                              |                            |                 | 11                             | Go     |  |  |  |

**Figure 9-28 Accounting Settings (AAA Accounting Commands) Window**

The fields that can be configured are described below:

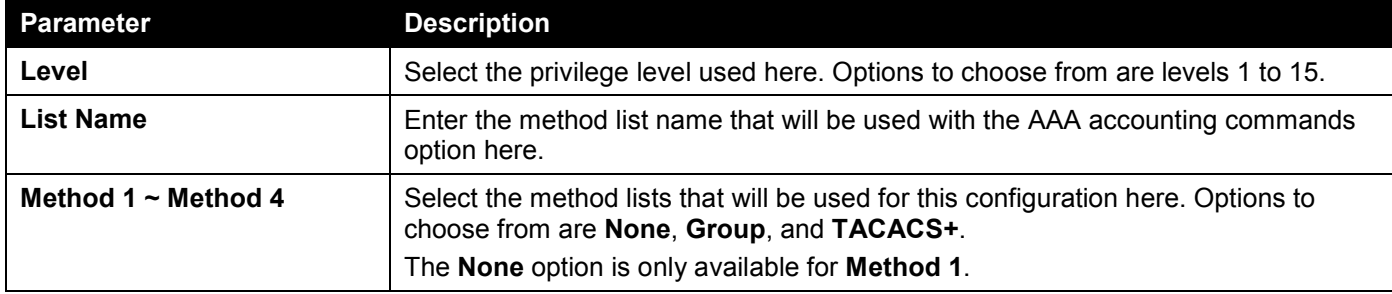

Click the **Apply** button to accept the changes made.

Click the **Delete** button to remove the specified entry.

Enter a page number and click the **Go** button to navigate to a specific page when multiple pages exist.

### Server RADIUS Dynamic Author Settings

This window is used to view and configure the dynamic author settings for the RADIUS server.

#### To view the following window, click **Security > AAA > Server RADIUS Dynamic Author Settings**, as shown below:

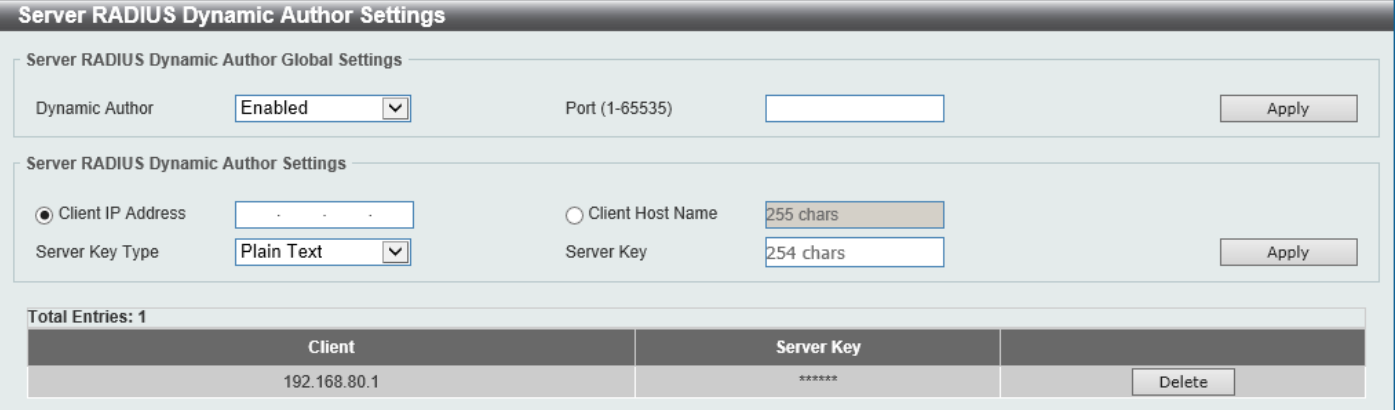

**Figure 9-29 Server RADIUS Dynamic Author Settings Window**

The fields that can be configured for **Server RADIUS Dynamic Author Global Settings** are described below:

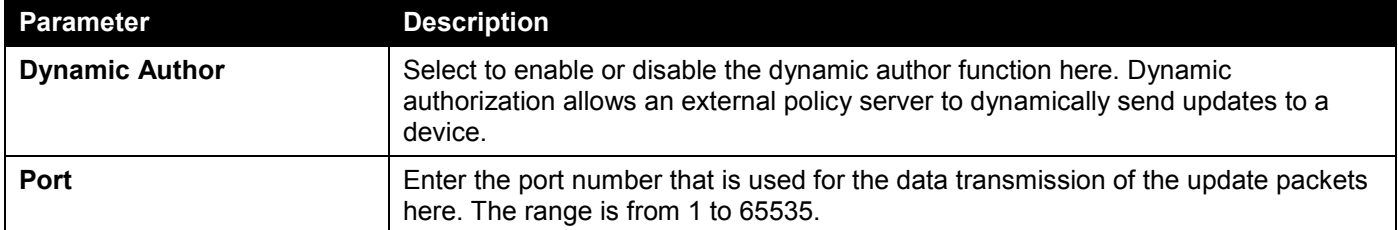

Click the **Apply** button to accept the changes made.

The fields that can be configured for **Server RADIUS Dynamic Author Settings** are described below:

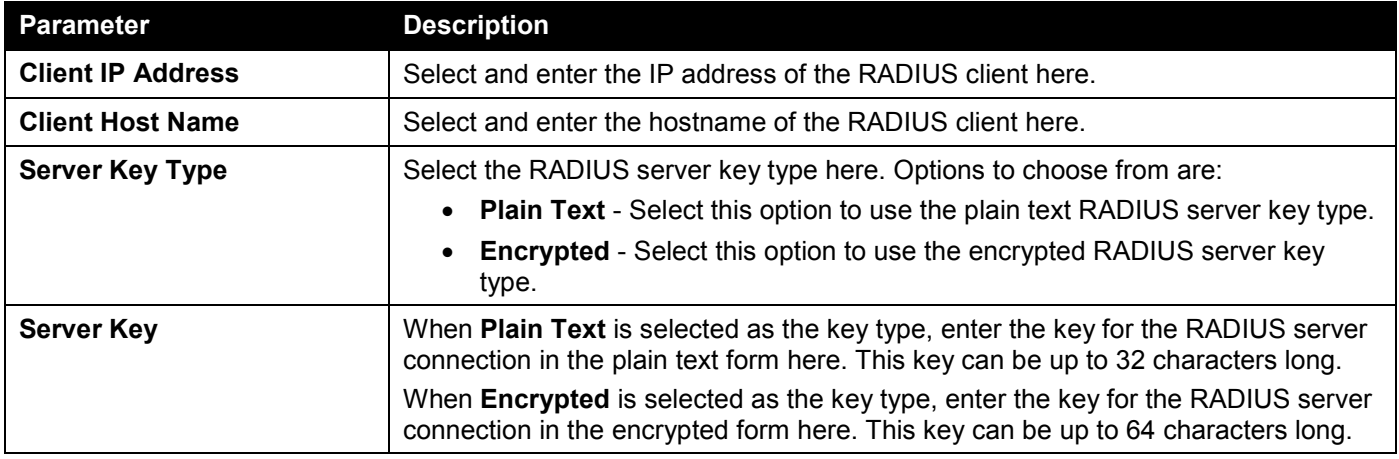

Click the **Apply** button to add a new entry.

Click the **Delete** button to remove the specified entry.
# RADIUS

# RADIUS Global Settings

This window is used to display and configure the global RADIUS settings.

#### To view the following window, click **Security > RADIUS > RADIUS Global Settings**, as shown below:

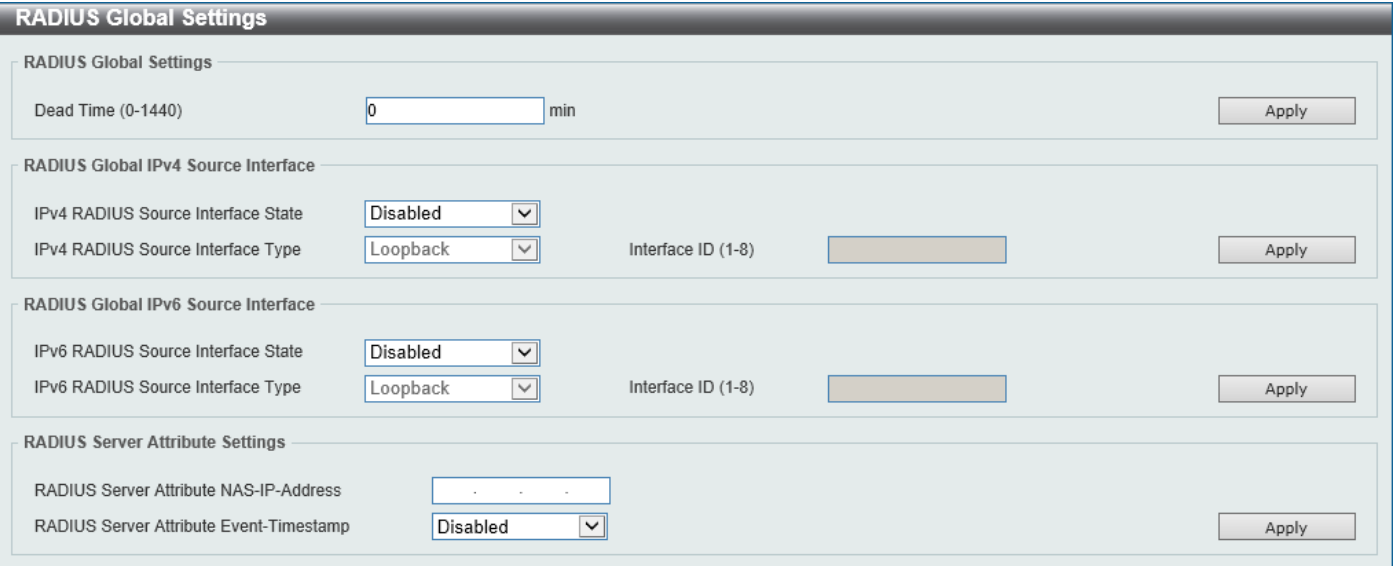

#### **Figure 9-30 RADIUS Global Settings Window**

The fields that can be configured in **RADIUS Global Settings** are described below:

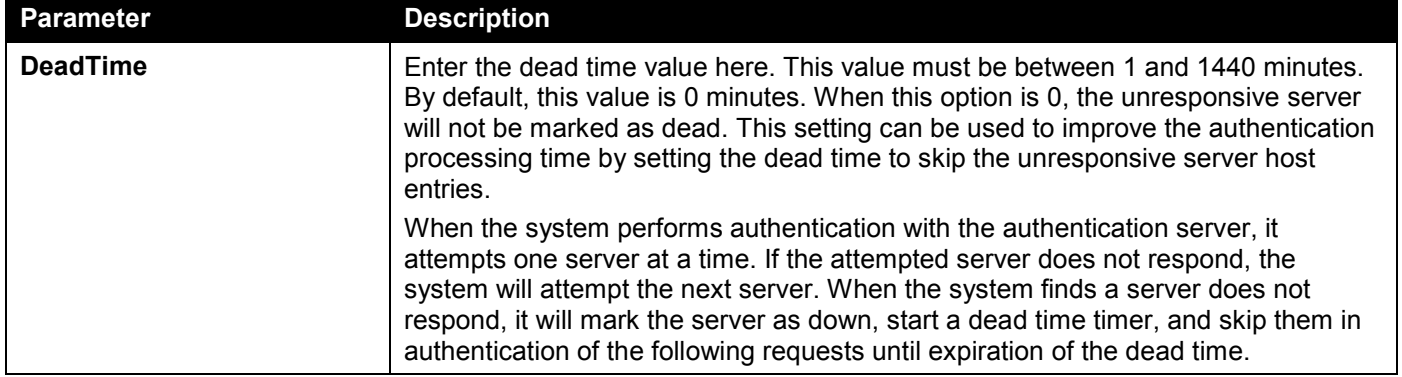

Click the **Apply** button to accept the changes made.

The fields that can be configured in **RADIUS Global IPv4 Source Interface** are described below:

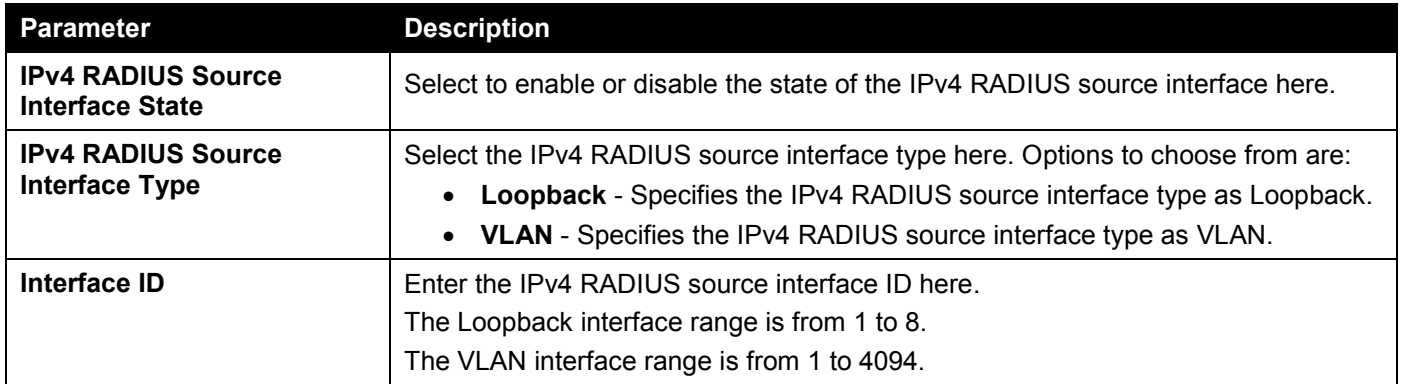

The fields that can be configured in **RADIUS Global IPv6 Source Interface** are described below:

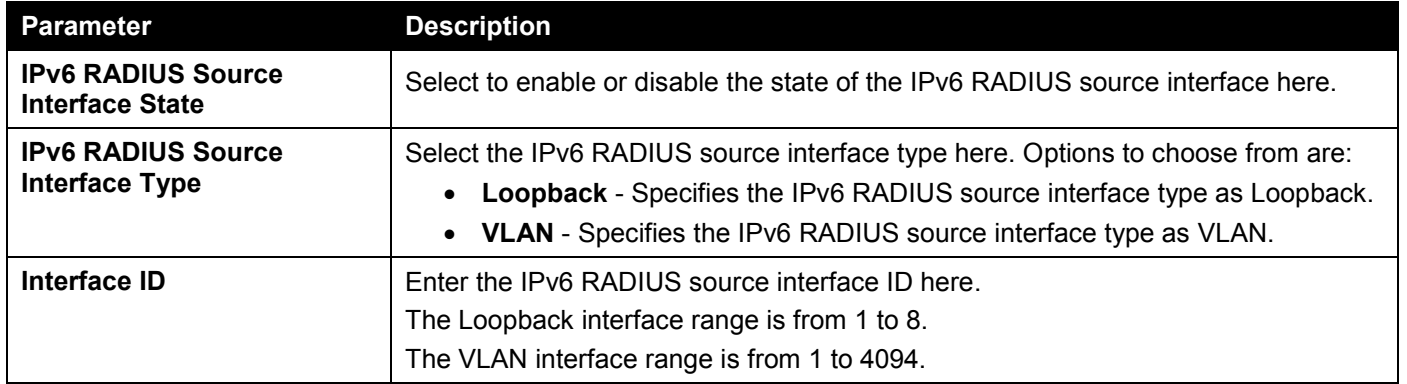

Click the **Apply** button to accept the changes made.

The fields that can be configured in **RADIUS Server Attribute Settings** are described below:

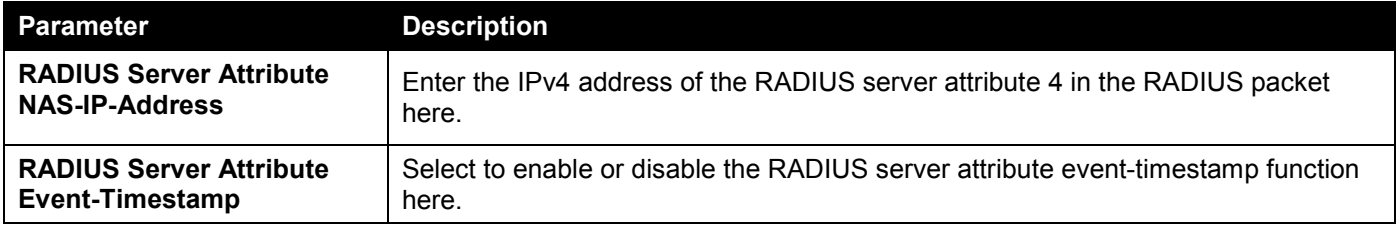

Click the **Apply** button to accept the changes made.

# RADIUS Server Settings

This window is used to display and configure the RADIUS server settings.

To view the following window, click **Security > RADIUS > RADIUS Server Settings**, as shown below:

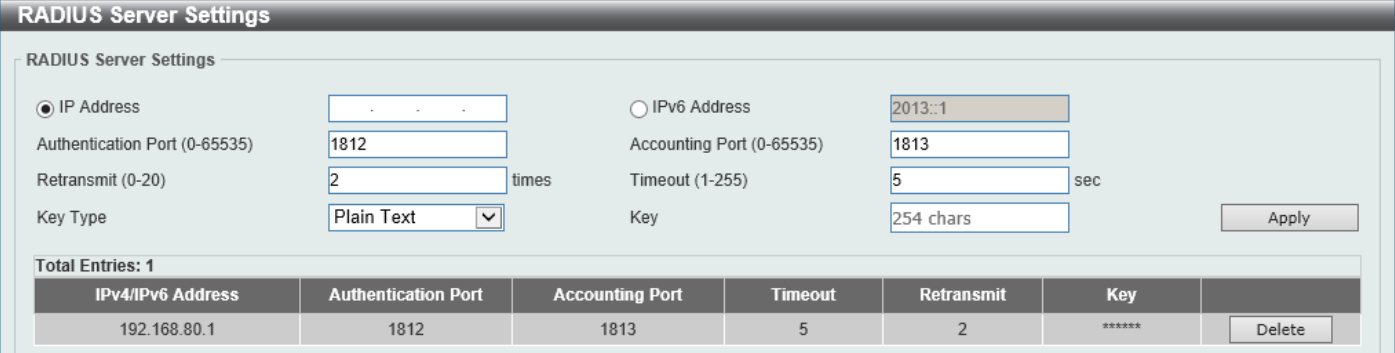

**Figure 9-31 RADIUS Server Settings Window**

The fields that can be configured are described below:

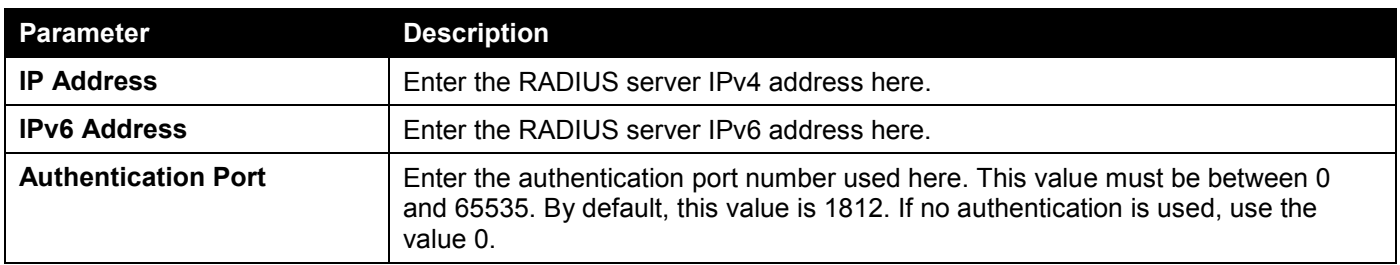

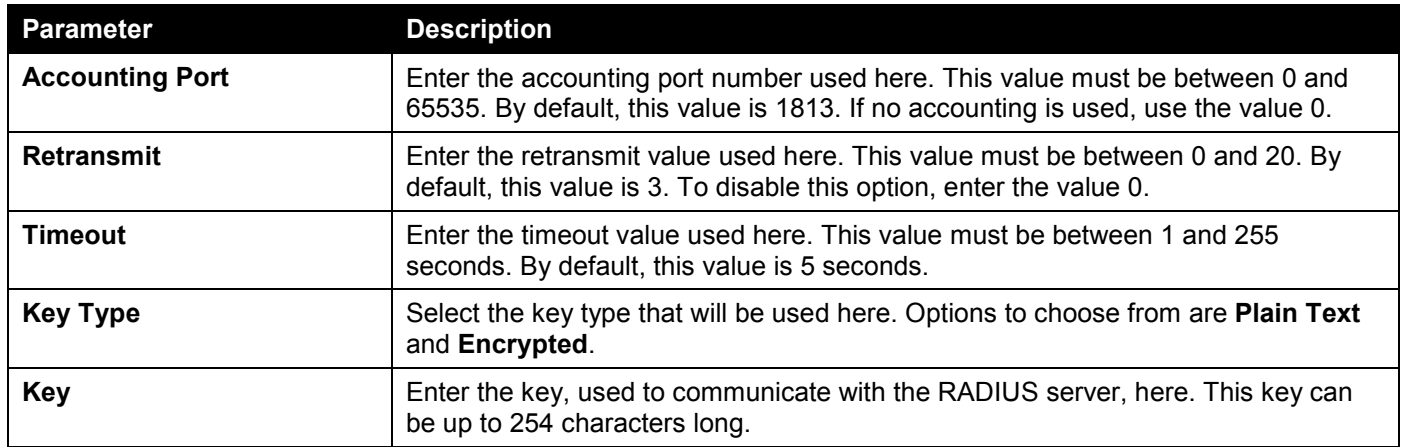

Click the **Apply** button to accept the changes made.

Click the **Delete** button to remove the specified entry.

# RADIUS Group Server Settings

This window is used to display and configure the RADIUS group server settings.

To view the following window, click **Security > RADIUS > RADIUS Group Server Settings**, as shown below:

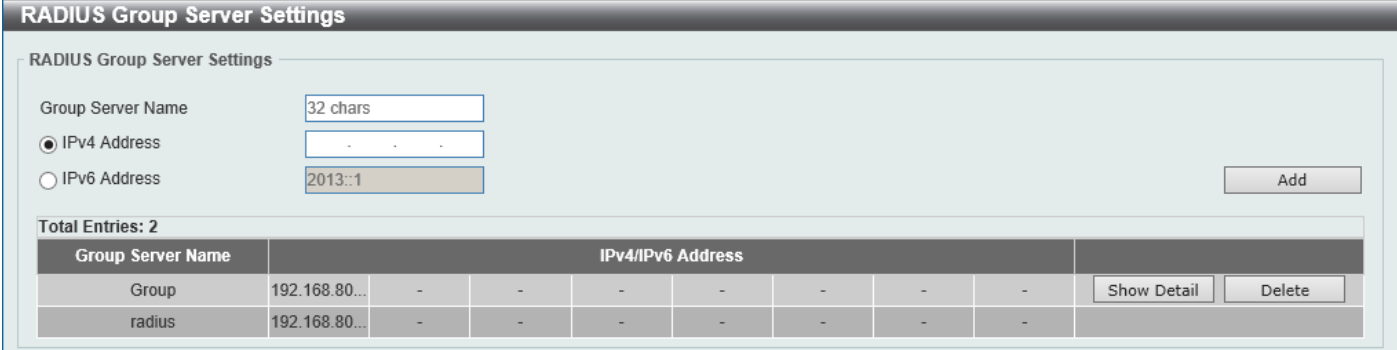

**Figure 9-32 RADIUS Group Server Settings Window**

The fields that can be configured are described below:

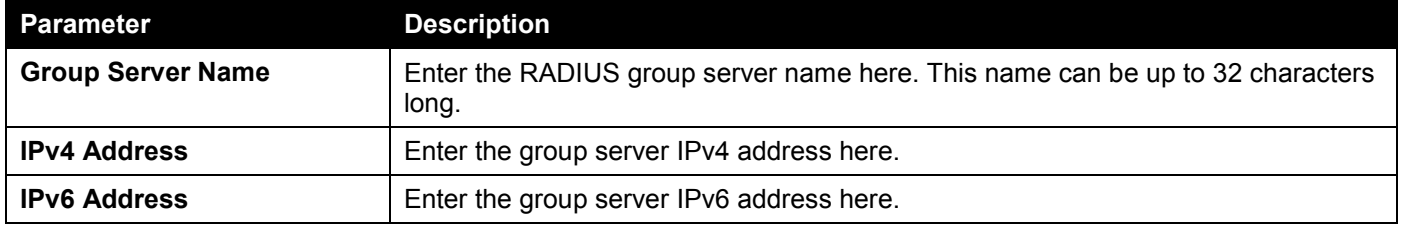

Click the **Add** button to add a new entry based on the information entered.

Click the **Show Detail** button to view and configure detailed settings for the RADIUS group server.

Click the **Delete** button to remove the specified entry.

#### After clicking the **Show Detail** button, the following page will be available.

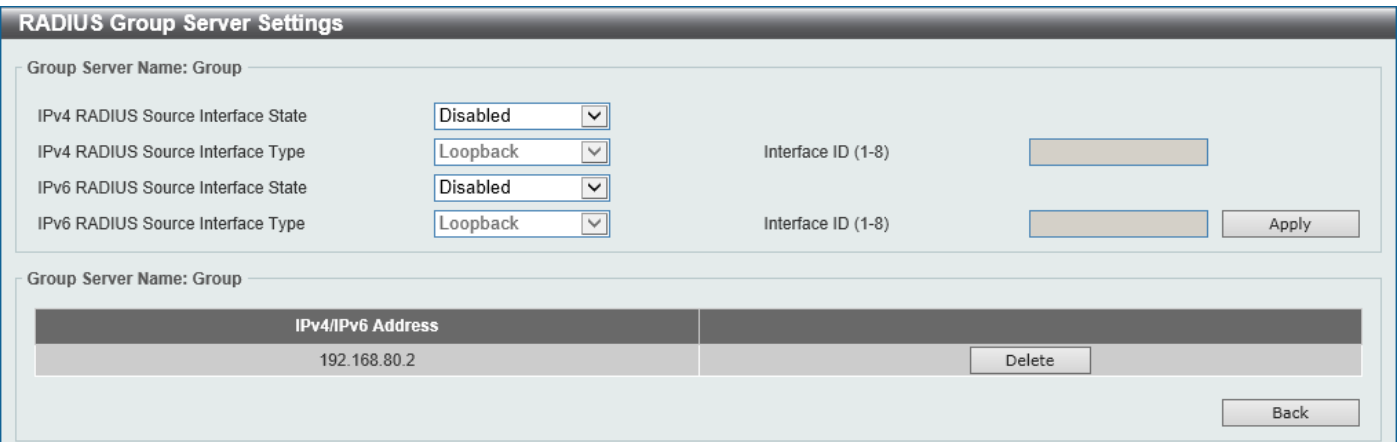

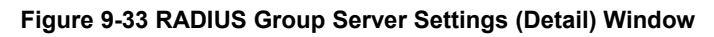

The fields that can be configured are described below:

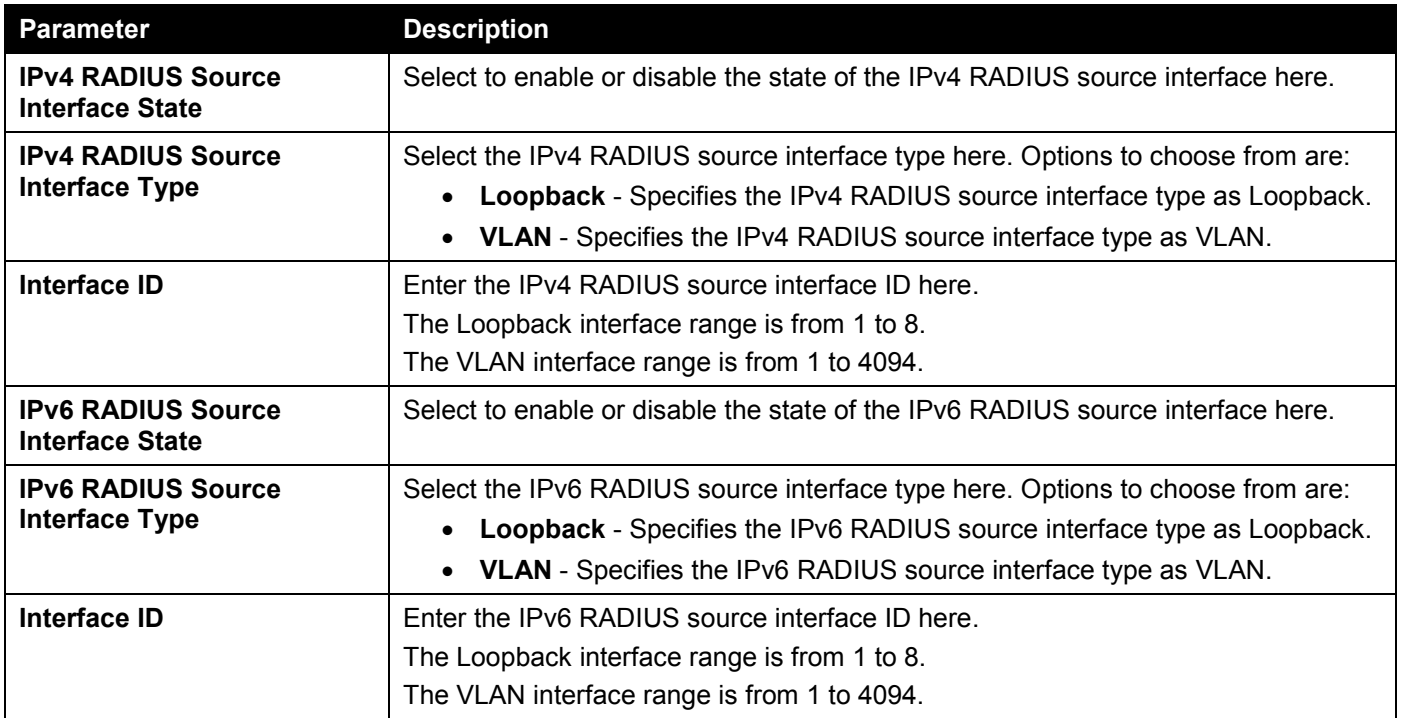

Click the **Apply** button to accept the changes made.

Click the **Delete** button to remove the specified entry.

Click the **Back** button to return to the previous window.

# RADIUS Statistic

This window is used to view and clear the RADIUS statistics information.

#### To view the following window, click **Security > RADIUS > RADIUS Statistic**, as shown below:

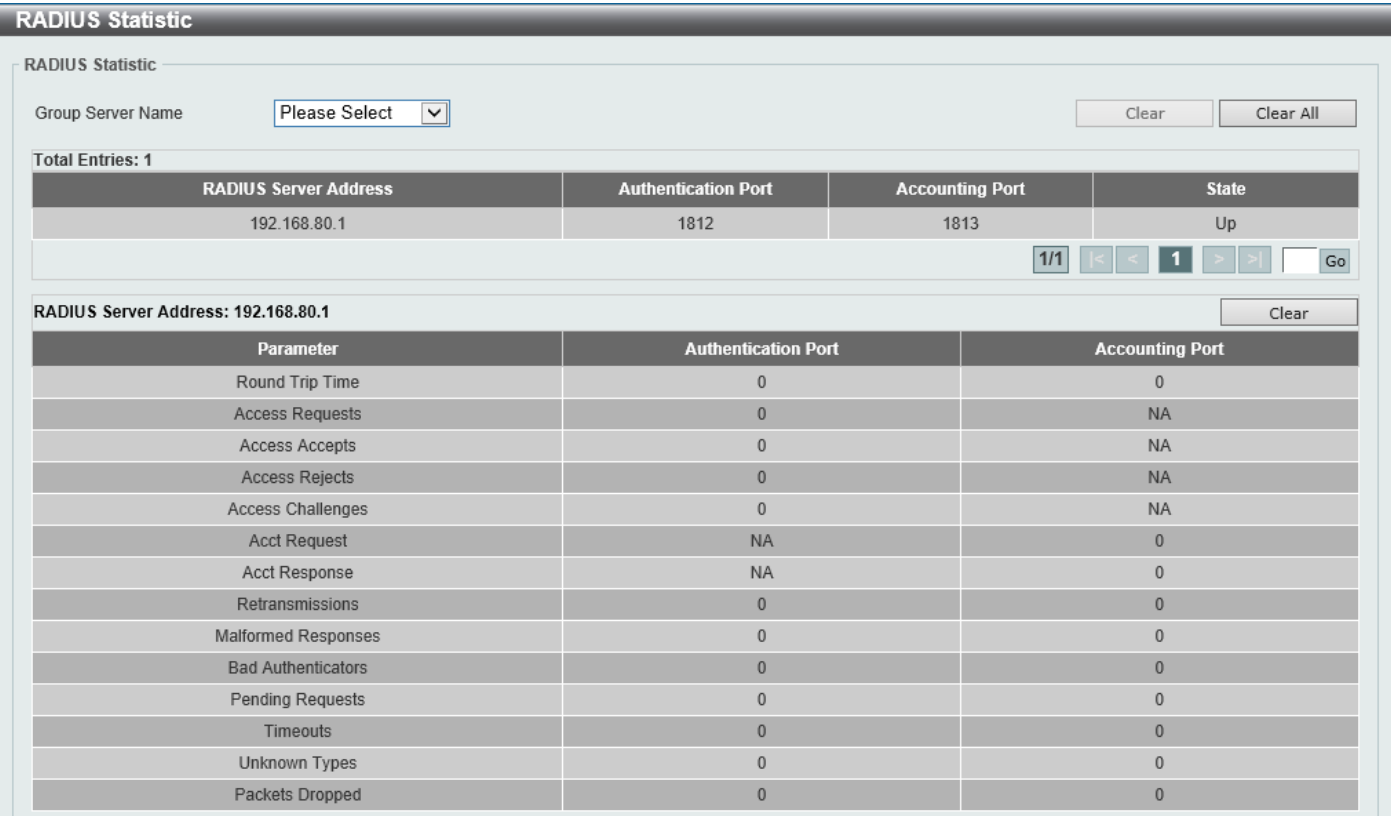

#### **Figure 9-34 RADIUS Statistic Window**

The fields that can be configured are described below:

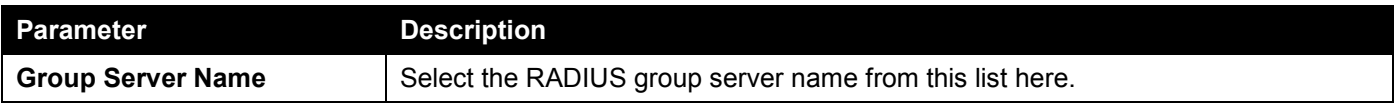

Click the **Clear** button to clear the information based on the selections made.

Click the **Clear All** button to clear all the information in this table.

Enter a page number and click the **Go** button to navigate to a specific page when multiple pages exist.

# TACACS+

# TACACS+ Global Settings

This window is used to display and configure the global TACACS+ server settings.

#### To view the following window, click **Security > TACACS+ > TACACS+ Global Settings**, as shown below:

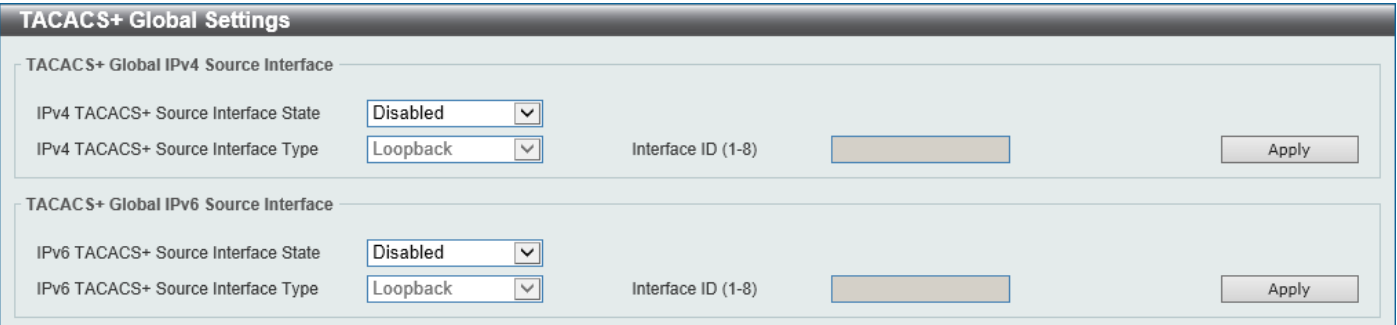

**Figure 9-35 TACACS+ Global Settings Window**

The fields that can be configured in **TACACS+ Global IPv4 Source Interface** are described below:

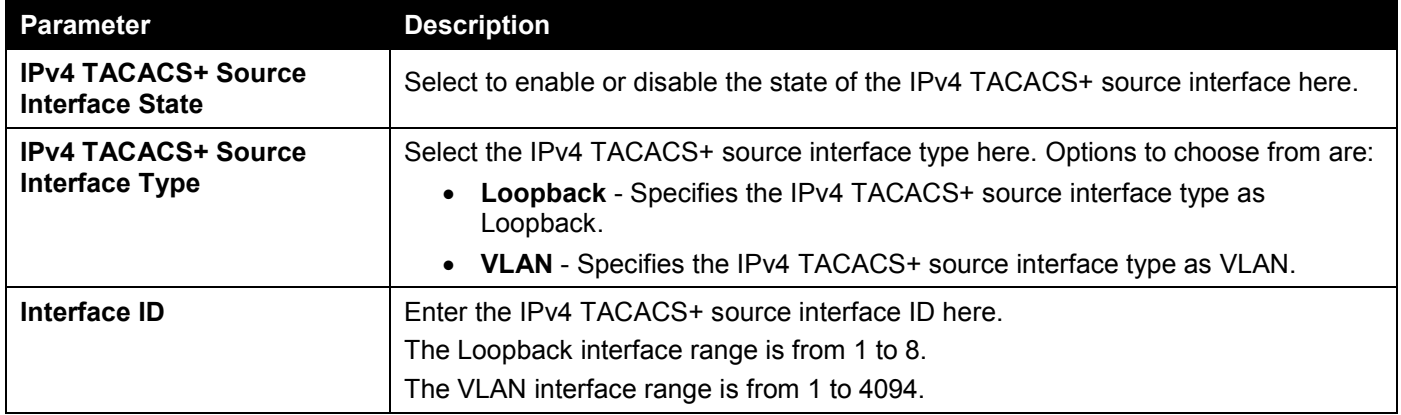

Click the **Apply** button to accept the changes made.

The fields that can be configured in **TACACS+ Global IPv6 Source Interface** are described below:

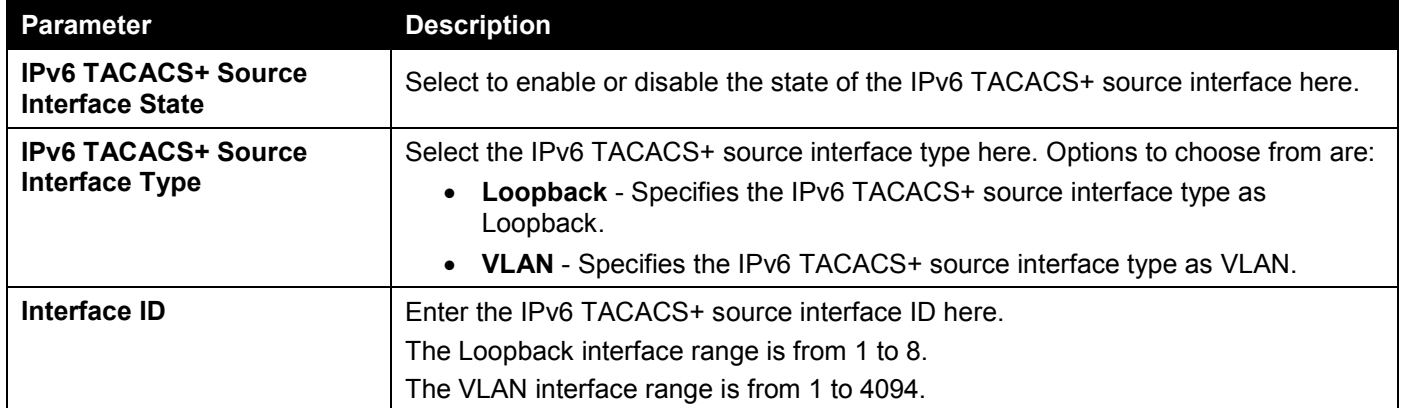

## TACACS+ Server Settings

This window is used to display and configure the TACACS+ server settings.

#### To view the following window, click **Security > TACACS+ > TACACS+ Server Settings**, as shown below:

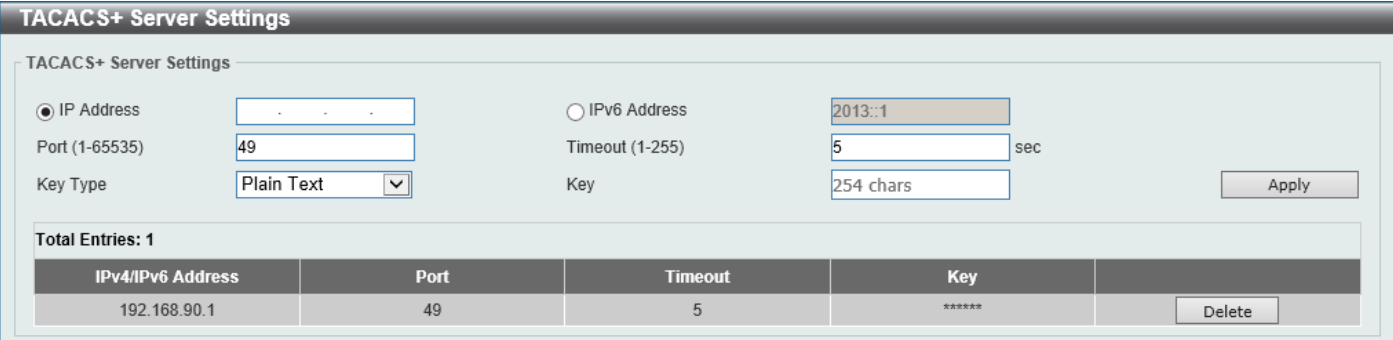

#### **Figure 9-36 TACACS+ Server Settings Window**

The fields that can be configured are described below:

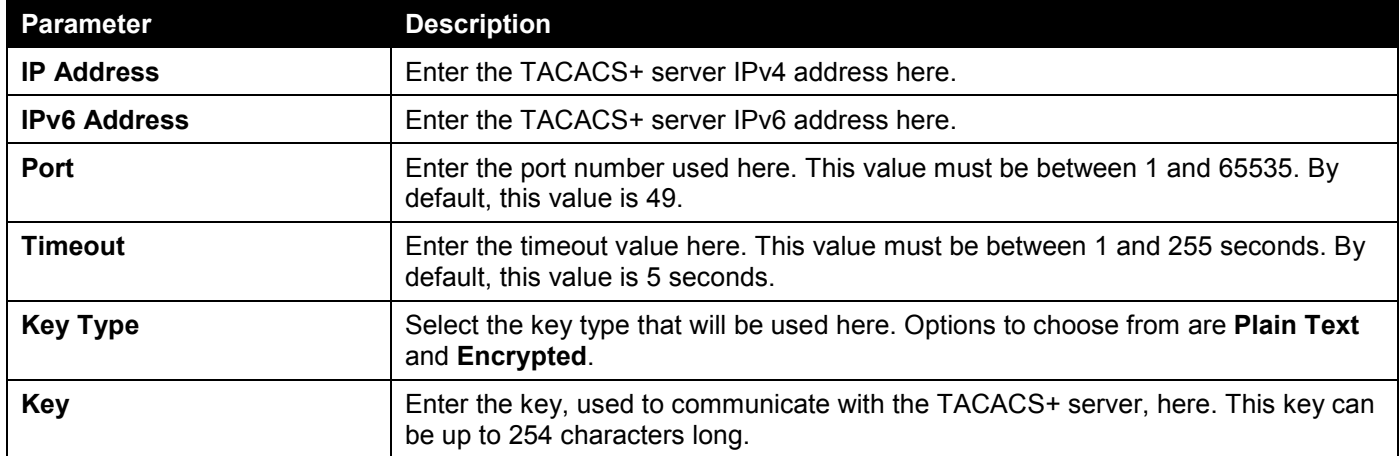

Click the **Apply** button to accept the changes made.

Click the **Delete** button to remove the specified entry.

## TACACS+ Group Server Settings

This window is used to display and configure the TACACS+ group server settings.

To view the following window, click **Security > TACACS+ > TACACS+ Group Server Settings**, as shown below:

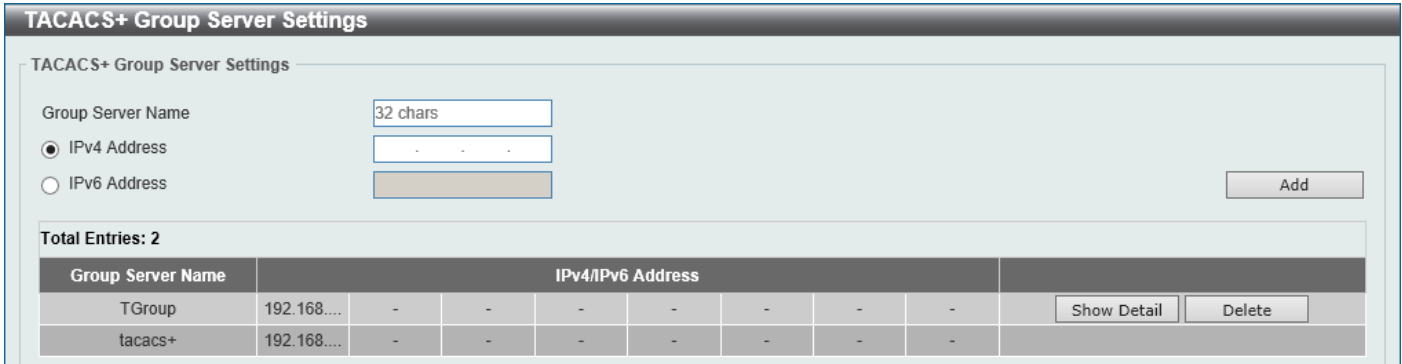

#### **Figure 9-37 TACACS+ Group Server Settings Window**

The fields that can be configured are described below:

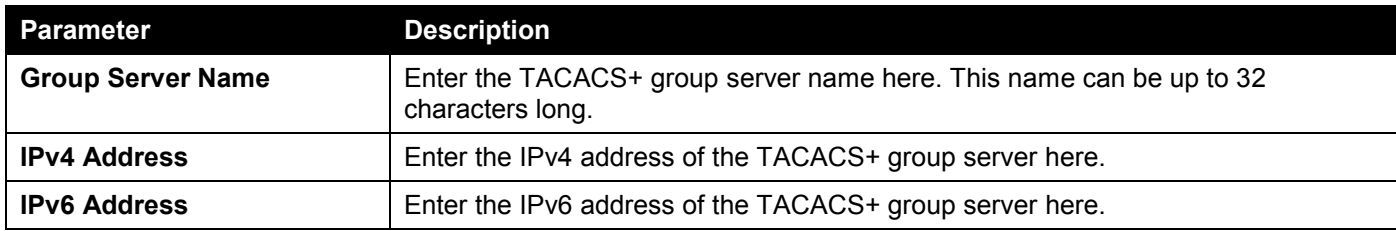

Click the **Add** button to add a new entry based on the information entered.

Click the **Show Detail** button to view and configure detailed settings for the TACACS+ group server.

Click the **Delete** button to remove the specified entry.

#### After clicking the **Show Detail** button, the following page will be available.

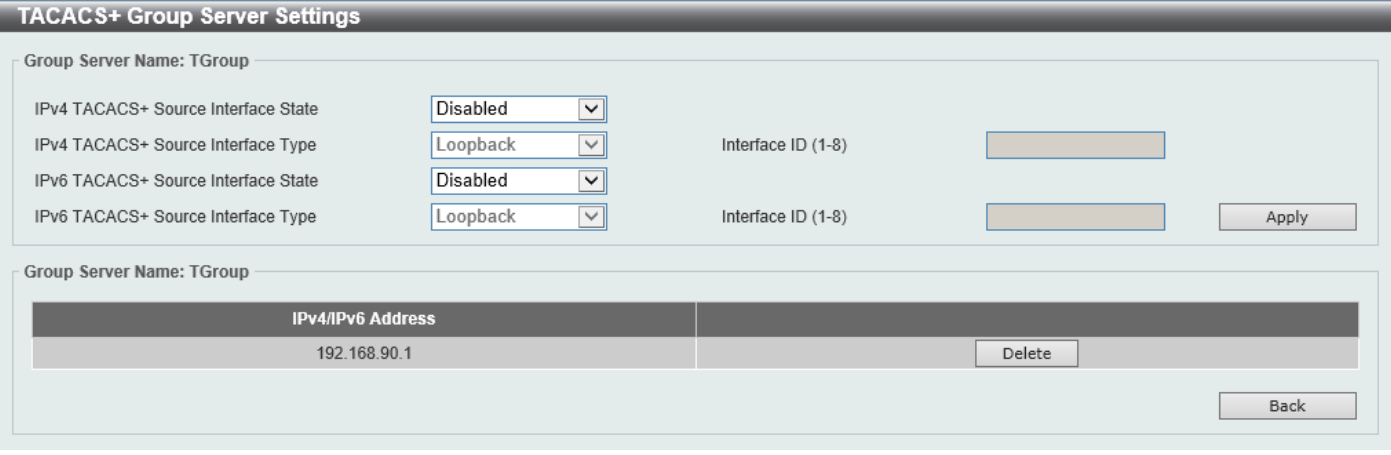

**Figure 9-38 TACACS+ Group Server Settings (Show Detail) Window**

The fields that can be configured are described below:

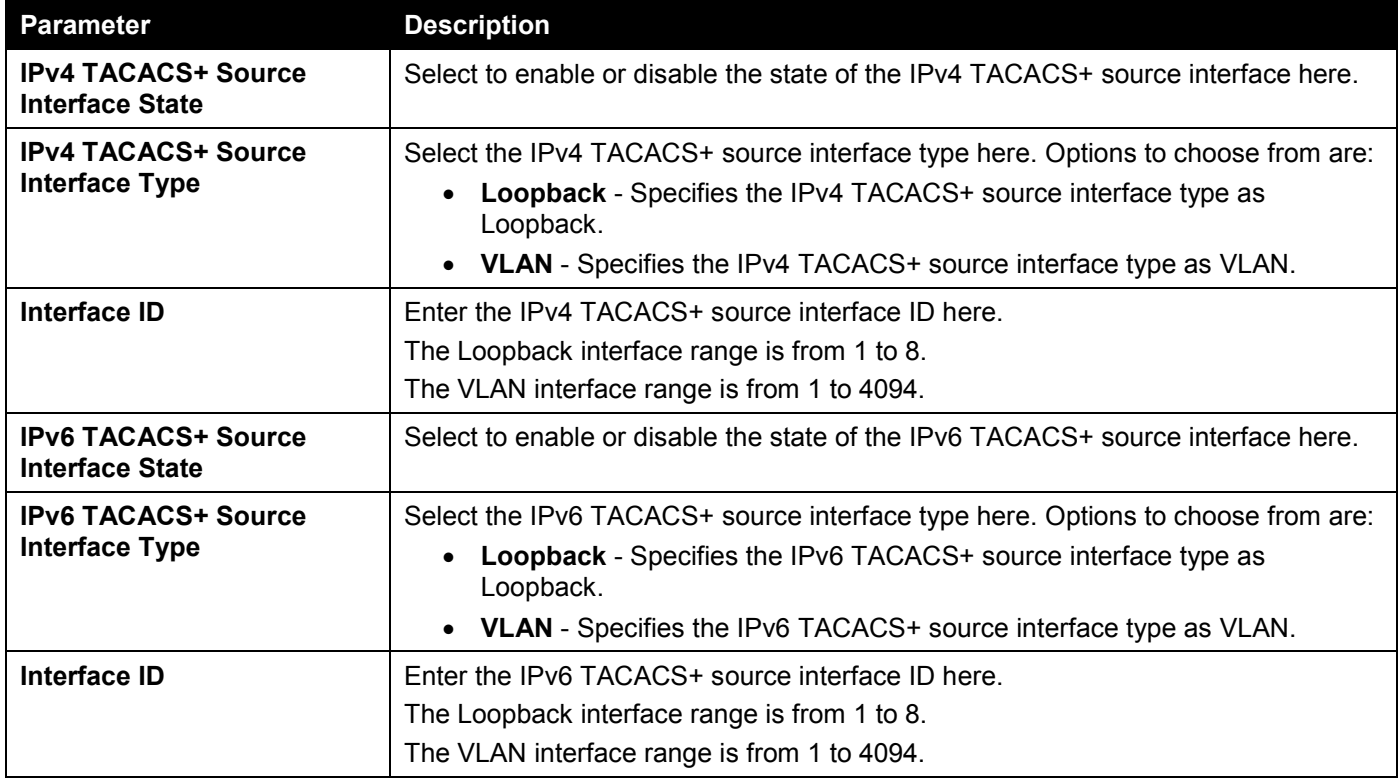

Click the **Apply** button to accept the changes made.

Click the **Delete** button to remove the specified entry.

Click the **Back** button to return to the previous window.

# TACACS+ Statistic

This window is used to view and clear the TACACS+ statistic information.

#### To view the following window, click **Security > TACACS+ > TACACS+ Statistic**, as shown below:

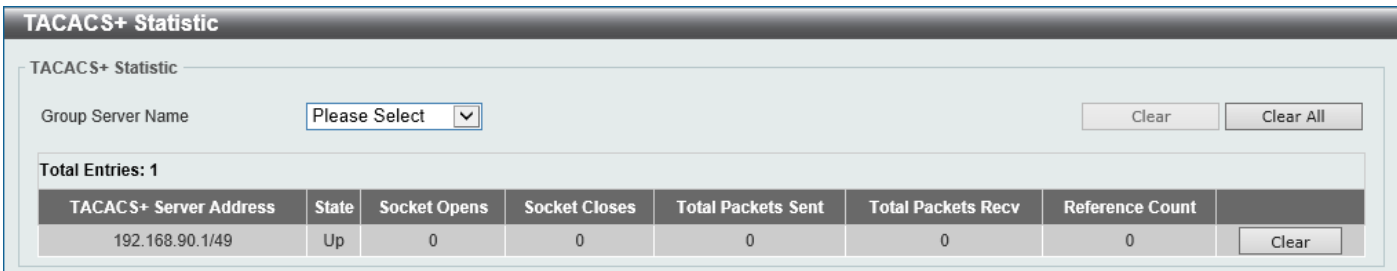

#### **Figure 9-39 TACACS+ Statistic Window**

The fields that can be configured are described below:

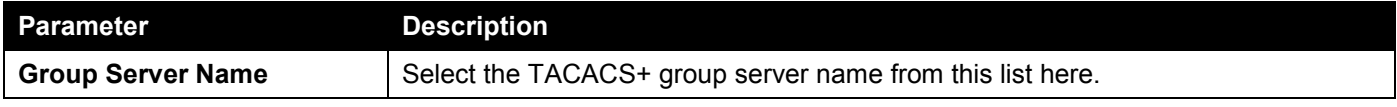

Click the first **Clear** button to clear the information based on the group selected.

Click the **Clear All** button to clear all the information in this table.

Click the second **Clear** button to clear all the information for the specific entry.

# IMPB

The IP network layer uses a four-byte address. The Ethernet link-layer uses a six-byte MAC address. Binding these two address types together allows the transmission of data between the layers. The primary purpose of IP-MAC-Port Binding (IMPB) is to restrict the access to a Switch to a number of authorized users. Authorized clients can access a Switch's port by either checking the pair of IP-MAC addresses with the pre-configured database or if DHCP snooping has been enabled in which case the Switch will automatically learn the IP/MAC pairs by snooping DHCP packets and saving them to the IMPB white list. If an unauthorized user tries to access an IP-MAC binding enabled port, the system will block the access by dropping its packet. Active and inactive entries use the same database. The function is port-based, meaning a user can enable or disable the function on the individual port.

# IPv4

## DHCPv4 Snooping

## DHCP Snooping Global Settings

This window is used to display and configure the global DHCP snooping settings.

#### To view the following window, click **Security > IMPB > IPv4 > DHCPv4 Snooping > DHCP Snooping Global Settings**, as shown below:

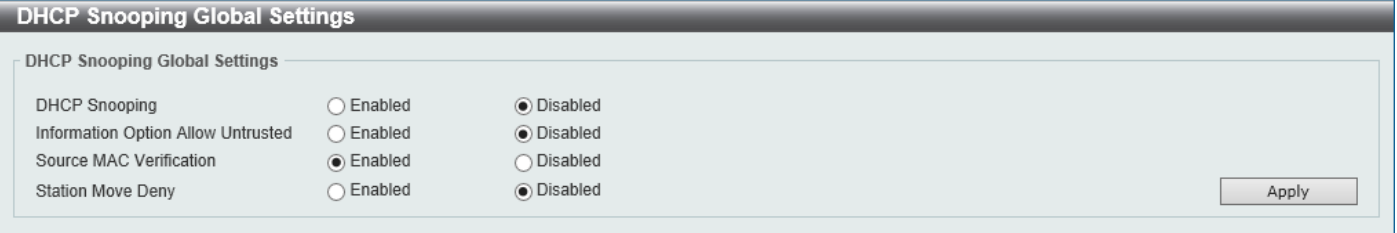

**Figure 9-40 DHCP Snooping Global Settings Window**

The fields that can be configured are described below:

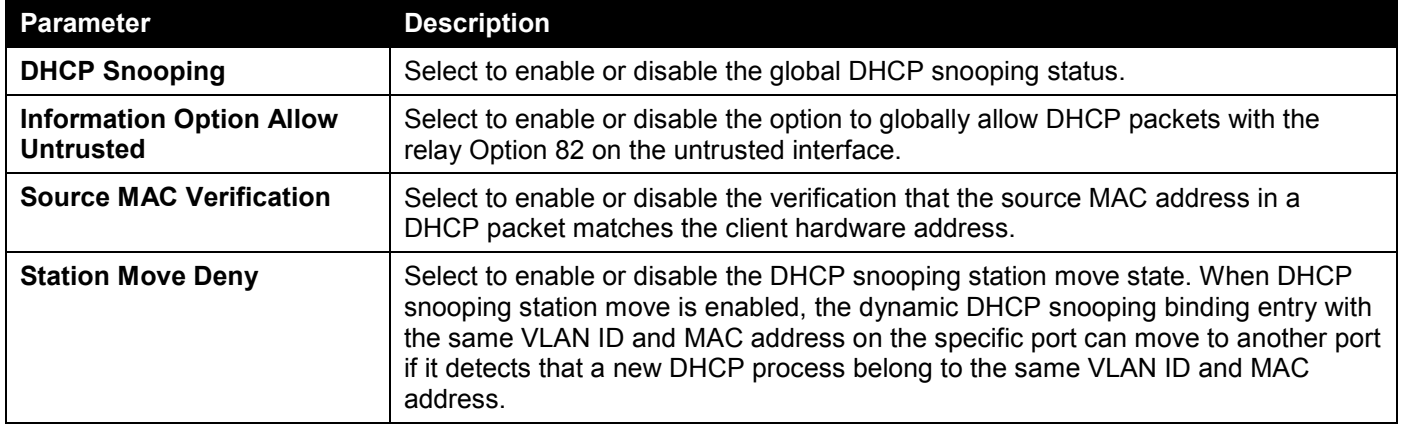

### DHCP Snooping Port Settings

This window is used to display and configure the DHCP snooping port settings.

To view the following window, click **Security > IMPB > IPv4 > DHCPv4 Snooping > DHCP Snooping Port Settings**, as shown below:

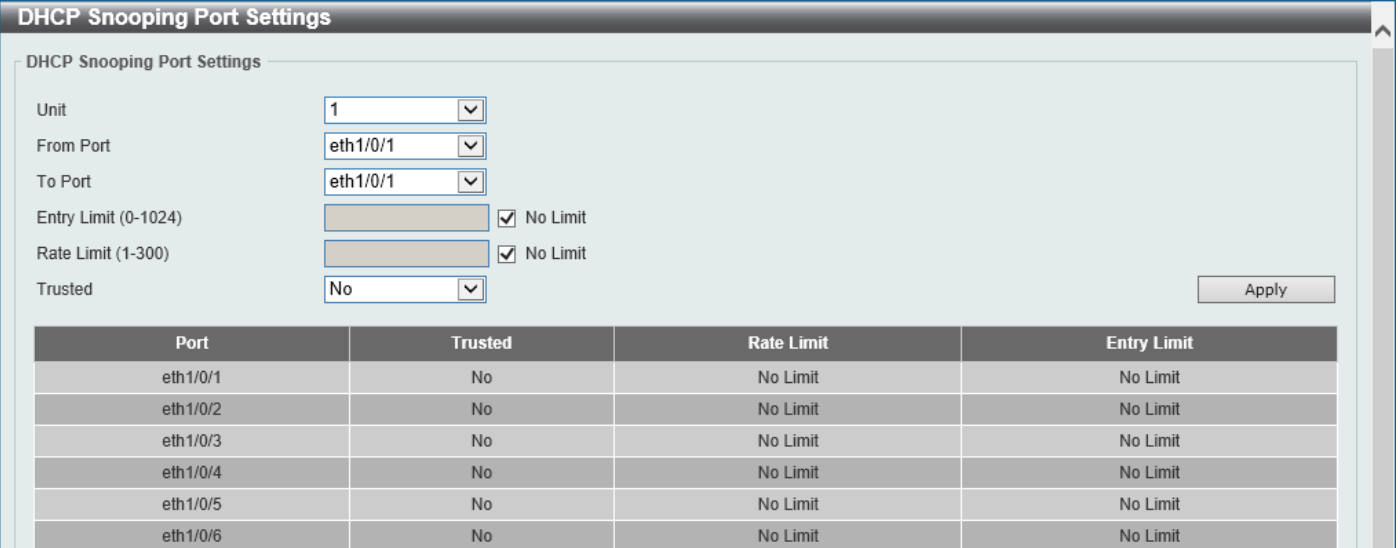

**Figure 9-41 DHCP Snooping Port Settings Window**

The fields that can be configured are described below:

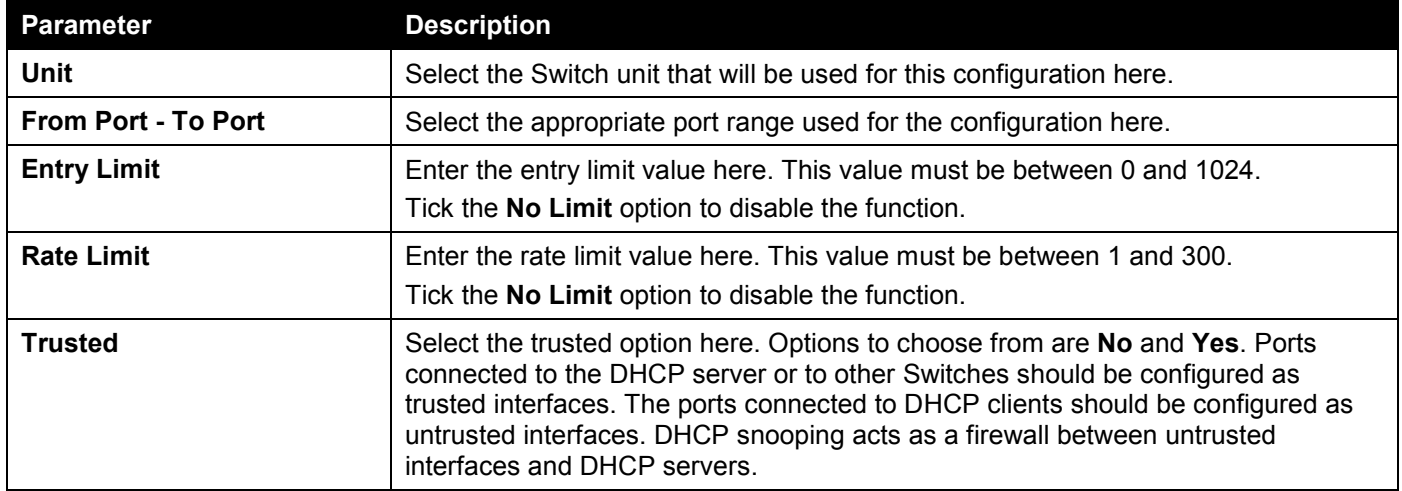

### DHCP Snooping VLAN Settings

This window is used to display and configure the DHCP snooping VLAN settings.

#### To view the following window, click **Security > IMPB > IPv4 > DHCPv4 Snooping > DHCP Snooping VLAN Settings**, as shown below:

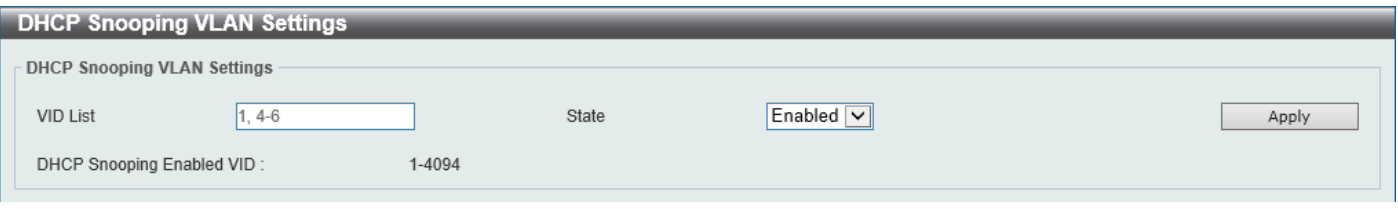

**Figure 9-42 DHCP Snooping VLAN Settings Window**

The fields that can be configured are described below:

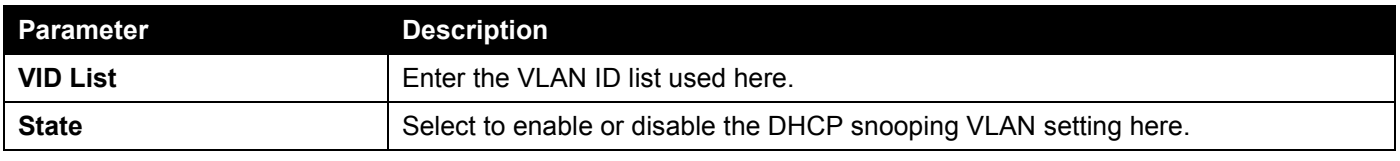

Click the **Apply** button to accept the changes made.

### DHCP Snooping Database

This window is used to display and configure the DHCP snooping database settings.

To view the following window, click **Security > IMPB > IPv4 > DHCPv4 Snooping > DHCP Snooping Database**, as shown below:

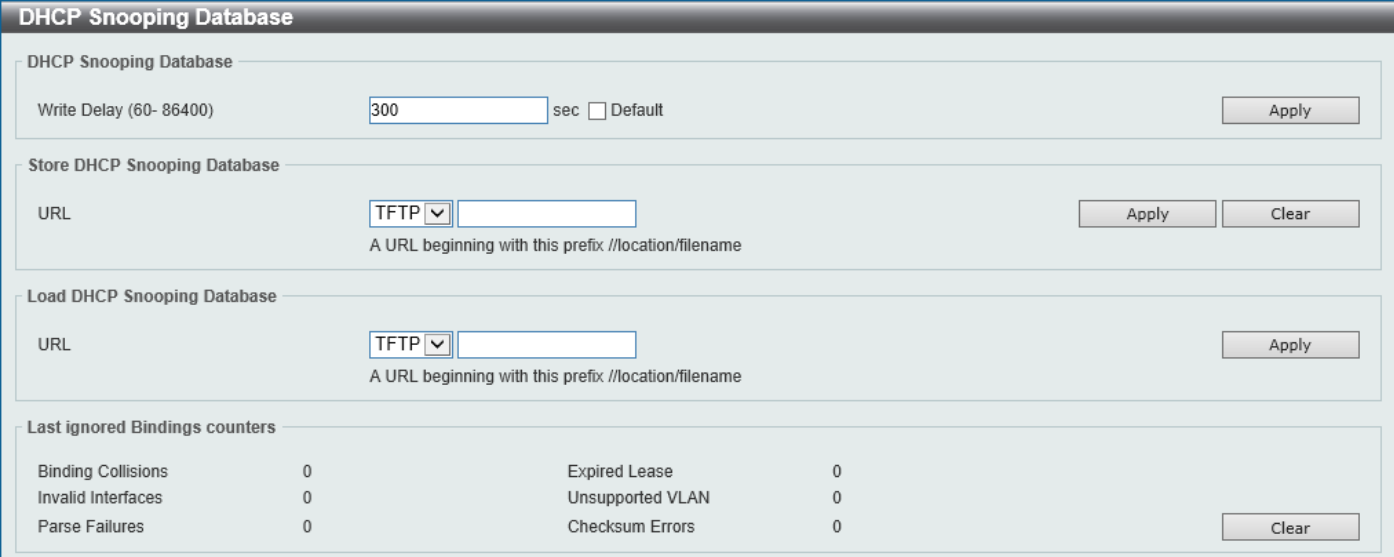

**Figure 9-43 DHCP Snooping Database Window**

The fields that can be configured in **DHCP Snooping Database** are described below:

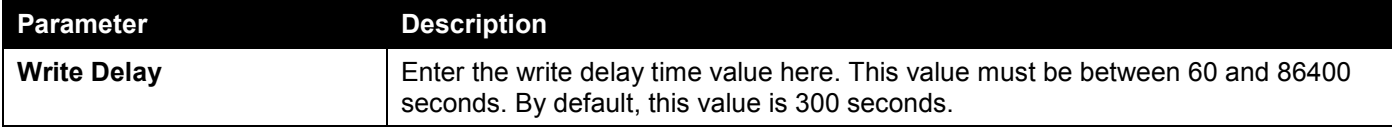

The fields that can be configured in **Store DHCP Snooping Database** are described below:

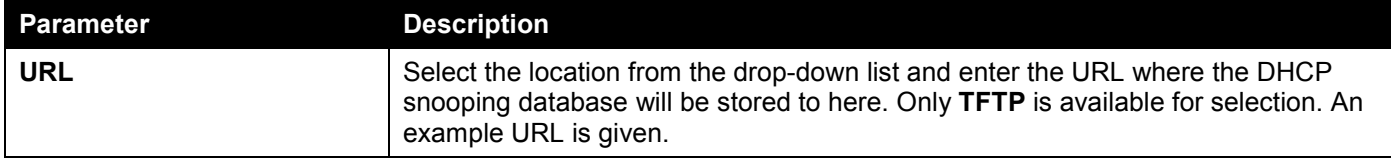

Click the **Apply** button to accept the changes made.

The fields that can be configured in **Load DHCP Snooping Database** are described below:

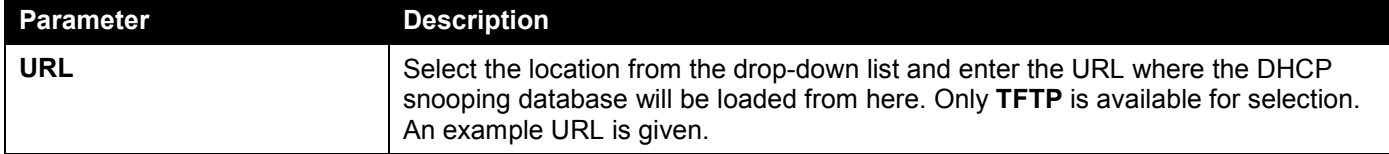

Click the **Apply** button to accept the changes made.

Click the **Clear** button to clear all the counter information.

### DHCP Snooping Binding Entry

This window is used to display and configure the DHCP snooping binding entries.

To view the following window, click **Security > IMPB > IPv4 > DHCPv4 Snooping > DHCP Snooping Binding Entry**, as shown below:

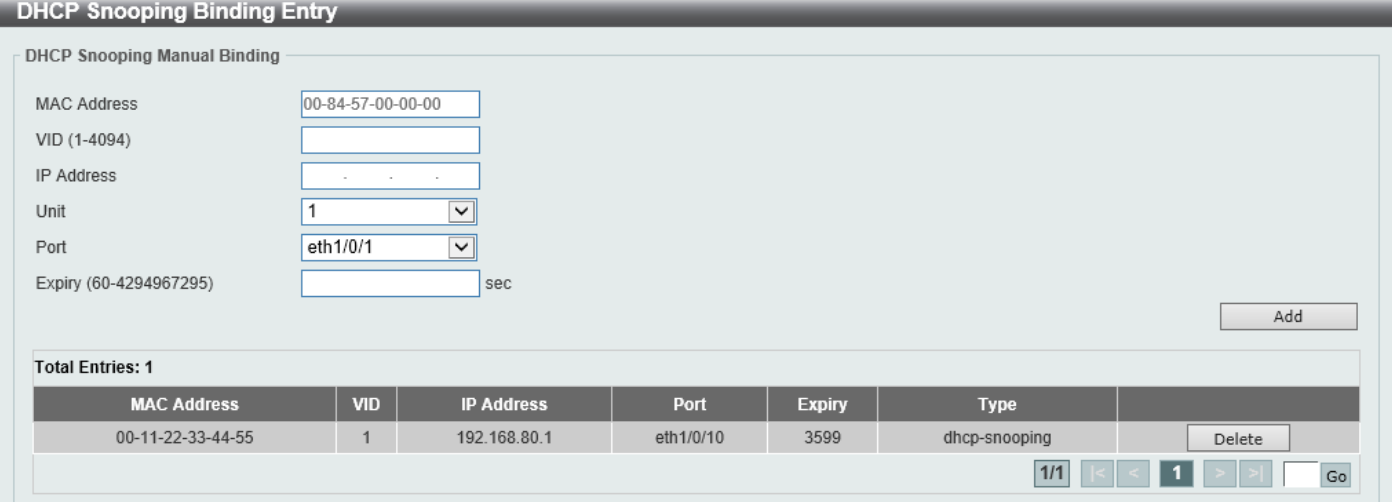

**Figure 9-44 DHCP Snooping Binding Entry Window**

| The fields that can be configured are described below: |  |
|--------------------------------------------------------|--|
|--------------------------------------------------------|--|

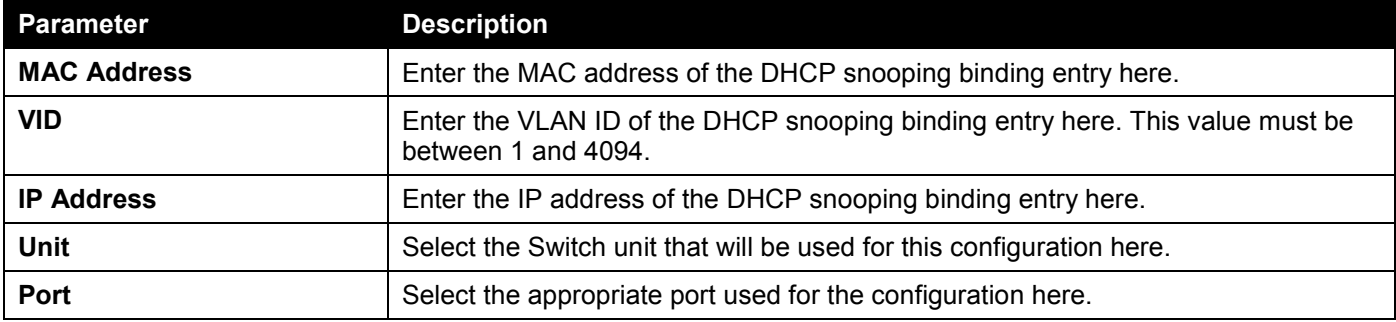

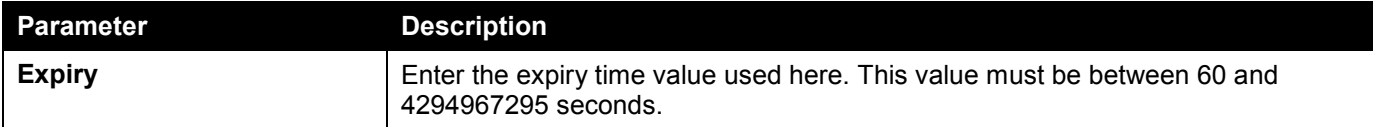

Click the **Add** button to add a new entry based on the information entered.

Click the **Delete** button to remove the specified entry.

Enter a page number and click the **Go** button to navigate to a specific page when multiple pages exist.

## Dynamic ARP Inspection

### ARP Access List

This window is used to display and configure the dynamic ARP inspection settings.

To view the following window, click **Security > IMPB > IPv4 > Dynamic ARP Inspection > ARP Access List**, as shown below:

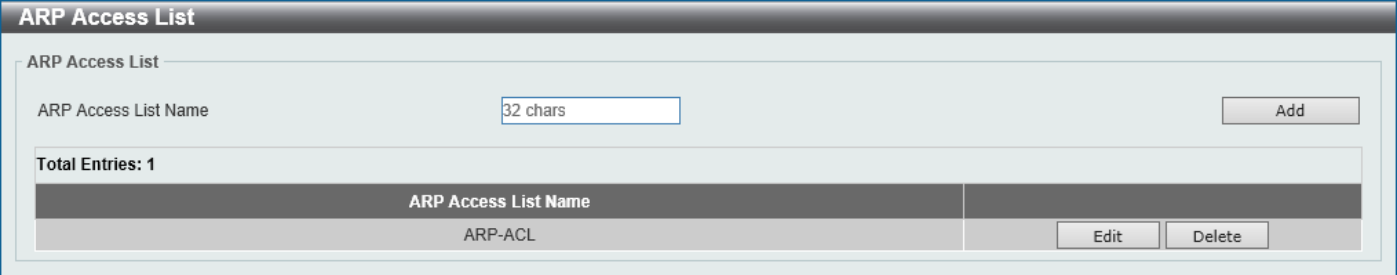

#### **Figure 9-45 ARP Access List Window**

The fields that can be configured are described below:

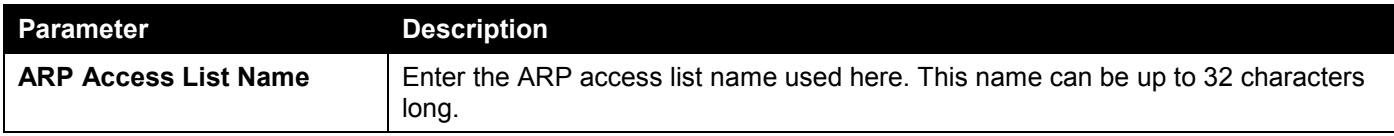

Click the **Add** button to add a new entry based on the information entered.

Click the **Edit** button to re-configure the specific entry.

Click the **Delete** button to remove the specified entry.

#### After clicking the **Edit** button, the following window will appear.

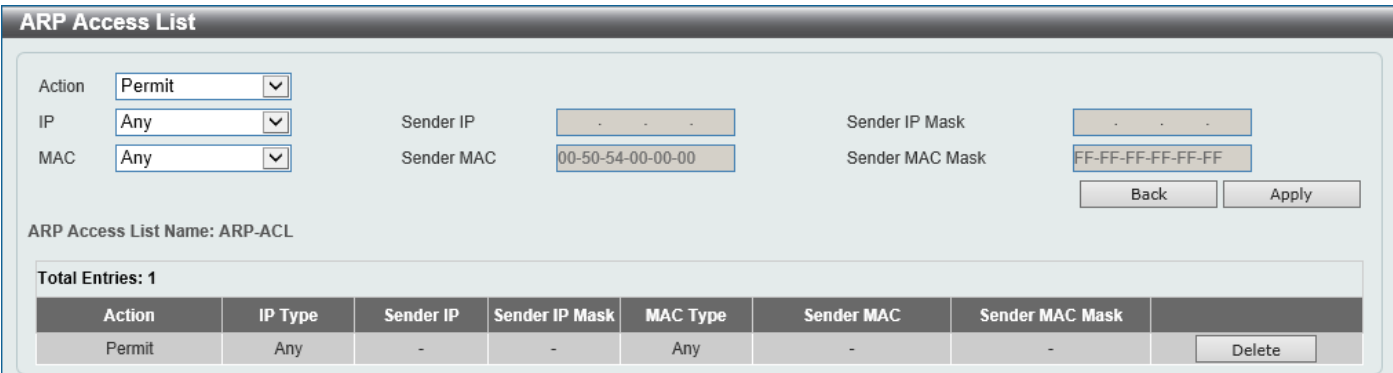

#### **Figure 9-46 ARP Access List (Edit) Window**

The fields that can be configured are described below:

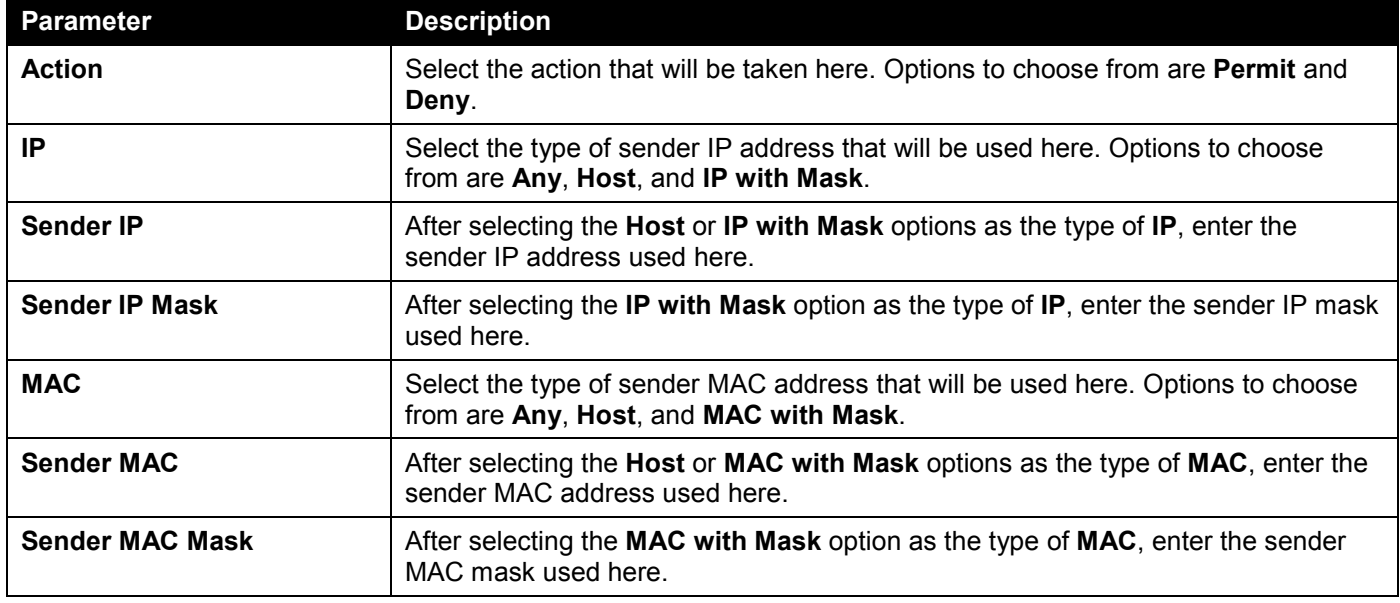

Click the **Back** button to return to the previous page.

Click the **Apply** button to accept the changes made.

Click the **Delete** button to remove the specified entry.

### ARP Inspection Settings

This window is used to display and configure the ARP inspection settings.

To view the following window, click **Security > IMPB > IPv4 > Dynamic ARP Inspection > ARP Inspection Settings**, as shown below:

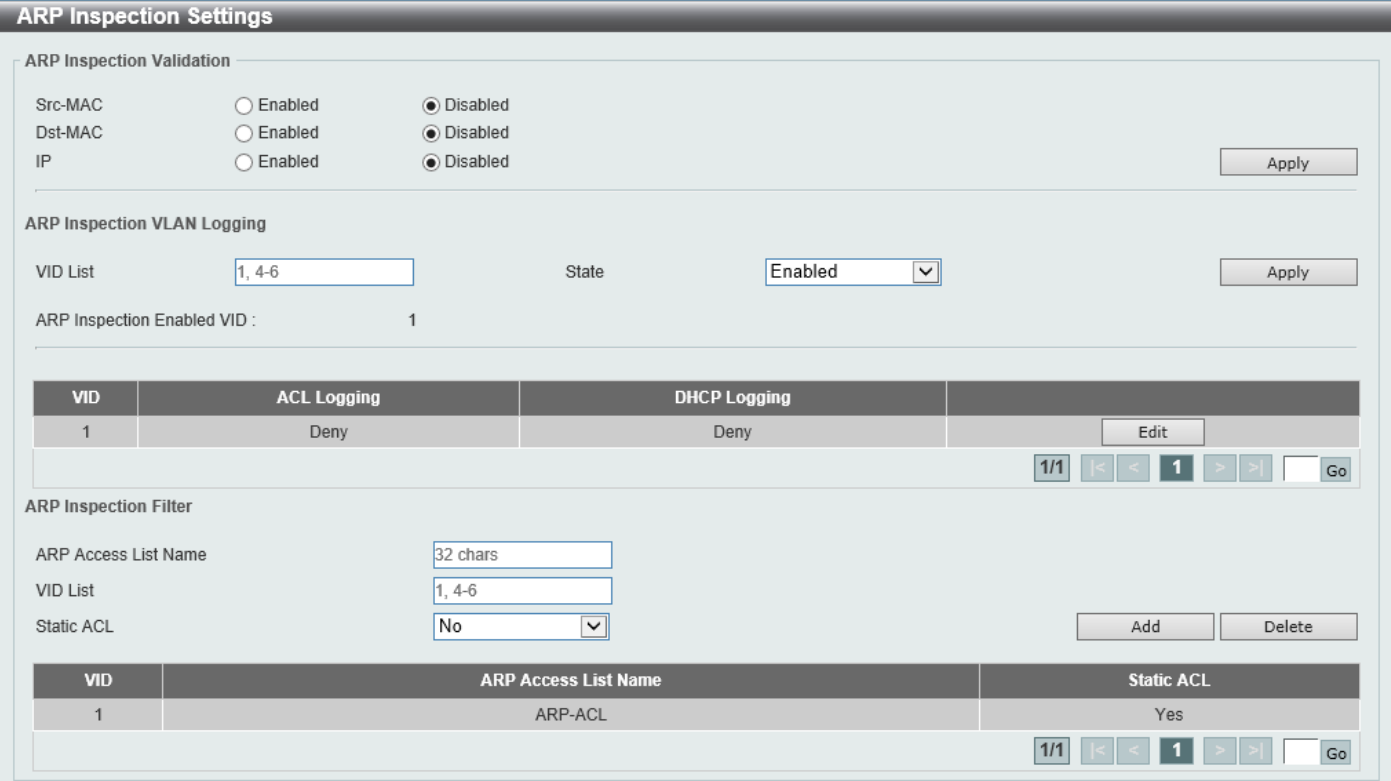

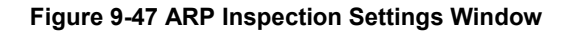

The fields that can be configured in **ARP Inspection Validation** are described below:

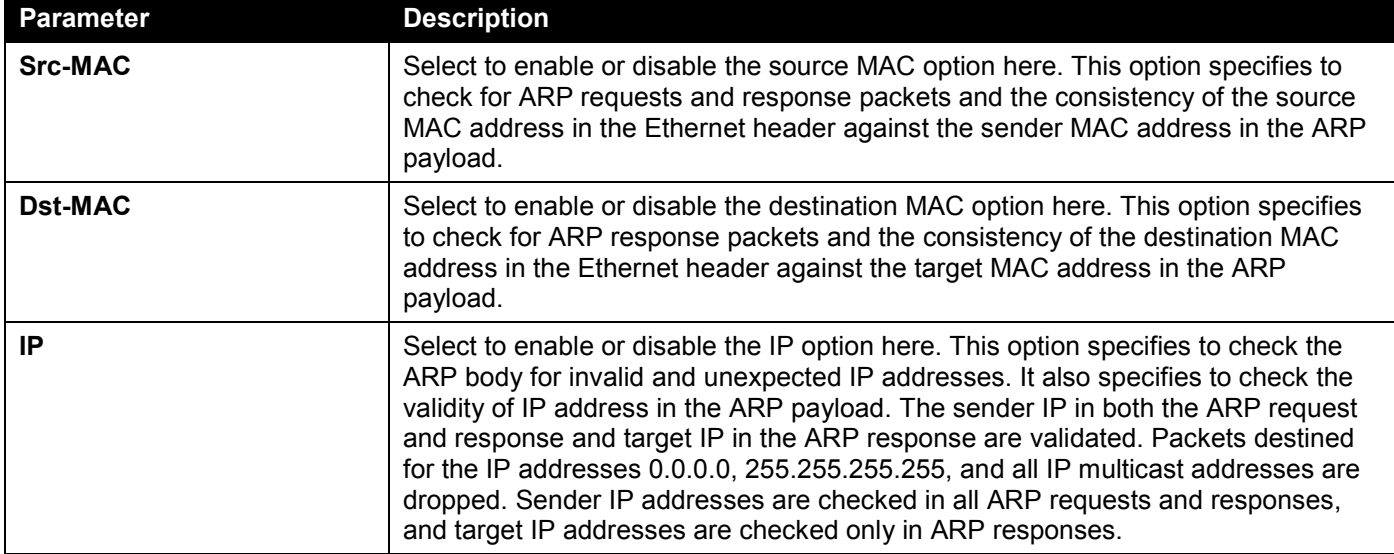

Click the **Apply** button to accept the changes made.

The fields that can be configured in **ARP Inspection VLAN Logging** are described below:

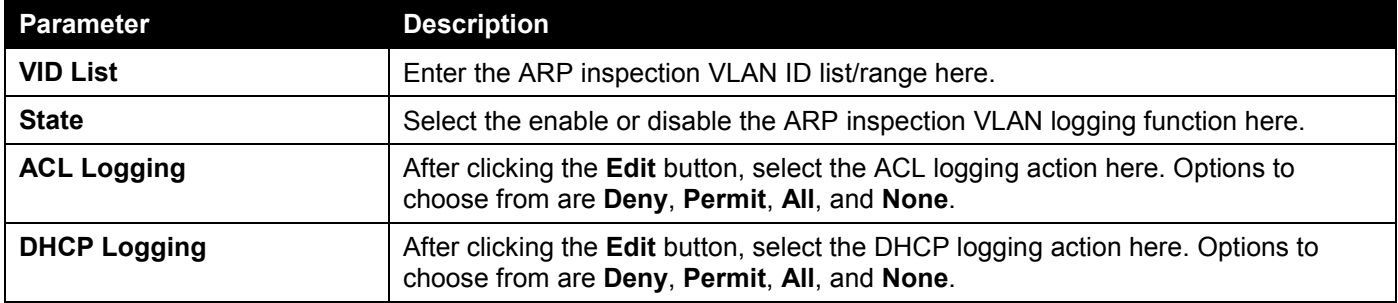

Click the **Apply** button to accept the changes made.

Click the **Edit** button to configure the ACL/DHCP logging actions.

Enter a page number and click the **Go** button to navigate to a specific page when multiple pages exist.

The fields that can be configured in **ARP Inspection Filter** are described below:

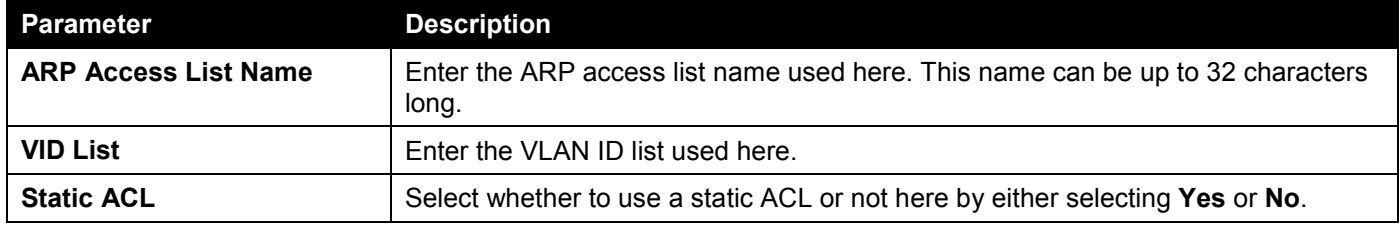

Click the **Add** button to add a new entry based on the information entered.

Click the **Delete** button to remove an entry based on the information entered.

Enter a page number and click the **Go** button to navigate to a specific page when multiple pages exist.

### ARP Inspection Port Settings

This window is used to display and configure the ARP inspection port settings.

#### To view the following window, click **Security > IMPB > IPv4 > Dynamic ARP Inspection > ARP Inspection Port Settings**, as shown below:

| <b>ARP Inspection Port Settings</b> |          |                         |                       |                                              | $\wedge$                                       |
|-------------------------------------|----------|-------------------------|-----------------------|----------------------------------------------|------------------------------------------------|
| Unit                                |          | $\check{~}$             | From Port             | $\vert \bm{\triangledown} \vert$<br>eth1/0/1 | $\overline{\mathbf{v}}$<br>eth1/0/1<br>To Port |
| Rate Limit (1-150)                  |          | pps                     | Burst Interval (1-15) | $\sqrt{ }$ None                              |                                                |
| <b>Trust State</b>                  | Disabled | $\overline{\mathbf{v}}$ |                       |                                              | Set to Default<br>Apply                        |
| Port                                |          | <b>Trust State</b>      |                       | Rate Limit (pps)                             | <b>Burst Interval</b>                          |
| eth1/0/1                            |          | Untrusted               |                       | 15                                           |                                                |
| eth1/0/2                            |          | Untrusted               |                       | 15                                           |                                                |
| eth1/0/3                            |          | Untrusted               |                       | 15                                           |                                                |
| eth1/0/4                            |          | Untrusted               |                       | 15                                           |                                                |
| eth1/0/5                            |          | Untrusted               |                       | 15                                           |                                                |
| eth1/0/6                            |          | Untrusted               |                       | 15                                           |                                                |
| eth1/0/7                            |          | Untrusted               |                       | 15                                           |                                                |
| eth1/0/8                            |          | Untrusted               |                       | 15                                           |                                                |

**Figure 9-48 ARP Inspection Port Settings Window**

The fields that can be configured are described below:

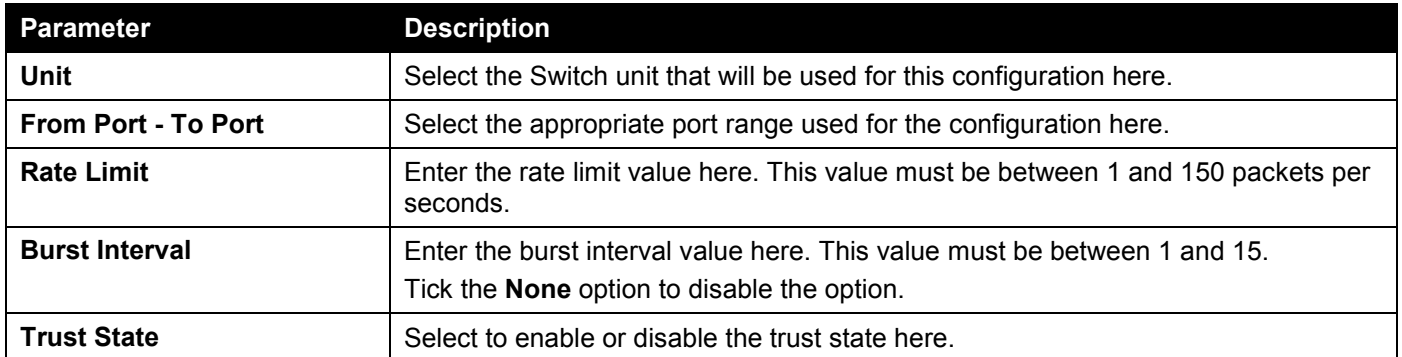

Click the **Apply** button to accept the changes made.

Click the **Set to Default** button to change the information to the default values.

### ARP Inspection Statistics

This window is used to view and clear the ARP inspection statistics information.

#### To view the following window, click **Security > IMPB > IPv4 > Dynamic ARP Inspection > ARP Inspection Statistics**, as shown below:

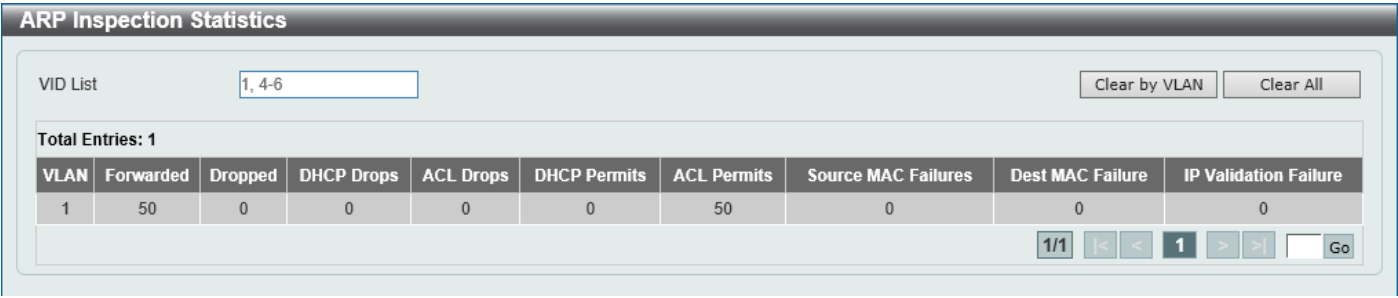

**Figure 9-49 ARP Inspection Statistics Window**

The fields that can be configured are described below:

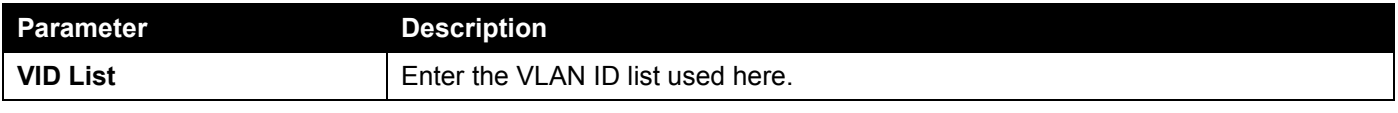

Click the **Clear by VLAN** button to clear the information based on the VLAN ID(s) entered.

Click the **Clear All** button to clear all the information in this table.

Enter a page number and click the **Go** button to navigate to a specific page when multiple pages exist.

## ARP Inspection Log

This window is used to view, configure, and clear the ARP inspection log information.

To view the following window, click **Security > IMPB > IPv4 > Dynamic ARP Inspection > ARP Inspection Log**, as shown below:

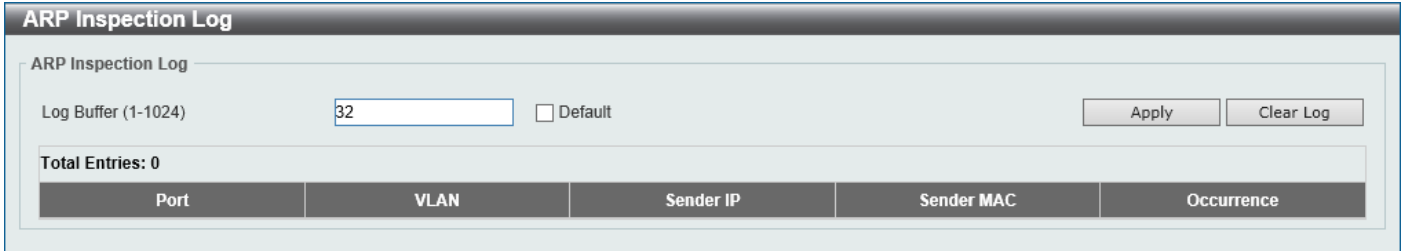

**Figure 9-50 ARP Inspection Log Window**

The fields that can be configured are described below:

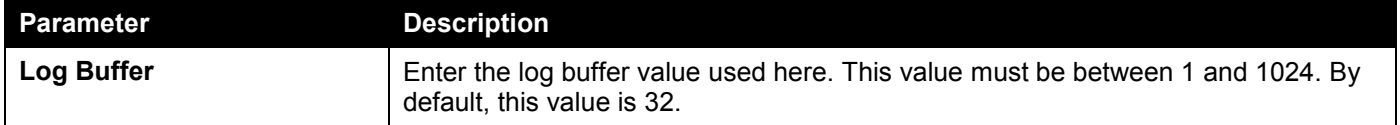

Click the **Apply** button to accept the changes made.

Click the **Clear Log** button to clear the log.

## IP Source Guard

### IP Source Guard Port Settings

This window is used to display and configure the IP Source Guard (IPSG) port settings.

#### To view the following window, click **Security > IMPB > IPv4 > IP Source Guard > IP Source Guard Port Settings**, as shown below:

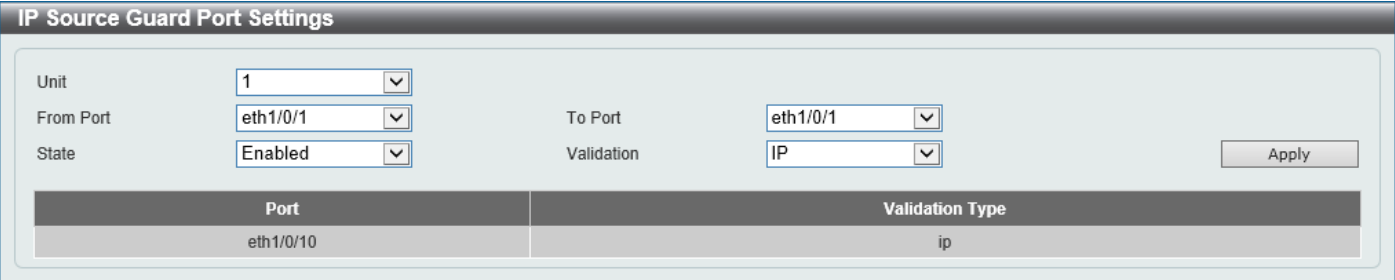

**Figure 9-51 IP Source Guard Port Settings Window**

The fields that can be configured are described below:

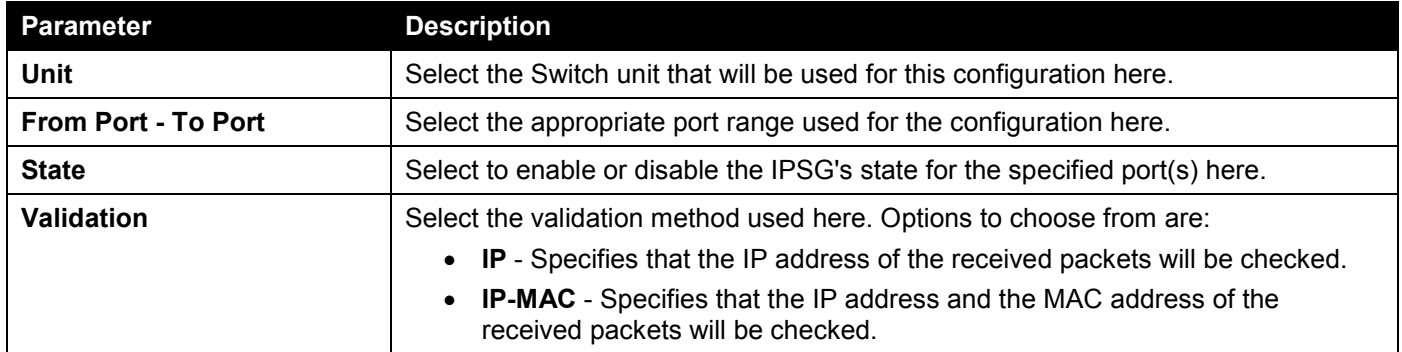

### IP Source Guard Binding

This window is used to display and configure the IPSG binding settings.

To view the following window, click **Security > IMPB > IPv4 > IP Source Guard > IP Source Guard Binding**, as shown below:

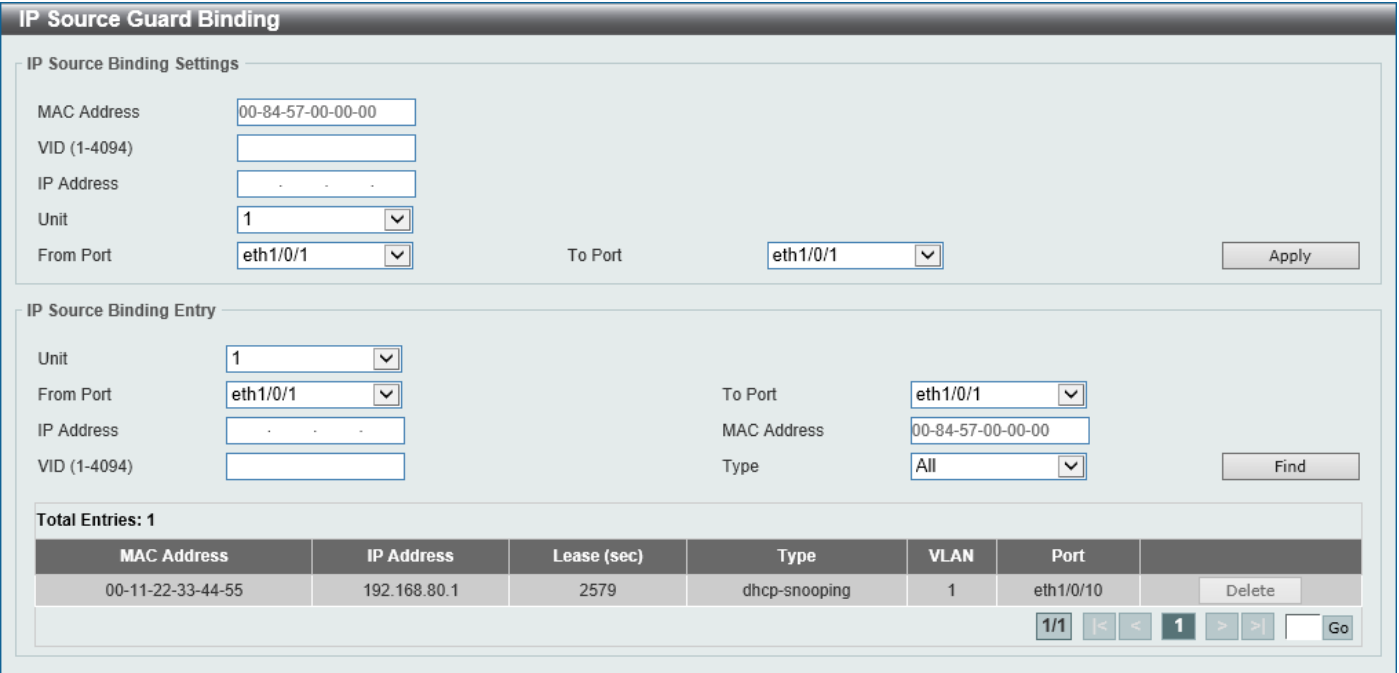

**Figure 9-52 IP Source Guard Binding Window**

The fields that can be configured in **IP Source Binding Settings** are described below:

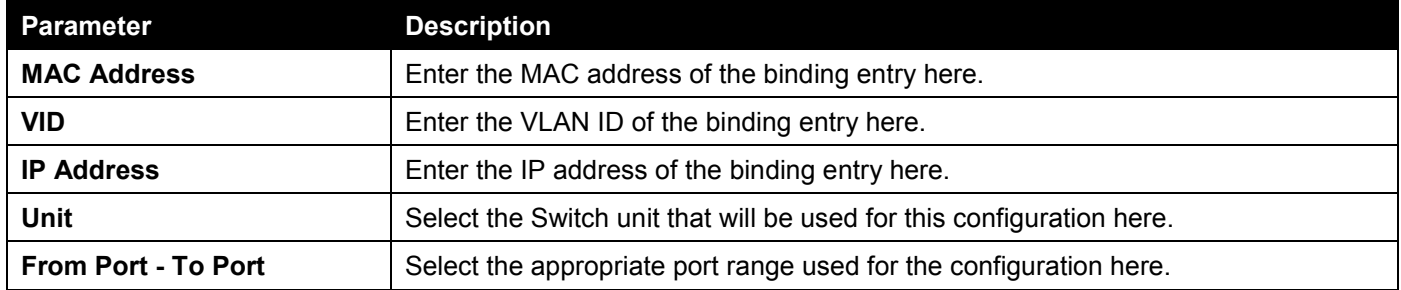

Click the **Apply** button to accept the changes made.

The fields that can be configured in **IP Source Binding Entry** are described below:

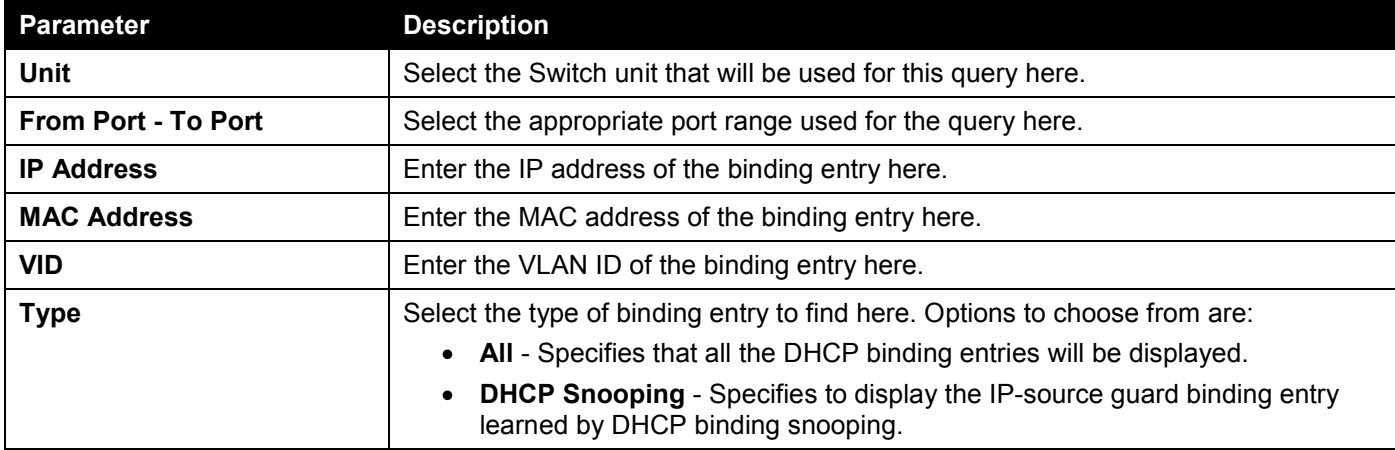

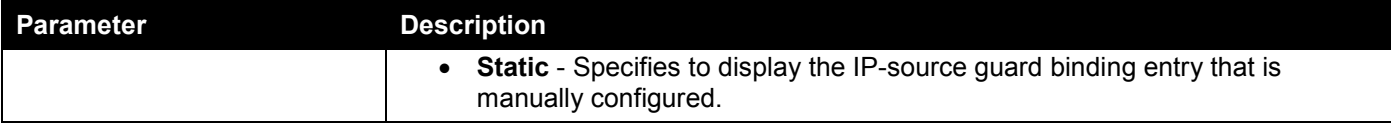

Click the **Find** button to locate a specific entry based on the information entered.

Click the **Delete** button to remove the specified entry.

Enter a page number and click the **Go** button to navigate to a specific page when multiple pages exist.

### IP Source Guard HW Entry

This window is used to view the IPSG hardware entries.

To view the following window, click **Security > IMPB > IPv4 > IP Source Guard > IP Source Guard HW Entry**, as shown below:

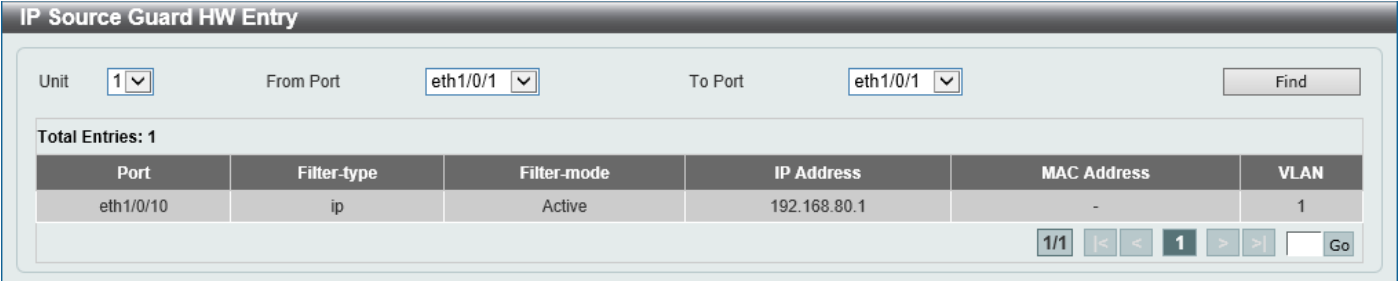

#### **Figure 9-53 IP Source Guard HW Entry Window**

The fields that can be configured are described below:

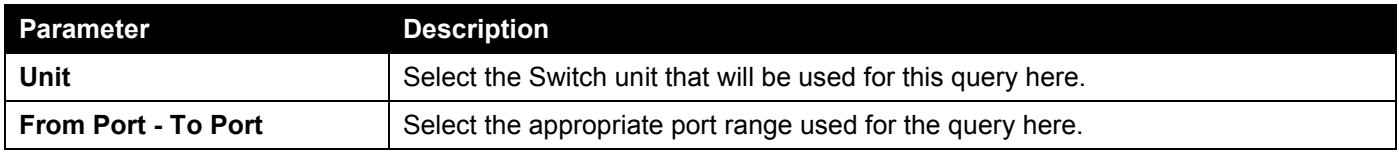

Click the **Find** button to locate a specific entry based on the information entered.

Enter a page number and click the **Go** button to navigate to a specific page when multiple pages exist.

## Advanced Settings

## IP-MAC-Port Binding Settings

This window is used to display and configure the IP-MAC-Port binding settings.

#### To view the following window, click **Security > IMPB > IPv4 > Advanced Settings > IP-MAC-Port Binding Settings**, as shown below:

| IP-MAC-Port Binding Settings                      |                                                                    |                     |                      |                 | ∣∧    |
|---------------------------------------------------|--------------------------------------------------------------------|---------------------|----------------------|-----------------|-------|
| IP-MAC-Port Binding Trap Settings                 |                                                                    |                     |                      |                 |       |
| Trap State                                        | $\bigcirc$ Enabled                                                 | ◉ Disabled          |                      |                 | Apply |
| IP-MAC-Port Binding Port Settings                 |                                                                    |                     |                      |                 |       |
| Unit<br>eth1/0/1<br>From Port<br>Disabled<br>Mode | $\overline{\mathbf{y}}$<br>$\blacktriangledown$<br>$\vert$ $\vert$ | eth1/0/1<br>To Port | $\blacktriangledown$ |                 | Apply |
|                                                   | Port                                                               |                     |                      | <b>Mode</b>     |       |
|                                                   | eth1/0/1                                                           |                     |                      | Disabled        |       |
|                                                   | eth1/0/2                                                           |                     |                      | <b>Disabled</b> |       |
|                                                   | eth1/0/3                                                           |                     |                      | Disabled        |       |
|                                                   | eth1/0/4                                                           |                     |                      | Disabled        |       |
|                                                   | eth1/0/5                                                           |                     |                      | Disabled        |       |
|                                                   | eth1/0/6                                                           |                     |                      | <b>Disabled</b> |       |
|                                                   | eth1/0/7                                                           |                     |                      | Disabled        |       |
|                                                   | eth1/0/8                                                           |                     |                      | <b>Disabled</b> |       |

**Figure 9-54 IP-MAC-Port Binding Settings Window**

The fields that can be configured in **IP-MAC-Port Binding Trap Settings** are described below:

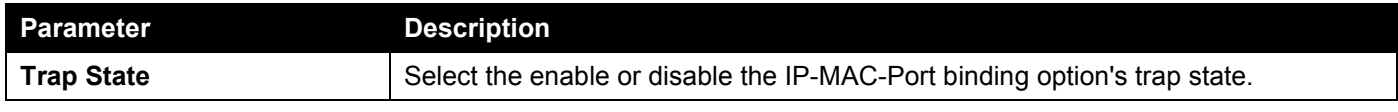

Click the **Apply** button to accept the changes made.

The fields that can be configured in **IP-MAC-Port Binding Port Settings** are described below:

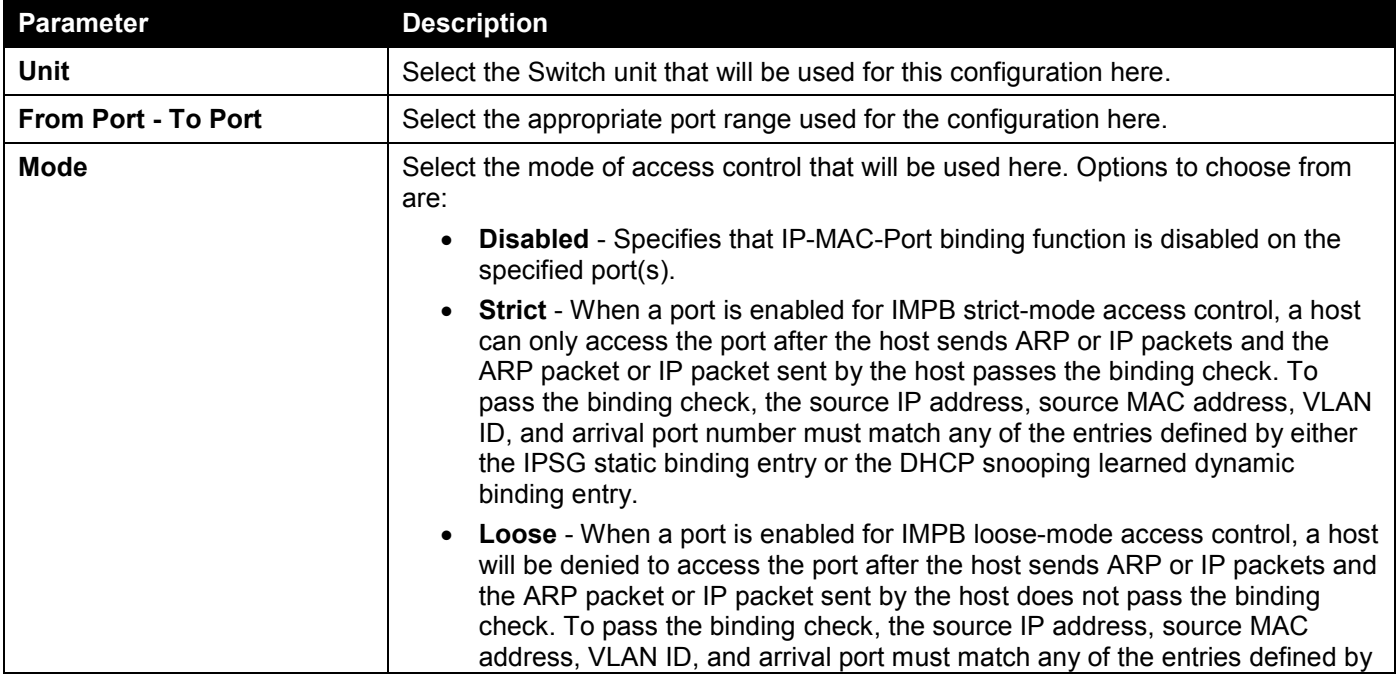

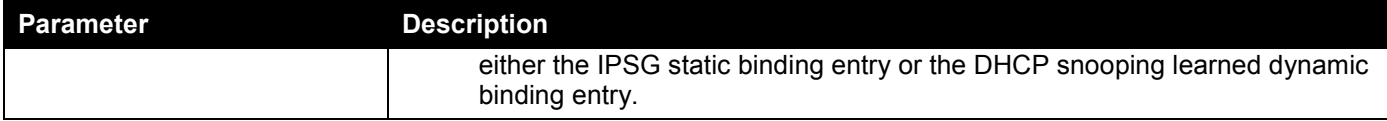

Click the **Apply** button to accept the changes made.

## IP-MAC-Port Binding Blocked Entry

This window is used to view and clear the IP-MAC-Port binding blocked entry table.

To view the following window, click **Security > IMPB > IPv4 > Advanced Settings > IP-MAC-Port Binding Blocked Entry**, as shown below:

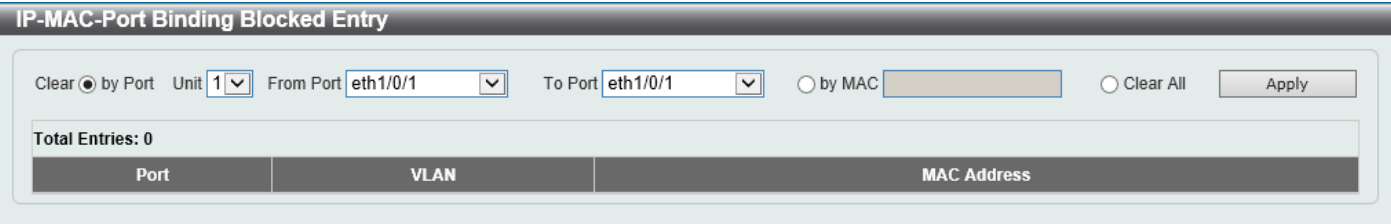

**Figure 9-55 IP-MAC-Port Binding Blocked Entry Window**

| <b>Parameter</b>           | <b>Description</b>                                                                                                    |
|----------------------------|----------------------------------------------------------------------------------------------------|
| <b>Clear by Port</b>       | Select this option to clear the entry table based on the port(s) selected.                                                                         |
| Unit                       | Select the Switch unit that will be clear here.                                                                                                    |
| <b>From Port - To Port</b> | Select the appropriate port range that will be cleared here.                                                                                       |
| <b>Clear by MAC</b>        | Select this option to clear the entry table based on the MAC address entered.<br>Enter the MAC address that will be cleared in the space provided. |
| <b>Clear All</b>           | Select this option to clear all entries that contain MAC addresses.                                                                                |

The fields that can be configured are described below:

## IPv6

## IPv6 Snooping

This window is used to display and configure the IPv6 snooping settings.

To view the following window, click **Security > IMPB > IPv6 > IPv6 Snooping** and select the **IPv6 Snooping Policy Settings** tab, as shown below:

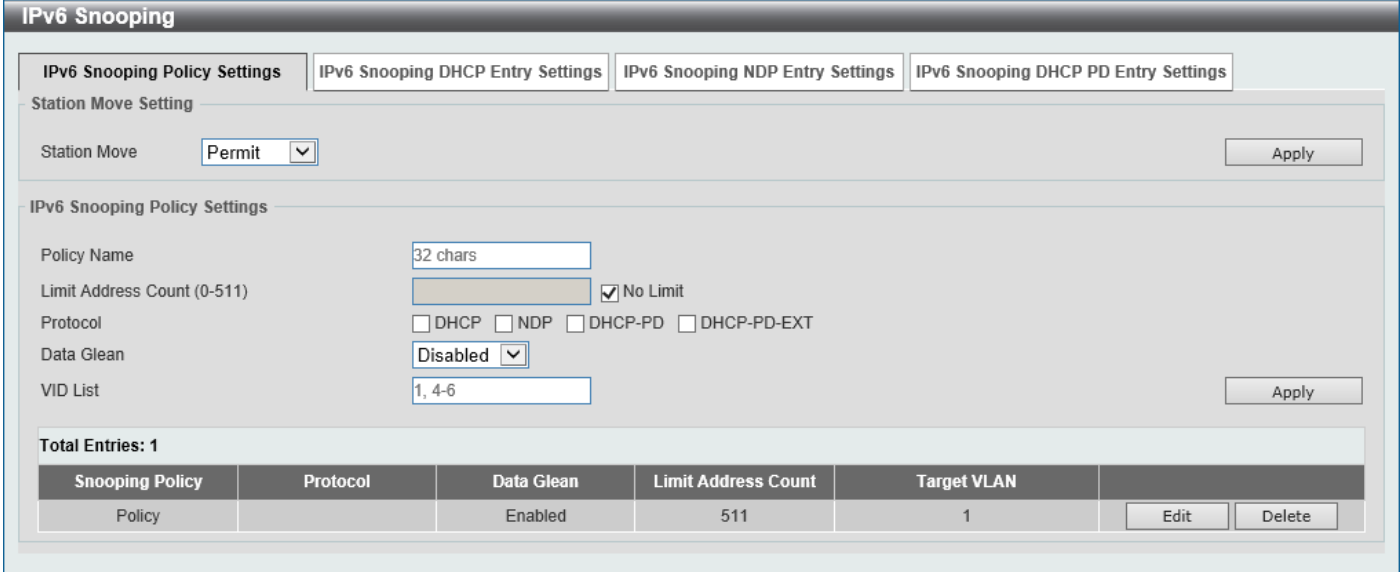

**Figure 9-56 IPv6 Snooping Window**

The fields that can be configured in **Station Move Setting** are described below:

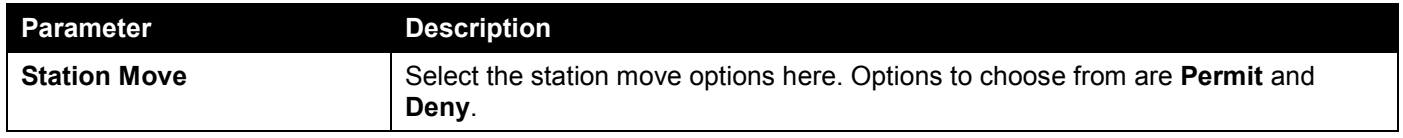

Click the **Apply** button to accept the changes made.

The fields that can be configured in **IPv6 Snooping Policy Settings** are described below:

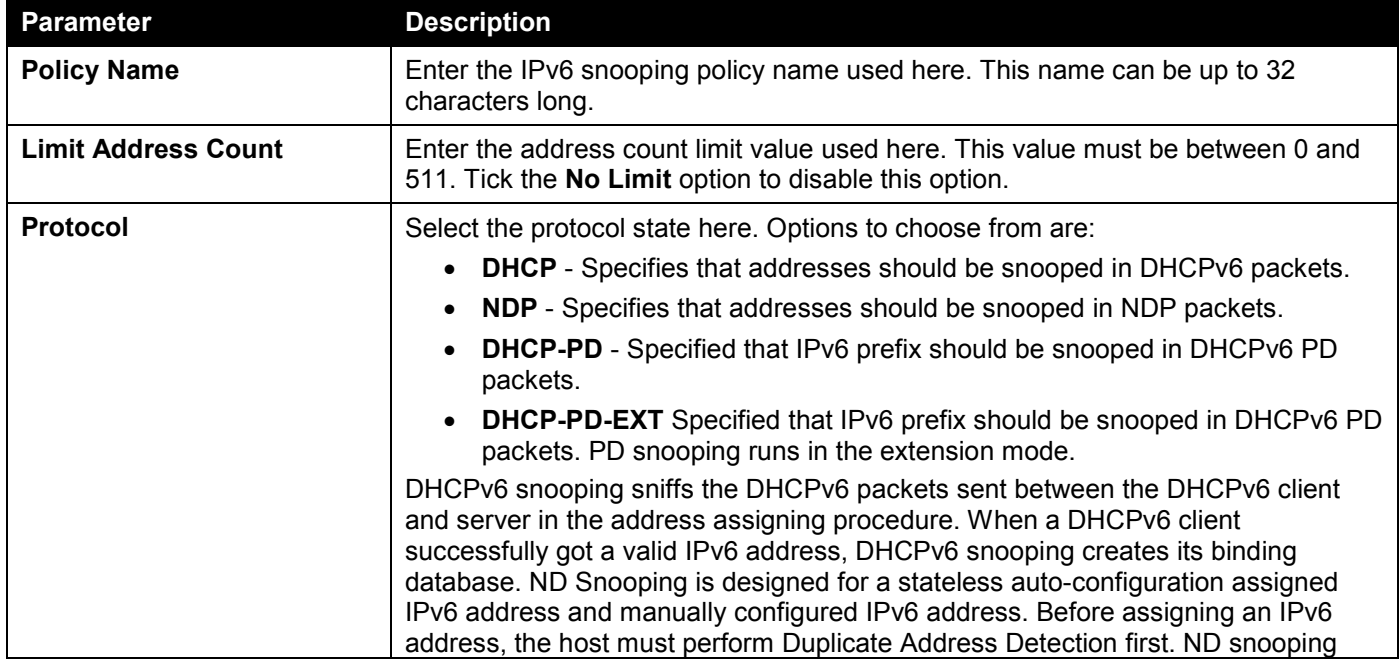

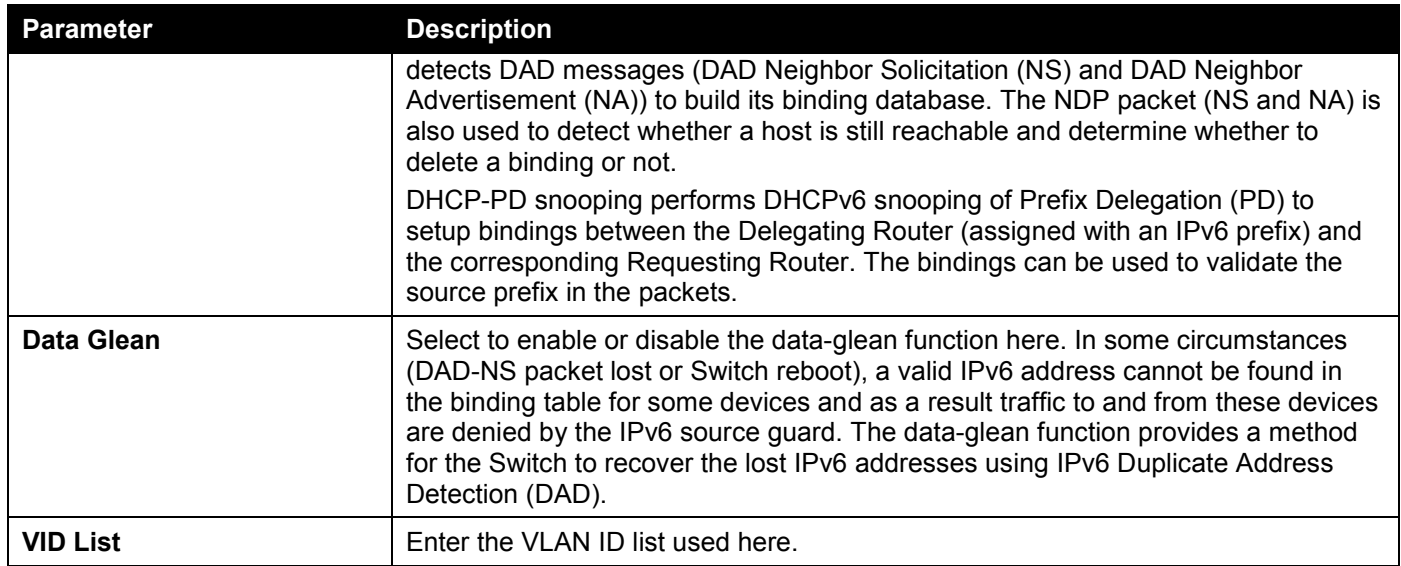

Click the **Apply** button to accept the changes made.

Click the **Edit** button to re-configure the specific entry.

Click the **Delete** button to remove the specified entry.

#### To view the following window, select the **IPv6 Snooping DHCP Entry Settings** tab, as shown below:

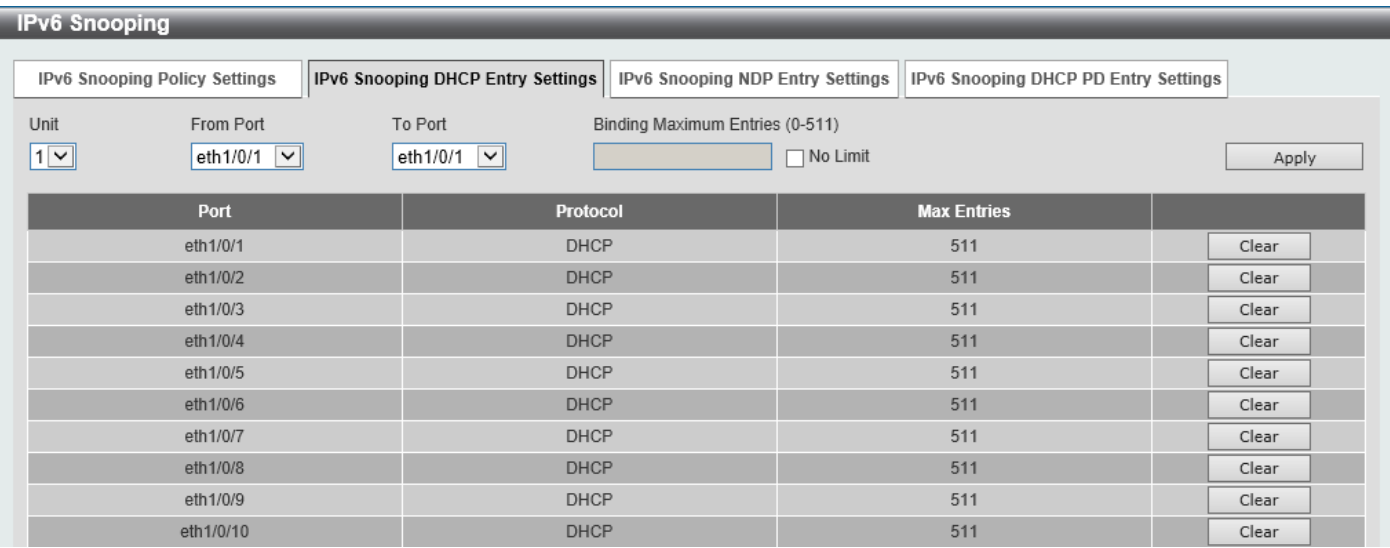

**Figure 9-57 IPv6 Snooping (IPv6 Snooping DHCP Entry Settings) Window**

The fields that can be configured are described below:

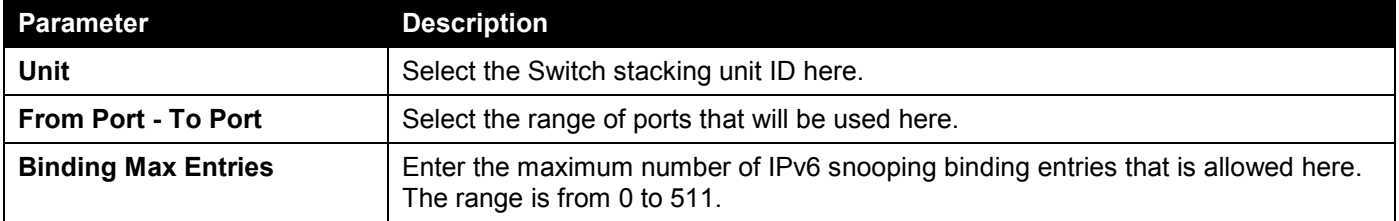

Click the **Apply** button to accept the changes made.

Click the **Clear** button to clear DHCPv6 snooping entries from the specified port.

#### To view the following window, select the **IPv6 Snooping NDP Entry Settings** tab, as shown below:

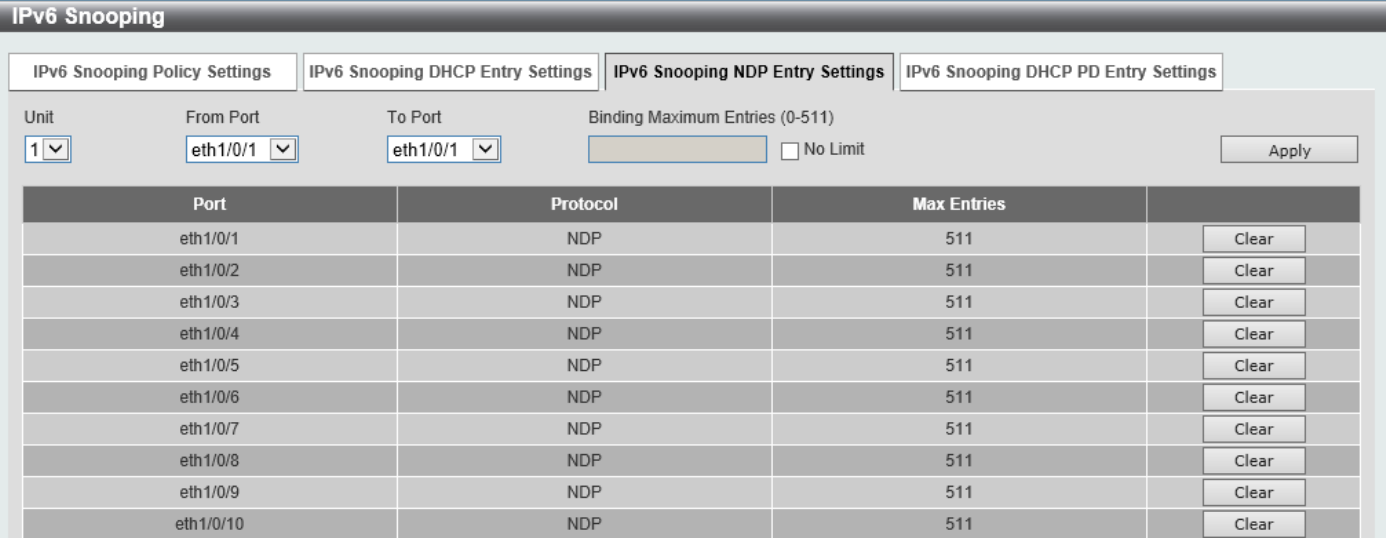

**Figure 9-58 IPv6 Snooping (IPv6 Snooping NDP Entry Settings) Window**

The fields that can be configured are described below:

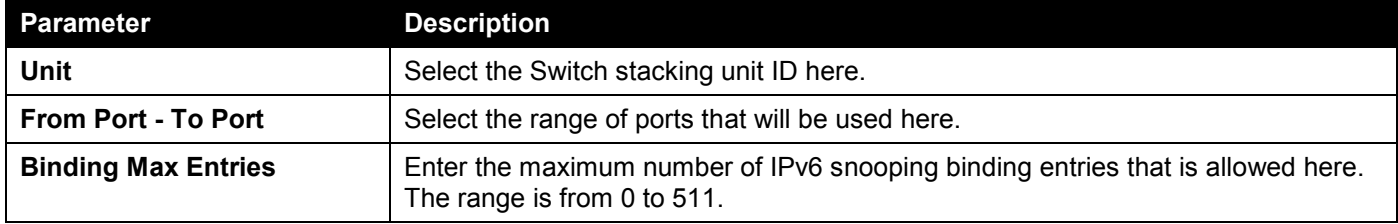

Click the **Apply** button to accept the changes made.

Click the **Clear** button to clear ND snooping entries from the specified port.

#### To view the following window, select the **IPv6 Snooping DHCP-PD Entry Settings** tab, as shown below:

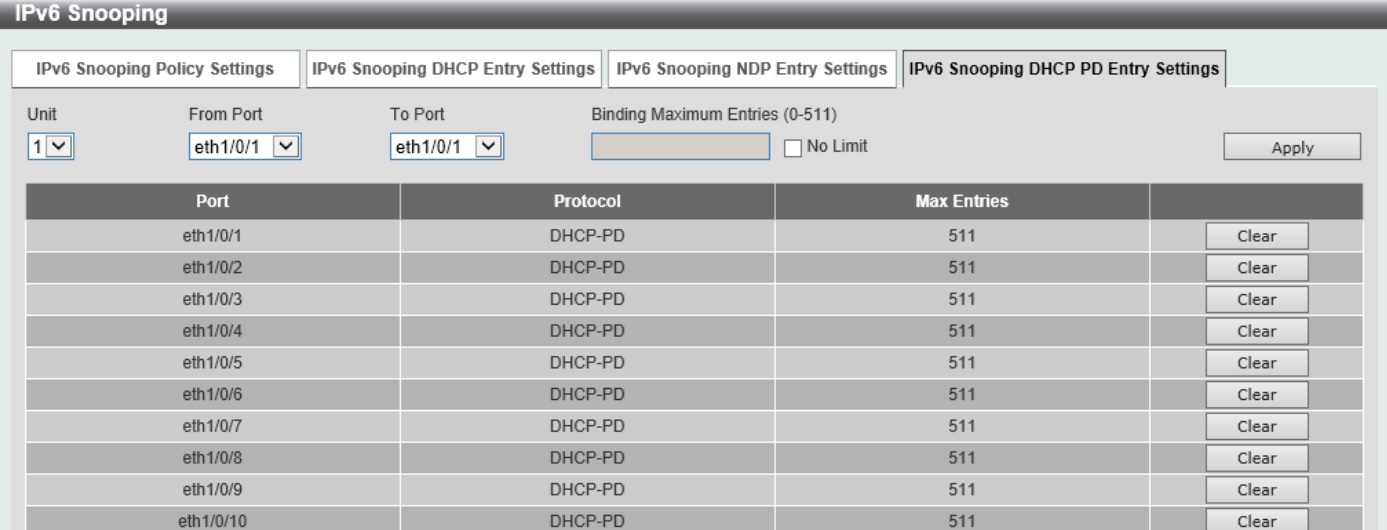

**Figure 9-59 IPv6 Snooping (IPv6 Snooping DHCP-PD Entry Settings) Window**

The fields that can be configured are described below:

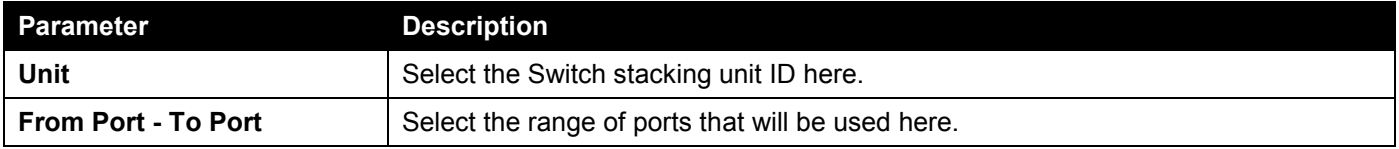

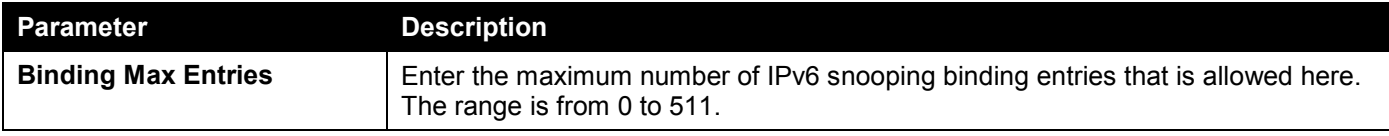

Click the **Apply** button to accept the changes made.

Click the **Clear** button to clear DHCPv6 PD snooping entries from the specified port.

## IPv6 ND Inspection

This window is used to display and configure the IPv6 ND inspection settings.

To view the following window, click **Security > IMPB > IPv6 > IPv6 ND Inspection**, as shown below:

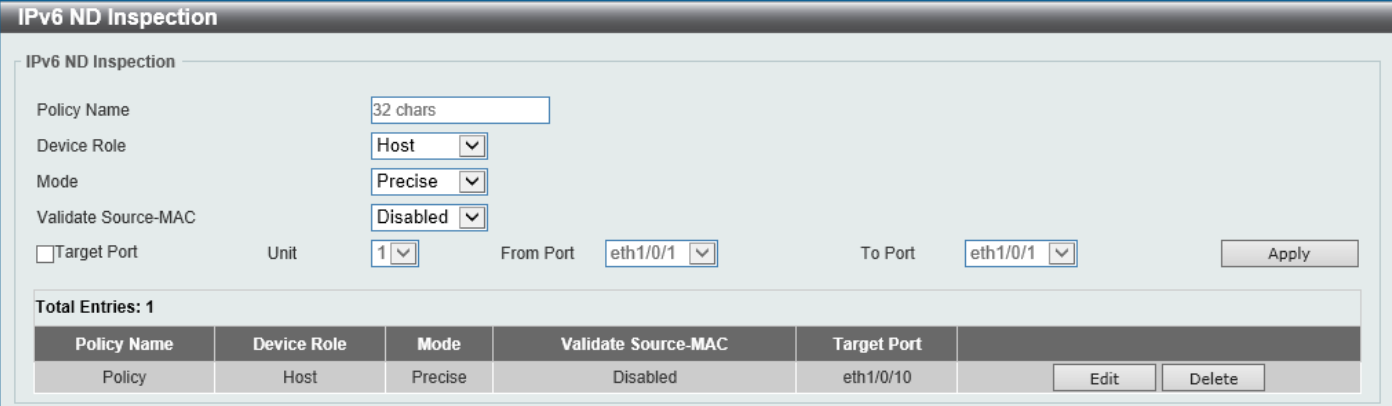

#### **Figure 9-60 IPv6 ND Inspection Window**

The fields that can be configured are described below:

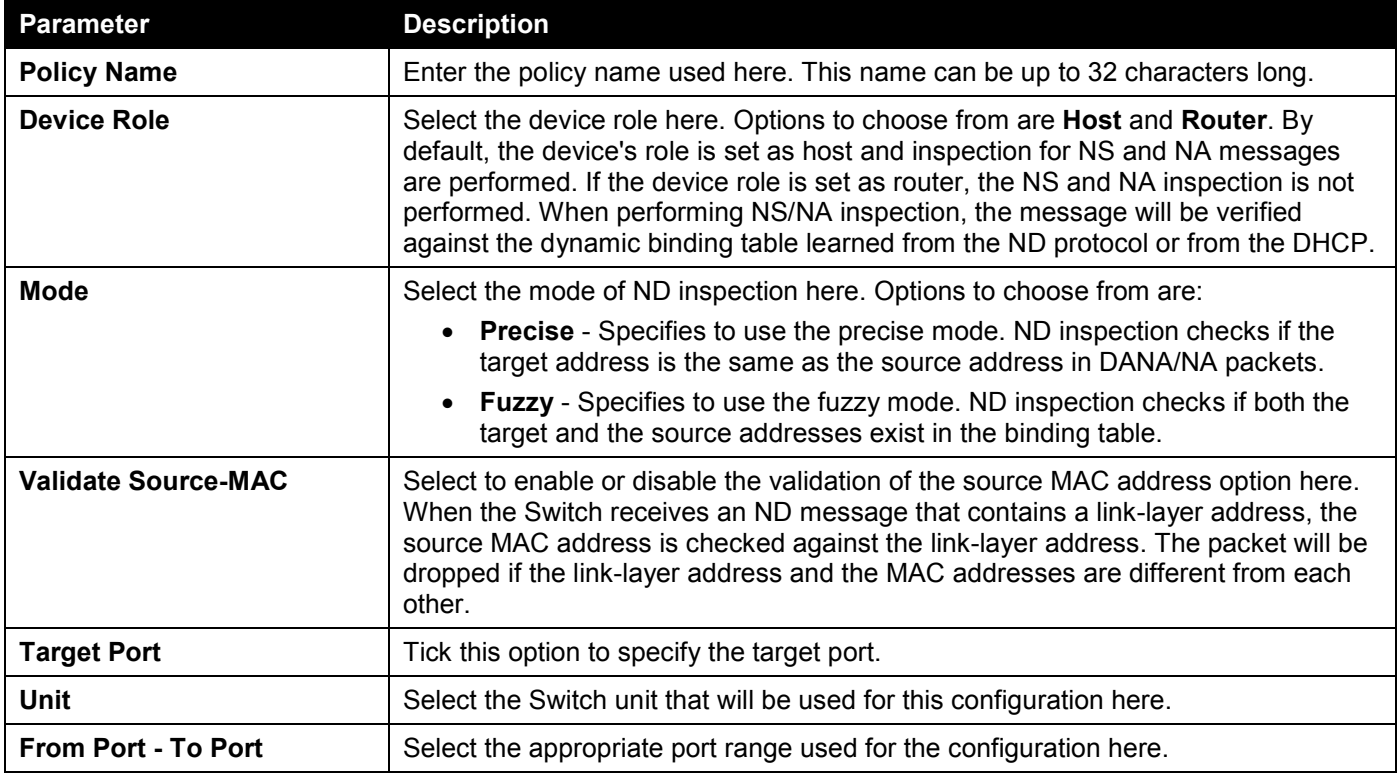

Click the **Apply** button to accept the changes made.

Click the **Edit** button to re-configure the specific entry.

Click the **Delete** button to remove the specified entry.

## IPv6 RA Guard

This window is used to display and configure the IPv6 Router Advertisement (RA) guard settings.

To view the following window, click **Security > IMPB > IPv6 > IPv6 RA Guard**, as shown below:

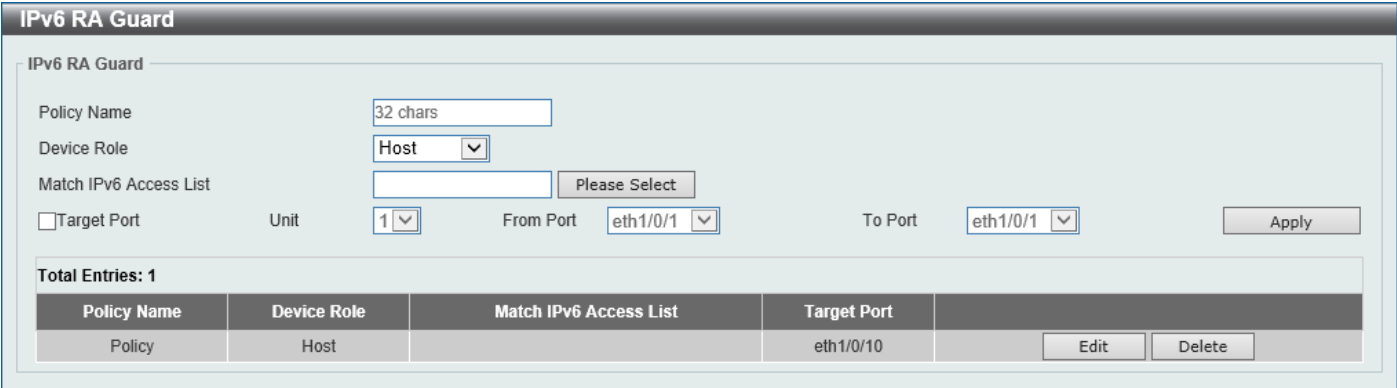

**Figure 9-61 IPv6 RA Guard Window**

The fields that can be configured are described below:

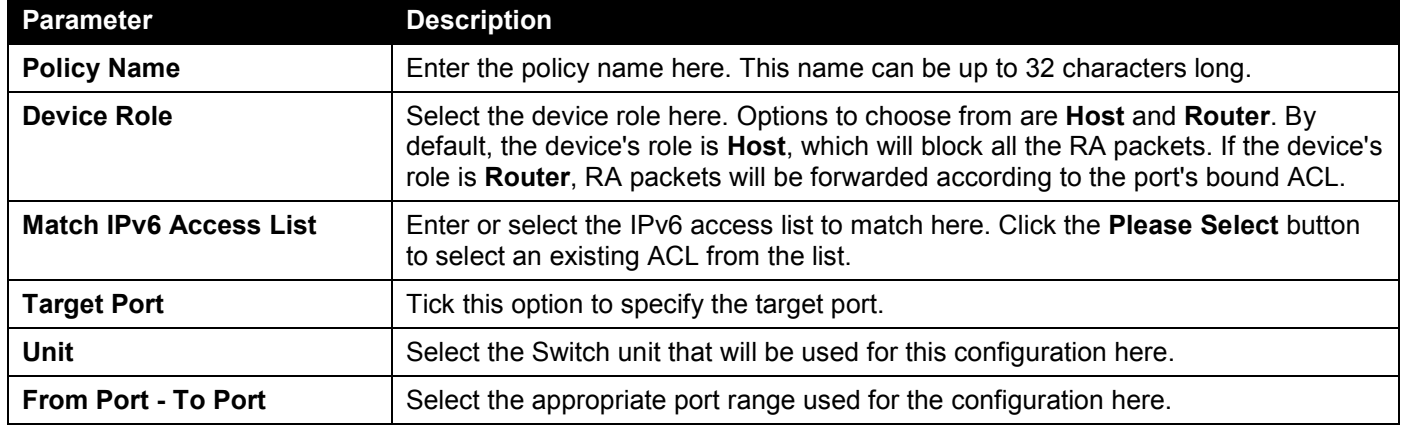

Click the **Apply** button to accept the changes made.

Click the **Edit** button to re-configure the specific entry.

Click the **Delete** button to remove the specified entry.

#### After clicking the **Please Select** button, the following window will appear:

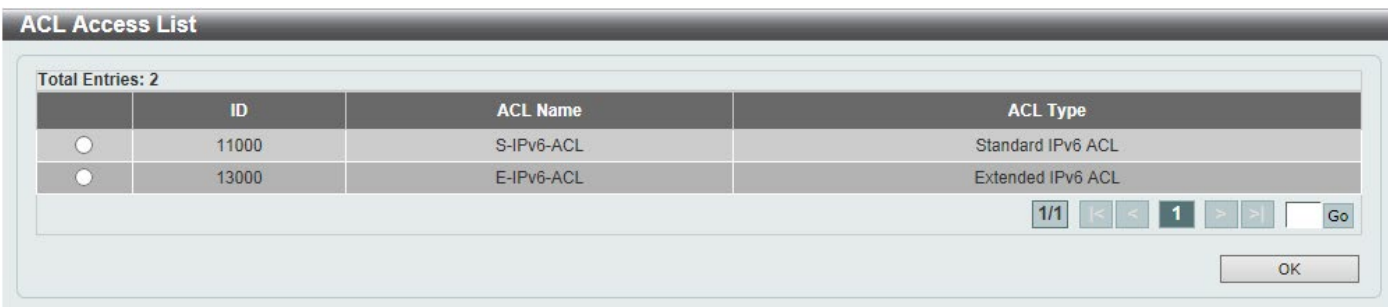

#### **Figure 9-62 ACL Access List Window**

Select the radio button next to the entry to use that ACL in the configuration.

Enter a page number and click the **Go** button to navigate to a specific page when multiple pages exist. Click the **OK** button to accept the selection made.

## IPv6 DHCP Guard

This window is used to display and configure the IPv6 DHCP guard settings.

To view the following window, click **Security > IMPB > IPv6 > IPv6 DHCP Guard**, as shown below:

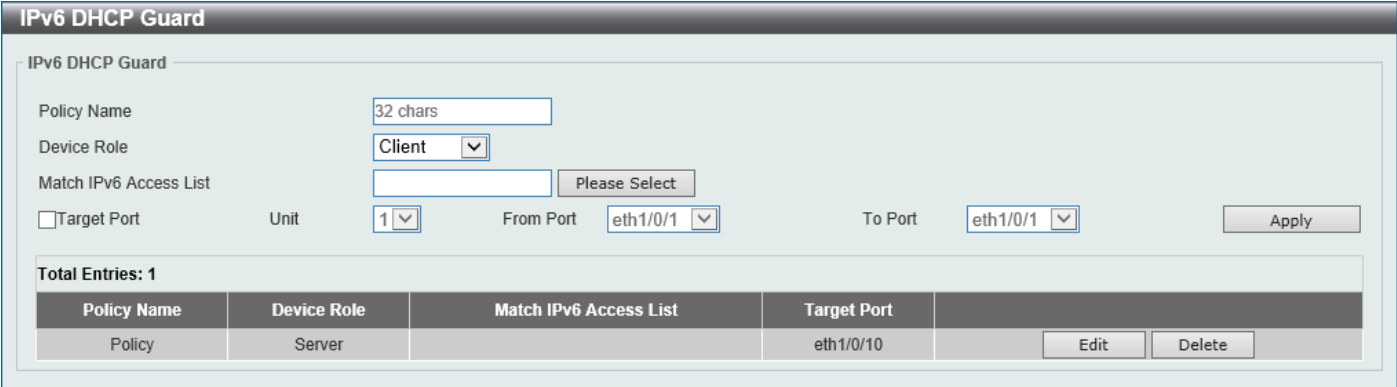

**Figure 9-63 IPv6 DHCP Guard Window**

The fields that can be configured are described below:

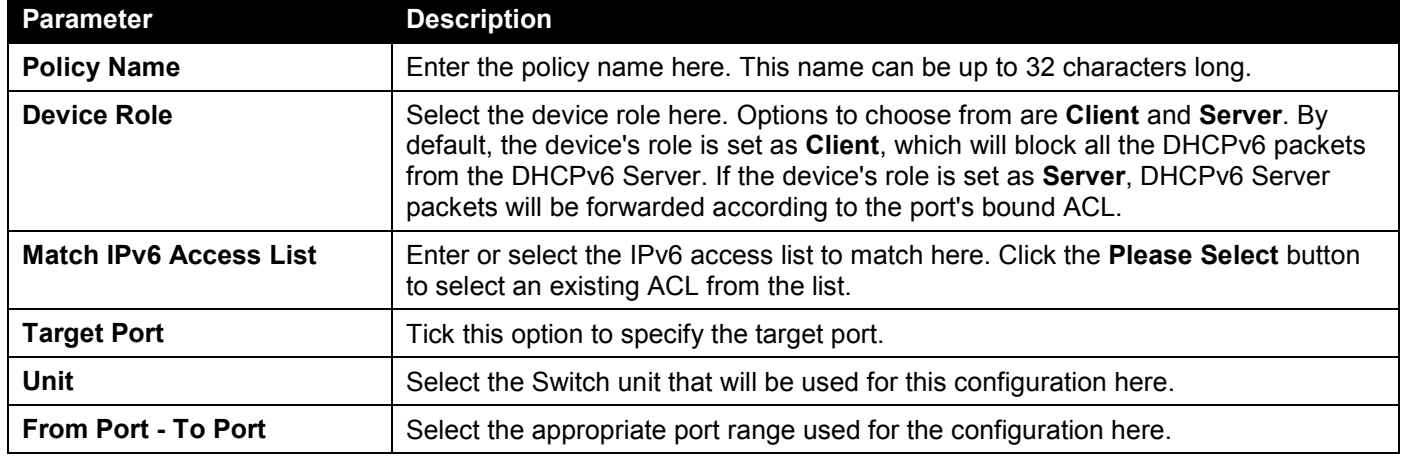

Click the **Apply** button to accept the changes made.

Click the **Edit** button to re-configure the specific entry.

Click the **Delete** button to remove the specified entry.

After clicking the **Please Select** button, the following window will appear:

|   | ID    | <b>ACL Name</b> | <b>ACL Type</b>   |
|---|-------|-----------------|-------------------|
| n | 11000 | S-IPv6-ACL      | Standard IPv6 ACL |
|   | 13000 | E-IPv6-ACL      | Extended IPv6 ACL |
|   |       |                 | 1/1               |

**Figure 9-64 ACL Access List Window**

Select the radio button next to the entry to use that ACL in the configuration.

Enter a page number and click the **Go** button to navigate to a specific page when multiple pages exist.

Click the **OK** button to accept the selection made.

## IPv6 Source Guard

### IPv6 Source Guard Settings

This window is used to display and configure the IPv6 source guard settings.

To view the following window, click **Security > IMPB > IPv6 > IPv6 Source Guard > IPv6 Source Guard Settings**, as shown below:

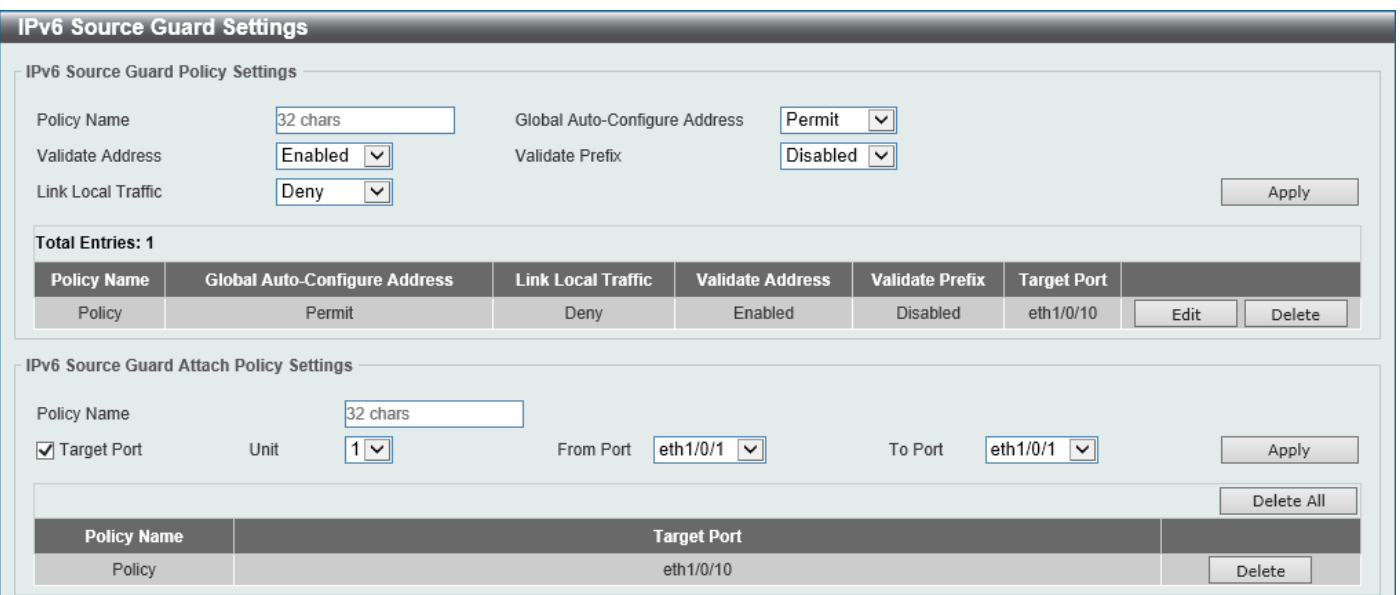

**Figure 9-65 IPv6 Source Guard Settings Window**

The fields that can be configured in **IPv6 Source Guard Policy Settings** are described below:

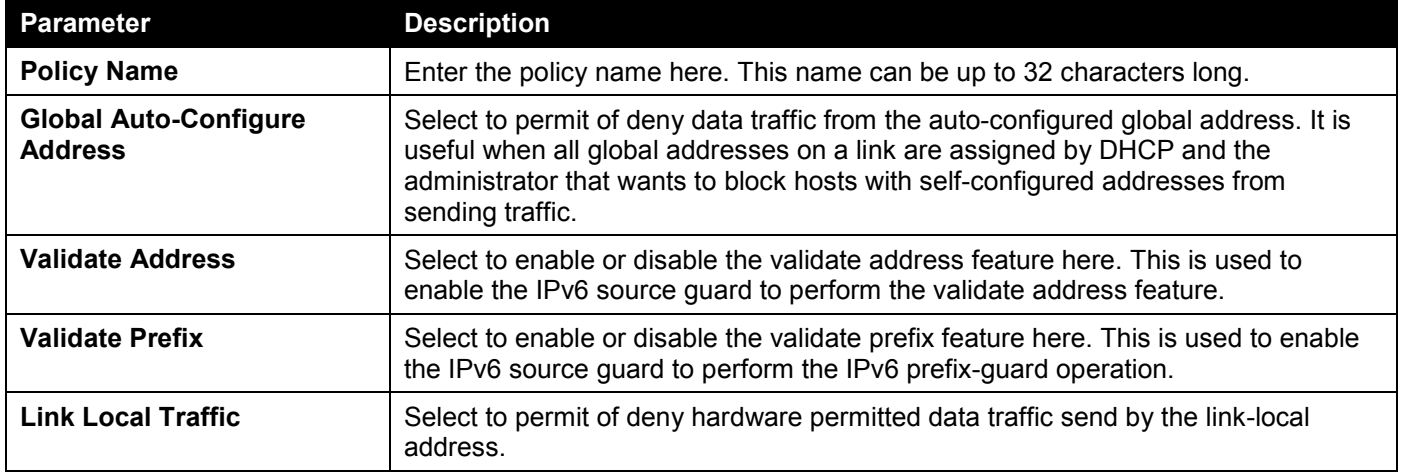

Click the **Apply** button to accept the changes made.

Click the **Edit** button to re-configure the specific entry.

Click the **Delete** button to remove the specified entry.

The fields that can be configured in **IPv6 Source Guard Attach Policy Settings** are described below:

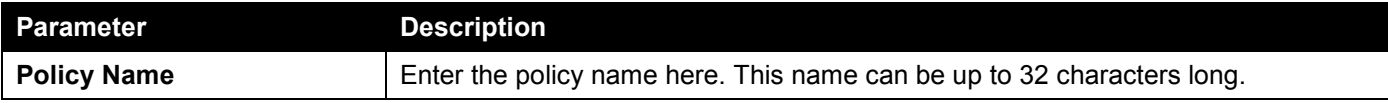

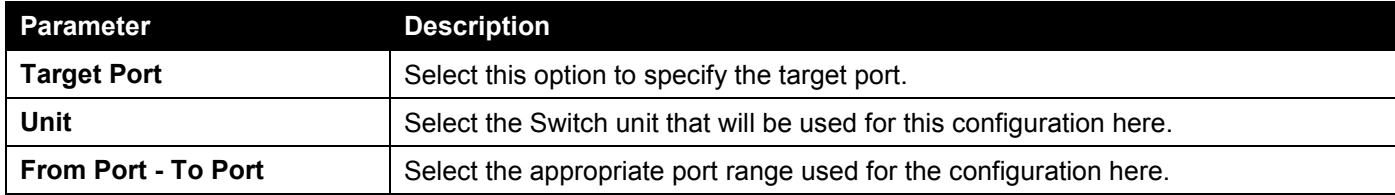

Click the **Apply** button to accept the changes made.

Click the **Delete All** button to remove all the entries.

Click the **Delete** button to remove the specified entry.

Enter a page number and click the **Go** button to navigate to a specific page when multiple pages exist.

## IPv6 Neighbor Binding

This window is used to display and configure the IPv6 neighbor binding settings.

To view the following window, click **Security > IMPB > IPv6 > IPv6 Source Guard > IPv6 Neighbor Binding**, as shown below:

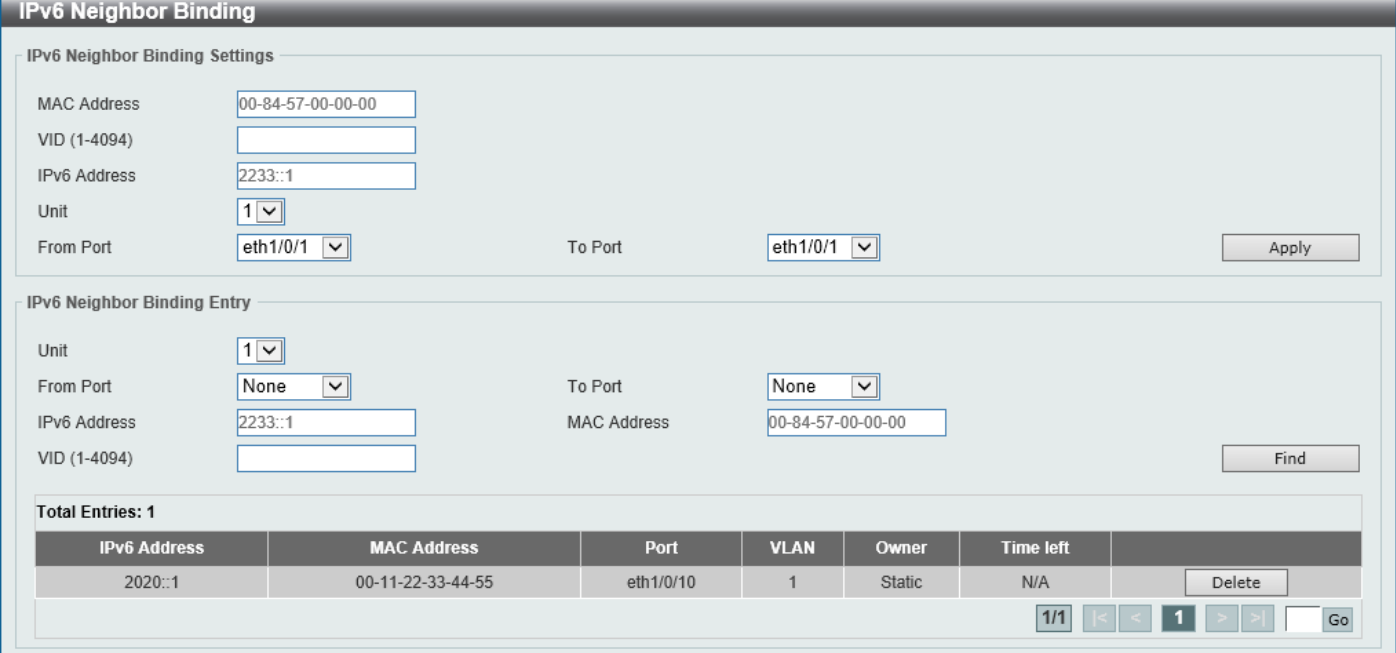

#### **Figure 9-66 IPv6 Neighbor Binding Window**

The fields that can be configured in **IPv6 Neighbor Binding Settings** are described below:

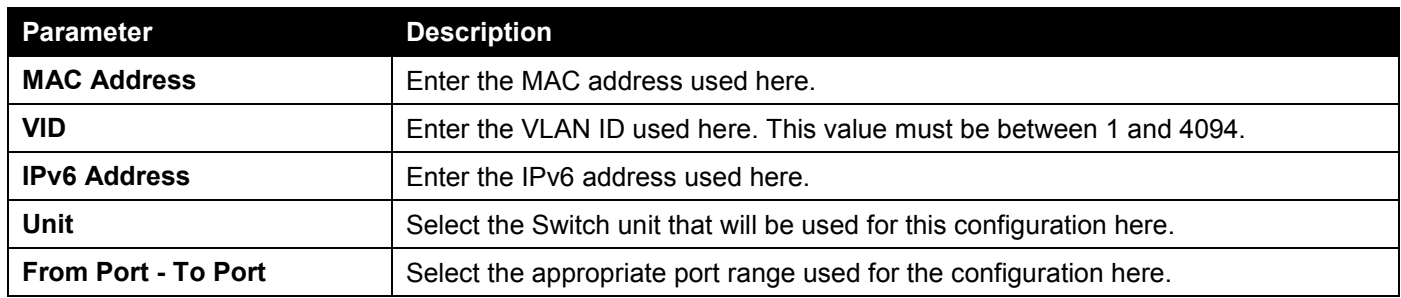

The fields that can be configured in **IPv6 Neighbor Binding Entry** are described below:

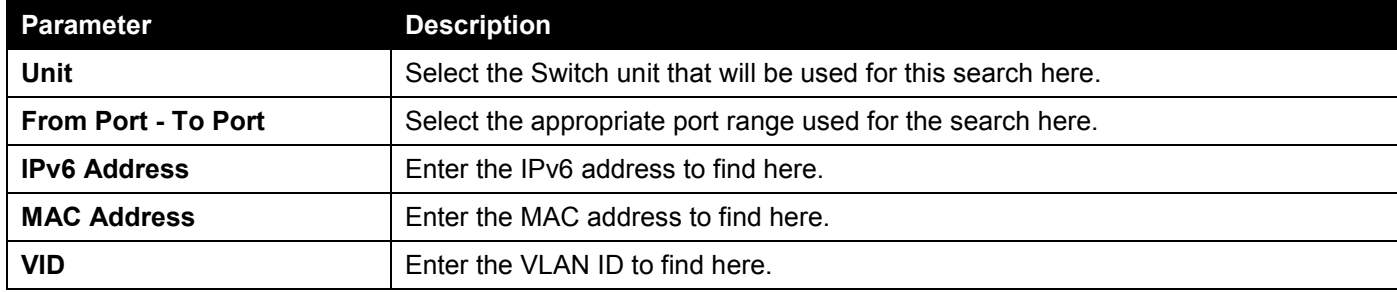

Click the **Find** button to locate a specific entry based on the information entered.

Click the **Delete** button to remove the specified entry.

Enter a page number and click the **Go** button to navigate to a specific page when multiple pages exist.

# DHCP Server Screening

This function allows users to not only to restrict all DHCP server packets but also to receive any specified DHCP server packet by any specified DHCP client. It is useful when one or more DHCP servers are present on the network and both provide DHCP services to different distinct groups of clients.

When the DHCP Server Screening function is enabled on a port, all DHCP server packets received on this ports will be redirected to the CPU for a software-based check. Legal DHCP server packets will be forwarded out and illegal DHCP server packets will be dropped. When DHCP Server Screening function is enabled, all DHCP server packets will be filtered from a specific port.

# DHCP Server Screening Global Settings

This window is used to display and configure the global DHCP server screening settings.

To view the following window, click **Security > DHCP Server Screening > DHCP Server Screening Global Settings**, as shown below:

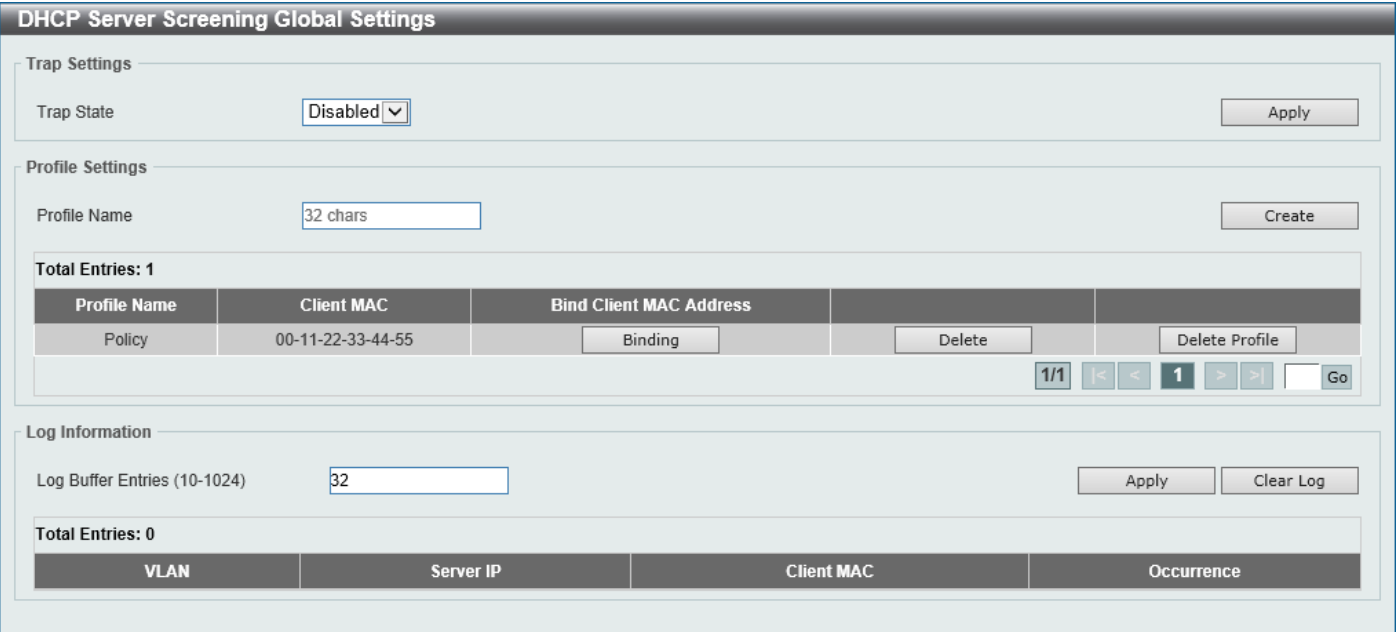

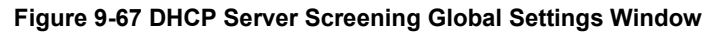

The fields that can be configured in **Trap Settings** are described below:

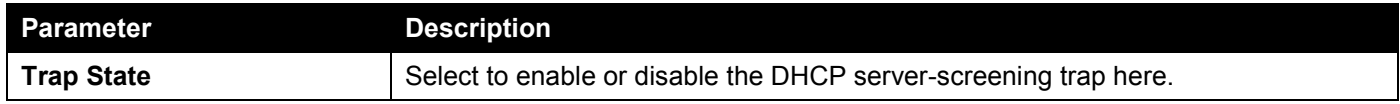

Click the **Apply** button to accept the changes made.

The fields that can be configured in **Profile Settings** are described below:

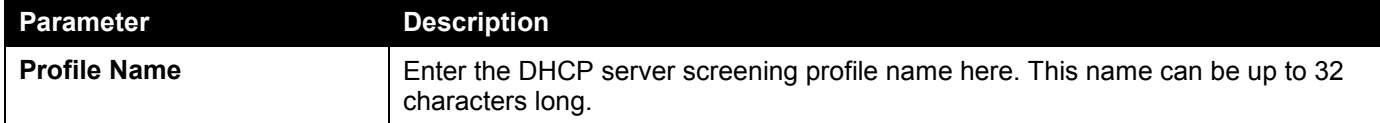

Click the **Create** button to create a new profile.

Click the **Binding** button to configure the client MAC address in the profile.

Click the **Delete** button to remove the specified entry.

Click the **Delete Profile** button to remove the specified profile.

The fields that can be configured in **Log Information** are described below:

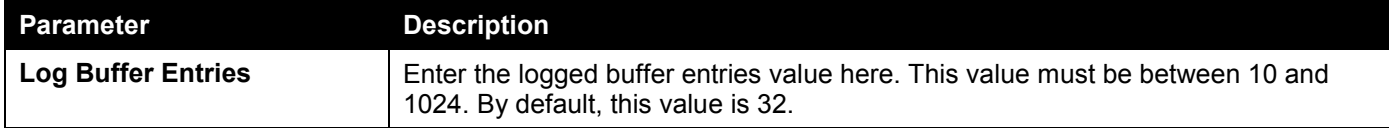

Click the **Apply** button to accept the changes made.

Click the **Clear Log** button to clear the log.

After clicking the **Binding** button, the following window will appear:

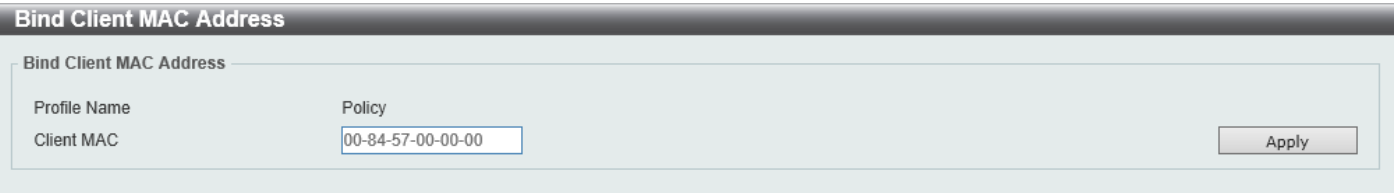

#### **Figure 9-68 Bind Client MAC Address Window**

The fields that can be configured are described below:

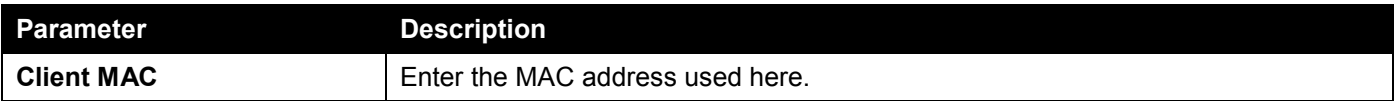

# DHCP Server Screening Port Settings

This window is used to display and configure the DHCP server screening port settings.

To view the following window, click **Security > DHCP Server Screening > DHCP Server Screening Port Settings**, as shown below:

| <b>DHCP Server Screening Port Settings</b> |                                            |                                       |                            |                                         |                          |        |
|--------------------------------------------|--------------------------------------------|---------------------------------------|----------------------------|-----------------------------------------|--------------------------|--------|
|                                            | <b>DHCP Server Screening Port Settings</b> |                                       |                            |                                         |                          |        |
| Unit<br>$1$ $\vee$                         | From Port<br>eth $1/0/1$                   | To Port<br>eth $1/0/1$ $\boxed{\vee}$ | State<br>Disabled $\nabla$ | Server IP<br>and the state of the state | Profile Name<br>32 chars | Apply  |
|                                            |                                            |                                       |                            |                                         |                          |        |
| Port                                       | <b>State</b>                               | Server IP                             |                            | <b>Profile Name</b>                     |                          |        |
| eth1/0/1                                   | Disabled                                   | -                                     |                            |                                         |                          | Delete |
| eth1/0/2                                   | Disabled                                   | -                                     |                            | ۰                                       |                          | Delete |
| eth1/0/3                                   | Disabled                                   | ٠                                     |                            | $\overline{\phantom{a}}$                |                          | Delete |
| eth1/0/4                                   | <b>Disabled</b>                            |                                       |                            |                                         |                          | Delete |
| eth1/0/5                                   | Disabled                                   | ٠                                     |                            | $\overline{\phantom{a}}$                |                          | Delete |
| eth1/0/6                                   | Disabled                                   | ۰                                     |                            |                                         |                          | Delete |
| eth1/0/7                                   | <b>Disabled</b>                            | ٠                                     |                            | $\sim$                                  |                          | Delete |
| eth1/0/8                                   | <b>Disabled</b>                            | ۰                                     |                            |                                         |                          | Delete |
| eth1/0/9                                   | Disabled                                   | ٠                                     |                            | $\overline{\phantom{a}}$                |                          | Delete |
| eth1/0/10                                  | Disabled                                   | -                                     |                            | $\overline{\phantom{a}}$                |                          | Delete |

**Figure 9-69 DHCP Server Screening Port Settings Window**

The fields that can be configured are described below:

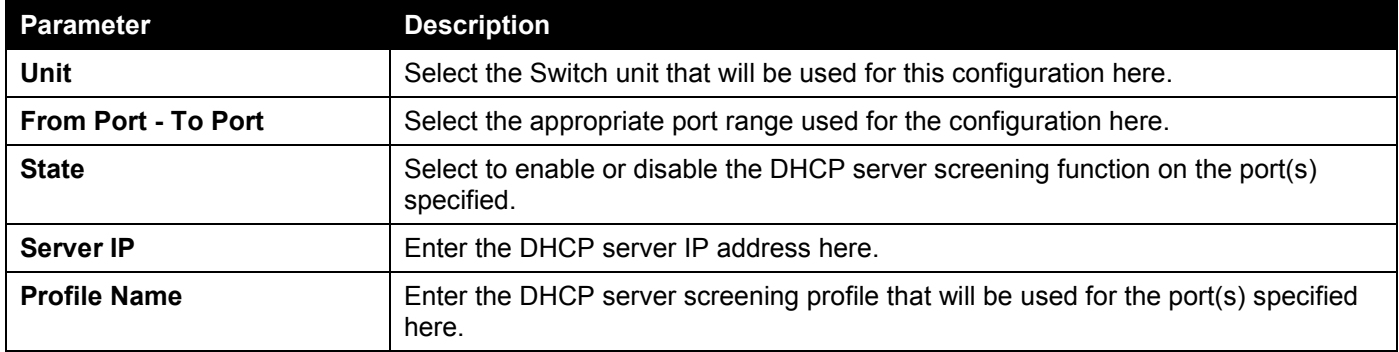

Click the **Apply** button to accept the changes made.

Click the **Delete** button to remove the specified entry.

# ARP Spoofing Prevention

This window is used to display and configure the ARP spoofing prevention settings. When an entry is created, ARP packets whose sender IP address matches the gateway IP address, of an entry, but its sender MAC address field does not match the gateway MAC address, of the entry, will be dropped by the system. The ASP will bypass the ARP packets whose sender IP address doesn't match the configured gateway IP address.

If an ARP address matches a configured gateway's IP address, MAC address, and port list, then bypass the Dynamic ARP Inspection (DAI) check no matter if the receiving port is ARP trusted or untrusted.

#### To view the following window, click **Security > ARP Spoofing Prevention**, as shown below:

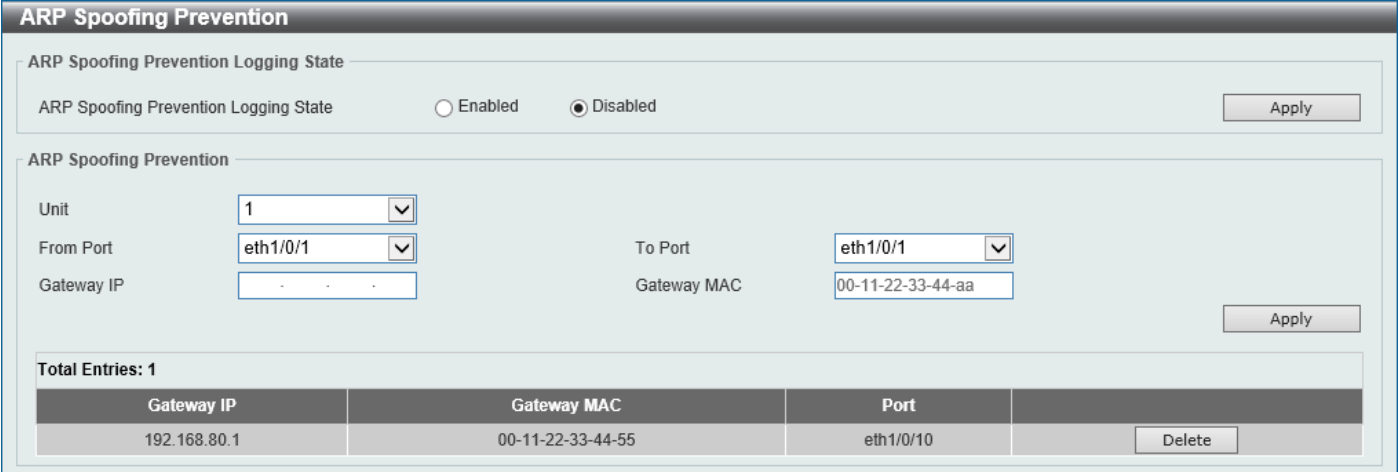

**Figure 9-70 ARP Spoofing Prevention Window**

The fields that can be configured in **ARP Spoofing Prevention Logging State** are described below:

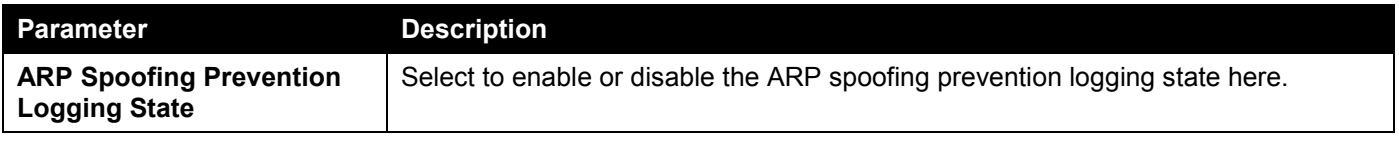

Click the **Apply** button to accept the changes made.

The fields that can be configured in **ARP Spoofing Prevention** are described below:

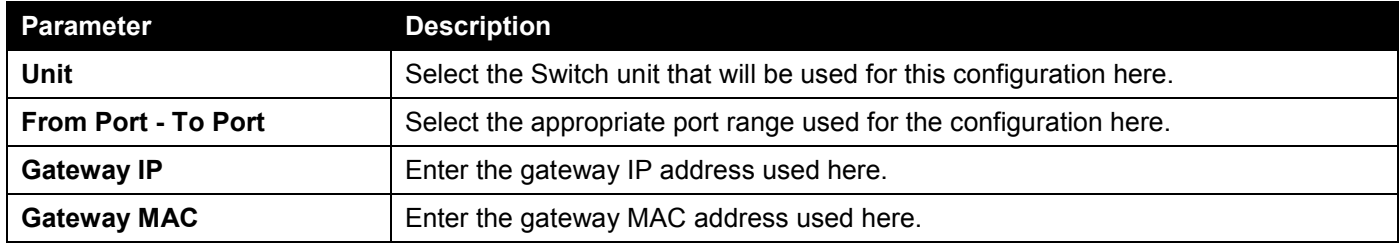

Click the **Apply** button to accept the changes made.

Click the **Delete** button to remove the specified entry.

# BPDU Attack Protection

This window is used to display and configure the BPDU attack protection settings. In generally, there are two states in the BPDU attack protection function. One is normal state, and another is under attack state. The under attack state has three modes: drop, block, and shutdown. A BPDU protection enabled port will enter an under attack state when it receives one STP BPDU packet and it will take action based on the configuration.

BPDU protection has a higher priority than the (Forward BPDU) FBPDU setting configured by configure STP command in the determination of BPDU handling. That is, when FBPDU is configured to forward STP BPDU but BPDU protection is enabled, then the port will not forward STP BPDU.

BPDU protection also has a higher priority than the BPDU tunnel port setting in determination of BPDU handling. That is, when a port is configured as BPDU tunnel port for STP, it will forward STP BPDU. However, if the port is BPDU protection enabled. Then the port will not forward STP BPDU.

#### To view the following window, click **Security > BPDU Attack Protection**, as shown below:

| <b>BPDU Attack Protection</b>                 |                                          |                                      | $\wedge$              |
|-----------------------------------------------|------------------------------------------|--------------------------------------|-----------------------|
| <b>BPDU Attack Protection Global Settings</b> |                                          |                                      |                       |
|                                               |                                          |                                      |                       |
| <b>BPDU Attack Protection State</b><br>C      | Enabled<br>◉ Disabled                    |                                      | Apply                 |
| BPDU Attack Protection Trap State<br>$\cap$   | Enabled<br>● Disabled                    |                                      |                       |
| <b>BPDU Attack Protection Port Settings</b>   |                                          |                                      |                       |
| Unit<br>From Port                             | To Port                                  | State<br>Mode                        |                       |
|                                               |                                          |                                      |                       |
| 1<br>eth1/0/1<br>$\checkmark$                 | eth1/0/1<br>$\checkmark$<br>$\checkmark$ | Disabled<br>Shutdown<br>$\checkmark$ | $\checkmark$<br>Apply |
| <b>Unit 1 Settings</b>                        |                                          |                                      |                       |
| Port                                          | <b>State</b>                             | <b>Mode</b>                          | <b>Status</b>         |
|                                               |                                          |                                      |                       |
| eth1/0/1                                      | Disabled                                 | Shutdown                             | Normal                |
| eth1/0/2                                      | <b>Disabled</b>                          | Shutdown                             | Normal                |
| eth1/0/3                                      | Disabled                                 | Shutdown                             | Normal                |
| eth1/0/4                                      | <b>Disabled</b>                          | Shutdown                             | Normal                |
| eth1/0/5                                      | <b>Disabled</b>                          | Shutdown                             | Normal                |
| eth1/0/6                                      | <b>Disabled</b>                          | Shutdown                             | Normal                |
| eth1/0/7                                      | <b>Disabled</b>                          | Shutdown                             | Normal                |

**Figure 9-71 BPDU Attack Protection Window**

The fields that can be configured in **BPDU Attack Protection Global Settings** are described below:

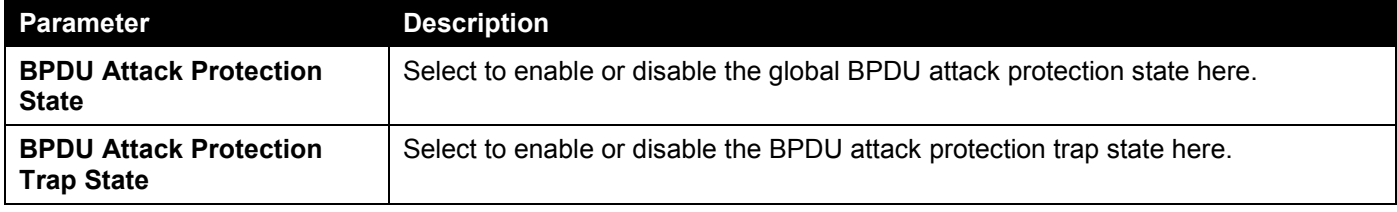

Click the **Apply** button to accept the changes made.

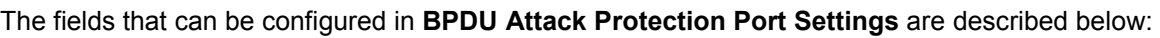

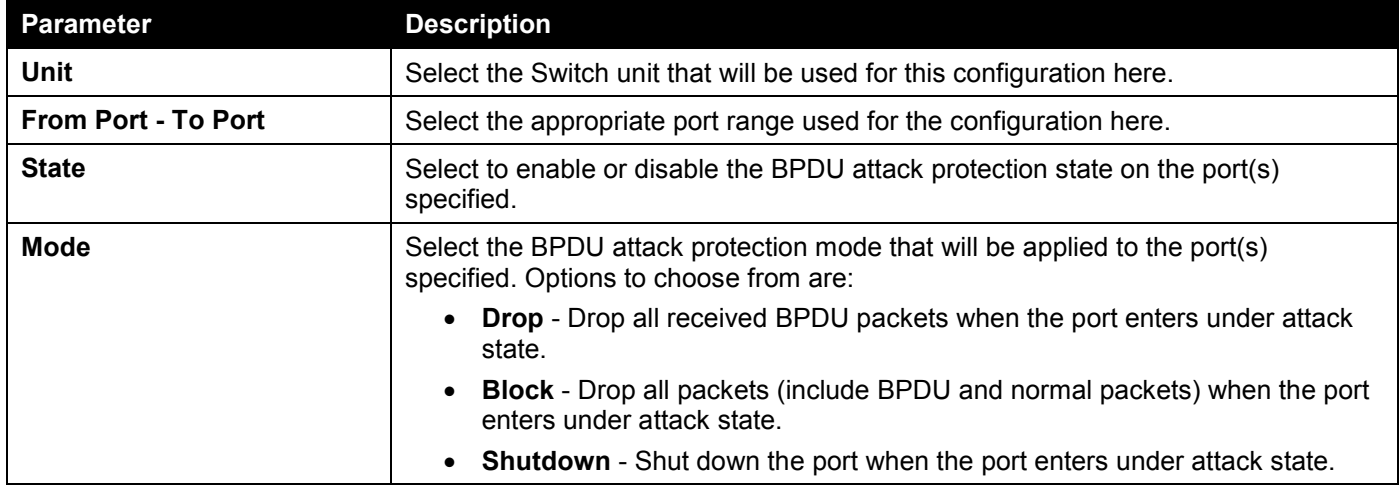
# NetBIOS Filtering

This window is used to display and configure the NetBIOS filtering settings.

#### To view the following window, click **Security > NetBIOS Filtering**, as shown below:

| <b>NetBIOS Filtering</b>  |                                                                             |                                                                                                    |
|---------------------------|-----------------------------------------------------------------------------|----------------------------------------------------------------------------------------------------|
| <b>NetBIOS Filtering</b>  |                                                                             |                                                                                                    |
| Unit<br>$\checkmark$<br>ш | To Port<br>From Port<br>eth1/0/1<br>eth1/0/1<br>$\checkmark$<br>$\check{ }$ | NetBIOS Filtering State<br>Extensive NetBIOS Filtering State<br>Disabled<br>Disabled<br>$\vert \vee \vert$<br>$\checkmark$<br>Apply |
| Port                      | <b>NetBIOS Filtering State</b>                                              | <b>Extensive NetBIOS Filtering State</b>                                                                                            |
| eth1/0/1                  | Disabled                                                                    | Disabled                                                                                                    |
| eth1/0/2                  | <b>Disabled</b>                                                             | <b>Disabled</b>                                                                                                    |
| eth1/0/3                  | Disabled                                                                    | Disabled                                                                                                    |
| eth1/0/4                  | <b>Disabled</b>                                                             | <b>Disabled</b>                                                                                                    |
| eth1/0/5                  | Disabled                                                                    | <b>Disabled</b>                                                                                                    |
| eth1/0/6                  | <b>Disabled</b>                                                             | <b>Disabled</b>                                                                                                    |
| eth1/0/7                  | Disabled                                                                    | <b>Disabled</b>                                                                                                    |
| eth1/0/8                  | <b>Disabled</b>                                                             | <b>Disabled</b>                                                                                                    |
| eth1/0/9                  | Disabled                                                                    | Disabled                                                                                                    |
| eth1/0/10                 | <b>Disabled</b>                                                             | <b>Disabled</b>                                                                                                    |

**Figure 9-72 NetBIOS Filtering Window**

The fields that can be configured are described below:

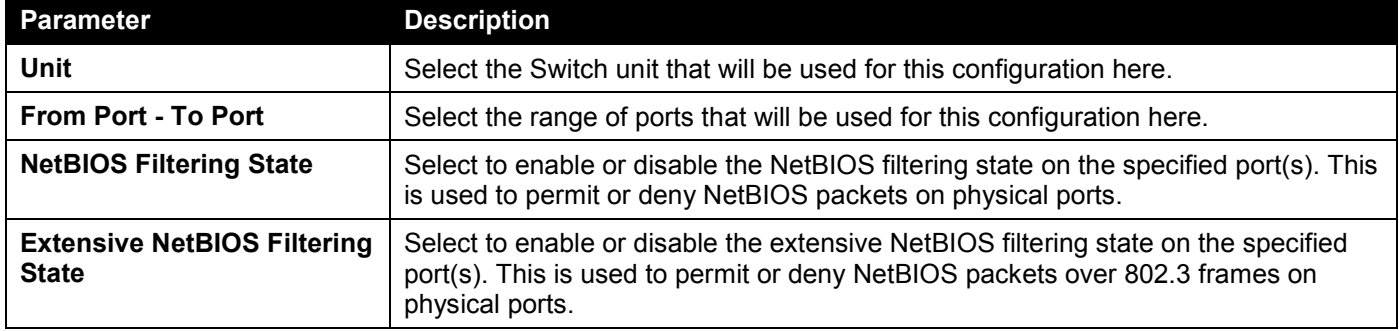

Click the **Apply** button to accept the changes made.

# MAC Authentication

This window is used to display and configure the MAC authentication settings. MAC authentication is a feature designed to authenticate a user by MAC address when the user is trying to access the network via the Switch. The Switch itself can perform the authentication based on a local database or be a RADIUS client and perform the authentication process via the RADIUS protocol with a remote RADIUS server.

To view the following window, click **Security > MAC Authentication**, as shown below:

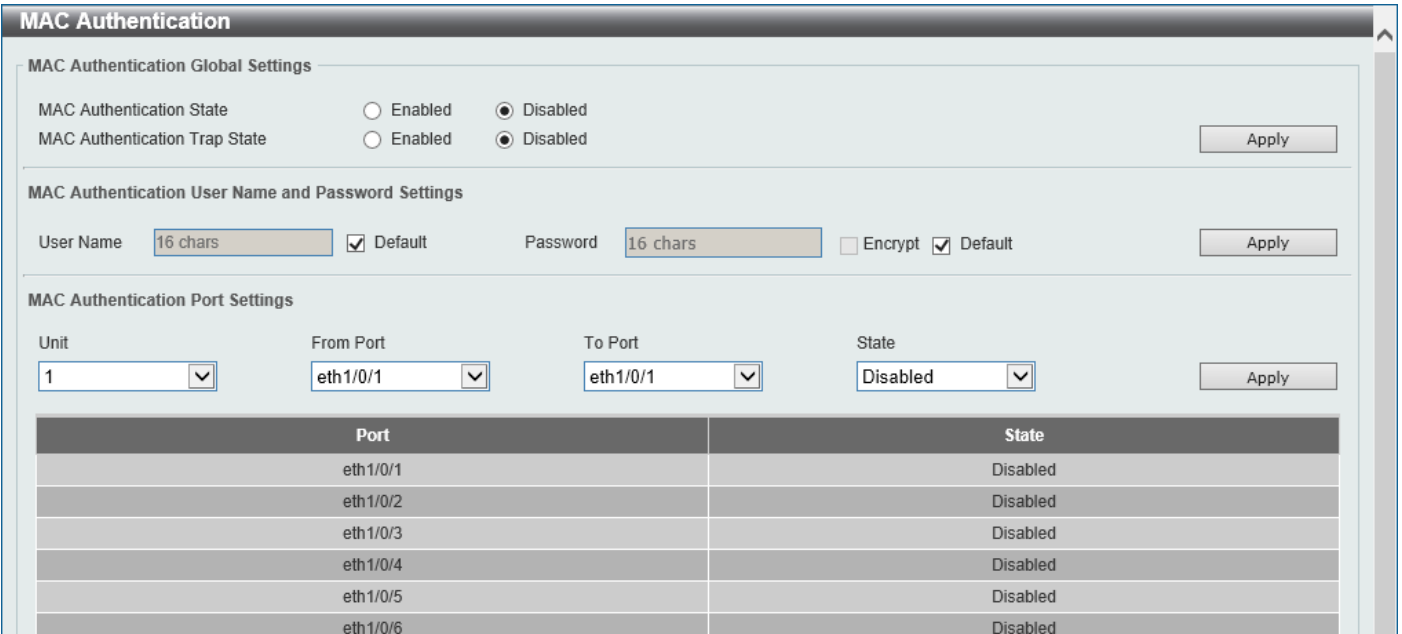

#### **Figure 9-73 MAC Authentication Window**

The fields that can be configured in **MAC Authentication Global Settings** are described below:

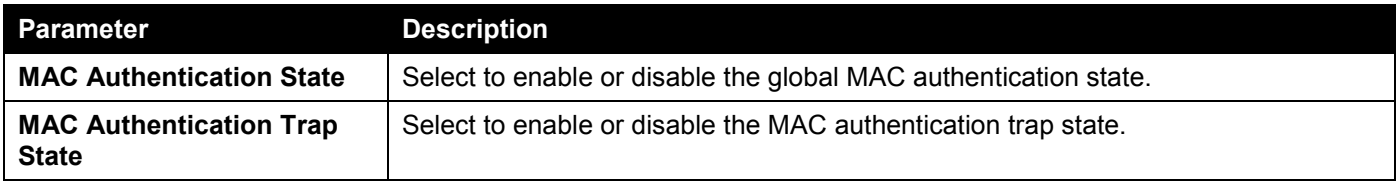

Click the **Apply** button to accept the changes made.

The fields that can be configured in **MAC Authentication User Name and Password Settings** are described below:

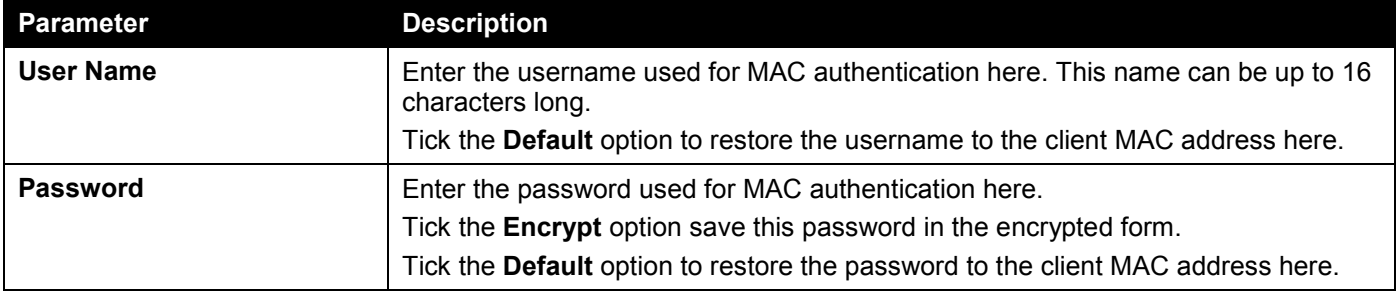

Click the **Apply** button to accept the changes made.

The fields that can be configured in **MAC Authentication Port Settings** are described below:

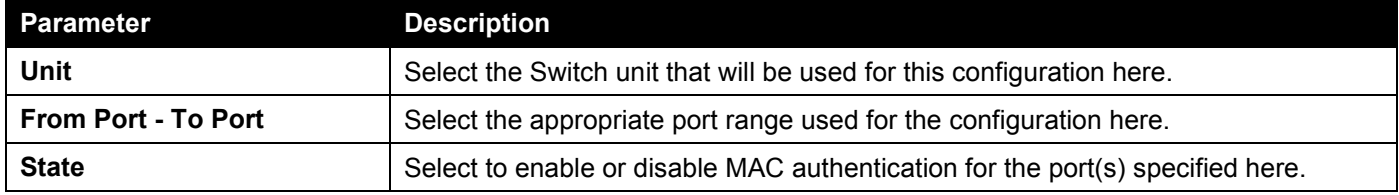

### Web-based Access Control

Web-based Access Control (WAC) is a feature designed to authenticate a user when the user is trying to access the Internet via the Switch. The authentication process uses the HTTP or HTTPS protocol. The Switch enters the authenticating stage when users attempt to browse Web pages (e.g., http://www.dlink.com) through a Web browser. When the Switch detects HTTP or HTTPS packets and this port is unauthenticated, the Switch will launch a pop-up user name and password window to query users. Users are not able to access the Internet until the authentication process is passed.

The Switch can be the authentication server itself and do the authentication based on a local database, or be a RADIUS client and perform the authentication process via the RADIUS protocol with a remote RADIUS server. The client user initiates the authentication process of WAC by attempting to gain Web access.

D-Link's implementation of WAC uses a virtual IP that is exclusively used by the WAC function and is not known by any other modules of the Switch. In fact, to avoid affecting a Switch's other features, WAC will only use a virtual IP address to communicate with hosts. Thus, all authentication requests must be sent to a virtual IP address but not to the IP address of the Switch's physical interface.

Virtual IP works like this, when a host PC communicates with the WAC Switch through a virtual IP, the virtual IP is transformed into the physical IPIF (IP interface) address of the Switch to make the communication possible. The host PC and other servers' IP configurations do not depend on the virtual IP of WAC. The virtual IP does not respond to any ICMP packets or ARP requests, which means it is not allowed to configure a virtual IP on the same subnet as the Switch's IPIF (IP interface) or the same subnet as the host PCs' subnet.

As all packets to a virtual IP from authenticated and authenticating hosts will be trapped to the Switch's CPU, if the virtual IP is the same as other servers or PCs, the hosts on the WAC-enabled ports cannot communicate with the server or PC, which really own the IP address. If the hosts need to access the server or PC, the virtual IP cannot be the same as the one of the server or PC. If a host PC uses a proxy to access the Web, to make the authentication work properly the user of the PC should add the virtual IP to the exception of the proxy configuration. If the virtual IP is not configured, then access cannot start Web authentication.

The Switch's implementation of WAC features a user-defined port number that allows the configuration of the TCP port for either the HTTP or HTTPS protocols. This TCP port for HTTP or HTTPs is used to identify the HTTP or HTTPs packets that will be trapped to the CPU for authentication processing, or to access the login page. By default, HTTP is used. By default, the HTTP port number is 80, and HTTPS port number is 443.

The following diagram illustrates the basic six steps all parties go through in a successful Web Authentication process:

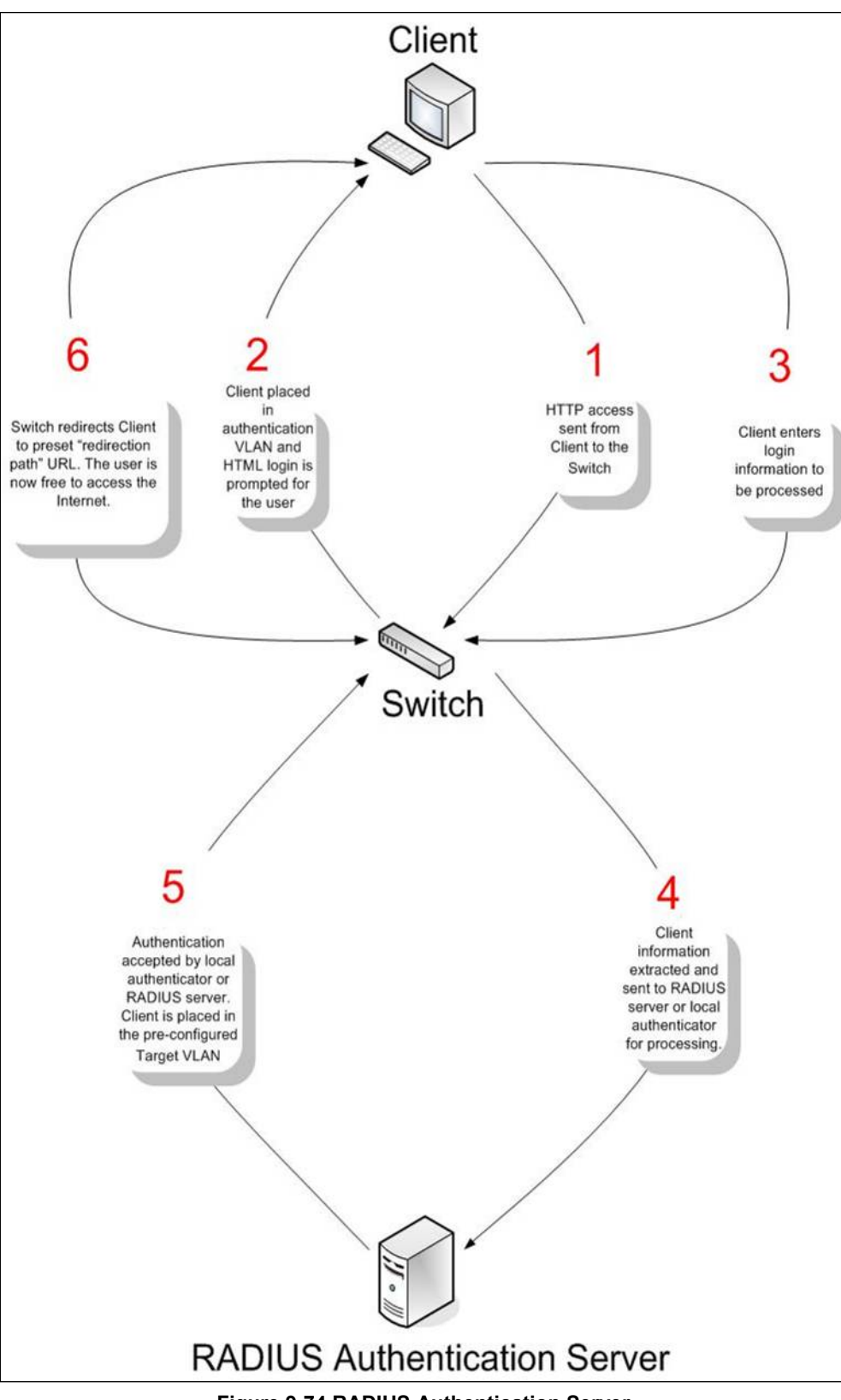

**Figure 9-74 RADIUS Authentication Server**

#### **Conditions and Limitations**

- If the client is utilizing DHCP to attain an IP address, the authenticating VLAN must provide a DHCP server or a DHCP relay function so that client may obtain an IP address.
- Certain functions exist on the Switch that will filter HTTP packets, such as the ACL function. The user needs to be very careful when setting filter functions for the target VLAN, so that these HTTP packets are not denied by the Switch.

• If a RADIUS server is to be used for authentication, the user must first establish a RADIUS Server with the appropriate parameters, including the target VLAN, before enabling Web Authentication on the Switch.

### Web Authentication

This window is used to display and configure the Web authentication settings.

#### To view the following window, click **Security > Web-based Access Control > Web Authentication**, as shown below:

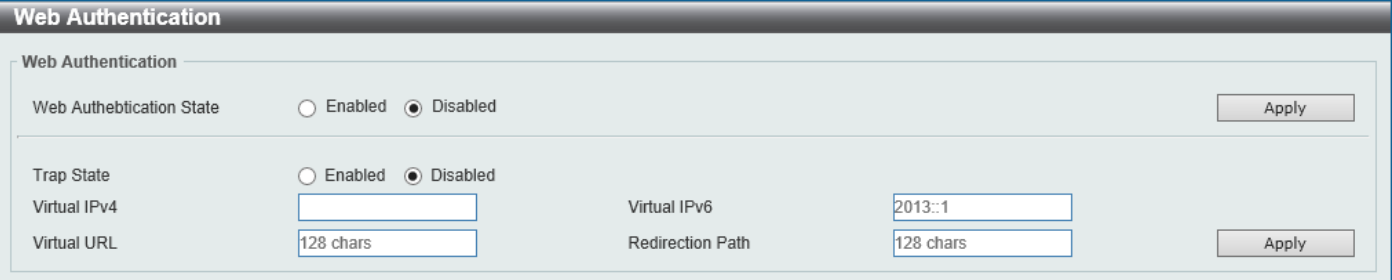

**Figure 9-75 Web Authentication Window**

| <b>Parameter</b>                | <b>Description</b>                                                                                                    |
|---------------------------------|----------------------------------------------------------------------------------------------------|
| <b>Web Authentication State</b> | Select to enable or disable the global Web authentication state.                                                                                                    |
| <b>Trap State</b>               | Select to enable or disable the Web authentication trap state.                                                                                                    |
| <b>Virtual IPv4</b>             | Enter the virtual IPv4 address used here. The virtual IP of Web authentication is<br>just the characterization of the Web authentication function on the Switch. All Web<br>authentication processes communicate with this IP address, however, the virtual IP<br>does not respond to any ICMP packet or ARP request. Therefore, it's not allowed<br>to configure virtual IP in the same subnet as the Switch's IP interface or the same<br>subnet as the host PCs' subnet, otherwise the Web authentication cannot operate<br>correctly. The defined URL only takes effect when the virtual IP address is<br>configured. The users get the FQDN URL stored on the DNS server to get the<br>virtual IP address. The obtained IP address must match the virtual IP address<br>configured by the command. If the IPv4 virtual IP is not configured, the IPv4<br>access cannot start a Web authentication. |
| <b>Virtual IPv6</b>             | Enter the virtual IPv6 address used here. If the IPv6 virtual IP is not configured, the<br>IPv6 access cannot start a Web authentication.                                                                                                    |
| <b>Virtual URL</b>              | Enter the virtual URL used here. This URL can be up to 128 characters long.                                                                                                    |
| <b>Redirection Path</b>         | Enter the redirection path here. This path can be up to 128 characters long.                                                                                                    |

The fields that can be configured are described below:

Click the **Apply** button to accept the changes made.

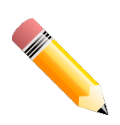

**NOTE:** The WAC virtual IP address should be configured before enabling WAC because WAC will not function correctly if the virtual IP is not configured.

### WAC Port Settings

This window is used to display and configure the WAC port settings.

#### To view the following window, click **Security > Web-based Access Control > WAC Port Settings**, as shown below:

| <b>WAC Port Settings</b>        |                                                 |                                                 |                                               |                 |       |
|---------------------------------|-------------------------------------------------|-------------------------------------------------|-----------------------------------------------|-----------------|-------|
| <b>WAC Port Settings</b>        |                                                 |                                                 |                                               |                 |       |
| Unit<br>$\vert \vee \vert$<br>1 | From Port<br>eth1/0/1<br>$\vert\mathsf{v}\vert$ | To Port<br>eth1/0/1<br>$\vert \mathsf{v} \vert$ | State<br>$\vert \mathbf{v} \vert$<br>Disabled |                 | Apply |
|                                 | Port                                            |                                                 |                                               | <b>State</b>    |       |
|                                 | eth1/0/1                                        |                                                 |                                               | Disabled        |       |
|                                 | eth1/0/2                                        |                                                 |                                               | Disabled        |       |
|                                 | eth1/0/3                                        |                                                 |                                               | Disabled        |       |
|                                 | eth1/0/4                                        |                                                 |                                               | Disabled        |       |
|                                 | eth1/0/5                                        |                                                 |                                               | Disabled        |       |
|                                 | eth1/0/6                                        |                                                 |                                               | Disabled        |       |
|                                 | eth1/0/7                                        |                                                 |                                               | Disabled        |       |
|                                 | eth1/0/8                                        |                                                 |                                               | Disabled        |       |
|                                 | eth1/0/9                                        |                                                 |                                               | Disabled        |       |
|                                 | eth1/0/10                                       |                                                 |                                               | <b>Disabled</b> |       |

**Figure 9-76 WAC Port Settings Window**

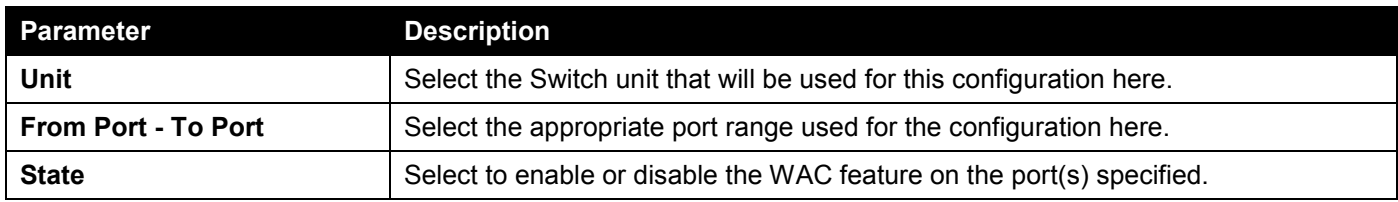

Click the **Apply** button to accept the changes made.

The fields that can be configured are described below:

### WAC Customize Page

This window is used to display and configure the WAC customized login page.

To view the following window, click **Security > Web-based Access Control > WAC Customize Page**, as shown below:

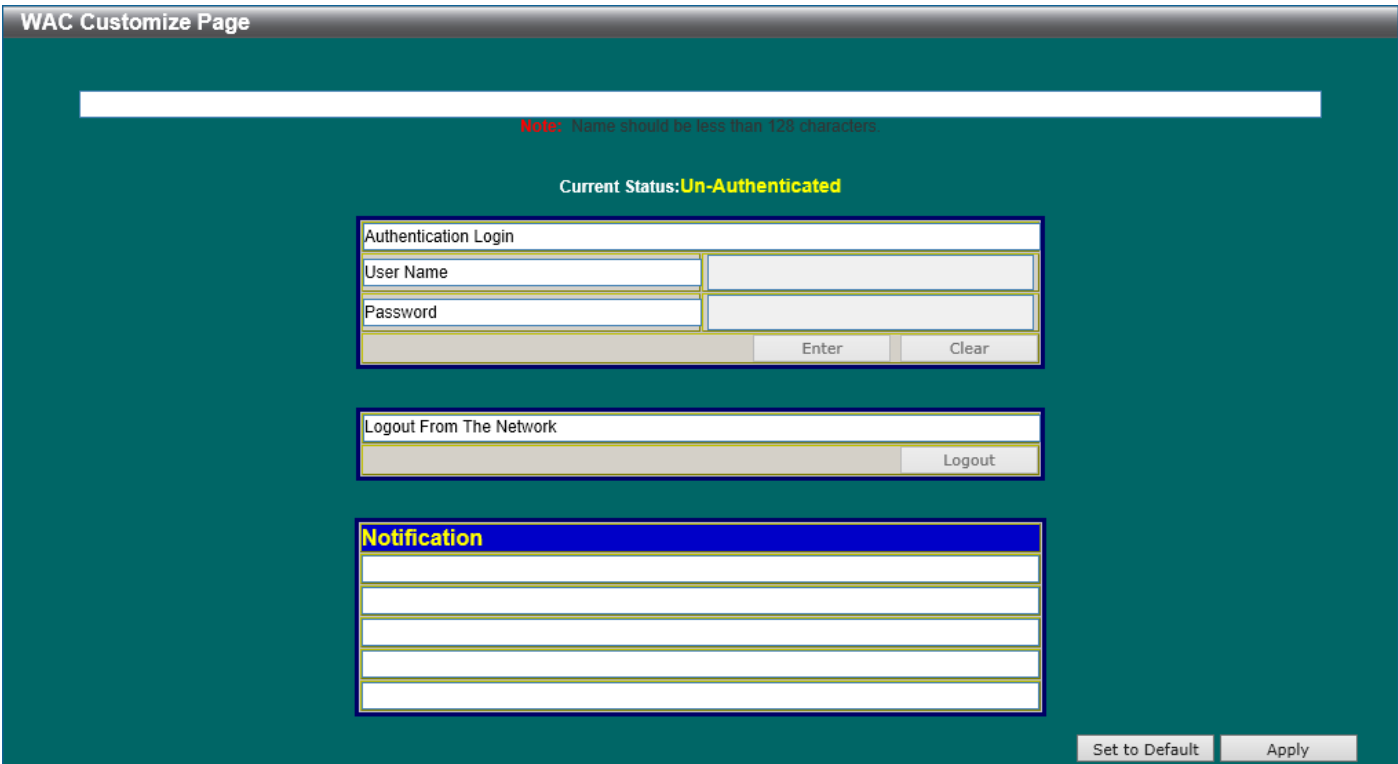

**Figure 9-77 WAC Customize Page Window**

The fields that can be configured are described below:

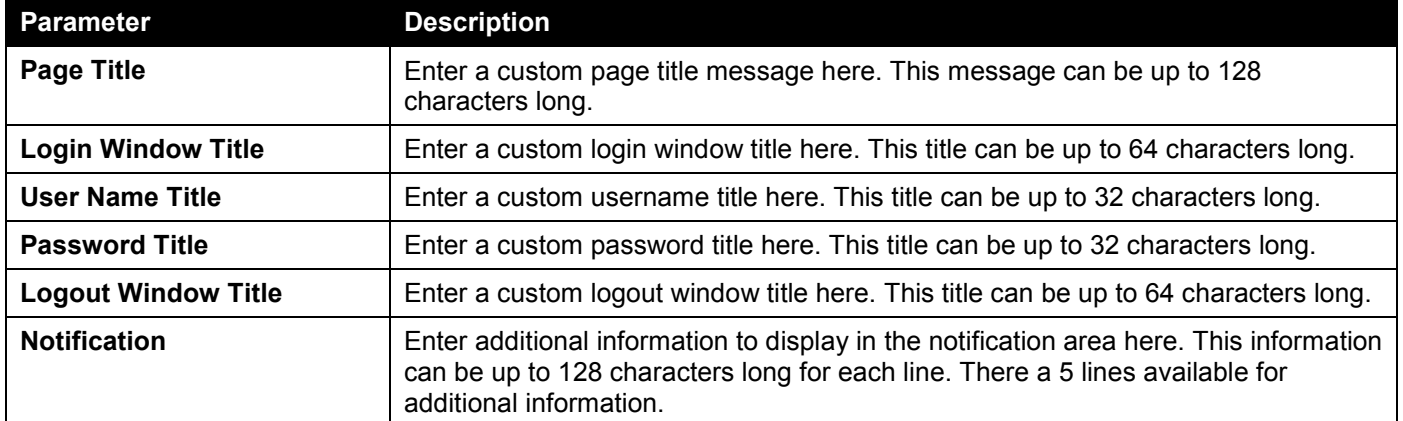

Click the **Set to Default** button to replace the information with the default information.

# Network Access Authentication

# Guest VLAN

This window is used to display and configure the network access authentication guest VLAN settings.

To view the following window, click **Security > Network Access Authentication > Guest VLAN**, as shown below:

| <b>Guest VLAN</b>       |                                         |                        |              |           |
|-------------------------|-----------------------------------------|------------------------|--------------|-----------|
| <b>Guest VLAN</b>       |                                         |                        |              |           |
| Unit<br>$\checkmark$    | From Port<br>eth $1/0/1$ $\boxed{\vee}$ | To Port<br>eth $1/0/1$ | VID (1-4094) | Apply     |
| <b>Total Entries: 1</b> |                                         |                        |              |           |
|                         | Port                                    |                        | <b>VID</b>   |           |
|                         | eth1/0/10                               |                        |              | Delete    |
|                         |                                         |                        |              | 1/1<br>Go |

**Figure 9-78 Guest VLAN Window**

The fields that can be configured are described below:

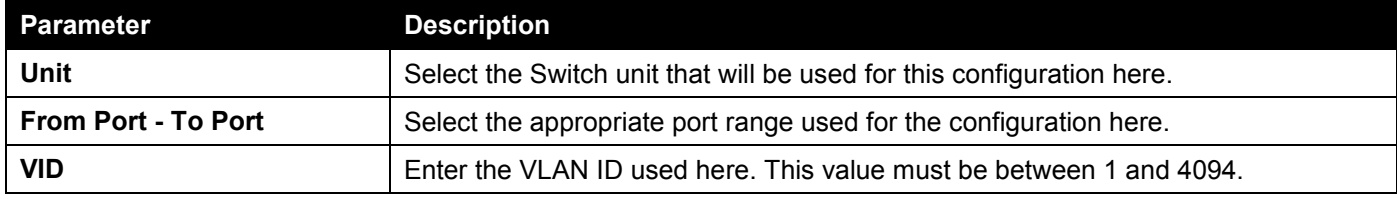

Click the **Apply** button to accept the changes made.

Click the **Delete** button to remove the specified entry.

Enter a page number and click the **Go** button to navigate to a specific page when multiple pages exist.

### Network Access Authentication Global Settings

This window is used to display and configure the global Network Access Authentication settings.

#### To view the following window, click **Security > Network Access Authentication > Network Access Authentication Global Settings**, as shown below:

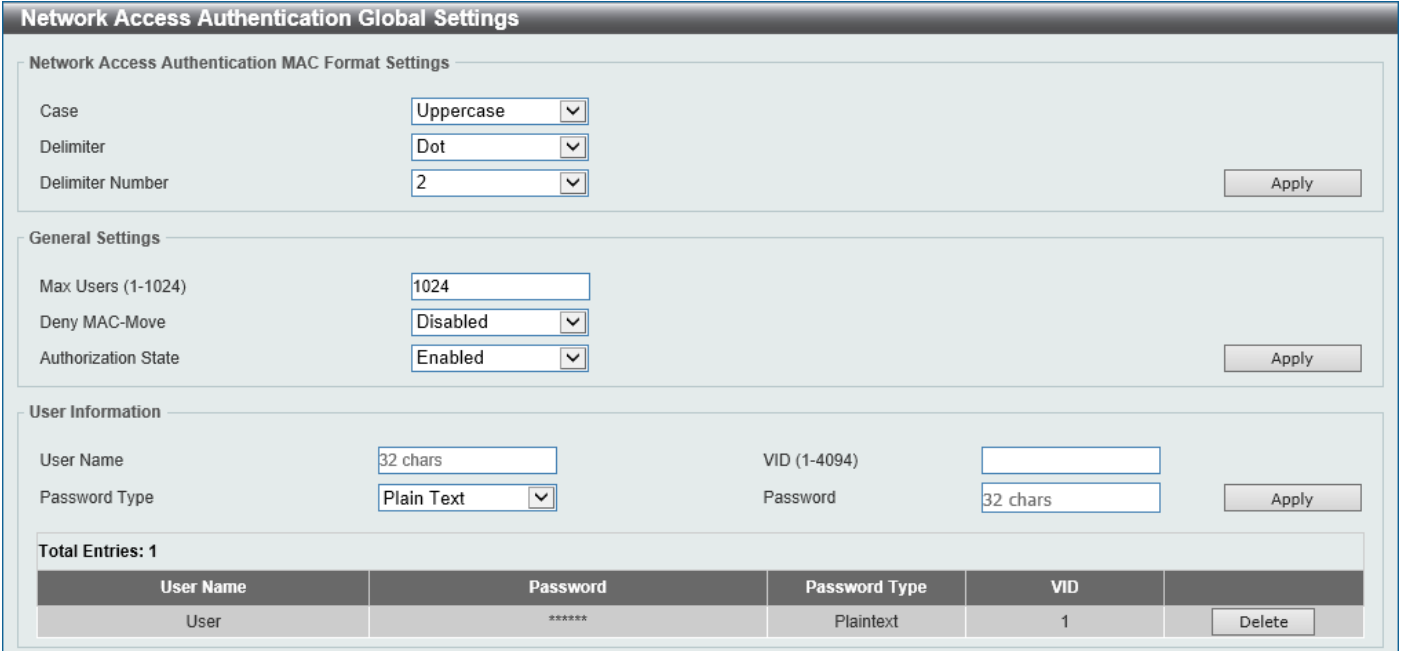

**Figure 9-79 Network Access Authentication Global Settings Window**

The fields that can be configured in **Network Access Authentication MAC Format Settings** are described below:

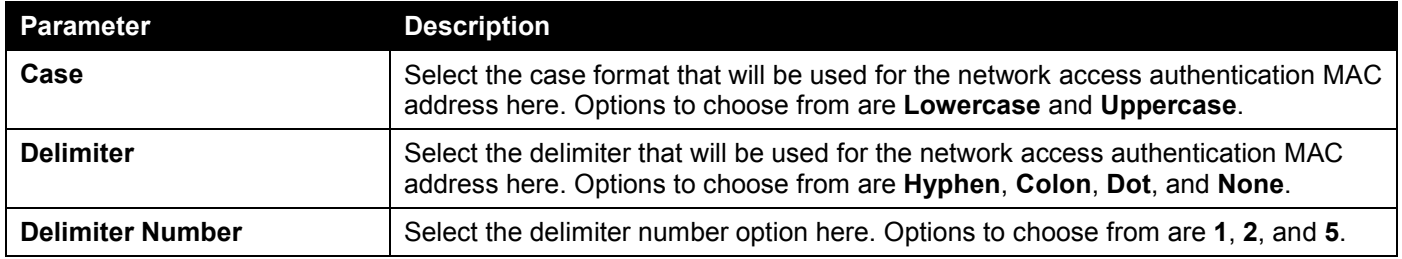

Click the **Apply** button to accept the changes made.

The fields that can be configured in **General Settings** are described below:

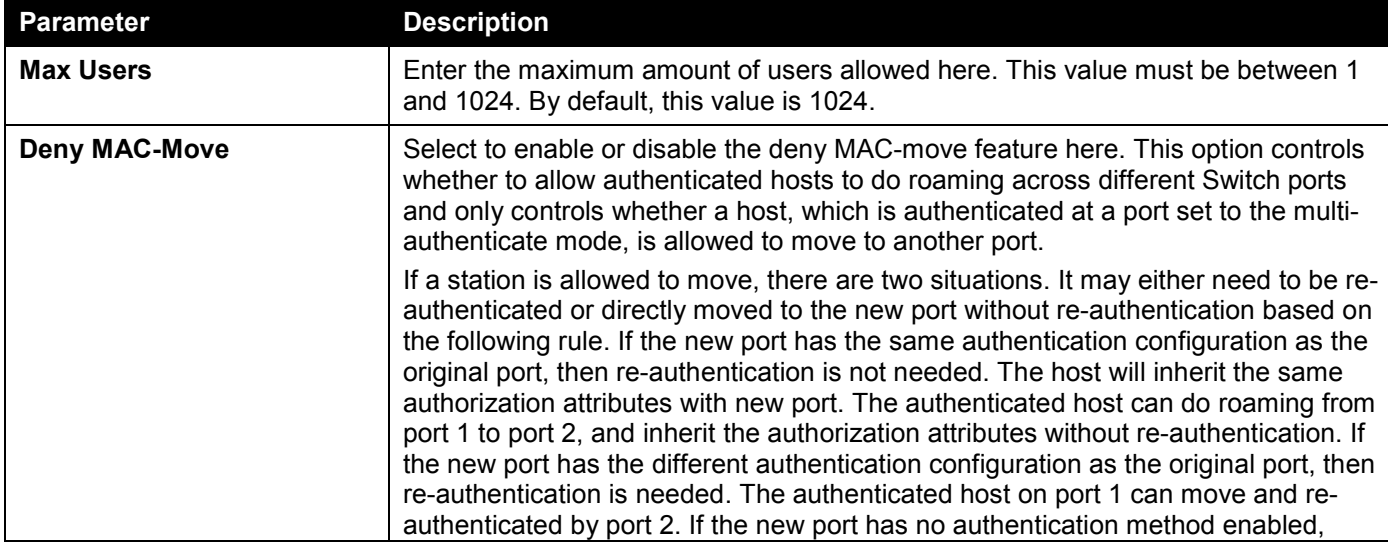

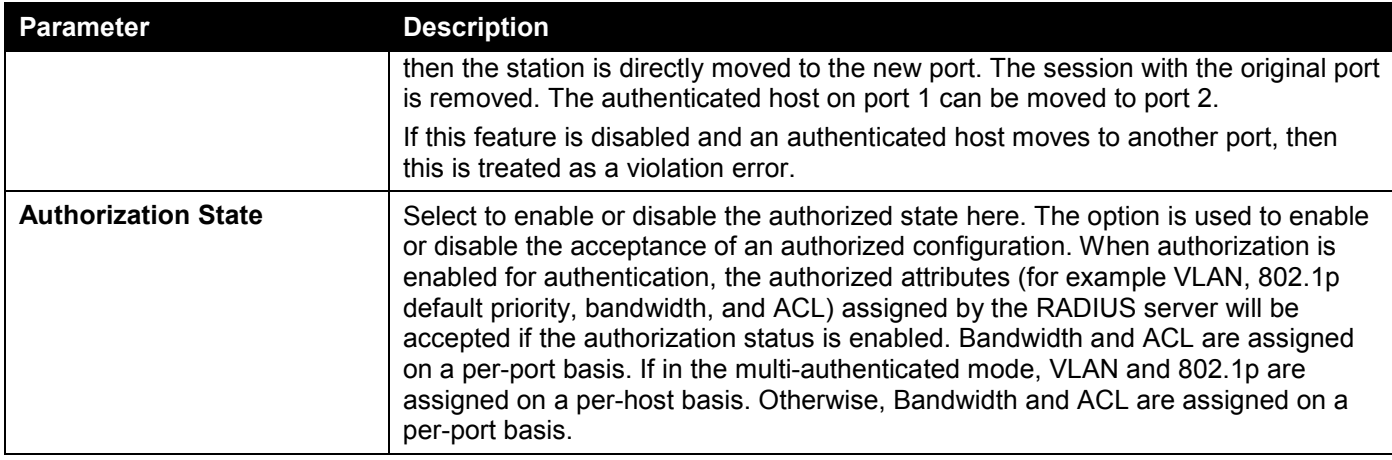

Click the **Apply** button to accept the changes made.

The fields that can be configured in **User Information** are described below:

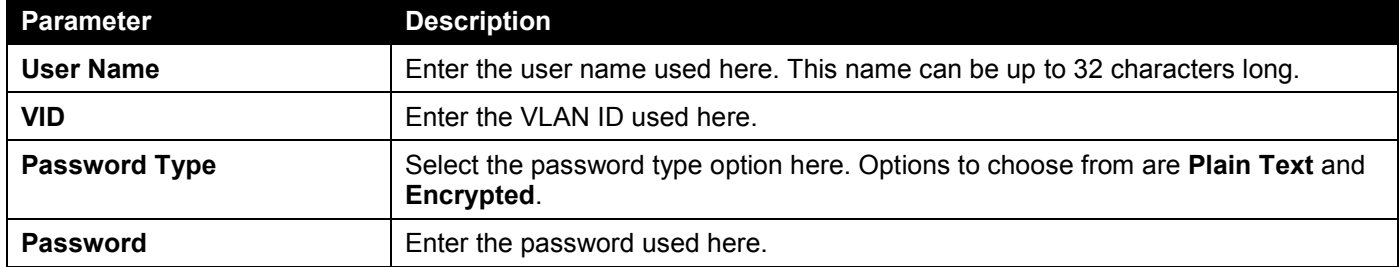

Click the **Apply** button to accept the changes made.

Click the **Delete** button to remove the specified entry.

### Network Access Authentication Port Settings

This window is used to display and configure the network access authentication port settings.

To view the following window, click **Security > Network Access Authentication > Network Access Authentication Port Settings**, as shown below:

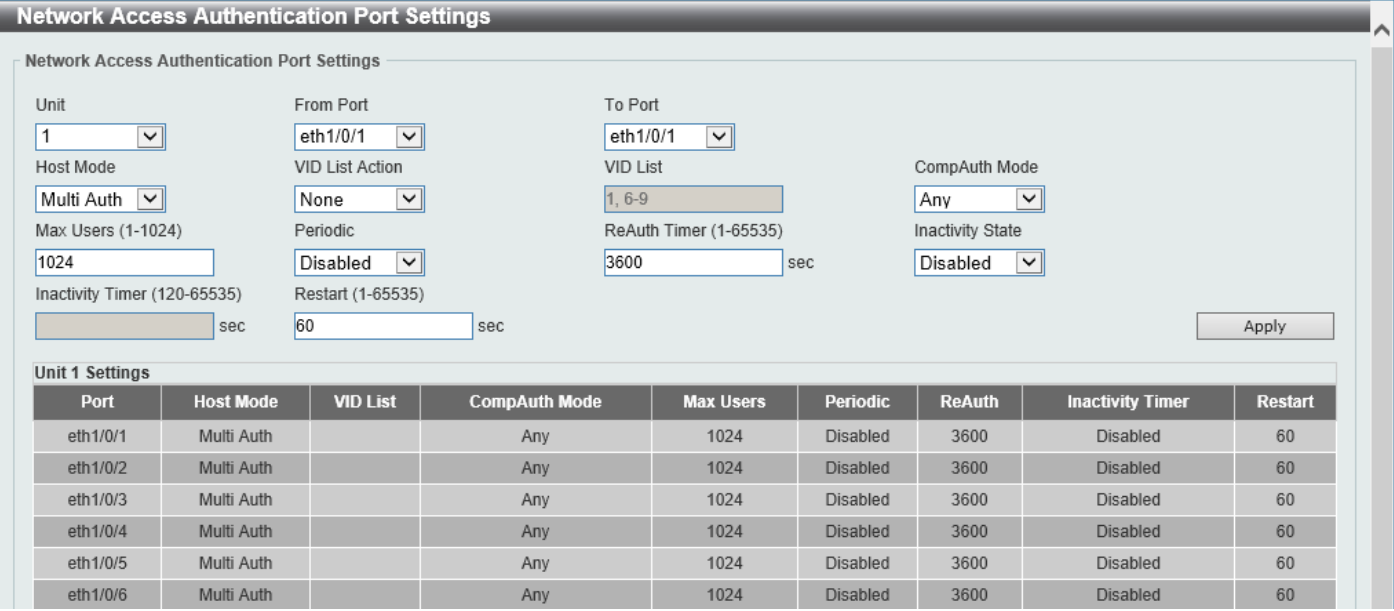

**Figure 9-80 Network Access Authentication Port Settings Window**

The fields that can be configured are described below:

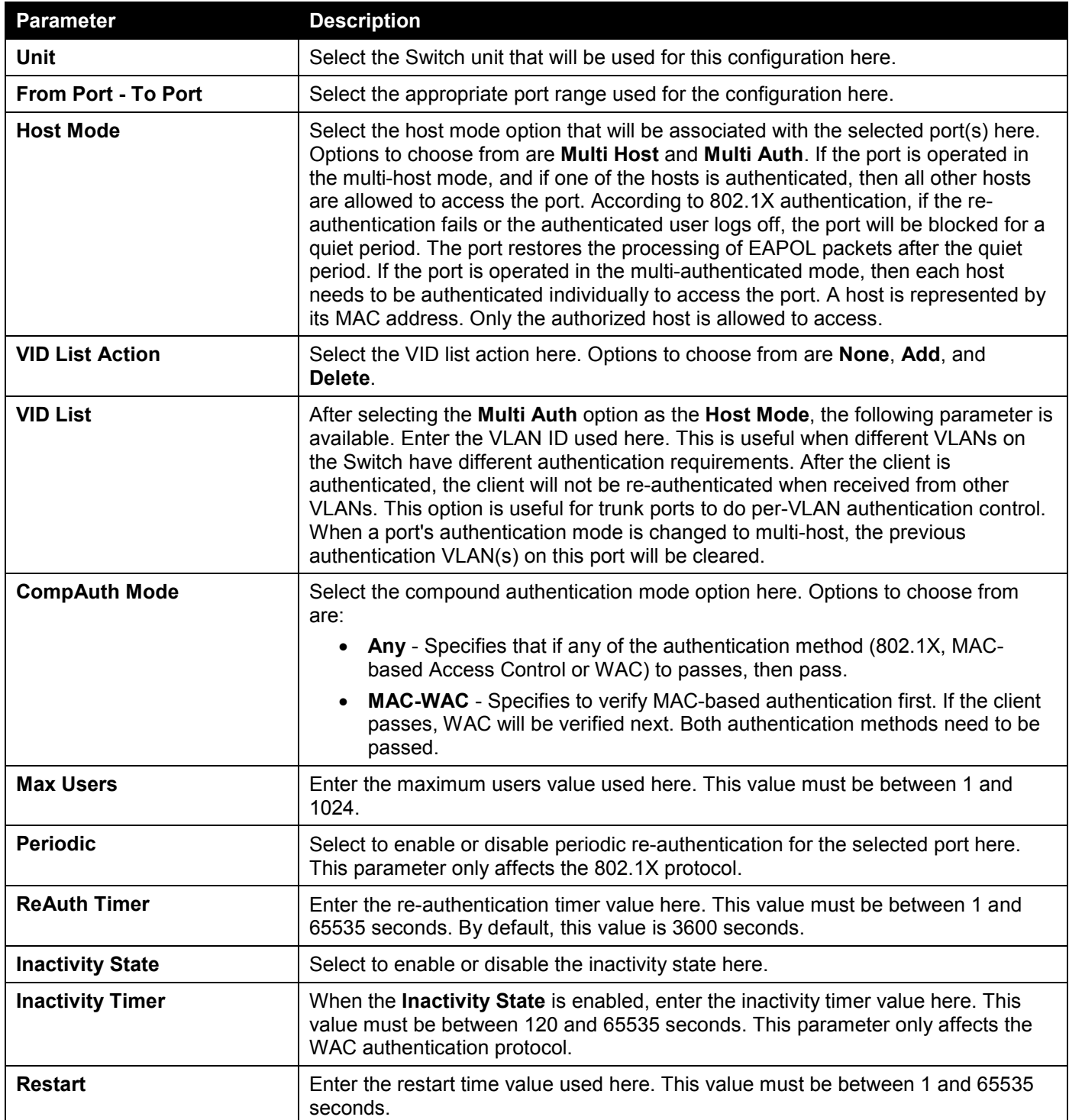

### Network Access Authentication Sessions Information

This window is used to view and clear the network access authentication session information.

To view the following window, click **Security > Network Access Authentication > Network Access Authentication Sessions Information**, as shown below:

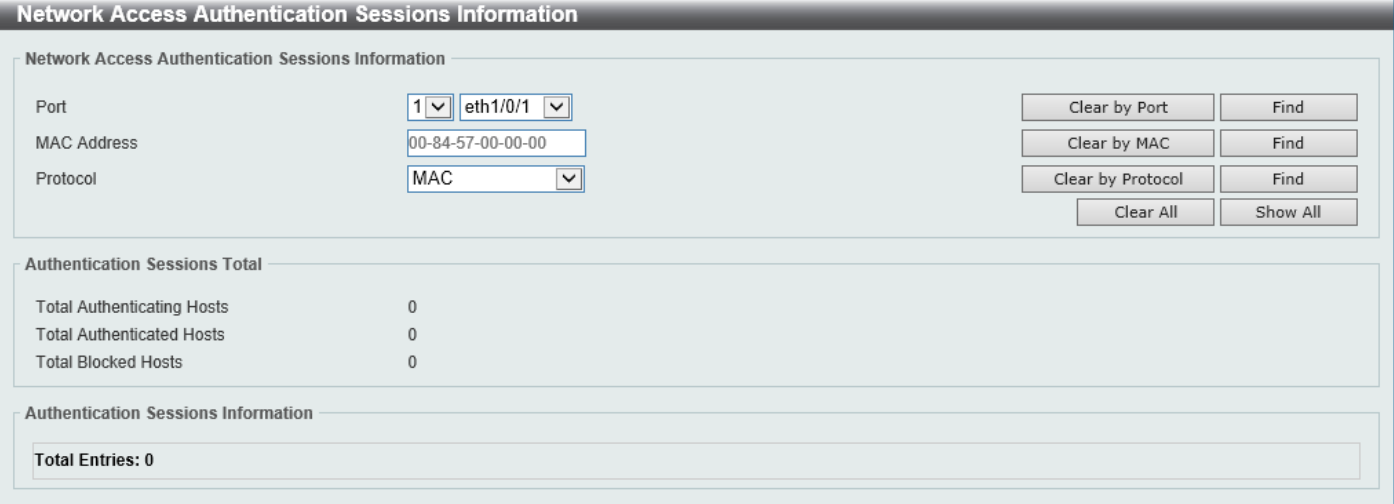

#### **Figure 9-81 Network Access Authentication Sessions Information Window**

The fields that can be configured are described below:

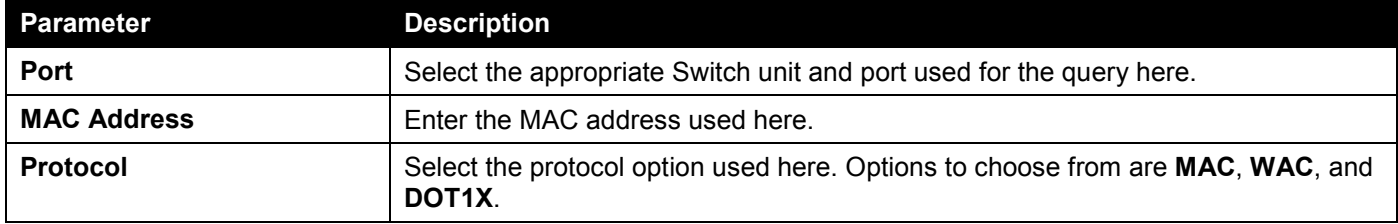

Click the **Clear by Port** button to the clear the information based on the port selected.

Click the **Clear by MAC** button to the clear the information based on the MAC address entered.

Click the **Clear by Protocol** button to the clear the information based on the protocol selected.

Click the **Clear All** button to clear all the information in this table.

Click the **Find** button to locate a specific entry based on the information entered.

Click the **Show All** button to locate and display all the entries.

# Safeguard Engine

Periodically, malicious hosts on the network will attack the Switch by utilizing packet flooding (ARP Storm) or other methods. These attacks may increase the Switch's CPU load beyond its capability. To alleviate this problem, the Safeguard Engine function was added to the Switch's software.

The Safeguard Engine can help the overall operability of the Switch by minimizing the workload of the Switch while the attack is ongoing, thus making it capable to forward essential packets over its network in a limited bandwidth.

If the CPU load rises above the rising threshold value, the Safeguard Engine function will be activated and the Switch will enter the exhausted mode. In the exhausted mode, the Switch will limit the bandwidth available for ARP and broadcast IP packets. If the CPU load falls below the falling threshold value, the Safeguard Engine will be deactivated and the Switch will exit the exhausted mode and enter the normal mode.

#### *DGS-1520 Series Gigabit Ethernet Smart Managed Switch Web UI Reference Guide*

Packets that are destined to the CPU can be classified into three groups. These groups, otherwise known as subinterfaces, are logical interfaces that the CPU will use to identify certain types of traffic. The three groups are **Protocol**, **Manage**, and **Route**. Generally, the **Protocol** group should receive the highest priority when the Switch's CPU processes received packets and the **Route** group should receive the lowest priority as the Switch's CPU usually does get involved in the processing of routing packets. In the **Protocol** group, packets are protocol control packets identified by the router. In the **Manage** group, packets are destined to any router or system network management interface by means of interactive access protocols, like Telnet and SSH. In the **Route** group, packets are identified as traversing routing packets that is generally processed by the router CPU.

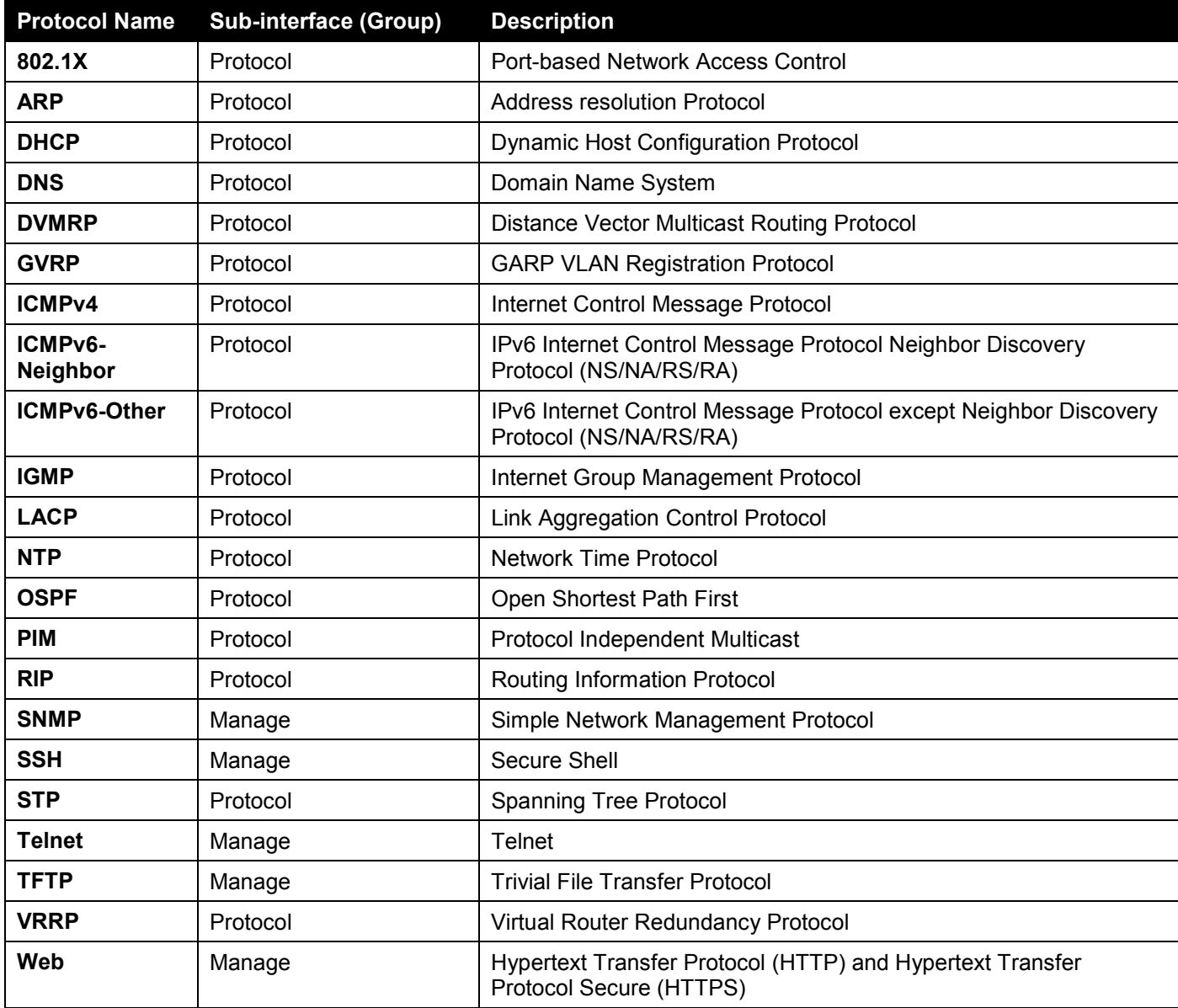

In the following table a list of supported protocols are displayed with their respective sub-interfaces (groups):

A customized rate limit (in packets per second) can be assigned to the Safeguard Engine's sub-interfaces as a whole or to individual protocols specified by the user in the management interface. Be careful when customizing the rate limit for individual protocols, using this function, as improper rate limits can cause the Switch to process packets abnormally.

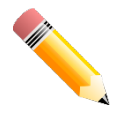

**NOTE:** When Safeguard Engine is enabled, the Switch will allot bandwidth to various traffic flows (ARP, IP) using the FFP (Fast Filter Processor) metering table to control the CPU utilization and limit traffic. This may limit the speed of routing traffic over the network.

### Safeguard Engine Settings

This window is used to display and configure the safeguard engine settings.

#### To view the following window, click **Security > Safeguard Engine > Safeguard Engine Settings**, as shown below:

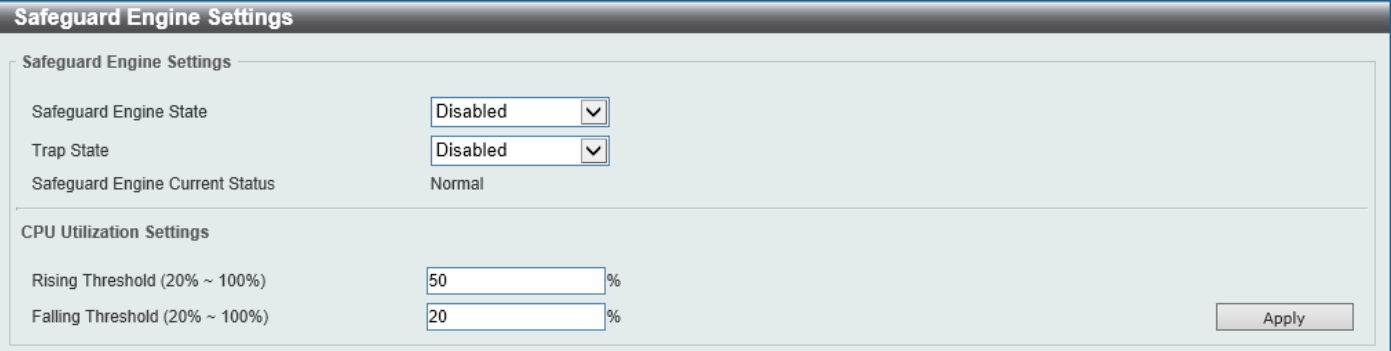

#### **Figure 9-82 Safeguard Engine Settings Window**

The fields that can be configured in **Safeguard Engine Settings** are described below:

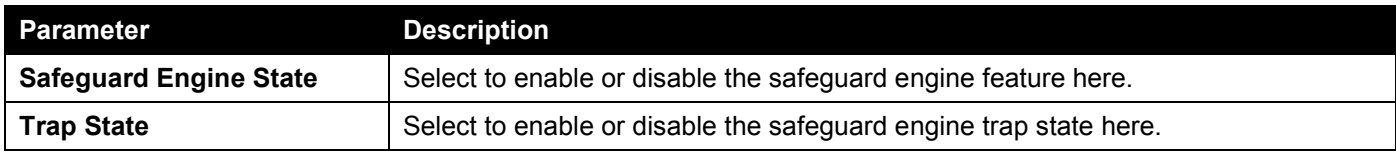

The fields that can be configured in **CPU Utilization Settings** are described below:

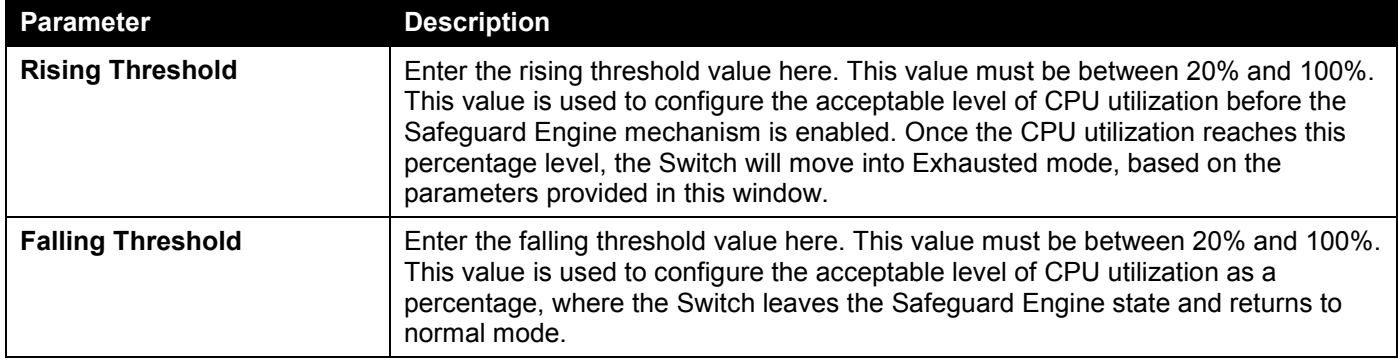

Click the **Apply** button to accept the changes made.

### CPU Protect Counters

This window is used to view and clear the CPU protection counter information.

To view the following window, click **Security > Safeguard Engine > CPU Protect Counters**, as shown below:

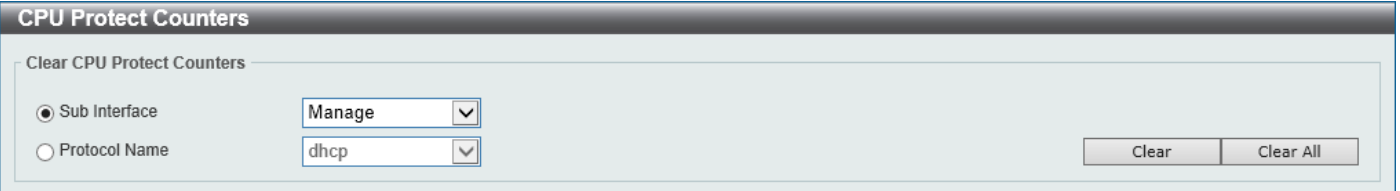

#### **Figure 9-83 CPU Protect Counters Window**

The fields that can be configured are described below:

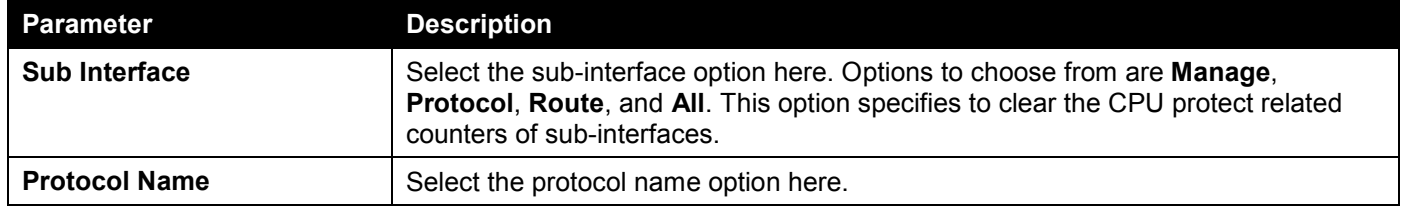

Click the **Clear** button to clear the information based on the selections made.

Click the **Clear All** button to clear all the information in this table.

### CPU Protect Sub-Interface

This window is used to display and configure the CPU protection sub-interface settings.

#### To view the following window, click **Security > Safeguard Engine > CPU Protect Sub-Interface**, as shown below:

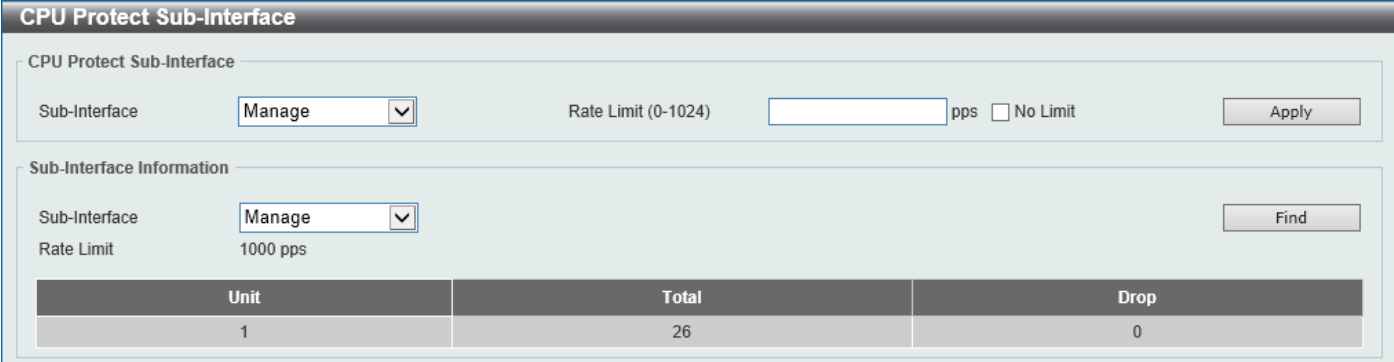

**Figure 9-84 CPU Protect Sub-Interface Window**

The fields that can be configured in **CPU Protect Sub-Interface** are described below:

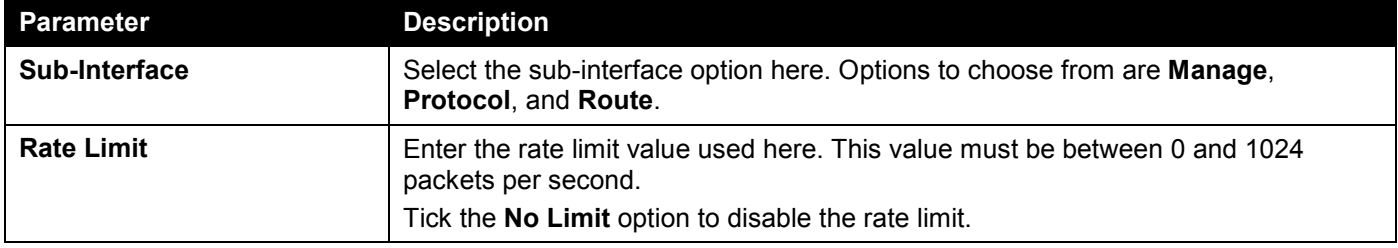

Click the **Apply** button to accept the changes made.

The fields that can be configured in **Sub-Interface Information** are described below:

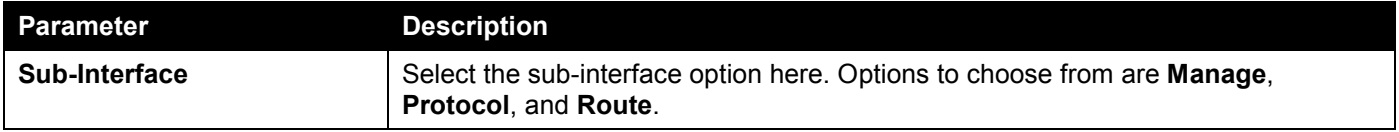

Click the **Find** button to locate a specific entry based on the information entered.

### CPU Protect Type

This window is used to display and configure the CPU protection type settings.

To view the following window, click **Security > Safeguard Engine > CPU Protect Type**, as shown below:

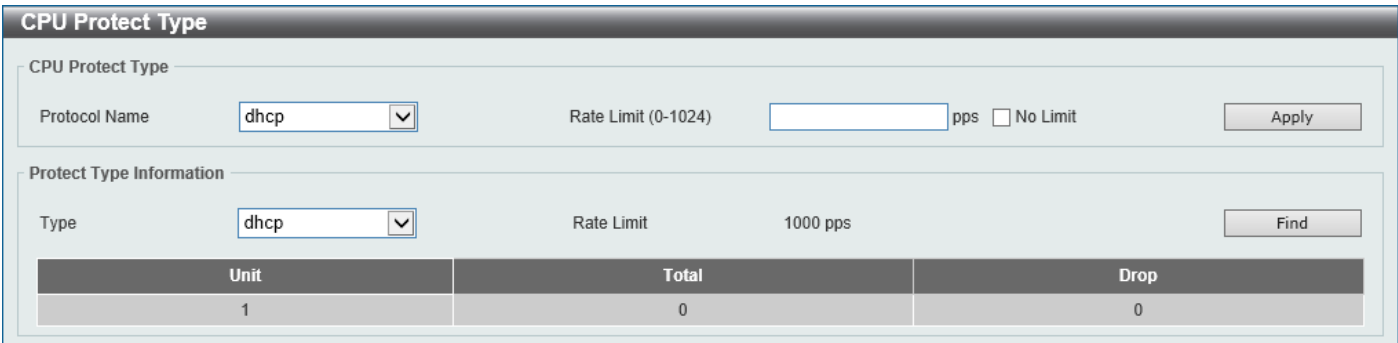

**Figure 9-85 CPU Protect Type Window**

The fields that can be configured in **CPU Protect Type** are described below:

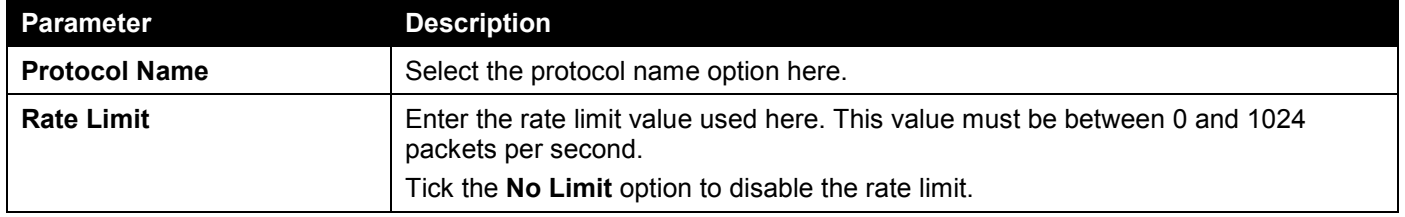

Click the **Apply** button to accept the changes made.

The fields that can be configured in **Protect Type Information** are described below:

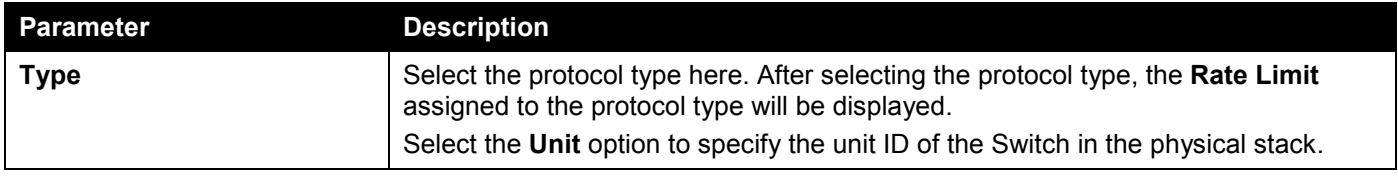

Click the **Find** button to locate a specific entry based on the information entered.

# Trusted Host

This window is used to display and configure the trusted host settings.

To view the following window, click **Security > Trusted Host**, as shown below:

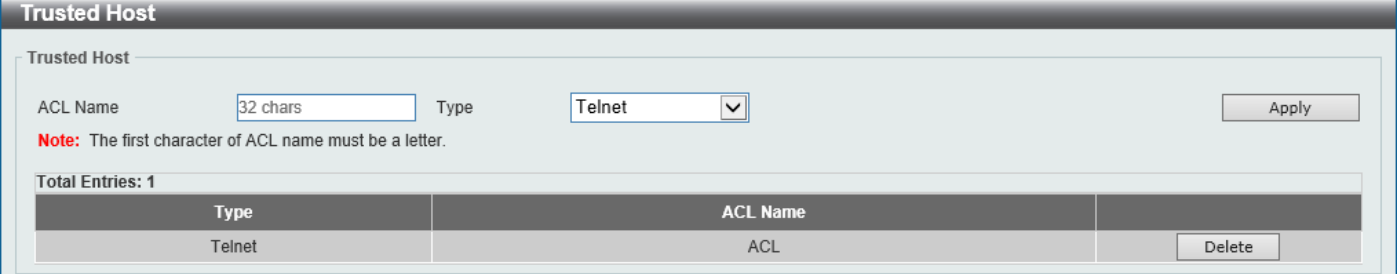

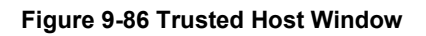

The fields that can be configured are described below:

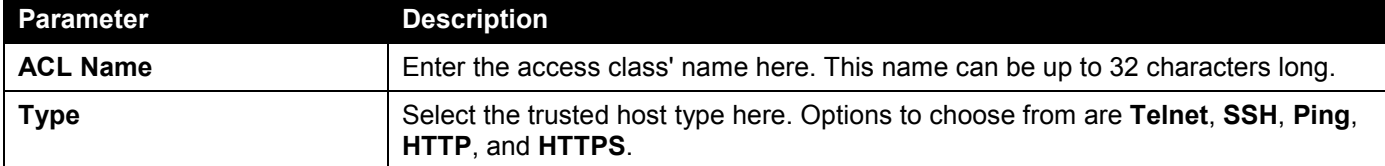

Click the **Apply** button to accept the changes made.

Click the **Delete** button to remove the specific entry.

# Traffic Segmentation Settings

This window is used to display and configure the traffic segmentation settings. When the traffic segmentation forwarding domain is specified, packets received by the port will be restricted in Layer 2 packet forwarding to interfaces within the domain. When the forwarding domain of a port is empty, Layer 2 forwarding for packets received by the port is not restricted.

The traffic segmentation member list can be comprised of different interface types, for example port and port-channel in the same forwarding domain. If the interfaces specified by the command include a port-channel, all the member ports of this port-channel will be included in the forwarding domain.

If the forwarding domain of an interface is empty, then there is no restriction on Layer 2 forwarding of packets received by the port.

To view the following window, click **Security > Traffic Segmentation Settings**, as shown below:

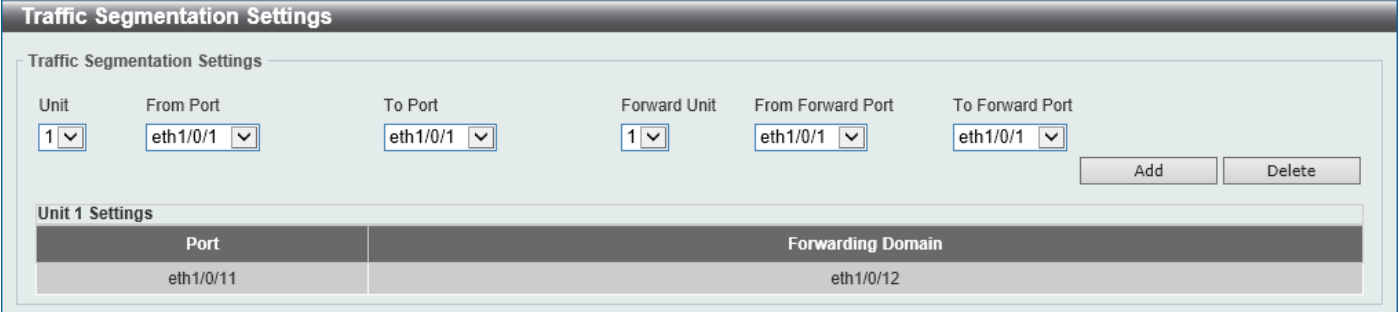

**Figure 9-87 Traffic Segmentation Settings Window**

The fields that can be configured are described below:

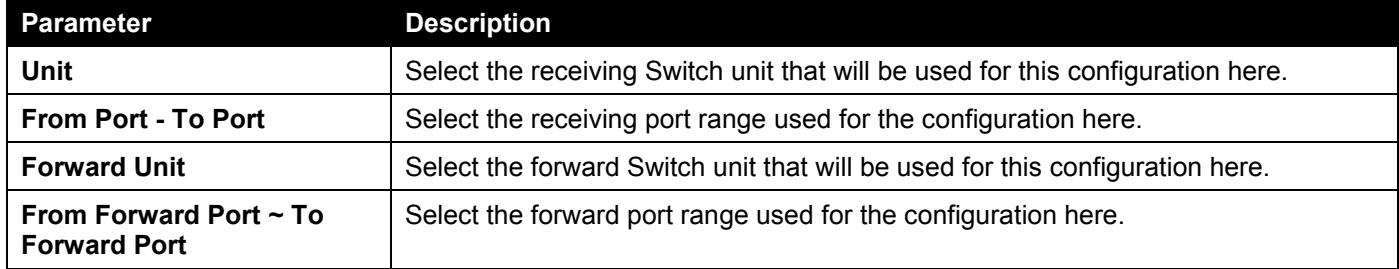

Click the **Add** button to add a new entry based on the information entered.

Click the **Delete** button to remove an entry based on the information entered.

# Storm Control Settings

This window is used to display and configure the storm control settings.

#### To view the following window, click **Security > Storm Control Settings**, as shown below:

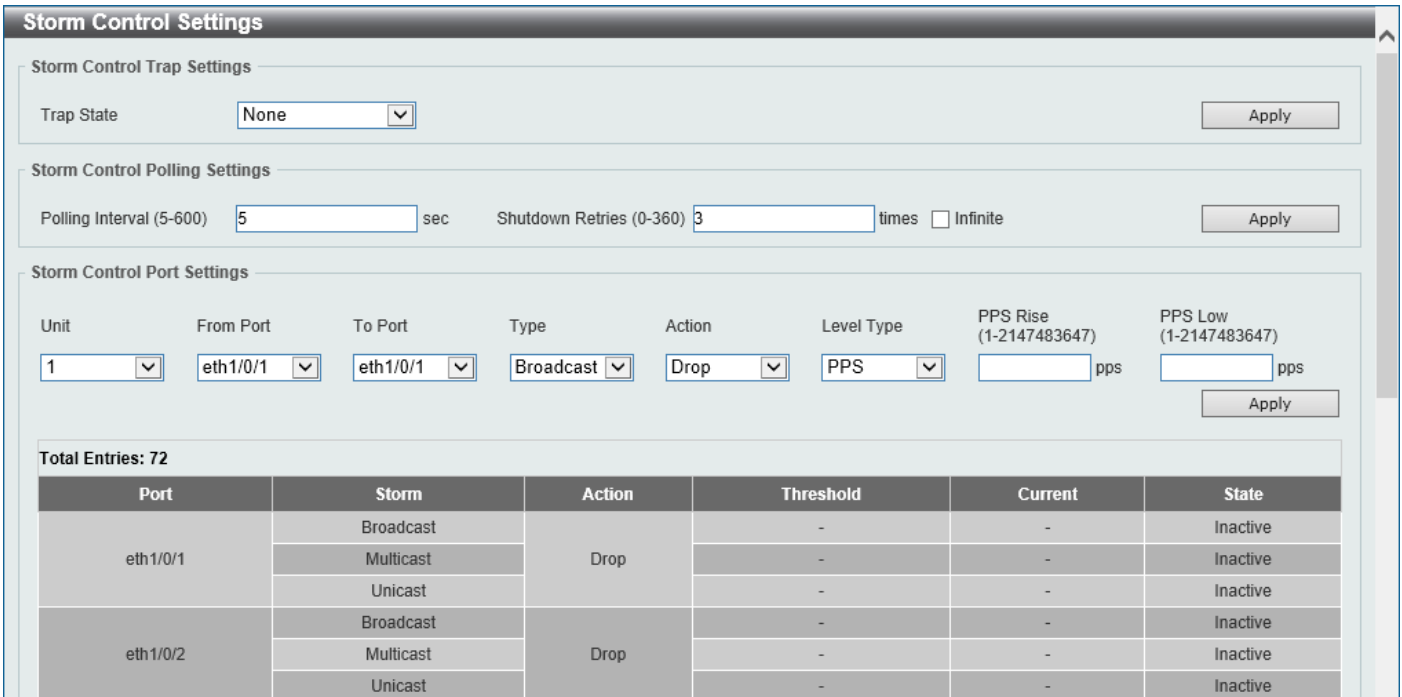

**Figure 9-88 Storm Control Settings Window**

The fields that can be configured in **Storm Control Trap Settings** are described below:

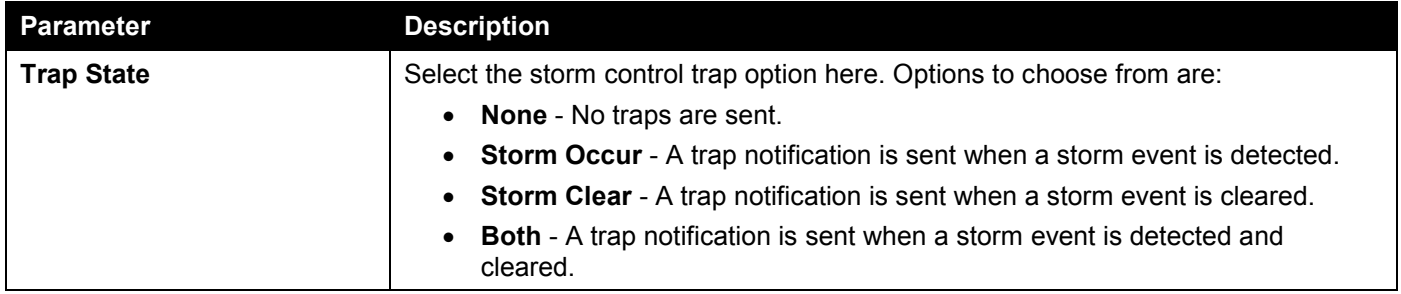

Click the **Apply** button to accept the changes made.

The fields that can be configured in **Storm Control Polling Settings** are described below:

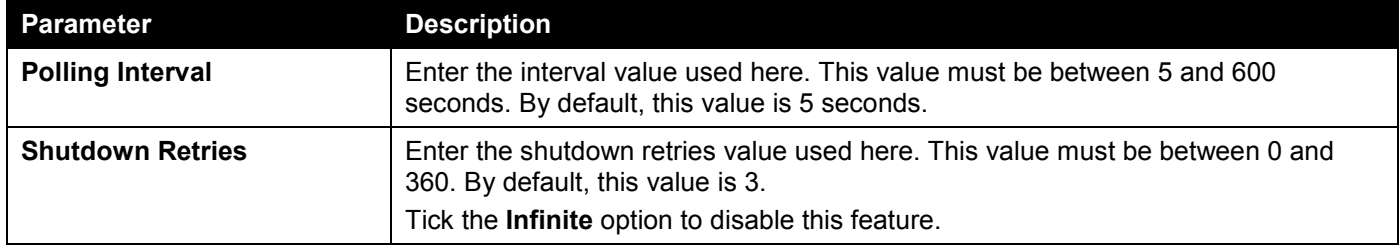

Click the **Apply** button to accept the changes made.

The fields that can be configured in **Storm Control Port Settings** are described below:

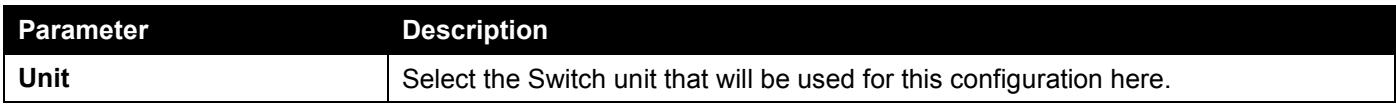

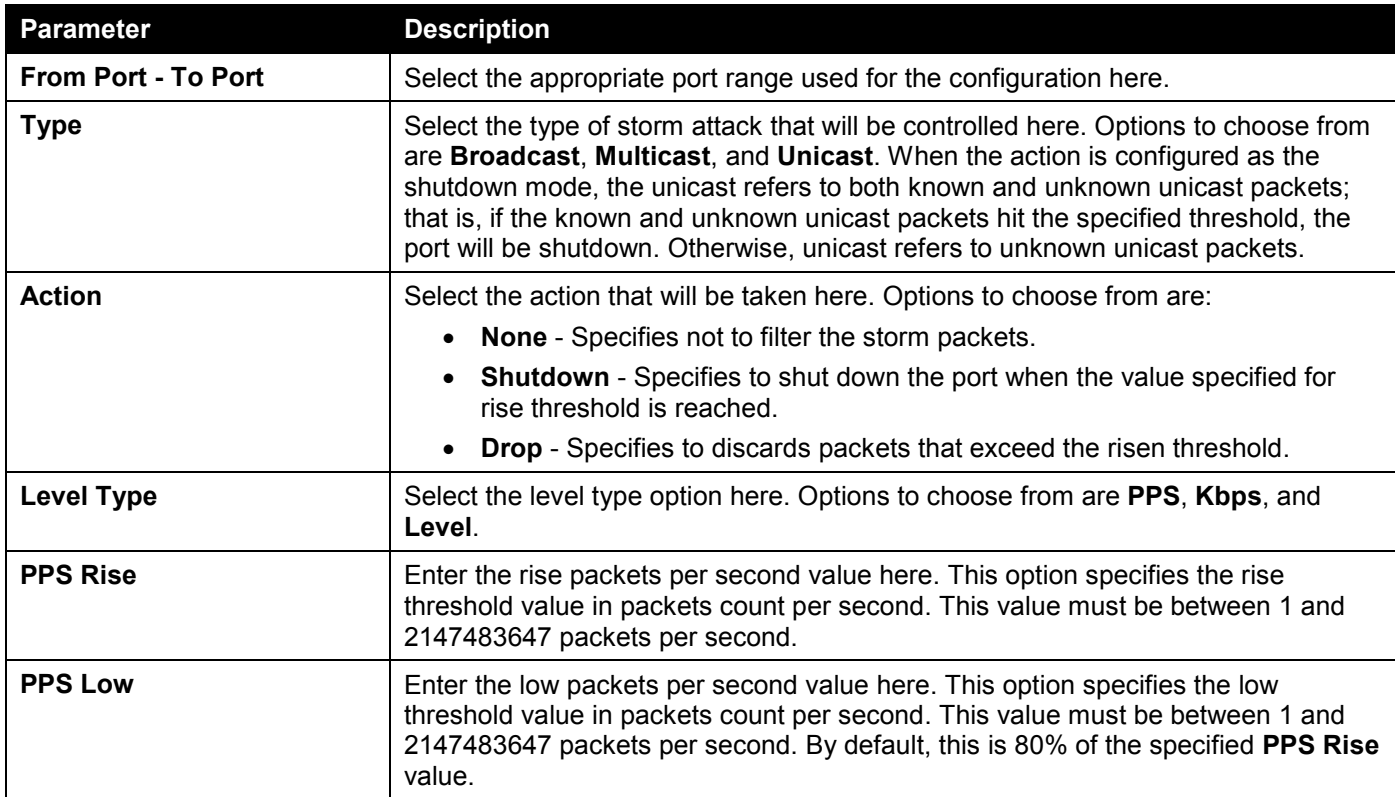

Click the **Apply** button to accept the changes made.

#### After selecting the **Kbps** option as the **Level Type**, the following parameters are available.

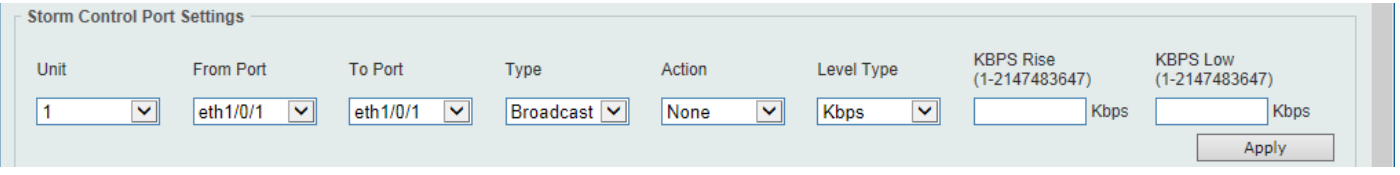

**Figure 9-89 Storm Control Settings (Level Type - Kbps) Window**

#### The additional fields that can be configured in **Storm Control Port Settings** are described below:

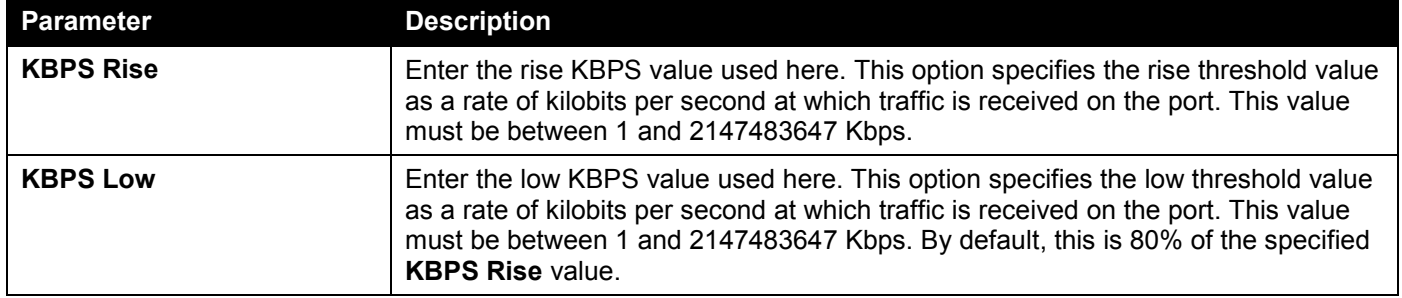

Click the **Apply** button to accept the changes made.

#### After selecting the **Level** option as the **Level Type**, the following parameters are available.

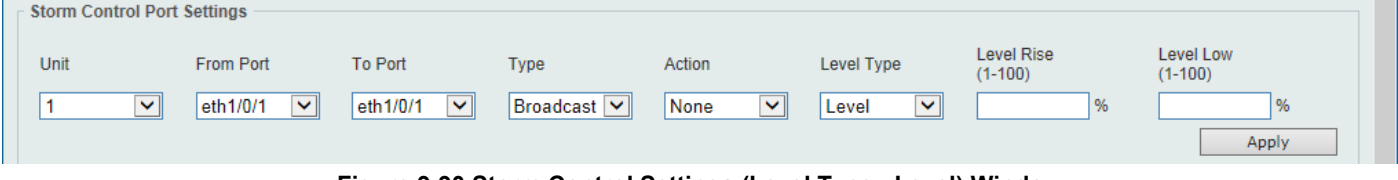

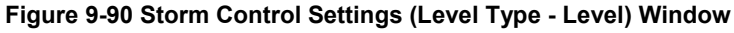

The additional fields that can be configured in **Storm Control Port Settings** are described below:

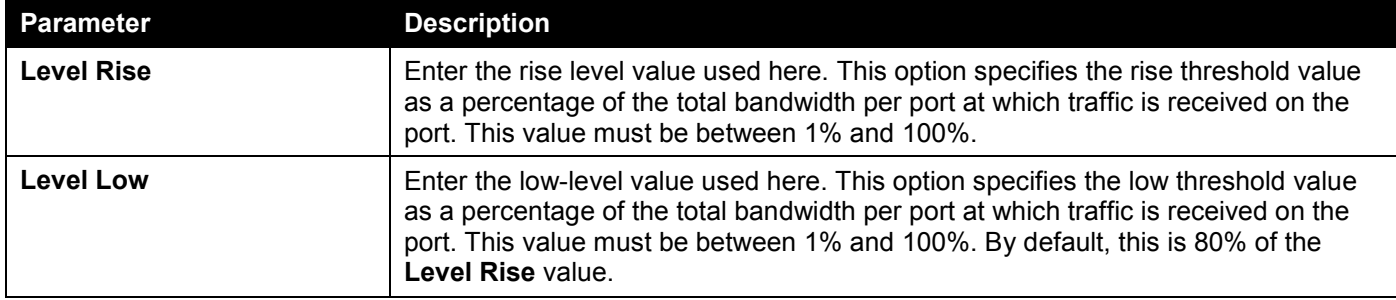

Click the **Apply** button to accept the changes made.

# DoS Attack Prevention Settings

This window is used to display and configure the Denial-of-Service (DoS) attack prevention settings. The following well-known DoS types, which can be detected by most Switches:

- **Land Attack:** This type of attack involves IP packets where the source and destination address are set to the address of the target device. It may cause the target device to reply to itself continuously.
- **Blat Attack**: This type of attack will send packets with the TCP/UDP source port equal to the destination port of the target device. It may cause the target device to respond to itself.
- **TCP-Null:** This type of attack involves port scanning by using specific packets, which contain a sequence number of 0 and no flags.
- **TCP-Xmas:** This type of attack involves port scanning by using specific packets, which contain a sequence number of 0 and the Urgent (URG), Push (PSH), and FIN flags.
- **TCP SYN-FIN:** This type of attack involves port scanning by using specific packets, which contain SYN and FIN flags.
- **TCP SYN SrcPort Less 1024:** This type of attack involves port scanning by using specific packets, which contain source port 0 to 1023, and SYN flag.
- **Ping of Death Attack:** A ping of death is a type of attack on a computer that involves sending a malformed or otherwise a malicious ping to a computer. A ping is normally 64 bytes in size (many computers cannot handle a ping larger than the maximum IP packet size which is 65535 bytes). The sending of a ping of this size can crash the target computer. Traditionally, this bug has been relatively easy to exploit. Generally, sending a 65536 byte ping packet is illegal according to networking protocol, but a packet of such a size can be sent if it is fragmented; when the target computer reassembles the packet, a buffer overflow can occur, which often causes a system crash.
- **TCP Tiny Fragment Attack:** The Tiny TCP Fragment attacker uses IP fragmentation to create extremely small fragments and force the TCP header information into a separate packet fragment to pass through the check function of the router and issue an attack.
- **All Types:** All of above types.

#### To view the following window, click **Security > DoS Attack Prevention Settings**, as shown below:

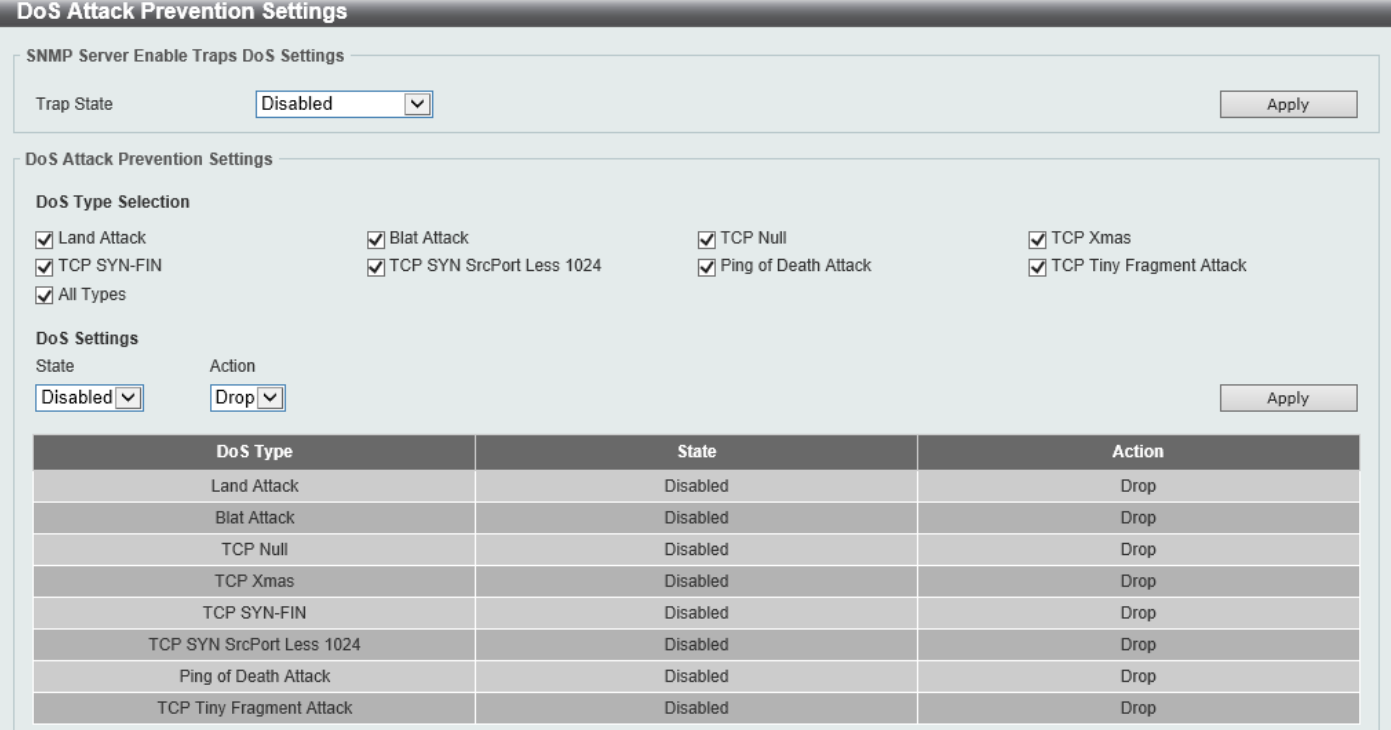

#### **Figure 9-91 DoS Attack Prevention Settings Window**

The fields that can be configured in **SNMP Server Enable Traps DoS Settings** are described below:

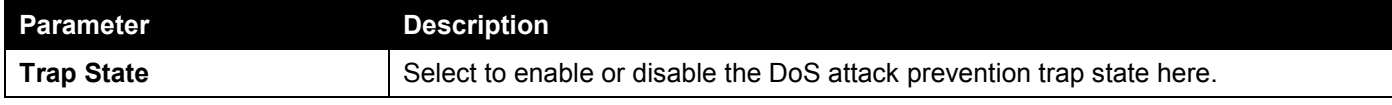

Click the **Apply** button to accept the changes made.

The fields that can be configured in **DoS Attack Prevention Settings** are described below:

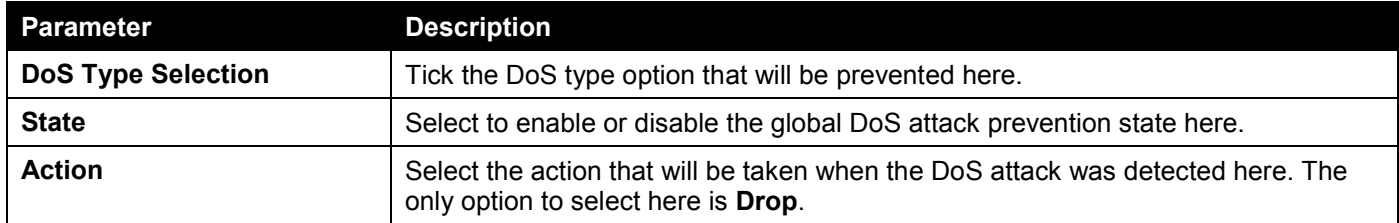

## Zone Defense Settings

This window is used to display and configure the Zone Defense settings. When Zone Defense is enabled, the ACL resources will be reserved for Zone Defense. If the Switch does not have enough ACL resources for Zone Defense, it cannot be enabled.

Zone Defense is triggered when abnormal network traffic conditions meet pre-configured thresholds on the firewall. When this happens, the firewall immediately and automatically contacts the Switch and issues commands to them, which result in blocking any traffic to and from the suspicious host.

To view the following window, click **Security > Zone Defense Settings**, as shown below:

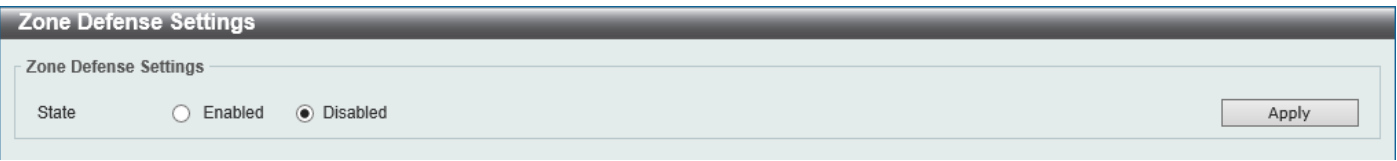

**Figure 9-92 Zone Defense Settings Window**

The fields that can be configured are described below:

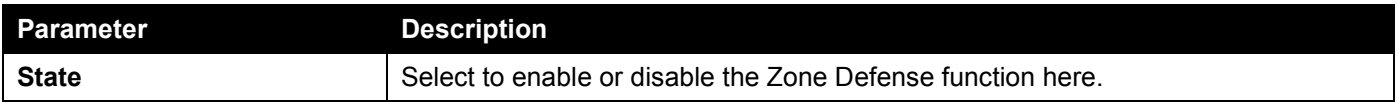

Click the **Apply** button to accept the changes made.

# **SSH**

Secure Shell (SSH) is a program allowing secure remote login and secure network services over an insecure network that allows a secure login to remote host computers, a safe method of executing commands on a remote end node, and will provide secure encrypted and authenticated communication between two non-trusted hosts. SSH, with its array of unmatched security features is an essential tool in today's networking environment. It is a powerful guardian against numerous existing security hazards that now threaten network communications.

The steps required to use the SSH protocol for secure communication between a remote PC (the SSH client) and the Switch (the SSH server) are as follows:

- Create a user account with admin-level access using the User Accounts window. This is identical to creating any other admin-level User Account on the Switch, including specifying a password. This password is used to logon to the Switch, once a secure communication path has been established using the SSH protocol.
- Configure the User Account to use a specified authorization method to identify users that are allowed to establish SSH connections with the Switch using the SSH User Authentication Mode window. There are three choices as to the method SSH will use to authorize the user, which are Host Based, Password, and Public Key.
- Configure the encryption algorithm that SSH will use to encrypt and decrypt messages sent between the SSH client and the SSH server, using the SSH Authentication Method and Algorithm Settings window.
- Finally, enable SSH on the Switch using the SSH Configuration window.

After completing the preceding steps, a SSH Client on a remote PC can be configured to manage the Switch using a secure, in band connection.

### SSH Global Settings

This window is used to display and configure the global SSH settings.

To view the following window, click **Security > SSH > SSH Global Settings**, as shown below:

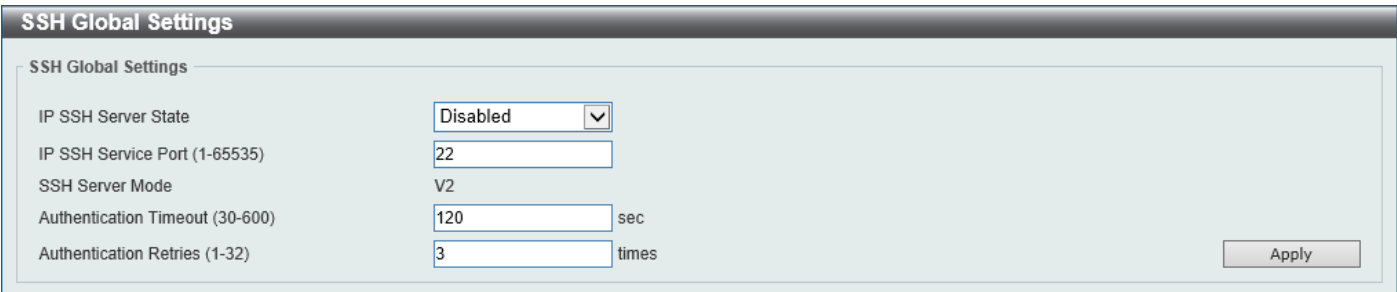

#### **Figure 9-93 SSH Global Settings Window**

The fields that can be configured are described below:

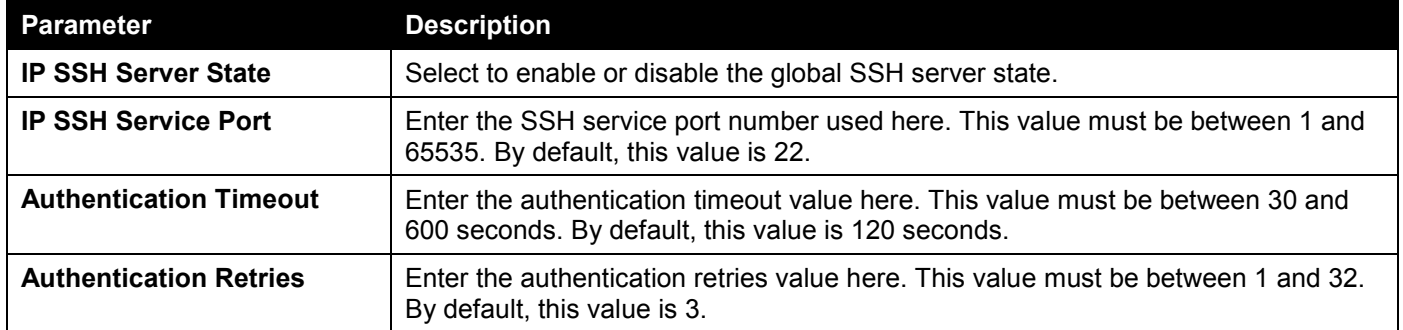

Click the **Apply** button to accept the changes made.

### Host Key

This window is used to view and generate the SSH host key.

To view the following window, click **Security > SSH > Host Key**, as shown below:

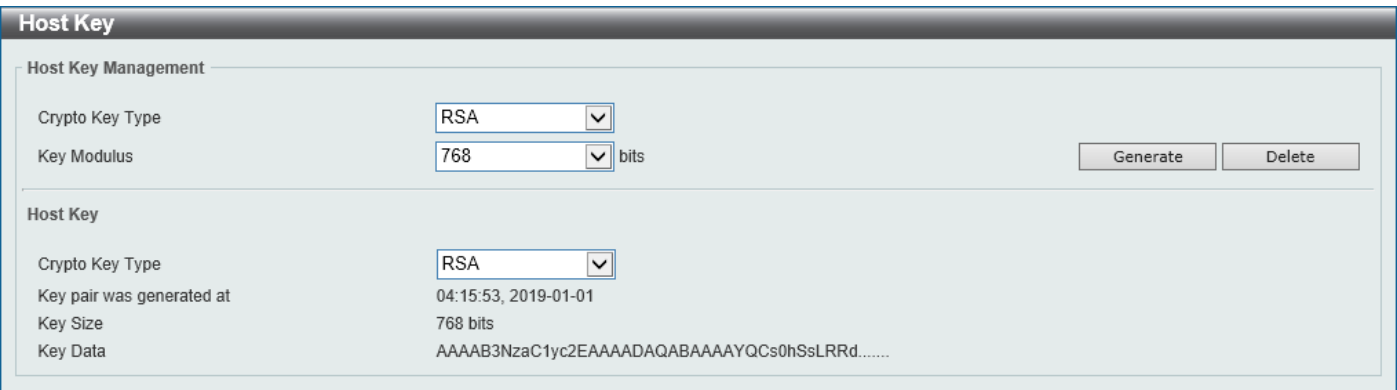

#### **Figure 9-94 Host Key Window**

The fields that can be configured in **Host Key Management** are described below:

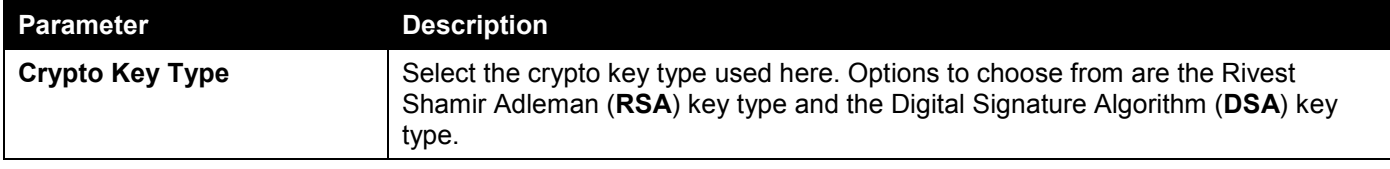

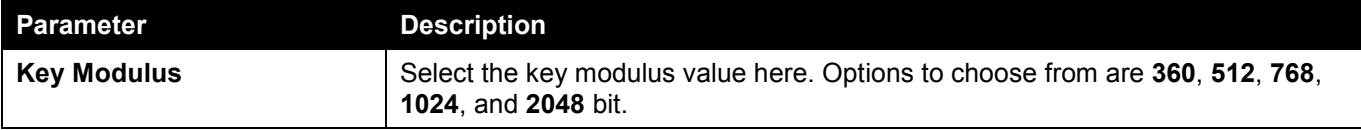

Click the **Generate** button to generate a host key based on the selections made.

Click the **Delete** button to remove a host key based on the selections made.

The fields that can be configured in **Host Key** are described below:

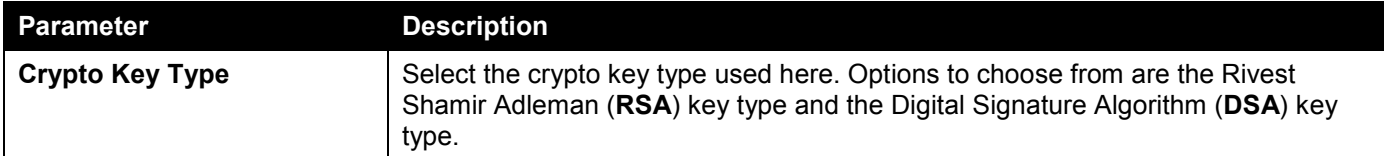

After clicking the **Generate** button, the following window will appear:

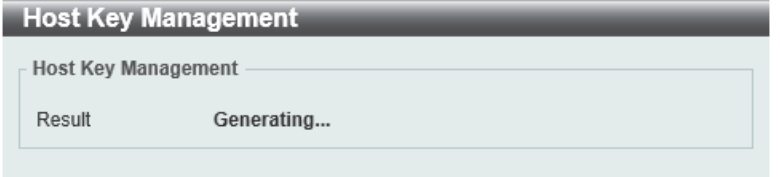

**Figure 9-95 Host Key (Generating) Window**

After the key was successfully generated, the following window will appear.

| <b>Host Key Management</b> |          |  |  |  |
|----------------------------|----------|--|--|--|
| <b>Host Key Management</b> |          |  |  |  |
| Result                     | Success. |  |  |  |
|                            |          |  |  |  |

**Figure 9-96 Host Key (Generating, Success) Window**

### SSH Server Connection

This window is used to view the SSH server connections table.

To view the following window, click **Security > SSH > SSH Server Connection**, as shown below:

| SSH Server Connection   |                |                      |         |                          |  |  |  |  |
|-------------------------|----------------|----------------------|---------|--------------------------|--|--|--|--|
| <b>SSH Table</b>        |                |                      |         |                          |  |  |  |  |
| <b>Total Entries: 1</b> |                |                      |         |                          |  |  |  |  |
| <b>SID</b>              | <b>Version</b> | <b>Cipher</b>        | User ID | <b>Client IP Address</b> |  |  |  |  |
| $\Omega$                | V <sub>2</sub> | aes256-cbc/hmac-sha1 | user    | 10.90.90.14              |  |  |  |  |

**Figure 9-97 SSH Server Connection Window**

### SSH User Settings

This window is used to display and configure the SSH user settings.

#### To view the following window, click **Security > SSH > SSH User Settings**, as shown below:

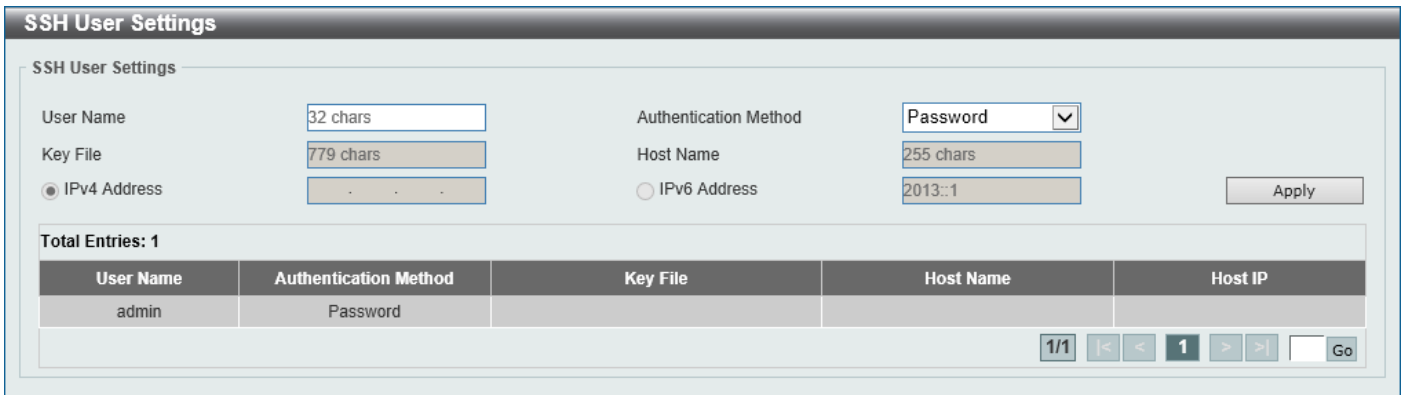

#### **Figure 9-98 SSH User Settings Window**

The fields that can be configured are described below:

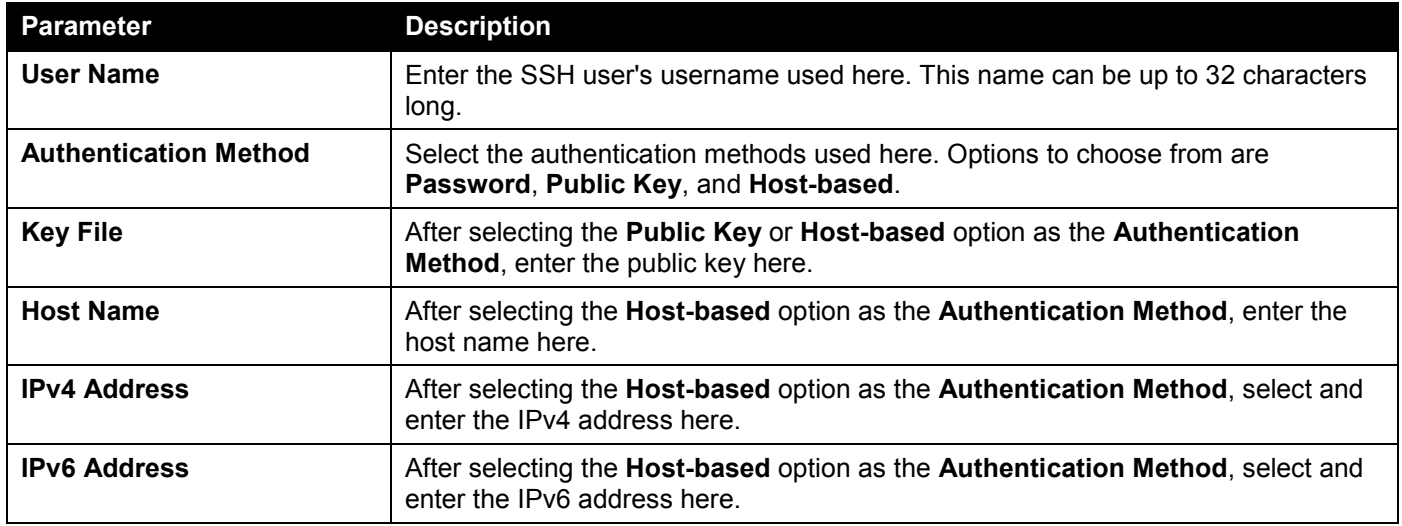

Click the **Apply** button to accept the changes made.

Enter a page number and click the **Go** button to navigate to a specific page when multiple pages exist.

### SSH Client Settings

This window is used to display and configure the SSH client settings.

#### To view the following window, click **Security > SSH > SSH Client Settings**, as shown below:

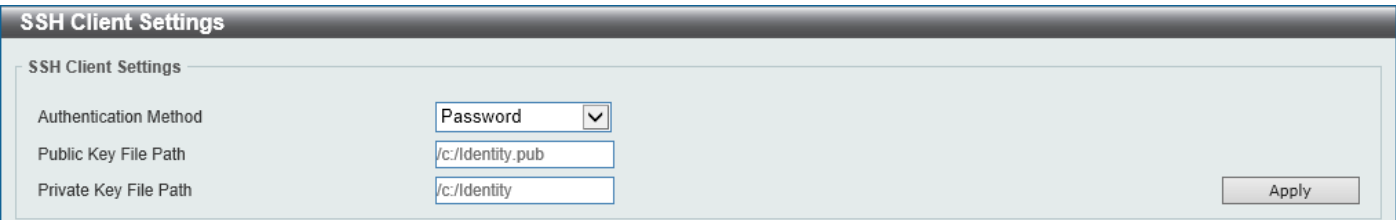

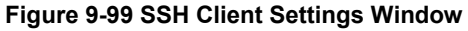

The fields that can be configured are described below:

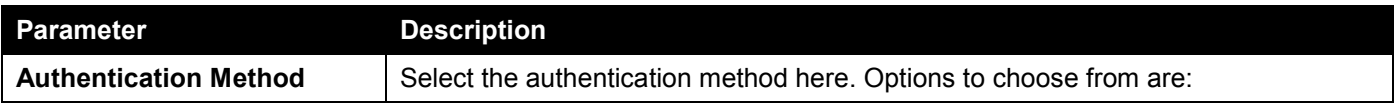

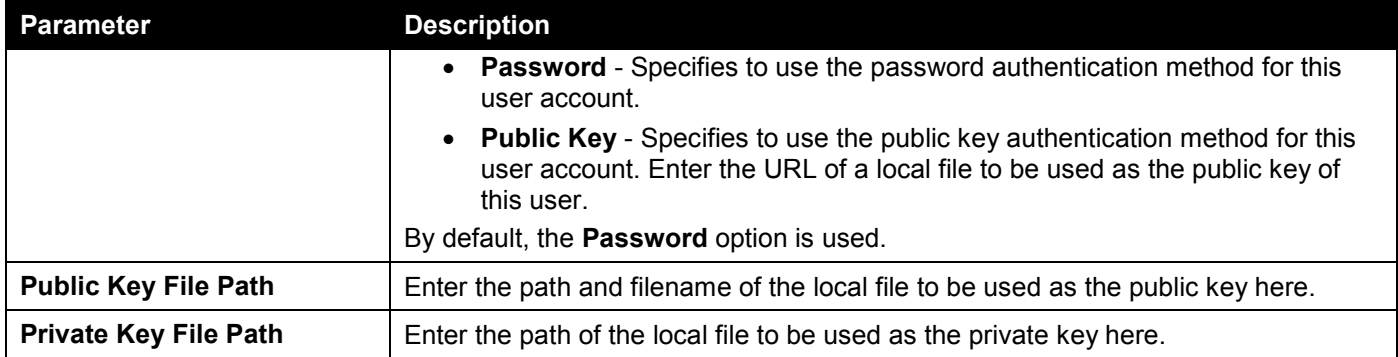

Click the **Apply** button to accept the changes made.

# **SSL**

Secure Sockets Layer (SSL) is a security feature that will provide a secure communication path between a server and client through the use of authentication, digital signatures, and encryption. These security functions are implemented through the use of a cipher suite, which is a security string that determines the exact cryptographic parameters, specific encryption algorithms, and key sizes to be used for an authentication session and consists of three levels:

- **Key Exchange:** The first part of the cipher suite string specifies the public key algorithm to be used. This Switch utilizes the Rivest Shamir Adleman (RSA) public key algorithm and the Digital Signature Algorithm (DSA), specified here as the DHE DSS Diffie-Hellman (DHE) public key algorithm. This is the first authentication process between client and server as they "exchange keys" in looking for a match and therefore authentication to be accepted to negotiate encryptions on the following level.
- **Encryption:** The second part of the cipher suite that includes the encryption used for encrypting the messages sent between client and host. The Switch supports two types of cryptology algorithms:
	- o **Stream Ciphers** There are two types of stream ciphers on the Switch, RC4 with 40-bit keys, and RC4 with 128-bit keys. These keys are used to encrypt messages and need to be consistent between client and host for optimal use.
	- o **CBC Block Ciphers** CBC refers to Cipher Block Chaining, which means that a portion of the previously encrypted block of encrypted text is used in the encryption of the current block. The Switch supports the 3DES EDE encryption code defined by the Data Encryption Standard (DES) and the Advanced Encryption Standard (AES) to create the encrypted text.
- **Hash Algorithm:** This part of the cipher suite allows the user to choose a message digest function, which will determine a Message Authentication Code. This Message Authentication Code will be encrypted with a sent message to provide integrity and prevent against replay attacks. The Switch supports three hash algorithms, MD5 (Message Digest 5), SHA (Secure Hash Algorithm), and SHA256.

These three parameters are uniquely assembled in four choices on the Switch to create a three-layered encryption code for secure communication between the server and the client. The user may implement any one or combination of the cipher suites available, yet different cipher suites will affect the security level and the performance of the secured connection. The information included in the cipher suites is not included with the Switch and requires downloading from a third source in a file form called a certificate. This function of the Switch cannot be executed without the presence and implementation of the certificate file and can be downloaded to the Switch by utilizing a TFTP server or the Switch file system. The Switch supports TLS 1.0, TLS 1.1, and TLS 1.2. Other versions of SSL may not be compatible with this Switch and may cause problems upon authentication and transfer of messages from client to server.

When the SSL function has been enabled, the web will become disabled. To manage the Switch through the webbased management while utilizing the SSL function, the web browser must support SSL encryption and the header of the URL must begin with https:// (Ex. https://xx.xx.xx.xx). Any other method will result in an error and no access can be authorized for the web-based management.

Users can download a certificate file for the SSL function on the Switch from a TFTP server. The certificate file is a data record used for authenticating devices on the network. It contains information on the owner, keys for authentication and digital signatures. Both the server and the client must have consistent certificate files for optimal use of the SSL function. Currently, the Switch comes with a certificate pre-loaded though the user may need to download more, depending on user circumstances.

### SSL Global Settings

This window is used to display and configure the global SSL settings.

#### To view the following window, click **Security > SSL > SSL Global Settings**, as shown below:

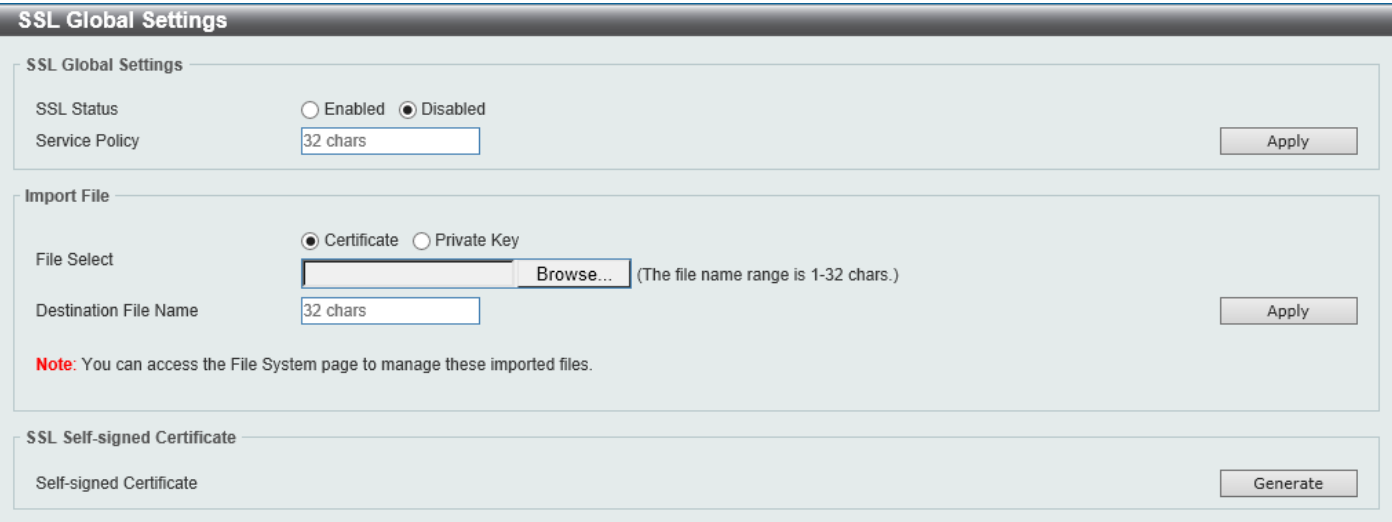

#### **Figure 9-100 SSL Global Settings Window**

The fields that can be configured in **SSL Global Settings** are described below:

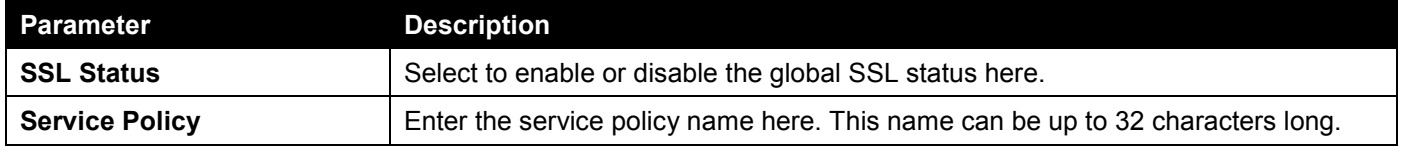

Click the **Apply** button to accept the changes made.

The fields that can be configured in **Import File** are described below:

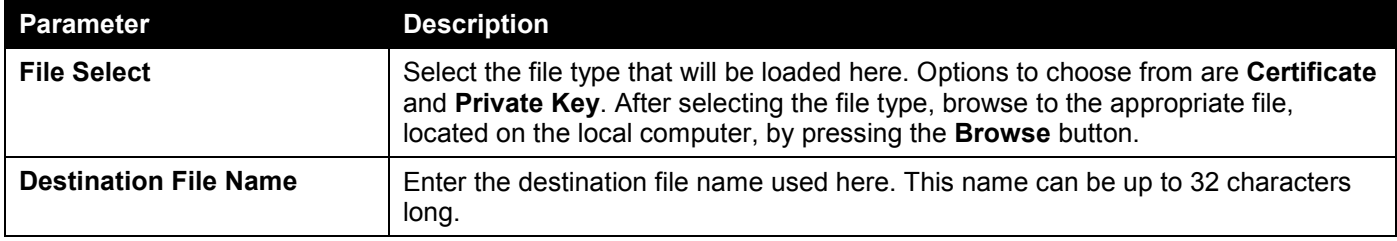

Click the **Apply** button to accept the changes made.

Click the **Generate** button in the **SSL-Self-signed Certificate** section to generate a new self-signed certificate, regardless if there is a built-in self-signed certificate or not. The certificate generated does not affect the userdownloaded certificates.

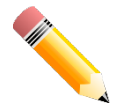

**NOTE:** The SSL self-signed certificate only supports self-signature RSA certificates with a key length of 2048 bits.

### Crypto PKI Trustpoint

This window is used to display and configure the crypto PKI trust point settings.

#### To view the following window, click **Security > SSL > Crypto PKI Trustpoint**, as shown below:

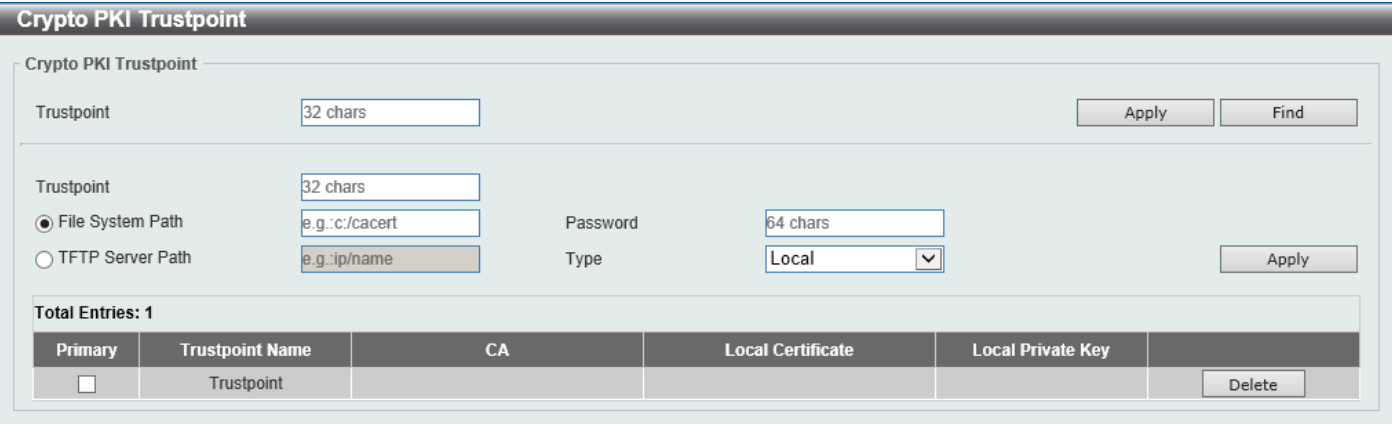

**Figure 9-101 Crypto PKI Trustpoint Window**

The fields that can be configured are described below:

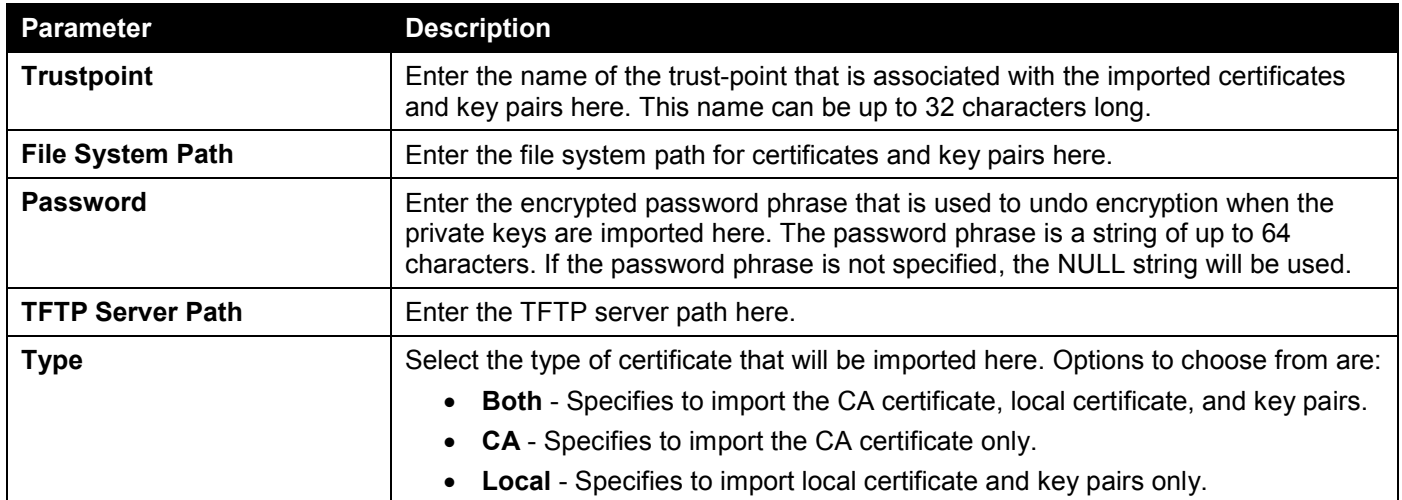

Click the **Apply** button to accept the changes made.

Click the **Find** button to locate a specific entry based on the information entered.

Click the **Delete** button to remove the specified entry.

### SSL Service Policy

This window is used to display and configure the SSL service policy settings.

To view the following window, click **Security > SSL > SSL Service Policy**, as shown below:

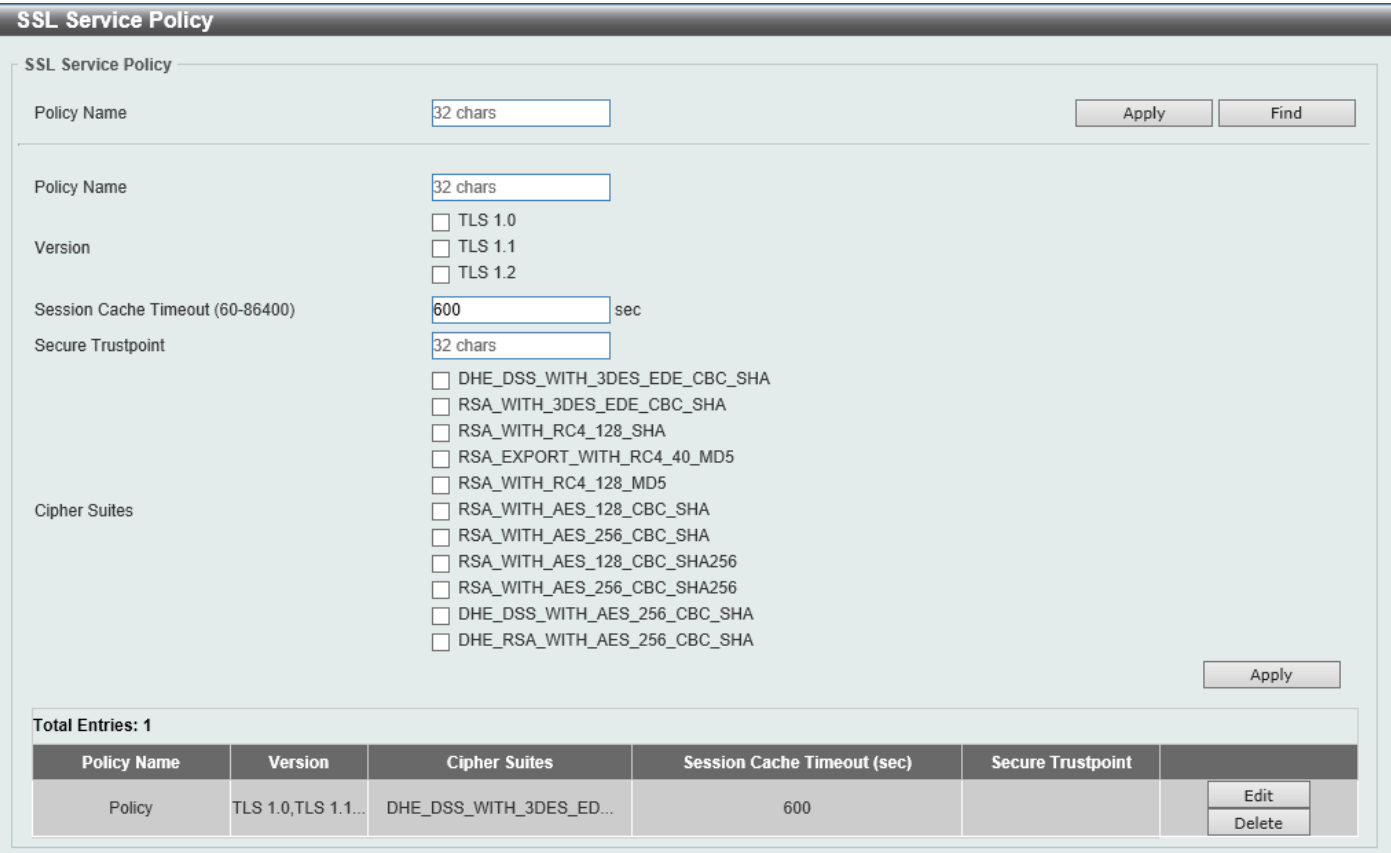

**Figure 9-102 SSL Service Policy Window**

The fields that can be configured are described below:

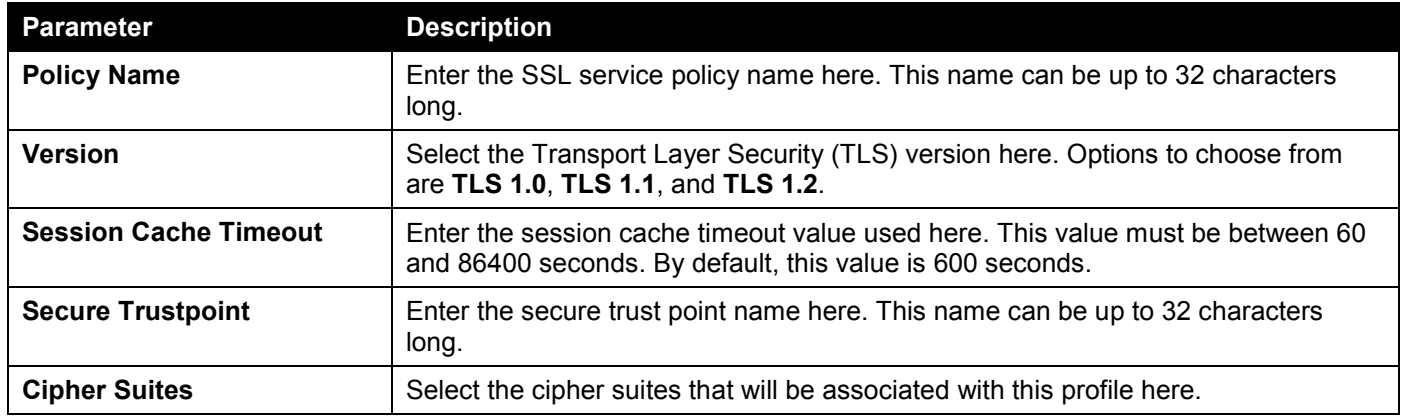

Click the **Apply** button to accept the changes made.

Click the **Find** button to locate a specific entry based on the information entered.

Click the **Edit** button to re-configure the specific entry.

Click the **Delete** button to remove the specified entry.

# SFTP Server Settings

This window is used to display and configure the Secure File Transfer Protocol (SFTP) server settings. SFTP is a remotely secure file transfer protocol over a reliable data stream. Because SFTP itself does not provide authentication and security, the SFTP server runs as a sub-system of the SSH server.

To view the following window, click **Security > SFTP Server Settings**, as shown below:

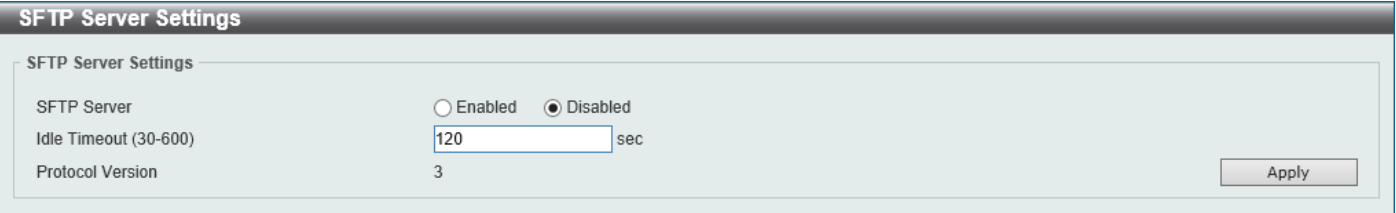

#### **Figure 9-103 SFTP Server Settings Window**

The fields that can be configured are described below:

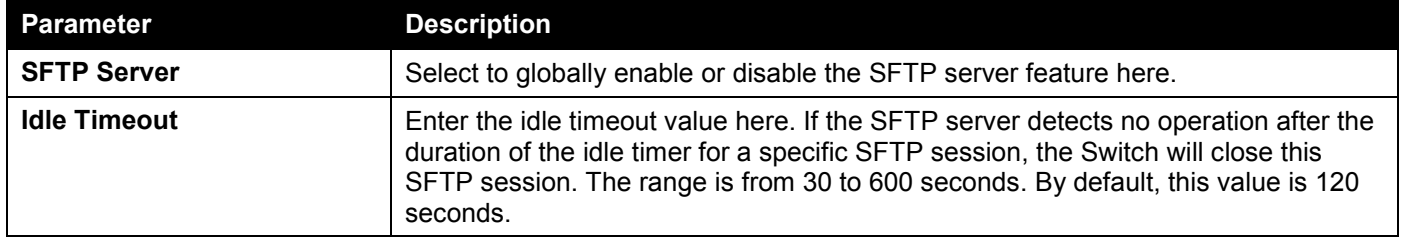

Click the **Apply** button to accept the changes made.

# Network Protocol Port Protect Settings

This window is used to display and configure the network protocol port protection settings.

To view the following window, click **Security > Network Protocol Port Protect Settings**, as shown below:

| <b>Network Protocol Port Protection Settings</b> |  |                                                |       |  |  |
|--------------------------------------------------|--|------------------------------------------------|-------|--|--|
| Network Protocol Port Protection Settings        |  |                                                |       |  |  |
| <b>TCP Port Protection State</b>                 |  | $\odot$ Enabled $\odot$ Disabled               |       |  |  |
| UDP Port Protection State                        |  | $\circledcirc$ Enabled $\circledcirc$ Disabled | Apply |  |  |
|                                                  |  |                                                |       |  |  |

**Figure 9-104 Network Protocol Port Protect Settings Window**

The fields that can be configured are described below:

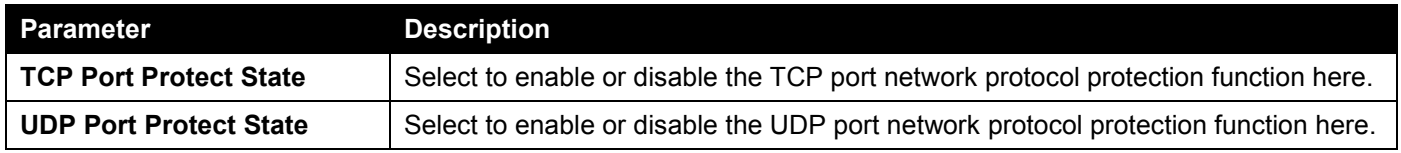

# 10. OAM

*[Cable Diagnostics](#page-498-0) [DDM](#page-499-0)*

# <span id="page-498-0"></span>Cable Diagnostics

The cable diagnostics feature is designed primarily for administrators or customer service representatives to verify and test copper cables; it can rapidly determine the quality of the cables and the types of error.

To view the following window, click **OAM > Cable Diagnostics**, as shown below:

| <b>Cable Diagnostics</b>  |                       |                         |                                     |                  | $\wedge$  |
|---------------------------|-----------------------|-------------------------|-------------------------------------|------------------|-----------|
| <b>Cable Diagnostics</b>  |                       |                         |                                     |                  |           |
| Unit<br>1<br>$\checkmark$ | From Port<br>eth1/0/1 | $\vert \bm{\vee} \vert$ | To Port<br>eth1/0/1<br>$\checkmark$ |                  | Test      |
| <b>Unit 1 Settings</b>    |                       |                         |                                     |                  | Clear All |
| Port                      | <b>Type</b>           | <b>Link Status</b>      | <b>Test Result</b>                  | Cable Length (M) |           |
|                           |                       |                         | Pair 1 Short at 2M                  |                  |           |
| eth1/0/1                  | 1000BASE-T            | Link Up                 | Pair 2 Ok at 9M                     |                  | Clear     |
|                           |                       |                         | Pair 3 Ok at 4M                     |                  |           |
|                           |                       |                         | Pair 4 Short at 1M                  |                  |           |
| eth1/0/2                  | 1000BASE-T            | Link Down               |                                     |                  | Clear     |
| eth1/0/3                  | 1000BASE-T            | Link Down               |                                     |                  | Clear     |
| eth1/0/4                  | 1000BASE-T            | Link Down               |                                     |                  | Clear     |
|                           |                       |                         | Pair 1 Open at 0M                   |                  |           |
| eth1/0/5                  | 1000BASE-T            | Link Up                 | Pair 2 Ok at 5M                     |                  |           |
|                           |                       |                         | Pair 3 Ok at 5M                     |                  | Clear     |
|                           |                       |                         | Pair 4 Open at 0M                   |                  |           |

**Figure 10-1 Cable Diagnostics Window**

The fields that can be configured are described below:

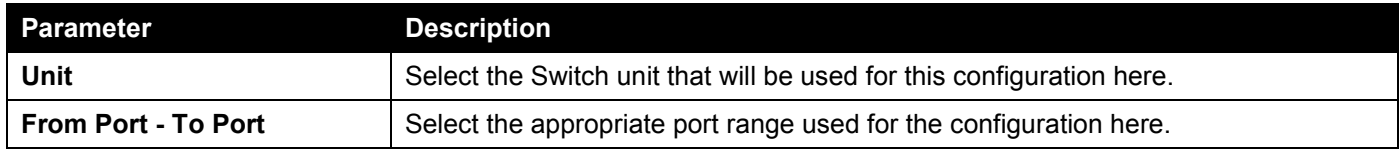

Click the **Test** button to test the specific port.

Click the **Clear** button to clear all the information for the specific port.

Click the **Clear All** button to clear all the information in this table.

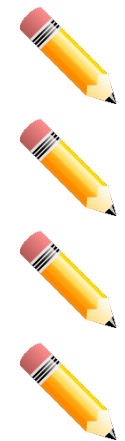

**NOTE:** Cable diagnostic function limitations. Cable length detection is only supported on GE ports.

**NOTE:** The maximum cable diagnosis length is 120 meters.

**NOTE:** The deviation of cable length detection is about 5 meters for GE ports.

**NOTE:** For more accurate test results, use the TIA/EIA-568B pin assignment on the RJ45 connectors.

#### **Fault messages:**

- **Open** This pair is left open.
- **Short** Two lines of this pair is shorted.
- **CrossTalk** Lines of this pair is short with lines in other pairs.
- **Unknown** The diagnosis does not obtain the cable status, please try again.
- **NA** No cable was found, maybe it's because cable is out of diagnosis specification or the quality is too bad.

# <span id="page-499-0"></span>DDM

This folder contains windows that perform Digital Diagnostic Monitoring (DDM) functions on the Switch. There are windows that allow the user to view the digital diagnostic monitoring status of SFP/SFP+ modules inserting to the Switch and to configure alarm settings, warning settings, temperature threshold settings, voltage threshold settings, bias current threshold settings, Tx power threshold settings, and Rx power threshold settings.

### DDM Settings

The window is used to view and configure the action that will occur for specific ports when an exceeding alarm threshold or warning threshold event is encountered.

To view the following window, click **OAM > DDM > DDM Settings**, as shown below:

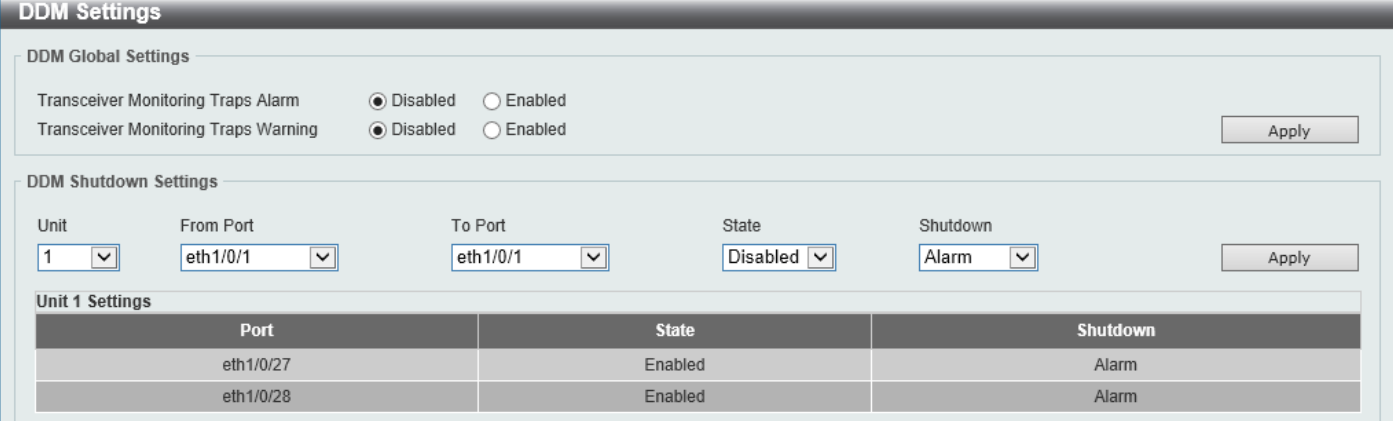

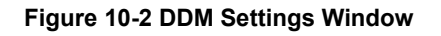

The fields that can be configured in **DDM Global Settings** are described below:

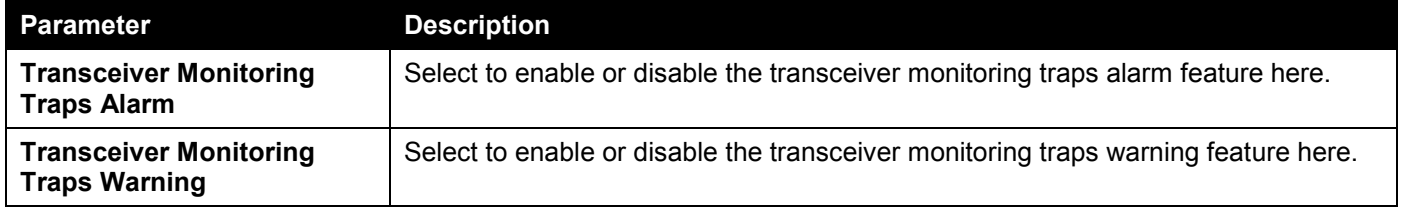

Click the **Apply** button to accept the changes made.

The fields that can be configured in **DDM Shutdown Settings** are described below:

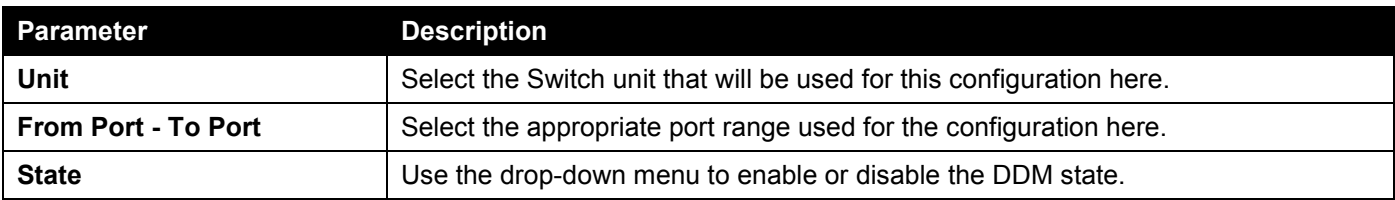

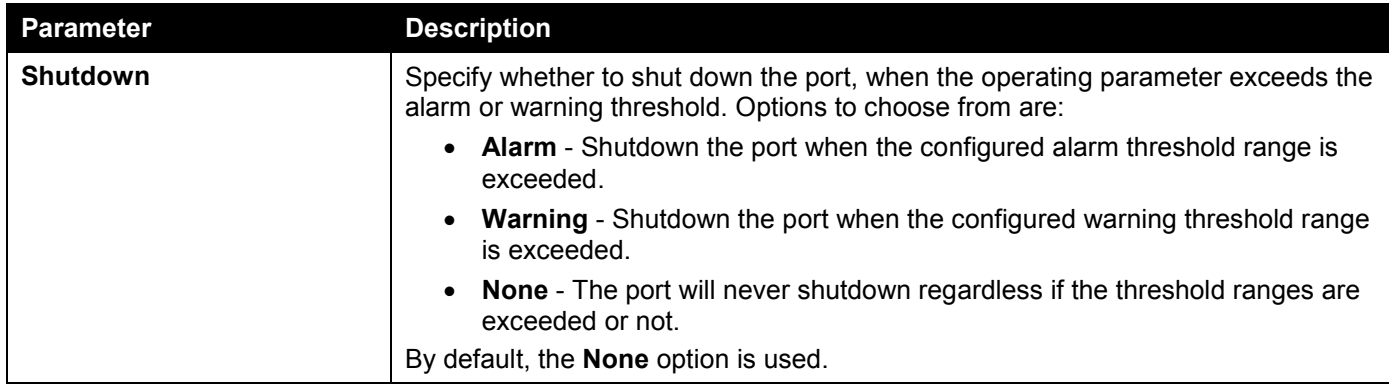

Click the **Apply** button to accept the changes made.

### DDM Temperature Threshold Settings

This window is used to display and configure the DDM Temperature Threshold Settings for specific ports on the Switch.

To view the following window, click **OAM > DDM > DDM Temperature Threshold Settings**, as shown below:

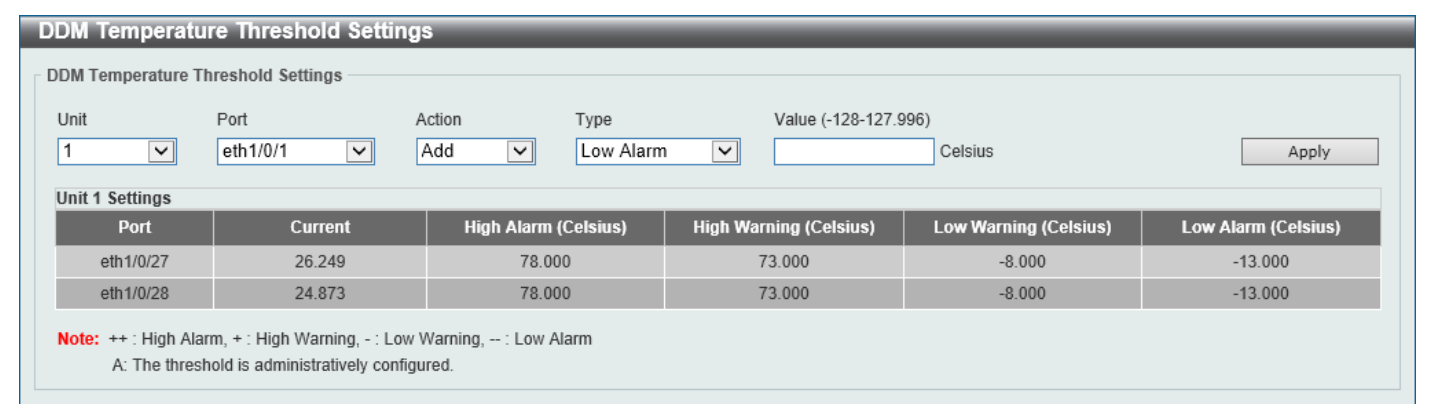

**Figure 10-3 DDM Temperature Threshold Settings Window**

The fields that can be configured are described below:

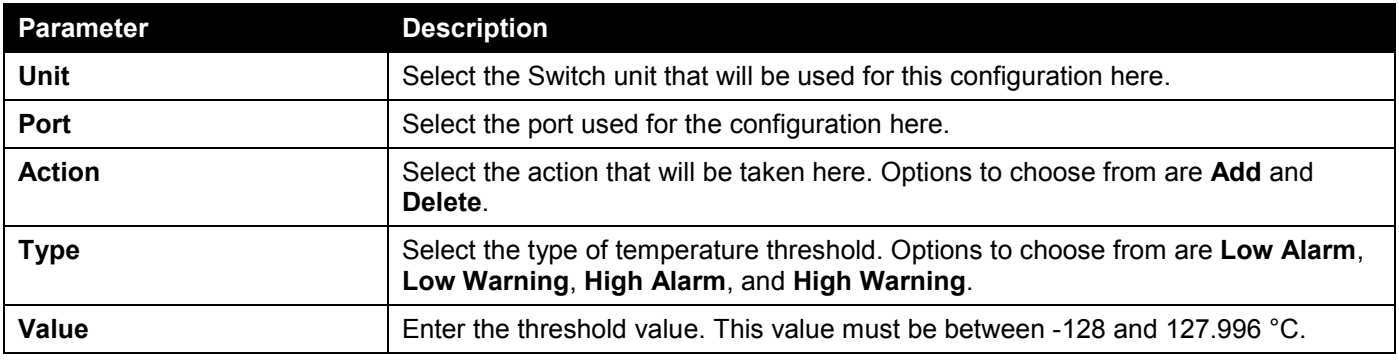

### DDM Voltage Threshold Settings

This window is used to display and configure the DDM Voltage Threshold Settings for specific ports on the Switch.

#### To view the following window, click **OAM > DDM > DDM Voltage Threshold Settings**, as shown below:

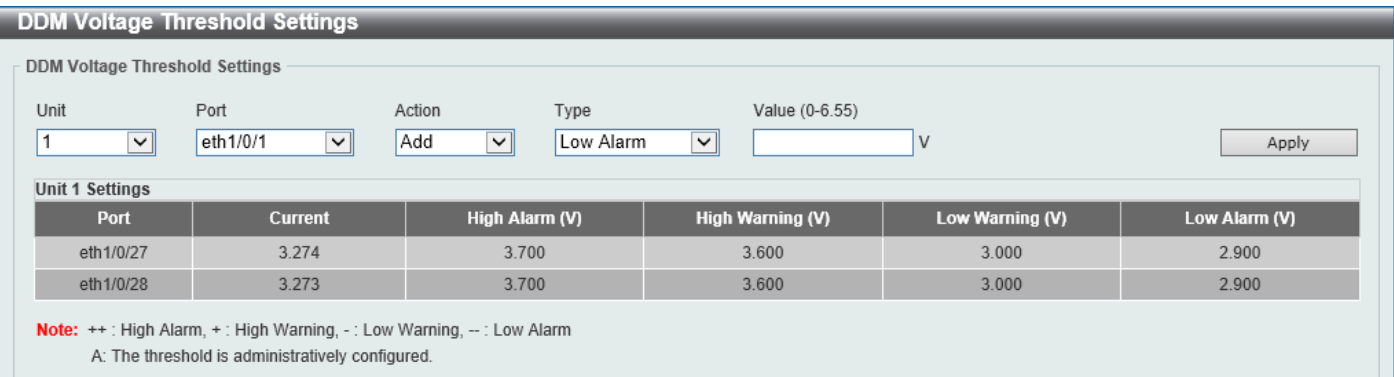

#### **Figure 10-4 DDM Voltage Threshold Settings Window**

The fields that can be configured are described below:

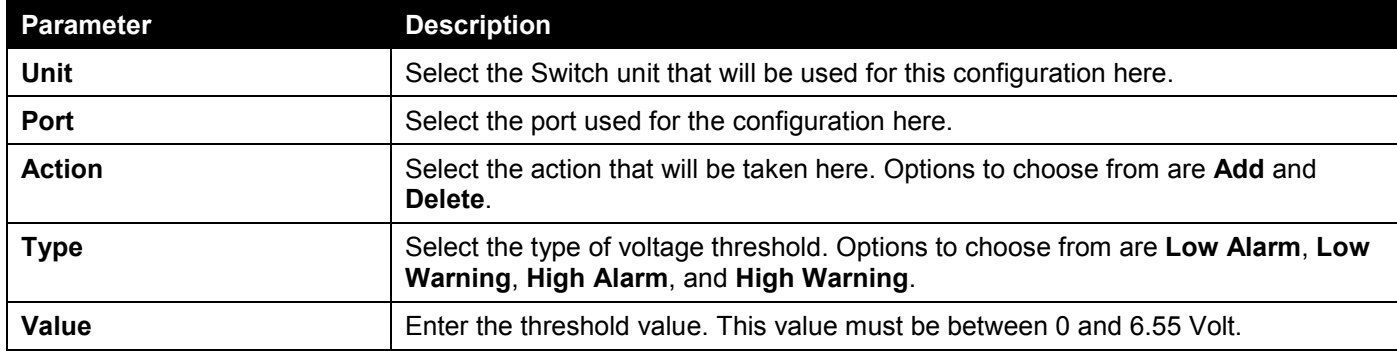

Click the **Apply** button to accept the changes made.

### DDM Bias Current Threshold Settings

This window is used to display and configure the threshold of the bias current for specific ports on the Switch.

To view the following window, click **OAM > DDM > DDM Bias Current Threshold Settings**, as shown below:

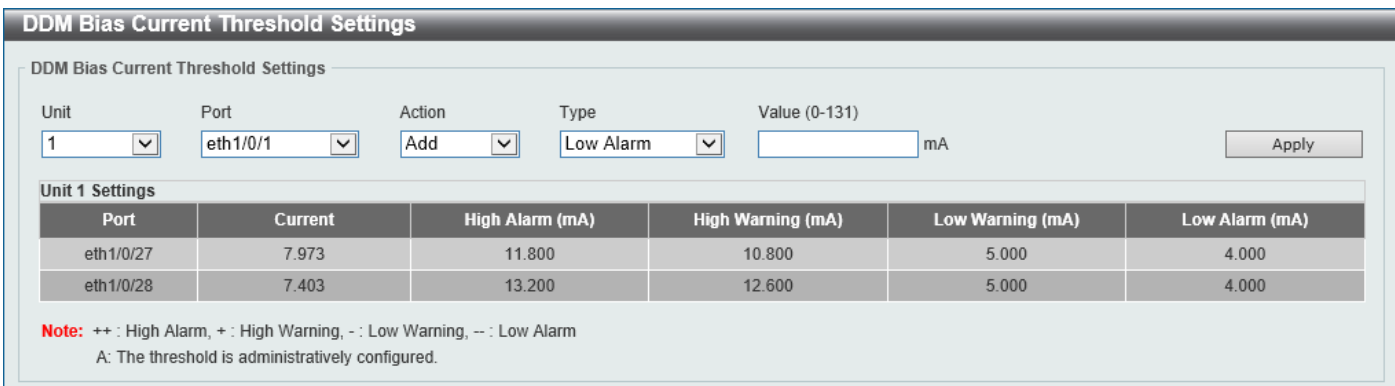

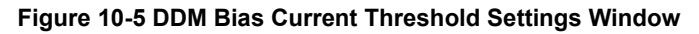

The fields that can be configured are described below:

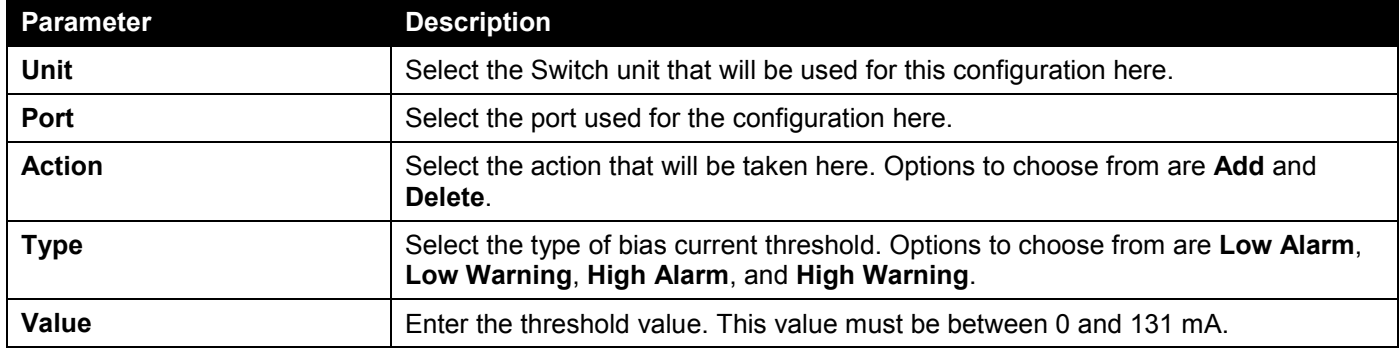

Click the **Apply** button to accept the changes made.

### DDM TX Power Threshold Settings

This window is used to display and configure the threshold of TX power for specific ports on the Switch.

#### To view the following window, click **OAM > DDM > DDM TX Power Threshold Settings**, as shown below:

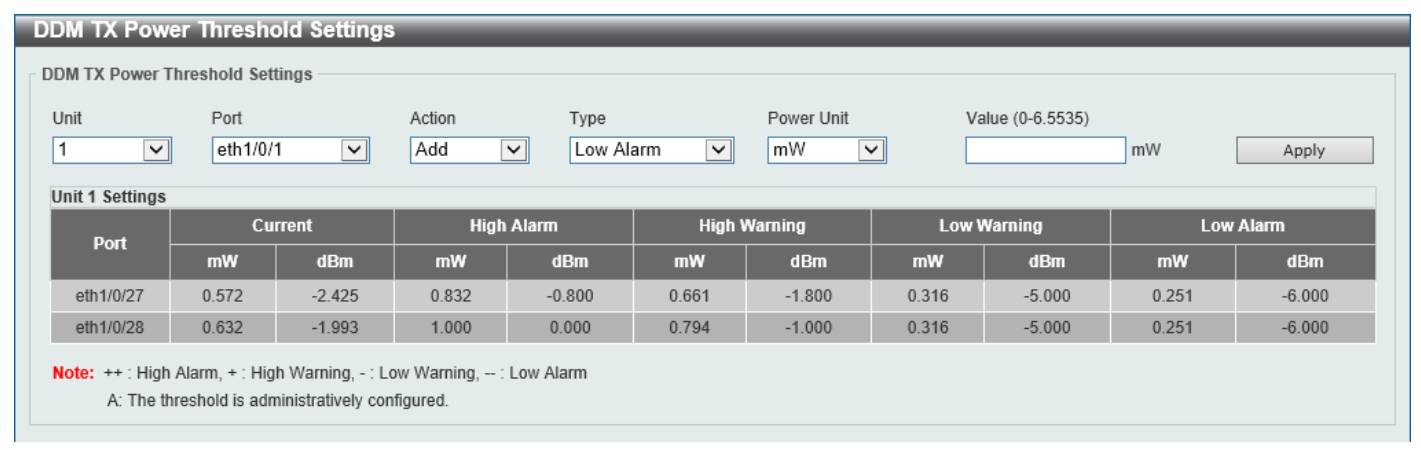

#### **Figure 10-6 DDM TX Power Threshold Settings Window**

The fields that can be configured are described below:

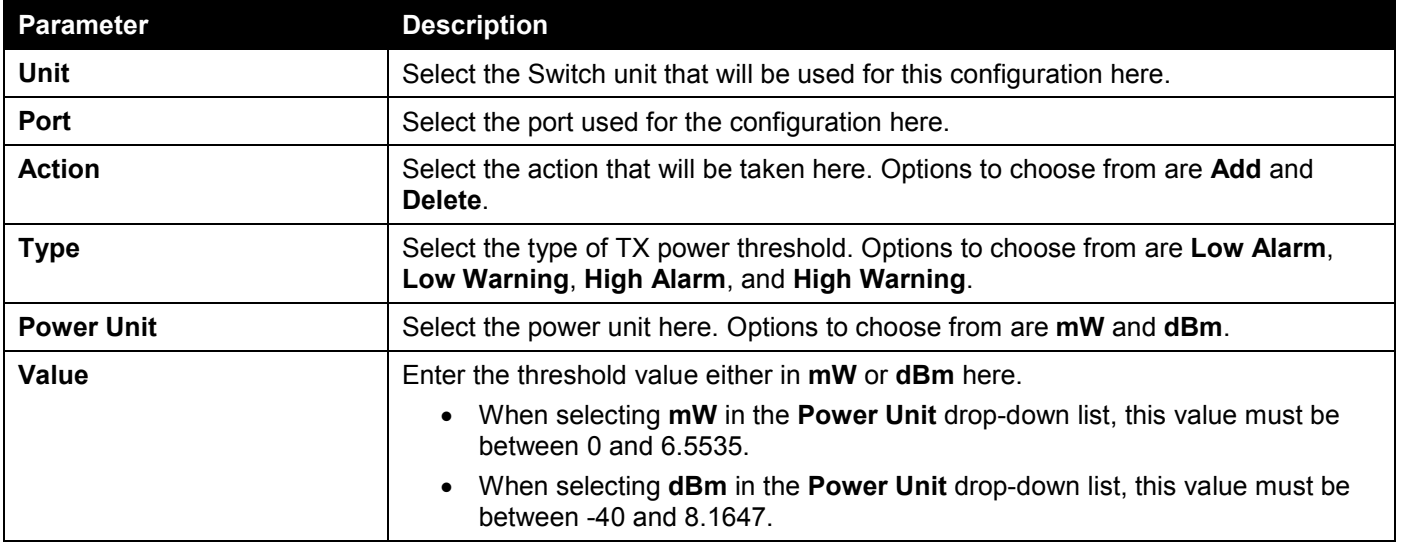

### DDM RX Power Threshold Settings

This window is used to display and configure the threshold of RX power for specific ports on the Switch.

#### To view the following window, click **OAM > DDM > DDM RX Power Threshold Settings**, as shown below:

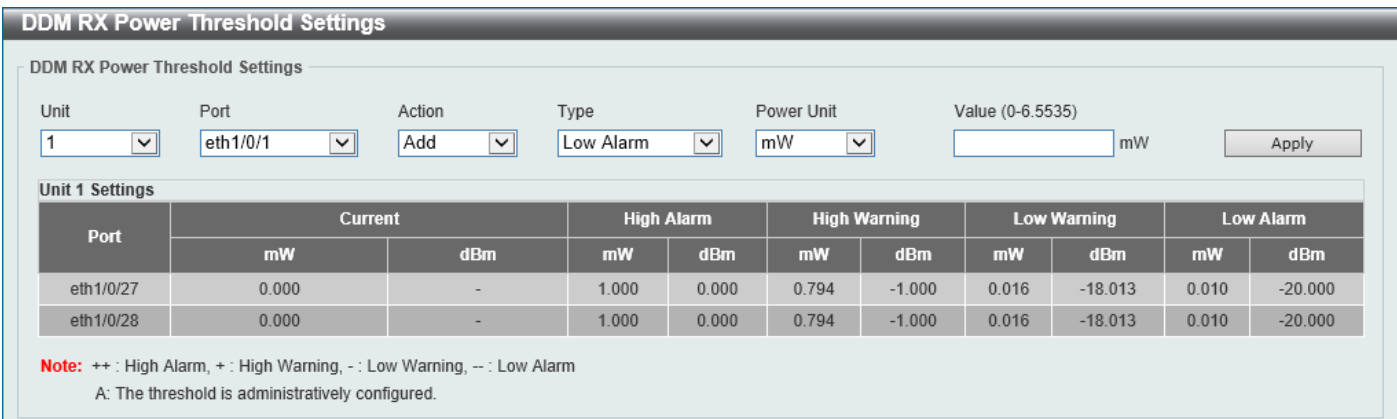

#### **Figure 10-7 DDM RX Power Threshold Settings Window**

The fields that can be configured are described below:

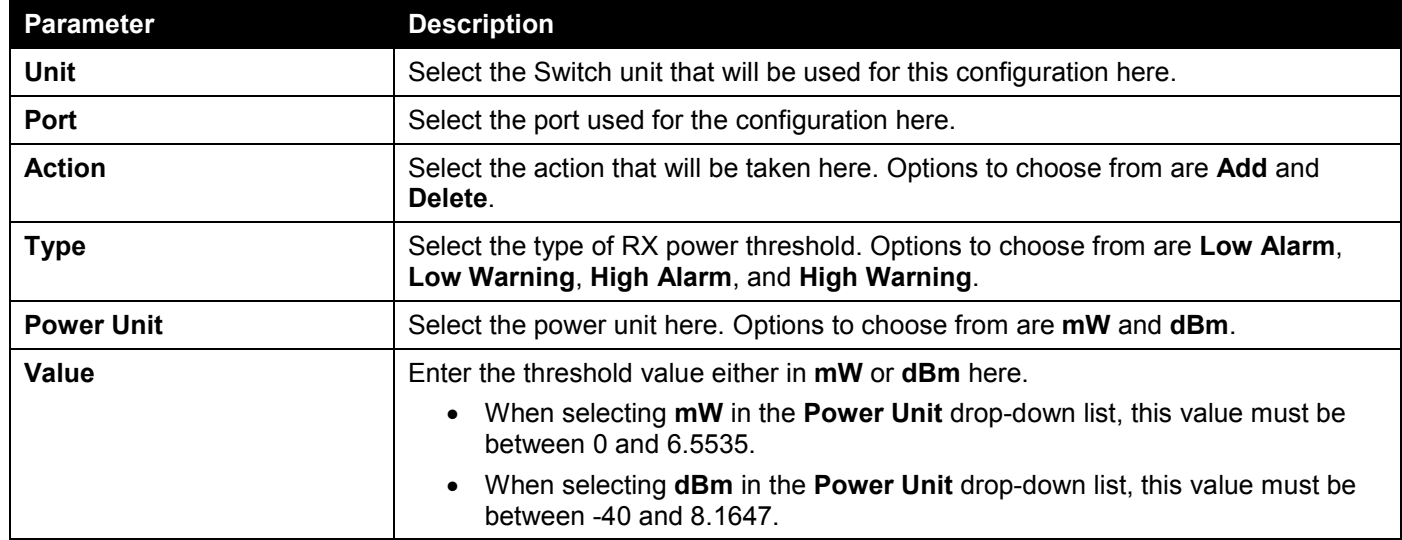
## DDM Status Table

This window is used to display the current operating digital diagnostic monitoring parameters and their values on the SFP module for specified ports.

To view the following window, click **OAM > DDM > DDM Status Table**, as shown below:

| <b>DDM Status Table</b>                                                                |                       |             |                          |                 |          |                 |     |  |
|----------------------------------------------------------------------------------------|-----------------------|-------------|--------------------------|-----------------|----------|-----------------|-----|--|
| <b>DDM Status Table</b>                                                                |                       |             |                          |                 |          |                 |     |  |
| <b>Total Entries: 2</b>                                                                |                       |             |                          |                 |          |                 |     |  |
| Port                                                                                   | Temperature (Celsius) | Voltage (V) | <b>Bias Current (mA)</b> | <b>TX Power</b> |          | <b>RX Power</b> |     |  |
|                                                                                        |                       |             |                          | mW              | dBm      | mW              | dBm |  |
| eth1/0/27                                                                              | 30.583                | 3.274       | 7.973                    | 0.570           | $-2.438$ | 0.000           | ۰   |  |
| eth1/0/28                                                                              | 29,100                | 3.273       | 7.401                    | 0.631           | $-2.000$ | 0.000           | ۰   |  |
| <b>Note:</b> $++$ : High Alarm, $+$ : High Warning, $-$ : Low Warning, $-$ : Low Alarm |                       |             |                          |                 |          |                 |     |  |

**Figure 10-8 DDM Status Table Window**

# 11. Monitoring

*[VLAN Counter](#page-505-0) [Utilization](#page-506-0) [Statistics](#page-508-0) [Mirror Settings](#page-515-0) [sFlow](#page-518-0) [Device Environment](#page-521-0)*

# <span id="page-505-0"></span>VLAN Counter

This window is used to display and configure the VLAN counter settings. This is used to create a control entry for traffic statistics on specified Layer 2 VLAN interface(s).

To view the following window, click **Monitoring > VLAN Counter**, as shown below:

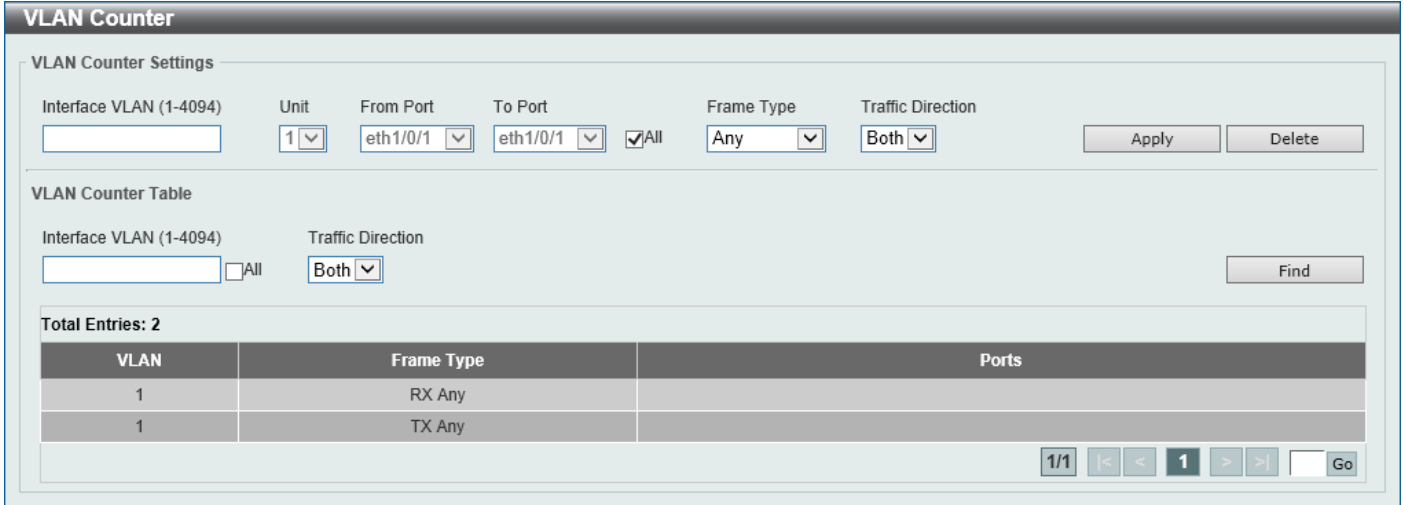

**Figure 11-1 VLAN Counter Window**

The fields that can be configured for **VLAN Counter Settings** are described below:

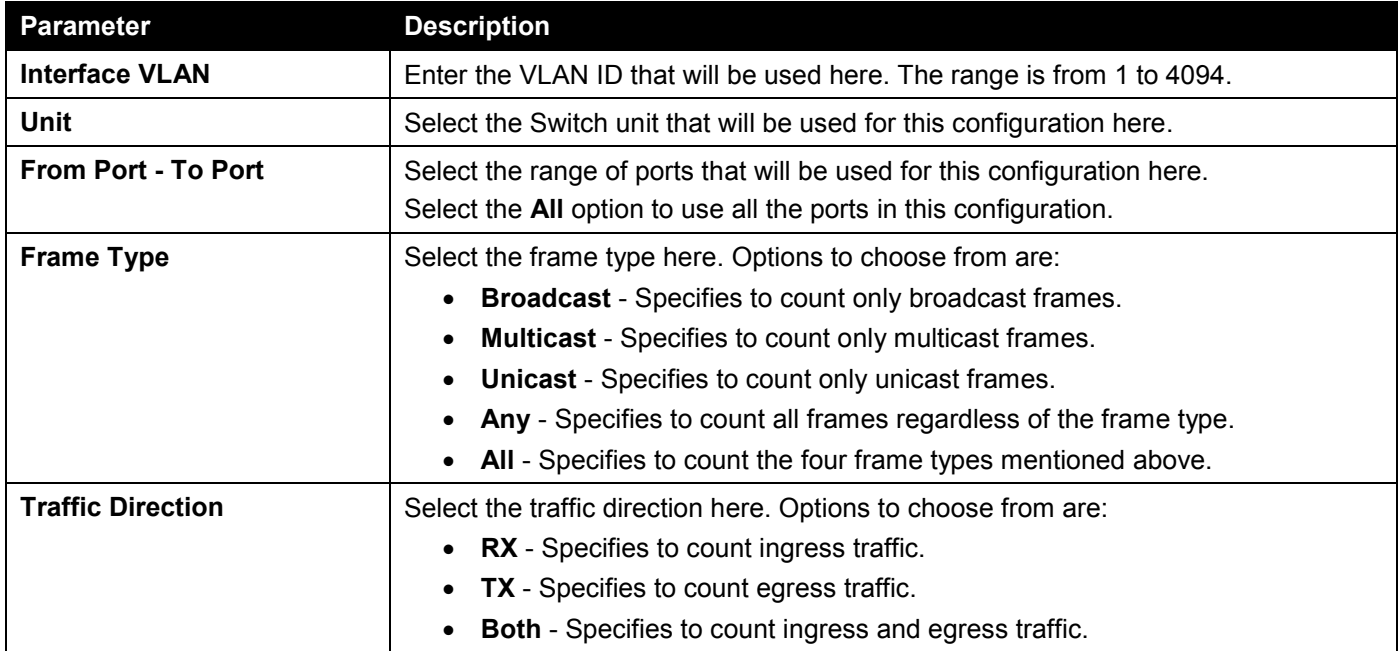

Click the **Apply** button to accept the changes made.

Click the **Delete** button to delete the specified entry (or entries) based on the information entered/selected.

The fields that can be configured for **VLAN Counter Table** are described below:

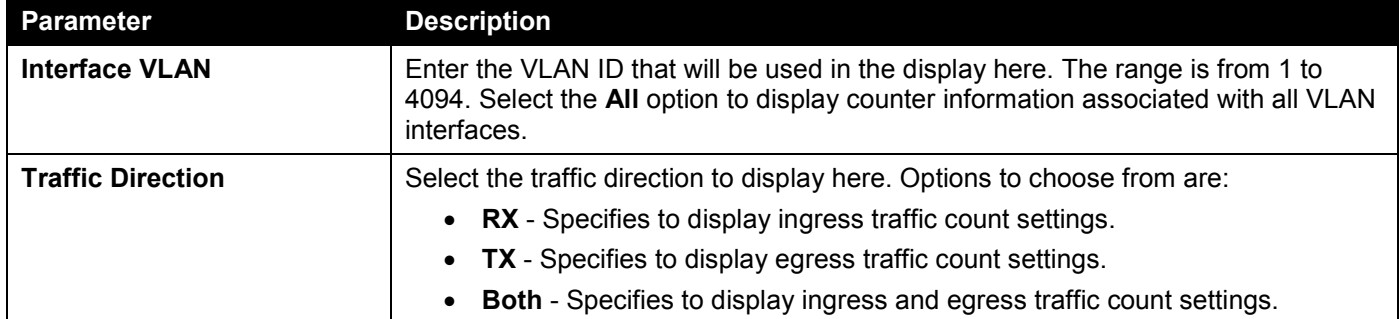

Click the **Find** button to display entries in the table based on the information entered/selected.

Enter a page number and click the **Go** button to navigate to a specific page when multiple pages exist.

# <span id="page-506-0"></span>Utilization

## Port Utilization

This window is used to view the port utilization table.

To view the following window, click **Monitoring > Utilization > Port Utilization**, as shown below:

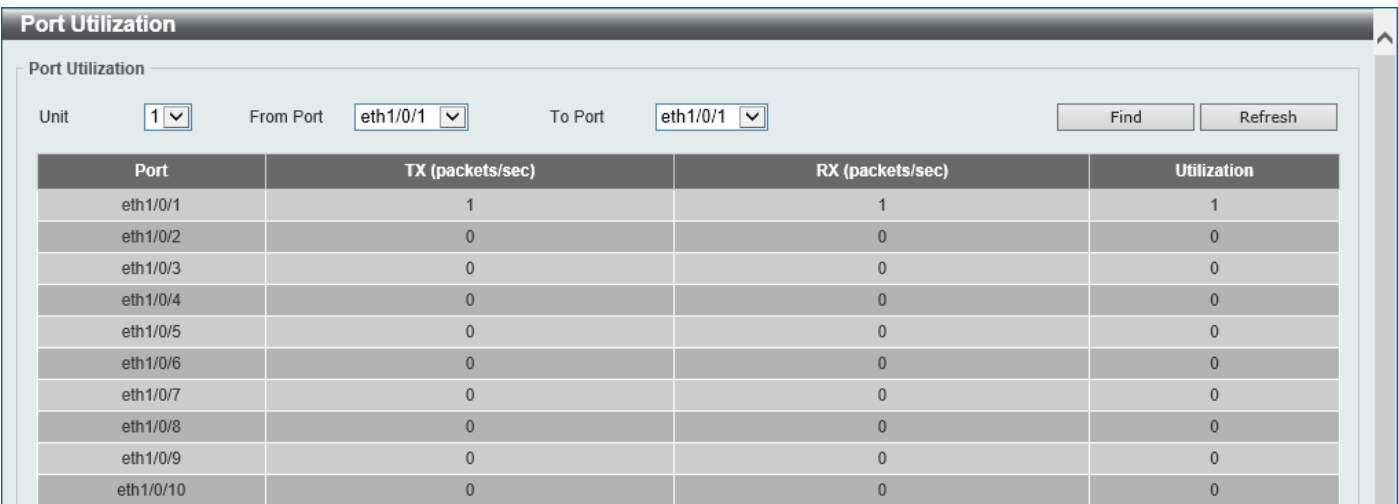

#### **Figure 11-2 Port Utilization Window**

The fields that can be configured are described below:

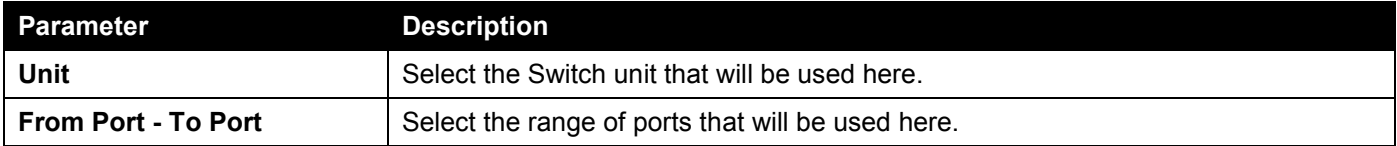

Click the **Find** button to display entries in the table based on the information entered/selected.

Click the **Refresh** button to refresh the information displayed in the table.

## History Utilization

This window is used to view the memory, CPU and port history utilization.

#### To view the following window, click **Monitoring > Utilization > History Utilization**, as shown below:

| <b>History Utilization</b>                                   |                    |                    |                    |  |  |  |  |  |  |
|--------------------------------------------------------------|--------------------|--------------------|--------------------|--|--|--|--|--|--|
| <b>History Utilization</b>                                   |                    |                    |                    |  |  |  |  |  |  |
| Type<br>Time Based<br>15 Minutes $\nabla$<br>$M$ emory $ v $ | Slot Index<br>AT   | Find               |                    |  |  |  |  |  |  |
| <b>Type</b>                                                  | <b>Start Time</b>  | <b>End Time</b>    | <b>Utilization</b> |  |  |  |  |  |  |
|                                                              |                    | Unit 1             |                    |  |  |  |  |  |  |
| Memory                                                       | 1 Jan 2019 3: 9:55 | 1 Jan 2019 2:54:55 | 42%                |  |  |  |  |  |  |
| Memory                                                       | 1 Jan 2019 2:54:55 | 1 Jan 2019 2:39:55 | 42%                |  |  |  |  |  |  |
| Memory                                                       | 1 Jan 2019 2:39:55 | 1 Jan 2019 2:24:55 | 42%                |  |  |  |  |  |  |
| Memory                                                       | 1 Jan 2019 2:24:55 | 1 Jan 2019 2: 9:55 | 42%                |  |  |  |  |  |  |
| Memory                                                       | 1 Jan 2019 2: 9:55 | 1 Jan 2019 1:54:55 | 42%                |  |  |  |  |  |  |

**Figure 11-3 History Utilization (Memory) Window**

#### After selecting **CPU** as the **Type**, the following window will appear:

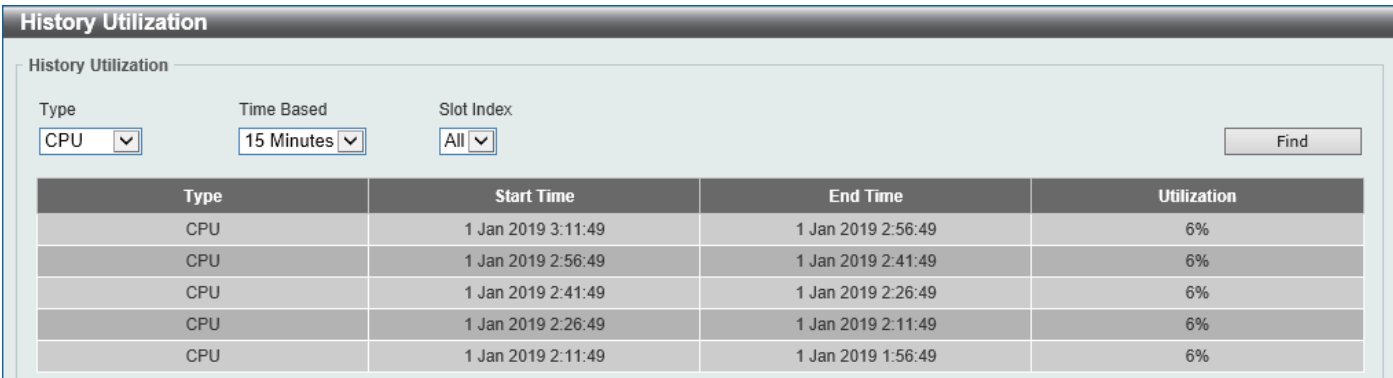

#### **Figure 11-4 History Utilization (CPU) Window**

#### After selecting **Port** as the **Type**, the following window will appear:

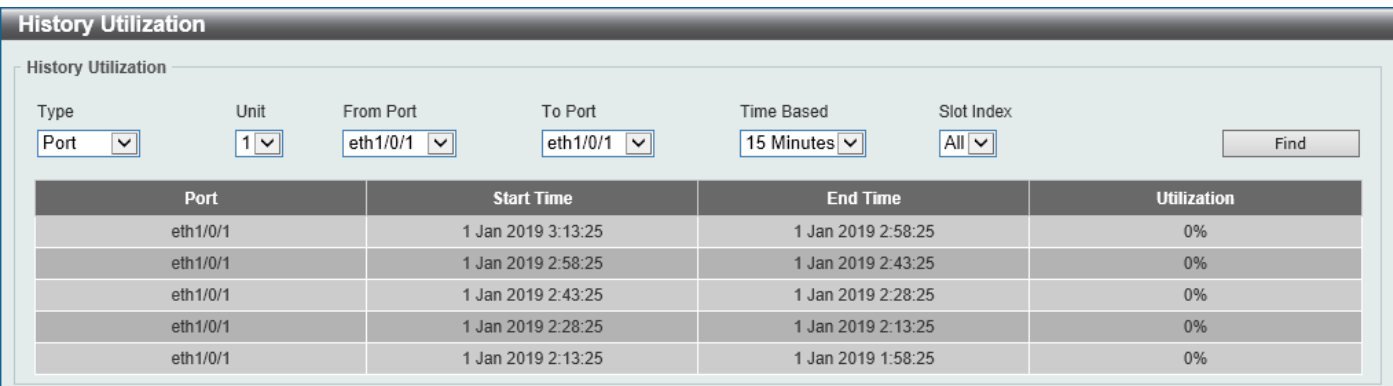

#### **Figure 11-5 History Utilization (Port) Window**

The fields that can be configured are described below:

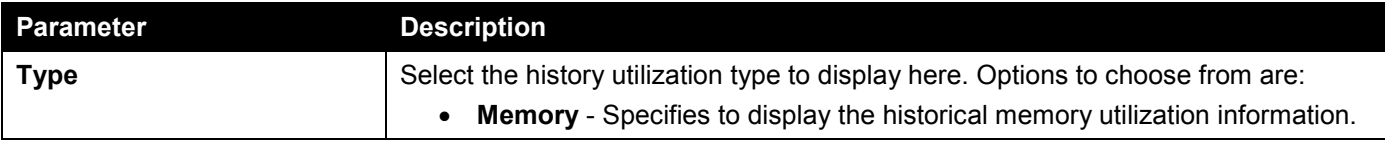

#### *DGS-1520 Series Gigabit Ethernet Smart Managed Switch Web UI Reference Guide*

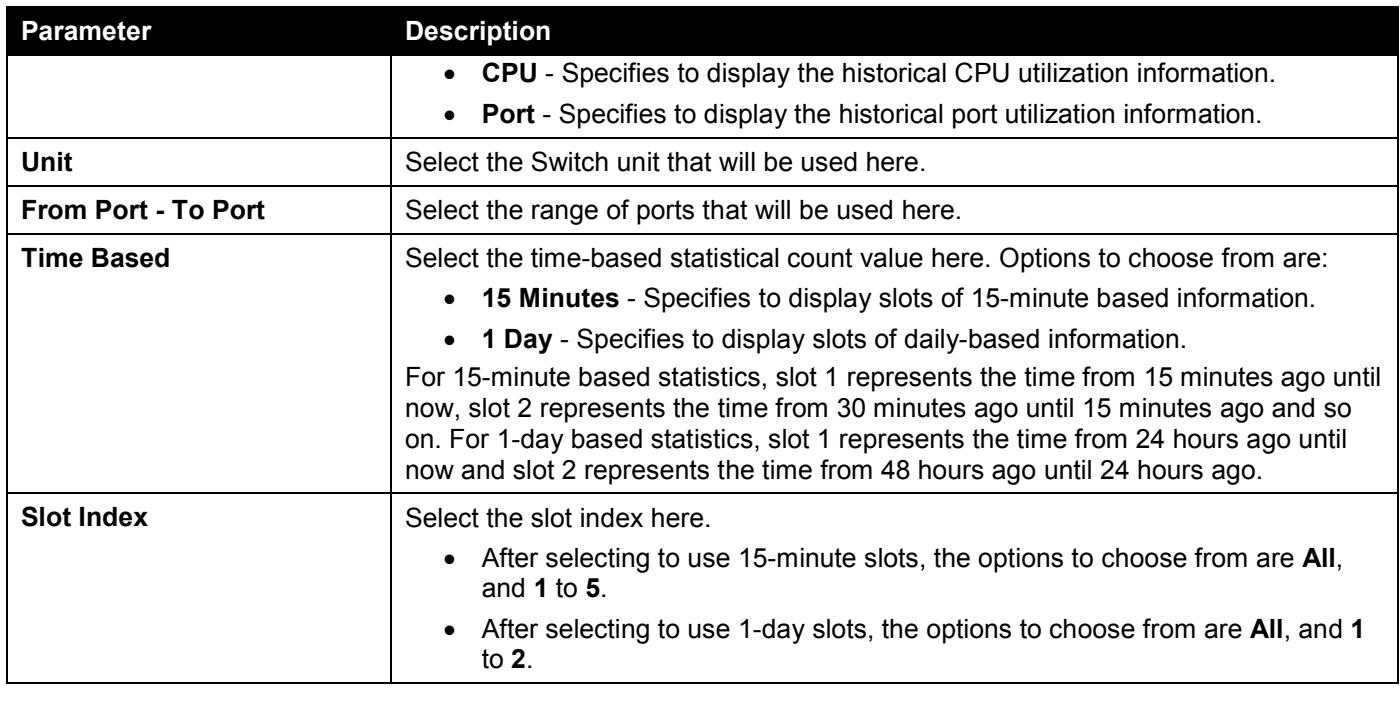

Click the **Find** button to display entries in the table based on the information selected.

# <span id="page-508-0"></span>**Statistics**

## Port

This window is used to view the port statistics information.

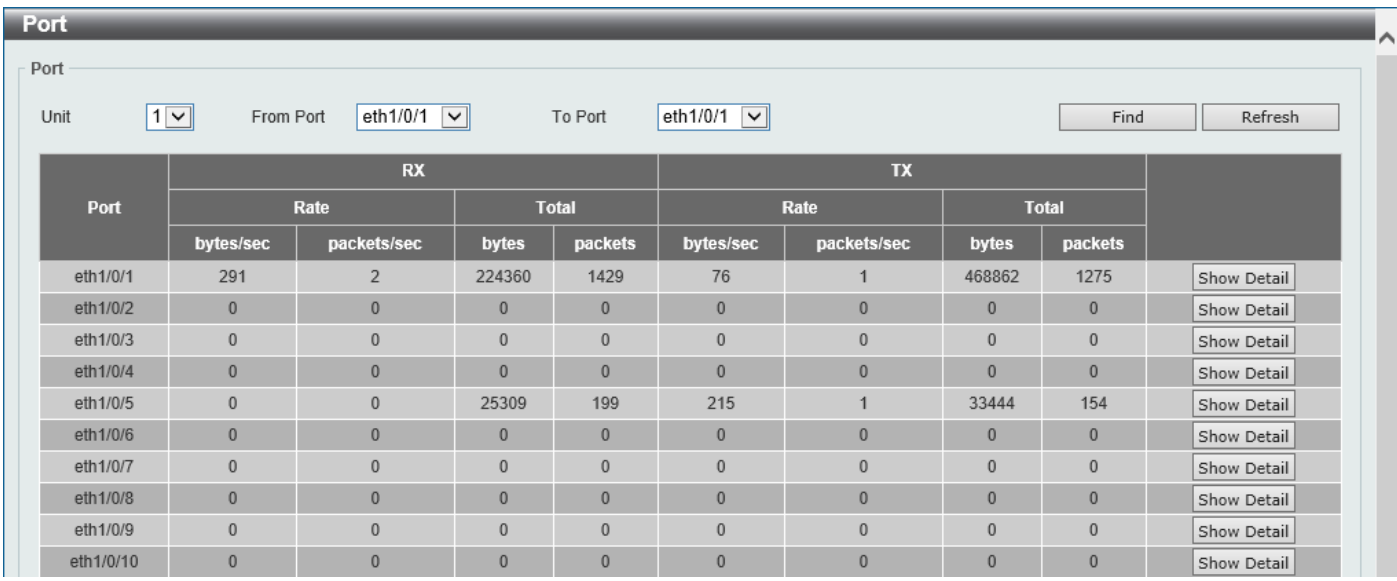

To view the following window, click **Monitoring > Statistics > Port**, as shown below:

The fields that can be configured are described below:

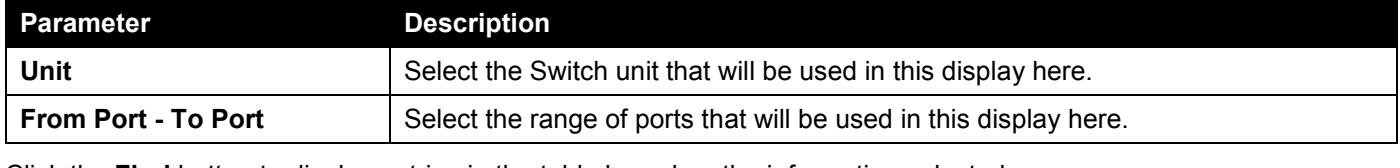

Click the **Find** button to display entries in the table based on the information selected.

**Figure 11-6 Port Window**

Click the **Refresh** button to refresh the information displayed in the table.

Click the **Show Detail** button to view detailed statistics information on the specified port.

#### After clicking the **Show Detail** button, the following window will appear:

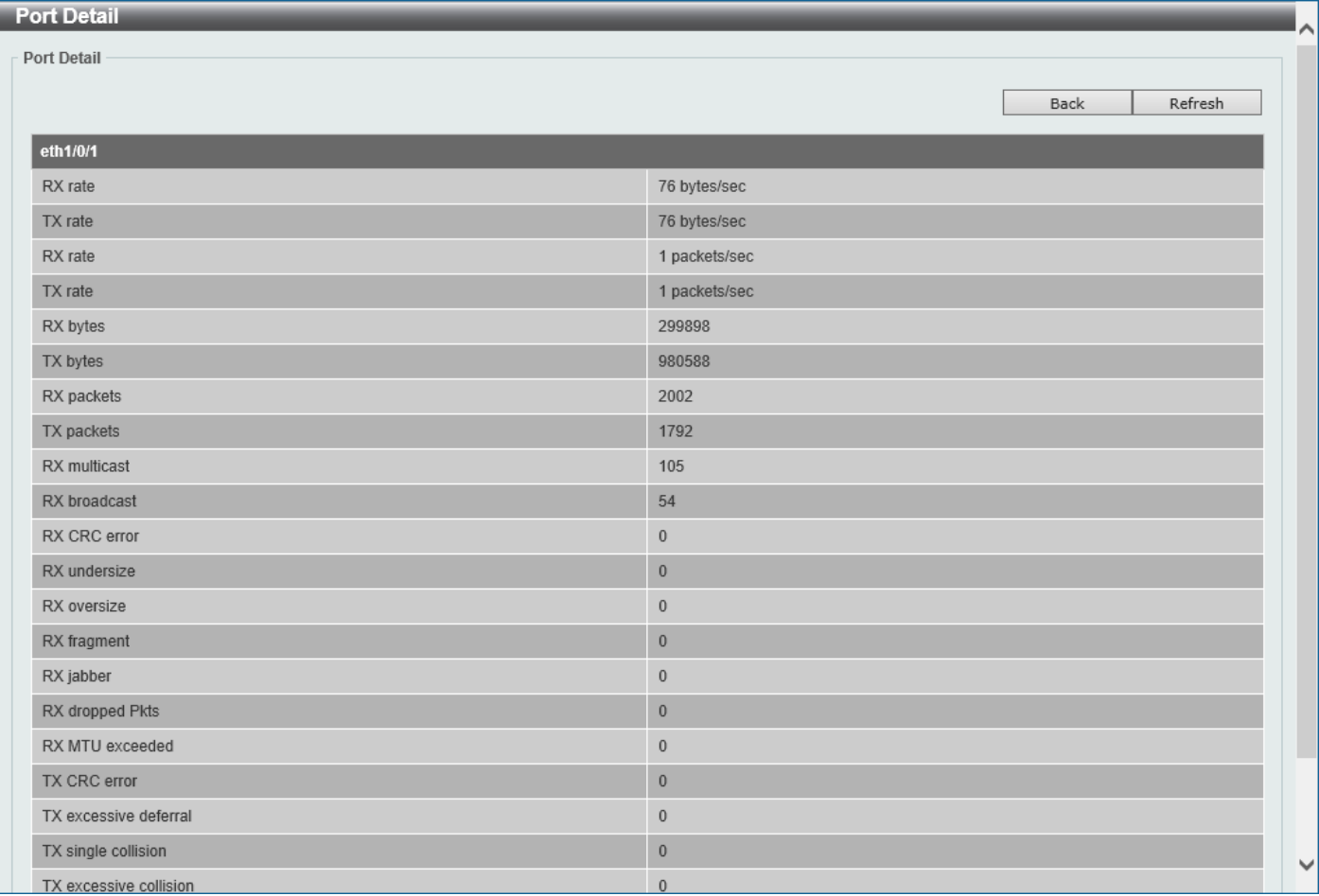

#### **Figure 11-7 Port (Show Detail) Window**

Click the **Back** button to return to the previous window.

Click the **Refresh** button to refresh the information displayed in the table.

## CPU Port

This window is used to view the CPU statistics information.

To view the following window, click **Monitoring > Statistics > CPU Port**, as shown below:

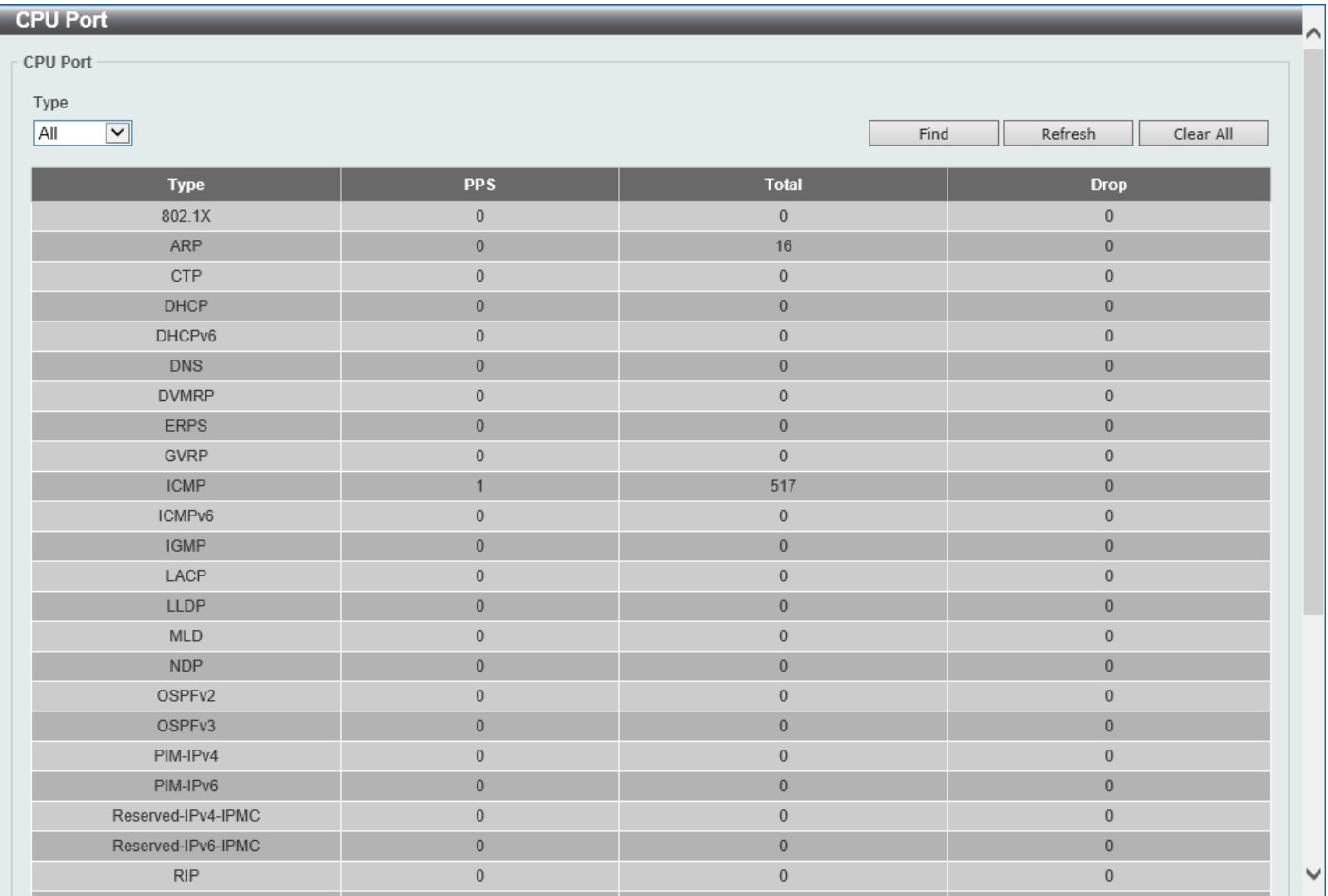

**Figure 11-8 CPU Port Window**

The fields that can be configured are described below:

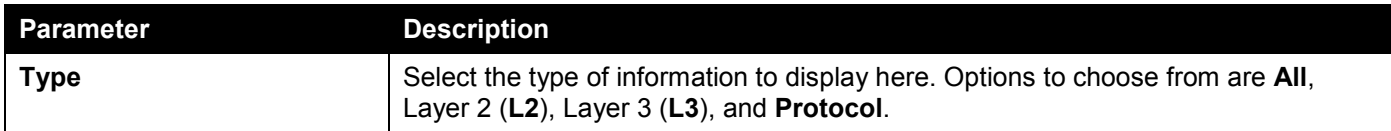

Click the **Find** button to display entries in the table based on the information selected.

Click the **Refresh** button to refresh the information displayed in the table.

Click the **Clear All** button clear all the statistics information displayed in the table.

## Interface Counters

This window is used to view the interface counter information.

#### To view the following window, click **Monitoring > Statistics > Interface Counters**, as shown below:

| <b>Interface Counters</b><br>$\curvearrowright$                                             |                 |                    |                               |                    |                  |                     |                     |                     |             |  |
|---------------------------------------------------------------------------------------------|-----------------|--------------------|-------------------------------|--------------------|------------------|---------------------|---------------------|---------------------|-------------|--|
| <b>Interface Counters</b>                                                                   |                 |                    |                               |                    |                  |                     |                     |                     |             |  |
| From Port<br>Unit<br>Type<br>$1$ $\sim$<br>eth $1/0/1$ $\vee$<br>$\vert \vee \vert$<br>Port |                 |                    | To Port<br>eth $1/0/1$ $\vee$ |                    |                  | Find<br>Refresh     |                     |                     |             |  |
| <b>Unit 1 Settings</b>                                                                      |                 |                    |                               |                    |                  |                     |                     |                     |             |  |
| <b>Port</b>                                                                                 | <b>InOctets</b> | <b>InUcastPkts</b> | <b>InMcastPkts</b>            | <b>InBcastPkts</b> | <b>OutOctets</b> | <b>OutUcastPkts</b> | <b>OutMcastPkts</b> | <b>OutBcastPkts</b> |             |  |
| eth1/0/1                                                                                    | 354195          | 2224               | 128                           | 32                 | 1057721          | 1971                | 54                  | 68                  | Show Errors |  |
| eth1/0/2                                                                                    | $\mathbf{0}$    | $\mathbf{0}$       | $\overline{0}$                | $\mathbf{0}$       | $\mathbf{0}$     | $\mathbf{0}$        | $\mathbf{0}$        | $\mathbf{0}$        | Show Errors |  |
| eth1/0/3                                                                                    | $\mathbf{0}$    | $\mathbf 0$        | $\bf{0}$                      | $\mathbf{0}$       | $\mathbf{0}$     | $\bf{0}$            | $\mathbf{0}$        | $\mathbf{0}$        | Show Errors |  |
| eth1/0/4                                                                                    | $\overline{0}$  | $\mathbf{0}$       | $\mathbf{0}$                  | $\mathbf{0}$       | $\mathbf{0}$     | $\mathbf{0}$        | $\mathbf{0}$        | $\mathbf{0}$        | Show Errors |  |
| eth1/0/5                                                                                    | 27007           | 94                 | 54                            | 68                 | 42439            | 52                  | 128                 | 30                  | Show Errors |  |
| eth1/0/6                                                                                    | $\mathbf{0}$    | $\mathbf{0}$       | $\mathbf{0}$                  | $\bf{0}$           | $\mathbf{0}$     | $\bf{0}$            | $\mathbf{0}$        | $\mathbf{0}$        | Show Errors |  |
| eth1/0/7                                                                                    | $\mathbf{0}$    | $\mathbf{0}$       | $\bf{0}$                      | $\mathbf{0}$       | $\mathbf{0}$     | $\mathbf{0}$        | $\mathbf{0}$        | $\mathbf{0}$        | Show Errors |  |
| eth1/0/8                                                                                    | $\mathbf{0}$    | $\mathbf{0}$       | $\mathbf{0}$                  | $\mathbf{0}$       | $\mathbf{0}$     | $\mathbf{0}$        | $\mathbf{0}$        | $\mathbf{0}$        | Show Errors |  |
| eth1/0/9                                                                                    | $\mathbf{0}$    | $\mathbf{0}$       | $\bf{0}$                      | $\mathbf{0}$       | $\mathbf{0}$     | $\mathbf{0}$        | $\mathbf{0}$        | $\mathbf{0}$        | Show Errors |  |
| eth1/0/10                                                                                   | $\mathbf{0}$    | $\bf{0}$           | $\overline{0}$                | $\mathbf{0}$       | $\mathbf{0}$     | $\bf{0}$            | $\mathbf{0}$        | $\mathbf{0}$        | Show Errors |  |

**Figure 11-9 Interface Counters (Port) Window**

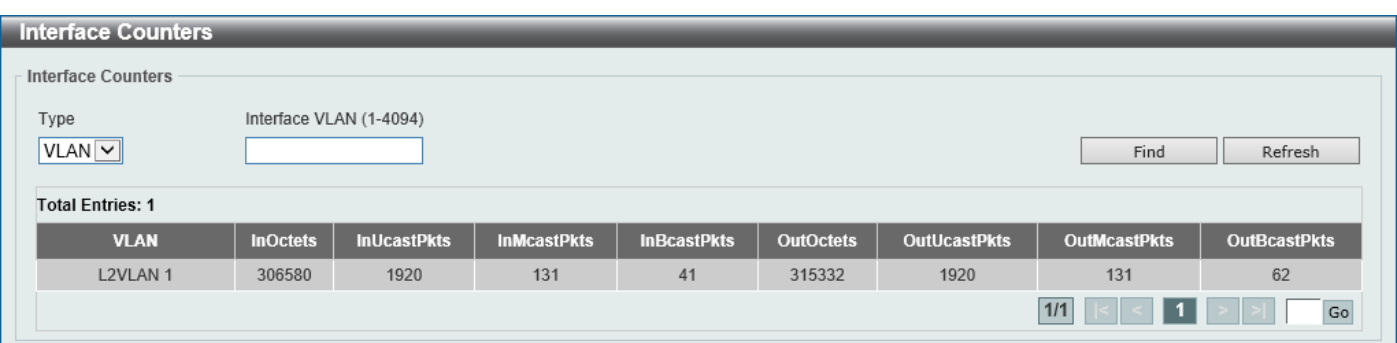

**Figure 11-10 Interface Counters (VLAN) Window**

The fields that can be configured are described below:

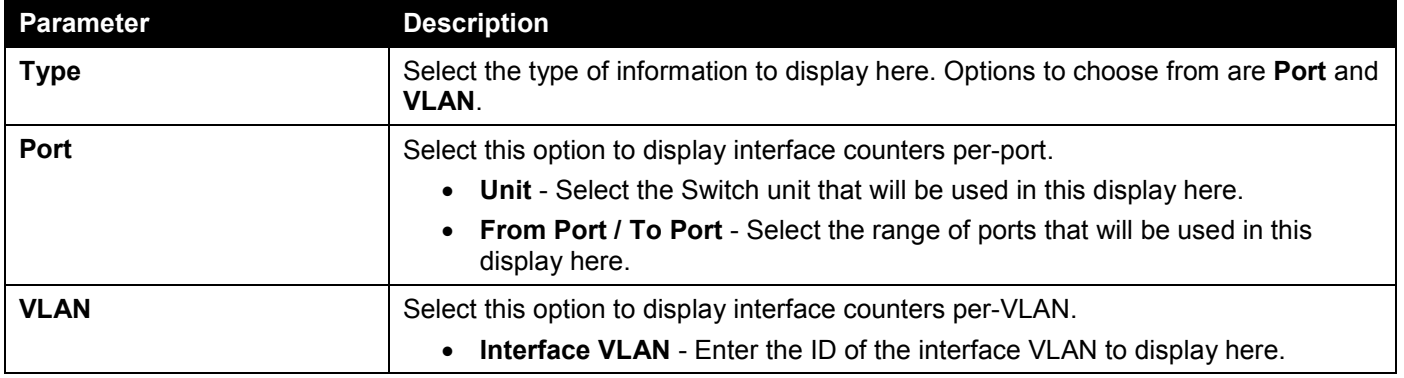

Click the **Find** button to display entries in the table based on the information selected.

Click the **Refresh** button to refresh the information displayed in the table.

Click the **Show Errors** button to view detailed error information on the specified port.

#### After clicking the **Show Errors** button, the following window will appear:

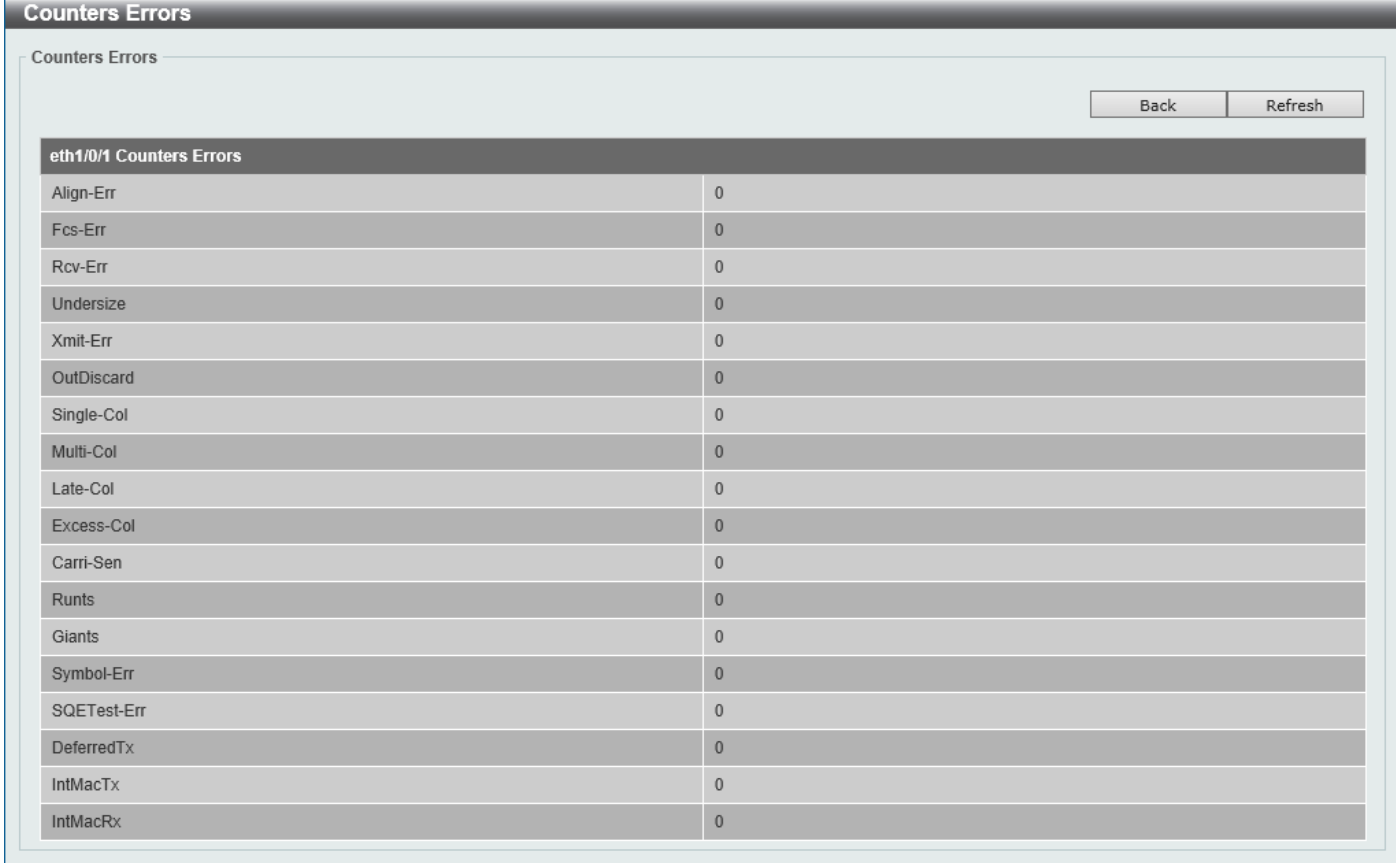

#### **Figure 11-11 Interface Counters (Show Errors) Window**

Click the **Back** button to return to the previous window.

Click the **Refresh** button to refresh the information displayed in the table.

## Interface History Counters

This window is used to view the history counter information per interface.

To view the following window, click **Monitoring > Statistics > Interface History Counters**, as shown below:

| <b>Interface History Counters</b>                                                                                                    | ∧                   |  |  |  |  |  |  |  |
|----------------------------------------------------------------------------------------------------|---------------------|--|--|--|--|--|--|--|
| <b>Interface History Counters</b>                                                                                                    |                     |  |  |  |  |  |  |  |
| Unit<br>Time Based<br>Port<br>Slot Index<br>Type<br>$1$ $\boxed{\triangleright}$<br>$Port$ $\vee$<br> 1 <br>eth $1/0/1$<br>15 Minutes $\boxed{\vee}$ | Find                |  |  |  |  |  |  |  |
| eth1/0/1, 15 Minutes Slot 1, Start Time: 1 Jan 2019 0:18:56, End Time : 1 Jan 2019 0: 3:56                                                           |                     |  |  |  |  |  |  |  |
| Frame Size/Type                                                                                                    | <b>Frame Count</b>  |  |  |  |  |  |  |  |
| rxHCTotalPkts                                                                                                    | 2890                |  |  |  |  |  |  |  |
| txHCTotalPkts                                                                                                    | 2339                |  |  |  |  |  |  |  |
| rxHCUnicastPkts                                                                                                    | 2693                |  |  |  |  |  |  |  |
| txHCUnicastPkts                                                                                                    | 2335                |  |  |  |  |  |  |  |
| rxHCMulticastPkts                                                                                                    | 164                 |  |  |  |  |  |  |  |
| txHCMulticastPkts                                                                                                    | $\mathbf{1}$        |  |  |  |  |  |  |  |
| rxHCBroadcastPkts                                                                                                    | 33                  |  |  |  |  |  |  |  |
| txHCBroadcastPkts                                                                                                    | 3                   |  |  |  |  |  |  |  |
| <b>rxHCOctets</b>                                                                                                    | 428702              |  |  |  |  |  |  |  |
| txHCOctets                                                                                                    | 971852              |  |  |  |  |  |  |  |
| rxHCPkt64Octets                                                                                                    | 1353                |  |  |  |  |  |  |  |
| rxHCPkt65to127Octets                                                                                                    | 970                 |  |  |  |  |  |  |  |
| rxHCPkt128to255Octets                                                                                                    | 82                  |  |  |  |  |  |  |  |
| rxHCPkt256to511Octets                                                                                                    | 263                 |  |  |  |  |  |  |  |
| rxHCPkt512to1023Octets                                                                                                    | 218                 |  |  |  |  |  |  |  |
| rxHCPkt1024to1518Octets                                                                                                    | $\overline{4}$      |  |  |  |  |  |  |  |
| rxHCPkt1519to1522Octets                                                                                                    | $\mathbf{0}$        |  |  |  |  |  |  |  |
| rxHCPkt1519to2047Octets                                                                                                    | $\mathbf{0}$        |  |  |  |  |  |  |  |
| rxHCPkt2048to4095Octets                                                                                                    | $\mathbf{0}$        |  |  |  |  |  |  |  |
| rxHCPkt4096to9216Octets                                                                                                    | $\mathbf 0$         |  |  |  |  |  |  |  |
| rxHCPkt9217to16383Octets                                                                                                    | $\mathbf 0$         |  |  |  |  |  |  |  |
| txHCPkt64Octets                                                                                                    | $\checkmark$<br>102 |  |  |  |  |  |  |  |

**Figure 11-12 Interface History Counters (Port) Window**

The fields that can be configured are described below:

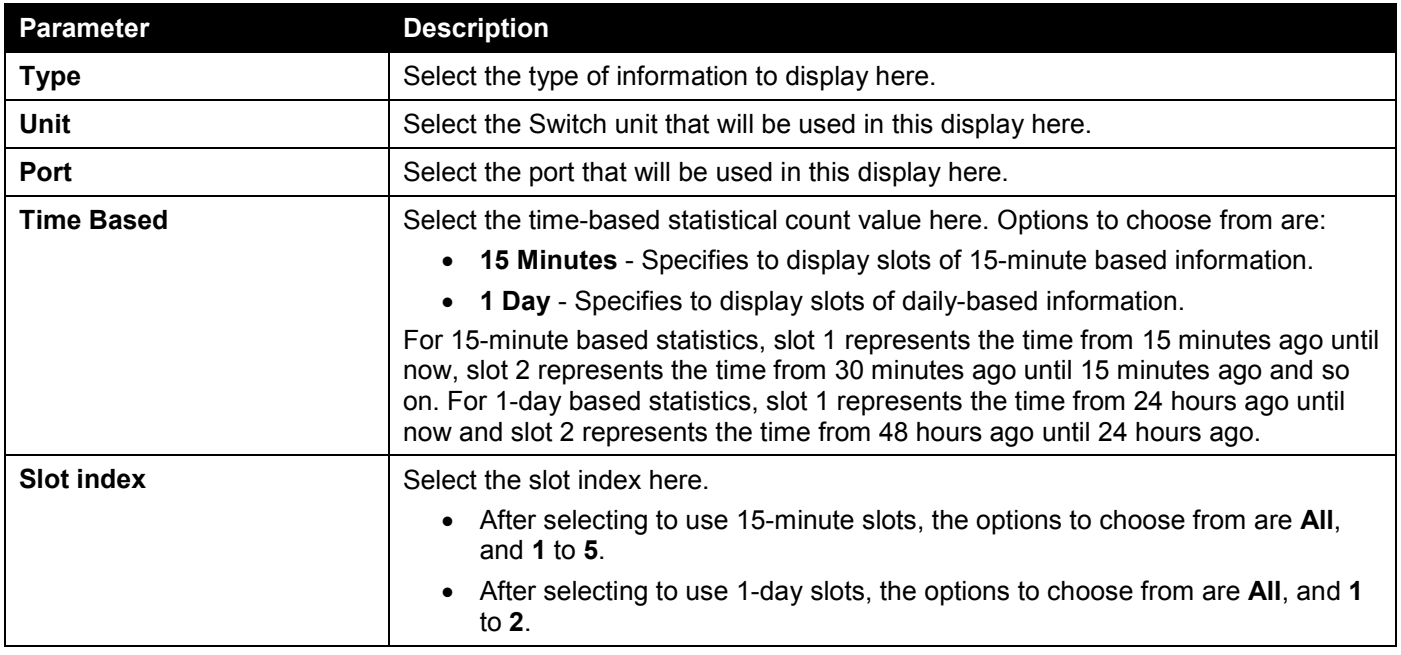

Click the **Find** button to display entries in the table based on the information selected/entered.

## Counters

This window is used to view and clear counter information.

#### To view the following window, click **Monitoring > Statistics > Counters**, as shown below:

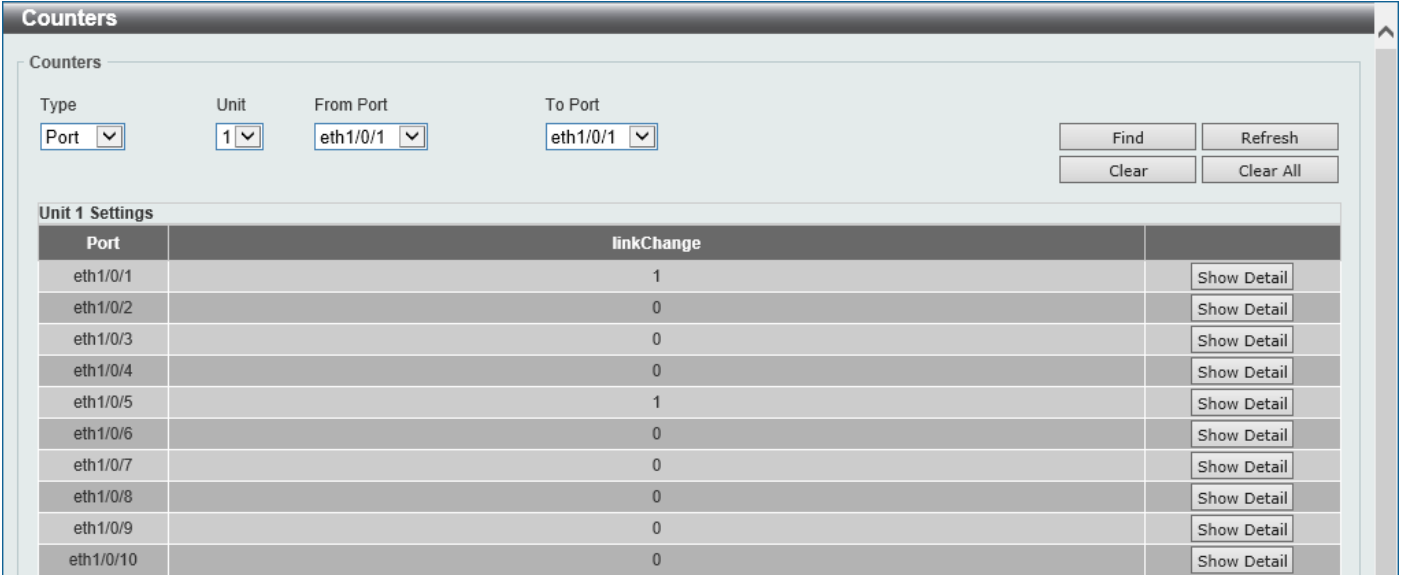

**Figure 11-13 Counters (Port) Window**

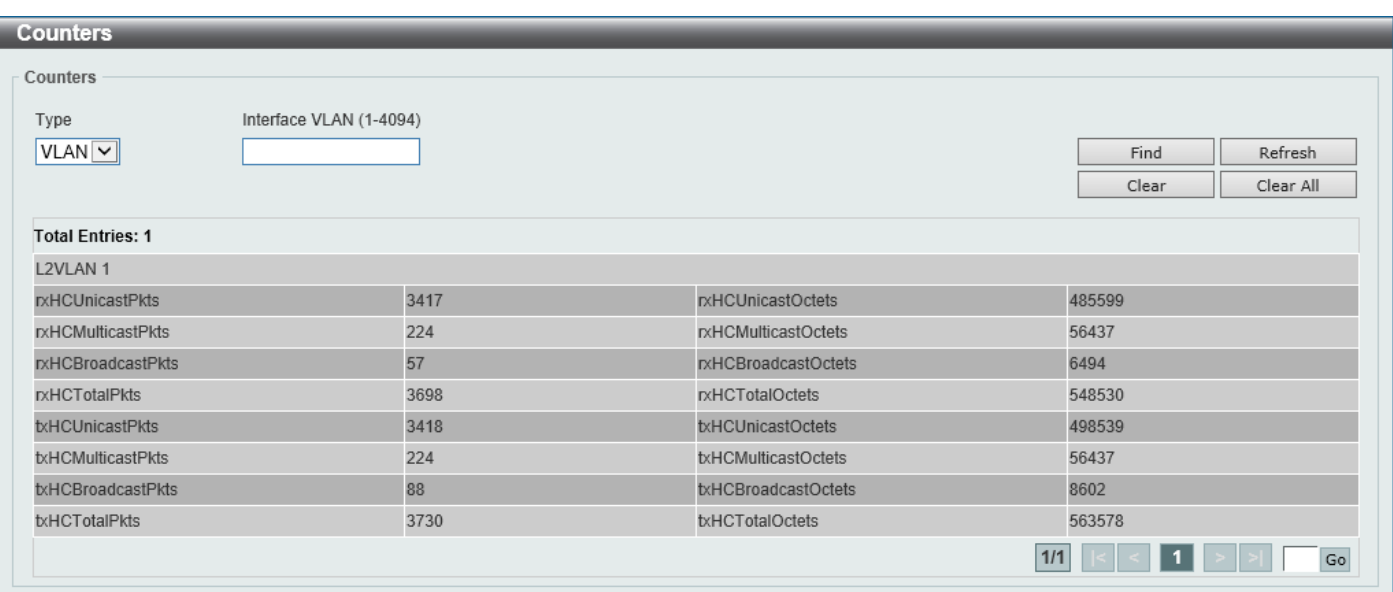

**Figure 11-14 Counters (VLAN) Window**

The fields that can be configured are described below:

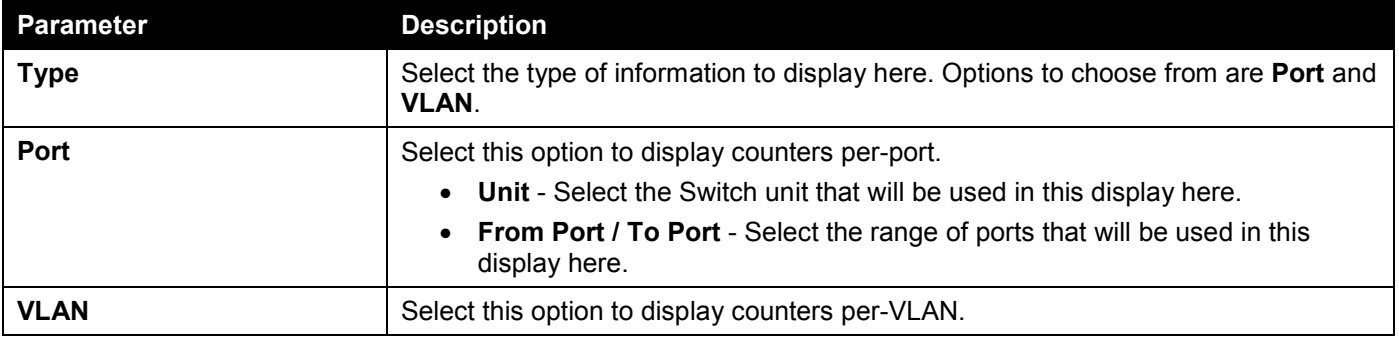

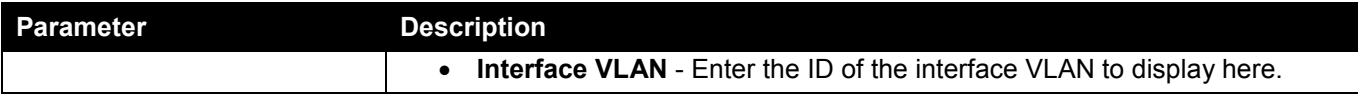

Click the **Find** button to display entries in the table based on the information selected.

Click the **Refresh** button to refresh the counter information displayed in the table.

Click the **Clear** button clear the counter information displayed in the table based on the information selected.

Click the **Clear All** button clear all the counter information displayed in the table.

Click the **Show Detail** button to view detailed counter information on the specified port.

#### After clicking the **Show Detail** button, the following window will appear:

| <b>Port Counters Detail</b><br>$\curvearrowright$ |                          |                |         |  |              |  |  |  |
|---------------------------------------------------|--------------------------|----------------|---------|--|--------------|--|--|--|
| <b>Port Counters Detail</b>                       |                          |                |         |  |              |  |  |  |
|                                                   |                          | Back           | Refresh |  |              |  |  |  |
|                                                   |                          |                |         |  |              |  |  |  |
|                                                   | eth1/0/1 Counters        |                |         |  |              |  |  |  |
|                                                   | rxHCTotalPkts            | 4380           |         |  |              |  |  |  |
|                                                   | txHCTotalPkts            | 3680           |         |  |              |  |  |  |
|                                                   | rxHCUnicastPkts          | 4090           |         |  |              |  |  |  |
|                                                   | txHCUnicastPkts          | 3548           |         |  |              |  |  |  |
|                                                   | rxHCMulticastPkts        | 239            |         |  |              |  |  |  |
|                                                   | txHCMulticastPkts        | 61             |         |  |              |  |  |  |
|                                                   | rxHCBroadcastPkts        | 51             |         |  |              |  |  |  |
|                                                   | txHCBroadcastPkts        | 71             |         |  |              |  |  |  |
|                                                   | rxHCOctets               | 654180         |         |  |              |  |  |  |
|                                                   | txHCOctets               | 1478548        |         |  |              |  |  |  |
|                                                   | rxHCPkt64Octets          | 2080           |         |  |              |  |  |  |
|                                                   | rxHCPkt65to127Octets     | 1439           |         |  |              |  |  |  |
|                                                   | rxHCPkt128to255Octets    | 121            |         |  |              |  |  |  |
|                                                   | rxHCPkt256to511Octets    | 374            |         |  |              |  |  |  |
|                                                   | rxHCPkt512to1023Octets   | 362            |         |  |              |  |  |  |
|                                                   | rxHCPkt1024to1518Octets  | $\overline{4}$ |         |  |              |  |  |  |
|                                                   | rxHCPkt1519to1522Octets  | $\bf 0$        |         |  |              |  |  |  |
|                                                   | rxHCPkt1519to2047Octets  | $\mathbf{0}$   |         |  |              |  |  |  |
|                                                   | rxHCPkt2048to4095Octets  | $\bf 0$        |         |  |              |  |  |  |
|                                                   | rxHCPkt4096to9216Octets  | $\bf{0}$       |         |  | $\checkmark$ |  |  |  |
|                                                   | rxHCPkt9217to16383Octets | $\mathbf{0}$   |         |  |              |  |  |  |

**Figure 11-15 Counters (Show Detail) Window**

Click the **Back** button to return to the previous window.

Click the **Refresh** button to refresh the information displayed in the table.

# <span id="page-515-0"></span>Mirror Settings

This window is used to display and configure the mirror feature's settings. The Switch allows users to copy frames transmitted and received on a port and redirect the copies to another port. Attach a monitoring device to the mirroring port, such as a sniffer or an RMON probe, to view details about the packets passing through the first port. This is useful for network monitoring and troubleshooting purposes.

To view the following window, click **Monitoring > Mirror Settings**, as shown below:

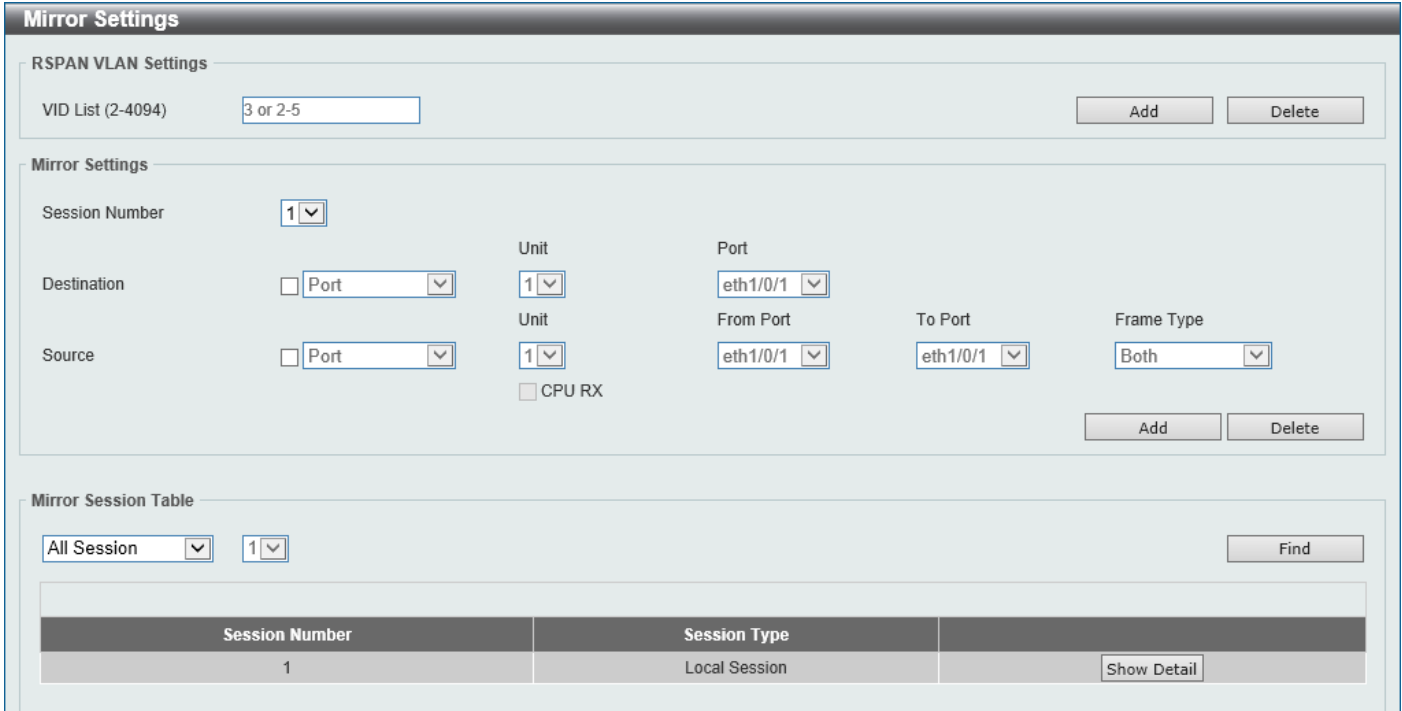

#### **Figure 11-16 Mirror Settings Window**

The fields that can be configured for **RSPAN VLAN Settings** are described below:

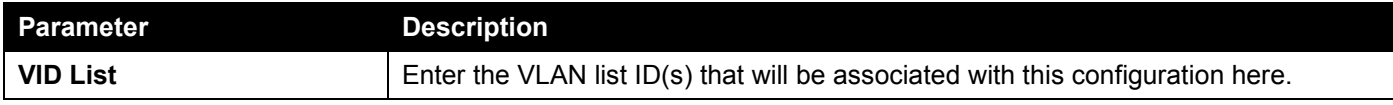

Click the **Add** button to add the VLAN(s) to the configuration.

Click the **Delete** button to delete the VLAN(s) from the configuration.

The fields that can be configured for **Mirror Settings** are described below:

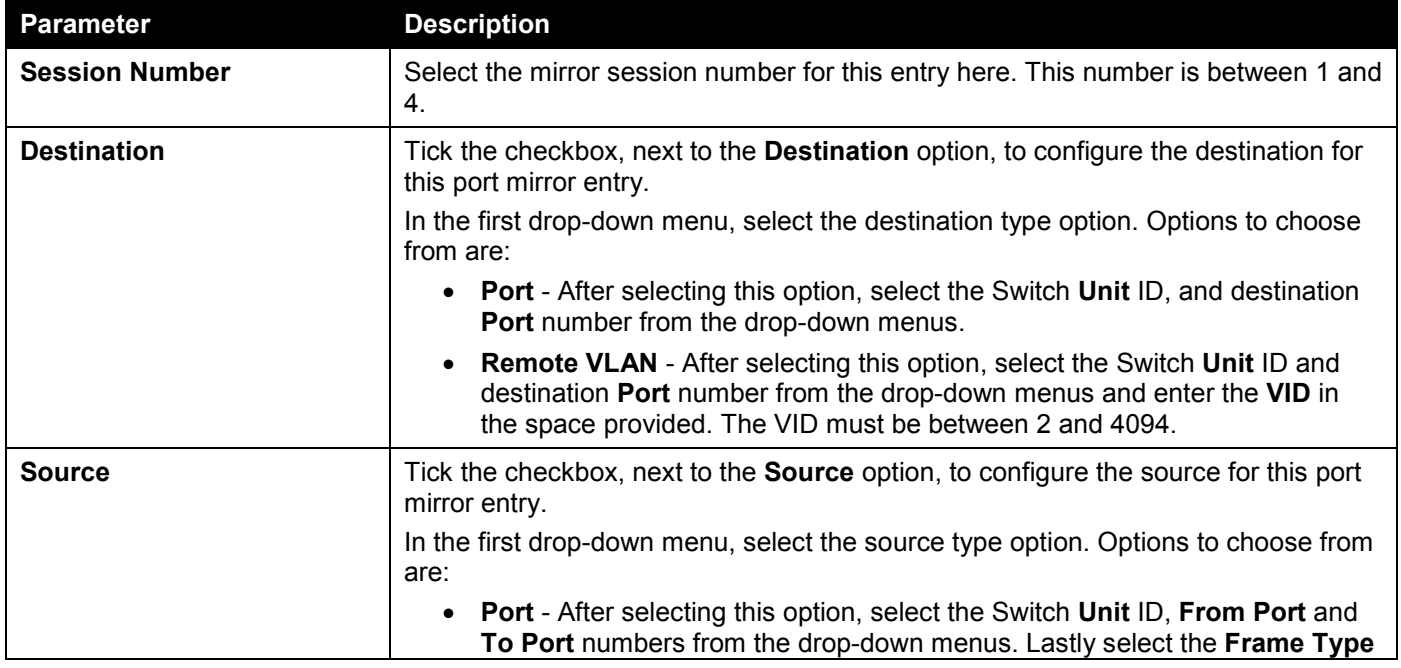

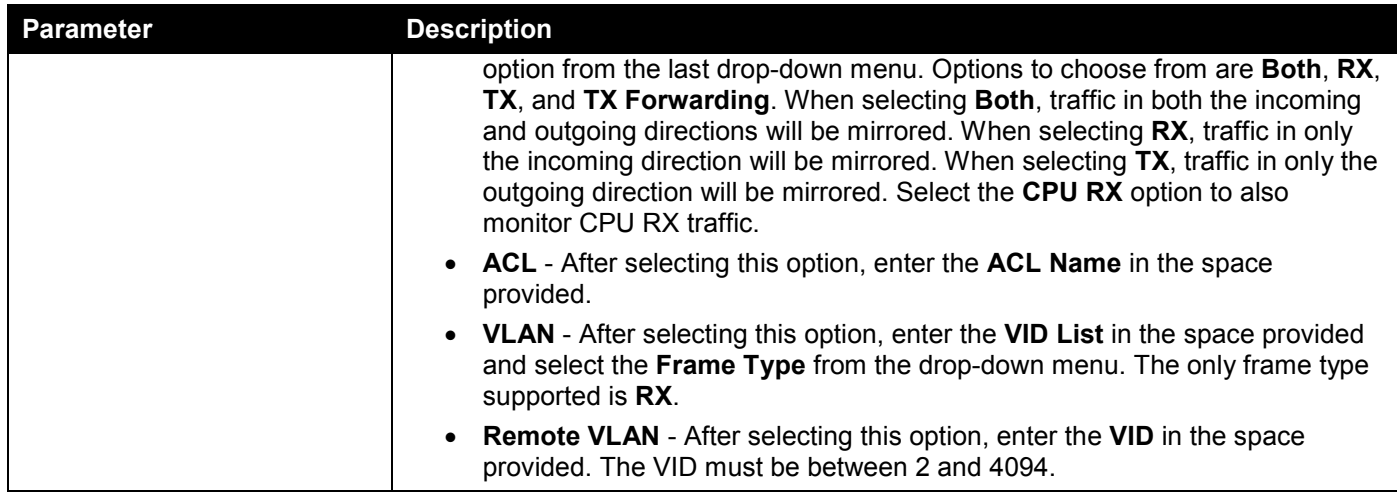

Click the **Add** button to add the newly configured mirror entry based on the information entered.

Click the **Delete** button to delete an existing mirror entry based on the information entered.

The fields that can be configured for **Mirror Session Table** are described below:

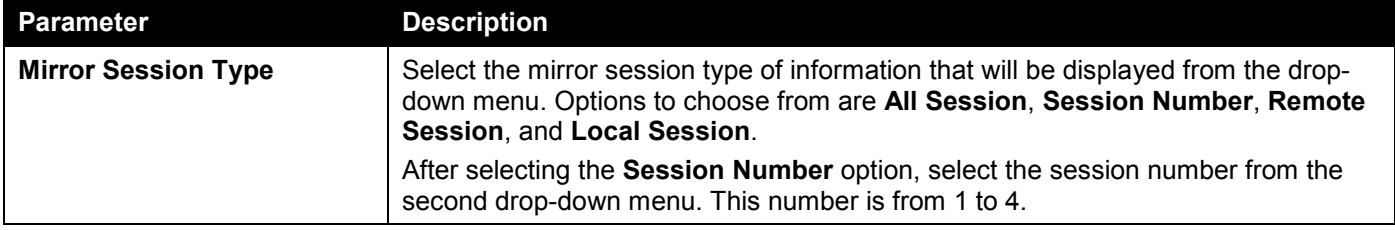

Click the **Find** button to locate a specific entry based on the information entered.

Click the **Show Detail** button to view detailed information about the mirror session.

#### After clicking the **Show Detail** button, the following window will appear:

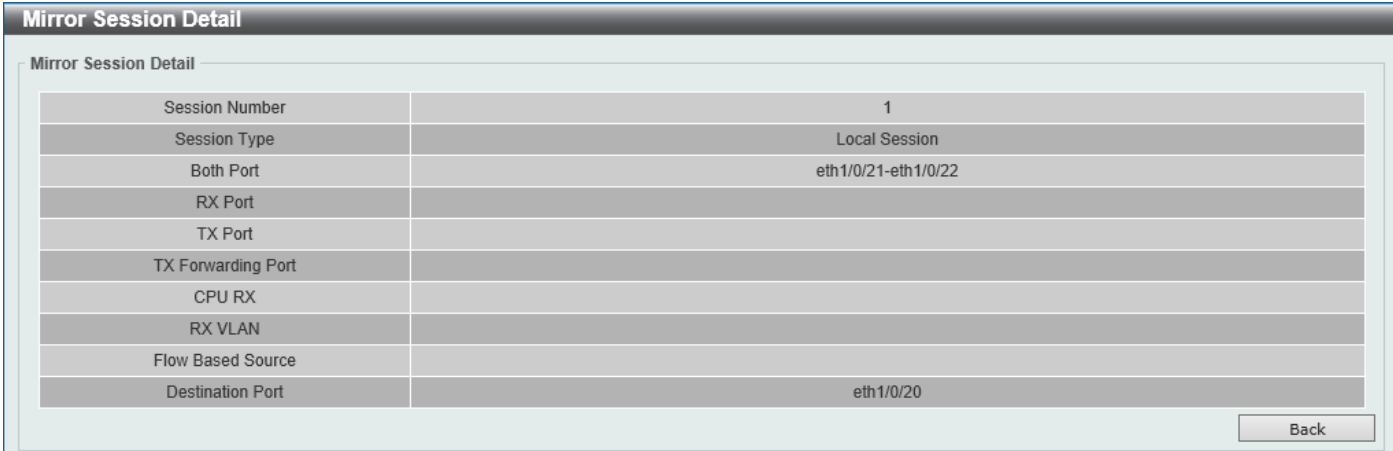

**Figure 11-17 Mirror Settings (Show Detail) Window**

Click the **Back** button to return to the previous page.

## <span id="page-518-0"></span>sFlow

## sFlow Agent Information

This window is used to view the sFlow agent information.

To view the following window, click **Monitoring > sFlow > sFlow Agent Information**, as shown below:

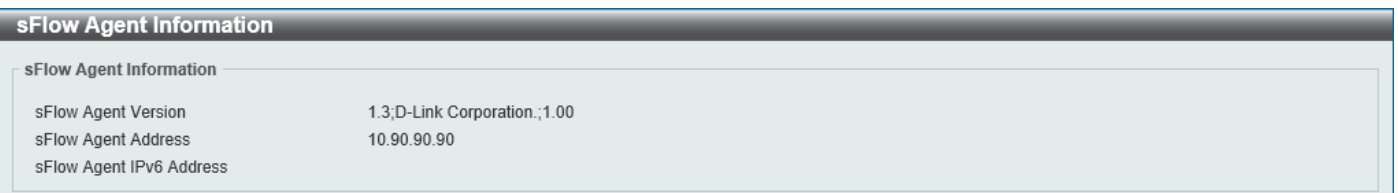

**Figure 11-18 sFlow Agent Information Window**

## sFlow Receiver Settings

This window is used to display and configure receivers for the sFlow agents. Receivers cannot be added to or removed from the sFlow agent.

To view the following window, click **Monitoring > sFlow > sFlow Receiver Settings**, as shown below:

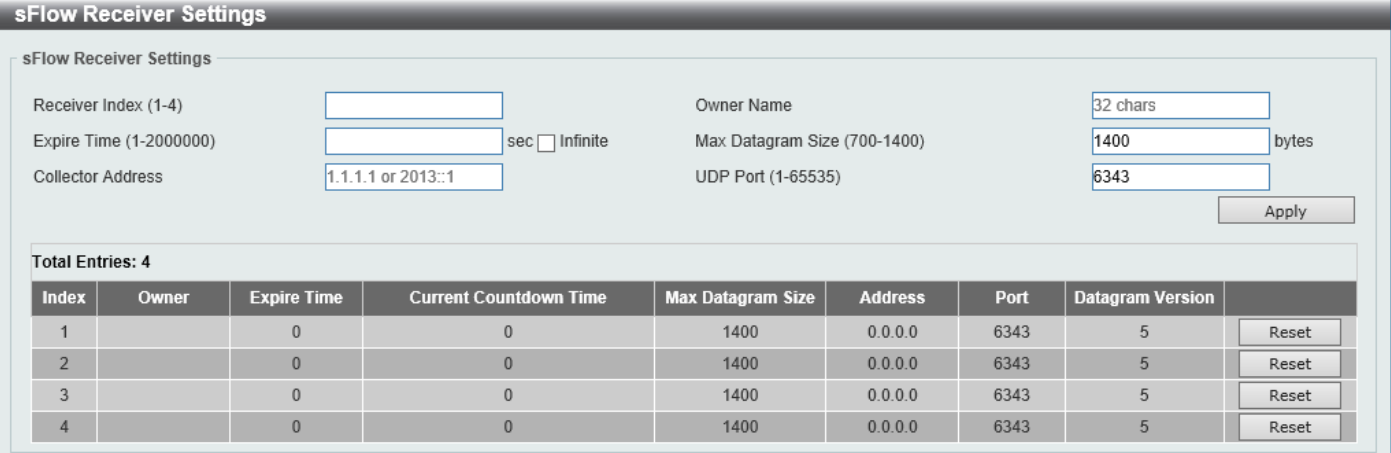

#### **Figure 11-19 sFlow Receiver Settings Window**

The fields that can be configured are described below:

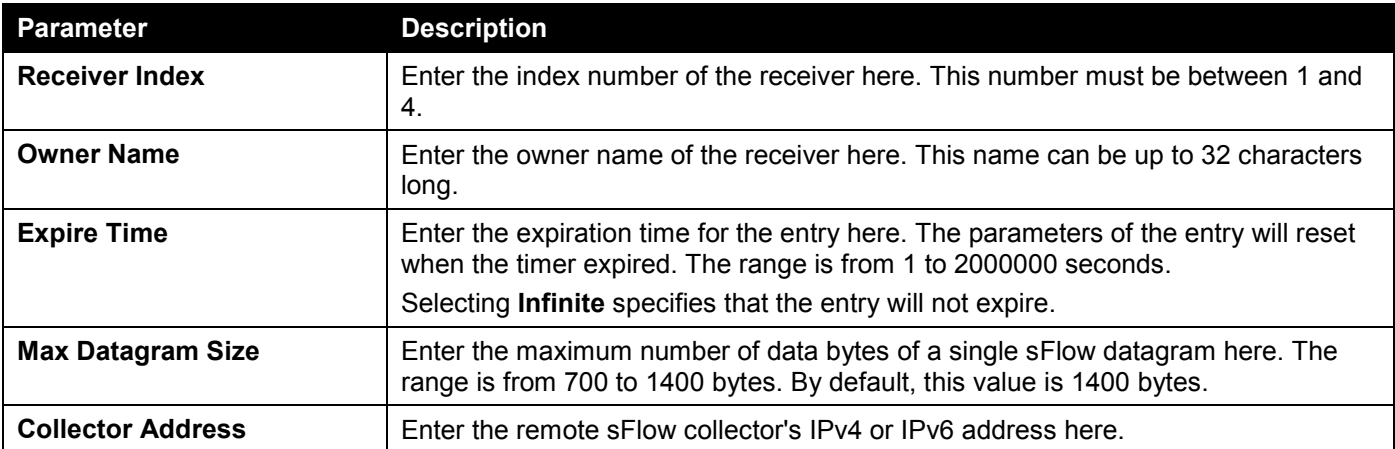

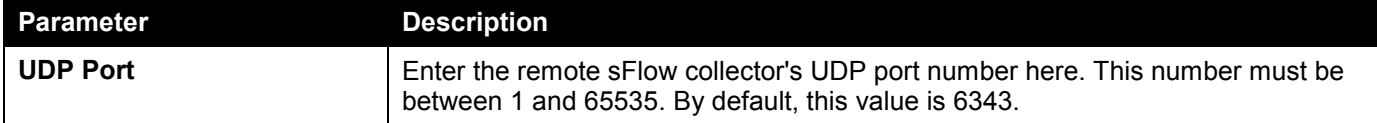

Click the **Apply** button to accept the changes made.

Click the **Reset** button to reset the specified entry's settings to the default settings.

## sFlow Sampler Settings

This window is used to display and configure the sFlow sampler settings.

To view the following window, click **Monitoring > sFlow > sFlow Sampler Settings**, as shown below:

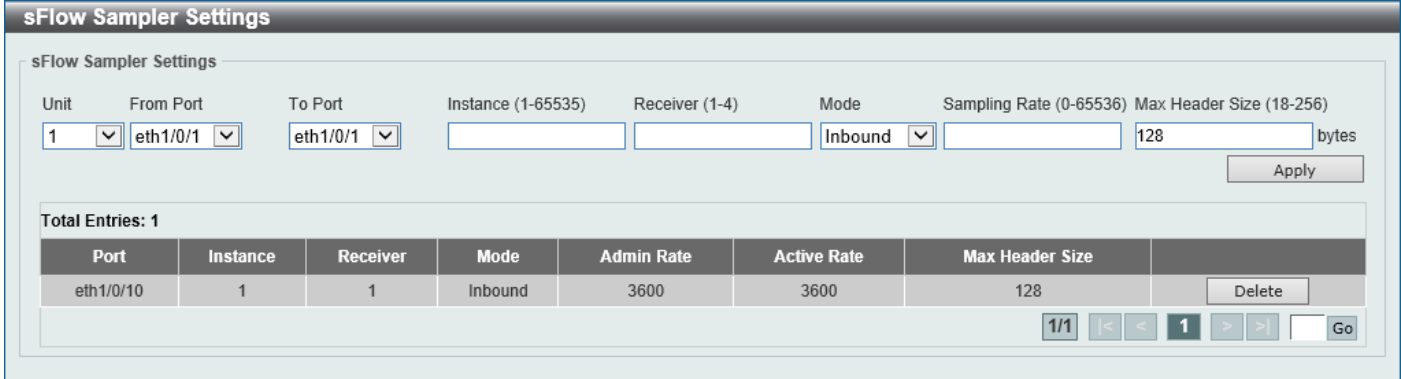

#### **Figure 11-20 sFlow Sampler Settings Window**

The fields that can be configured are described below:

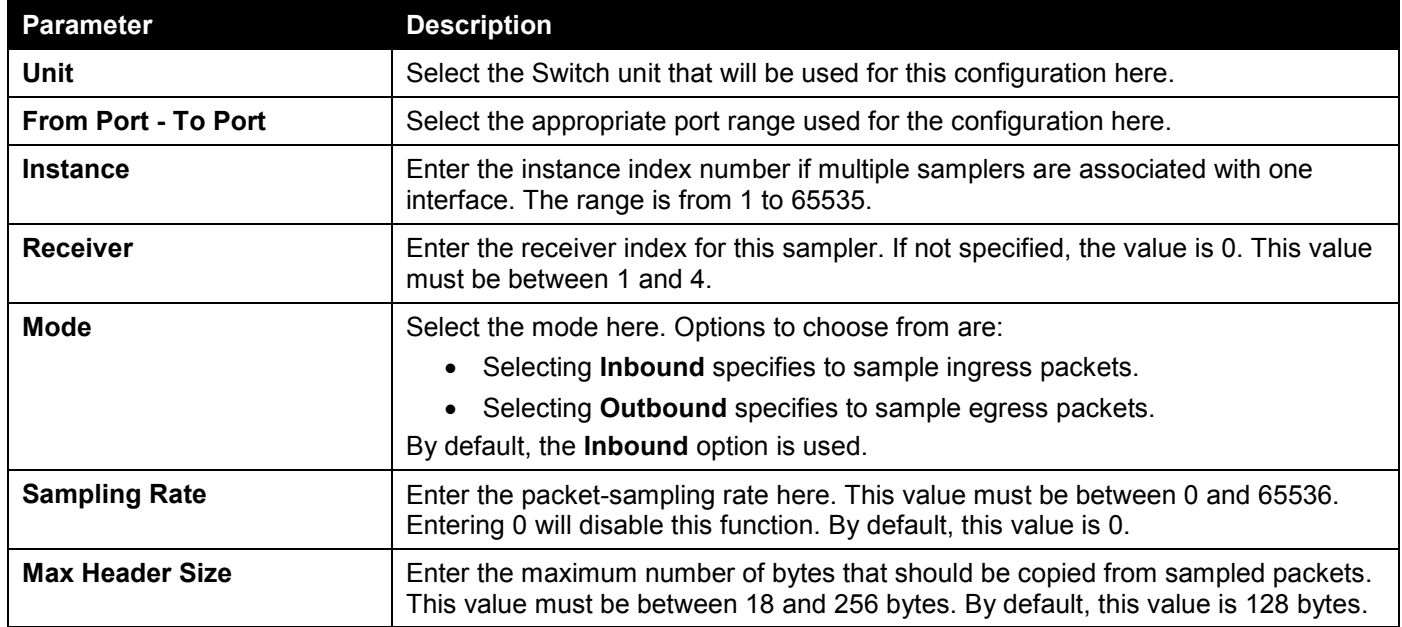

Click the **Apply** button to accept the changes made.

Click the **Delete** button to remove the specified entry.

Enter a page number and click the **Go** button to navigate to a specific page when multiple pages exist.

## sFlow Poller Settings

This window is used to display and configure the sFlow poller settings.

To view the following window, click **Monitoring > sFlow > sFlow Poller Settings**, as shown below:

| sFlow Poller Settings                                                                                                    |                 |                 |                 |        |  |  |  |  |  |
|----------------------------------------------------------------------------------------------------|-----------------|-----------------|-----------------|--------|--|--|--|--|--|
| sFlow Poller Settings                                                                                                    |                 |                 |                 |        |  |  |  |  |  |
| Unit<br>From Port<br>To Port<br>Receiver (1-4)<br>Instance (1-65535)<br>Interval $(0-120)$<br>eth $1/0/1$ $\sqrt{ }$<br>eth1/0/1<br>$\overline{\mathbf{v}}$<br>$\checkmark$<br>sec<br>Apply |                 |                 |                 |        |  |  |  |  |  |
| <b>Total Entries: 1</b>                                                                                                    |                 |                 |                 |        |  |  |  |  |  |
| Port                                                                                                    | <b>Instance</b> | <b>Receiver</b> | <b>Interval</b> |        |  |  |  |  |  |
| eth1/0/10                                                                                                    |                 |                 | 120             | Delete |  |  |  |  |  |
| $1/1$<br>Go                                                                                                    |                 |                 |                 |        |  |  |  |  |  |

**Figure 11-21 sFlow Poller Settings Window**

The fields that can be configured are described below:

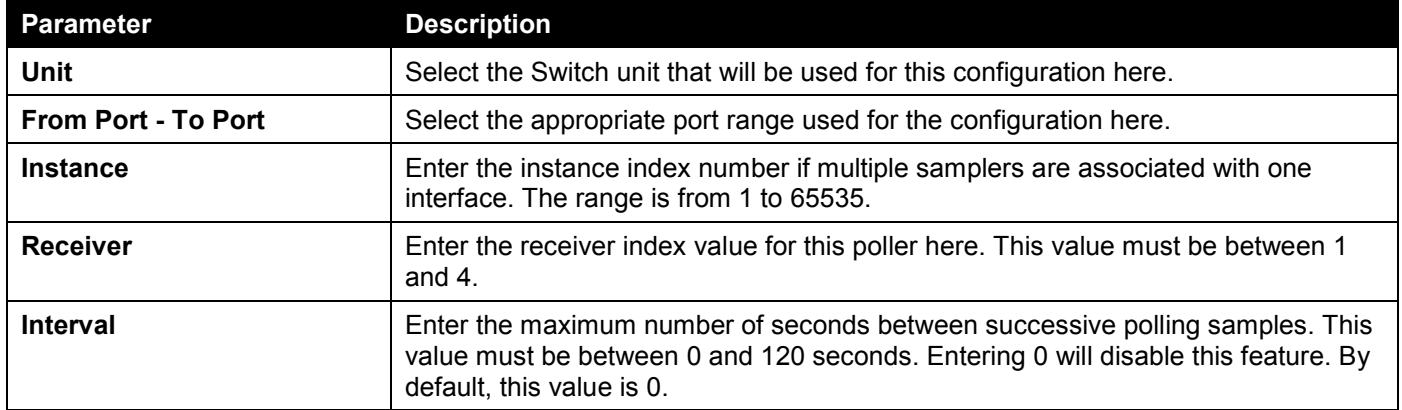

Click the **Apply** button to accept the changes made.

Click the **Delete** button to remove the specified entry.

Enter a page number and click the **Go** button to navigate to a specific page when multiple pages exist.

# <span id="page-521-0"></span>Device Environment

L

The device environment feature displays the Switch internal temperature status.

#### To view the following window, click **Monitoring > Device Environment**, as shown below:

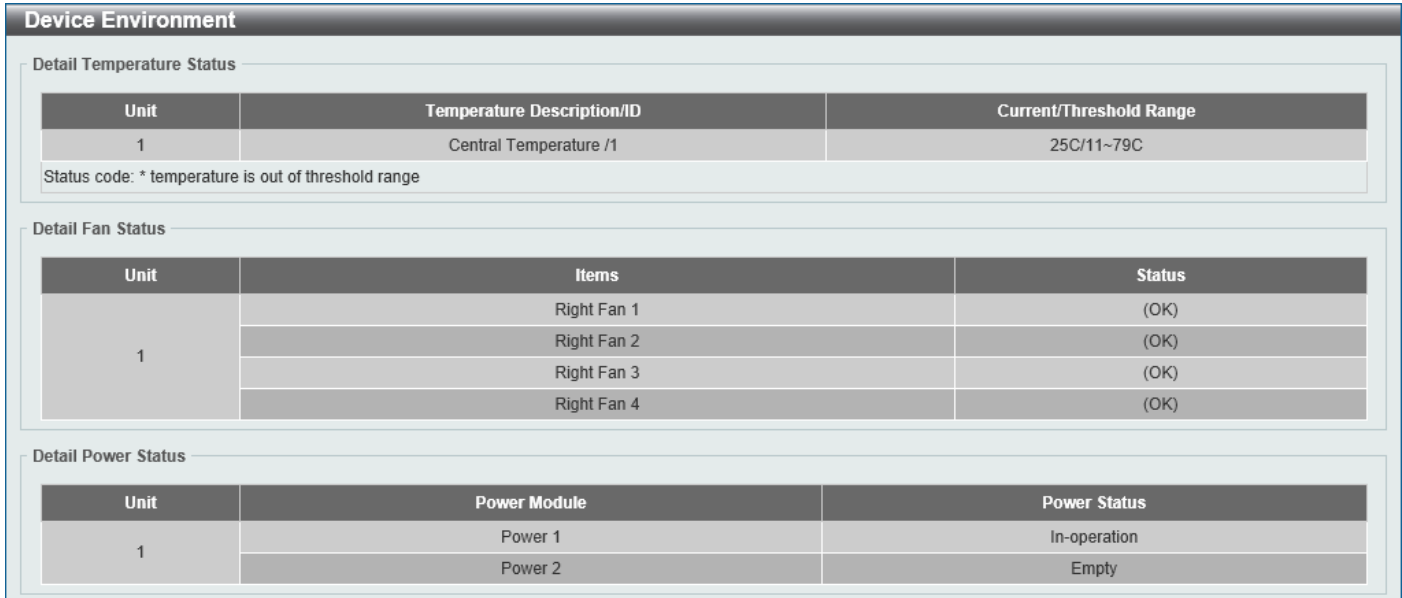

**Figure 11-22 Device Environment Window**

# 12. Green

*[Power Saving](#page-522-0) [EEE](#page-523-0)*

# <span id="page-522-0"></span>Power Saving

This window is used to display and configure the power saving settings of the Switch.

To view the following window, click **Green > Power Saving** and select the **Power Saving Global Settings** tab, as shown below:

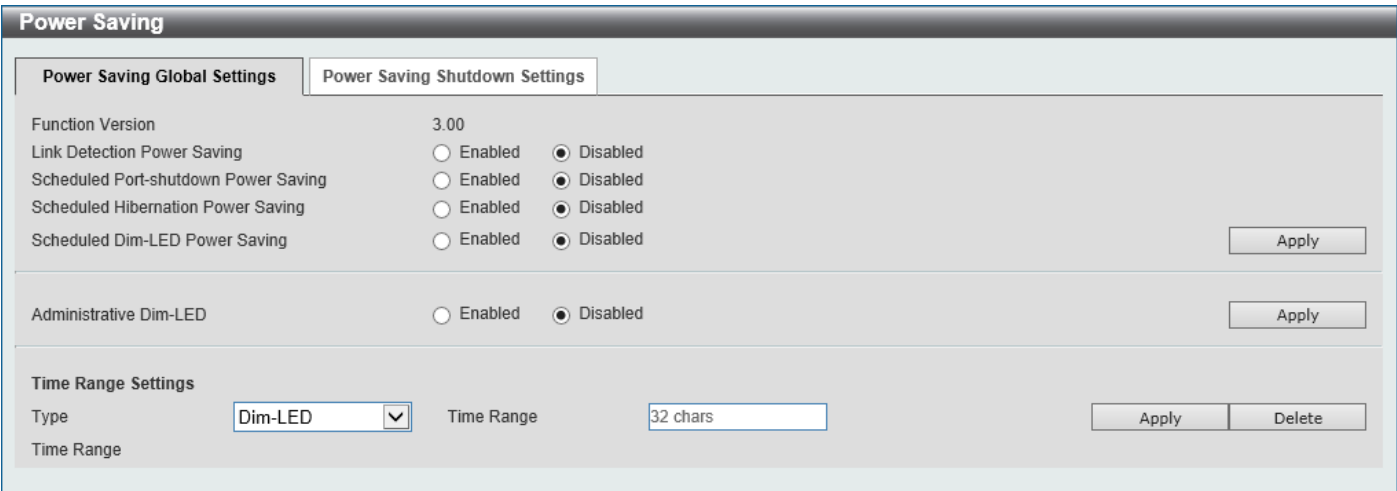

**Figure 12-1 Power Saving Global Settings Window**

The fields that can be configured in **Power Saving Global Settings** are described below:

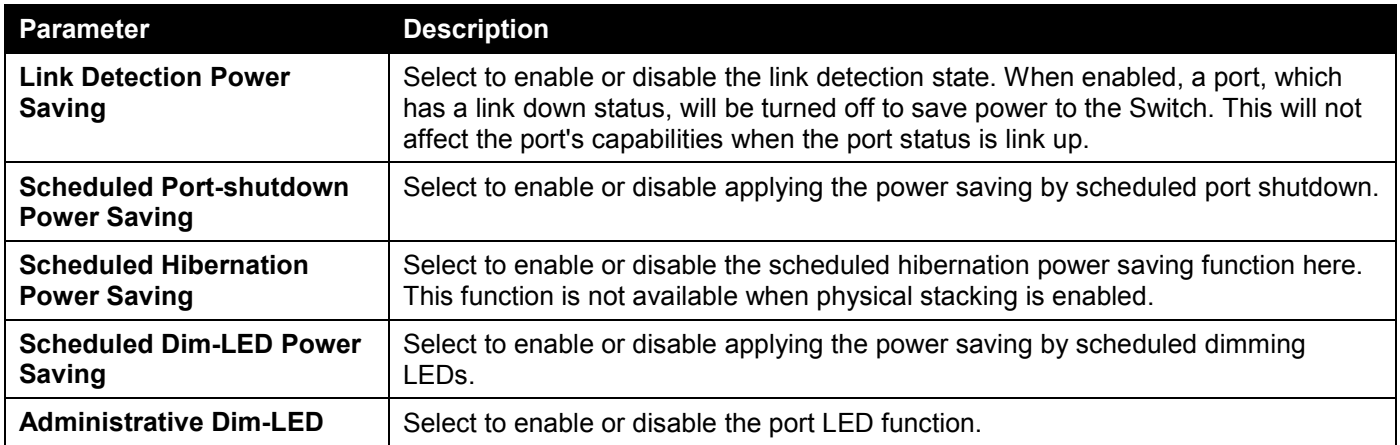

Click the **Apply** button to accept the changes made.

The fields that can be configured in **Time Range Settings** are described below:

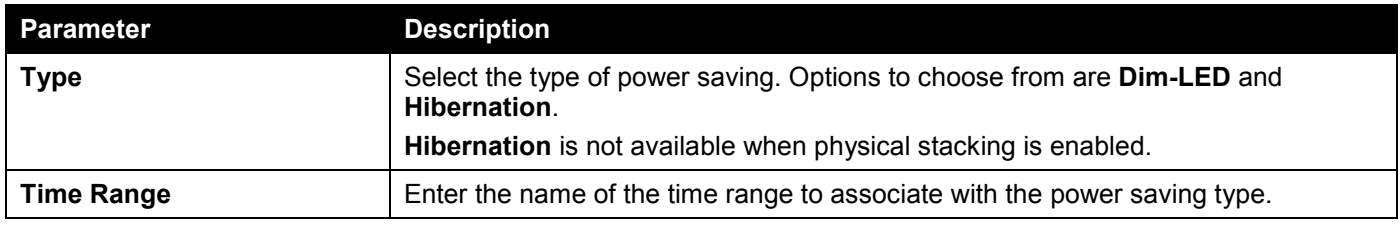

Click the **Apply** button to accept the changes made for each individual section.

Click the **Delete** button to remove the specified entry.

#### To view the following window, select the **Power Saving Shutdown Settings** tab, as shown below:

| <b>Power Saving</b>          |                                                   |                                     |                        | $\triangle$ |
|------------------------------|---------------------------------------------------|-------------------------------------|------------------------|-------------|
| Power Saving Global Settings | Power Saving Shutdown Settings                    |                                     |                        |             |
| Unit<br>1<br>$\vert$ $\vert$ | From Port<br>$\vert \mathsf{v} \vert$<br>eth1/0/1 | To Port<br>eth1/0/1<br>$\checkmark$ | Time Range<br>32 chars | Apply       |
| <b>Unit 1 Settings</b>       |                                                   |                                     |                        |             |
| Port                         |                                                   | <b>Time Range</b>                   |                        |             |
| eth1/0/1                     |                                                   |                                     |                        | Delete      |
| eth1/0/2                     |                                                   |                                     |                        | Delete      |
| eth1/0/3                     |                                                   |                                     |                        | Delete      |
| eth1/0/4                     |                                                   |                                     |                        | Delete      |
| eth1/0/5                     |                                                   |                                     |                        | Delete      |
| eth1/0/6                     |                                                   |                                     |                        | Delete      |
| eth1/0/7                     |                                                   |                                     |                        | Delete      |
| eth1/0/8                     |                                                   |                                     |                        | Delete      |
| eth1/0/9                     |                                                   |                                     |                        | Delete      |
| eth1/0/10                    |                                                   |                                     |                        | Delete      |

**Figure 12-2 Power Saving Shutdown Settings Window**

The fields that can be configured are described below:

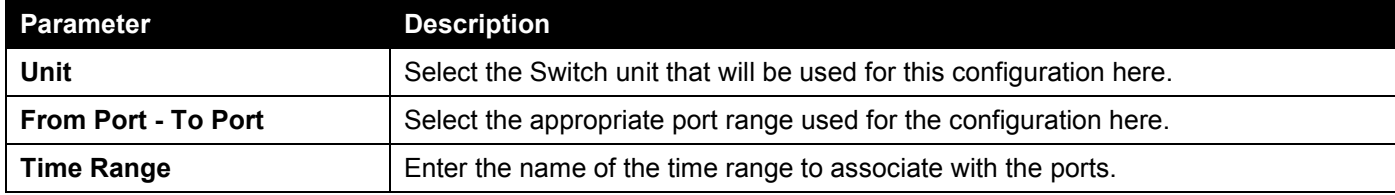

Click the **Apply** button to accept the changes made.

Click the **Delete** button to remove the specified entry.

## <span id="page-523-0"></span>EEE

Energy Efficient Ethernet (EEE) is defined in IEEE 802.3az. It is designed to reduce the energy consumption of a link when no packets are being sent.

To view the following window, click **Green > EEE**, as shown below:

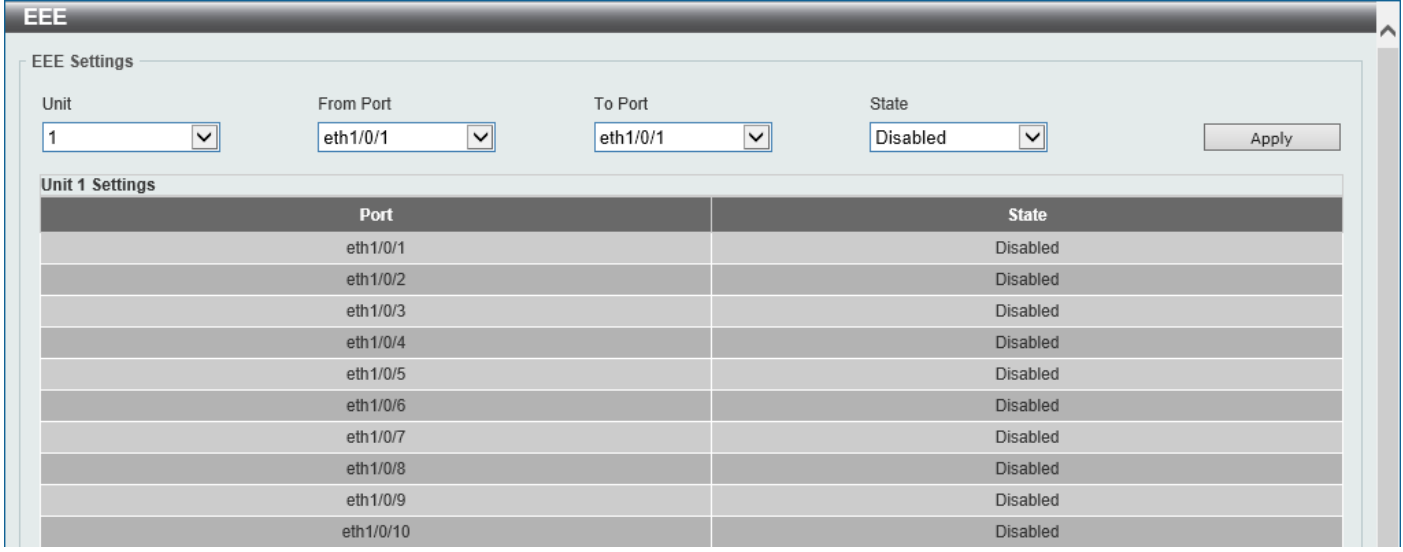

**Figure 12-3 EEE Window**

The fields that can be configured are described below:

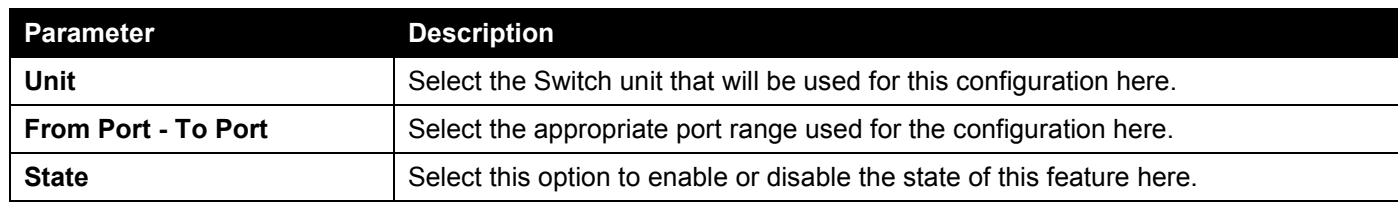

Click the **Apply** button to accept the changes made.

# 13. Toolbar

*[Save](#page-525-0) [Tools](#page-525-1) [Online Help](#page-545-0)*

# <span id="page-525-0"></span>Save

## Save Configuration

This window is used to save the running configuration to the start-up configuration. This is to prevent the loss of configuration in the event of a power failure.

To view the following window, click **Save > Save Configuration**, as shown below:

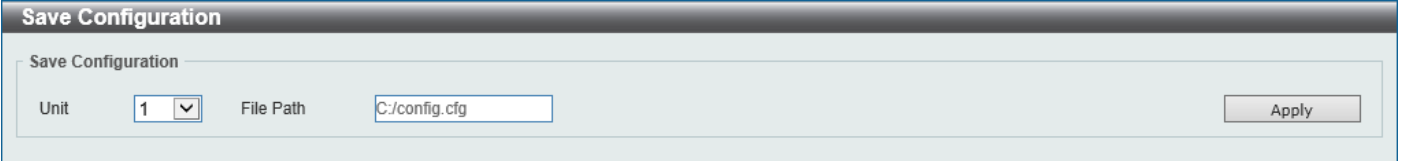

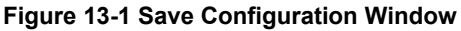

The fields that can be configured are described below:

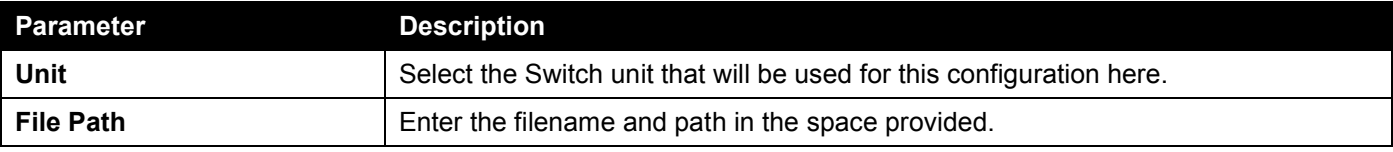

Click the **Apply** button to save the configuration.

# <span id="page-525-1"></span>Tools

## Firmware Upgrade & Backup

### Firmware Upgrade from HTTP

This window is used to initiate a firmware upgrade from a local PC using HTTP.

To view the following window, click **Tools > Firmware Upgrade & Backup > Firmware Upgrade from HTTP**, as shown below:

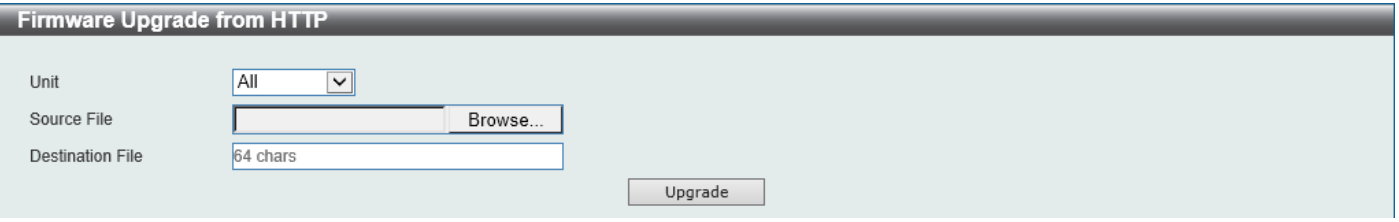

**Figure 13-2 Firmware Upgrade from HTTP Window**

The fields that can be configured are described below:

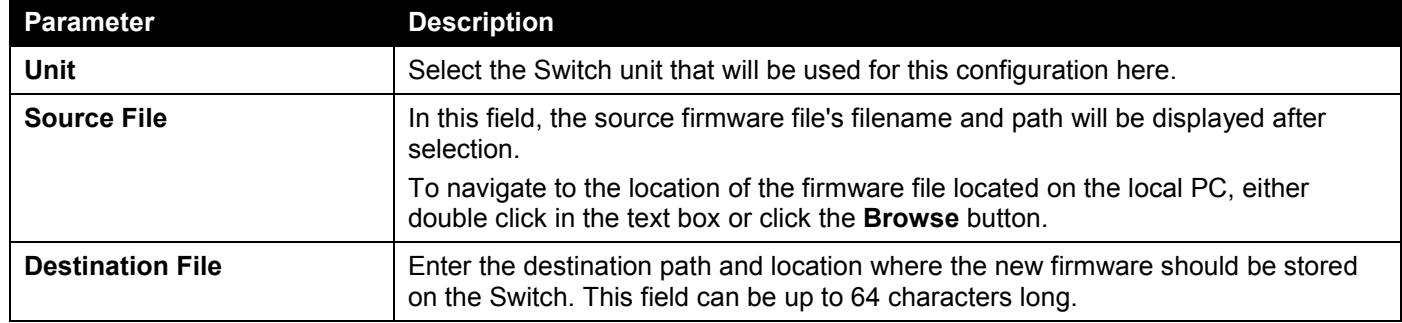

Click the **Upgrade** button to initiate the firmware upgrade.

### Firmware Upgrade from TFTP

This window is used to initiate a firmware upgrade from a TFTP server.

To view the following window, click **Tools > Firmware Upgrade & Backup > Firmware Upgrade from TFTP**, as shown below:

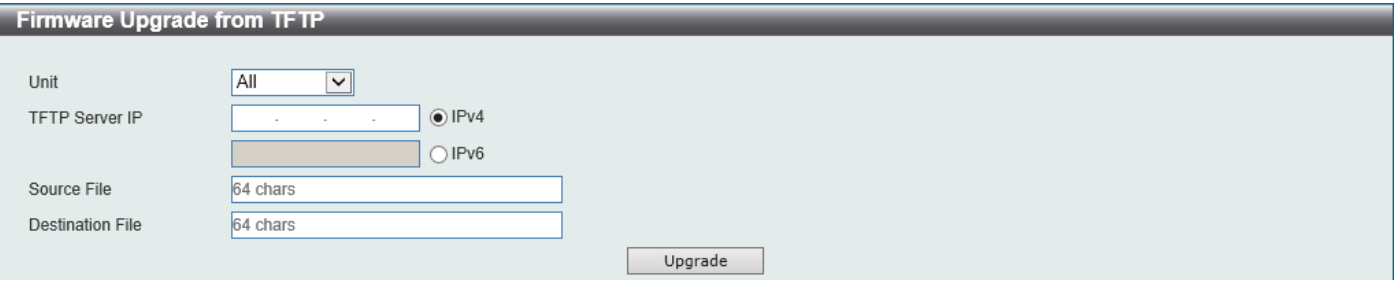

**Figure 13-3 Firmware Upgrade from TFTP Window**

The fields that can be configured are described below:

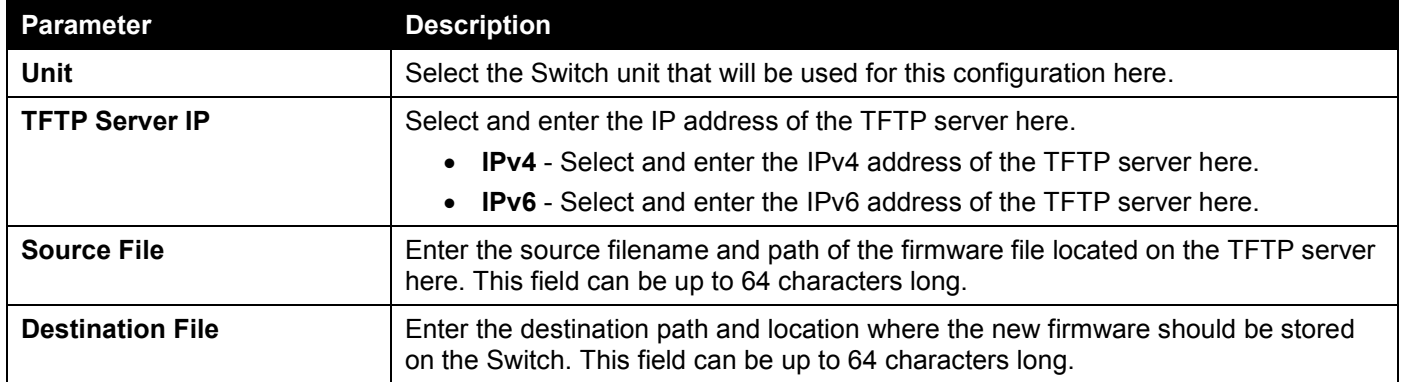

Click the **Upgrade** button to initiate the firmware upgrade.

### Firmware Upgrade from SFTP

This window is used to initiate a firmware upgrade from an SFTP server.

To view the following window, click **Tools > Firmware Upgrade & Backup > Firmware Upgrade from SFTP**, as shown below:

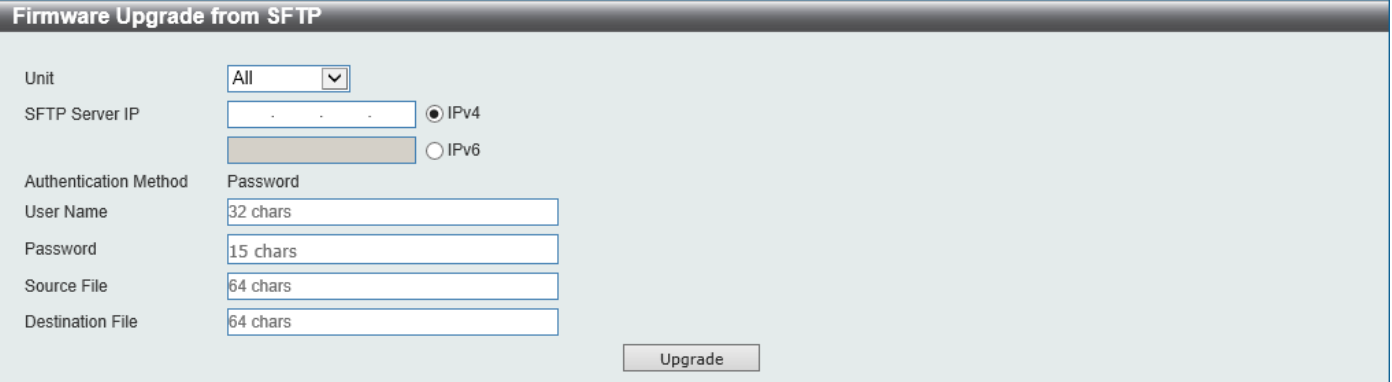

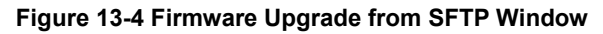

The fields that can be configured are described below:

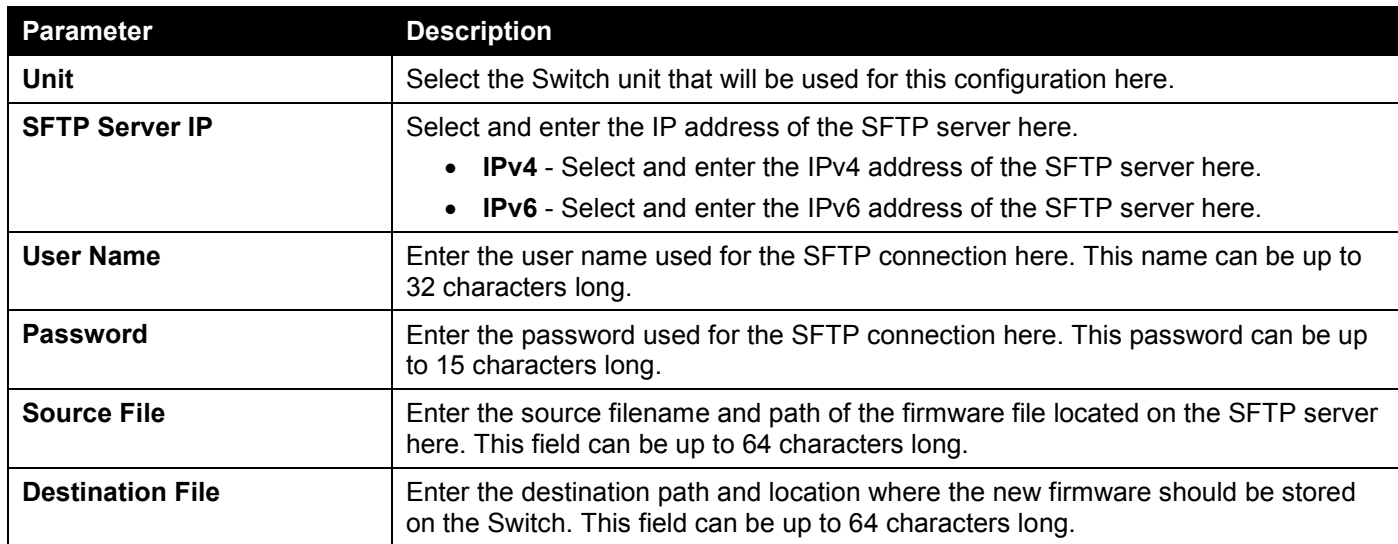

Click the **Upgrade** button to initiate the firmware upgrade.

### Firmware Backup to HTTP

This window is used to initiate a firmware backup to a local PC using HTTP.

To view the following window, click **Tools > Firmware Upgrade & Backup > Firmware Backup to HTTP**, as shown below:

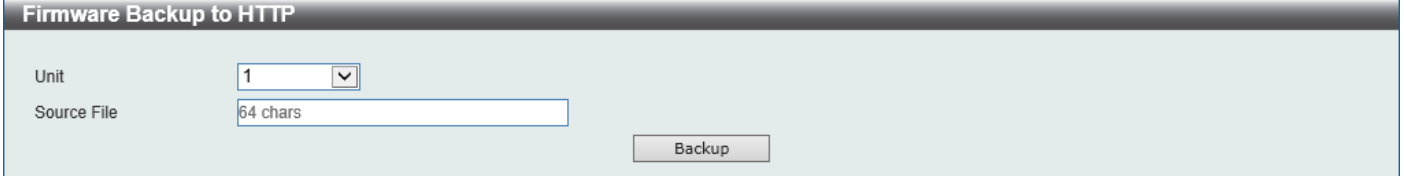

**Figure 13-5 Firmware Backup to HTTP Window**

The fields that can be configured are described below:

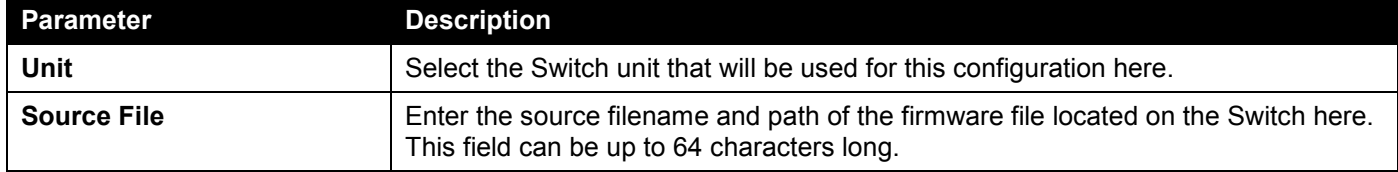

Click the **Backup** button to initiate the firmware backup.

### Firmware Backup to TFTP

This window is used to initiate a firmware backup to a TFTP server.

To view the following window, click **Tools > Firmware Upgrade & Backup > Firmware Backup to TFTP**, as shown below:

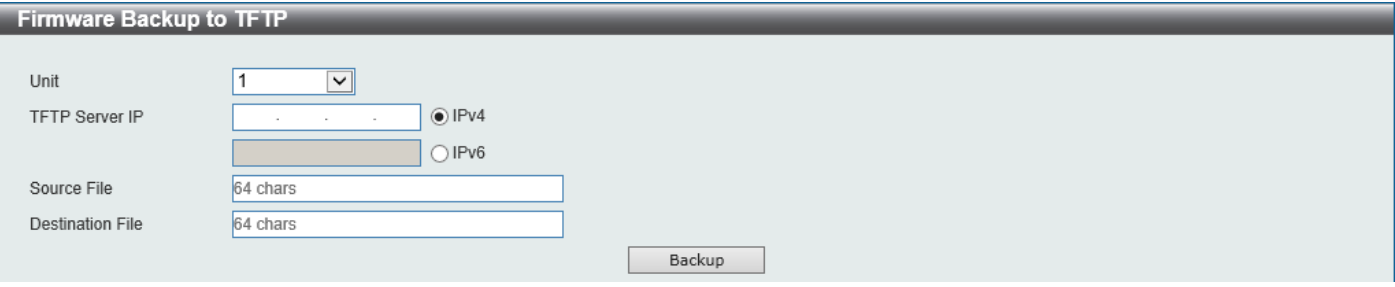

**Figure 13-6 Firmware Backup to TFTP Window**

The fields that can be configured are described below:

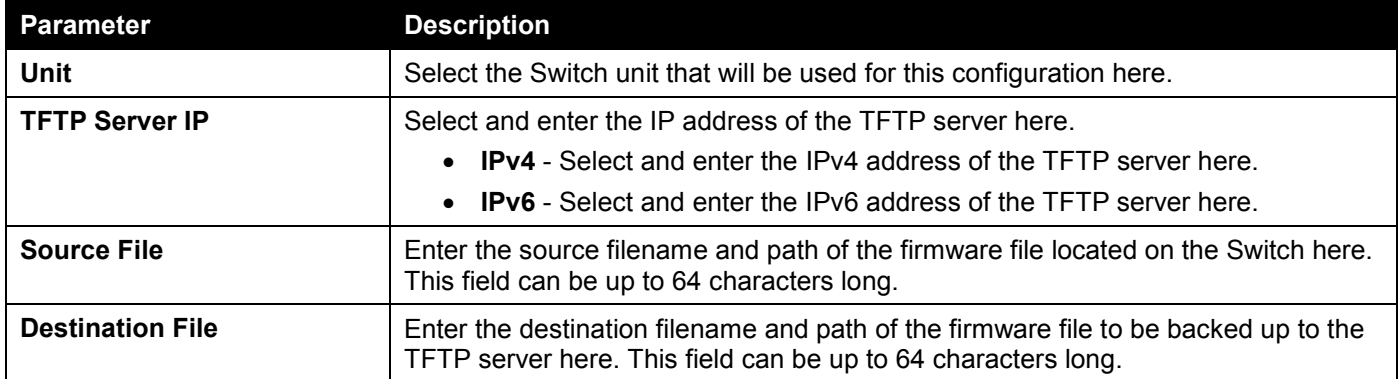

Click the **Backup** button to initiate the firmware backup.

### Firmware Backup to SFTP

This window is used to initiate a firmware backup to an SFTP server.

To view the following window, click **Tools > Firmware Upgrade & Backup > Firmware Backup to SFTP**, as shown below:

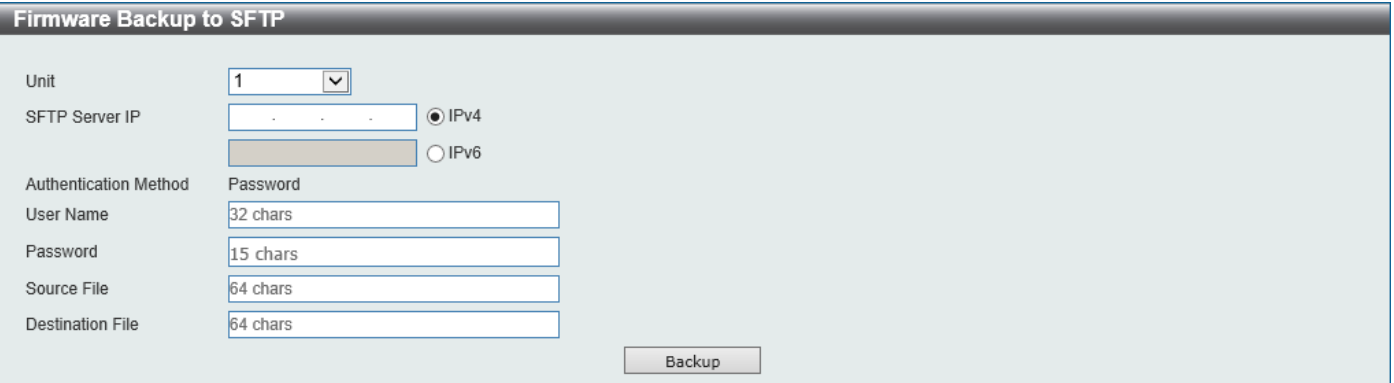

#### **Figure 13-7 Firmware Backup to SFTP Window**

The fields that can be configured are described below:

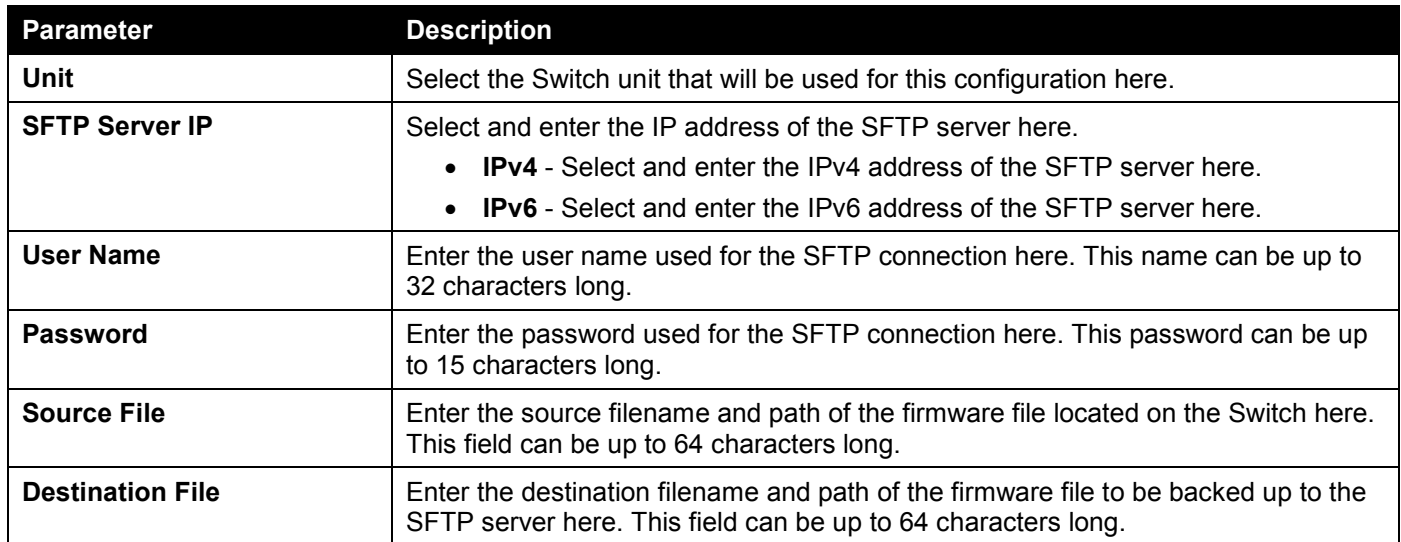

Click the **Backup** button to initiate the firmware backup.

## Configuration Restore & Backup

### Configuration Restore from HTTP

This window is used to initiate a configuration restore from a local PC using HTTP.

#### To view the following window, click **Tools > Configuration Restore & Backup > Configuration Restore from HTTP**, as shown below:

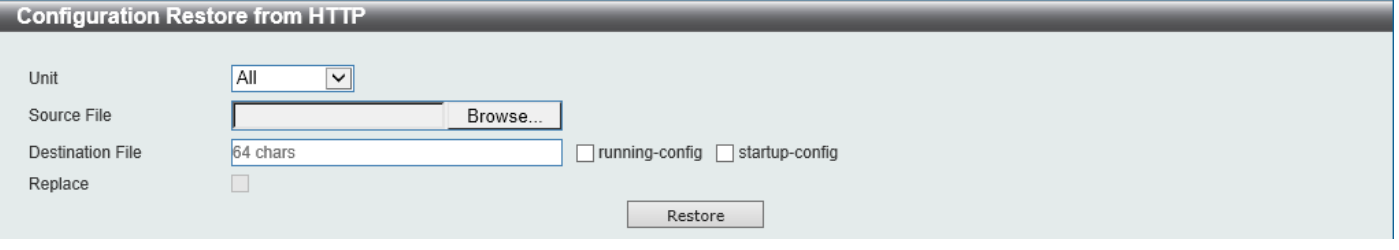

**Figure 13-8 Configuration Restore from HTTP Window**

The fields that can be configured are described below:

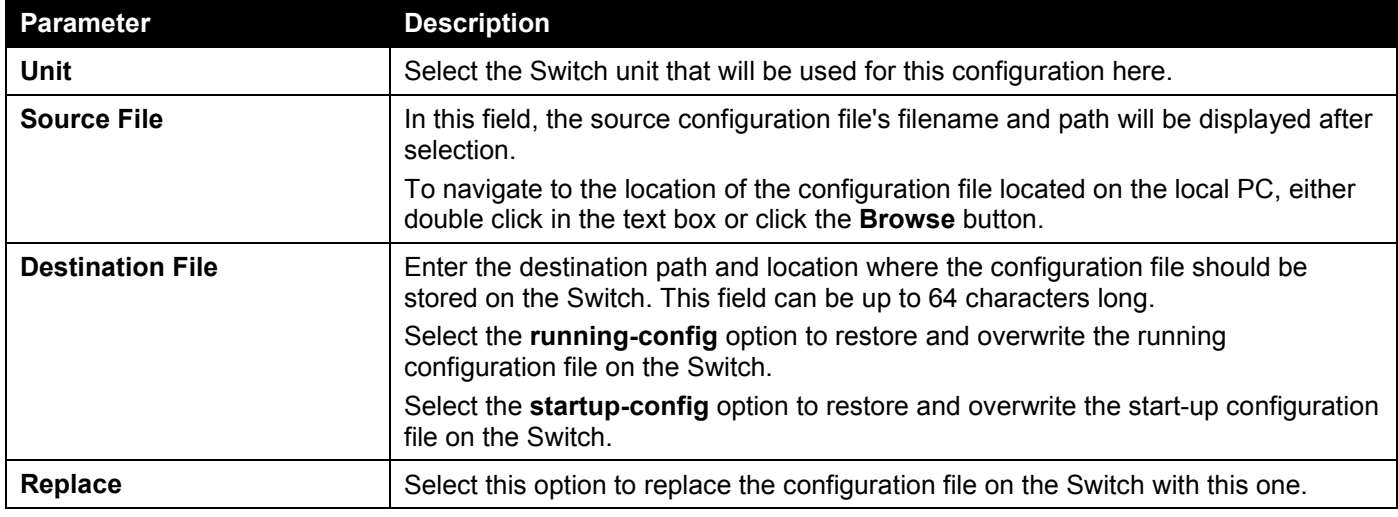

Click the **Restore** button to initiate the configuration restore.

### Configuration Restore from TFTP

This window is used to initiate a configuration restore from a TFTP server.

To view the following window, click **Tools > Configuration Restore & Backup > Configuration Restore from TFTP**, as shown below:

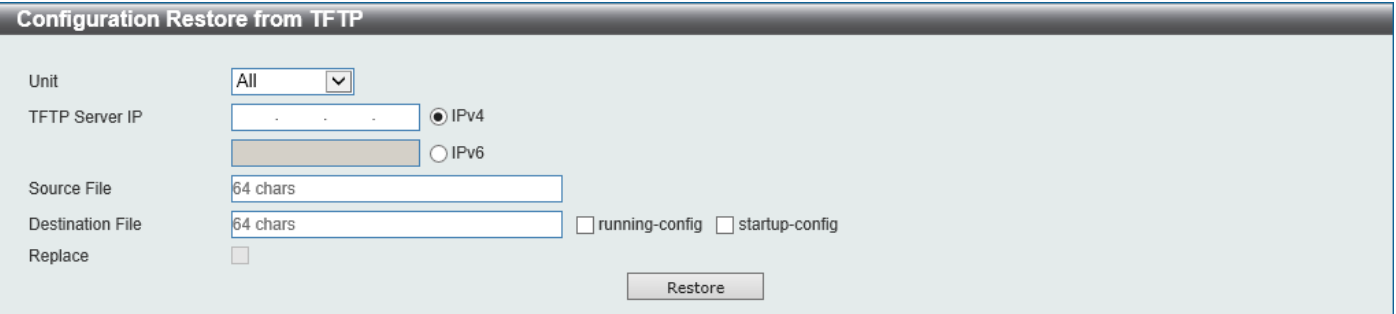

**Figure 13-9 Configuration Restore from TFTP Window**

The fields that can be configured are described below:

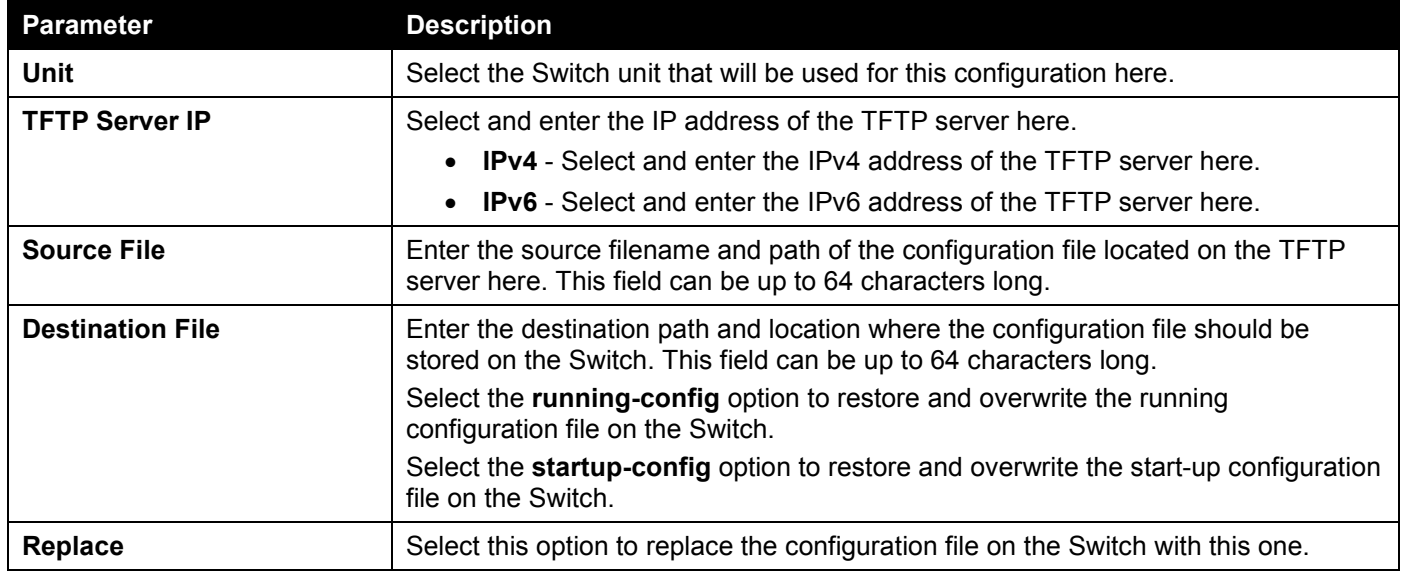

Click the **Restore** button to initiate the configuration restore.

### Configuration Restore from SFTP

This window is used to initiate a configuration restore from an SFTP server.

To view the following window, click **Tools > Configuration Restore & Backup > Configuration Restore from SFTP**, as shown below:

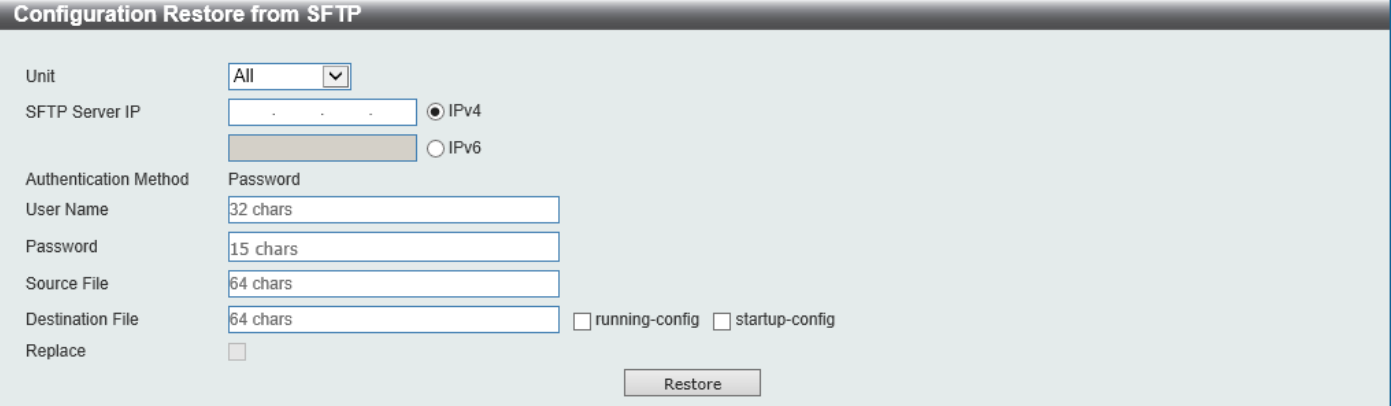

**Figure 13-10 Configuration Restore from SFTP Window**

The fields that can be configured are described below:

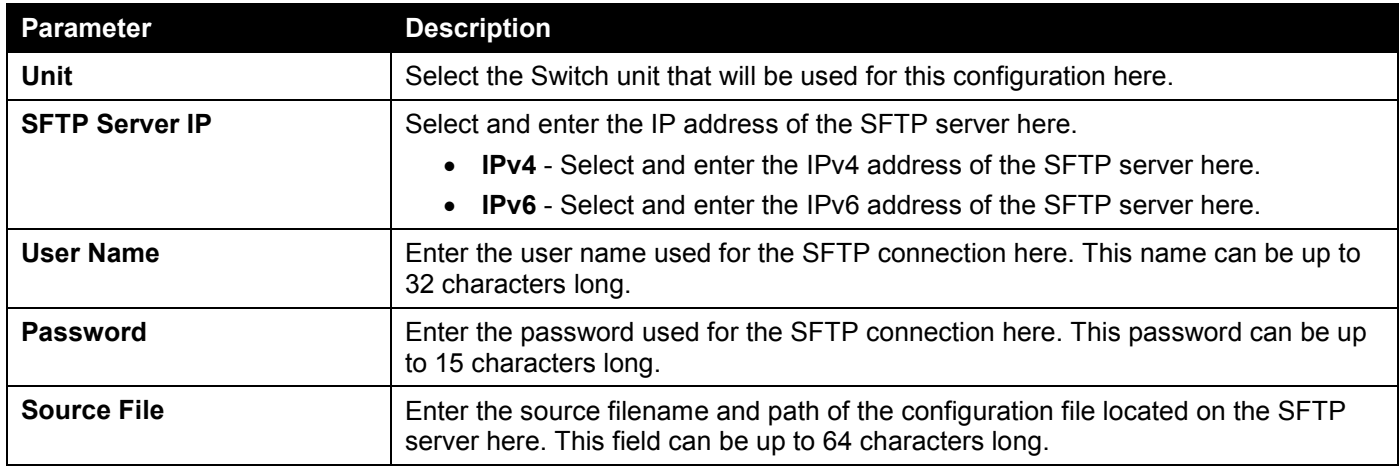

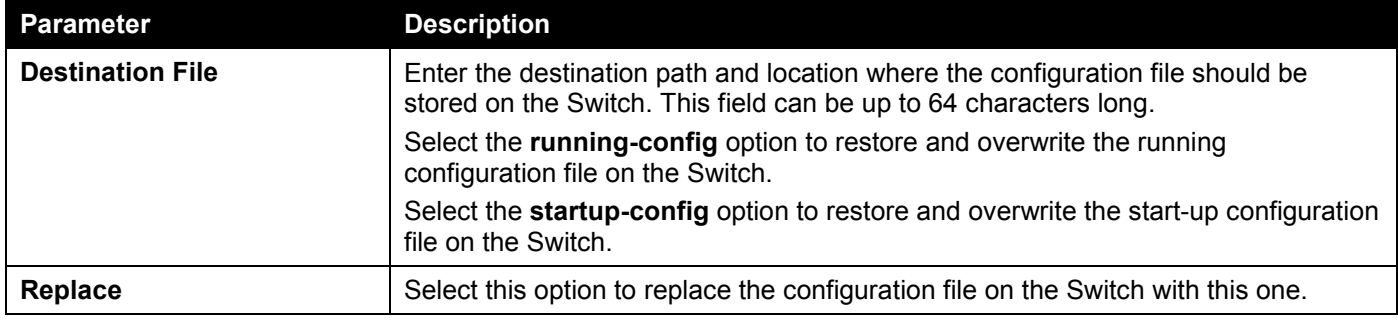

Click the **Restore** button to initiate the configuration restore.

### Configuration Backup to HTTP

This window is used to initiate a configuration file backup to a local PC using HTTP.

To view the following window, click **Tools > Configuration Restore & Backup > Configuration Backup to HTTP**, as shown below:

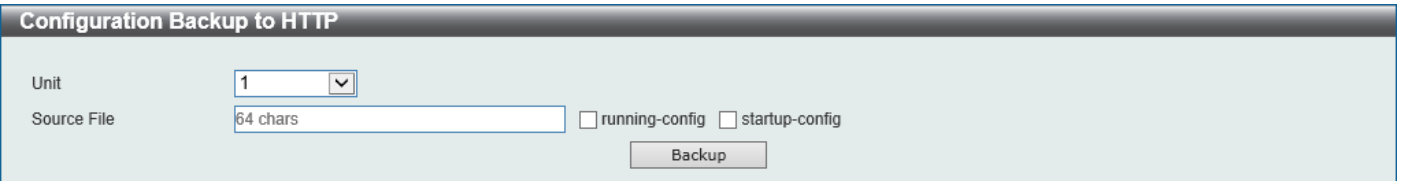

**Figure 13-11 Configuration Backup to HTTP Window**

The fields that can be configured are described below:

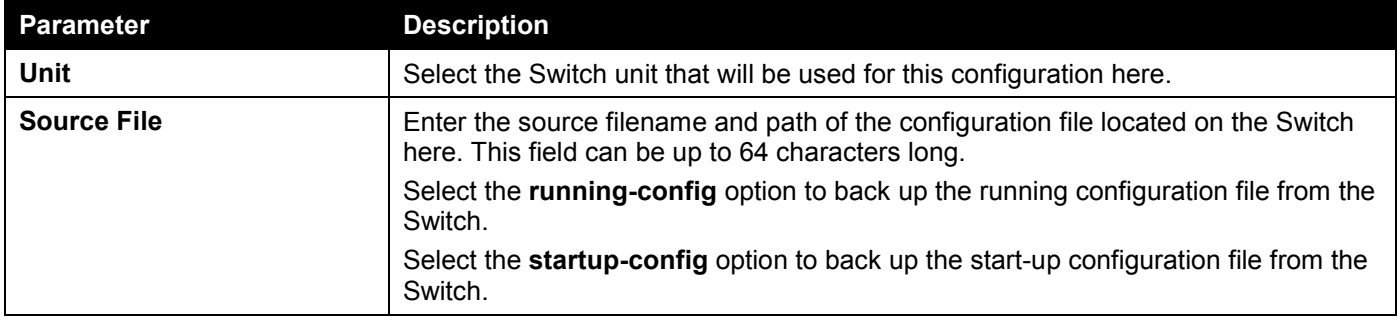

Click the **Backup** button to initiate the configuration file backup.

### Configuration Backup to TFTP

This window is used to initiate a configuration file backup to a TFTP server.

To view the following window, click **Tools > Configuration Restore & Backup > Configuration Backup to TFTP**, as shown below:

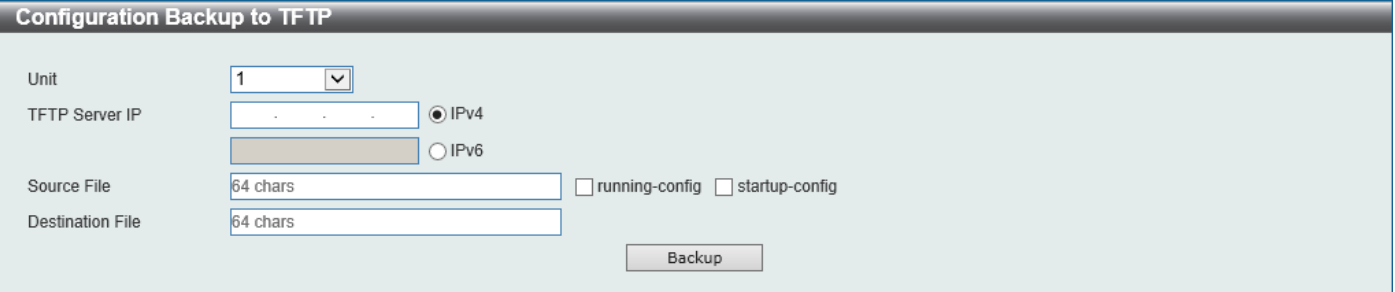

#### **Figure 13-12 Configuration Backup to TFTP Window**

The fields that can be configured are described below:

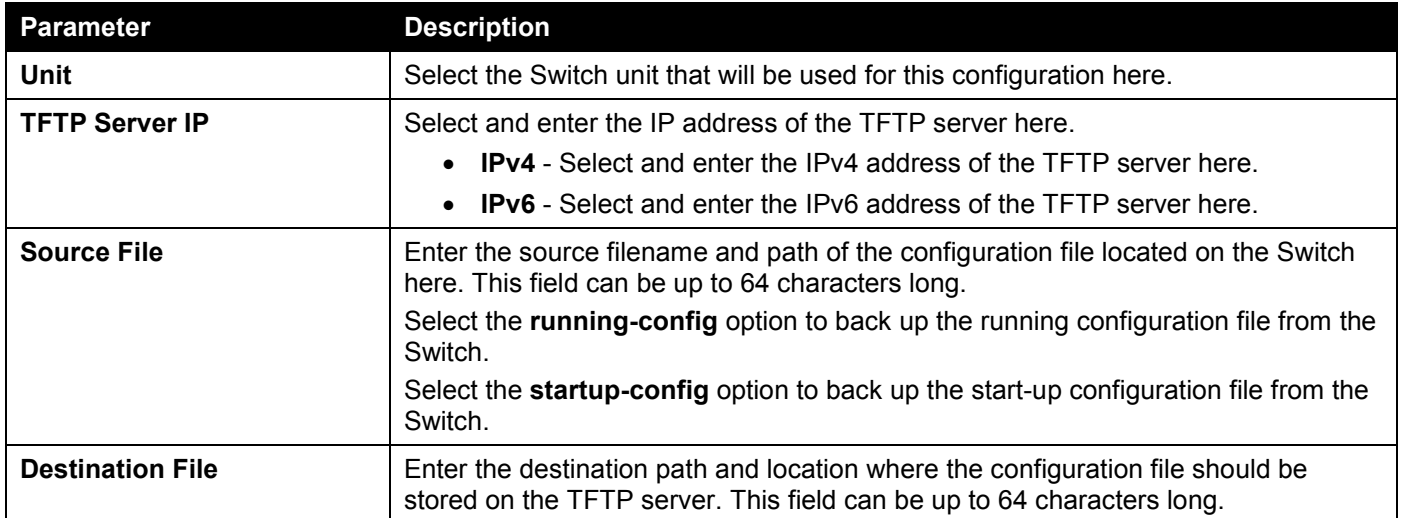

Click the **Backup** button to initiate the configuration file backup.

### Configuration Backup to SFTP

This window is used to initiate a configuration file backup to an SFTP server.

To view the following window, click **Tools > Configuration Restore & Backup > Configuration Backup to SFTP**, as shown below:

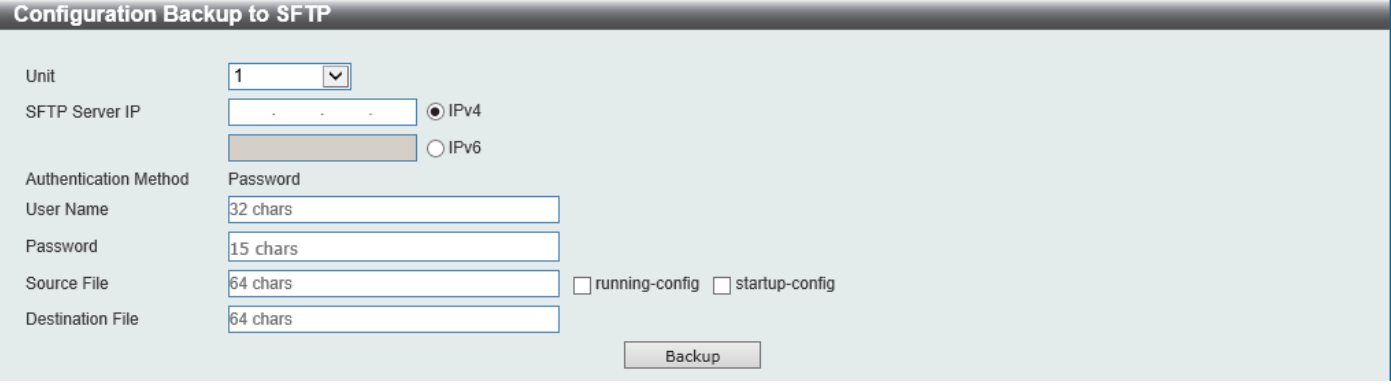

**Figure 13-13 Configuration Backup to SFTP Window**

The fields that can be configured are described below:

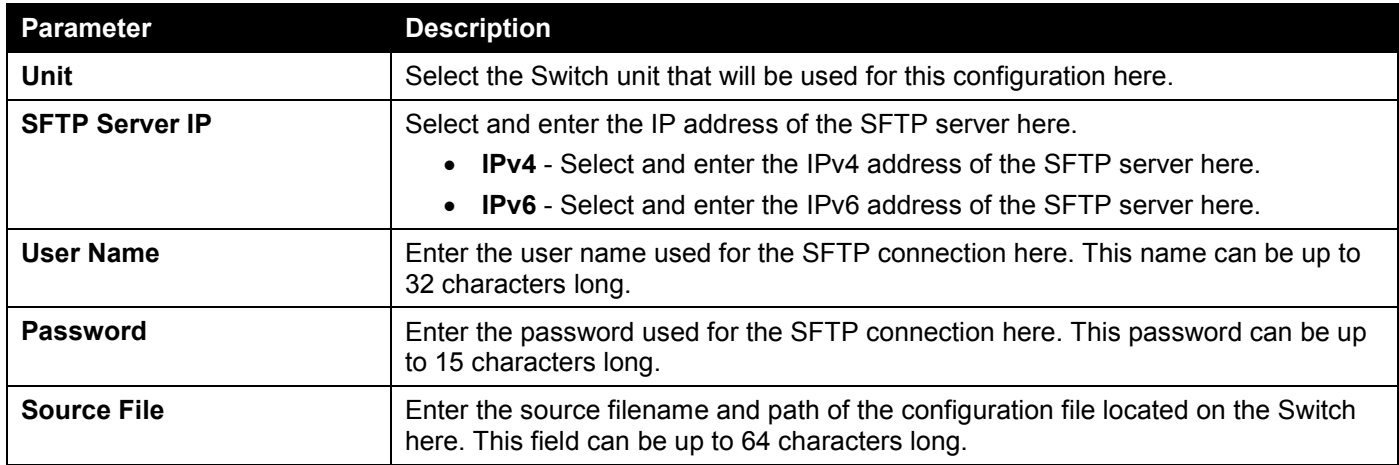

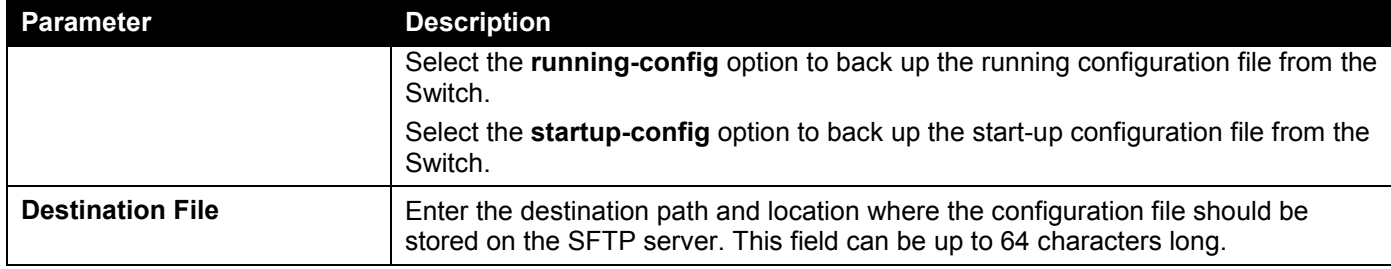

Click the **Backup** button to initiate the configuration file backup.

## Certificate & Key Restore & Backup

### Certificate & Key Restore from HTTP

This window is used to initiate a certificate and key restore from a local PC using HTTP.

To view the following window, click **Tools > Certificate & Key Restore & Backup > Certificate & Key Restore from HTTP**, as shown below:

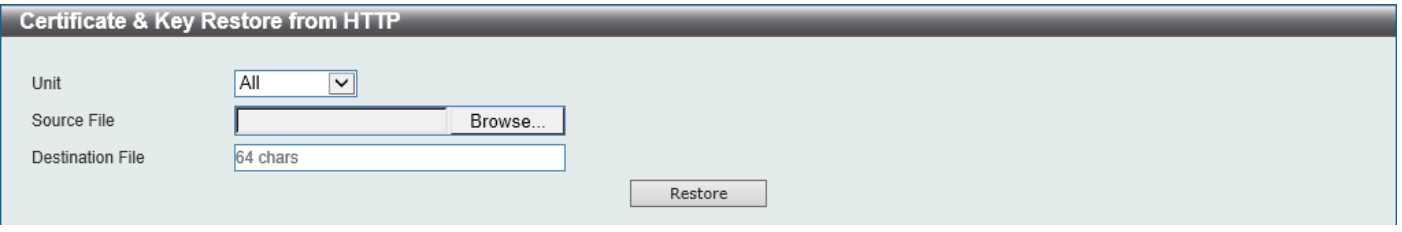

**Figure 13-14 Certificate & Key Restore from HTTP Window**

The fields that can be configured are described below:

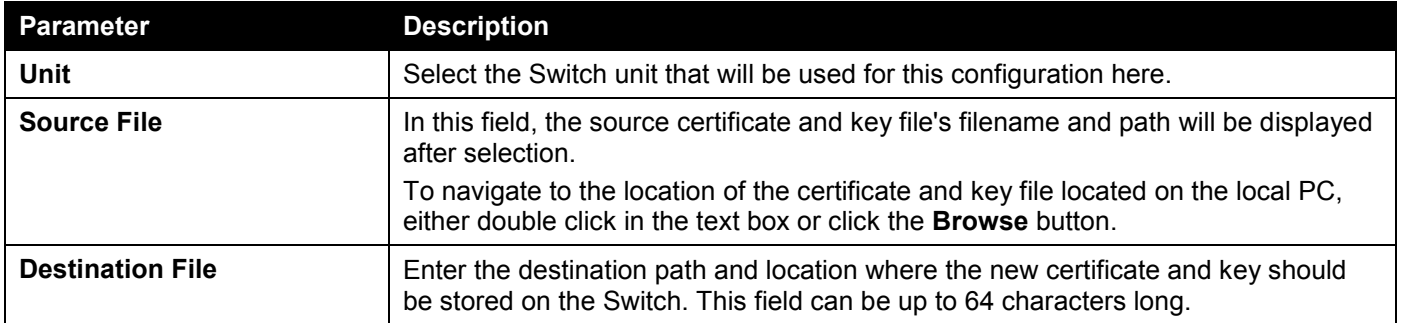

Click the **Restore** button to initiate the certificate and key restore.

### Certificate & Key Restore from TFTP

This window is used to initiate a certificate and key restore from a TFTP server.

To view the following window, click **Tools > Certificate & Key Restore & Backup > Certificate & Key Restore from TFTP**, as shown below:

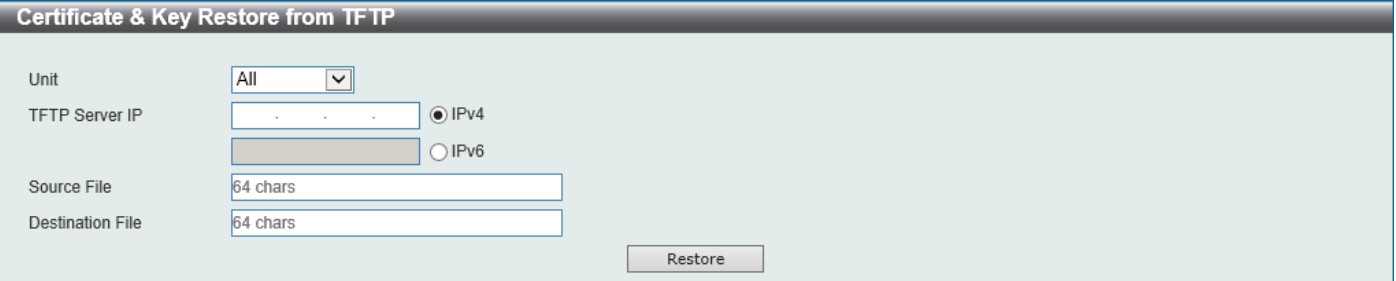

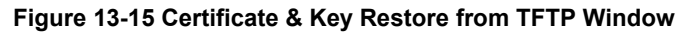

The fields that can be configured are described below:

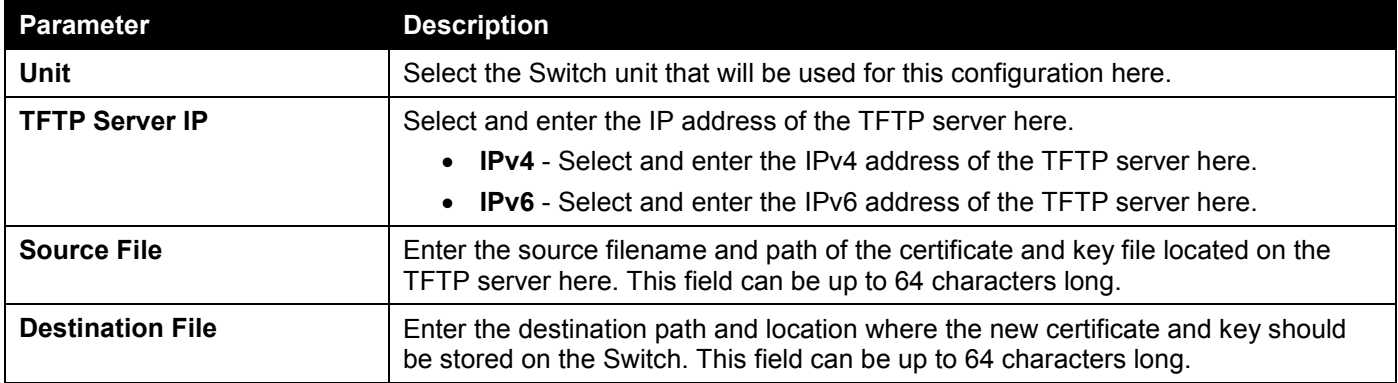

Click the **Restore** button to initiate the certificate and key restore.

### Certificate & Key Restore from SFTP

This window is used to initiate a certificate and key restore from an SFTP server.

To view the following window, click **Tools > Certificate & Key Restore & Backup > Certificate & Key Restore from SFTP**, as shown below:

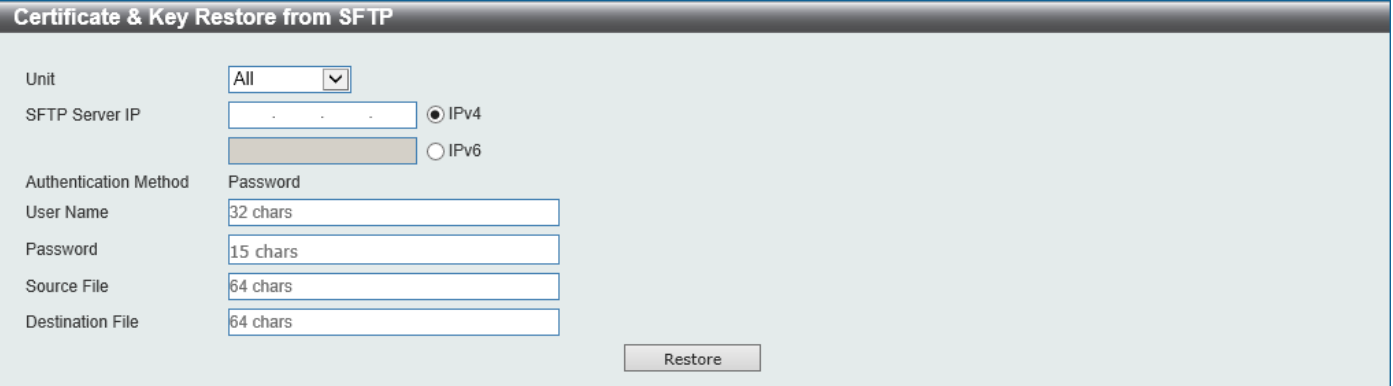

**Figure 13-16 Certificate & Key Restore from SFTP Window**

The fields that can be configured are described below:

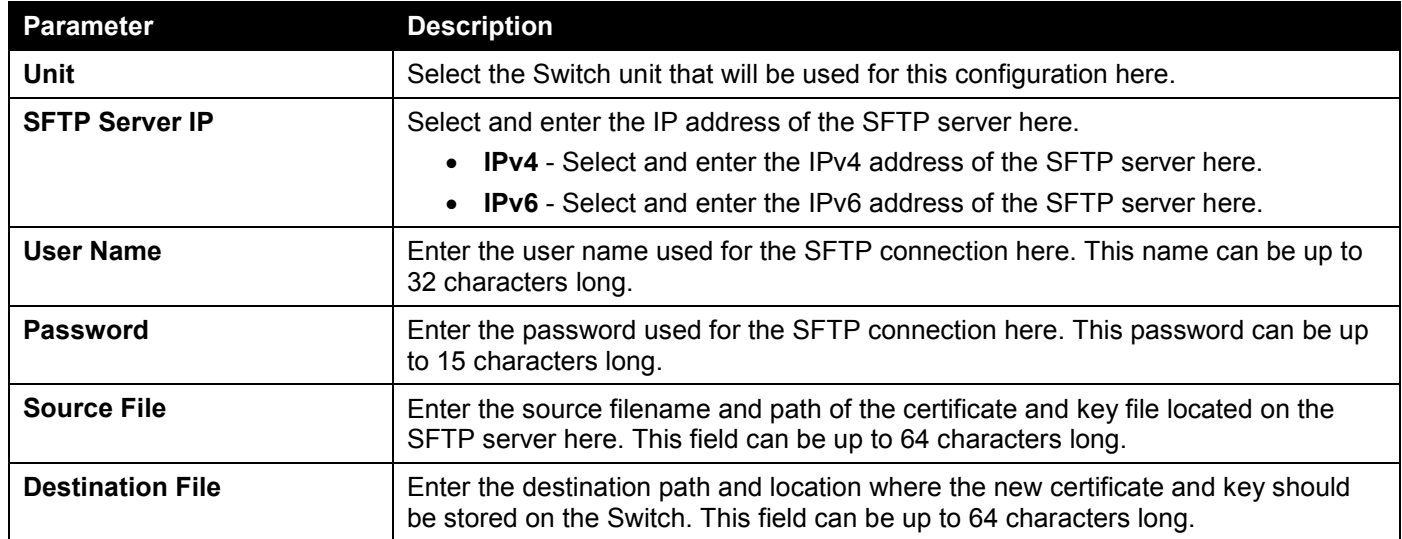

Click the **Restore** button to initiate the certificate and key restore.

### Certificate & Key Backup to HTTP

This window is used to initiate a certificate and key backup to a local PC using HTTP.

To view the following window, click **Tools > Certificate & Key Upgrade & Backup > Certificate & Key Backup to HTTP**, as shown below:

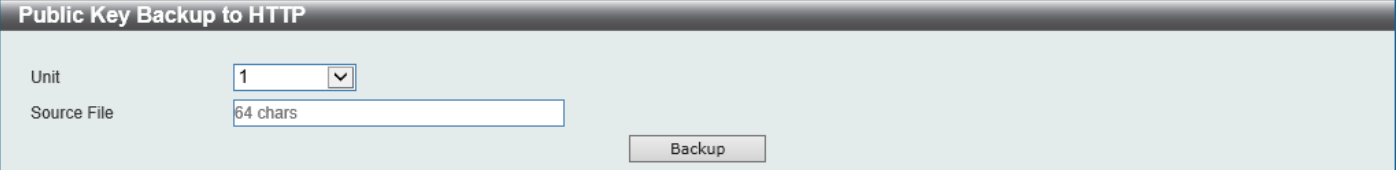

**Figure 13-17 Certificate & Key Backup to HTTP Window**

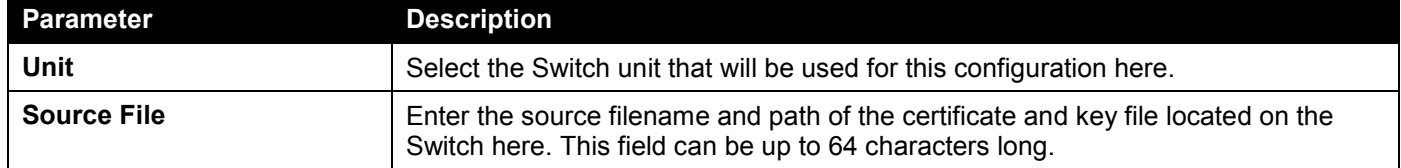

The fields that can be configured are described below:

Click the **Backup** button to initiate the certificate and key backup.

### Certificate & Key Backup to TFTP

This window is used to initiate a certificate and key backup to a TFTP server.

To view the following window, click **Tools > Certificate & Key Upgrade & Backup > Certificate & Key Backup to TFTP**, as shown below:

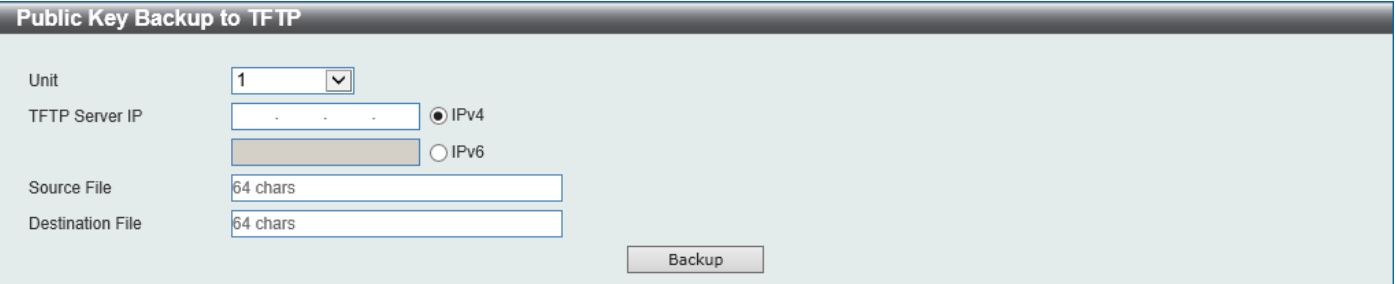

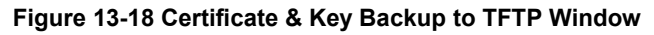

The fields that can be configured are described below:

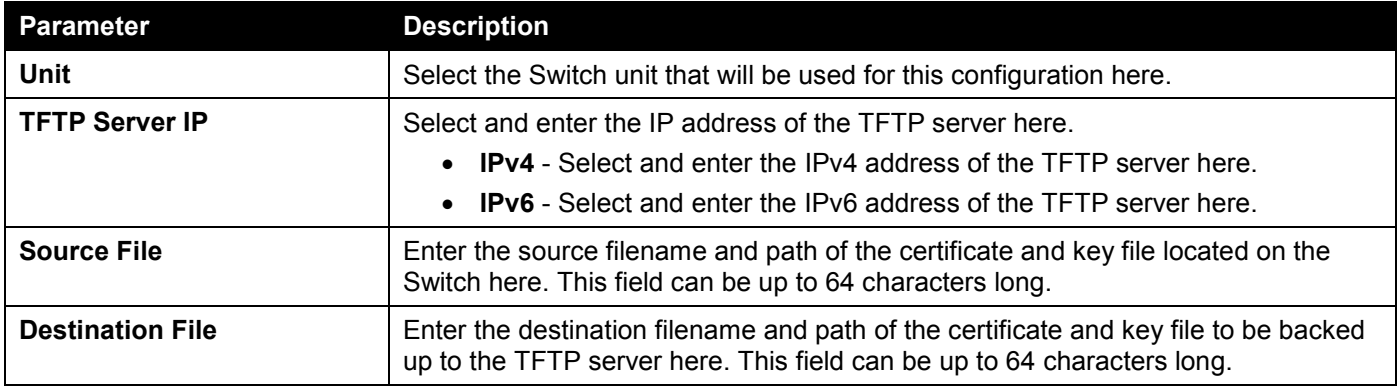

Click the **Backup** button to initiate the certificate and key backup.

### Certificate & Key Backup to SFTP

This window is used to initiate a certificate and key backup to an SFTP server.

To view the following window, click **Tools > Certificate & Key Upgrade & Backup > Certificate & Key Backup to SFTP**, as shown below:

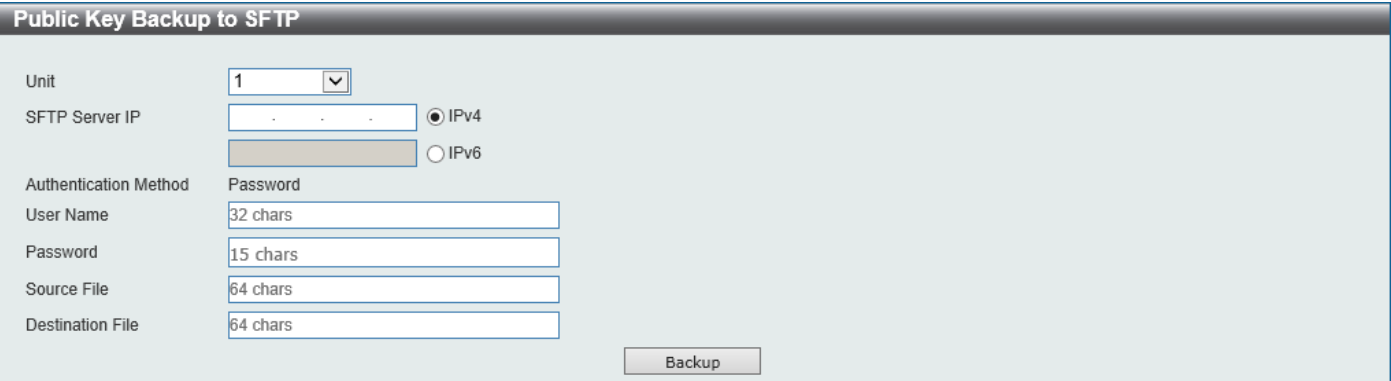

**Figure 13-19 Certificate & Key Backup to SFTP Window**

The fields that can be configured are described below:

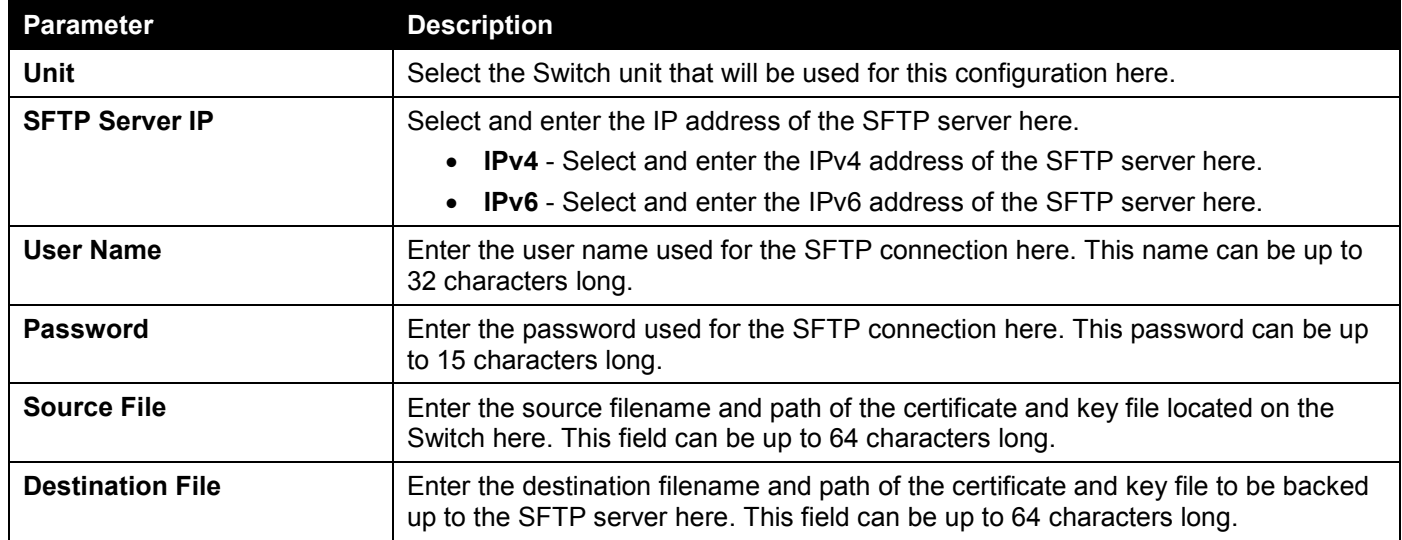

Click the **Backup** button to initiate the certificate and key backup.

## Log Backup

### Log Backup to HTTP

This window is used to initiate a system log backup to a local PC using HTTP.

To view the following window, click **Tools > Log Backup > Log Backup to HTTP**, as shown below:

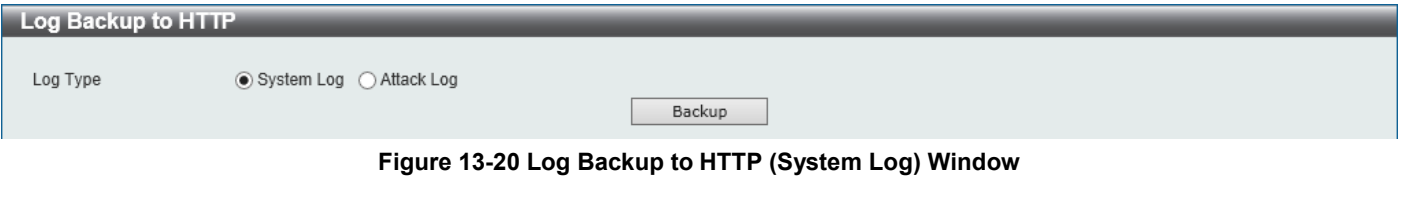

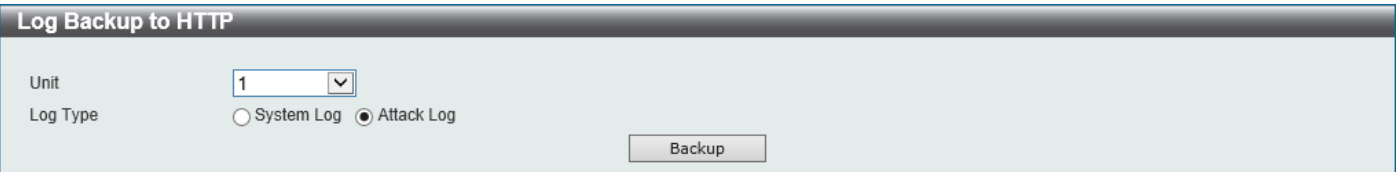

**Figure 13-21 Log Backup to HTTP (Attack Log) Window**

The fields that can be configured are described below:

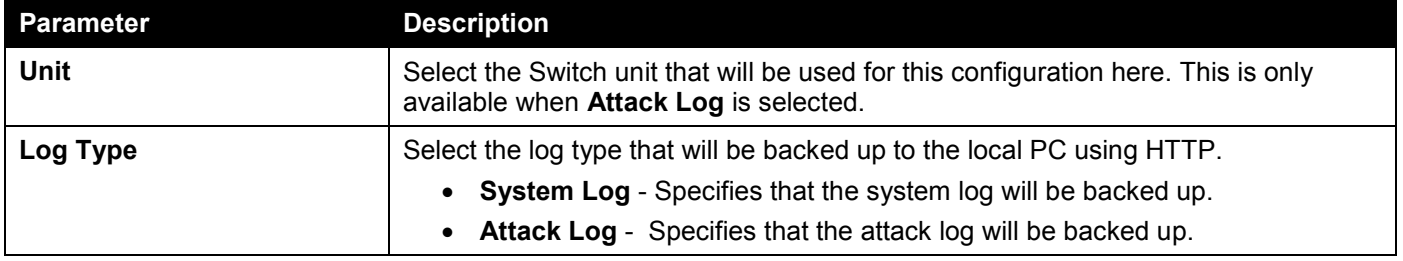

Click the **Backup** button to initiate the system log backup.

### Log Backup to TFTP

This window is used to initiate a system log backup to a TFTP server.

#### To view the following window, click **Tools > Log Backup > Log Backup to TFTP**, as shown below:

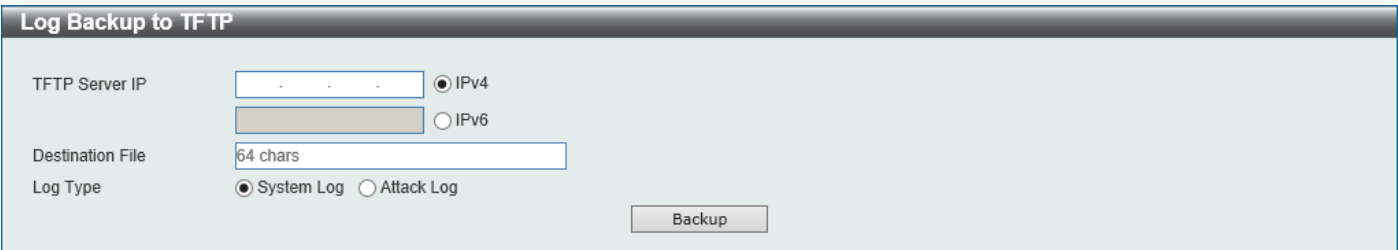

**Figure 13-22 Log Backup to TFTP (System Log) Window**

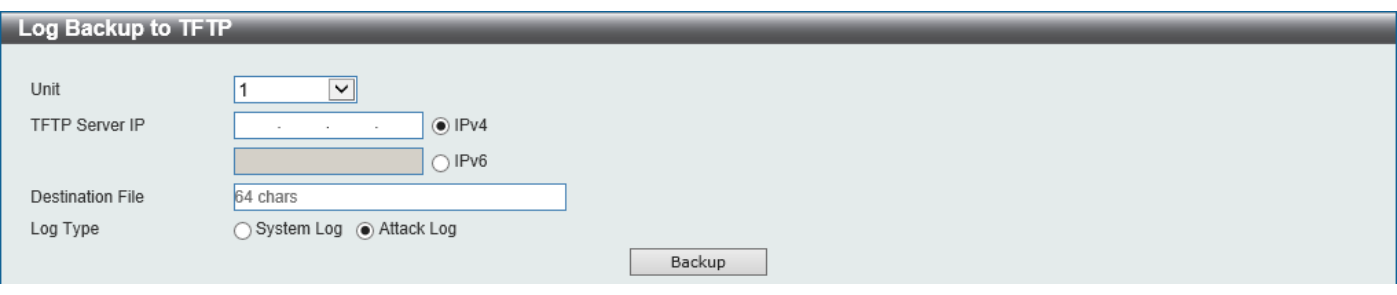

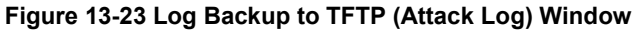

The fields that can be configured are described below:

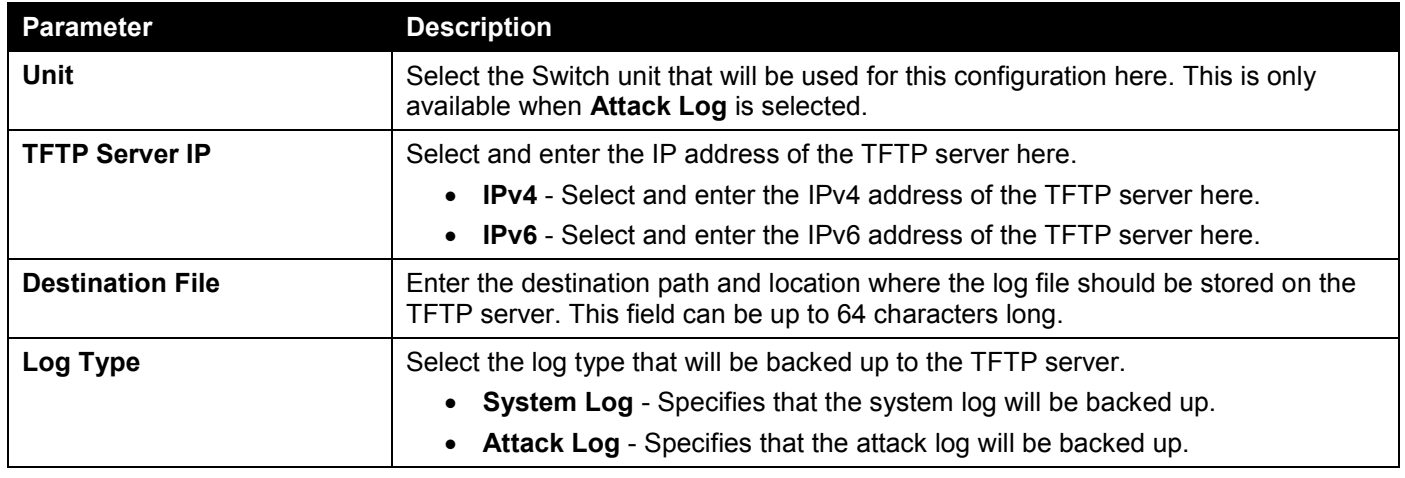

Click the **Backup** button to initiate the system log backup.
## Log Backup to SFTP

This window is used to initiate a system log backup to an SFTP server.

To view the following window, click **Tools > Log Backup > Log Backup to SFTP**, as shown below:

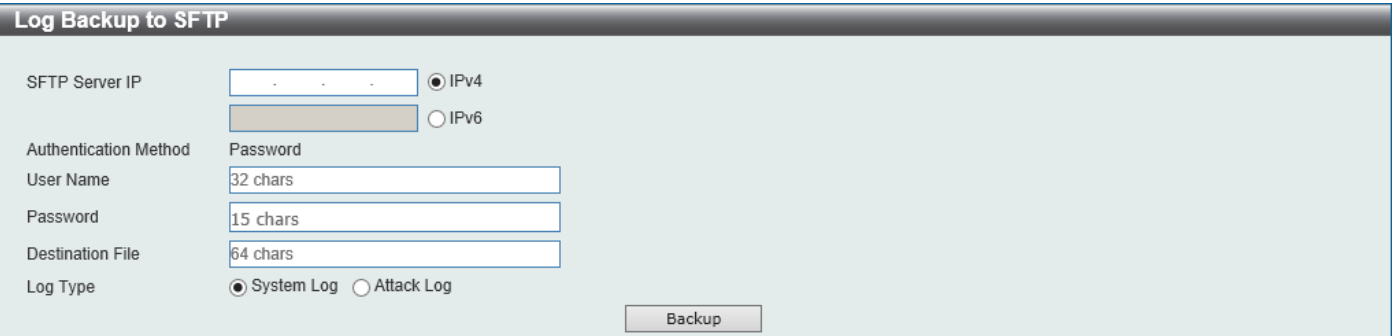

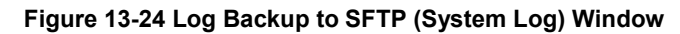

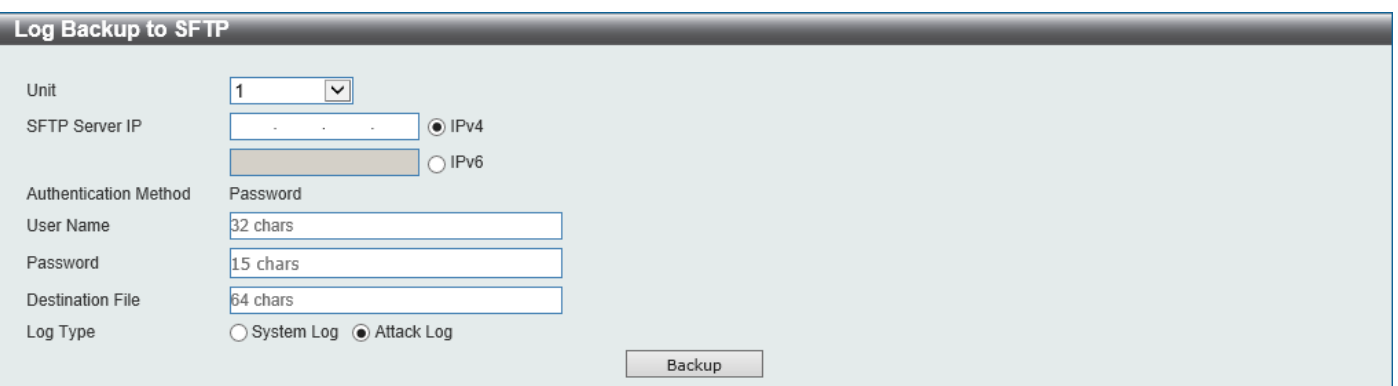

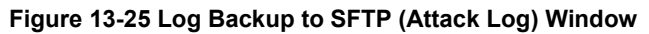

The fields that can be configured are described below:

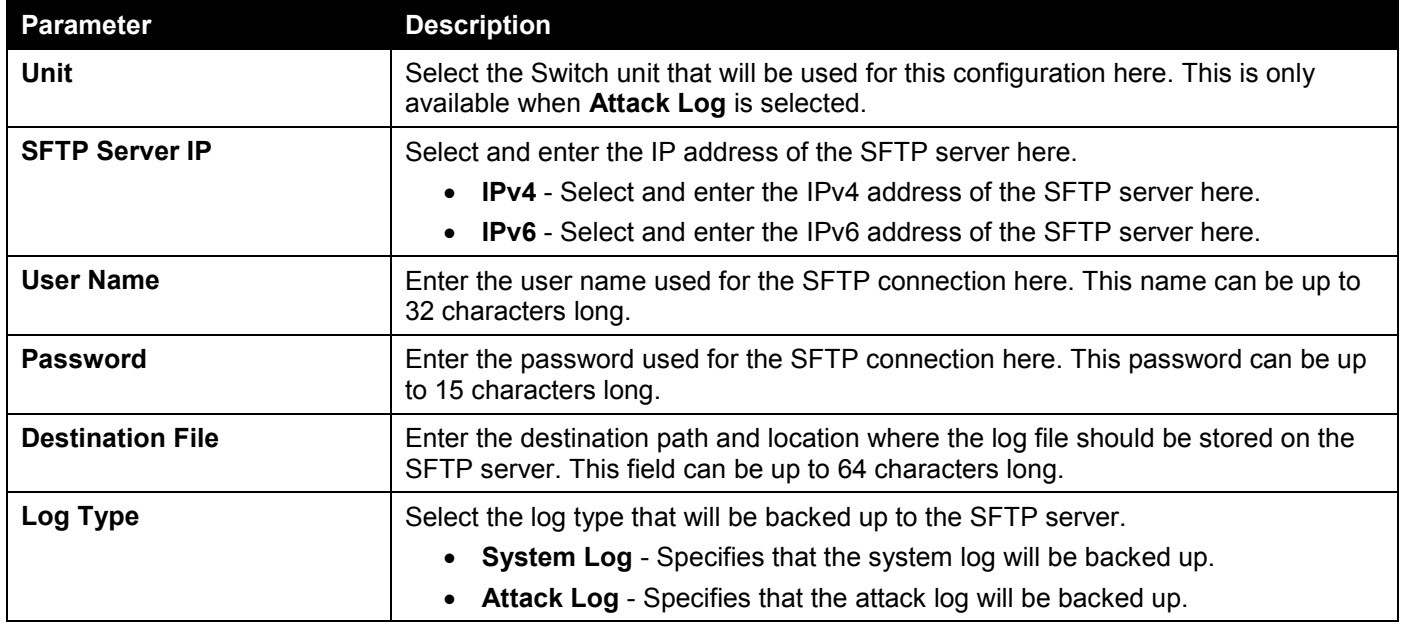

Click the **Backup** button to initiate the system log backup.

# Ping

Ping is a small program that sends ICMP Echo packets to the IP address you specify. The destination node then responds to or "echoes" the packets sent from the Switch. This is very useful to verify connectivity between the Switch and other nodes on the network.

To view the following window, click **Tools > Ping**, as shown below:

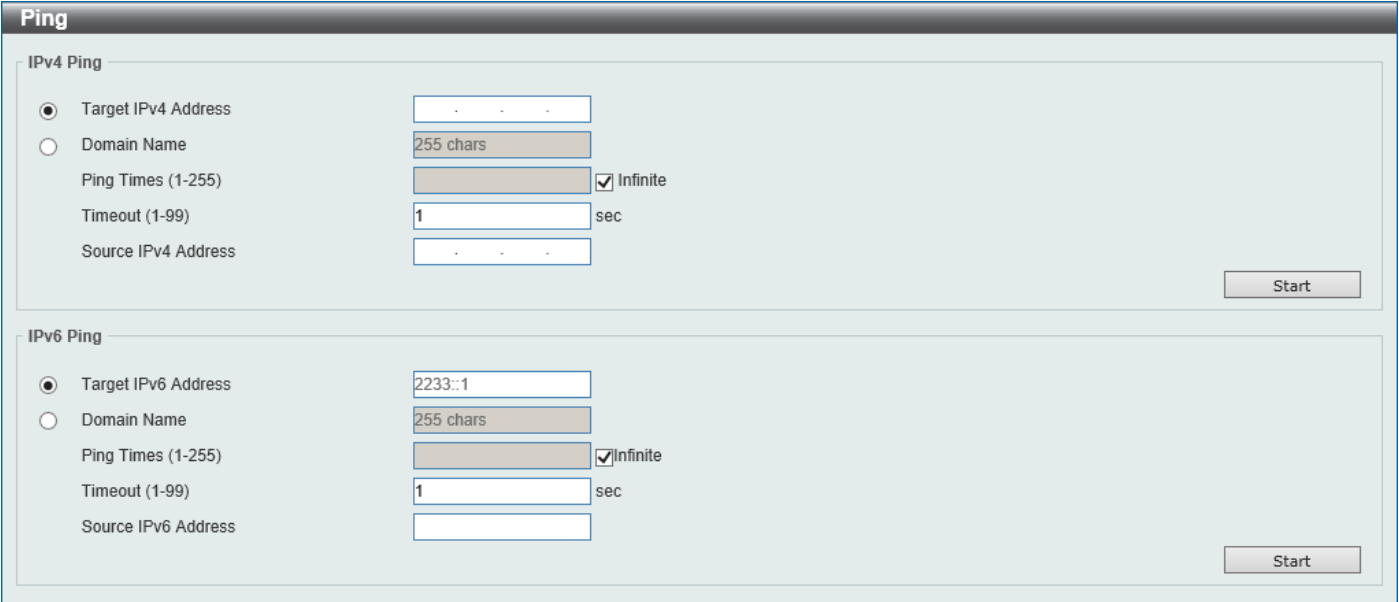

#### **Figure 13-26 Ping Window**

The fields that can be configured in **IPv4 Ping** are described below:

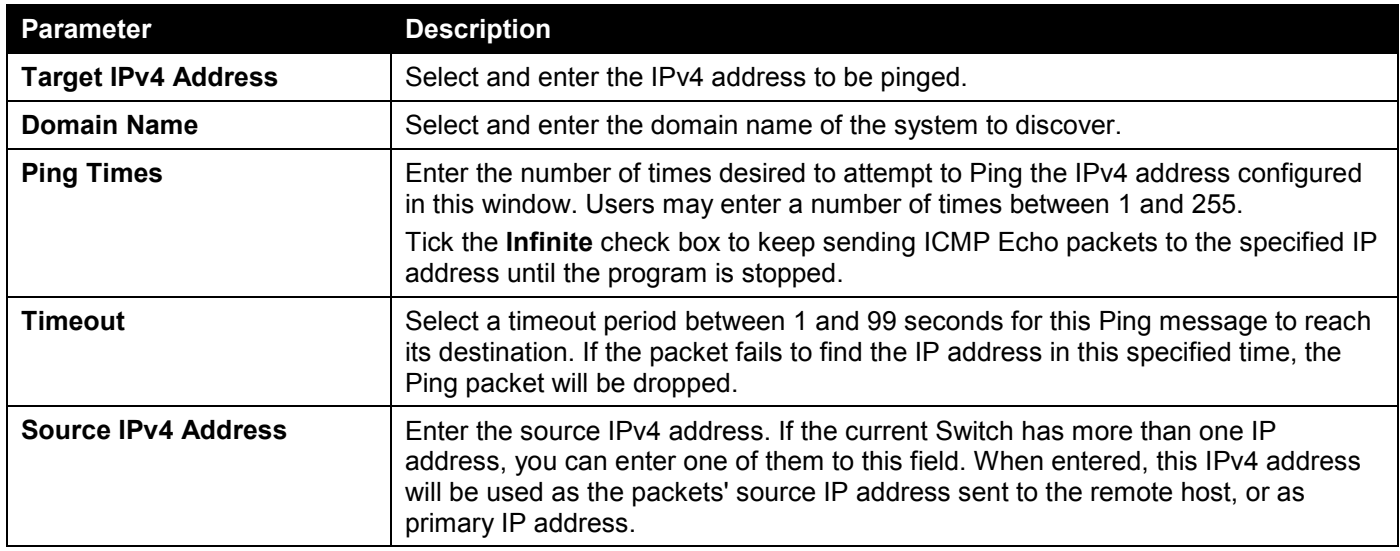

Click the **Start** button to initiate the Ping Test for each individual section.

The fields that can be configured in **IPv6 Ping** are described below:

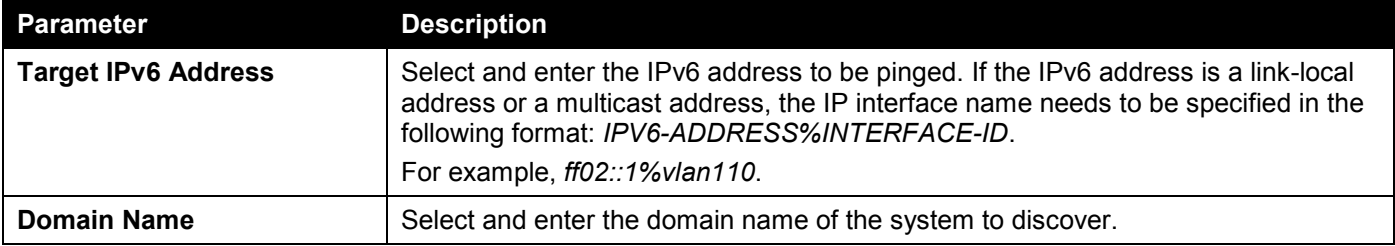

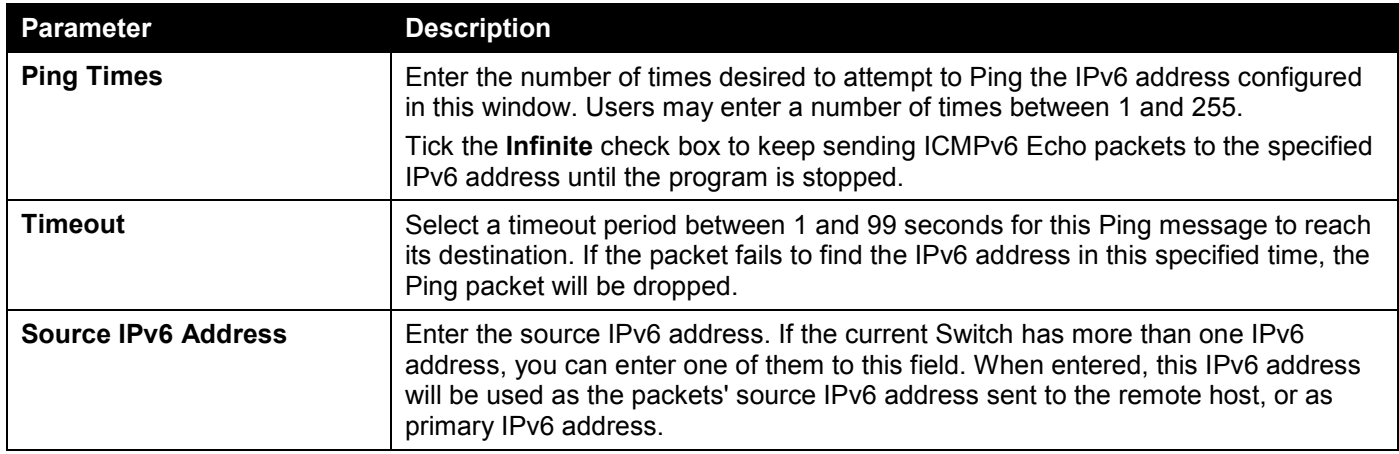

Click the **Start** button to initiate the Ping Test for each individual section.

After clicking the **Start** button in **IPv4 Ping** section, the following **IPv4 Ping Result** section will appear:

| - IPv4 Ping Result                        |  |
|-------------------------------------------|--|
| [1] Reply from $10.90.90.14$ , time<10ms  |  |
| [2] Reply from 10.90.90.14, time<10ms     |  |
| [3] Reply from 10.90.90.14, time<10ms     |  |
| [4] Reply from 10.90.90.14, time<10ms     |  |
| Ping Statistics for 10.90.90.14           |  |
| Packets: Sent = 4, Received = 4, Lost = 0 |  |
|                                           |  |
|                                           |  |
| Back<br>Stop                              |  |

**Figure 13-27 Ping (Start) Window**

Click the **Stop** button to halt the Ping Test.

Click the **Back** button to return to the IPv4 Ping section.

# Trace Route

The trace route page allows the user to trace a route between the Switch and a given host on the network.

To view the following window, click **Tools > Trace Route**, as shown below:

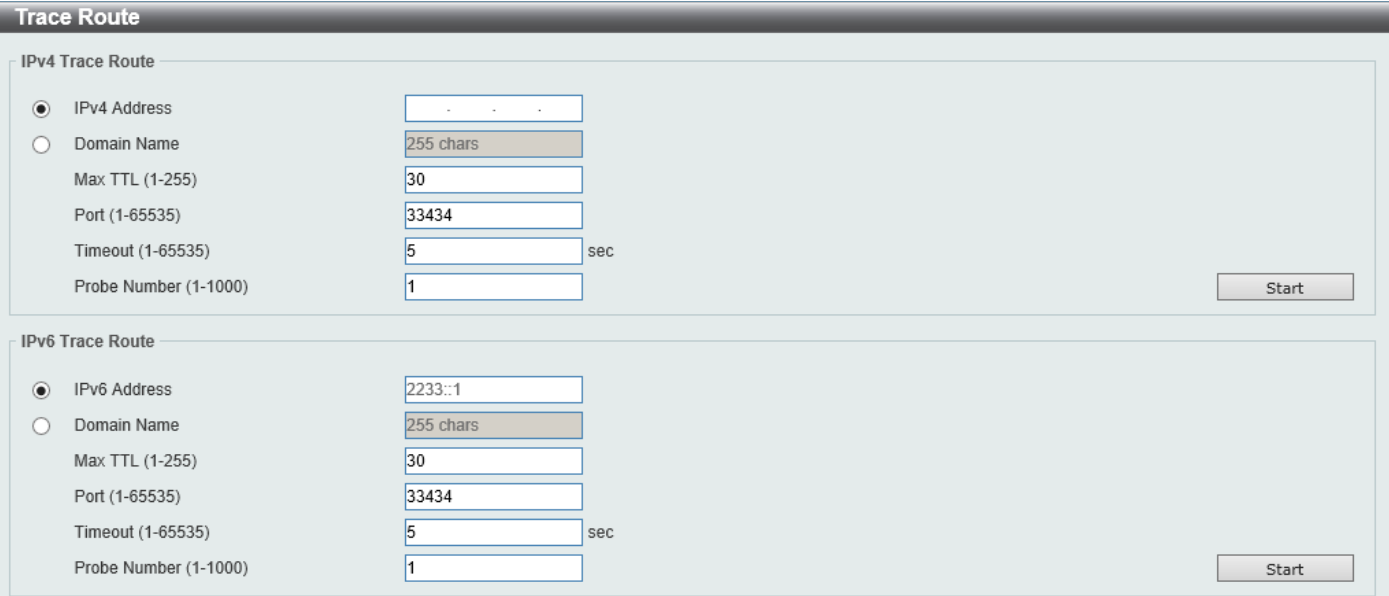

#### **Figure 13-28 Trace Route Window**

The fields that can be configured in **IPv4 Trace Route** are described below:

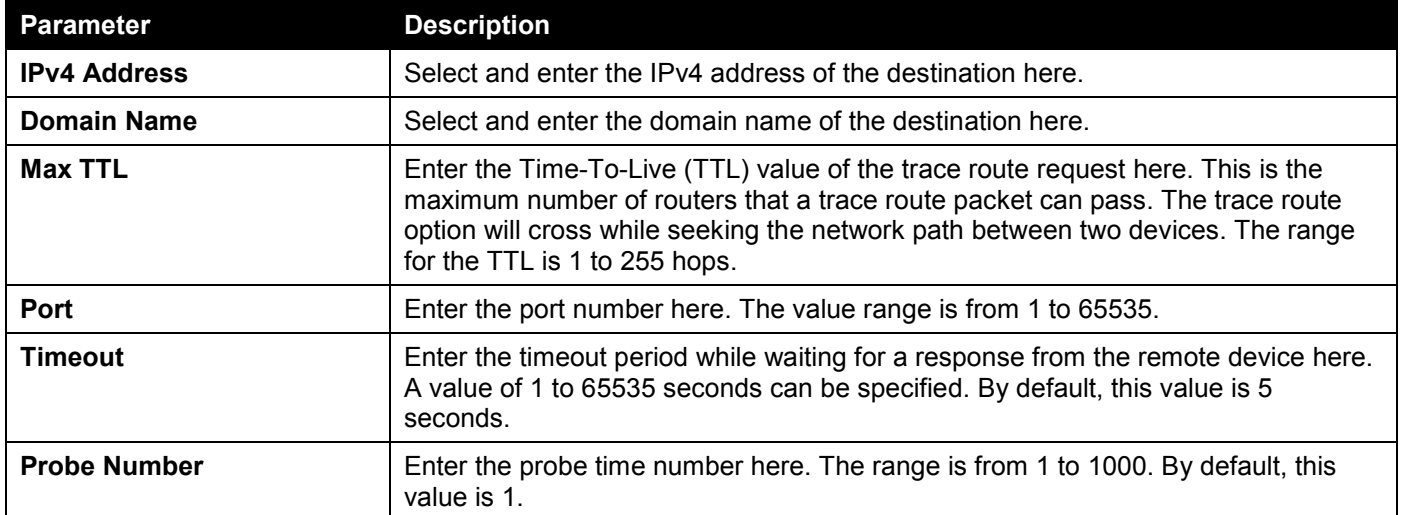

Click the **Start** button to initiate the route trace for each individual section.

The fields that can be configured in **IPv6 Trace Route** are described below:

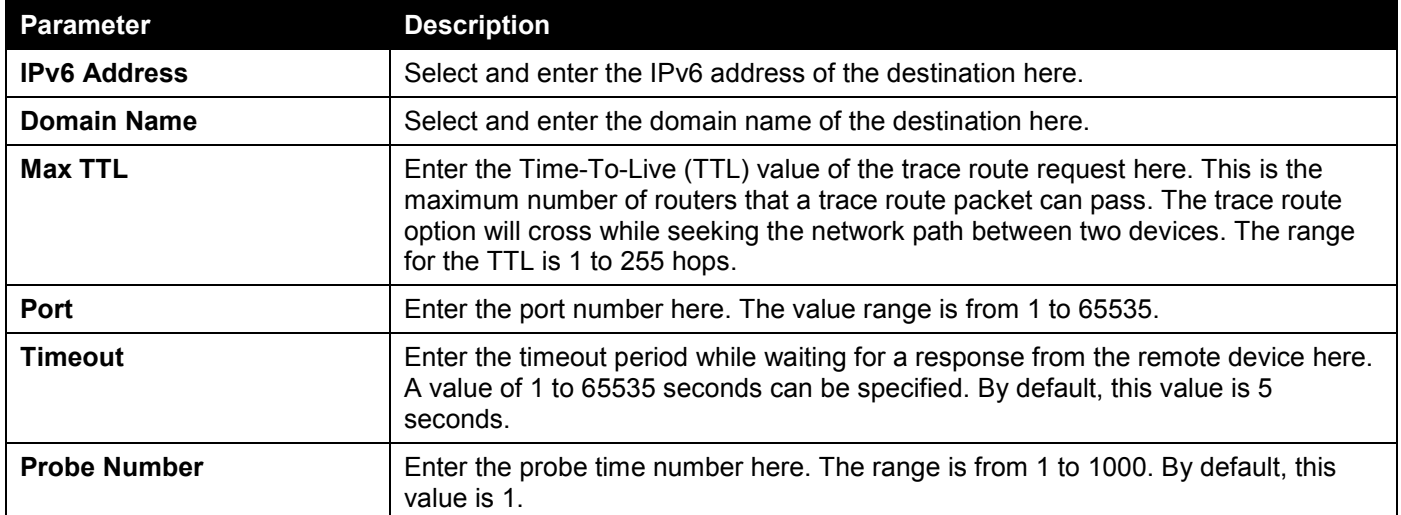

Click the **Start** button to initiate the route trace for each individual section.

After clicking the **Start** button in **IPv4 Trace Route** section, the following **IPv4 Trace Route Result** section will appear:

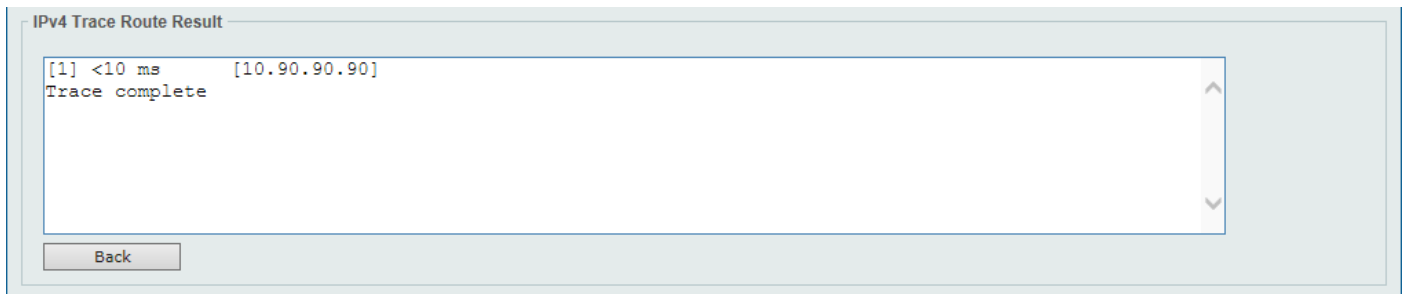

**Figure 13-29 Trace Route (Start) Window**

Click the **Back** button to stop the trace route and return to the IPv4 Trace Route section.

## Language Management

This window is used to install the language file to the Switch.

To view the following window, click **Tools > Language Management**, as shown below:

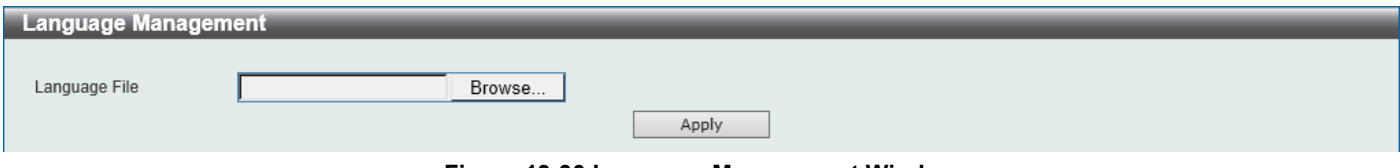

**Figure 13-30 Language Management Window**

The fields that can be configured are described below:

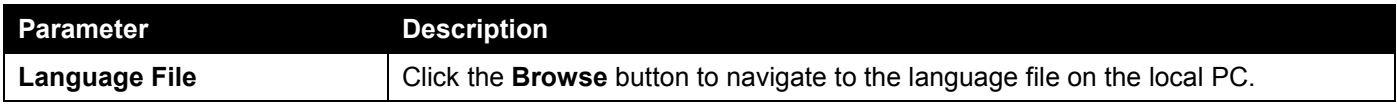

Click the **Apply** button to install the new language pack.

## Reset

This window is used to reset the Switch's configuration to the factory default settings.

To view the following window, click **Tools > Reset**, as shown below:

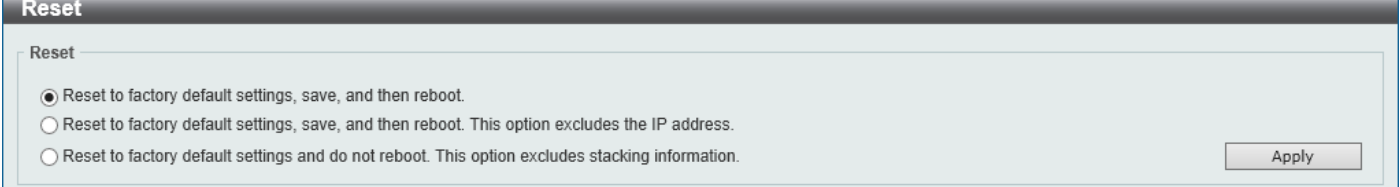

**Figure 13-31 Reset Window**

Select one of the following options:

- Reset to factory default settings, save, and then reboot.
- Reset to factory default settings, save, and then reboot. This option excludes the IP address.
- Reset to factory default settings and do not reboot. This option excludes stacking information.

Click the **Apply** button to initiate the reset.

# Reboot System

This window is used to reboot the Switch and alternatively save the configuration before doing so.

To view the following window, click **Tools > Reboot System**, as shown below:

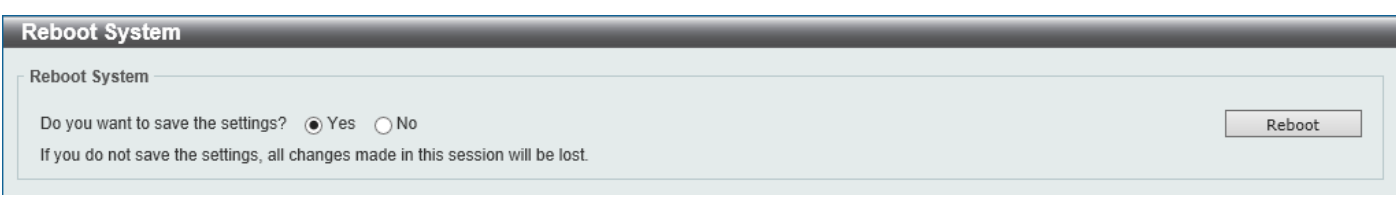

**Figure 13-32 Reboot System Window**

When rebooting the Switch, any configuration changes that was made during this session, will be lost unless the **Yes** option is selected when asked to save the settings.

Click the **Reboot** button to alternatively save the settings and reboot the Switch.

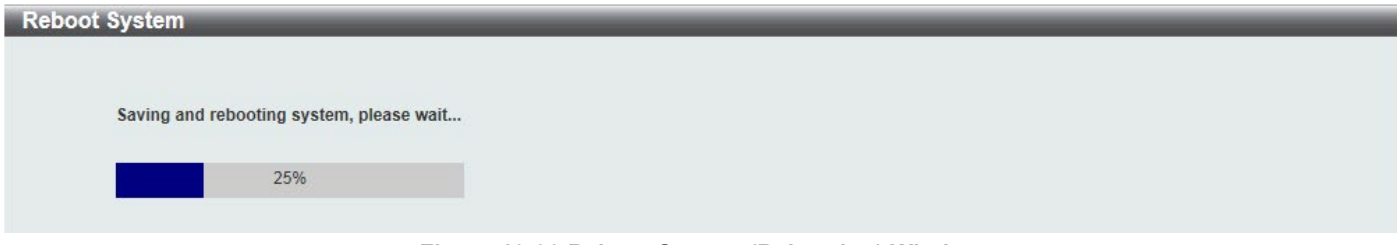

**Figure 13-33 Reboot System (Rebooting) Window**

# Wizard

Click this option to start the Smart Wizard. For more information about the Smart Wizard, refer to **[Smart Wizard](#page-12-0)** on page [3.](#page-12-0)

# Online Help

# D-Link Support Site

Click this option to connect to the D-Link support website. An Internet connection is required.

# User Guide

Click this option to connect to the online user guide for the Switch. An Internet connection is required.

# Appendix A - Password Recovery Procedure

This section describes the procedure for resetting passwords on the D-Link DGS-1520 Series Switch.

Authenticating any user who tries to access networks is necessary and important. The basic authentication method used to accept qualified users is through a local login, utilizing a Username and Password. Sometimes, passwords will be forgotten or destroyed, so network administrators need to reset these passwords. This section will explain how the **Password Recovery** feature can help network administrators reach this goal.

The following steps explain how to use the Password Recovery feature on this Switch to easily recover passwords. Complete these steps to reset the password:

- For security reasons, the Password Recovery feature requires the user to physically access the device. Therefore, this feature is only applicable when there is a direct connection to the console port of the device. It is necessary for the user needs to attach a terminal or PC with terminal emulation to the console port of the Switch.
- Power on the Switch. After the **UART init** is loaded to 100%, the Switch will allow 2 seconds for the user to press the hotkey [**^**] (**Shift+6**) to enter the "Password Recovery Mode." Once the Switch enters the "Password Recovery Mode," all ports on the Switch will be disabled.

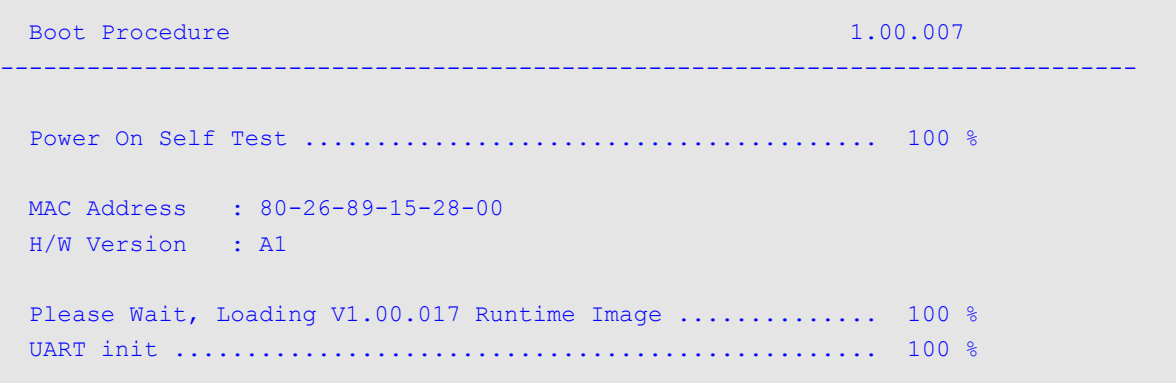

Password Recovery Mode

Switch(reset-config)#

In the **Password Recovery Mode**, only the following commands can be used.

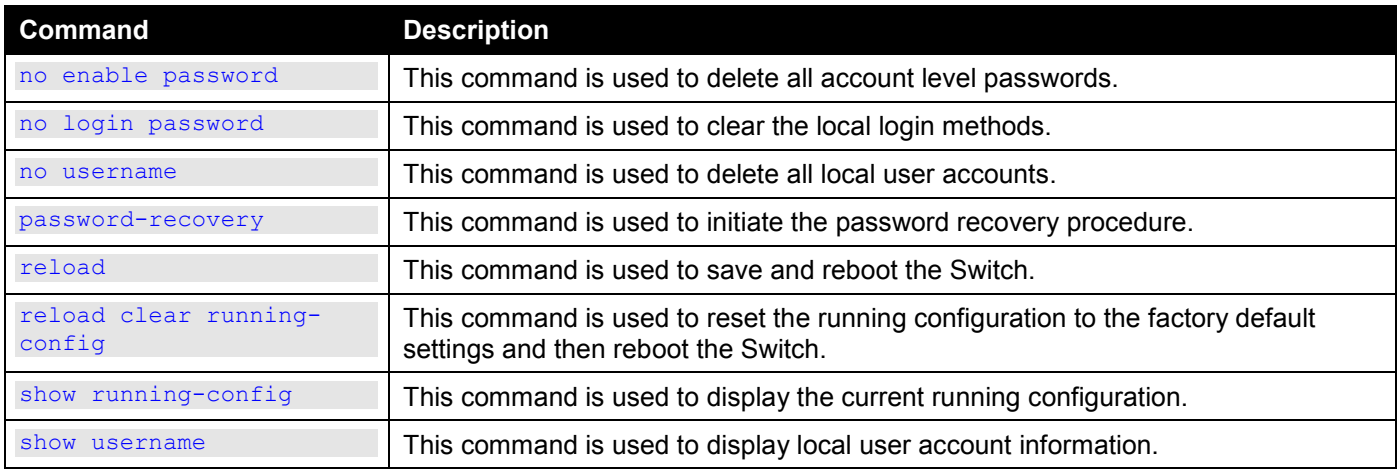

# Appendix B - System Log Entries

The System Log entries are listed in this appendix.

#### **802.1X**

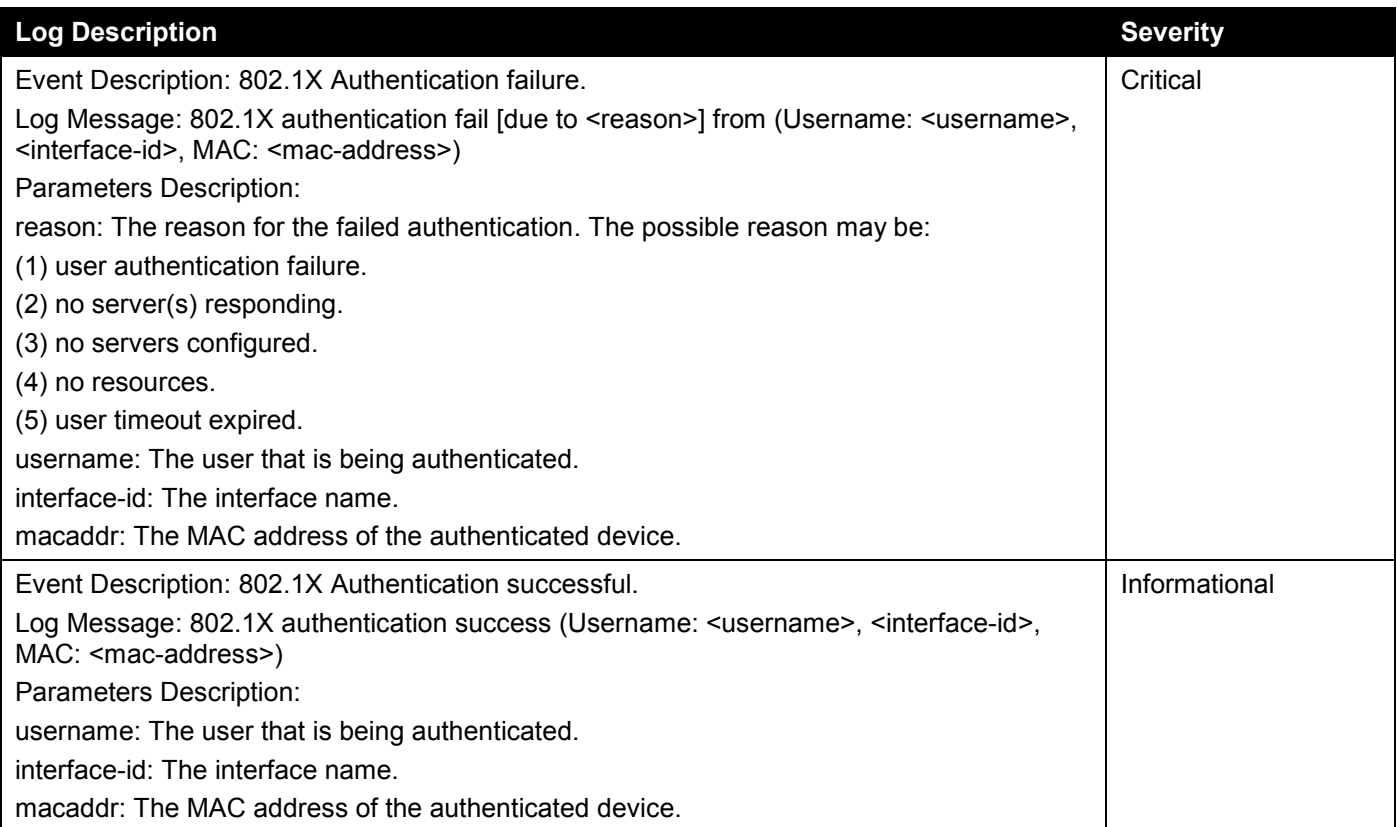

## **AAA**

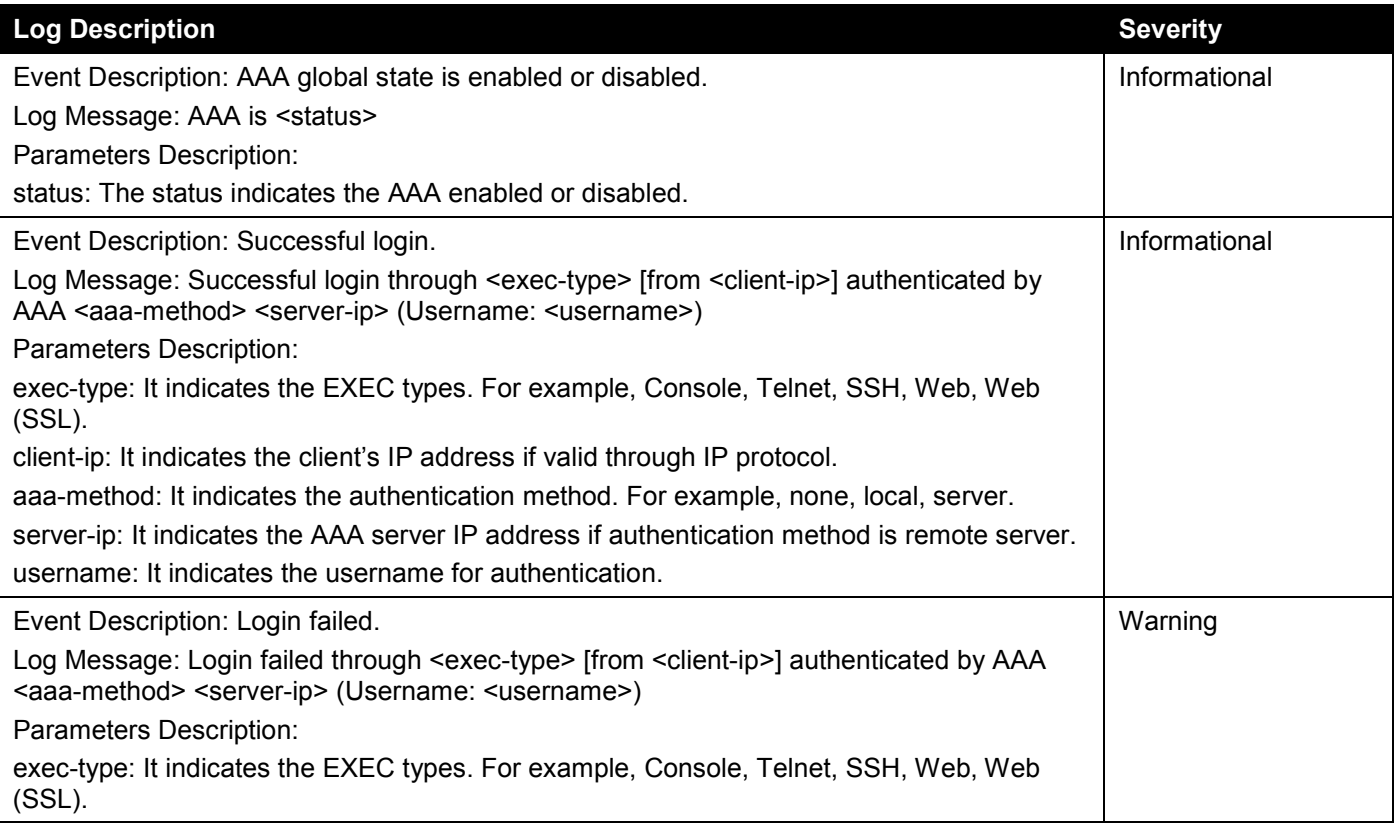

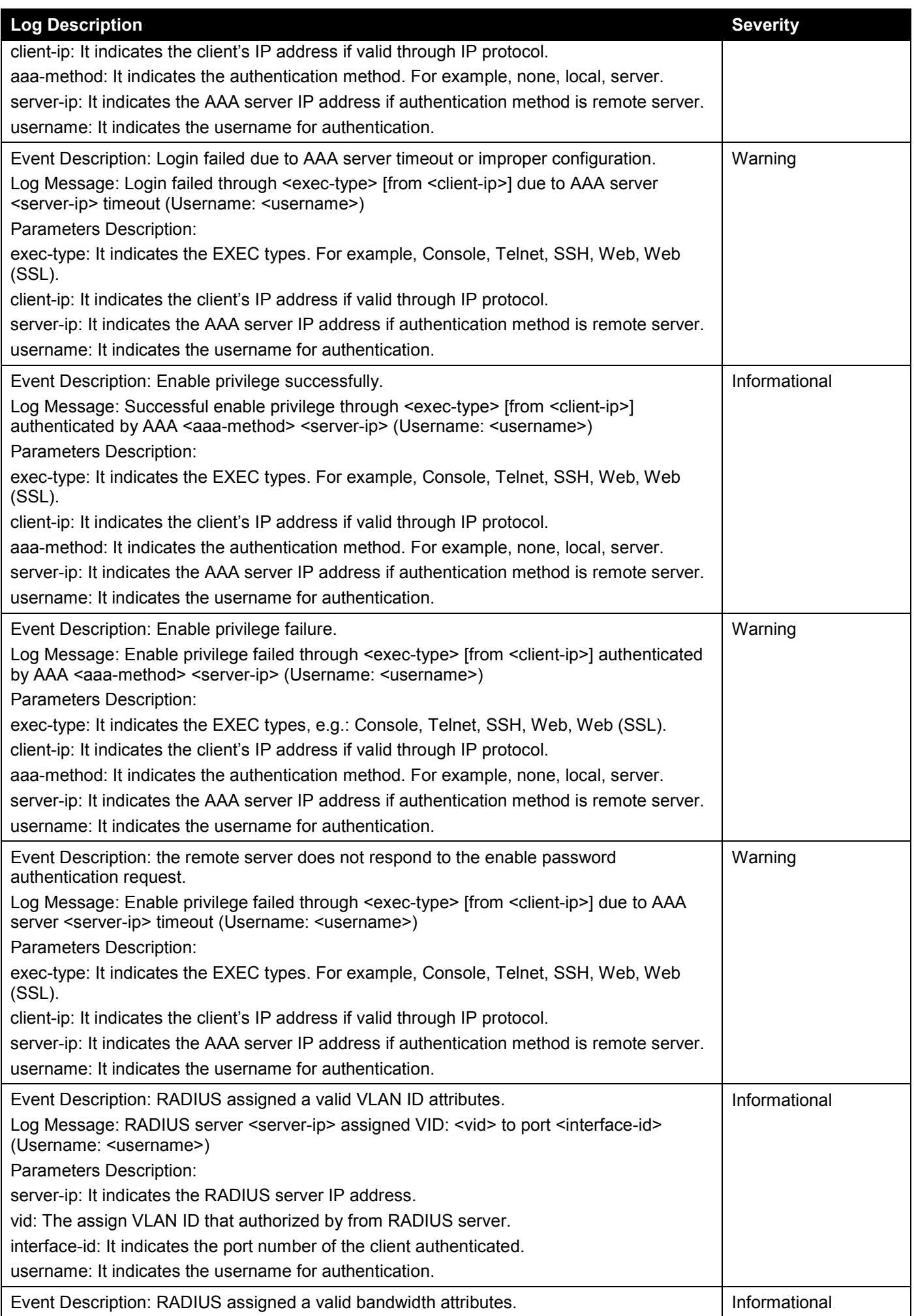

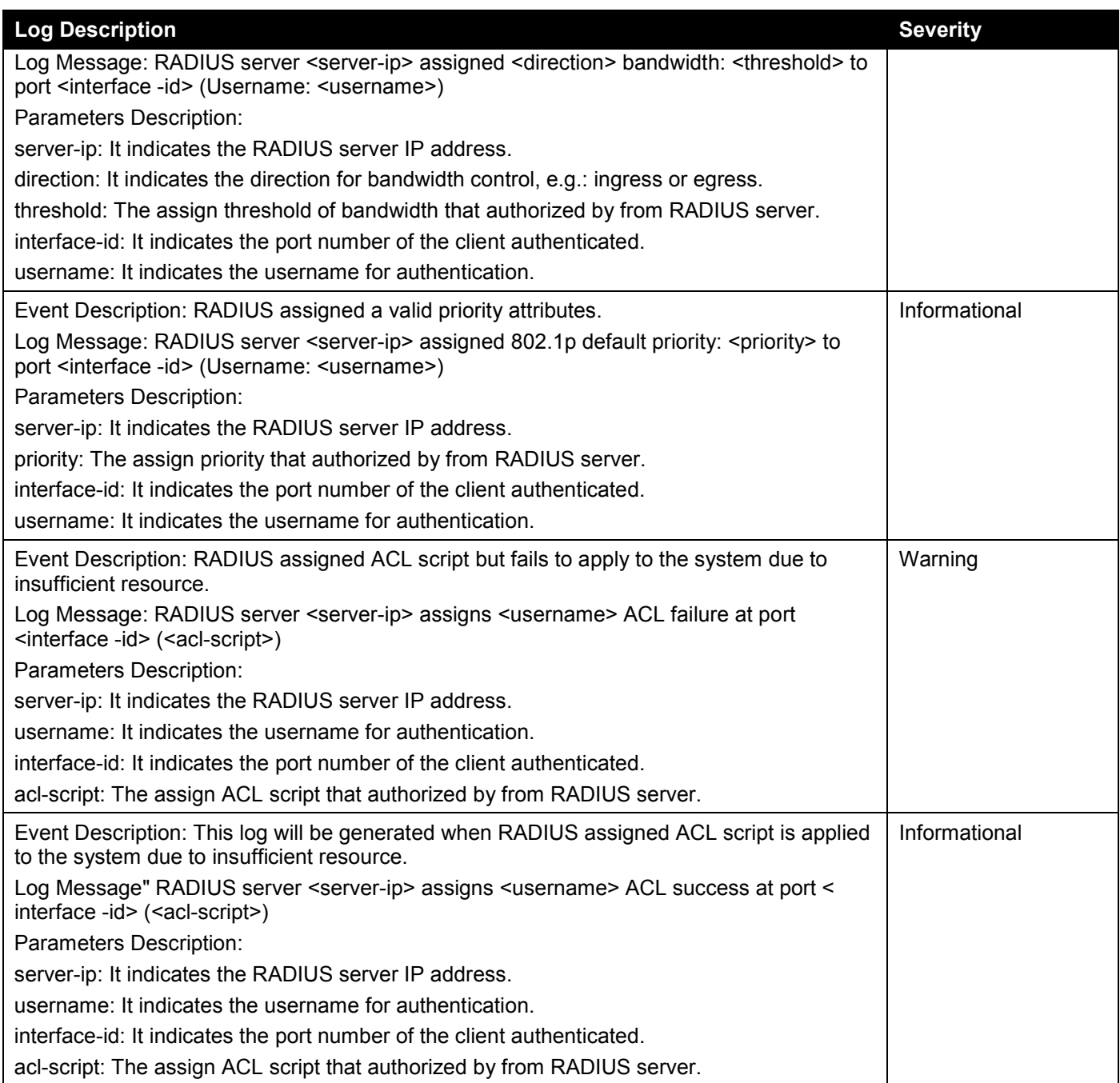

## **ARP**

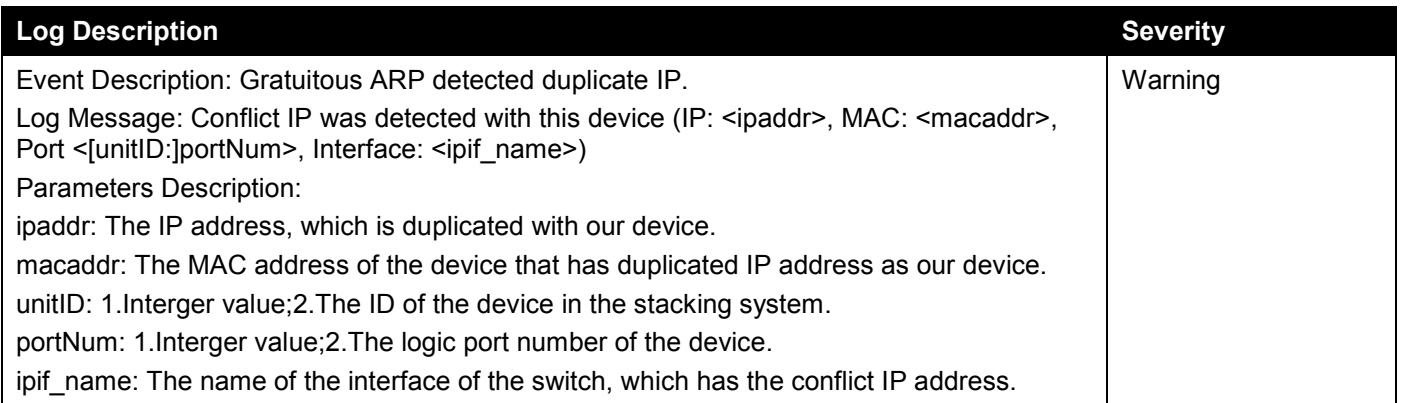

#### **ARP Spoofing Prevention**

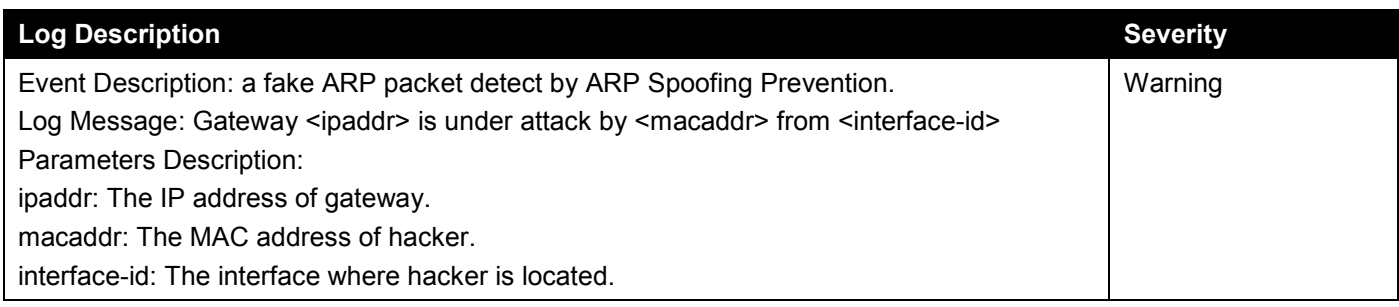

#### **Auto Image**

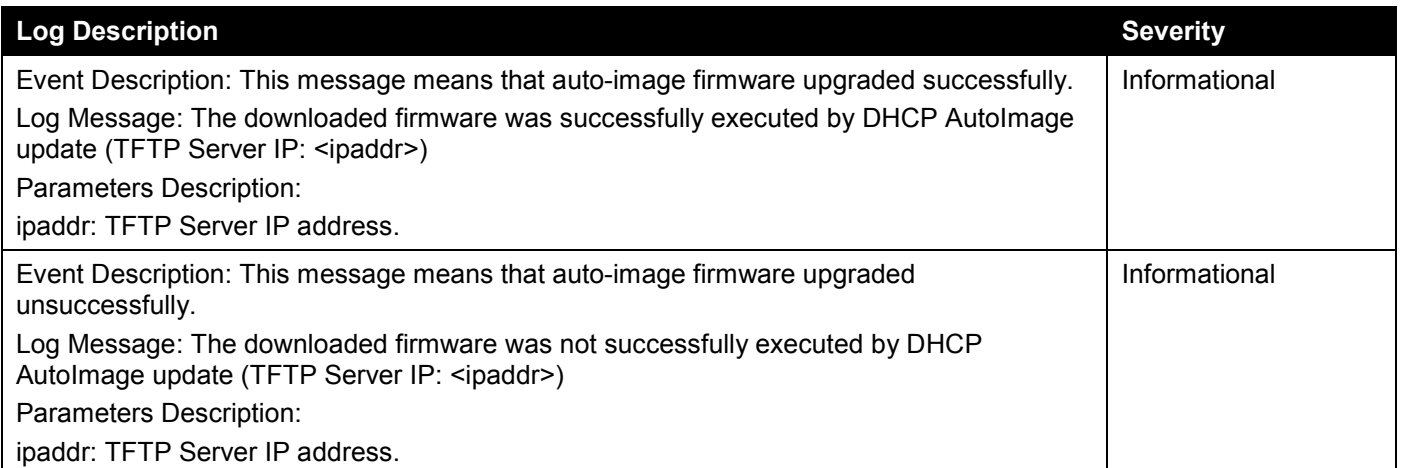

### **Auto Save**

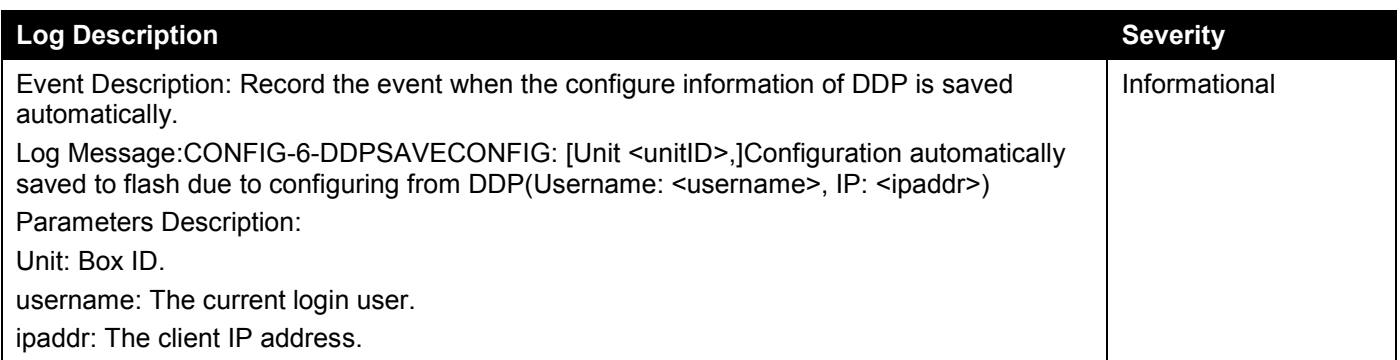

#### **Auto Surveillance VLAN**

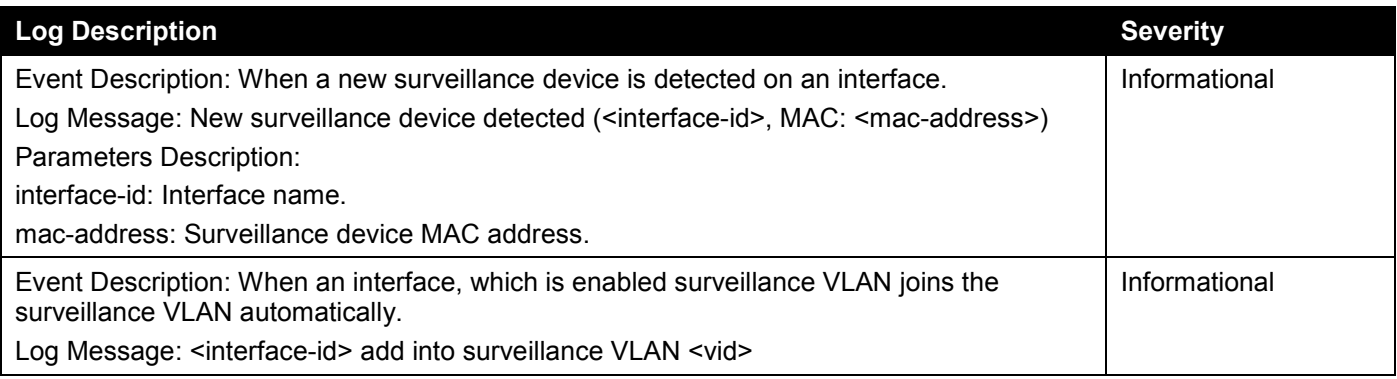

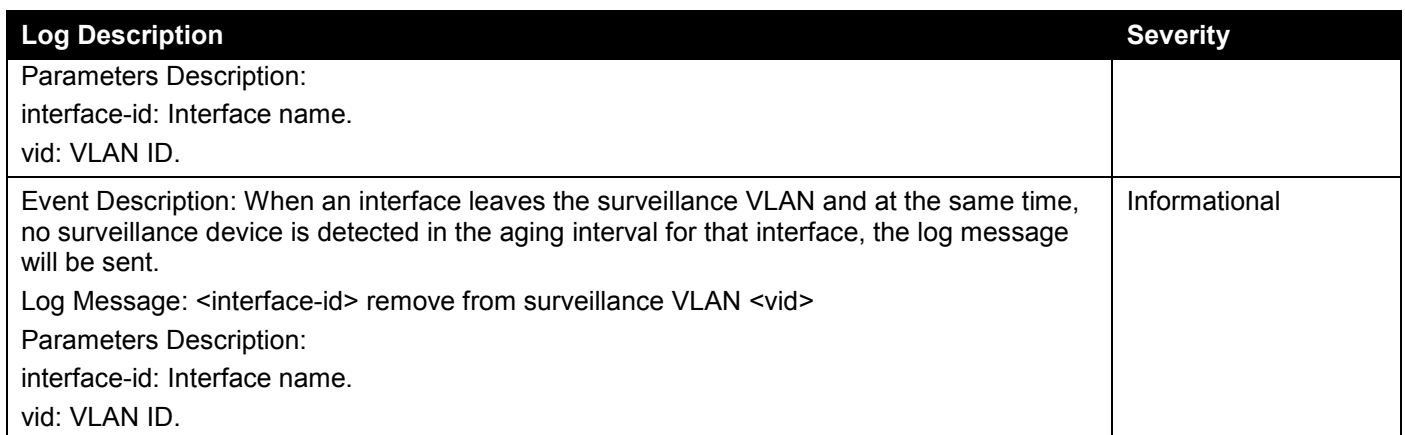

## **BPDU Protection**

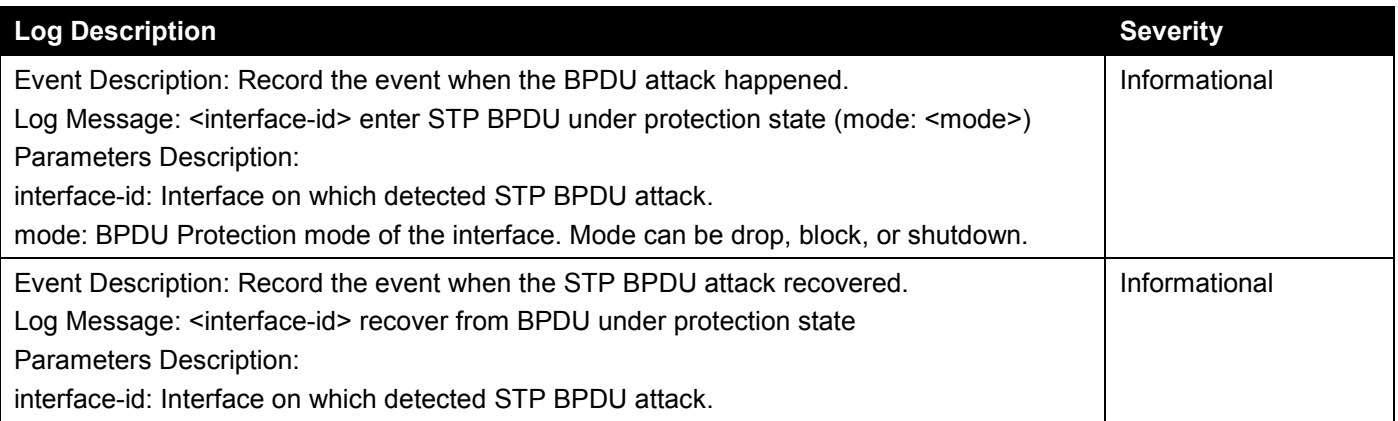

# **Configuration/Firmware**

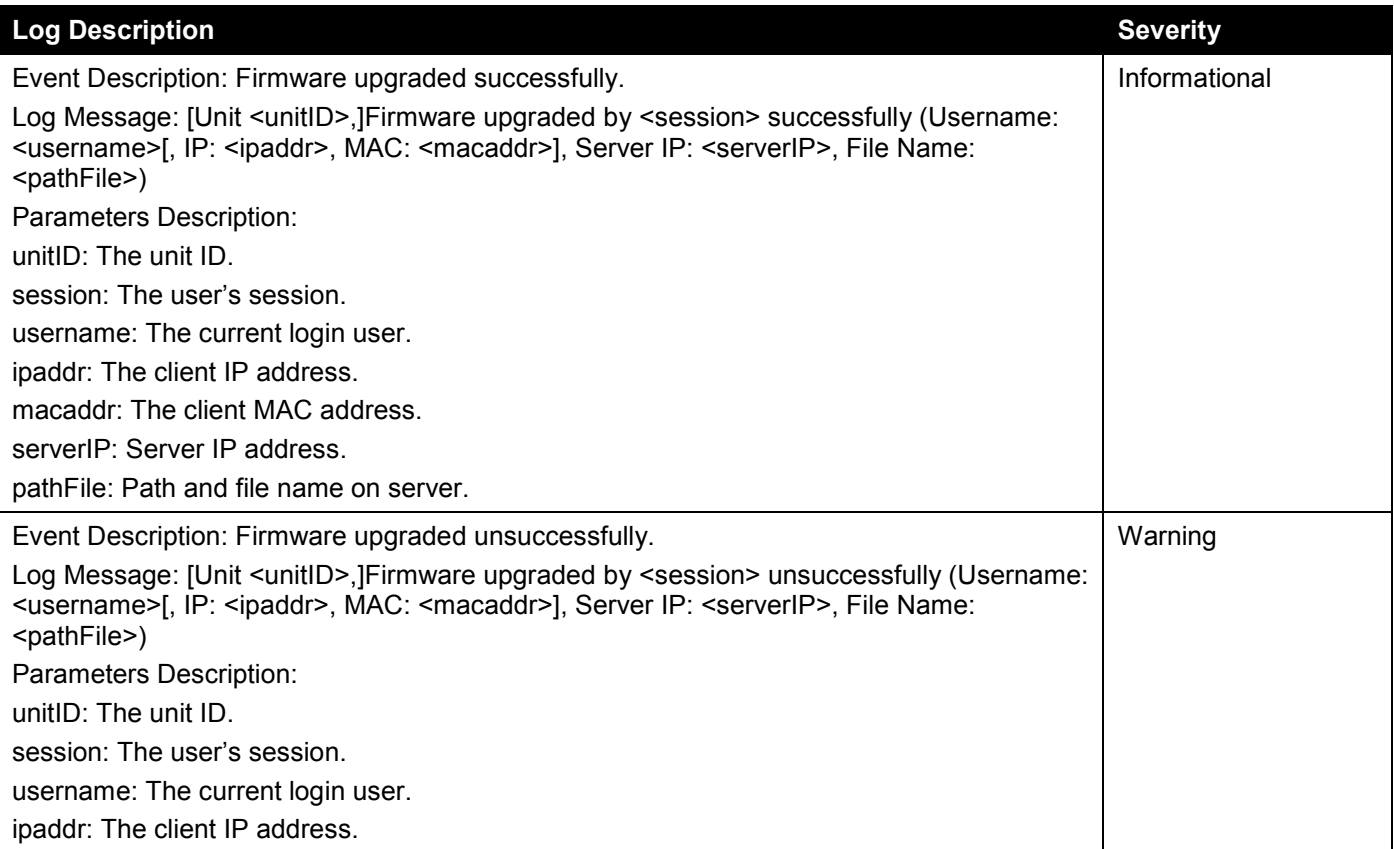

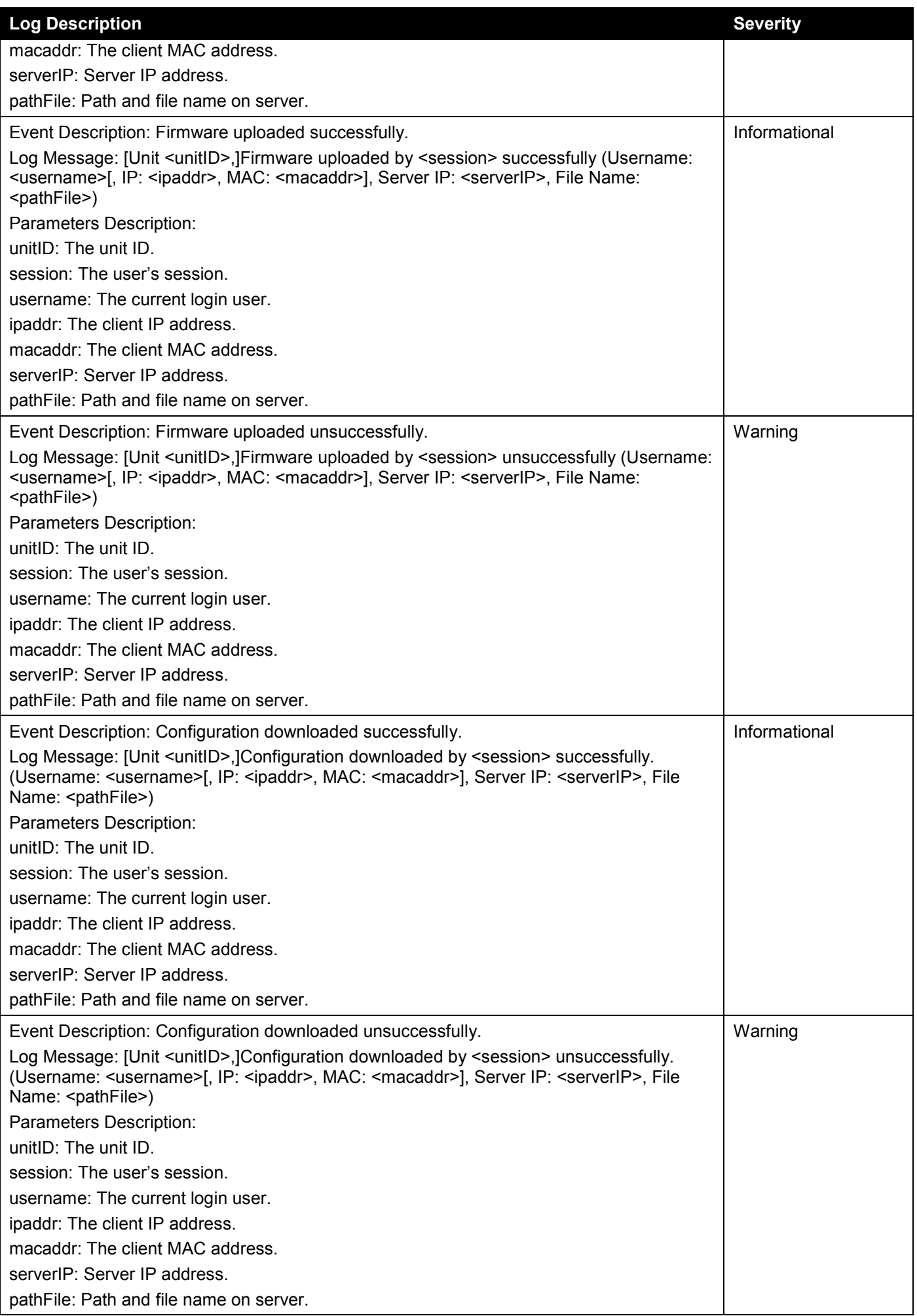

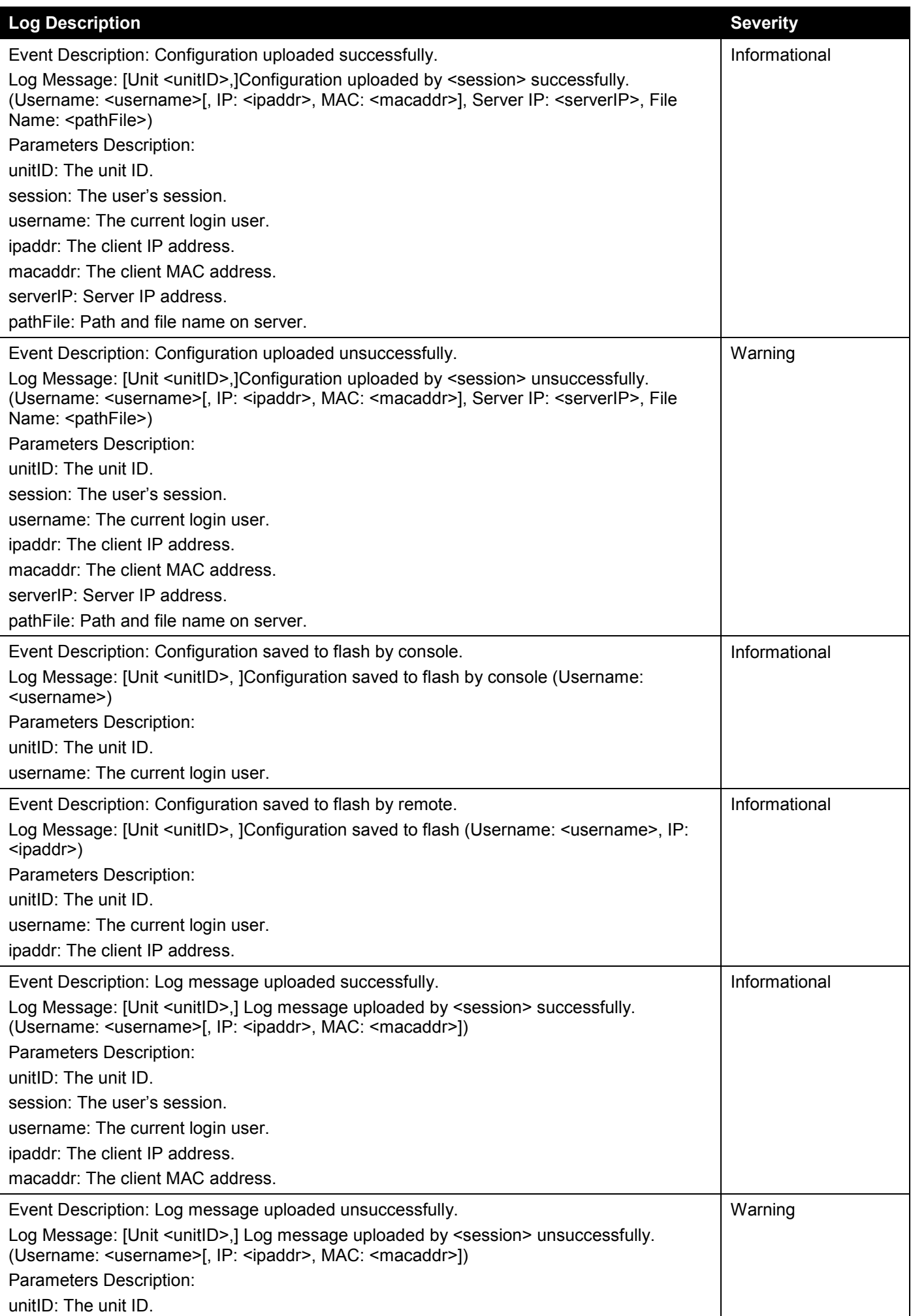

*DGS-1520 Series Gigabit Ethernet Smart Managed Switch Web UI Reference Guide*

| <b>Log Description</b>                                                                                                    | <b>Severity</b> |
|----------------------------------------------------------------------------------------------------|-----------------|
| session: The user's session.                                                                                                    |                 |
| username: The current login user.                                                                                                    |                 |
| ipaddr: The client IP address.                                                                                                    |                 |
| macaddr: The client MAC address.                                                                                                    |                 |
| Event Description: Unknown type files downloaded unsuccessfully.                                                                                                    | Warning         |
| Log Message: [Unit <unitid>,]Downloaded by <session> unsuccessfully. (Username:<br/><username>[, IP: <ipaddr>, MAC: <macaddr>], Server IP: <serverip>, File Name:<br/><pathfile>)</pathfile></serverip></macaddr></ipaddr></username></session></unitid> |                 |
| Parameters Description:                                                                                                    |                 |
| unitID: The unit ID.                                                                                                    |                 |
| session: The user's session.                                                                                                    |                 |
| username: The current login user.                                                                                                    |                 |
| ipaddr: The client IP address.                                                                                                    |                 |
| macaddr: The client MAC address.                                                                                                    |                 |
| serverIP: The server IP address.                                                                                                    |                 |
| pathFile: Path and file name on server.                                                                                                    |                 |

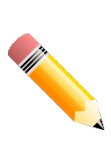

#### **NOTE:**

- 1. The user's session refers to Console, Web, SNMP, Telnet, SSH, and DDP sessions.
- 2. If the Switch is in the standalone state, there will be no unit ID in the log message.
- 3. If the configuration or firmware was downloaded or uploaded through the console, there will be no IP address and MAC address information in the log message.

#### **DAD**

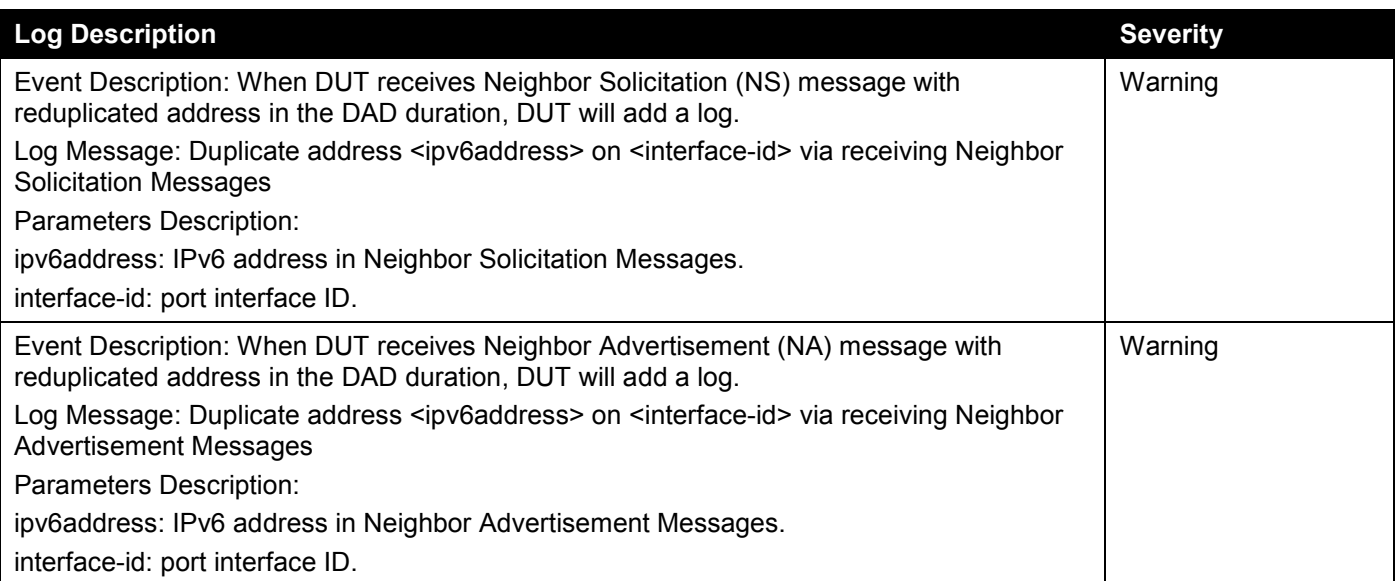

## **DAI**

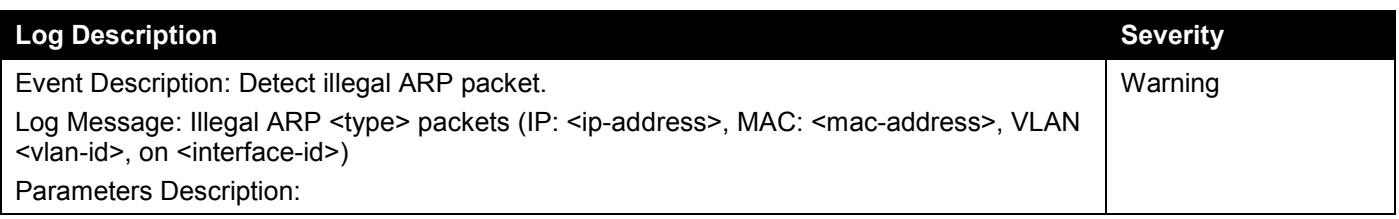

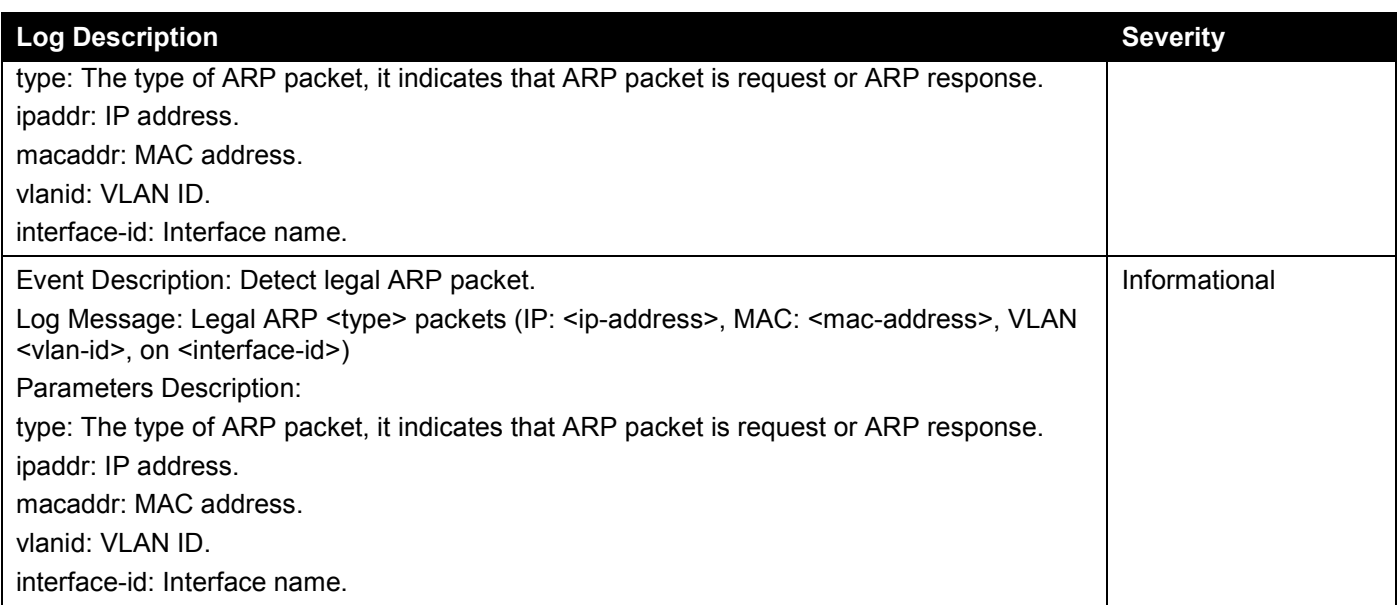

### **DDM**

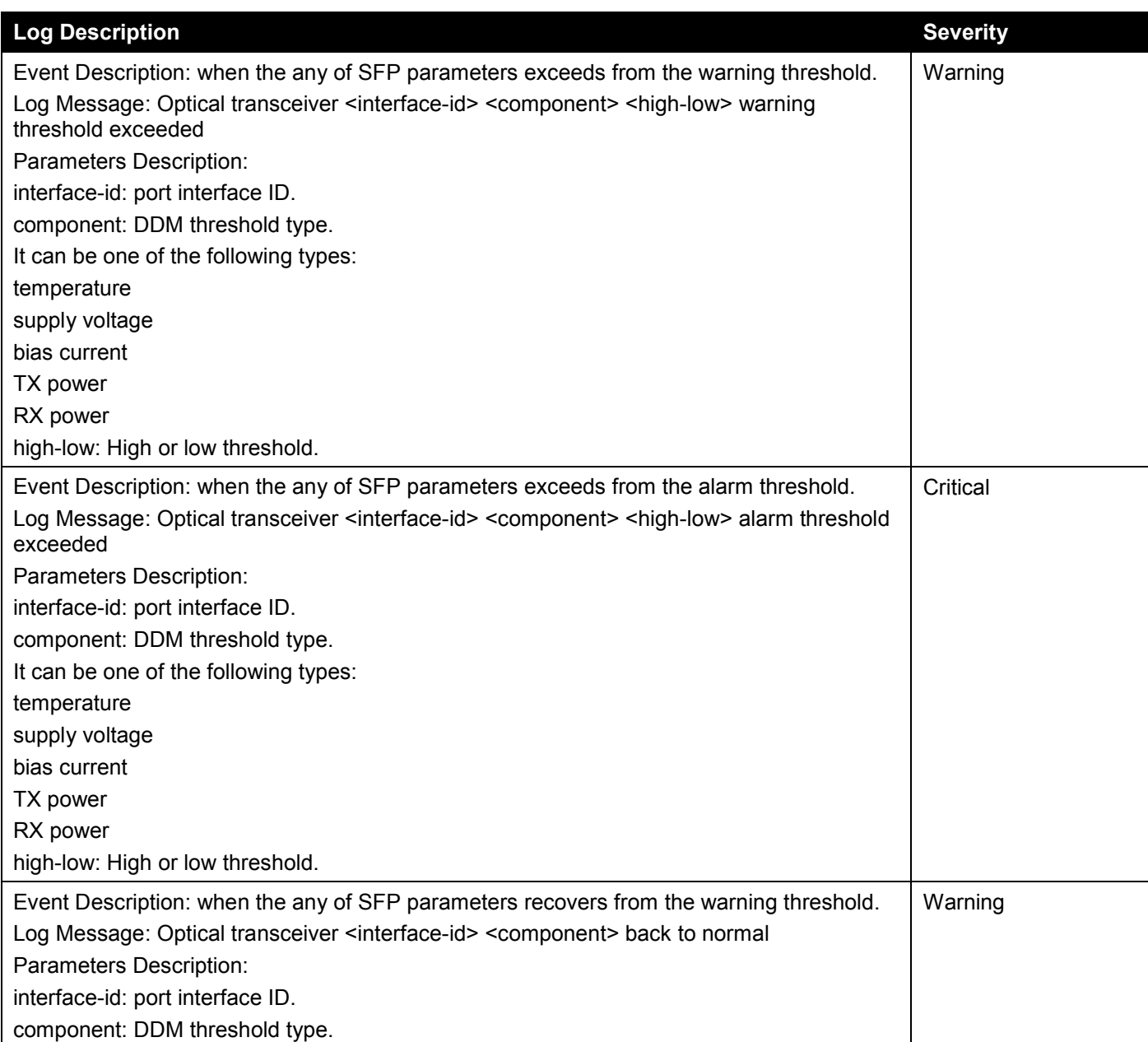

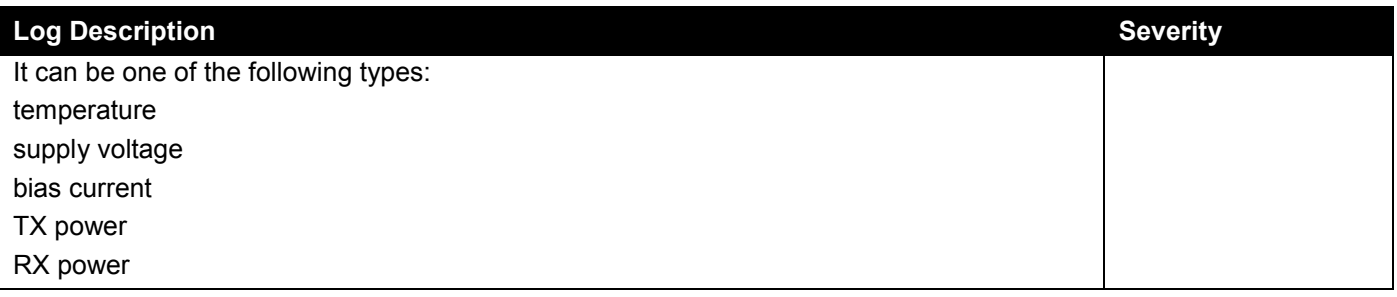

## **DHCPv6 Client**

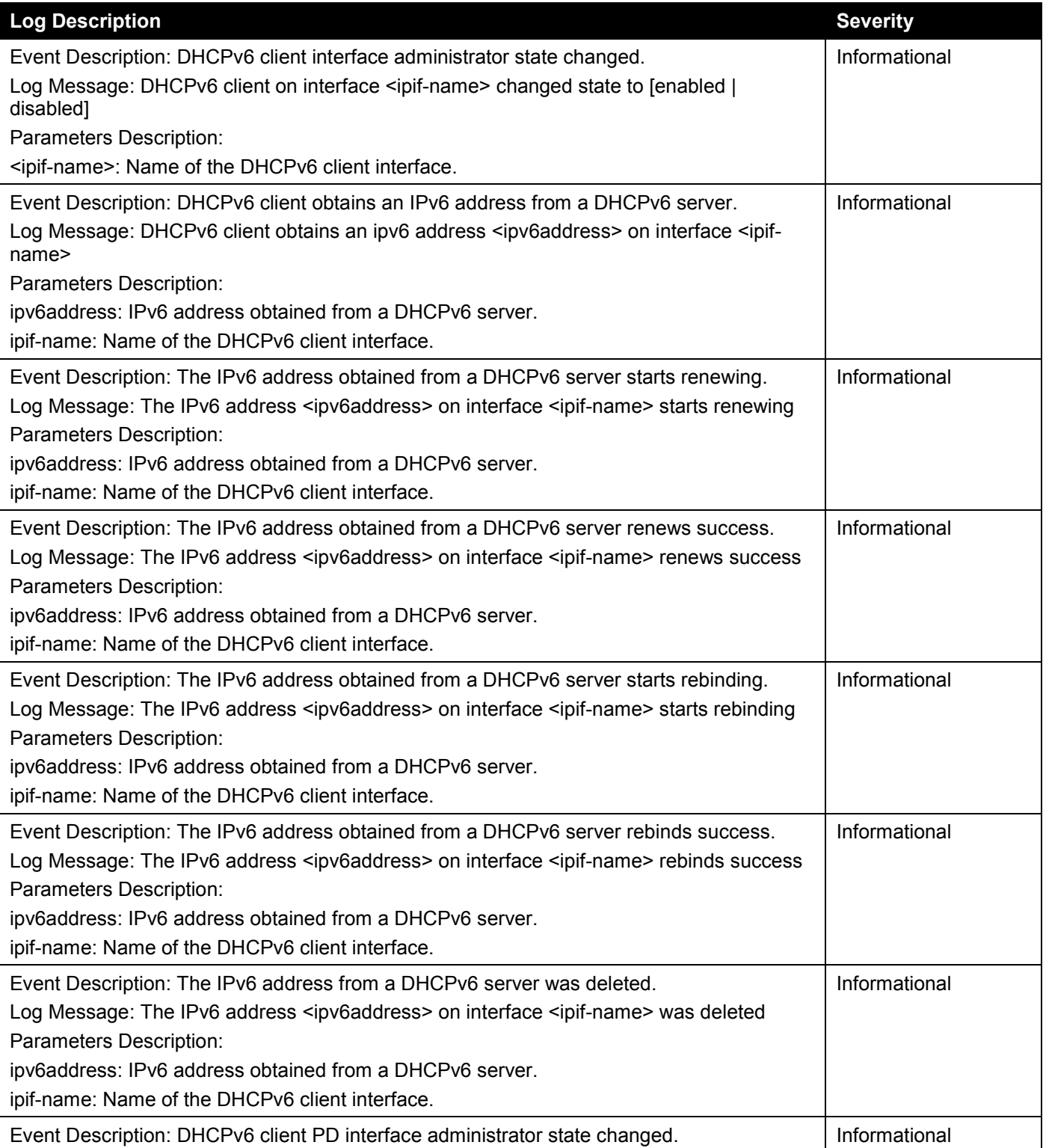

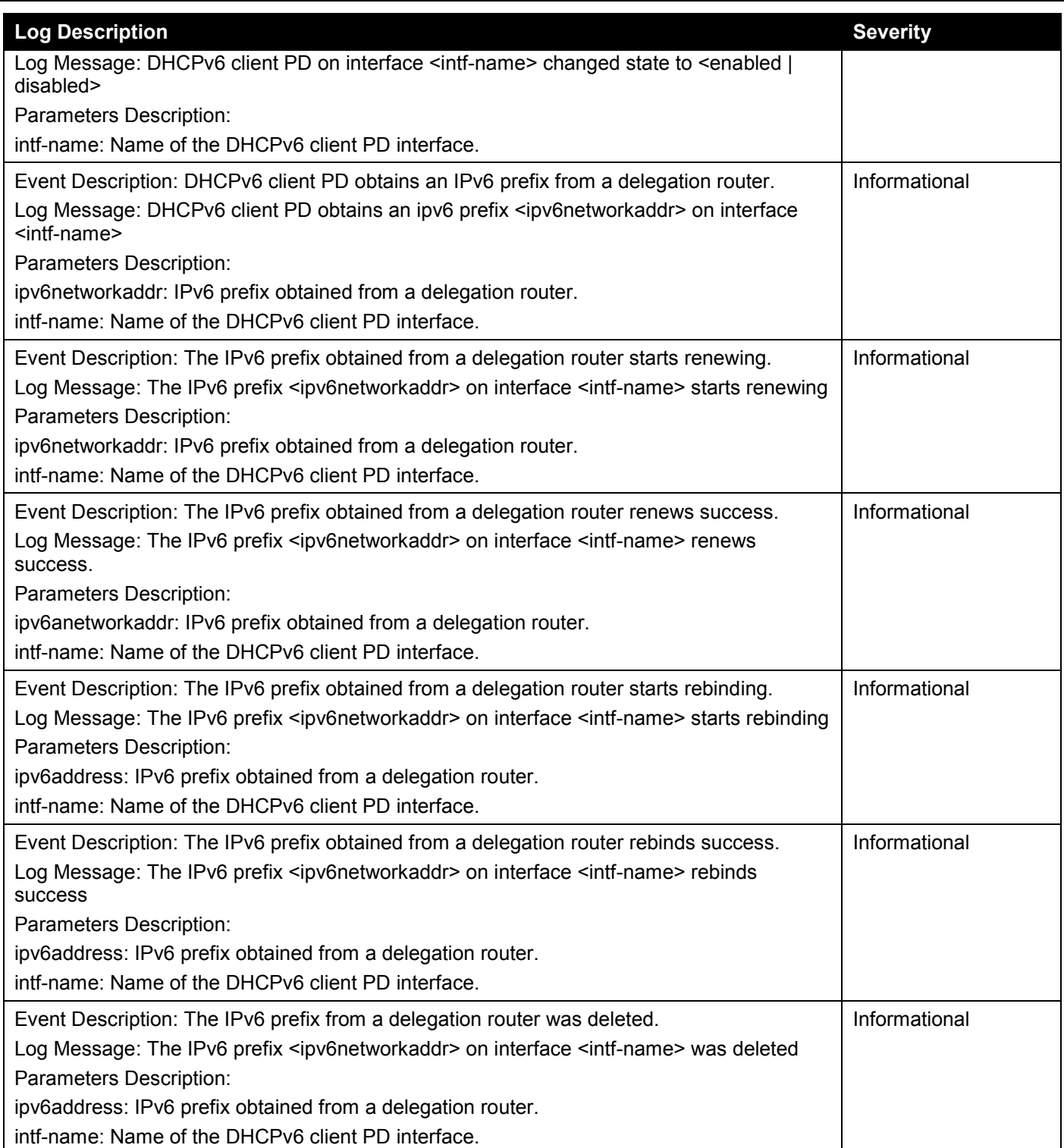

# **DHCPv6 Relay**

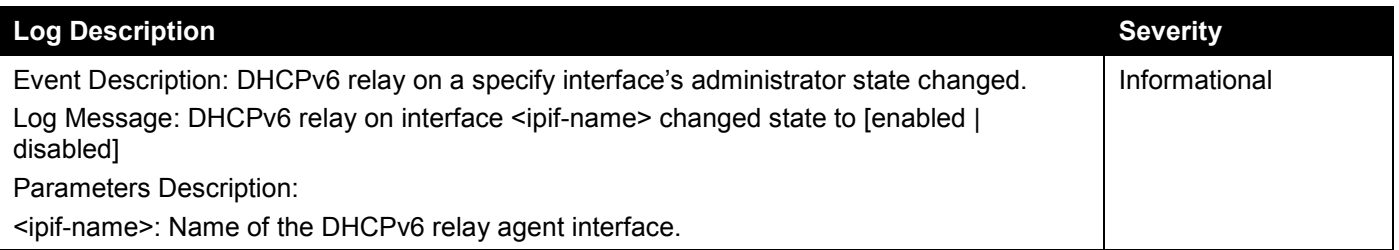

#### **DHCPv6 Server**

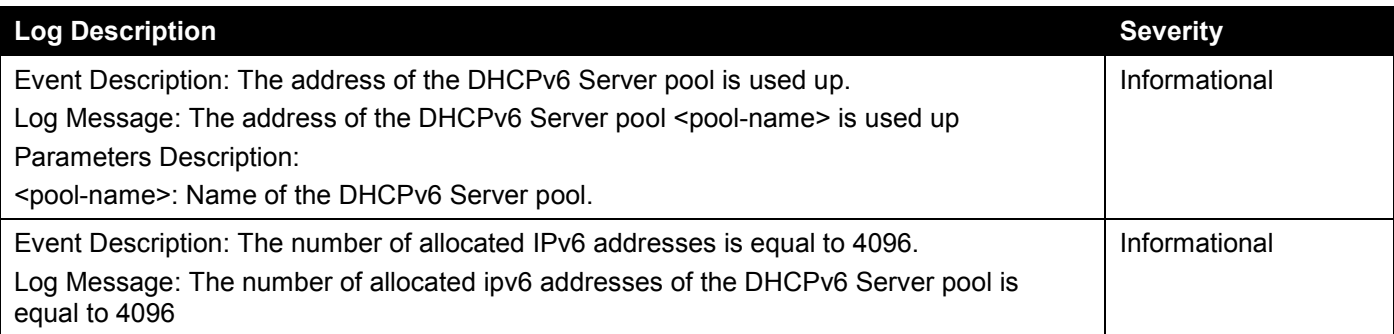

## **DNS Resolver**

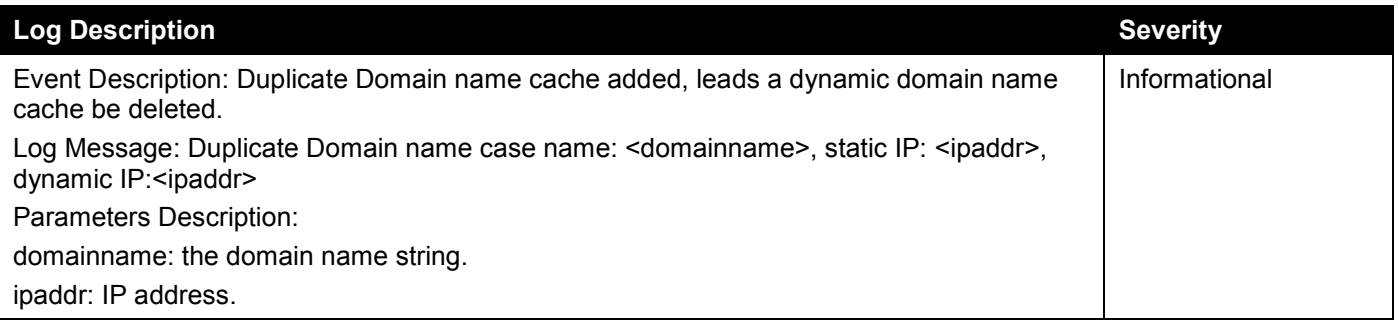

#### **DoS Prevention**

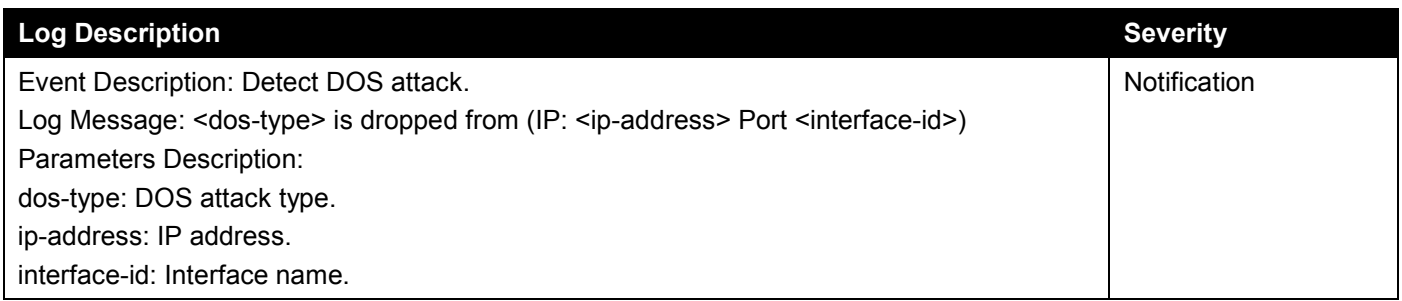

### **ErrDisable**

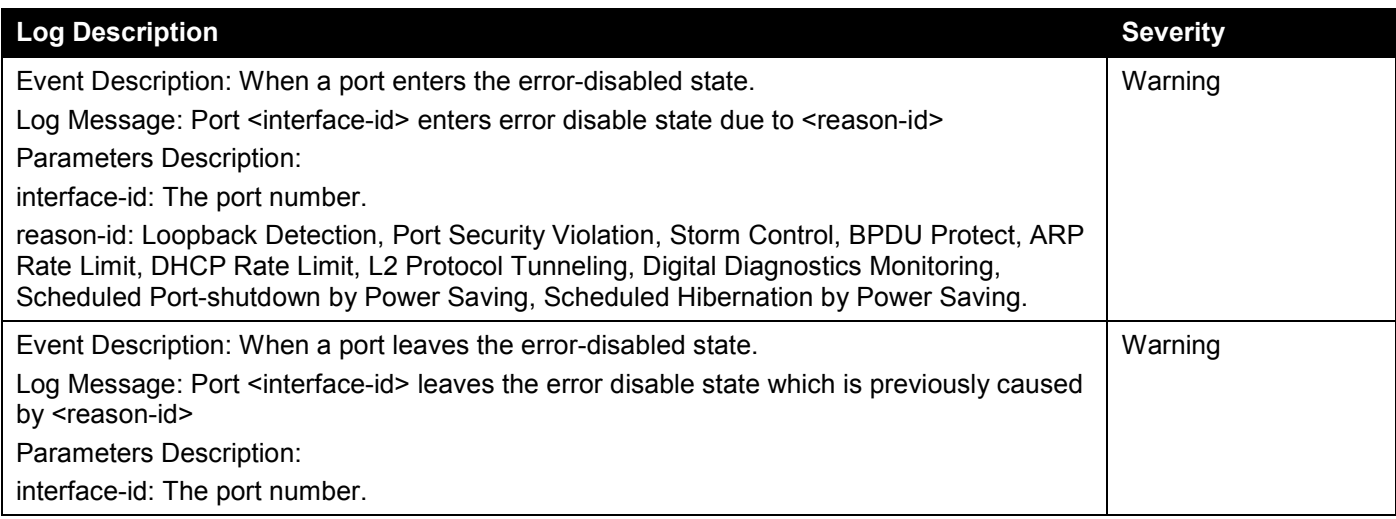

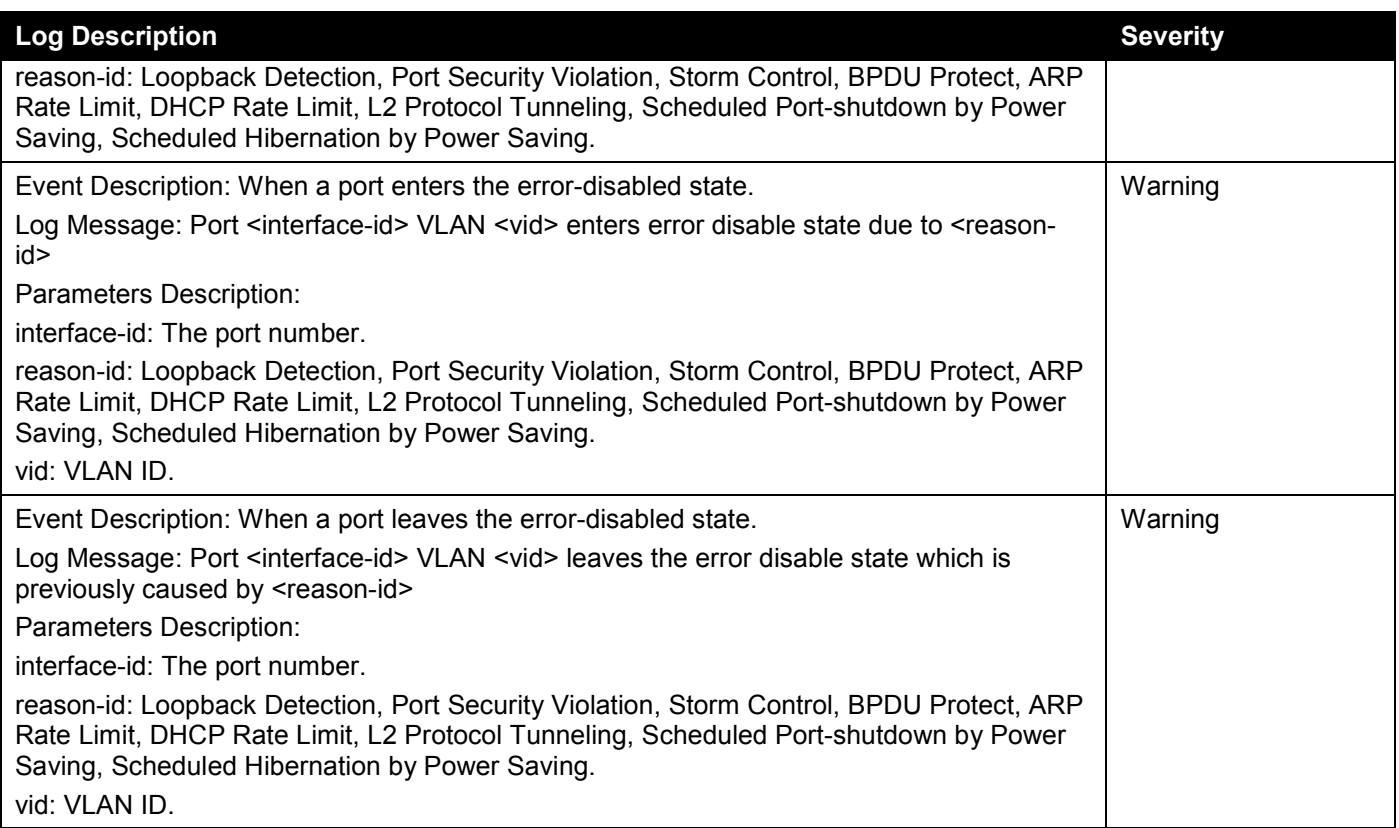

### **Interface**

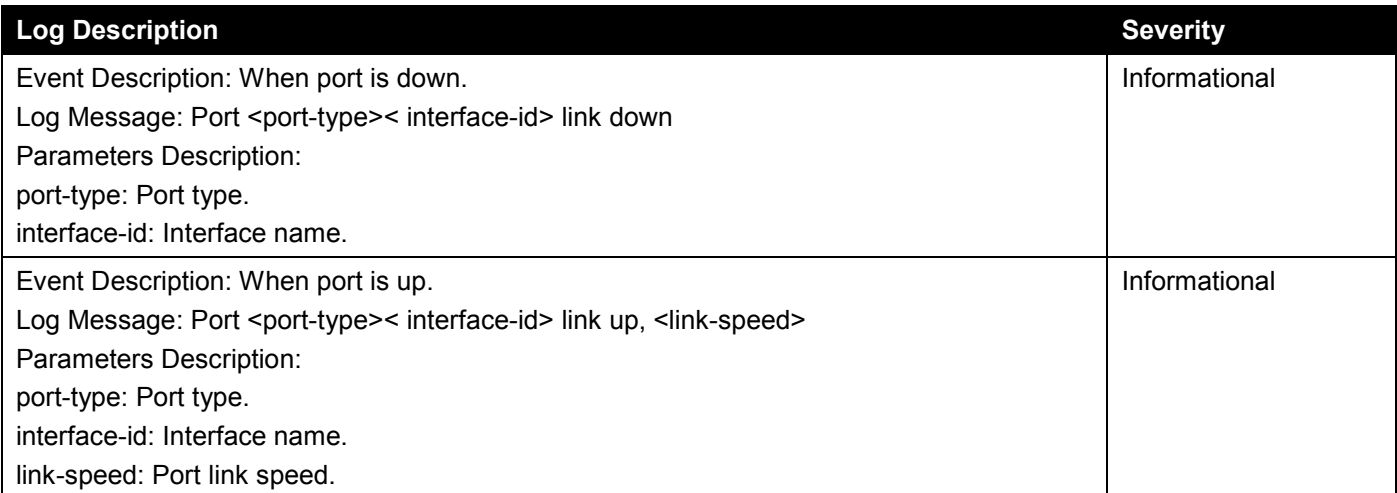

#### **IP Source Guard**

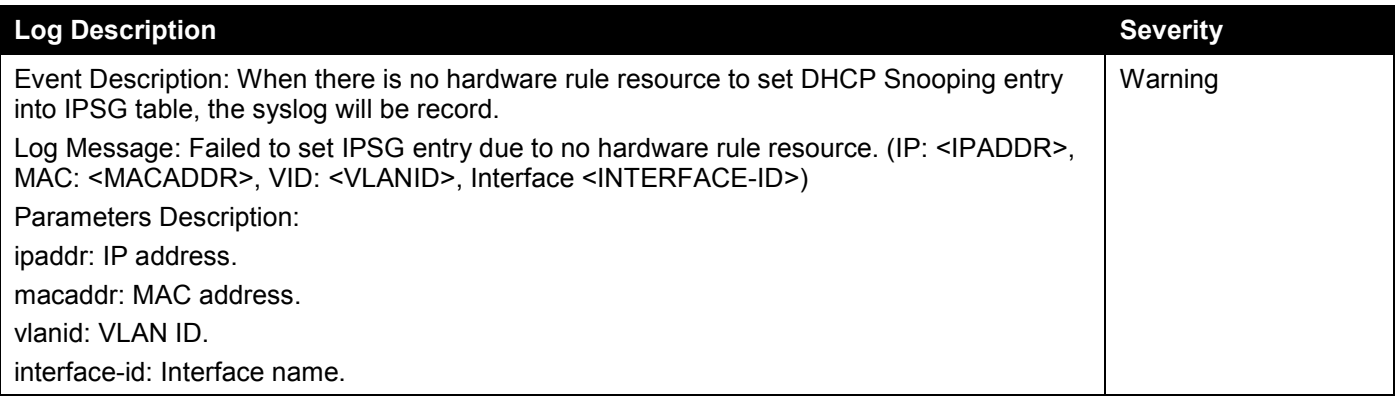

## **IPv6 Snooping**

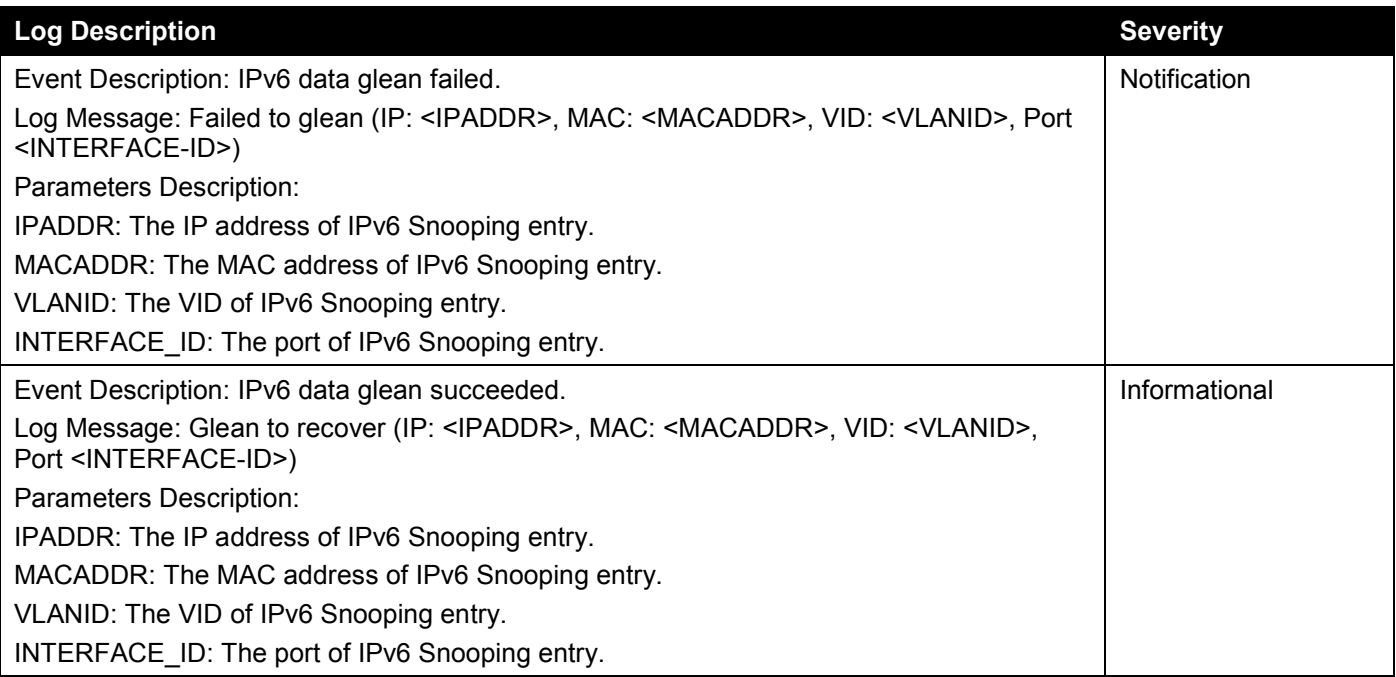

#### **IPv6 Source Guard**

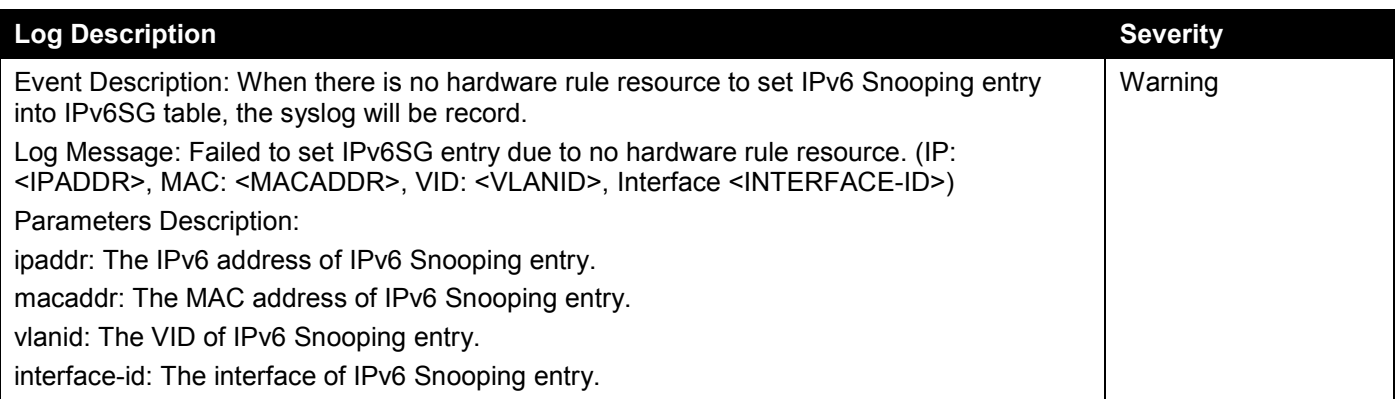

## **LACP**

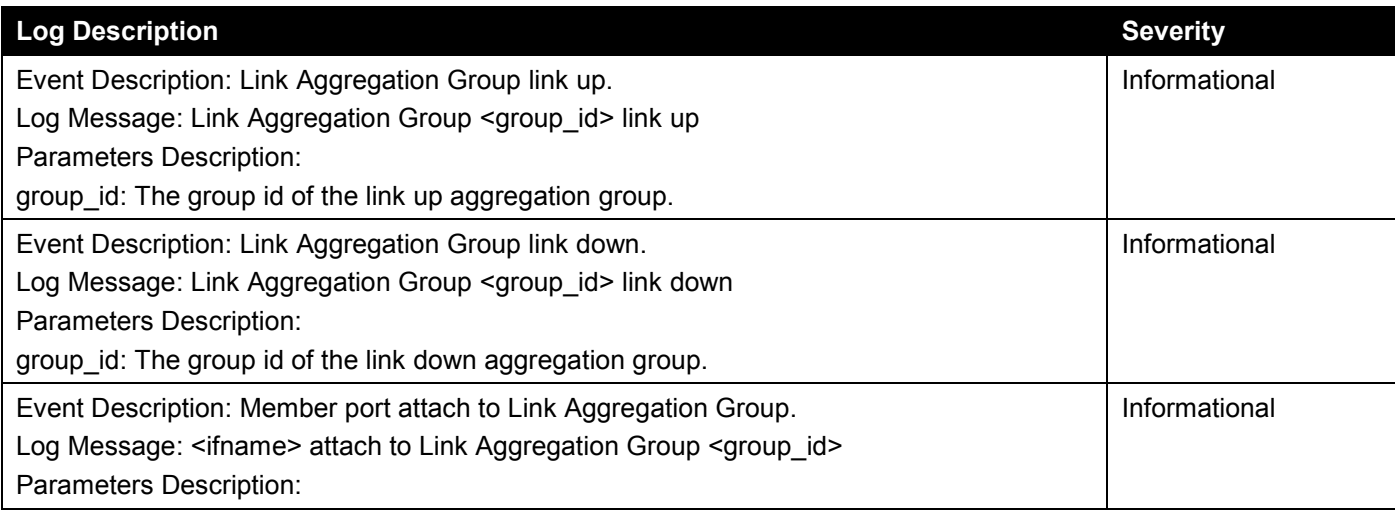

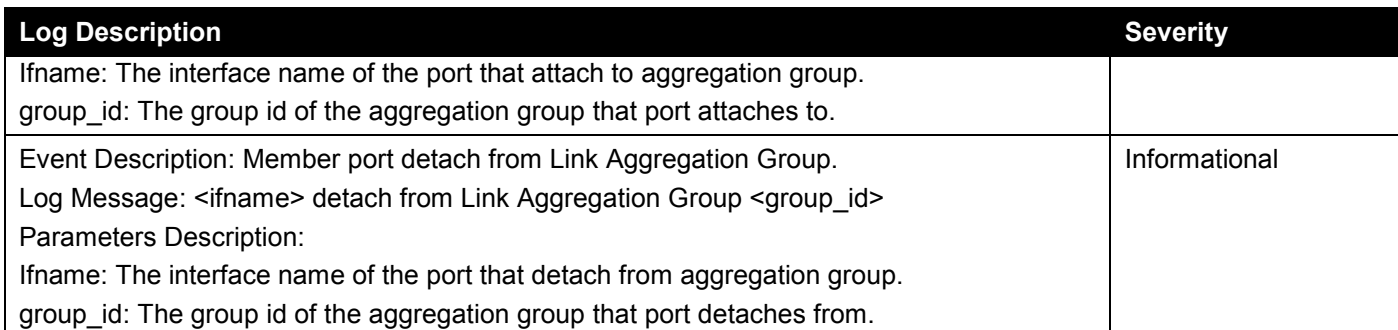

### **LBD**

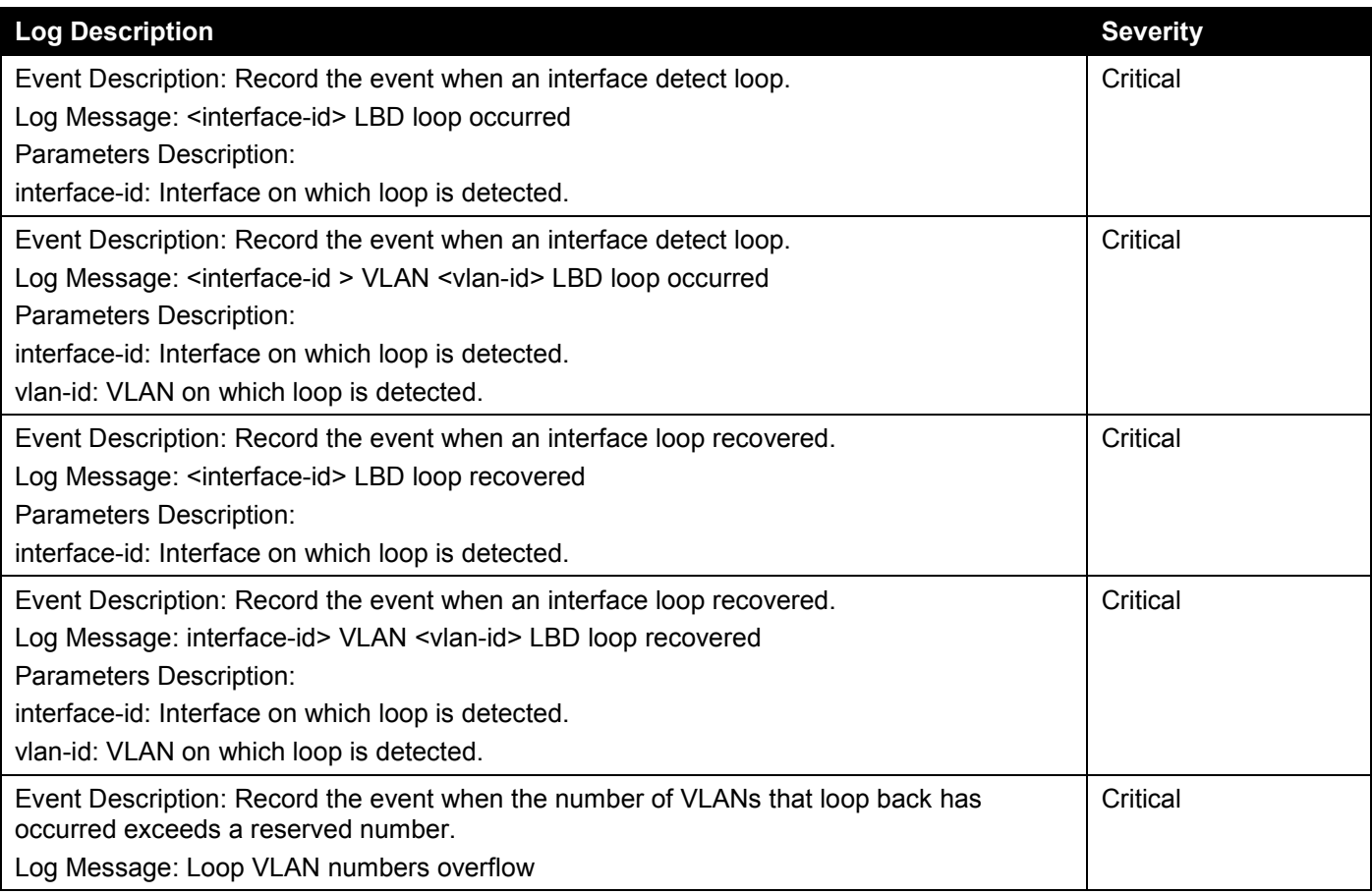

#### **LLDP-MED**

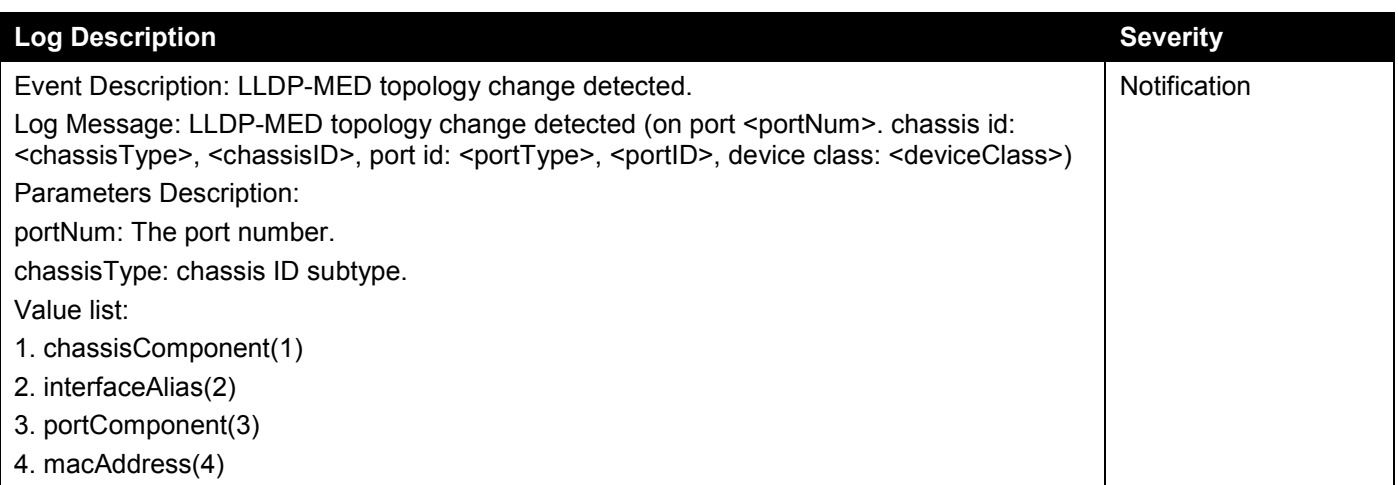

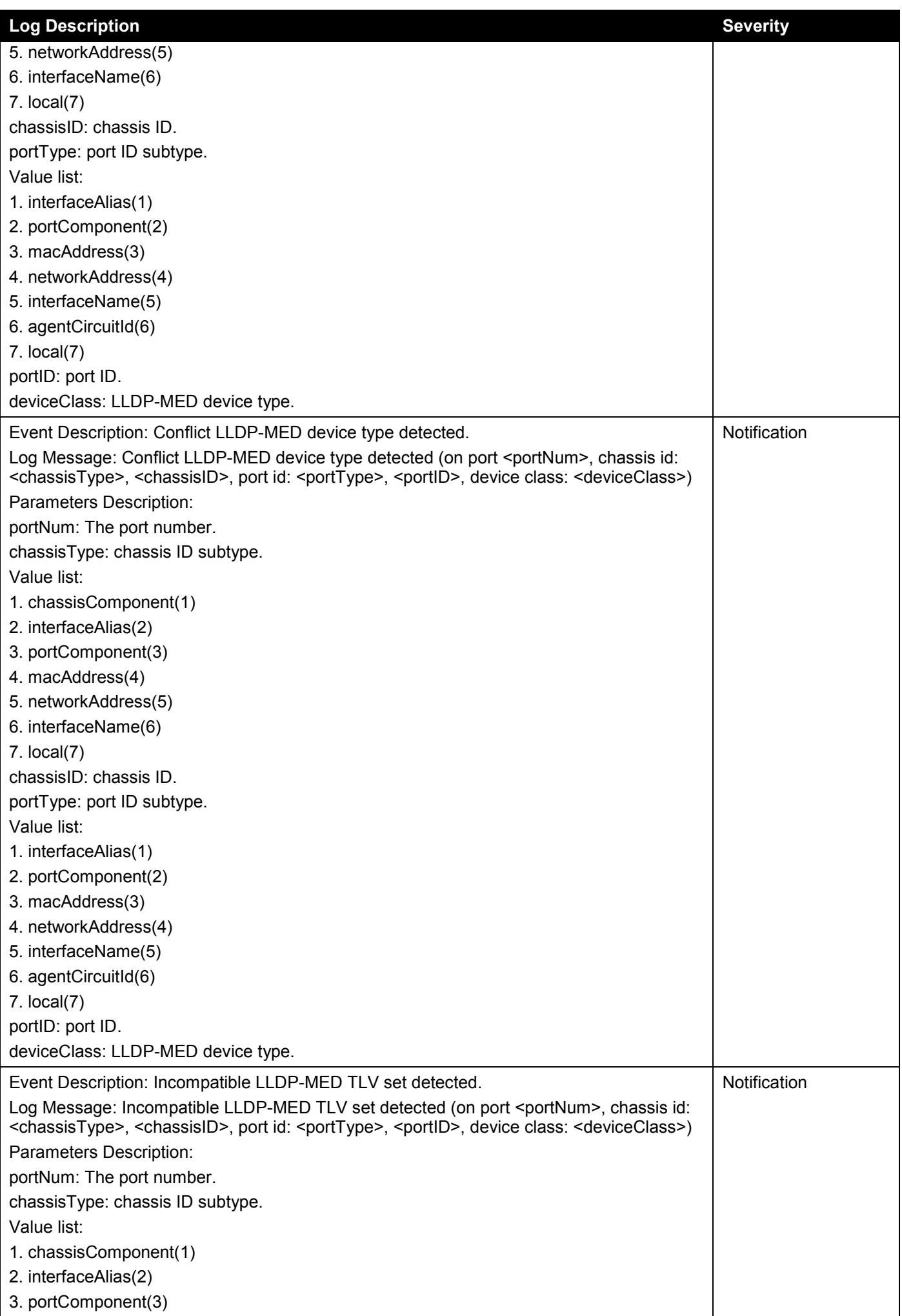

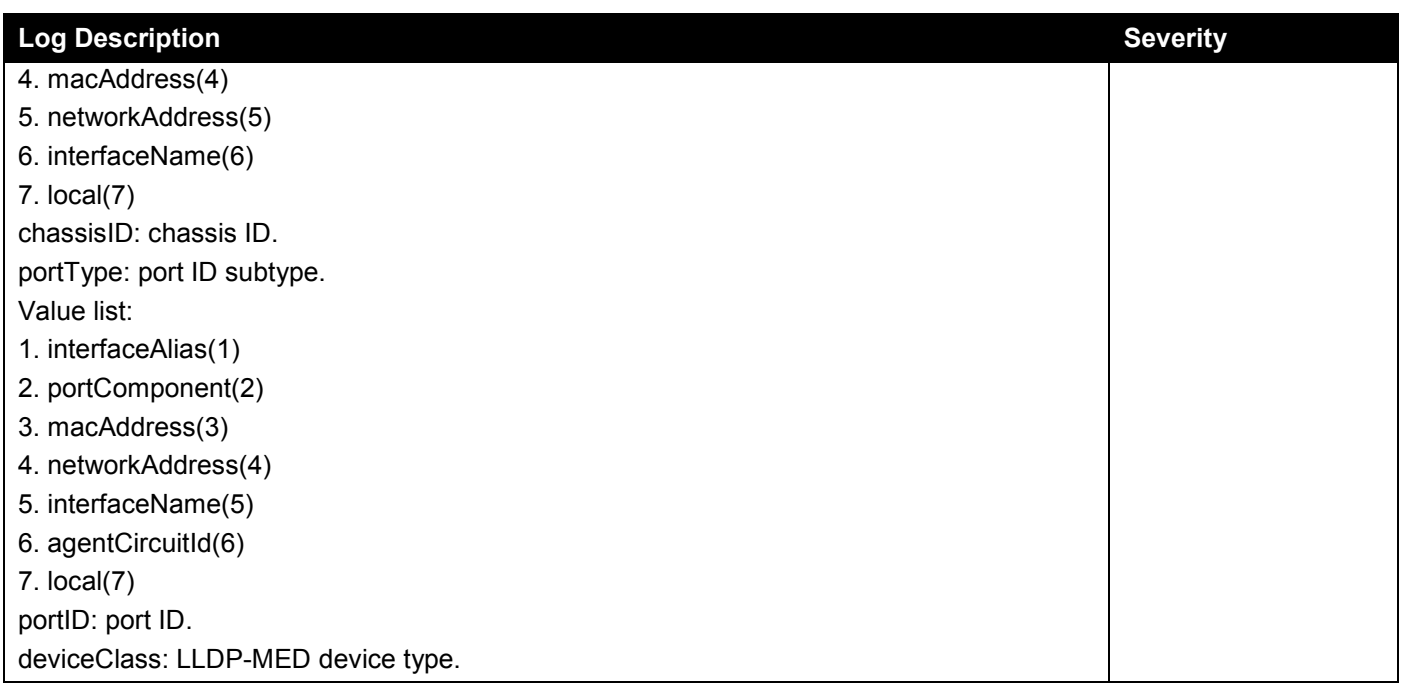

## **Login/Logout**

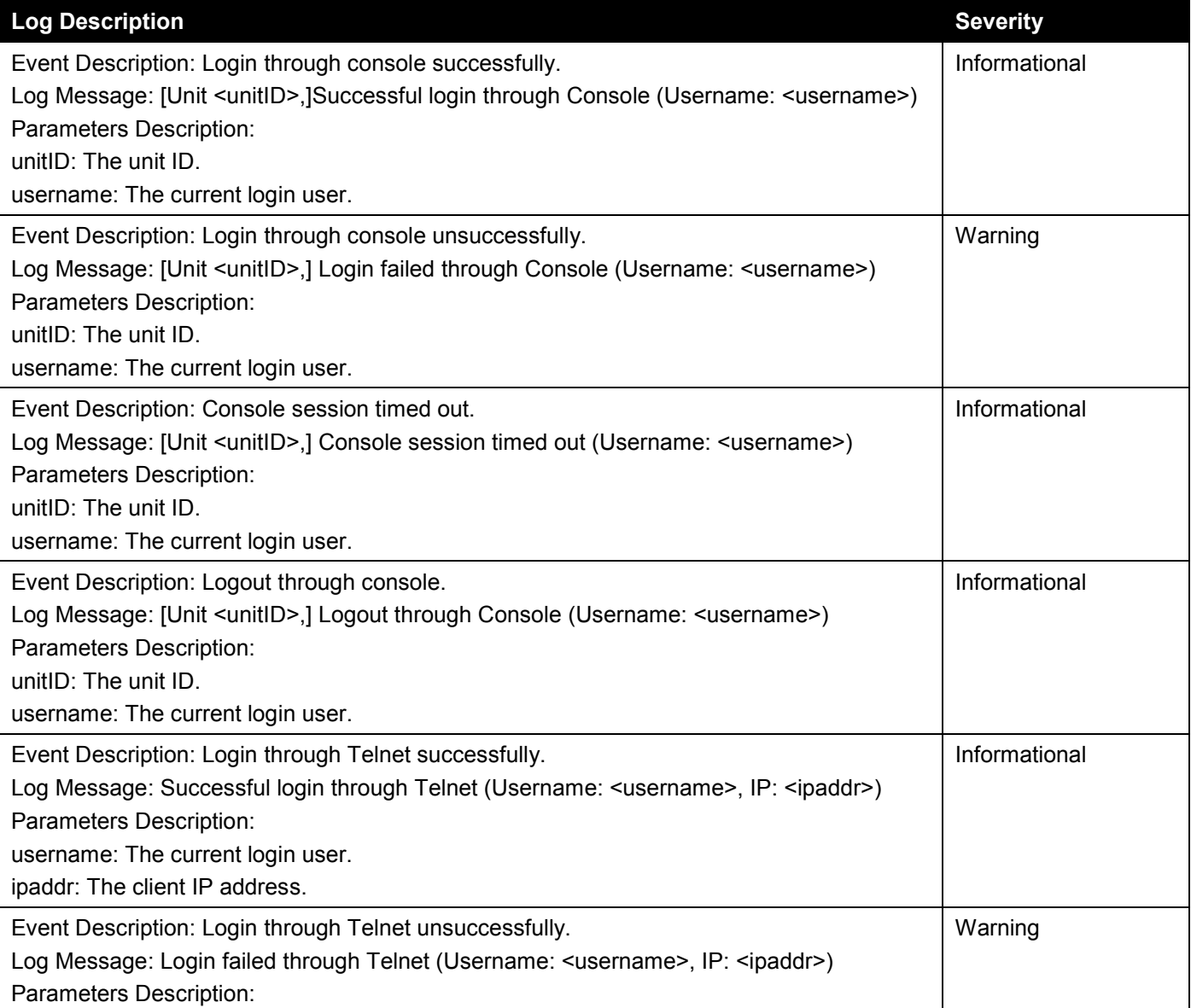

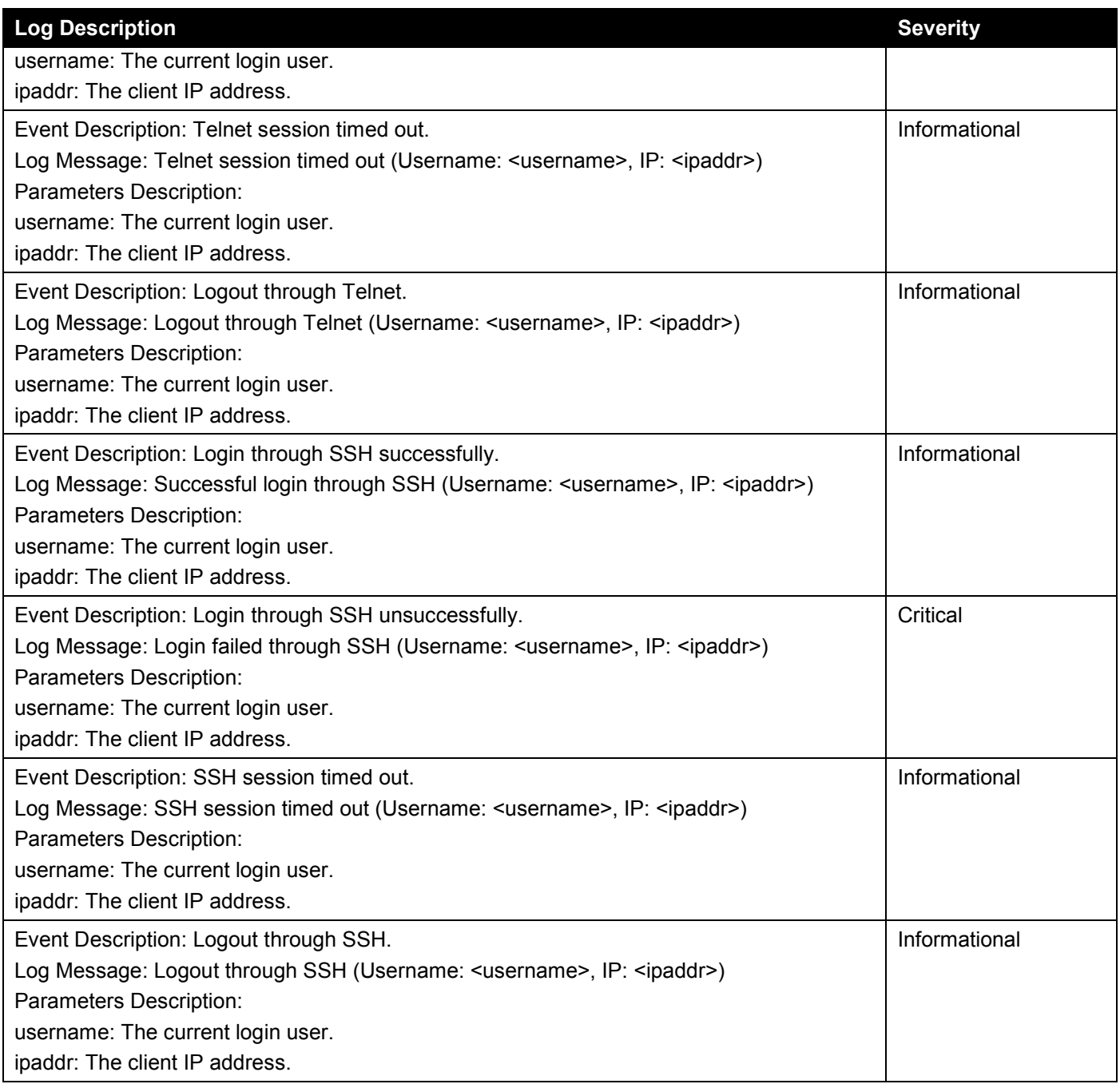

## **MAC-based Access Control**

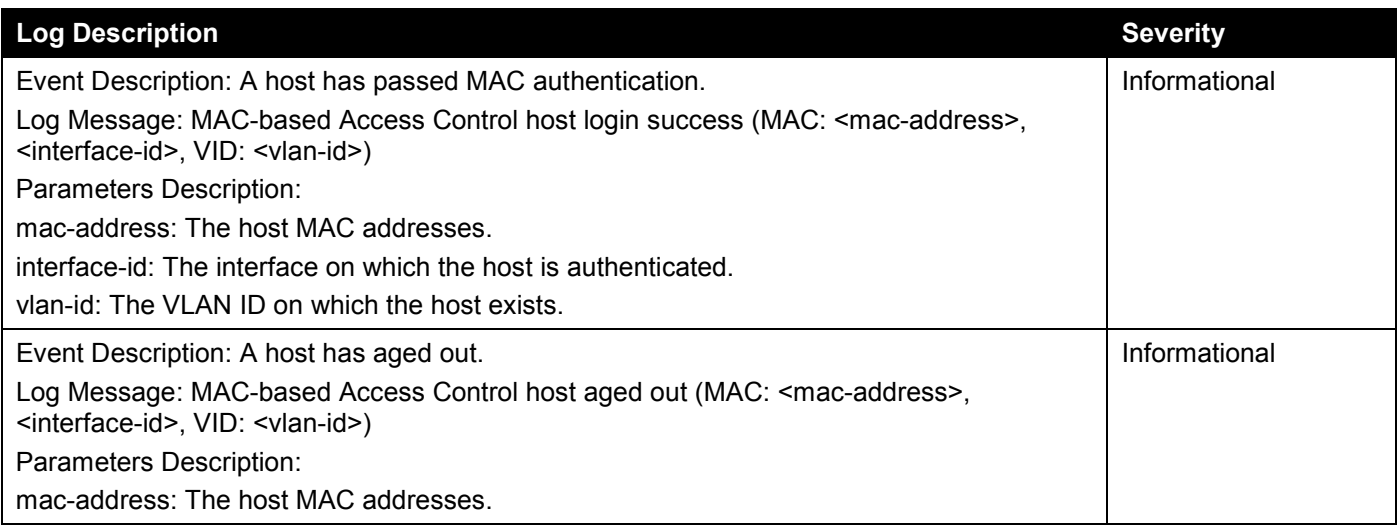

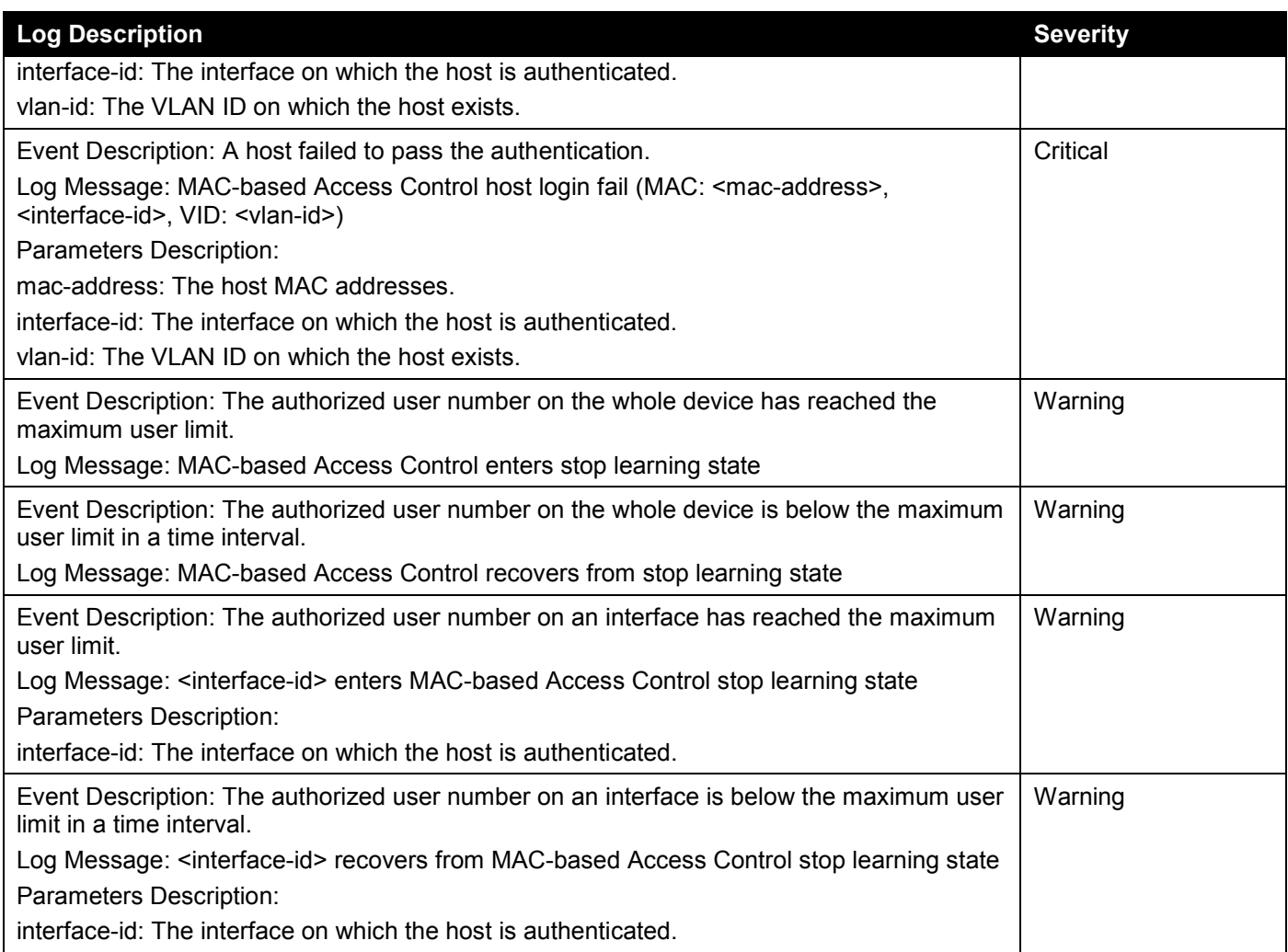

## **MSTP Debug**

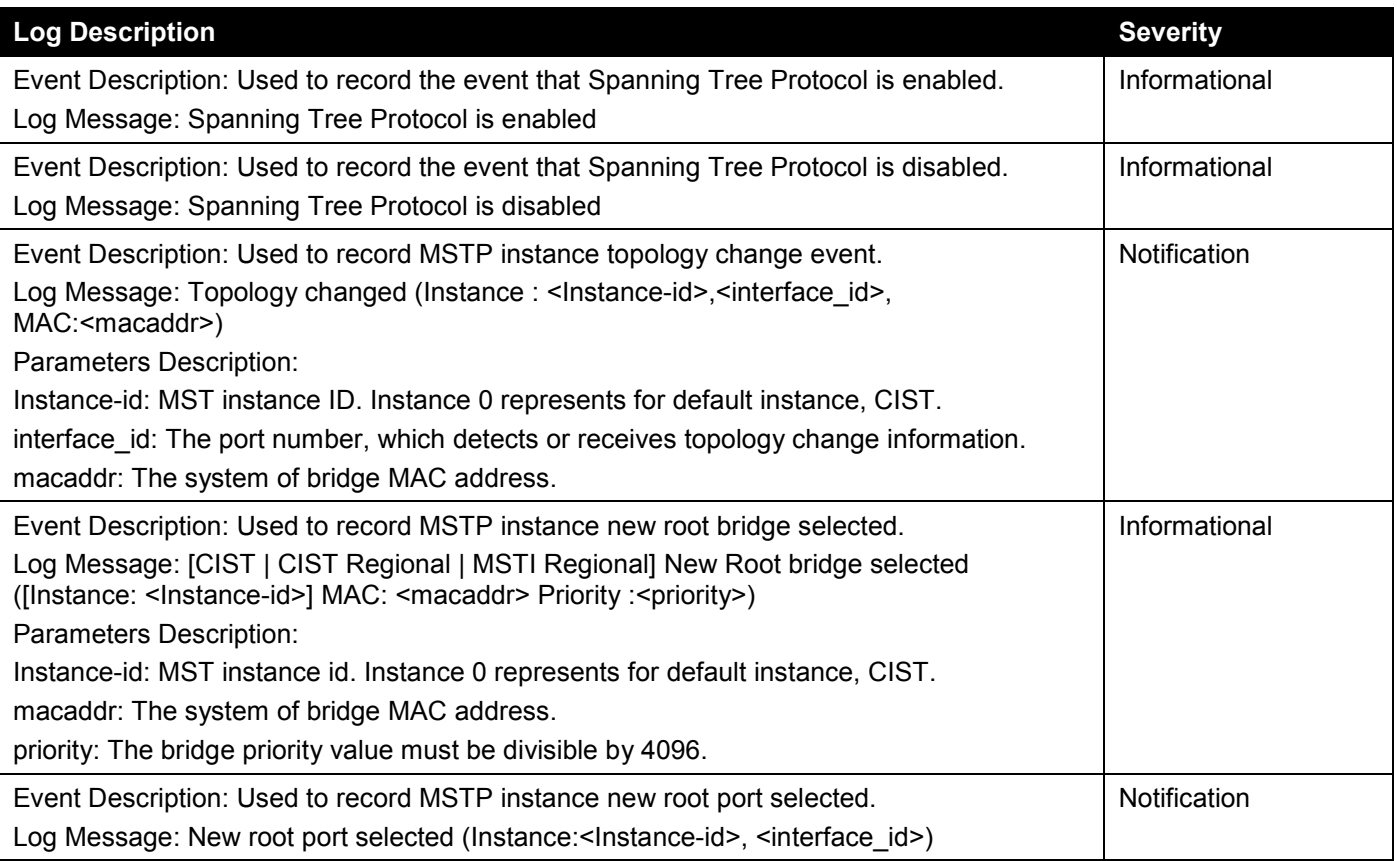

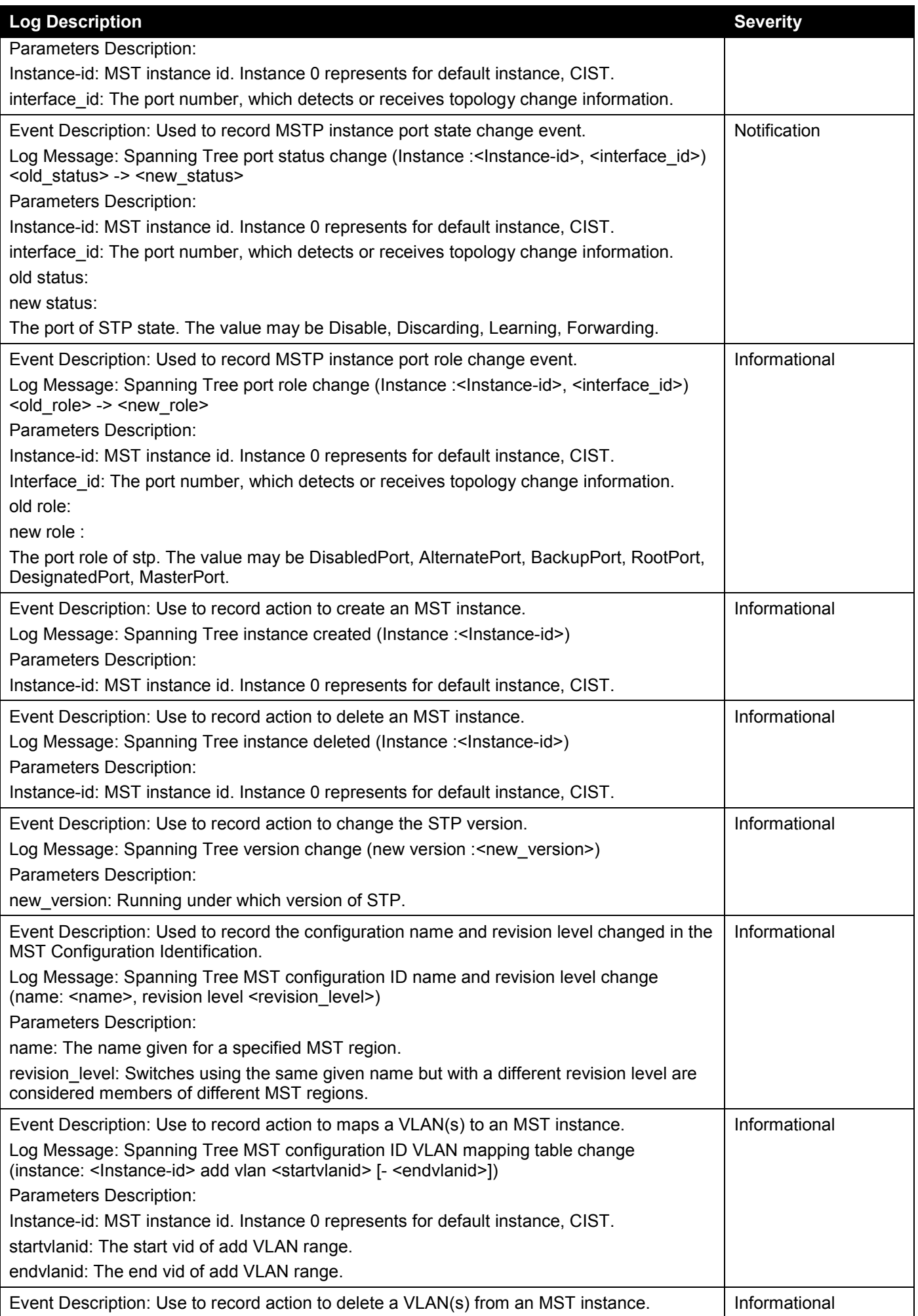

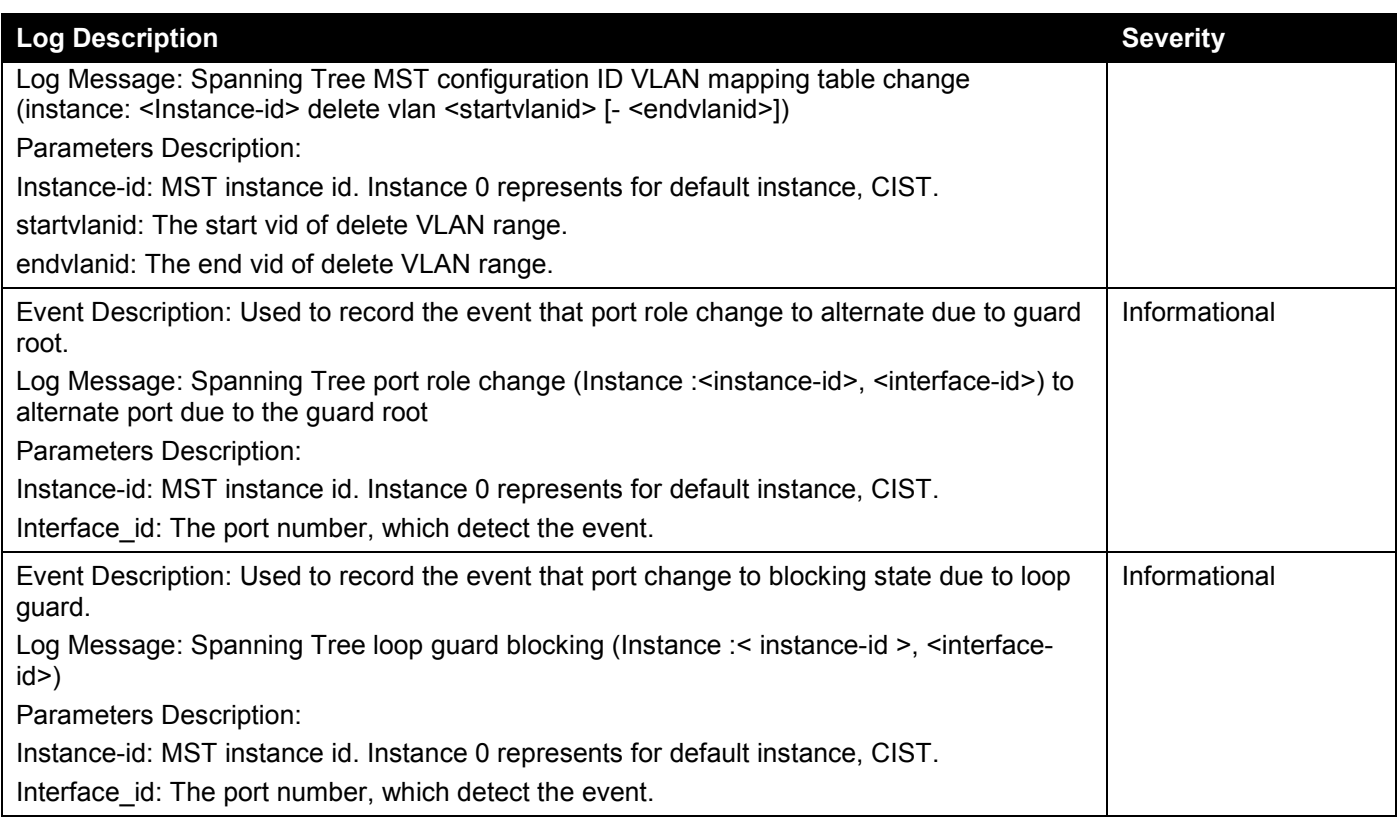

### **OSPFv2**

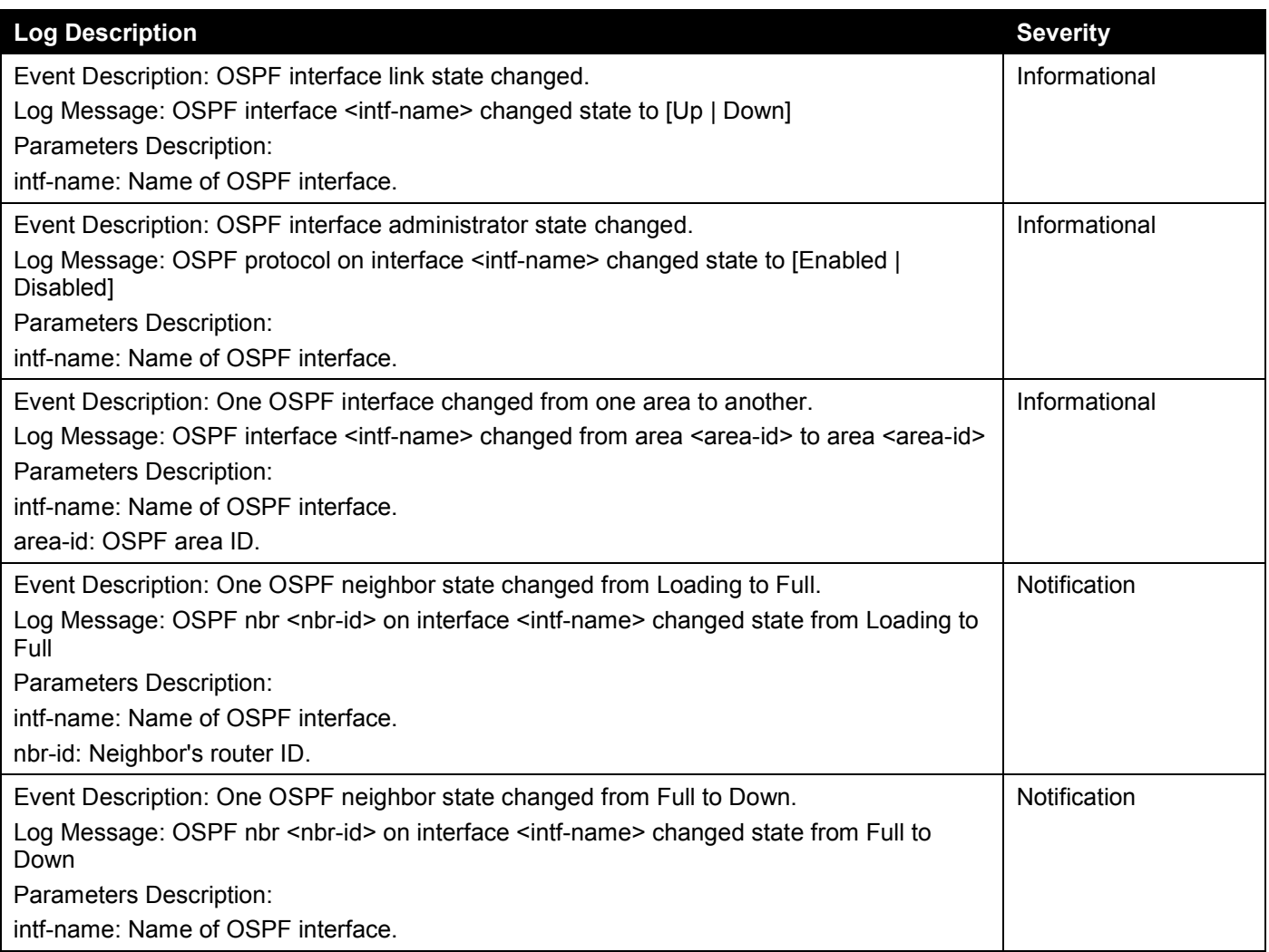

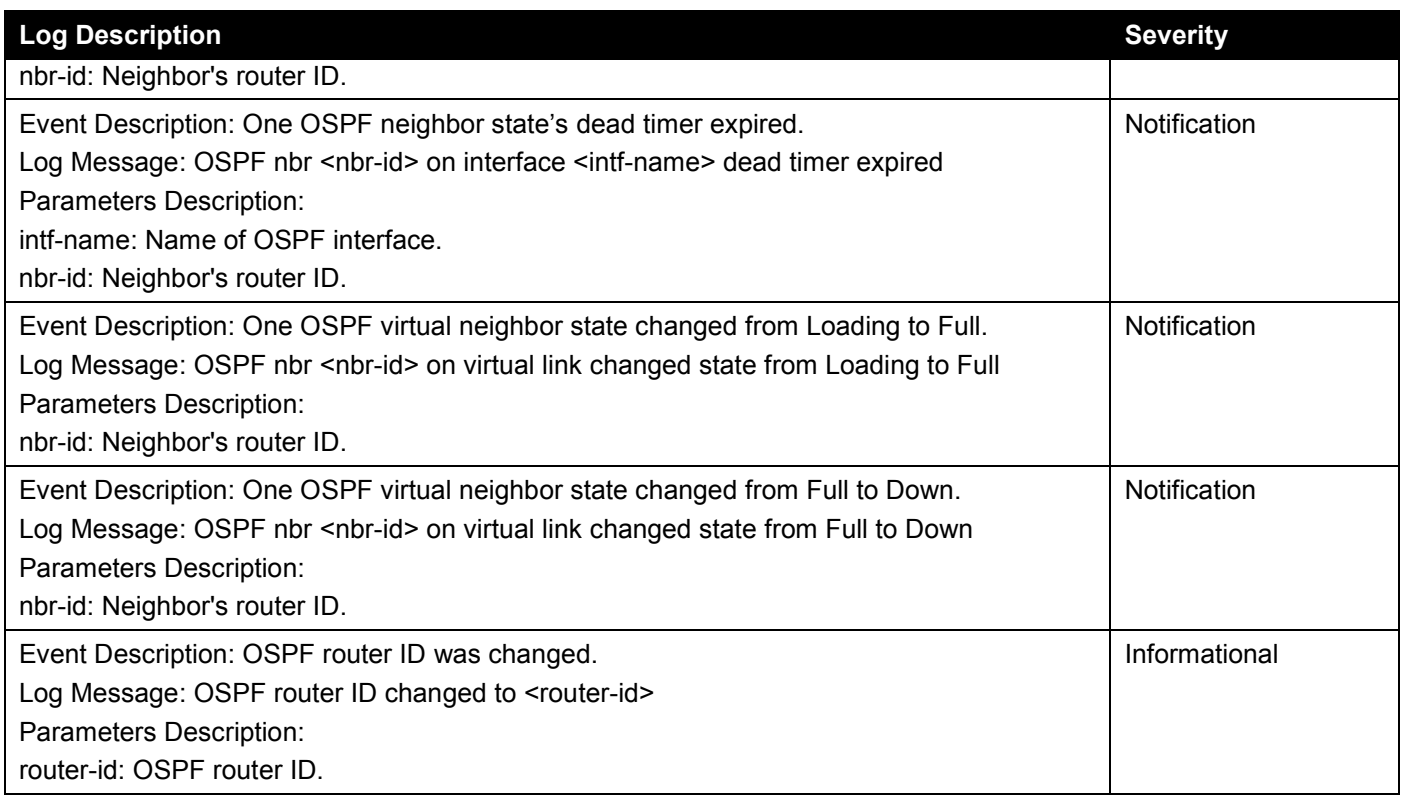

# **Peripheral**

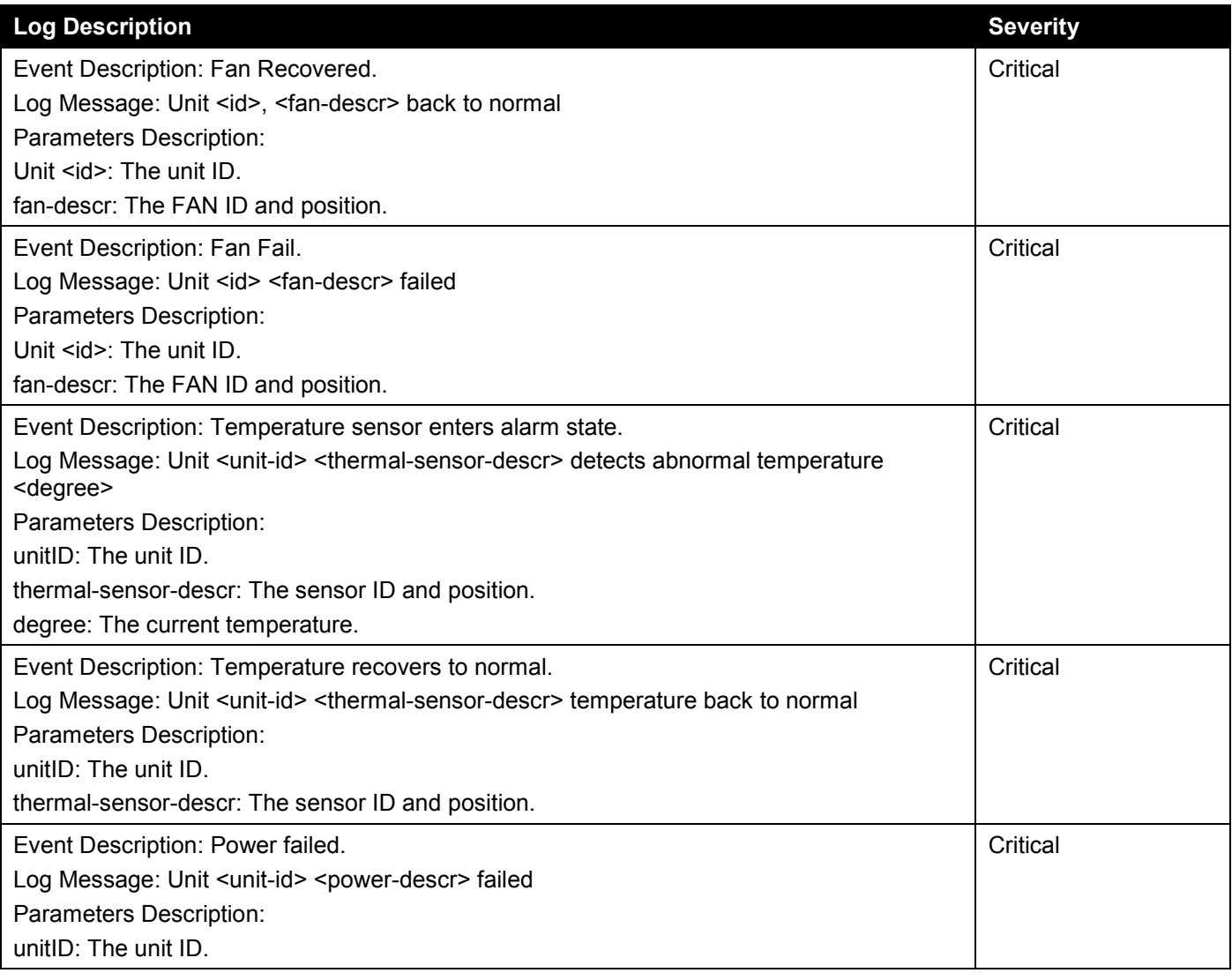

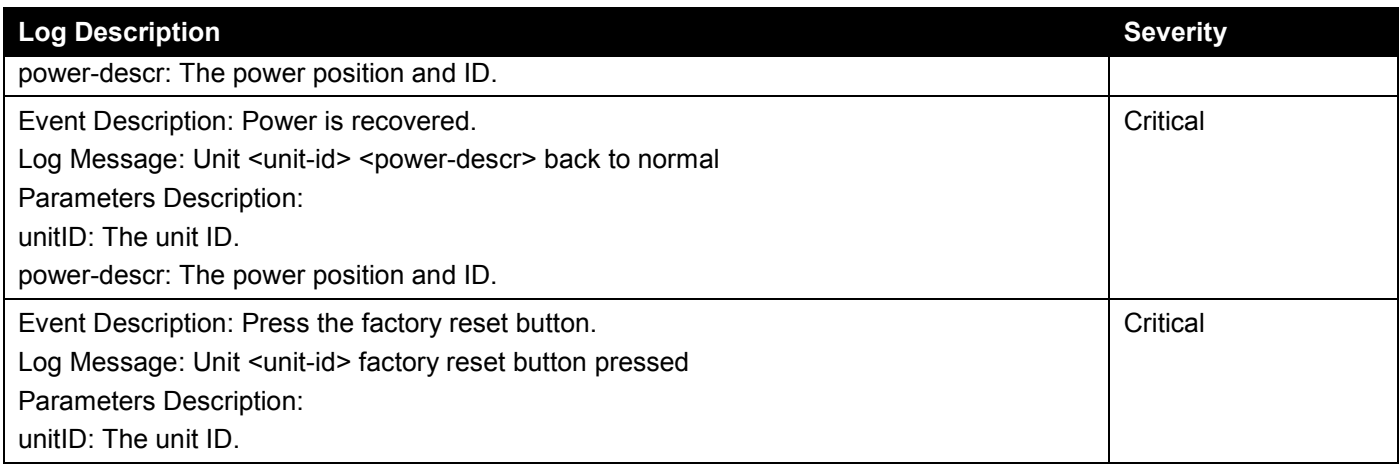

## **PoE**

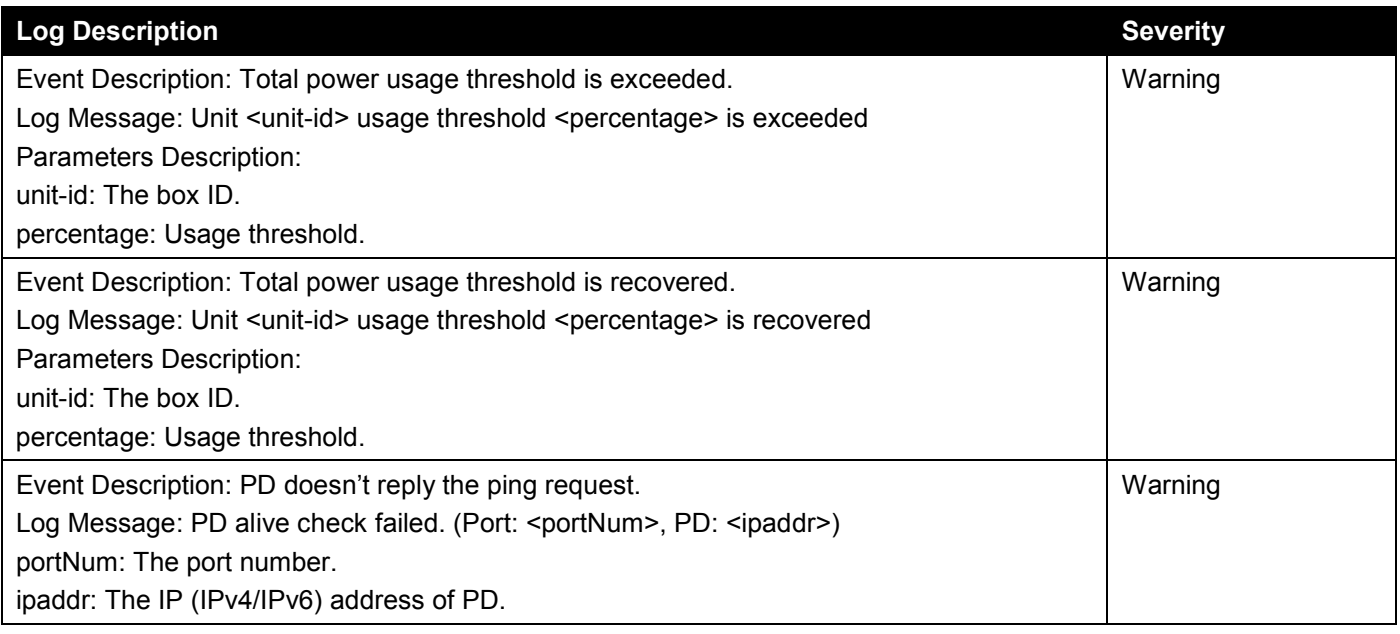

## **Port Security**

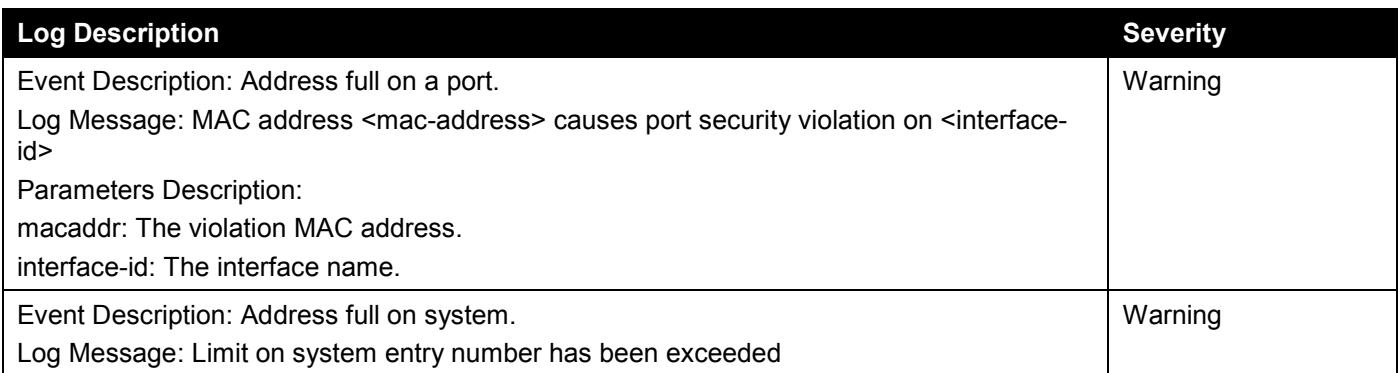

## **Safeguard**

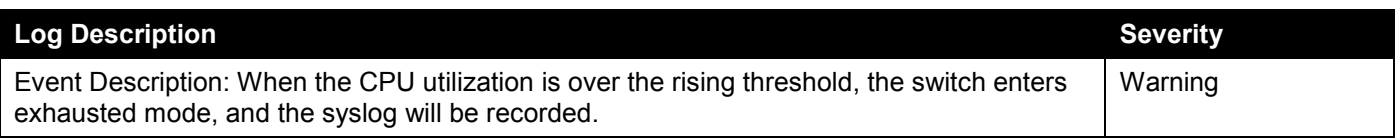

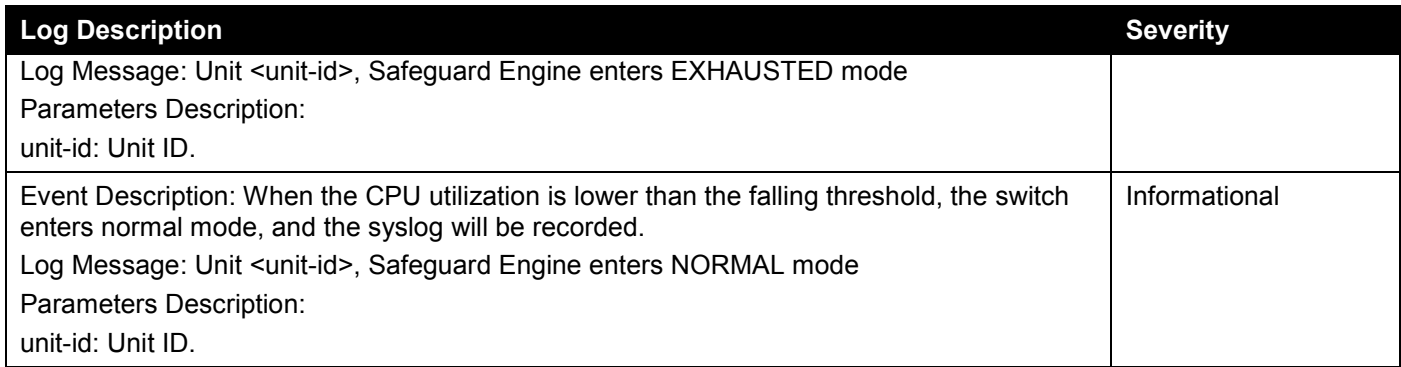

#### **SNMP**

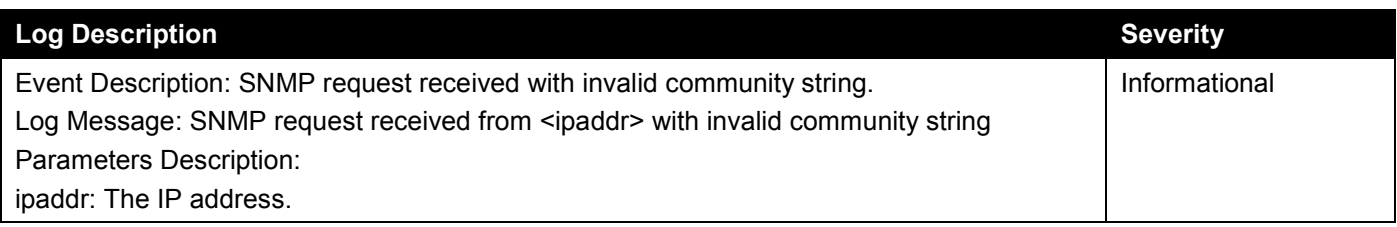

## **SSH**

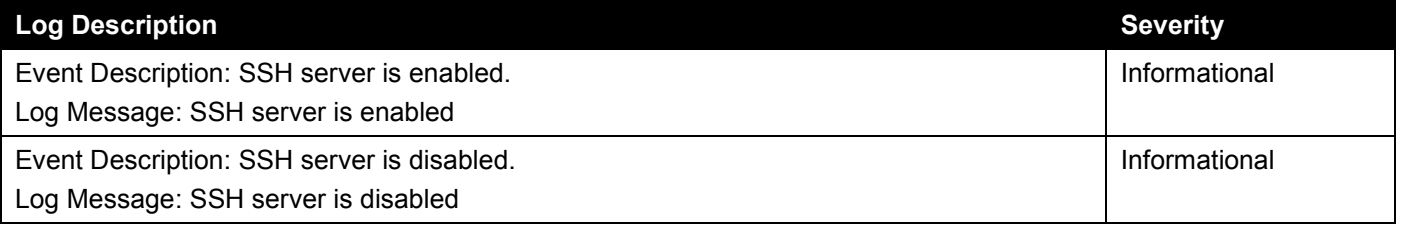

## **Stacking**

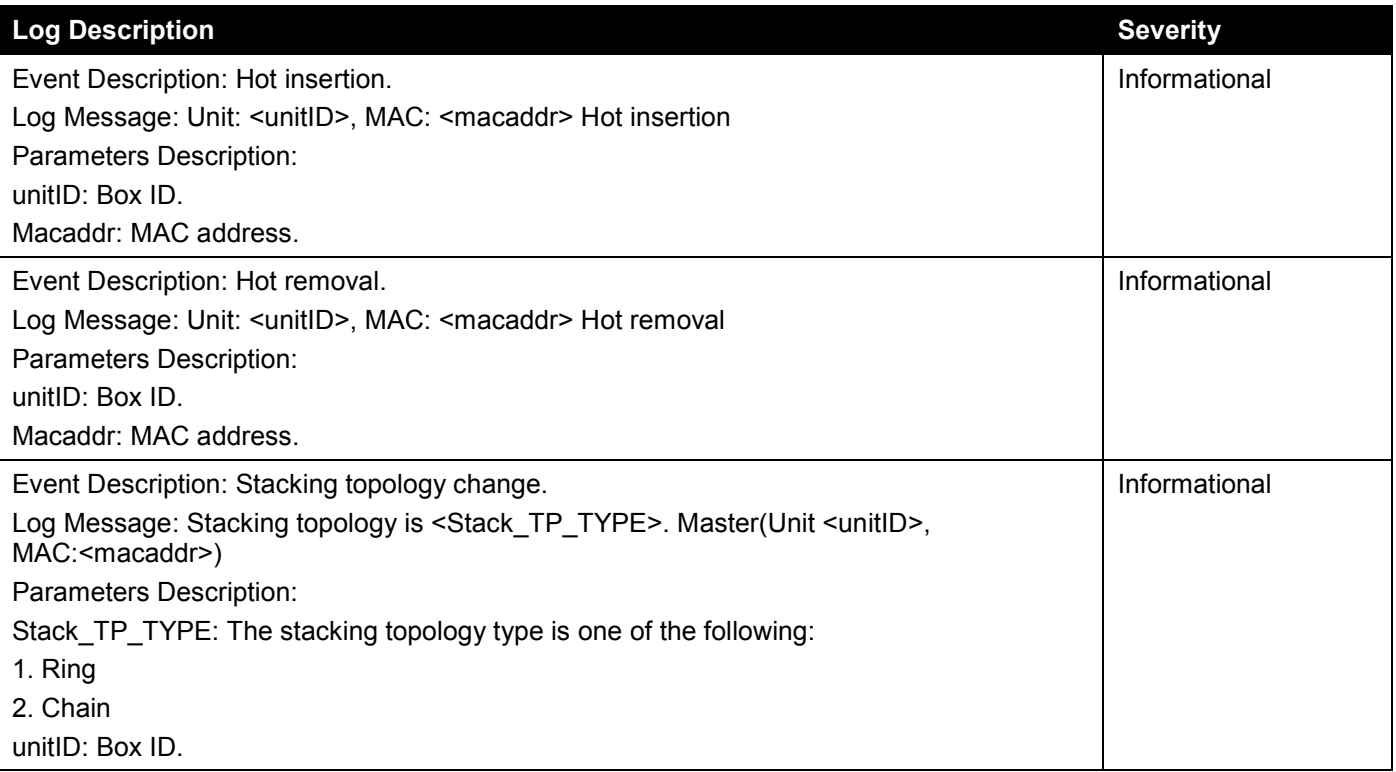

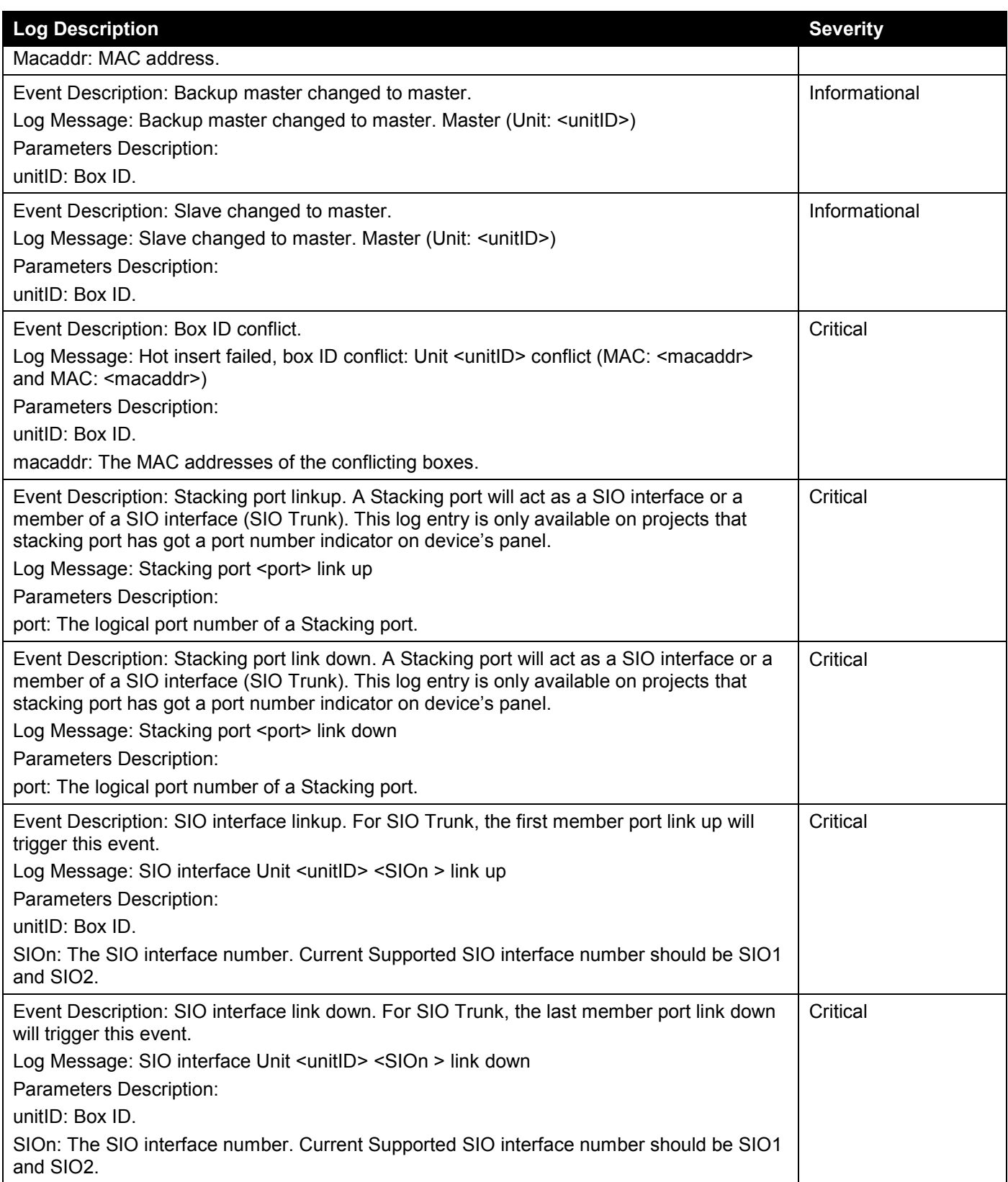

### **Storm Control**

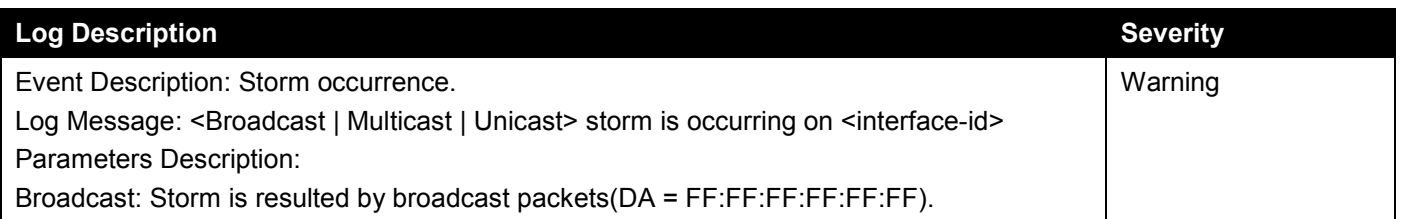

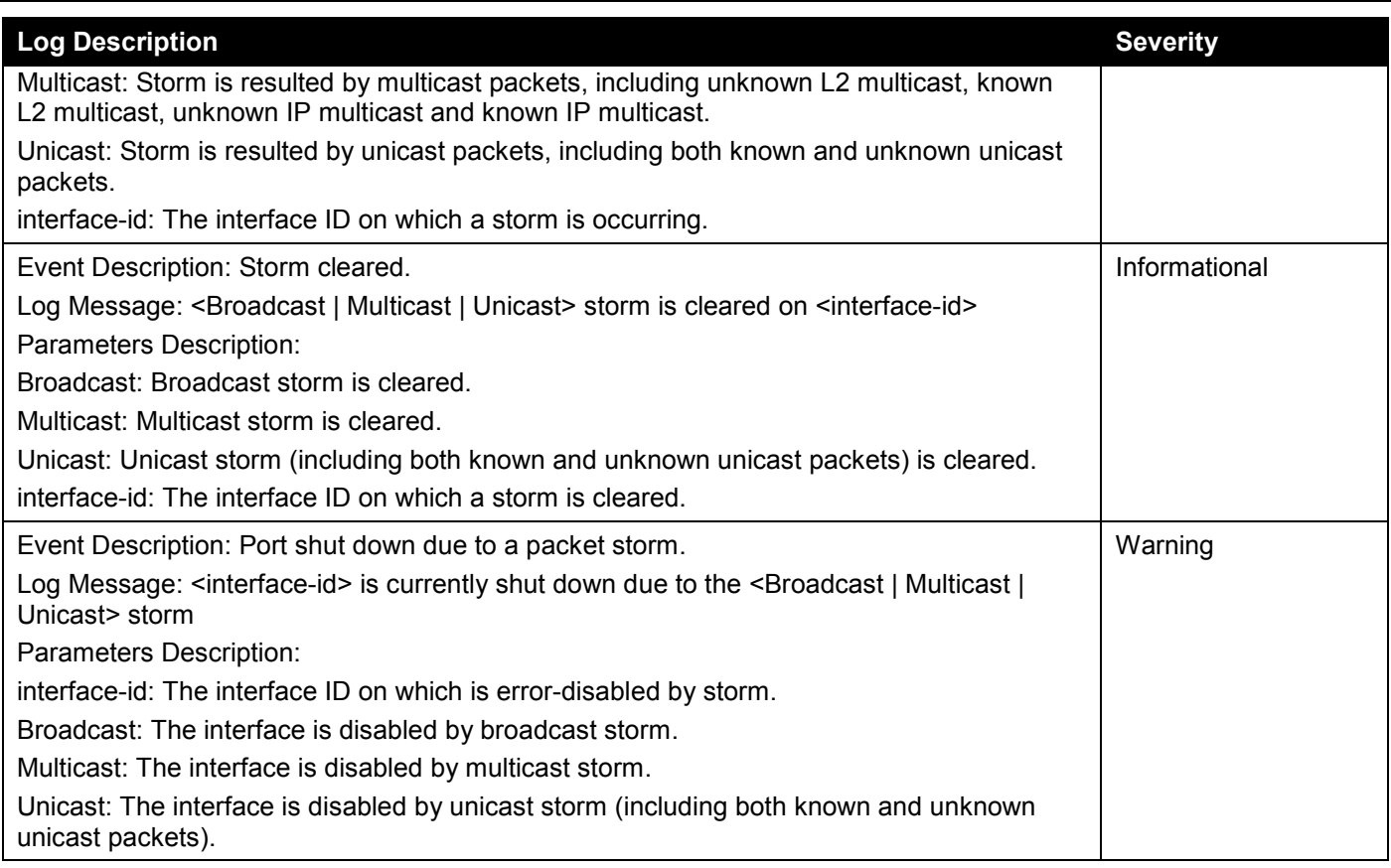

## **System**

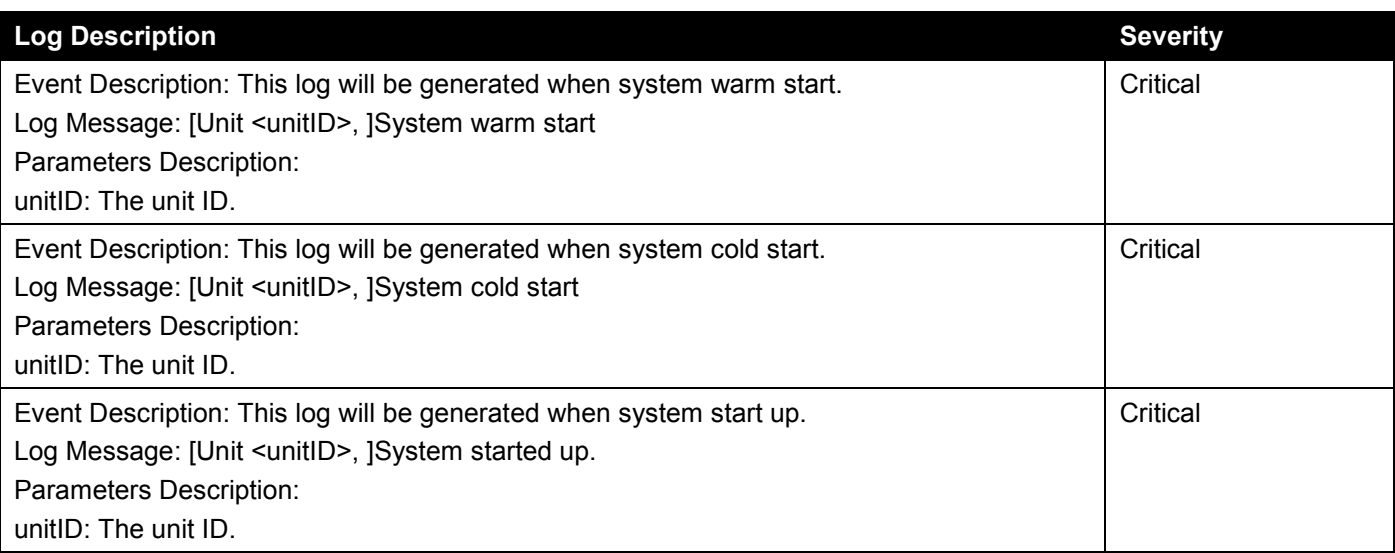

## **Telnet**

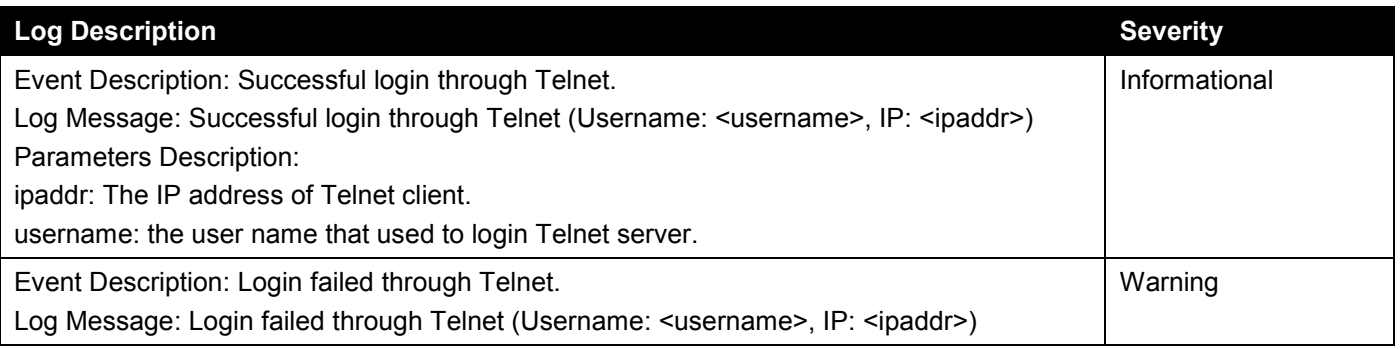

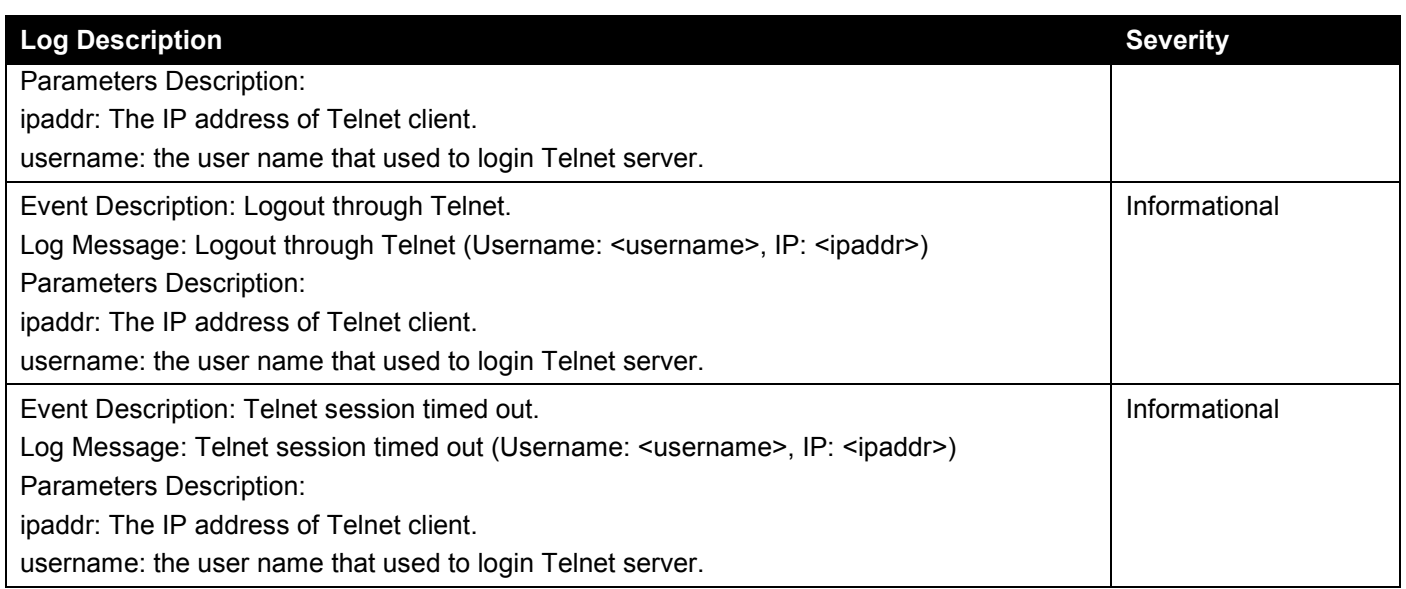

#### **Voice VLAN**

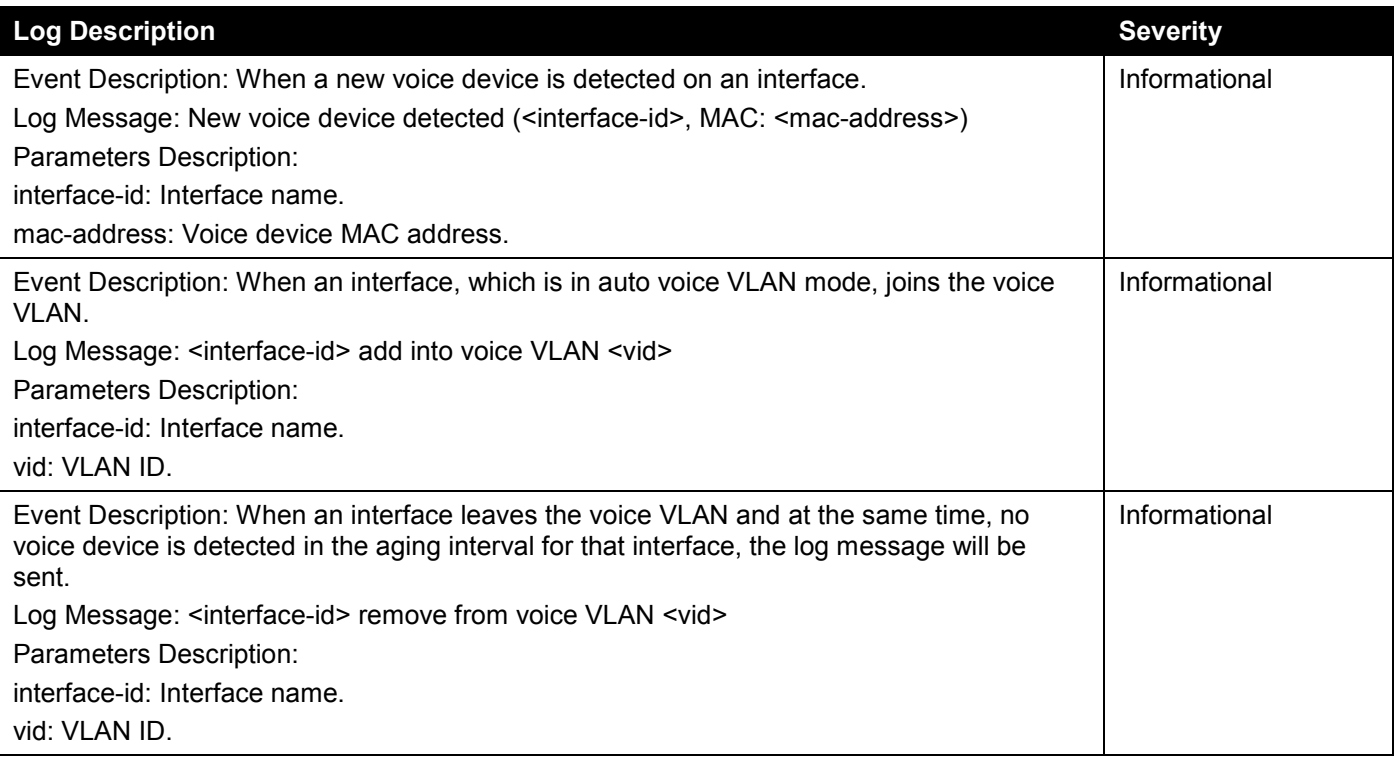

#### **VRRP Debug**

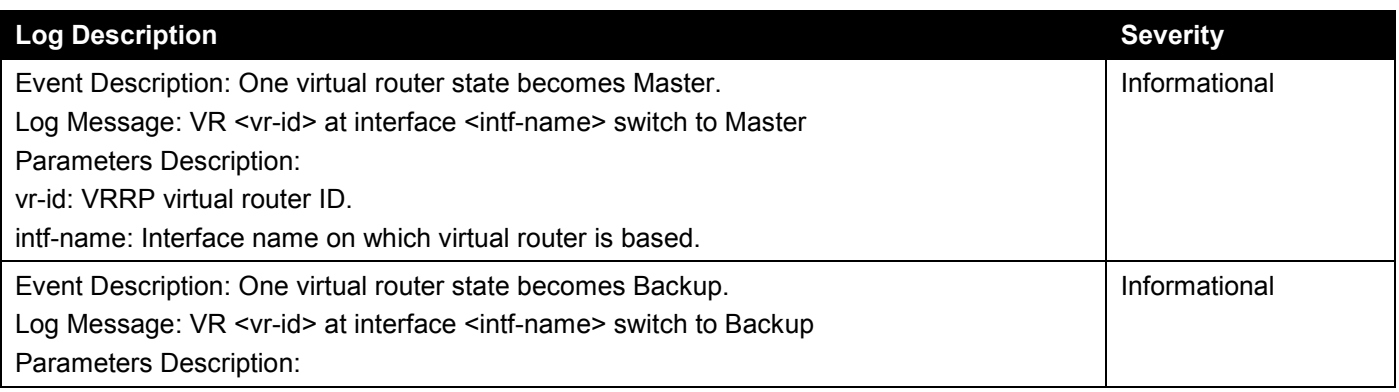

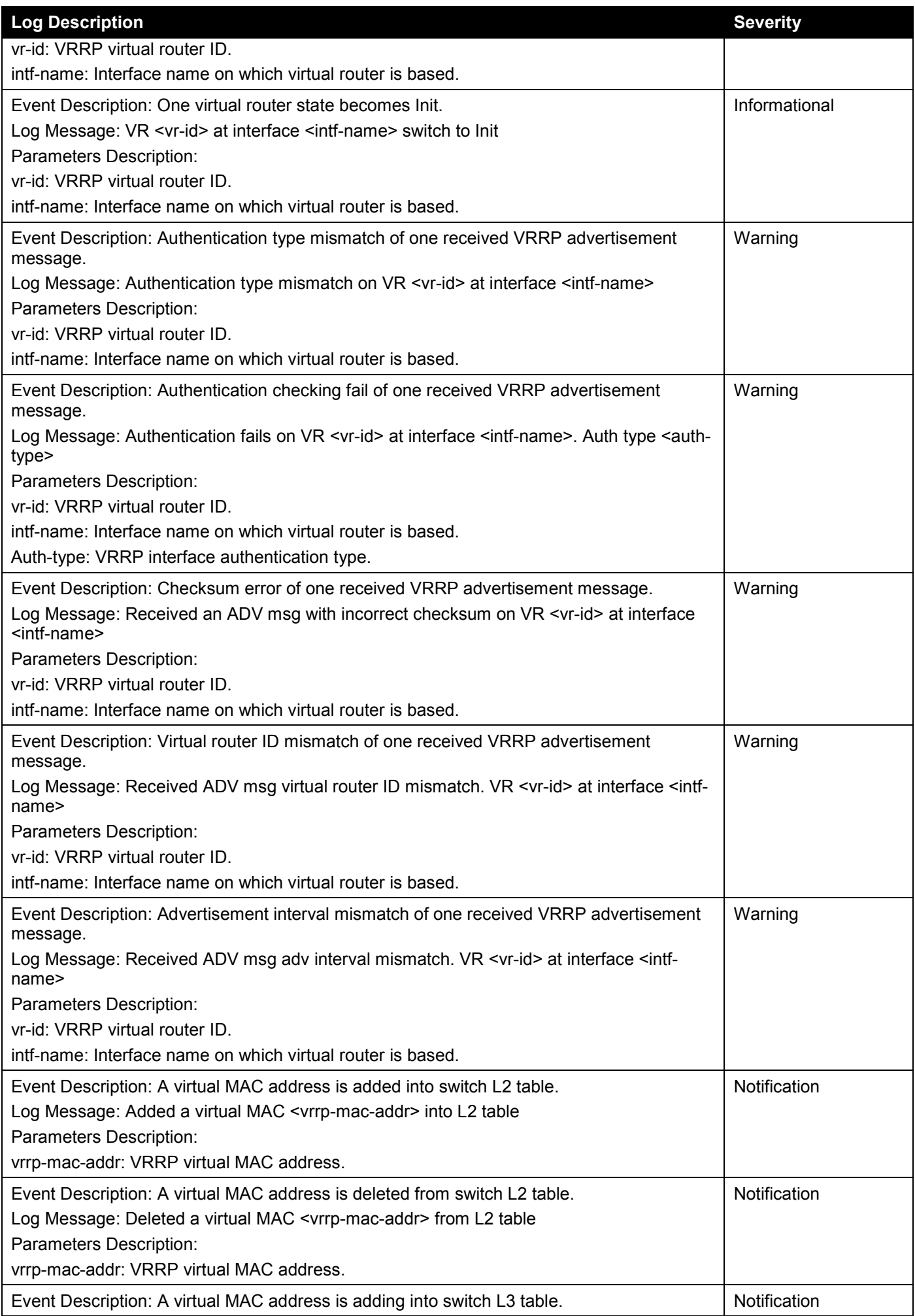

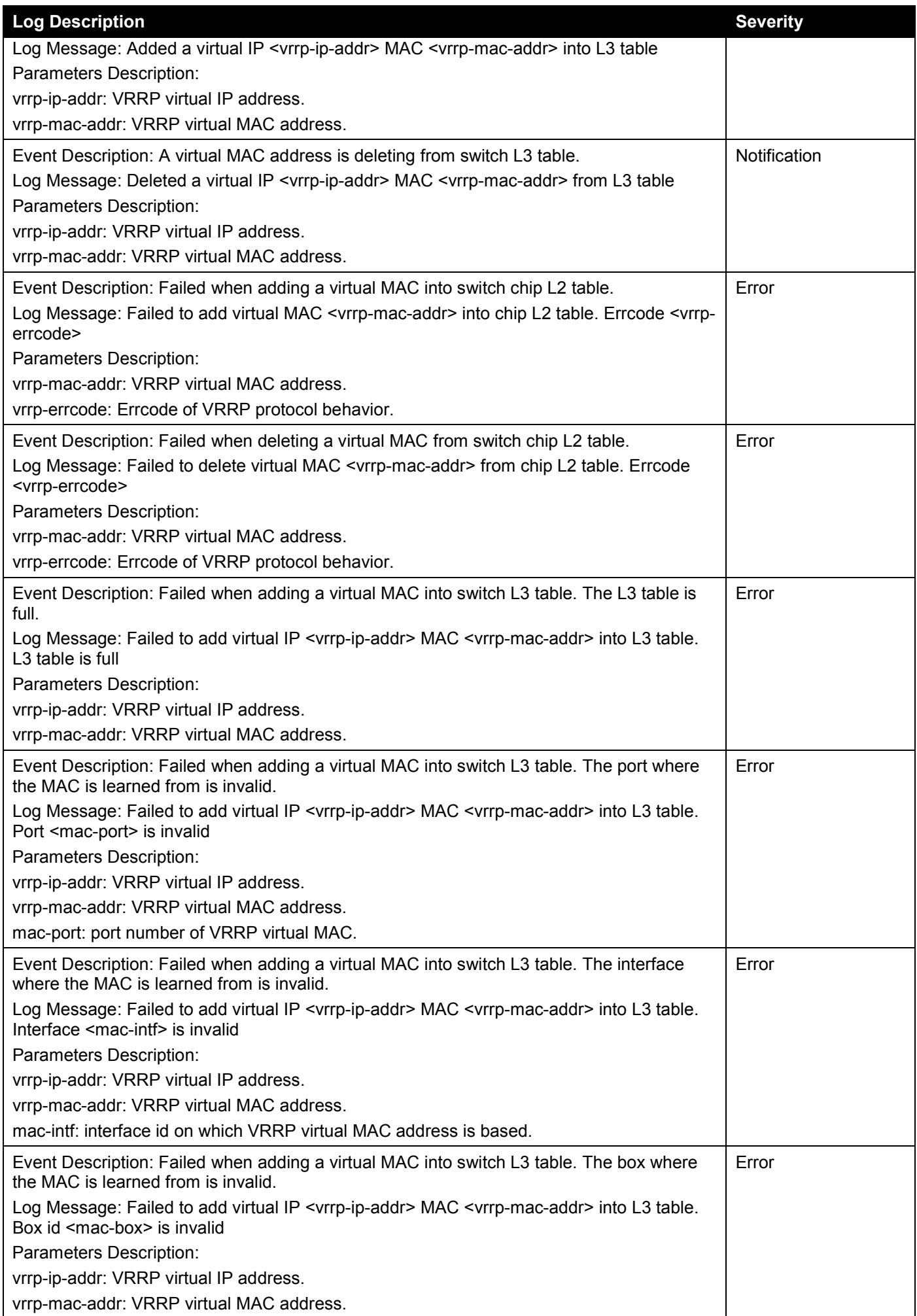
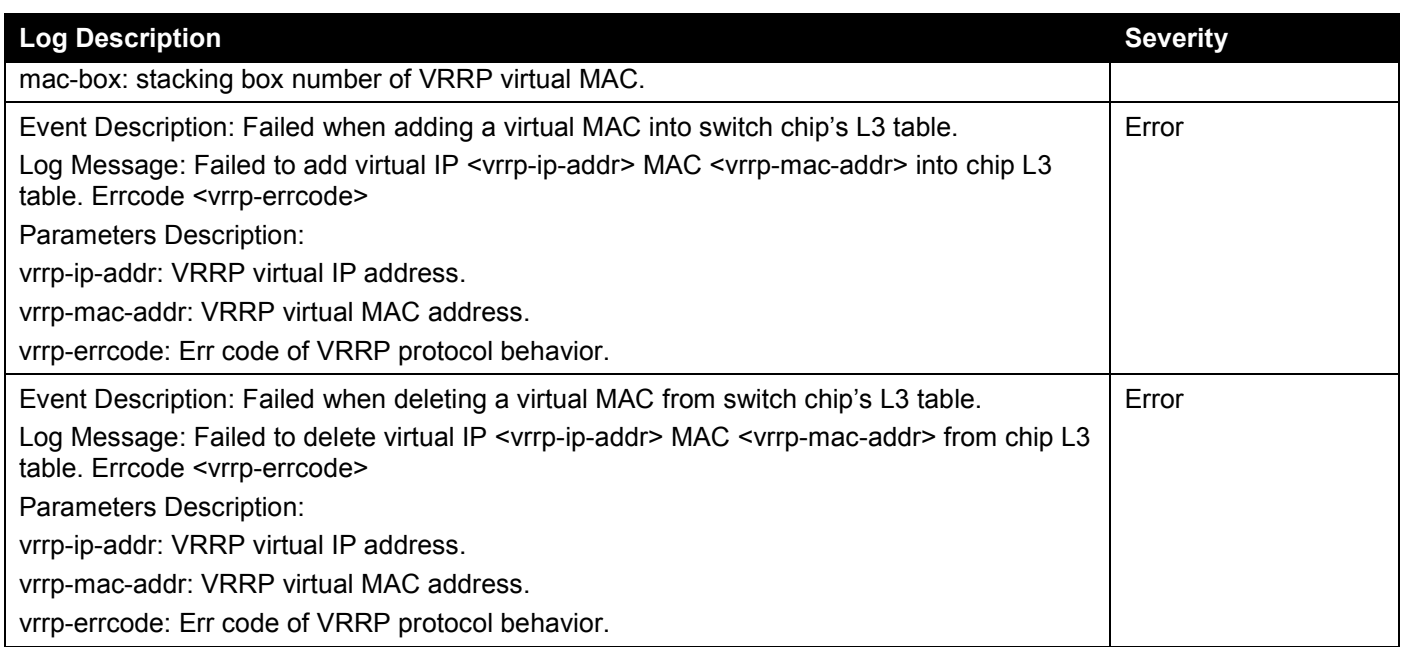

## **Web**

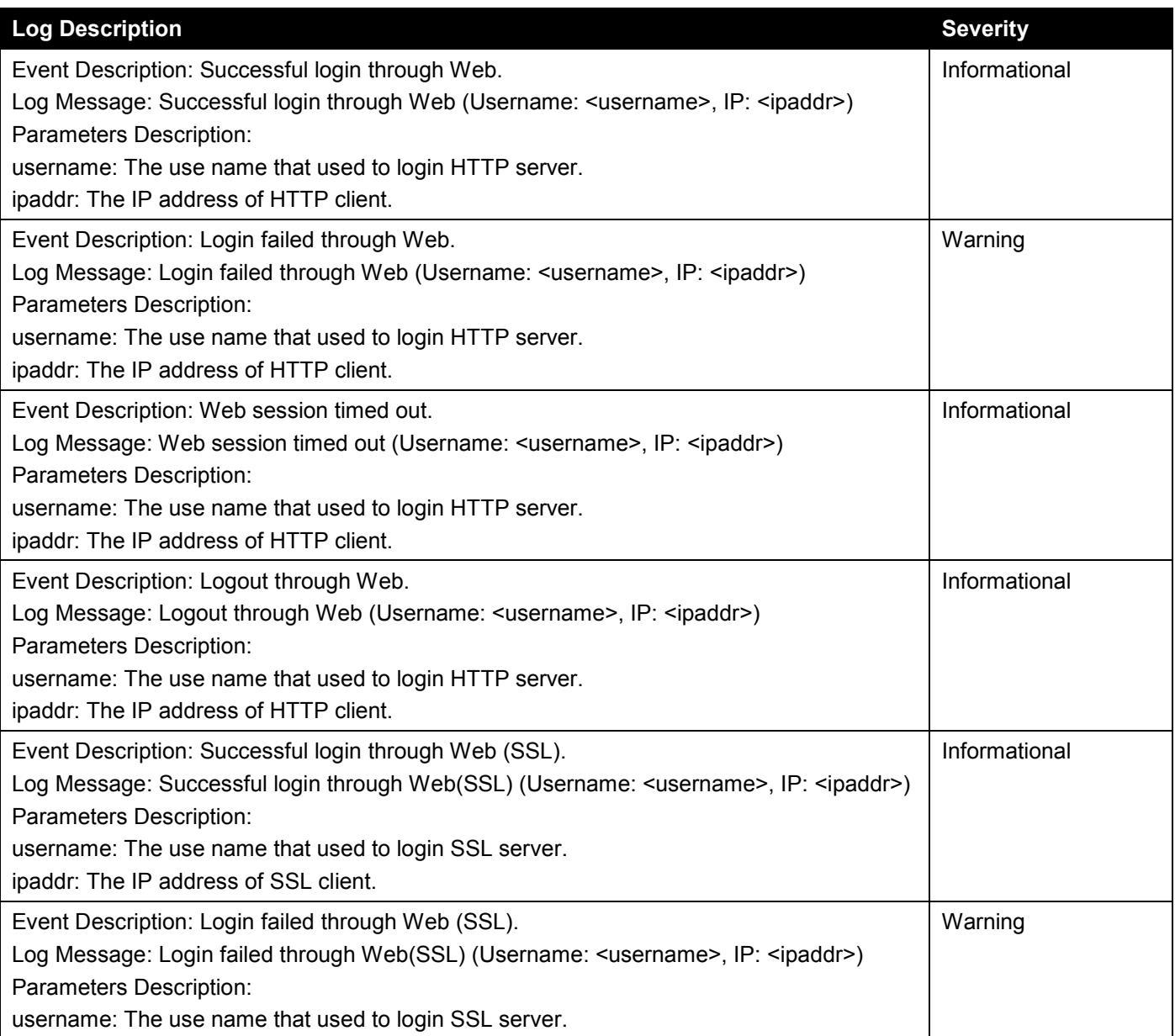

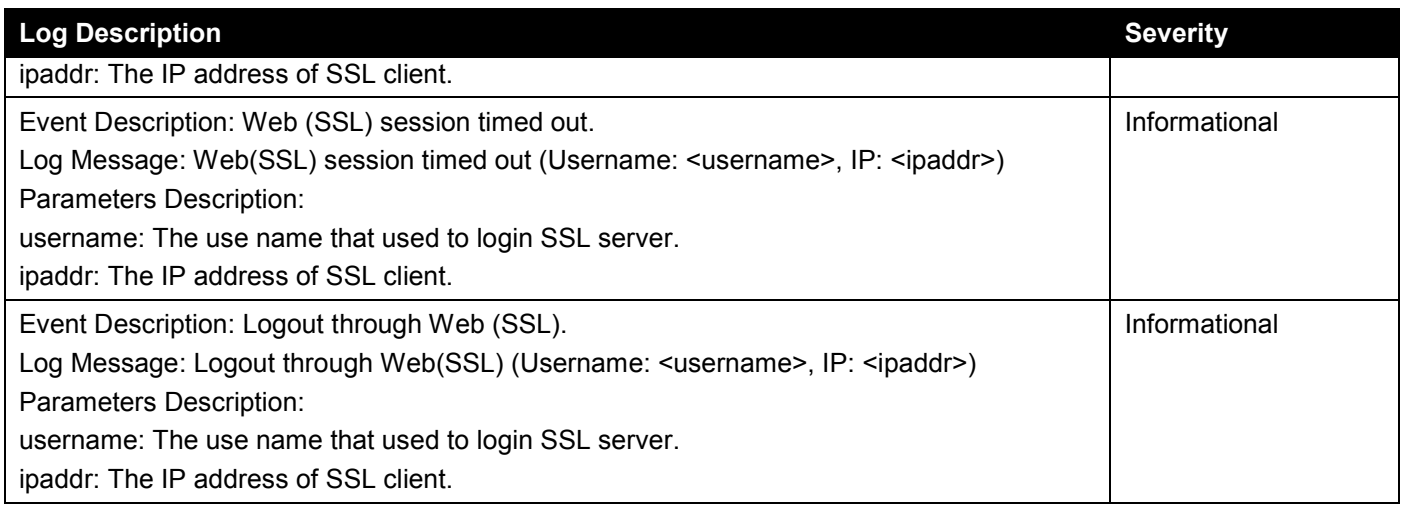

# **Web Authentication**

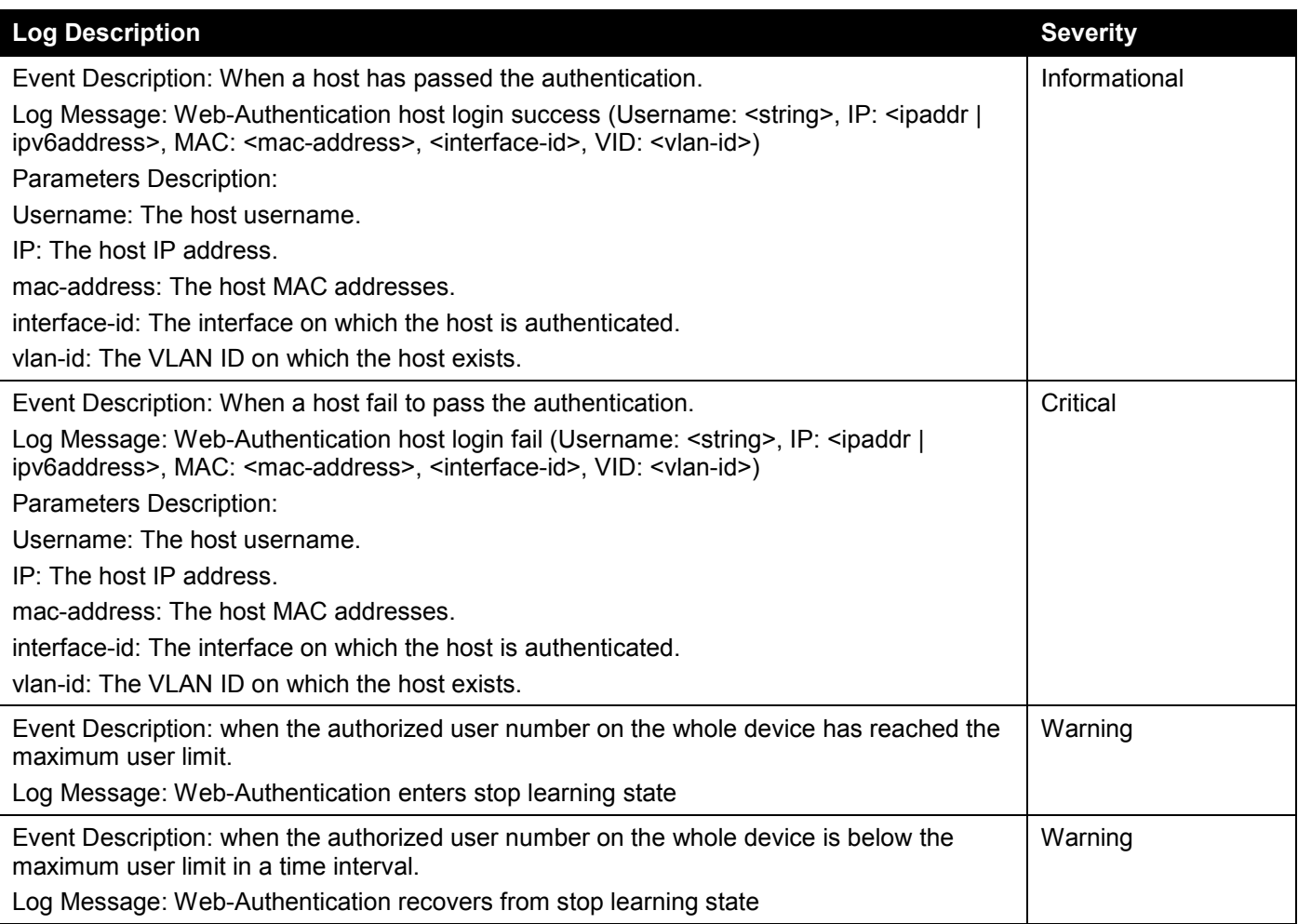

### **ZTP**

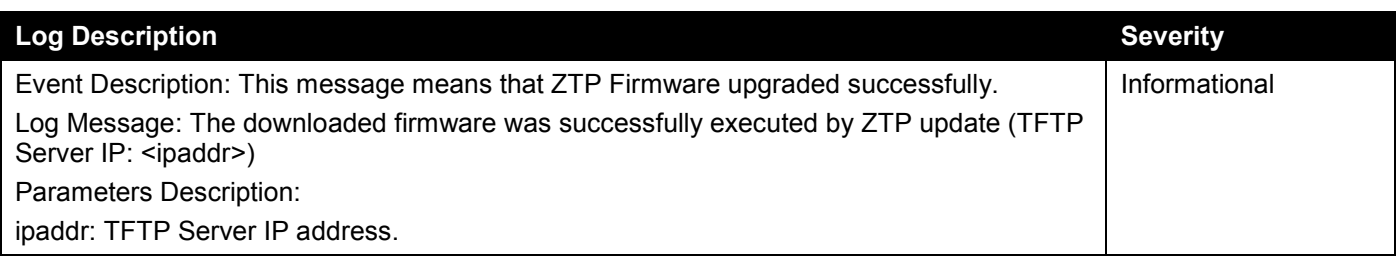

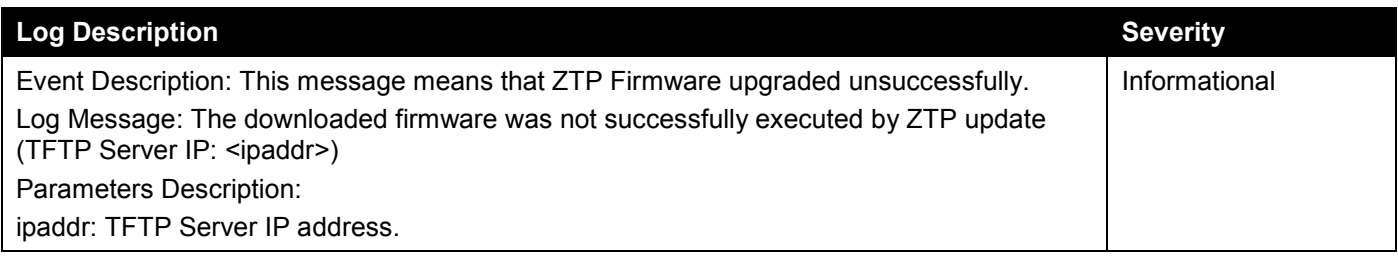

# Appendix C - Trap Entries

The Trap Log entries are listed in this appendix.

#### **802.1X**

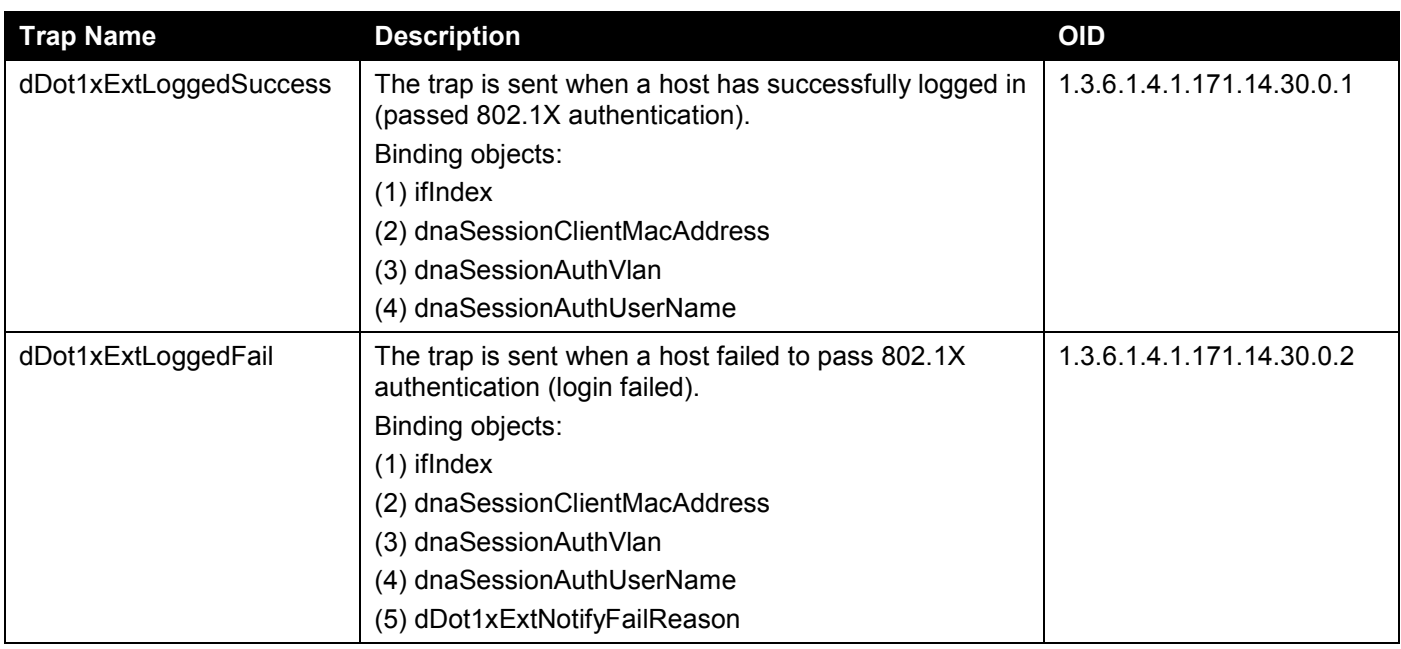

#### **Authentication Fail**

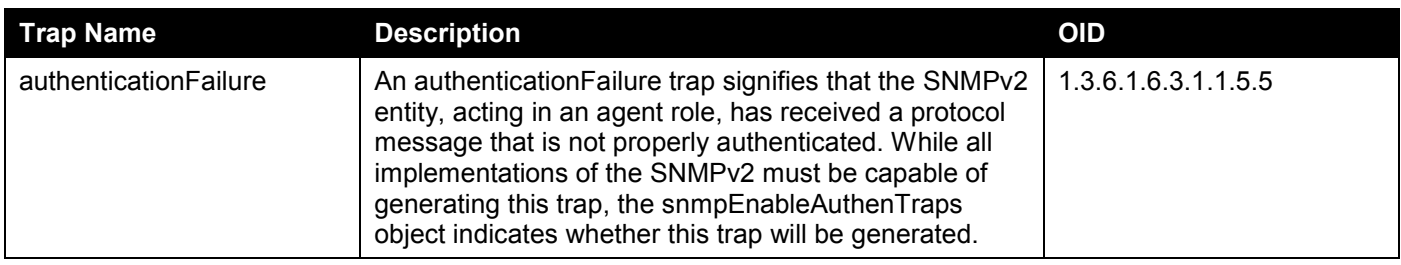

#### **BPDU Protection**

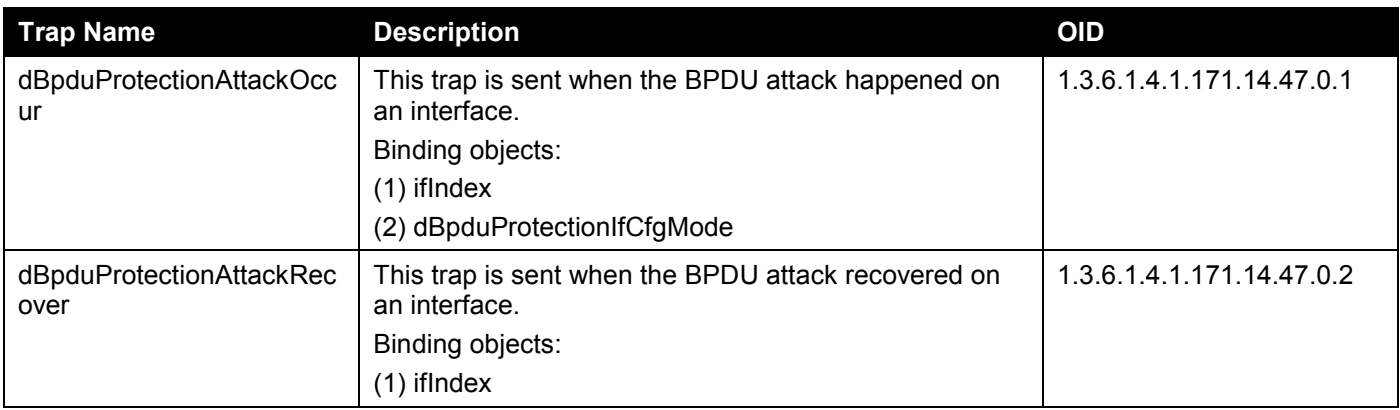

#### **DDM**

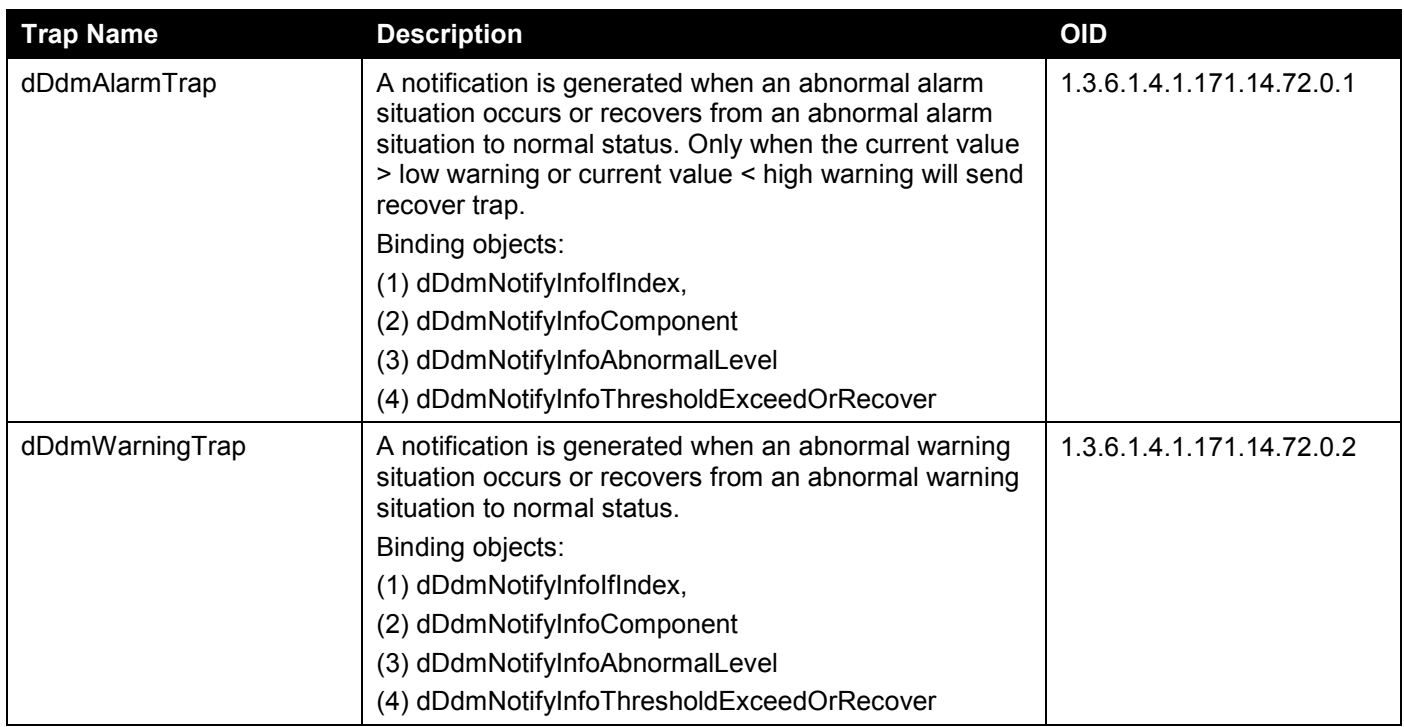

## **DHCP Server Screen Prevention**

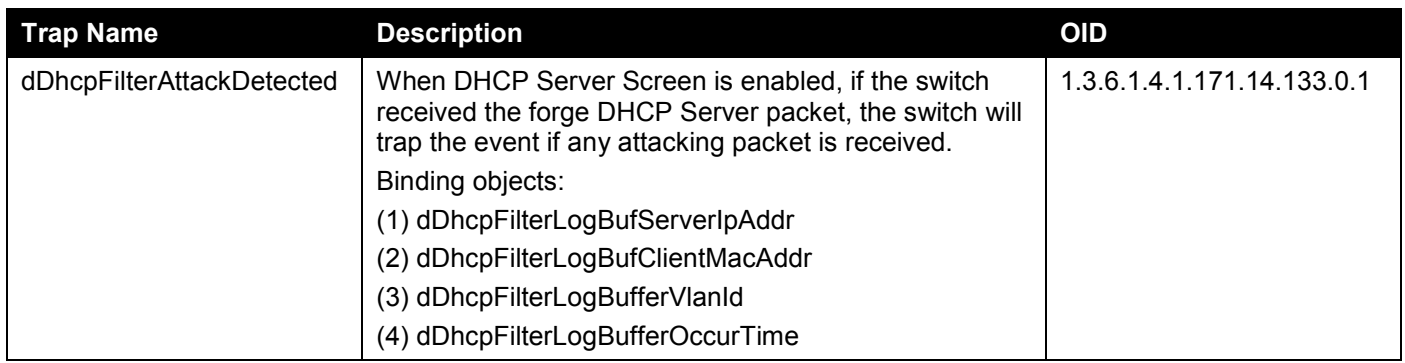

### **DoS Prevention**

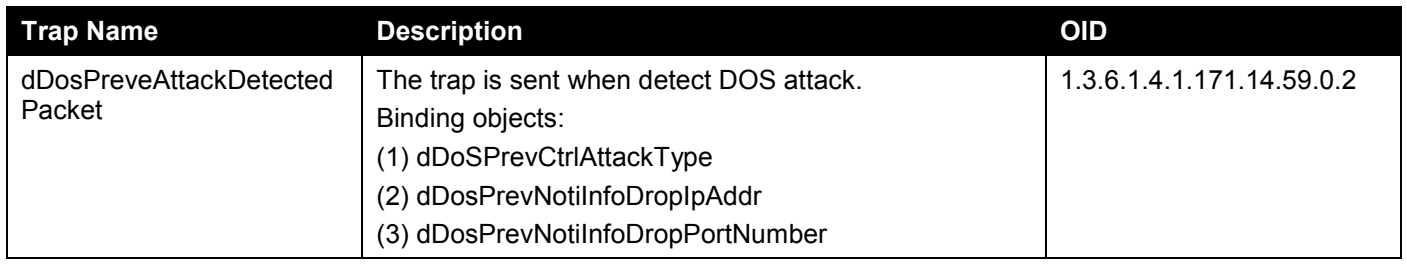

### **ErrDisable**

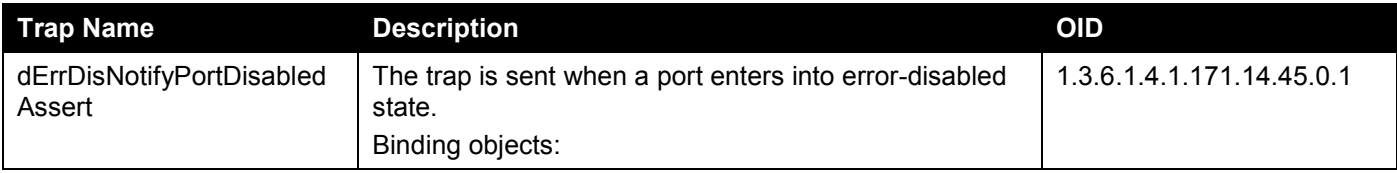

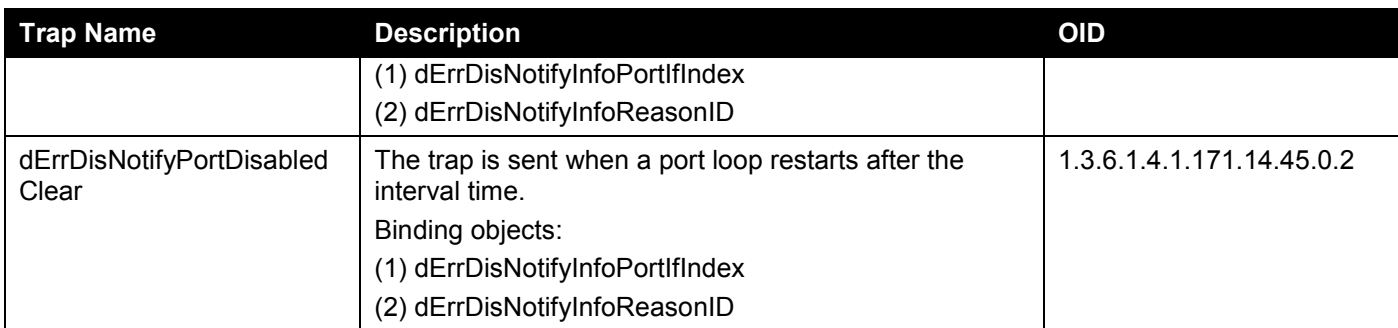

## **Gratuitous ARP**

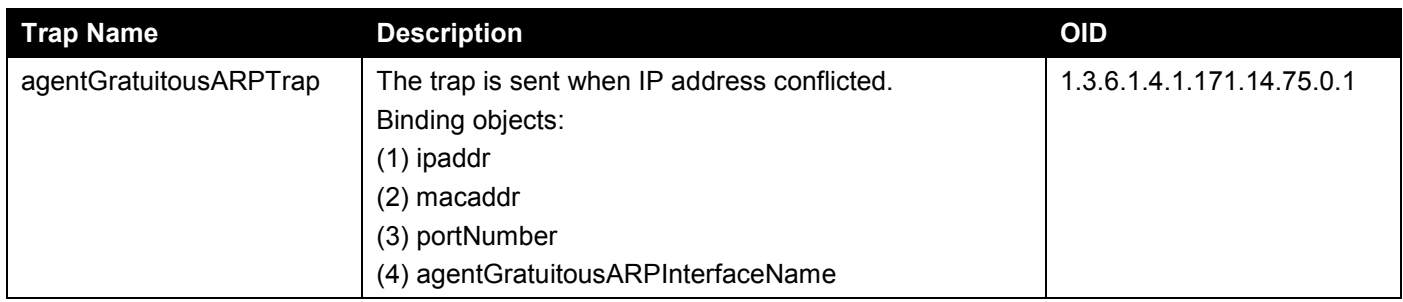

# **IP-MAC-Port Binding**

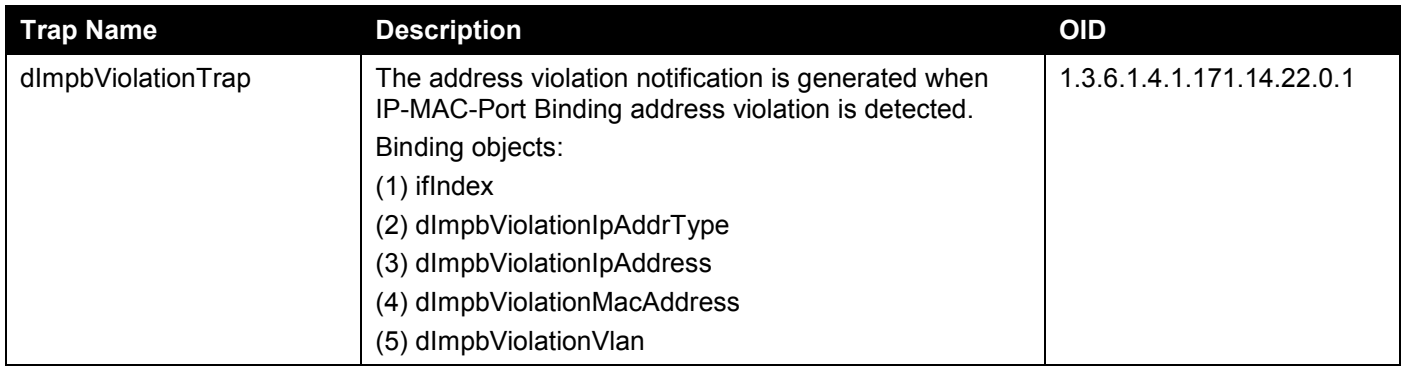

# **LACP**

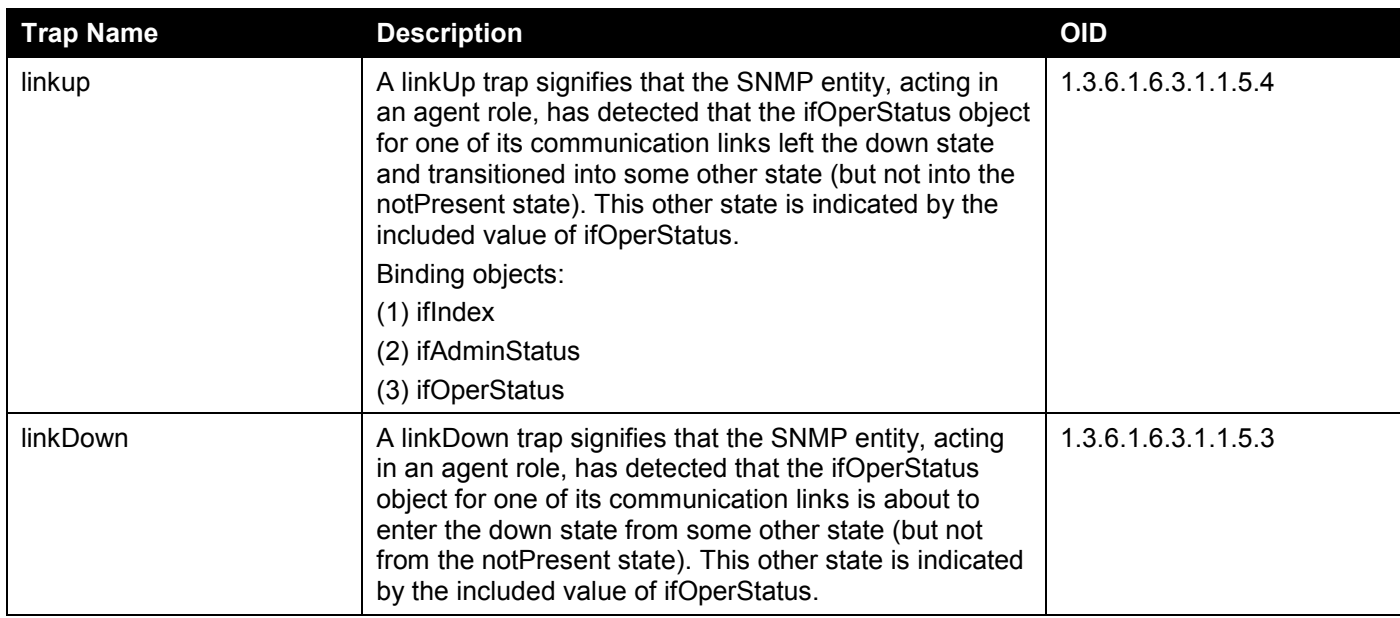

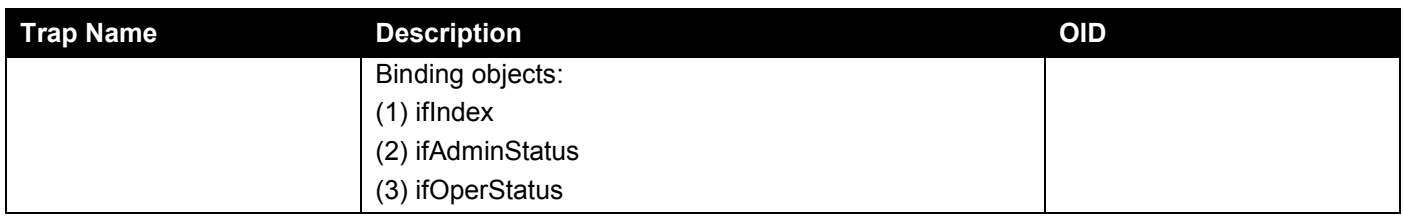

# **LBD**

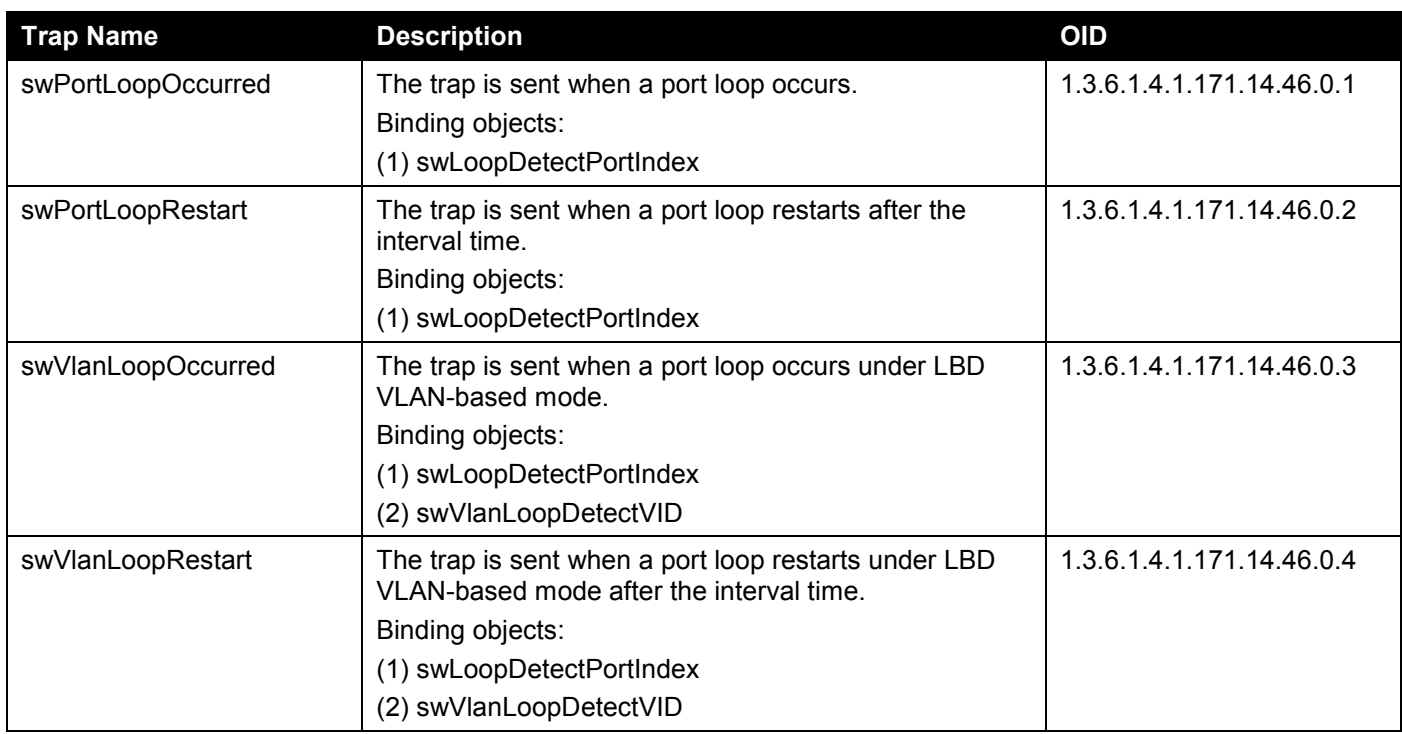

# **LLDP-MED**

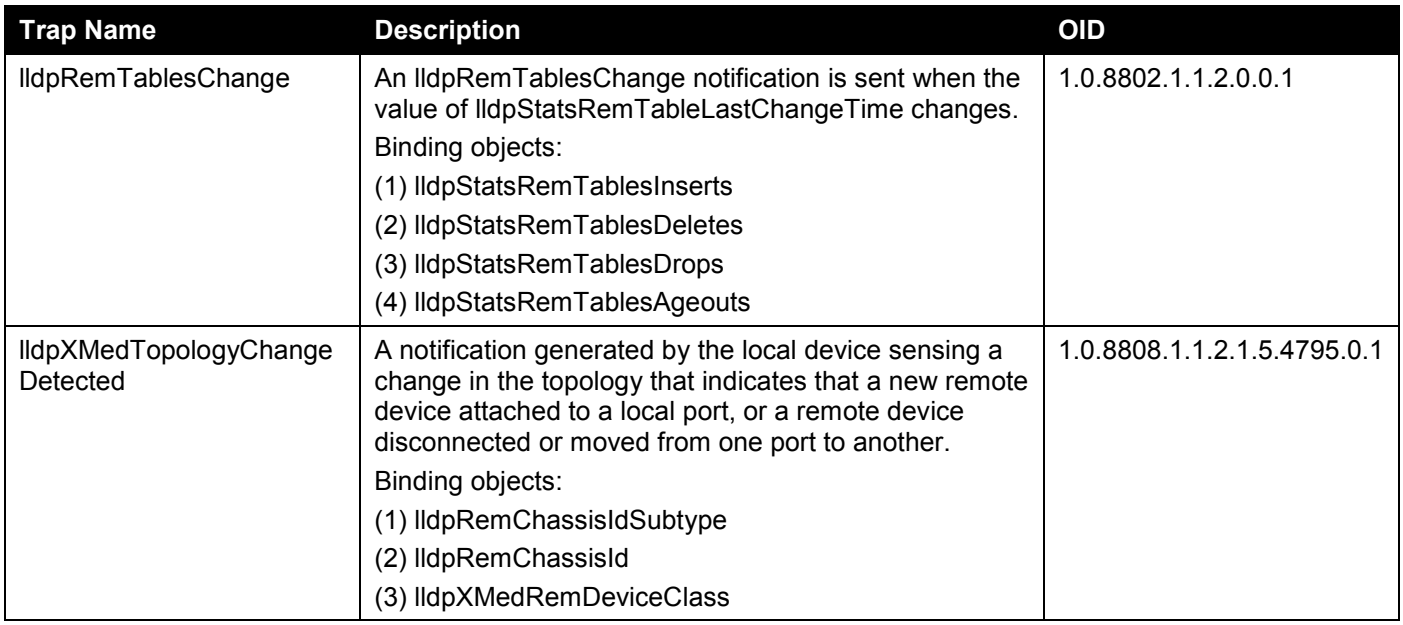

#### **MAC-based Access Control**

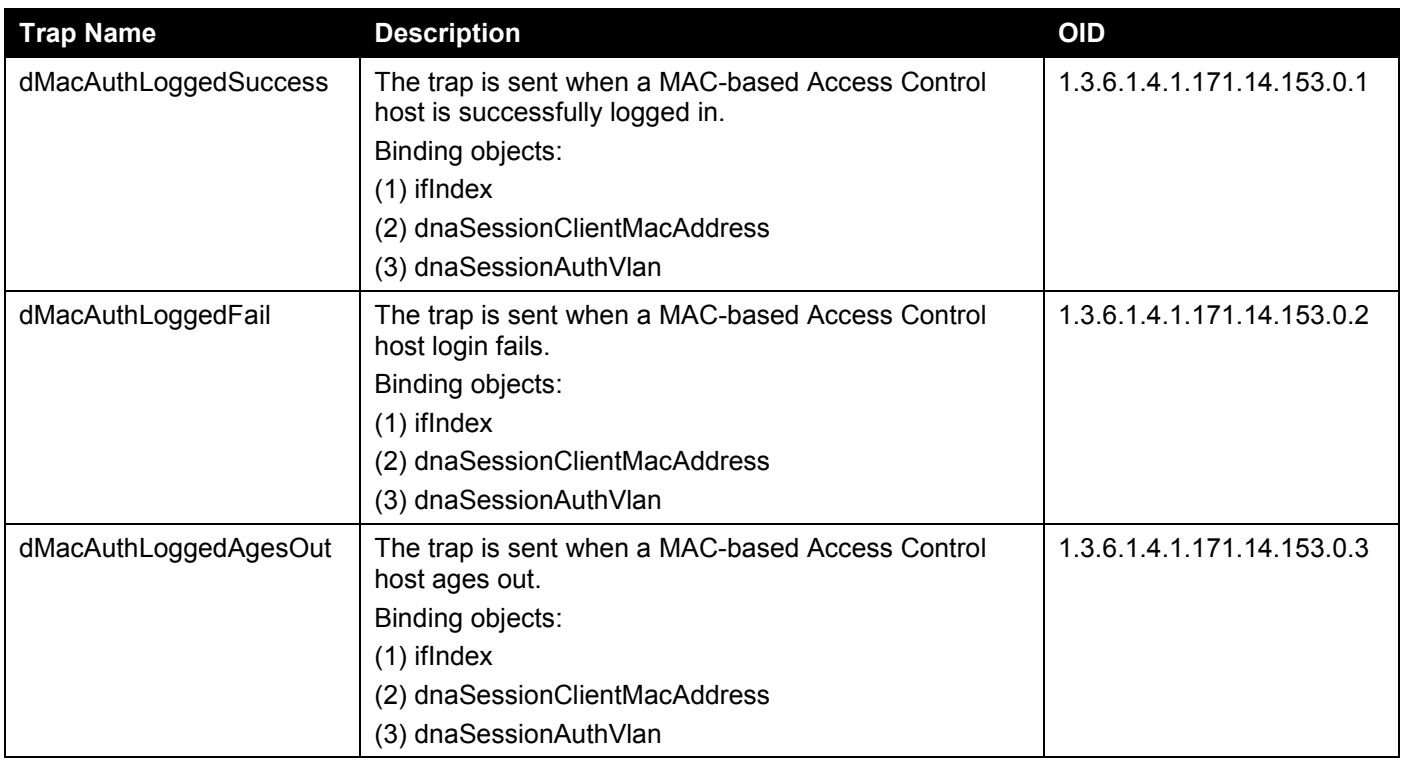

### **MAC Notification**

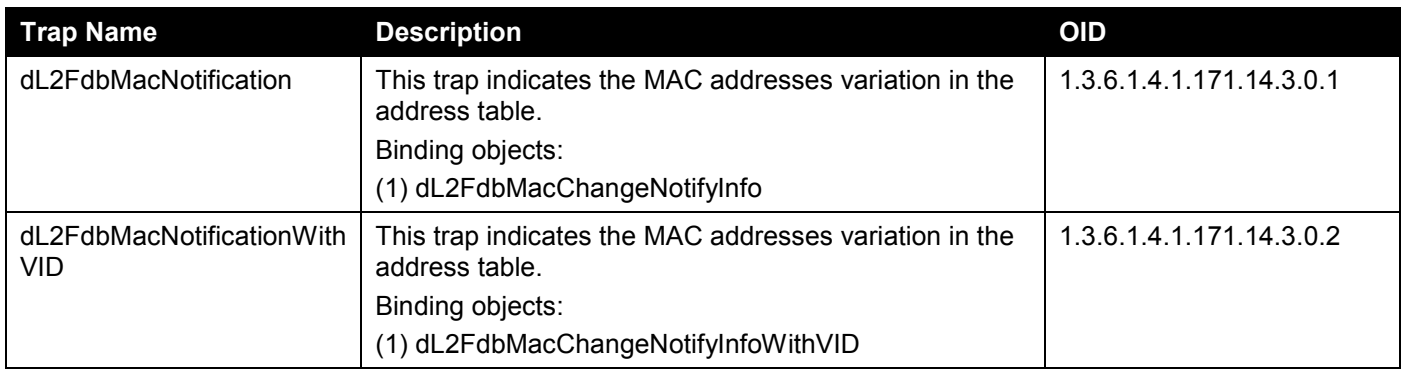

#### **MSTP**

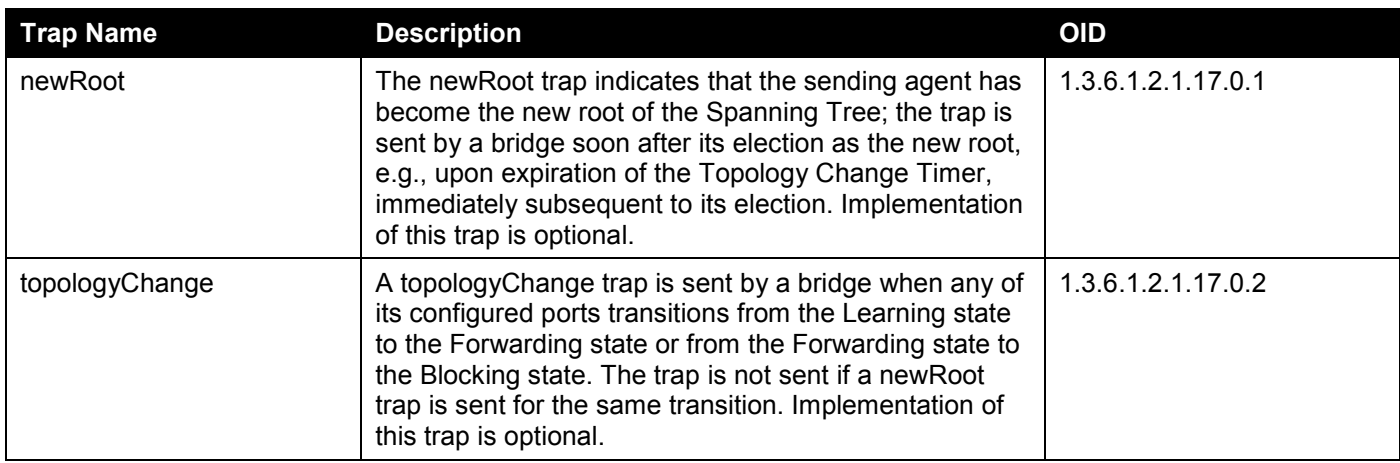

#### **Peripheral**

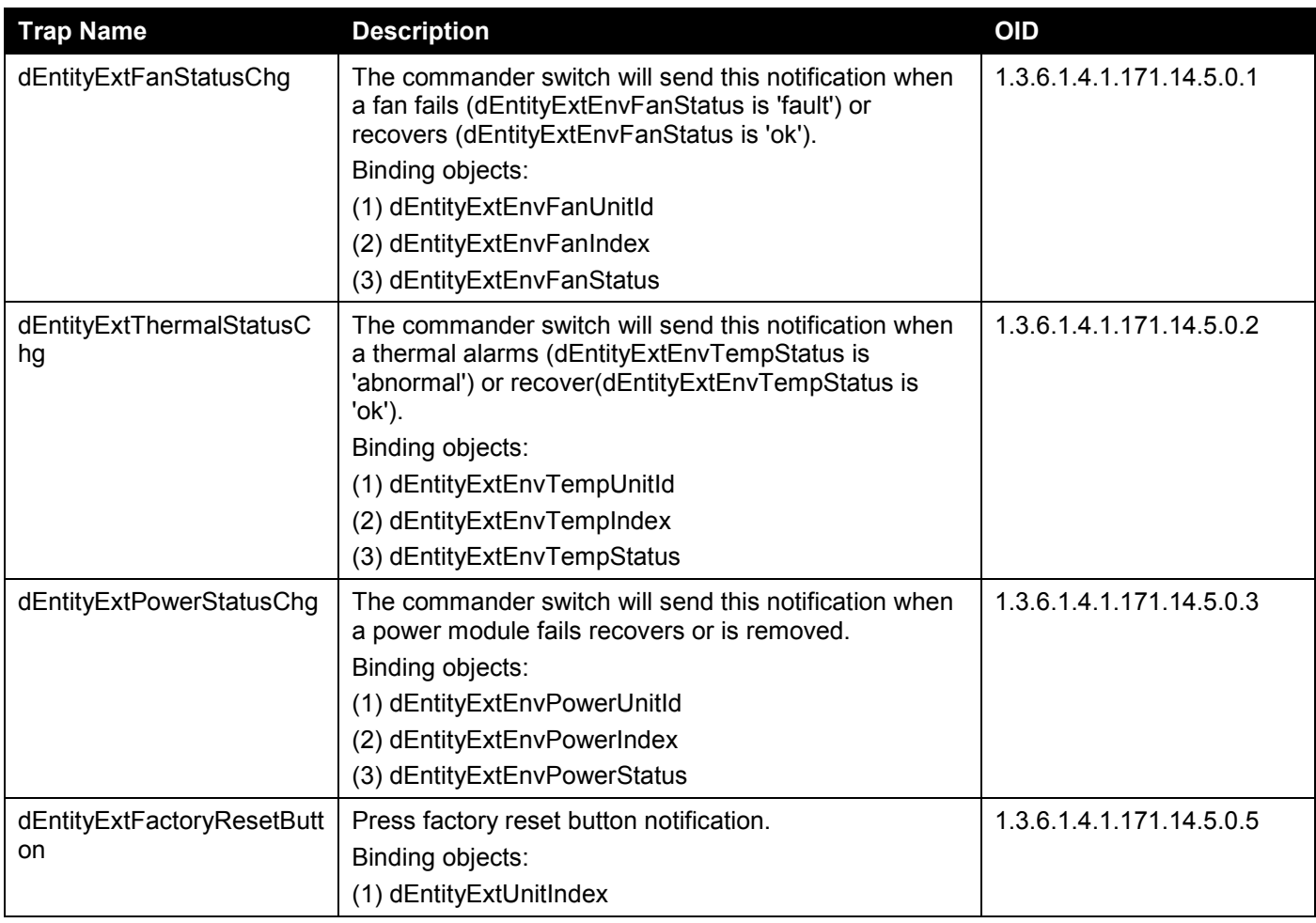

#### **PIM6-SM**

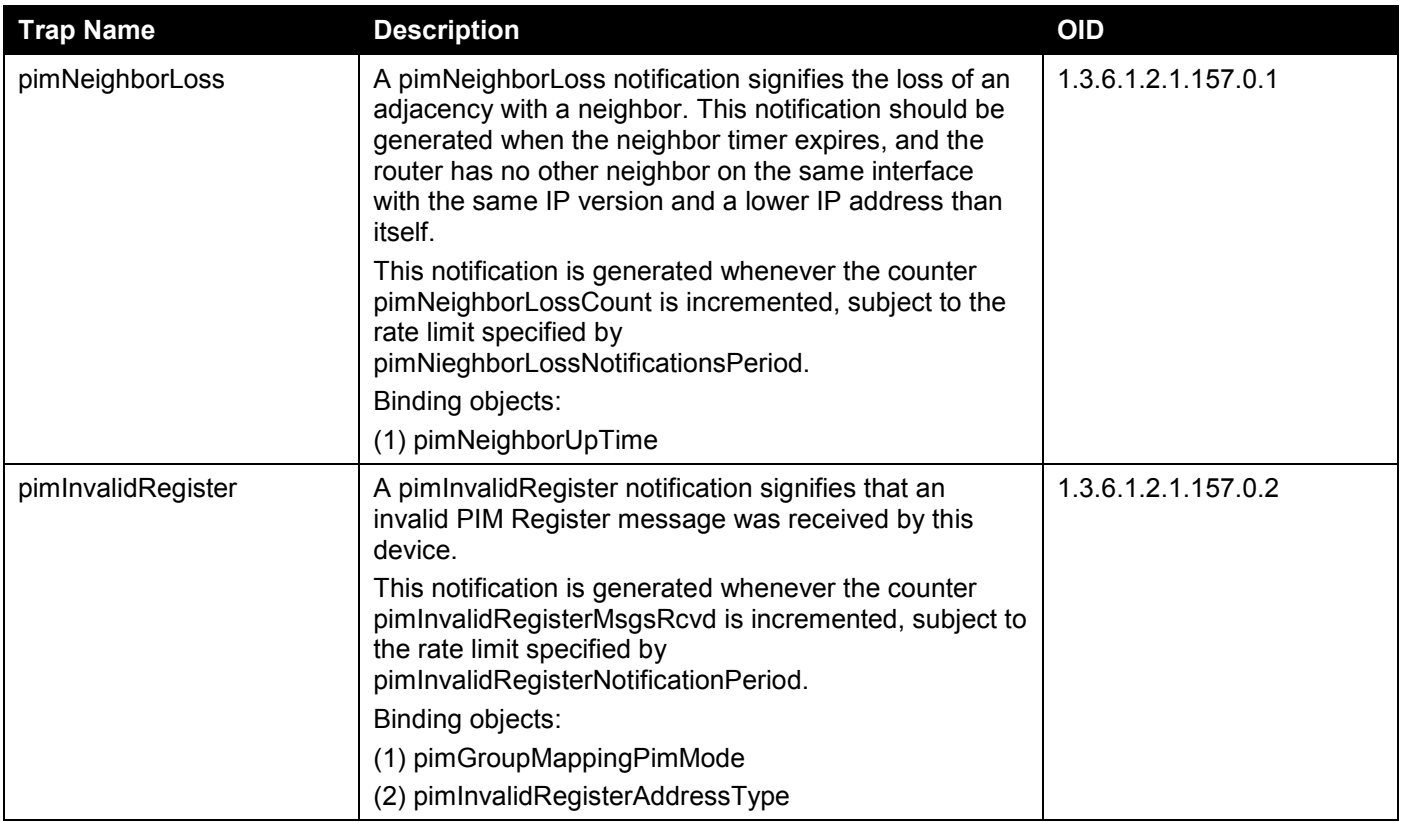

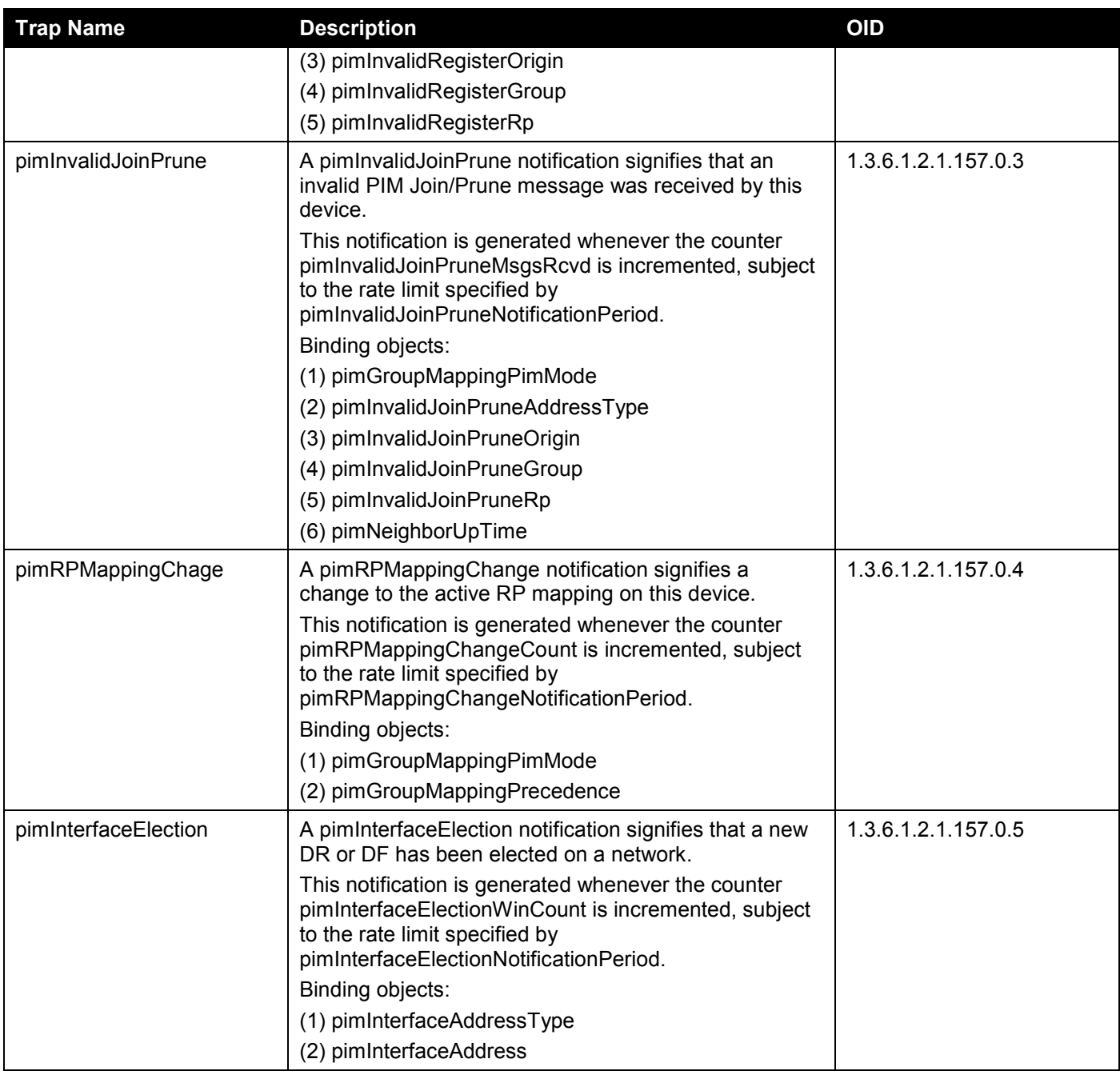

## **PoE**

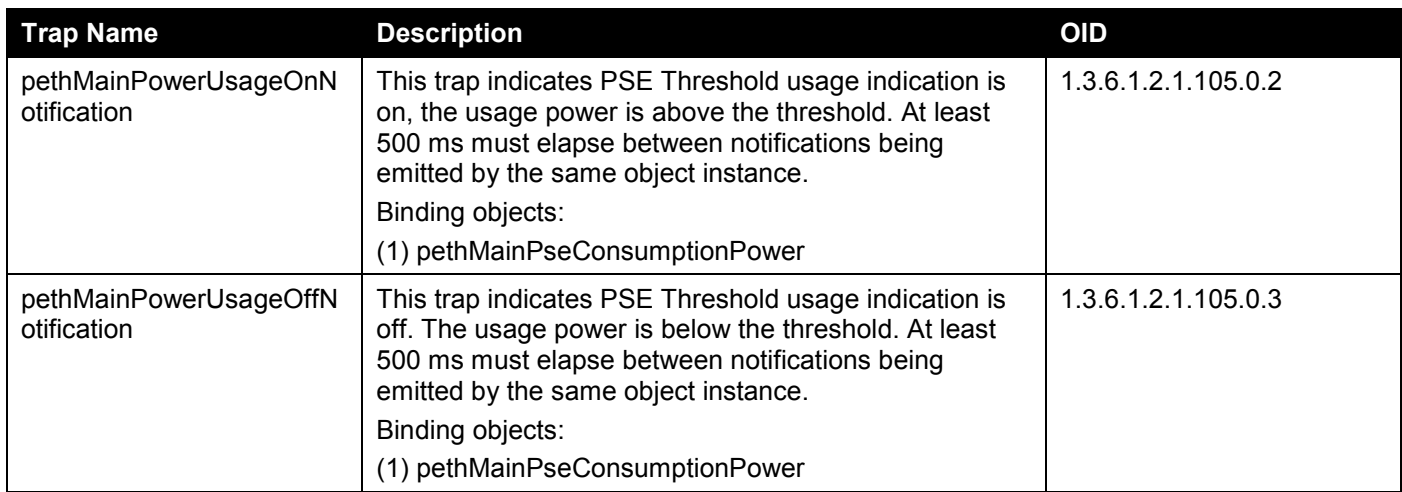

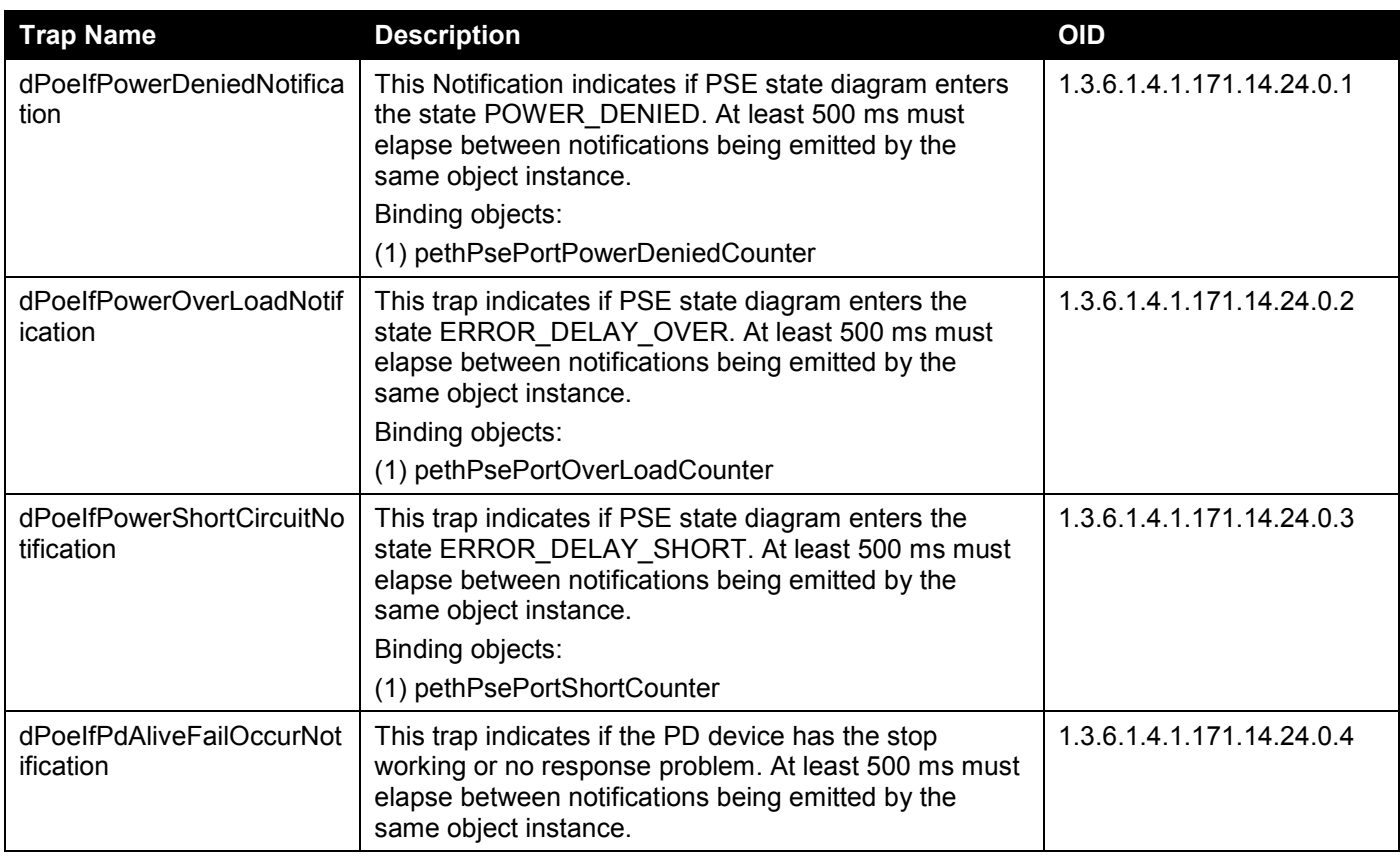

## **Port**

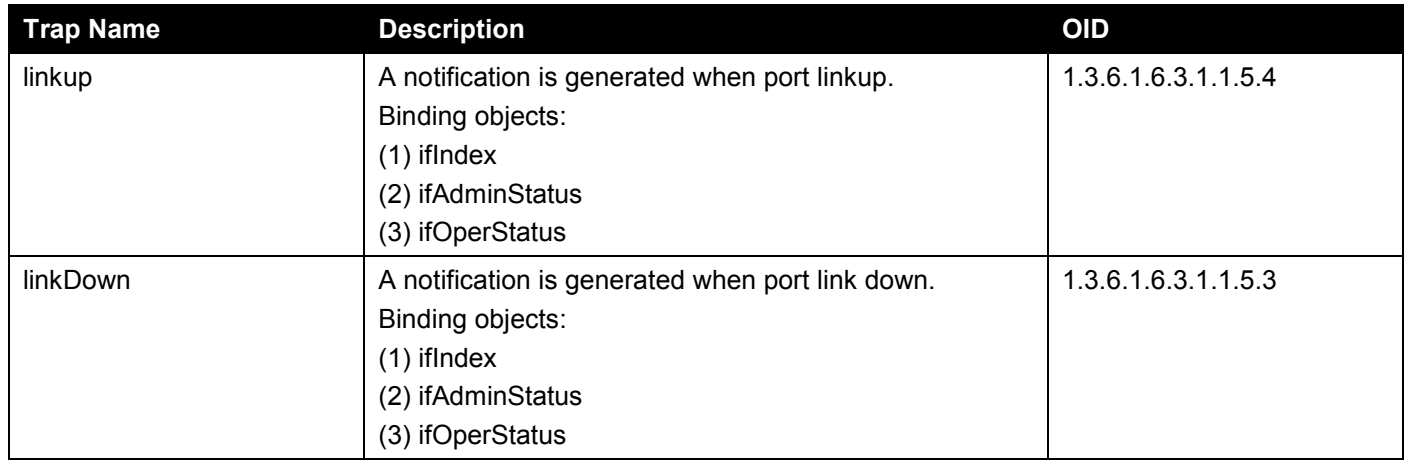

#### **Port Security**

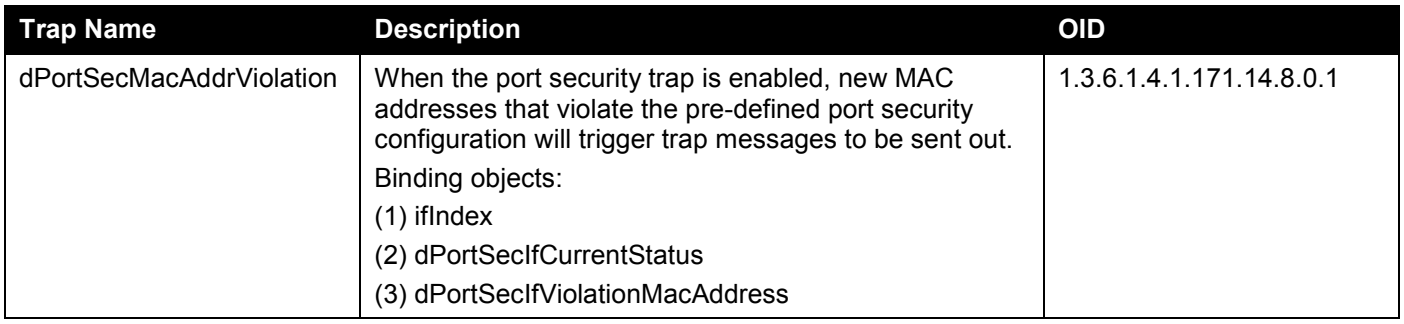

## **RMON**

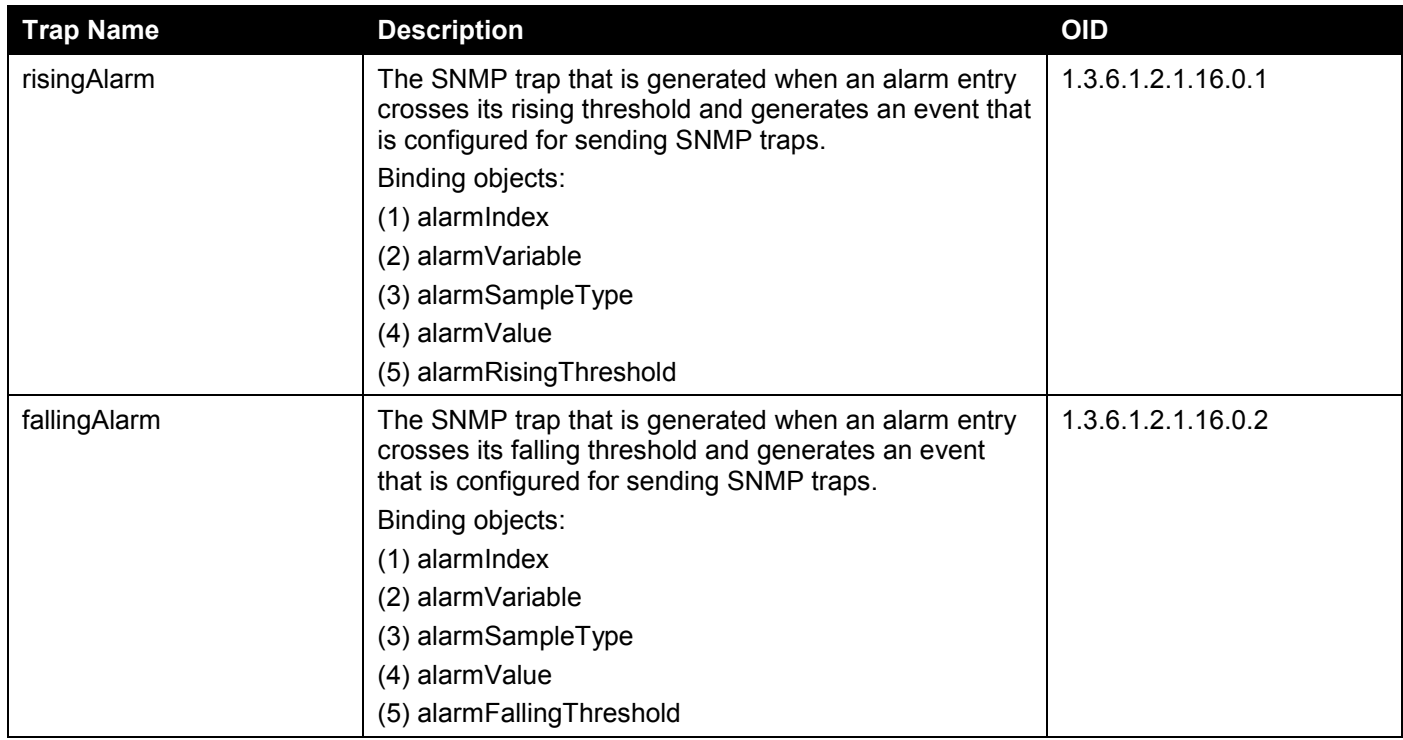

# **Safeguard**

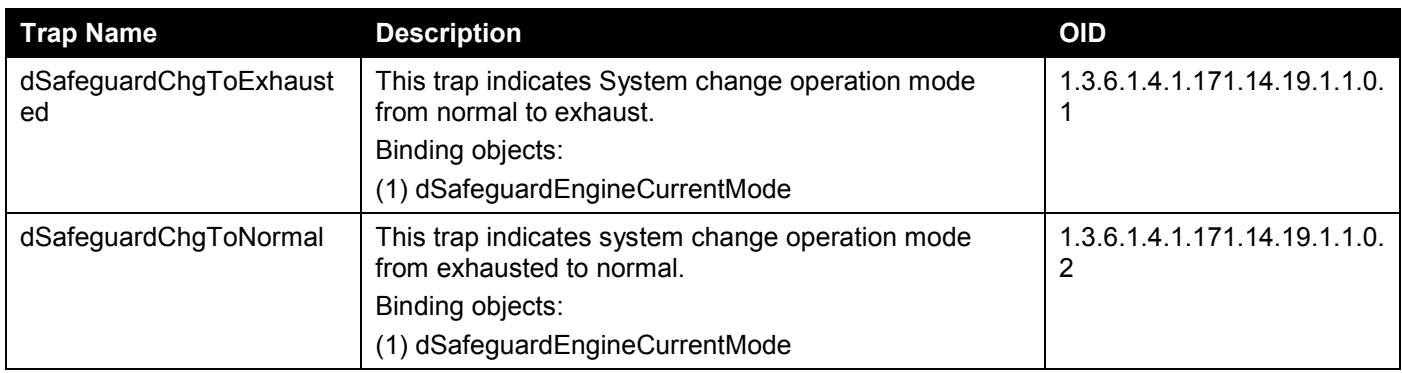

### **SIM**

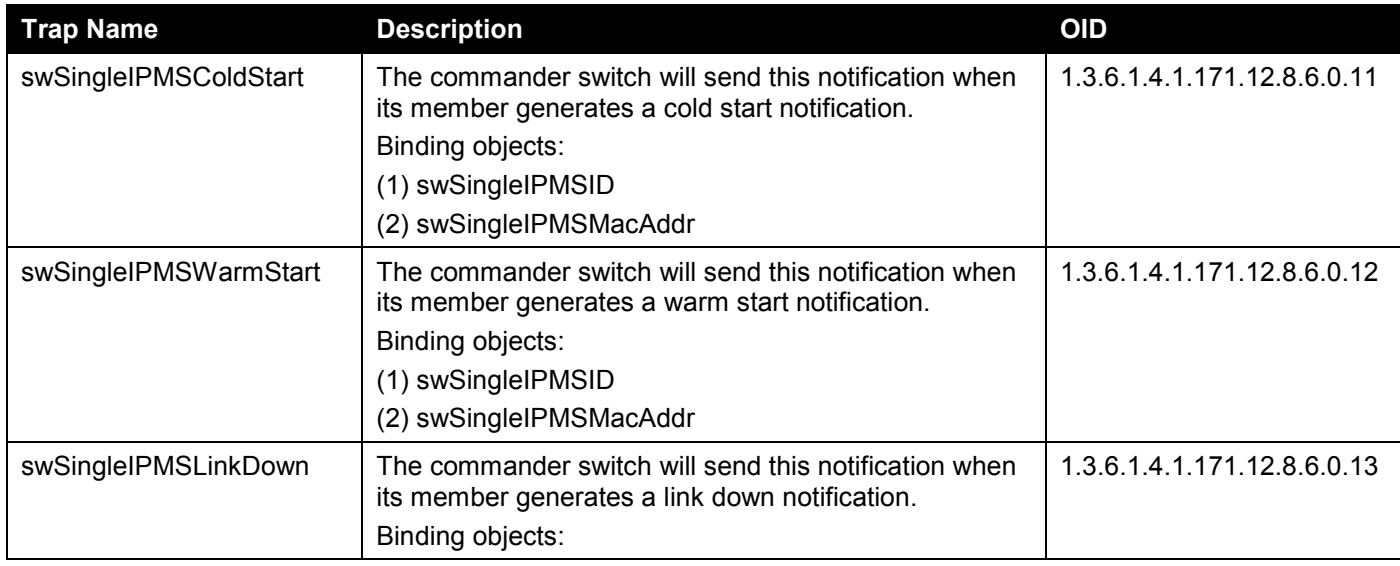

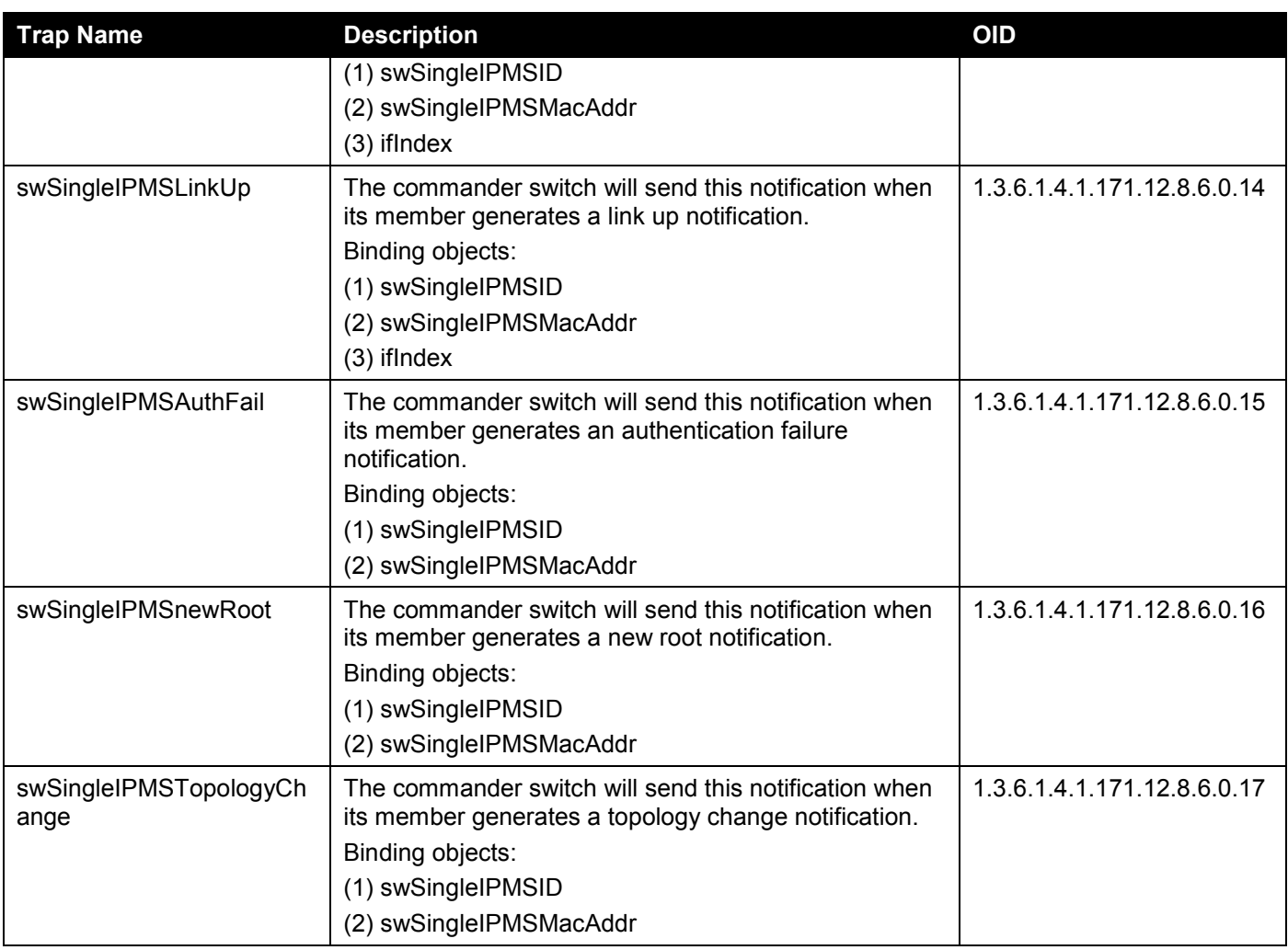

# **Stacking**

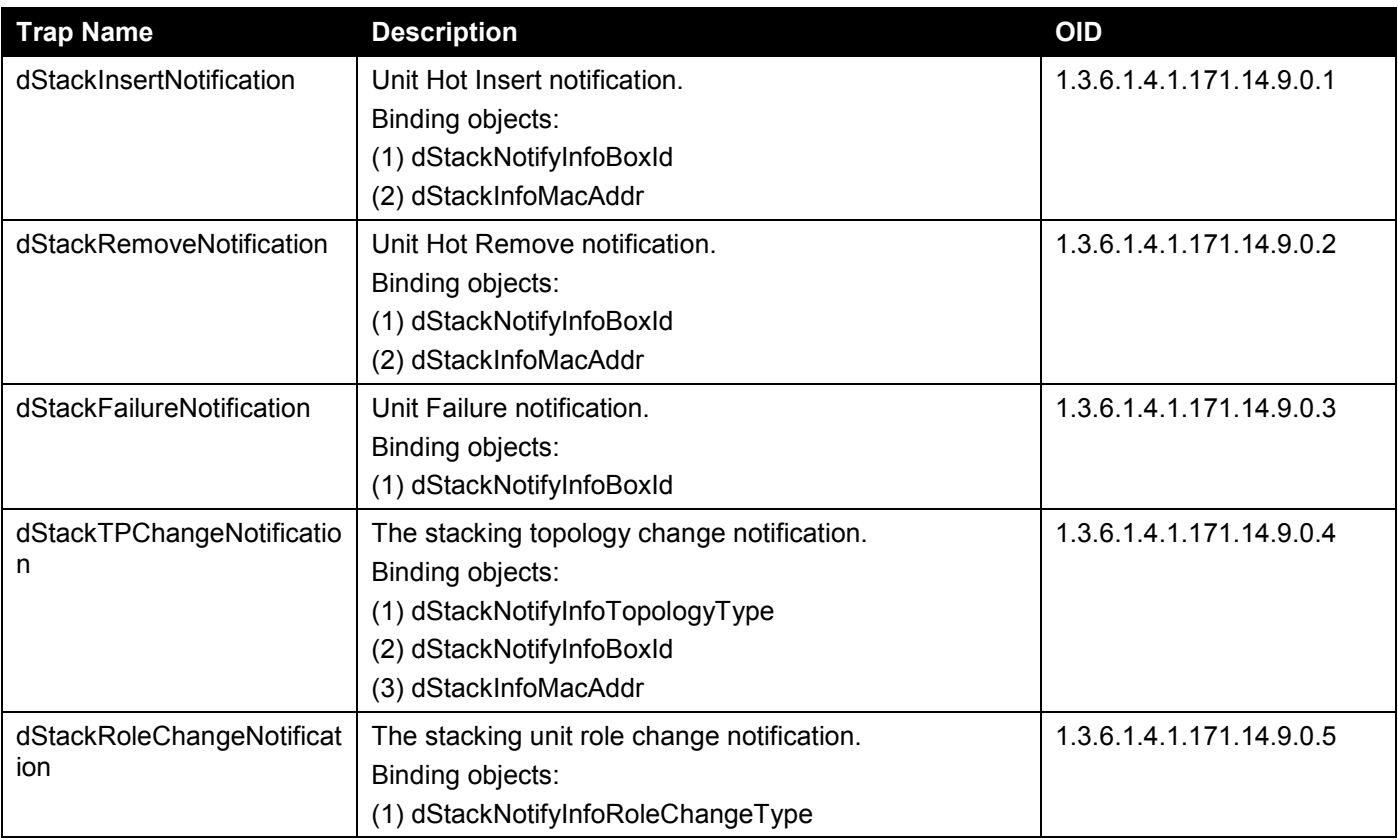

*DGS-1520 Series Gigabit Ethernet Smart Managed Switch Web UI Reference Guide*

| <b>Trap Name</b> | <b>Description</b>           | <b>OID</b> |
|------------------|------------------------------|------------|
|                  | dStackNotifyInfoBoxId<br>៶∠. |            |

#### **Start**

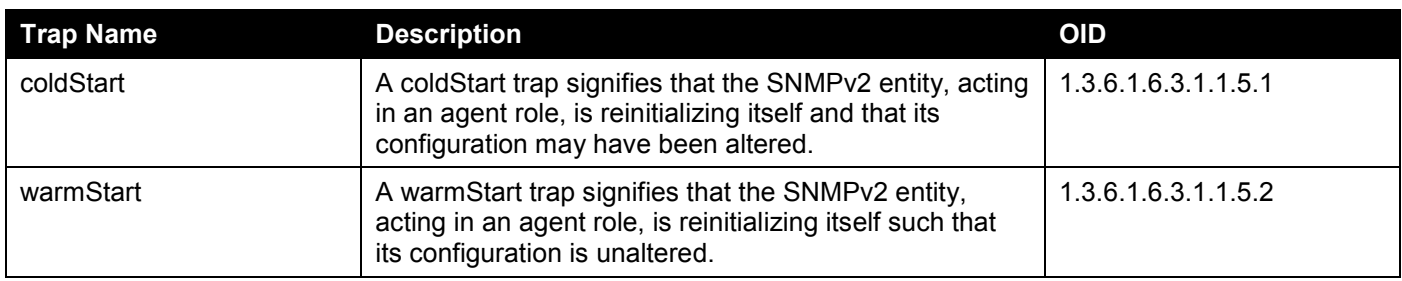

# **Storm Control**

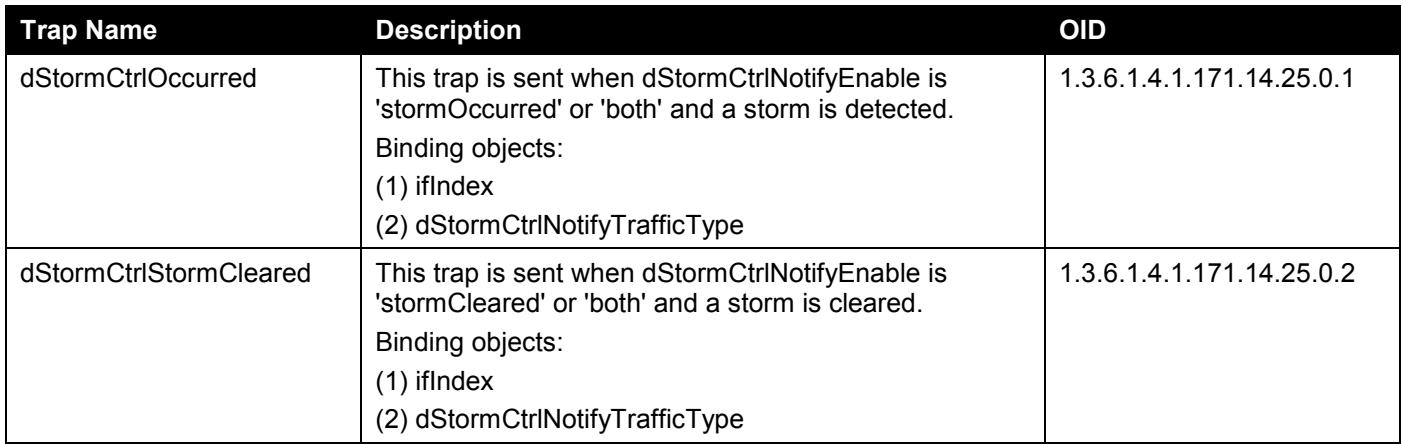

# **System File**

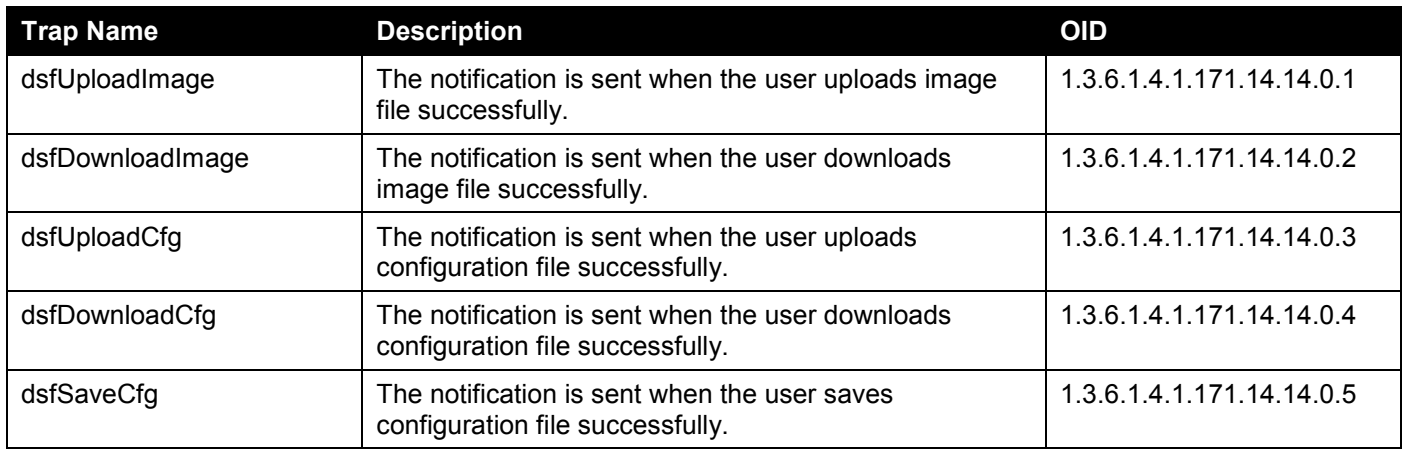

## **VRRP**

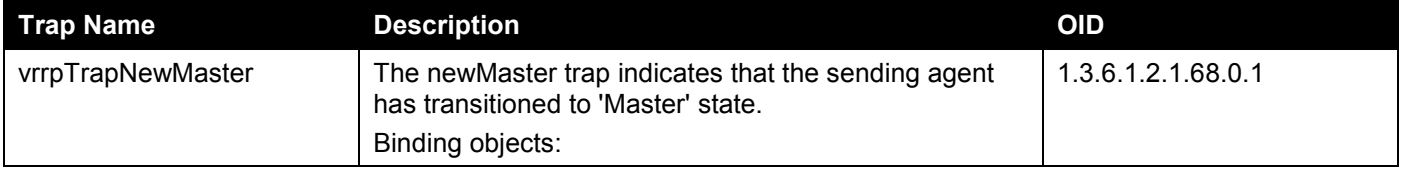

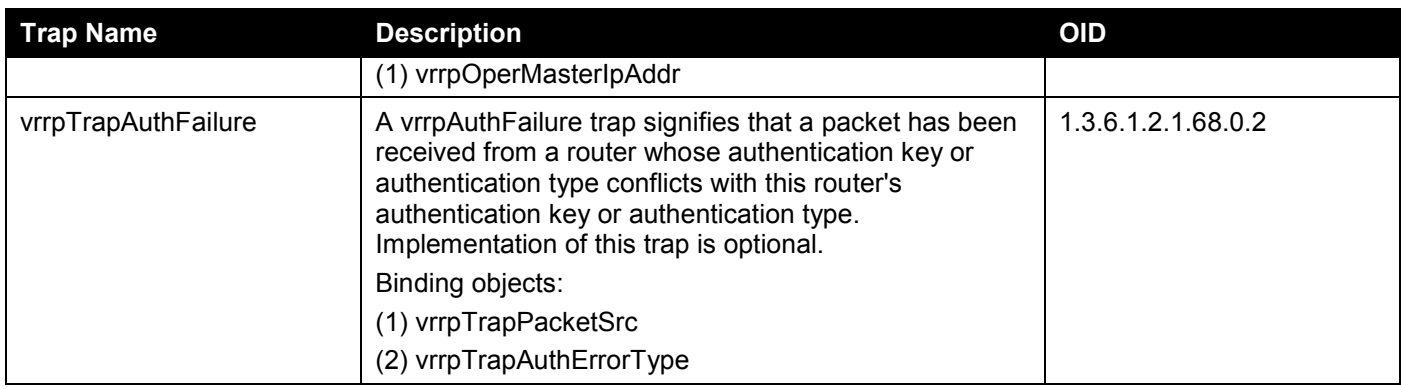

# **Web Authentication**

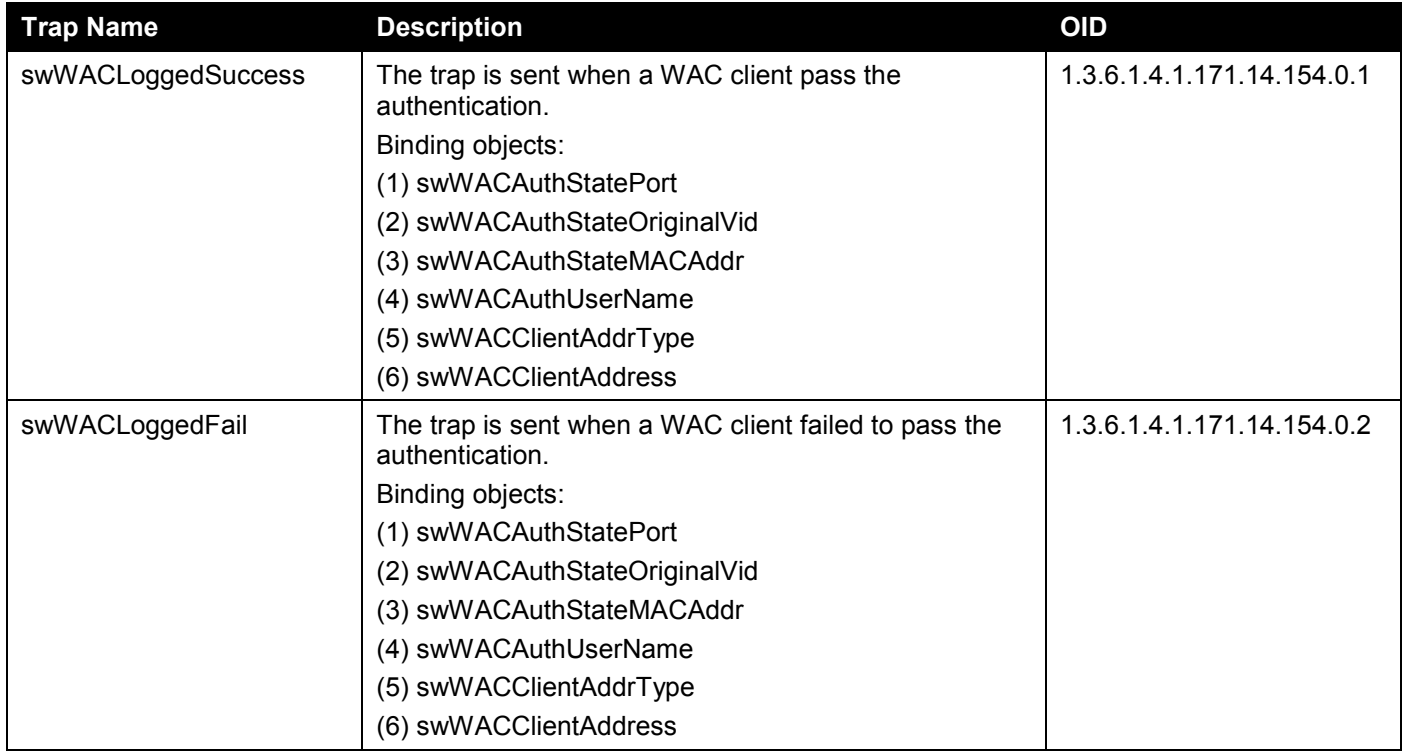

# **ZTP**

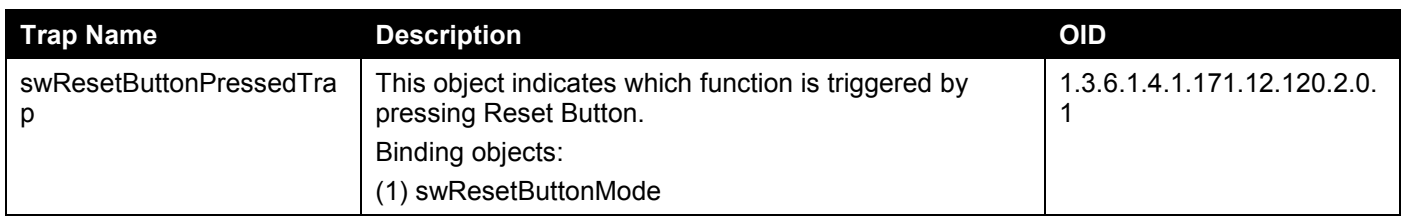

# Appendix D - RADIUS Attributes Assignment

The RADIUS Attributes Assignment on the Switch is used in the following modules: Console, Telnet, SSH, Web, 802.1X, MAC-based Access Control, and WAC.

The description that follows explains the following RADIUS Attributes Assignment types:

- Privilege Level
- Ingress/Egress Bandwidth
- 802.1p Default Priority
- VLAN
- ACL

To assign the **Privilege Level** by the RADIUS server, the proper parameters should be configured on the RADIUS server. The table below shows the parameters for the bandwidth.

The parameters of the Vendor-Specific attributes are:

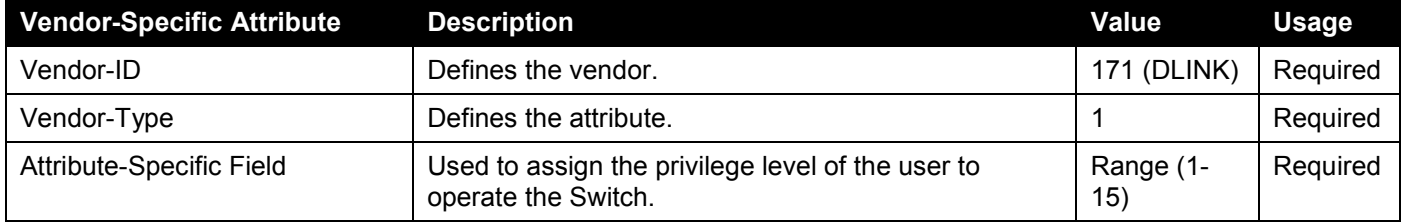

If the user has configured the privilege level attribute of the RADIUS server (for example, level 15) and the Console, Telnet, SSH, and Web authentication is successful, the device will assign the privilege level (according to the RADIUS server) to this access user. However, if the user does not configure the privilege level attribute and authenticates successfully, the device will not assign any privilege level to the access user. If the privilege level is configured less than the minimum supported value or greater than the maximum supported value, the privilege level will be ignored.

To assign the **Ingress/Egress Bandwidth** by the RADIUS server, the proper parameters should be configured on the RADIUS Server. The table below shows the parameters for bandwidth.

The parameters of the Vendor-Specific attributes are:

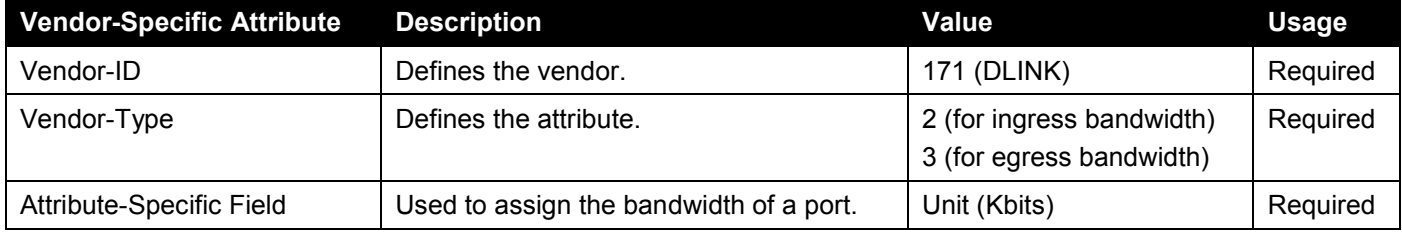

If the user has configured the bandwidth attribute of the RADIUS server (for example, ingress bandwidth 1000Kbps) and 802.1X authentication is successful, the device will assign the bandwidth (according to the RADIUS server) to the port. However, if the user does not configure the bandwidth attribute and authenticates successfully, the device will not assign any bandwidth to the port. If the bandwidth attribute is configured on the RADIUS server with a value of "0", the effective bandwidth will be set "no\_limited", and if the bandwidth is configured less than "0" or greater than maximum supported value, the bandwidth will be ignored.

To assign the **802.1p Default Priority** by the RADIUS server, the proper parameters should be configured on the RADIUS server. The table below shows the parameters for 802.1p default priority.

The parameters of the Vendor-Specific attributes are:

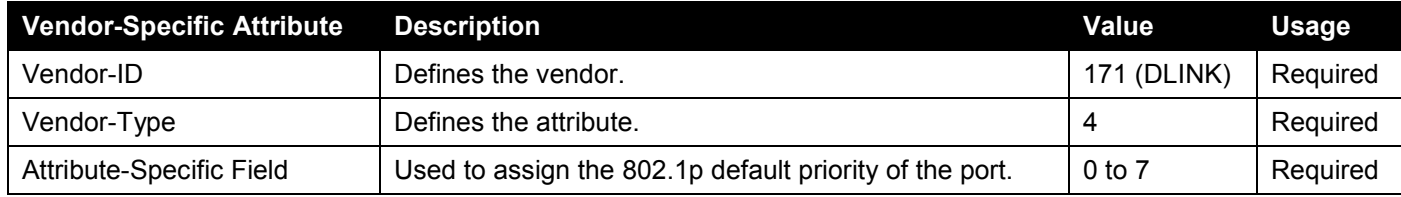

If the user has configured the 802.1p priority attribute of the RADIUS server (for example, priority 7) and the 802.1X, or MAC based authentication is successful, the device will assign the 802.1p default priority (according to the RADIUS server) to the port. However, if the user does not configure the priority attribute and authenticates successfully, the device will not assign a priority to this port. If the priority attribute is configured on the RADIUS server is a value out of range (>7), it will not be set to the device.

To assign the **VLAN** by the RADIUS server, the proper parameters should be configured on the RADIUS server. To use VLAN assignment, RFC 3580 defines the following tunnel attributes in RADIUS packets.

The table below shows the parameters for a VLAN:

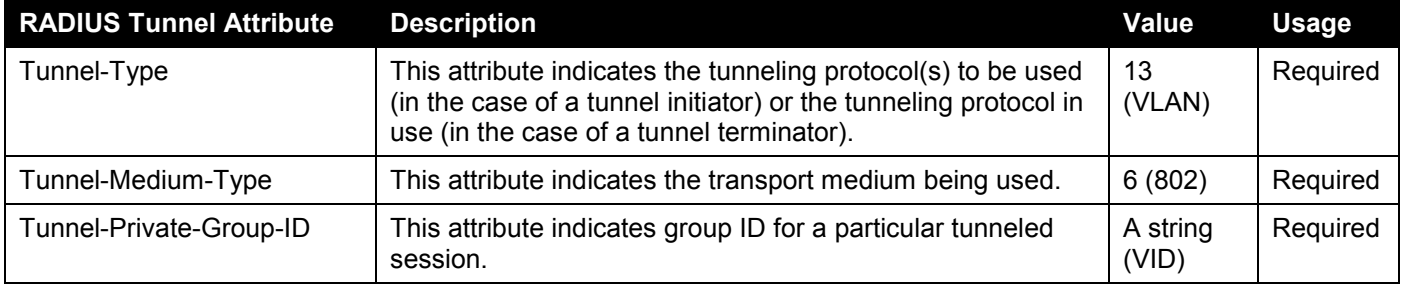

A summary of the Tunnel-Private-Group-ID Attribute format is shown below.

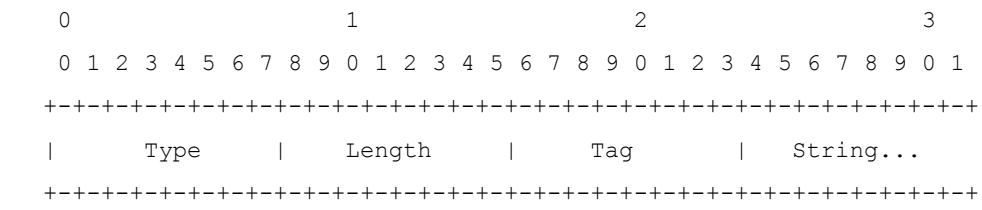

The table below shows the definition of Tag field (different with RFC 2868):

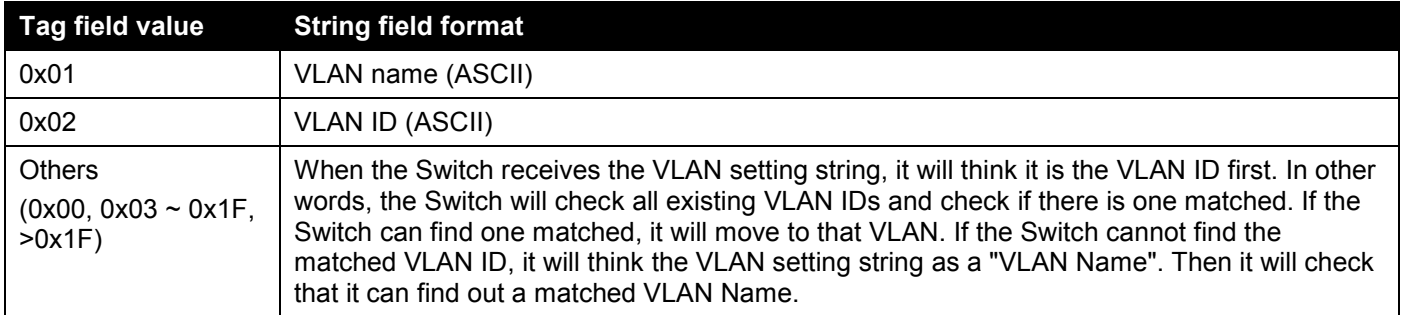

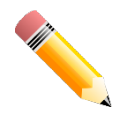

**NOTE:** A tag field of greater than 0x1F is interpreted as the first octet of the following field.

If the user has configured the VLAN attribute of the RADIUS server (for example, VID 3) and the 802.1X, or MAC based Access Control, or WAC authentication is successful, the port will be assigned to VLAN 3. However if the user does not configure the VLAN attributes, when the port is not guest VLAN member, it will be kept in its current authentication VLAN, and when the port is guest VLAN member, it will be assigned to its original VLAN.

To assign the **ACL** by the RADIUS server, the proper parameters should be configured on the RADIUS server. The table below shows the parameters for an ACL.

#### *VSA14 ACL Script*

The parameters of the Vendor-Specific Attribute are:

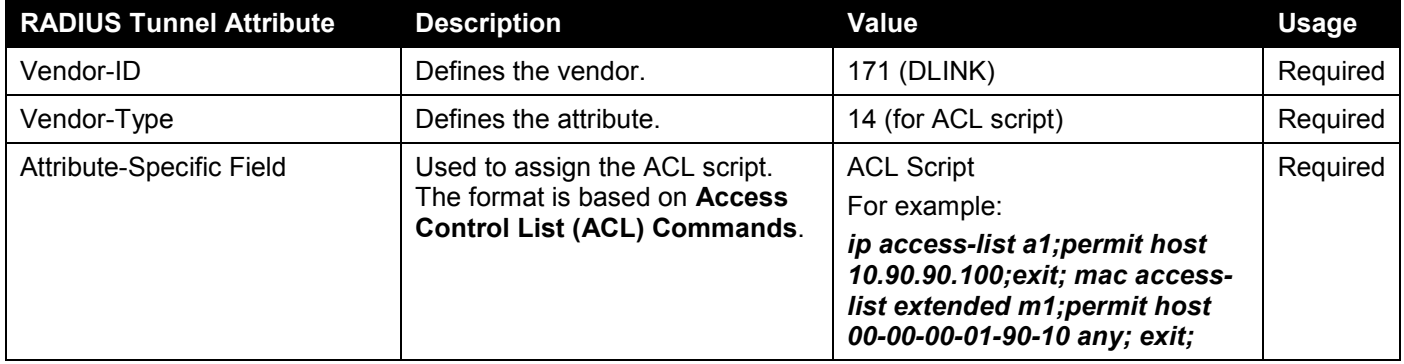

If the user has configured the ACL attribute of the RADIUS server (for example, ACL script: ip access-list a1;permit host 10.90.90.100;exit; mac access-list extended m1;permit host 00-00-00-01-90-10 any; exit;), and the 802.1X, MACbased Access Control, JWAC or WAC authentication is successful, the device will assign the ACL script according to the RADIUS server. The enter **Access-List Configuration Mode** and exit **Access-List Configuration Mode** must be a pair, otherwise the ACP script will be reject. For more information about the ACL module, please refer to **Access Control List (ACL) Commands** chapter.

#### *NAS-Filter-Rule (92)*

The table below shows the parameters for NAS-Filter-Rule:

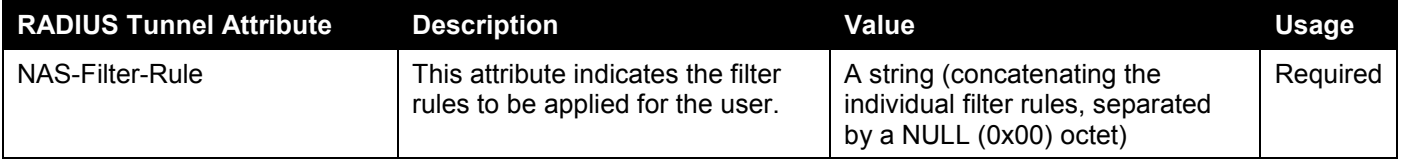

#### *Filter Rule Format*

Use the permit command to add a permit entry. Use the deny command to add a deny entry.

**{permit | deny} in tcp from any to {any |** *DST-IP-ADDR* **|** *DST-IP-NET-ADDR* **|** *DST-IPV6-ADDR* **|** *DST-IPV6-NET-ADDR***} [***TCP-PORT-RANGE***]**

**{permit | deny} in udp from any to {any |** *DST-IP-ADDR* **|** *DST-IP-NET-ADDR* **|** *DST-IPV6-ADDR* **|** *DST-IPV6-NET-ADDR***} [***UDP-PORT-RANGE***]**

**{permit | deny} in icmp from any to {any |** *DST-IP-ADDR* **|** *DST-IP-NET-ADDR* **|** *DST-IPV6-ADDR* **|** *DST-IPV6-NET-ADDR***} [***ICMP-TYPE***]**

**{permit | deny} in ip from any to {any |** *DST-IP-ADDR* **|** *DST-IP-NET-ADDR* **|** *DST-IPV6-ADDR* **|** *DST-IPV6-NET-ADDR***}**

**{permit | deny} in** *IP-PROT-VALUE* **from any to {any |** *DST-IP-ADDR* **|** *DST-IP-NET-ADDR* **|** *DST-IPV6-ADDR* **|**  *DST-IPV6-NET-ADDR***}**

#### **Parameters**

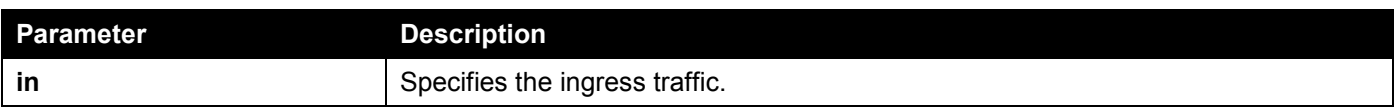

*DGS-1520 Series Gigabit Ethernet Smart Managed Switch Web UI Reference Guide*

| <b>Parameter</b>     | <b>Description</b>                                                                                     |  |
|----------------------|----------------------------------------------------------------------------------------------------|--|
| any                  | Specifies any source IP address or any destination IP address to be configured.                        |  |
| DST-IP-ADDR          | Specifies a specific destination host IP address.                                                      |  |
| DST-IP-NET-ADDR      | Specifies a group of destination IP addresses with a mask width of the form<br>1.2.3.4/24.             |  |
| DST-IPV6-ADDR        | Specifies a specific destination host IPv6 address.                                                    |  |
| DST-IPV6-NET-ADDR    | Specifies a group of destination IPv6 network of the form 2000::1/64.                                  |  |
| tcp, udp, icmp       | Specifies Layer 4 protocols.                                                                           |  |
| ip                   | Specifies that any protocol will match.                                                                |  |
| <b>IP-PROT-VALUE</b> | Specifies the IP protocol value. The valid value is from 0 to 255.                                     |  |
| TCP-PORT-RANGE       | (Optional) Specifies to match TCP port or port range. The form is like 22-23, 80.                      |  |
| UDP-PORT-RANGE       | (Optional) Specifies to match UDP port or port range. The form is like 56, 67-68.                      |  |
| <b>ICMP-TYPE</b>     | (Optional) Specifies the ICMP message type. The valid number for the message<br>type is from 0 to 255. |  |

#### **Example**

This example shows how to deny host's telnet service on the RADIUS server.

Nas-filter-Rule="deny in tcp from any to any 23" Nas-filter-Rule+="permit in ip from any to any"

This example shows how to limit host to access a group of IP address on the RADIUS server.

Nas-filter-Rule="permit in ip from any to 10.10.10.1/24" Nas-filter-Rule+="permit in ip from any to fe80::d1:1/64"

#### The parameters of the Vendor-Specific Attribute are:

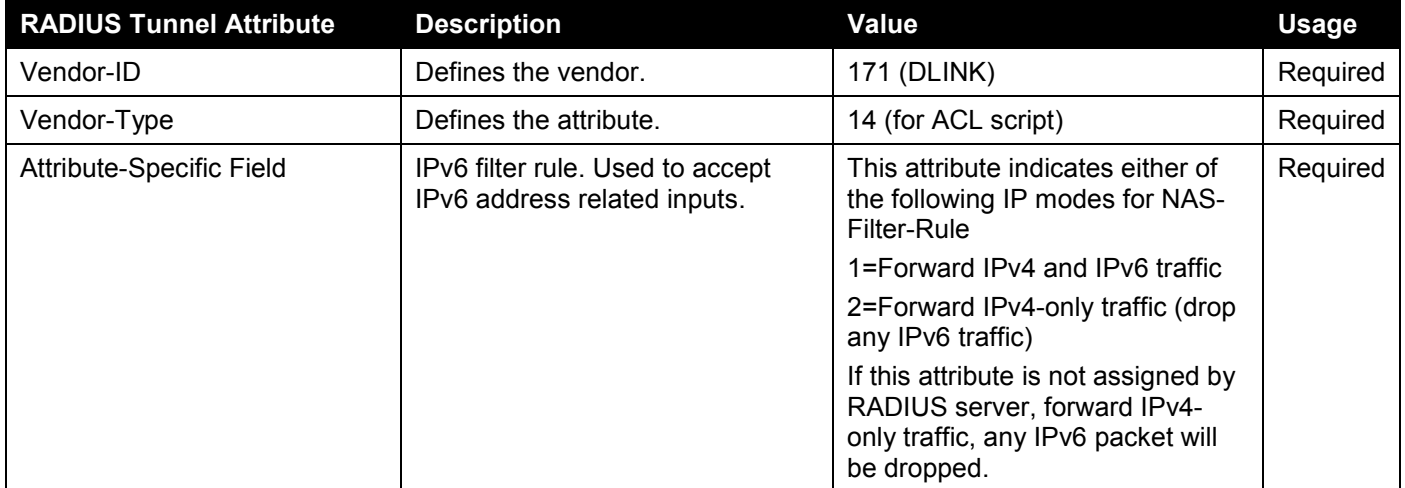

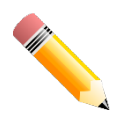

**NOTE:** If both proprietary ACL script (VSA14) and standard NAS-Filter-Rule (92) are assigned at the same time, NAS-Filter-Rule (92) will take effect, and VSA14 will be ignored.

# Appendix E - IETF RADIUS Attributes Support

Remote Authentication Dial-In User Service (RADIUS) attributes carry specific authentication, authorization, information, and configuration details for the request and reply. This appendix lists the RADIUS attributes currently supported by the Switch.

RADIUS attributes are supported by the IETF standard and Vendor-Specific Attribute (VSA). VSA allows the vendor to create an additionally owned RADIUS attribute. For more information about D-Link VSA, refer to the **RADIUS Attributes Assignment** Appendix.

IETF standard RADIUS attributes are defined in the RFC 2865 Remote Authentication Dial-In User Service (RADIUS), RFC 2866 RADIUS Accounting, RFC 2868 RADIUS Attributes for Tunnel Protocol Support, and RFC 2869 RADIUS Extensions.

The following table lists the IETF RADIUS attributes supported by the D-Link Switch.

#### **RADIUS Authentication Attributes:**

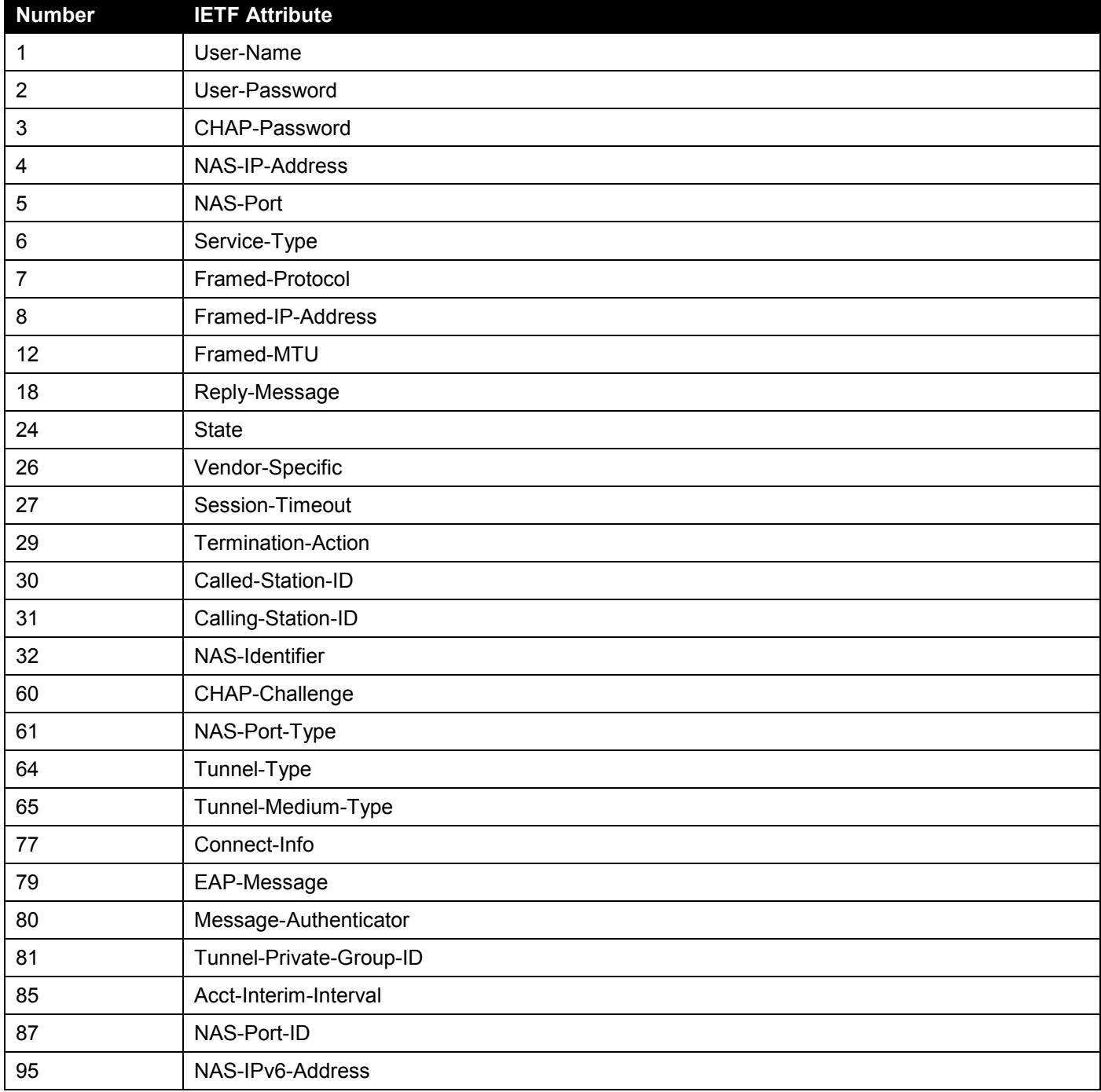

#### **RADIUS Accounting Attributes:**

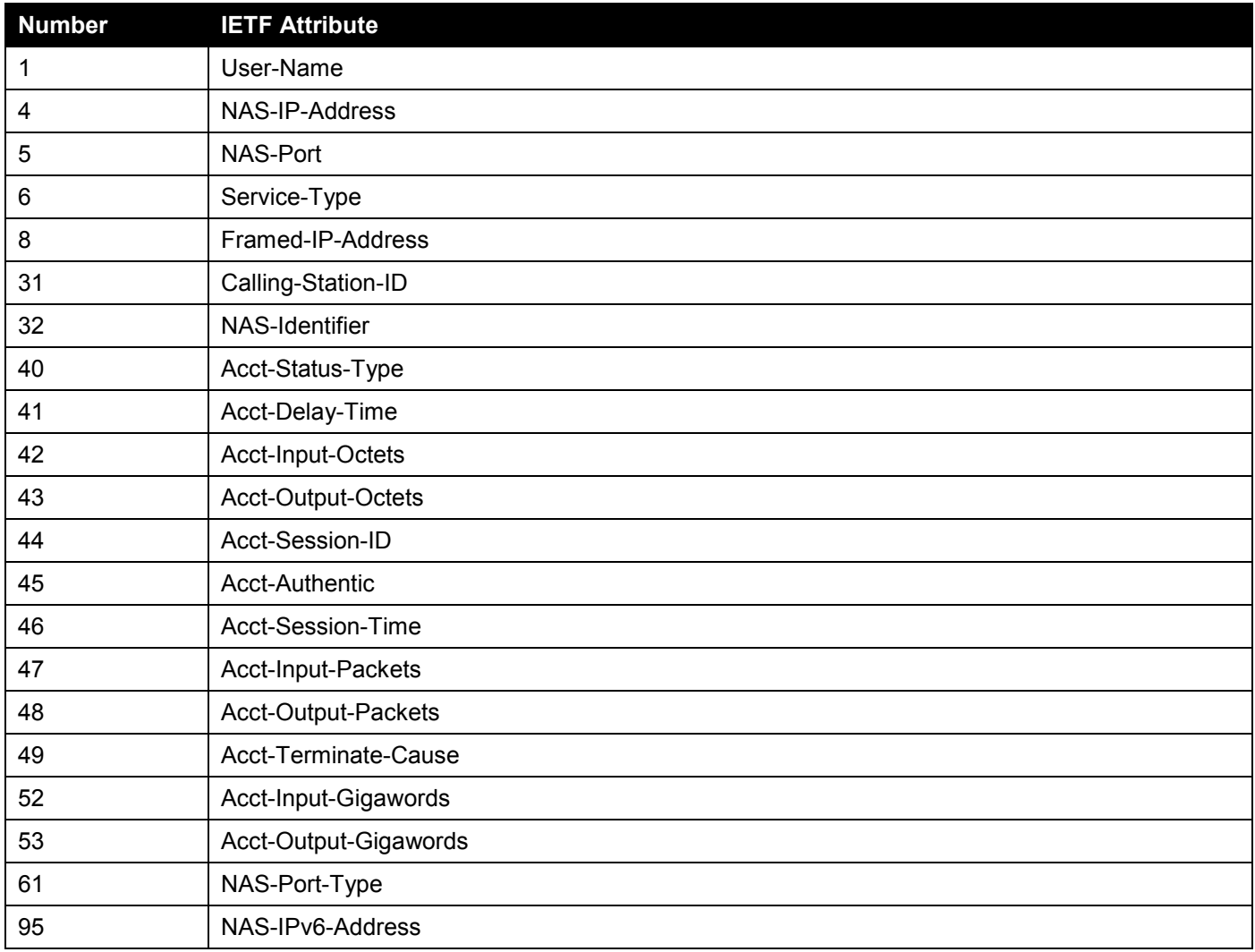

# Appendix F - ERPS Information

Only hardware-based ERPS supports the Fast Link Drop Interrupt feature with a recovery time of 50 milliseconds in a 16-node ring. The distance must be less than 1200 kilometers.

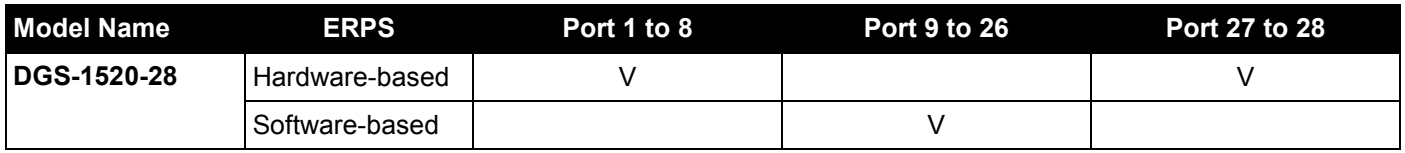

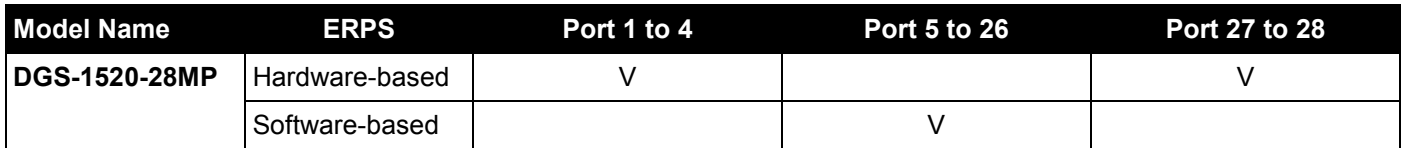

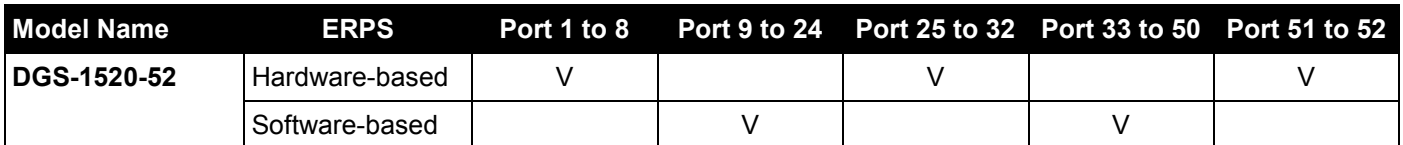

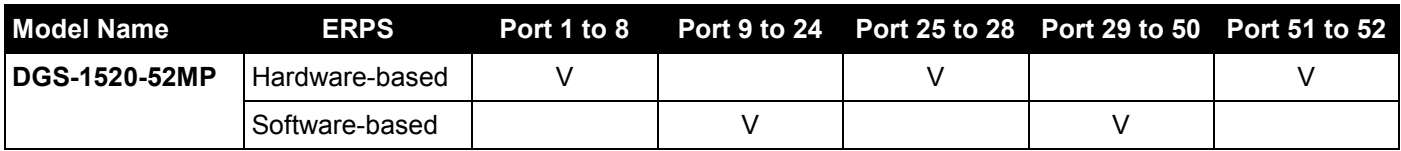